# **USER MANUAL FOR HR MODULE OF ERP SYSTEM FOR POWER SECTOR (RFP No: 27.71.0000.002.07.023.17-154)**

Developed By:

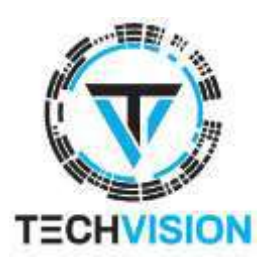

in collaboration with:

Microsoft, Technohaven Co Ltd and Computer Services Ltd

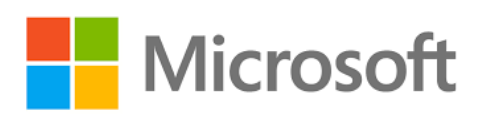

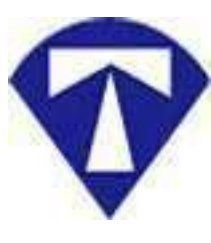

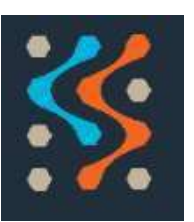

### **Executive Summary**

Techvision in collaboration with Microsoft Bangladesh, Technohaven Co. Ltd. and Computer Services Ltd. has completed customization and configuration of HR Module of Microsoft Navision 2018 ERP System under the contract agreement dated 11<sup>th</sup> October 2018 against RFP No 27.71.0000.002.07.023.17-154 dated February 08, 2018.

According to the signed agreement, we, the joint venture company, will customize, configure and deploy an ERP System to 14 power companies (legal entities) under Power Cell. The deliverable modules are –

- HR Management System
- Fixed Asset Management System
- Procurement System
- Accounts and Finance System

Users of the ERP System are from 14 legal entities / power companies under Power Cell namely

- 1. Power Cell
- 2. Power Division
- 3. BPDB
- 4. DPDC
- 5. PGCB
- 6. BREB
- 7. DESCO
- 8. APSCL
- 9. CPGCBL
- 10. RPCL
- 11. NWPGCL
- 12. WZPGCL
- 13. SREDA
- 14. NESCO
- 15. EGCB
- 16. B-R PowerGen Ltd.

This document has been prepared as User Manual outlining the usages and operational learning of HR Module of ERP System for Power Sector.

# **Table of Contents**

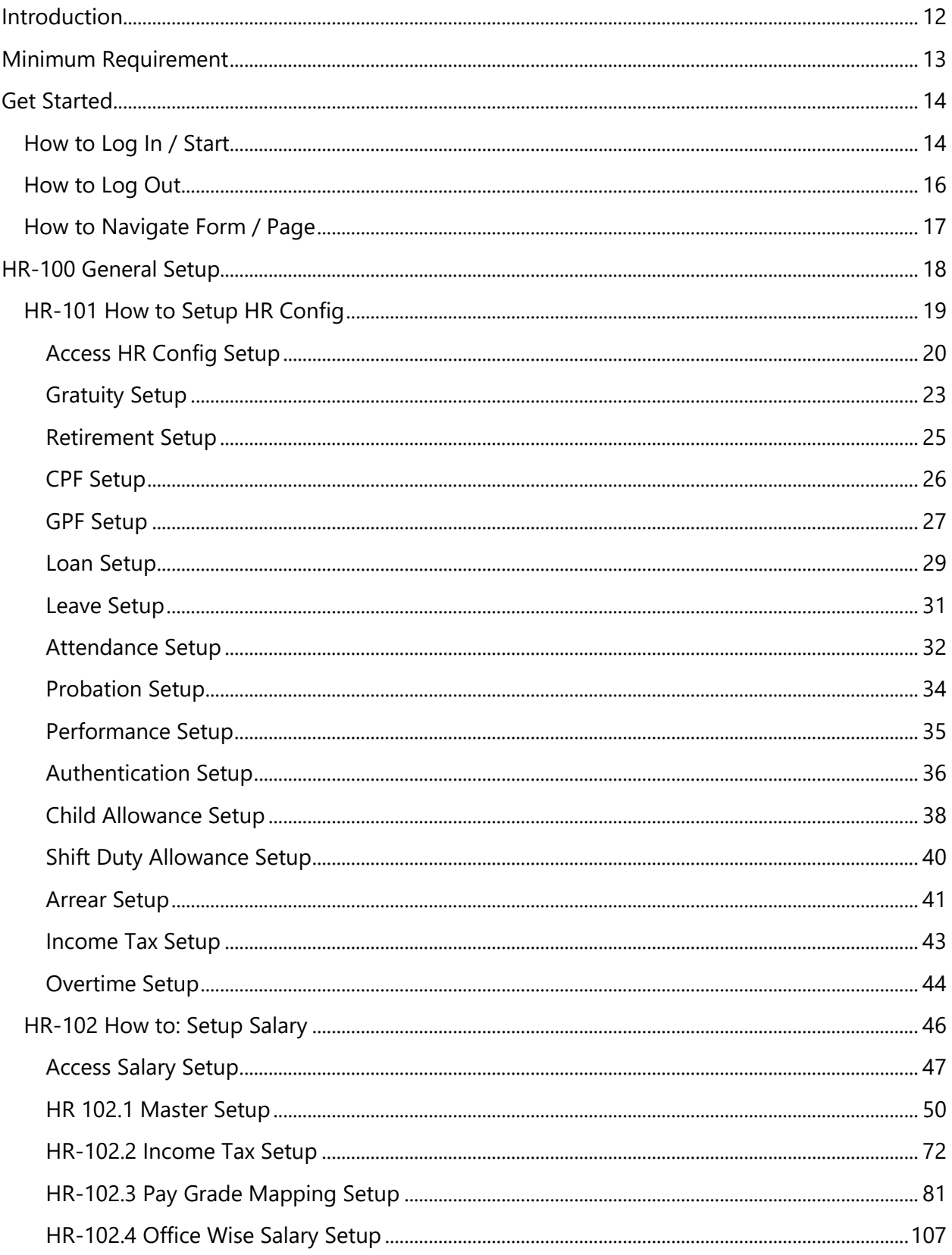

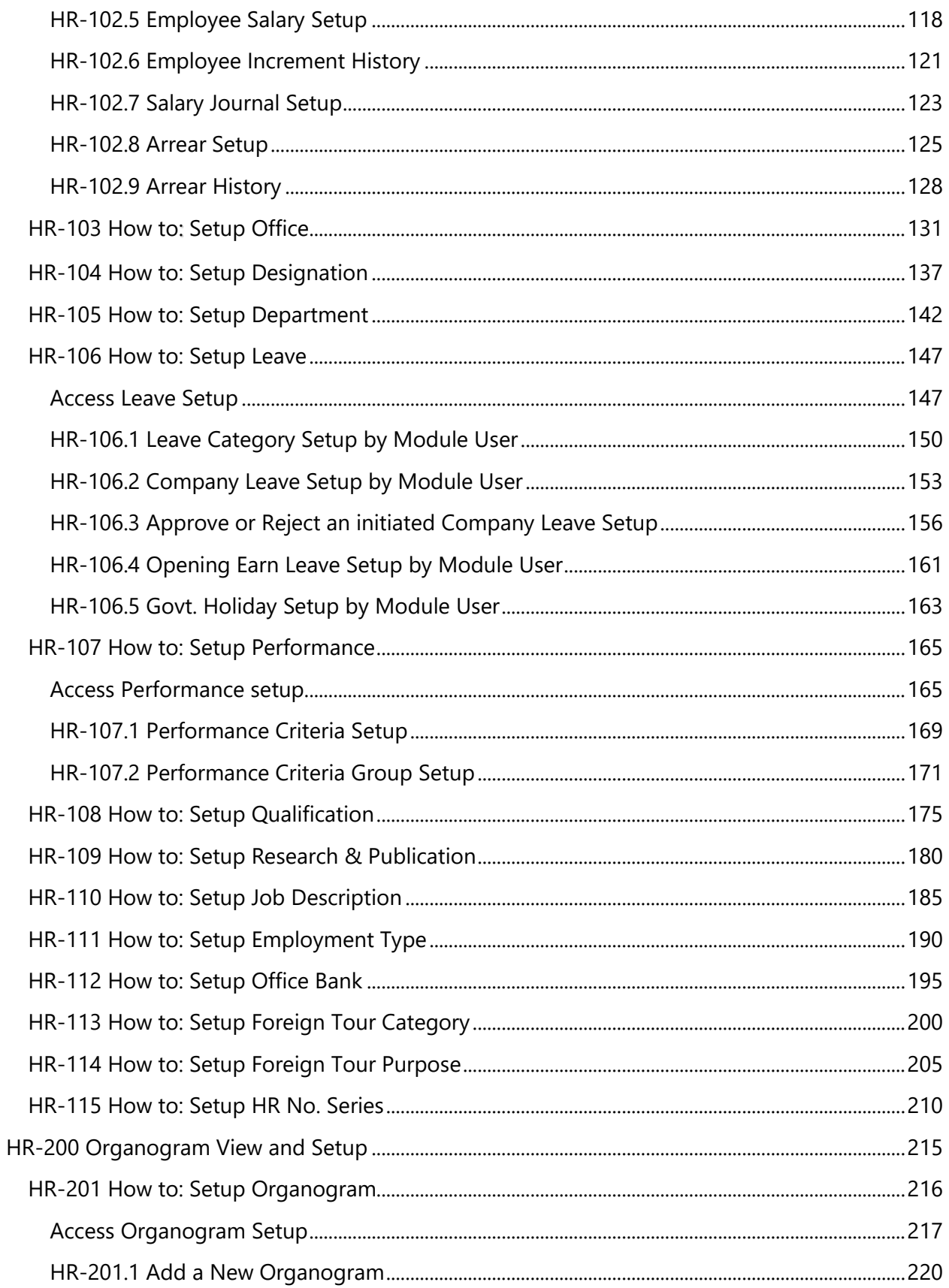

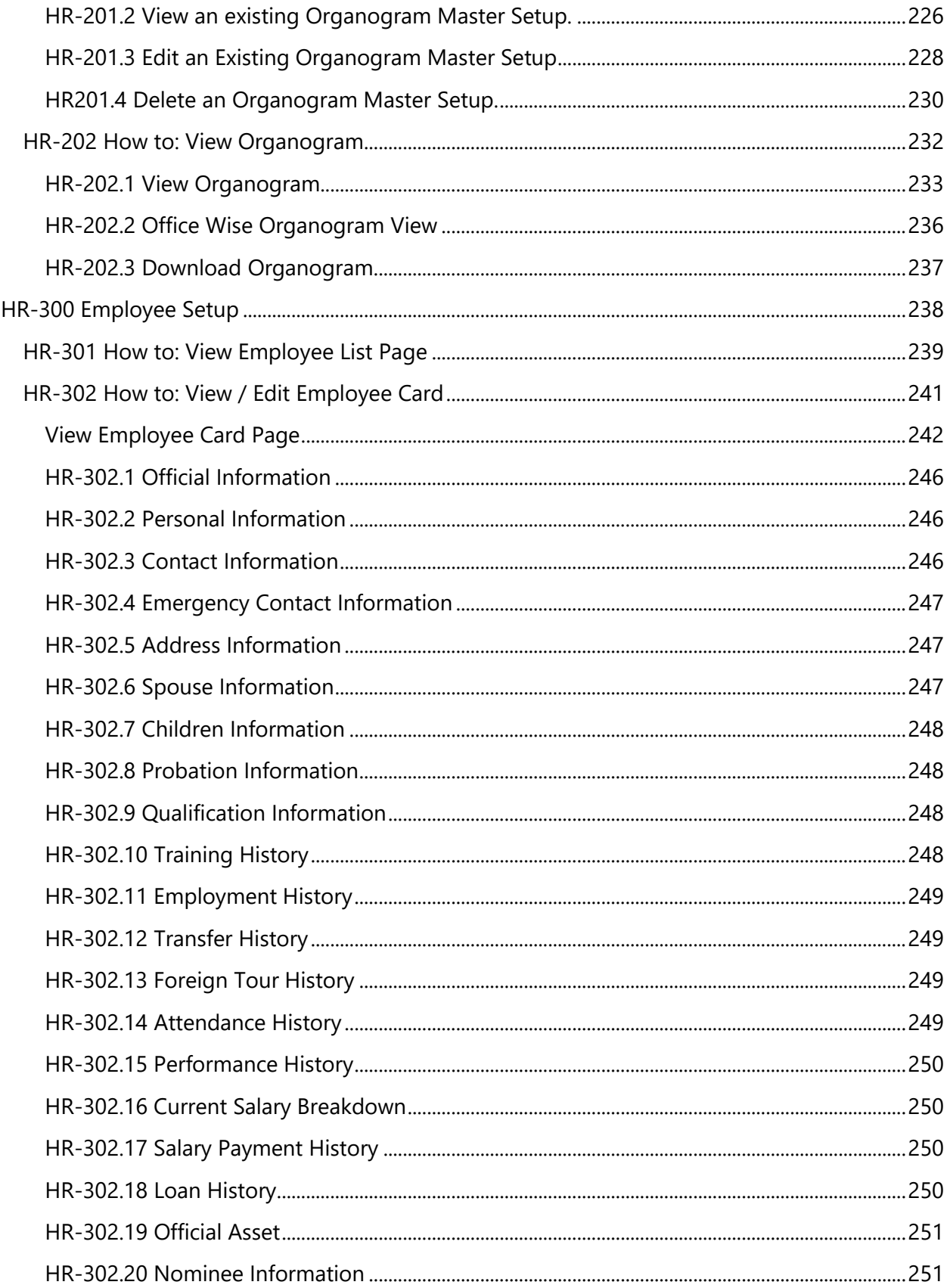

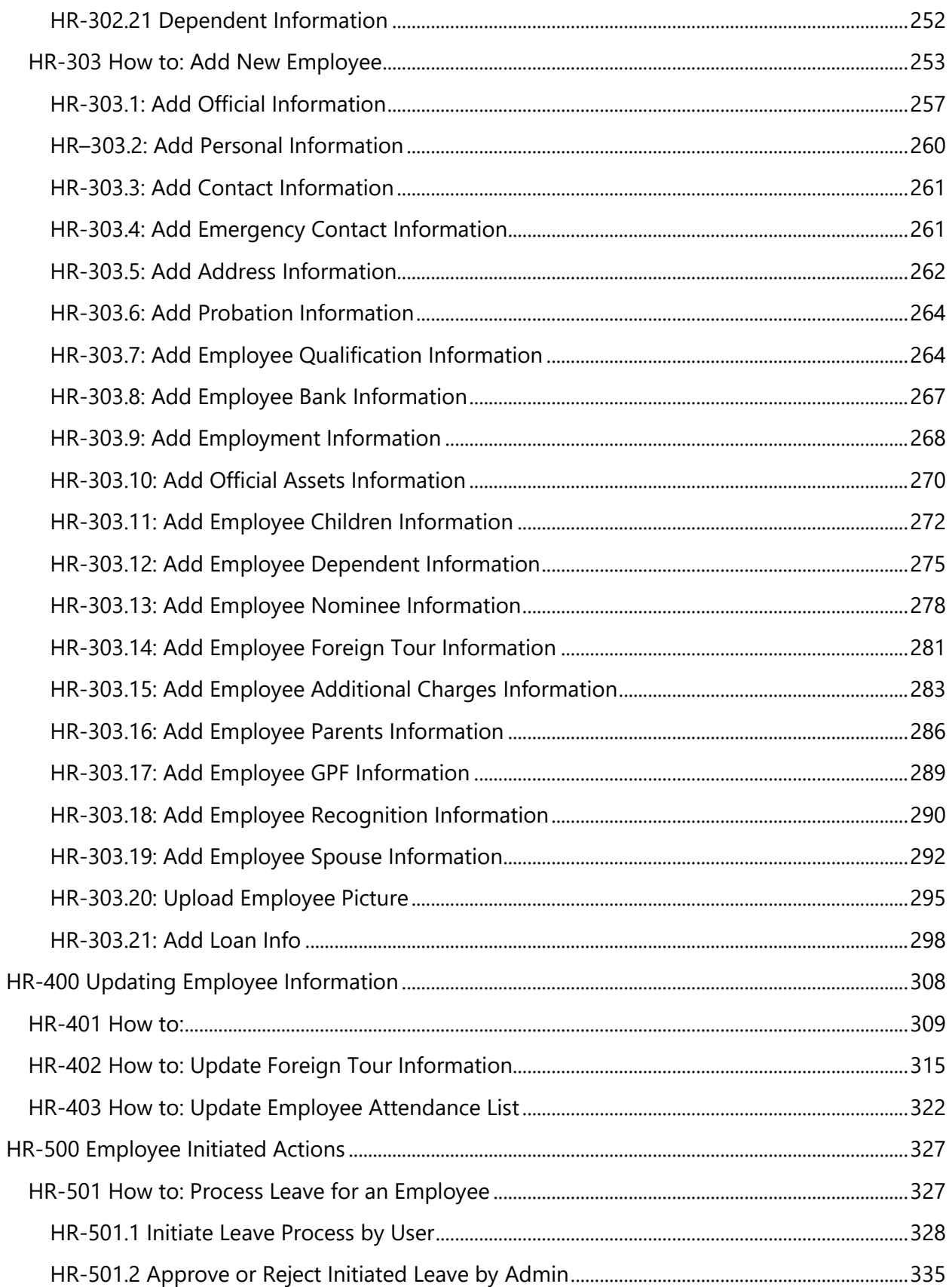

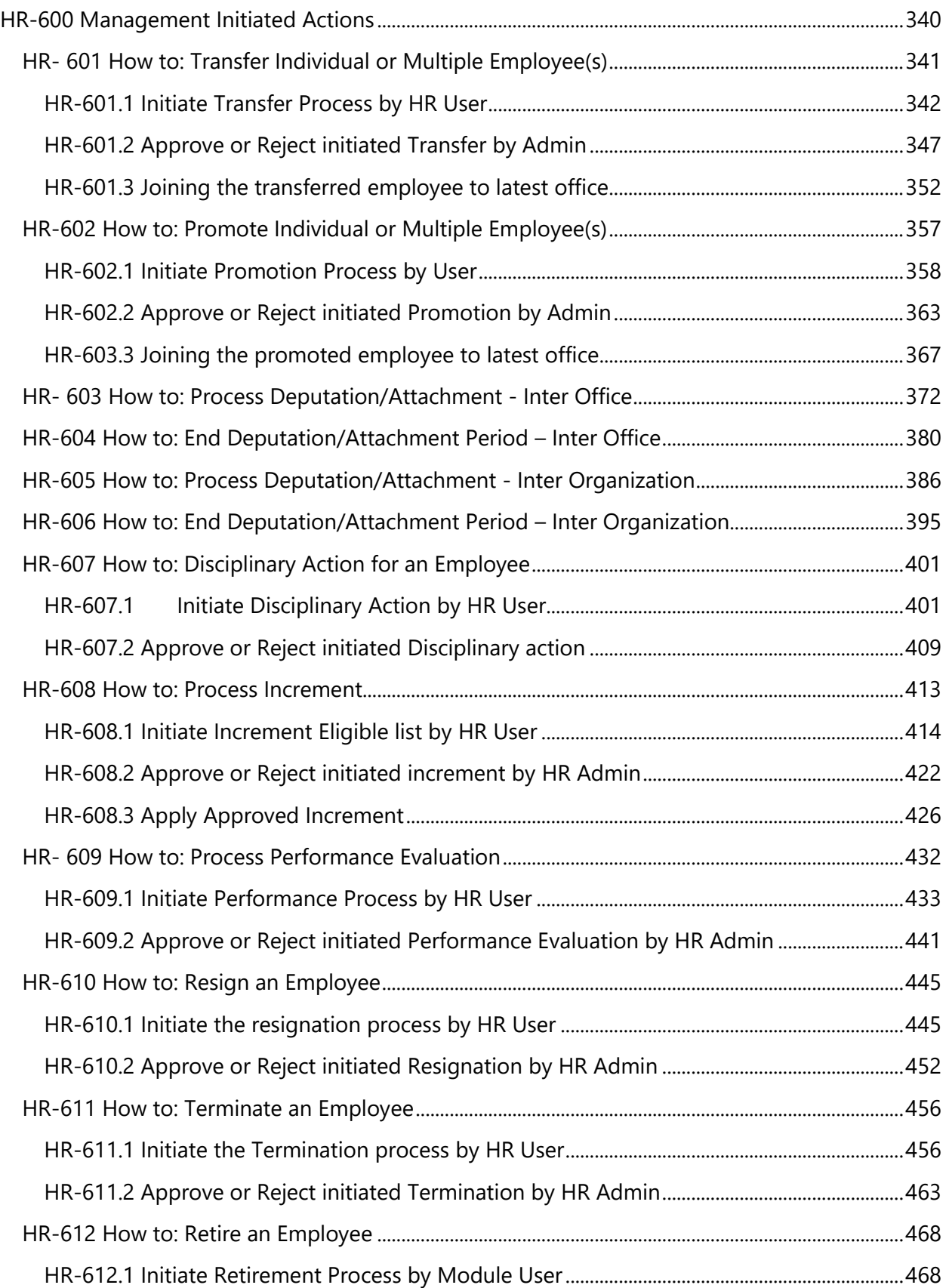

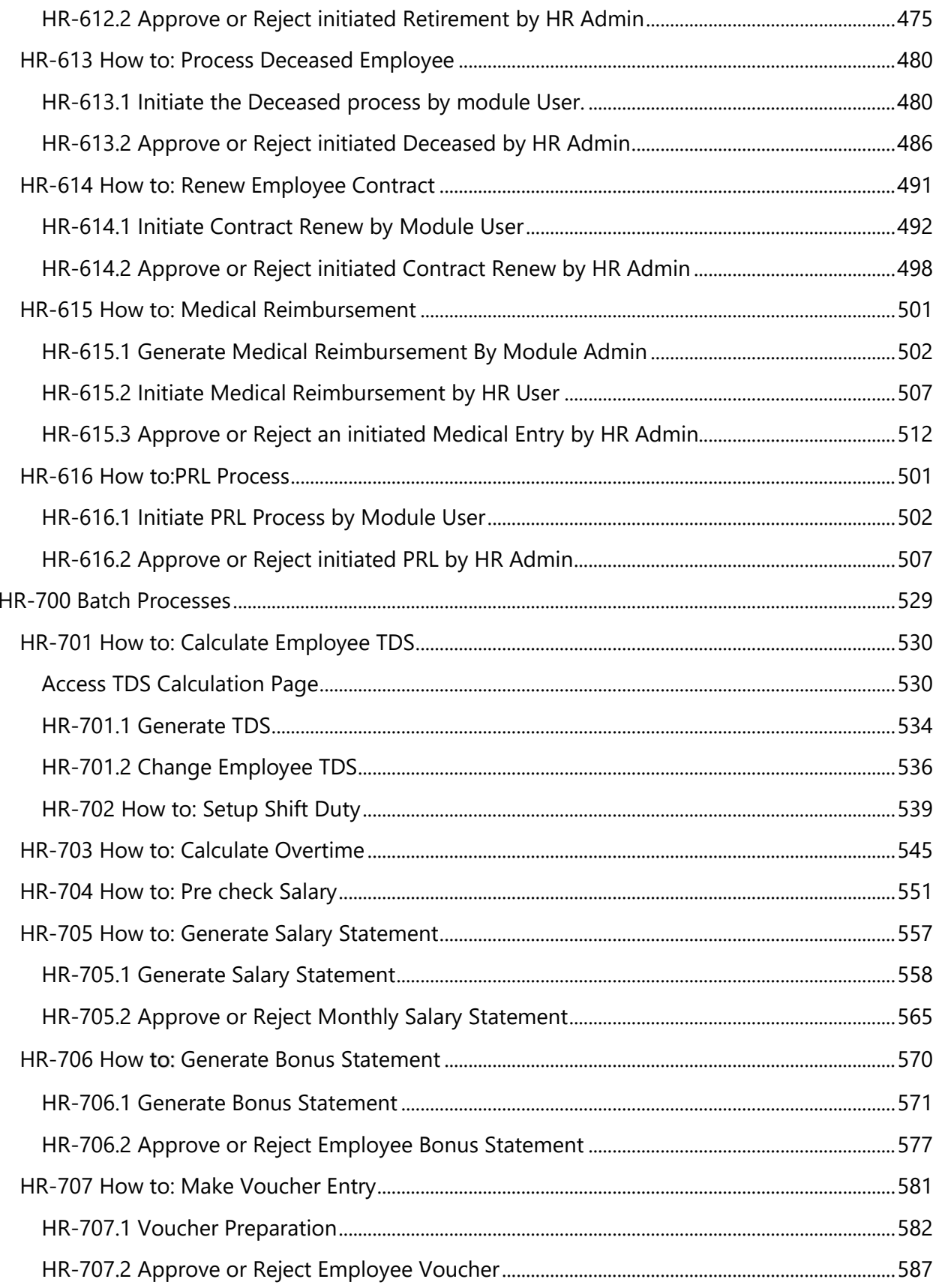

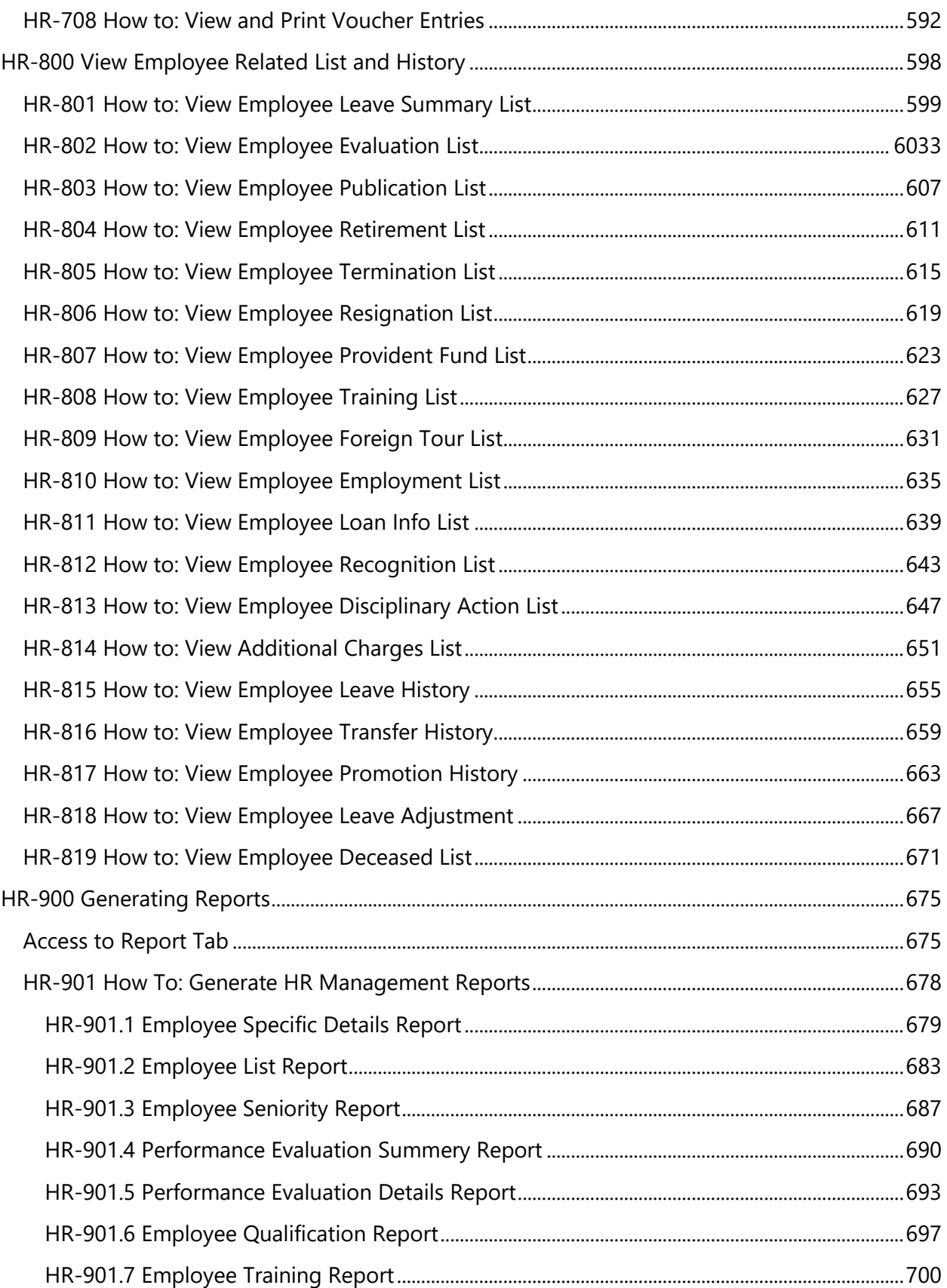

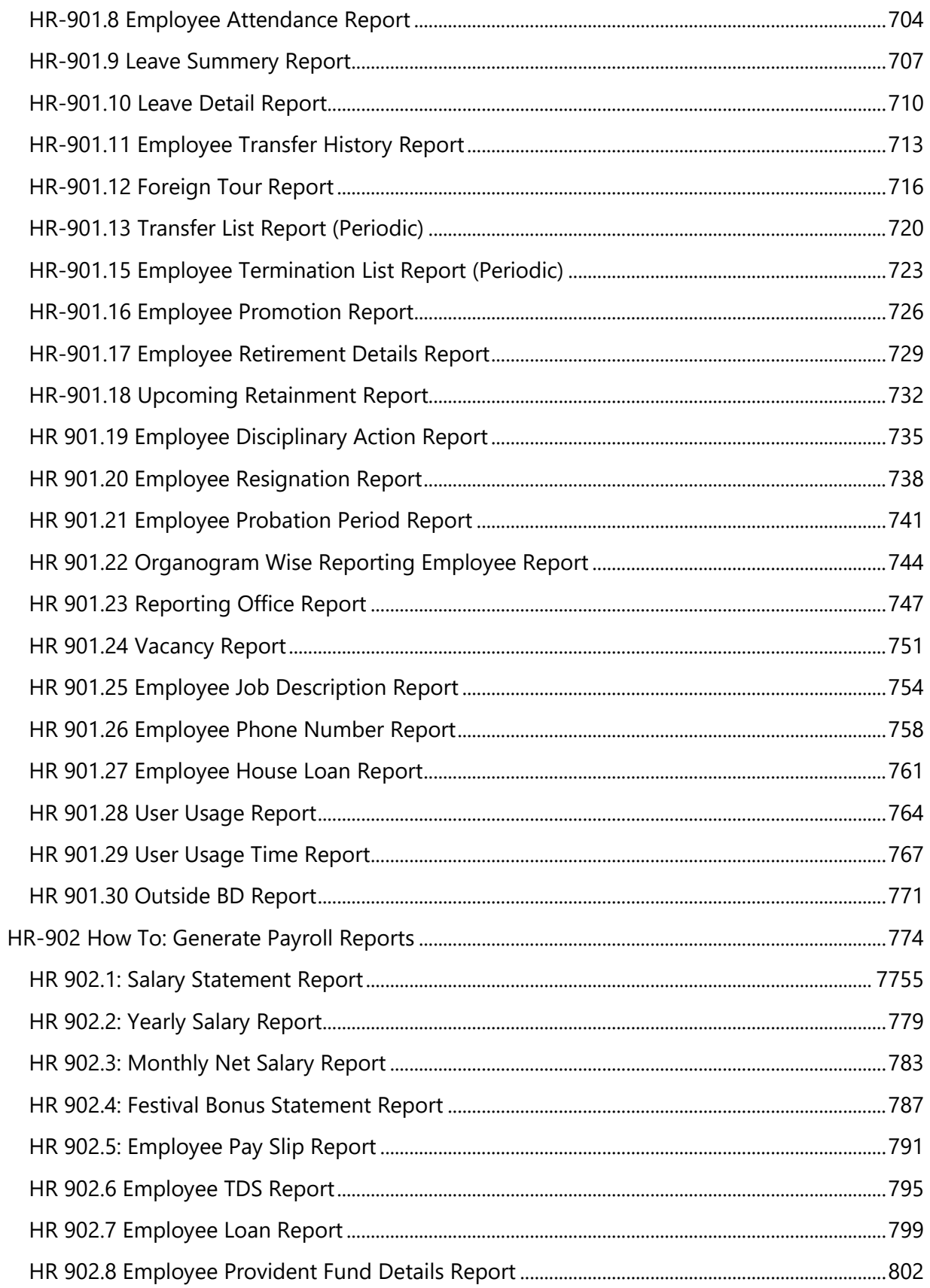

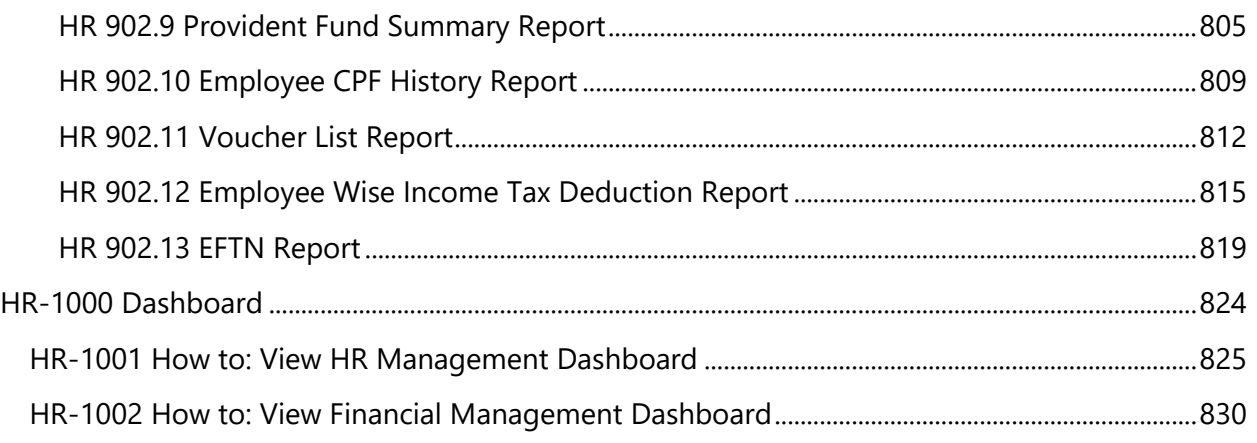

# <span id="page-11-0"></span>**Introduction**

Human Resource module helps manage human resources of an organization or a part thereof.

An important aspect for the unit is to develop its own values in the way which best supports its particular mission, objectives and desired culture.

The following list describes a sequence of tasks which are generally performed in HR Management:

- 1. Organizational Hierarchy (Organogram)
- 2. Employee Onboarding Process:
- 3. Employee Attendance Recording Process
- 4. Employee Leave Management Process
- 5. Employee Salary Disbursement Process
- 6. Employee Performance Review Process
- 7. Employee Retirement Process
- 8. Employee Termination process
- 9. Employee Skill Development Process
- 10. Promotion & Posting Management
- 11. Investigation & Discipline Management

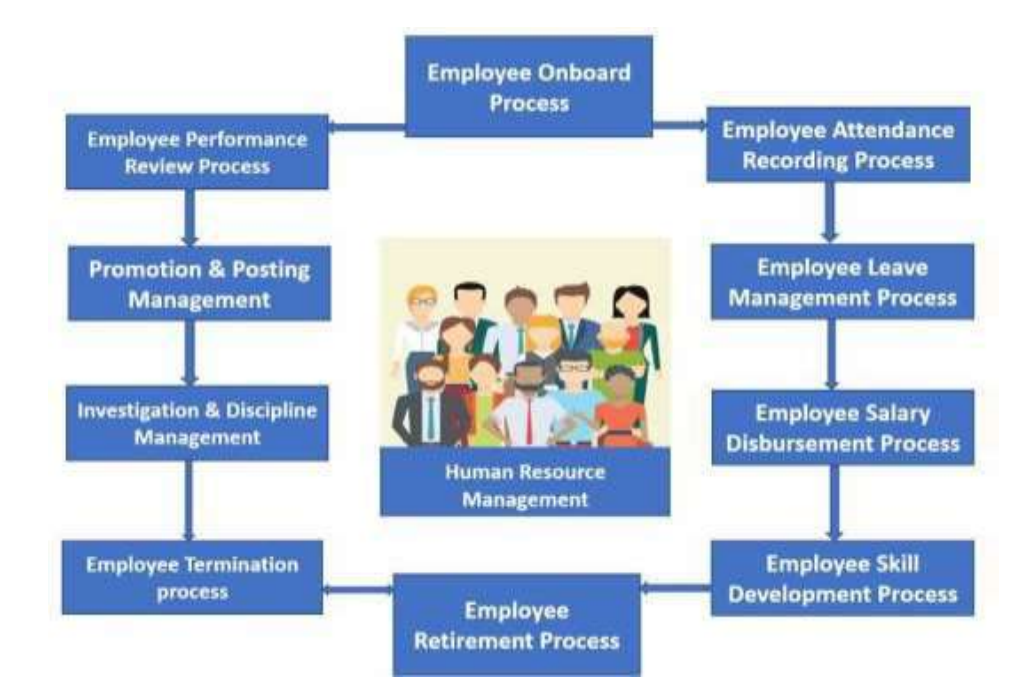

# <span id="page-12-0"></span>**Minimum Requirement**

Before you access Navision 2018 ERP System for Power Sector, we recommend that you verify that your computer or mobile device and internet connection meets or exceeds the minimum system requirements for the product. This section lists the requirements.

#### **Browsers**

**Chrome for Windows and Firefox for Windows:** Dynamics NAV is designed to work with the current version of these desktop browsers.

**Safari:** Dynamics NAV is designed to work with the current version of Safari on OSX.

**Microsoft Edge:** Dynamics NAV is designed to work with the current version of Microsoft Edge. **Internet Explorer:** Dynamics NAV is designed to work with Internet Explorer 11 (build 11.0.9600.17239) for Windows 10 and for Windows 8.1 (32-bit and 64-bit versions). We recommend that you upgrade to the latest version of Internet Explorer supported for your version of Windows.

#### **Mobile devices**

**Windows:** Dynamics NAV for Windows can be installed on devices with at least 1GB of RAM and Windows 10 Phone, Home, Pro, Enterprise, or Education (32-bit and 64-bit editions).

**iOS:** Dynamics NAV for iPad and iPhone requires iOS 9.0 or later.

**Android:** Dynamics NAV for Android tablet and Android phone can be installed on devices with at least 1GB of RAM and Android 5.0 or higher.

**Device size:** Dynamics NAV is supported on smartphones with a minimum screen size of 4" and tablets with a minimum screen size of 7".

#### **Internet Connection**

Standard bandwidth (3 Mbps downlink) of internet connection will require to run the ERP System.

# <span id="page-13-0"></span>**Get Started**

#### **Introduction**

This is a general instruction section to show

- Log In to the ERP System
- Log Out from the ERP System
- Navigation Process

#### **Prerequisite**

- Meeting minimum requirement
- ERP Credentials Username and Password

### <span id="page-13-1"></span>How to Log In / Start

#### Steps

- A. Open browser (Chrome / Internet Explorer / Mozilla Firefox)
- B. Enter the URL address in address bar of the browser

[\(https://bdpowersectorerp.com/powerdiverpservice\)](https://bdpowersectorerp.com/powerdiverpservice)

C. Press Enter. Login page will be appeared as below.

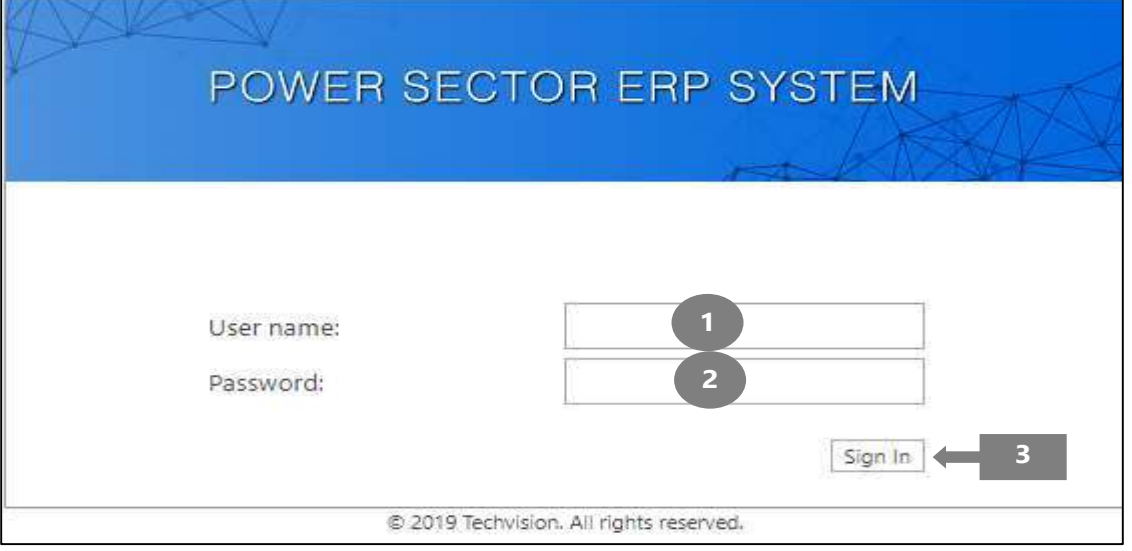

D. Enter your Username and Password in box 1 and 2 respectively.

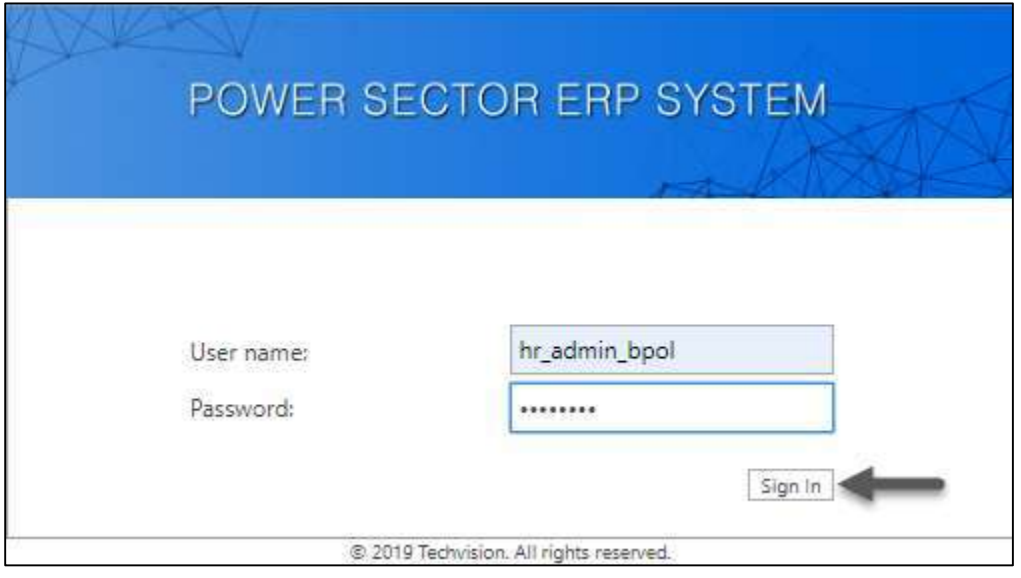

E. Select on "Sign In" button or press ENTER to load ERP Home Page. Following screen will be appeared

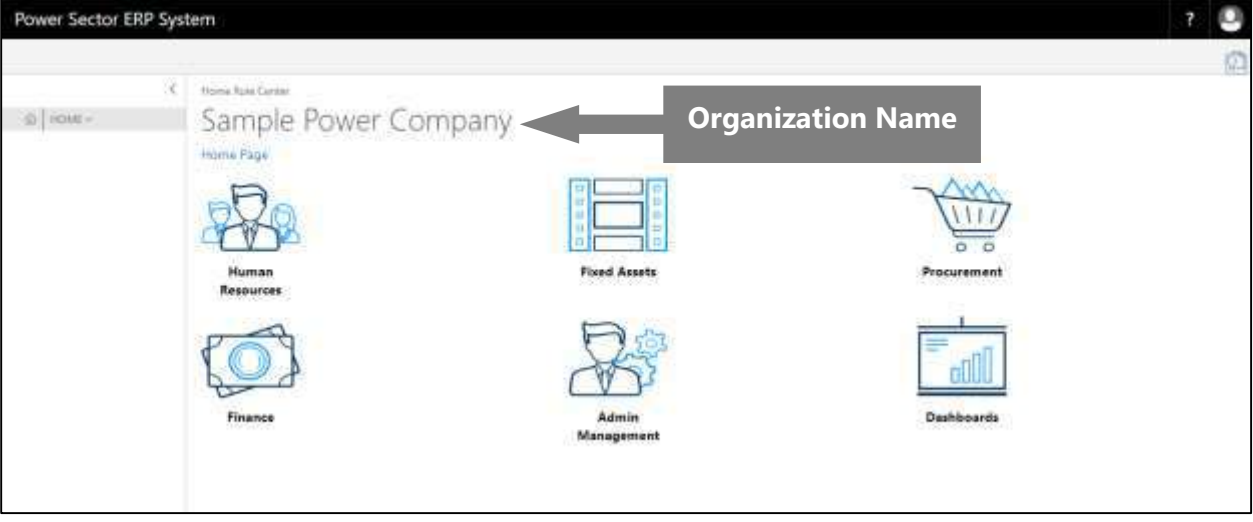

### <span id="page-15-0"></span>How to Log Out

#### Steps

Follow the below steps as serialized in following figure in any forms

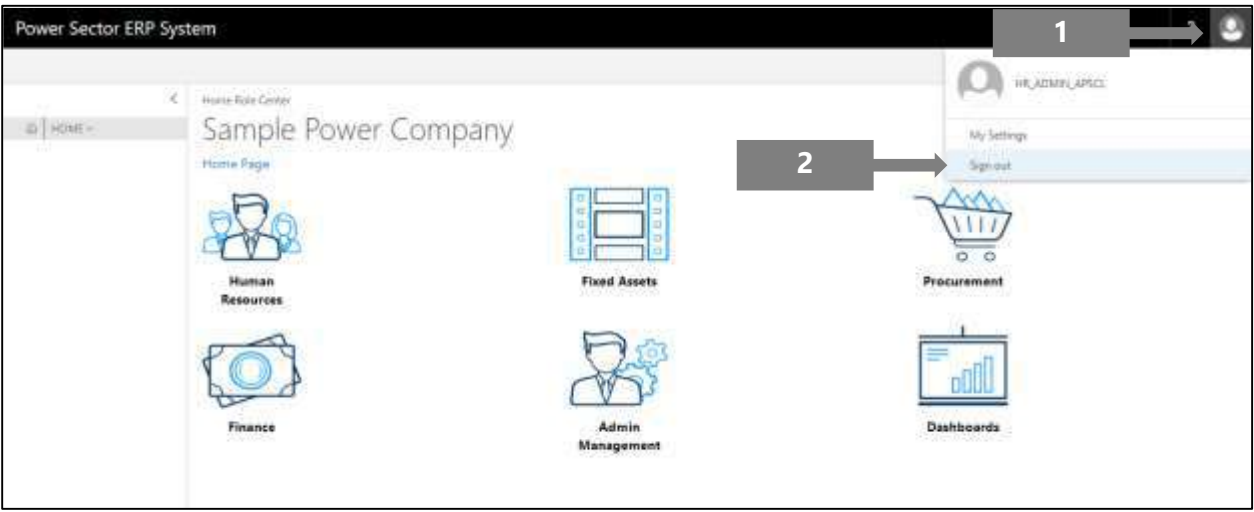

- 1. Click on right most top icon
- 2. Click on Sign Out to exit the system

### <span id="page-16-0"></span>How to Navigate Form / Page

- 1. Click on "Home" from any form to return to ERP Home Page. Refer to figure below.
- 2. Click on blank left panel, as shown in above figure, from any form to return to previous form. Refer to figure below.

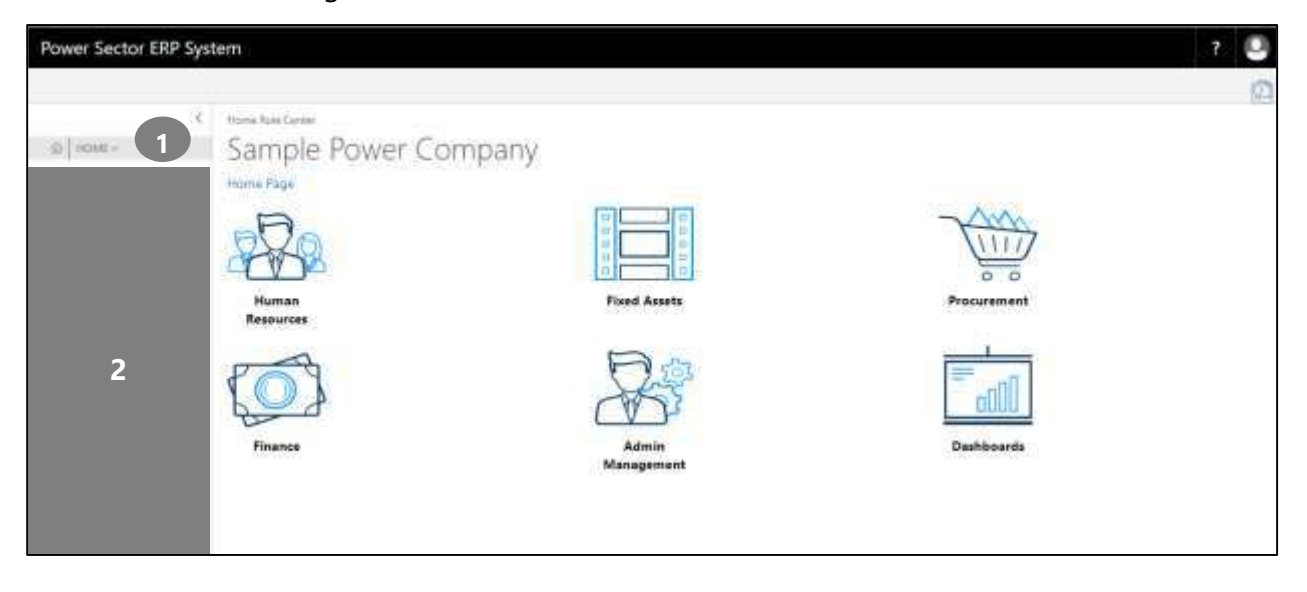

# <span id="page-17-0"></span>**HR-100 General Setup**

#### **Introduction**

This section shows how to configure the setup options to run and operate different HR functions

in the module. General Setup contains –

- HR-101 HR Config Setup
- HR-102 Salary Setup
- HR-103 Office Setup
- HR-104 Designation Setup
- HR-105 Department Setup
- HR-106 Leave Setup
- HR-107 Performance Setup
- HR-108 Qualification Setup
- HR-109 Research & Publications Setup
- HR-110 Job Description Setup
- HR-111 Employment Type Setup
- HR-112 Office Bank Setup
- HR-113 Foreign Tour Category Setup
- HR-114 Foreign Tour Purpose Setup
- HR-115 HR No. Series Setup

#### **Role**

Module Admin

#### **Prerequisite**

Module Admin credentials – username and password

### <span id="page-18-0"></span>HR-101 How to Setup HR Config

#### **Introduction**

This process demonstrates how to setup HR Config of an organization. This setup is all about master setup for an organization. To perform HR, this is the first thing what have to setup.

The HR setup process of an organization has 15 features setup-

- 1. Gratuity setup
- 2. Retirement setup
- 3. CPF setup
- 4. GPF setup
- 5. Loan setup
- 6. Leave setup
- 7. Attendance setup
- 8. Probation setup
- 9. Performance setup
- 10. Authentication setup
- 11. Child Allowance setup
- 12. Shift Duty Allowance setup
- 13. Arrear setup
- 14. Income Tax setup
- 15. Over Time setup

#### **Roles**

Module Admin

#### **Prerequisites**

- Allowance Setup
- Deductions Setup
- TDS master Setup

## <span id="page-19-0"></span>Access HR Config Setup

To Initiate, follow the steps below.

A. Login with your respective **HR Admin credentials**. ERP Landing Page, as below, will be appeared on successful login.

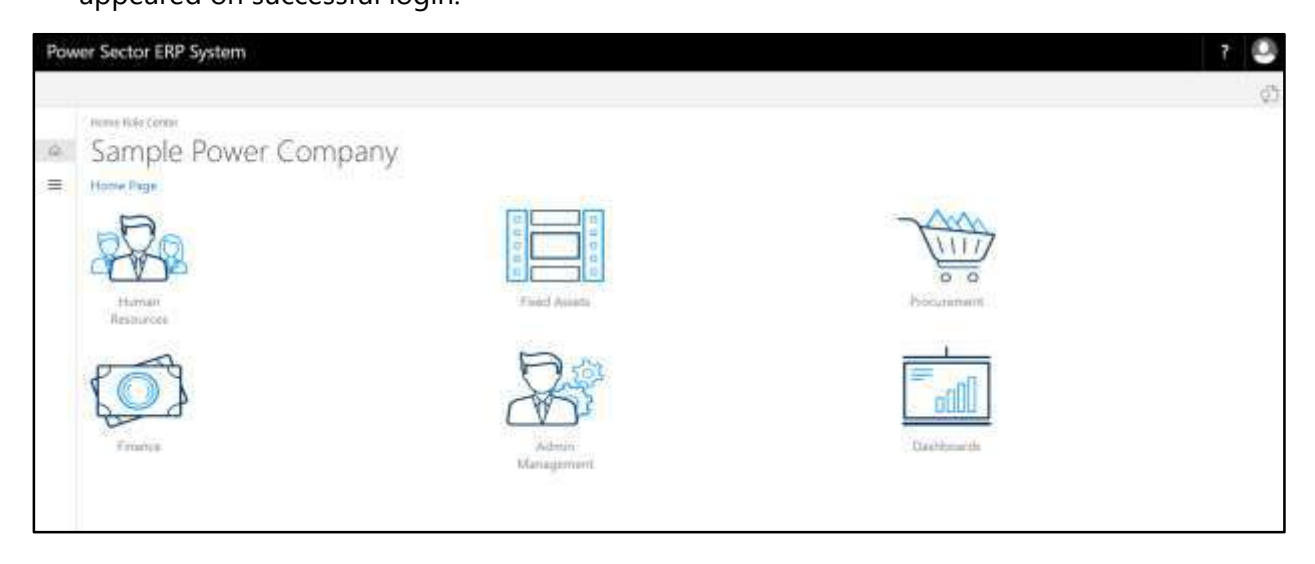

B. Choose the **"Human Resources"** icon.

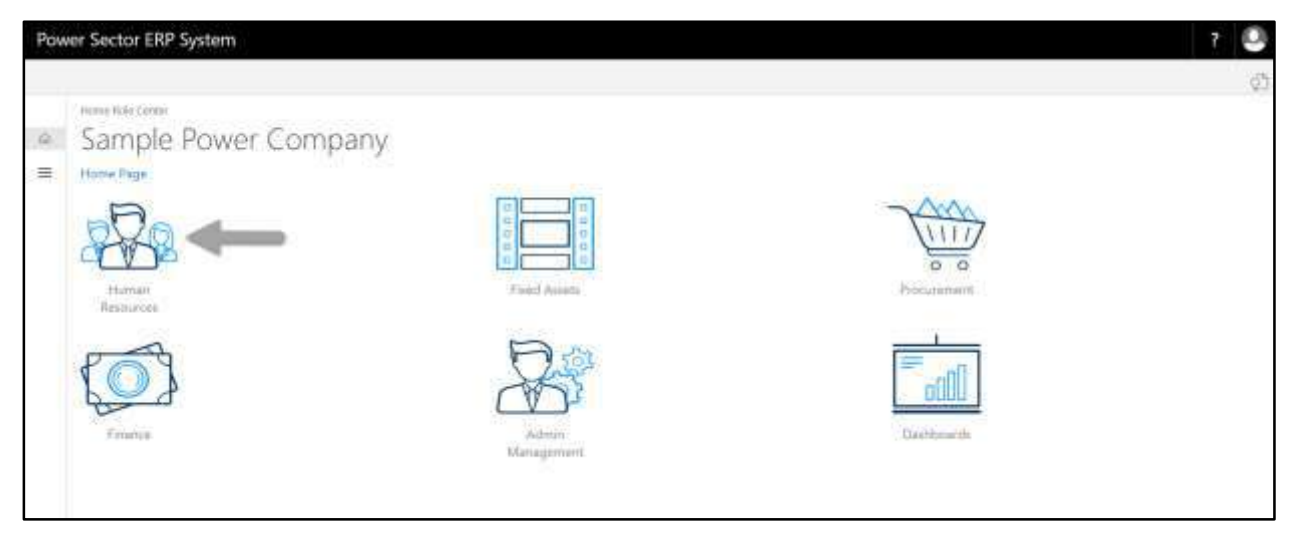

HR Landing Page will be appeared as below

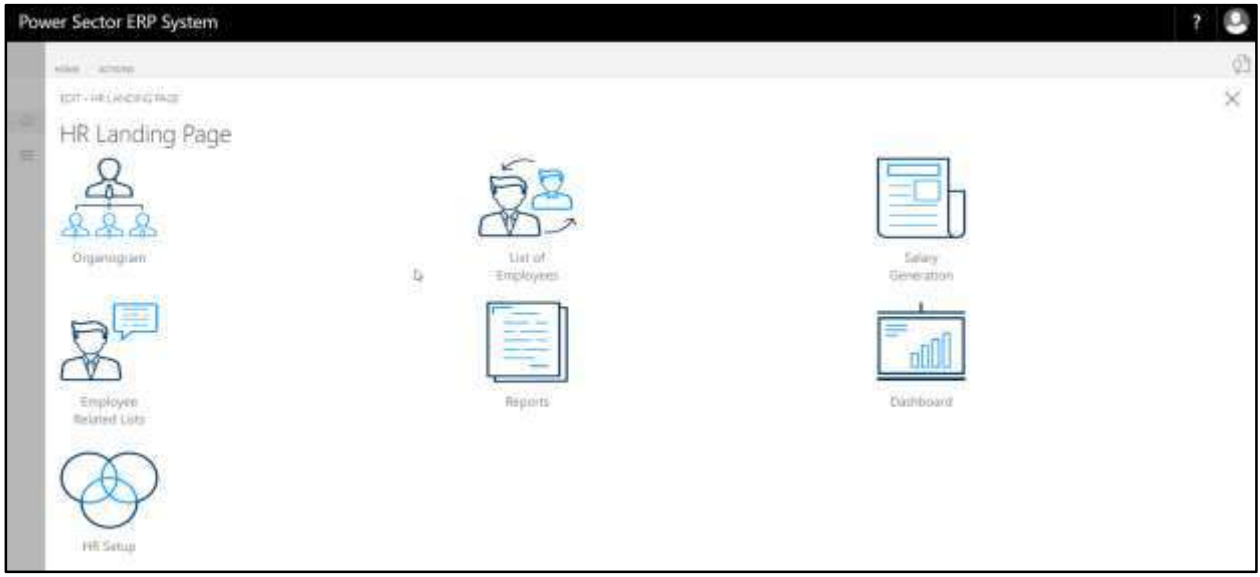

C. Choose the **"HR Setup"** in HR Landing Page.

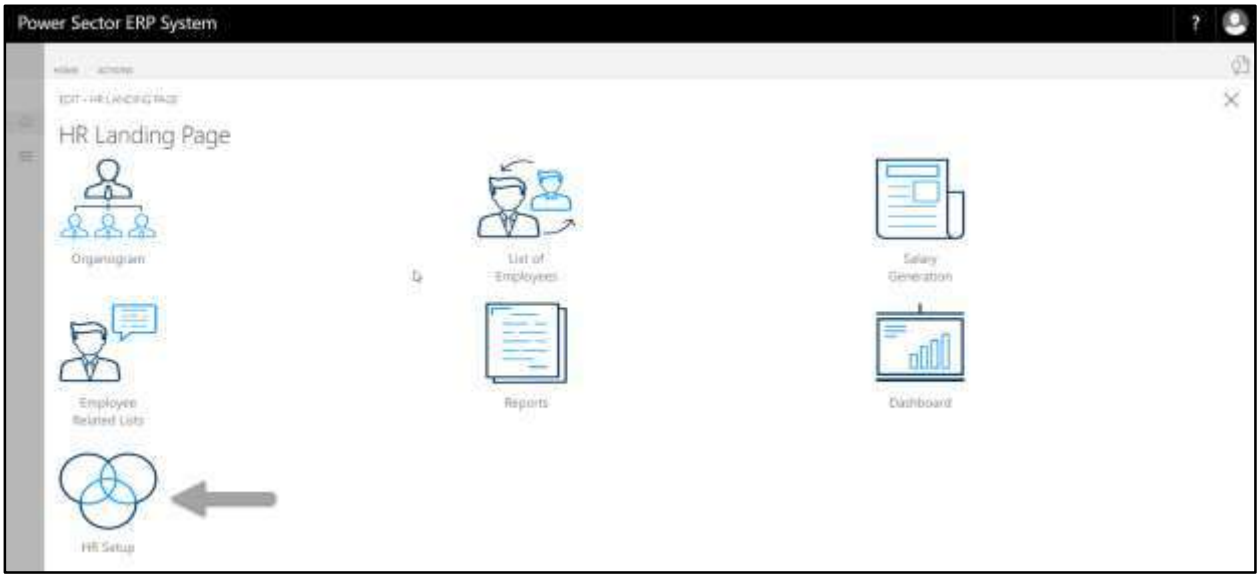

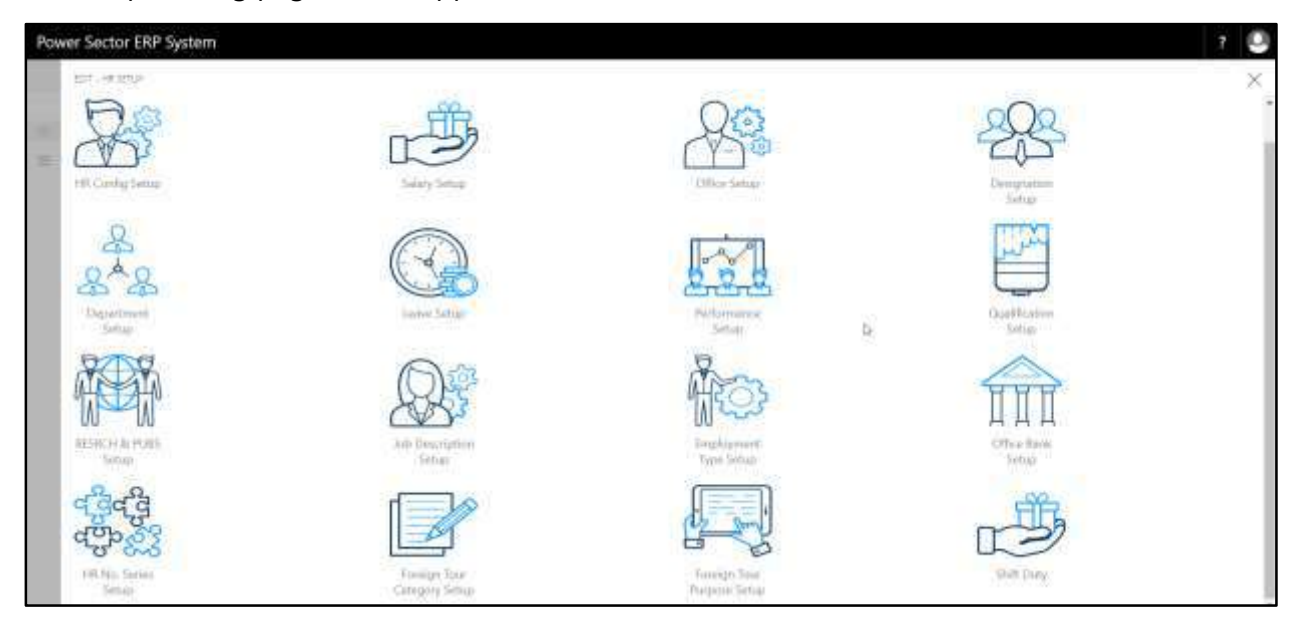

HR Setup landing page will be appeared as below

D. Choose the **"HR Config Setup"** in HR Setup Landing Page.

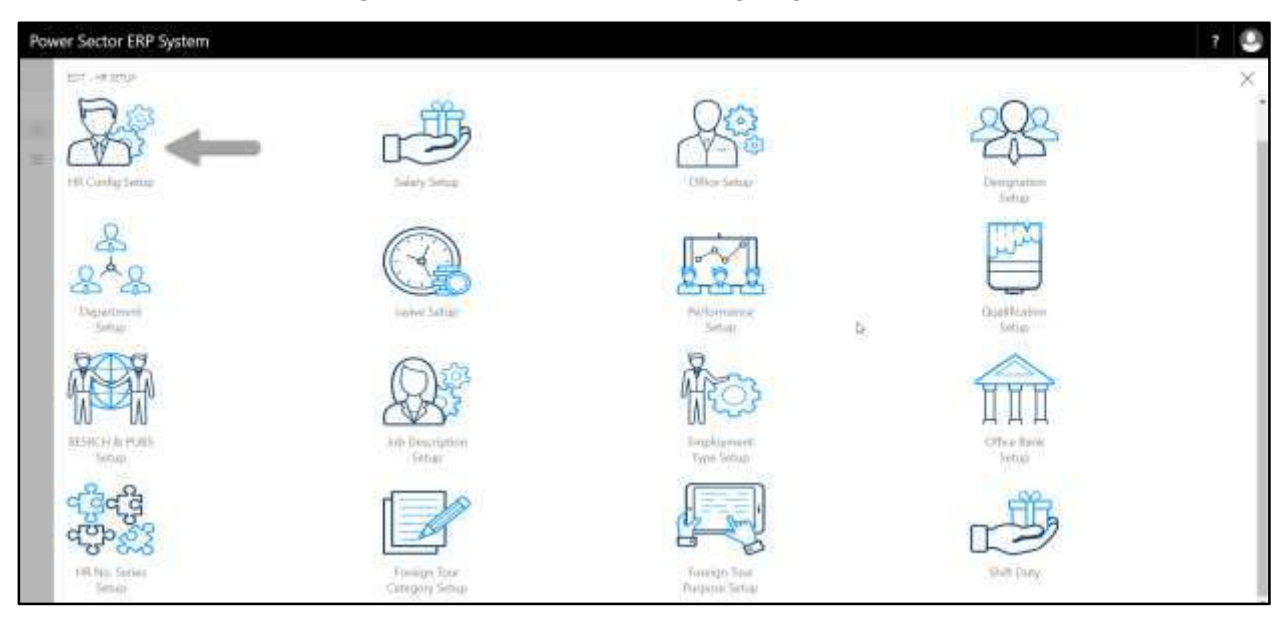

The following HR Config Setup page will be appeared.

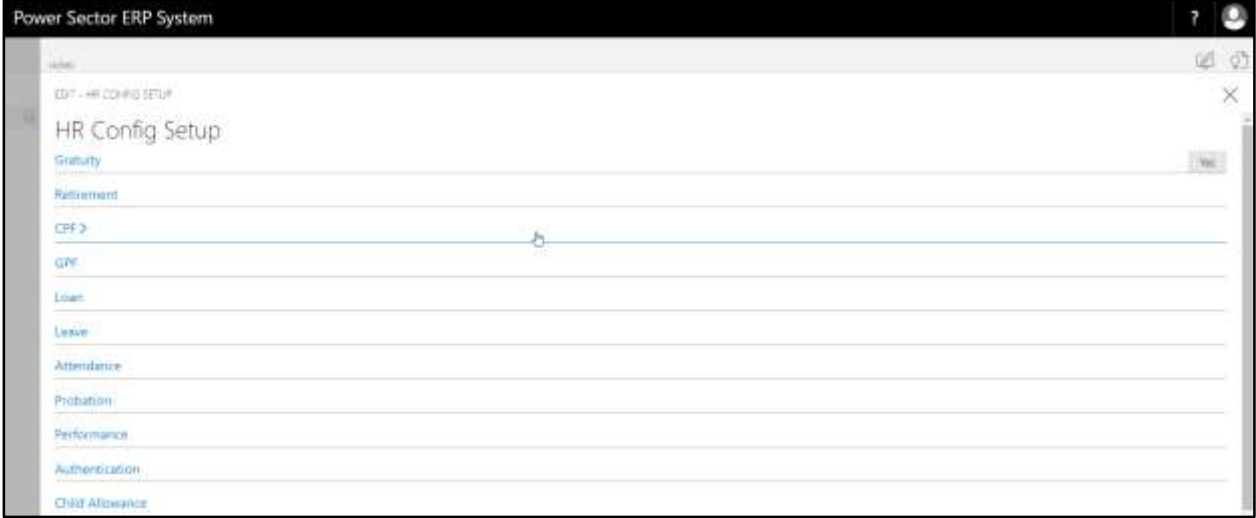

### <span id="page-22-0"></span>Gratuity Setup

To Initiate, follow the steps below.

A. Access HR Config Setup by Human Resource Admin.

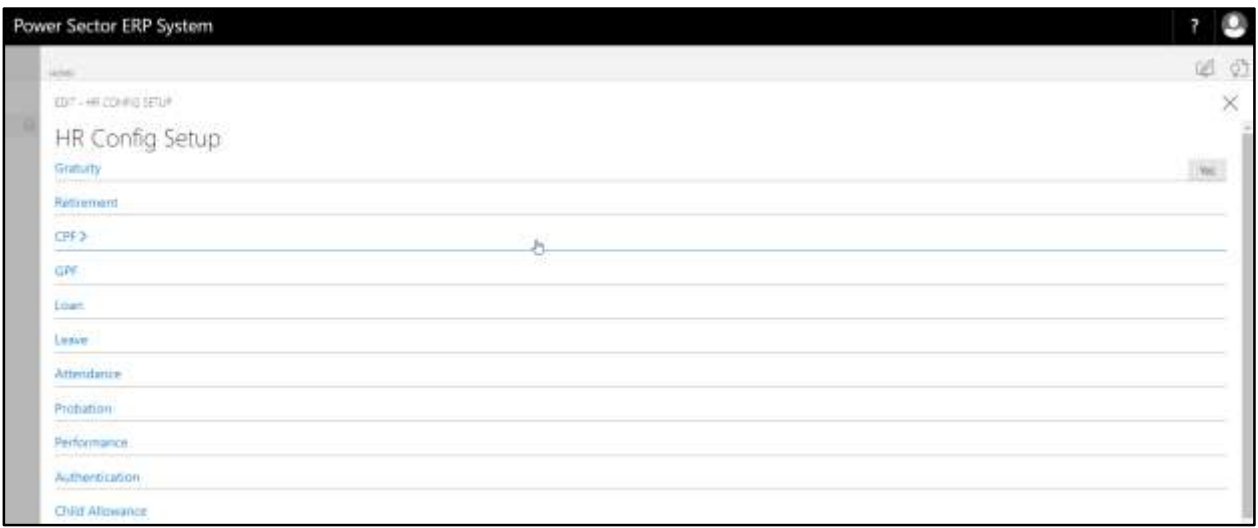

B. Choose the **"Gratuity"** icon on the HR Config Setup page, as indicated in figure below.

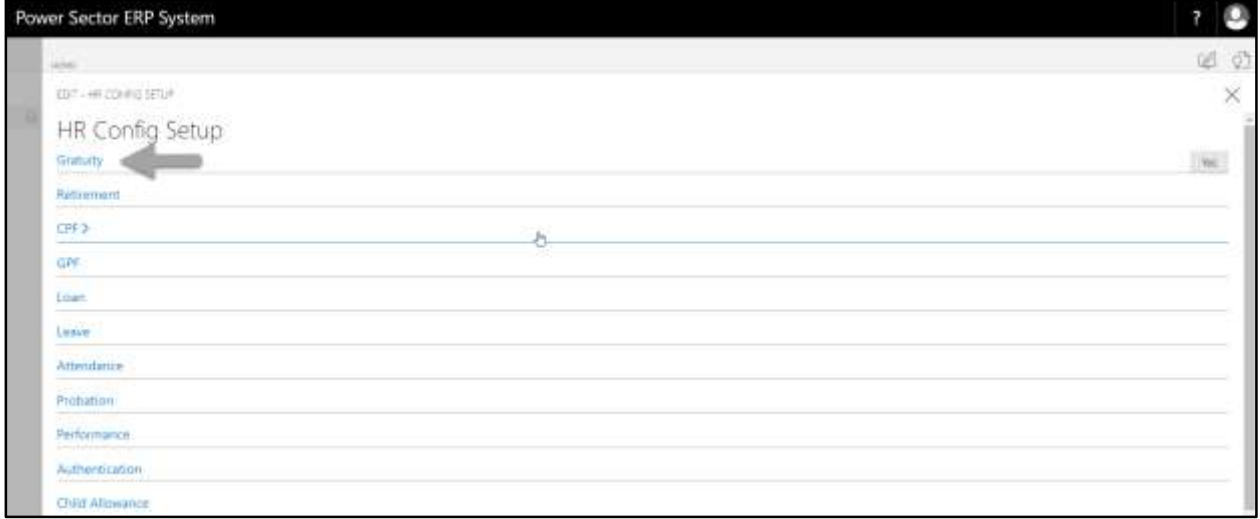

#### The following Gratuity portion will be appeared.

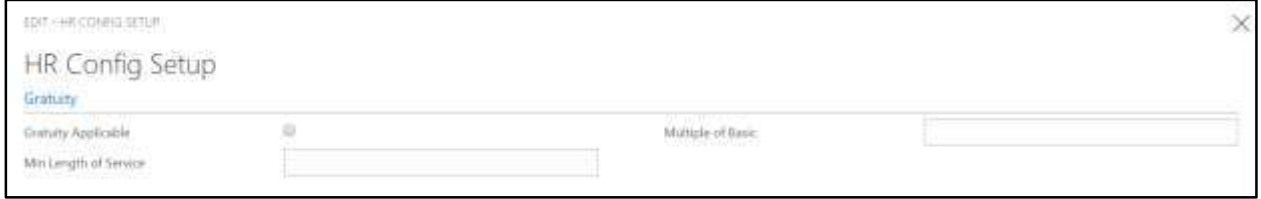

- C. Provide below **Gratuity** information to proceed.
	- 1. Select **Gratuity Applicable** checkbox to applicable gratuity for respective organization.
	- 2. Provide **Multiple of Basic** for gratuity
		- **Multiple of Basic: 2**
	- 3. Provide **Min Length of Service** for gratuity
		- **Min Length of Service: 15**

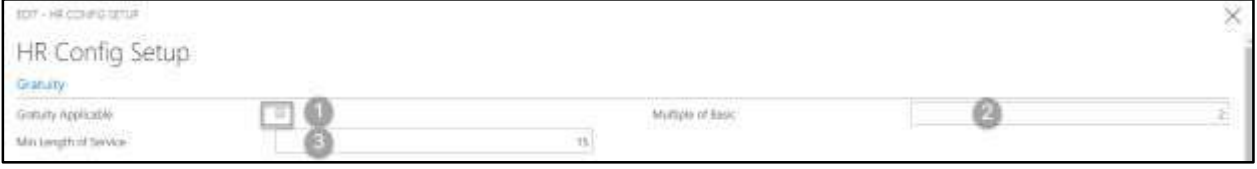

### <span id="page-24-0"></span>Retirement Setup

To Initiate, follow the steps below.

A. Access HR Config Setup by Human Resource Admin.

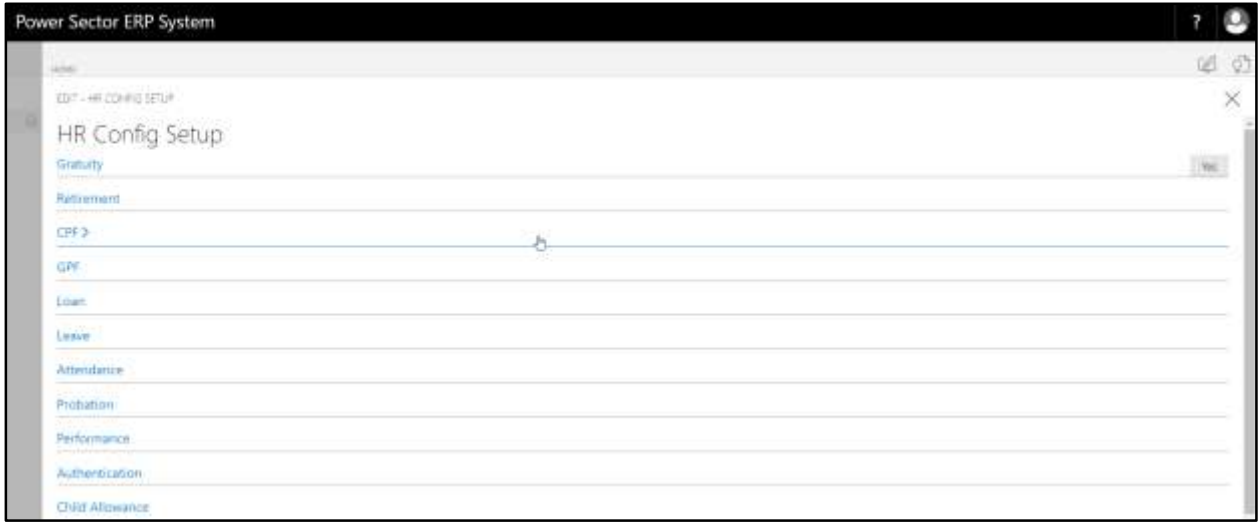

B. Choose the **"Retirement"** icon on the HR Config Setup page, as indicated in figure below.

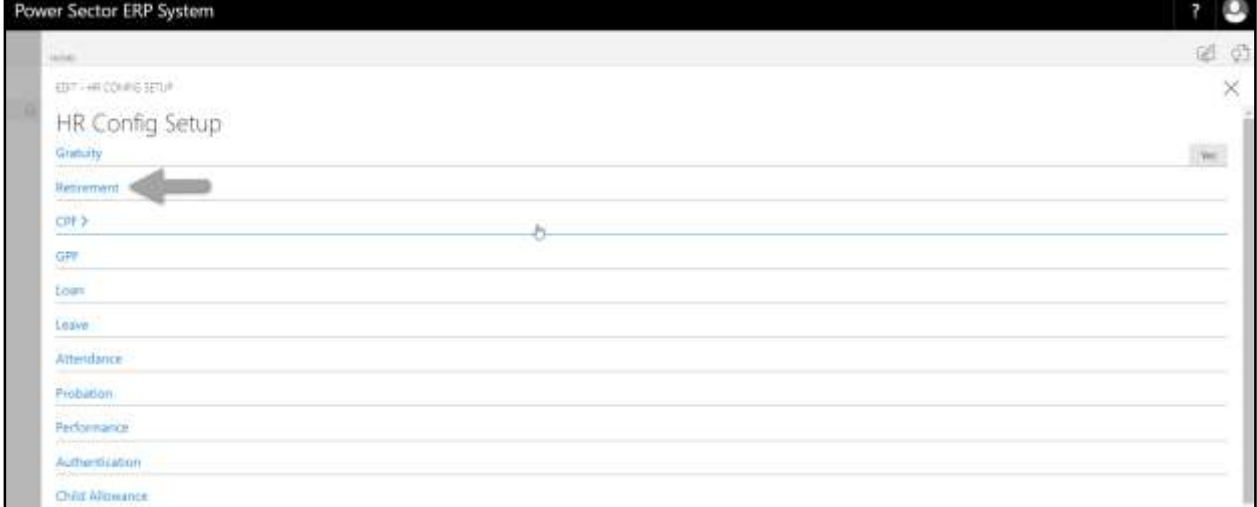

#### The following Retirement portion will be appeared.

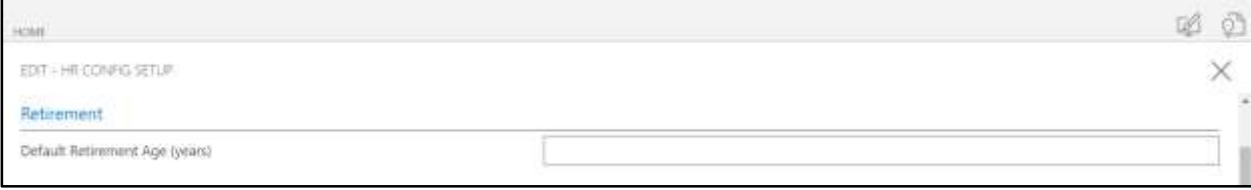

- C. Provide below **Retirement** information to proceed.
	- 1. Provide **Default Retirement Age (Years)** for gratuity
		- **Default Retirement Age (Years): 60**

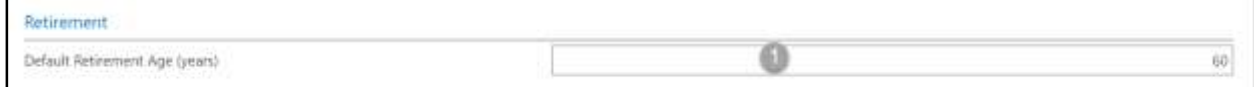

### <span id="page-25-0"></span>CPF Setup

To Initiate, follow the steps below.

A. Access HR Config Setup by Human Resource Admin.

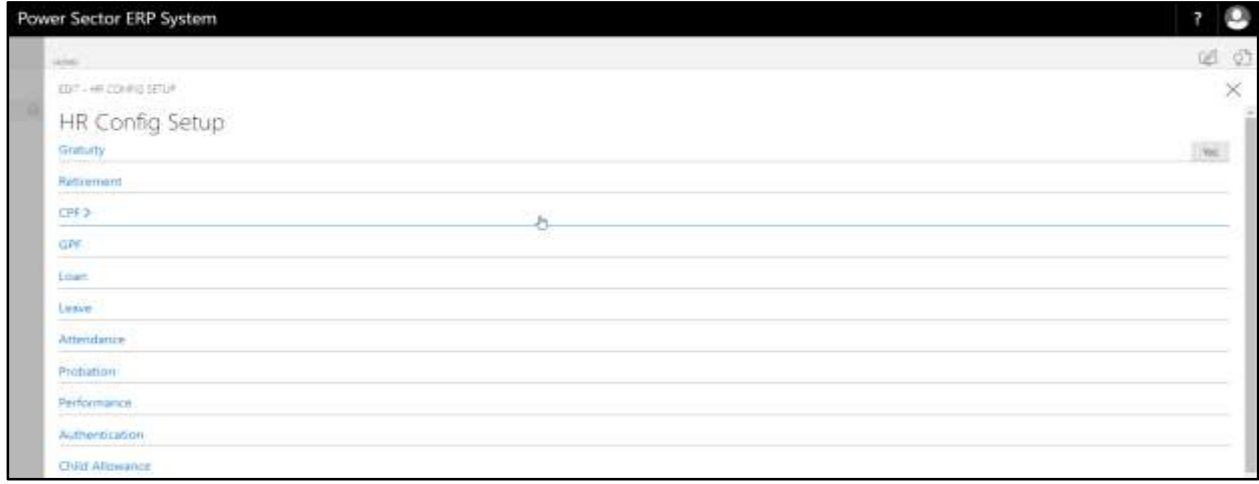

B. Choose the **"CPF"** icon on the HR Config Setup page, as indicated in figure below.

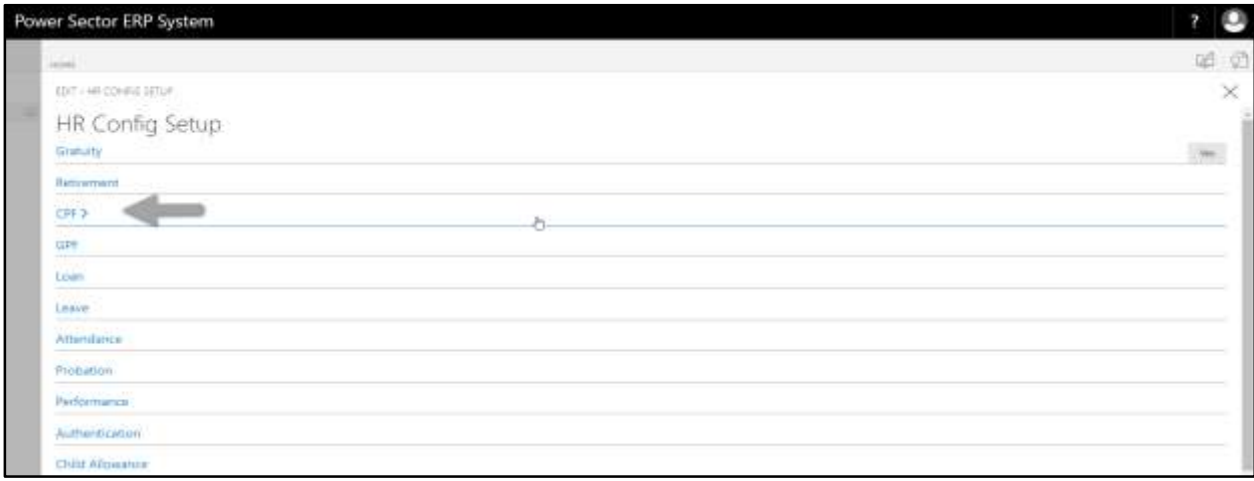

The following CPF portion will be appeared.

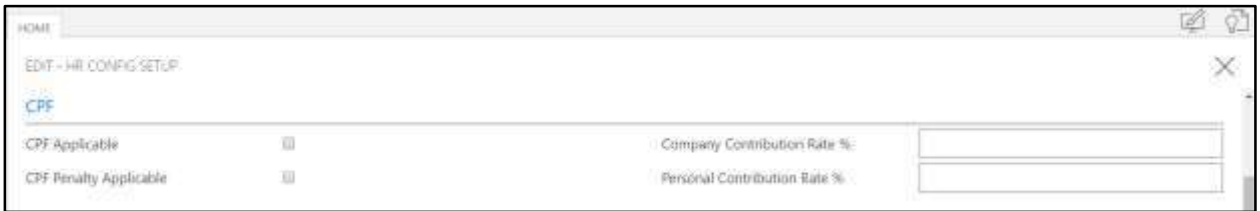

- C. Provide below **CPF** information to proceed.
	- 1. Select **CPF Applicable** checkbox to applicable CPF for respective organization.
	- 2. Select **CPF Penalty Applicable** checkbox to applicable CPF Penalty for respective organization
	- 3. Provide **Company Contribution Rate %** for CPF
		- **Company Contribution Rate % : 10**
	- 4. Provide **Personal Contribution Rate %** for CPF
		- **Personal Contribution Rate % : 10**

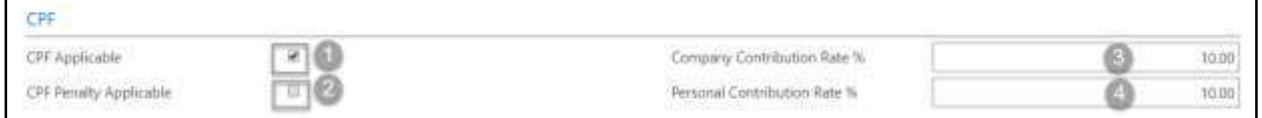

### <span id="page-26-0"></span>GPF Setup

To Initiate, follow the steps below.

A. [Access HR Config Setup](#page-19-0) by Human Resource Admin.

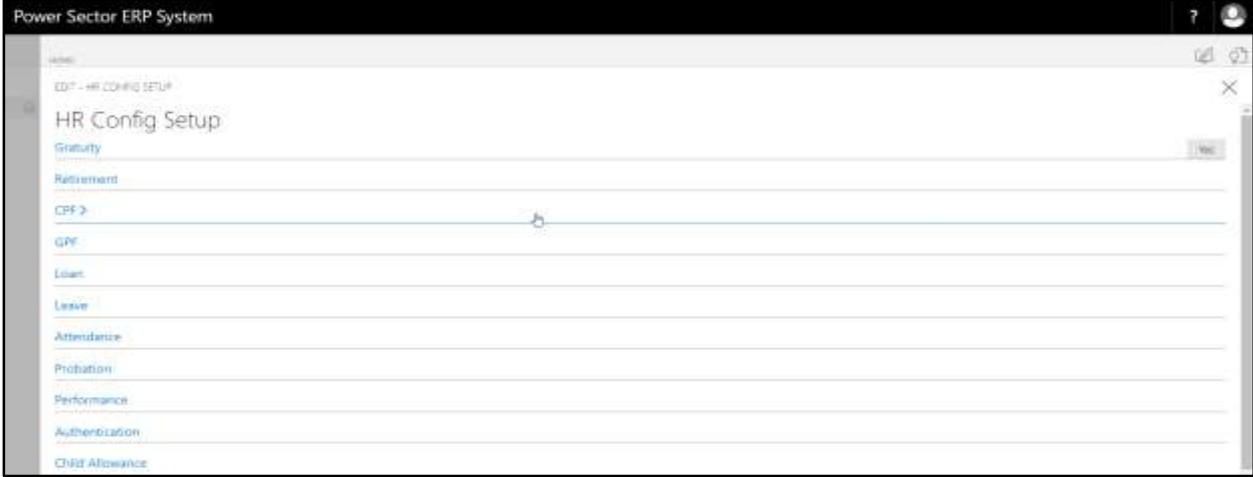

B. Choose the **"GPF"** icon on the HR Config Setup page, as indicated in figure below.

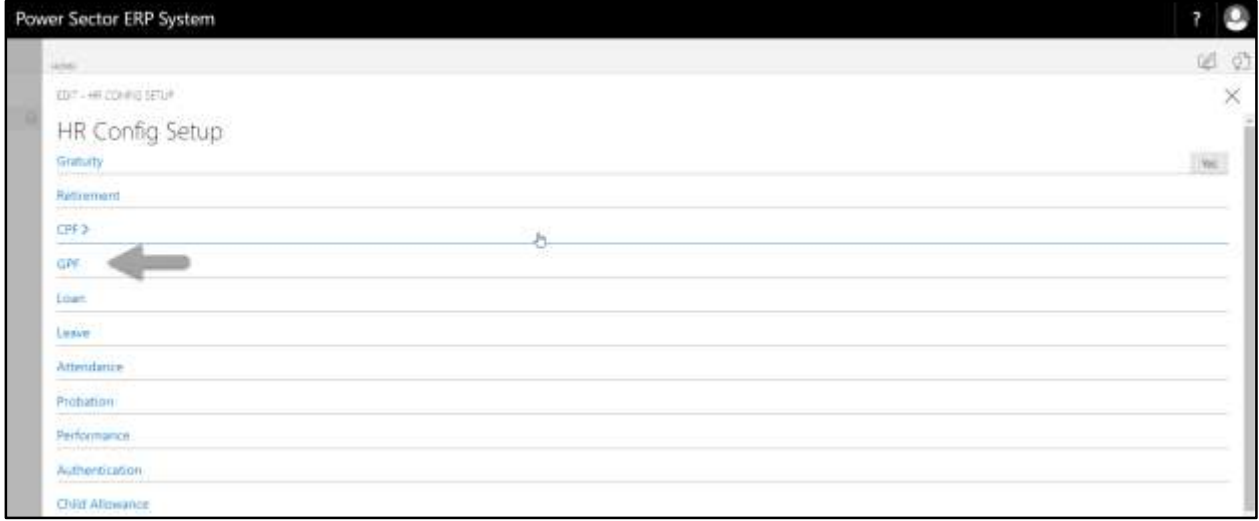

#### The following GPF portion will be appeared.

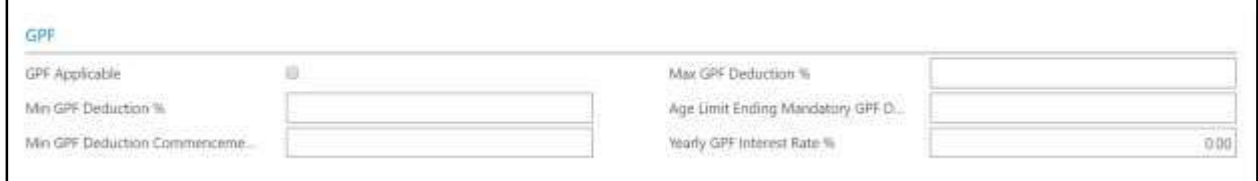

- C. Provide below **GPF** information to proceed.
	- 1. Select **GPF Applicable** checkbox to applicable GPF for respective organization.
	- 2. Provide **Min GPF Deduction %** for GPF
		- **Min GPF Deduction % : 10**
	- 3. Provide **Min GPF Deduction Commencement Period (Years)** for GPF
		- **Min GPF Deduction Commencement Period (Years): 10**
	- 4. Provide **Max GPF Deduction %** for GPF
		- **Max GPF Deduction %: 15**
	- 5. Provide **Age Limit Ending Mandatory GPF Deduction (Years)** for GPF
		- **Age Limit Ending Mandatory GPF Deduction (Years): 2**
	- 6. Provide **Yearly GPF Interest Rate %** for GPF
		- **Yearly GPF Interest Rate % : 13**

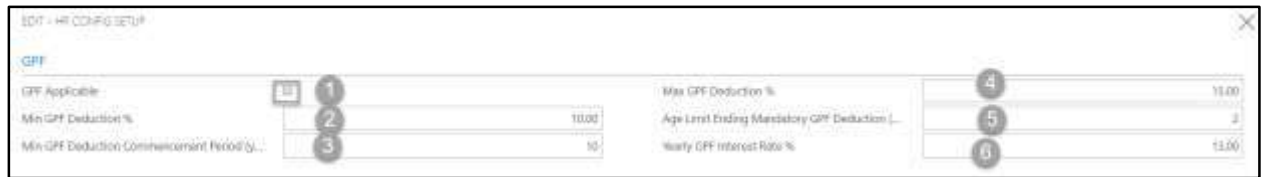

### <span id="page-28-0"></span>Loan Setup

To Initiate, follow the steps below.

A. Access HR Config Setup by Human Resource Admin.

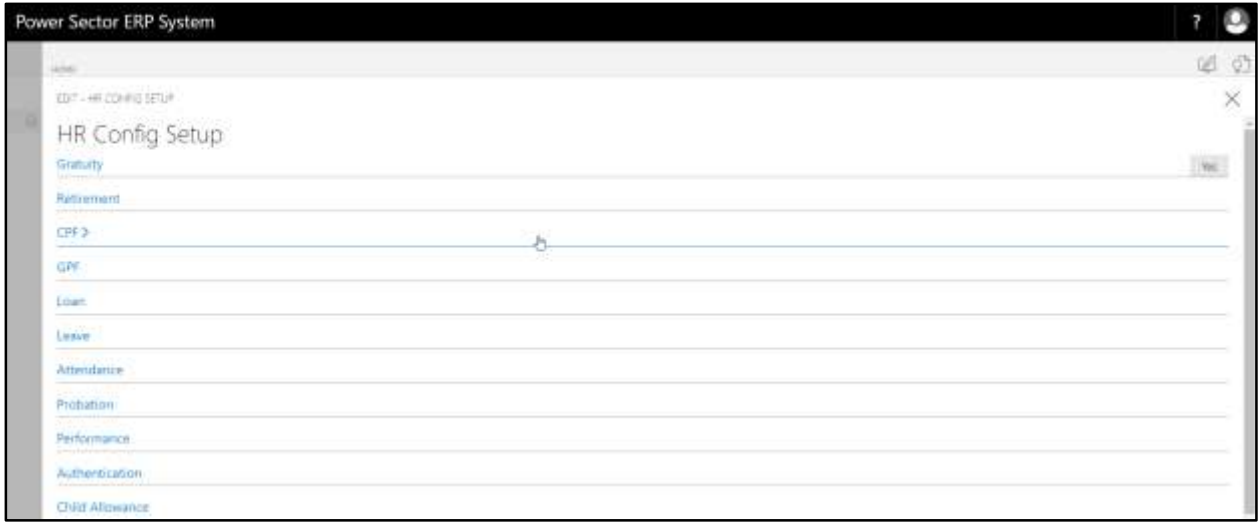

B. Choose the **"Loan"** icon on the HR Config Setup page, as indicated in figure below.

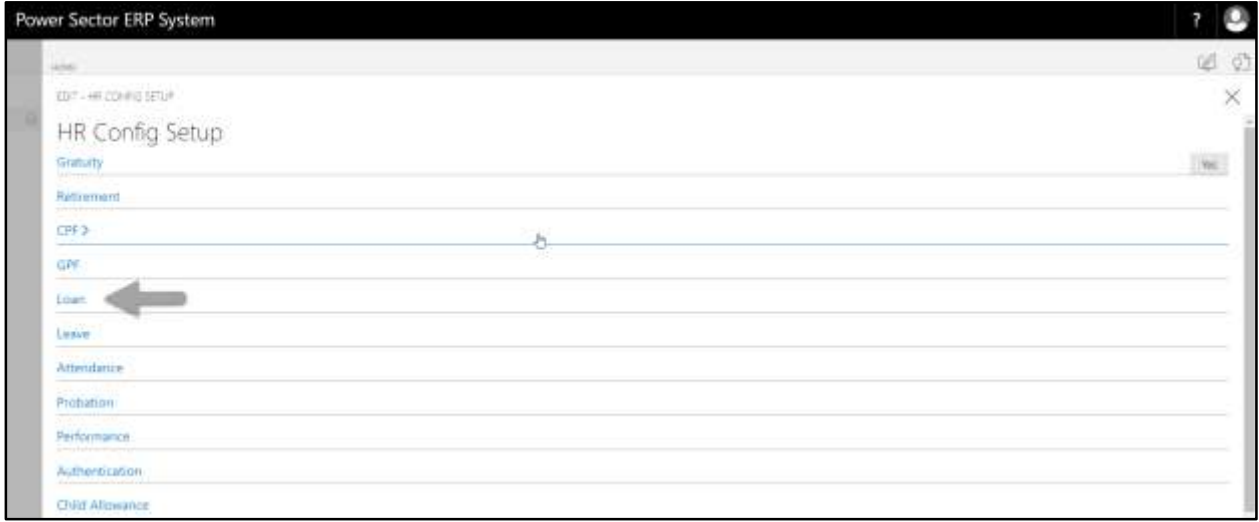

#### The following Loan portion will be appeared.

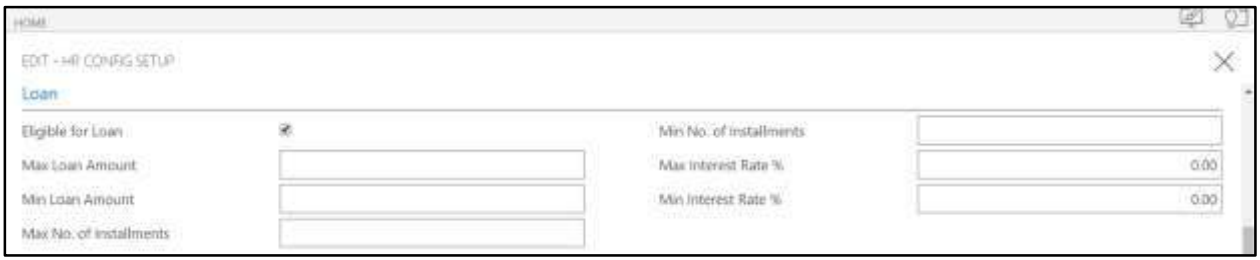

- C. Provide below **Loan** information to proceed.
	- 1. Select **Eligible for Loan** checkbox to Eligible Loan for respective organization.
	- 2. Provide **Max Loan Amount**
		- **Max Loan Amount: 50,00,000**
	- 3. Provide **Min Loan Amount**
		- **Min Loan Amount: 1,000**
	- 4. Provide **Max No. of Instalments**
		- **Max No. of Instalments: 120**
	- 5. Provide **Min No. of Instalments**
		- **Min No. of Instalments: 1**
	- 6. Provide **Max Interest Rate %**
		- **Max Interest Rate %: 15**
	- 7. Provide **Min Interest Rate %**
		- **Min Interest Rate %: 5**

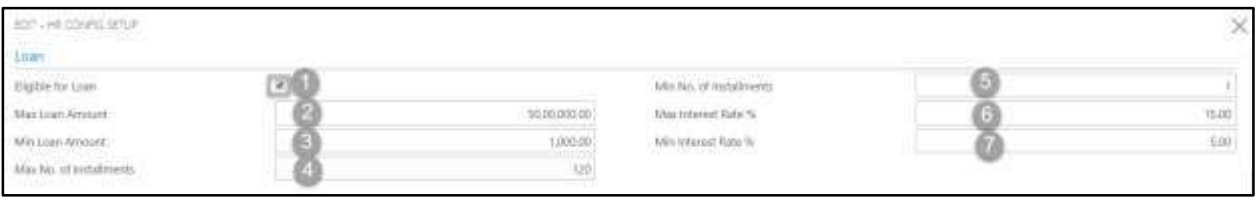

### <span id="page-30-0"></span>Leave Setup

To Initiate, follow the steps below.

A. Access HR Config Setup by Human Resource Admin.

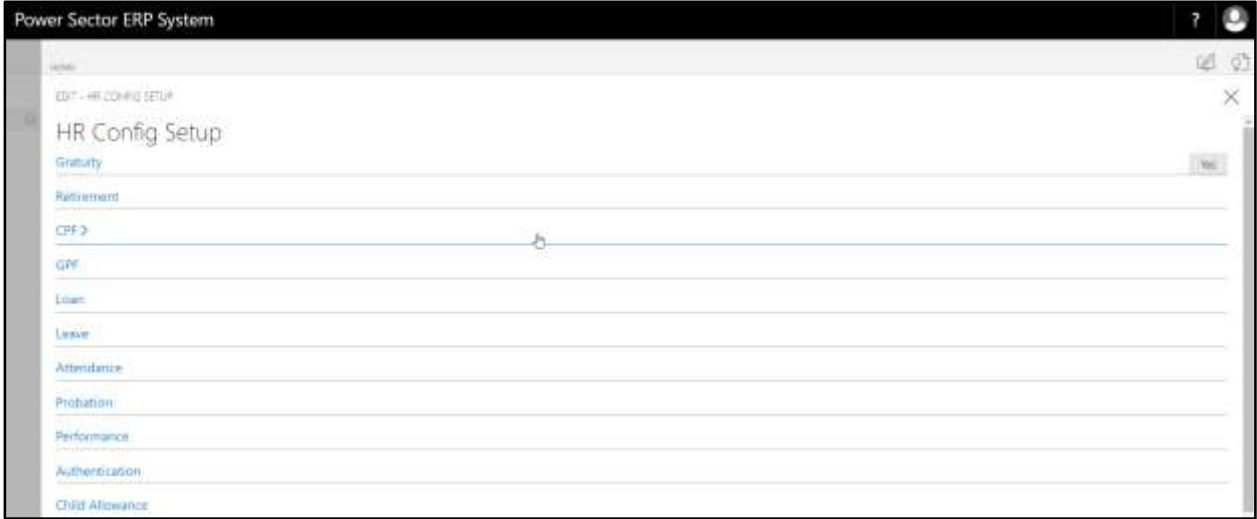

B. Choose the **"Leave"** icon on the HR Config Setup page, as indicated in figure below.

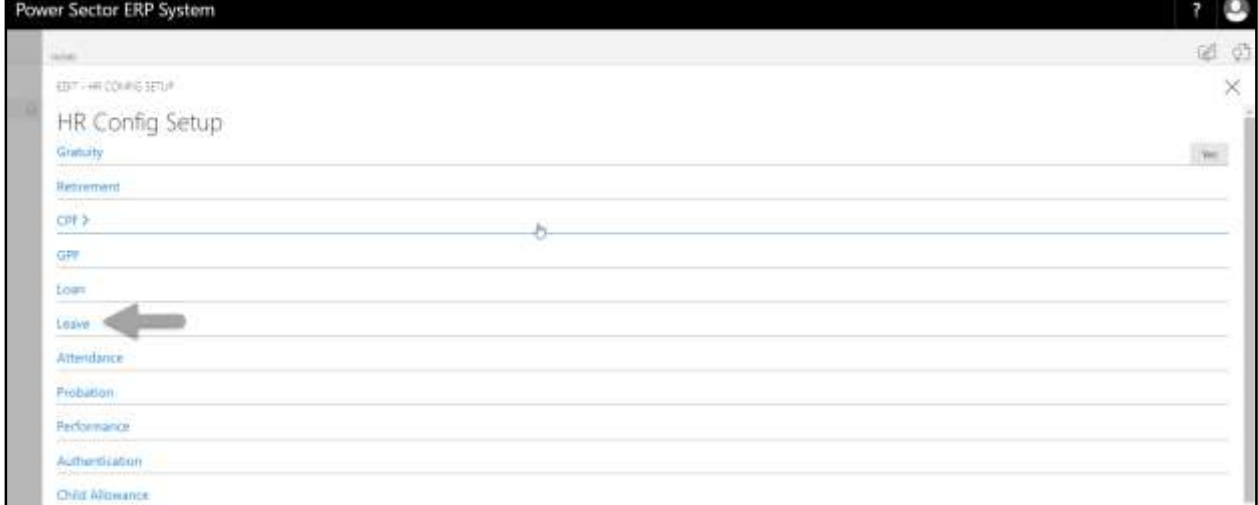

#### The following Leave portion will be appeared.

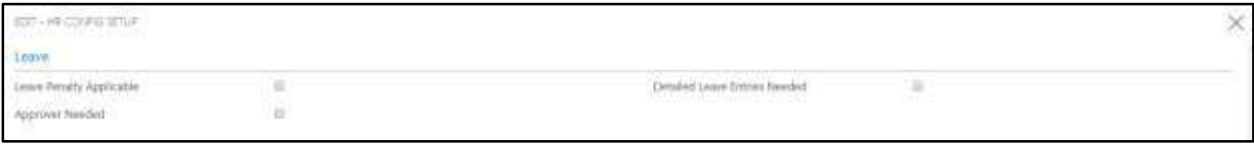

- C. Provide below **Leave** information to proceed.
	- 1. Select **Leave Penalty Applicable** checkbox to applicable Leave Penalty for respective organization.
	- 2. Select **Approver Needed** checkbox to applicable Approver for respective organization.
	- 3. Select **Detailed Leave Entries Needed** checkbox to applicable detailed leave entry for respective organization.

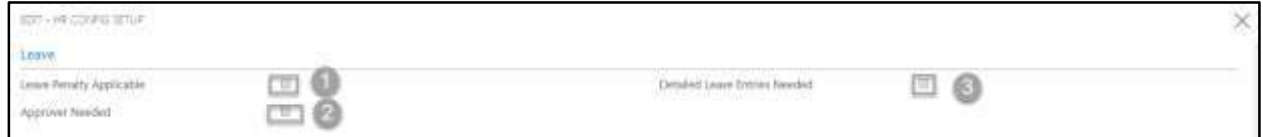

### <span id="page-31-0"></span>Attendance Setup

To Initiate, follow the steps below.

A. [Access HR Config Setup](#page-19-0) by Human Resource Admin.

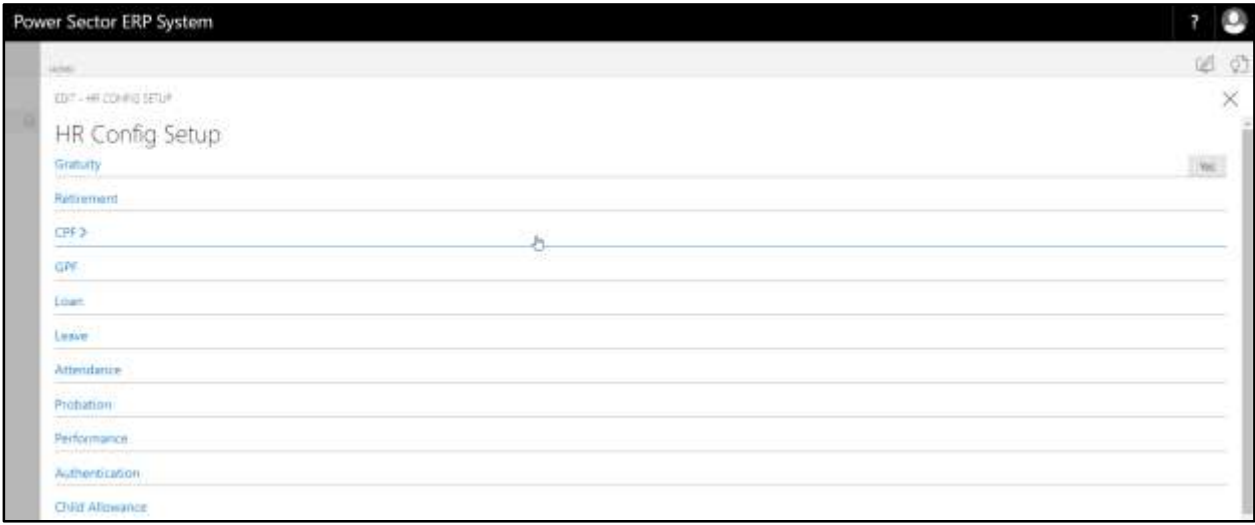

B. Choose the **"Attendance"** icon on the HR Config Setup page, as indicated in figure below.

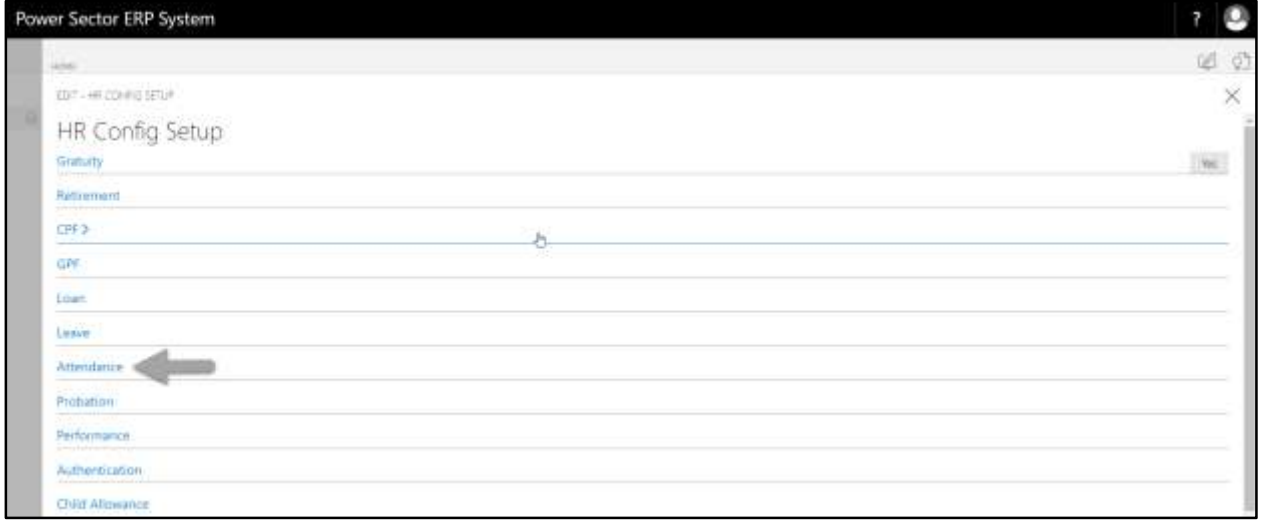

#### The following Attendance portion will be appeared.

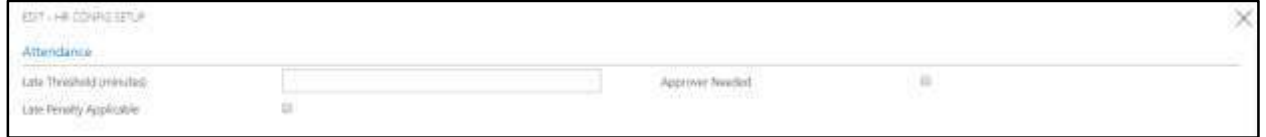

- C. Provide below **Attendance** information to proceed.
	- 1. Provide **Late Threshold**.
		- **Late Threshold: 30**
	- 2. Select **Late Penalty Applicable** checkbox to applicable Late Penalty for respective organization.
	- 3. Select **Approver Needed** checkbox to applicable Approver for respective organization.

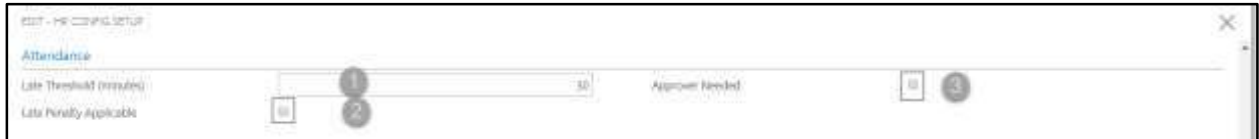

### <span id="page-33-0"></span>Probation Setup

To Initiate, follow the steps below.

A. Access HR Config Setup by Human Resource Admin.

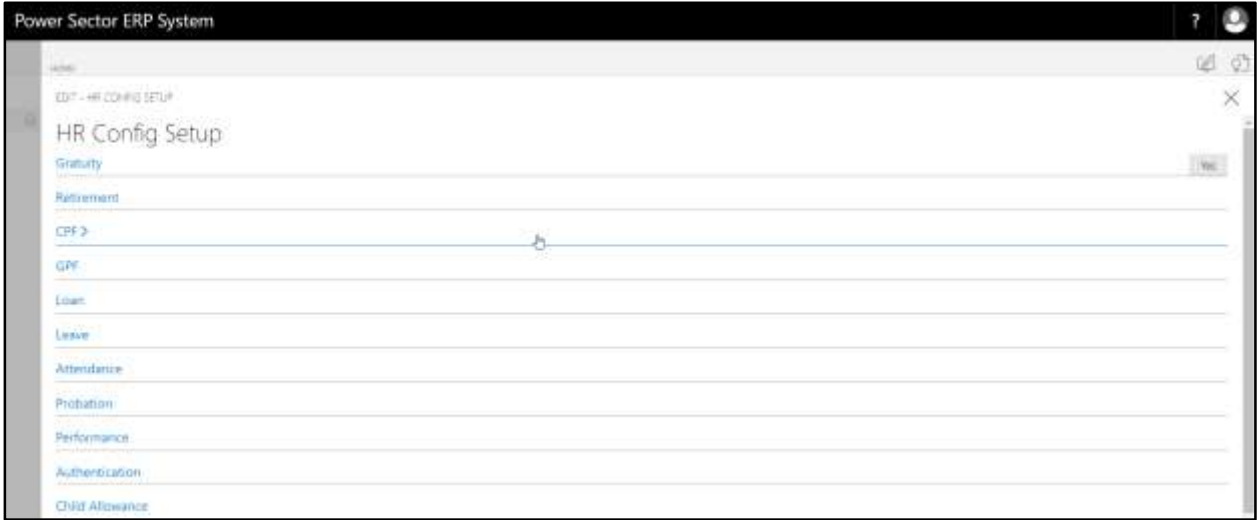

B. Choose the **"Probation"** icon on the HR Config Setup page, as indicated in figure below.

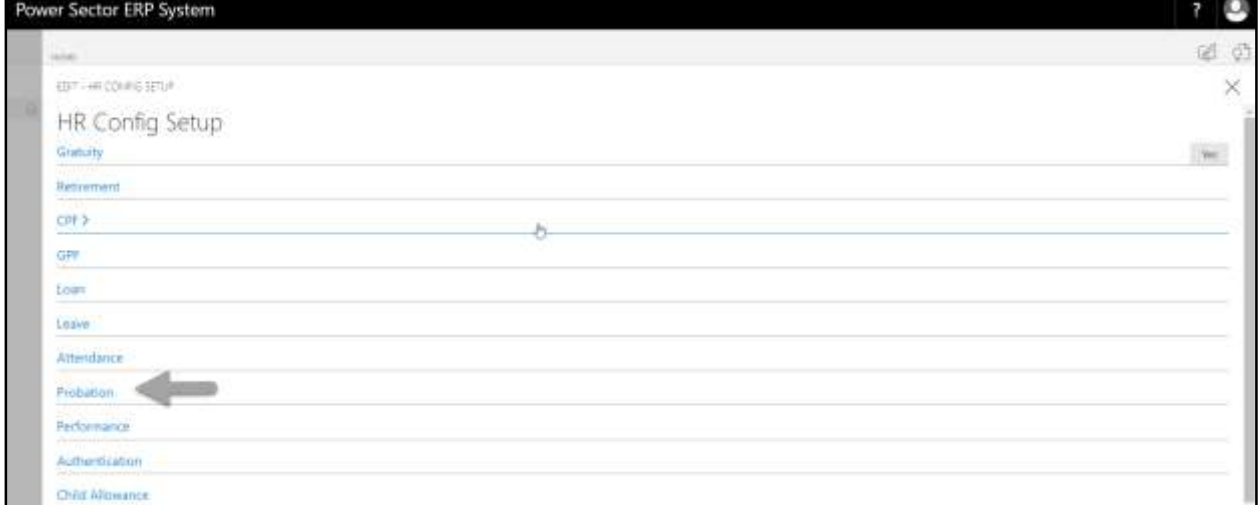

#### The following Probation portion will be appeared.

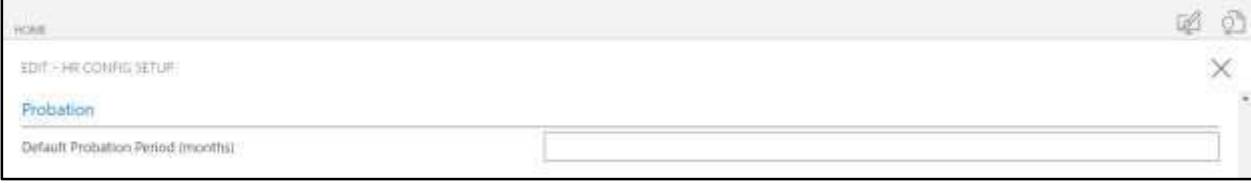

- C. Provide below **Probation** information to proceed.
	- 1. Provide **Default Probation Period (Months)**.
		- **Default Probation Period (Months): 24**

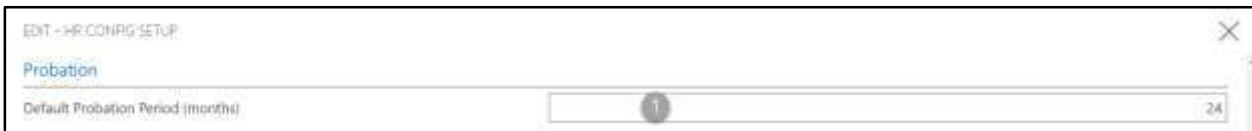

### <span id="page-34-0"></span>Performance Setup

To Initiate, follow the steps below.

A. [Access HR Config Setup](#page-19-0) by Human Resource Admin.

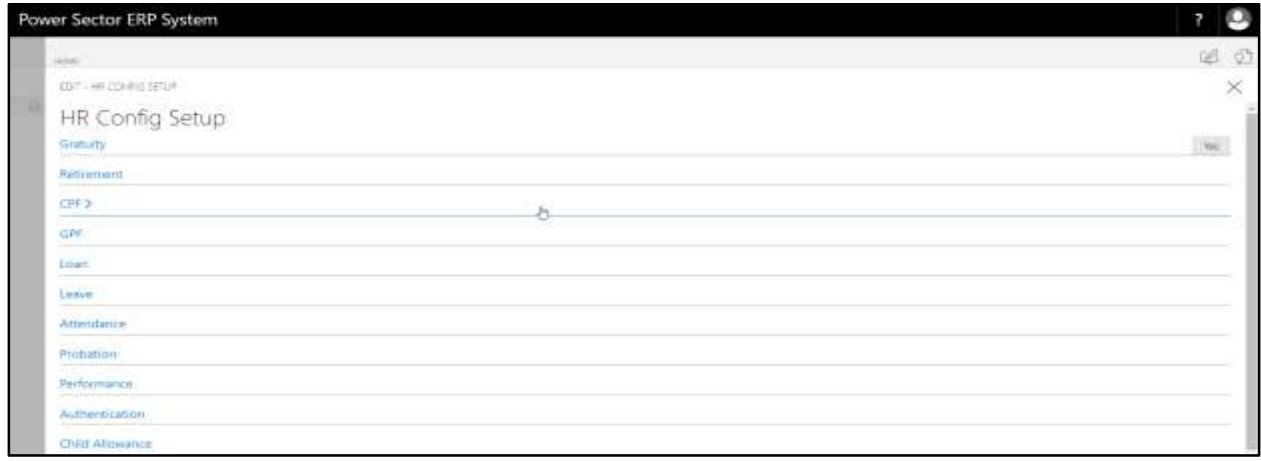

B. Choose the **"Performance"** icon on the HR Config Setup page, as indicated in figure below.

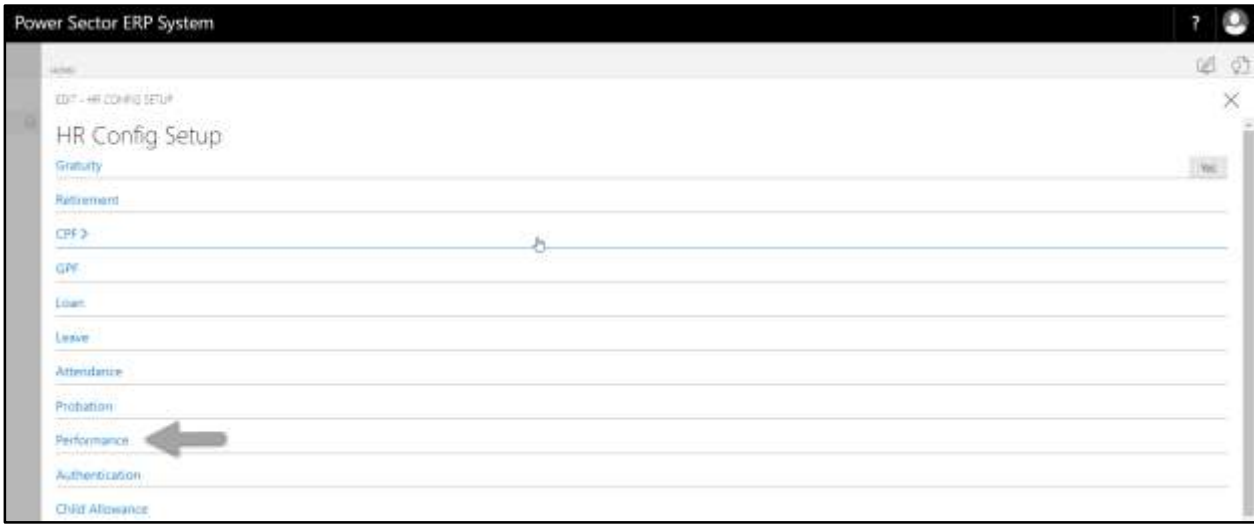

The following Performance portion will be appeared.

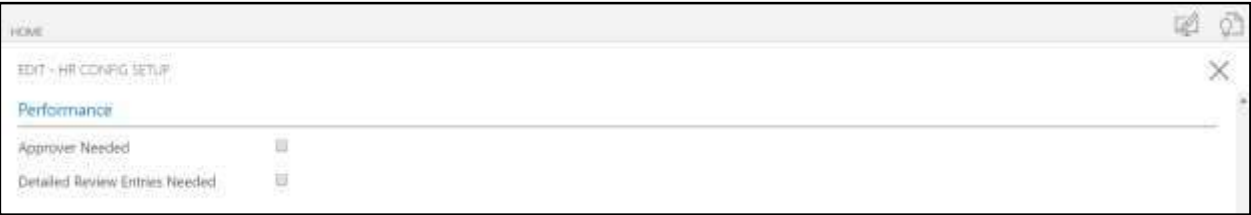

- C. Provide below **Performance** information to proceed.
	- 1. Select **Approver Needed** checkbox to applicable Approver for respective organization.
	- 2. Select **Detailed Review Entries Needed** checkbox to applicable Detailed review

for respective organization

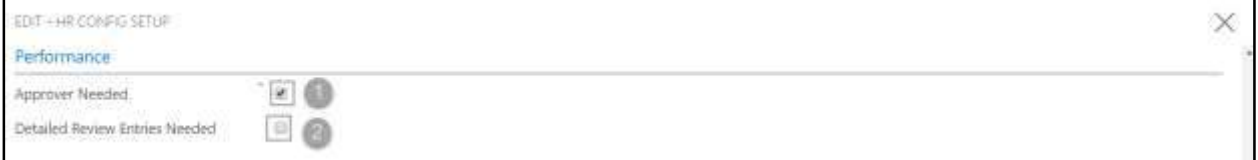

### <span id="page-35-0"></span>Authentication Setup

To Initiate, follow the steps below.

A. [Access HR Config Setup](#page-19-0) by Human Resource Admin.

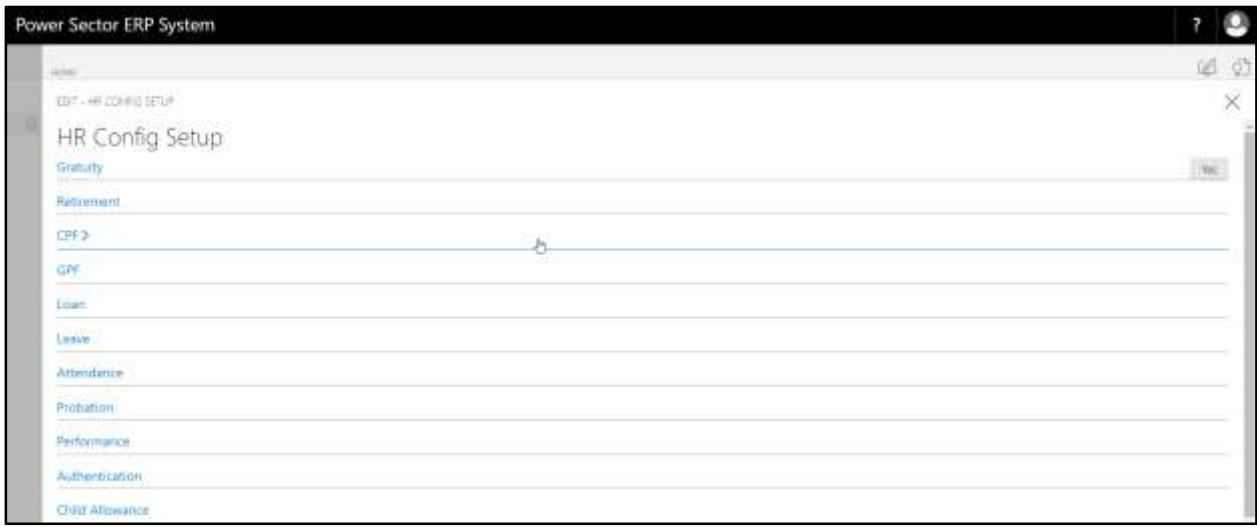
B. Choose the **"Authentication"** icon on the HR Config Setup page, as indicated in figure below.

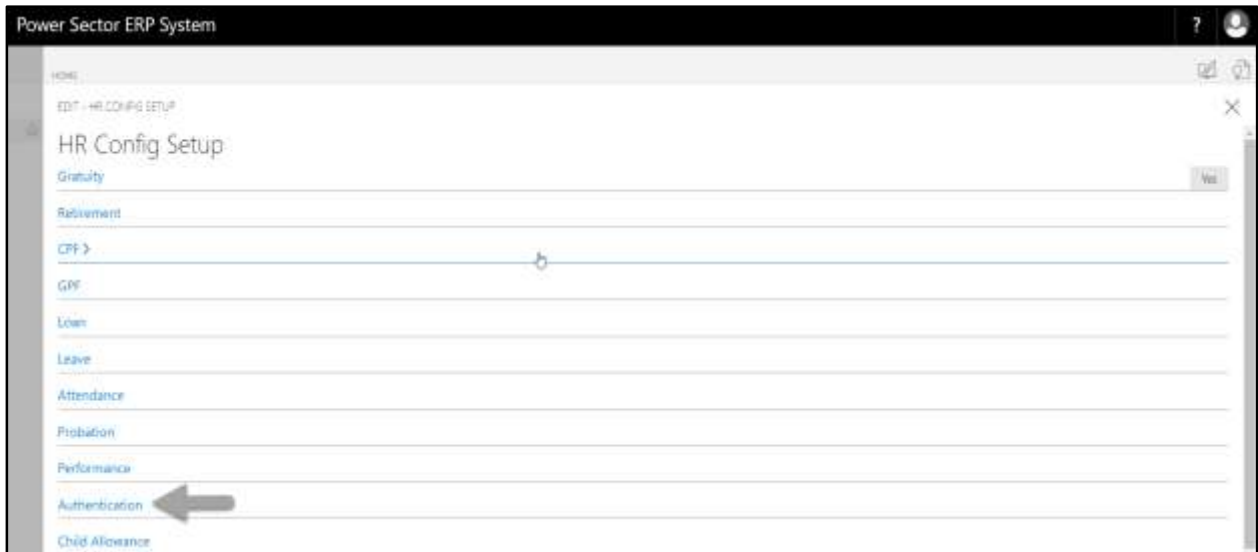

### The following Authentication portion will be appeared.

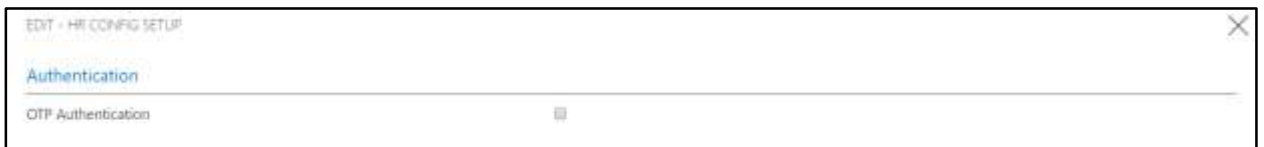

- C. Provide below Authentication information to proceed.
	- 1. Select **OTP Authentication** checkbox to applicable OTP for respective

organization.

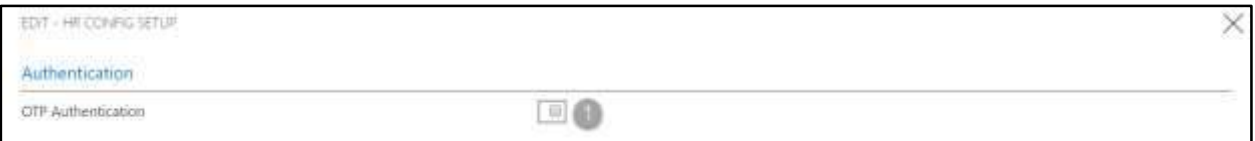

# Child Allowance Setup

To Initiate, follow the steps below.

A. Access HR Config Setup by Human Resource Admin.

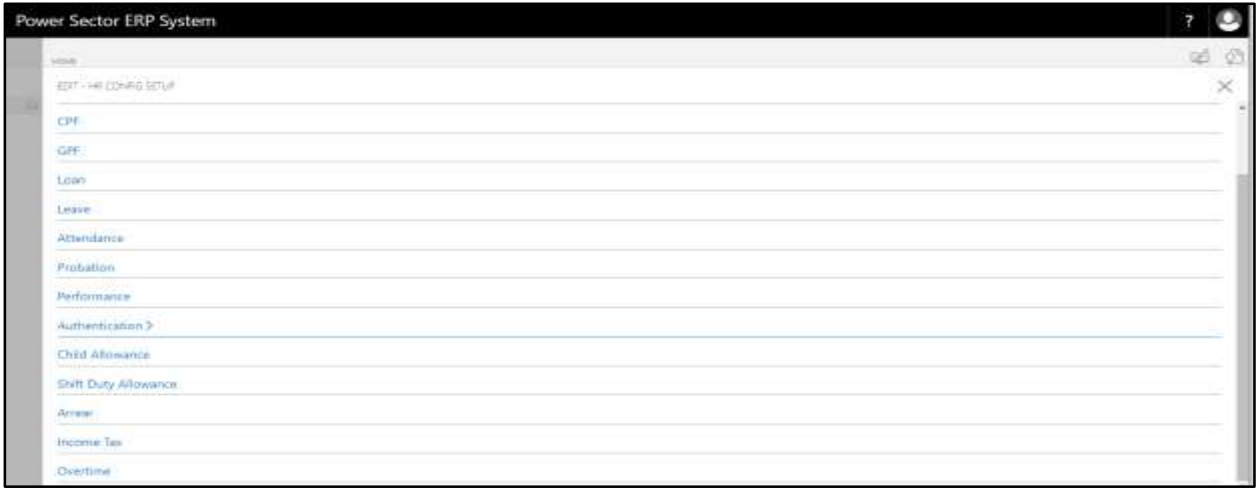

B. Choose the **"Child Allowance"** icon on the HR Config Setup page, as indicated in figure below.

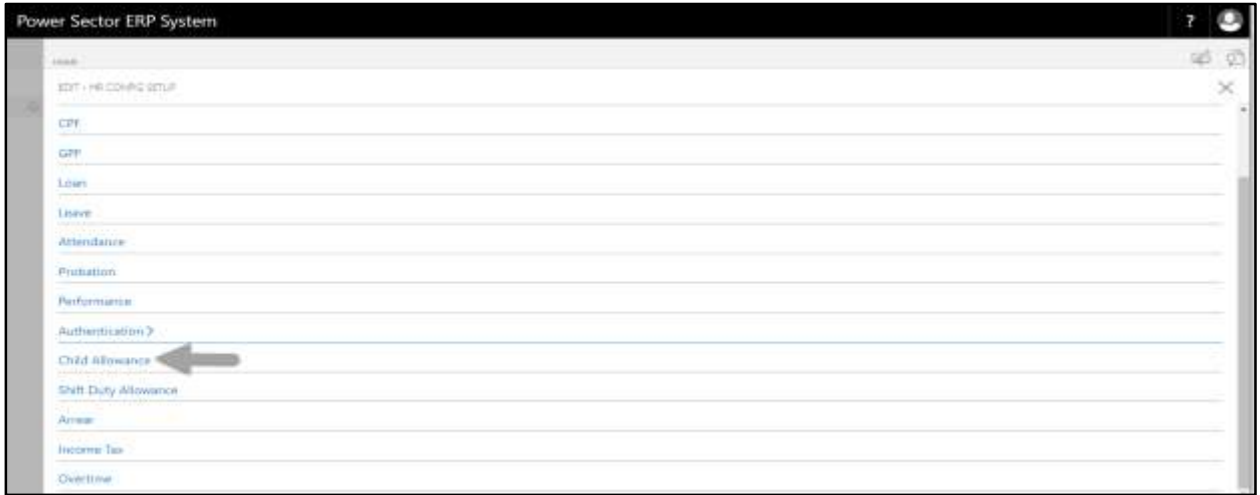

The following Child Allowance portion will be appeared.

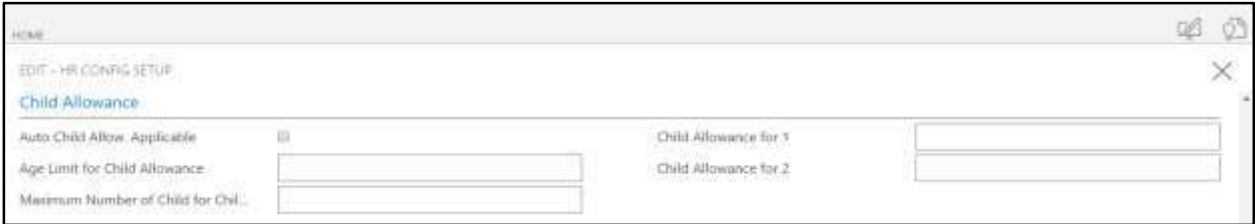

- C. Provide below Child Allowance information to proceed.
	- 1. Select **Auto Child Allow. Applicable** checkbox to applicable Auto Child

Allowance for respective organization.

- 2. Provide **Age Limit for Child Allowance**
	- **Age Limit for Child Allowance: 23**
- 3. Provide **Maximum Number of Child for Child Allowance**
	- **Maximum Number of Child for Child Allowance: 2**
- 4. Provide **Child Allowance for 1**
	- **Child Allowance for 1: 1000**
- 5. Provide **Child Allowance for 1**
	- **Child Allowance for 1: 1500**

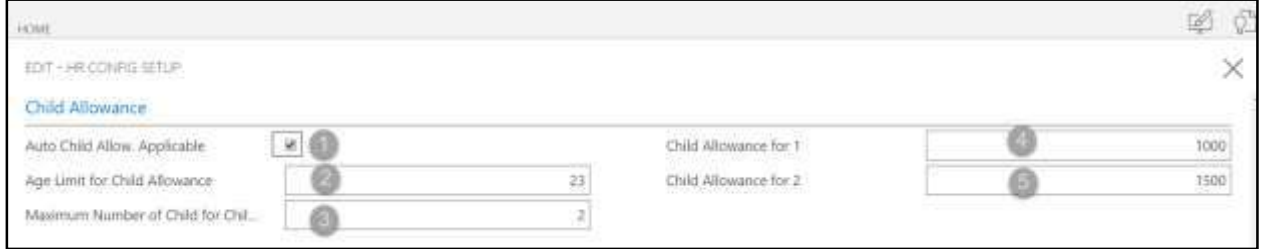

# Shift Duty Allowance Setup

To Initiate, follow the steps below.

A. [Access HR Config Setup](#page-19-0) by Human Resource Admin.

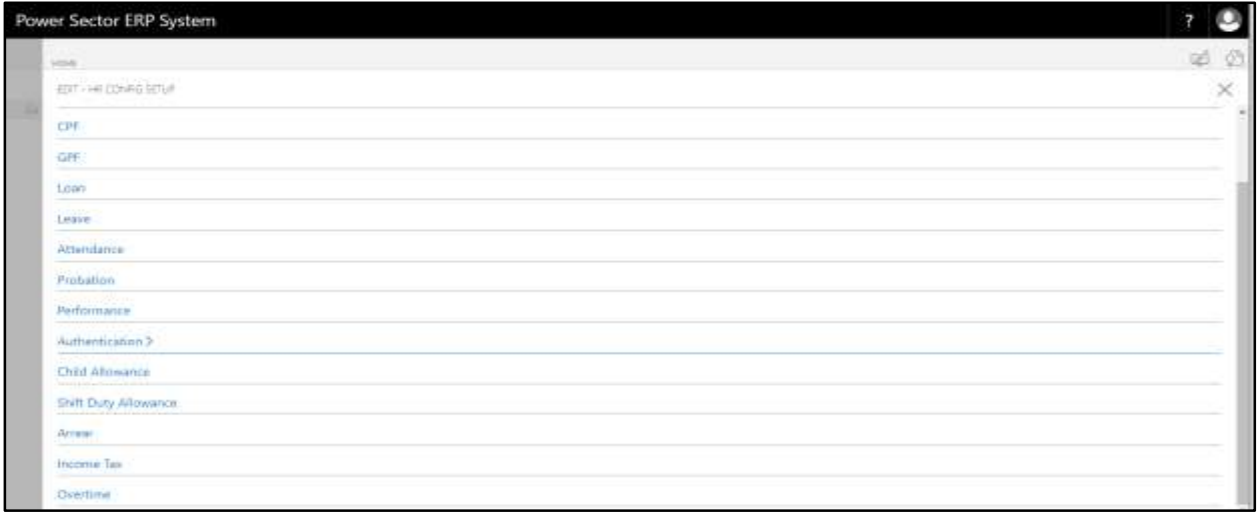

B. Choose the **"Shift Duty Allowance"** icon on the HR Config Setup page, as indicated in

### figure below.

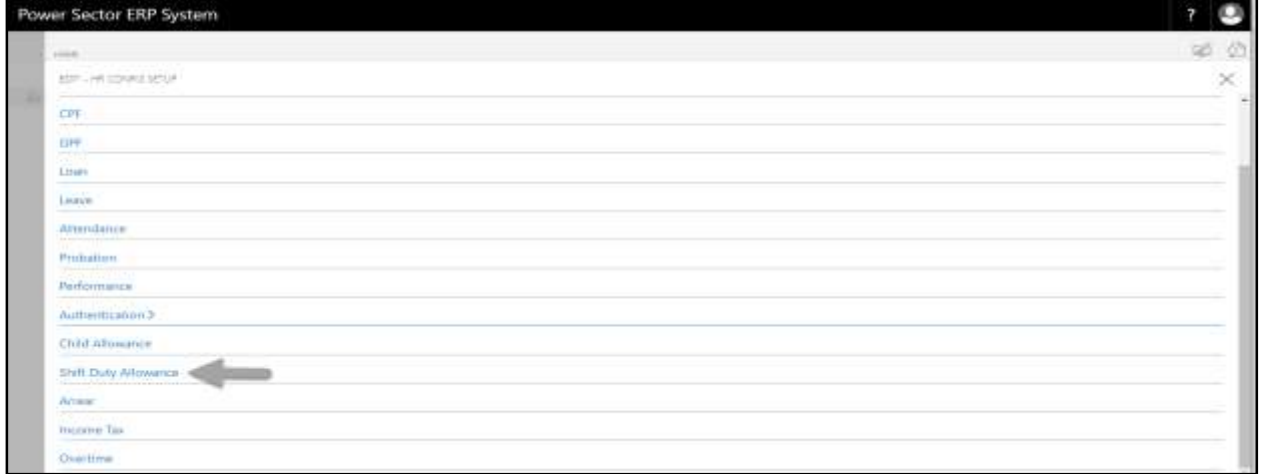

### The following Shift Duty Allowance portion will be appeared.

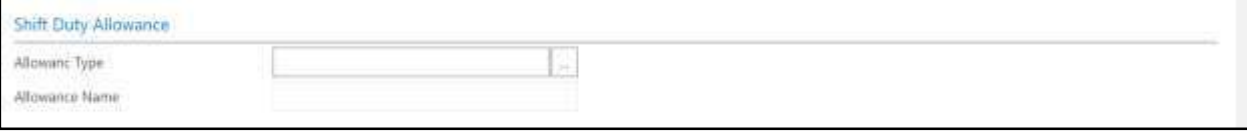

- C. Provide below Shift Duty Allowance information to proceed.
	- 1. Choose the **Allowance type** from the dropdown by clicking on  $\boxed{\cdots}$  button.

### **Allowance type: ALLOWANCE015**

**Allowance Name** will be populated by the system.

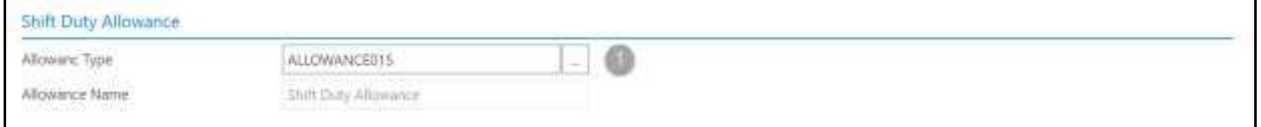

# Arrear Setup

To Initiate, follow the steps below.

A. Access HR Config Setup by Human Resource Admin.

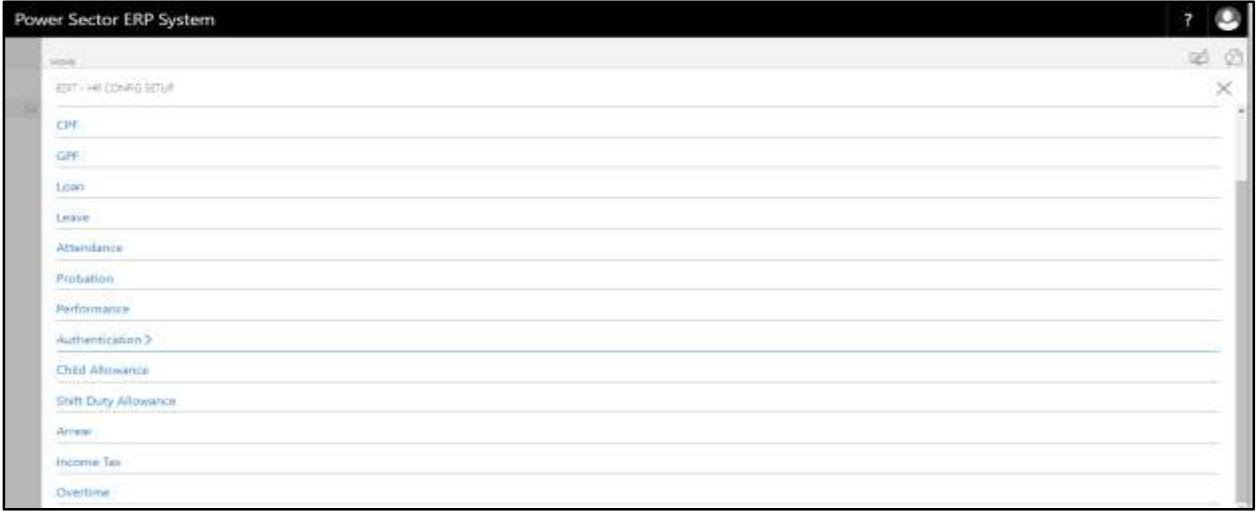

B. Choose the **"Arrear"** icon on the HR Config Setup page, as indicated in figure below.

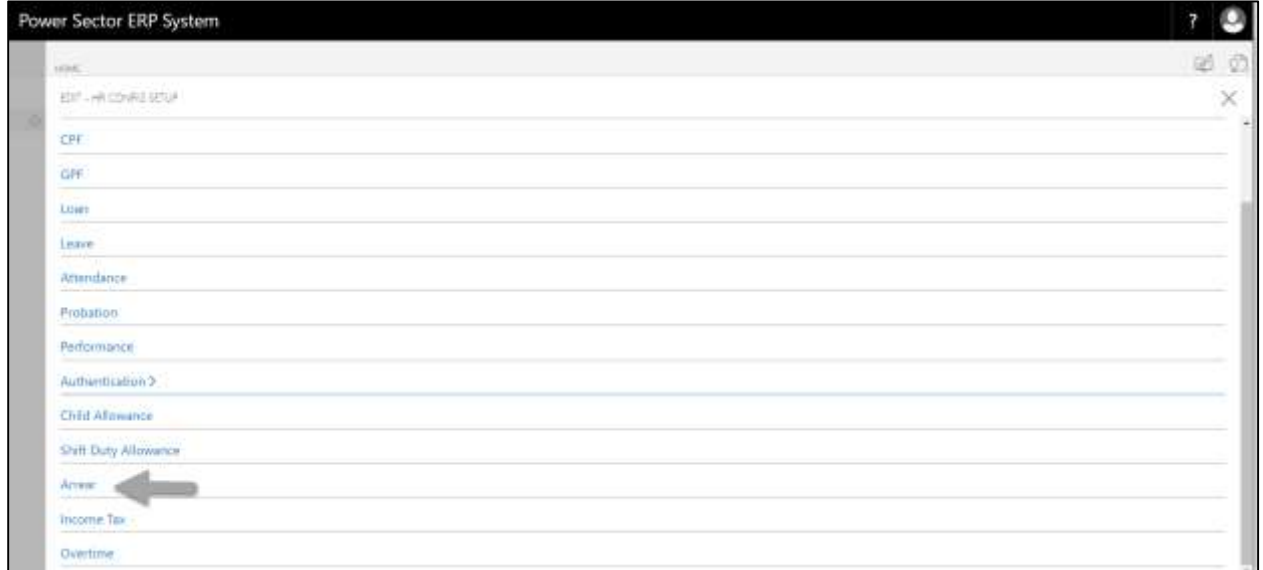

### The following Arrear portion will be appeared.

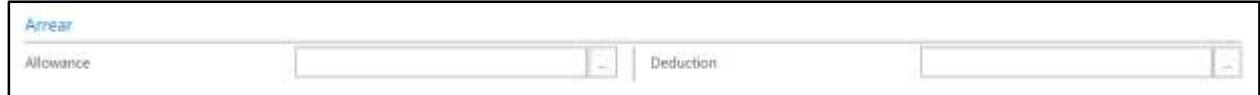

- C. Provide below Arrear information to proceed.
	- 1. Choose the **Allowance** from the dropdown by clicking on  $\begin{bmatrix} \cdots \\ \cdots \end{bmatrix}$  button.
		- **Allowance type: ALLOWANCE001**
		- 2. Choose the **Deduction** from the dropdown by clicking on  $\boxed{\cdots}$  button.
			- **Allowance type: DEDUCTION003**

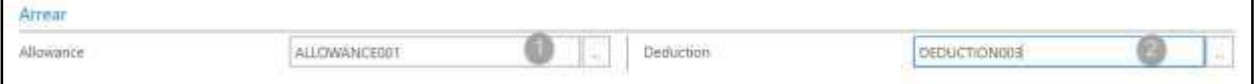

# Income Tax Setup

To Initiate, follow the steps below.

A. Access HR Config Setup by Human Resource Admin.

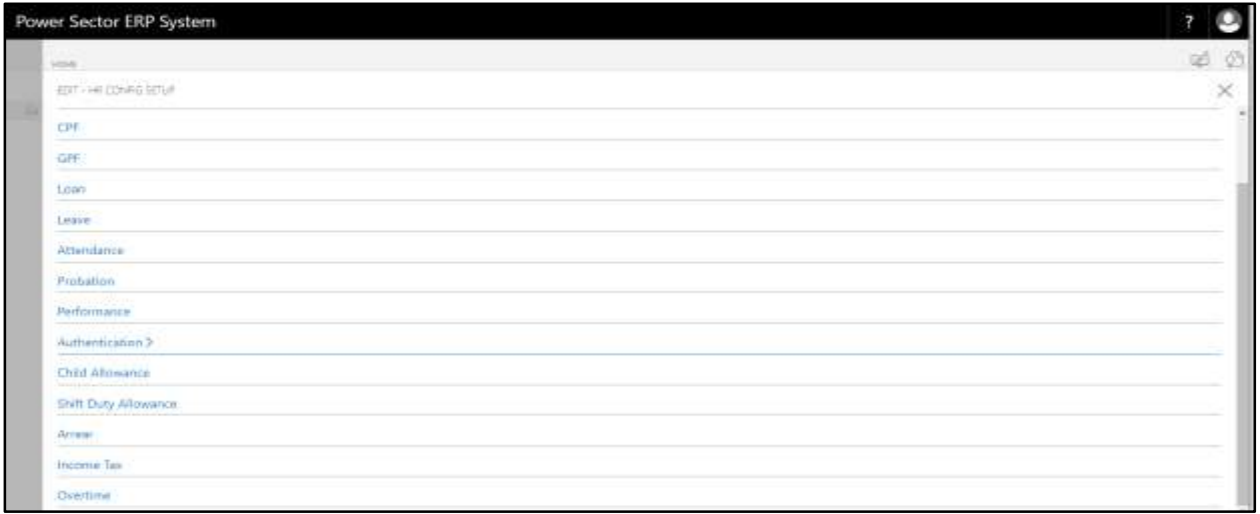

B. Choose the **"Income Tax"** icon on the HR Config Setup page, as indicated in figure below.

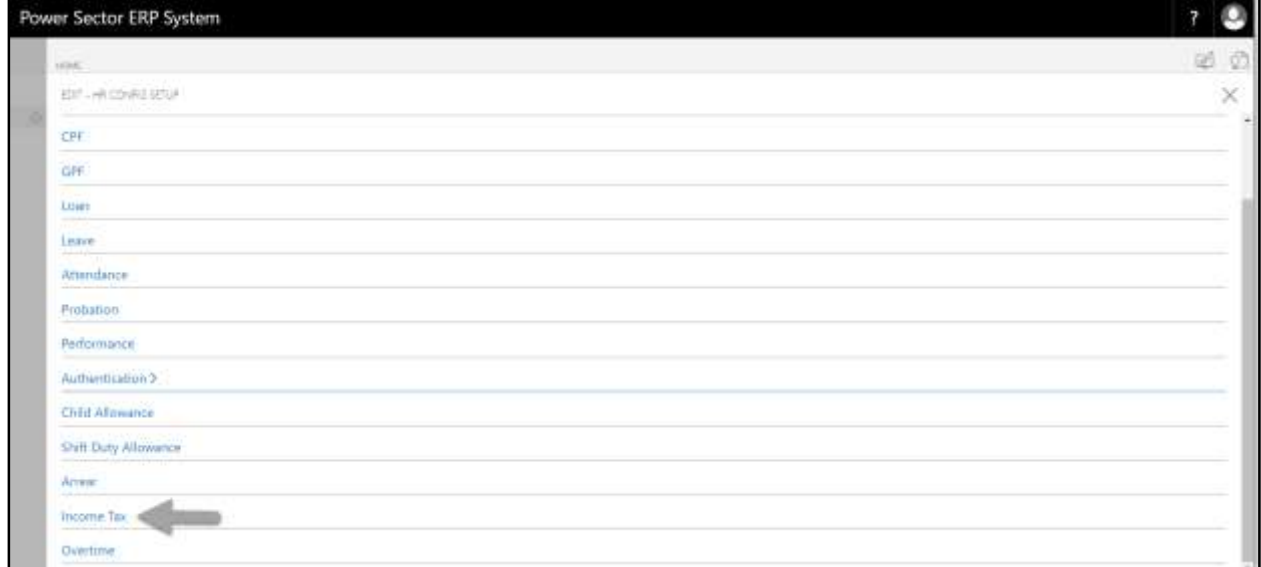

### The following Income Tax portion will be appeared.

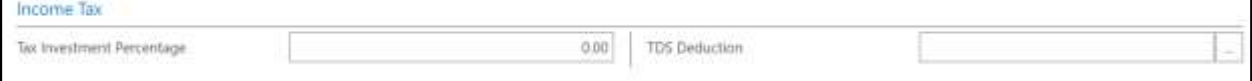

 $\Box$ 

٦

- C. Provide below Income Tax information to proceed.
	- 1. Provide **Tax Investment Percentage**
		- **Tax Investment Percentage: 25**
	- 2. Choose the **TDS Deduction** from the dropdown by clicking on  $\boxed{\cdots}$  button.
		- **TDS Deduction: TDS001**

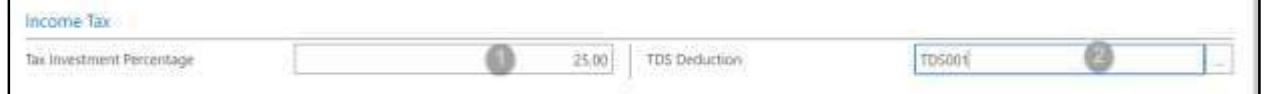

## Overtime Setup

To Initiate, follow the steps below.

A. Access HR Config Setup by Human Resource Admin.

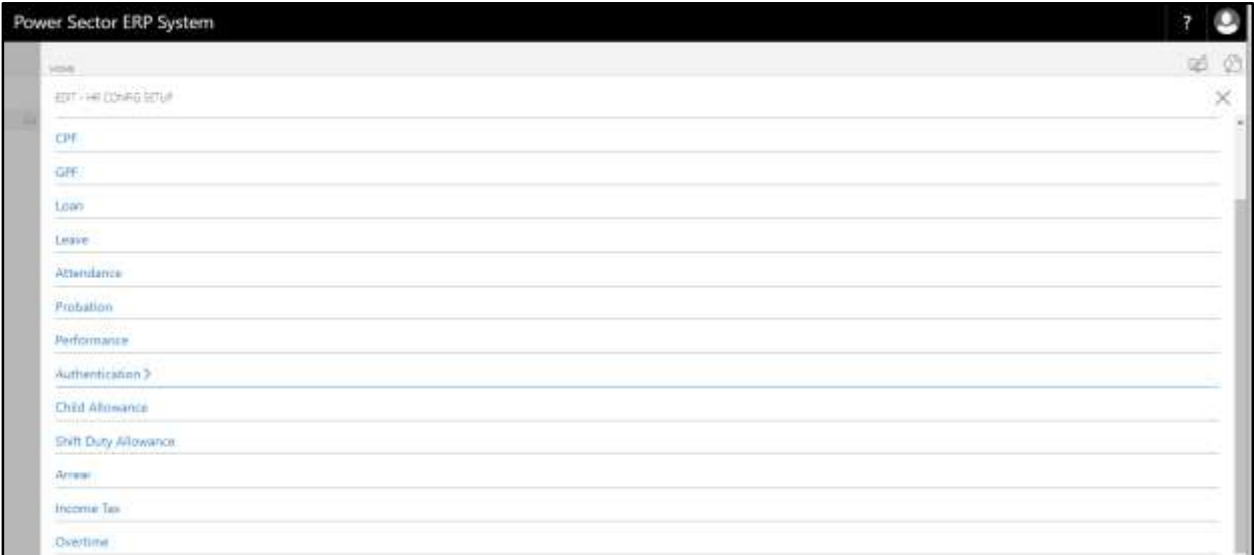

B. Choose the **"Overtime"** icon on the HR Config Setup page, as indicated in figure below.

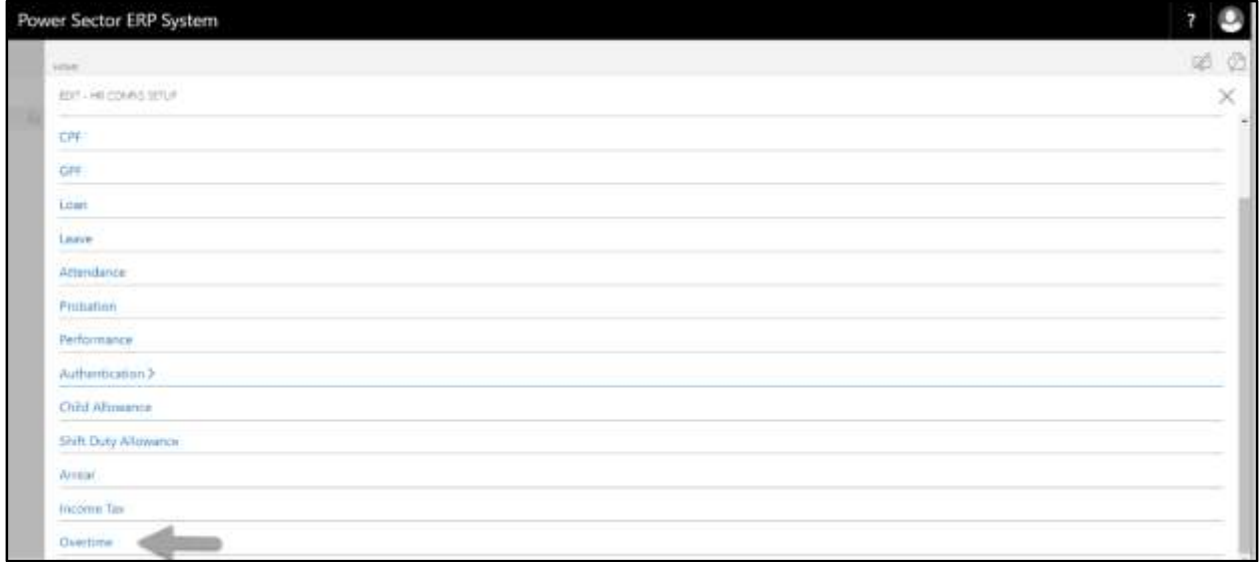

The following Overtime portion will be appeared.

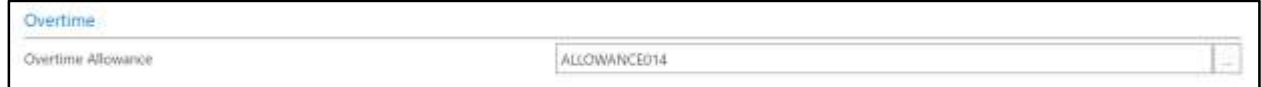

- C. Provide below Overtime information to proceed.
	- 1. Choose the **Overtime Allowance** from the dropdown by clicking on

button.

**Overtime Allowance: ALLOWANCE014**

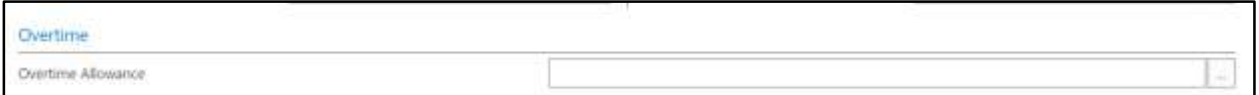

# HR-102 How to: Setup Salary

### **Introduction**

This process demonstrates how to setup Salary of an organization. This setup is all about Salary master setup for an organization.

The Salary setup process of an organization is divided into 11 major activities-

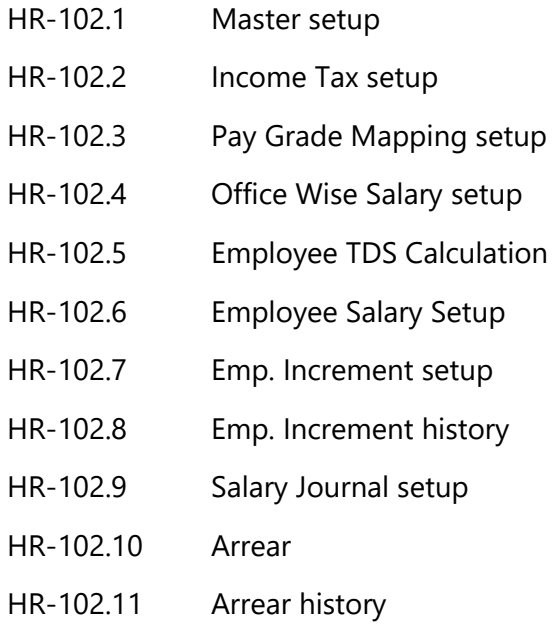

### **Roles**

• Module Admin

### **Prerequisites**

• HR No. Series Setup

# Access Salary Setup

To Initiate, follow the steps below.

A. Login with your respective **HR Admin credentials**. ERP Landing Page, as below, will be appeared on successful login.

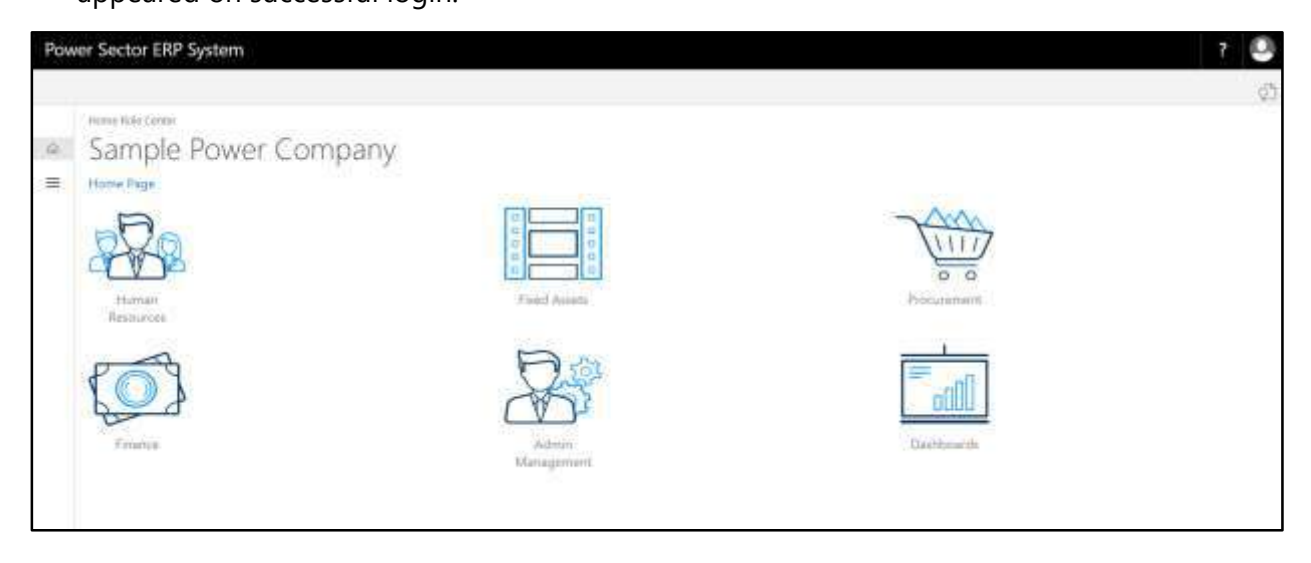

B. Choose the **"Human Resources"** icon.

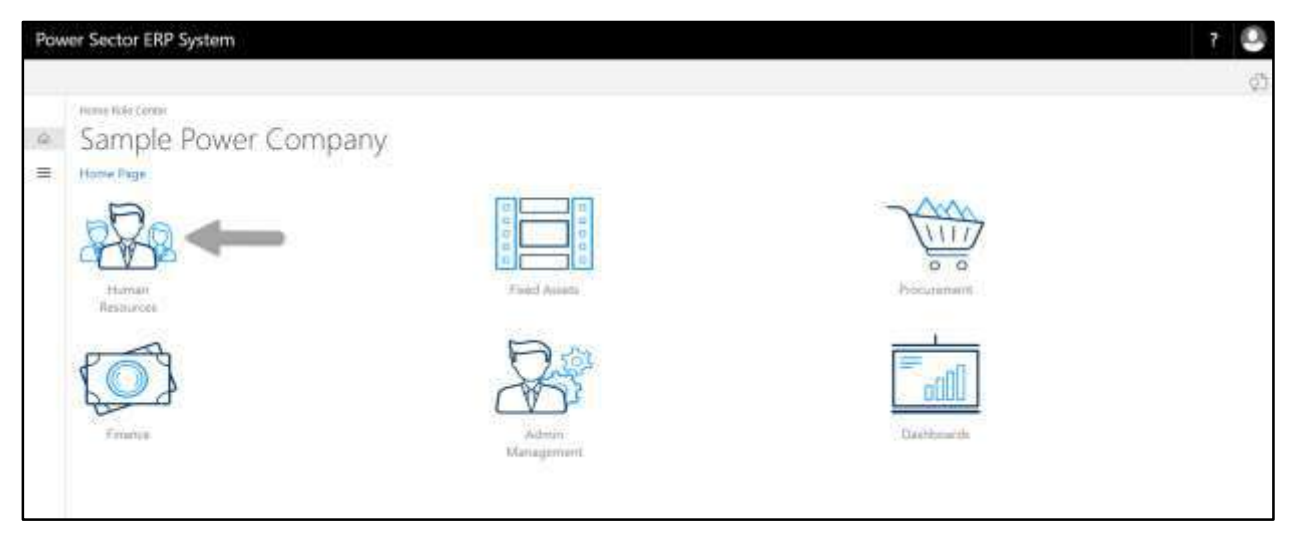

**HR Landing Page** will be appeared as below

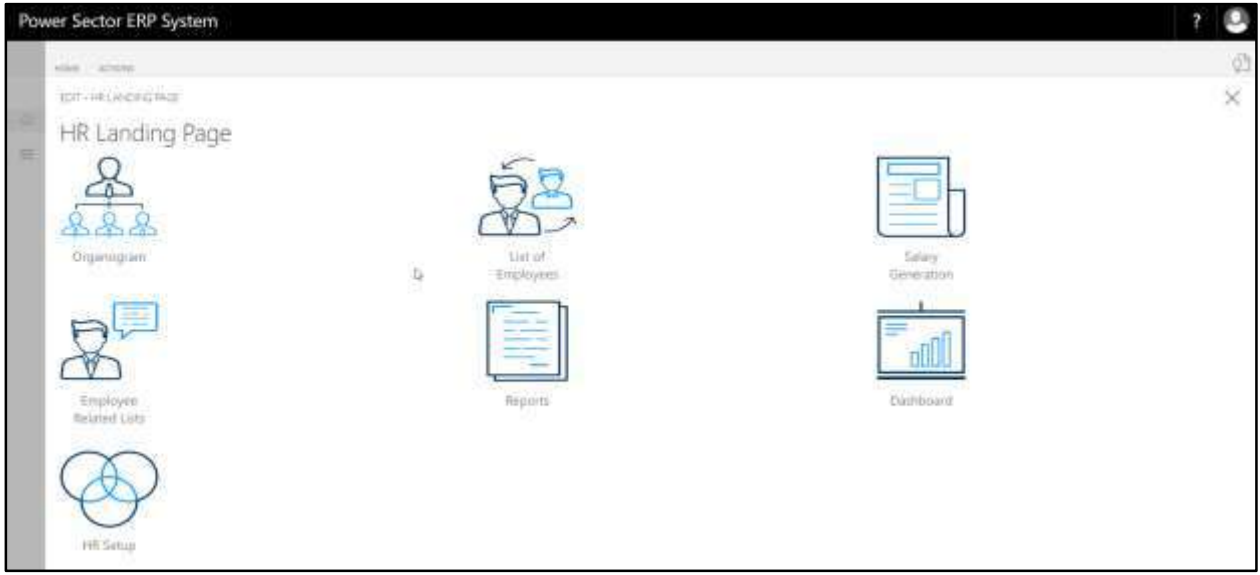

C. Choose the **"HR Setup"** in HR Landing Page.

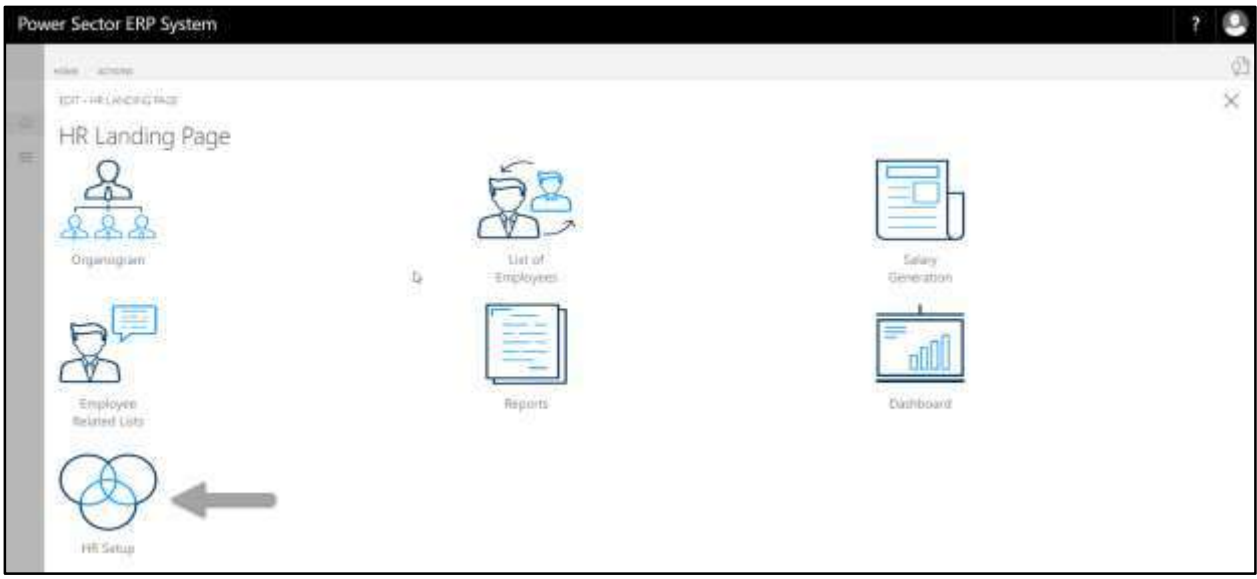

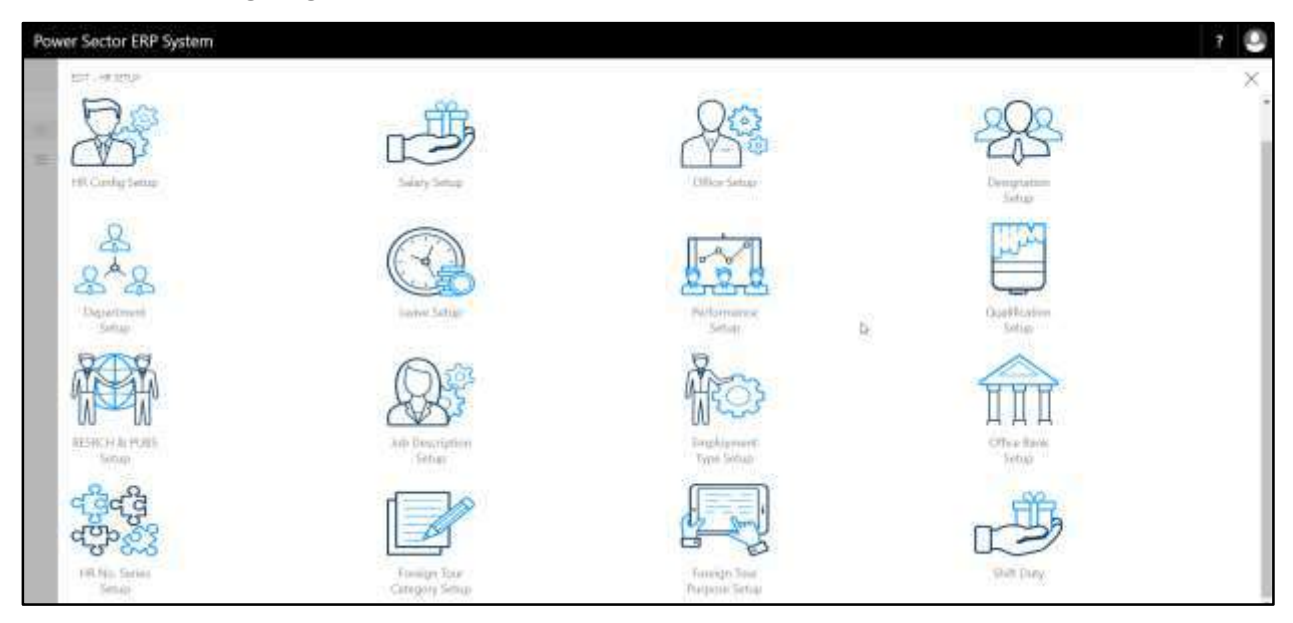

**HR Setup landing page** will be appeared as below

D. Choose the **"Salary Setup"** in HR Setup Landing Page.

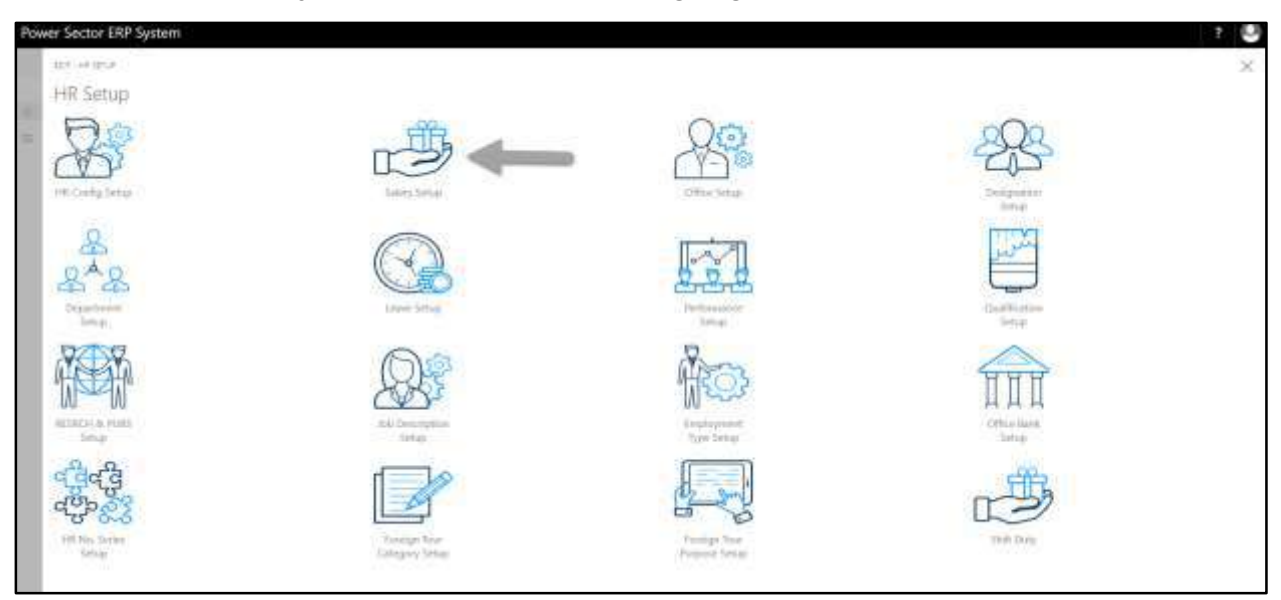

Power Sector ERP System r. ю 回见 ioù COT-SEARCHERMAN × Salary Setup Page Pay Grade<br>Mapping Setup Office Wise **Salary Setup** Setup **Employee TDS**<br>Calculation Salary Journ<br>Setup **Arrear History** 

The following **Salary Setup page** will be appeared.

# HR 102.1 Master Setup

To Initiate, follow the steps below.

A. Access Salary Setup by Human Resource Admin.

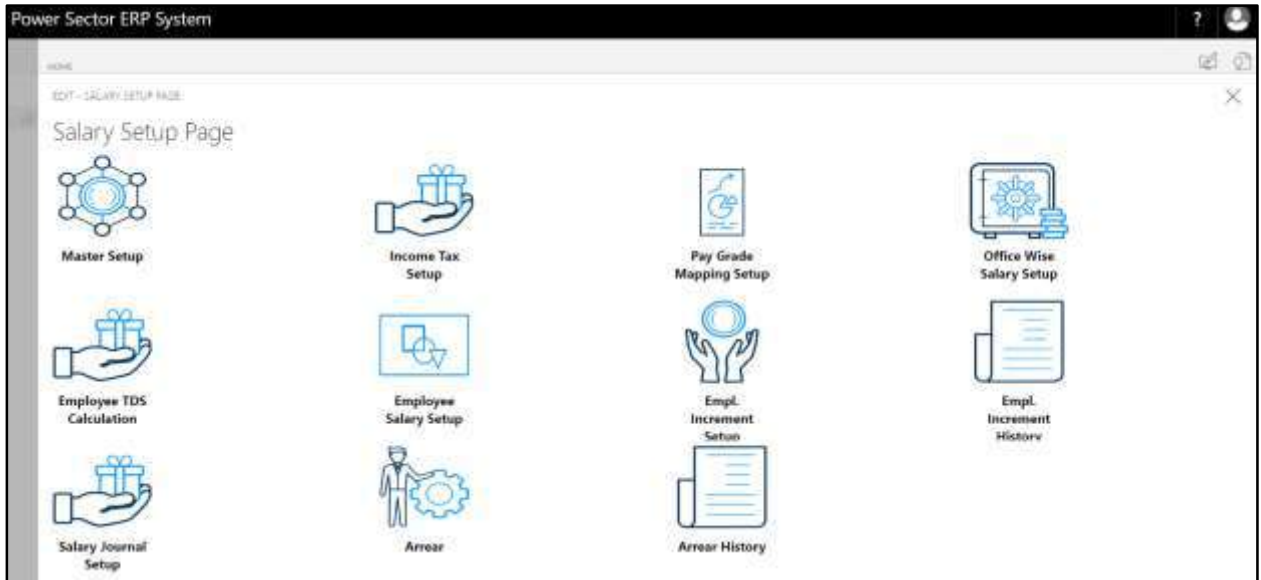

B. Choose the **"Master Setup"** icon on the Salary Setup page, as indicated in figure below.

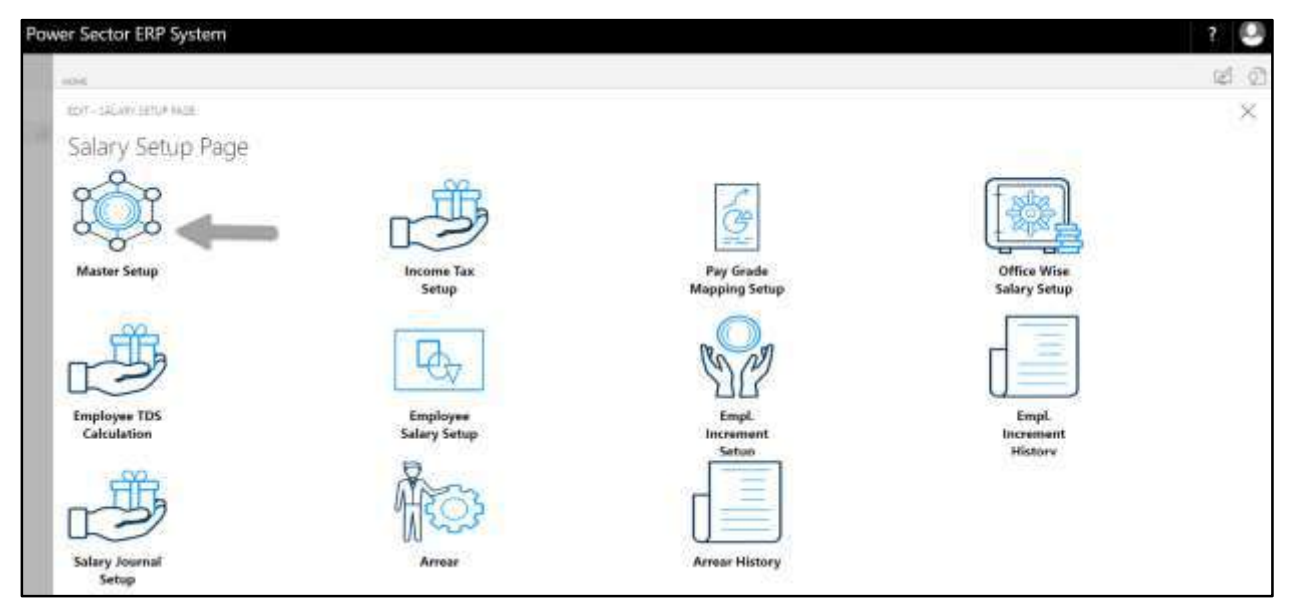

The following **Master Setup page** will be appeared.

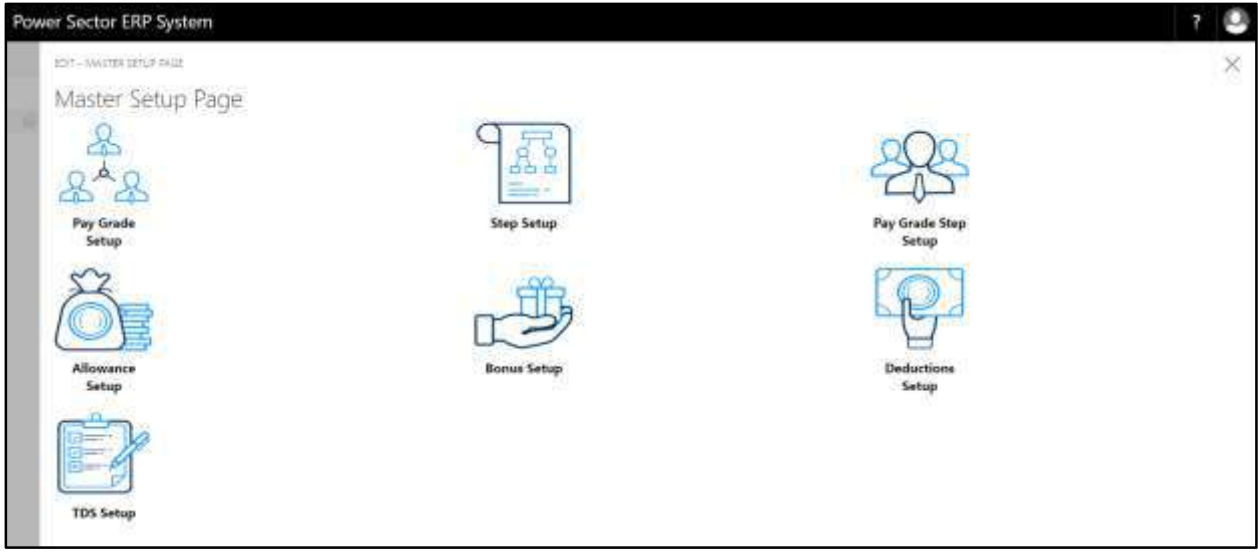

C. There are 7 types of Setup in Master Setup Page-

HR-102.1.1 Pay Grade Setup HR-102.1.2 Step Setup HR-102.1.3 Pay Grade Step Setup HR-102.1.4 Allowance Setup HR-102.1.5 Bonus Setup

HR-102.1.6 Deductions Setup HR-102.1.7 TDS Setup

### HR-102.1.1 Pay Grade Setup

To Initiate, follow the steps below.

A. Choose the "**Pay Grade Setup**" icon on the Master Setup page, as indicated in figure below.

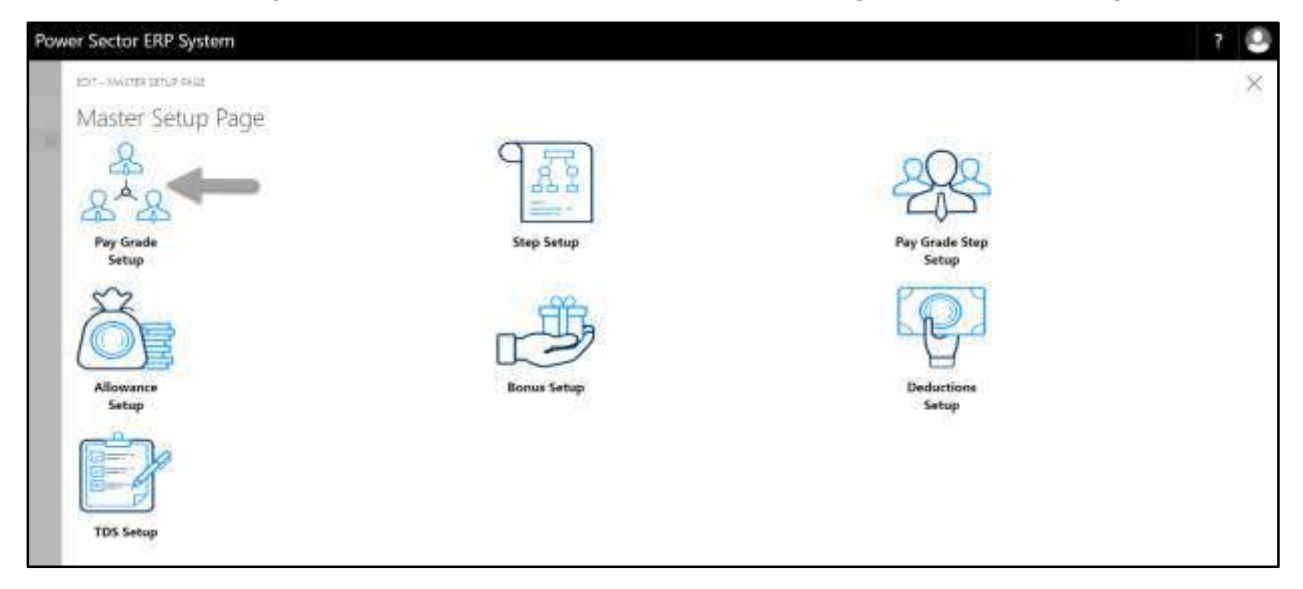

The following **Pay Grade Master page** will be appeared.

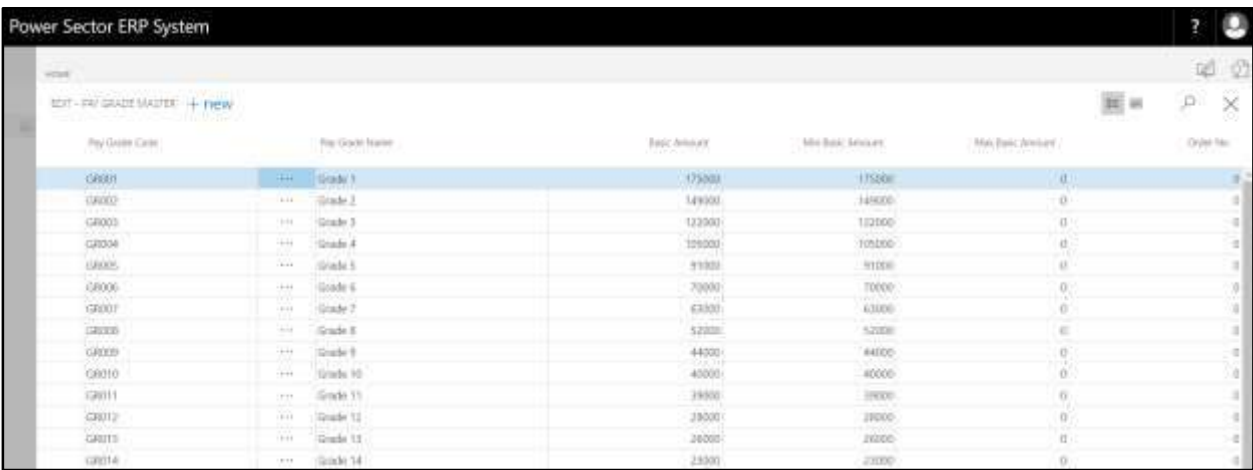

### **Note**

On first time load, page will be blank and will show existing data as new setup data will be entered.

B. Choose "**New**" icon on the Pay Grade Master page, as indicated in figure below.

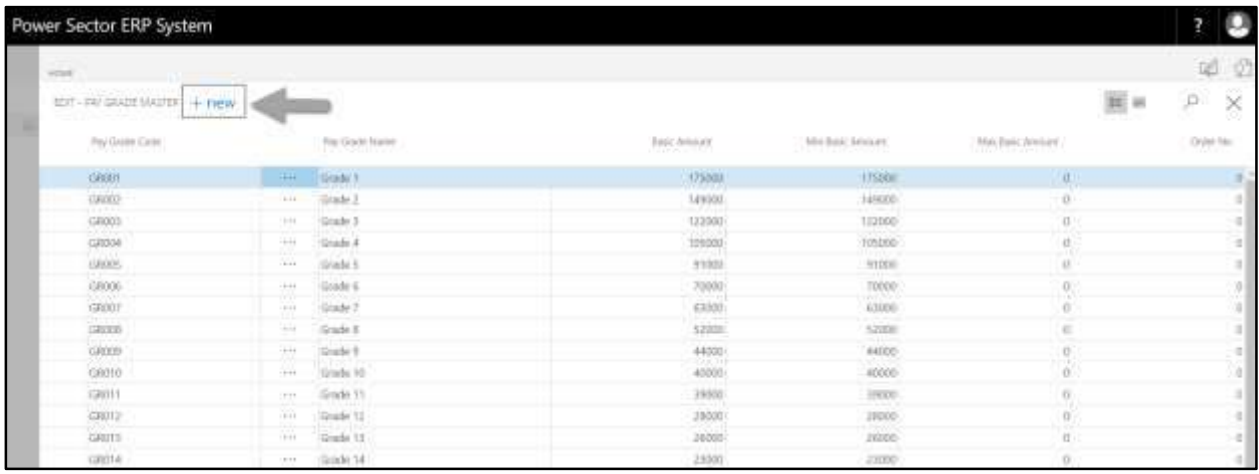

### The **New Row** will be appeared for Pay Grade entry as below.

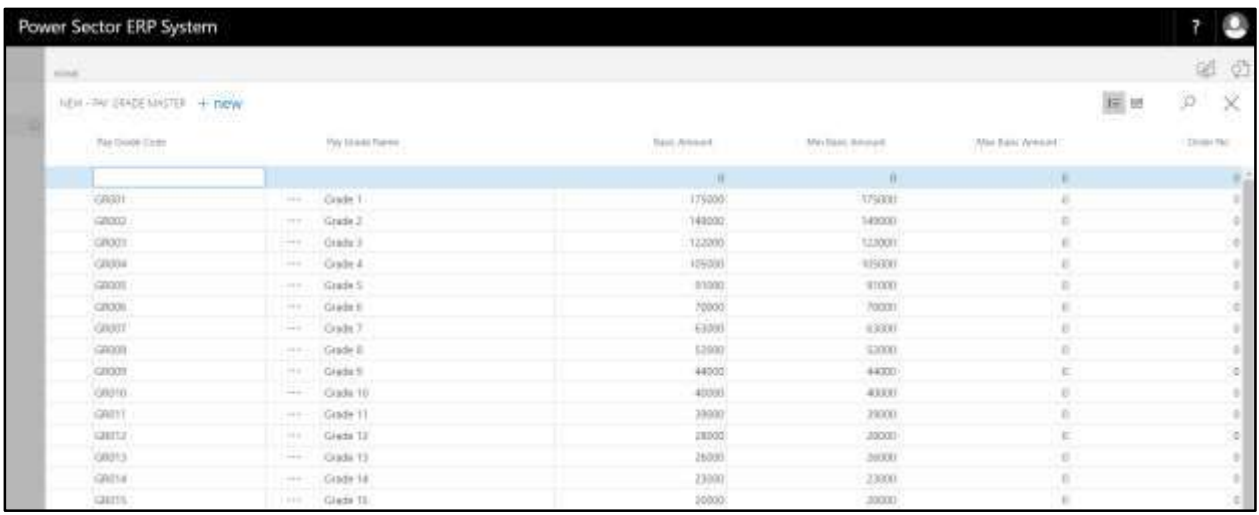

- C. Provide below information to proceed.
	- 1. Provide **Pay Grade Code**
		- **Pay Grade Code: GR016**
	- 2. Provide **Pay Grade Name**
		- **Pay Grade Name: Grade 16**
	- 3. Provide **Basic Amount**
		- **Basic Amount: 18000**
- 4. Provide **Min Basic Amount**
	- **Min Basic Amount: 18000**
- 5. Provide **Max Basic Amount**
	- **Max Basic Amount: 0**
- 6. Provide **Order No**
	- **Order No:0**

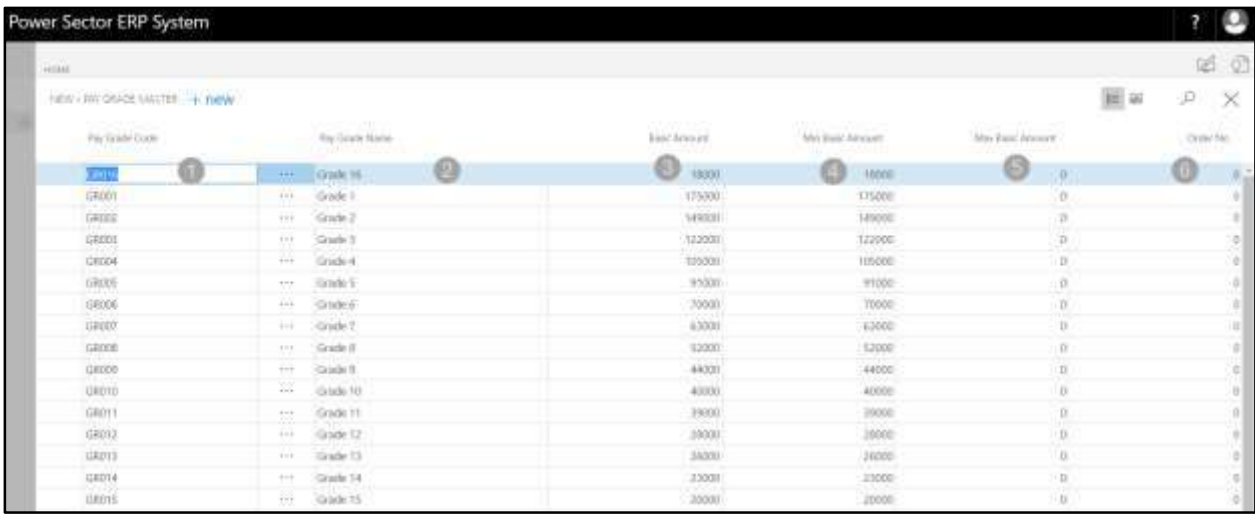

### **Tips**

To assign multiple Pay Grade, use next line and follow steps 1 and 6.

D. Click the  $"\times"$  button to save and close.

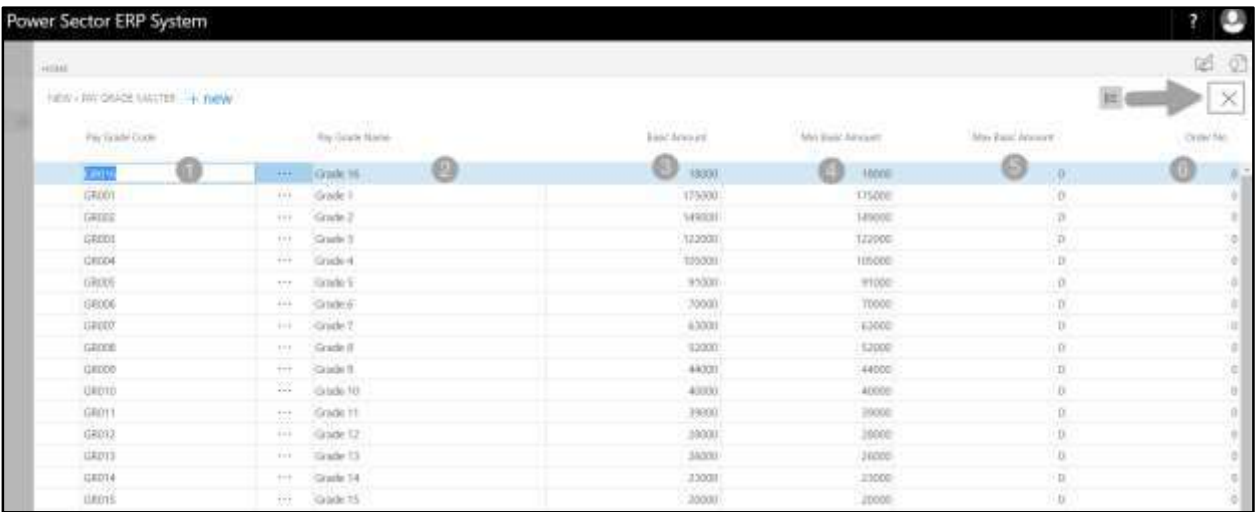

### HR-102.1.2 Step Setup

To Initiate, follow the steps below.

A. Choose the "**Step Setup**" icon on the Master Setup page, as indicated in figure below.

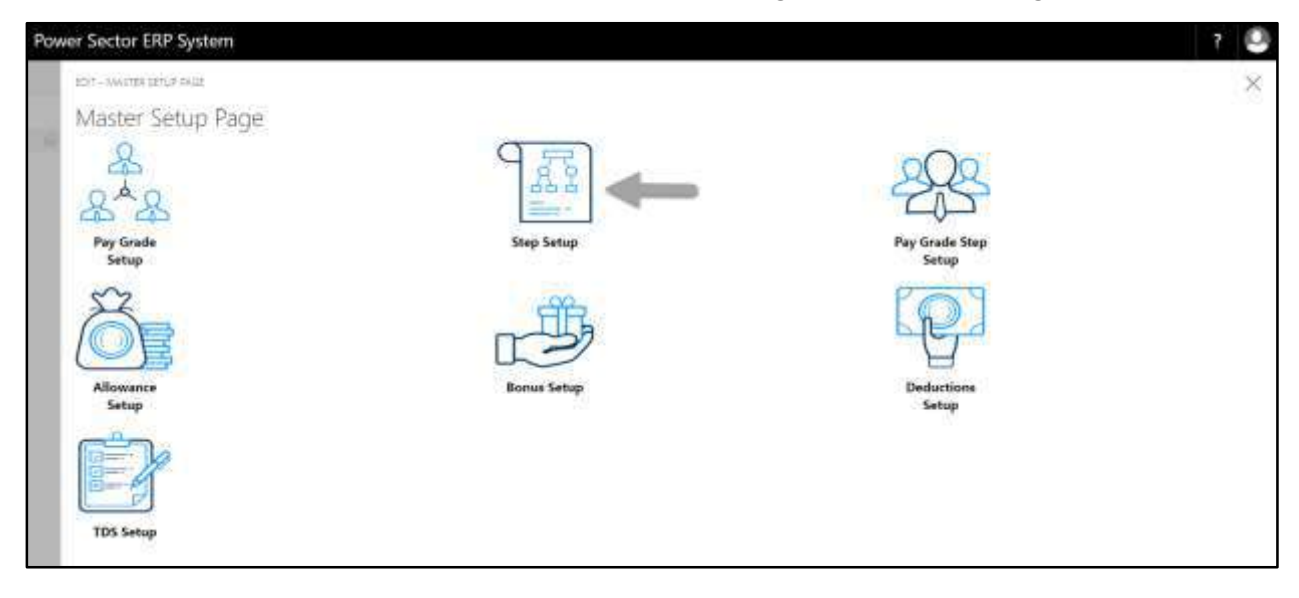

The following **Step Master page** will be appeared.

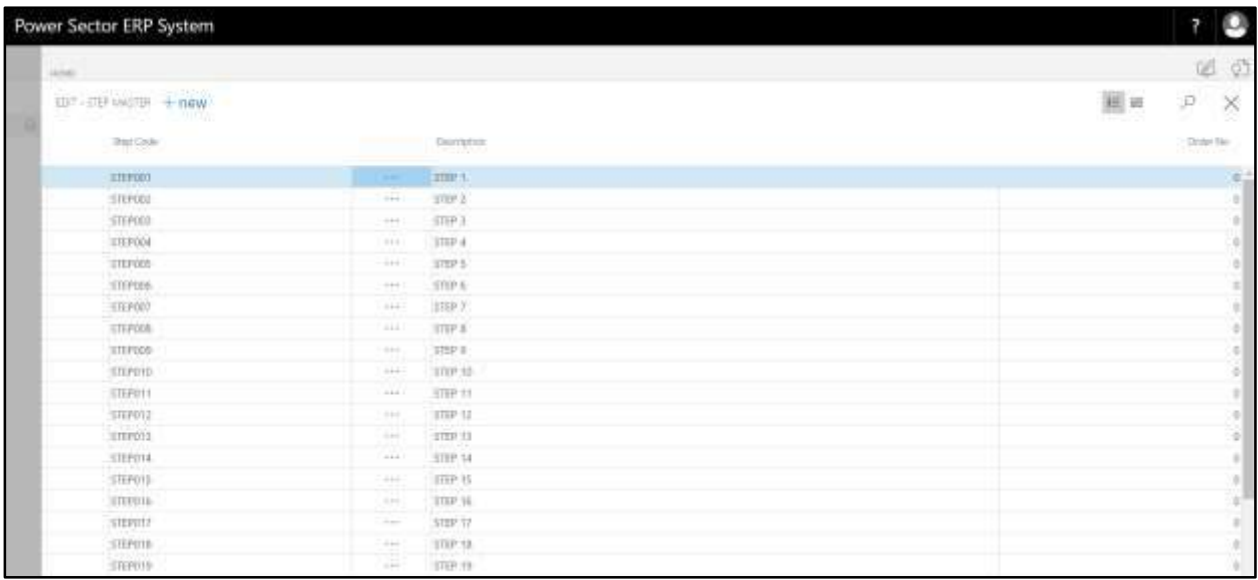

#### **Note**

On first time load, page will be blank and will show existing data as new setup data will be entered.

B. Choose "**New**" icon on the Step Master page, as indicated in figure below.

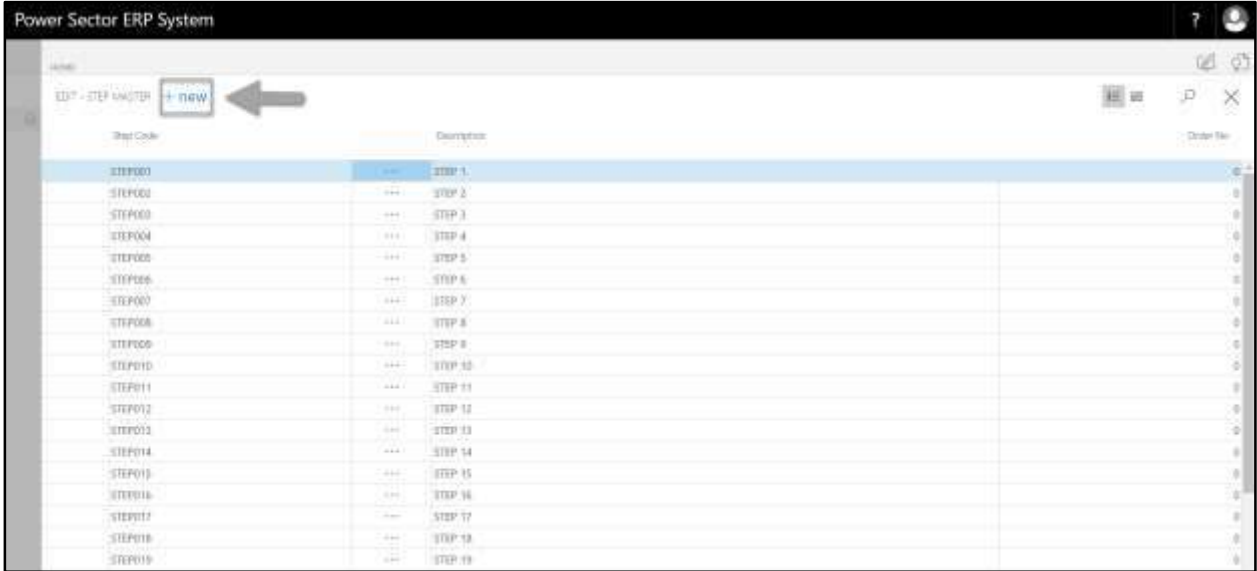

**New Row** will be appeared for Step entry as below.

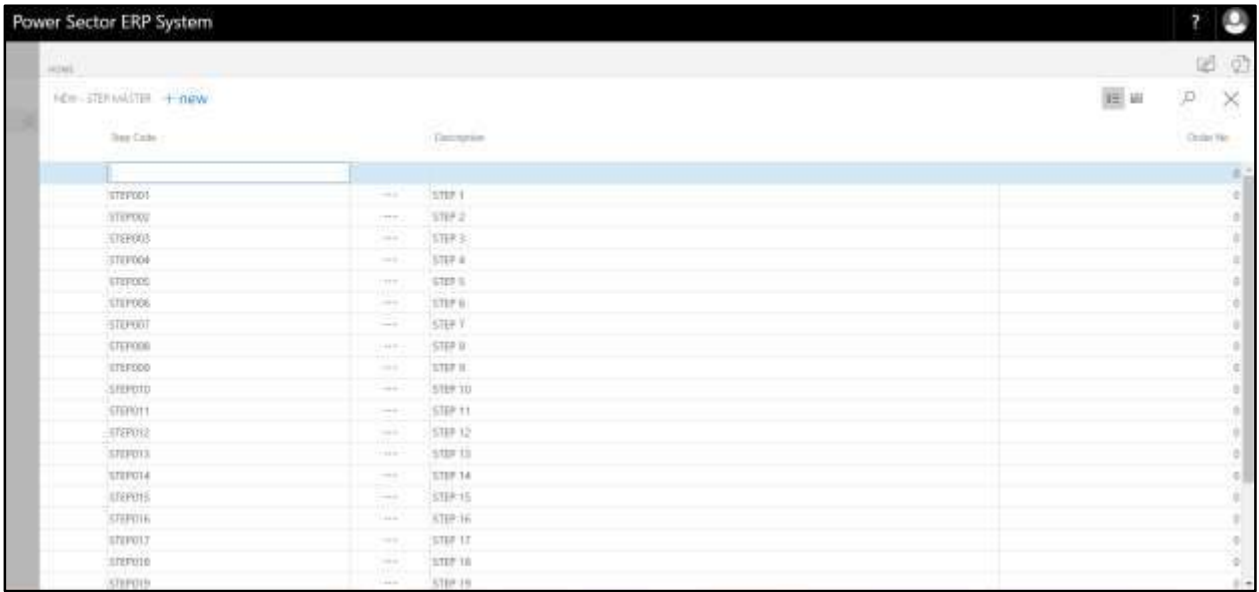

- C. Provide below information to proceed.
	- 1. Provide **Step Code**
		- **Step Code: STEP020**
	- 2. Provide **Description**
		- **Description: STEP 20**

### 3. Provide **Order No**

### **Order No:0**

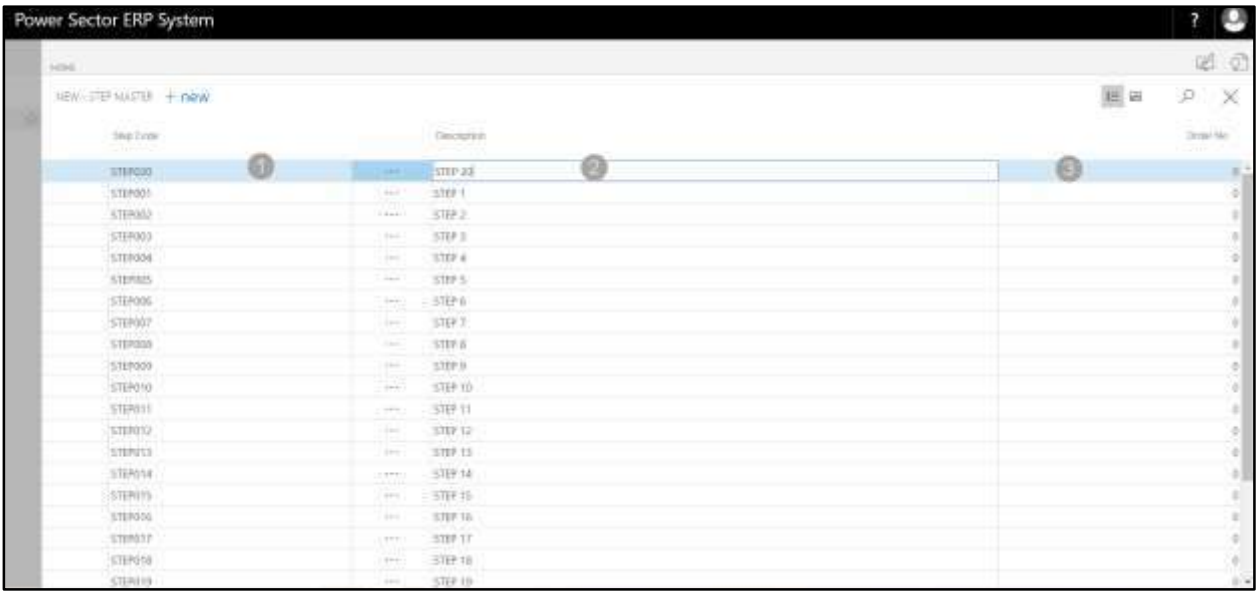

#### **Tips**

To assign Multiple Step, use next line and follow steps 1 and 3.

# E. Click the  $\sqrt{x}$  button to save and close.

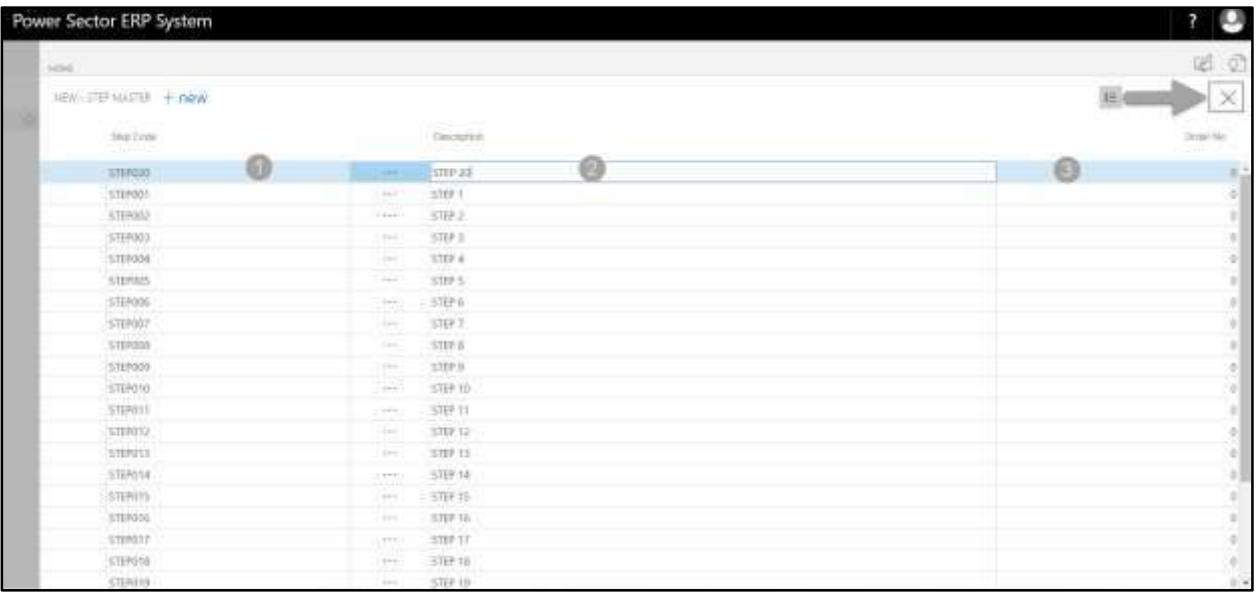

### HR-102.1.3 Pay Grade Step Setup

To Initiate, follow the steps below.

A. Choose the "**Pay Grade Step Setup**" icon on the Master Setup page, as indicated in figure

below.

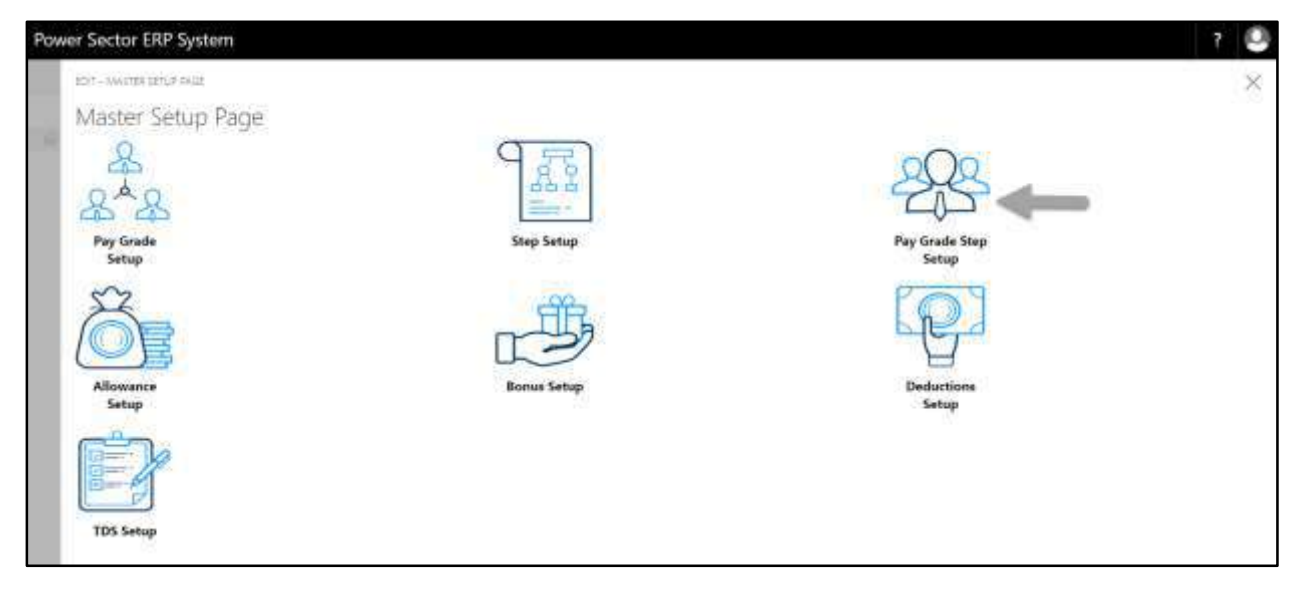

The following **Pay Grade Step Master page** will be appeared.

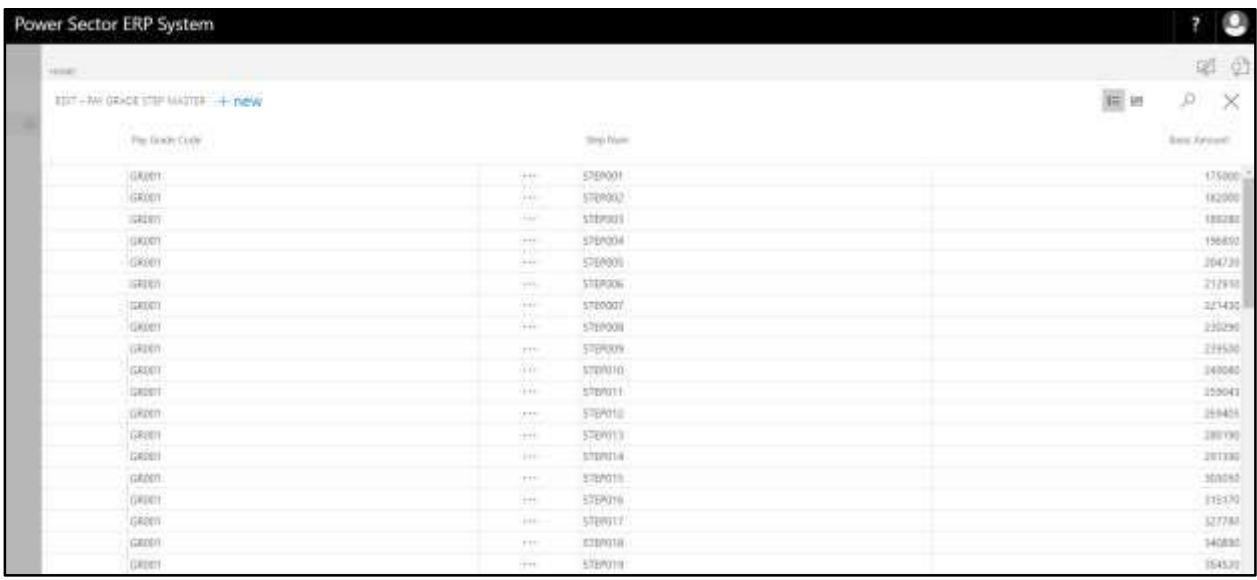

#### **Note**

On first time load, page will be blank and will show existing data as new setup data will be entered.

B. Choose "**New**" icon on the Pay Grade Step Master page, as indicated in figure below.

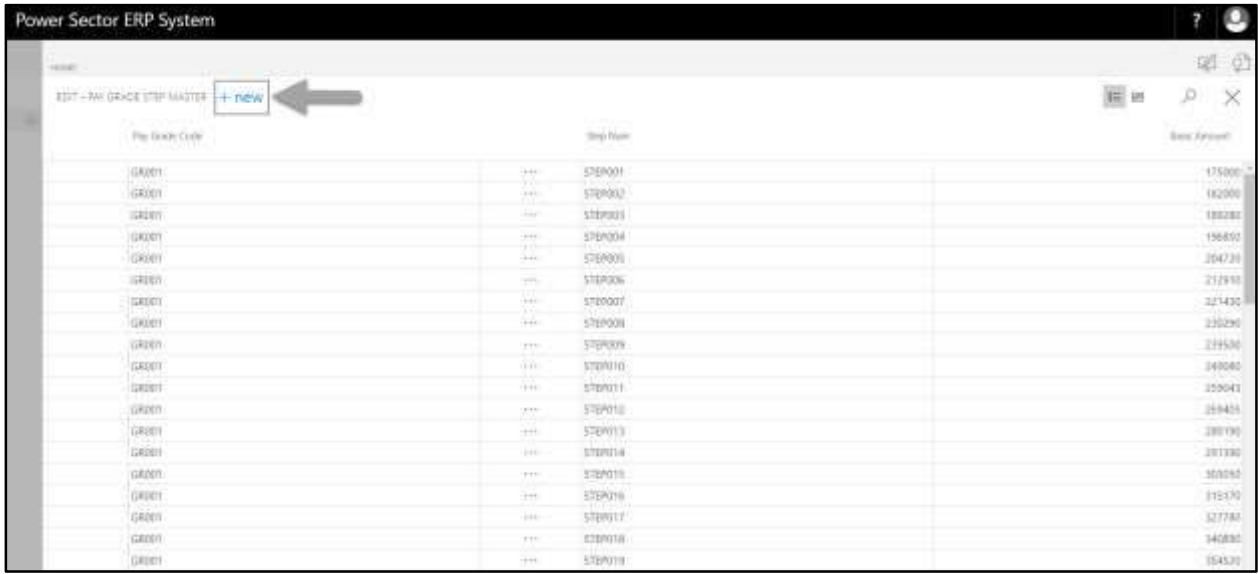

**New Row** will be appeared for Pay Grade Step entry as below.

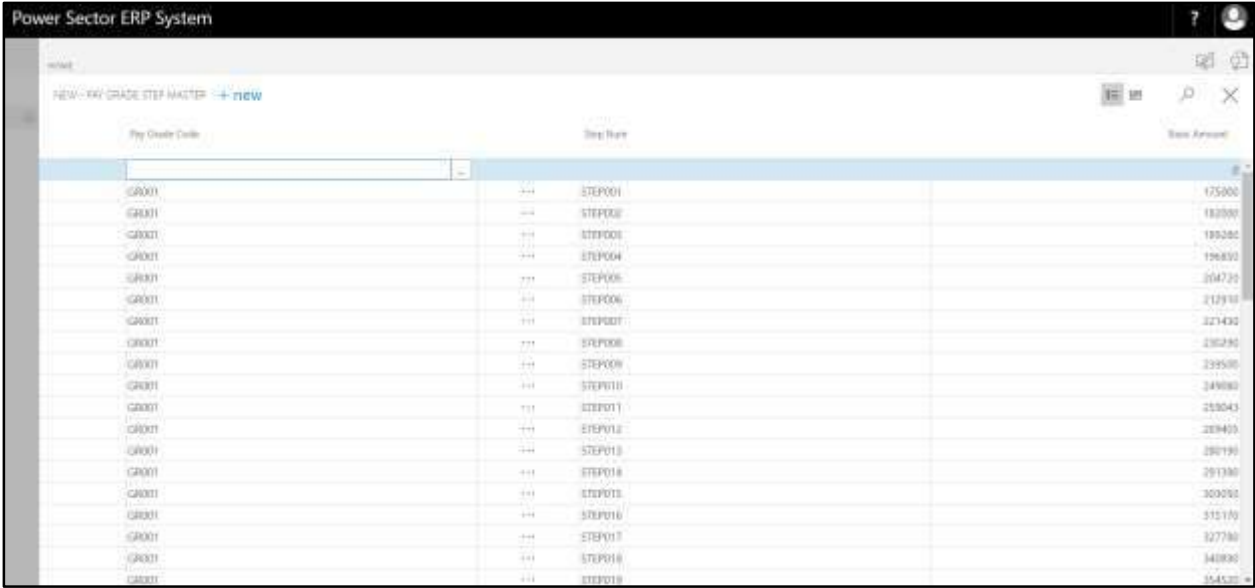

- C. Provide below information to proceed.
	- 1. Provide **Pay Grade Code**
		- **Pay Grade Code: GR001**
	- 2. Provide **Step Num**
		- **Step Num: STEP 20**

### 3. Provide **Basic Amount**

### **Basic Amount:0**

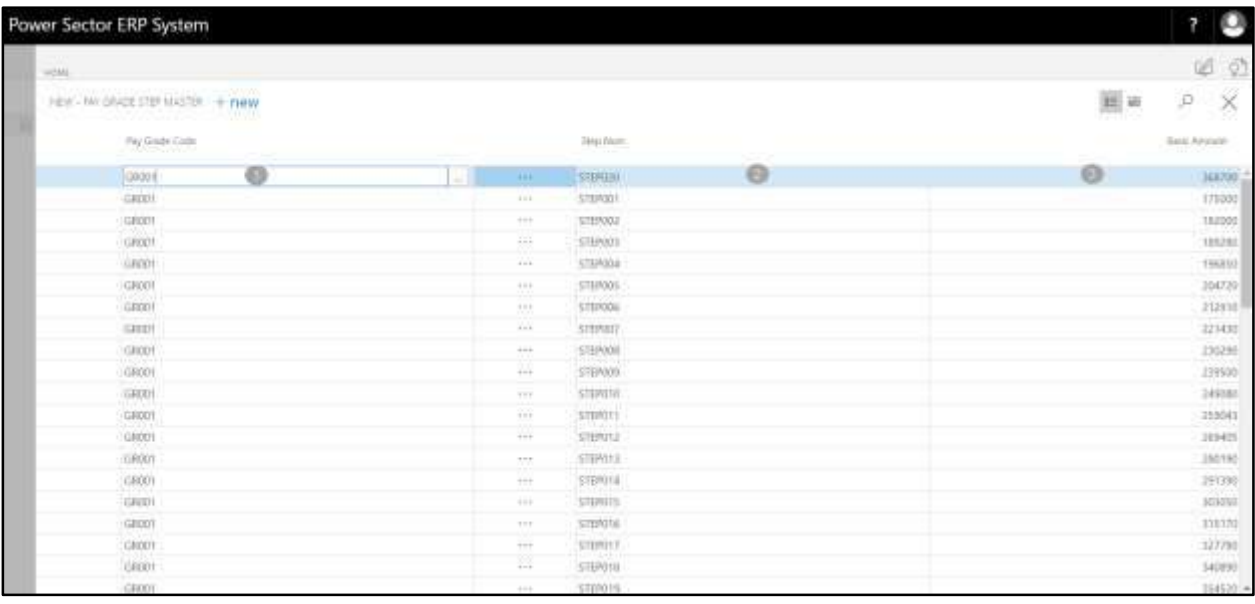

### **Tips**

To assign Multiple Pay Grade Step, use next line and follow steps 1 and 3.

# D. Click the  $"\times"$  button to save and close.

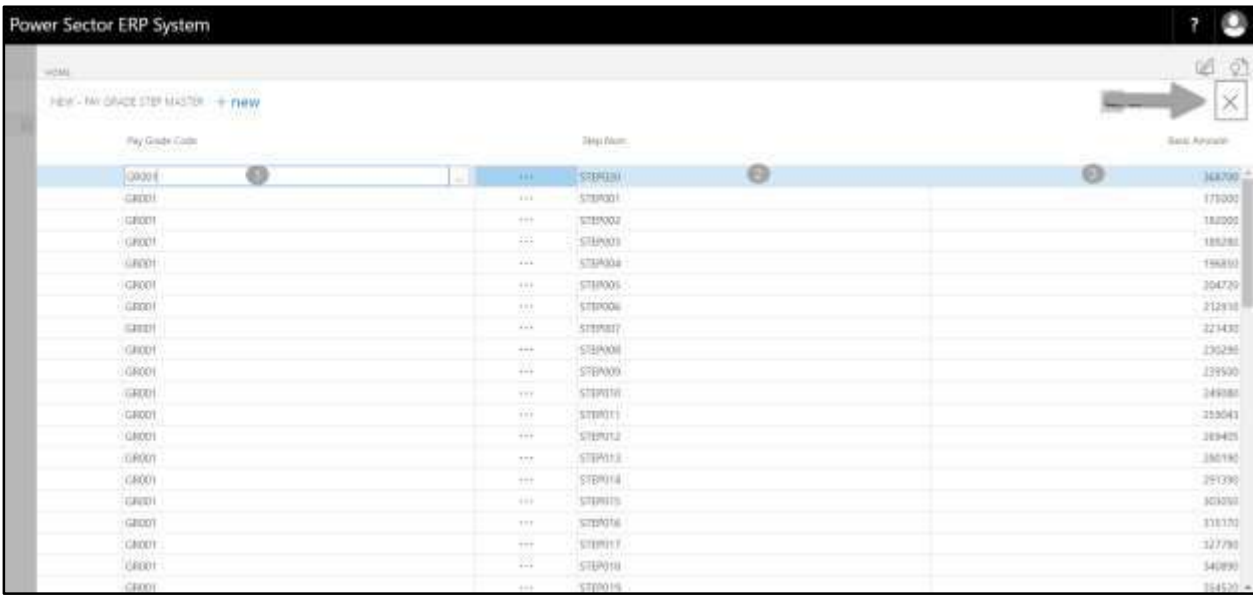

### HR-102.1.4 Allowance Setup

To Initiate, follow the steps below.

A. Choose the "**Allowance Setup**" icon on the Master Setup page, as indicated in figure below.

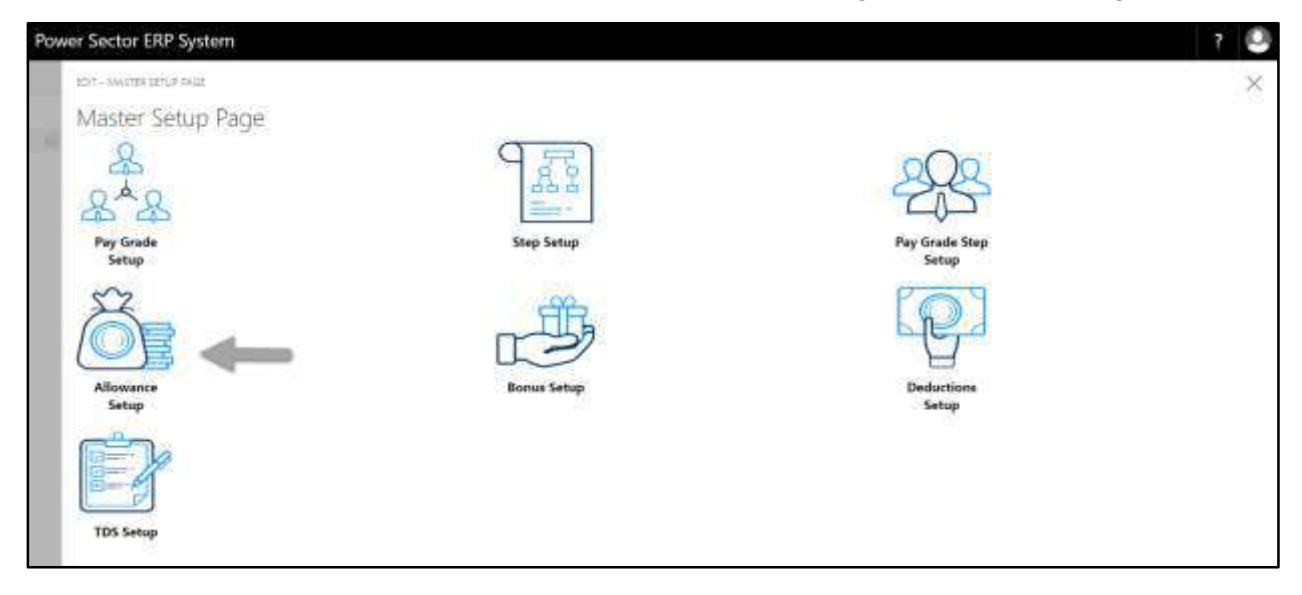

The following **Allowance Master page** will be appeared.

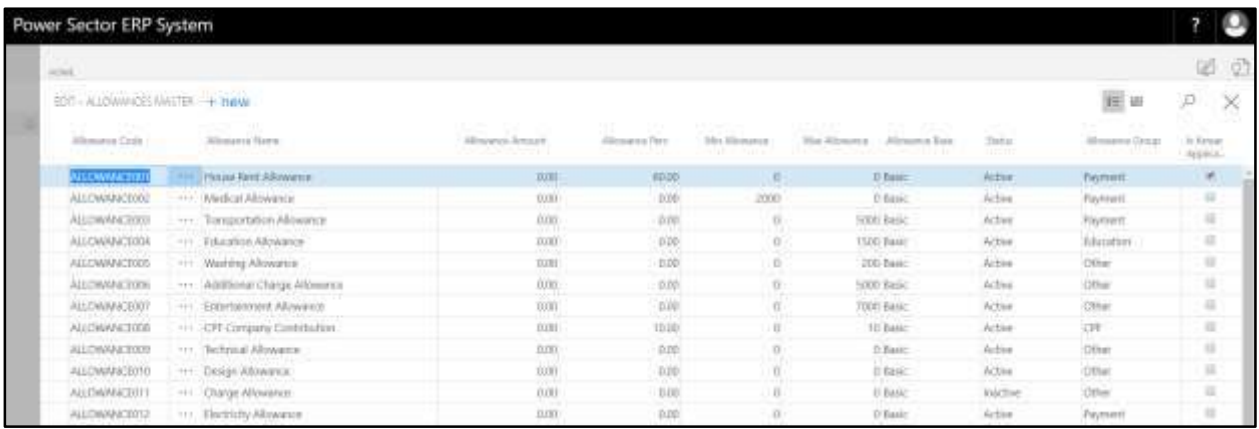

#### **Note**

On first time load, page will be blank and will show existing data as new setup data will be entered.

B. Choose "**New**" icon on the Allowance Master page, as indicated in figure below.

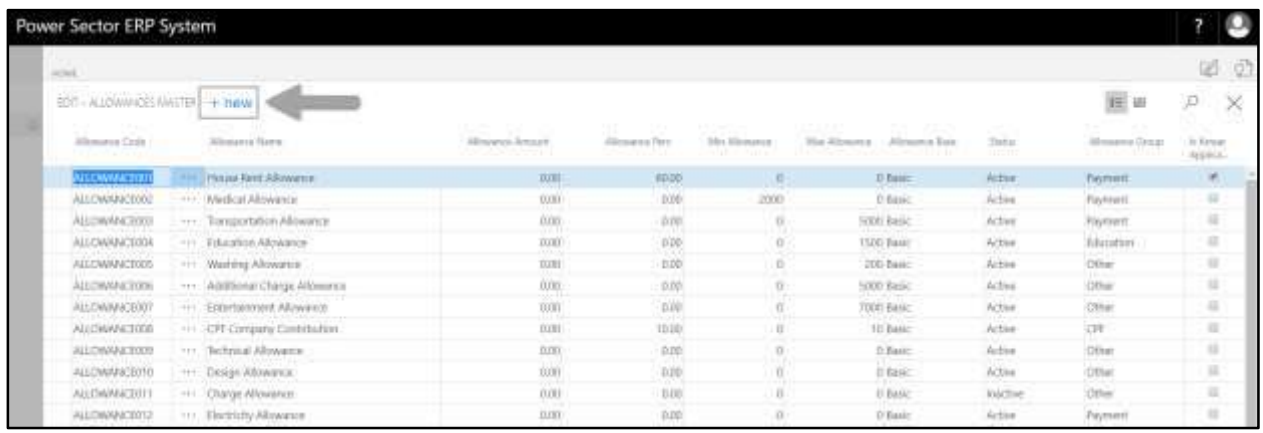

### **New Row** will be appeared for Allowance Master entry as below.

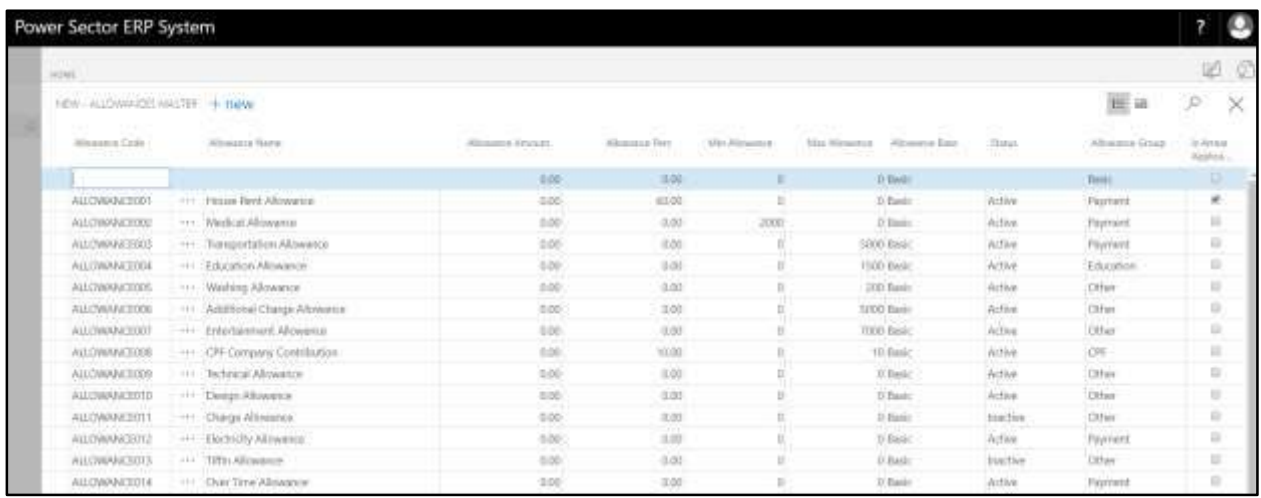

- C. Provide below information to proceed.
	- 1. Provide **Allowance Code**
		- **Allowance Code: ALLOWANCE024**
	- 2. Provide **Allowance Name**
		- **Allowance Name: Shift Duty**
	- 3. Provide **Allowance Amount**
		- **Allowance Amount: 0**
	- 4. Provide **Allowance Perc**
		- **Allowance Perc: 15**
- 5. Provide **Min Allowance**
	- **Min Allowance: 0**
- 6. Provide **Max Allowance**
	- **Max Allowance: 0**
- 7. Choose **Allowance Base** from the dropdown
	- **Allowance Base: Basic**
- 8. Choose **Status** from the dropdown
	- **Status: Active**
- 9. Choose **Allowance Group** from the dropdown
	- **Allowance Group: Payment**
- 10. Select **Is Arrear Applicable** checkbox to applicable arrear in this allowance for

respective organization.

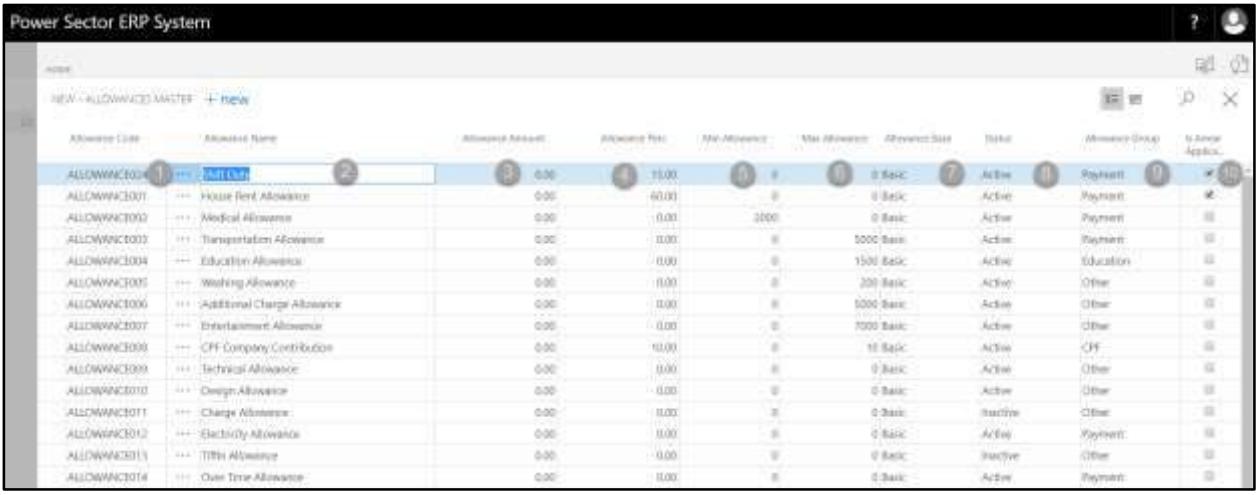

#### **Tips**

To assign multiple Allowances, use next line and follow steps 1 and 10.

#### **IMPORTANT**

- "Status" will define that respective allowance will active for that organization or not. [8]
- "Allowance Group" payment means this allowance column is visible in salary statement. [9]
- "Is Arrear Applicable" refers whether arrear calculation is applicable for this allowance while generating salary. [10]

D. Click the  $"\times"$  button to save and close.

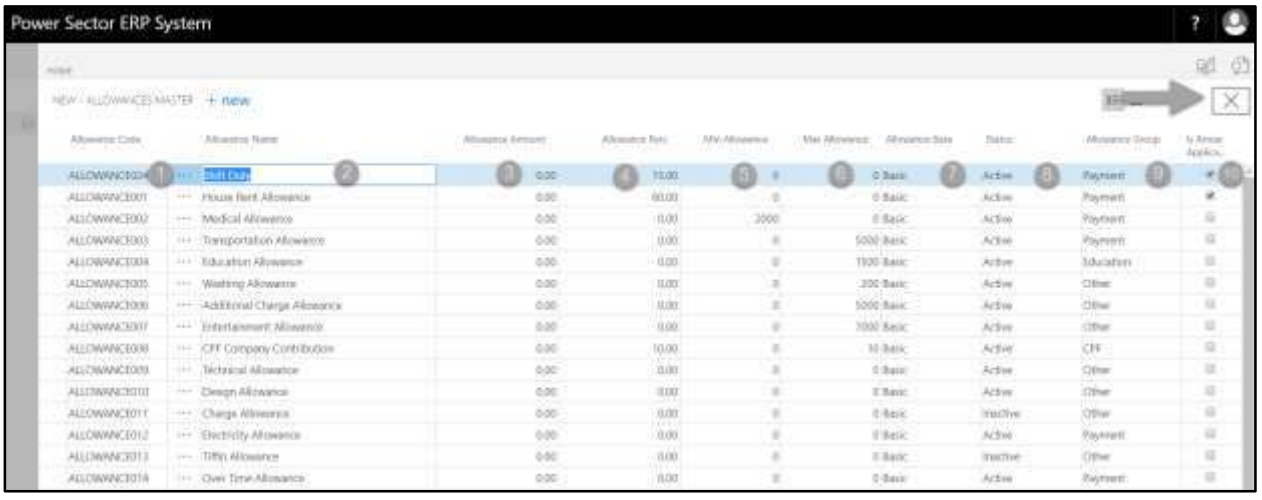

### HR-102.1.5 Bonus Setup

To Initiate, follow the steps below.

A. Choose the "**Bonus Setup**" icon on the Master Setup page, as indicated in figure below.

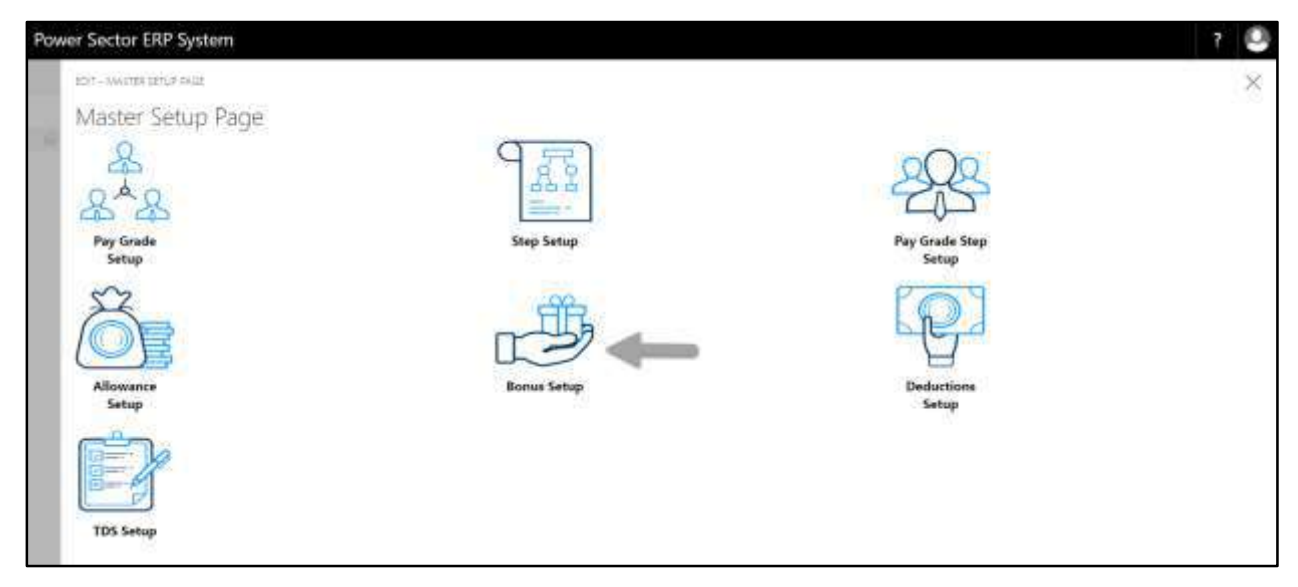

The following **Bonus Master page** will be appeared.

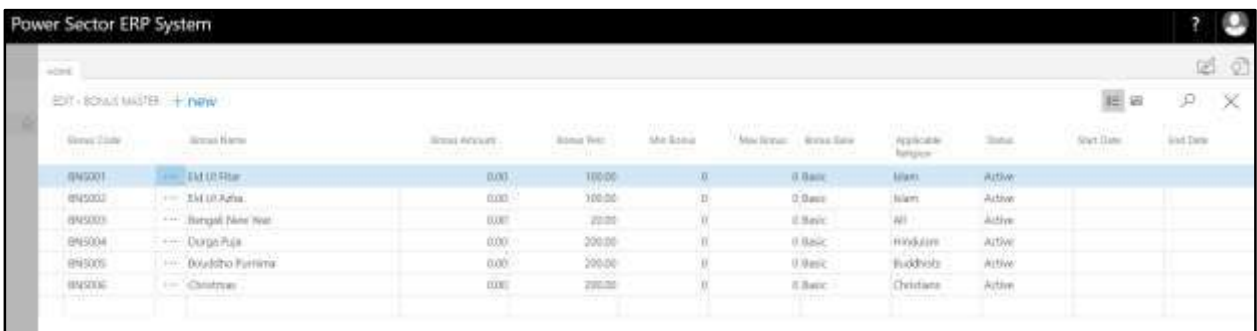

**Note**

On first time load, page will be blank and will show existing data as new setup data will be entered.

B. Choose "**New**" icon on the Bonus Master page, as indicated in figure below.

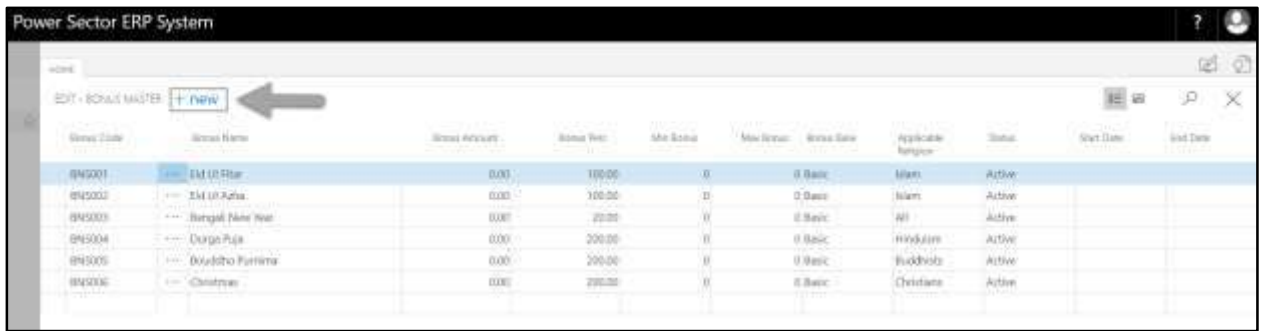

### **New Row** will be appeared for Bonus Master entry as below.

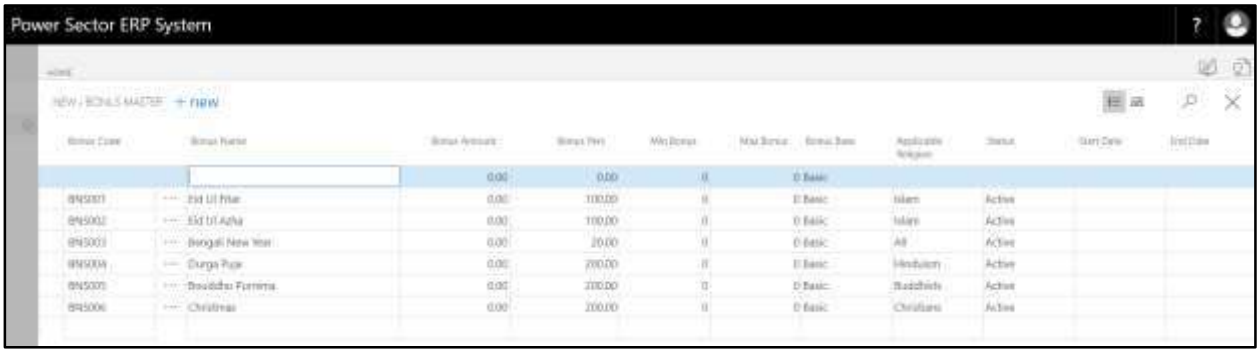

- C. Provide below information to proceed.
	- 1. Provide **Bonus Code**
		- **Bonus Code: Bonus001**
- 2. Provide **Bonus Name**
	- **Bonus Name: Incentive**
- 3. Provide **Bonus Amount**
	- **Bonus Amount: 0**
- 4. Provide **Bonus Perc**
	- **Bonus Perc: 10**
- 5. Provide **Min Bonus**
	- **Min Bonus: 0**
- 6. Provide **Max Bonus**
	- **Max Bonus: 0**
- 7. Choose **Bonus Base** from the dropdown
	- **Bonus Base: Basic**
- 8. Choose **Applicable Religion** from the dropdown
	- **Applicable Religion: ALL**
- 9. Choose **Status** from the dropdown
	- **Status: Active**
- 10. Choose **Start Date** from the dropdown
	- **Start Date: 01-05-20**
- 11. Choose **End Date** from the dropdown
	- **Start Date: 031-05-20**

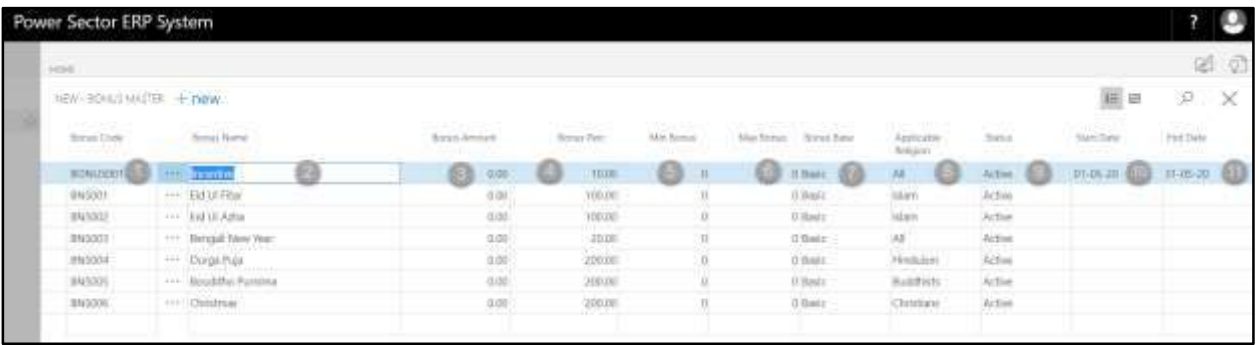

### **Tips**

To assign multiple Bonus, use next line and follow steps 1 and 11.

D. Click the  $"\times"$  button to save and close.

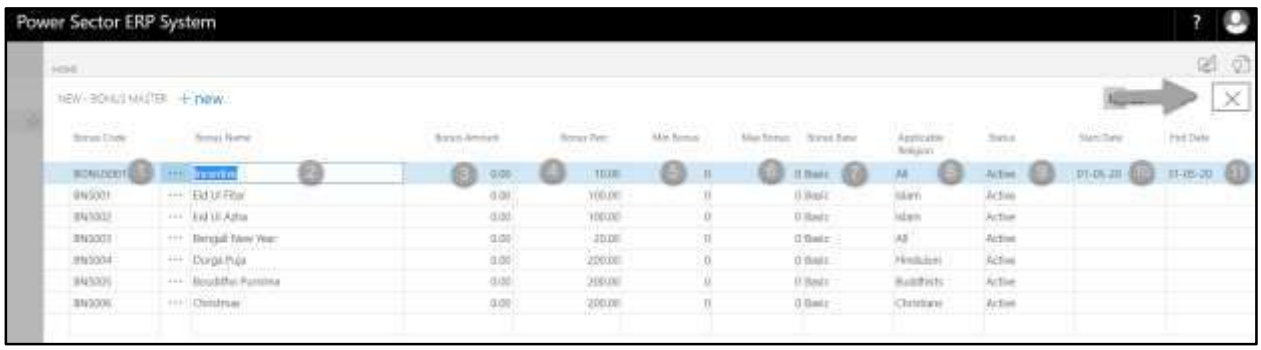

### HR-102.1.6 Deduction Setup

To Initiate, follow the steps below.

A. Choose the "**Deduction Setup**" icon on the Master Setup page, as indicated in figure below.

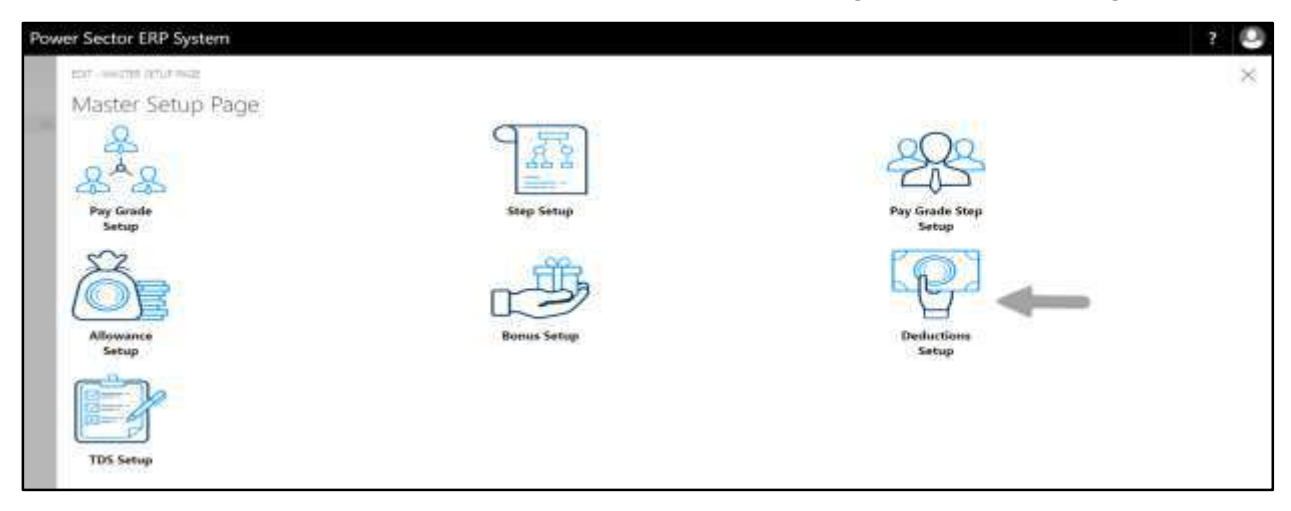

### The following **Deduction Master page** will be appeared.

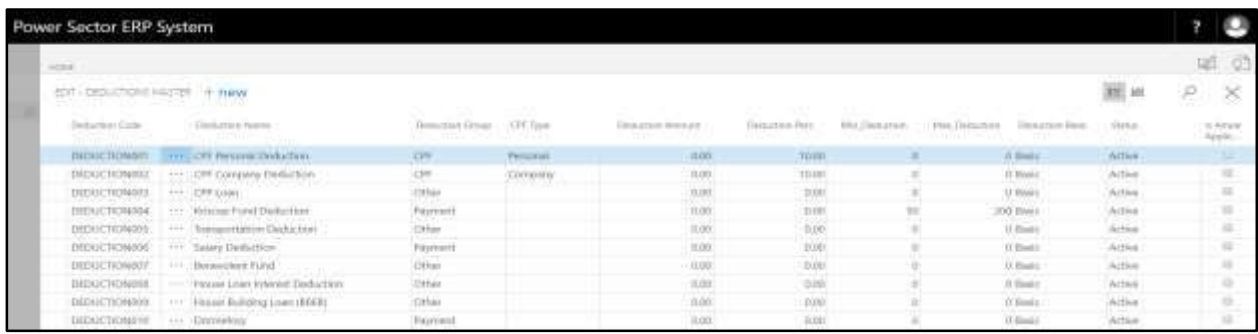

### **Note**

On first time load, page will be blank and will show existing data as new setup data will be entered.

B. Choose "**New**" icon on the Deduction Master page, as indicated in figure below.

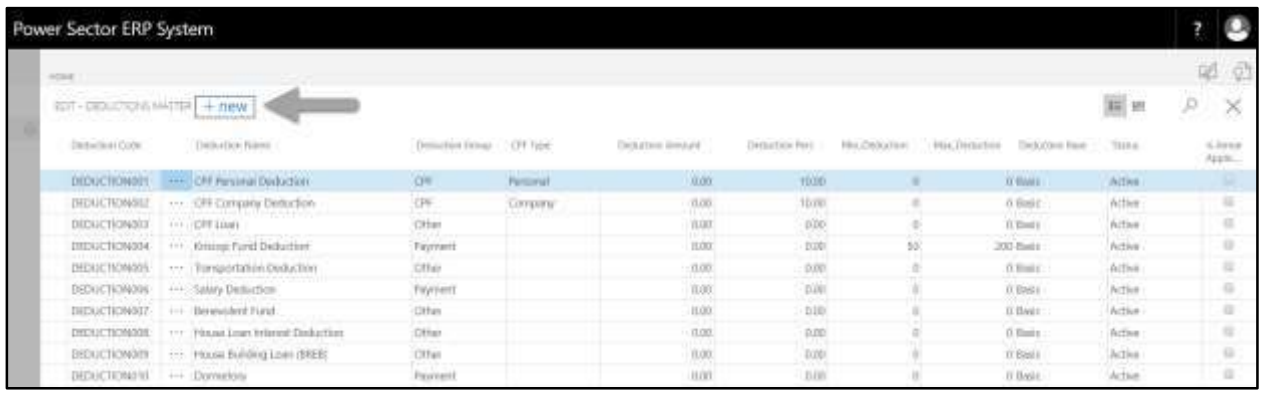

### **New Row** will be appeared for Deduction Master entry as below.

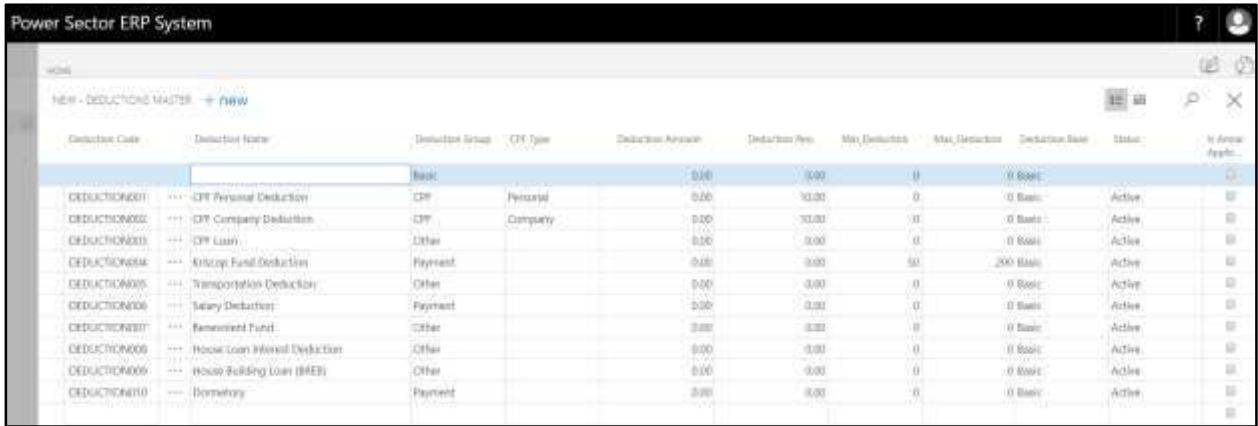

- C. Provide below information to proceed.
	- 1. Provide **Deduction Code**
		- **Deduction Code: Deduction012**
	- 2. Provide **Deduction Name**
		- **Deduction Name: Motor Cycle Loan**
	- 3. Choose **Deduction Group** from the dropdown
		- **Deduction Group: "blank"**
	- 4. Choose **CPF Type** from the dropdown
		- **CPF Type: "blank"**
	- 5. Provide **Deduction Amount**
		- **Deduction Amount: 0**
- 6. Provide **Deduction Perc**
	- **Deduction Perc: 10**
- 7. Provide **Min Deduction**
	- **Min Deduction: 1000**
- 8. Provide **Max Deduction**
	- **Max Deduction: 4000**
- 9. Choose **Deduction Base** from the dropdown
	- **Deduction Base: Basic**
- 10. Choose **Status** from the dropdown

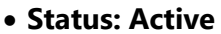

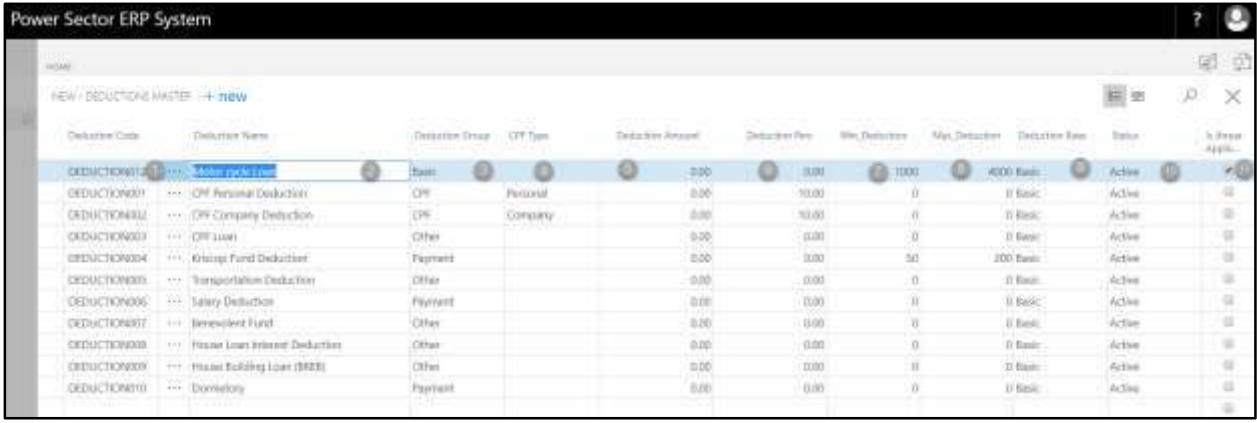

### **Tips**

To assign multiple Deductions, use next line and follow steps 1 and 10.

# D. Click the  $"\times"$  button to save and close.

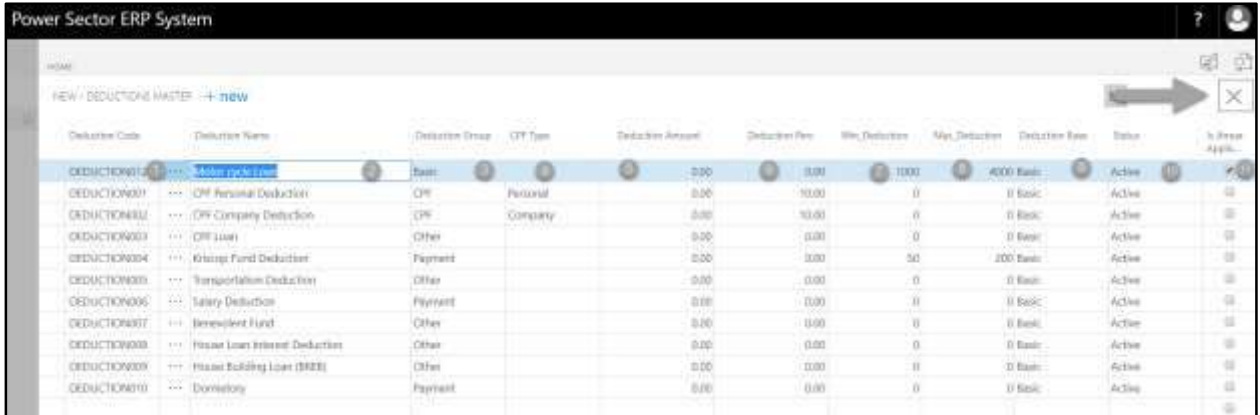

### HR-102.1.7 TDS Setup

To Initiate, follow the steps below.

A. Choose the "**TDS Setup**" icon on the Master Setup page, as indicated in figure below.

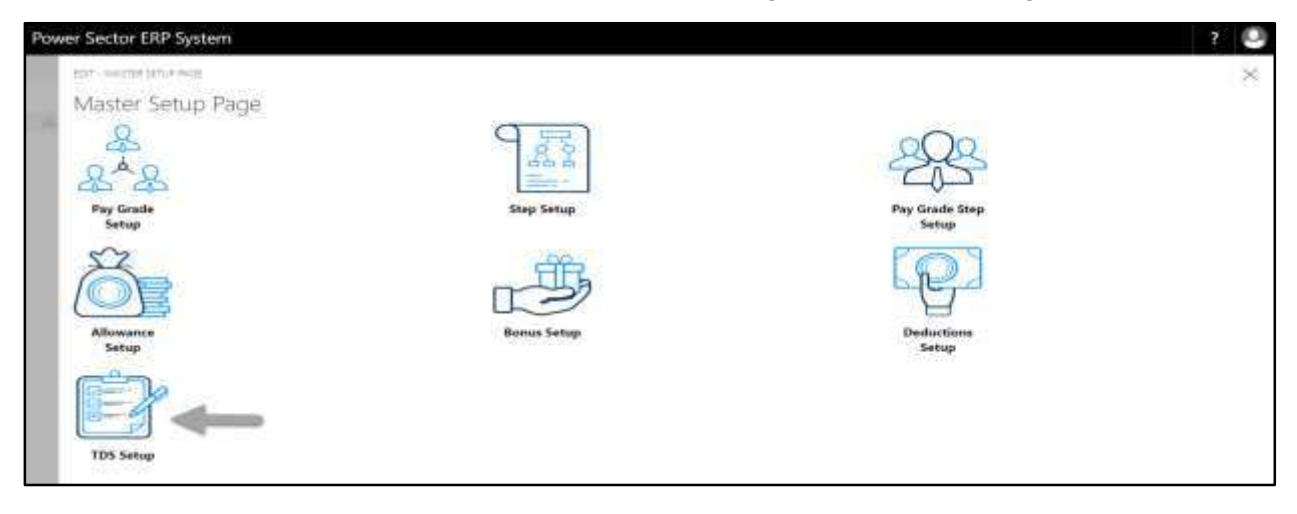

The following **TDS Master page** will be appeared.

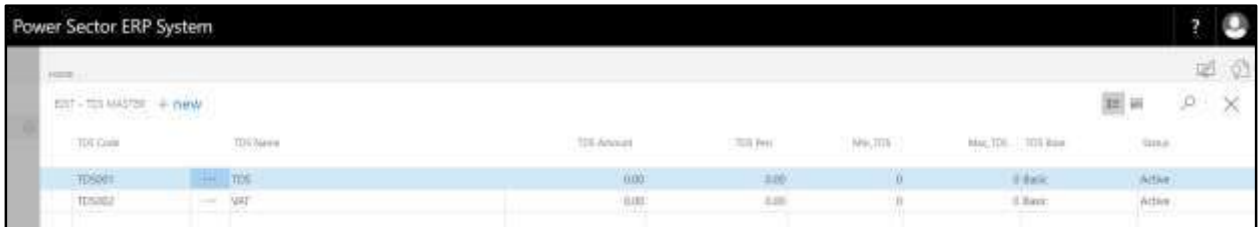

B. Choose "**New**" icon on the TDS Master page, as indicated in figure below.

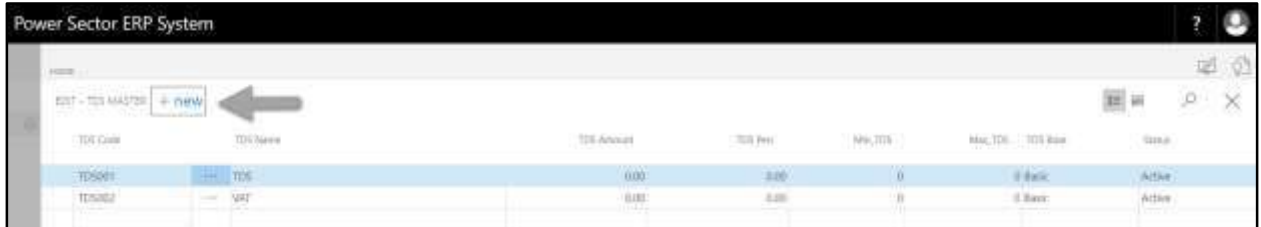

### **New Row** will be appeared for TDS Master entry as below.

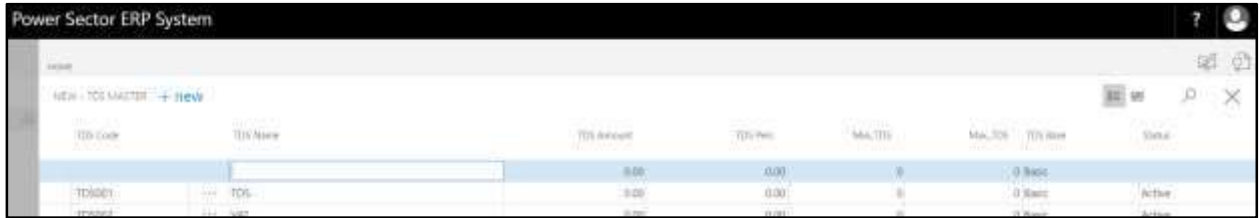

- C. Provide below information to proceed.
	- 1. Provide **TDS Code**
		- **TDS Code: TDS004**
	- 2. Provide **TDS Name**
		- **TDS Name: TAX**
	- 3. Provide **TDS Amount**
		- **TDS Amount: 0**
	- 4. Provide **TDS Perc**
		- **TDS Perc: 0**
	- 5. Provide **Min TDS**
		- **Min TDS: 0**
	- 6. Provide **Max TDS**
		- **Max TDS: 0**
	- 7. Choose **TDS Base** from the dropdown
		- **TDS Base: Basic**
	- 8. Choose **Status** from the dropdown
		- **Status: Active**

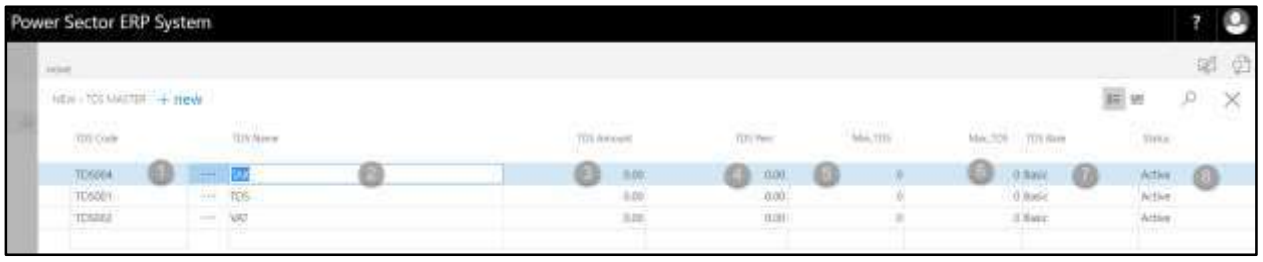

**Tips**

To assign multiple TDS, use next line and follow steps 1 and 8.

D. Click the  $\sqrt{\mathbb{X}}$  button to save and close.

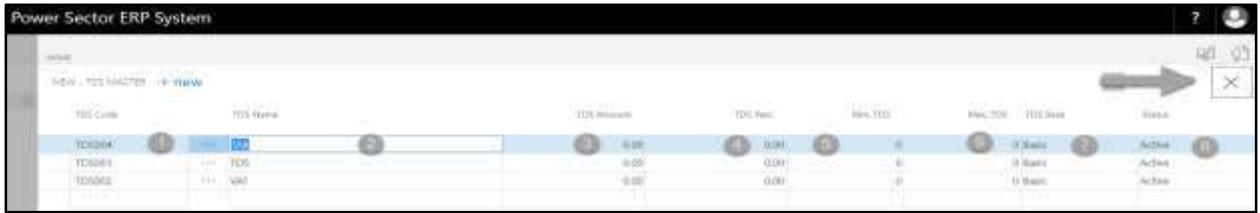

# HR-102.2 Income Tax Setup

To Initiate, follow the steps below.

A. Access Salary Setup by Human Resource Admin user.

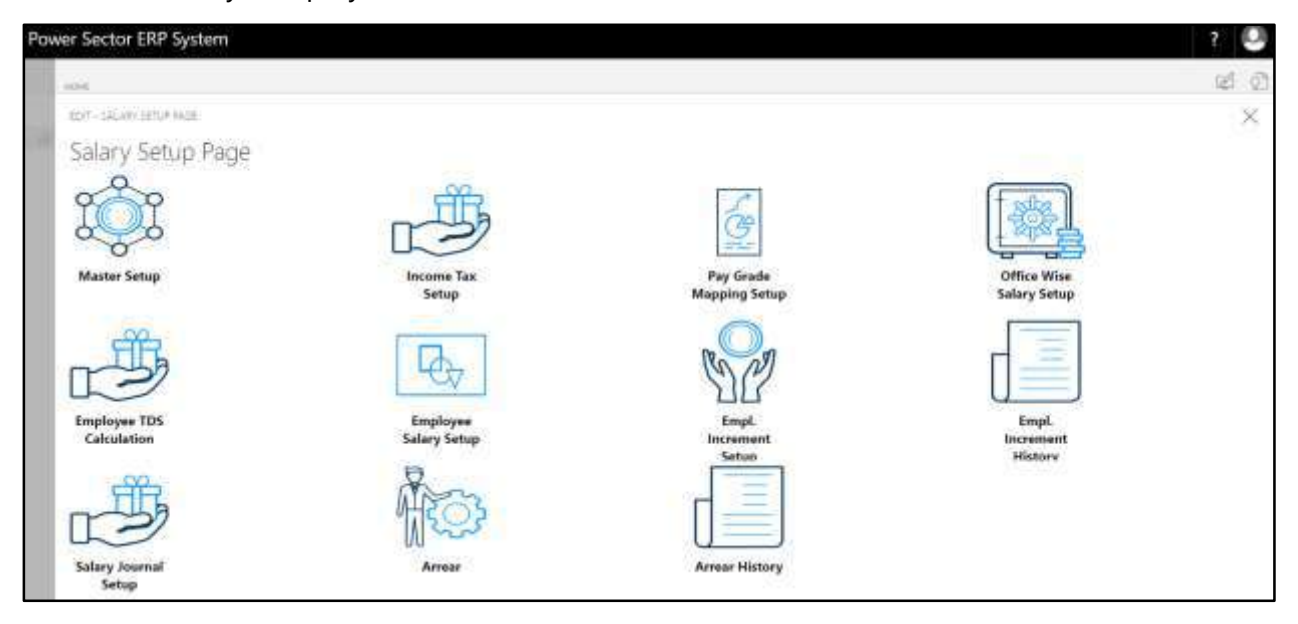

B. Choose the **"Income Tax Setup"** icon on the Salary Setup page, as indicated in figure

below.

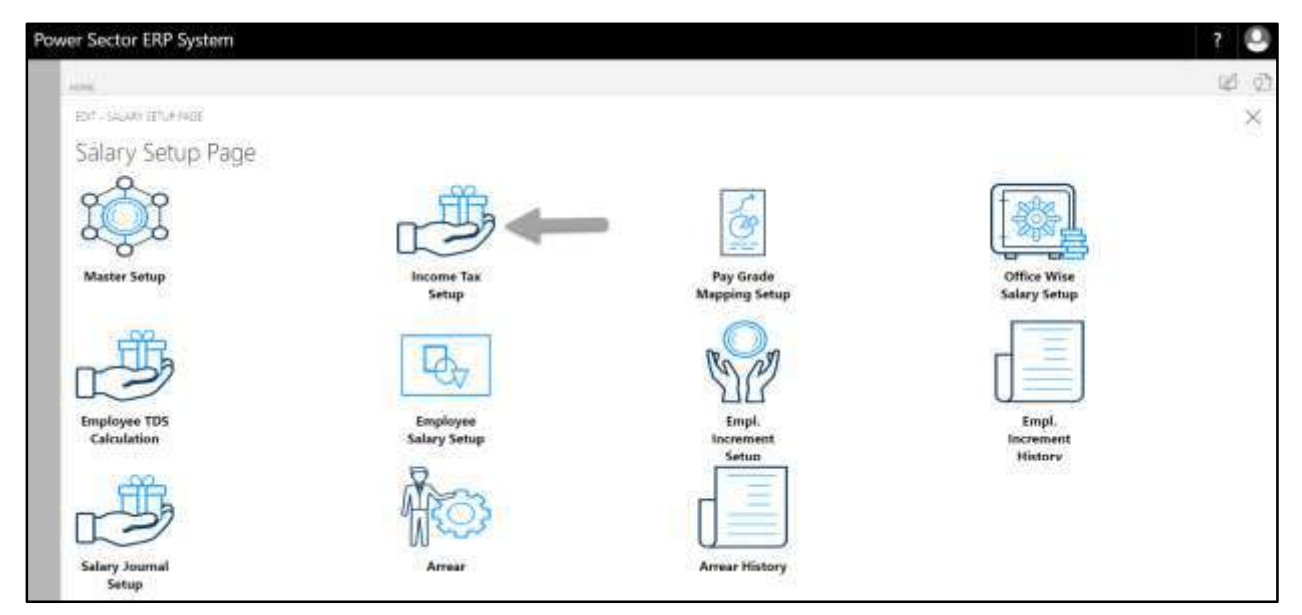
Power Sector ERP System Ŧ a **Tax Slab Sety** Setup

The following **Income Tax Setup page** will be appeared.

- C. There are 4 types of Setup in Income Tax Setup Page-
	- HR-102.2.1 Tax Slab Setup HR-102.2.2 Taxable Income Setup HR-102.2.3 Office Tax Setup HR-102.2.4 Fiscal year Setup

### HR-102.2.1 Tax Slab Setup

To Initiate, follow the steps below.

A. Choose the "**Tax Slab Setup**" icon on the Income Tax Setup page, as indicated in figure

below.

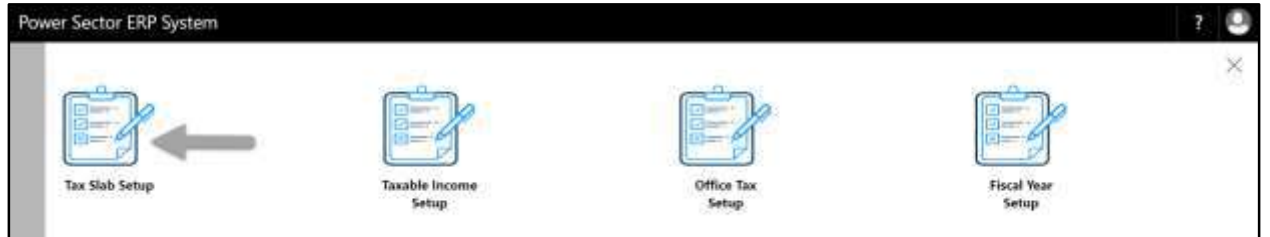

The following **Tax Slab Setup page** will be appeared.

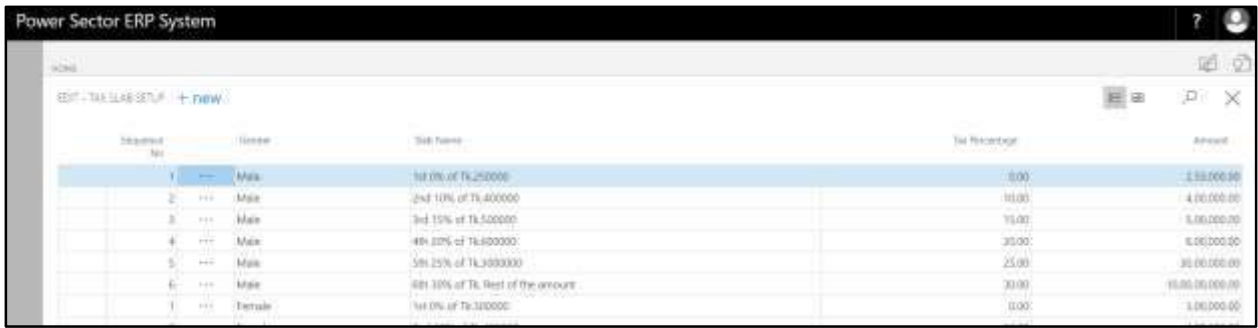

**Note**

**Techvision Page 73 of 834** On first time load, page will be blank and will show existing data as new setup data will be entered.

B. Choose "**New**" icon on the Tax Slab Setup page, as indicated in figure below.

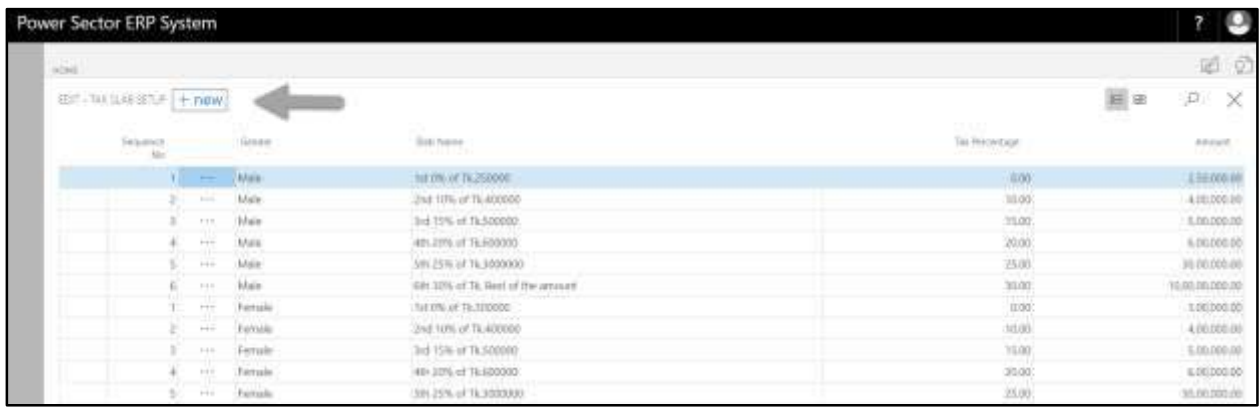

### **New Row** will be appeared for Tax Slab entry as below.

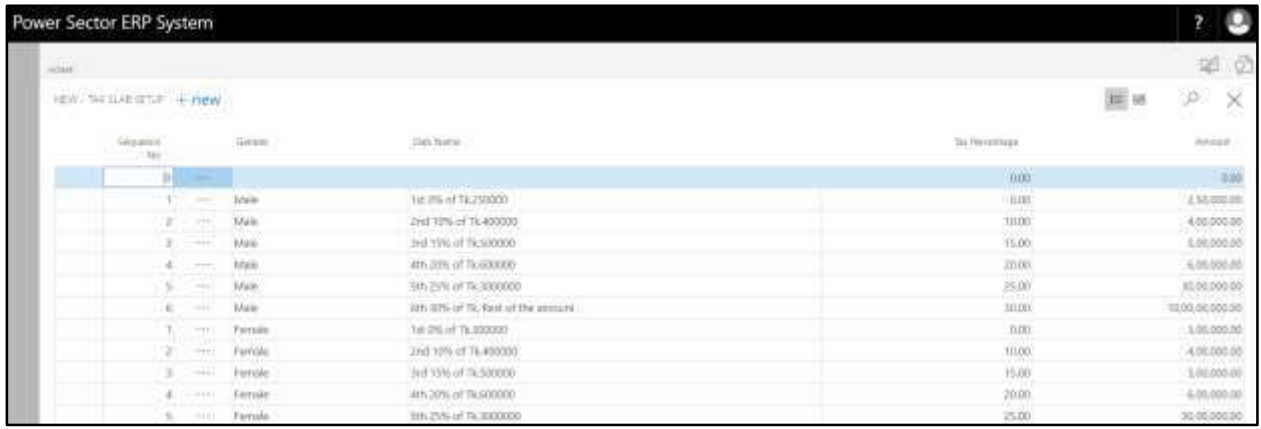

- C. Provide below information to proceed.
	- 1. Provide **Sequence No**
		- **Sequence No: 6**
	- 2. Choose **Gender** from dropdown
		- **Gender: Female**
	- 3. Provide **Slab Name**
		- **Slab Name: 6th 30% of Tk. Rest of the amount**
	- 4. Provide **Tax Percentage**
		- **Tax Percentage: 30**
	- 5. Provide **Amount**
		- **Amount: 10,00,00,000**

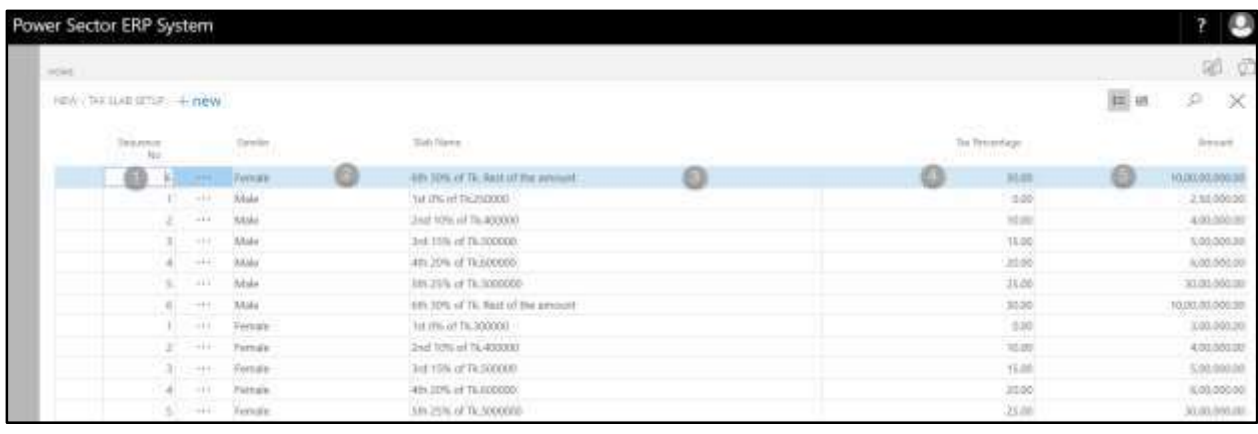

To assign multiple Tax Slab, use next line and follow steps 1 and 5.

# D. Click the  $"\times"$  button to save and close.

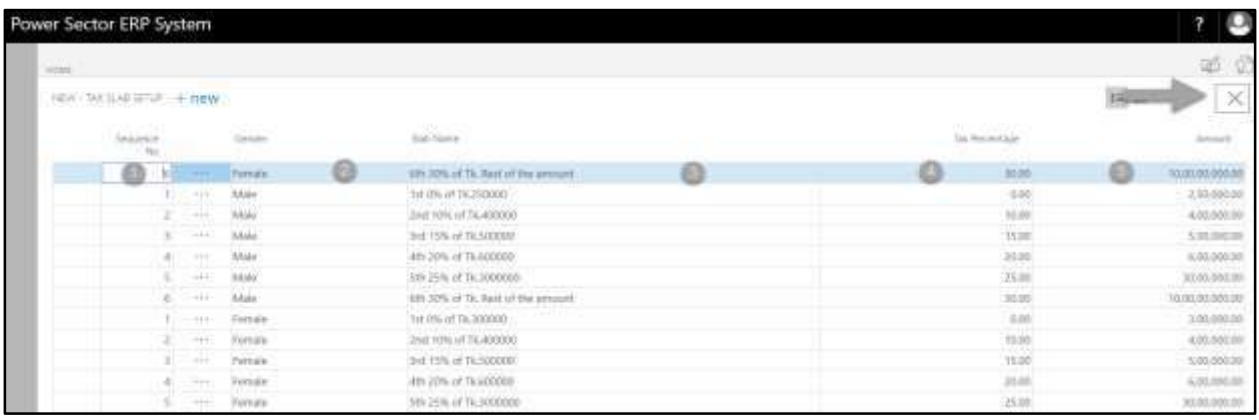

### HR-102.2.2 Taxable Income Setup

To Initiate, follow the steps below.

A. Choose the "**Taxable Income Setup**" icon on the Income Tax Setup page, as indicated in figure below.

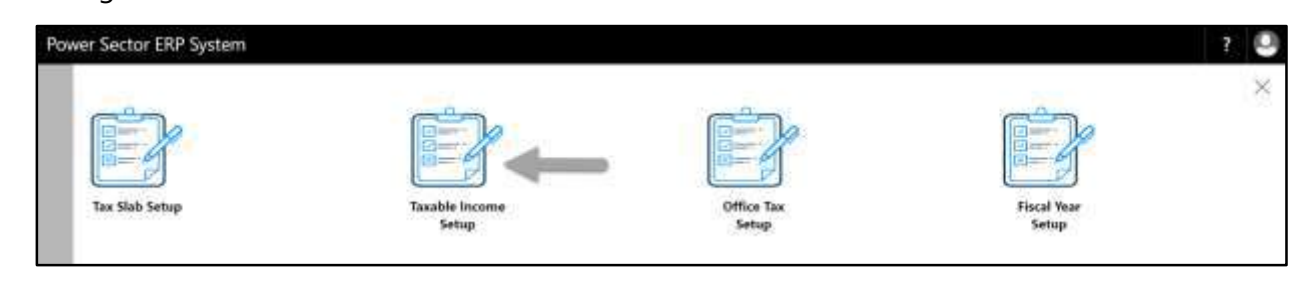

The following **Taxable Income Setup page** will be appeared.

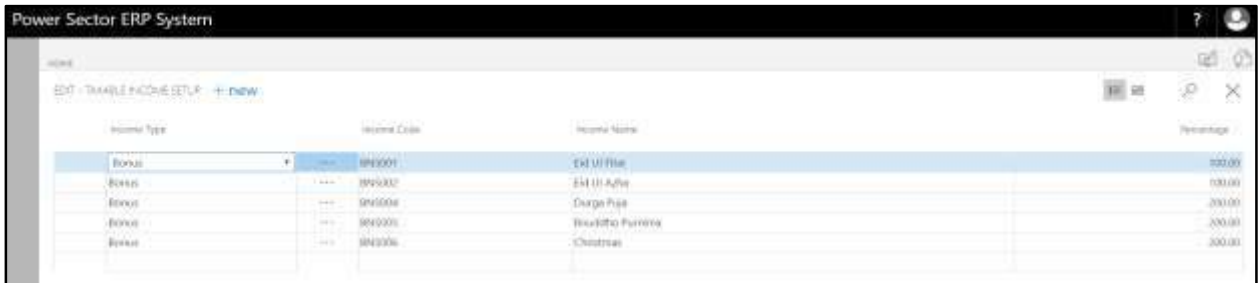

#### **Note**

On first time load, page will be blank and will show existing data as new setup data will be entered.

B. Choose "**New**" icon on the Taxable Income Setup page, as indicated in figure below.

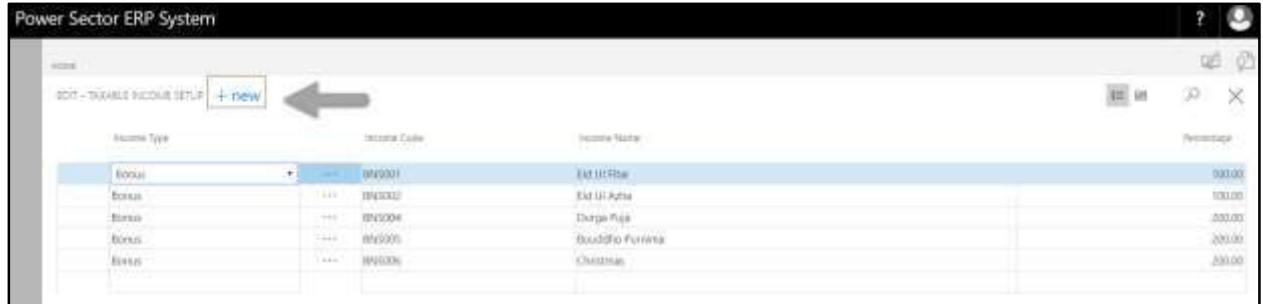

**New Row** will be appeared for Taxable income entry as below.

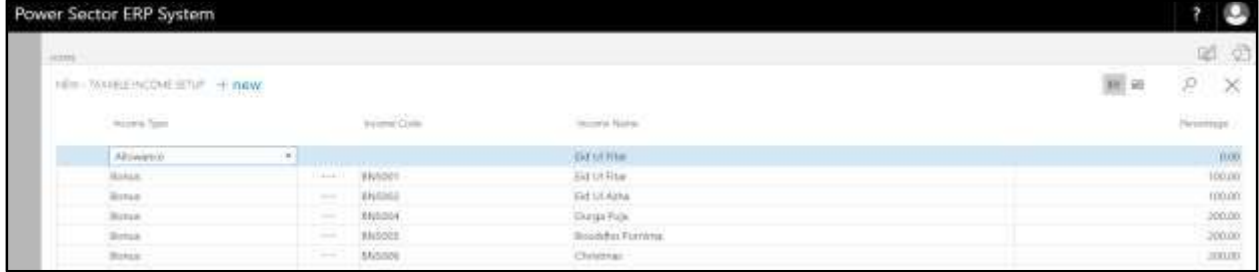

- C. Provide below information to proceed.
	- 1. Choose **Income Type** from dropdown
		- **Income Type: Allowance**
	- 2. Choose **Income Code** from dropdown
		- **Income Code: ALLOWANCE001**
	- 3. Provide **Income Name**
- **Income Name: House Rent Allowance**
- 4. Provide **Percentage**
	- **Percentage: 50**

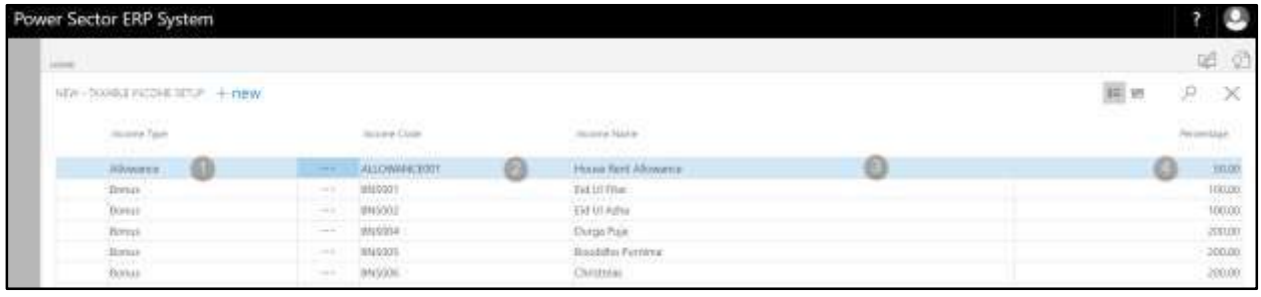

- To assign multiple Taxable Income, use next line and follow steps 1 and 4.
- D. Click the  $\sqrt{\mathbb{X}}$  button to save and close.

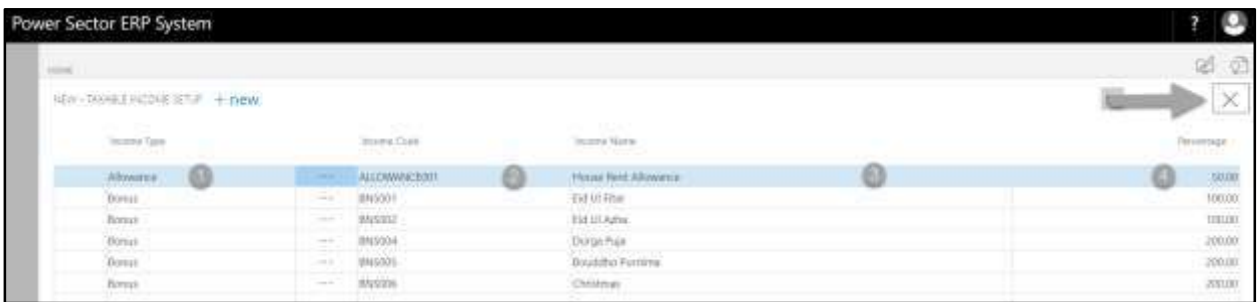

### HR-102.2.3 Office Tax Setup

To Initiate, follow the steps below.

A. Choose the "**Office Tax Setup**" icon on the Income Tax Setup page, as indicated in figure below.

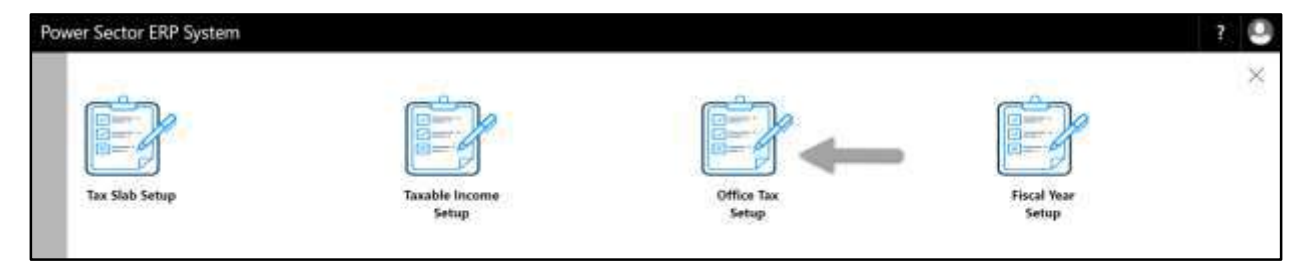

The following **Office Tax Setup page** will be appeared.

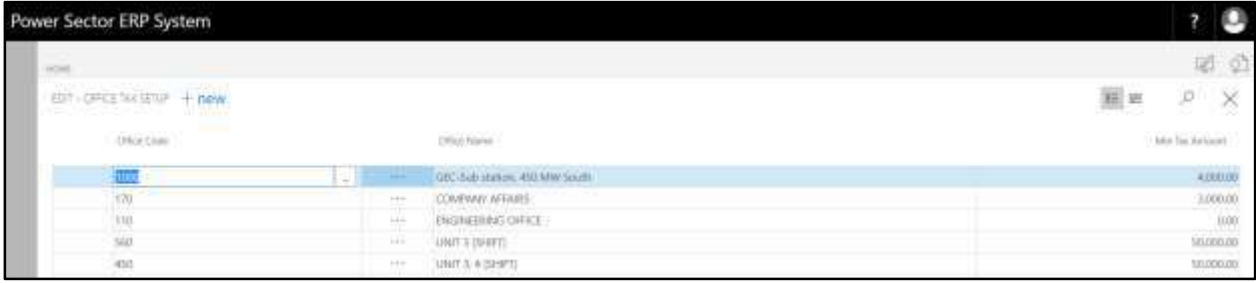

**Note**

On first time load, page will be blank and will show existing data as new setup data will be entered.

B. Choose "**New**" icon on the Office Tax Setup page, as indicated in figure below.

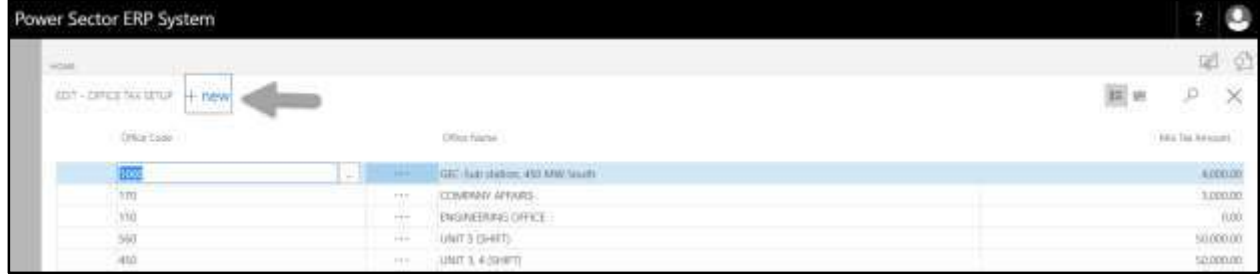

**New Row** will be appeared for Office Tax entry as below.

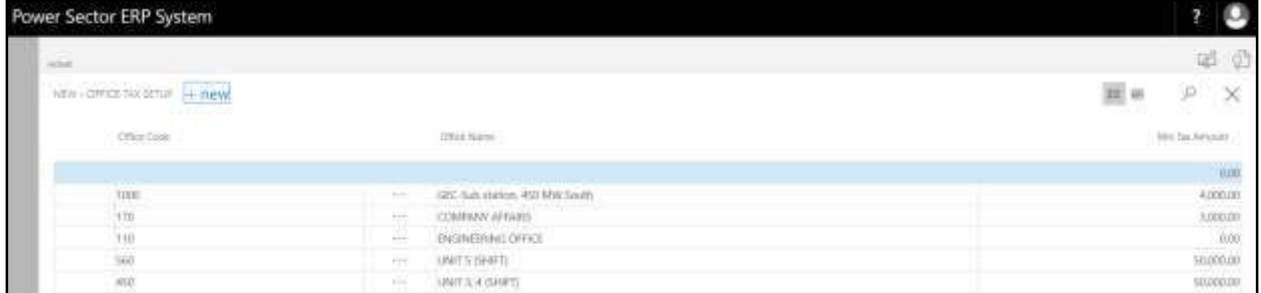

- C. Provide below information to proceed.
	- 1. Choose the **Office Code** From the Dropdown by clicking on **button**.
		- **Office Code: 120**

**Office Name** will be populated by the system

- 2. Provide **Min Tax Amount**
	- **Min Tax Amount: 4000**

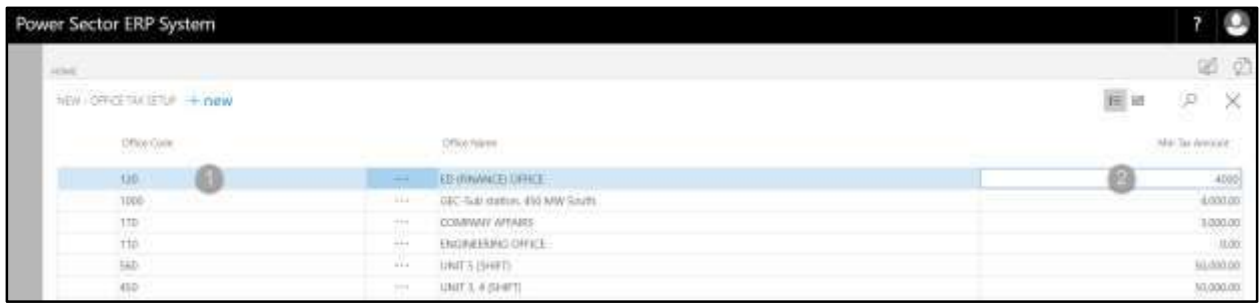

To assign multiple Office tax, use next line and follow steps 1 and 2.

D. Click the  $"\times"$  button to save and close.

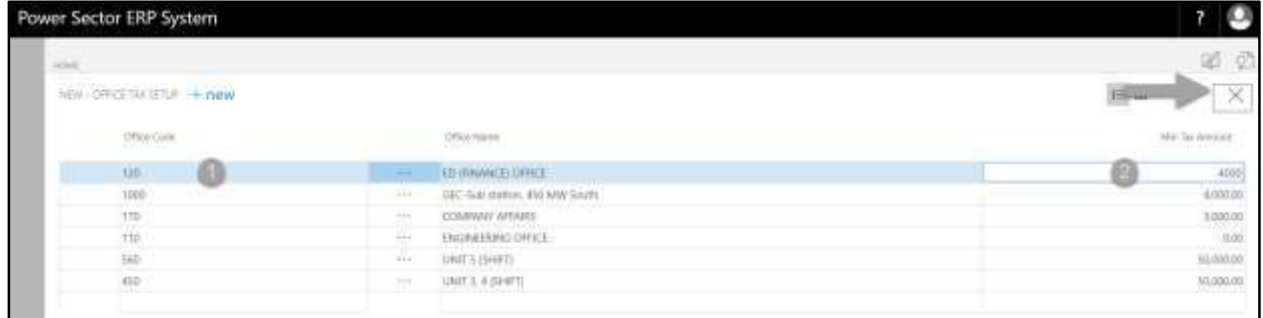

### HR-102.2.4 Fiscal Year Setup

To Initiate, follow the steps below.

A. Choose the "**Fiscal Year Setup**" icon on the Income Tax Setup page, as indicated in figure below.

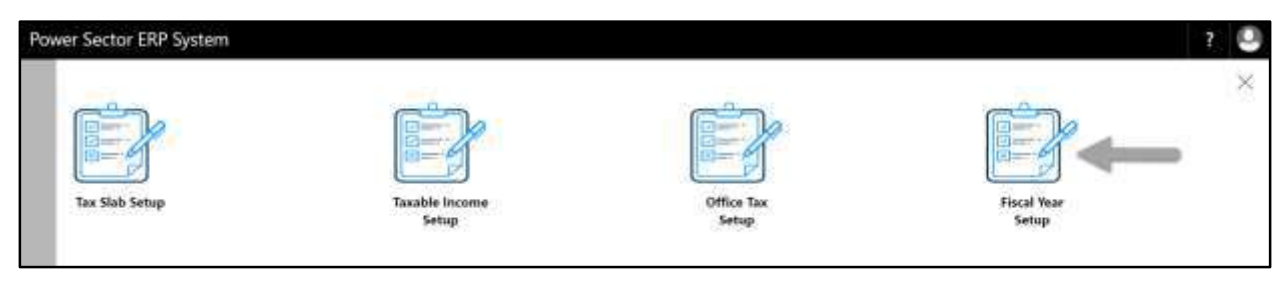

The following **Fiscal Year Setup page** will be appeared.

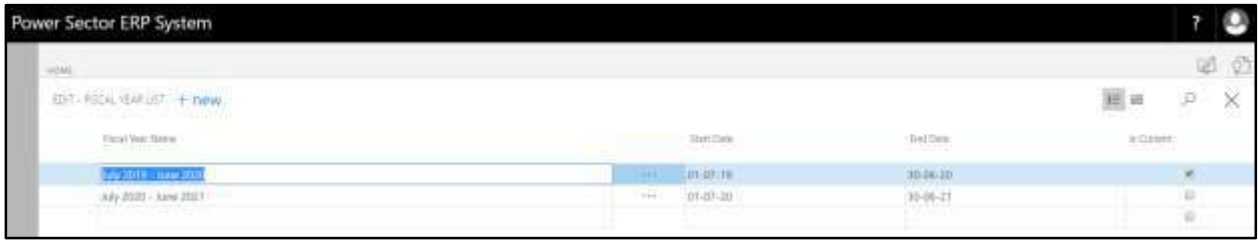

#### **Note**

On first time load, page will be blank and will show existing data as new setup data will be entered.

B. Choose "**New**" icon on the Fiscal Year Setup page, as indicated in figure below.

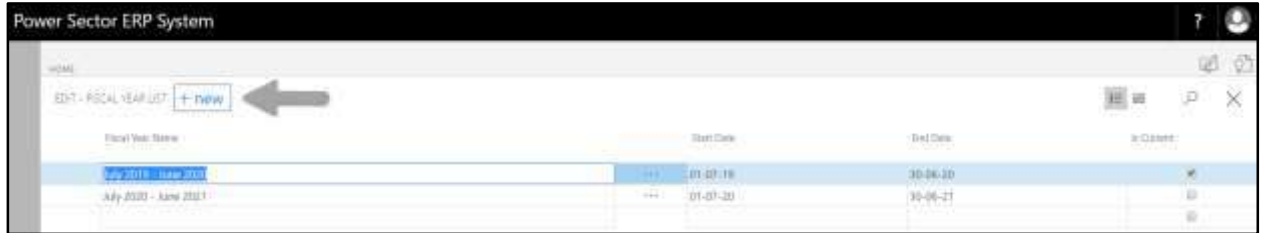

**New Row** will be appeared for Fiscal Year entry as below.

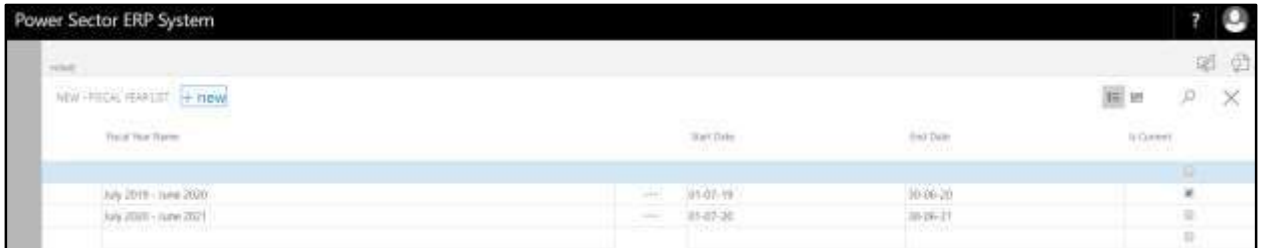

- C. Provide below information to proceed.
	- 1. Provide **Fiscal Year Name**
		- **Fiscal Year Name: July 2021-June 2020**
	- 2. Choose the **Start Date** from the Dropdown by clicking on **button**.
		- **Start Date: 01-07-21**
	- 3. Choose the **End date** from the Dropdown by clicking on  $\mathbb{L}$  button.
		- **End date: 30-06-22**
	- 4. Select **Is Current** checkbox to identify running fiscal year

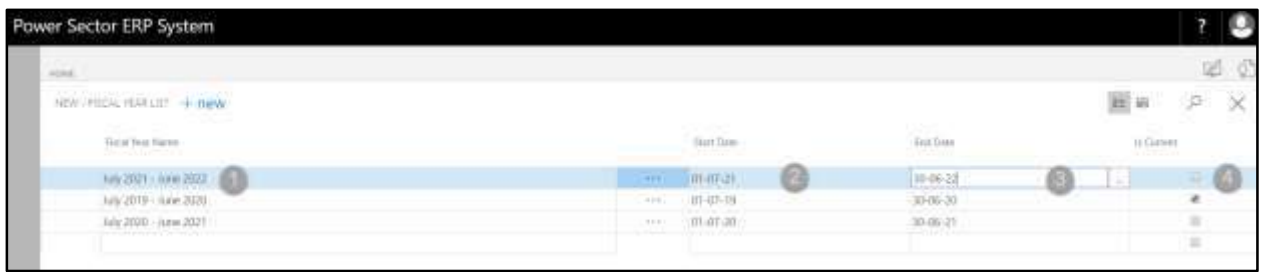

# D. Click the  $"\times"$  button to save and close.

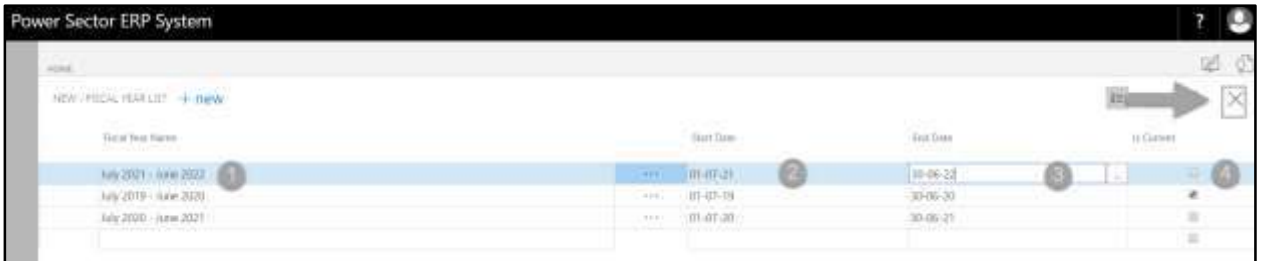

## HR-102.3 Pay Grade Mapping Setup

To Initiate, follow the steps below.

A. Access Salary Setup by Human Resource Admin.

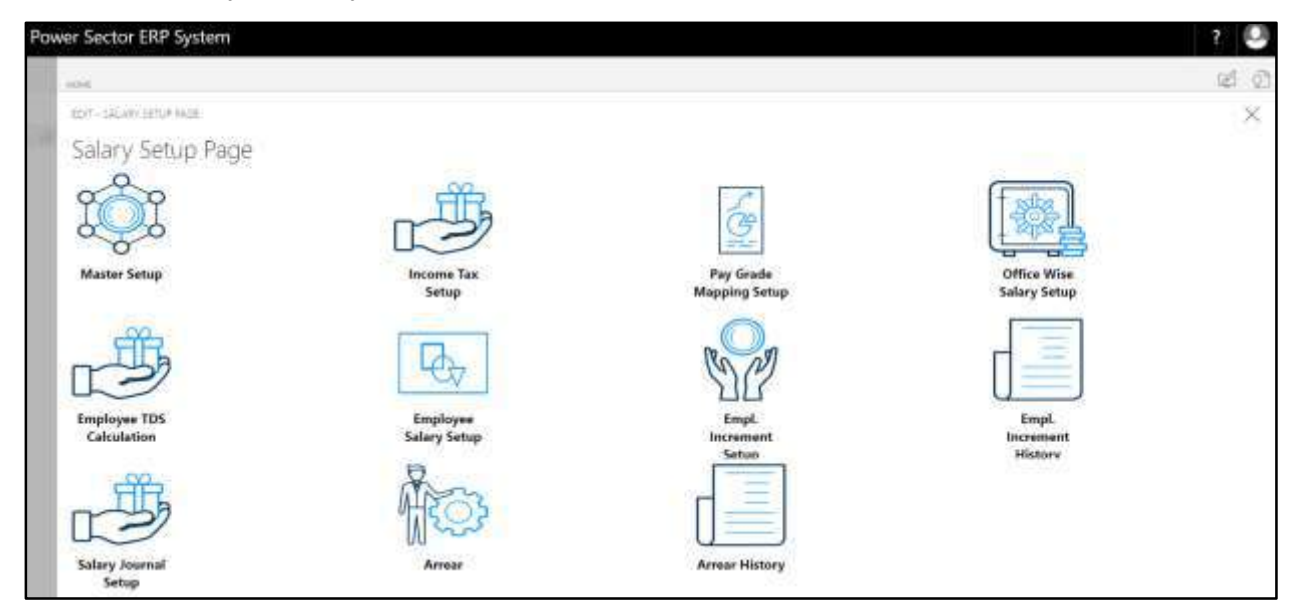

B. Choose the **"Pay Grade Mapping Setup"** icon on the Salary Setup page, as indicated in figure below.

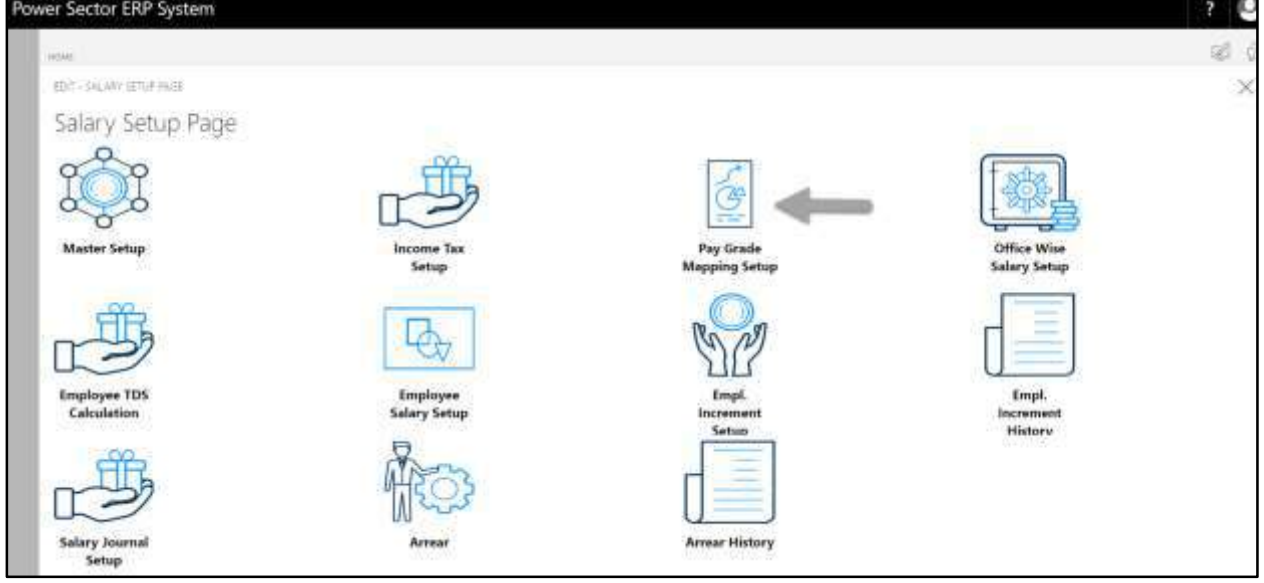

The following **Pay Grade Mapping Setup page** will be appeared.

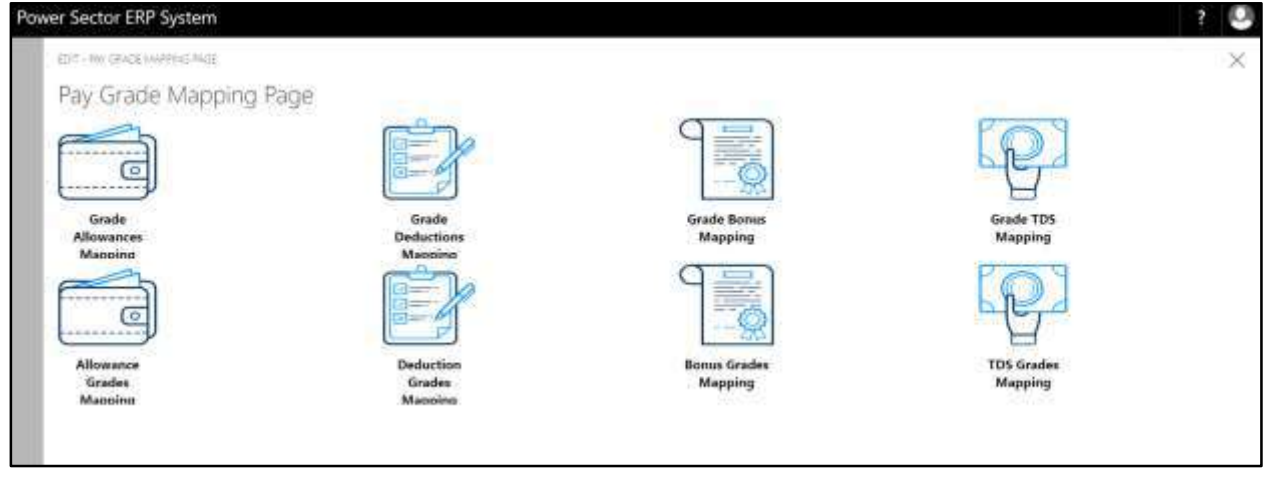

C. There are 8 types of Setup in Pay Grade Mapping Setup Page-

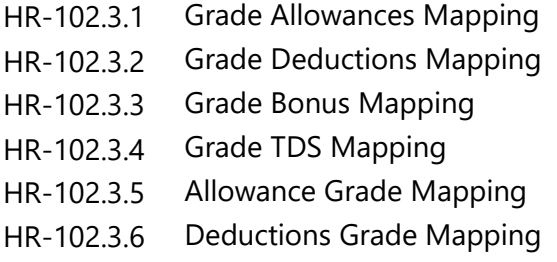

HR-102.3.7 Bonus Grade Mapping HR-102.3.8 TDS Grade Mapping

### HR-102.3.1 Grade Allowances Mapping

To Initiate, follow the steps below.

A. Choose the "**Grade Allowances Mapping**" icon on the Pay Grade Mapping page, as indicated in figure below.

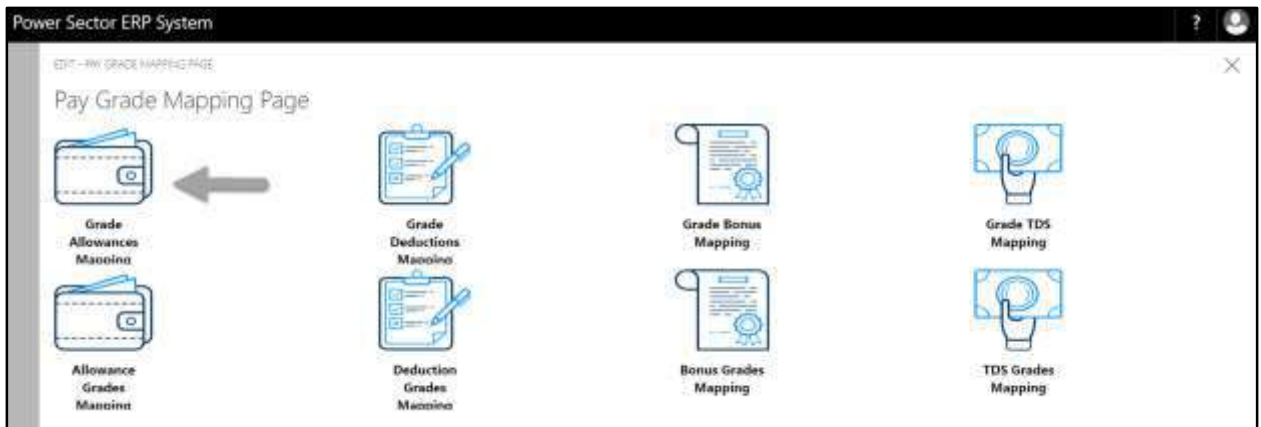

The following **Grade Allowances Mapping page** will be appeared.

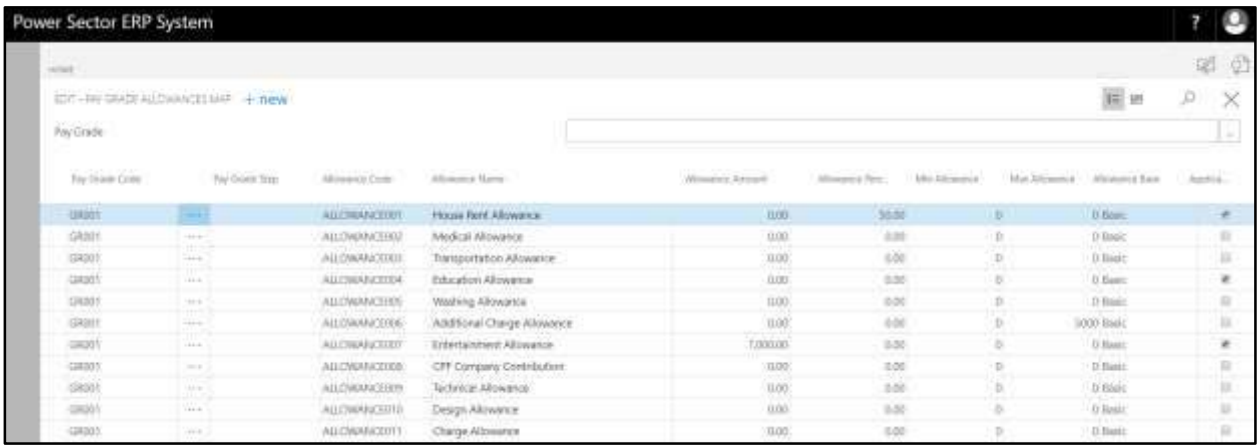

**Note**

On first time load, page will be blank and will show existing data as new setup data will be entered.

B. Choose "**New**" icon on the Grade Allowances Mapping page, as indicated in figure below.

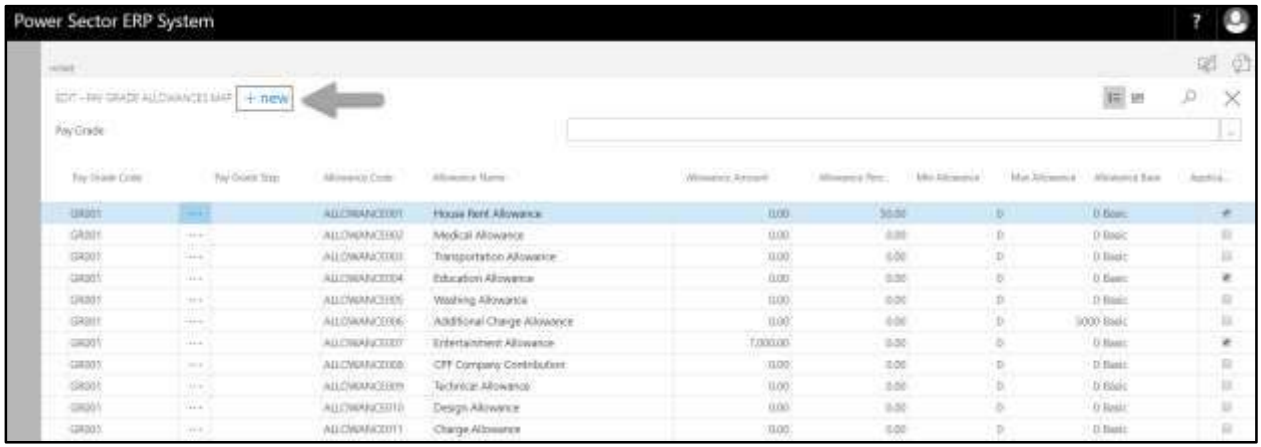

### **New Row** will be appeared for entry as below.

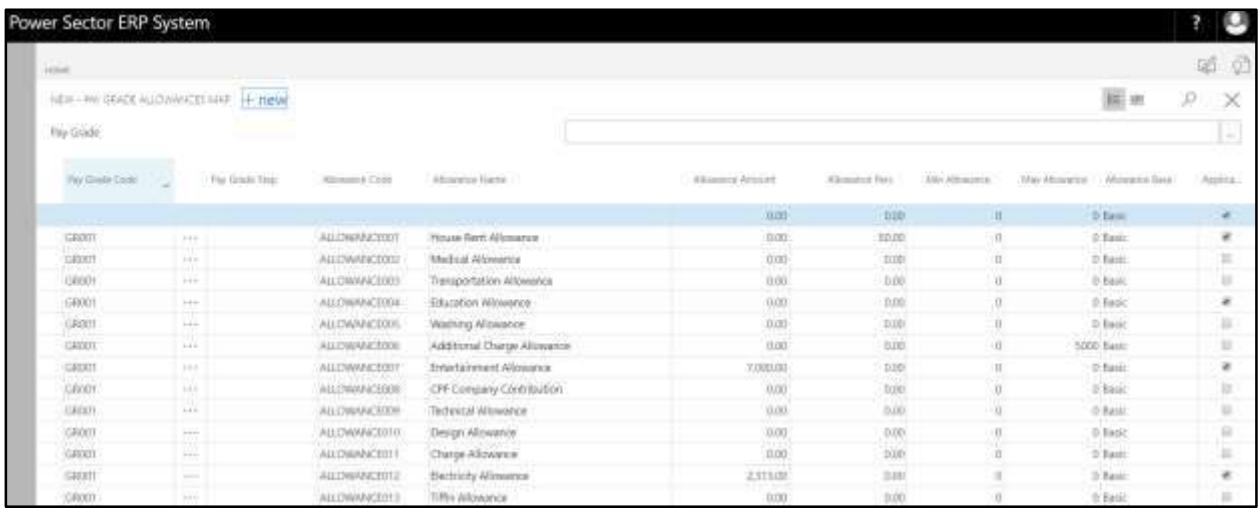

- C. Provide below information to proceed.
	- 1. Choose the **Pay Grade Code** from the Dropdown by clicking on **button**.
		- **Pay Grade Code: GR003**
	- 2. Choose the **Pay Grade Step** from the Dropdown by clicking on  $\mathbb{L}$  button.
		- **Pay Grade Step: STEP001**
	- 3. Choose the **Allowance Code** from the Dropdown by clicking on **Button.** 
		- **Allowance Code: ALLOWANCE001**

#### **Allowance Name will be populated by the system.**

- 4. Provide **Allowance Amount**
	- **Allowance Amount: 0**
- 5. Provide **Allowance Perc**
	- **Allowance Perc: 55**
- 6. Provide **Min Allowance**
	- **Min Allowance: 0**
- 7. Provide **Max Allowance**
	- **Max Allowance: 0**
- 8. Choose the **Allowance Base** from the Dropdown by clicking on **button**.
	- **Allowance Base: Basic**
- 9. Select **Applicable** checkbox to Applicable this allowance

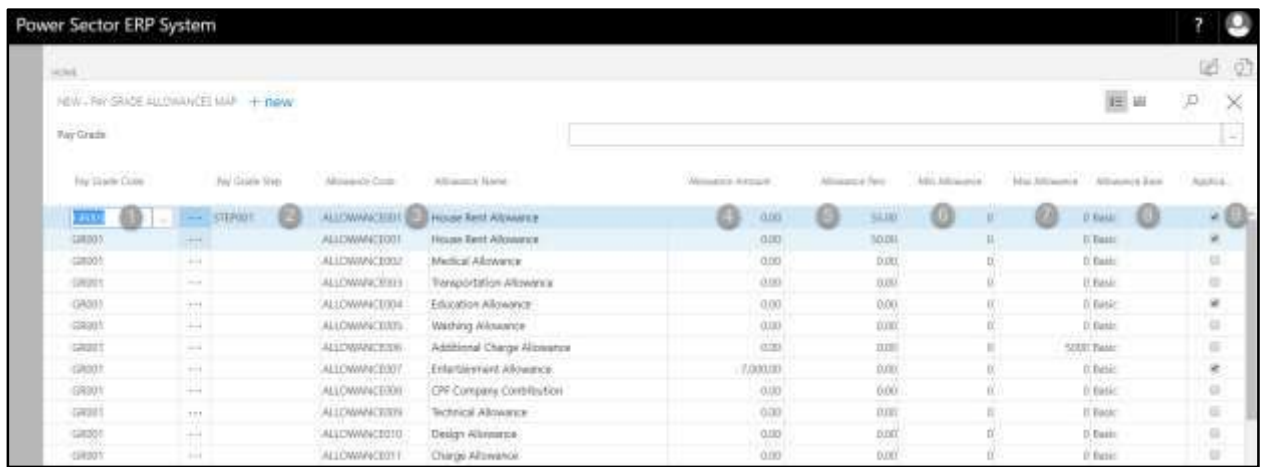

To assign multiple Pay Grade Allowance Map, use next line and follow steps 1 and 9.

#### **IMPORTANT**

- "Pay Grade Step" column [2] will be blank if allowance is same (amount or percentage) all over the grade regardless basic salary.
- Applicable feature is mandatory to make an allowance active. [9]

D. Click the  $\sqrt{\mathbb{X}}$  button to save and close.

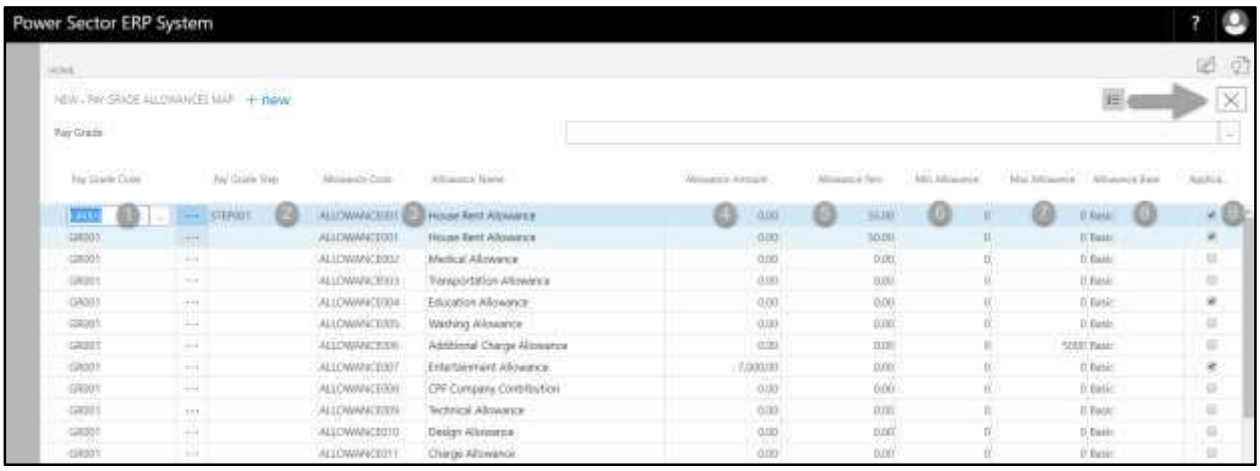

### HR-102.3.2 Grade Deductions Mapping

To Initiate, follow the steps below.

A. Choose the "**Grade Deductions Mapping**" icon on the Pay Grade Mapping page, as indicated in figure below.

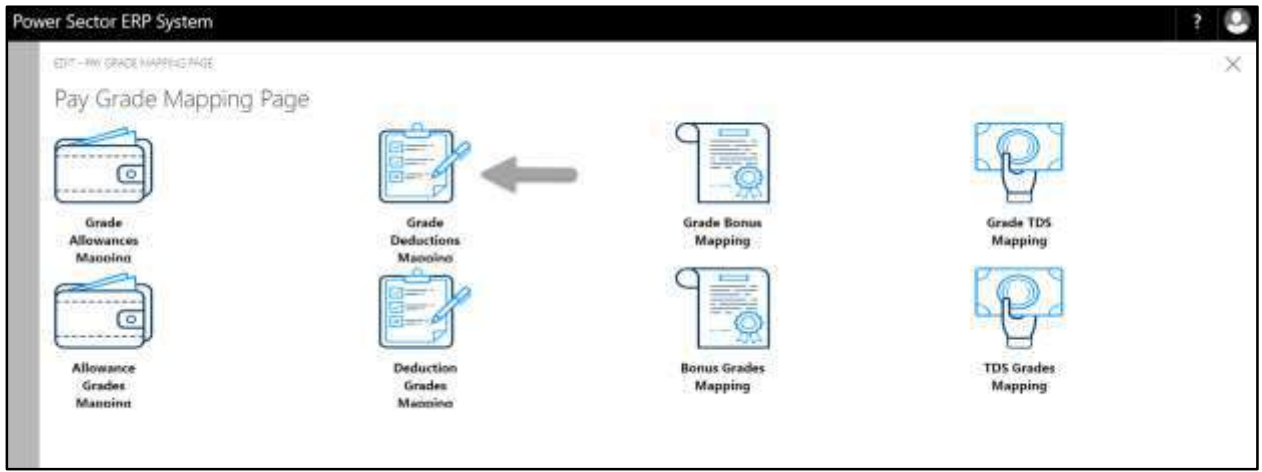

The **following Grade Deductions Mapping page** will be appeared.

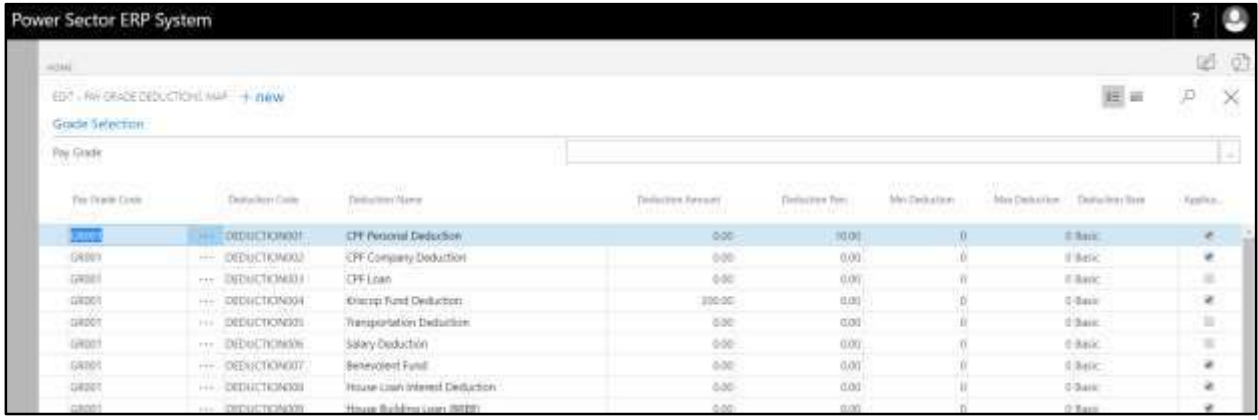

**Note** On first time load, page will be blank and will show existing data as new setup data will be entered.

B. Choose "**New**" icon on the Grade Deductions Mapping page, as indicated in figure below.

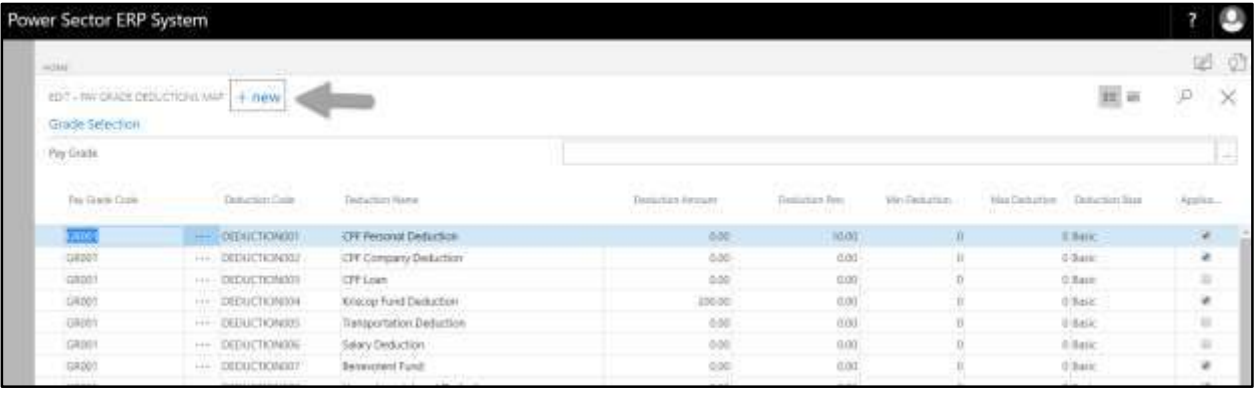

### **New Row** will be appeared for entry as below.

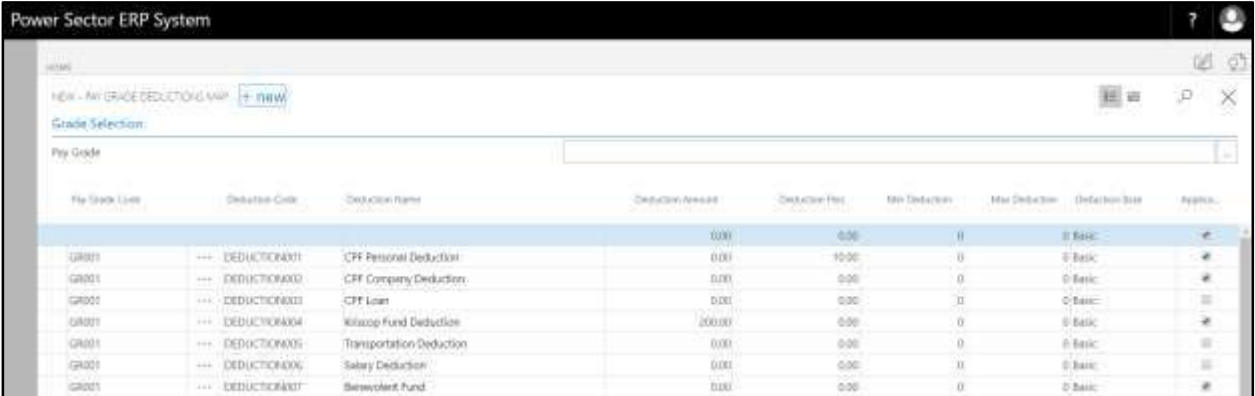

- C. Provide below information to proceed.
	- 1. Choose the **Pay Grade Code** from the Dropdown by clicking on **button**.
		- **Pay Grade Code: GR003**
	- 2. Choose the **Deduction Code** from the Dropdown by clicking on **button**.
		- **Deduction Code: DEDUCTION012**

#### **Deduction Name will be populated by the system.**

- 3. Provide **Deduction Amount**
	- **Deduction Amount: 0**
- 4. Provide **Deduction Perc**
	- **Deduction Perc: 55**
- 5. Provide **Min Deduction**
	- **Min Deduction: 0**
- 6. Provide **Max Deduction**
	- **Max Deduction: 0**
- 7. Choose the **Deduction Base** from the Dropdown by clicking on **button**.
	- **Deduction Base: Basic**
- 8. Select **Applicable** checkbox to Applicable this deduction

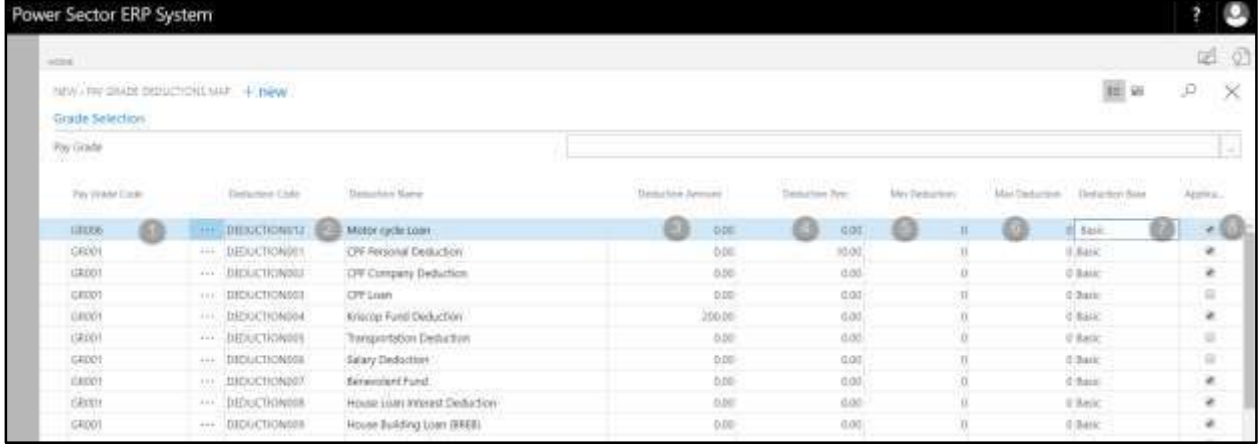

**Tips**

To assign multiple Pay Grade Deduction Map, use next line and follow steps 1 and 8.

#### **IMPORTANT**

Applicable feature is mandatory for applicable a deduction. [8]

D. Click the  $"\times"$  button to save and close.

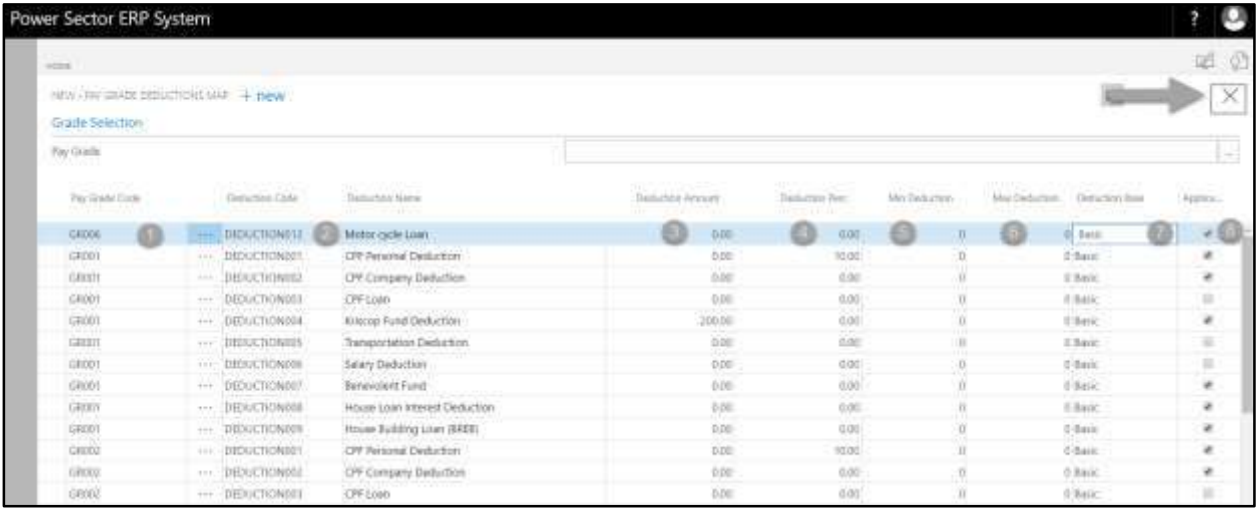

### HR-102.3.3 Grade Bonus Mapping

To Initiate, follow the steps below.

A. Choose the "**Grade Bonus Mapping**" icon on the Pay Grade Mapping page, as indicated in

figure below.

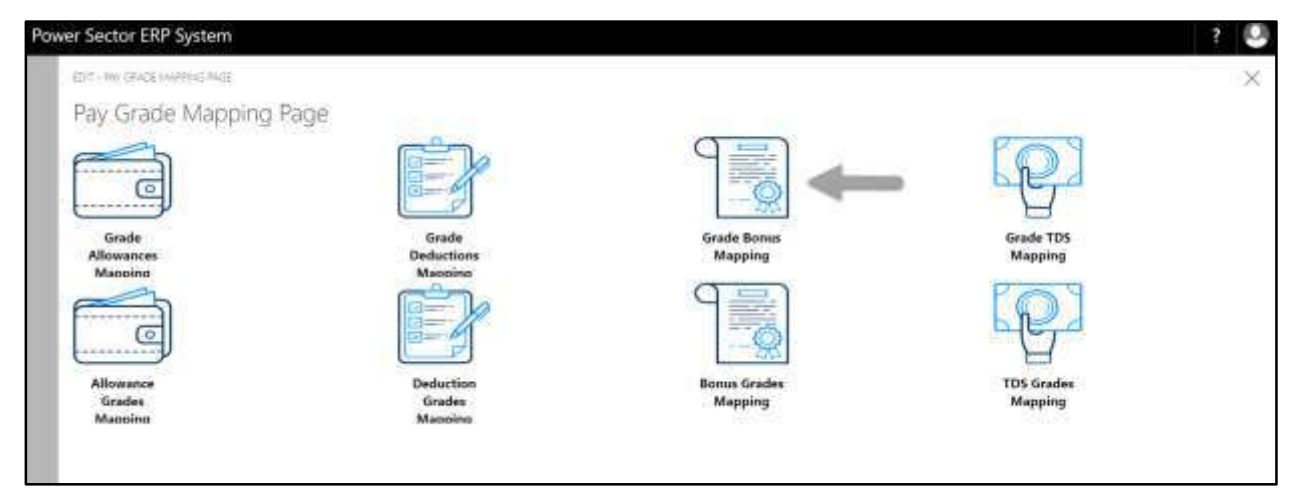

The following **Grade Bonus Mapping page** will be appeared.

| Power Sector ERP System         |                                          |                                      |              |                        |                |                     | μ   |
|---------------------------------|------------------------------------------|--------------------------------------|--------------|------------------------|----------------|---------------------|-----|
| sing.                           |                                          |                                      |              |                        |                |                     | 单 @ |
| HDIT . IN SRADE BONUL MAP + DAW |                                          |                                      |              |                        |                | 医量<br>Đ             | ×   |
| Flay Chadle                     |                                          |                                      |              |                        |                |                     | ÷   |
| For Draw Core                   | Torsa Criti<br><b><i>Contractors</i></b> | hrayhese.                            | Sinux Ahount | <b>Warning Place -</b> | Ma Banus       | Mehrat Reutze       |     |
| EDOL                            | $-$ <b>EVANOI</b>                        | <b>Eld Lit Fitur</b>                 | <b>lizer</b> | <b>TROOP</b>           | Ы              | If there            |     |
| (inter)                         | ALL INSOLD                               | Externation                          | 8,000        | HRUX!                  | u              | $-0.0$ may          |     |
| 0000                            | $++$ IN5003                              | <b>Bengal New Year</b>               | 11,00        | $-20.00$               | $\circ$        | 开科时                 |     |
| <b>GROOT</b>                    | 111 三 三 100 100 14                       | Ourge Pular                          | tion.<br>na  | 200D <sub>0</sub>      | ъ.             | 10 Magy             |     |
| mas<br>(LAUST)                  | ALL INSOES                               | Bouddho Furninia                     | 800          | 四项目                    | b.             | 11.34720<br>U.Bayc. |     |
| 08001                           | H-1 IRE006                               | Christmas                            | 0.00         | 200.00                 | $\overline{O}$ | 开展时间                |     |
| <b>GROOM</b>                    | 99.POL<br>111 BN001                      | that cit from                        | anos.<br>EDD | 10000                  | ÷,             | 21 March            |     |
| 1042-20<br>(Dental              | <b>HE BASED</b>                          | <b>Fid ULAzisa</b>                   | 8,00         | <b>HIDOR</b>           | $\lambda$      | 31 Margin           |     |
| <b>TERRIT</b>                   | VIZ BRIDAY                               | <b>Binney's LET Behavior Advert-</b> | List years   | TIN FALL               | $1.11 -$       | THE BANK            |     |

**Note**

On first time load, page will be blank and will show existing data as new setup data will be entered.

B. Choose "**New**" icon on the Grade Bonus Mapping page, as indicated in figure below.

| Power Sector ERP System           |                                            |                        |              |                        |                | υ                         |
|-----------------------------------|--------------------------------------------|------------------------|--------------|------------------------|----------------|---------------------------|
| sing.                             |                                            |                        |              |                        |                | 单位                        |
| EDIT . (N) SRADE BONUS MAP + BAPW |                                            |                        |              |                        |                | 医量<br>Đ<br>×              |
| Flay Coatle                       |                                            |                        |              |                        |                | $\frac{1}{2}$             |
| For Draw Core                     | Thrus Critic<br><b>STATISTICS</b>          | <b>Brayfers</b>        | Stres Ahourt | <b>Warning Place -</b> | My Boxs        | Mehrat Reutzer            |
| EDOL                              | <b>WILLIAMS</b>                            | <b>Eld Lit Fitur</b>   | <b>Inter</b> | <b>TROOP</b>           | b.             | If Harry                  |
| <b>URSIDE</b>                     | ALL WASHING                                | Externation            | 800          | HRUE                   | b.             | -13 Market                |
|                                   | $***$ (\$1500)                             | <b>Bengal New Year</b> | 793          | 2000                   | $\theta$       | 月桂树                       |
| CAGE!                             | <b>Service Street Control</b><br>111 BNOO4 | Curise Pular           | 31,000       | 20000                  | ъ              | 0 Marc<br><b>IT IS AN</b> |
| $\frac{1}{2}$                     | ALL BASOCS                                 | Bouddho Furninia       | nssa<br>800  | 四反射                    | b.             | Al Margin                 |
| ORINT                             | H-1 IRE006                                 | Christmas              | $\hat{b}$    | 200.00                 | $\overline{0}$ | 开展时间                      |
| <b>Links</b>                      | o anti<br>111 BN001                        | <b>Bd SUffixe</b>      | EDD          | 10000                  | 5              | 21 March                  |
| 1122.11<br>(LROMA)                | <b>HE BASED</b>                            | <b>Fid ULAPsa</b>      | mm<br>8,00   | <b>HIDOR</b>           | u              | l Svi (20<br>3 Bay        |
| ORINEE                            | $++$ $M5003$                               | Rengal New Year        | 0.00         | 20.00                  | $\Omega$       | 10 Hope                   |

**New Row** will be appeared for entry as below.

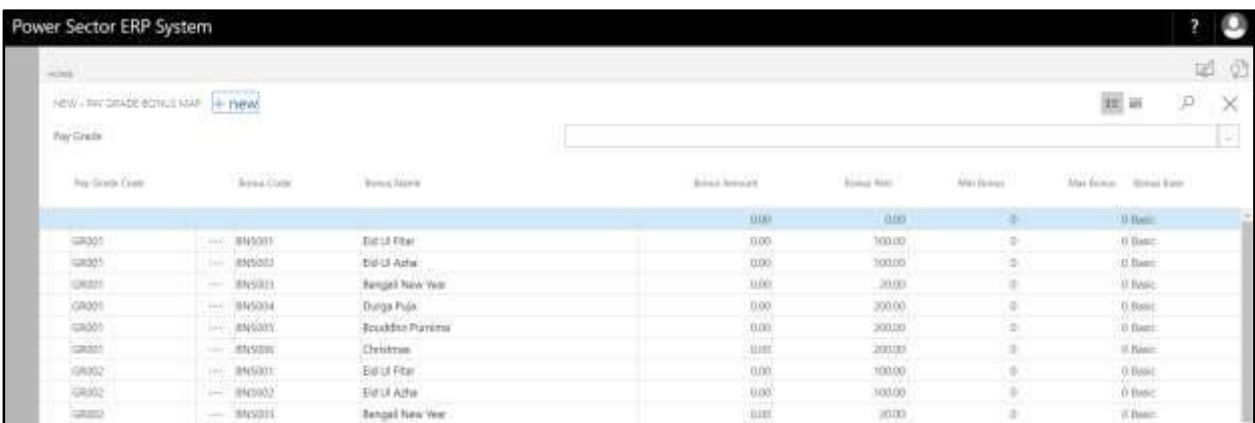

- C. Provide below information to proceed.
	- 1. Choose the **Pay Grade Code** from the Dropdown by clicking on **button**.
		- **Pay Grade Code: GR003**
	- 2. Choose the **Bonus Code** from the Dropdown by clicking on **button.** 
		- **Bonus Code: BNS001**

**Bonus Name will be populated by the system.**

- 3. Provide **Bonus Amount**
	- **Bonus Amount: 0**
- 4. Provide **Bonus Perc**
	- **Bonus Perc: 100**
- 5. Provide **Min Bonus**
	- **Min Bonus: 0**
- 6. Provide **Max Bonus**
	- **Max Bonus: 0**
- 7. Choose the **Bonus Base** from the Dropdown by clicking on **button.** 
	- **Bonus Base: Basic**

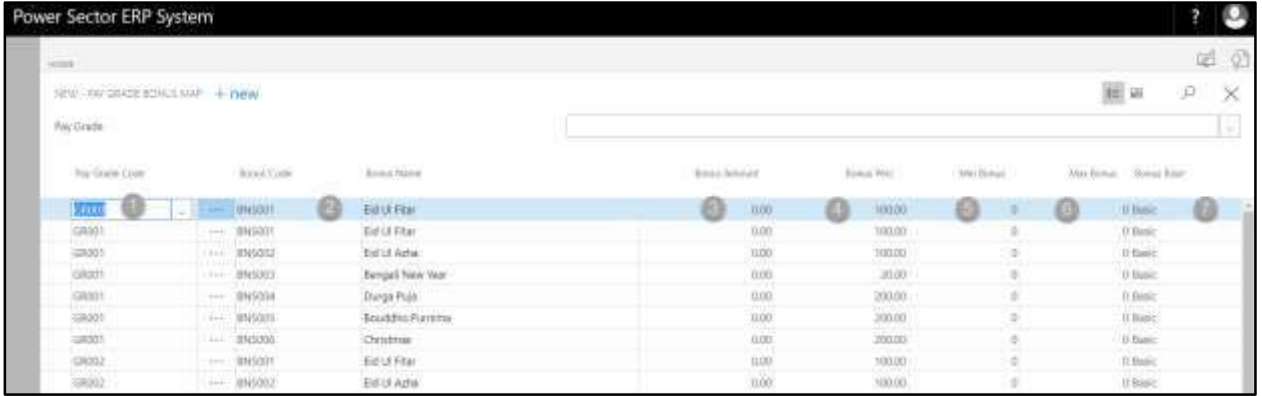

**Tips**

To assign multiple Pay Grade Bonus Map, use next line and follow steps 1 and 7.

D. Click the  $\sqrt{x}$  button to save and close.

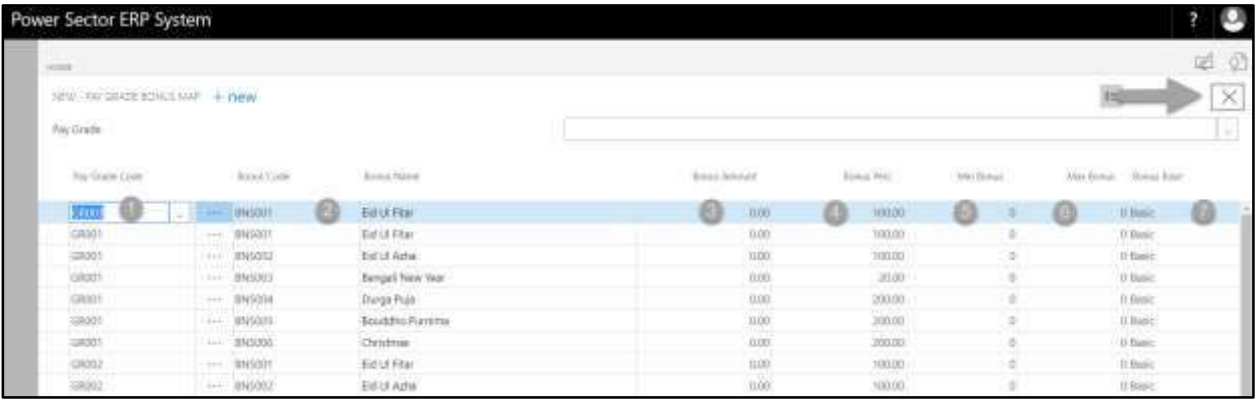

### HR-102.3.4 Grade TDS Mapping

To Initiate, follow the steps below.

A. Choose the "**Grade TDS Mapping**" icon on the Pay Grade Mapping page, as indicated in figure below.

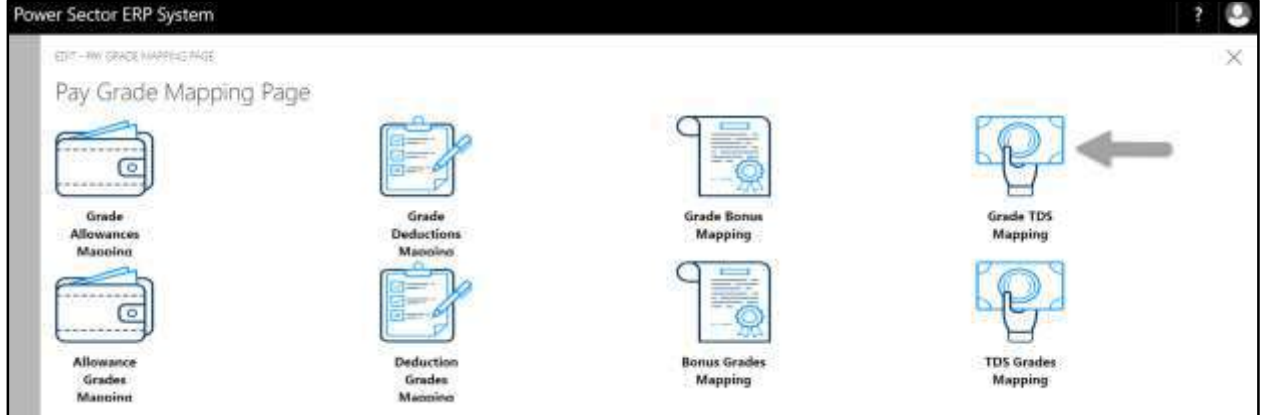

The following **Grade TDS Mapping page** will be appeared.

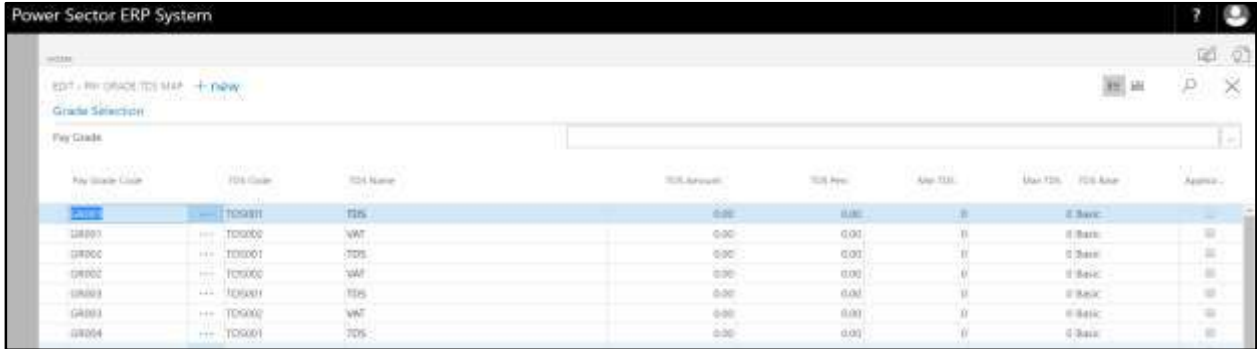

#### **Note**

On first time load, page will be blank and will show existing data as new setup data will be entered.

B. Choose "**New**" icon on the Grade TDS Mapping page, as indicated in figure below.

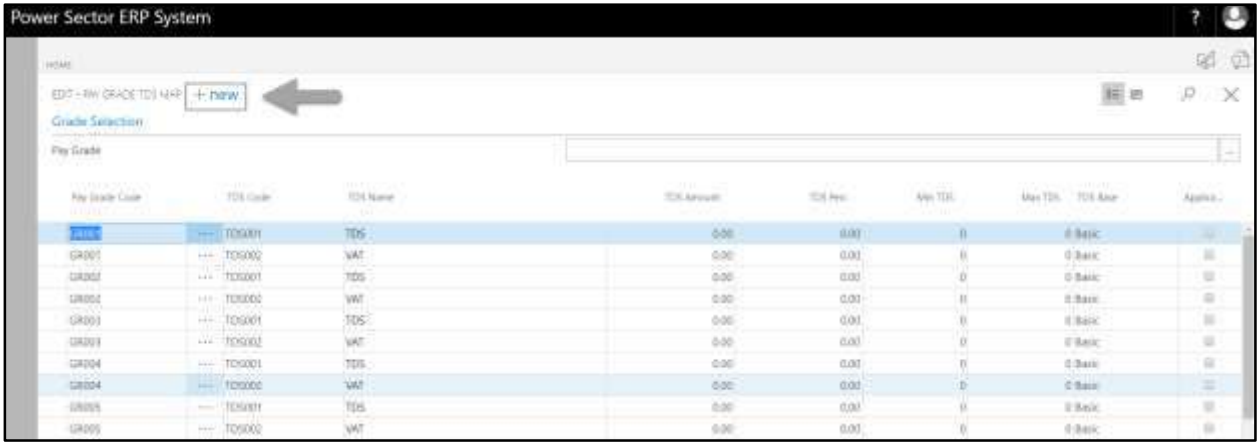

**New Row** will be appeared for entry as below.

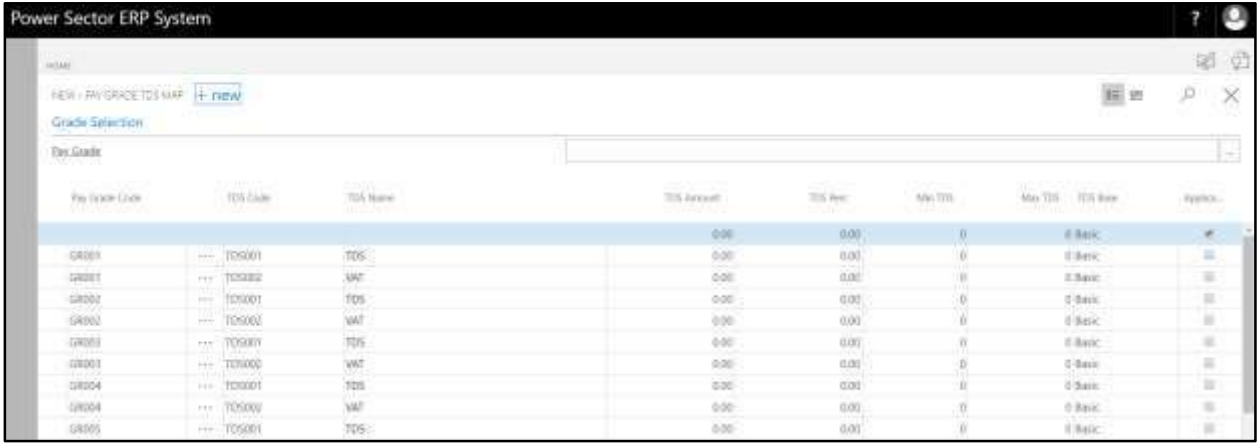

- C. Provide below information to proceed.
	- 1. Choose the **Pay Grade Code** from the Dropdown by clicking on **button**.
		- **Pay Grade Code: GR007**
	- 2. Choose the **TDS Code** from the Dropdown by clicking on  $\boxed{\cdots}$  button.
		- **TDS Code: TDS001**

**TDS Name will be populated by the system.**

- 3. Provide **TDS Amount**
	- **TDS Amount: 0**
- 4. Provide **TDS Perc**
	- **TDS Perc: 55**
- 5. Provide **Min TDS**
	- **Min TDS: 0**
- 6. Provide **Max TDS**
	- **Max TDS: 0**
- 7. Choose the **TDS Base** from the Dropdown by clicking on **button.** 
	- **TDS Base: Basic**
- 8. Select **Applicable** checkbox to Applicable this deduction

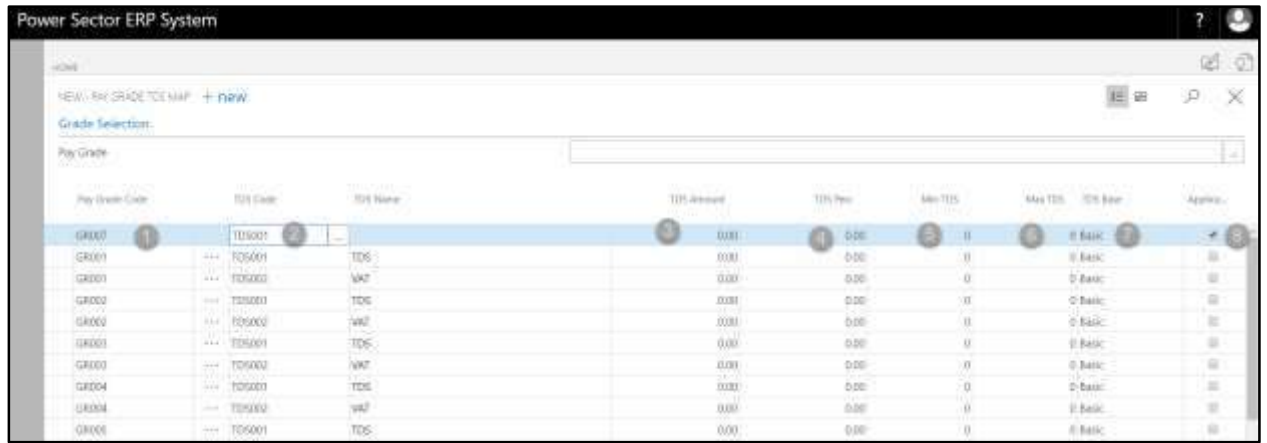

To assign multiple Pay Grade TDS Map, use next line and follow steps 1 and 9.

#### **IMPORTANT**

Applicable feature is mandatory for applicable a TDS. [8]

D. Click the  $"\times"$  button to save and close.

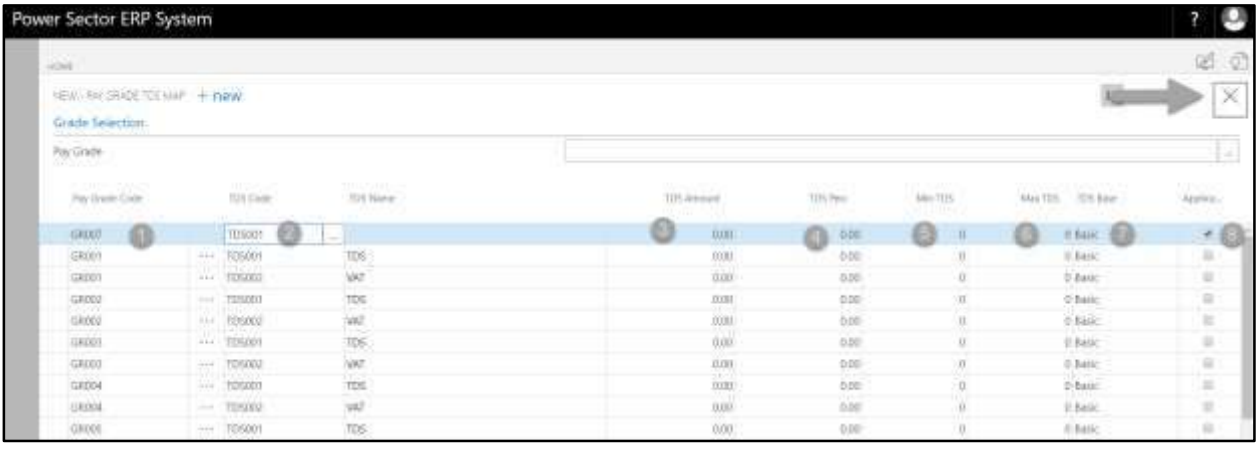

### HR-102.3.5 Allowance Grade Mapping

To Initiate, follow the steps below.

A. Choose the "**Allowance Grade Mapping**" icon on the Pay Grade Mapping page, as indicated in figure below.

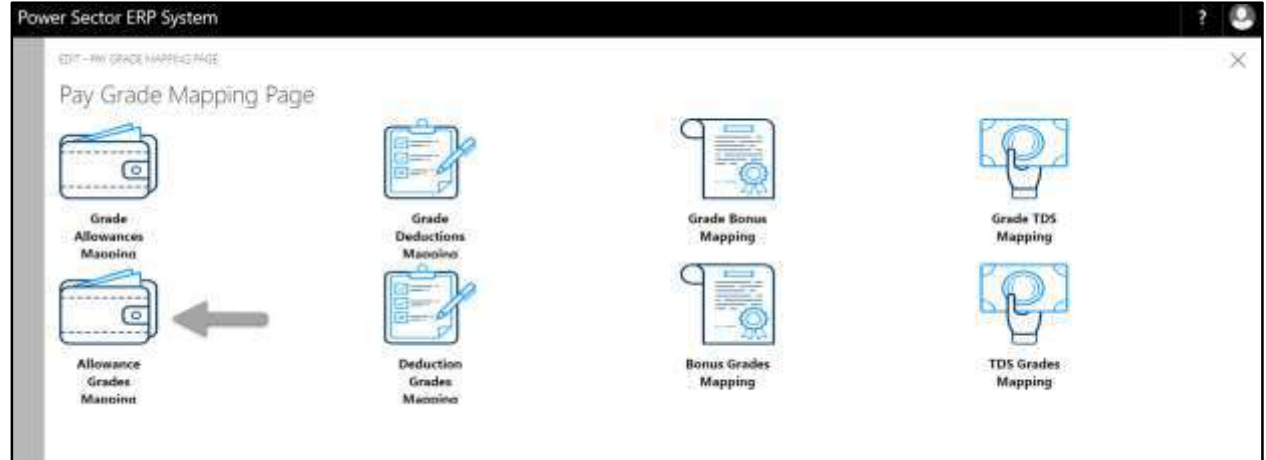

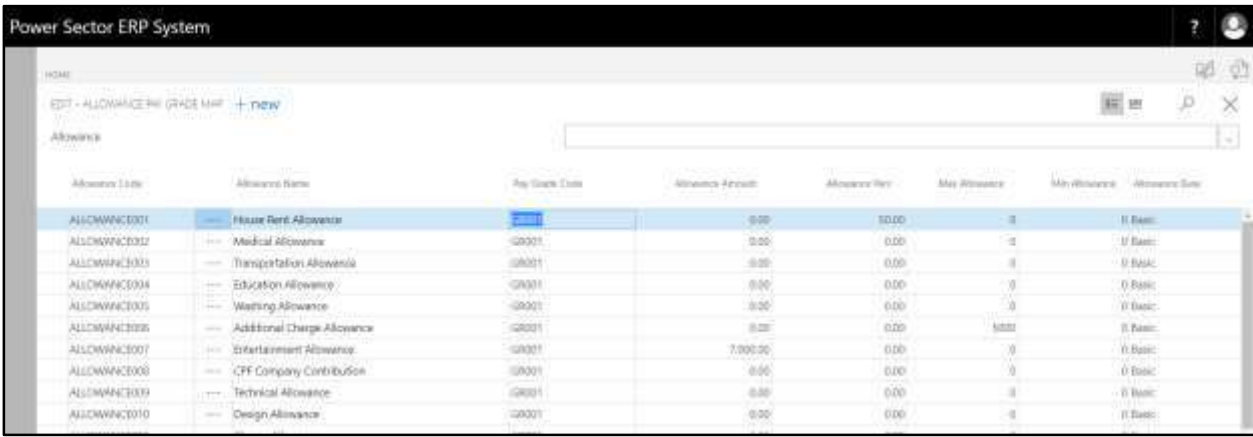

The following **Allowance Grade Mapping page** will be appeared.

#### **Note**

On first time load, page will be blank and will show existing data as new setup data will be entered.

B. Choose "**New**" icon on the Allowance Grade Mapping page, as indicated in figure below.

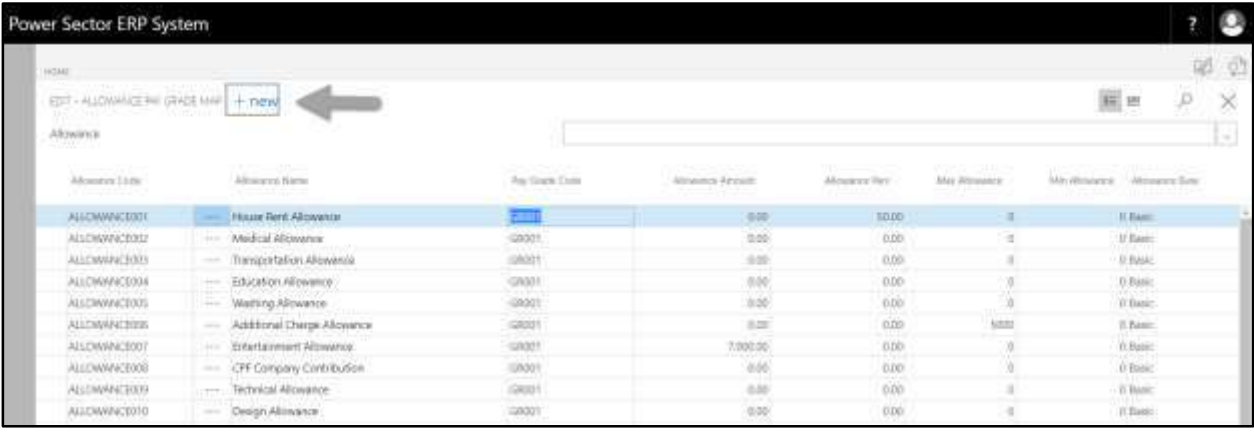

### **New Row** will be appeared for entry as below.

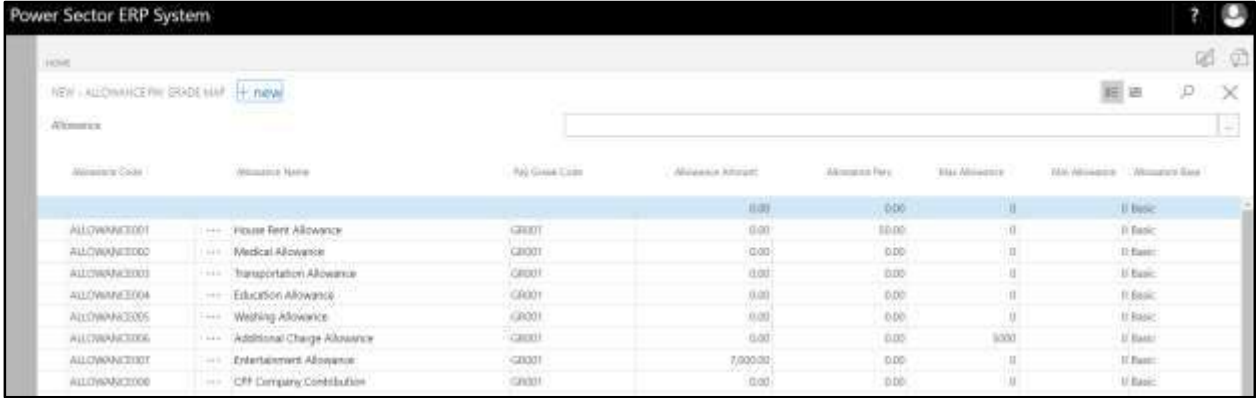

- C. Provide below information to proceed.
	- 1. Choose the **Allowance Code** from the Dropdown by clicking on **button**.
		- **Allowance Code: ALLOWANCE021**
		- **Allowance Name will be populated by the system.**
	- 2. Choose the **Pay Grade Code** from the Dropdown by clicking on  $\boxed{\cdots}$  button.
		- **Pay Grade Code: GR021**
	- 3. Provide **Allowance Amount**
		- **Allowance Amount: 0**
	- 4. Provide **Allowance Perc**
		- **Allowance Perc: 0**
	- 5. Provide **Min Allowance**
		- **Min Allowance: 0**
	- 6. Provide **Max Allowance**
		- **Max Allowance: 0**
	- 7. Choose the **Allowance Base** from the Dropdown by clicking on **button.** 
		- **Allowance Base: Basic**

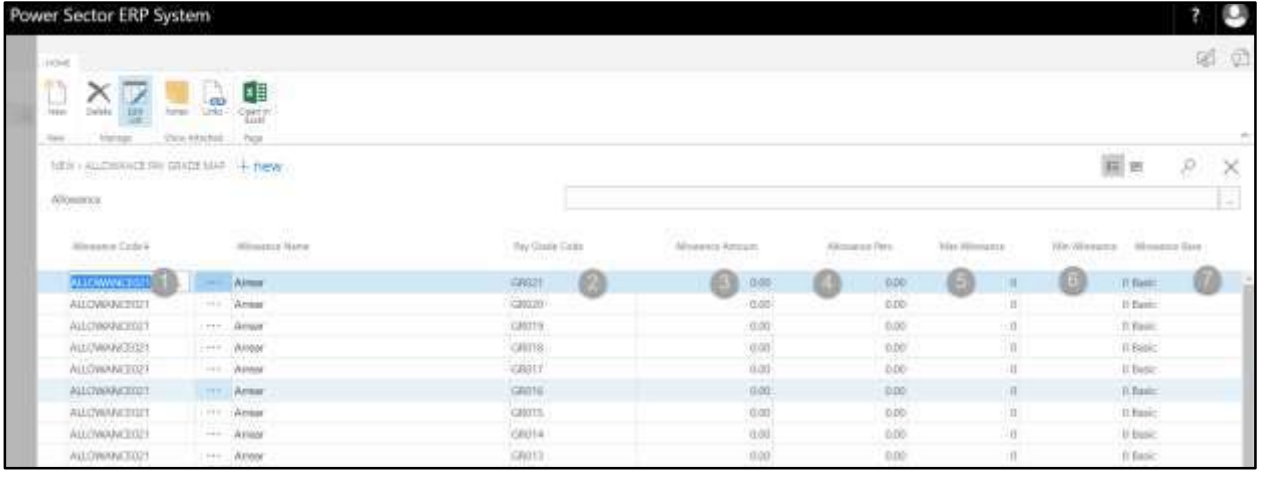

To assign multiple Allowance Pay Grade Map, use next line and follow steps 1 and 7.

D. Click the  $"\times"$  button to save and close.

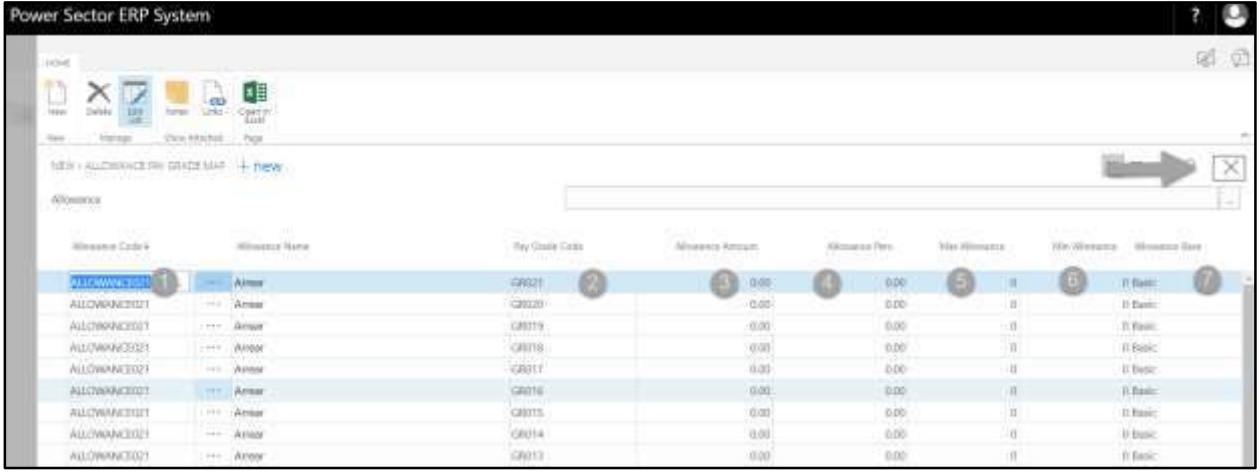

### HR-102.3.6 Deduction Grade Mapping

To Initiate, follow the steps below.

A. Choose the "**Deduction Grade Mapping**" icon on the Pay Grade Mapping page, as indicated in figure below.

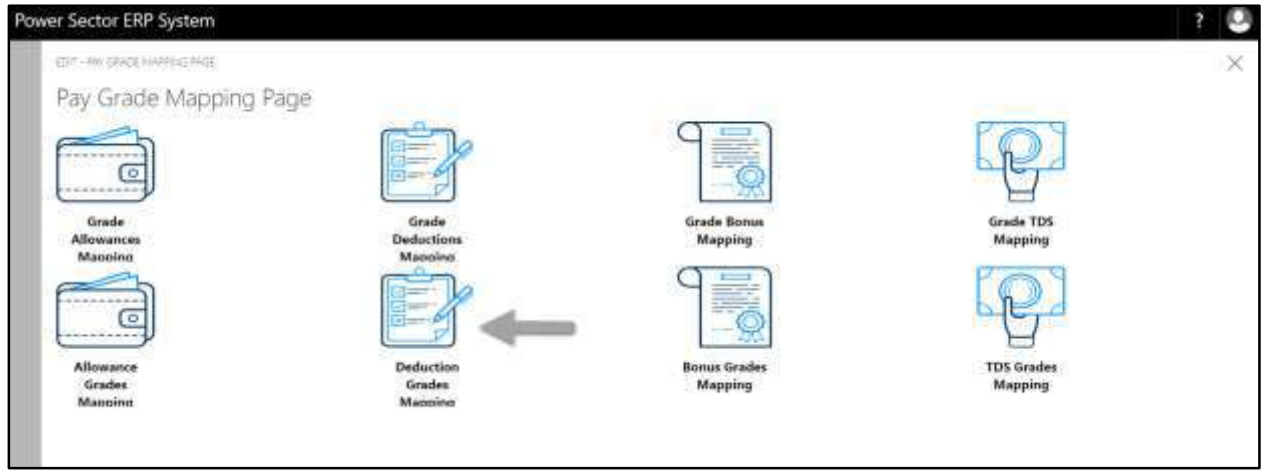

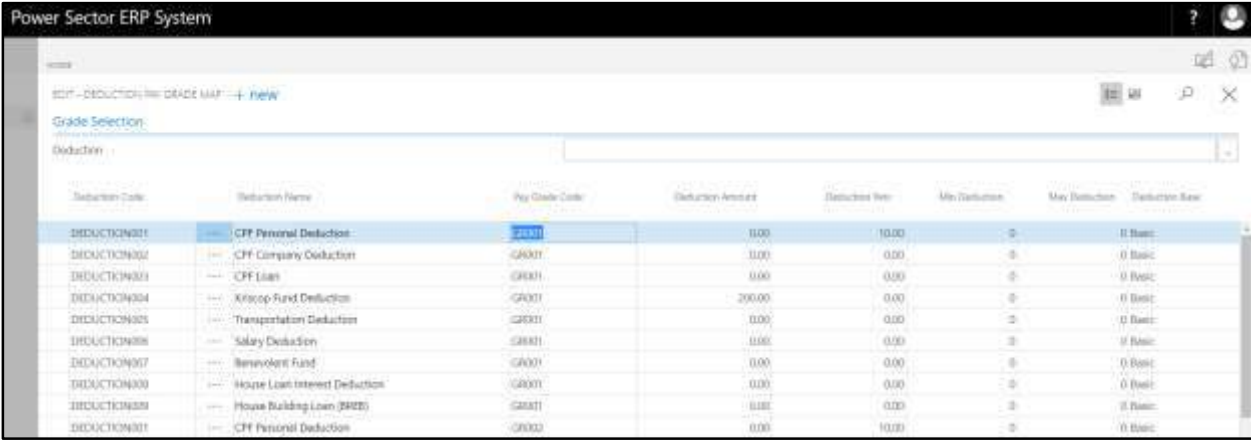

The following **Deduction Grade Mapping page** will be appeared.

**Note** On first time load, page will be blank and will show existing data as new setup data will be entered.

B. Choose "**New**" icon on the Deduction Grade Mapping page, as indicated in figure below.

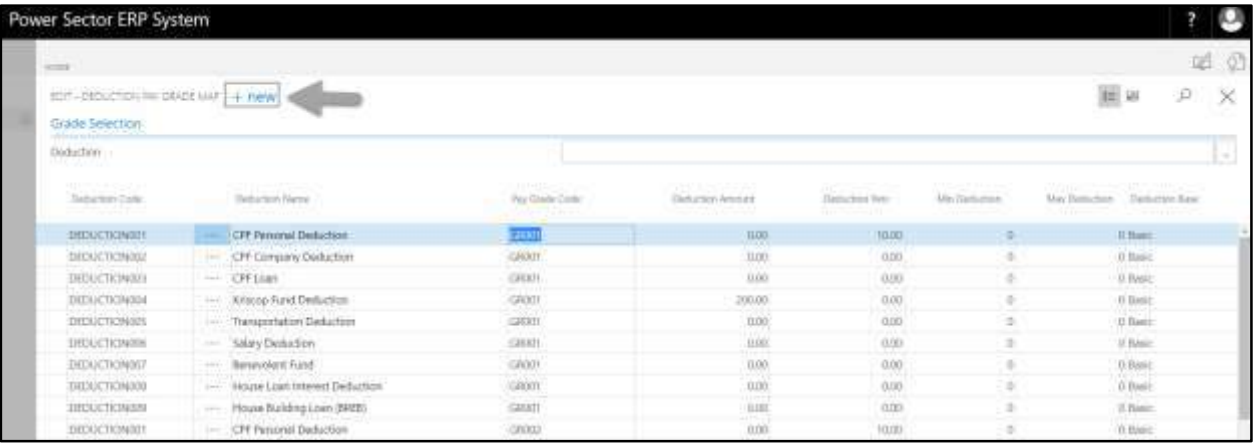

### **New Row** will be appeared for entry as below.

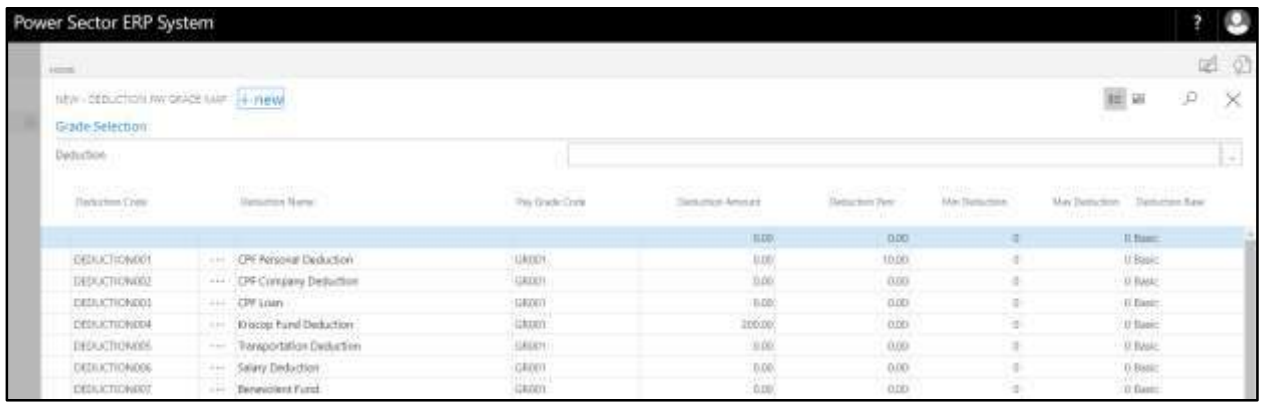

- C. Provide below information to proceed.
	- 1. Choose the **Deduction Code** from the Dropdown by clicking on **button**.
		- **Deduction Code: DEDUCTION012**
		- **Deduction Name will be populated by the system.**
	- 2. Choose the **Pay Grade Code** from the Dropdown by clicking on  $\boxed{\cdots}$  button.
		- **Pay Grade Code: GR006**
	- 3. Provide **Deduction Amount**
		- **Deduction Amount: 0**
	- 4. Provide **Deduction Perc**
		- **Deduction Perc: 0**
	- 5. Provide **Min Deduction**
		- **Min Deduction: 0**
	- 6. Provide **Max Deduction**
		- **Max Deduction: 0**
	- 7. Choose the **Deduction Base** from the Dropdown by clicking on **button**.
		- **Deduction Base: Basic**

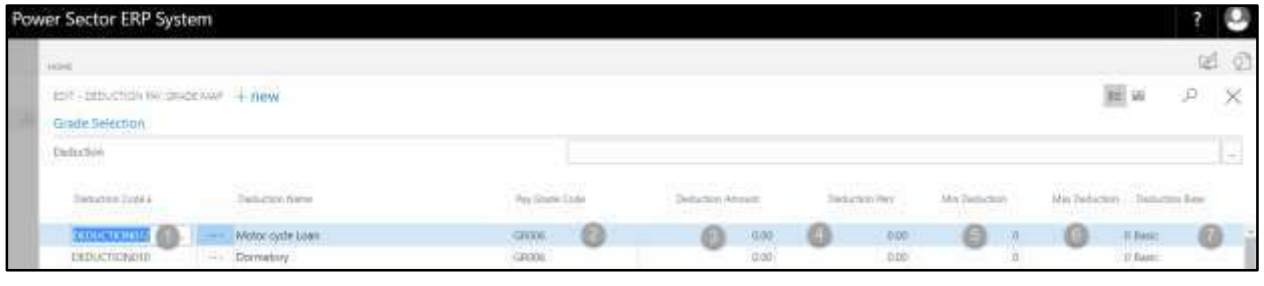

To assign multiple Deduction Pay Grade Map, use next line and follow steps 1 and 7.

D. Click the  $"\times"$  button to save and close.

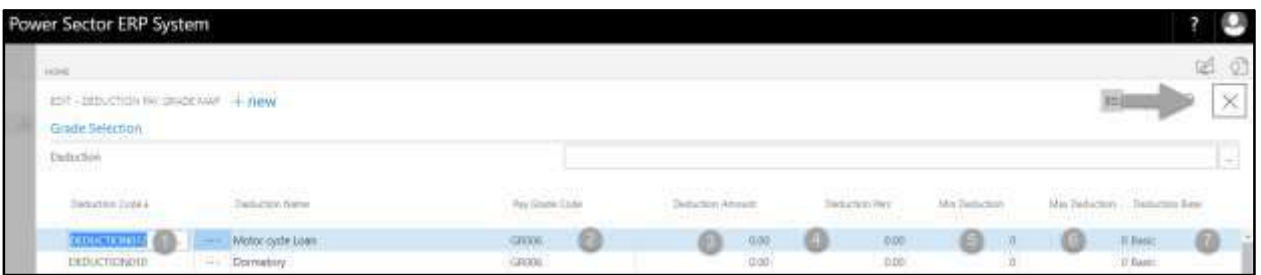

### HR-102.3.7 Bonus Grade Mapping

To Initiate, follow the steps below.

A. Choose the "**Bonus Grade Mapping**" icon on the Pay Grade Mapping page, as indicated in figure below.

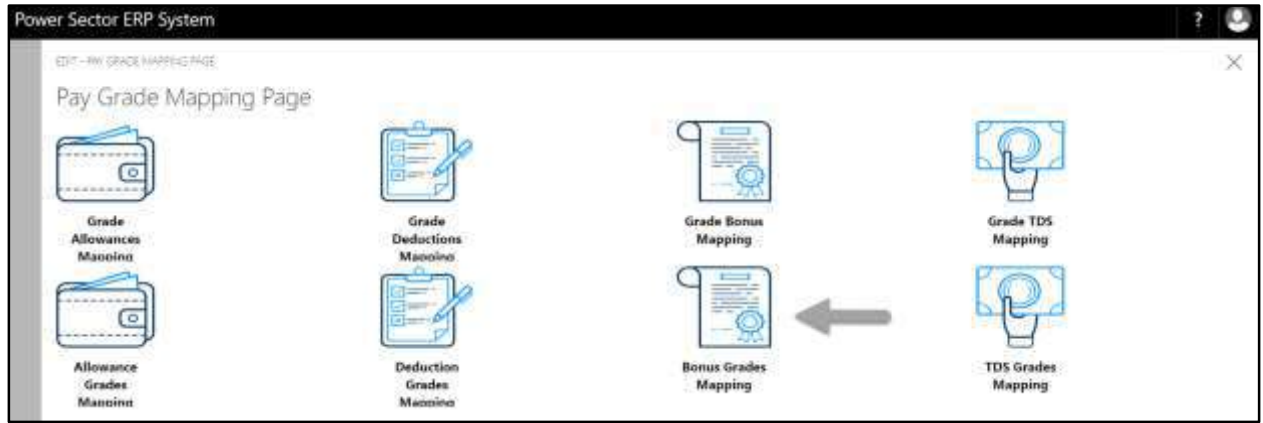

The following **Bonus Grade Mapping page** will be appeared as below.

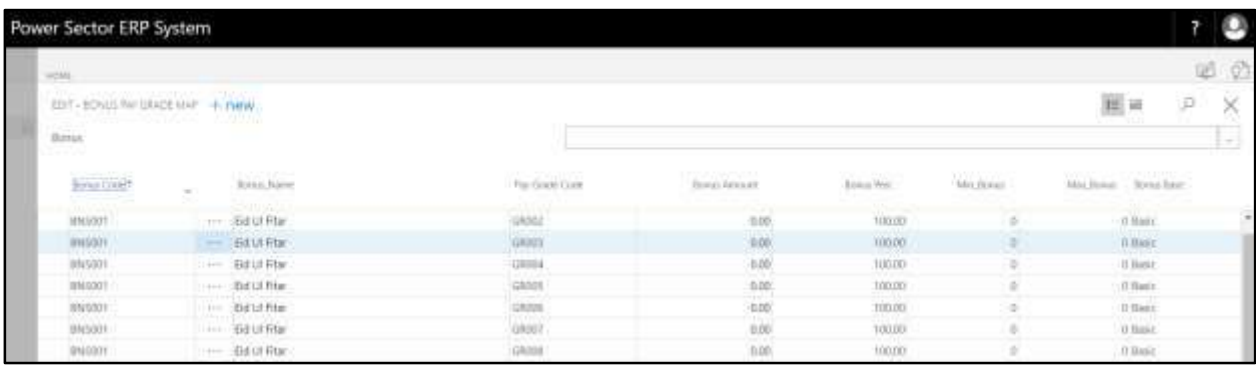

**Note**

On first time load, page will be blank and will show existing data as new setup data will be entered.

B. Choose "**New**" icon on the Bonus Grade Mapping page, as indicated in figure below.

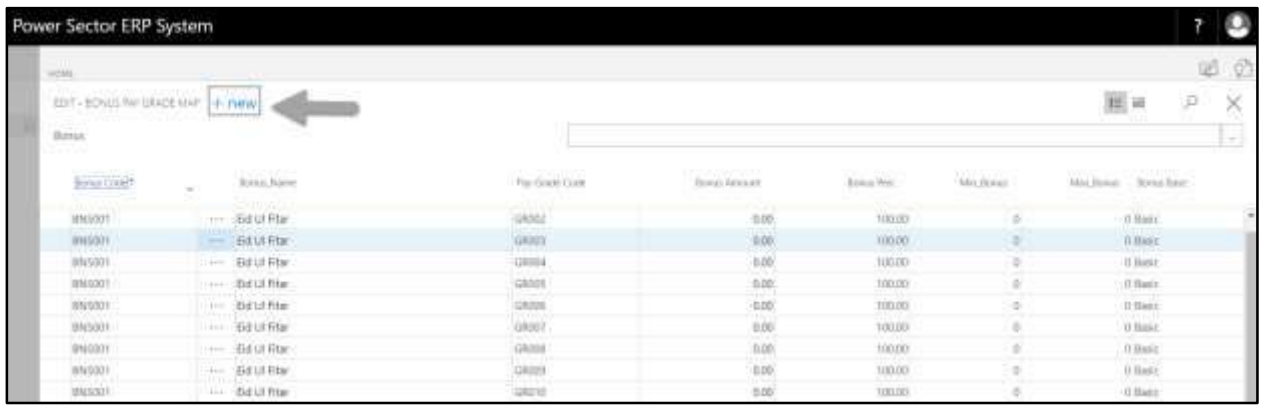

### **New Row** will be appeared for entry as below.

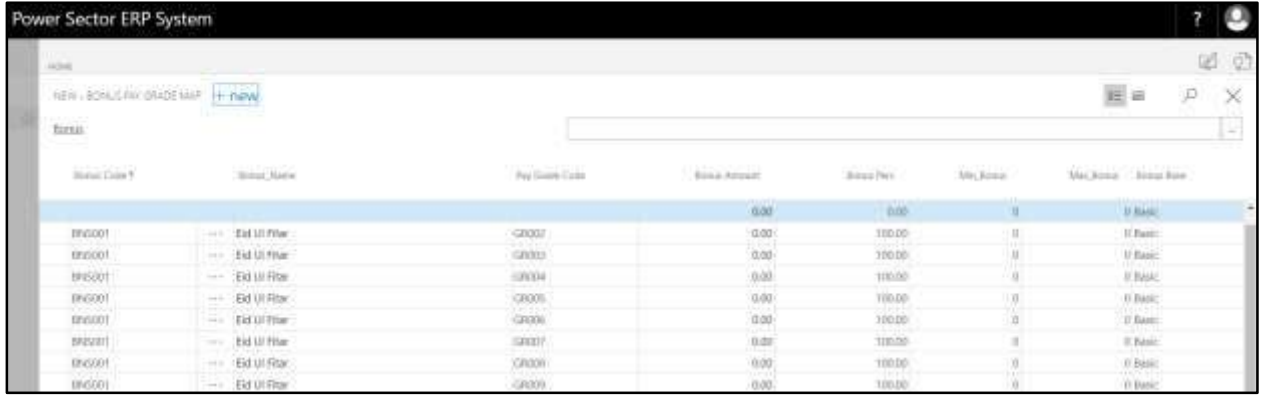

- C. Provide below information to proceed.
	- 1. Choose the **Bonus Code** from the Dropdown by clicking on **button**.
		- **Bonus Code: BNS001**
		- **Bonus Name will be populated by the system.**
	- 2. Choose the **Pay Grade Code** from the Dropdown by clicking on **button**.
		- **Pay Grade Code: GR001**
	- 3. Provide **Bonus Amount**
		- **Bonus Amount: 0**
	- 4. Provide **Bonus Perc**
		- **Bonus Perc: 0**
- 5. Provide **Min Bonus**
	- **Min Bonus: 0**
- 6. Provide **Max Bonus**
	- **Max Bonus: 0**
- 7. Choose the **Bonus Base** from the Dropdown by clicking on **button**.
	- **Bonus Base: Basic**

| Power Sector ERP System              |   |                       |                 |   |                       |                               |  |                  |                 |                |   |                    | σ       |  |
|--------------------------------------|---|-----------------------|-----------------|---|-----------------------|-------------------------------|--|------------------|-----------------|----------------|---|--------------------|---------|--|
| 2 2<br><b>Lines</b>                  |   |                       |                 |   |                       |                               |  |                  |                 |                |   |                    |         |  |
| EDT-8343 NFORDEVER + new<br>fairsat. |   |                       |                 |   |                       |                               |  |                  |                 |                |   | <b>IE IB</b>       | D.<br>× |  |
|                                      |   |                       |                 |   |                       |                               |  |                  |                 |                |   |                    | 4       |  |
| <b>Jimmy Code</b>                    |   | Lister Nets           | Flat Gride Cool |   | <b>Burgi Artistit</b> |                               |  | <b>Bimm Perc</b> | <b>Birchang</b> |                |   | Michina Baral Inc. |         |  |
| <b>TINGUI</b>                        | - | <b>Eid UEFInit</b>    | <b>DEED!</b>    | ю | æ                     | tice.                         |  | tonio            | ø               | $-3$           | 凸 | If Basic           | ⊜       |  |
| <b>SPASODO</b>                       |   | --- Ed U.Adu.         | GROOT           |   |                       | 0.00                          |  | 100.00           |                 |                |   | D. Basic           |         |  |
| TROZOT I                             |   | 111 Dirigal New Year  | <b>GROOT</b>    |   |                       | 0.00                          |  | 20.00            |                 | $\frac{1}{2}$  |   | 11 Europe          |         |  |
| 896004                               |   | - Durge Puja          | Ukrei           |   |                       | 0.00                          |  | 200.00           |                 |                |   | 0 busic            |         |  |
| INSON:                               |   | +++: Fouddho-Pumina   | GRODE           |   |                       | <b>Service</b><br><b>D.OD</b> |  | 200.00           |                 |                |   | $0$ funic          |         |  |
| TEGIONE                              |   | Cylitrial             | 1282001         |   |                       | 0.00                          |  | 300.00           |                 | $\equiv$       |   | If fast:           |         |  |
| <b>BRISKO!</b>                       |   | -- Educition          | <b>Ukinoz</b>   |   |                       | <b>D.DD</b>                   |  | TODDO.           |                 |                |   | U. basic           |         |  |
| DVS002                               |   | - Ed o Azha.          | 68002           |   |                       | 0.00                          |  | 100.00           |                 |                |   | TLBasic            |         |  |
| 09/6/80                              |   | ---- Bengal Klew Year | GREEX           |   |                       | 0.00                          |  | $-20.00$         |                 | $\blacksquare$ |   | <br>If Bake        |         |  |
| <b>BUSINA</b>                        |   | : Durge Figs.         | <b>URDER</b>    |   |                       | <b>B.DD</b>                   |  | 200.00           |                 | ÷              |   | 1000<br>U.Danie    |         |  |

**Tips**

To assign multiple Bonus Pay Grade Map, use next line and follow steps 1 and 9.

D. Click the  $"\times"$  button to save and close.

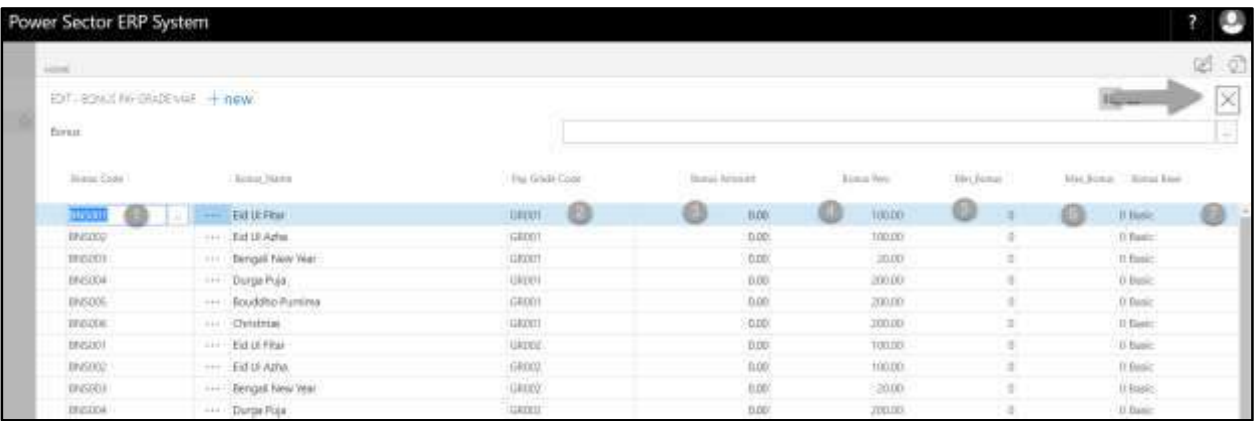

### HR-102.3.8 TDS Grade Mapping

To Initiate, follow the steps below.

A. Choose the "**TDS Grade Mapping**" icon on the Pay Grade Mapping page, as indicated in

figure below.

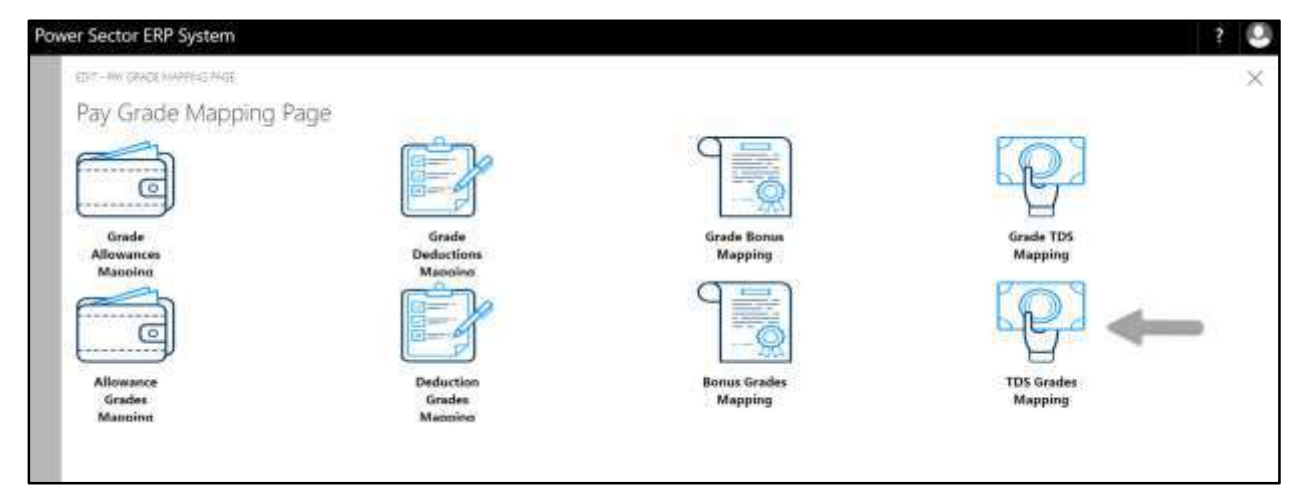

The following **TDS Grade Mapping page** will be appeared.

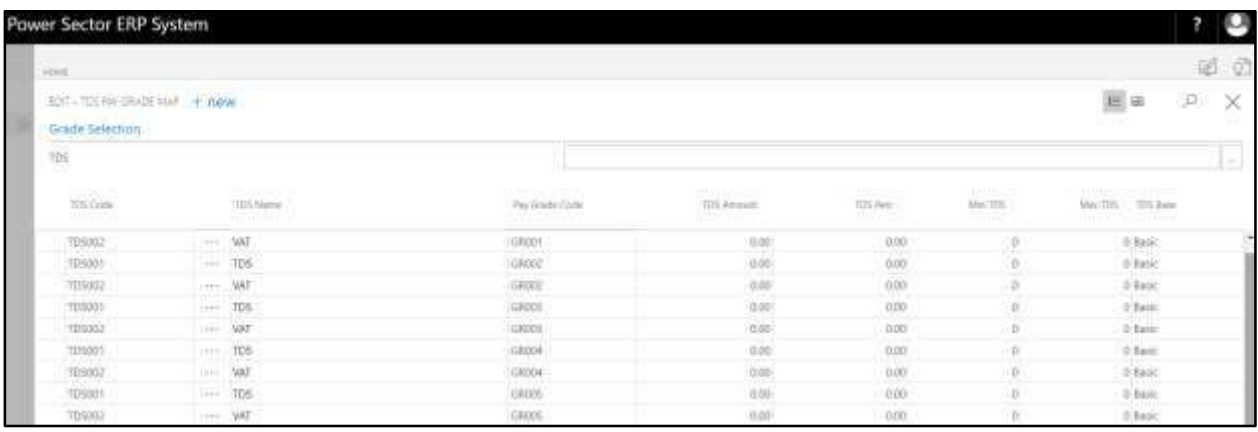

#### **Note**

On first time load, page will be blank and will show existing data as new setup data will be entered.

B. Choose "**New**" icon on the TDS Grade Mapping page, as indicated in figure below.

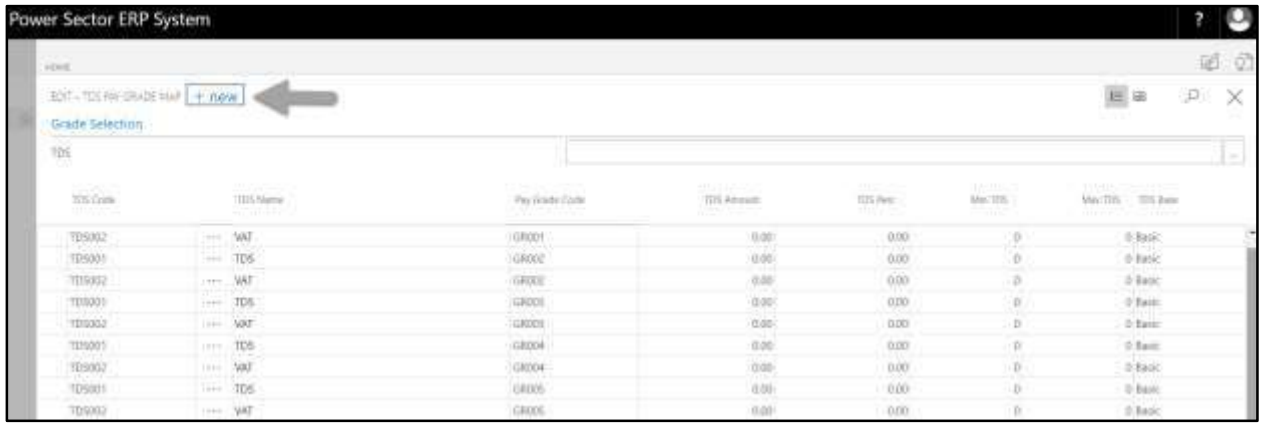

### **New Row** will be appeared for entry as below.

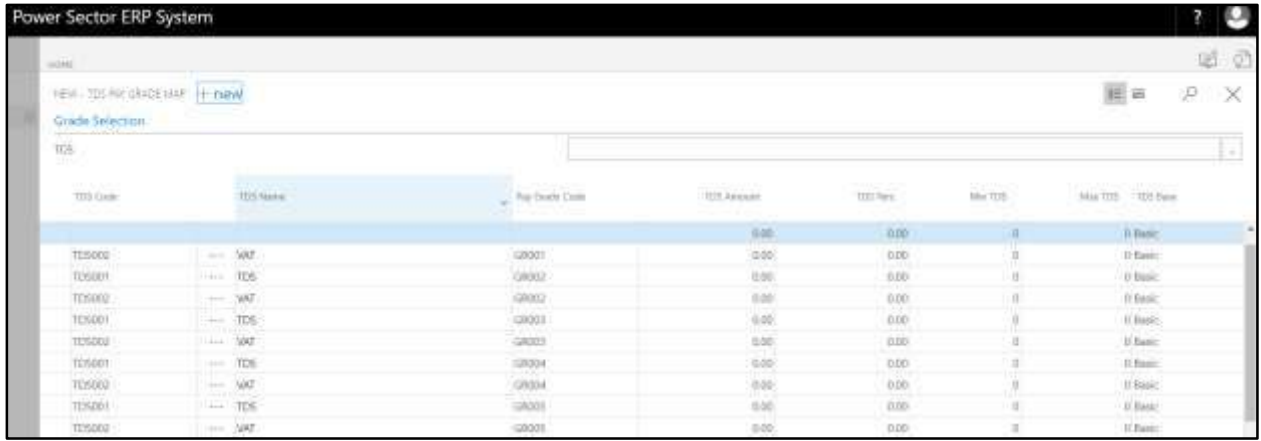

- C. Provide below information to proceed.
	- 1. Choose the **TDS Code** from the Dropdown by clicking on  $\mathbb{L}$  button.
		- **TDS Code: TDS001**
		- **TDS Name will be populated by the system.**
	- 2. Choose the **Pay Grade Code** from the Dropdown by clicking on  $\mathbb{L}$  button.
		- **Pay Grade Code: GR001**
	- 3. Provide **TDS Amount**
		- **TDS Amount: 0**
	- 4. Provide **TDS Perc**
- **TDS Perc: 0**
- 5. Provide **Min TDS**
	- **Min TDS: 0**
- 6. Provide **Max TDS**
	- **Max TDS: 0**
- 7. Choose the **TDS Base** from the Dropdown by clicking on **button**.
	- **TDS Base: Basic**

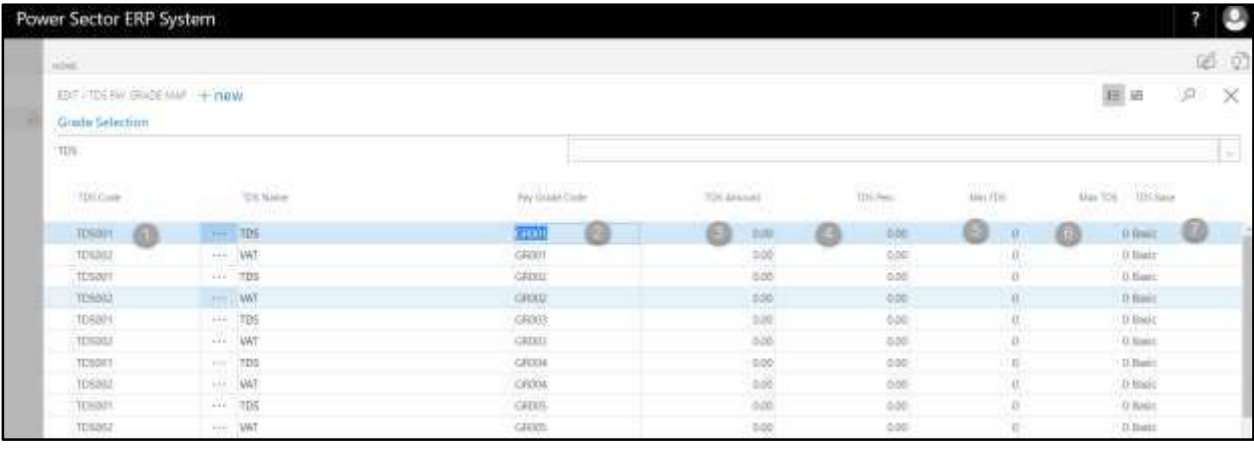

To assign multiple TDS Pay Grade Map, use next line and follow steps 1 and 7.

D. Click the  $\sqrt{x}$  button to save and close.

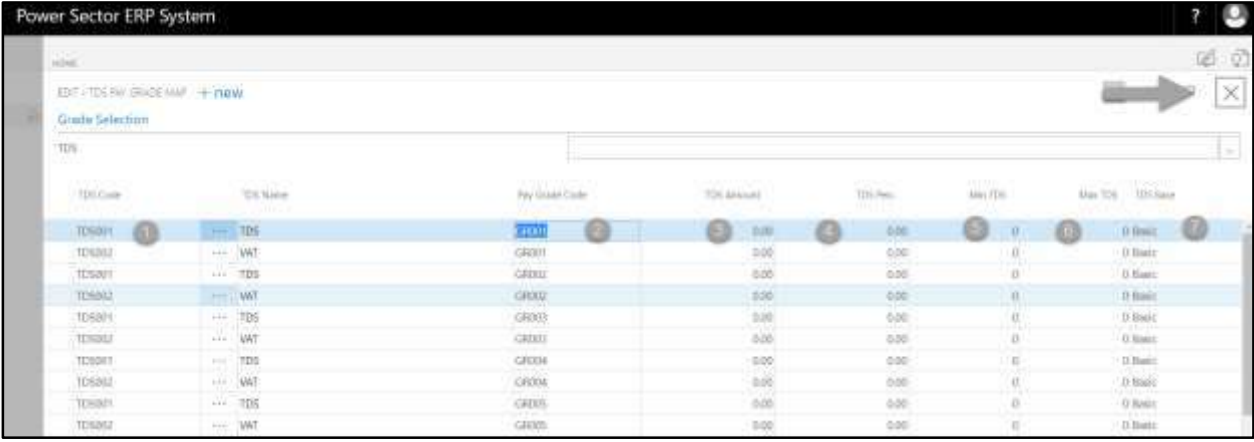

## HR-102.4 Office Wise Salary Setup

To Initiate, follow the steps below.

A. Access Salary Setup by Human Resource Admin user.

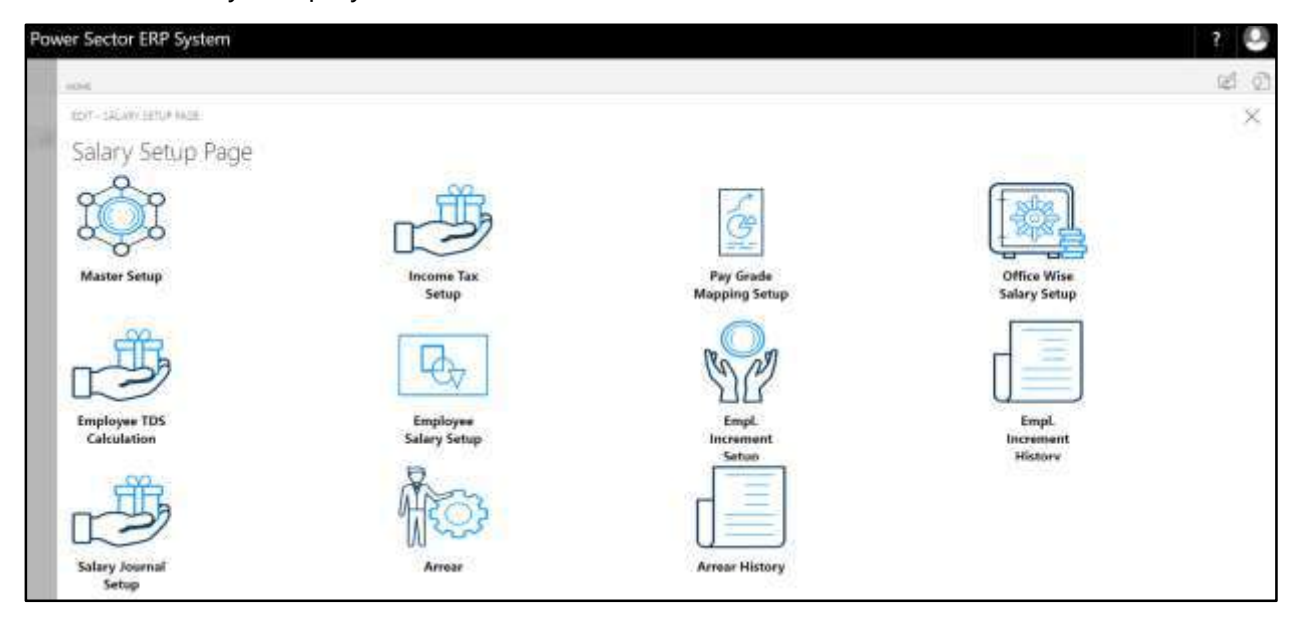

B. Choose the **"Office Wise Salary Setup"** icon on the Salary Setup page, as indicated in

figure below.

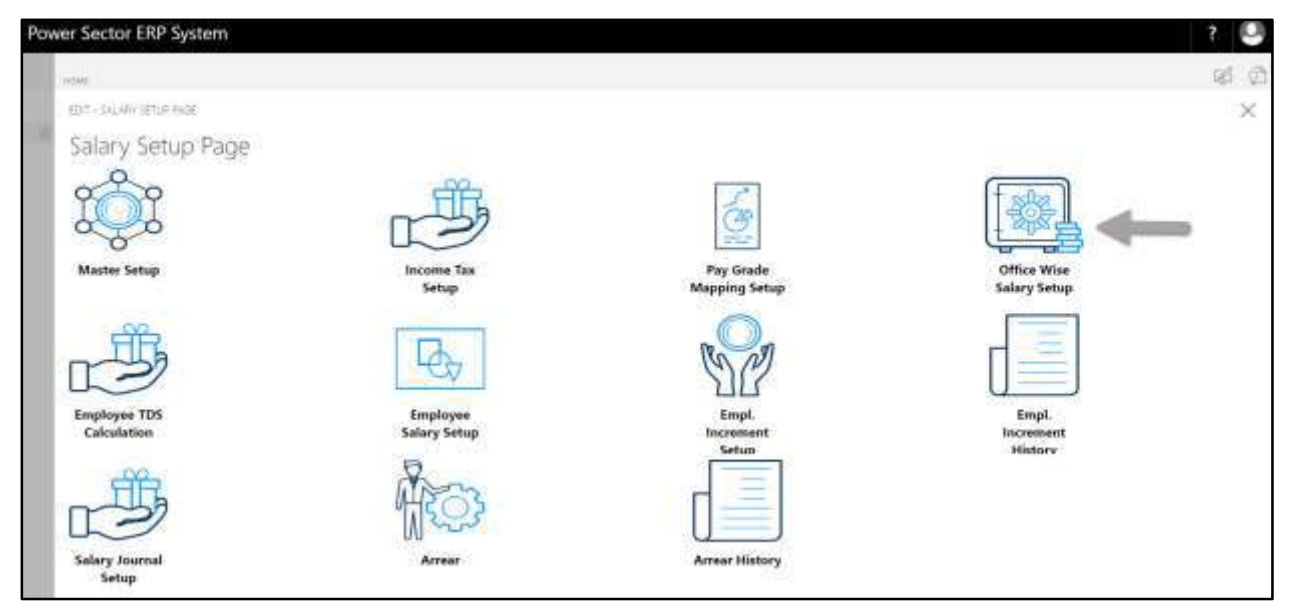

Power Sector ERP System  $\overline{?}$ O

The following **Office Wise Salary Setup page** will be appeared.

C. There are 4 types of Setup in Office wise salary Setup Page-

- HR-102.4.1 Allowance Setup HR-102.4.2 Deduction Setup HR-102.4.3 Bonus Setup HR-102.4.4 TDS Setup
- 

### HR-102.4.1 Allowance Setup

To Initiate, follow the steps below.

A. Choose the "**Allowance Setup**" icon on the Office wise salary setup page, as indicated in figure below.

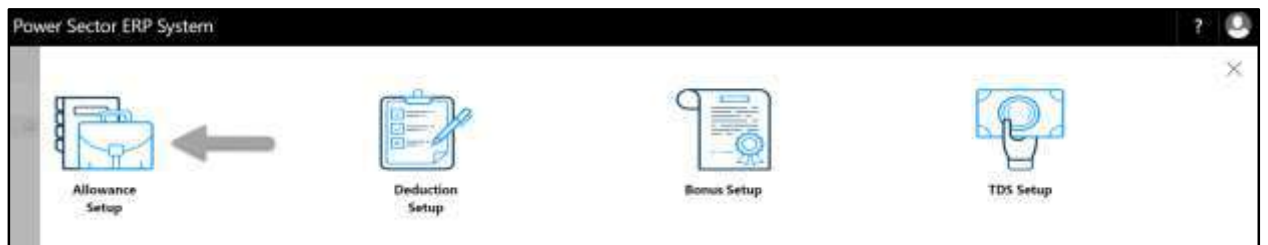

The following **Office Allowance Settings page** will be appeared.

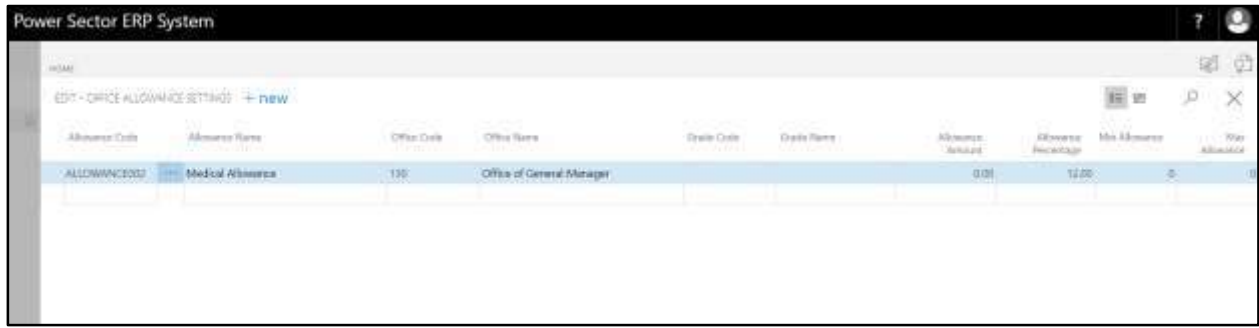
B. Choose "**New**" icon on the Office Allowance Settings page, as indicated in figure below.

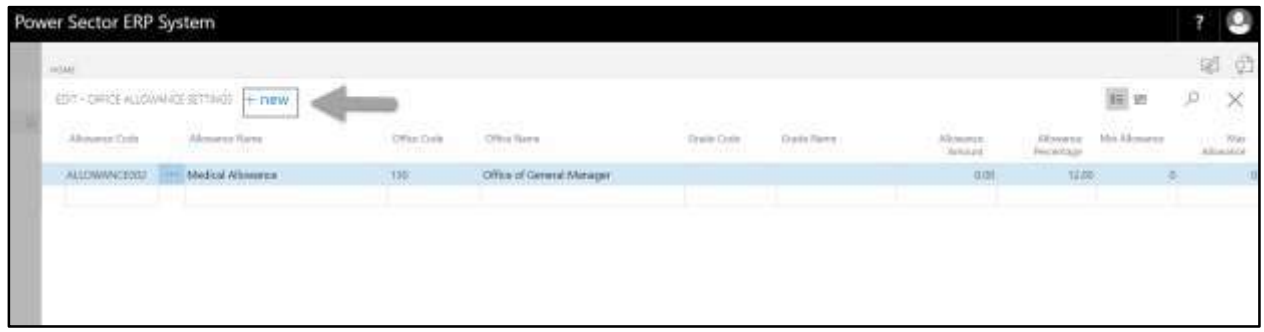

**New Row** will be appeared for entry as below.

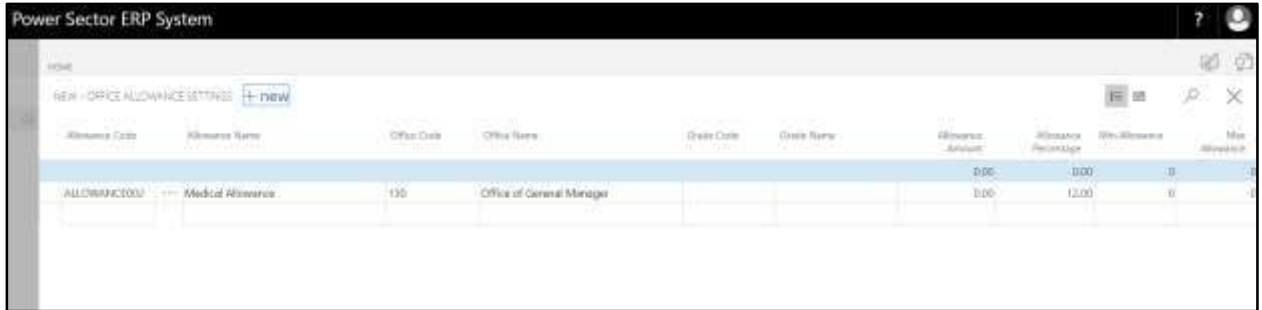

- C. Provide below information to proceed.
	- 1. Choose the **Allowance Code** from the Dropdown by clicking on **button**.
		- **Allowance Code: ALLOWANCE001**

#### **Allowance Name will be populated by the system**

- 2. Choose the **Office Code** from the Dropdown by clicking on  $\mathbb{L}$  button.
	- **Office Code: 105**

#### **Office Name will be populated by the system**

- 3. Choose the **Grade Code** from the Dropdown by clicking on  $\mathbb{L}$  button.
	- **Grade Code: GR001**

**Grade Name will be populated by the system.**

- 4. Provide **Allowance Amount**
	- **Allowance Amount: 0**
- 5. Provide **Allowance Percentage**
- **Allowance Perc: 40**
- 6. Provide **Min Allowance**
	- **Min Allowance: 0**
- 7. Provide **Max Allowance**
	- **Max Allowance: 0**

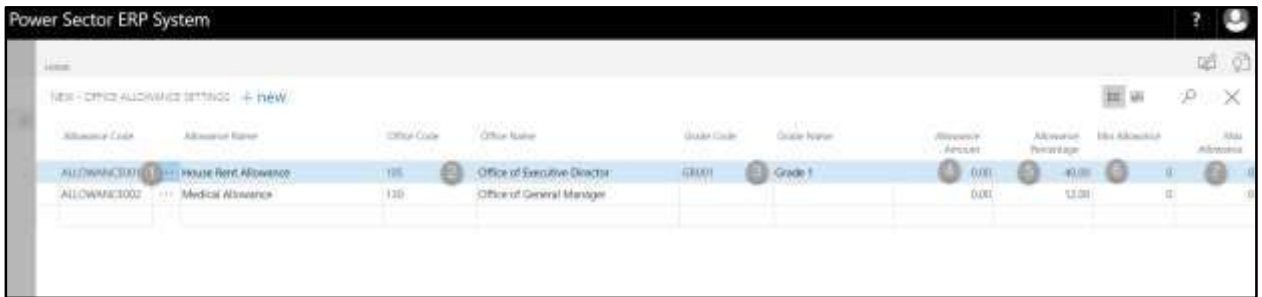

### **Tips**

To assign multiple Office Allowances, use next line and follow steps 1 and 7.

### **IMPORTANT**

If the Allowance is same (amount or percentage) for all grades of the office, "Grade Code" will be Blank here. [3]

# D. Click the  $\sqrt{x}$  button to save and close.

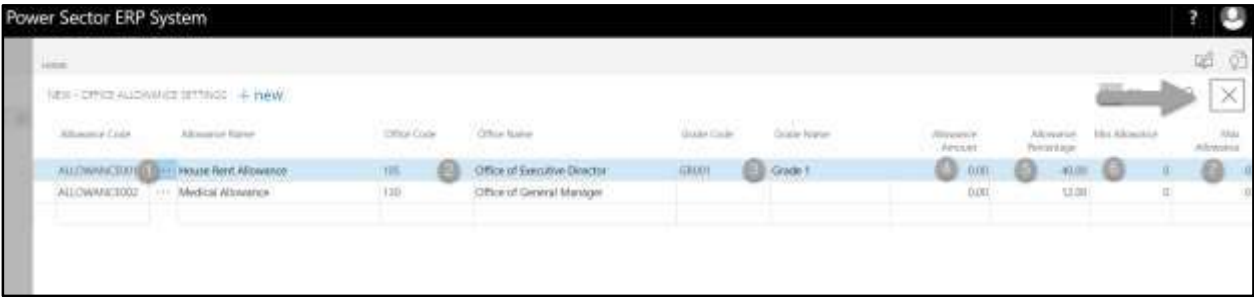

### HR-102.4.2 Deduction Setup

To Initiate, follow the steps below.

A. Choose the "**Deduction Setup**" icon on the Office wise salary setup page, as indicated in

figure below.

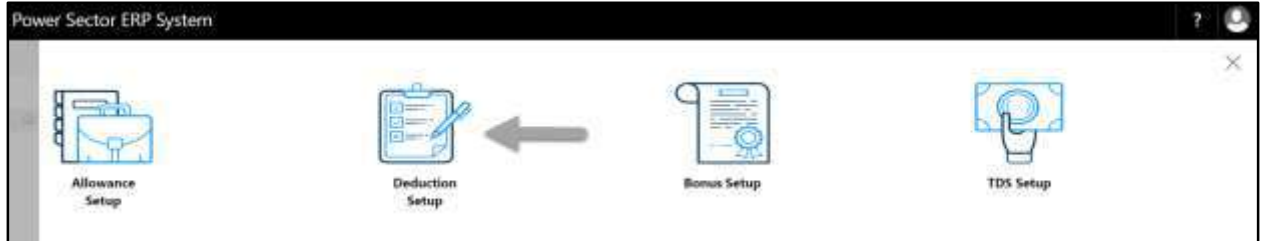

The following **Office Deduction Settings page** will be appeared.

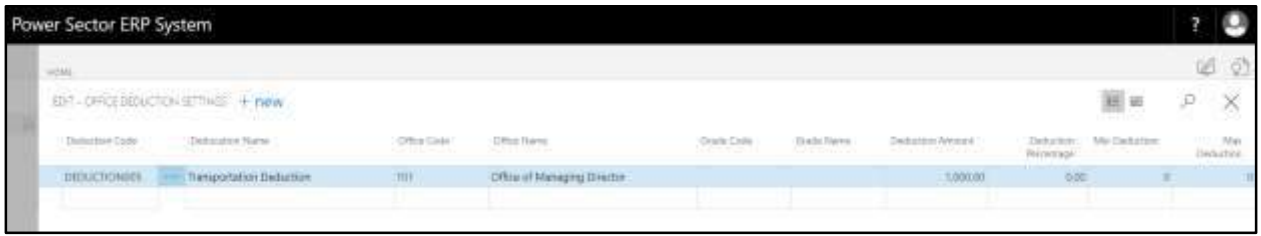

B. Choose "**New**" icon on the Office Deduction Settings page, as indicated in figure below.

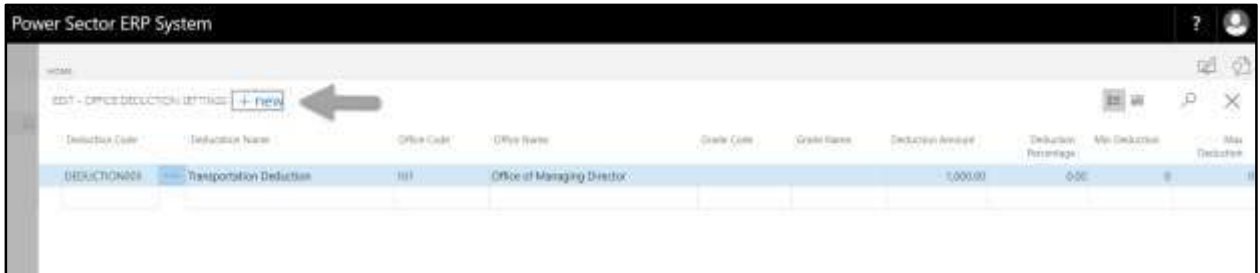

**New Row** will be appeared for entry as below.

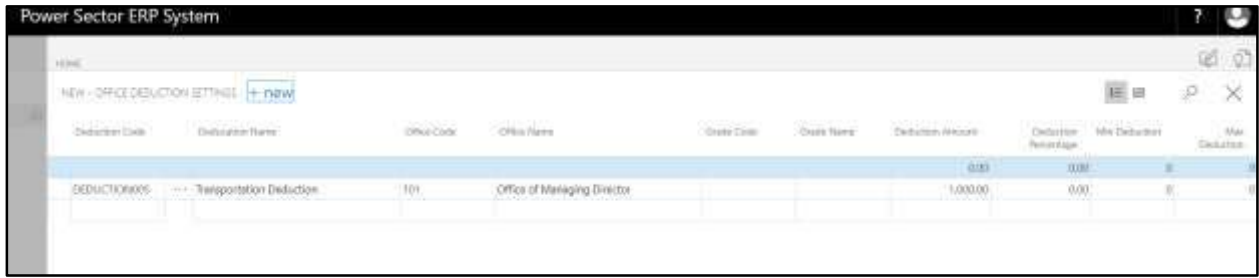

- C. Provide below information to proceed.
	- 1. Choose the **Deduction Code** from the Dropdown by clicking on **button**.
		- **Deduction Code: DEDUCTION010**

**Deduction Name will be populated by the system**

- 2. Choose the **Office Code** from the Dropdown by clicking on  $\mathbb{L}$  button.
	- **Office Code: 180**

### **Office Name will be populated by the system**

- 3. Choose the **Grade Code** from the Dropdown by clicking on **Button.** 
	- **Grade Code: GR008**

**Grade Name will be populated by the system.**

- 4. Provide **Deduction Amount**
	- **Deduction Amount: 0**
- 5. Provide **Deduction Percentage**
	- **Deduction Perc: 05**
- 6. Provide **Min Deduction**
	- **Min Deduction: 0**
- 7. Provide **Max Deduction**
	- **Max Deduction: 0**

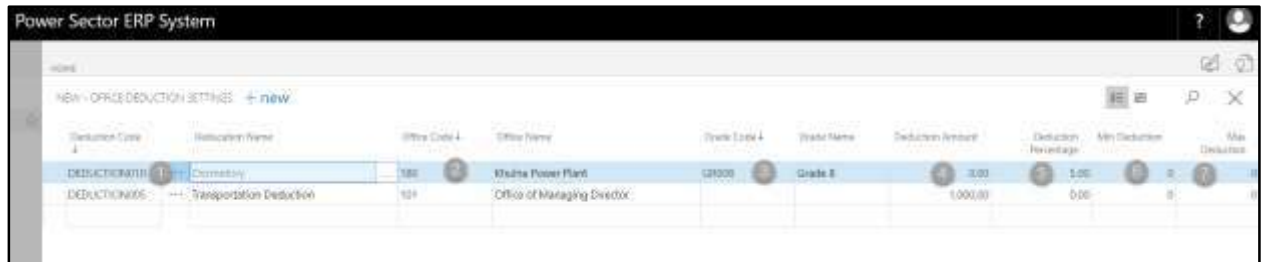

#### **Tips**

To assign multiple Office Deduction, use next line and follow steps 1 and 7.

### **IMPORTANT**

If there are no variation between Grade then grade Code will be Blank here. [3]

D. Click the  $\sqrt{x}$  button to save and close.

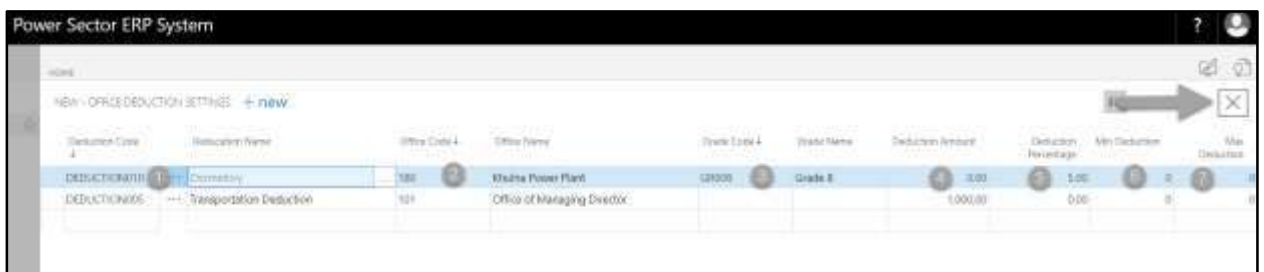

### HR-102.4.3 Bonus Setup

To Initiate, follow the steps below.

A. Choose the "**Bonus Setup**" icon on the Office wise salary setup page, as indicated in figure below.

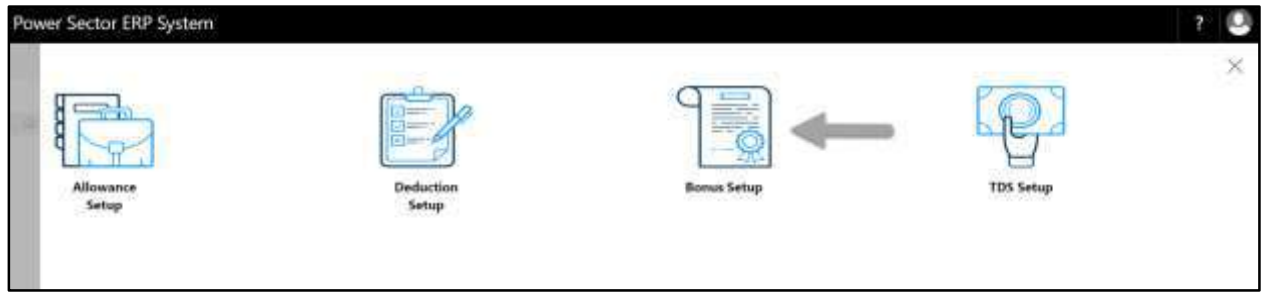

The following **Office Bonus Settings page** will be appeared.

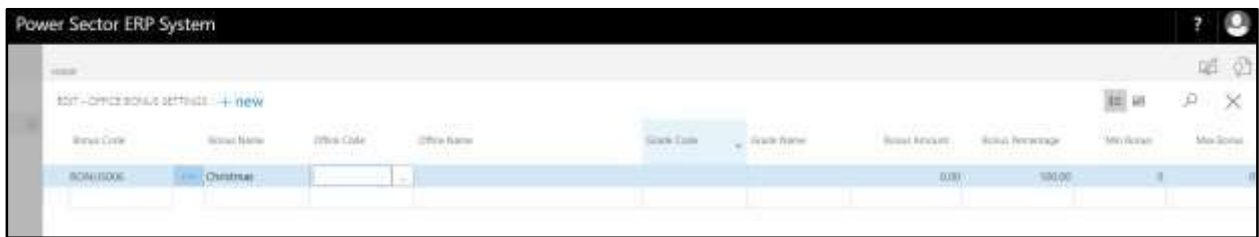

B. Choose "**New**" icon on the Office Bonus Settings page, as indicated in figure below.

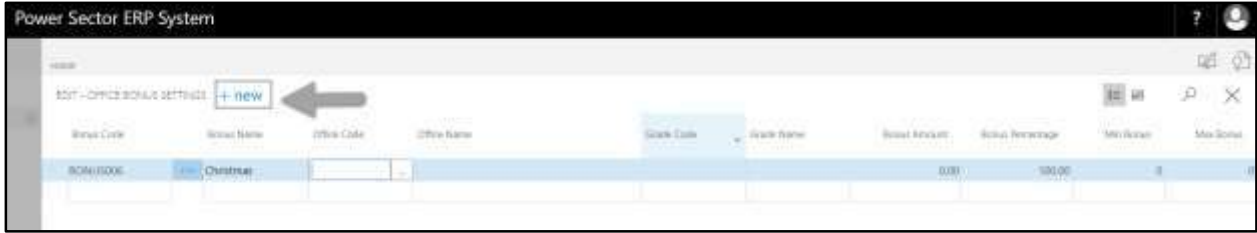

**New Row** will be appeared for entry as below.

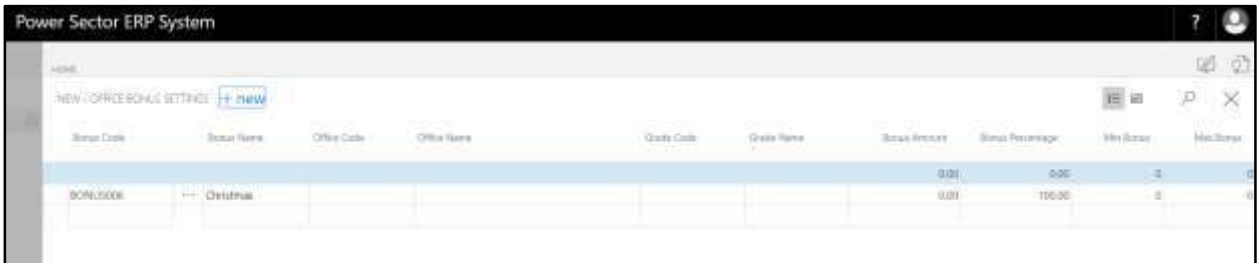

- C. Provide below information to proceed.
	- 1. Choose the **Bonus Code** from the Dropdown by clicking on **button**.
		- **Bonus Code: BONUS001**

### **Bonus Name will be populated by the system**

- 2. Choose the **Office Code** from the Dropdown by clicking on **button.** 
	- **Office Code: 100**

**Office Name will be populated by the system**

- 3. Choose the **Grade Code** from the Dropdown by clicking on **Button.** 
	- **Grade Code: GR004**

**Grade Name will be populated by the system.**

- 4. Provide **Bonus Amount**
	- **Bonus Amount: 0**
- 5. Provide **Bonus Percentage**
	- **Bonus Perc: 100**
- 6. Provide **Min Bonus**
	- **Min Bonus: 0**
- 7. Provide **Max Bonus**
	- **Max Bonus: 0**

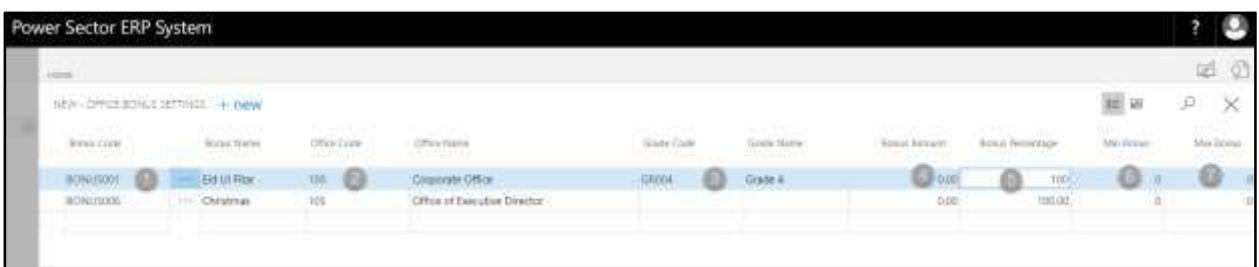

#### **Tips**

To assign multiple Office Bonus, use next line and follow steps 1 and 7.

#### **IMPORTANT**

- If there are no variation between Grade then grade Code will be Blank here. [3]
- D. Click the  $\sqrt{x}$  button to save and close.

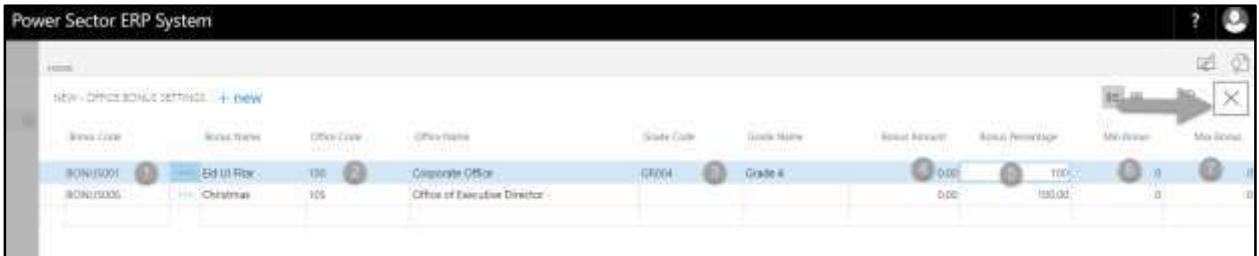

### HR-102.4.4 TDS Setup

To Initiate, follow the steps below.

A. Choose the "**TDS Setup**" icon on the Office wise salary setup page, as indicated in figure below.

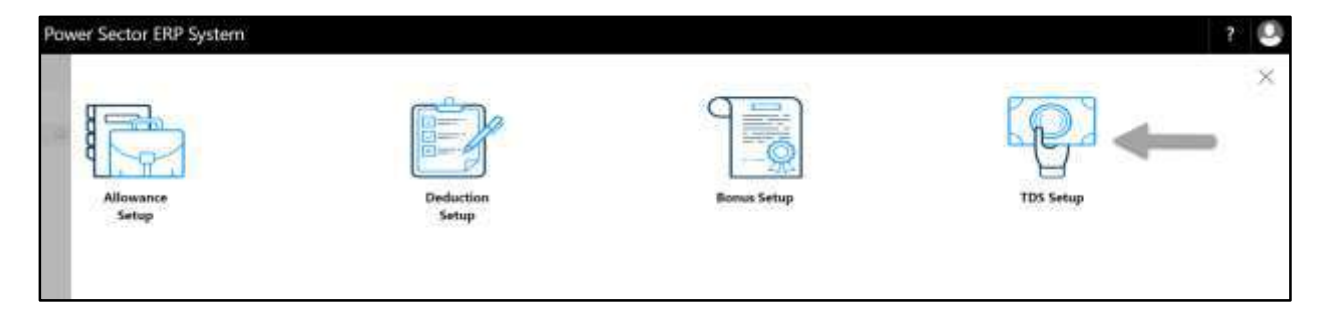

The following **Office TDS Settings page** will be appeared.

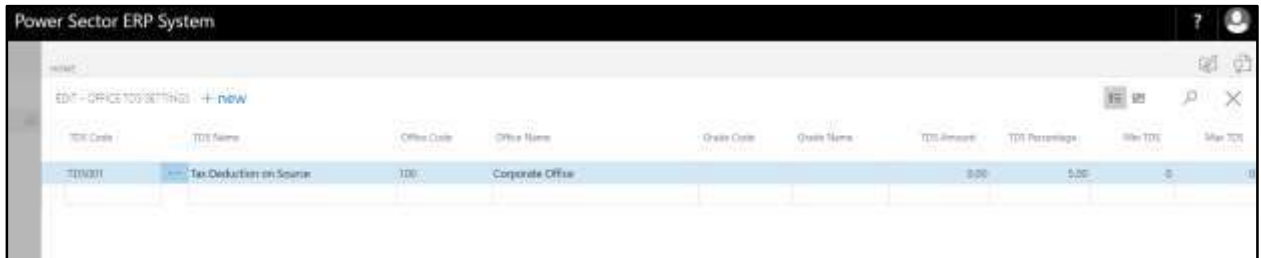

B. Choose "**New**" icon on the Office TDS Settings page, as indicated in figure below.

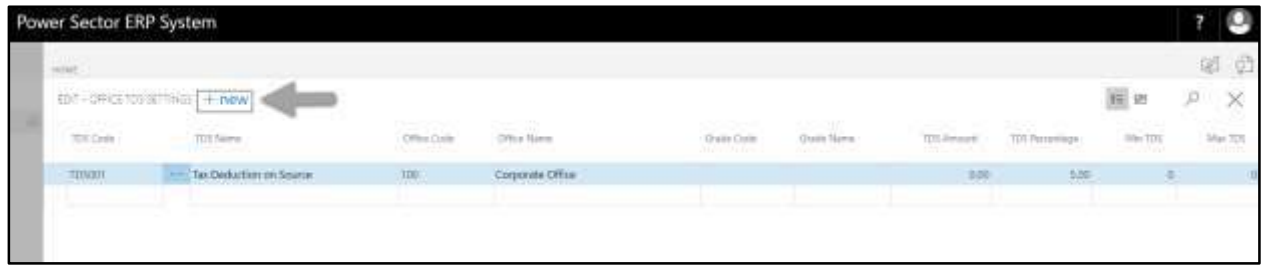

**New Row** will be appeared for entry as below.

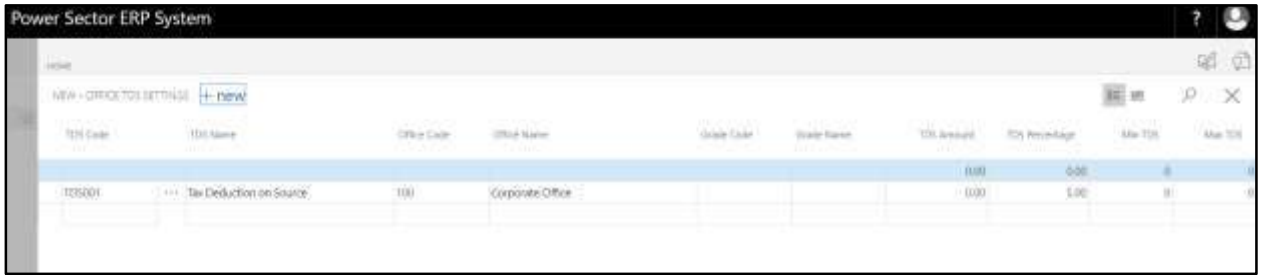

- C. Provide below information to proceed.
	- 1. Choose the **TDS Code** from the Dropdown by clicking on  $\mathbb{L}$  button.
		- **TDS Code: TDS001**

### **TDS Name will be populated by the system**

- 2. Choose the **Office Code** from the Dropdown by clicking on  $\mathbb{L}$  button.
	- **Office Code: 101**

### **Office Name will be populated by the system**

- 3. Choose the **Grade Code** from the Dropdown by clicking on **Button.** 
	- **Grade Code: GR010**

**Grade Name will be populated by the system.**

- 4. Provide **TDS Amount**
	- **TDS Amount: 0**
- 5. Provide **Allowance Percentage**
	- **TDS Perc: 4**
- 6. Provide **Min TDS**
	- **Min TDS: 0**
- 7. Provide **Max TDS**
	- **Max TDS: 0**

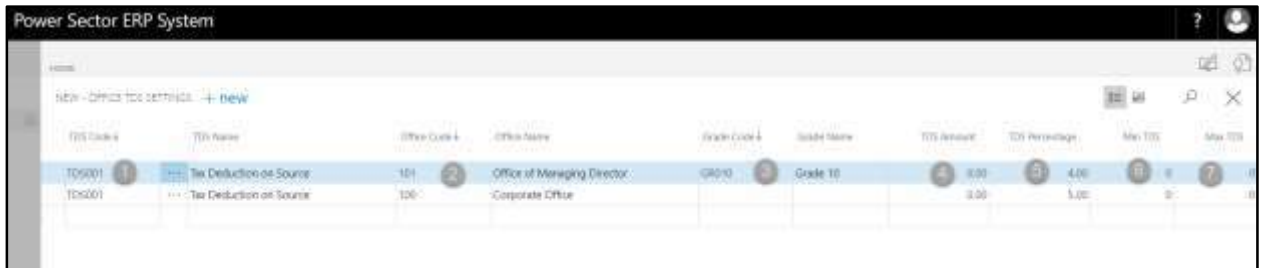

#### **Tips**

To assign multiple Office TDS, use next line and follow steps 1 and 7.

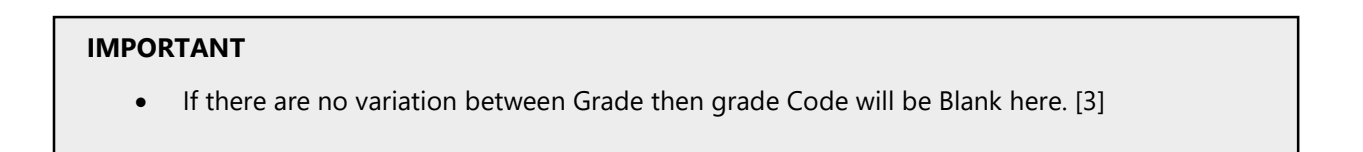

D. Click the  $"\times"$  button to save and close.

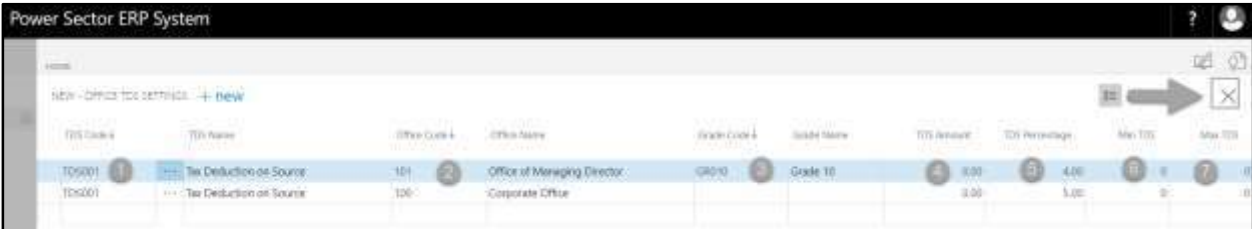

# HR-102.5 Employee Salary Setup

To Initiate, follow the steps below.

A. Access Salary Setup by Human Resource Admin.

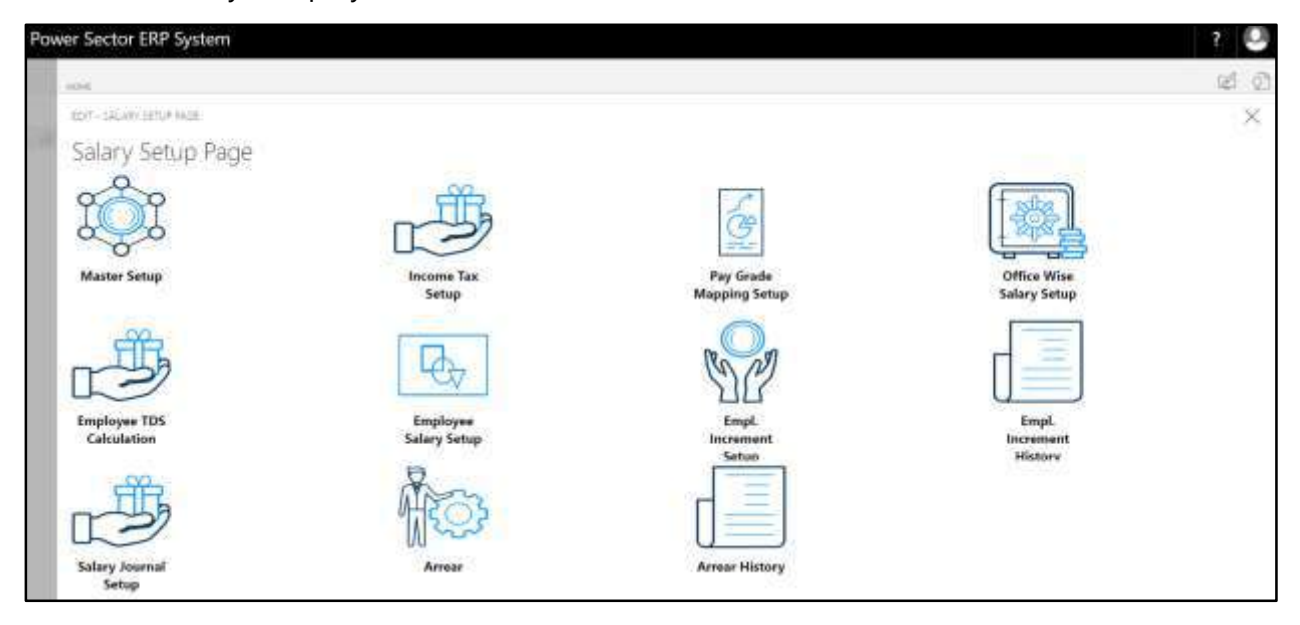

B. Choose the **"Employee Salary Setup"** icon on the Salary Setup page, as indicated in figure below.

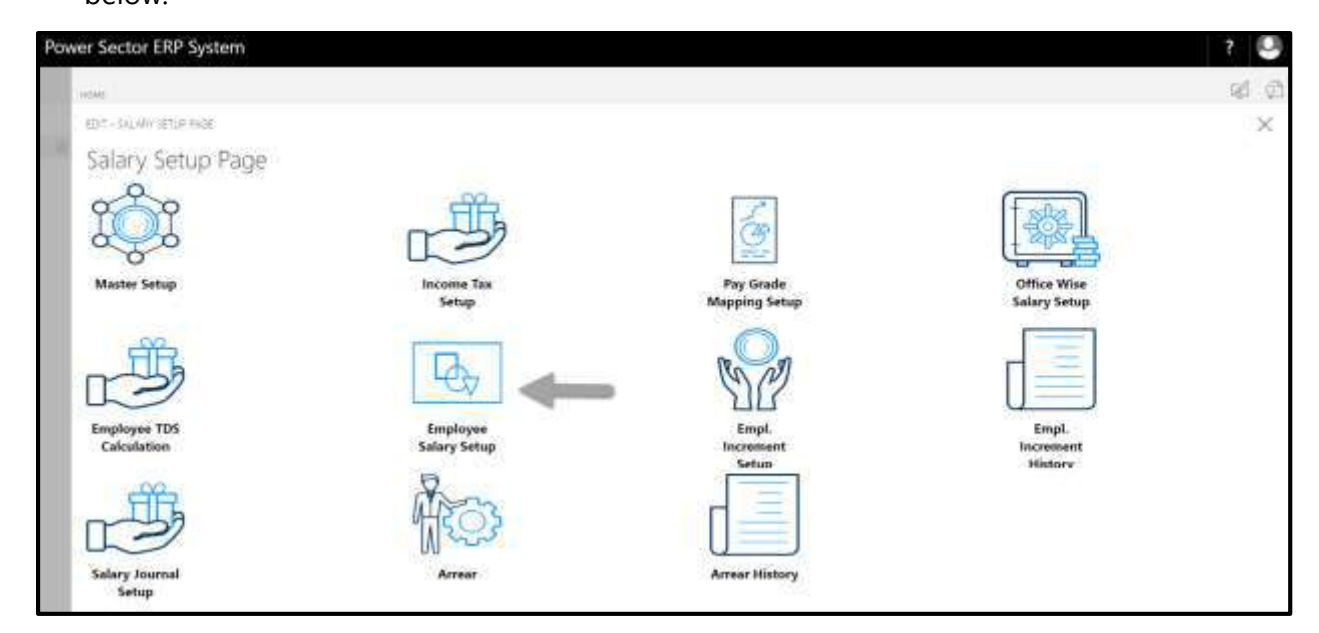

The following **Salary Settings page** will be appeared.

| Power Sector ERP System |                                     |               |                                                                                            |                    |                     |                                                         |                        |                      |                       |  |  |
|-------------------------|-------------------------------------|---------------|--------------------------------------------------------------------------------------------|--------------------|---------------------|---------------------------------------------------------|------------------------|----------------------|-----------------------|--|--|
|                         | HOVE.                               |               |                                                                                            |                    |                     |                                                         |                        |                      | 函                     |  |  |
|                         | EDIT-SALAN MITTIGS: + New           |               | meruw.                                                                                     |                    |                     |                                                         |                        |                      | ×<br>$\equiv$ 18<br>ö |  |  |
|                         | <b>Testure</b>                      |               | <b>Profoton Tiene</b>                                                                      | Salibngs Type<br>. | <b>MINDOM</b>       | Sathrigh Name:<br>173071300                             | Percentron             | Annull   TartDry     | DetDee                |  |  |
|                         | IDOODTI HT                          |               | Taranal Takant: Yukur                                                                      | <b>Delution</b>    | <b>DIDUCTION000</b> | <b>CIT-Loan</b>                                         | mon:                   | 3500030 01-12-20     | 85/35/201             |  |  |
|                         | 100001003                           | $+11$         | Shull-Abdul Lattl                                                                          | tos.               | tonou               | las Badurlice un                                        | ada <sup>1</sup>       | 1,500,00             |                       |  |  |
|                         | 100001094                           | $++ + 1$      | AbSullah M Mamun                                                                           | $\sim$<br>TOS:     | TOSBOT              | Tay Diduction on                                        | 0.00                   | 4500.00              |                       |  |  |
|                         | 300001007                           | 4447          | A40, Abdullah Al-Mahnun                                                                    | tos:               | TDSR31              | SM Deduction on                                         | 1100                   | 3,900,00             |                       |  |  |
|                         | 200001072                           | <b>ELL 19</b> | Att Annul Dowthird                                                                         | tós.               | tipson.             | fai Dediction (in)                                      | 0.00                   | 3.100.00             |                       |  |  |
|                         | 300001006                           | $10 - 10$     | Arteriul Hisper                                                                            | tos:               | Thurit              | Tex Deduction pri                                       | 0.00                   | 2,100,00             |                       |  |  |
|                         | 100001068                           |               | ML Morphit Oriveltury                                                                      | TOS.               | <b>TOSHATE</b>      | Tax Deduction no.                                       | 0.00                   | 1,000,00             |                       |  |  |
|                         | 200003341                           | man i         | Satmart/Jarga                                                                              | ns.                | <b>SERVICE</b>      | Tax Demonstration con                                   | 0.00                   | 2,532,237            |                       |  |  |
|                         | 200001084<br>The competition of the | m             | MIL Alteriationen chowdhary.<br>and the first product of the first state of the control of | 705                | <b>FDSANTI</b>      | far Dedution in<br>and all the state of the form of the | 0.00<br><b>TERRITA</b> | 130000<br>murus saas |                       |  |  |

**Note**

On first time load, page will be blank and will show existing data as new setup data will be entered.

C. Choose "**New**" icon on the Salary Settings page, as indicated in figure below.

|  | Power Sector ERP System                |                                                                                                |                              |                           |                      |                                        |                |                            | ρ              |  |
|--|----------------------------------------|------------------------------------------------------------------------------------------------|------------------------------|---------------------------|----------------------|----------------------------------------|----------------|----------------------------|----------------|--|
|  | HOME!<br>EDIT-SALAN/ ISTITIGS   + THEW |                                                                                                |                              |                           |                      |                                        |                |                            |                |  |
|  |                                        |                                                                                                |                              |                           |                      |                                        |                |                            |                |  |
|  | <b>Testure</b>                         |                                                                                                | Treatmond Tighter            | <b>ToTilingi Type</b>     | THRUGHO              | <b>Siddings Nema</b><br><b>COLLECT</b> | Percentige     | Tiant Cyric<br>Johnson, IL | <b>DatDate</b> |  |
|  | IDOODTING                              |                                                                                                | Taranal Takant: Tullur       | <b>Outsites</b>           | DEDGETIC/NODS        | <b>CIT-Loan</b>                        | 1100           | 3500030 01-12-28           | 83-35-20       |  |
|  | 100001003                              |                                                                                                | THE EDISON ARRESTS THE       | tos                       | treasur              | Ne Deduction us                        | ain.           | 1,500,00                   |                |  |
|  | 100001094                              | $\frac{1}{2} \left( \frac{1}{2} \right) \frac{1}{2} \left( \frac{1}{2} \right)$                | AbSüluli M Mamon             | (1, 1)<br>ros-            | TDSB01               | Tax Disturbon on                       | 000            | 4500.00                    |                |  |
|  | 200001002                              | 4447                                                                                           | A.C. Abdulars Al-Marrum      | tos:                      | in the sea<br>TD5901 | Sta Deduction on                       | 1100           | 3,500.00                   |                |  |
|  | 200001072                              | --                                                                                             | Att Amrui (Novemary)         | tos                       | 109301.              | Tax Deduction con                      | 0.00           | 3.100391                   |                |  |
|  | 200001006                              | $+1$                                                                                           | Arterial Higger              | 10%                       | <b>TOWET</b>         | Tex Deduction pri                      | 71.00          | 2,100,00                   |                |  |
|  | 100001068                              |                                                                                                | MI Mequili Orivelture        | TOS                       | <b>TOSIATE</b>       | Tec Deduction ne                       | 0.00           | 1,000.00                   |                |  |
|  | 200003341                              | $\frac{1}{2} \left( \frac{1}{2} \right) \left( \frac{1}{2} \right) \left( \frac{1}{2} \right)$ | Satmarn Period               | <b>TER</b>                | <b>EDSIGNT</b>       | Tax Deduction con                      | 19,181         | 2,682,000                  |                |  |
|  | 200001084                              |                                                                                                | N1L Albriusyman rhowchury.   | TOS                       | rowan                | far Dedution in                        | 0.00           | 130000                     |                |  |
|  | <b>LOREN CONTROL</b><br>200001006      | <b>TH</b>                                                                                      | Abdul Matill                 | <b>MODEL</b><br>Ouduction | <b>DEDUCTION/05</b>  | Salary Deduction                       | 181910<br>0.00 | 90.00030.01-07-19          | in child       |  |
|  | <b>ITEMPARAS</b>                       |                                                                                                | --- hAsharenad Liter Khidom- | Distriction:              | DESICTION/01         | OF Personal Dist.                      | 0.00           | 2:00/200207-01-20120       | 01.05.17       |  |

**New Row** will be appeared for entry as below.

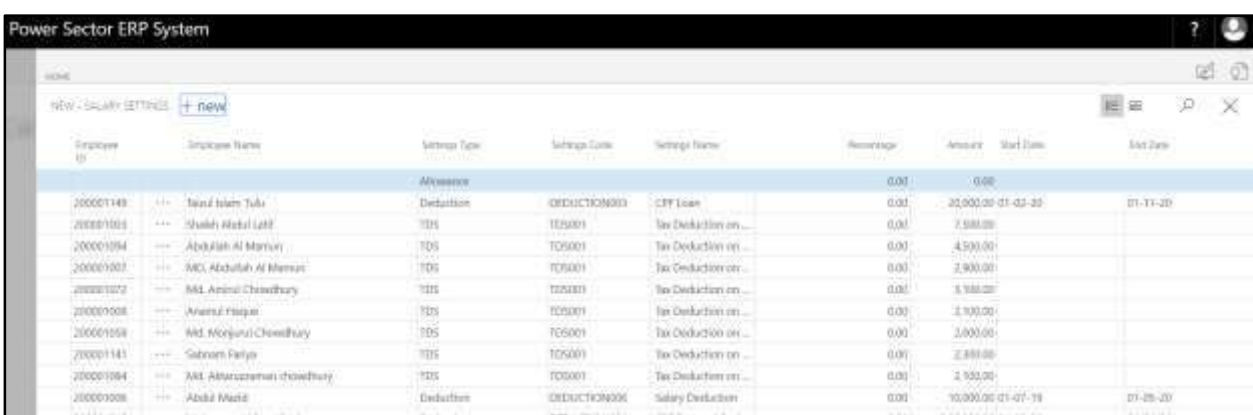

- D. Provide below information to proceed.
	- 1. Choose the **Employee ID** from the Dropdown by clicking on  $\mathbb{L}$  button.
		- **Employee ID: 200001003**

### **Employee Name will be populated by the system**

- 2. Choose the **Settings Type** from the Dropdown by clicking on **button**.
	- **Settings Type: Allowance**
- 3. Choose the **Settings Code** from the Dropdown by clicking on **button**.
	- **Settings Code: ALLOWANCE003**

### **Settings Name will be populated by the system.**

- 4. Provide **Percentage**
	- **Percentage: 0**
- 5. Provide **Amount**
	- **Amount: 3500**
- 6. Choose the **Start Date** from the Dropdown by clicking on **button**.
	- **Start Date: 01-04-20**
- 7. Choose the **End Date** from the Dropdown by clicking on **Fig.** button.
	- **End Date: 30-04-20**

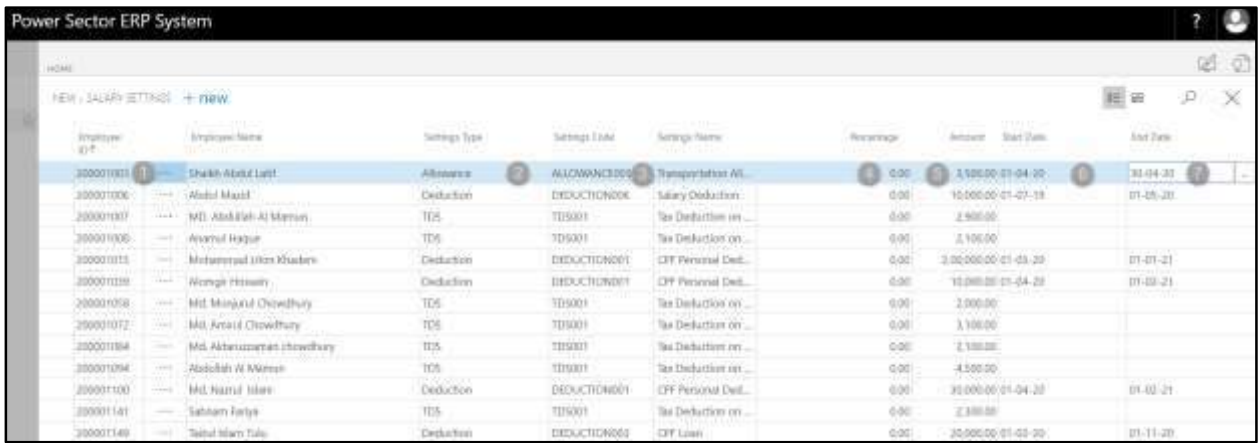

#### **Tips**

To assign multiple Salary Settings, use next line and follow steps 1 and 7.

E. Click the  $"\times"$  button to save and close.

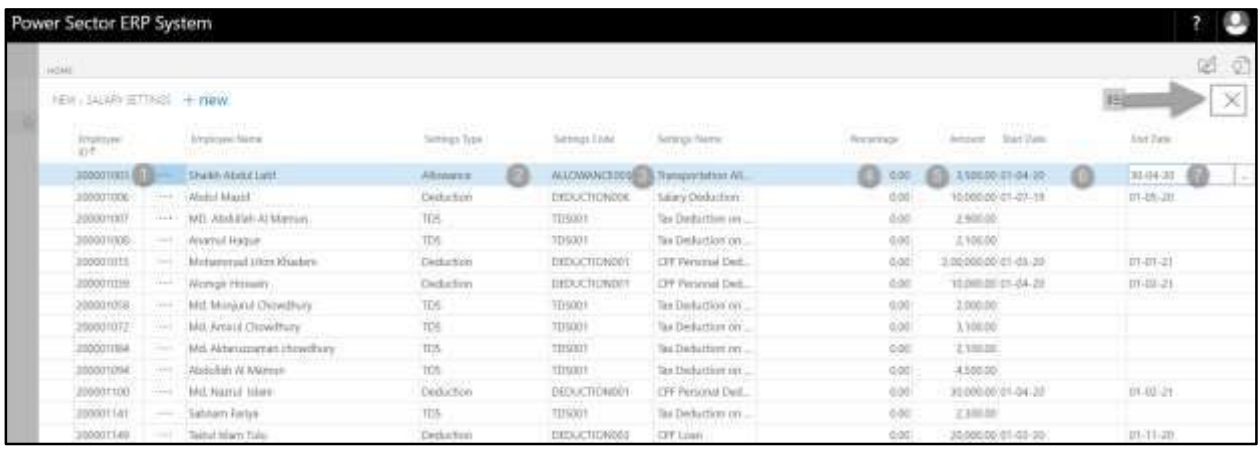

# HR-102.6 Employee Increment History

To Initiate, follow the steps below.

A. Access Salary Setup by Human Resource Admin.

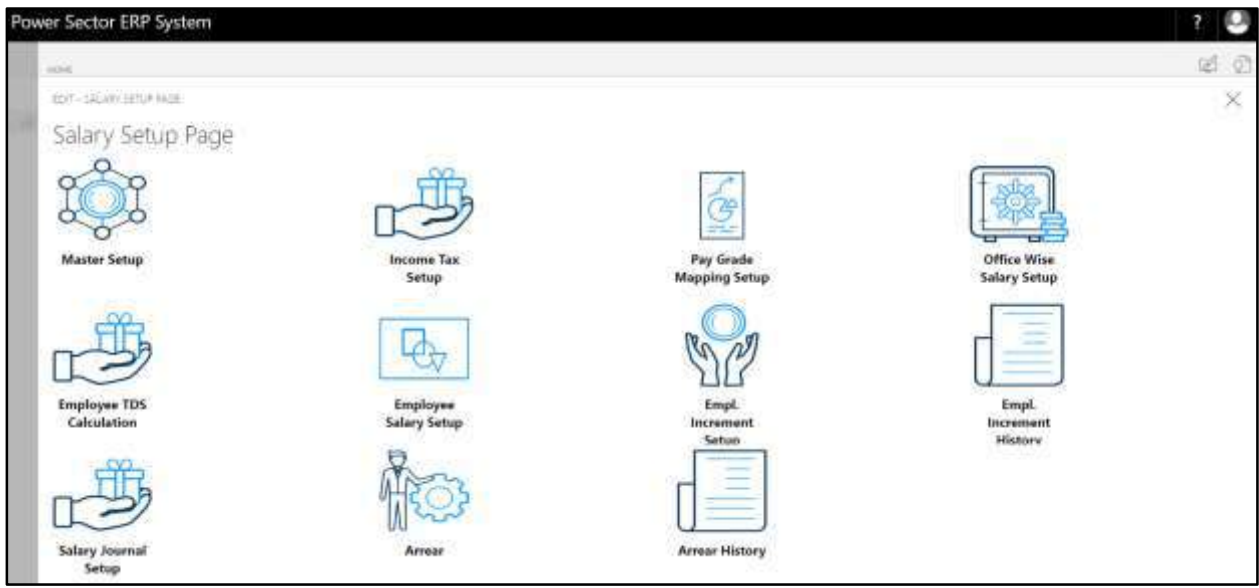

B. Choose the **"Employee Increment History"** icon on the Salary Setup page, as indicated in figure below.

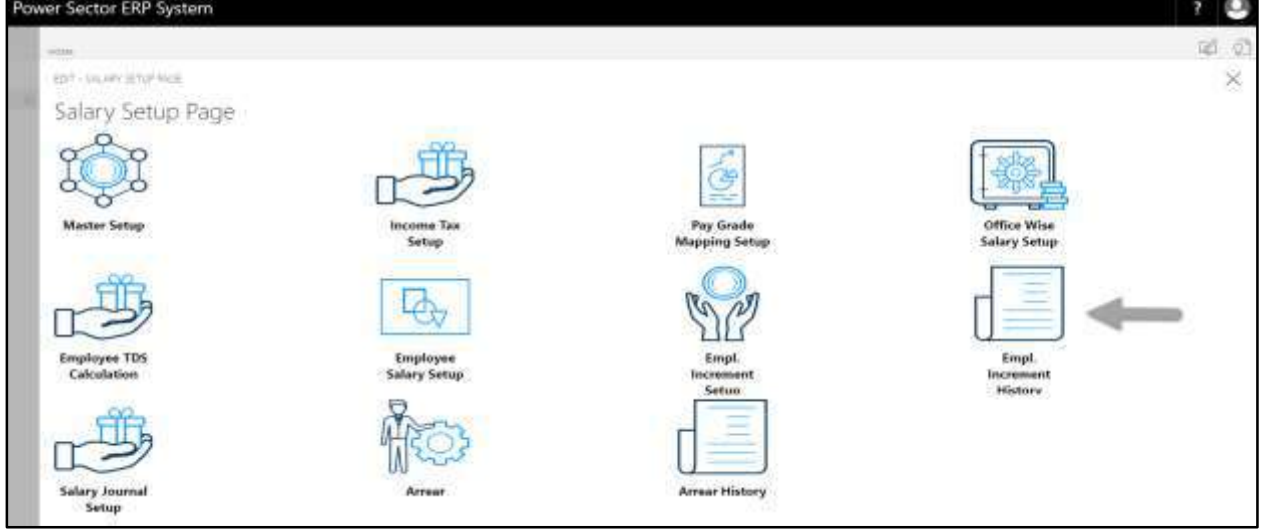

The following **EMP Salary Increment History page** will be appeared.

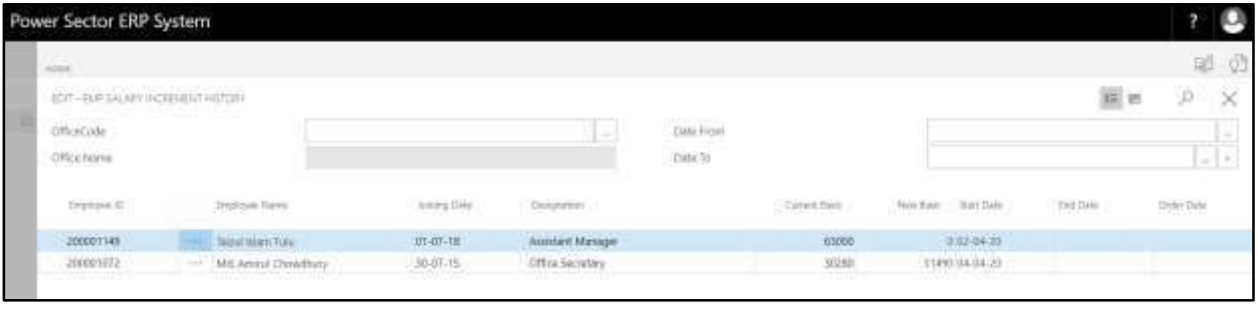

**Note**

On first time load, page will be blank and will show existing data as new setup data will be entered.

- C. There is list view of Employee Increment History. To simplify this page there are some filter criteria shown below-
	- 1. Choose **"Office Code"** to filter this list page for a specific office.
		- **Office Code: 101**
	- 2. Choose **"Date From"** and **"Date To"** filter for fixed a date range which you want to

view.

**Date From: 01-04-20**

**Date To: 30-04-20**

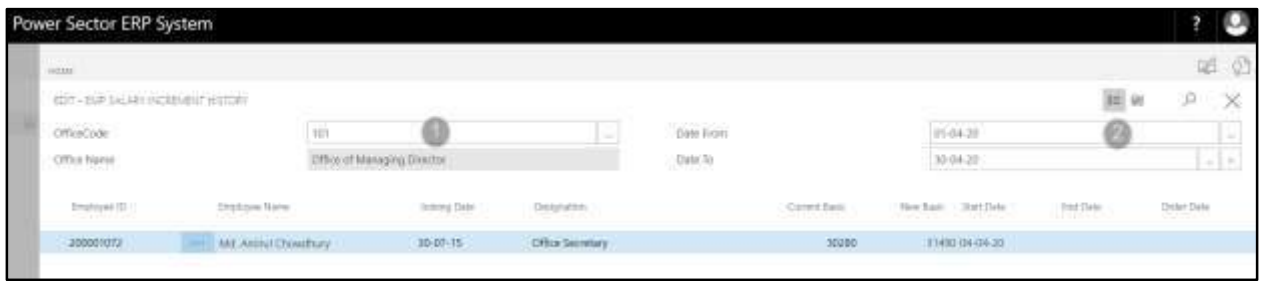

D. Click the **" "** button to close.

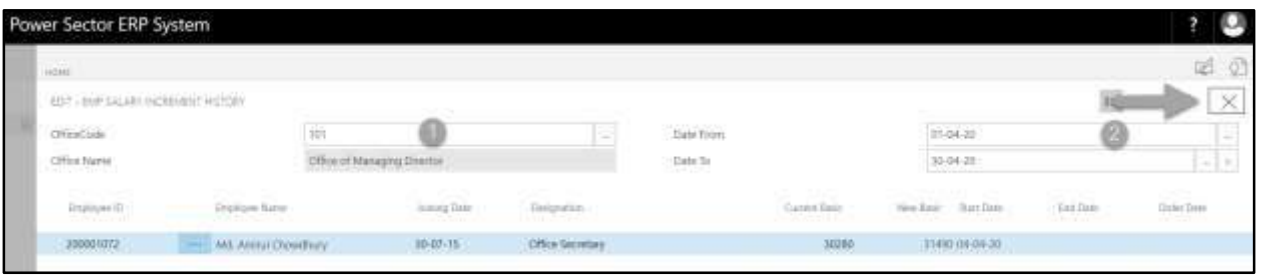

# HR-102.7 Salary Journal Setup

To Initiate, follow the steps below.

A. Access Salary Setup Page by Human Resource Admin.

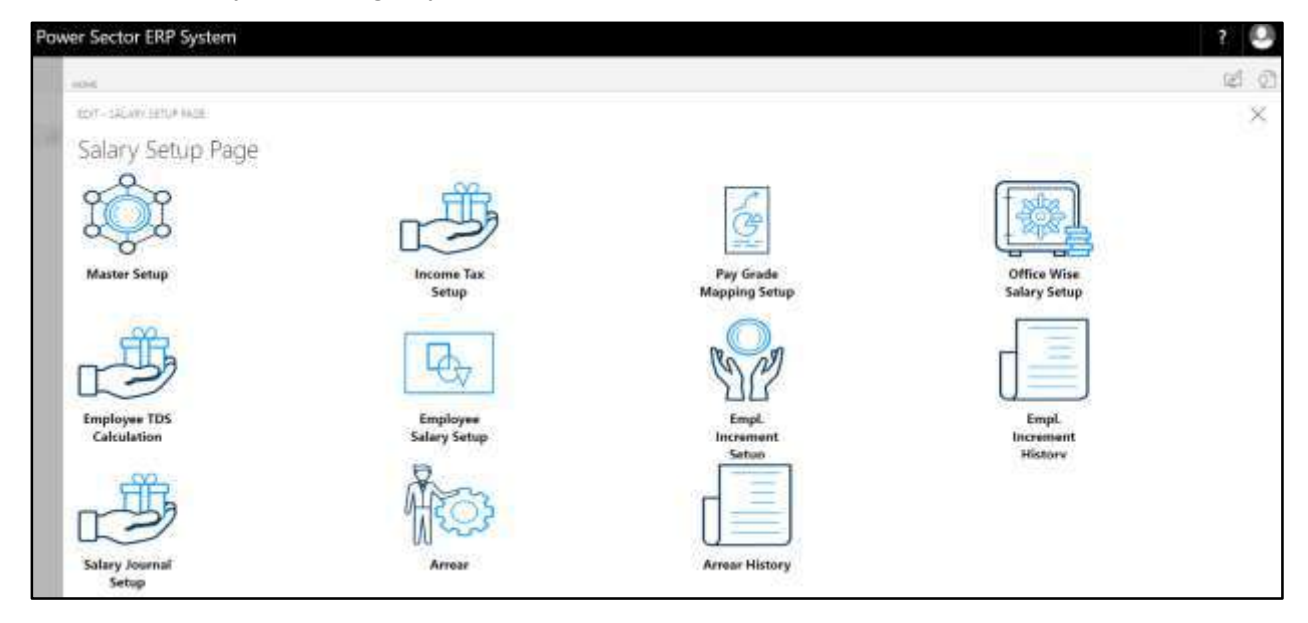

B. Choose the **"Salary Journal Setup"** icon on the Salary Setup page, as indicated in figure below.

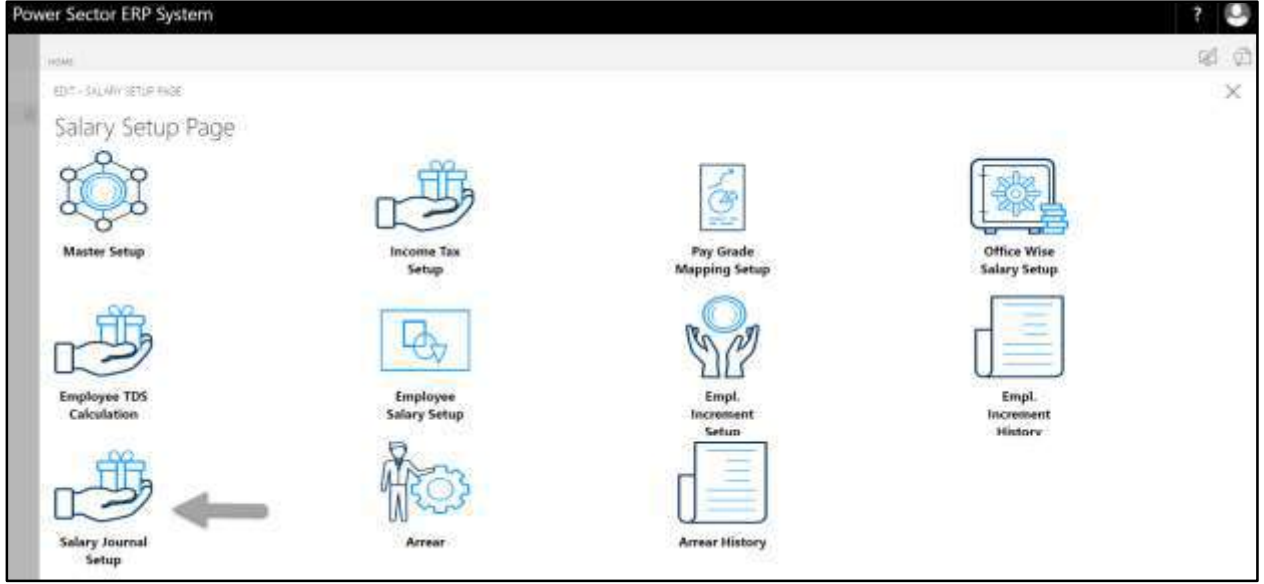

The following **Salary Journal Setup** will be appeared.

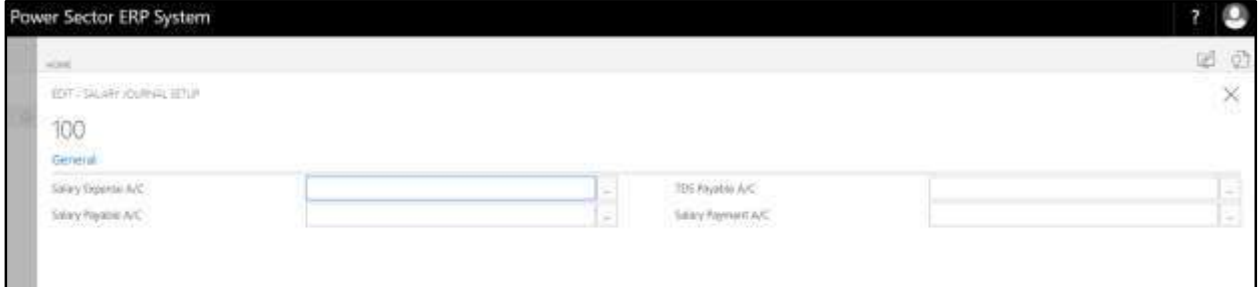

- C. Provide below information to proceed.
	- 1. Choose the **Salary Expense A/C** from the Dropdown by clicking on **button**.
		- **Salary Expense A/C: 1010405000**
	- 2. Choose the **Salary Payable A/C** from the Dropdown by clicking on **button**.
		- **Salary Payable A/C: 2030306001**
	- 3. Choose the **TDS Payable A/C** from the Dropdown by clicking on **button**.
		- **TDS Payable A/C: 1020315000**

4. Choose the **Salary Payment A/C** from the Dropdown by clicking on **button.** 

#### Power Sector ERP System о al c in 1 EDT-SILAN JOURNAL JETUP × 100 General  $\frac{0}{0}$ Θ Salas Expense A/C 1010405000 TOS Payable A/C 100016000  $\overline{\omega}$ Salary Payable A/C Sloy RenetAC 4035700000 203000025

### **Salary Payment A/C: 4031700000**

D. Click the  $\sqrt{\mathbf{X}}$  button to save and close.

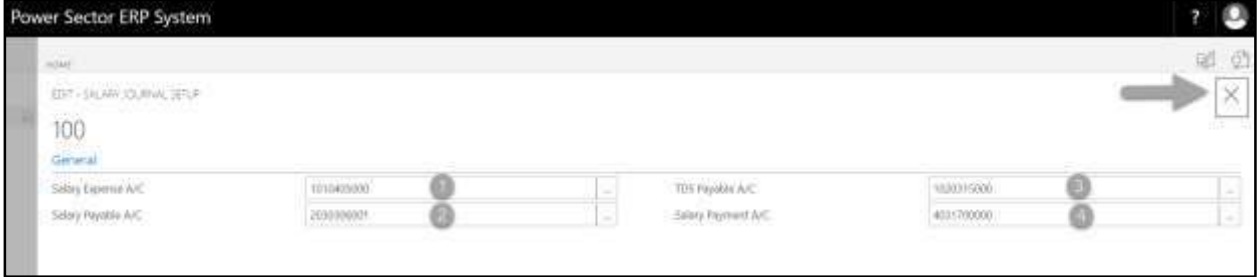

## HR-102.8 Arrear Setup

To Initiate, follow the steps below.

A. Access Salary Setup by Human Resource Admin.

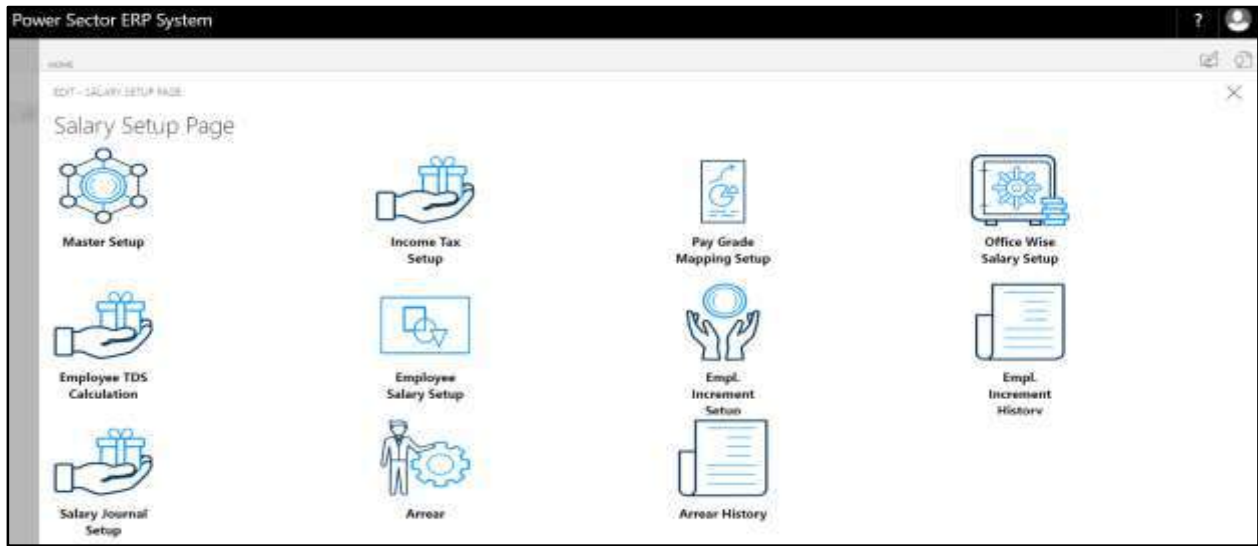

B. Choose the **"Arrear"** icon on the Salary Setup page, as indicated in figure below.

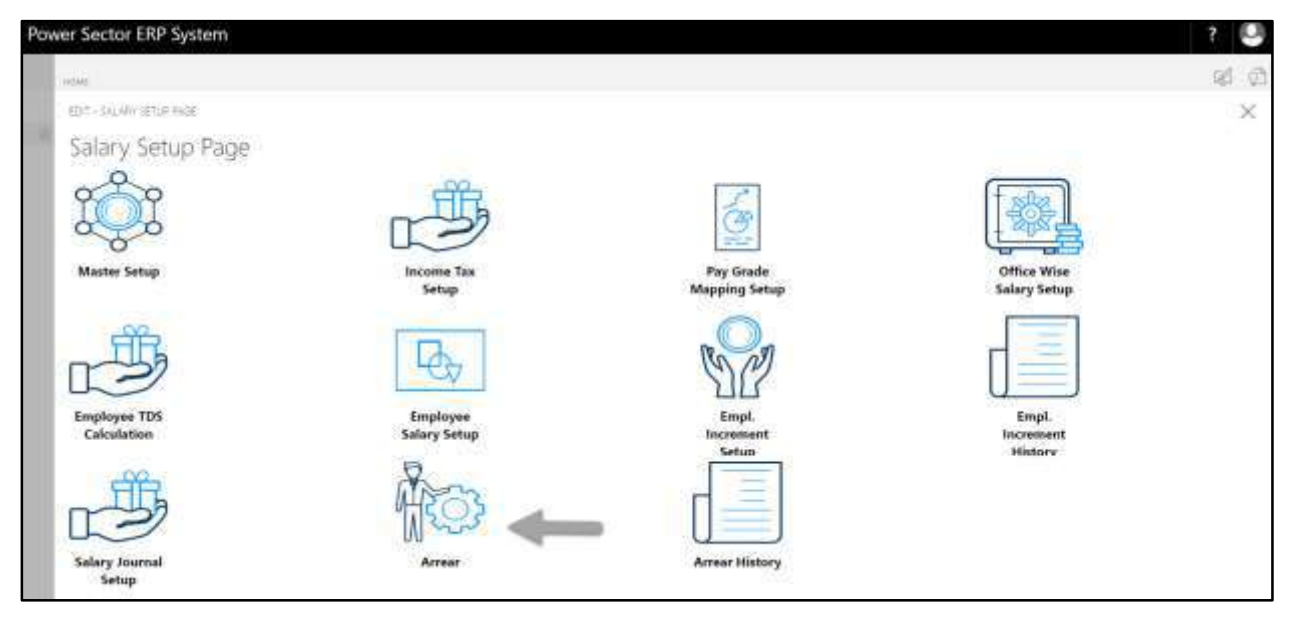

The following **Salary Settings page** will be appeared.

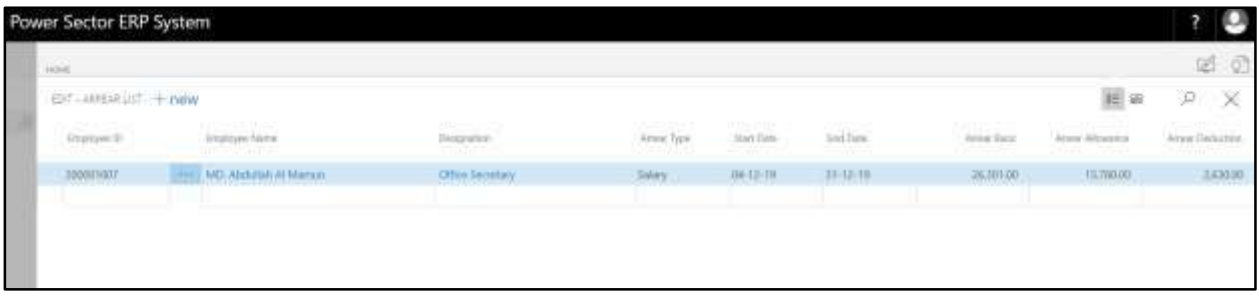

C. Choose "**New**" icon on the Arrear List page, as indicated in figure below.

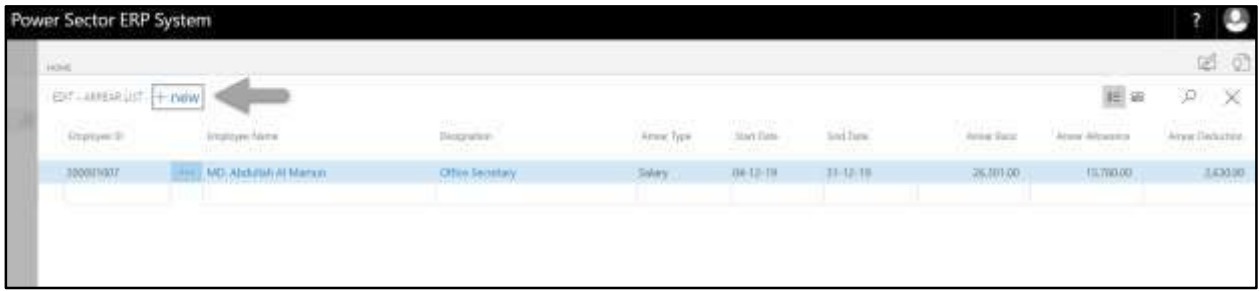

**New Row** will be appeared for entry as below.

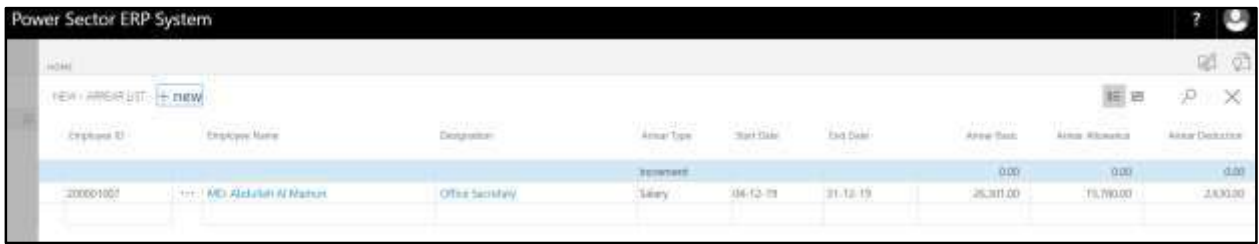

- D. Provide below information to proceed.
	- 1. Choose the **Employee ID** from the Dropdown by clicking on **button**.
		- **Employee ID: 200001019 Employee Name will be populated by the system Designation will be populated by the system**
	- 2. Choose the **Arrear Type** from the Dropdown by clicking on **button**.
		- **Arrear Type: Salary**
	- 3. Choose the **Start Date** from the Dropdown by clicking on **button**.
		- **Start Date: 01-04-20**
	- 4. Choose the **End Date** from the Dropdown by clicking on **button**.
		- **End Date: 30-04-20**

**Arrear Basic will be populated by the system Arrear Allowance will be populated by the system Arrear Deduction will be populated by the system**

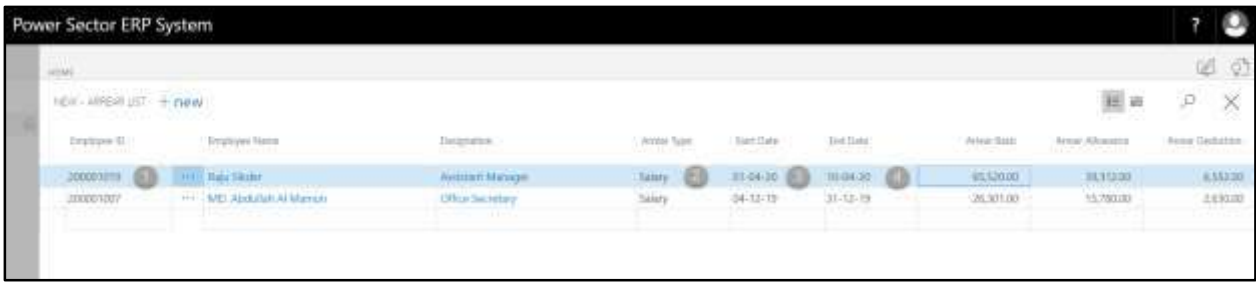

E. Click the  $"\times"$  button to save and close.

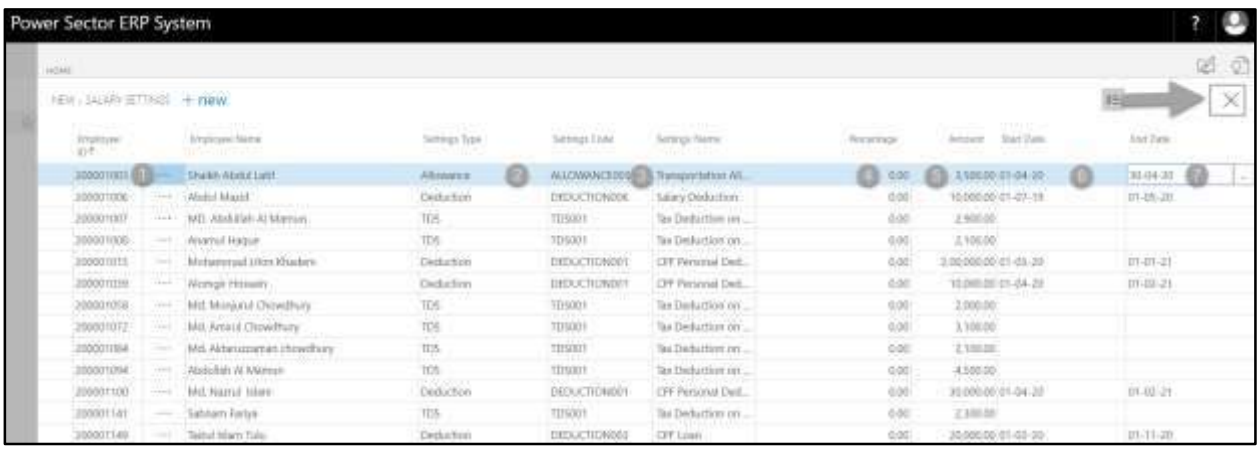

# HR-102.9 Arrear History

To Initiate, follow the steps below.

A. Access Salary Setup by Human Resource Admin.

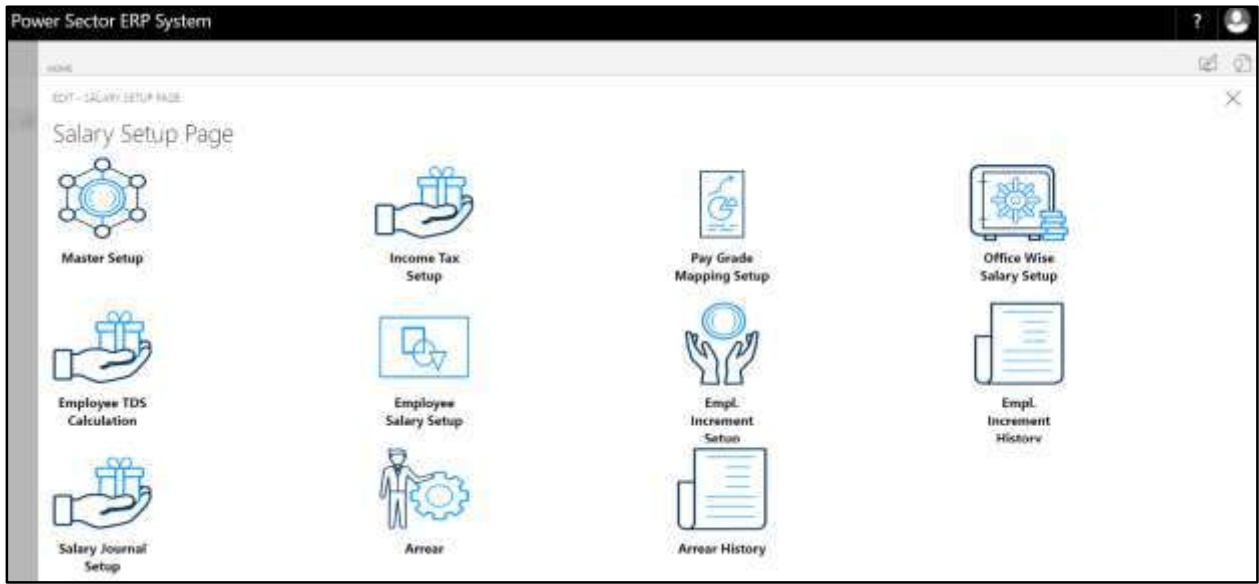

B. Choose the **"Arrear History"** icon on the Salary Setup page, as indicated in figure below.

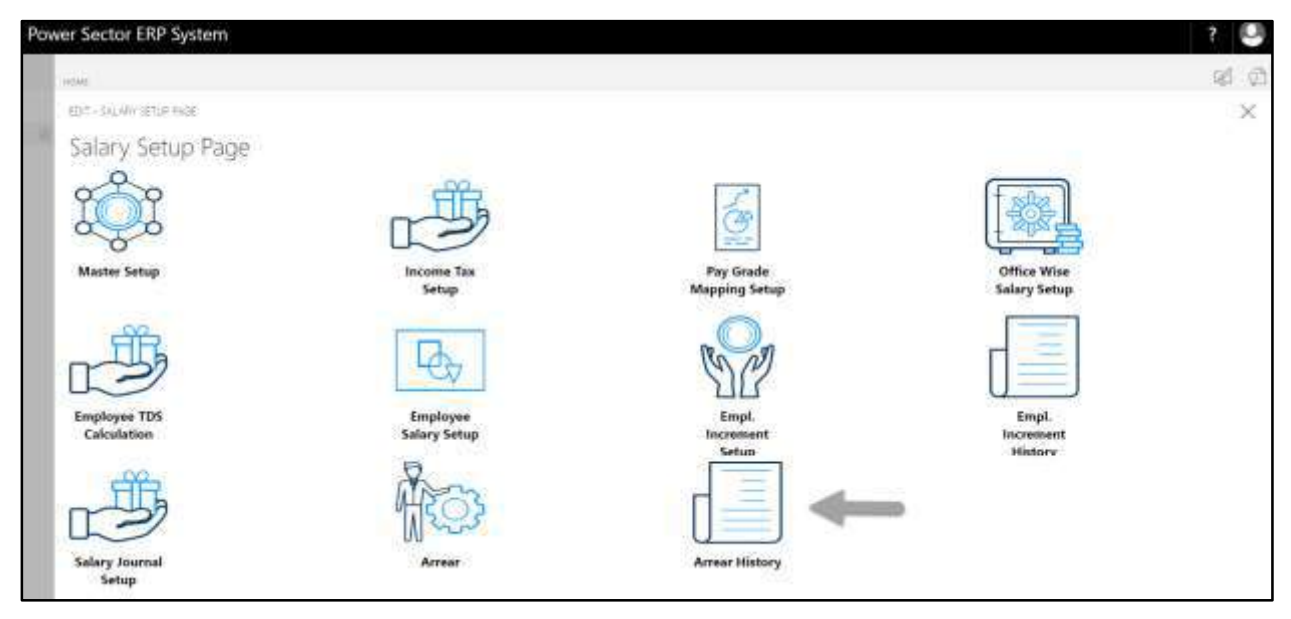

The following **Arrear History page** will be appeared.

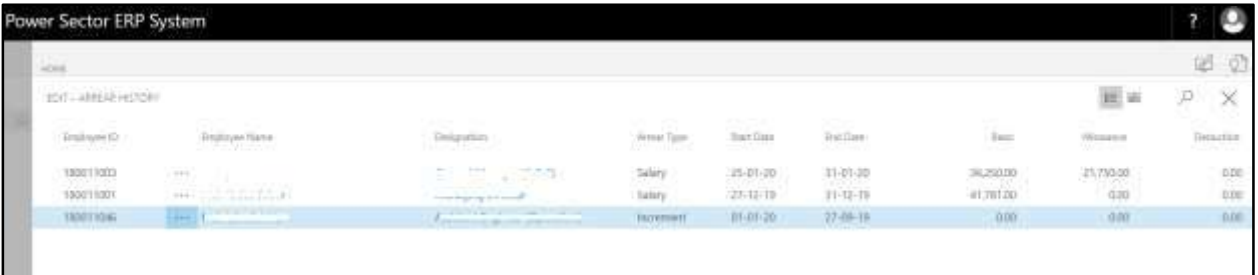

- C. The fields are:
	- 1. Employee ID
	- 2. Employee Name
	- 3. Designation
	- 4. Arrear Type
	- 5. Start date
	- 6. End date
	- 7. Basic
	- 8. Allowance
	- 9. Deduction

### **User Manual for HR Module, ERP System for Power Division**

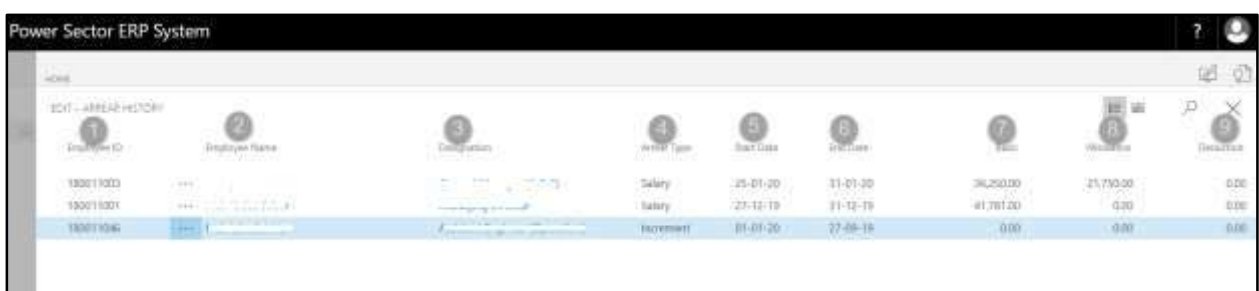

# D. Click the  $\sqrt{\mathbf{X}}$  button to close.

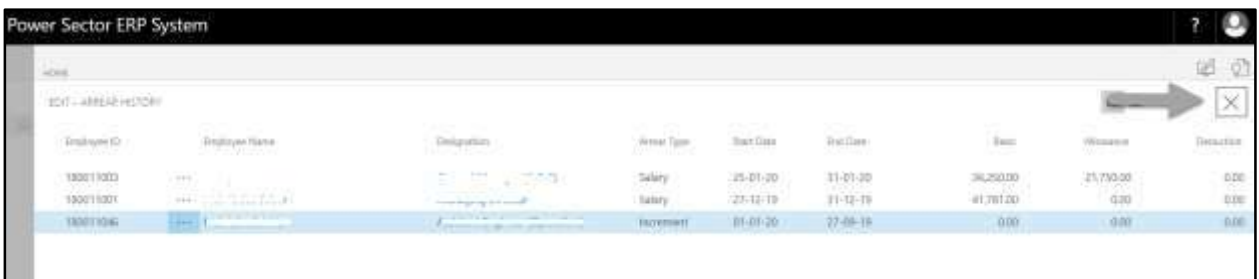

# HR-103 How to: Setup Office

### **Introduction**

This process demonstrates how to setup Offices for an organization.

### **Roles**

Module Admin

### **Office Setup**

To Initiate, follow the steps below.

A. Login with your respective **HR Admin credentials**. ERP Landing Page, as below, will be appeared on successful login.

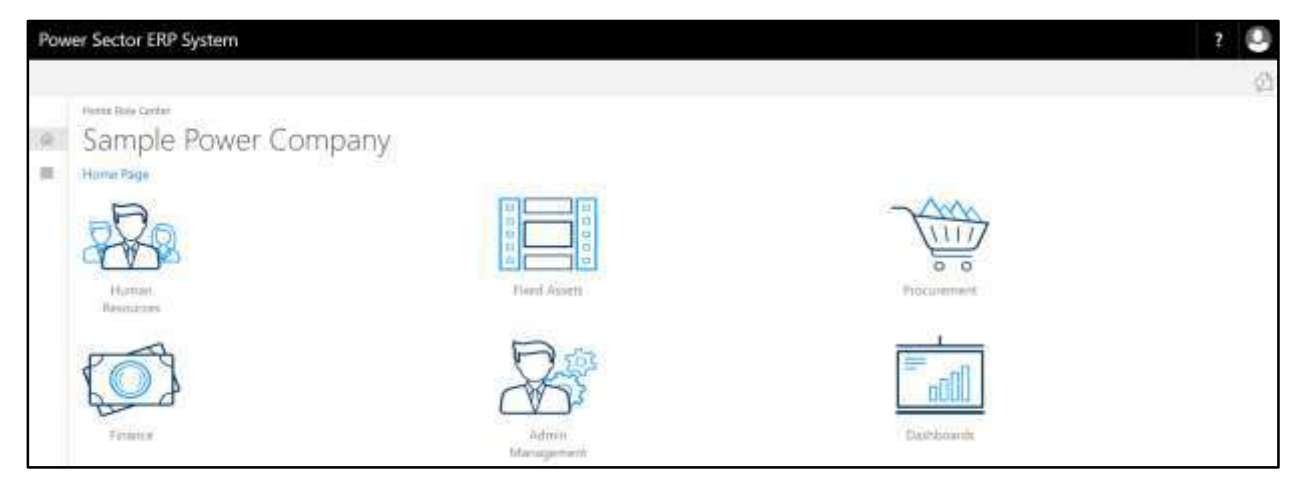

B. Choose the **"Human Resources"** icon.

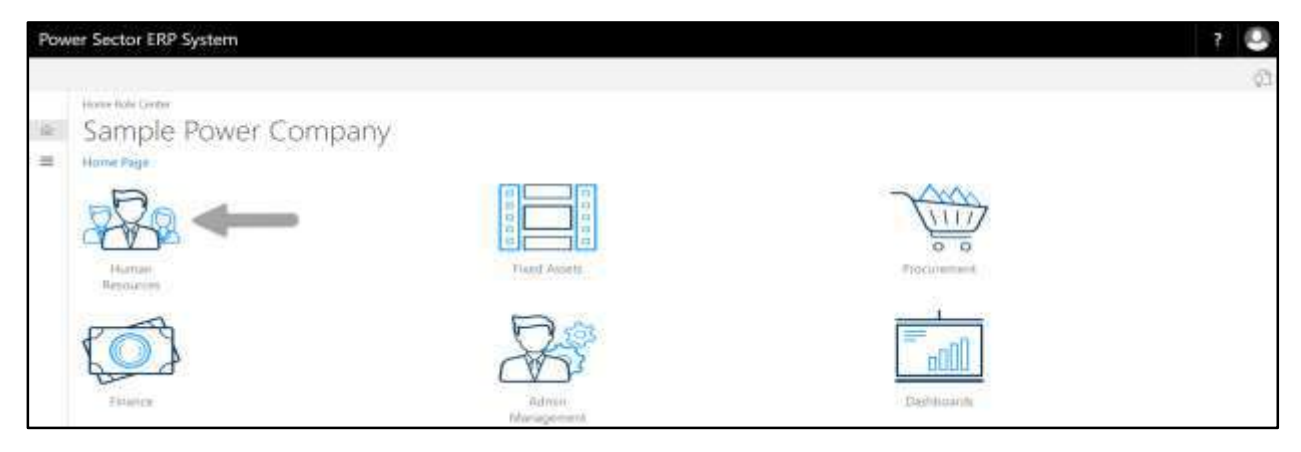

**HR Landing Page** will be appeared as below

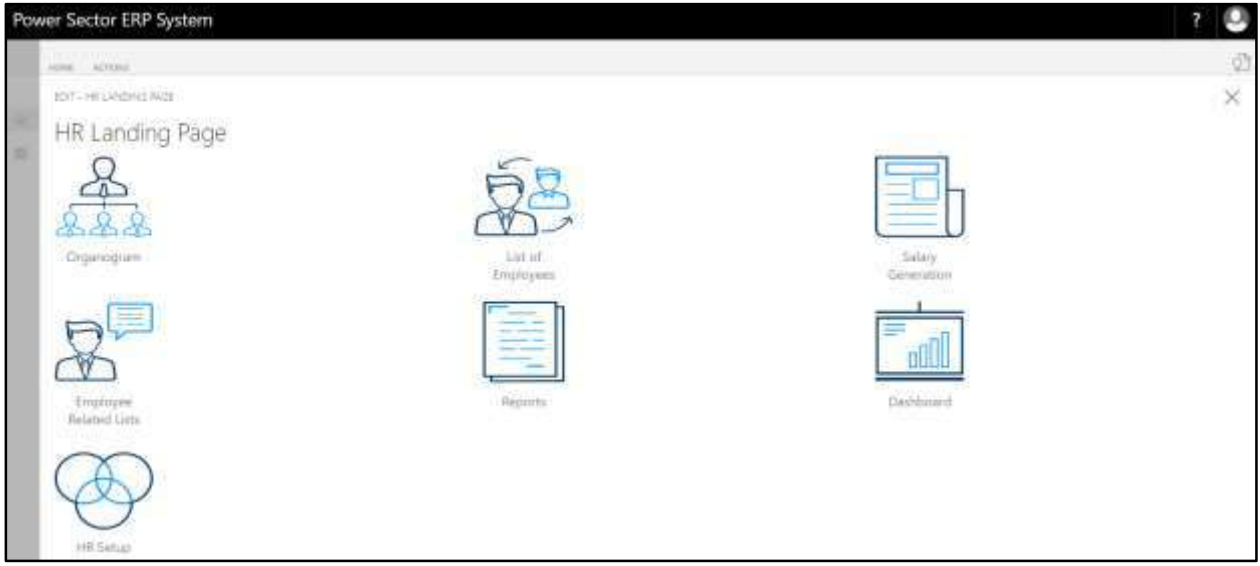

C. Choose the **"HR Setup"** in HR Landing Page.

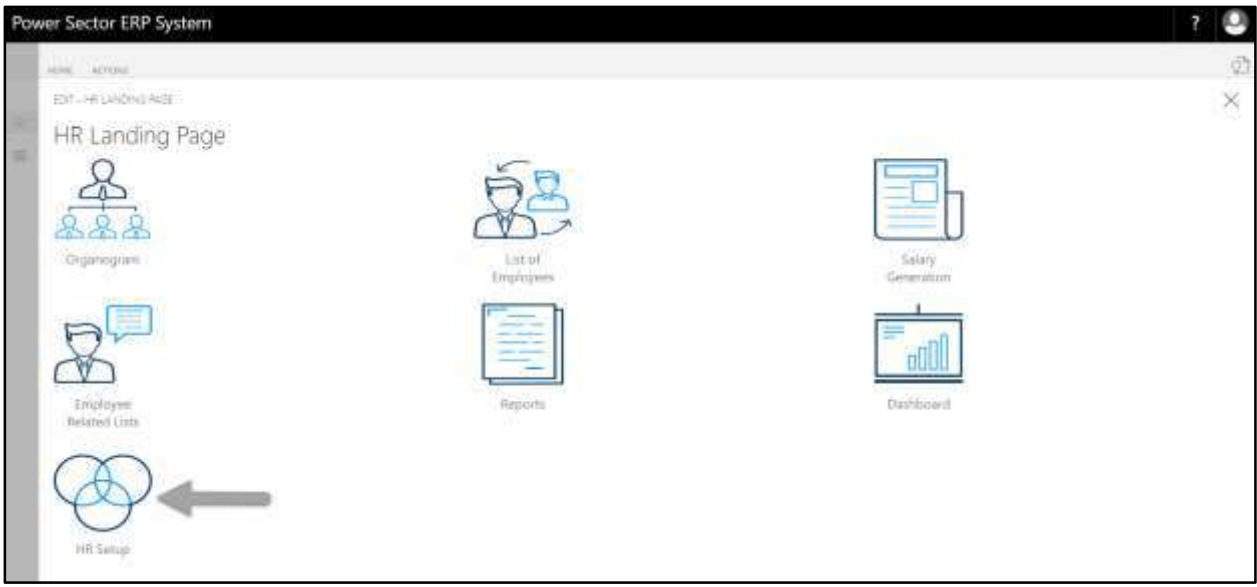

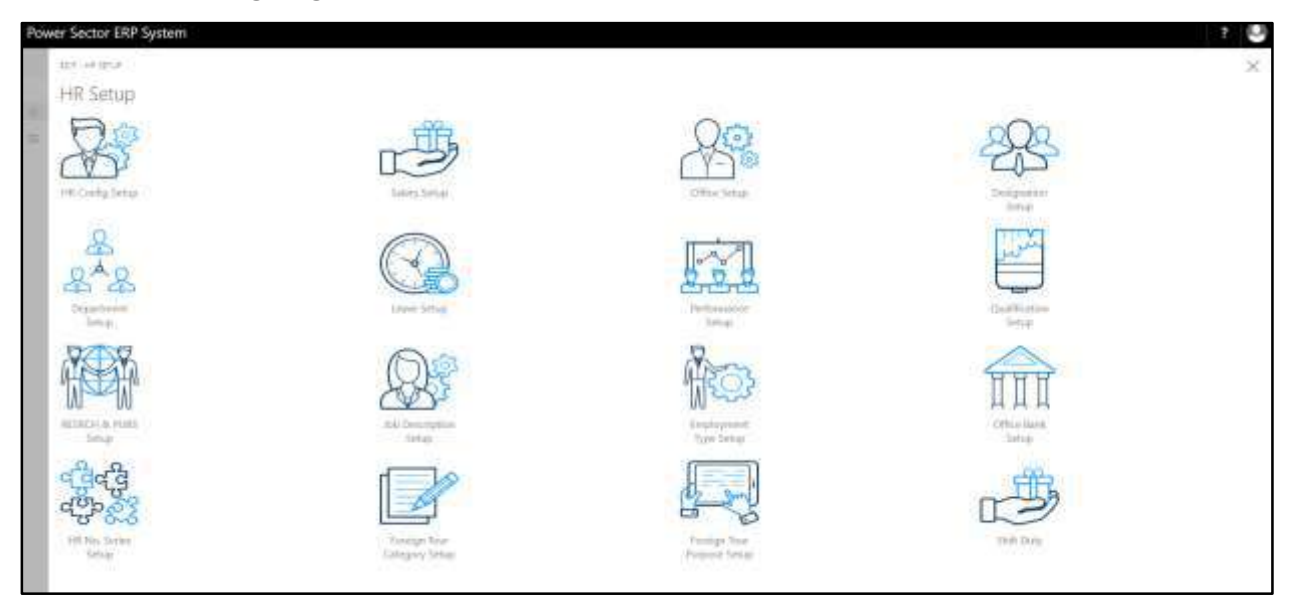

**HR Setup Landing Page** will be appeared as below

D. Choose the **"Office Setup"** in HR Setup Landing Page.

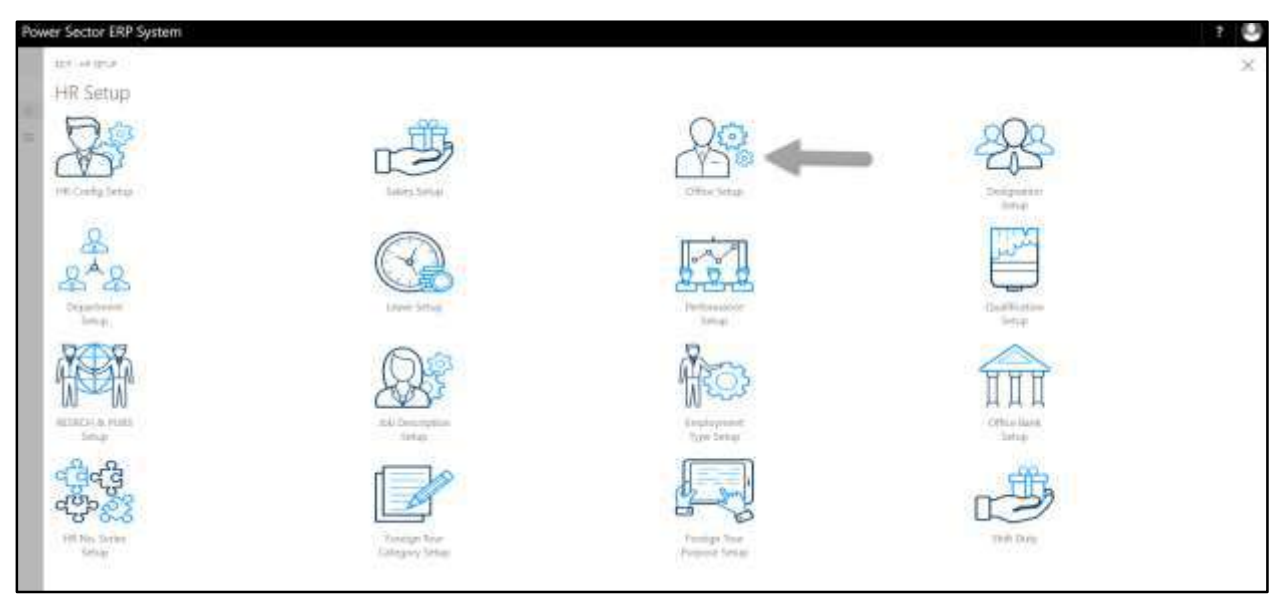

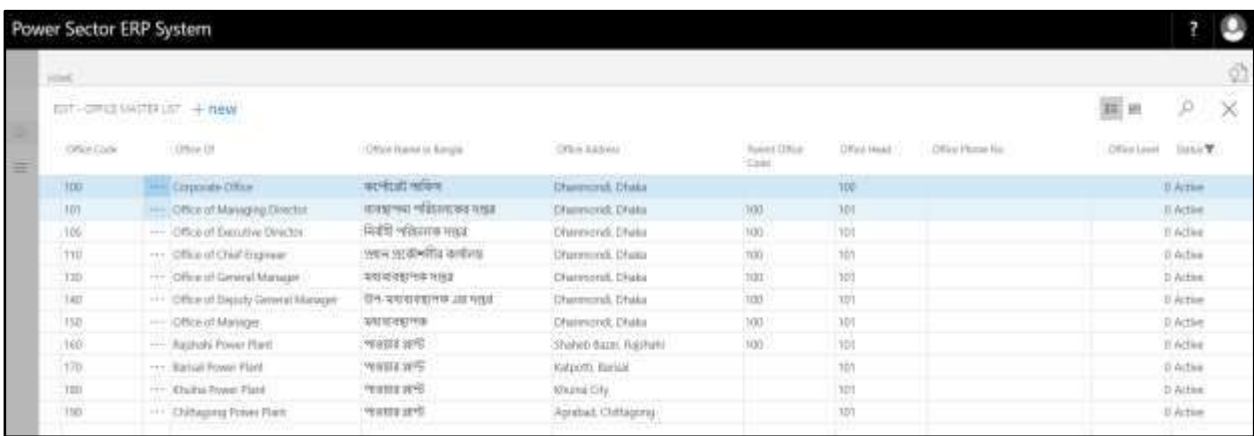

The following **Office Master List page** will be appeared as below.

On first time load, page will be blank and will show existing data as new setup data will be entered.

E. Choose the **"New"** icon on the Office Master List page, as indicated in figure below.

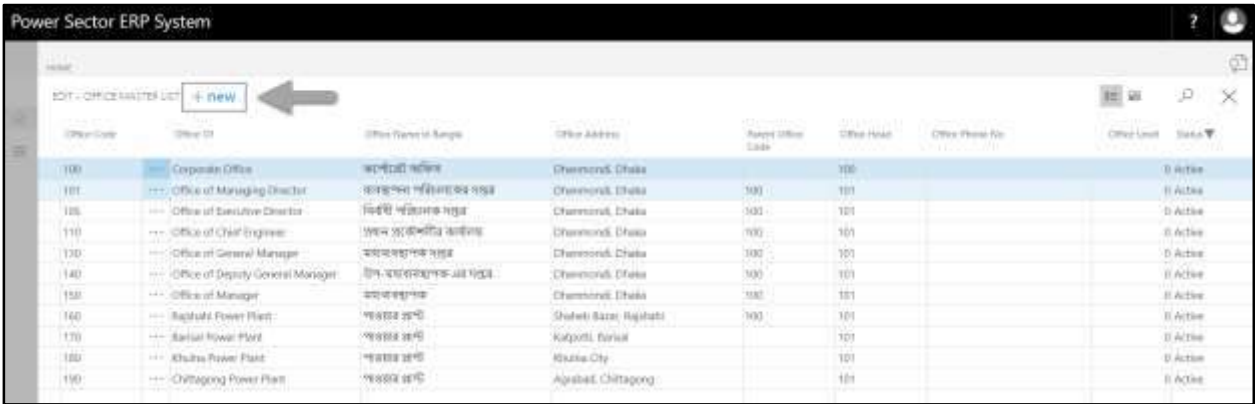

### The following **Office Master card** will be appeared.

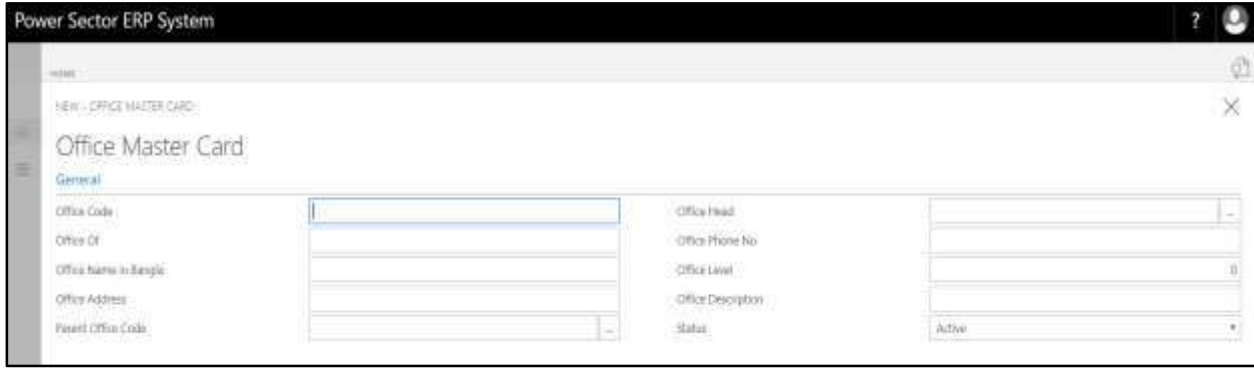

**Note**

- F. Provide below **General** information to proceed.
	- 1. Provide **Office Code.** 
		- **Office Code: 200**
	- 2. Provide **Office of.**
		- **Office of: Gazipur Power Plant**
	- 3. Provide **Office Name in Bangla**
		- **Office Name in Bangla: গাজীপুর পাওয়ার প্লান্ট**
	- 4. Provide **Office Address**
		- **Office Address: Vawal, Gazipur**
	- 5. Provide **Parent Office Code**
		- **Parent Office Code: 100**
	- 6. Provide **Office Head**
		- **Office Head: 100**
	- 7. Provide **Office Phone No**
		- **Office Phone No: 01900000000**
	- 8. Provide **Office Level**
		- **Office Level: 4**
	- 9. Provide **Office Description**
		- **Office Description: Plant Office**
	- 10. Choose the **Status** from the dropdown by clicking on  $\overline{\phantom{a}}$  button
		- **Status: Active**

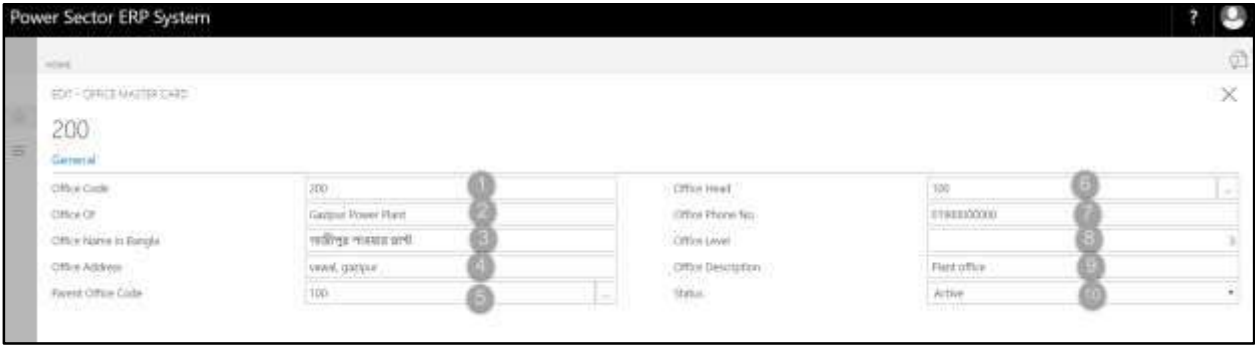

### **Tips**

To setup multiple Offices, Click new again and repeat steps 1 and 10.

# G. Click the  $\sqrt{\mathbf{X}}$  button to save and close.

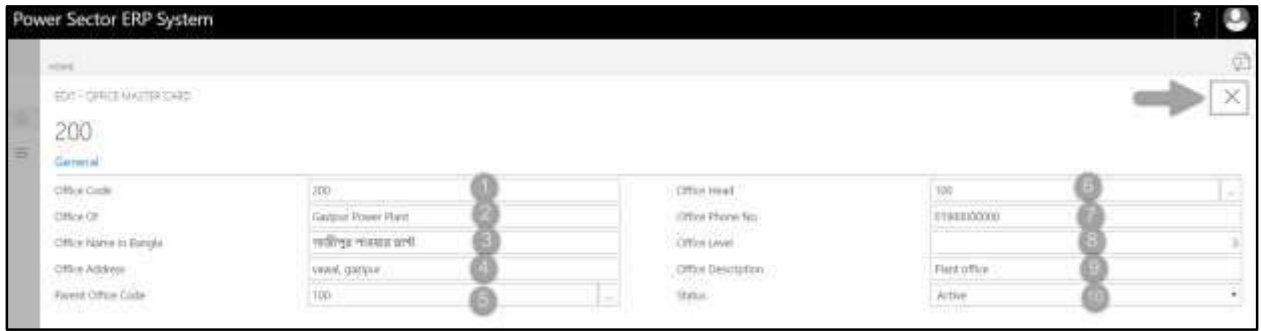

# HR-104 How to: Setup Designation

### **Introduction**

This process demonstrates how to setup Designation for an organization.

### **Roles**

• Module Admin

### **Designation Setup**

To Initiate, follow the steps below.

A. Login with your respective **HR Admin credentials**. ERP Landing Page, as below, will be

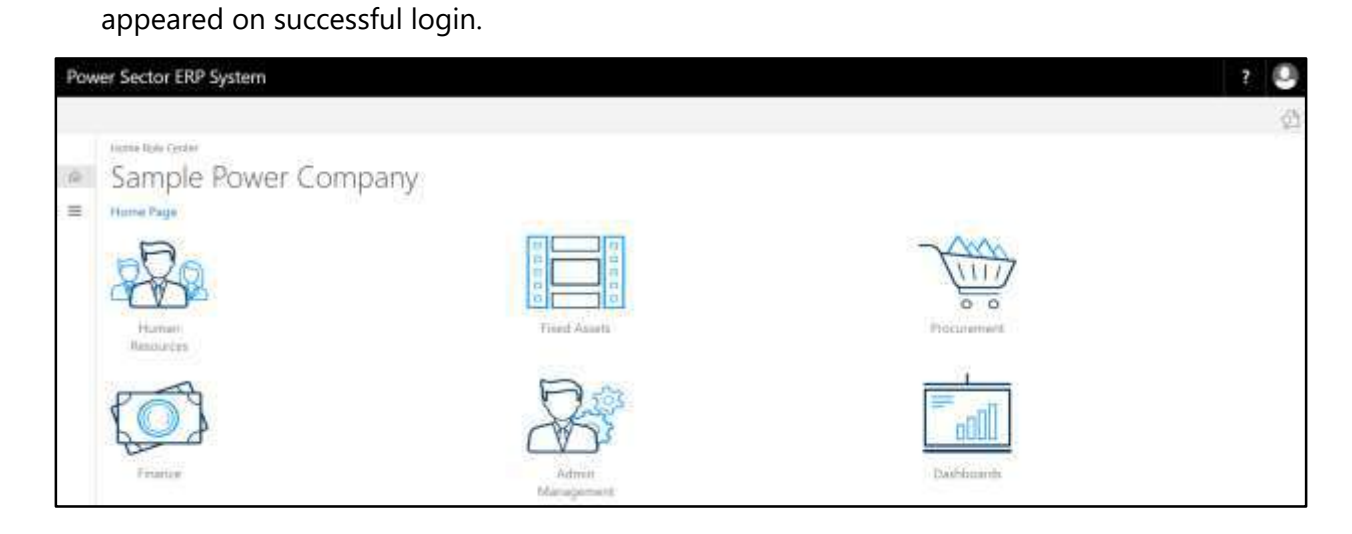

B. Choose the **"Human Resources"** icon.

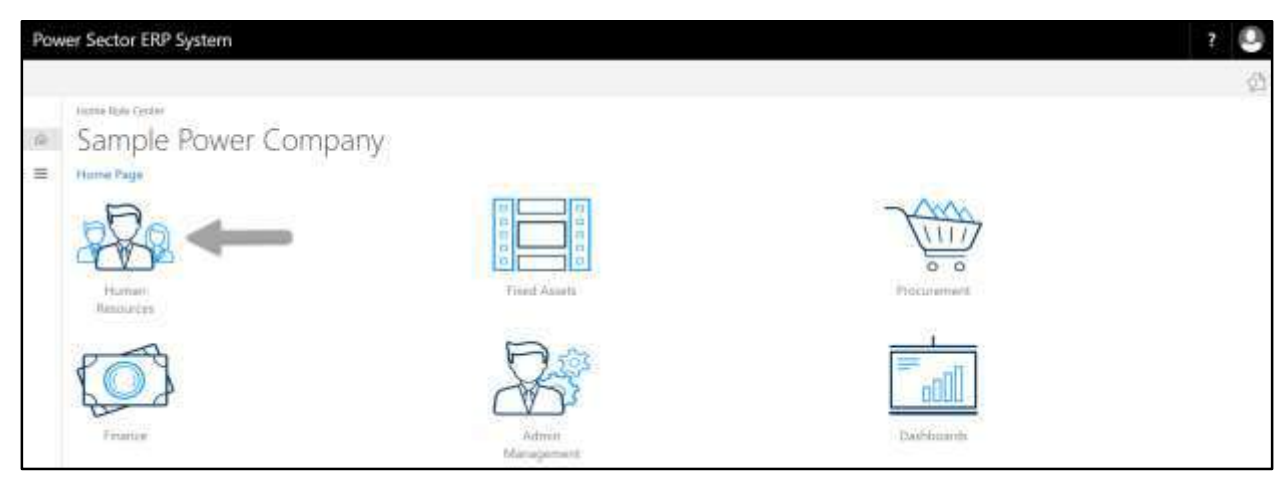

**HR Landing Page** will be appeared as below

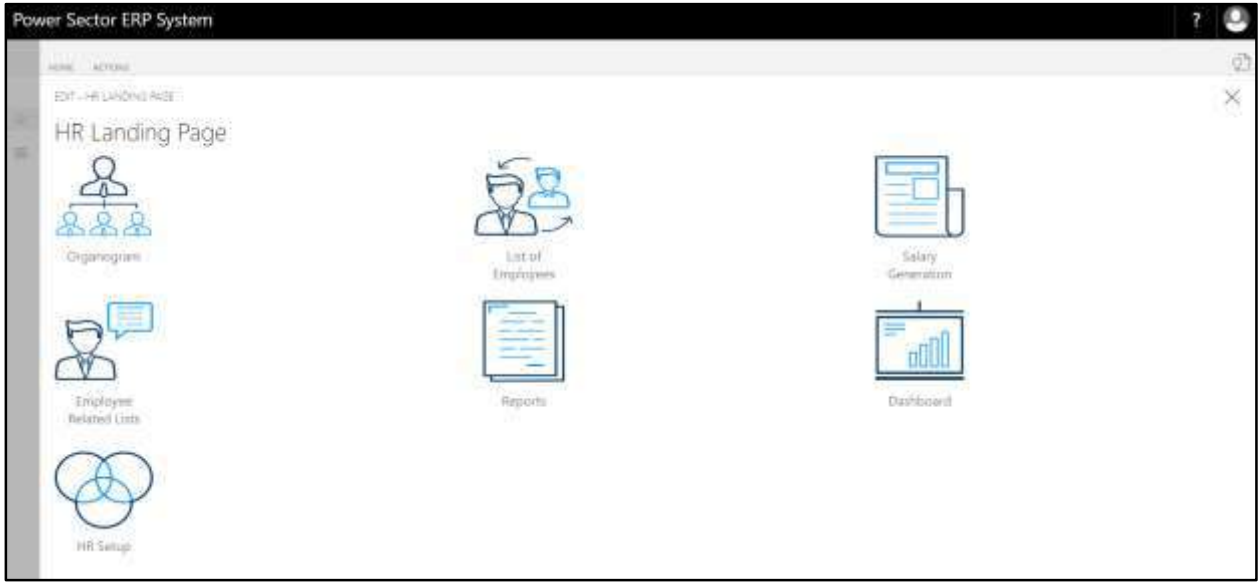

C. Choose the **"HR Setup"** in HR Landing Page.

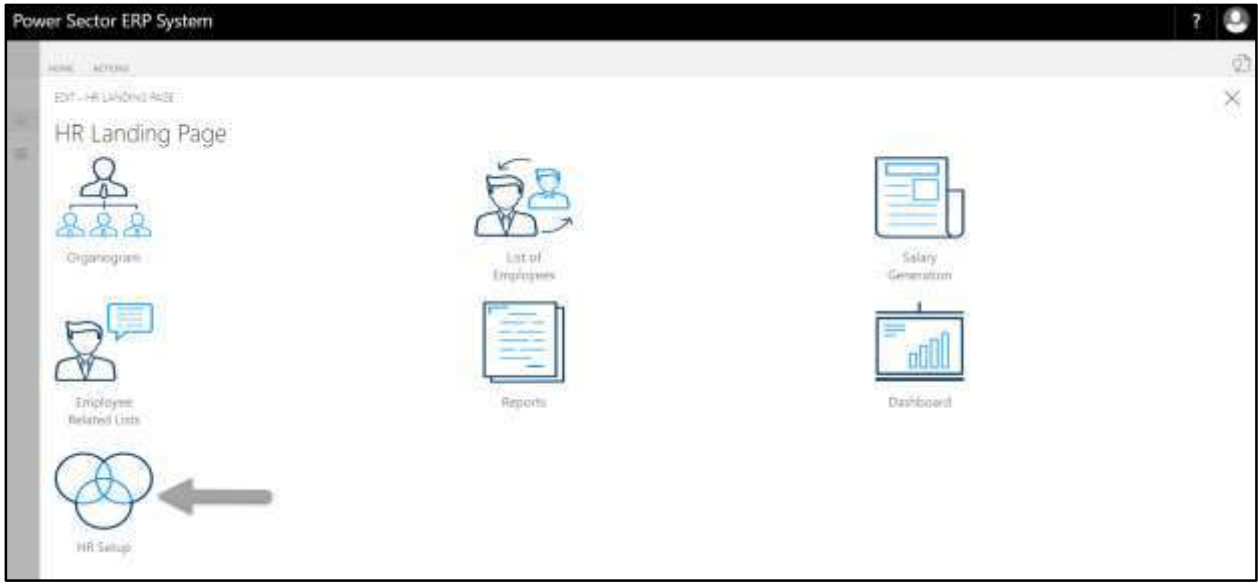

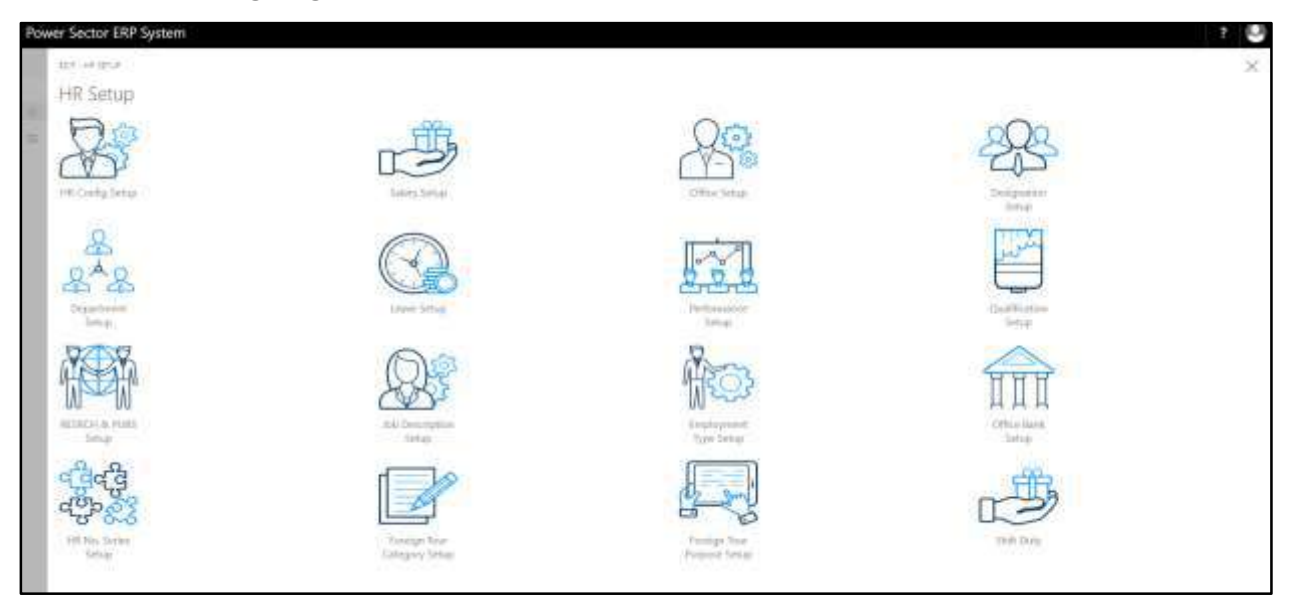

**HR Setup Landing Page** will be appeared as below

D. Choose the **"Designation Setup"** in HR Setup Landing Page.

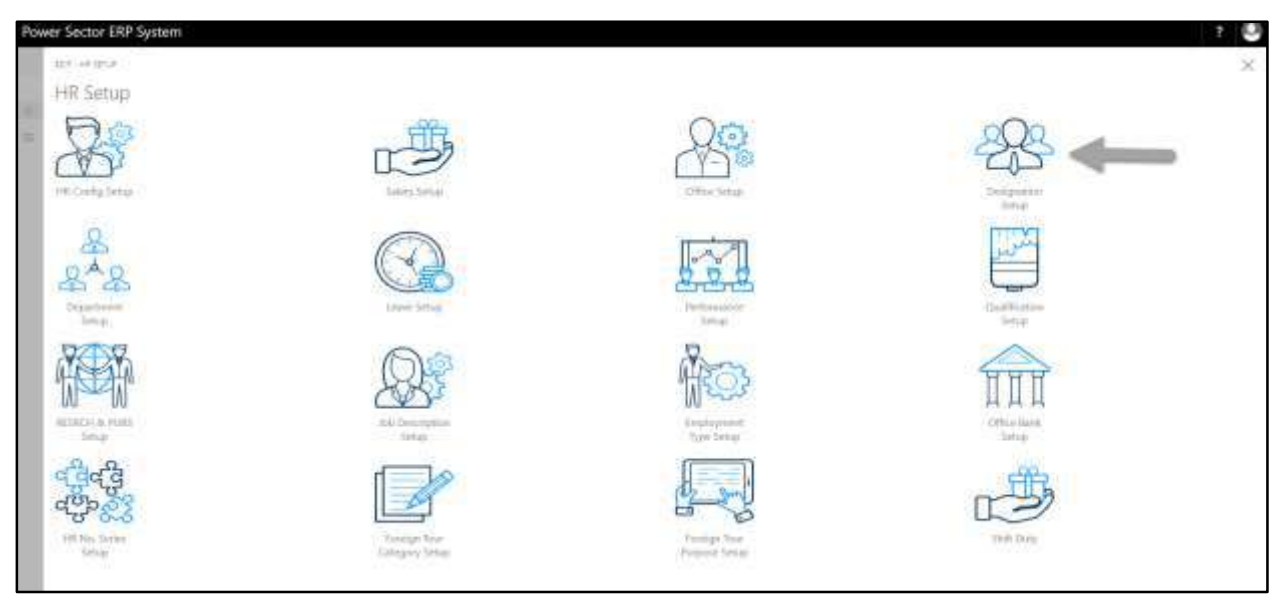

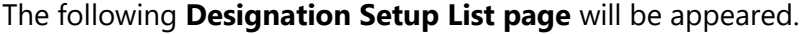

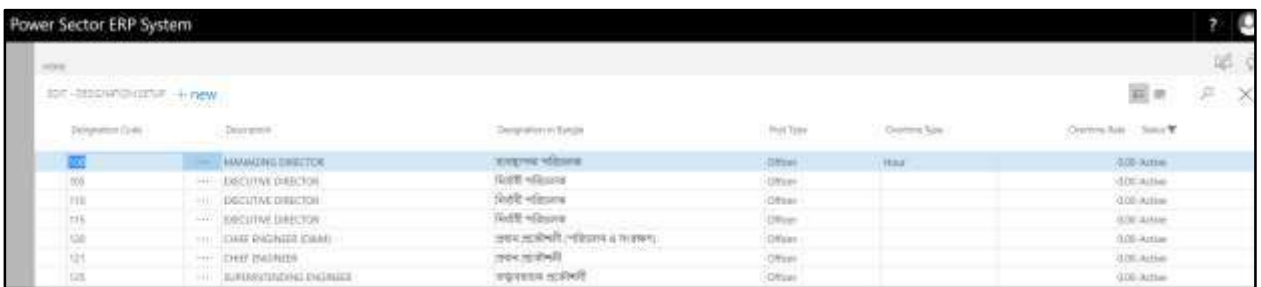

#### **Note**

On first time load, page will be blank and will show existing data as new setup data will be entered.

E. Choose the **"New"** icon on the Designation List page, as indicated in figure below.

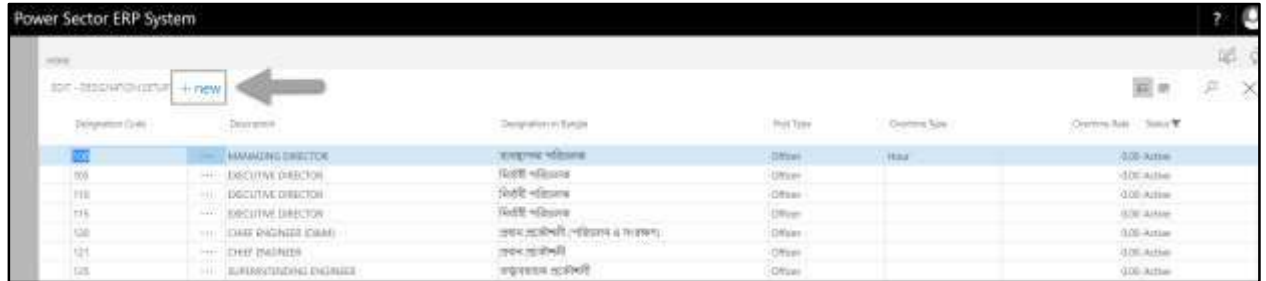

### The **New Row** will be appeared for Designation entry as below.

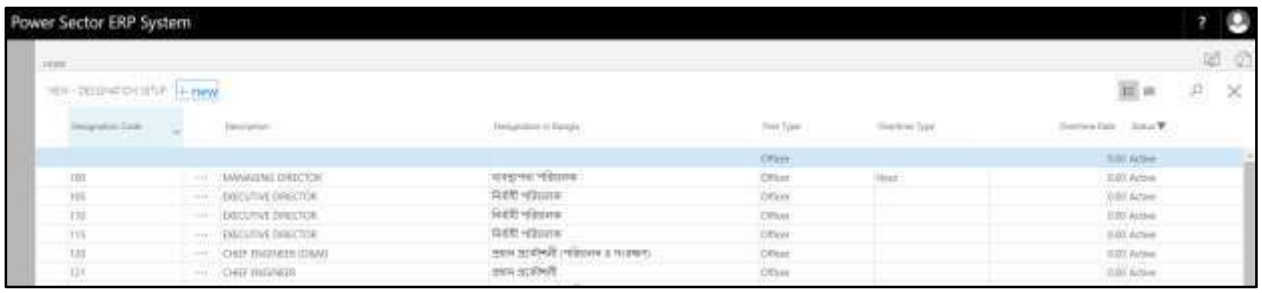

- F. Provide below information to proceed.
	- 1. Provide **Designation Code.** 
		- **Designation Code: 101**
	- 2. Provide **Description.**
		- **Description: Store Keeper**
- 3. Provide **Designation Name in Bangla**
	- **Designation Name in Bangla: স্টার কিপার**
- 4. Choose **Post Type** from the dropdown by clicking on **button** 
	- **Post Type: Officer**
- 5. Choose **Overtime Type** from the dropdown by clicking on **button** 
	- **Overtime Type: day**
- 6. Choose **Overtime rate** from the dropdown by clicking on **button** 
	- **Overtime rate: 60**
- 7. Choose **Status** from the dropdown by clicking on **button** 
	- **•** Status: Active

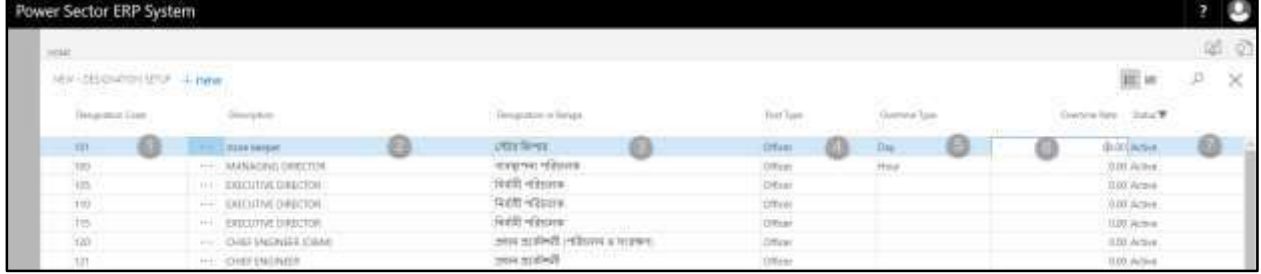

#### **IMPORTANT**

For the Designations allowed for Overtime Allowance, Entry **Overtime type** and **Overtime rate** is mandatory**.**

#### **Tips**

To Create multiple Designation, use next line and follow steps 1 and 7.

# G. Click the  $\mathbf{r} \times \mathbf{r}$  button to save and close.

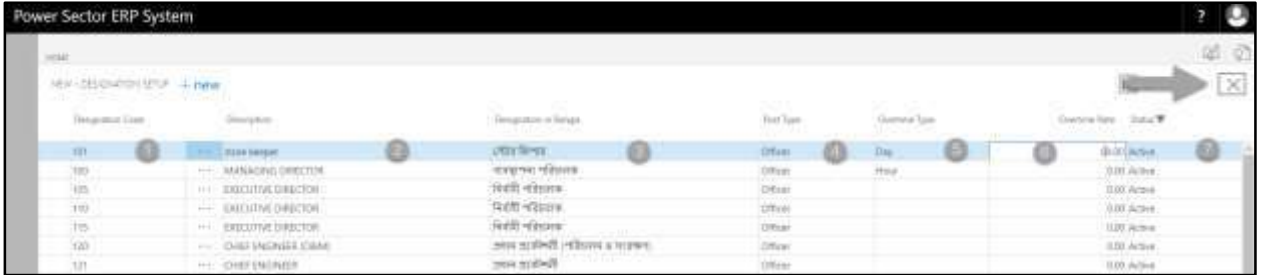

### HR-105 How to: Setup Department

### **Introduction**

This process demonstrates how to setup Department for an organization.

### **Roles**

Module Admin

### **Department Setup**

To Initiate, follow the steps below.

A. Login with your respective **HR Admin credentials**. ERP Landing Page, as below, will be appeared on successful login.

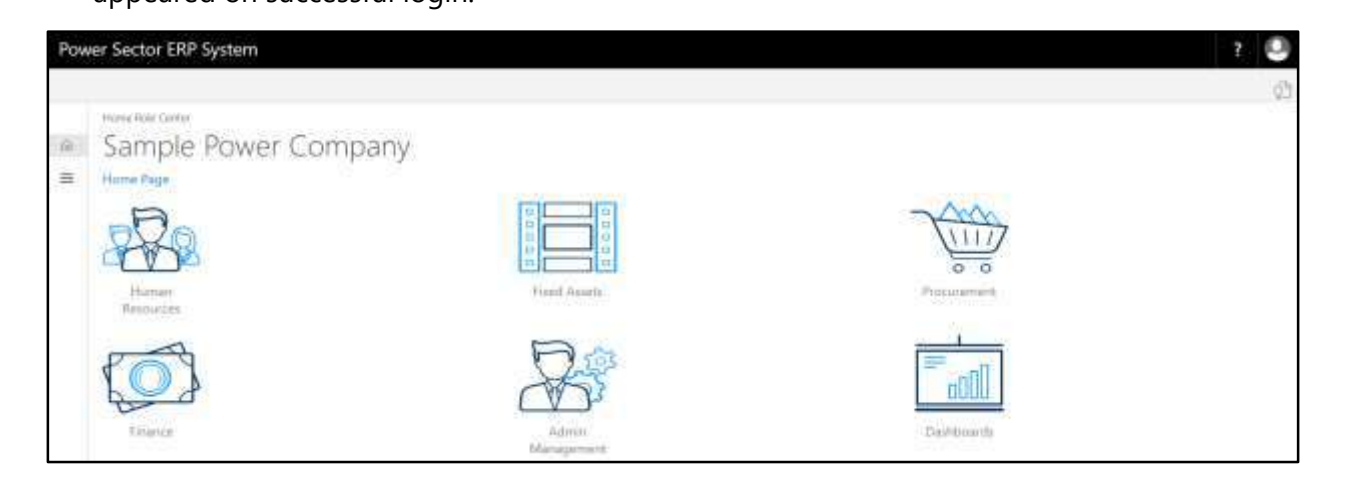

B. Choose the **"Human Resources"** icon.

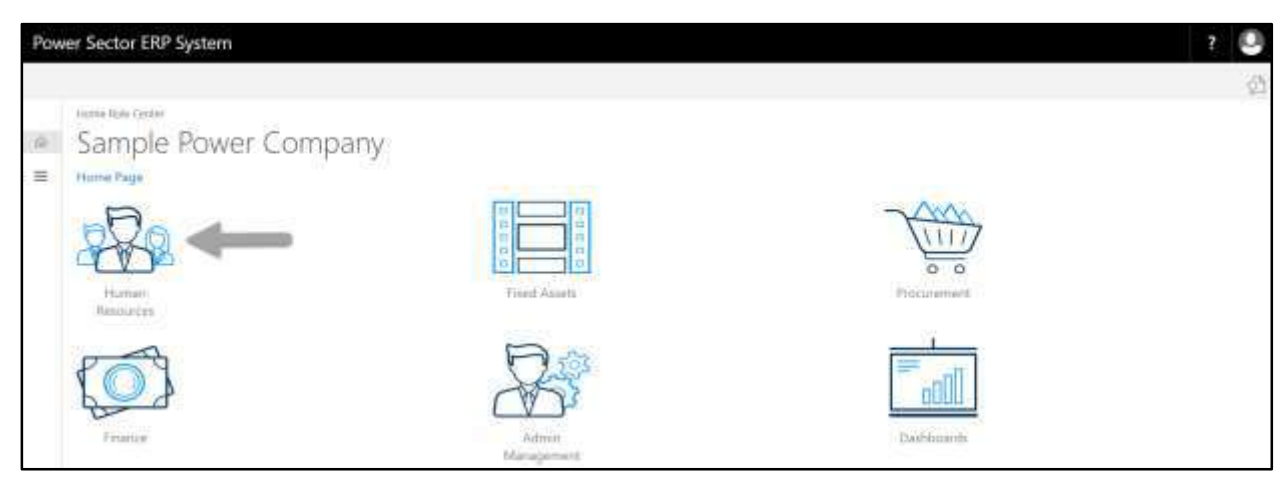

**HR Landing Page** will be appeared as below

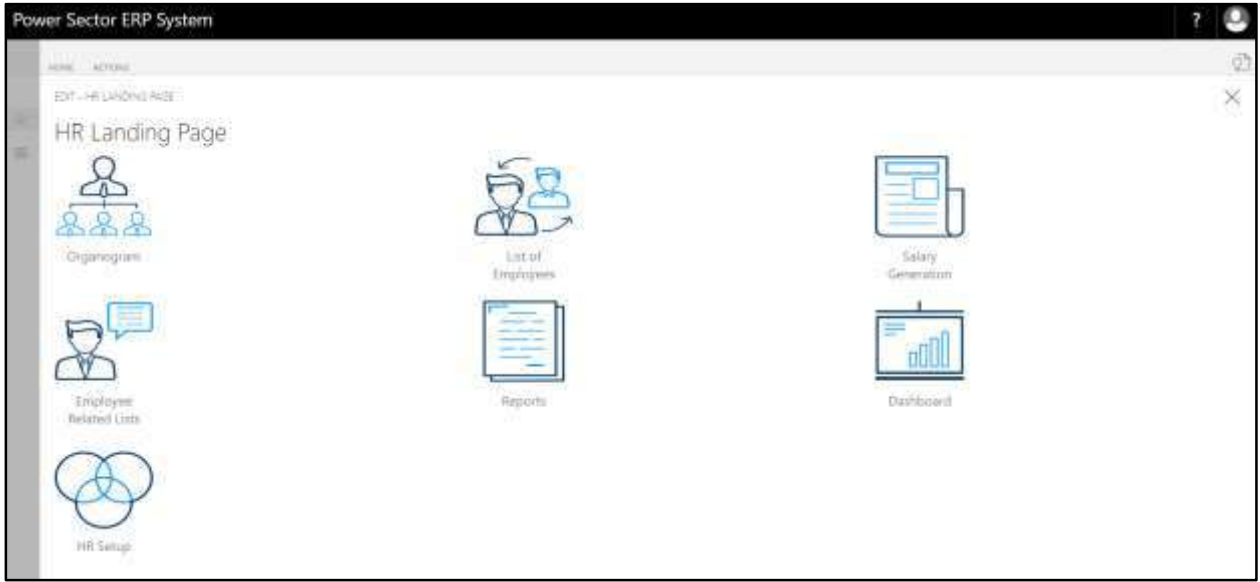

C. Choose the **"HR Setup"** in HR Landing Page.

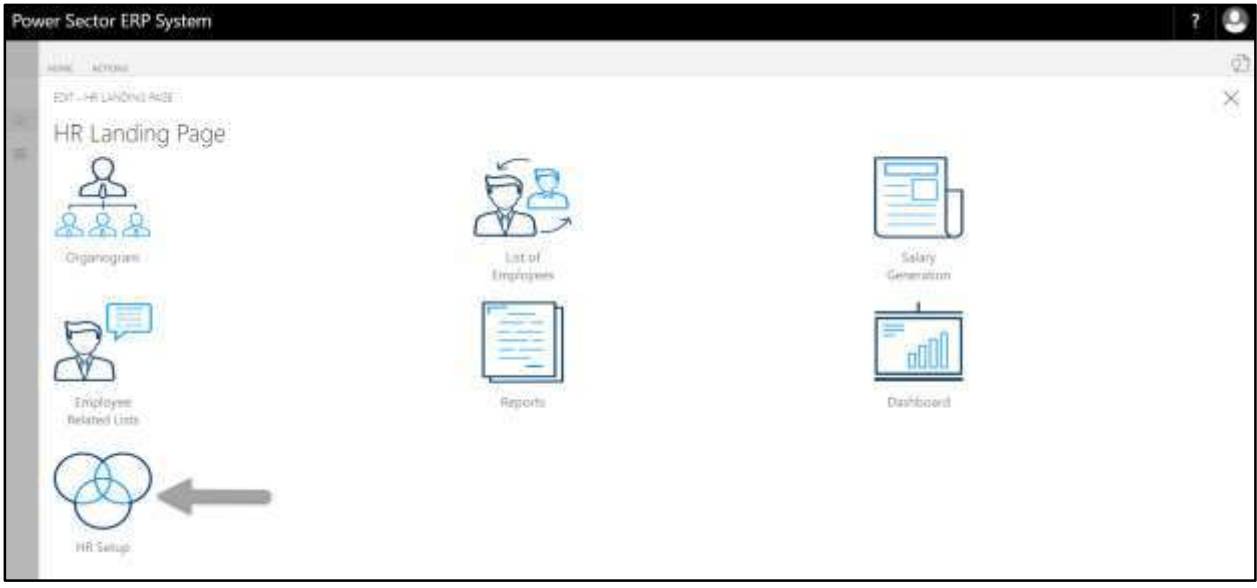

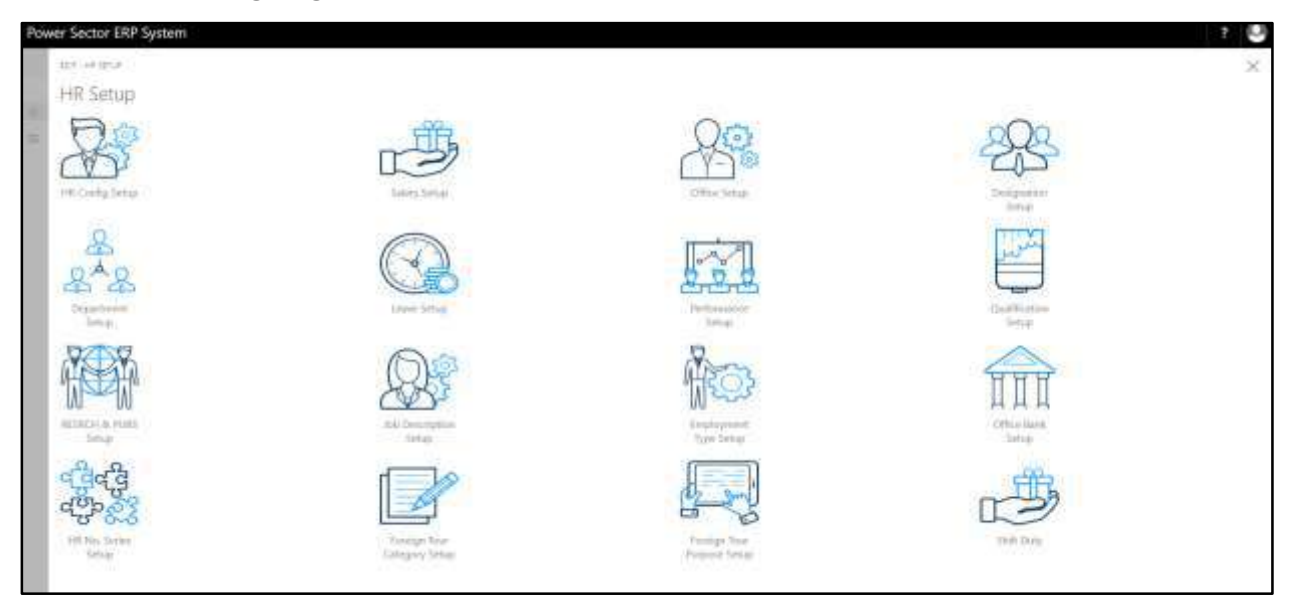

**HR Setup Landing Page** will be appeared as below

D. Choose the **"Department Setup"** in HR Setup Landing Page.

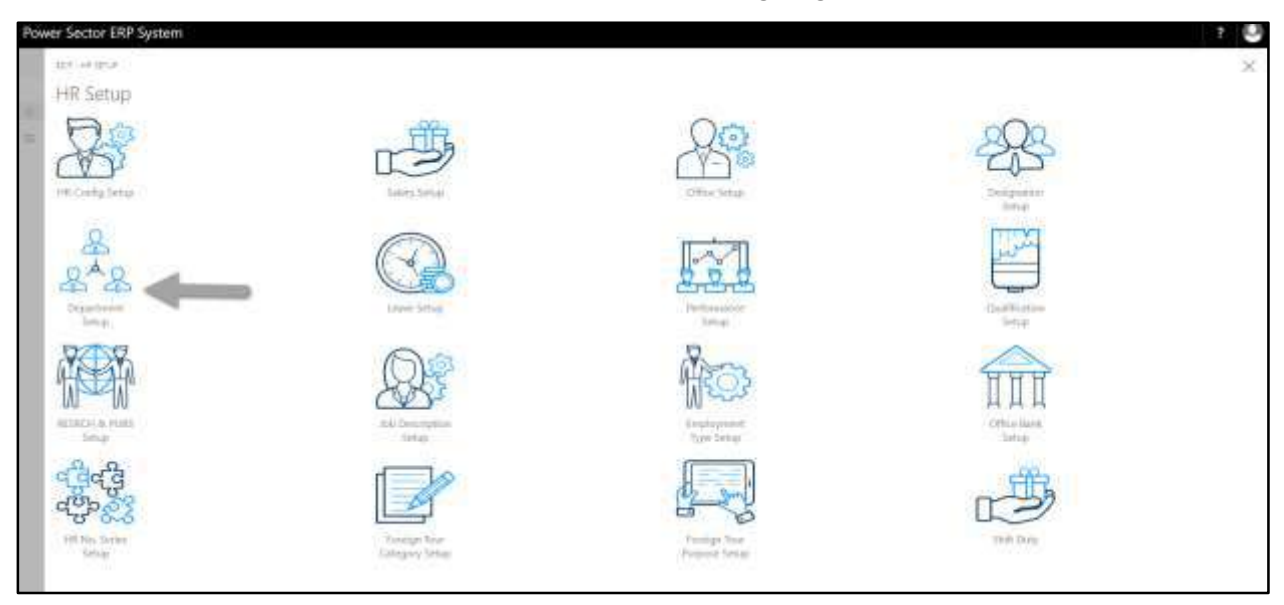
The following **Department Master List page** will be appeared.

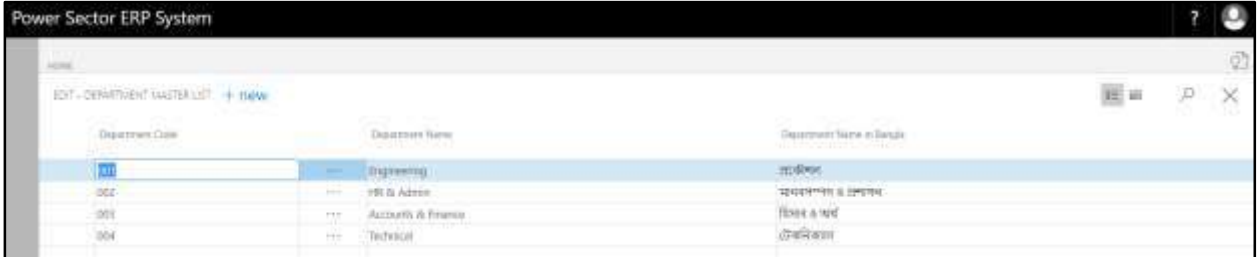

#### **Note**

On first time load, page will be blank and will show existing data as new setup data will be entered.

E. Choose the **"New"** icon on the Department Master List page, as indicated in figure below.

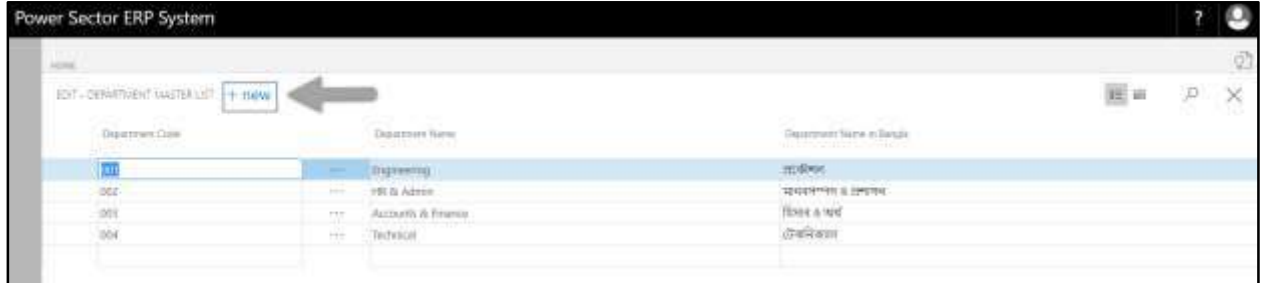

**New Row** will be appeared for Department entry as below.

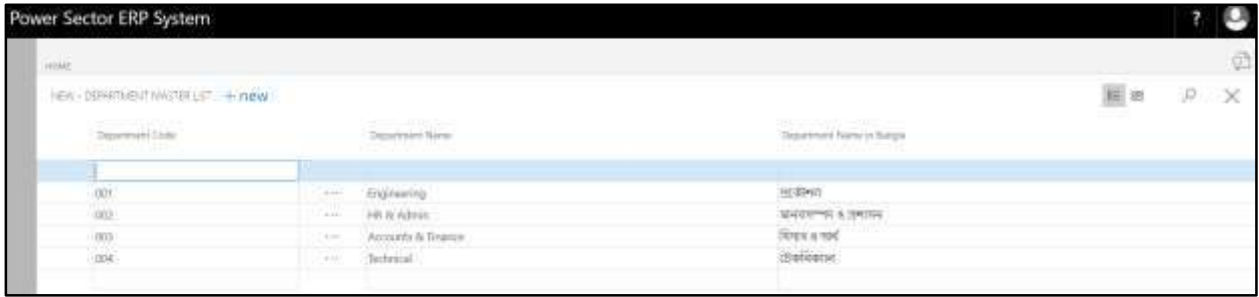

- F. Provide below information to proceed.
	- 1. Provide **Department Code.** 
		- **Department Code: 005**
	- 2. Provide **Department Name.**
		- **Department Name: Security**
- 3. Provide **Department Name in Bangla**
	- **Department Name in Bangla: কিকিউকরটি**

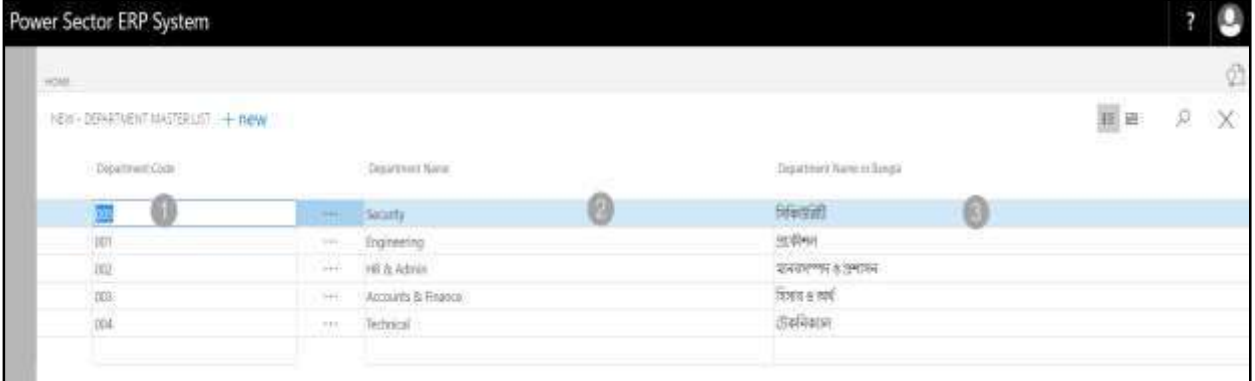

#### **Tips**

To Create multiple Department, use next line and follow steps 1 and 3.

# G. Click the  $"\times"$  button to save and close.

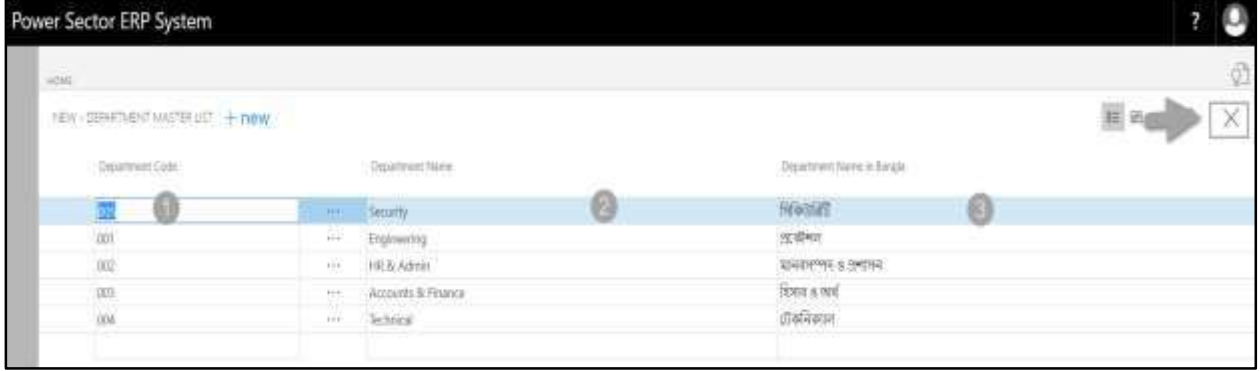

## HR-106 How to: Setup Leave

#### **Introduction**

This process demonstrates how to configure leave category and Company leave setup for an organization.

The Leave setup process has been divided into 4 phrase –

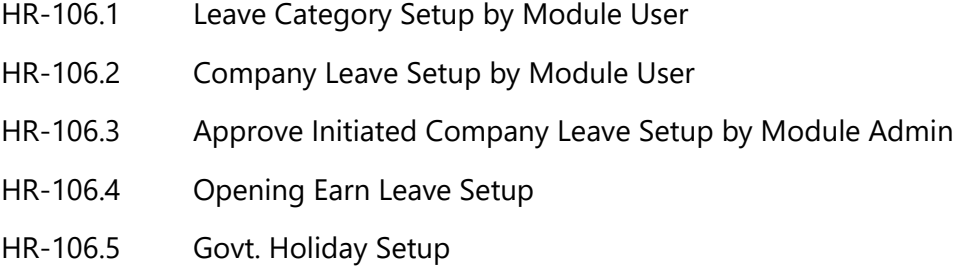

#### **Roles**

- Module User
- Module Admin

## <span id="page-146-0"></span>Access Leave Setup

To Access the leave setup page, follow the steps below.

A. Log in with your respective **HR User/Admin credentials**. ERP Landing Page, as below, will be appeared on successful login.

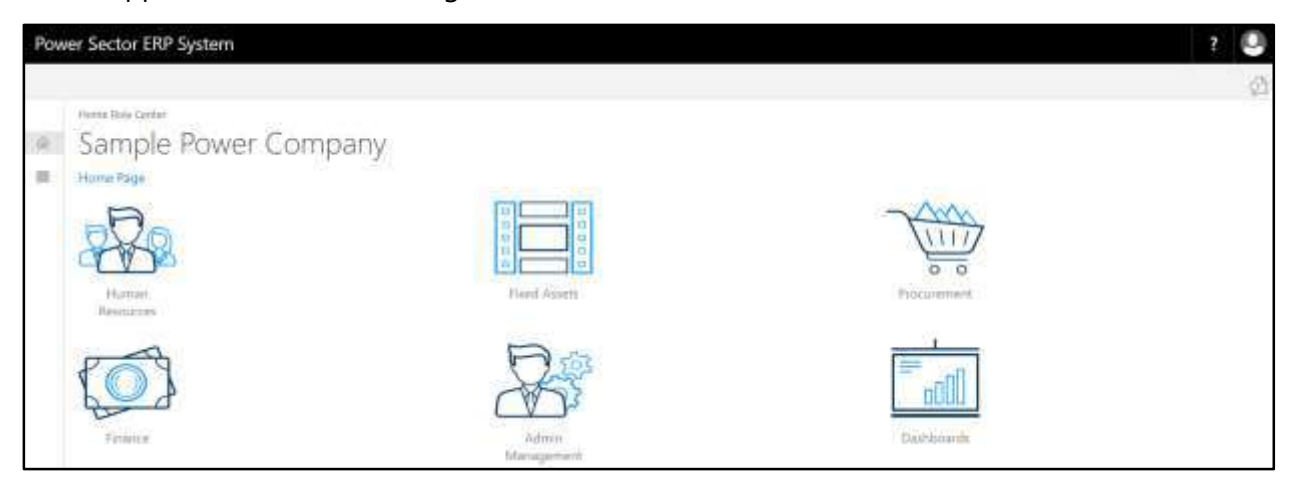

B. Choose the **"Human Resources"** icon.

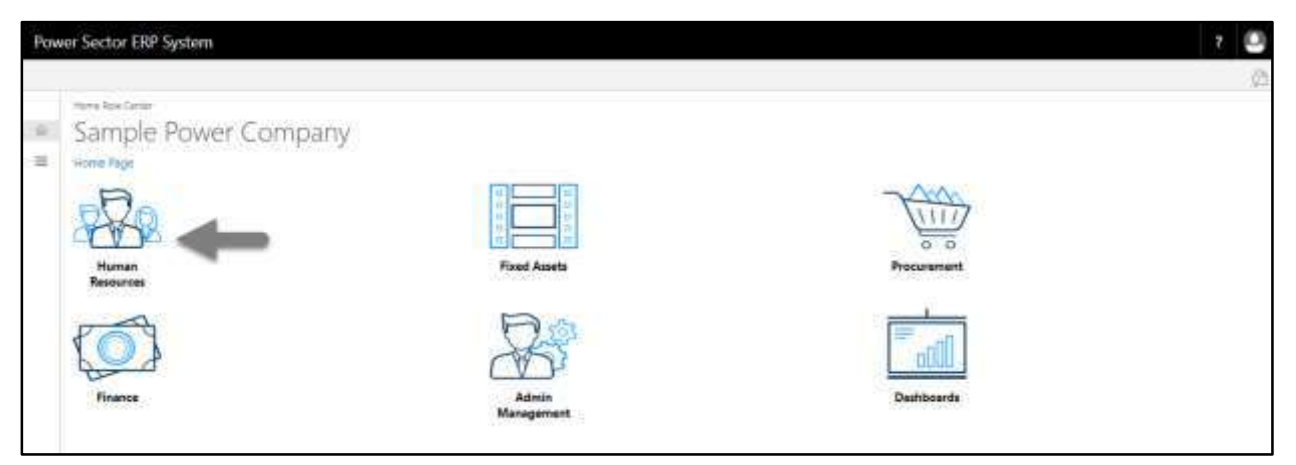

### **HR Landing Page** will be appeared.

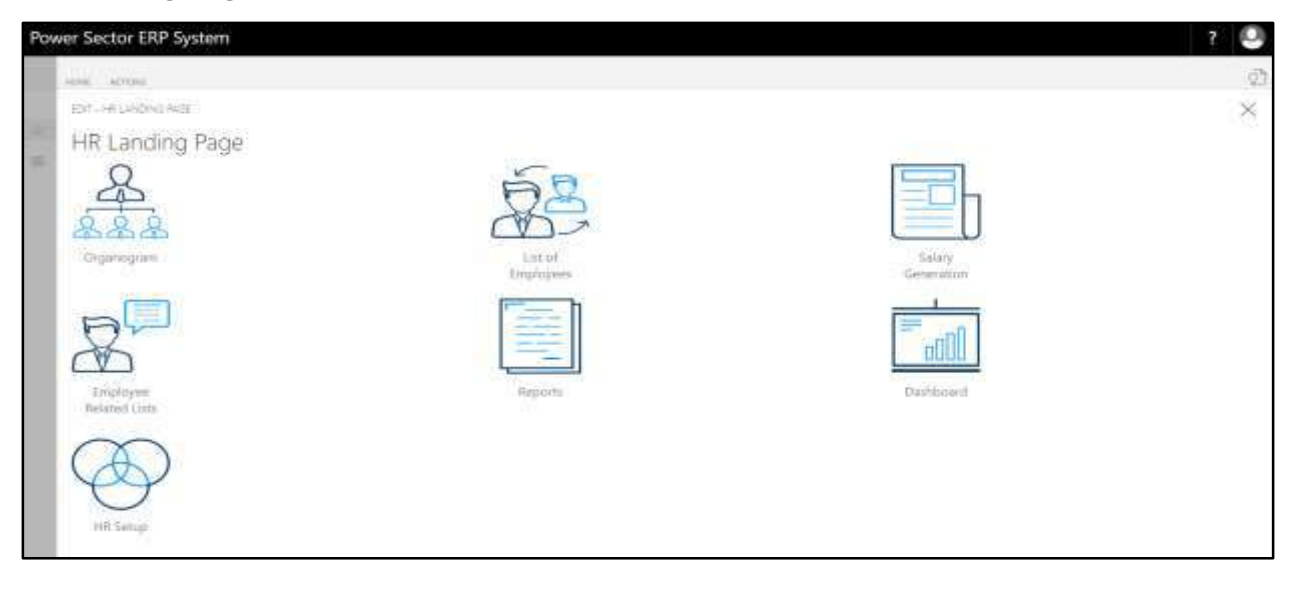

C. Choose the **"HR Setup"** in the HR Landing Page.

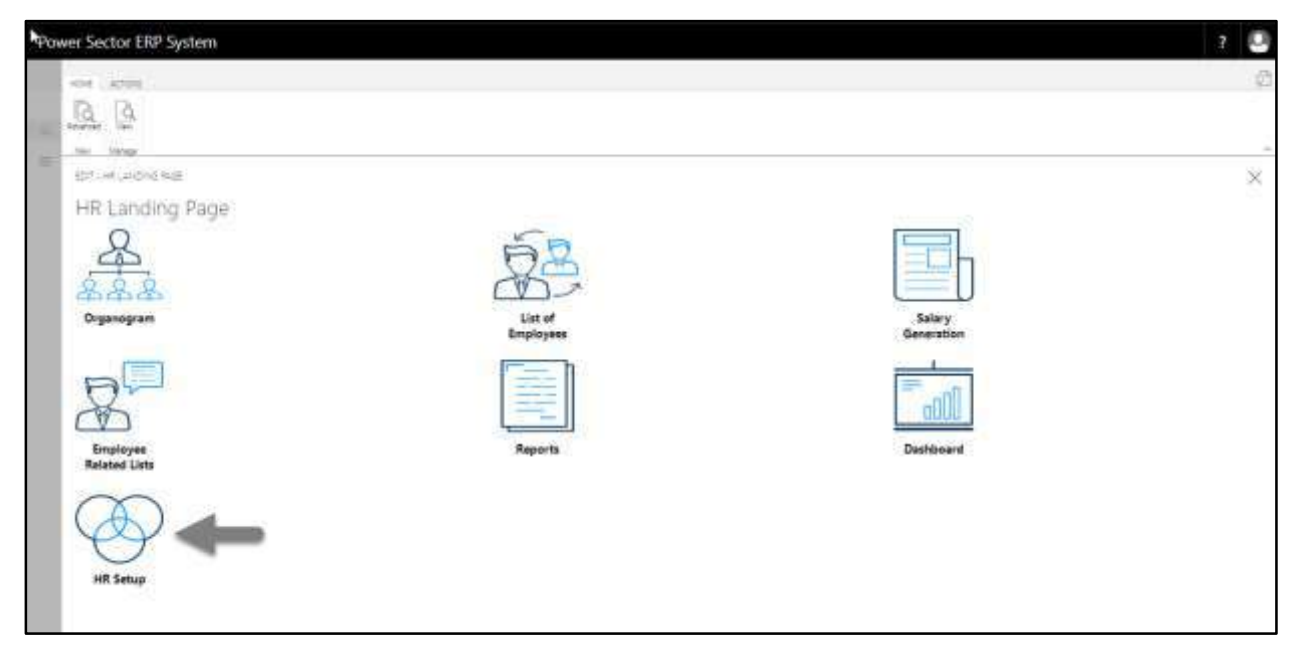

### **HR Setup Landing Page** will be appeared.

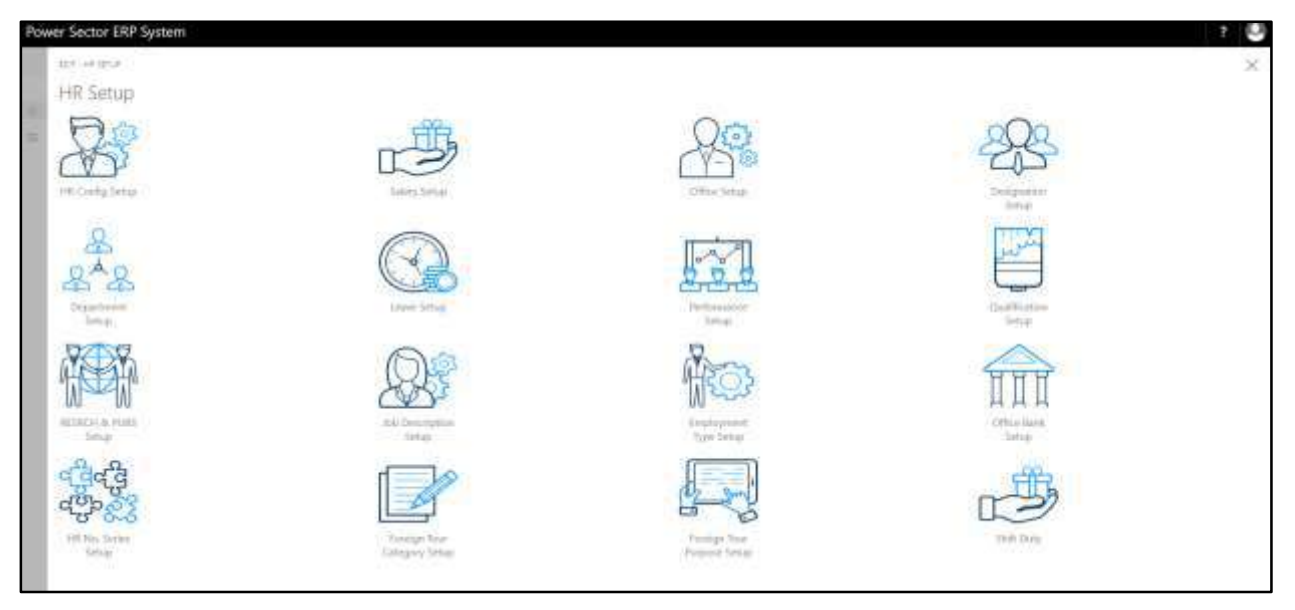

- Power Sector ERP System Q 能量数 HR Setup
- D. Choose the **"Leave Setup"** in HR Setup Landing Page.

The following **Leave Setup page** will be appeared.

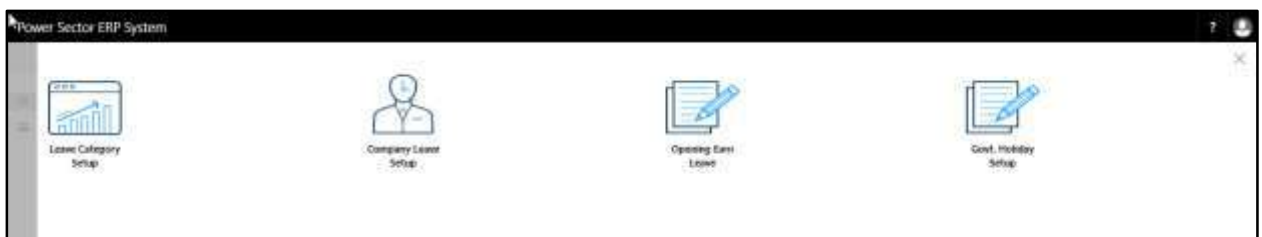

# HR-106.1 Leave Category Setup by Module User

This process demonstrates how to configure leave category for an organization.

To setup the leave category, follow the steps below.

A. Log in with your respective **HR User credentials** and [navigate to Leave setup page,](#page-146-0) the following leave setup page will appear.

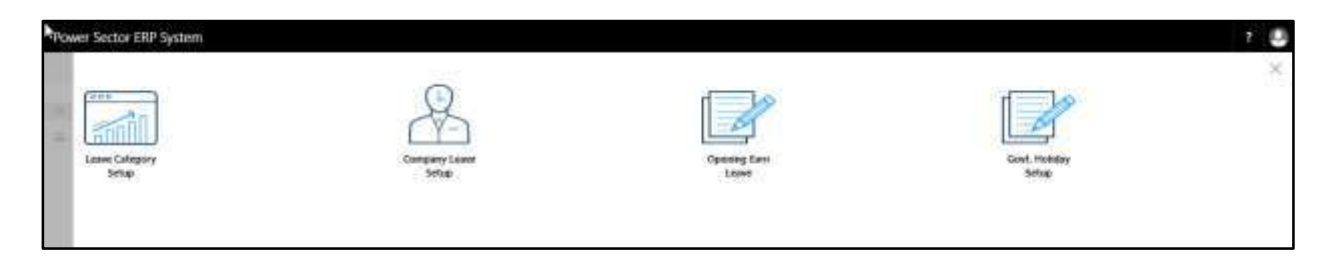

B. Choose the **"Company Leave Category"** icon.

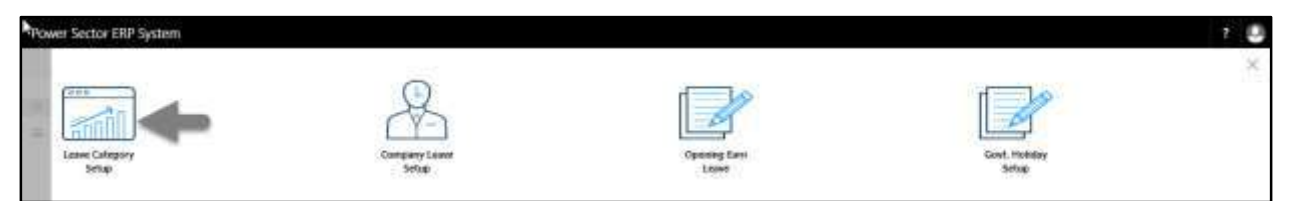

The following **Leave Category Setup page** will be appeared.

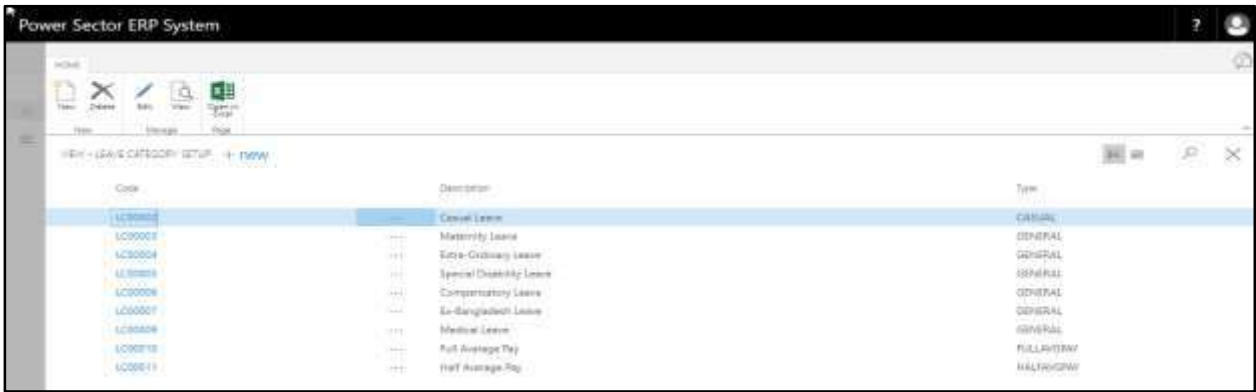

**Note**

On first time load, page will be blank and will show existing data as new setup data will be entered.

C. Choose **"New"** to create new leave category.

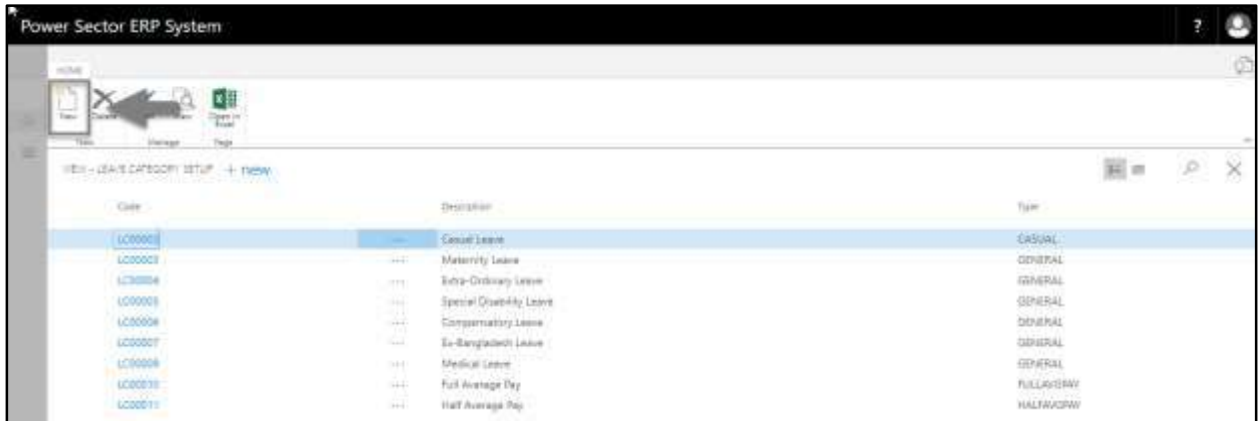

The following **Leave Category Entry page** will be appeared.

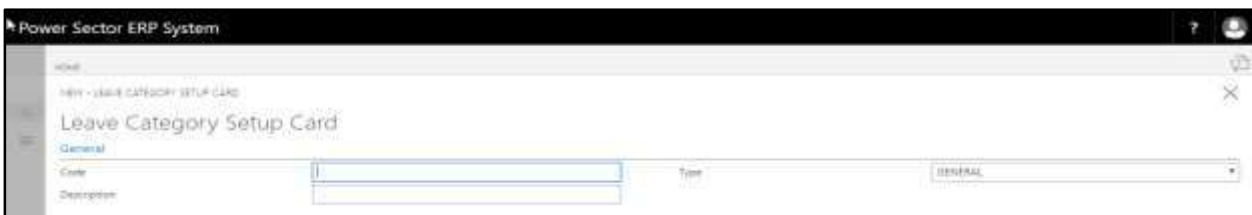

- D. Provide below information to proceed.
	- 1. Provide **Leave Code.**
		- Leave Code:LC00012
	- 2. Provide **Description**.
		- **Description: Casual Leave**
	- 3. Choose **type** by clicking on  $\boxed{\blacksquare}$  icon.
		- **Type: Casual**

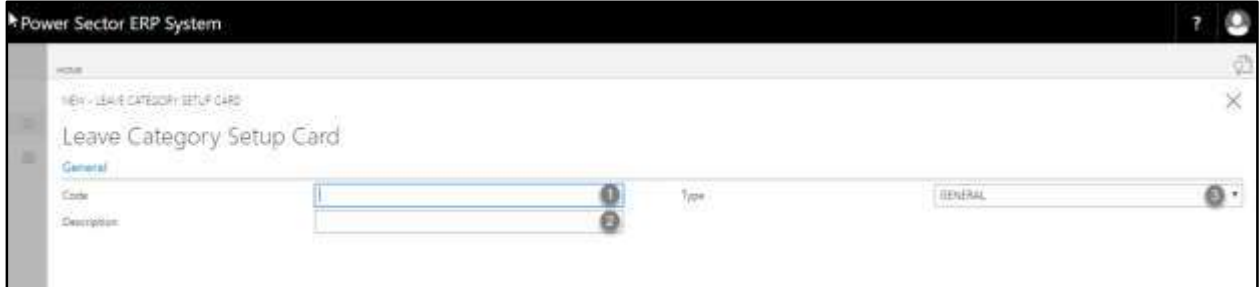

#### The page will look like as below.

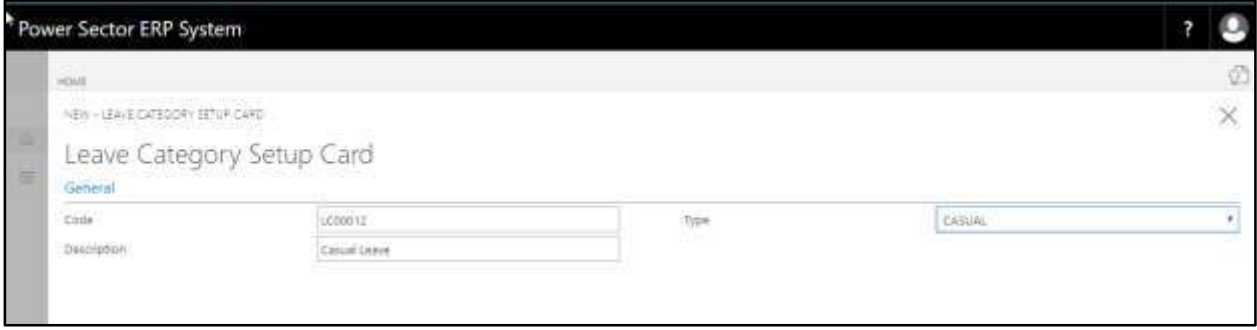

E. Click the  $\boxed{\times}$  button to save and close.

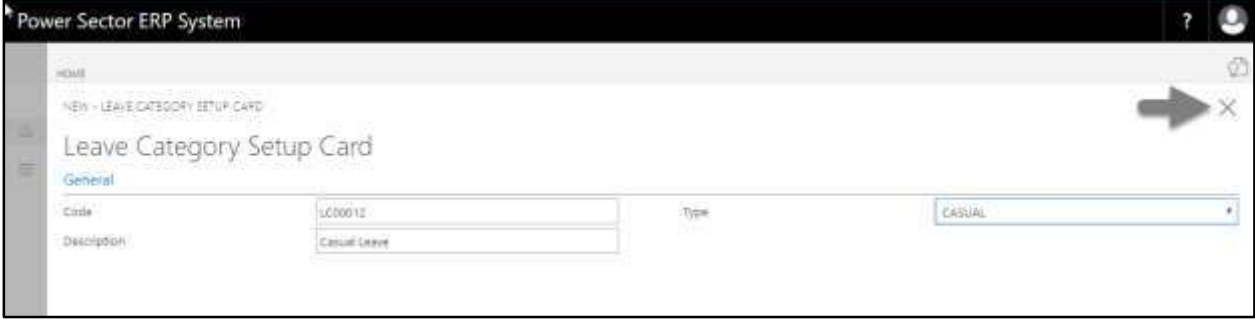

## HR-106.2 Company Leave Setup by Module User

This process demonstrates how to setup Company leave for an organization.

To setup the Company leave, follow the steps below.

A. Log in with your respective **HR User credentials** and navigate to Leave setup page, the

following leave setup page will appear.

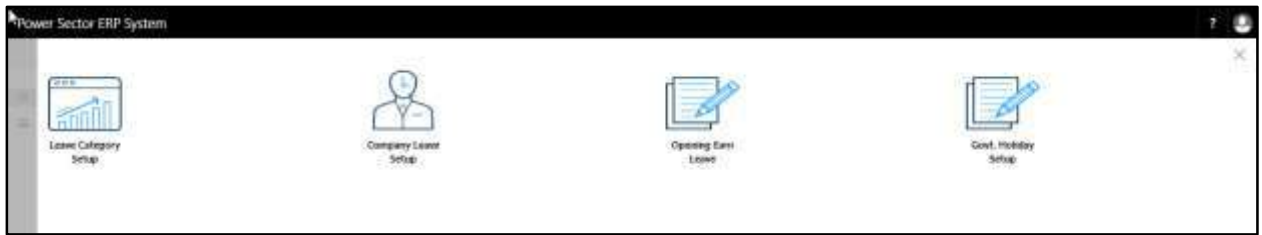

B. Choose the **"Company Leave Category"** icon.

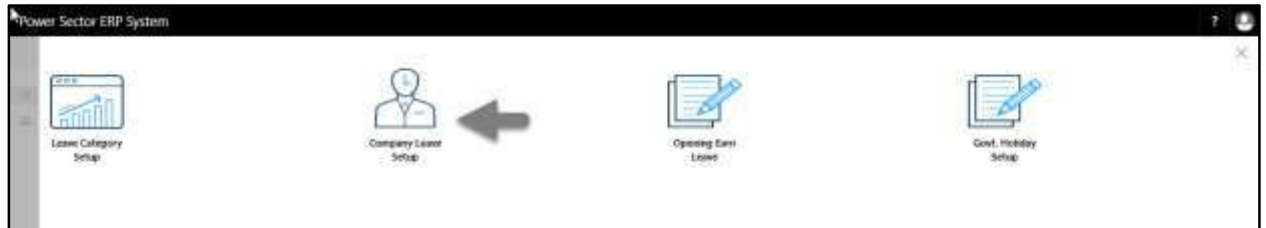

#### The following **Company Leave Setup page** will be appeared.

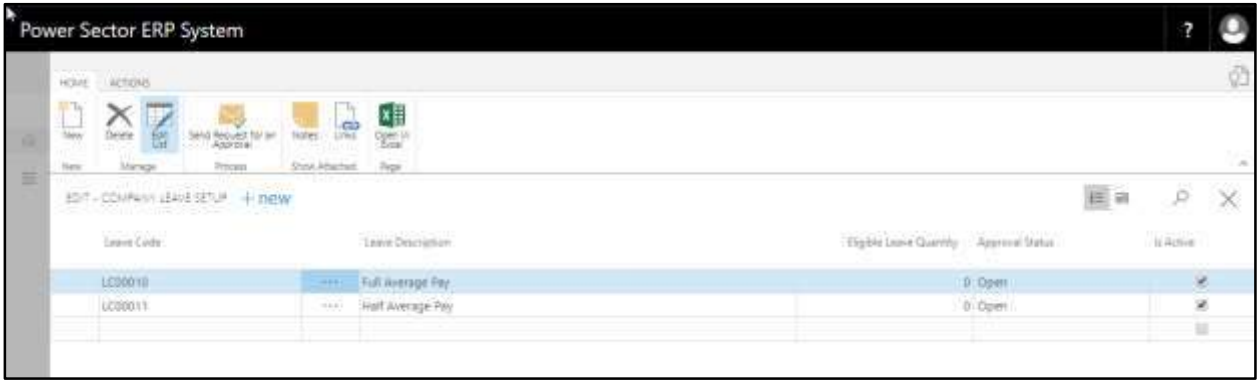

#### **Note**

On first time load, page will be blank and will show existing data as new setup data will be entered.

C. Choose **"New"** icon in the company leave setup page.

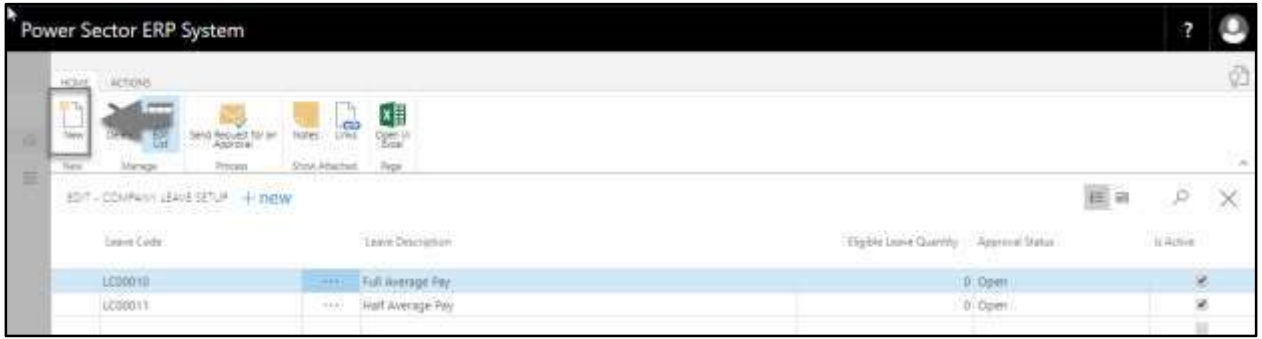

#### The following page will be appeared.

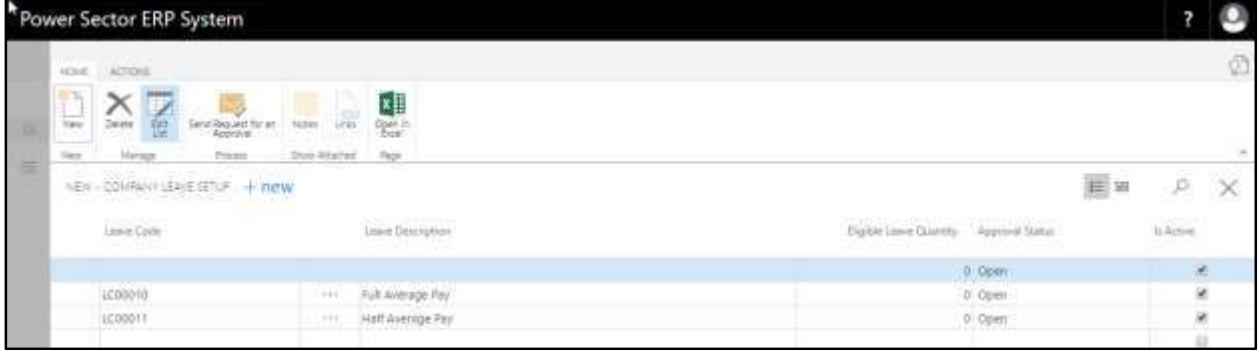

#### **TIPS**

You can use empty line in the bottom instead of New button to create new.

- D. Provide the information below to proceed further.
	- 1. Choose the **Leave Code** by clicking on the  $\Box$  button.
		- **Leave Code: LC00012**

**Leave Description** will be populated by System.

- 2. Provide **Eligible Leave Quantity.**
	- **Eligible Leave Quantity: 20**
- 3. Mark the  $\Box$  icon to eligible this leave for organization.

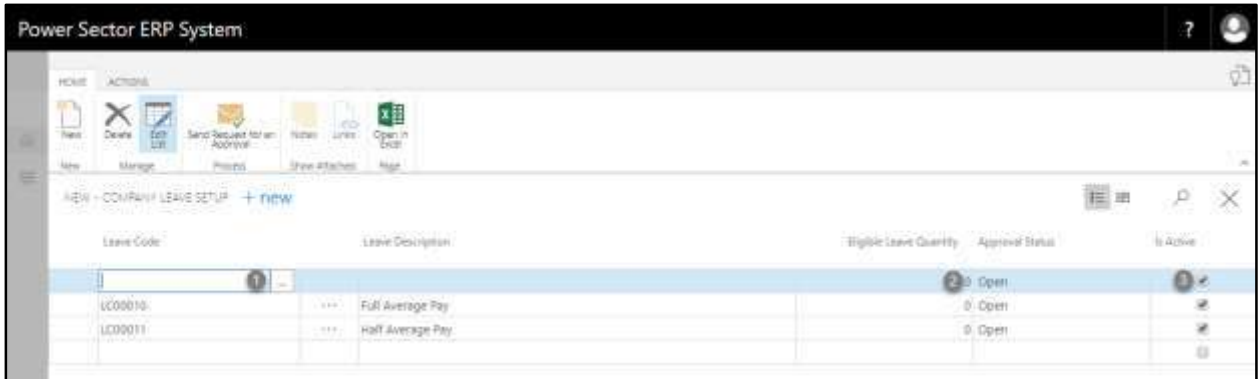

The page will look like as below.

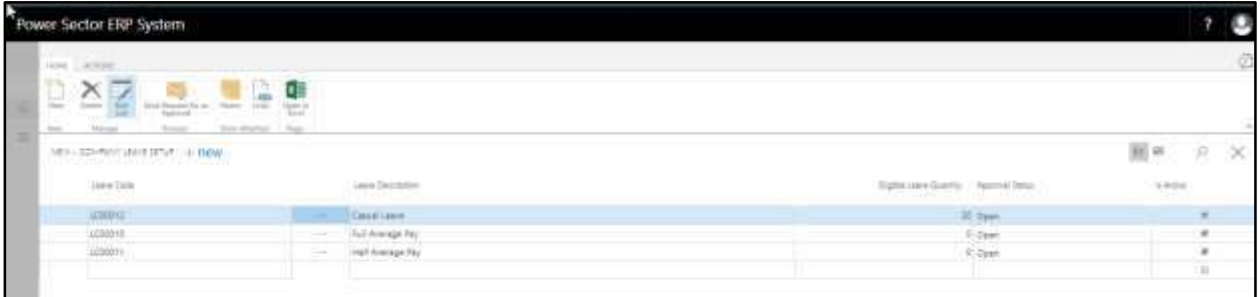

#### **TIPS**

You can configure multiple leave at the same time, to do that use the next line and follow the step 1 to 3.

E. Choose the **Send Request for an Approval** icon.

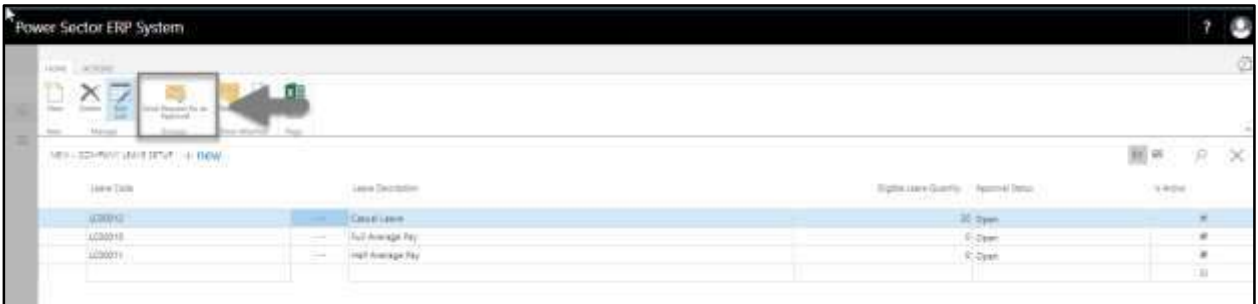

The following pop up will be appeared.

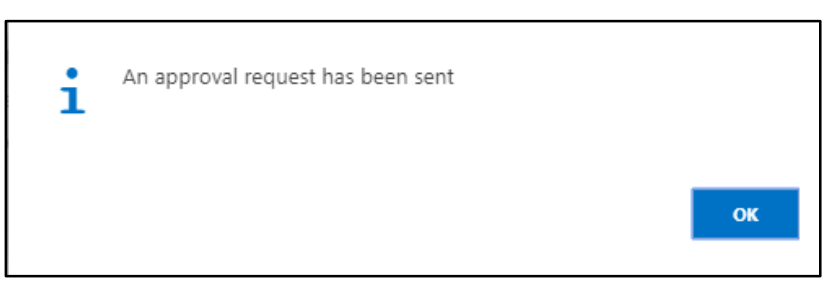

F. Choose the **OK** icon to save and close.

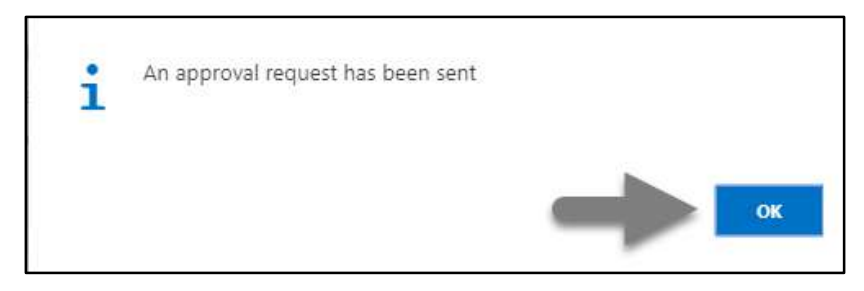

# HR-106.3 Approve or Reject an initiated Company Leave Setup

This process demonstrates how to approve/reject initiated company leave setup.

To Approve/Reject initiated company leave setup follow the steps below.

A. Login with your respective **HR Admin credentials**. ERP Landing Page, as below, will be appeared on successful login.

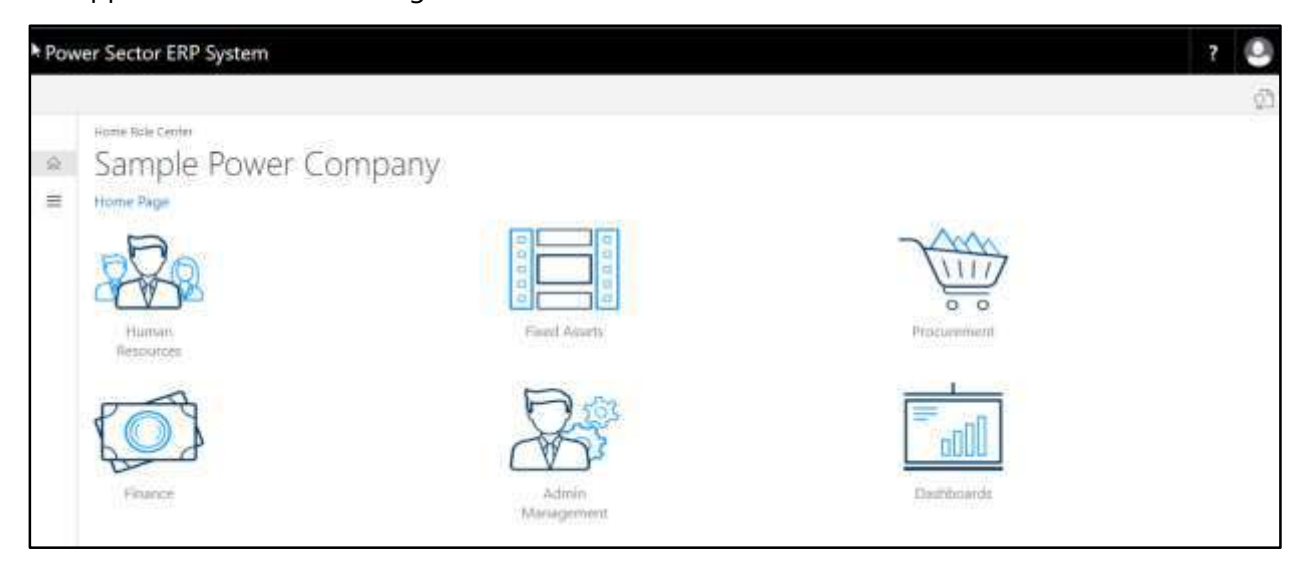

B. Choose the **"Admin Management"** icon to open the administrative page.

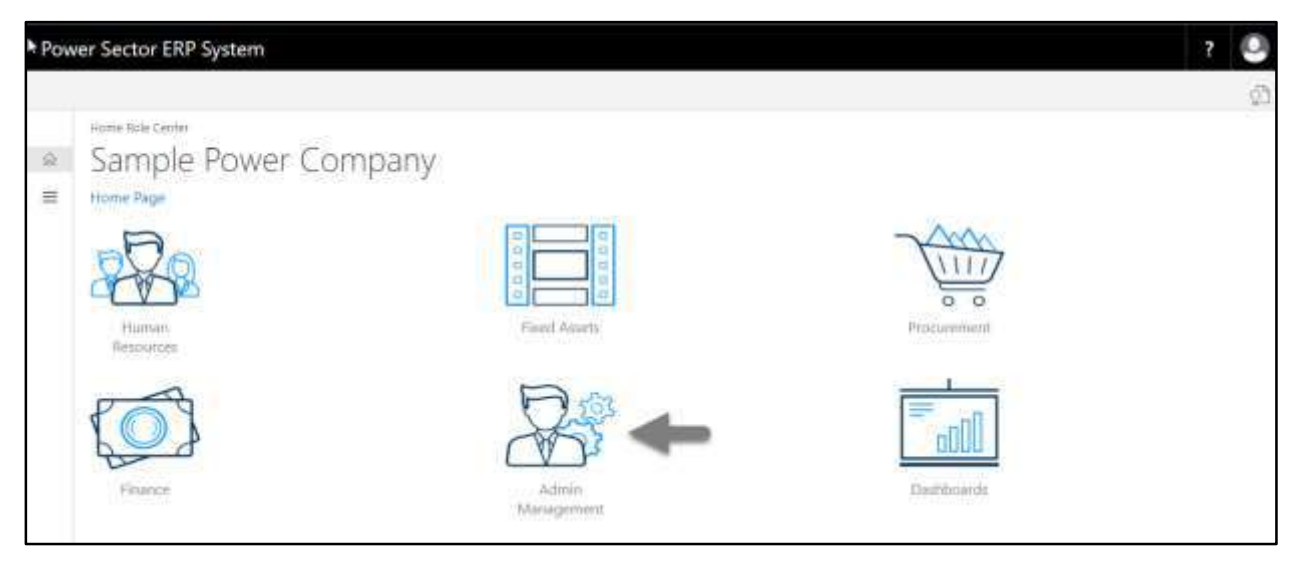

The Following **Admin Management page** will be appeared.

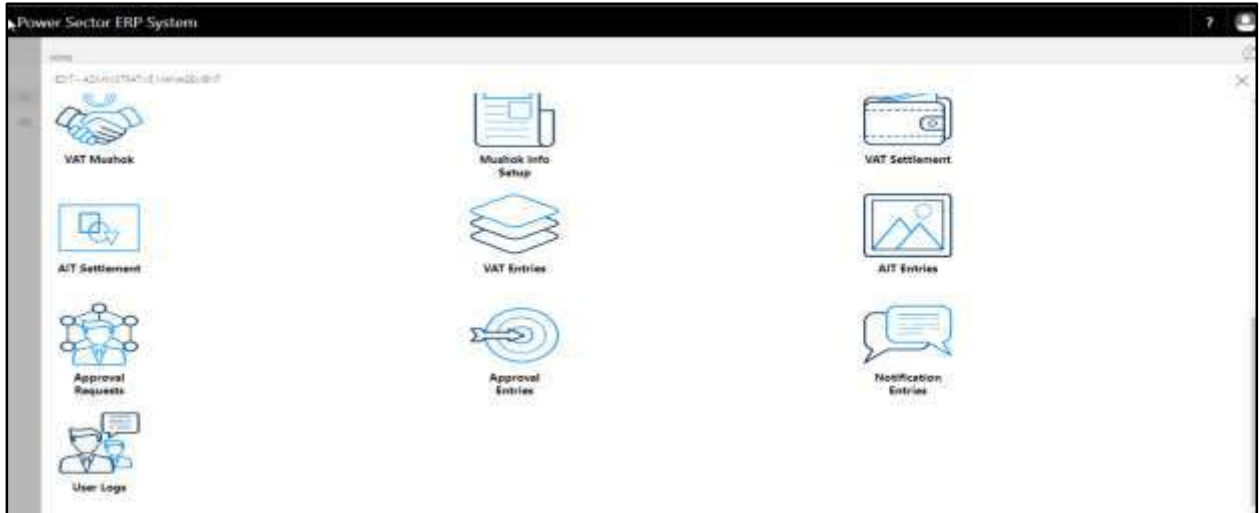

C. Choose the **"Approval Request"** icon to process initiated approval requests.

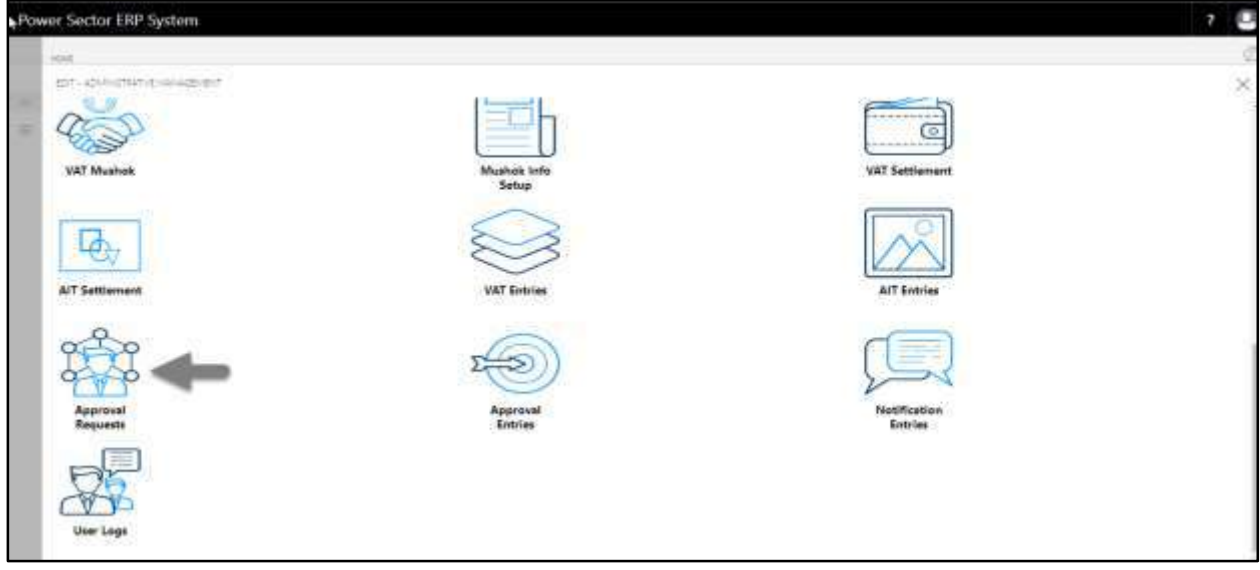

The following **Approval Request page** will be appeared.

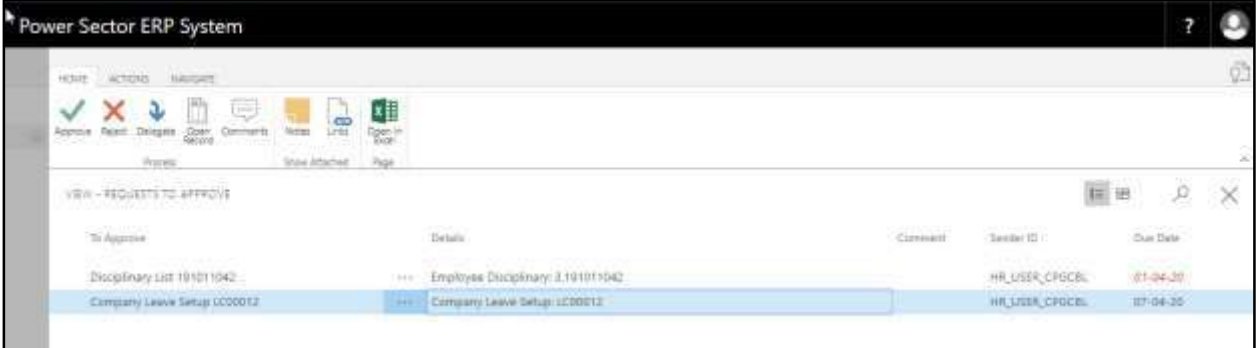

D. Select the initiated records and choose the **"Open Record"** icon.

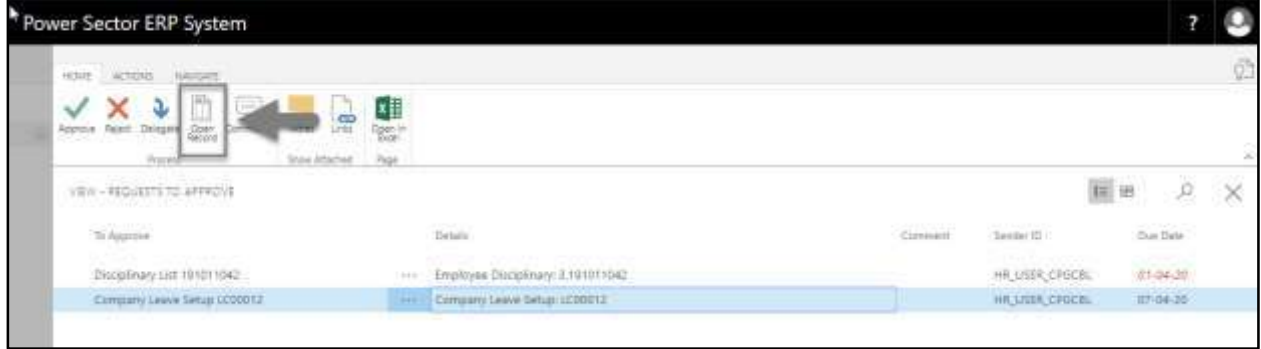

Detailed **company leave page** will be appeared as below.

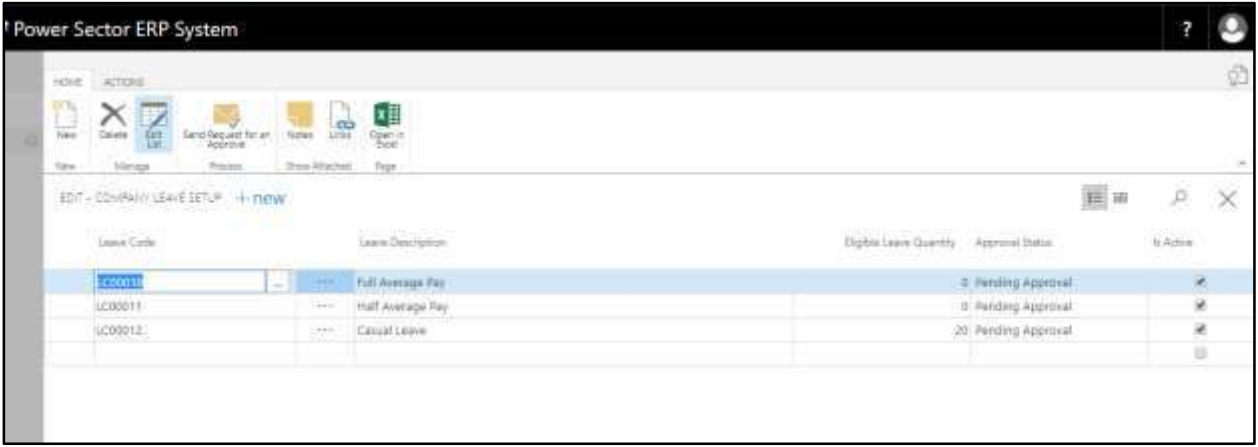

#### **TIPS**

You can choose initiate record by clicking on the line.

E. Select the  $\vert \times \vert$  icon to back to the previous page.

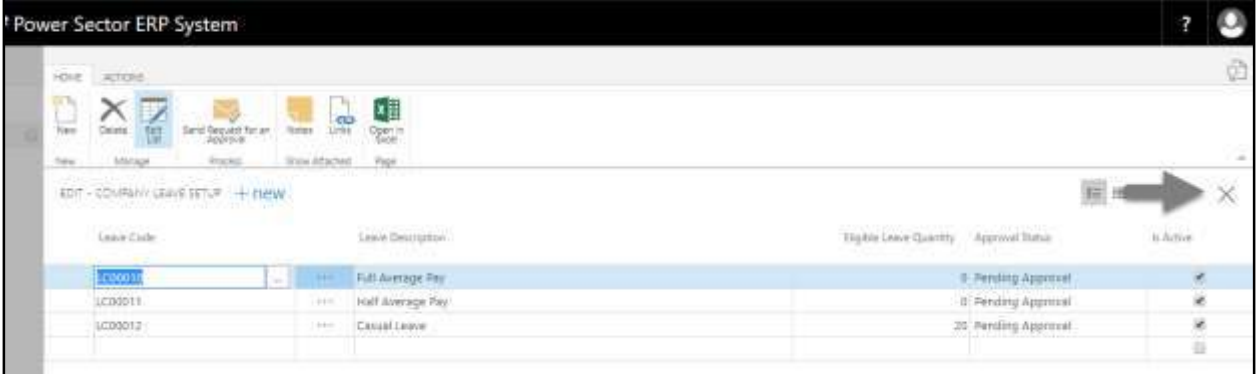

#### The following **Request to Approve page** will be appeared.

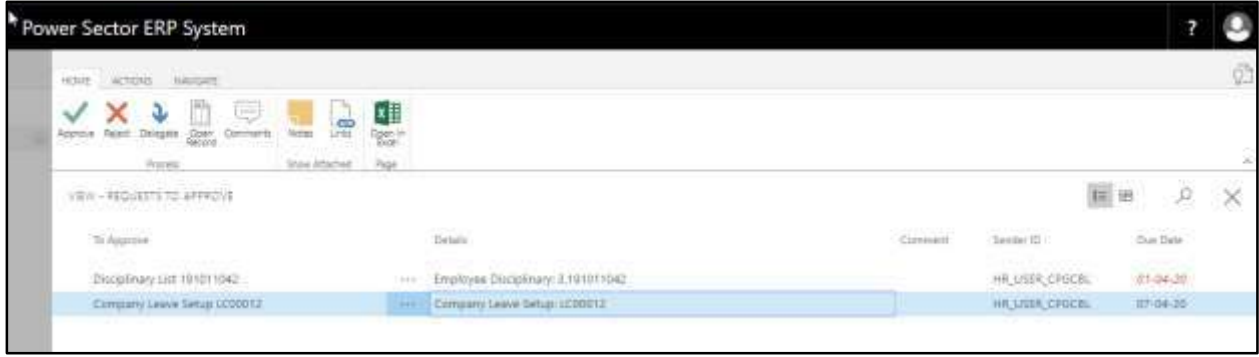

F. Choose the **"Approve"** icon to approve the initiated transfer process or select **"Reject"**

(besides "Approve") to reject.

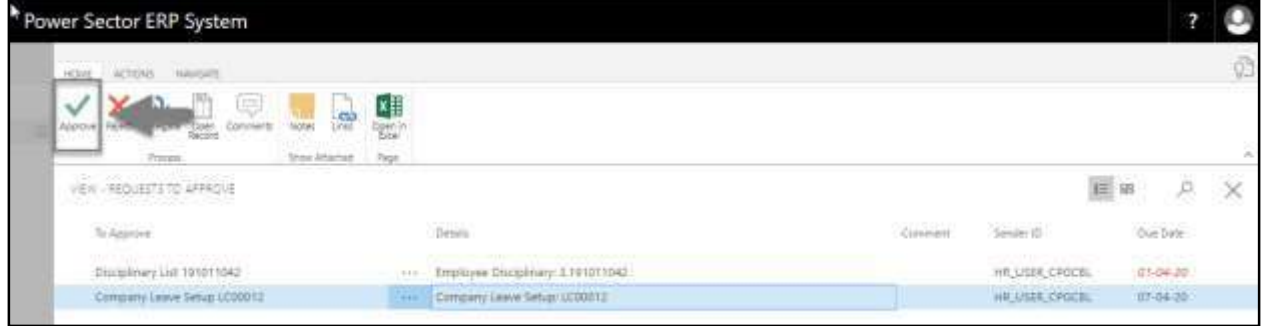

The following pop- up will be appeared.

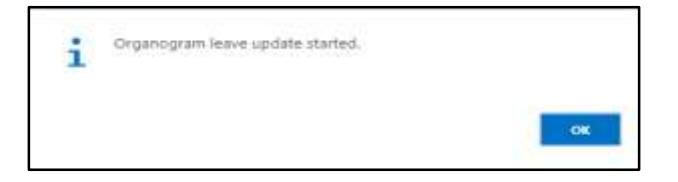

G. Choose the "**OK"** icon to save and close.

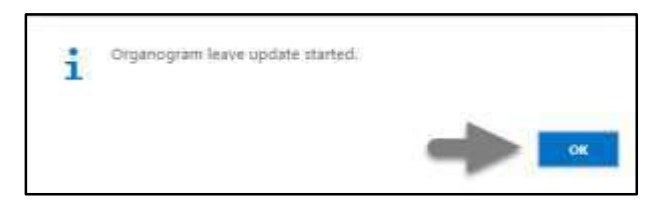

The following pop- up will be appeared as below.

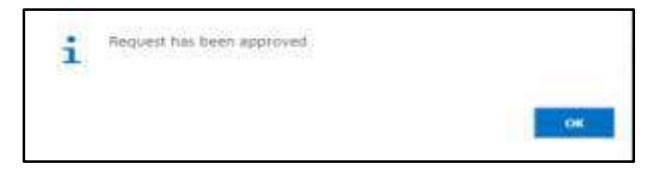

H. Choose the "**OK"** icon to save and close.

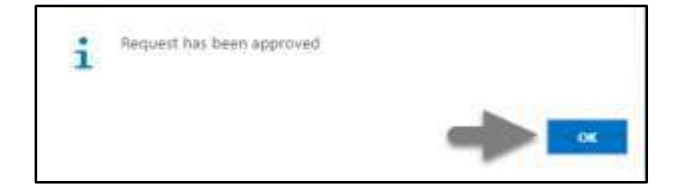

#### **IMPORTANT**

You can revise the company leave setup, follow the full process once again to do the revise.

# HR-106.4 Opening Earn Leave Setup by Module User

This process demonstrates how to configure Opening earn leave for Individual/Multiple employees.

To process the opening earn leave setup page, follow the steps below.

A. Log in with your respective **HR User credentials** and [navigate to Leave setup page,](#page-146-0) the following leave setup page will appear.

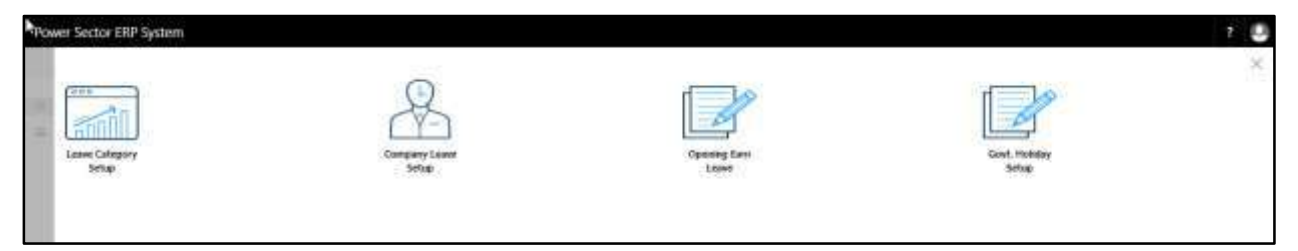

B. Choose the **"Opening Earn Leave"** icon.

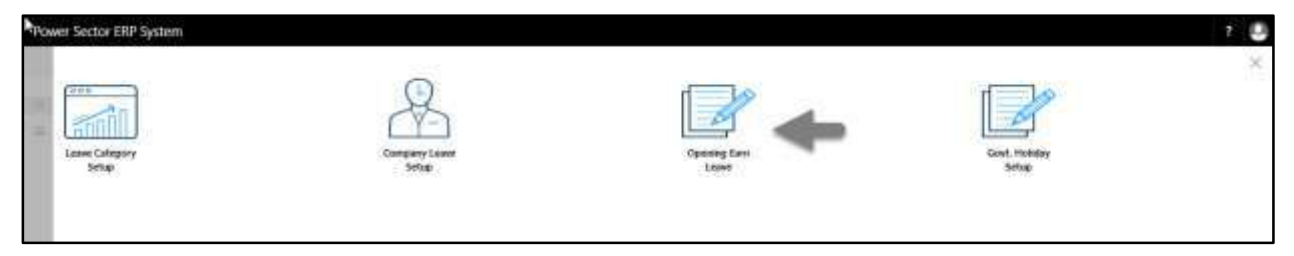

The following **Earn Leave Opening** entry page will be appeared.

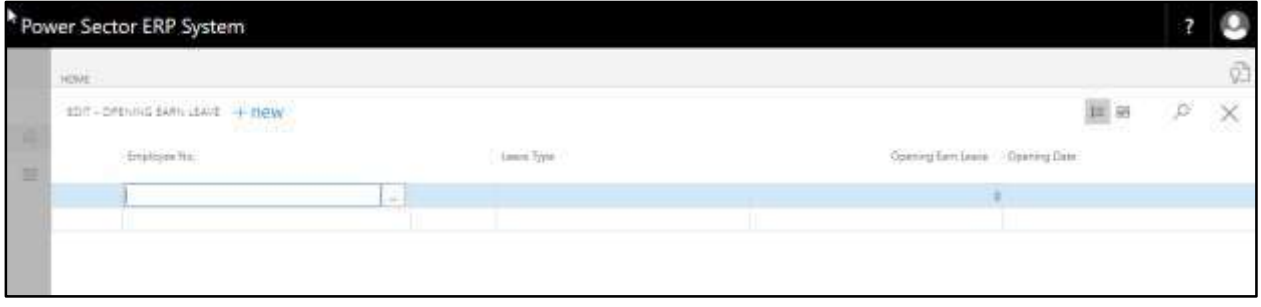

- C. Provide the information below to proceed.
	- 1. Choose the **Employee No.** by clicking on the  $\Box$  button.
		- **Employee: 191011035**
	- 2. Choose the **Leave Category** by clicking on the  $\boxed{\blacktriangledown}$  button.
		- **Leave Category: FULLAVGPAY**
	- 3. Provide **Opening Earn Leave**.
		- **Opening Earn Leave:25**
	- 4. Choose the **Opening Date** by clicking on the **button**.
		- **Opening Date: 07-04-20**

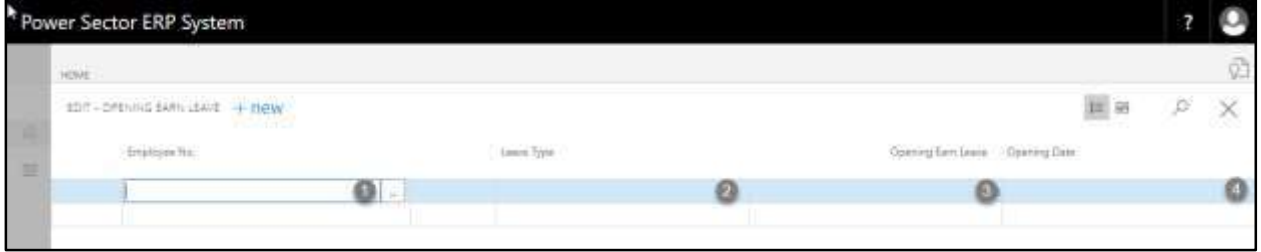

### The page will look like below.

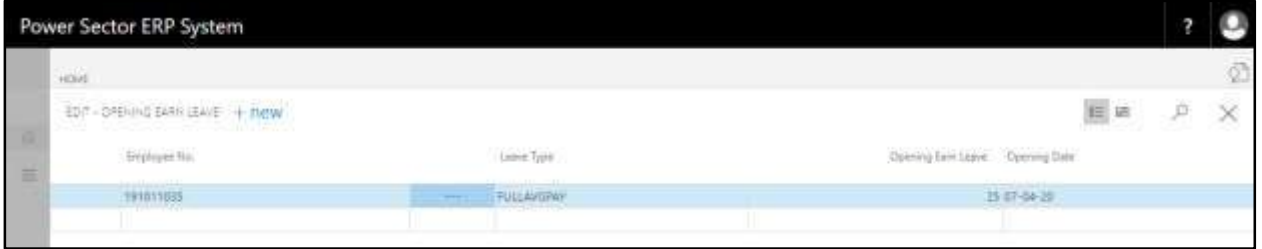

#### **TIPS**

To setup multiple employees opening earn leave, use the next line and follow the steps 1 to 4.

D. Choose the  $\boxed{\times}$  icon to save and Close.

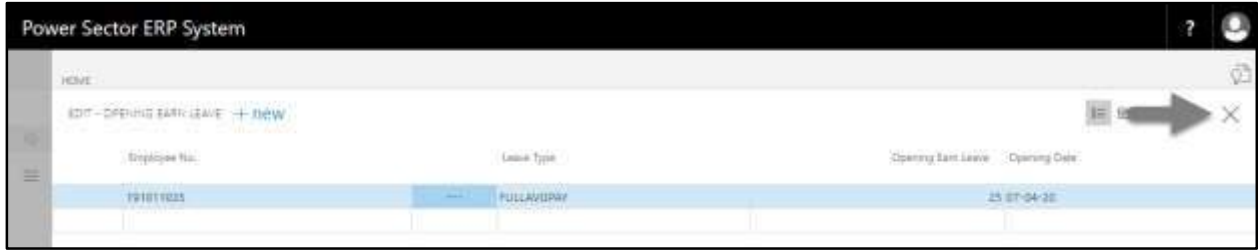

## HR-106.5 Govt. Holiday Setup by Module User

This process demonstrates how to configure Govt. Holidays for organization.

To setup the Gov. Holiday, follow the steps below.

A. Log in with your respective **HR User credentials** and [navigate to Leave setup page,](#page-146-0) the

following leave setup page will appear.

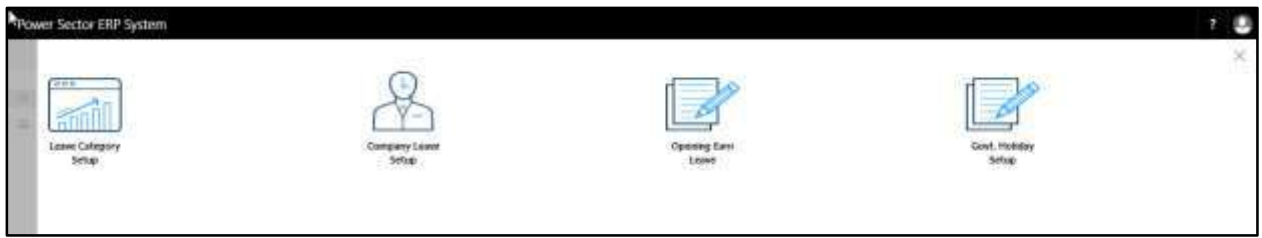

B. Choose the **"Opening Earn Leave"** icon.

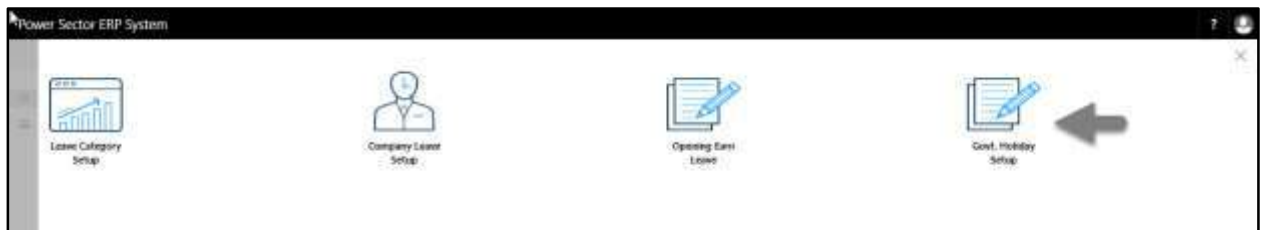

#### The following **Govt. Holiday Setup** page will be appeared.

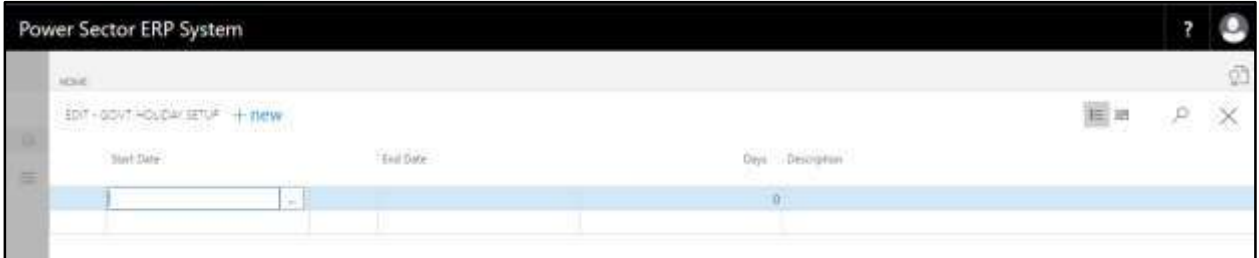

- C. Provide the information below.
	- 1. Choose the **Start Date** by clicking on the  $\Box$  button.
		- **Start Date: 26-03-2020**
	- 2. Choose the **End Date** by clicking on the  $\Box$  button.
		- **End Date: 26-03-2020**

**Days** will be populated by System.

- 3. Provide **Description**.
	- **Description**: General Holidays

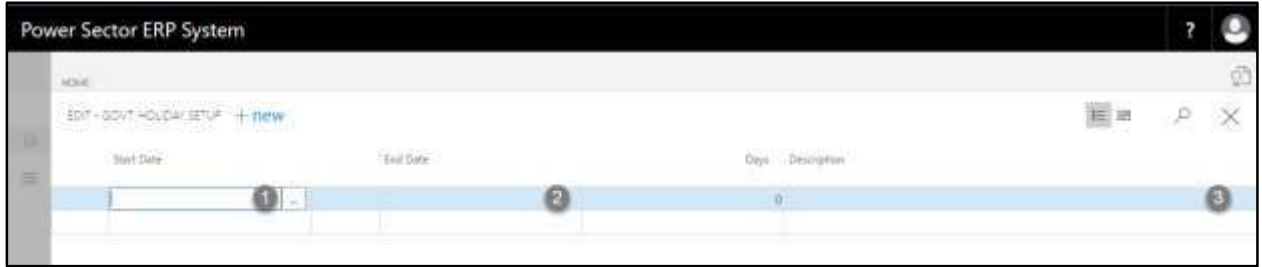

### The screen will look like as below.

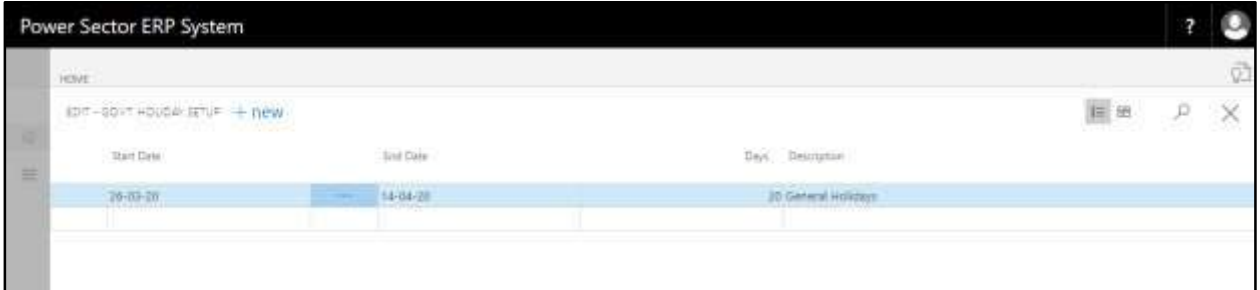

#### **TIPS**

To setup multiple Gov. Holidays, use the next line and follow the steps 1 to 3.

D. Choose the  $\boxtimes$  icon to save and Close.

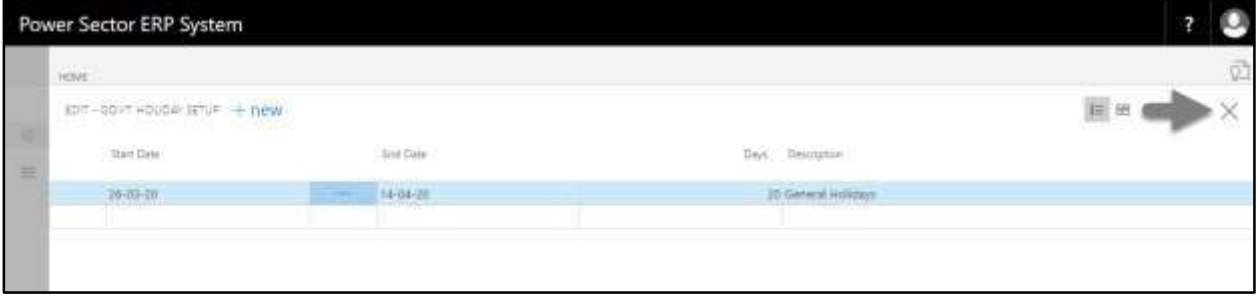

## HR-107 How to: Setup Performance

### **Introduction**

This process demonstrates how to setup Performance for an organization.

The Performance setup process has been divided into 2 phase –

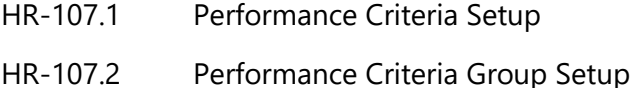

#### **Roles**

• Module Admin

### Access Performance setup

To initiate, follow the steps below.

A. Login with your respective **HR Admin credentials**. ERP Landing Page, as below, will be appeared on successful login.

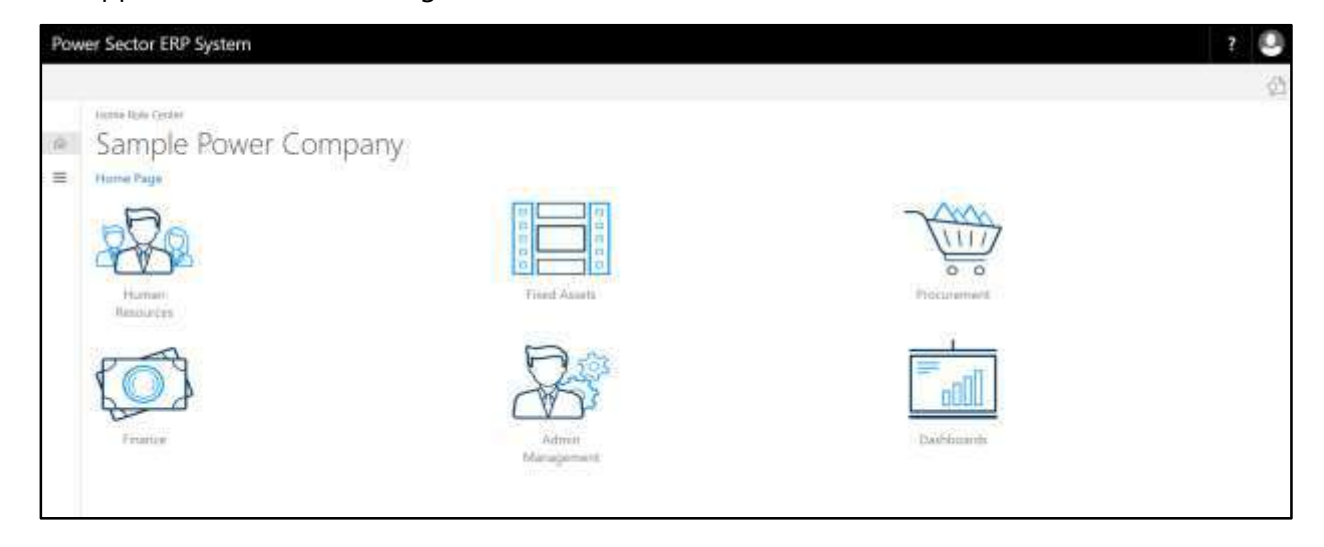

B. Choose the **"Human Resources"** icon.

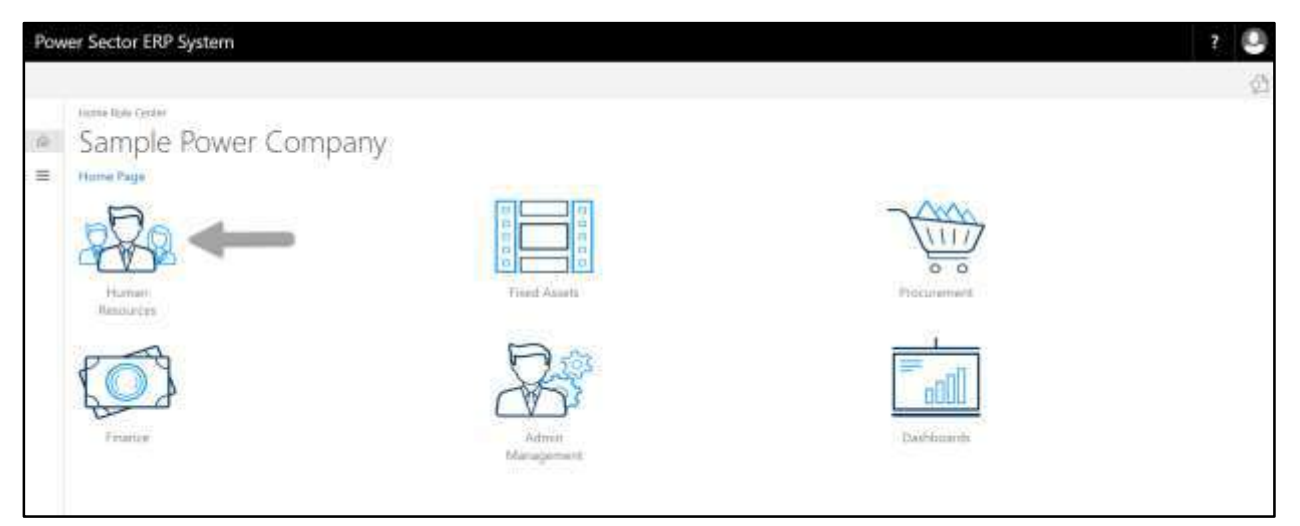

### **HR Landing Page** will be appeared as below.

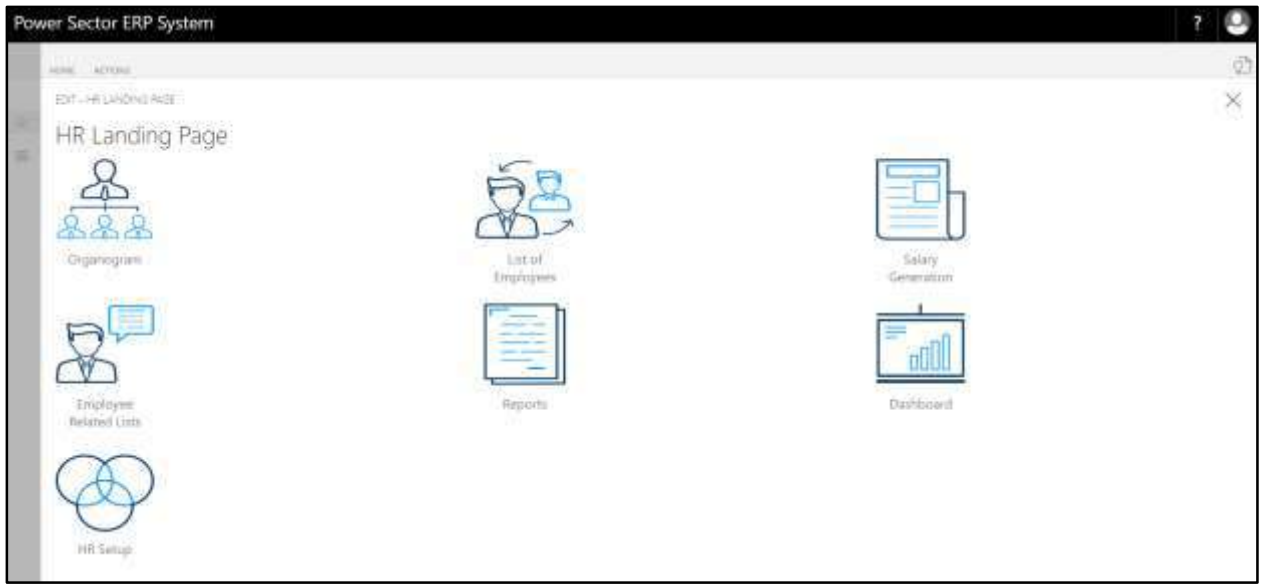

C. Choose the **"HR Setup"** in HR Landing Page.

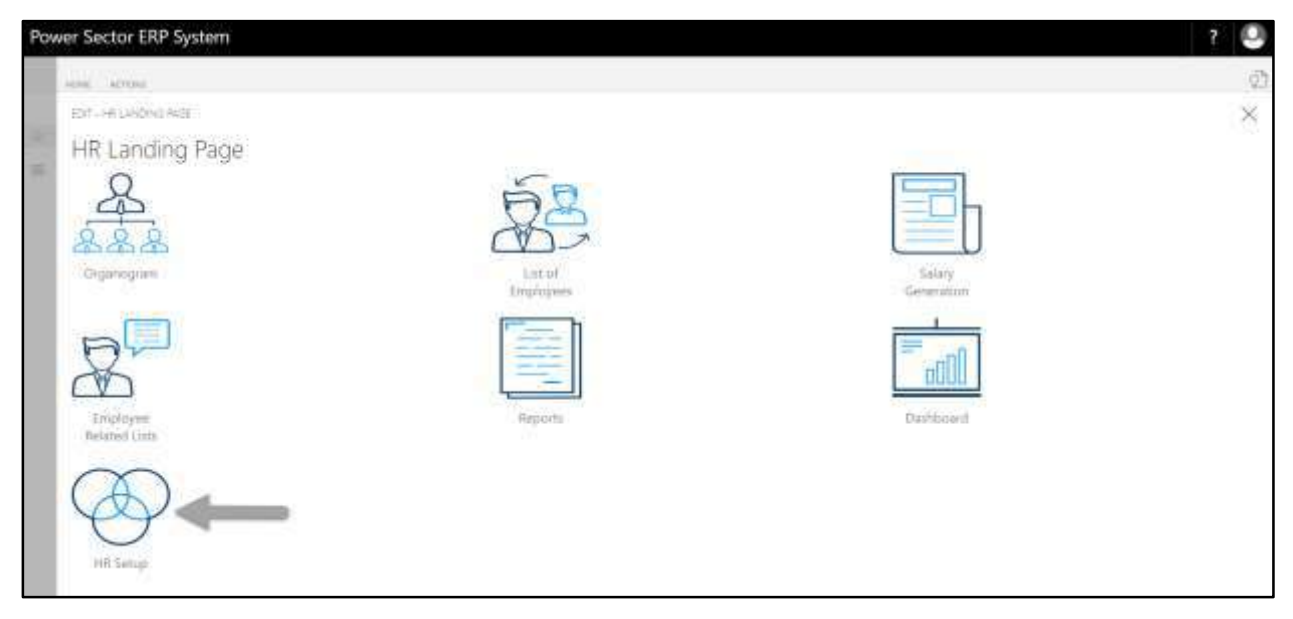

### **HR Setup Landing** Page will be appeared as below

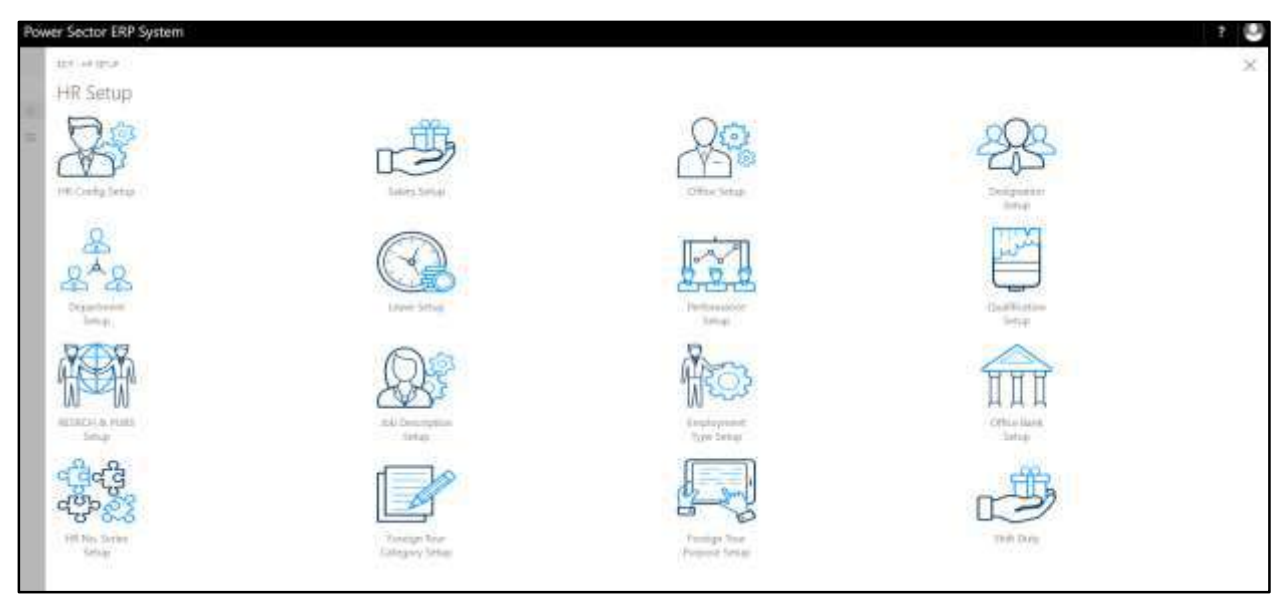

- Power Sector ERP System g **Virtual Foreign Tour** ategory.5e
- D. Choose the **"Performance Setup"** in HR Setup Landing Page.

The following **Performance page** will be appeared.

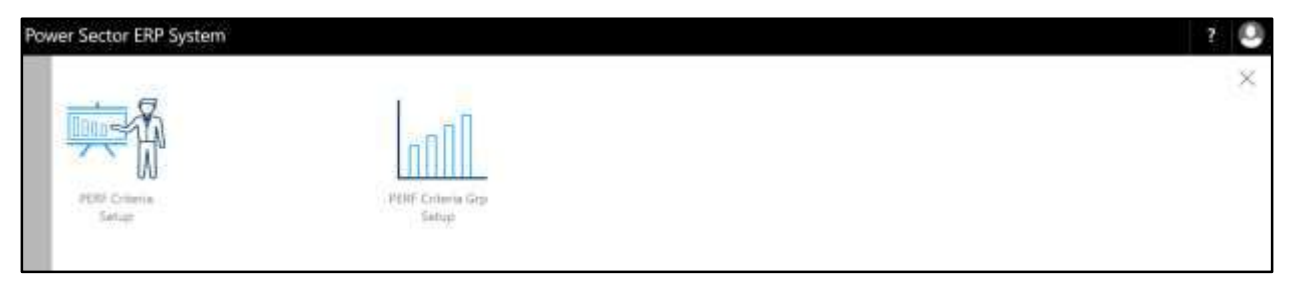

# HR-107.1 Performance Criteria Setup

To Initiate, follow the steps below.

A. Log In with HR Admin user and open **"Performance Setup Page"**

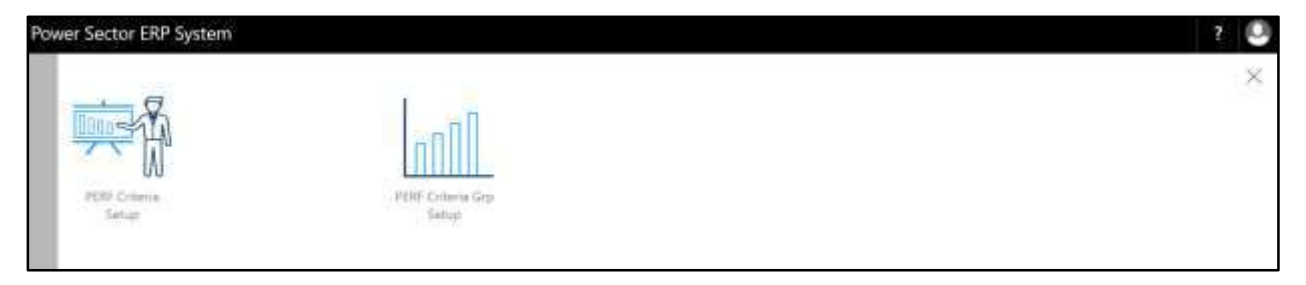

B. Choose the "**PERF Criteria Setup**" icon on the Performance Setup page, as indicated in figure below.

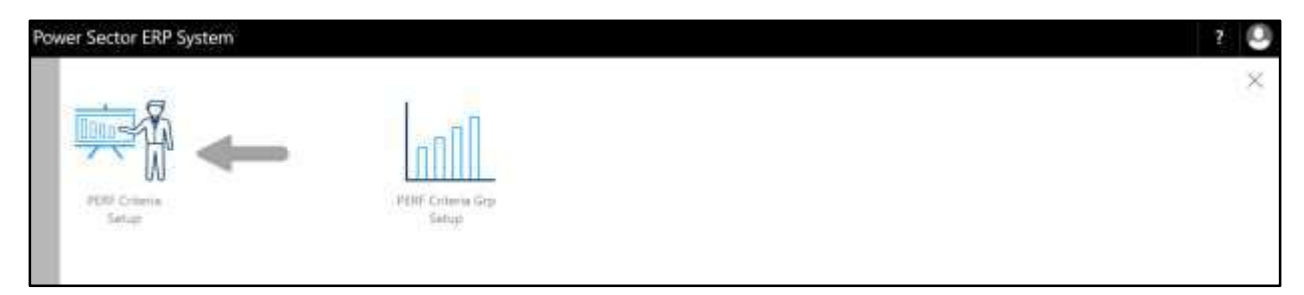

#### The following **Performance Criteria Setup** page will be appeared.

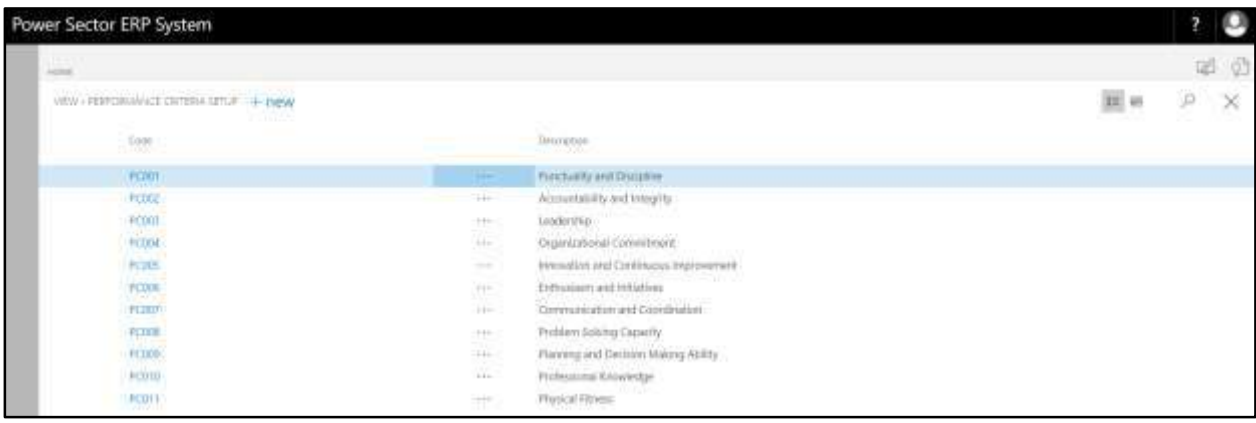

#### **Note**

On first time load, page will be blank and will show existing data as new setup data will be entered.

C. Choose "**New**" icon on the Performance Criteria Setup page, as indicated in figure below.

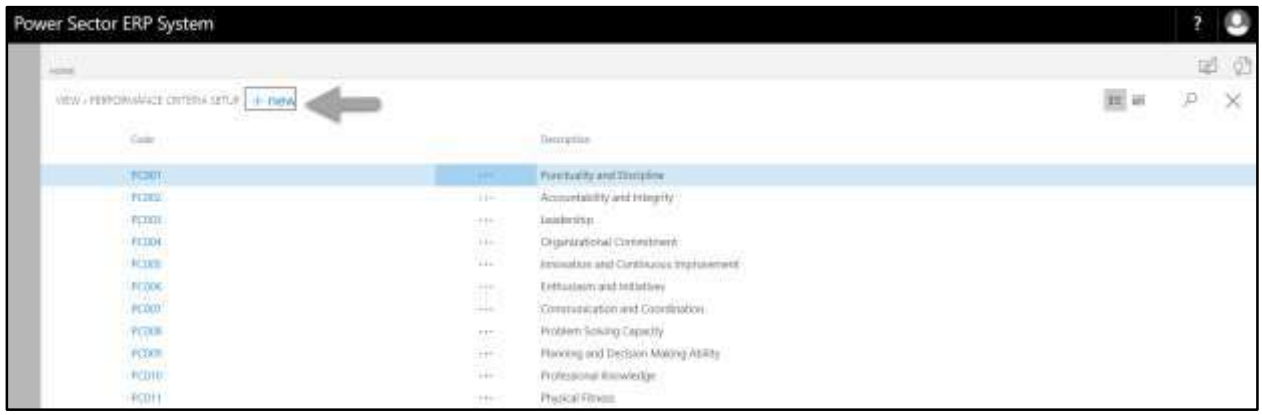

#### Following **Performance Criteria Card Page** will be appeared.

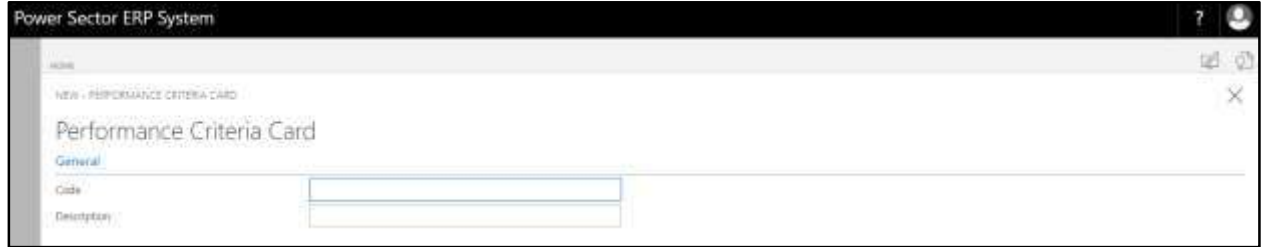

- D. Provide below information to proceed.
	- 1. **Code Will be assigned for performance criteria as per NO. Series**
	- 2. Provide **Description**
		- **Description: Management**

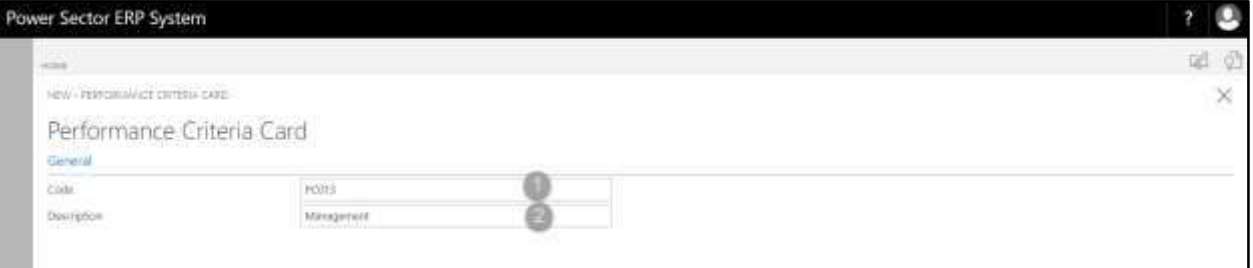

E. Click the  $"\times"$  button to save and close.

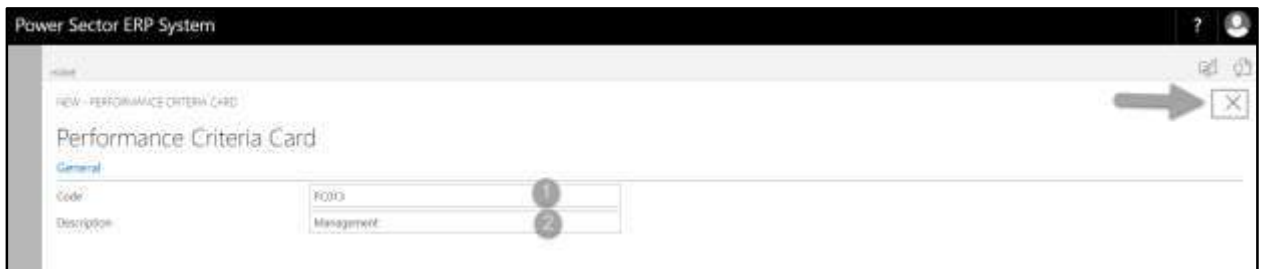

## HR-107.2 Performance Criteria Group Setup

To Initiate, follow the steps below.

A. Log In with HR Admin user and open **"Performance Setup Page"**

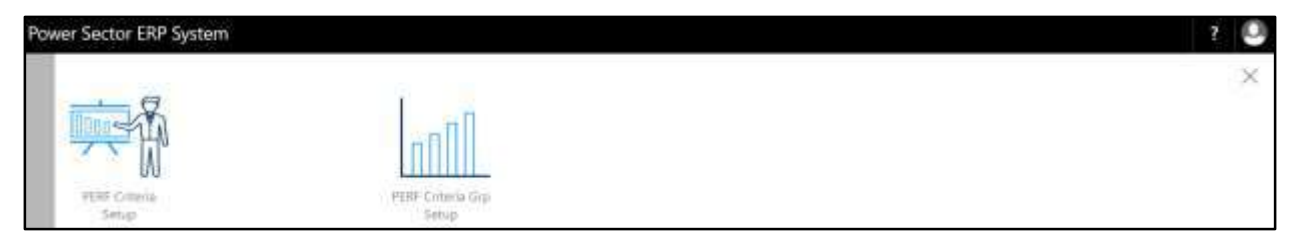

B. Choose the "**PERF Criteria Grp Setup**" icon on the Performance Setup page, as indicated in figure below.

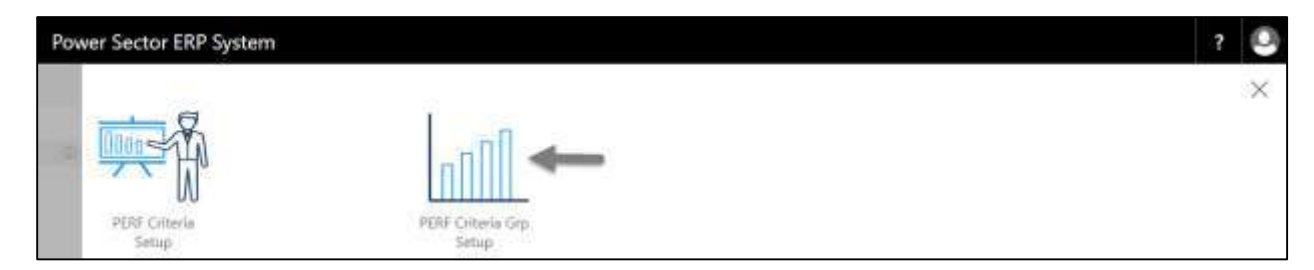

The following **Performance Criteria Group Master List page** will be appeared.

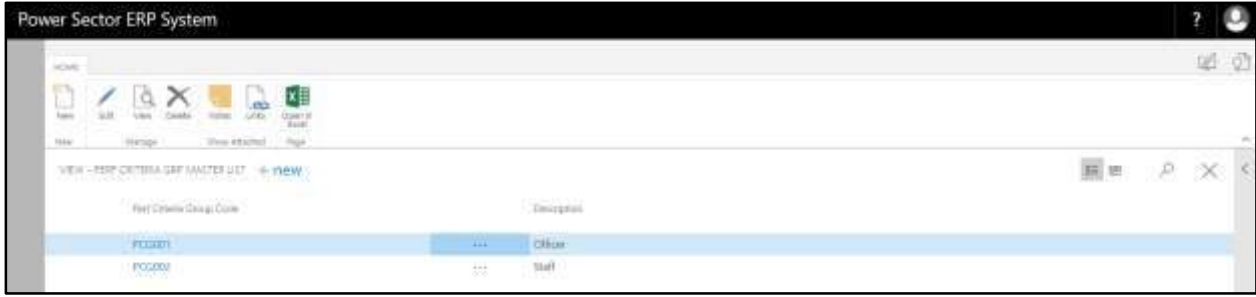

C. Choose "**New**" icon on the Performance Criteria Group List page, as indicated in figure below.

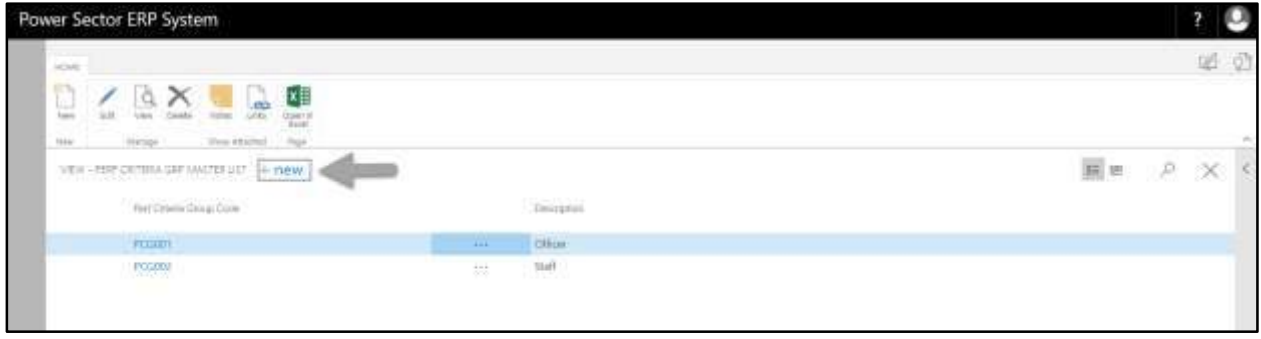

The following **Performance Group Card Page** will be appeared.

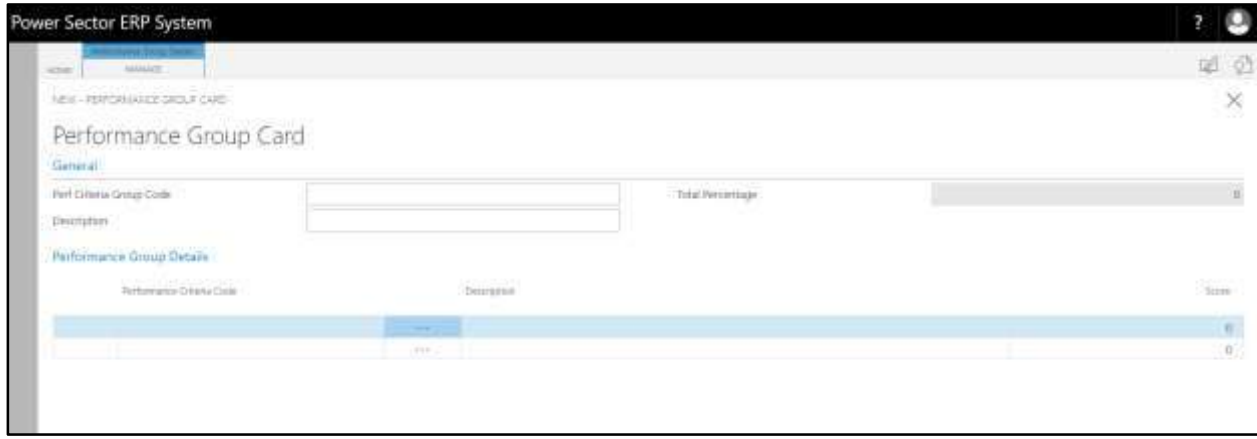

- D. Provide below **General** information to proceed.
	- 1. Provide **Perf Criteria Grp Code**
		- **Perf Criteria Grp Code: PCG003**
	- 2. Provide **Description**
		- **Description: Driver**

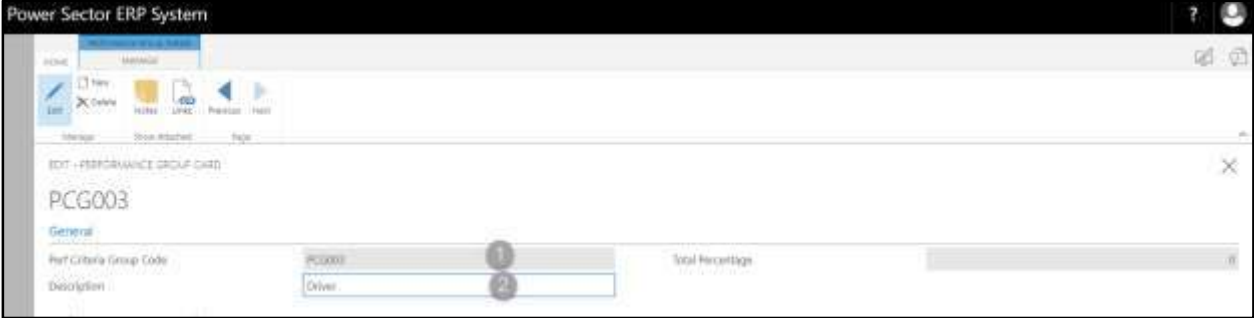

E. Click on **"Manage"** to provide Performance group details data, as indicated as below

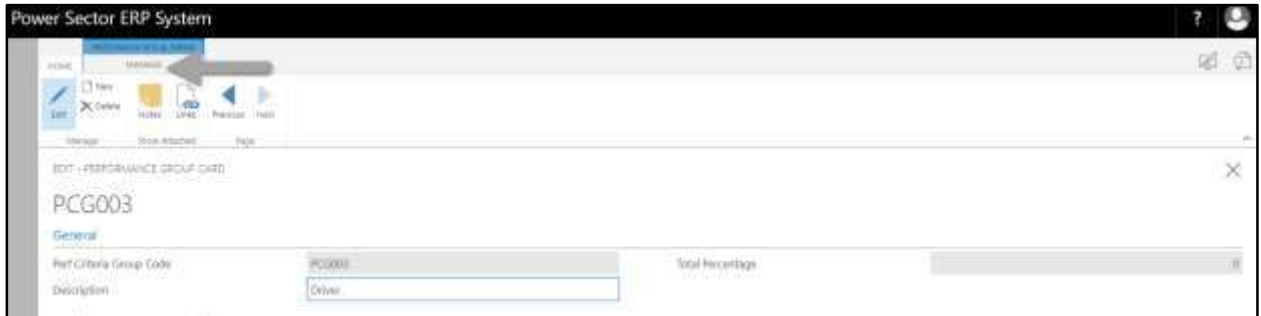

#### Select **"Add"** to add Performance group details data, as indicated as below

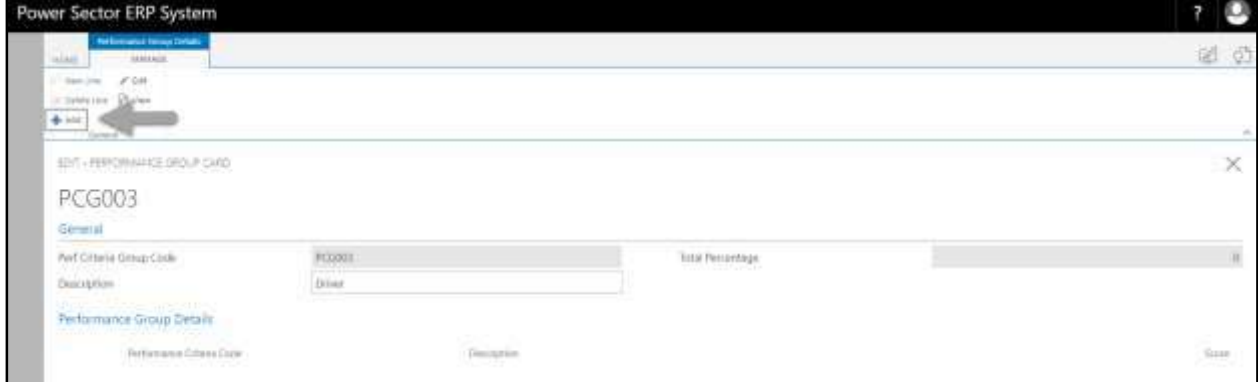

#### The following **Performance Code Setup Card page** will be appeared.

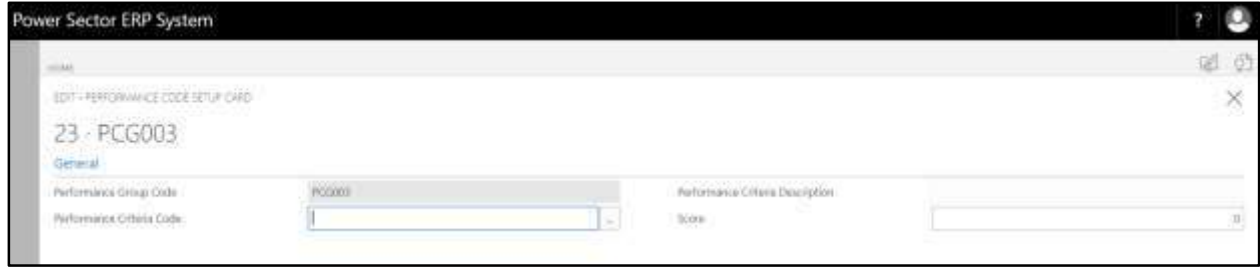

F. Provide below information to proceed.

**Performance Group Code will be populated by system**

- 1. Provide **Performance Criteria Code**
	- **Performance Criteria Code: PCG003**
- 2. Provide **Score**
	- **Score: 10**

#### **Tips**

To enter multiple Performance Criteria data, click new again and follow steps 1 and 2.

#### **Important**

Performance Score cannot exceed 100.

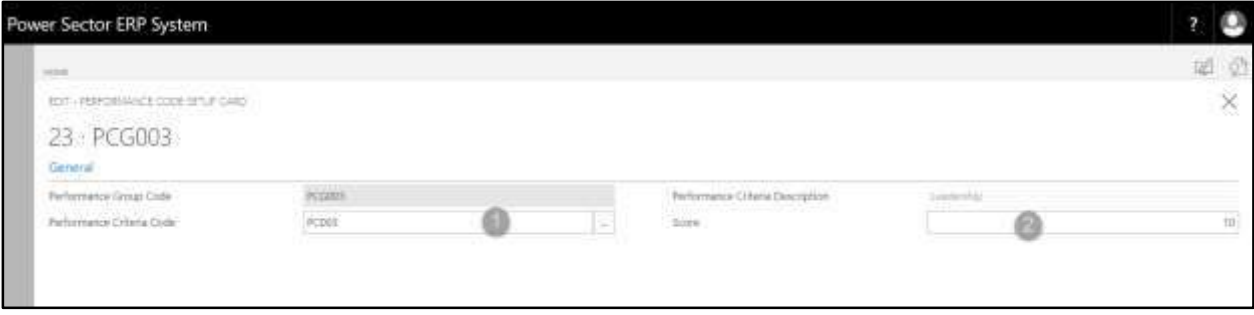

# G. Click the **" "** button to save and close.

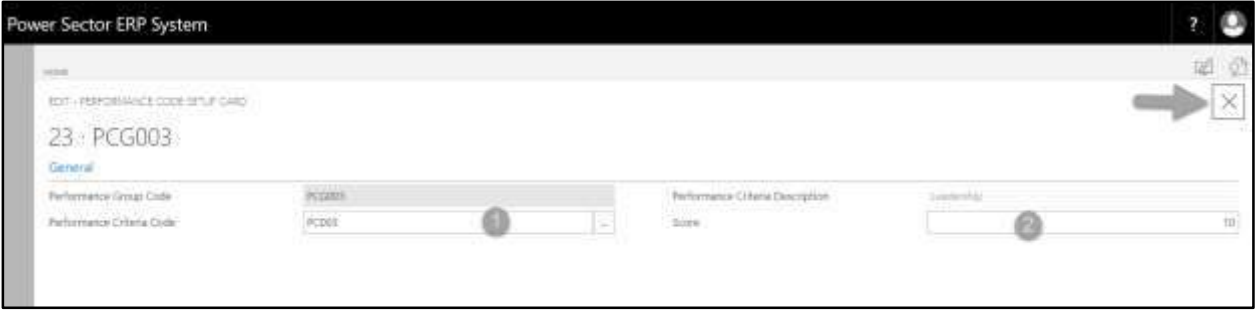

## HR-108 How to: Setup Qualification

### **Introduction**

This process demonstrates how to setup Qualification for an organization.

#### **Roles**

• Module Admin

### **Qualification Setup**

To Initiate, follow the steps below.

A. Login with your respective **HR Admin credentials**. ERP Landing Page, as below, will be appeared on successful login.

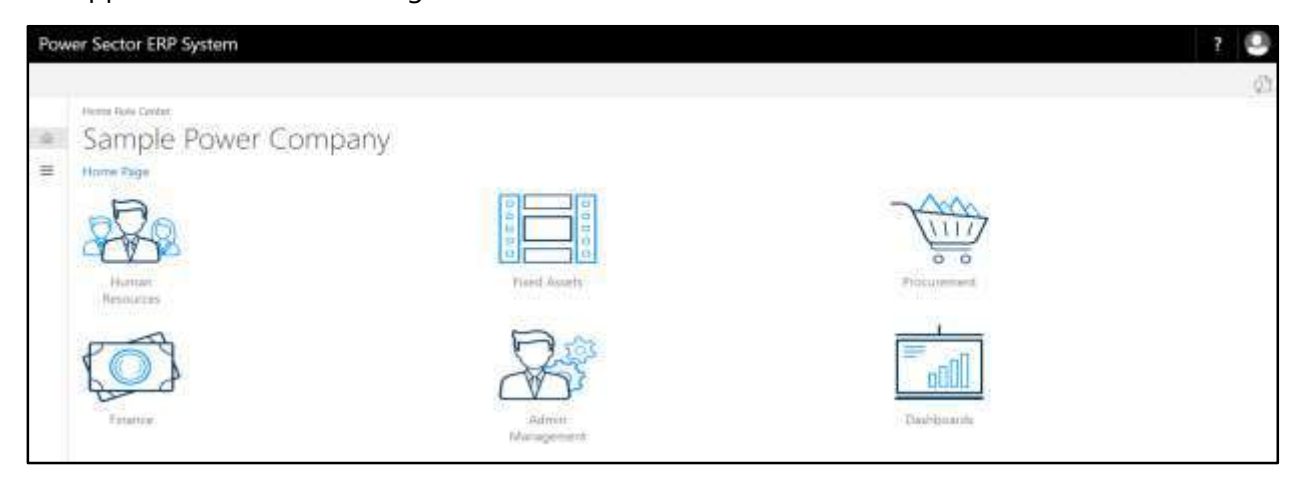

B. Choose the **"Human Resources"** icon.

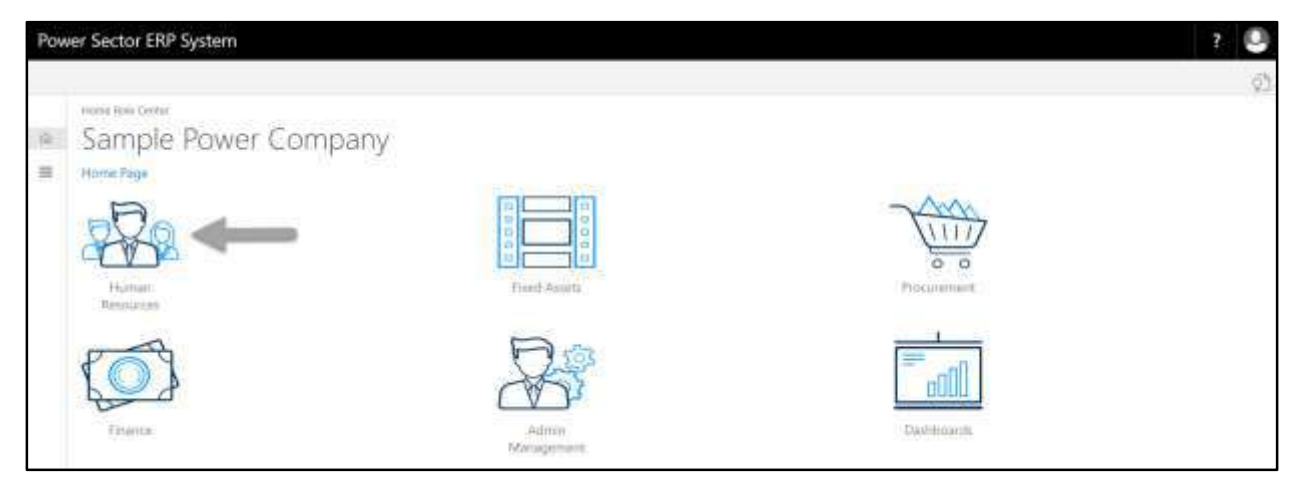

**HR Landing Page** will be appeared as below

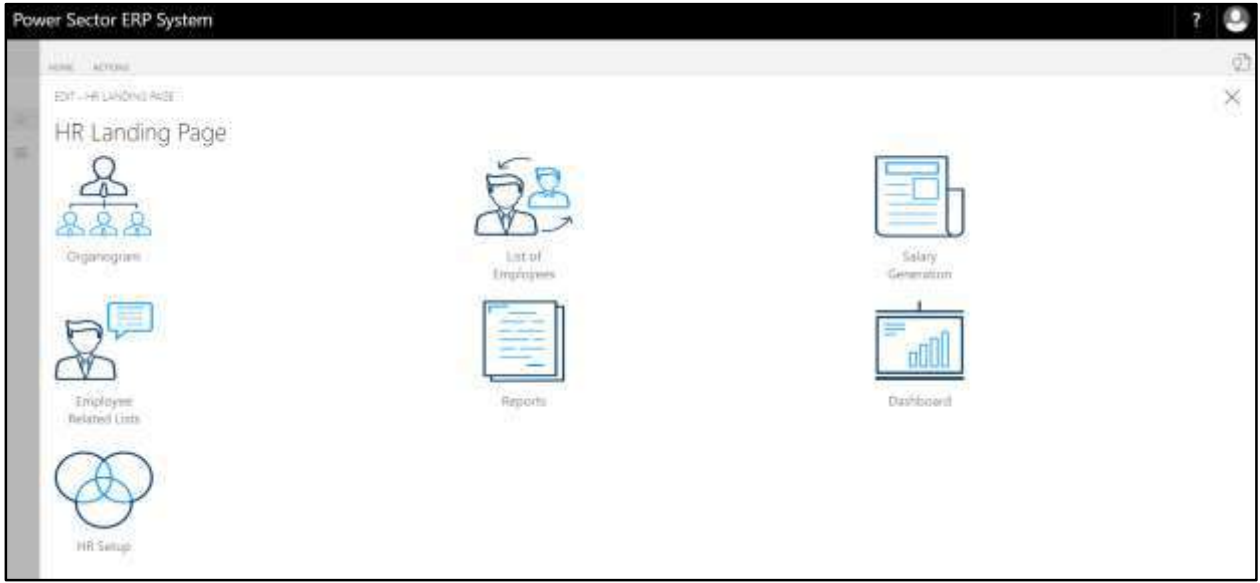

C. Choose the **"HR Setup"** in HR Landing Page.

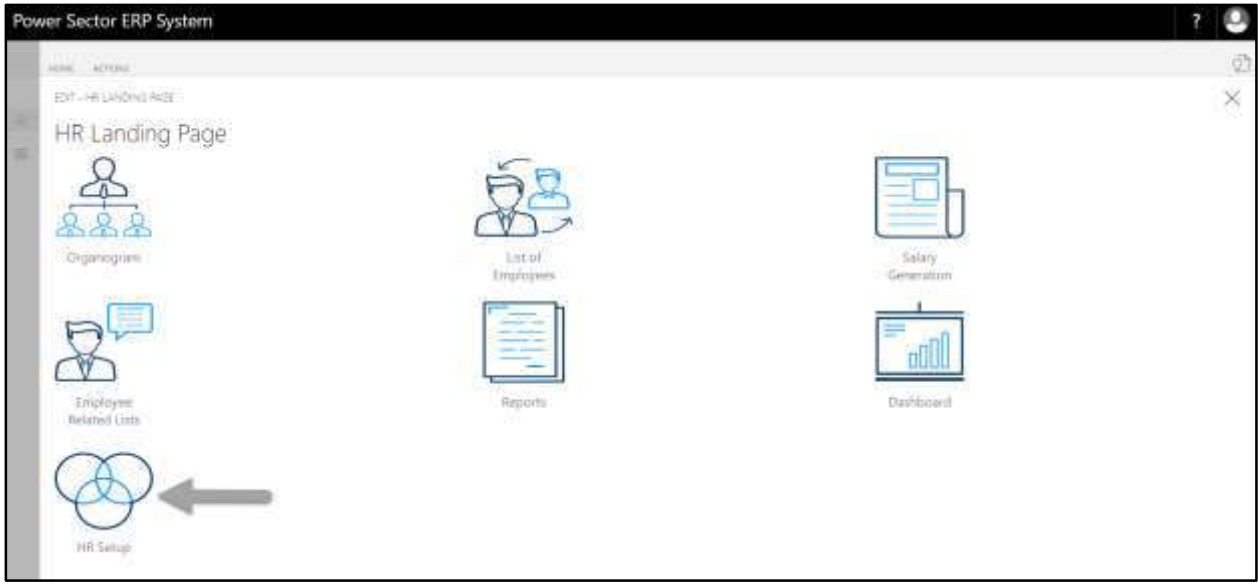

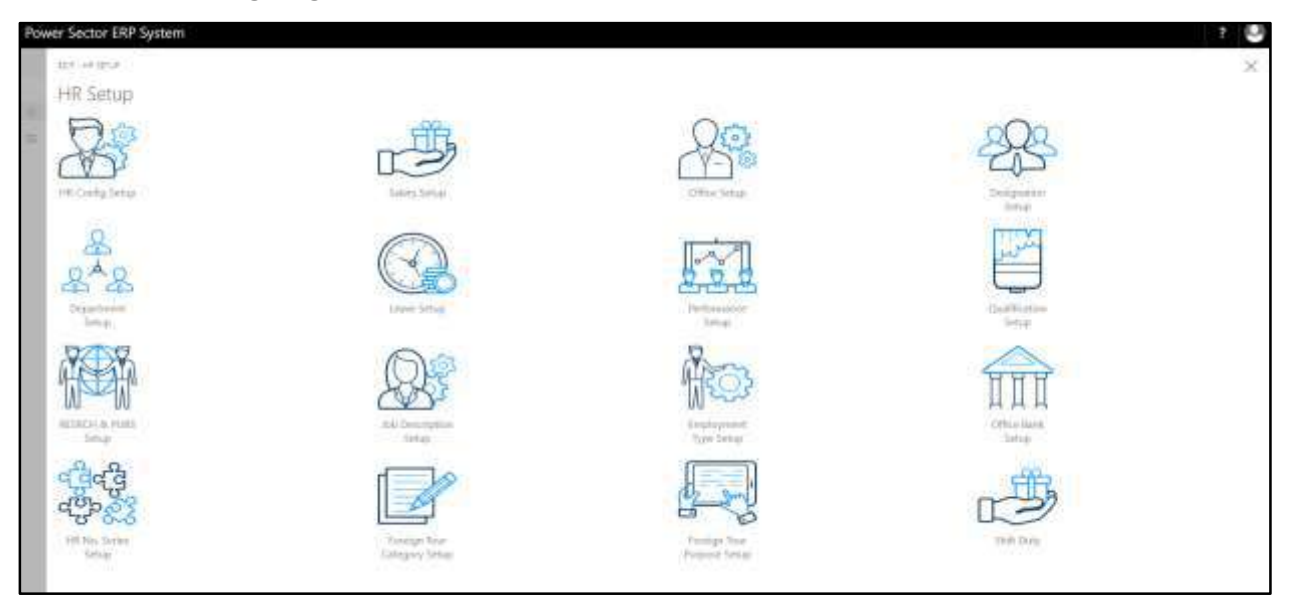

**HR Setup Landing Page** will be appeared as below

D. Choose the **"Qualification Setup"** in HR Setup Landing Page, as indicated below.

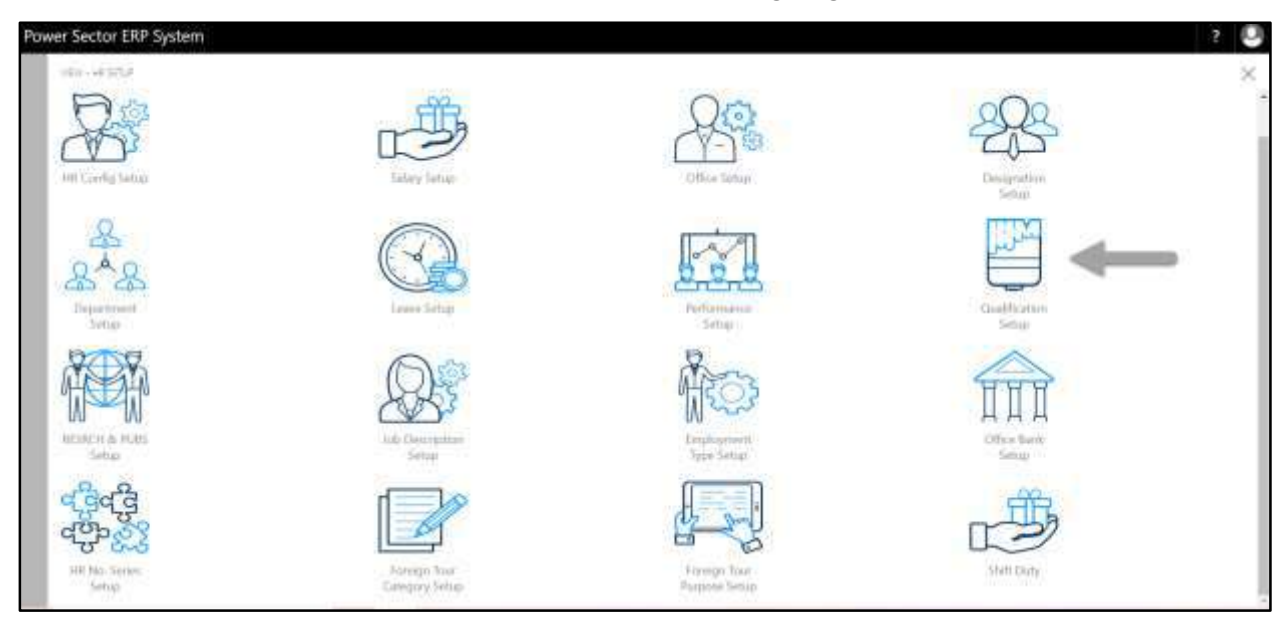

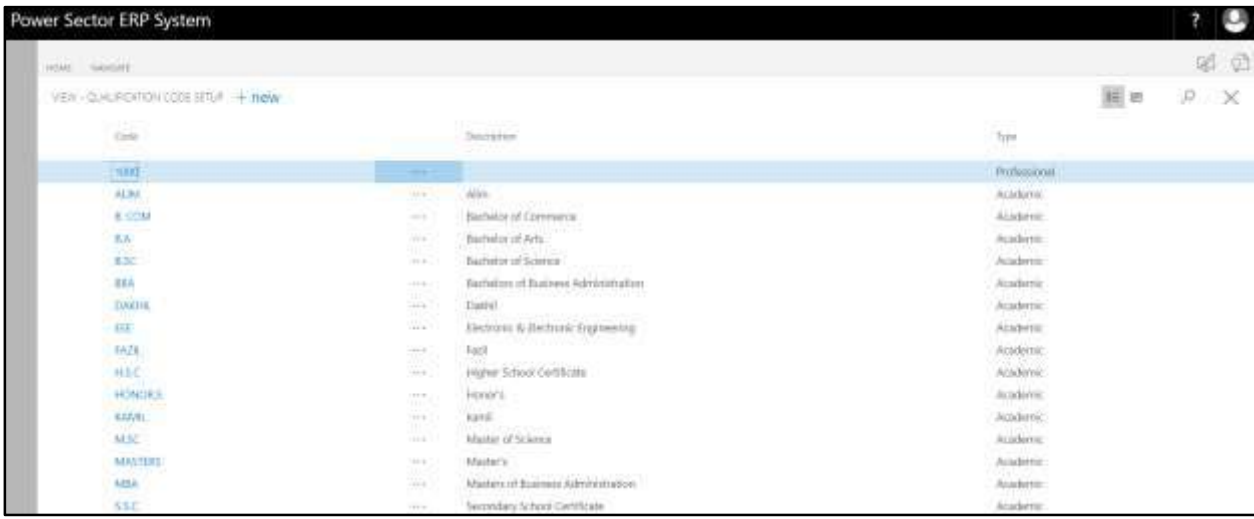

The following **Qualification Code Setup page** will be appeared.

#### **Note**

On first time load, page will be blank and will show existing data as new setup data will be entered.

E. Choose the **"New"** icon on the Qualification Code Setup page, as indicated in figure below.

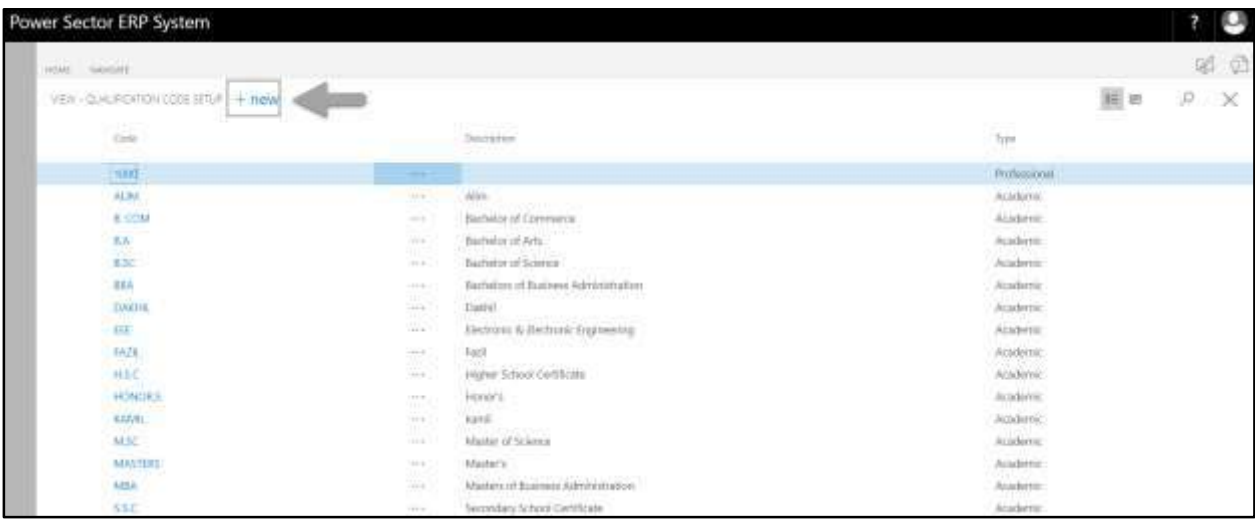

The following **Qualification Setup card** will be appeared.

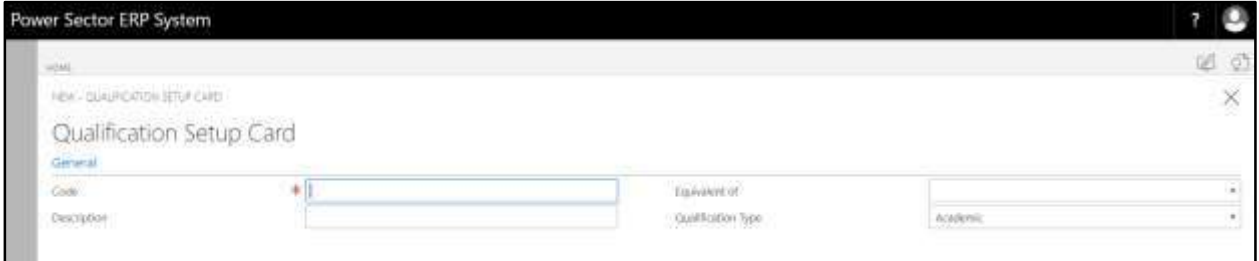

- F. Provide below **General** information to proceed.
	- 1. Provide **Code.** 
		- **Code: S.S.C.**
	- 2. Provide **Description.**
		- **Description: Secondary School Certificate**
	- 3. Choose the **Equivalent of** from the dropdown by clicking on **button** 
		- **Equivalent of: S.S.C. Equivalent**
	- 4. Choose the **Status** from the dropdown by clicking on  $\overline{\phantom{a}}$  button
		- **Status: Academic**

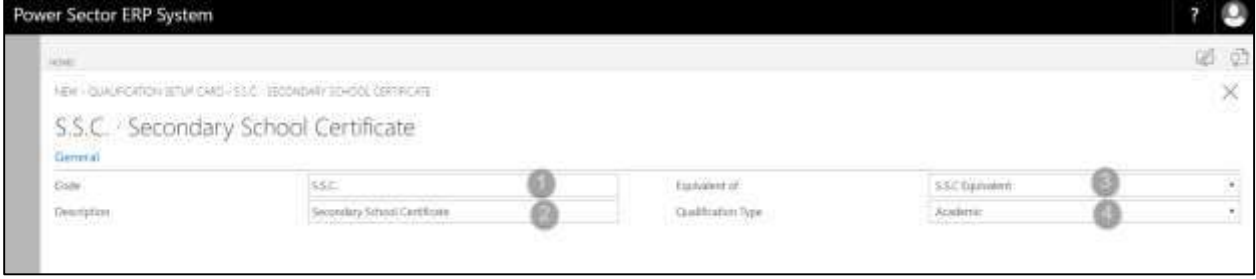

G. Click the  $"\times"$  button to save and close.

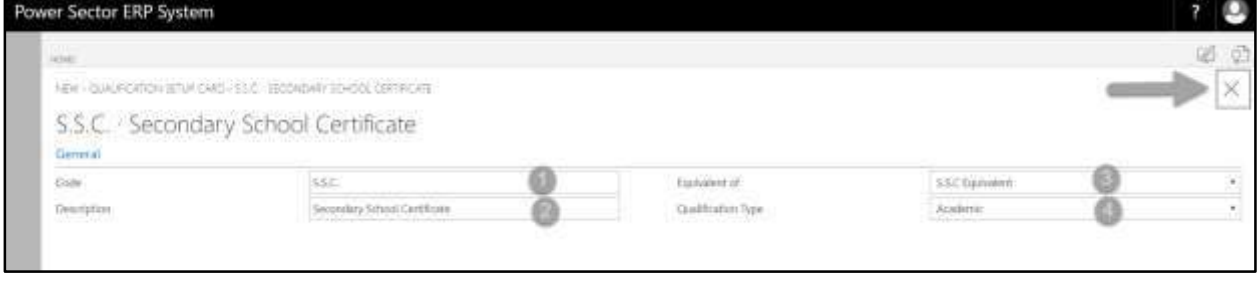

## HR-109 How to: Setup Research & Publication

#### **Introduction**

This process demonstrates how to setup Research & Publication for an organization.

#### **Roles**

• Module Admin

### **Research and Publication Setup**

To initiate, follow the steps below.

A. Login with your respective **HR Admin credentials**. ERP Landing Page, as below, will be

appeared on successful login.

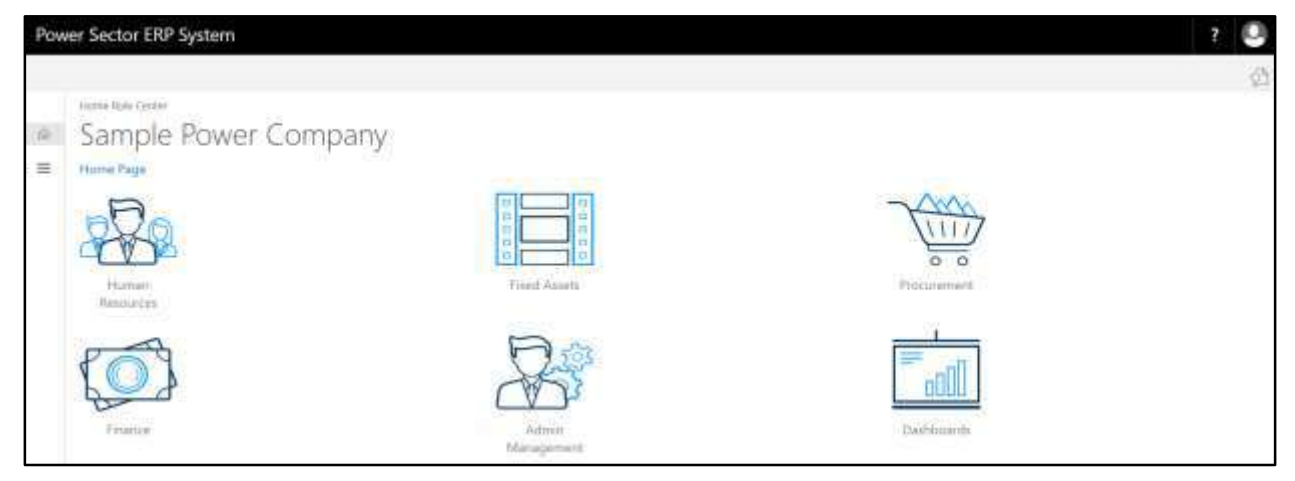

B. Choose the **"Human Resources"** icon.

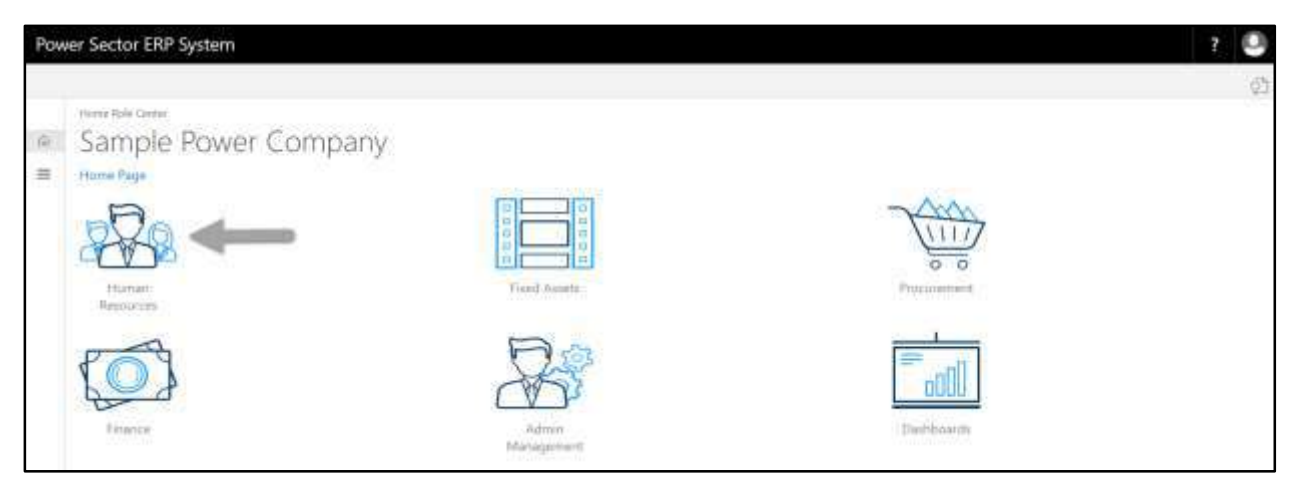
**HR Landing Page** will be appeared as below

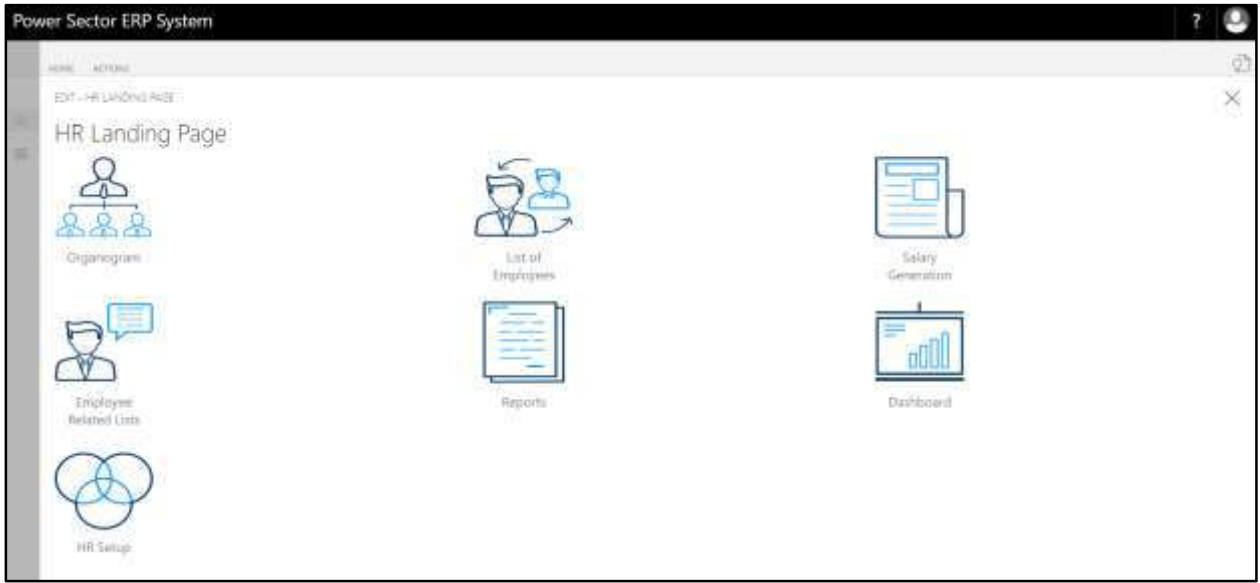

C. Choose the **"HR Setup"** in HR Landing Page.

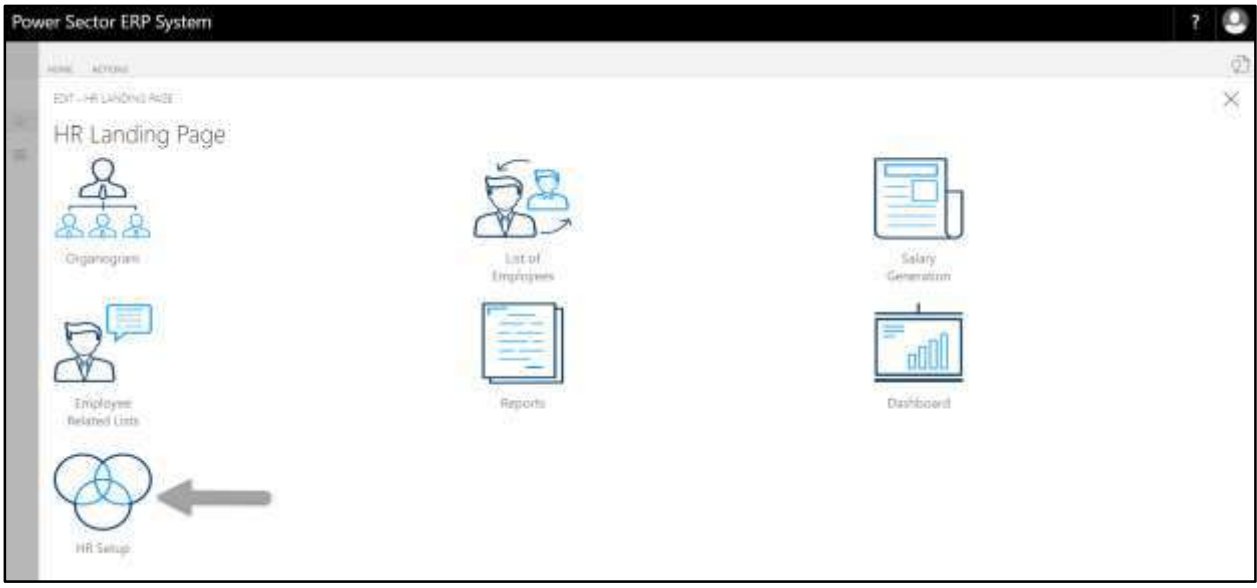

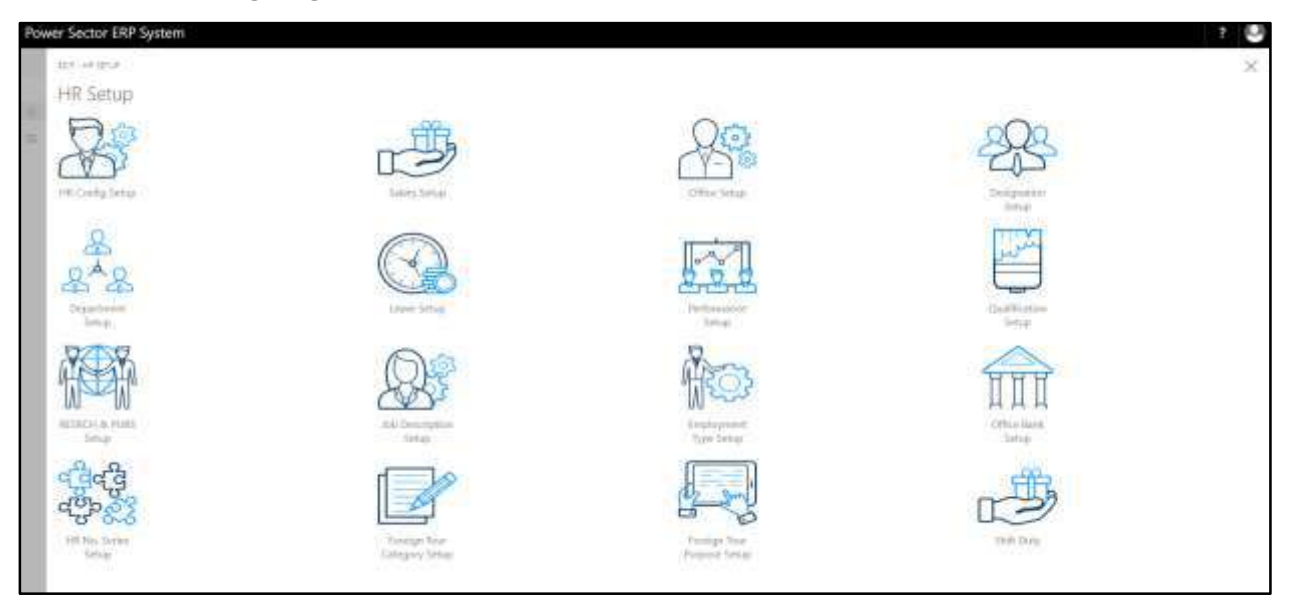

**HR Setup Landing Page** will be appeared as below

D. Choose the **"Research & Publication Setup"** in HR Setup Landing Page.

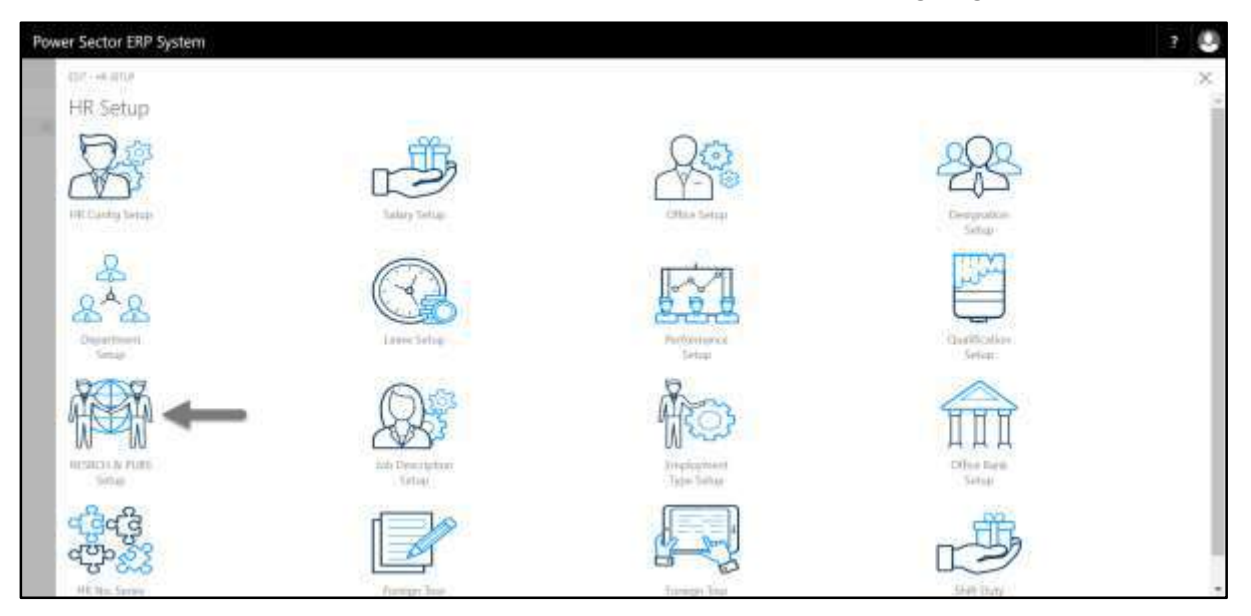

The following **Research & Publication Setup List page** will be appeared.

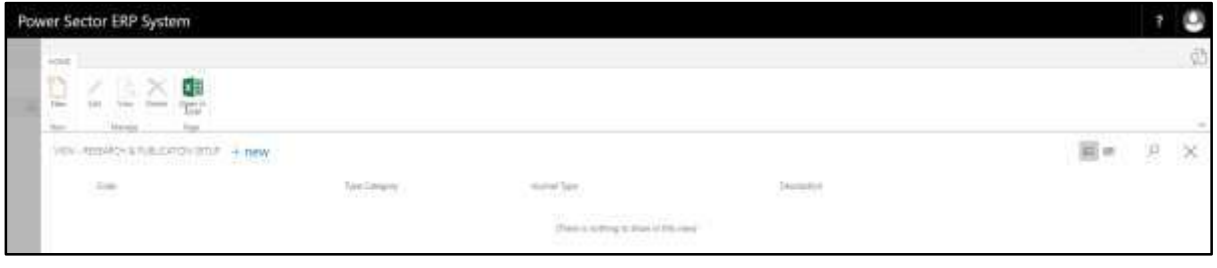

#### **Note**

On first time load, page will be blank and will show existing data as new setup data will be entered.

E. Choose the **"New"** icon on the Research & Publication List page, as indicated in figure

below.

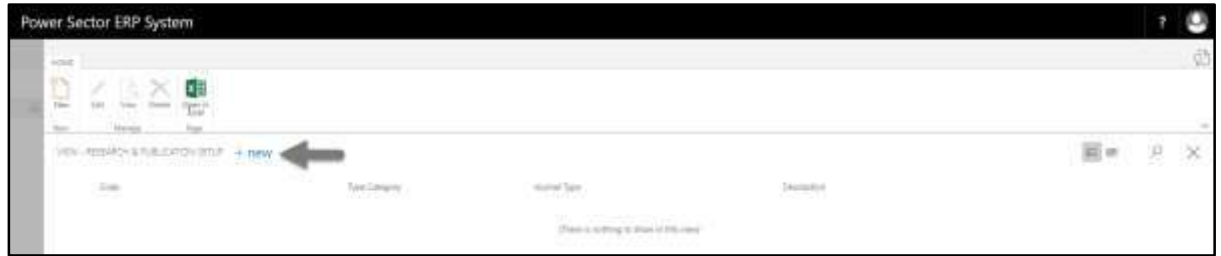

The following **Research & Publication Setup Card page** will be appeared.

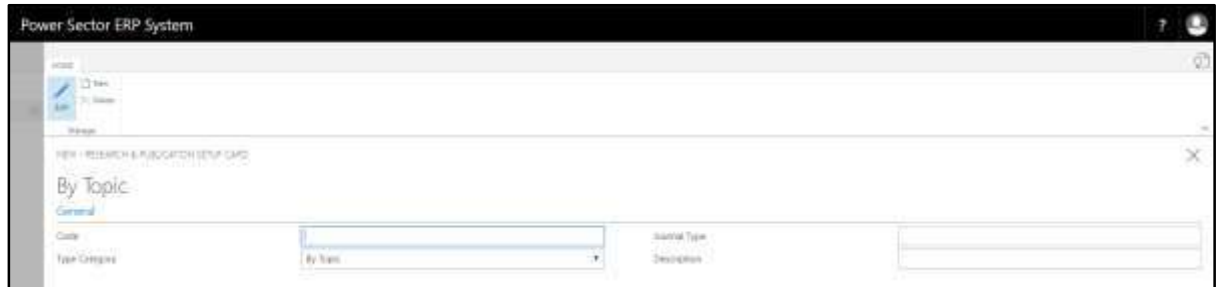

- F. Provide below information to proceed.
	- 1. Provide Research & Publication **Code.** 
		- **Research & Publication Code: 101**
	- 2. Choose **Type Category** from dropdown by clicking on **button**.
		- **Type Category: By Topic**
- 3. Provide **Journal Type.**
	- **Journal Type: Research**
- 4. Provide **Description**.
	- **Description: Test description.**

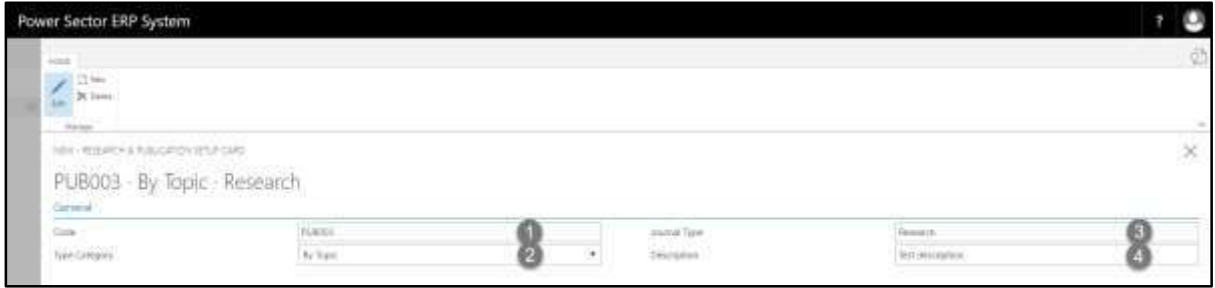

G. Click the  $"\times"$  button to save and close.

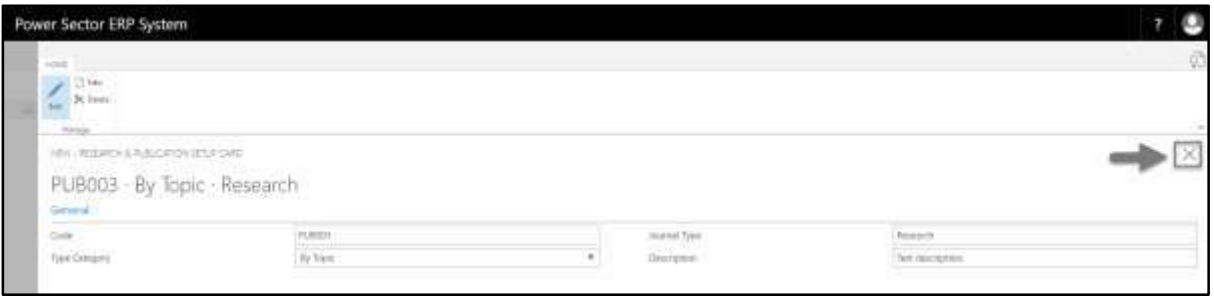

# HR-110 How to: Setup Job Description

# **Introduction**

This process demonstrates how to setup Job Description for an organization.

#### **Roles**

Module Admin

### **Job Description Setup**

To initiate, follow the steps below.

A. Login with your respective **HR Admin credentials**. ERP Landing Page, as below, will be appeared on successful login.

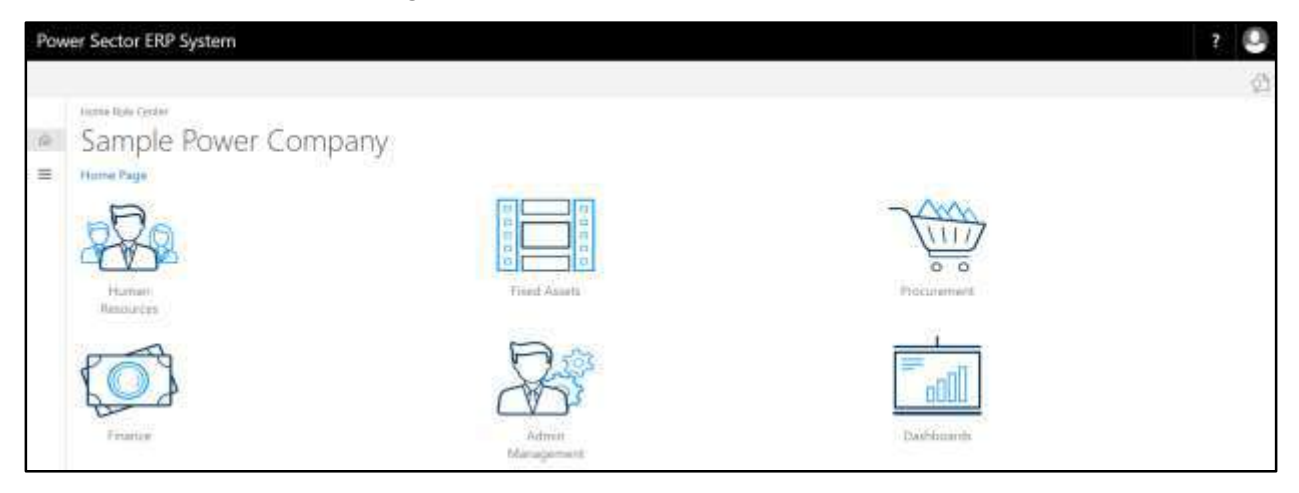

B. Choose the **"Human Resources"** icon.

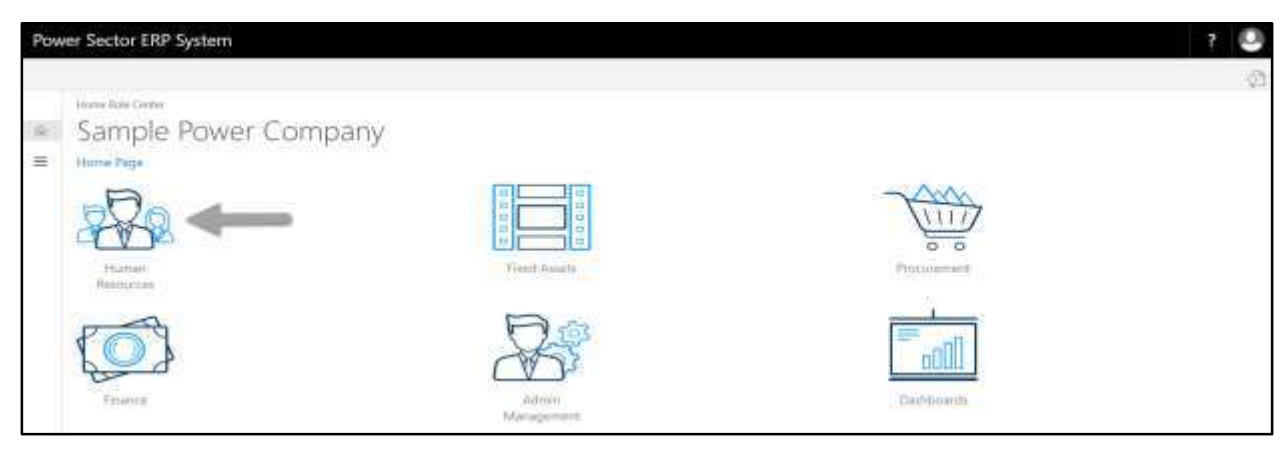

**HR Landing Page** will be appeared as below

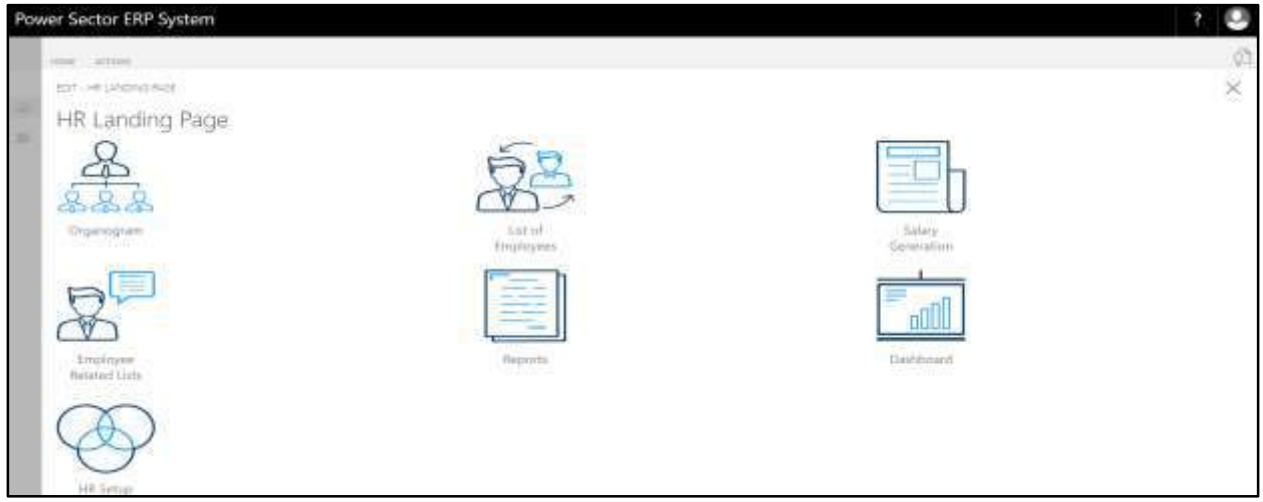

C. Choose the **"HR Setup"** in HR Landing Page.

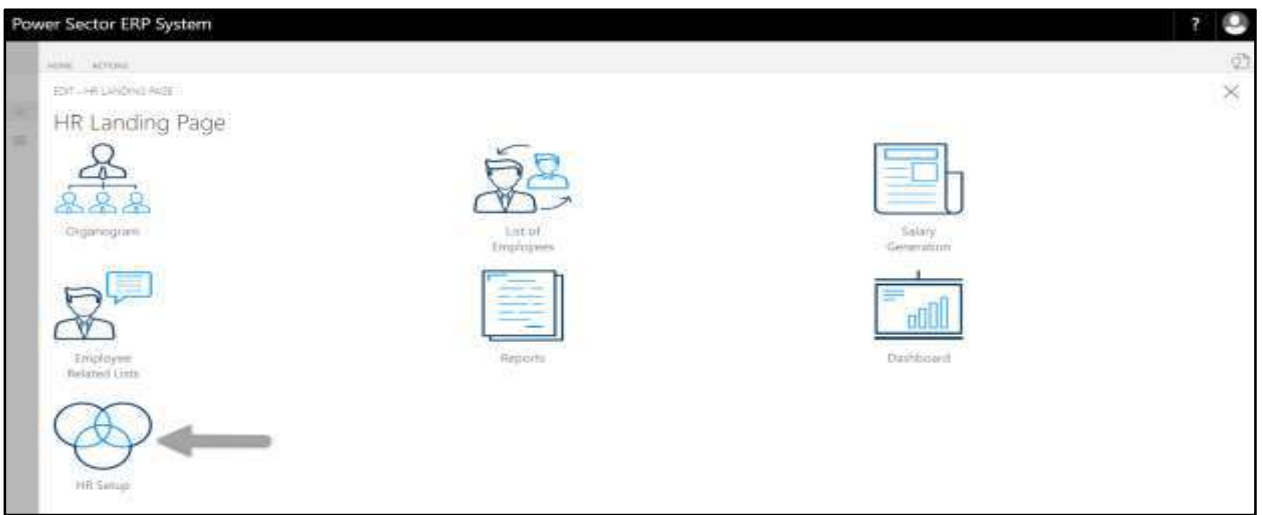

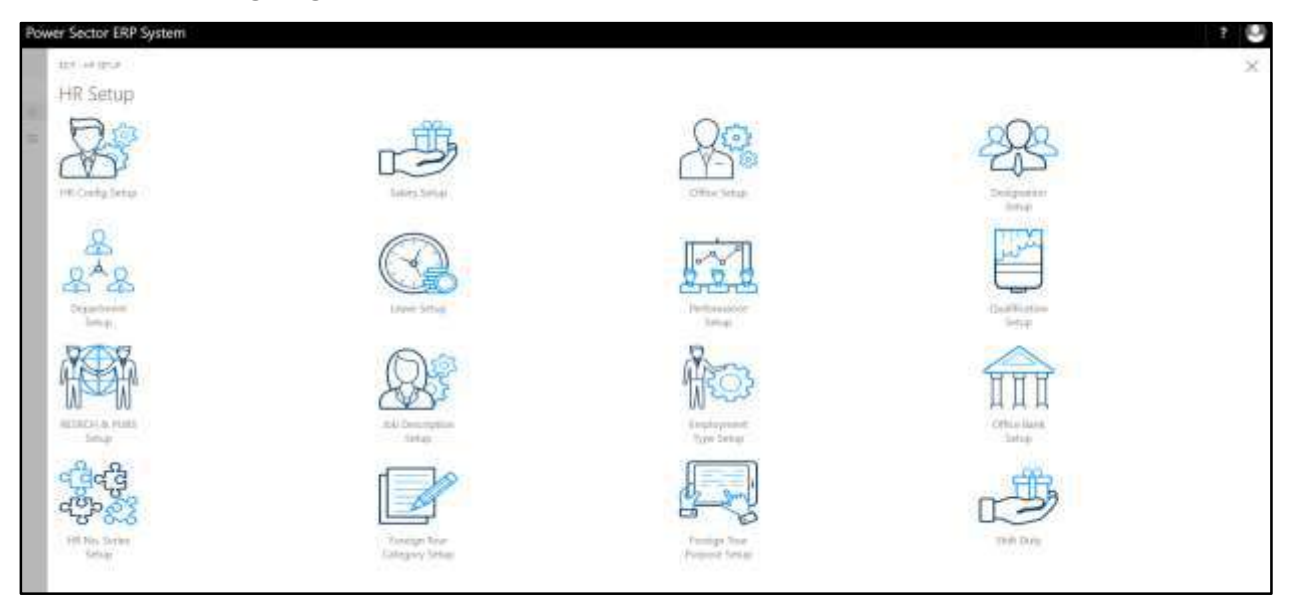

**HR Setup Landing Page** will be appeared as below

D. Choose the **"Job Description Setup"** in HR Setup Landing Page.

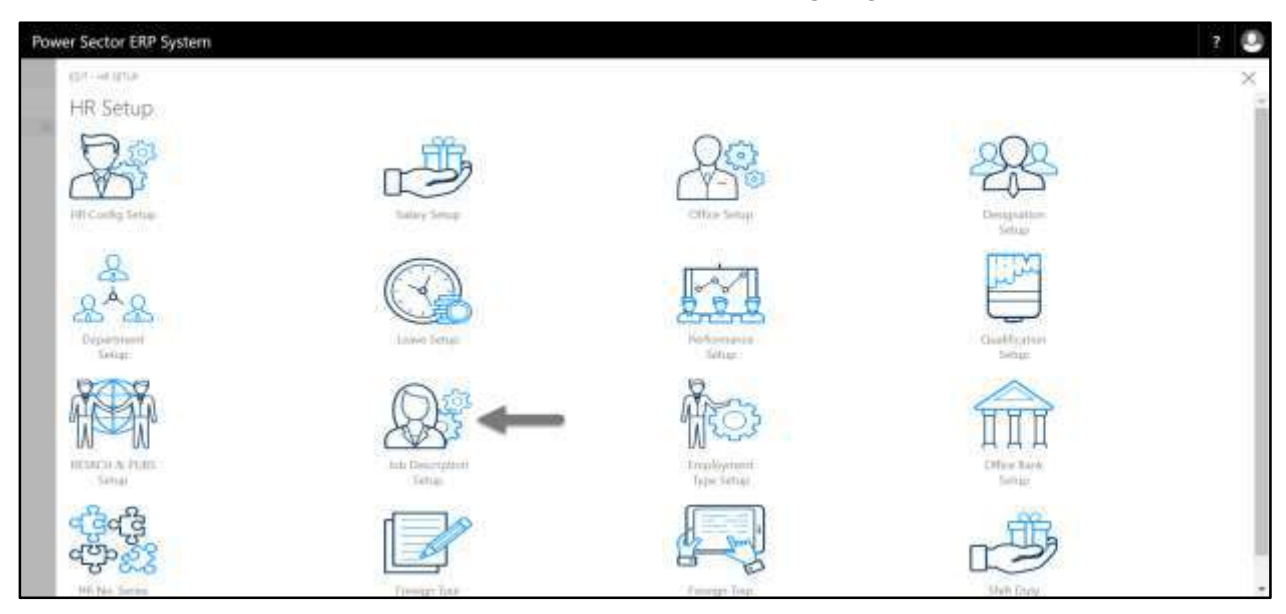

The following Job Description Setup List page will be appeared.

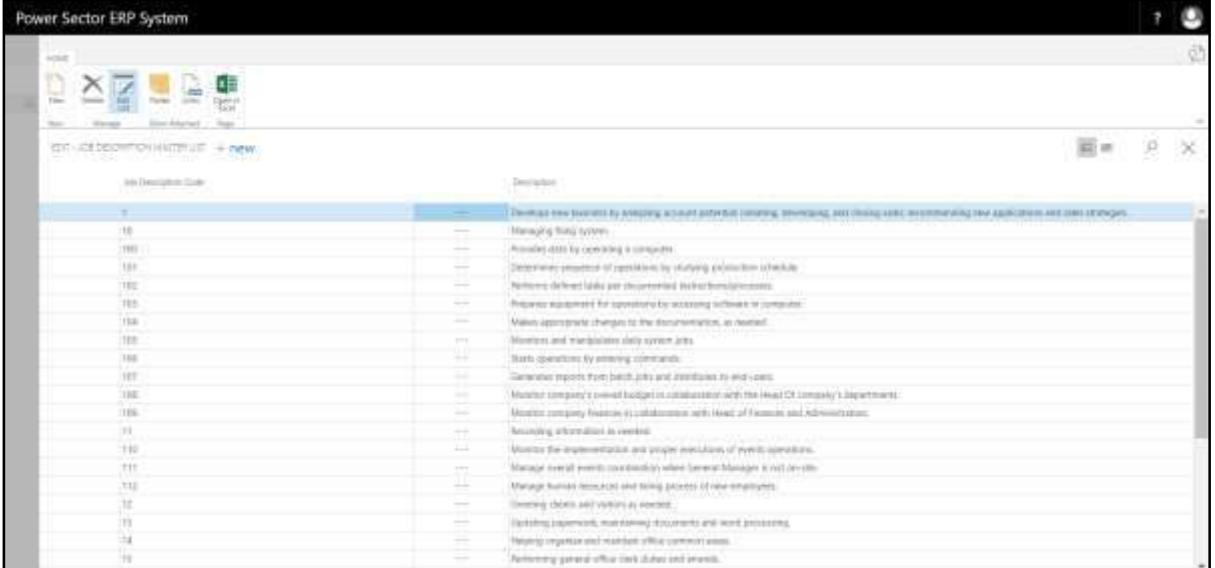

#### **Note**

On first time load, page will be blank and will show existing data as new setup data will be entered.

E. Choose the **"New"** icon on the Designation List page, as indicated in figure below.

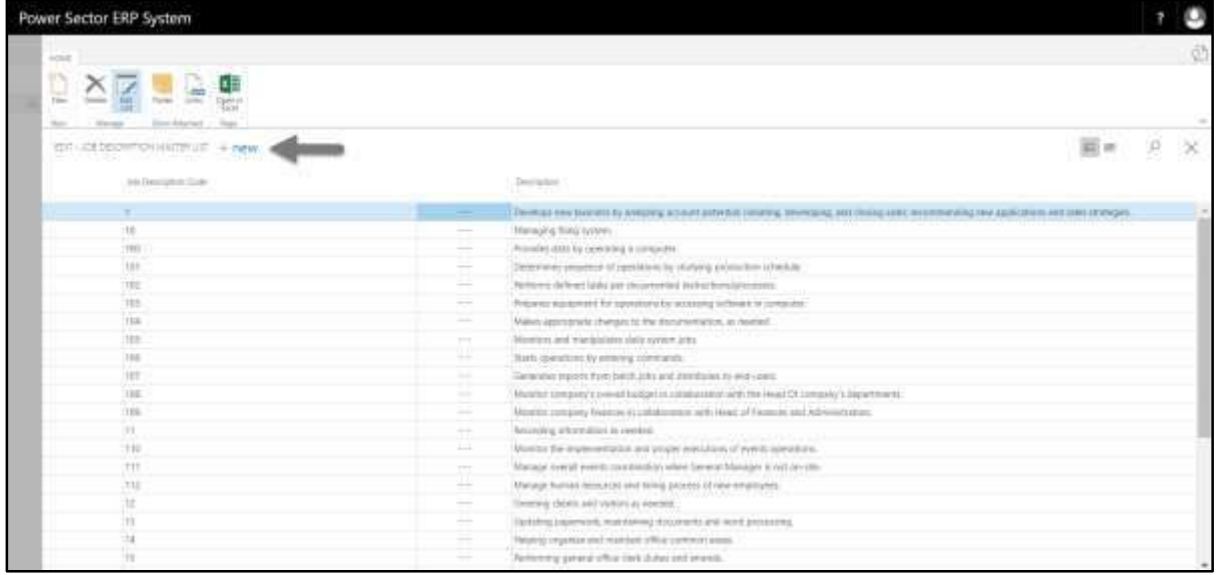

**New Row** will be appeared for Job Description entry as below.

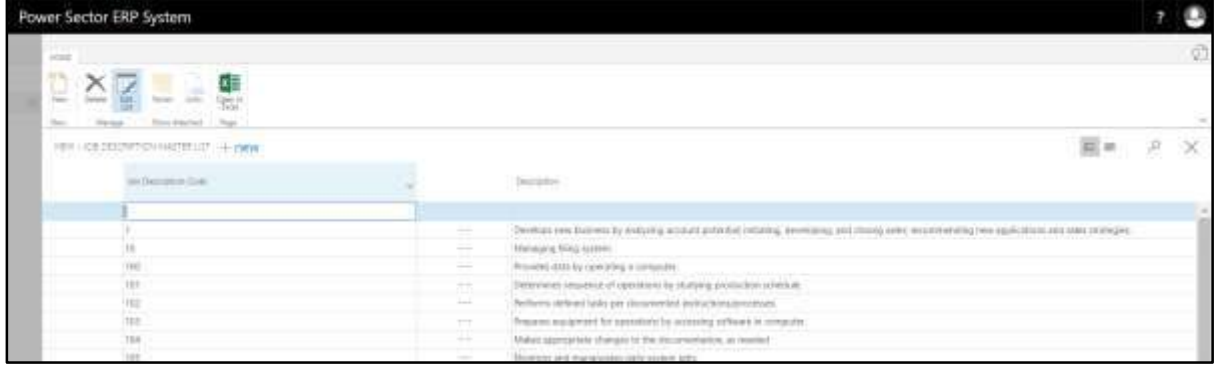

- F. Provide below information to proceed.
	- 1. Provide **Job Description Code.** 
		- **Job Description Code: 101**
	- 2. Provide **Description.**
		- **Description: Updating monthly mileage records**

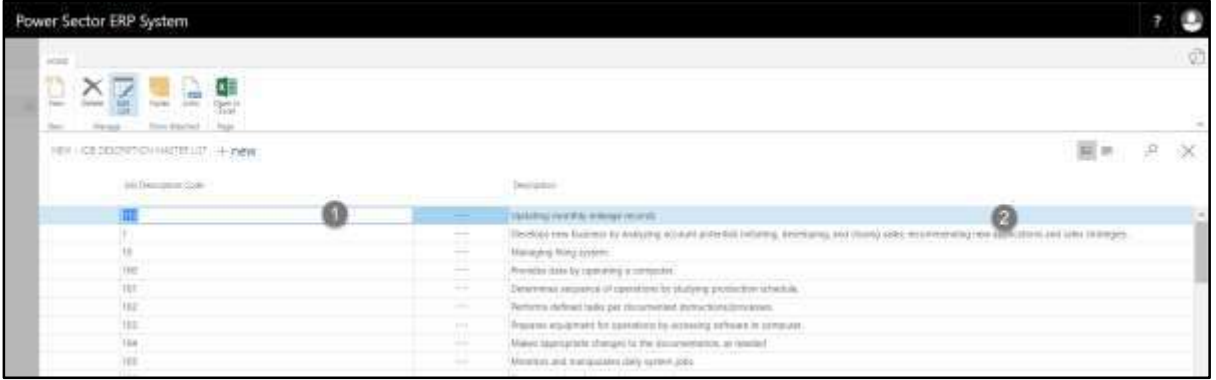

G. Click the  $"\times"$  button to save and close.

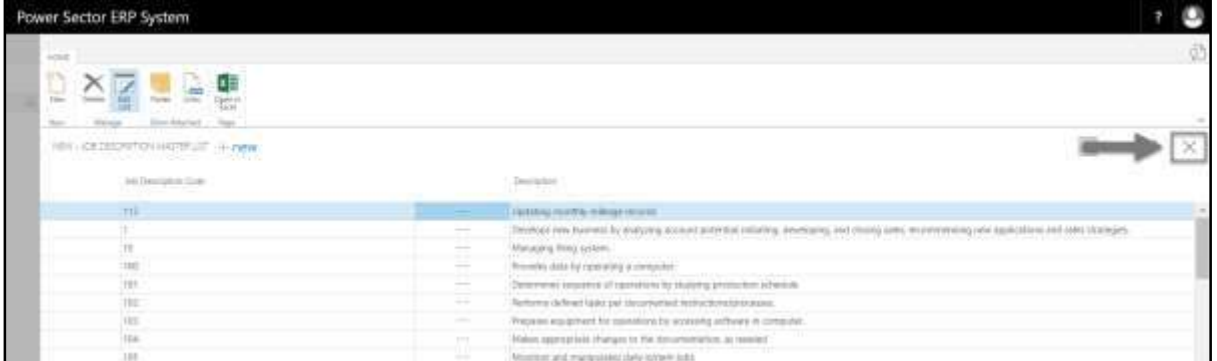

# HR-111 How to: Setup Employment Type

### **Introduction**

This process demonstrates how to setup Employment Type for an organization.

### **Roles**

• Module Admin

# **Employment Type Setup**

To initiate, follow the steps below.

A. Login with your respective **HR Admin credentials**. ERP Landing Page, as below, will be

appeared on successful login.

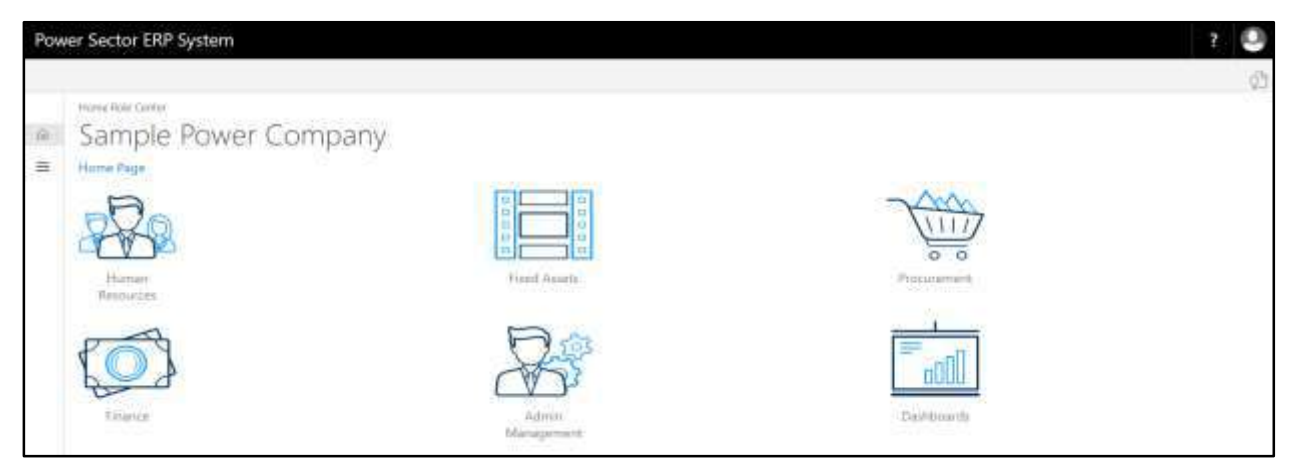

B. Choose the **"Human Resources"** icon.

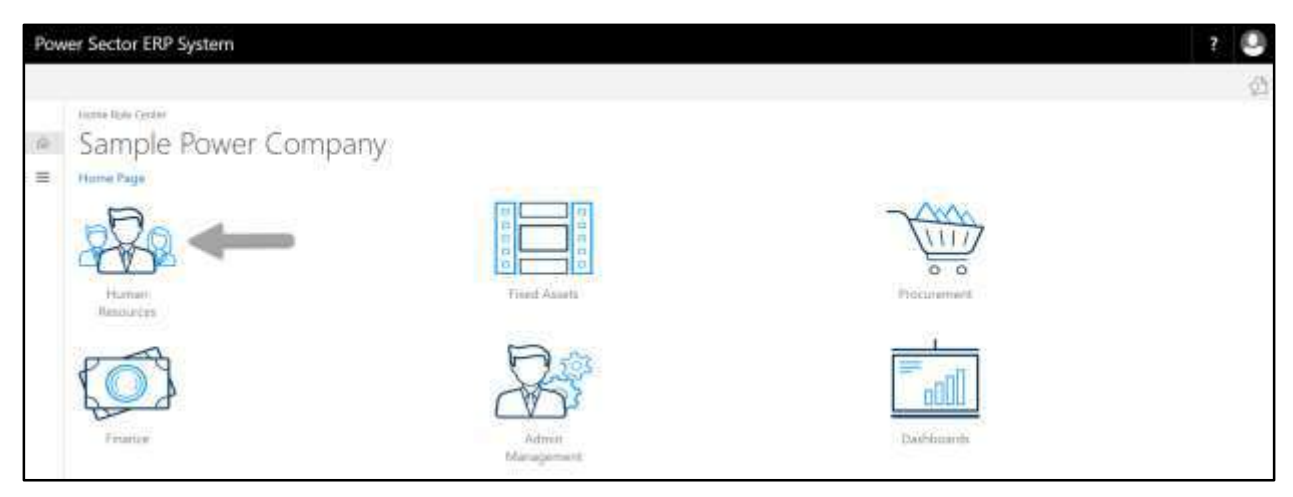

**HR Landing Page** will be appeared as below

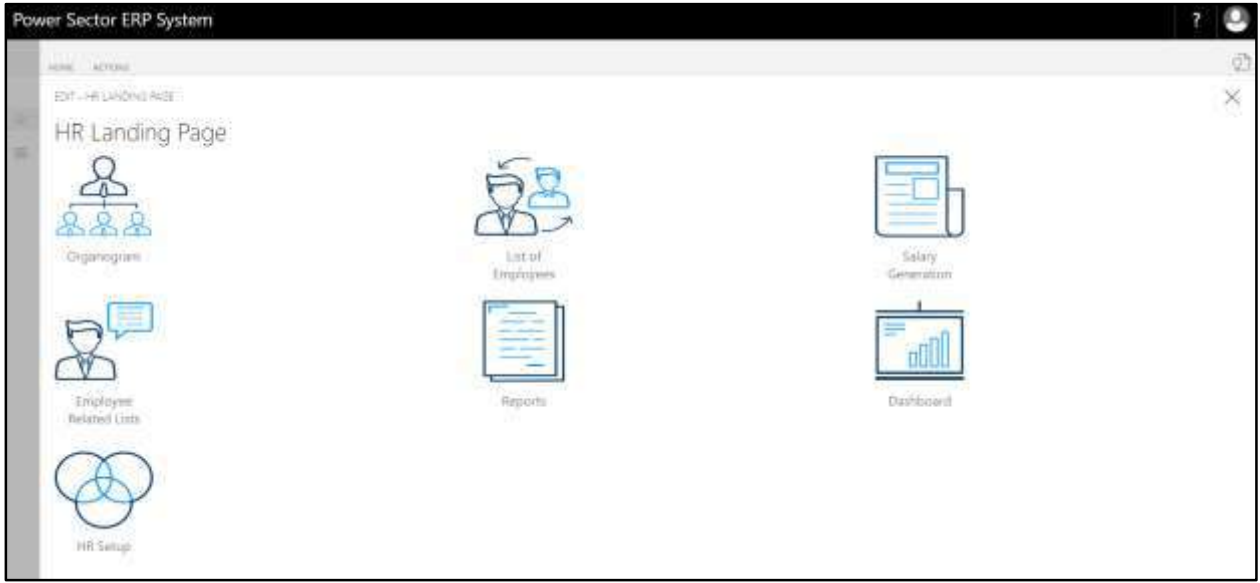

C. Choose the **"HR Setup"** in HR Landing Page.

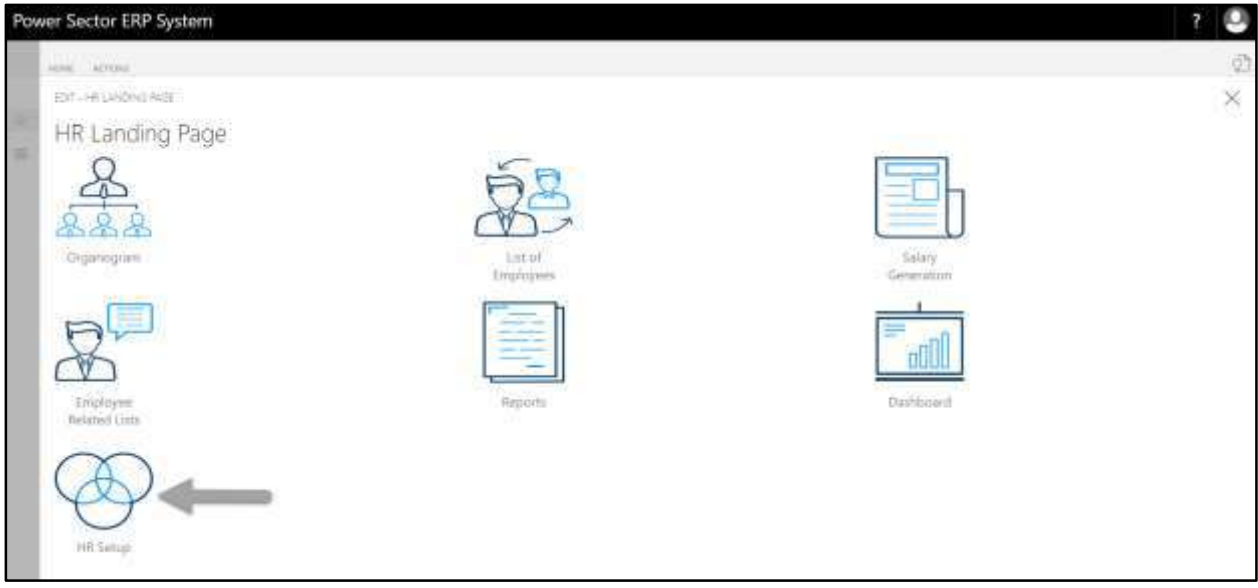

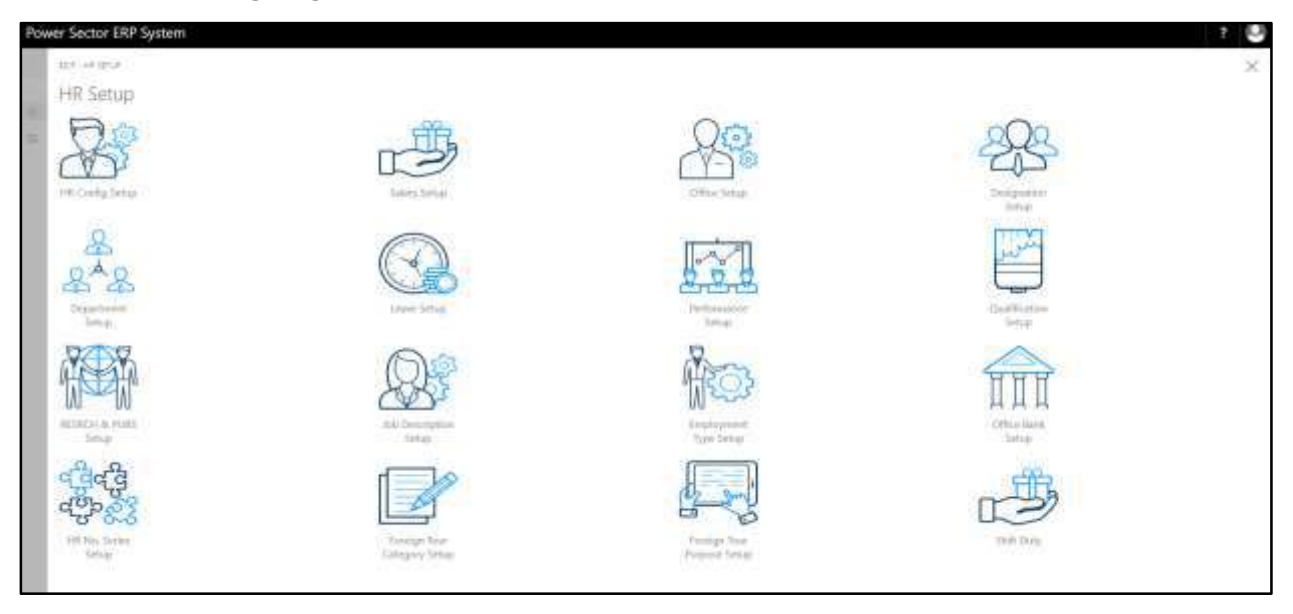

**HR Setup Landing Page** will be appeared as below

D. Choose the **"Employment Type Setup"** in HR Setup Landing Page.

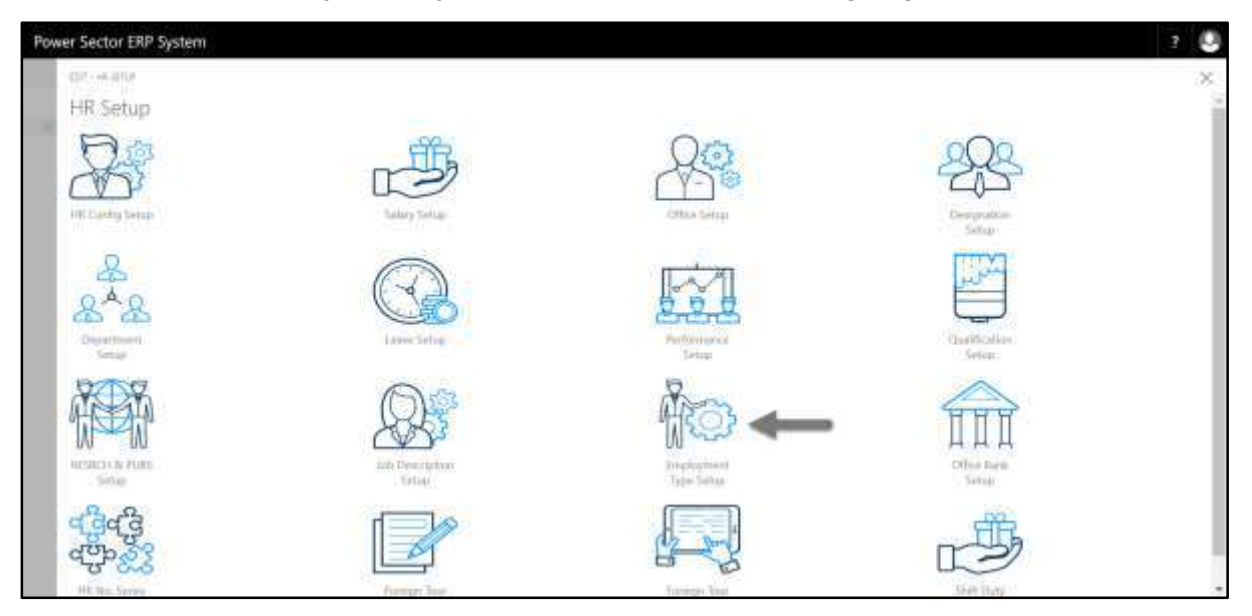

The following **Employment Type Setup List page** will be appeared.

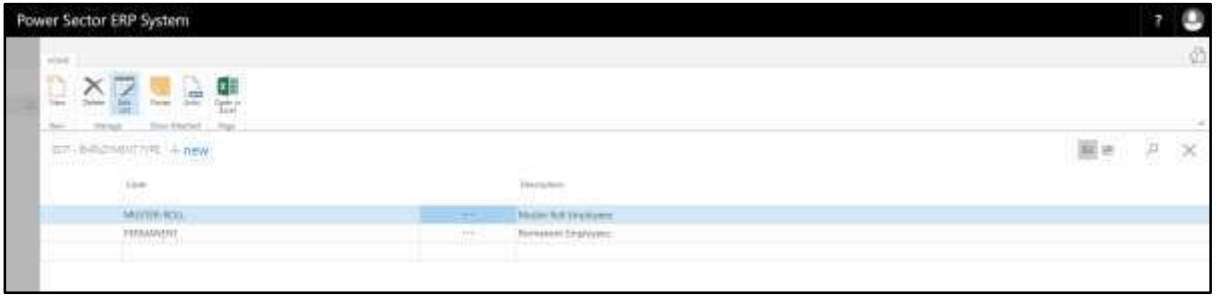

#### **Note**

On first time load, page will be blank and will show existing data as new setup data will be entered.

E. Choose the **"New"** icon on the Employment Type List page, as indicated in figure below.

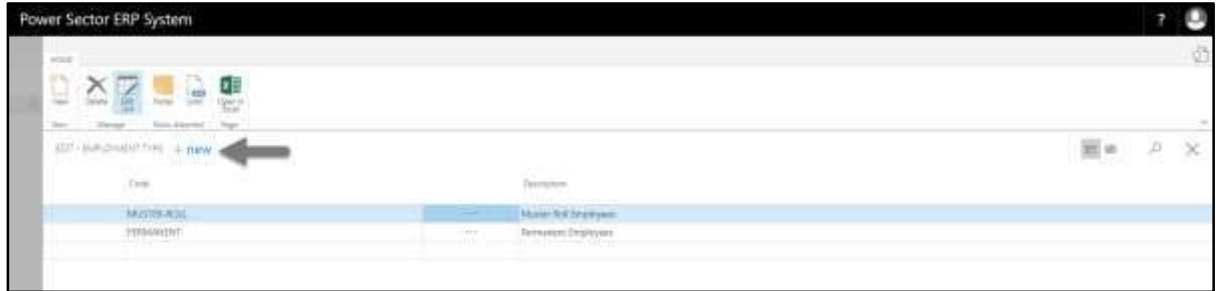

**New Row** will be appeared for Employment Type entry as below.

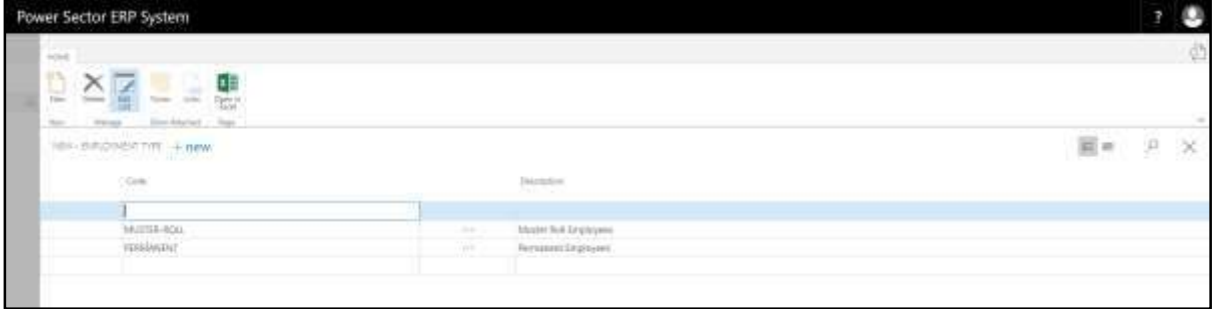

- F. Provide below information to proceed.
	- 1. Provide **Employment Type Code.** 
		- **Employment Type Code: CONTRACTUAL**
	- 2. Provide **Description.**
		- **Description: Contractual Employees**

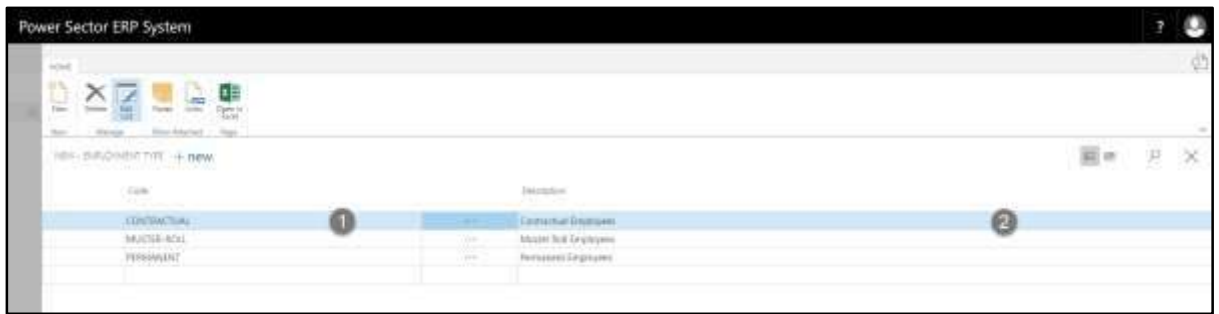

# G. Click the  $\sqrt{\mathbf{X}}$  button to save and close.

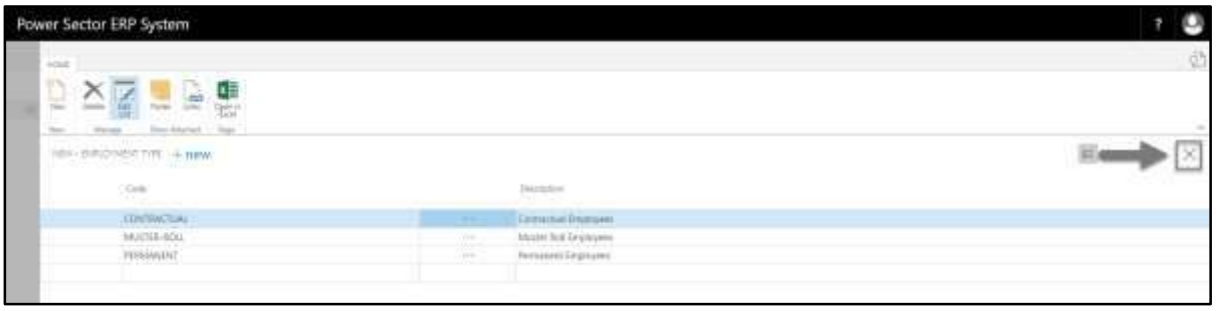

# HR-112 How to: Setup Office Bank

# **Introduction**

This process demonstrates how to setup Office Bank for an organization.

#### **Roles**

Module Admin

# **Office Bank Setup**

To initiate, follow the steps below.

A. Login with your respective **HR Admin credentials**. ERP Landing Page, as below, will be appeared on successful login.

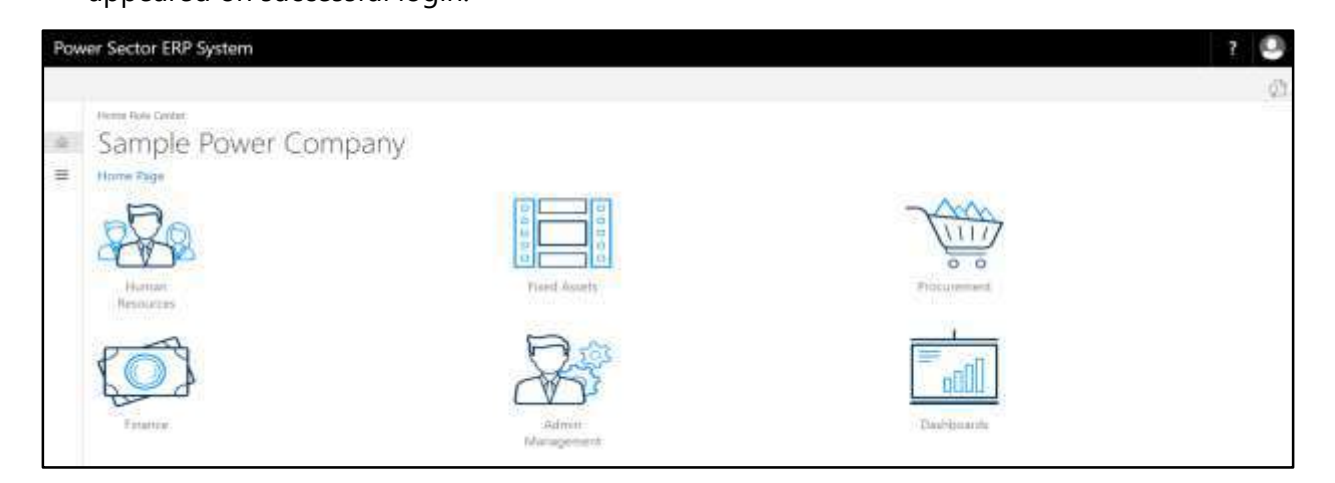

B. Choose the **"Human Resources"** icon.

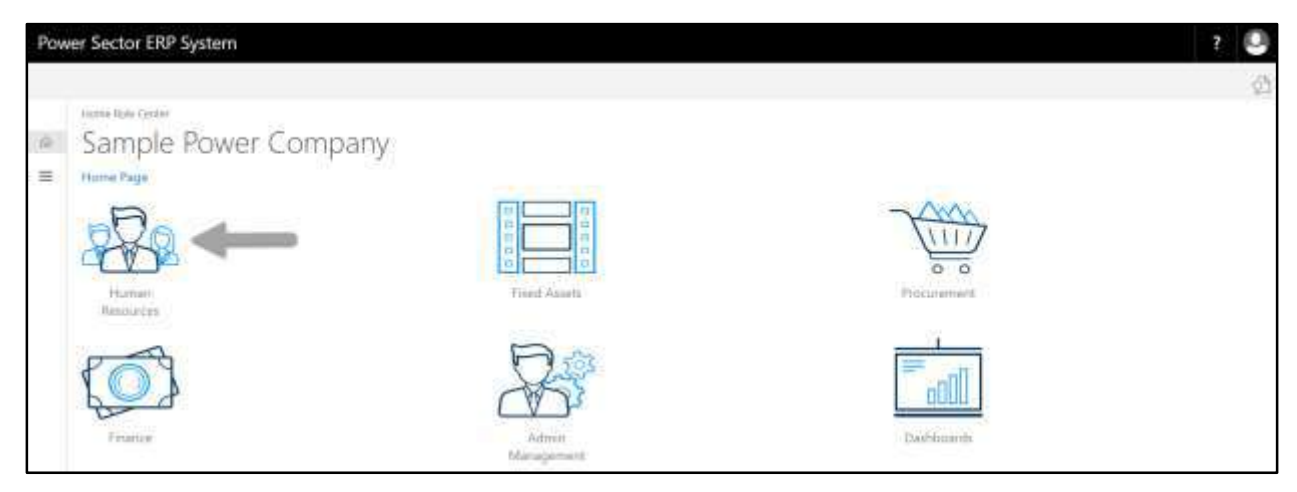

**HR Landing Page** will be appeared as below

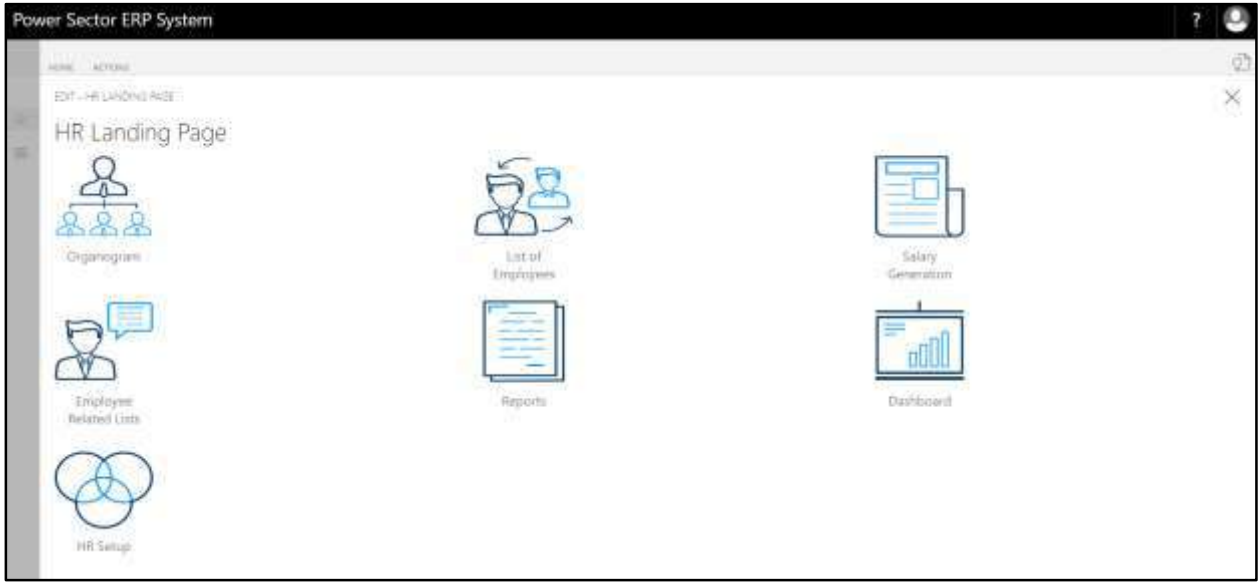

C. Choose the **"HR Setup"** in HR Landing Page.

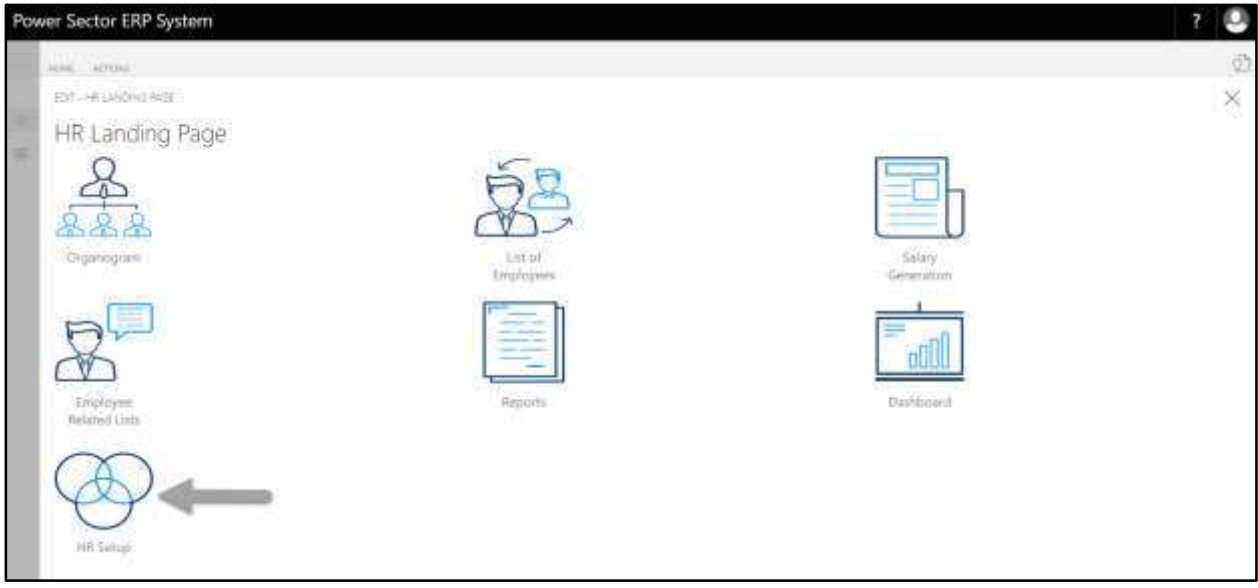

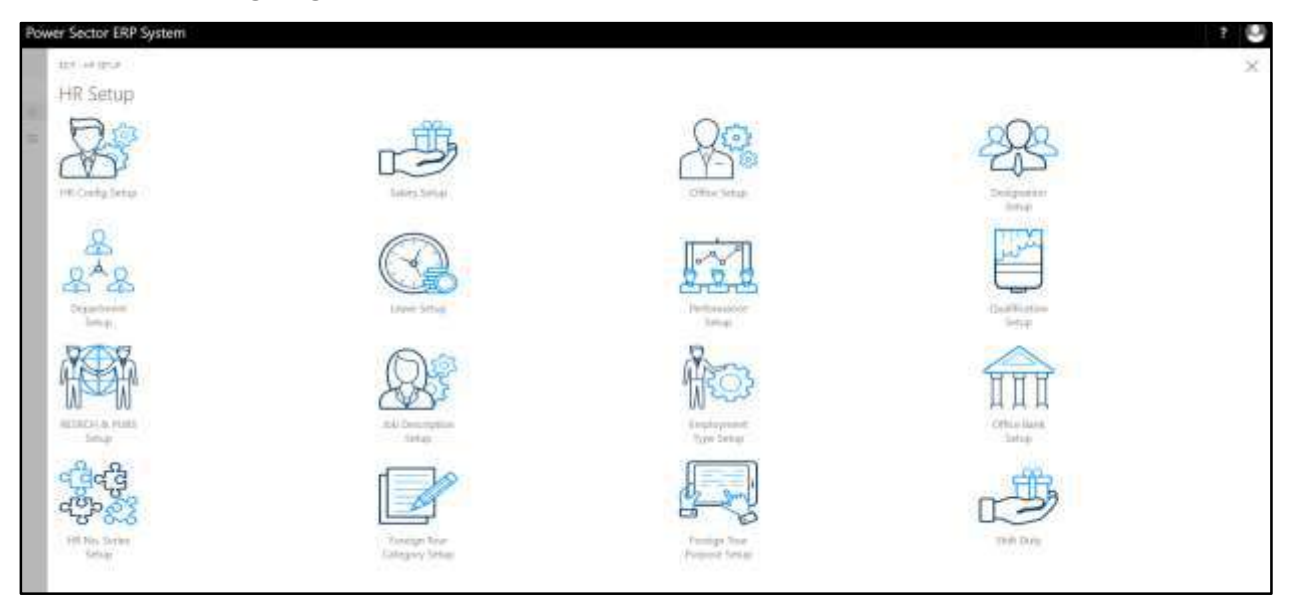

**HR Setup Landing Page** will be appeared as below

D. Choose the **"Office Bank Setup"** in HR Setup Landing Page.

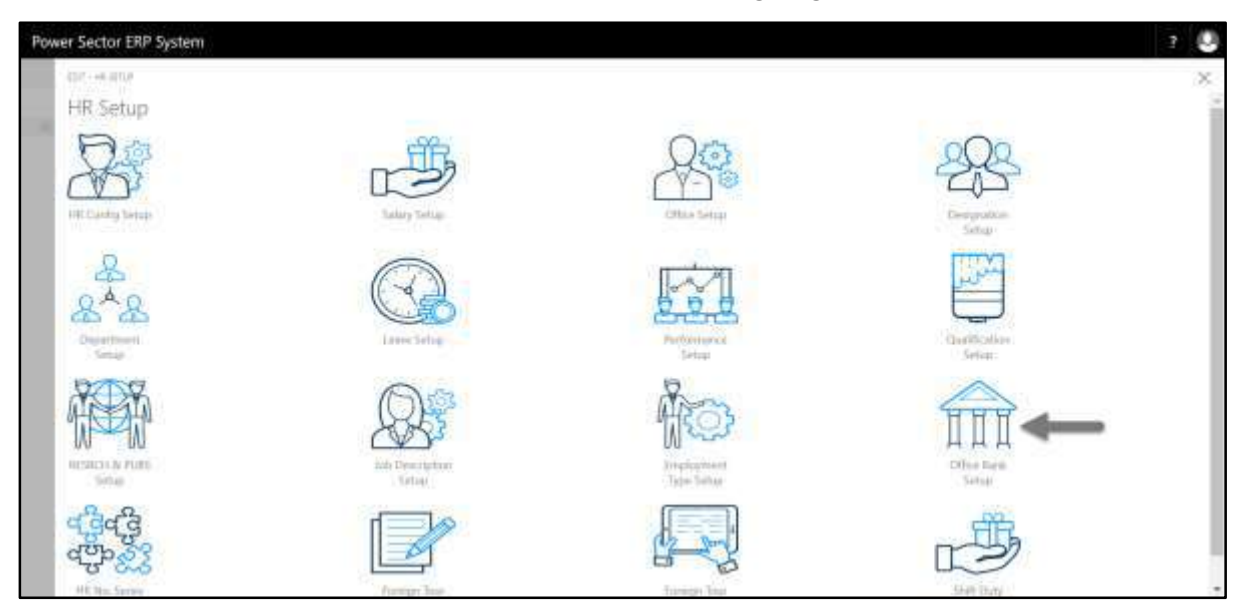

The following **Office Bank Setup List page** will be appeared.

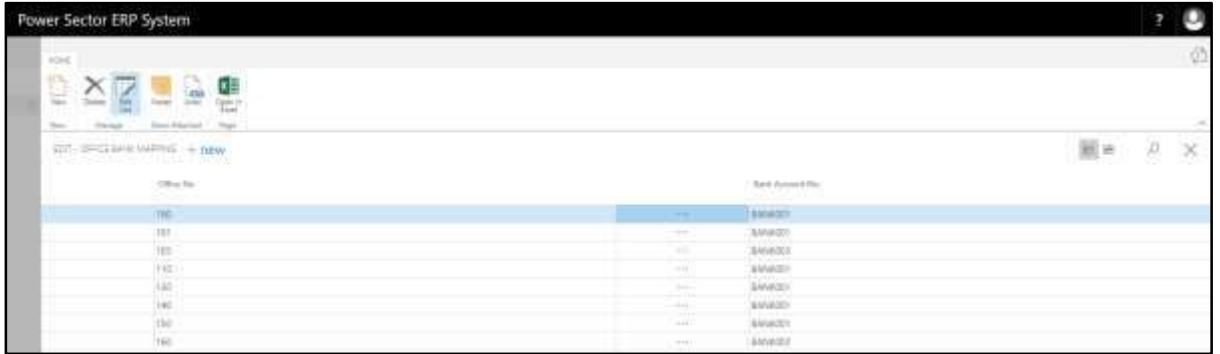

# **Note**

On first time load, page will be blank and will show existing data as new setup data will be entered.

E. Choose the **"new"** icon on the Office Bank List page, as indicated in figure below.

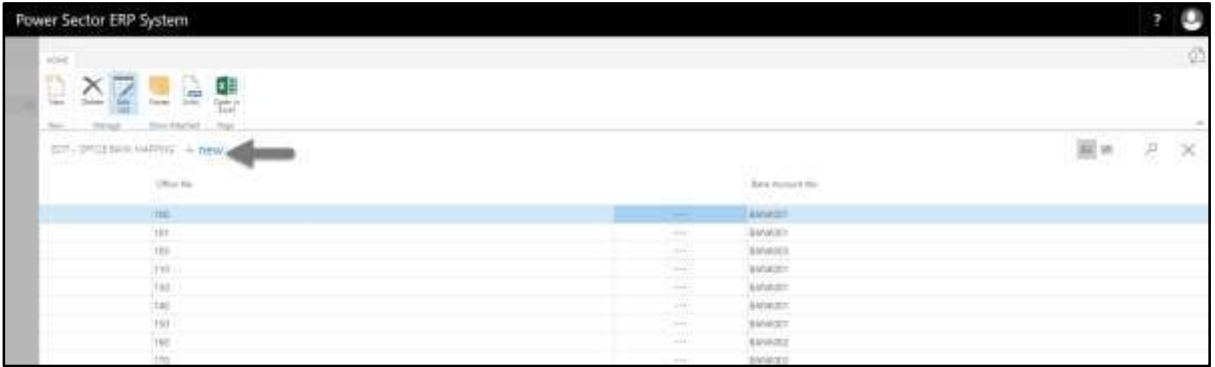

**New Row** will be appeared for Office Bank entry as below.

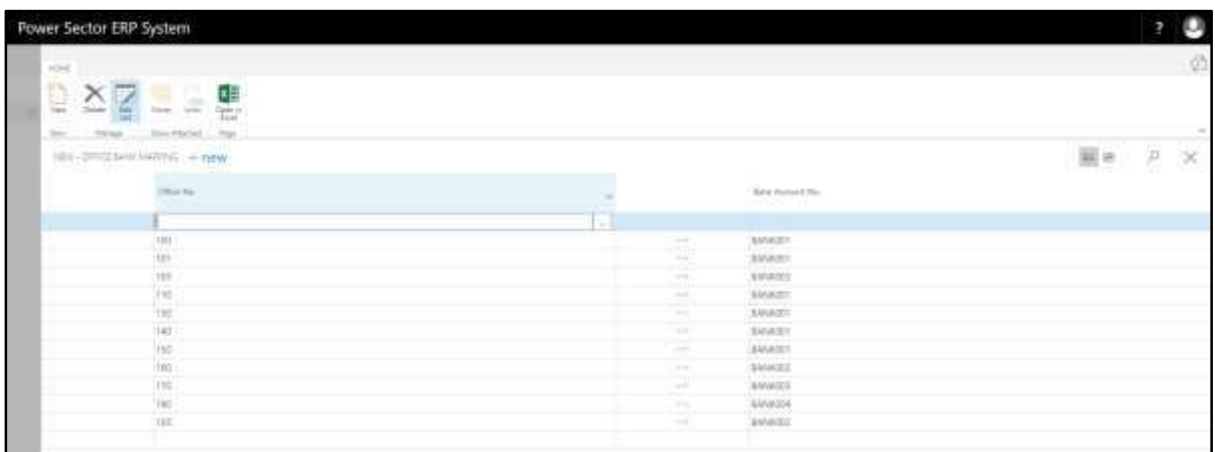

- F. Provide below information to proceed.
	- 1. Provide **Office No.** 
		- **Office No: 105**
	- 2. Provide **Bank Account No.**
		- **Bank Account No: BANK004**

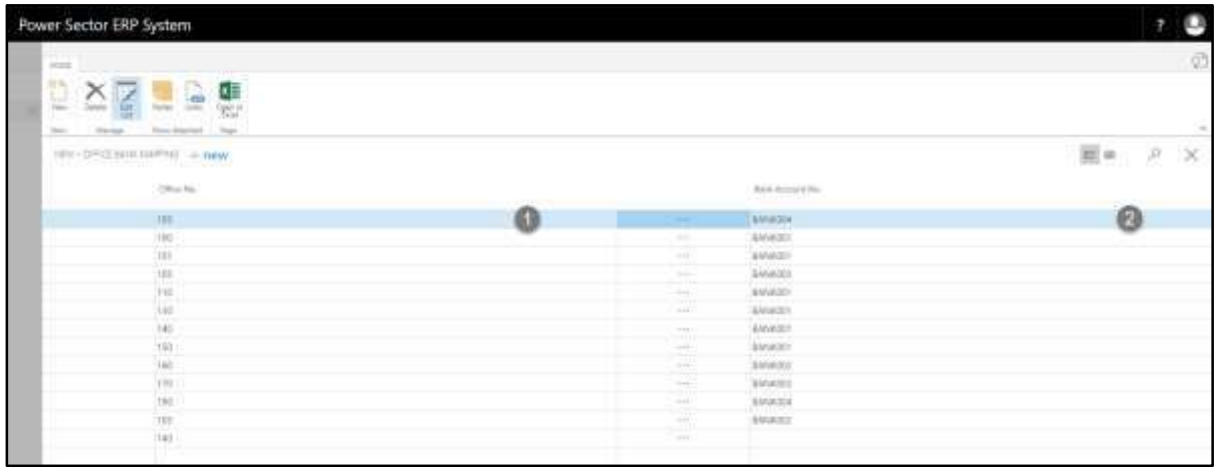

G. Click the **" "** button to save and close.

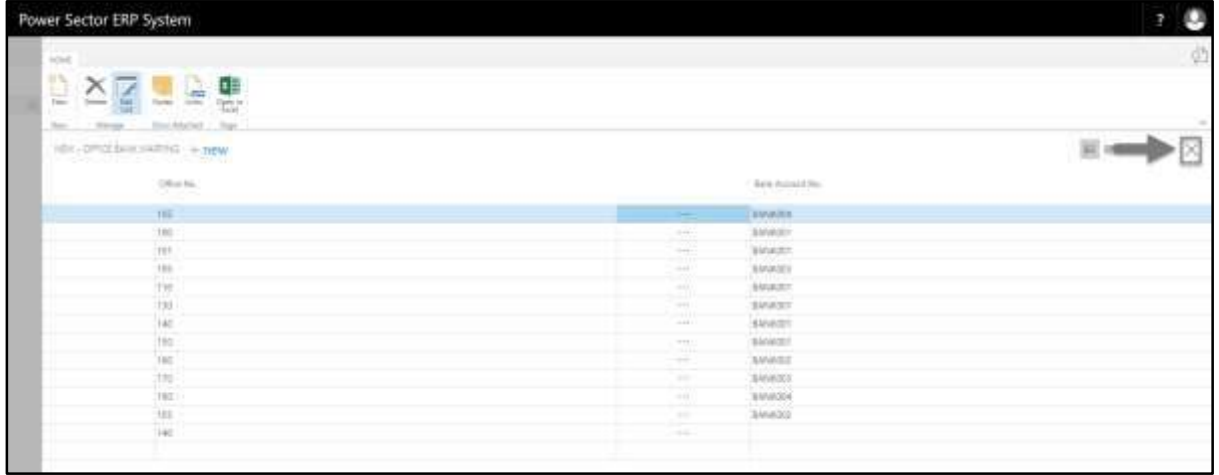

# HR-113 How to: Setup Foreign Tour Category

# **Introduction**

This process demonstrates how to setup Foreign Tour Category for an organization.

# **Roles**

• Module Admin

# **Foreign Tour Category Setup**

To initiate, follow the steps below.

A. Login with your respective **HR Admin credentials**. ERP Landing Page, as below, will be appeared on successful login.

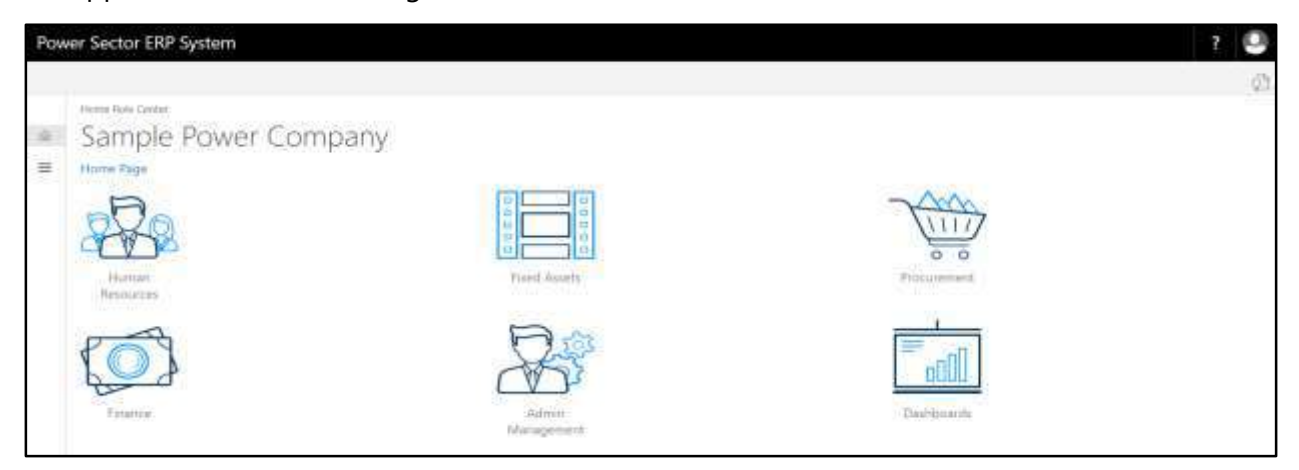

B. Choose the **"Human Resources"** icon.

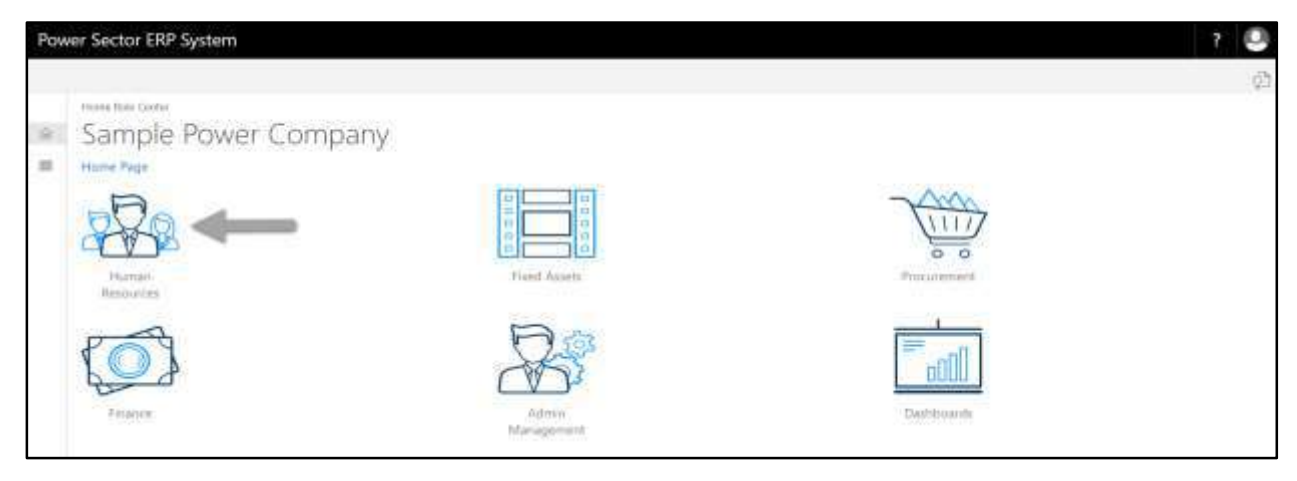

**HR Landing Page** will be appeared as below

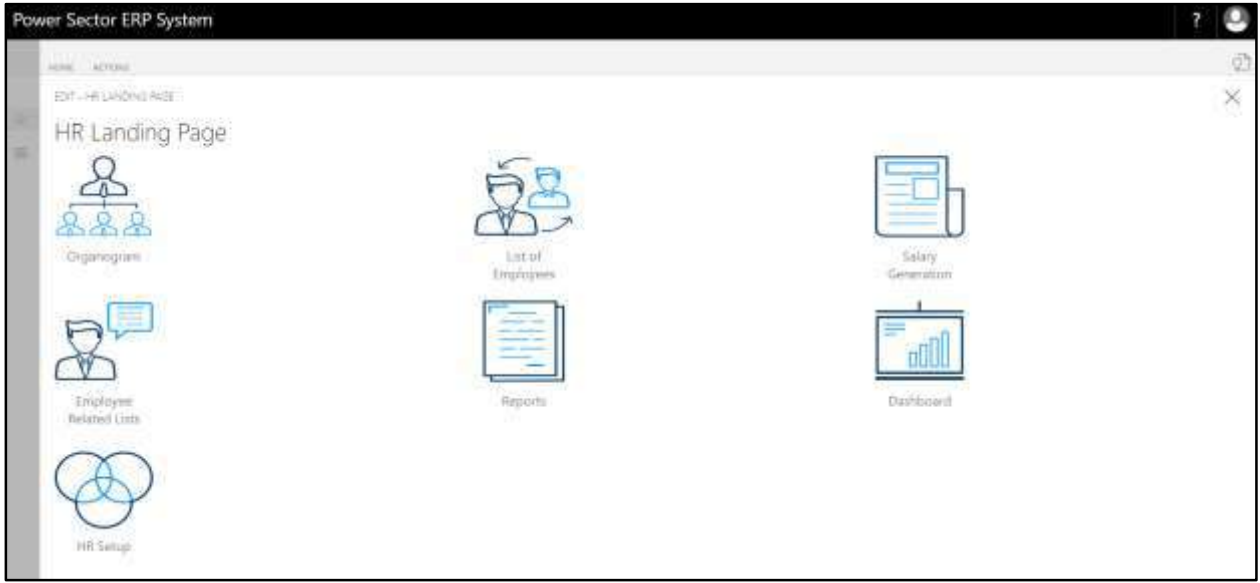

C. Choose the **"HR Setup"** in HR Landing Page.

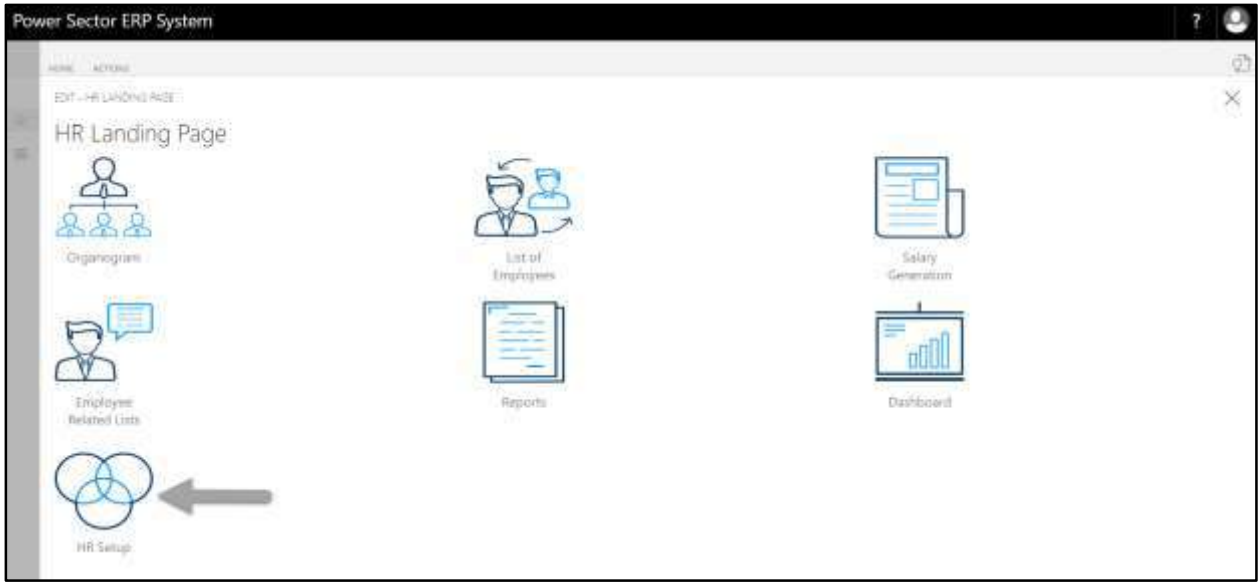

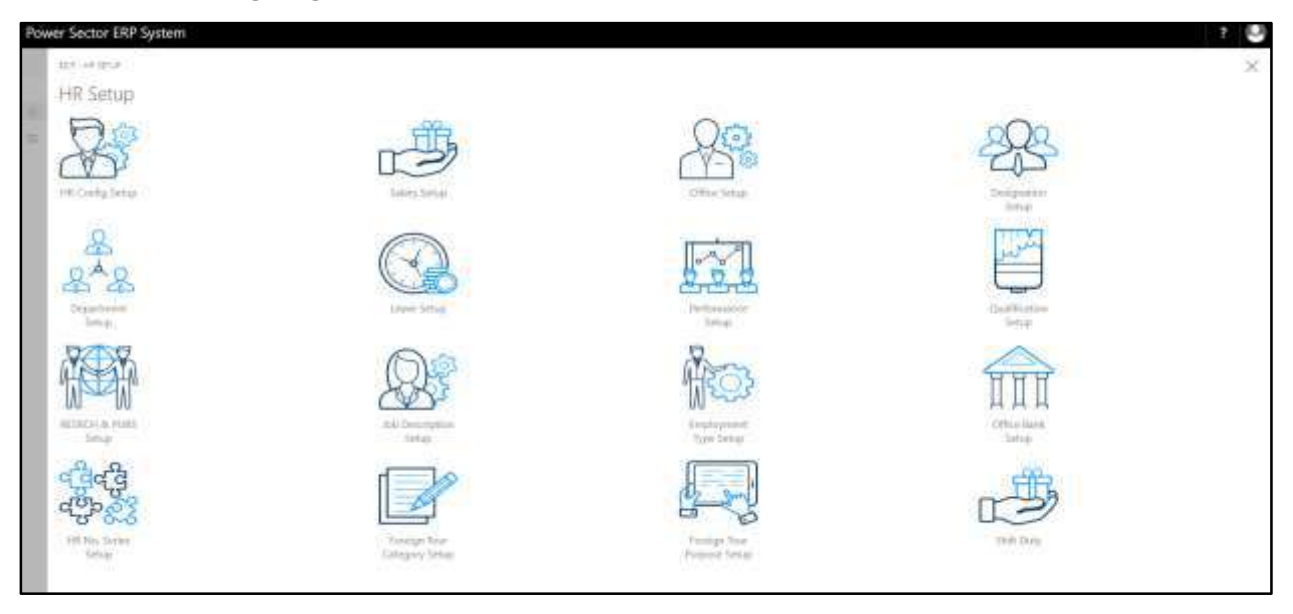

**HR Setup Landing Page** will be appeared as below

D. Choose the **"Foreign Tour Category Setup"** in HR Setup Landing Page.

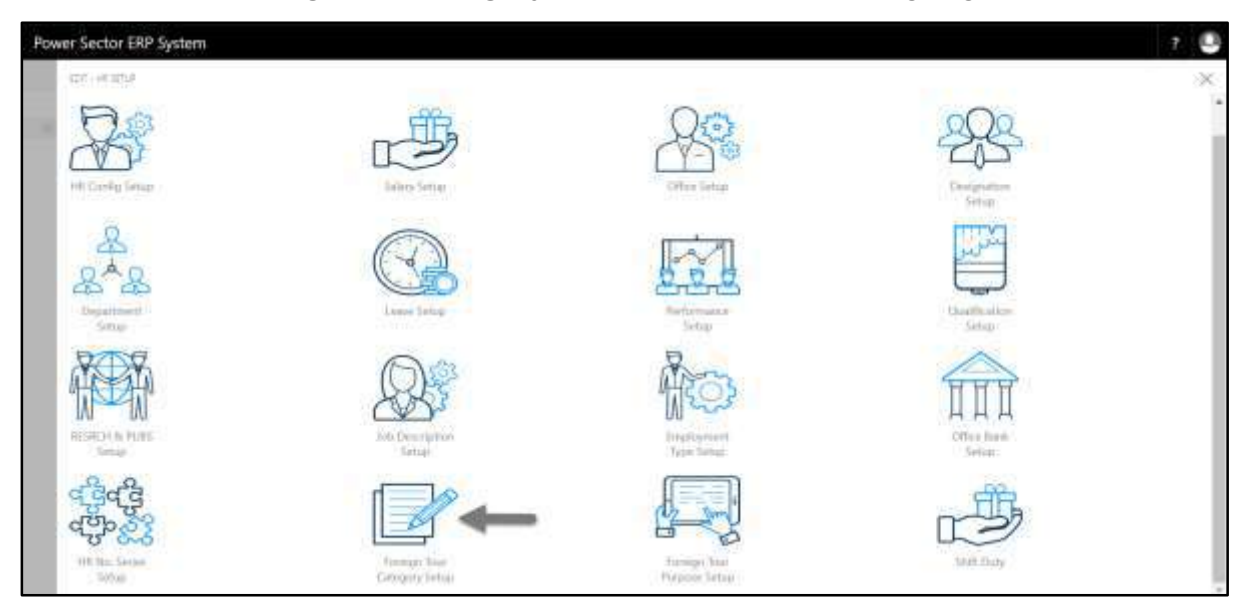

The following **Foreign Tour Category Setup List page** will be appeared.

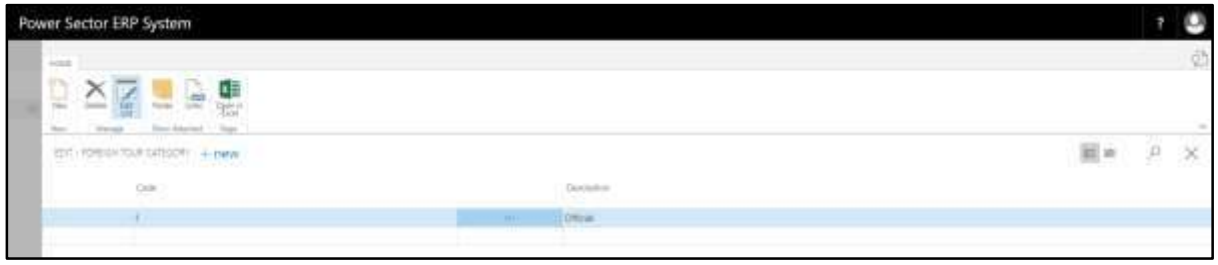

#### **Note**

On first time load, page will be blank and will show existing data as new setup data will be entered.

E. Choose the **"New"** icon on the Foreign Tour Category List page, as indicated in figure below.

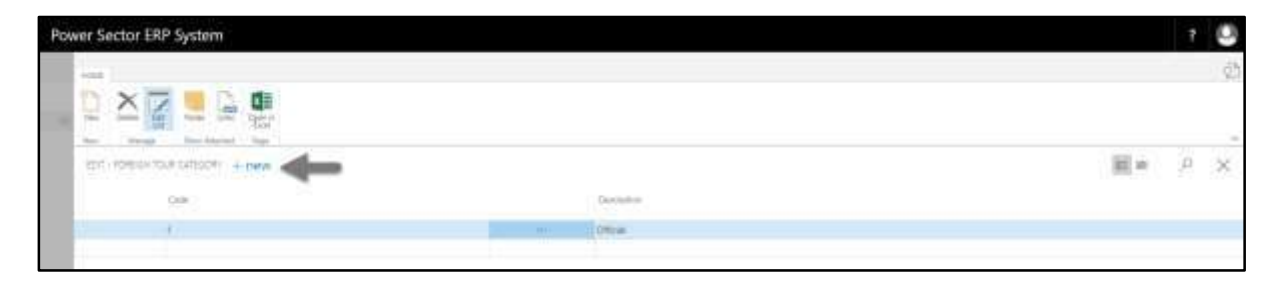

**New Row** will be appeared for Foreign Tour Category entry as below.

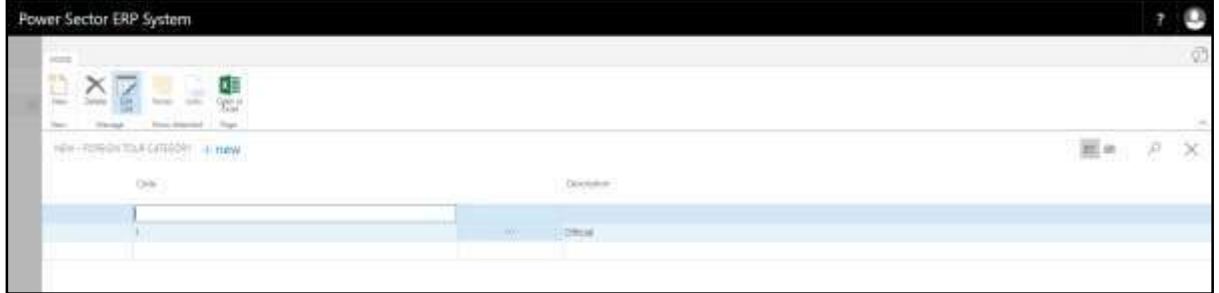

- F. Provide below information to proceed.
	- 1. Provide **Foreign Tour Category Code.** 
		- **Foreign Tour Category Code: 2**
	- 2. Provide **Description.**
		- **Description: Personal**

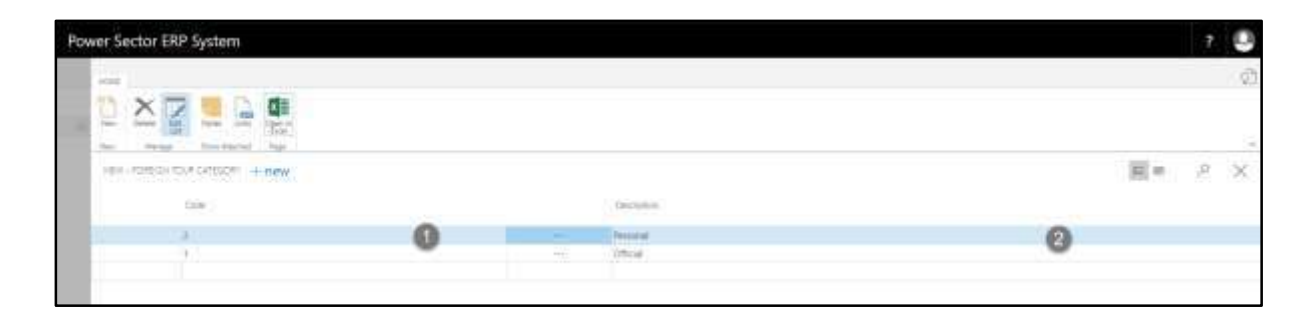

G. Click the  $\sqrt{\mathbf{X}}$  button to save and close.

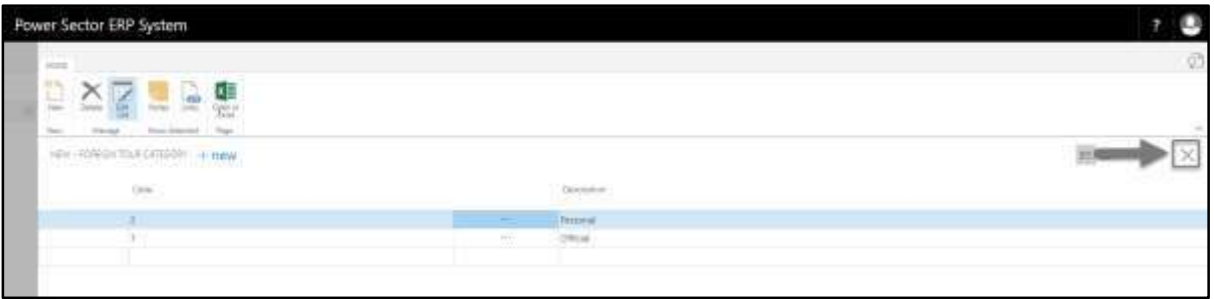

# HR-114 How to: Setup Foreign Tour Purpose

# **Introduction**

This process demonstrates how to setup Foreign Tour Purpose for an organization.

#### **Roles**

Module Admin

# **Foreign Tour Purpose Setup**

To initiate, follow the steps below.

A. Login with your respective **HR Admin credentials**. ERP Landing Page, as below, will be appeared on successful login.

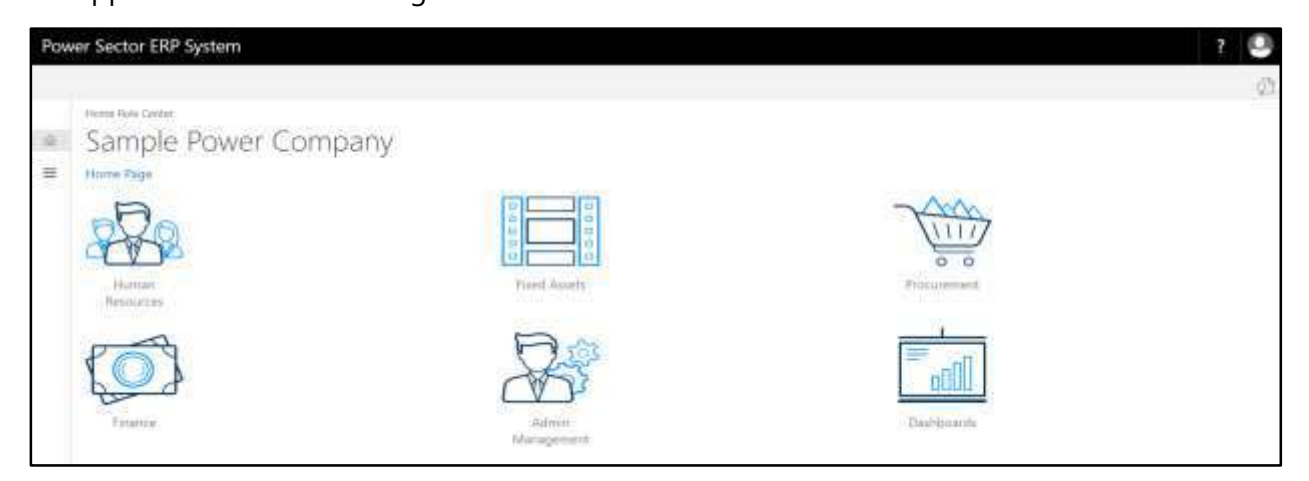

B. Choose the **"Human Resources"** icon.

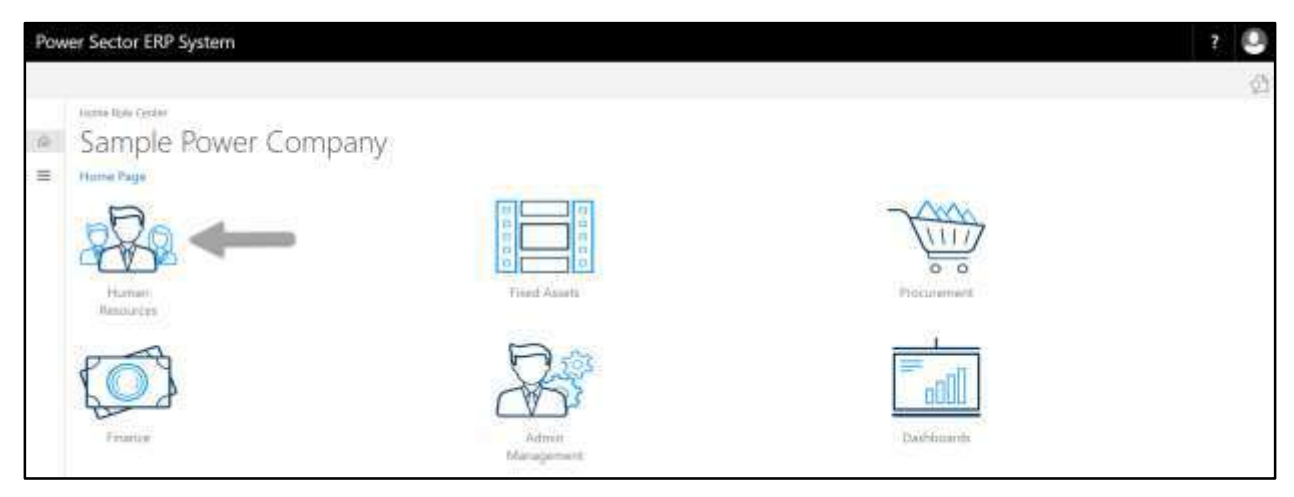

**HR Landing Page** will be appeared as below

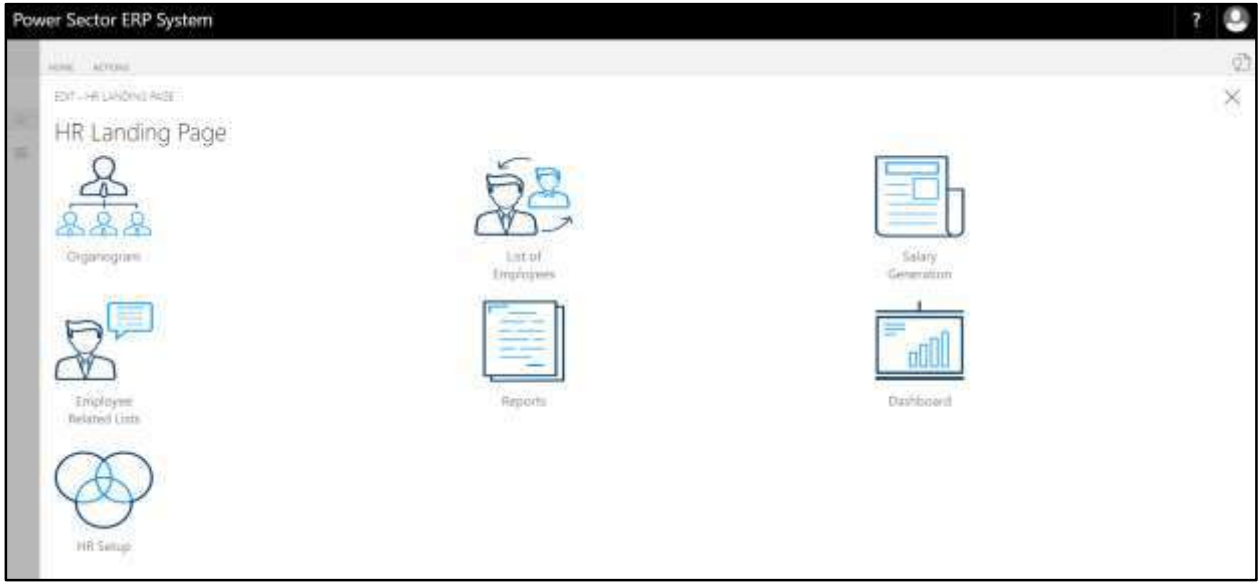

C. Choose the **"HR Setup"** in HR Landing Page.

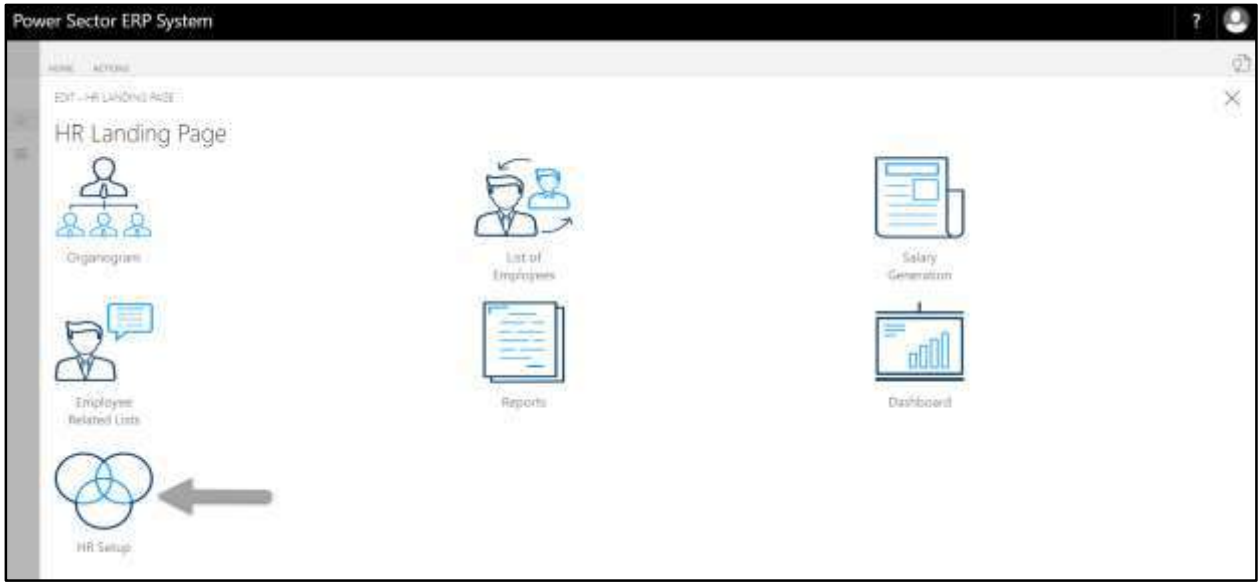

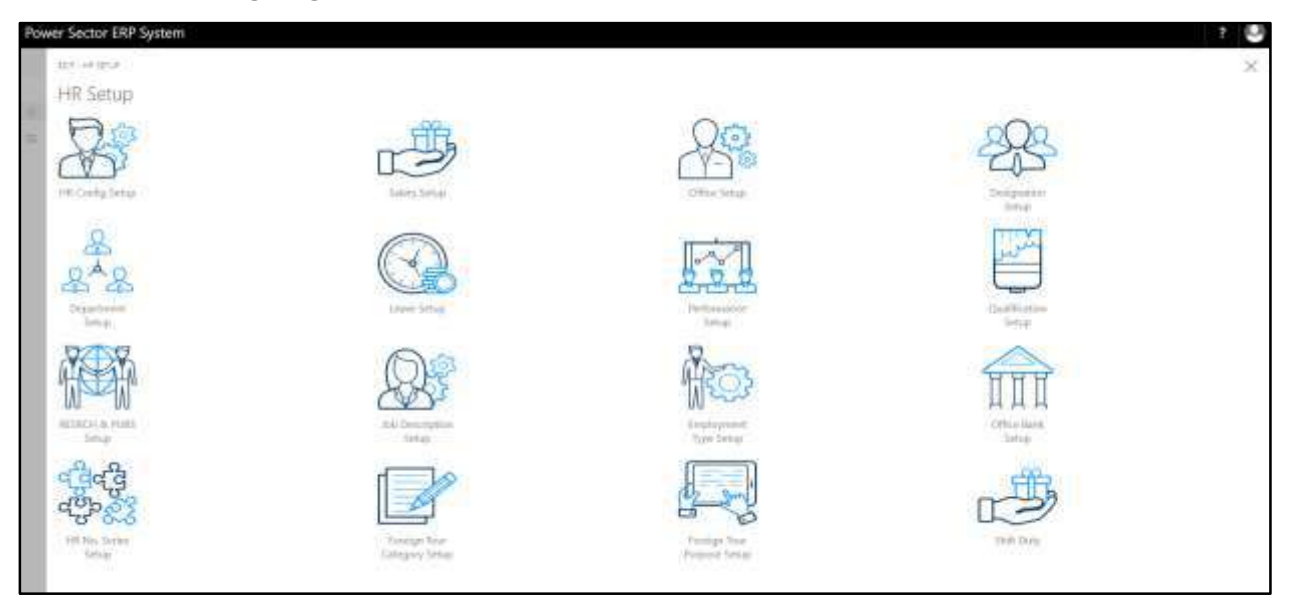

**HR Setup Landing Page** will be appeared as below

D. Choose the **"Foreign Tour Purpose Setup"** in HR Setup Landing Page.

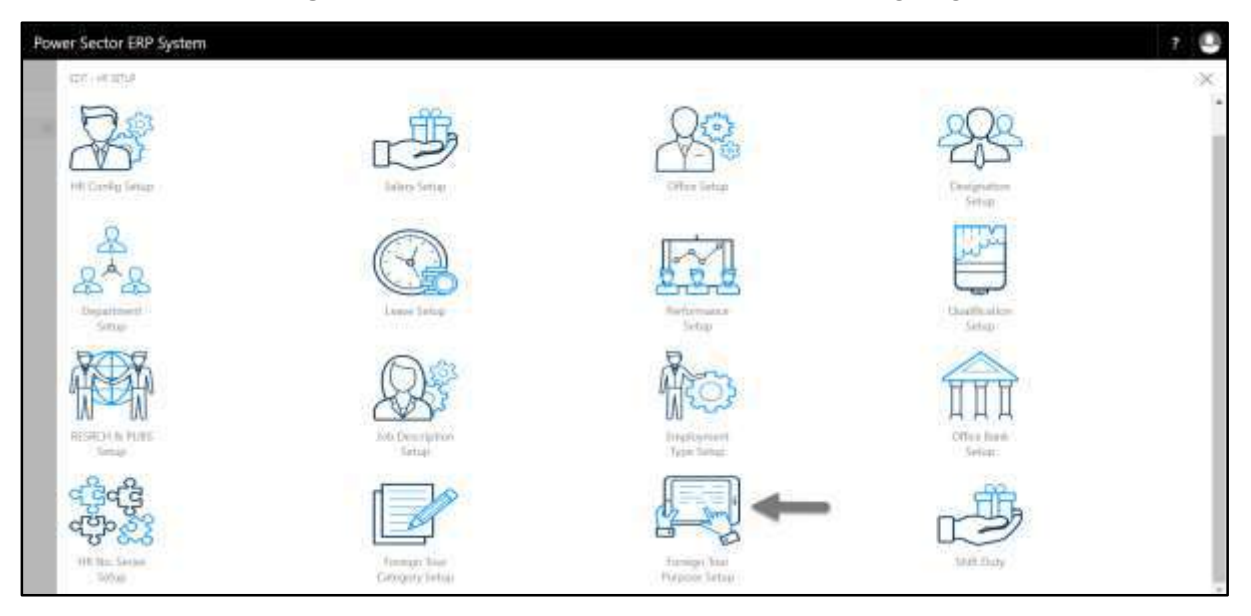

The following **Foreign Tour Purpose Setup List page** will be appeared.

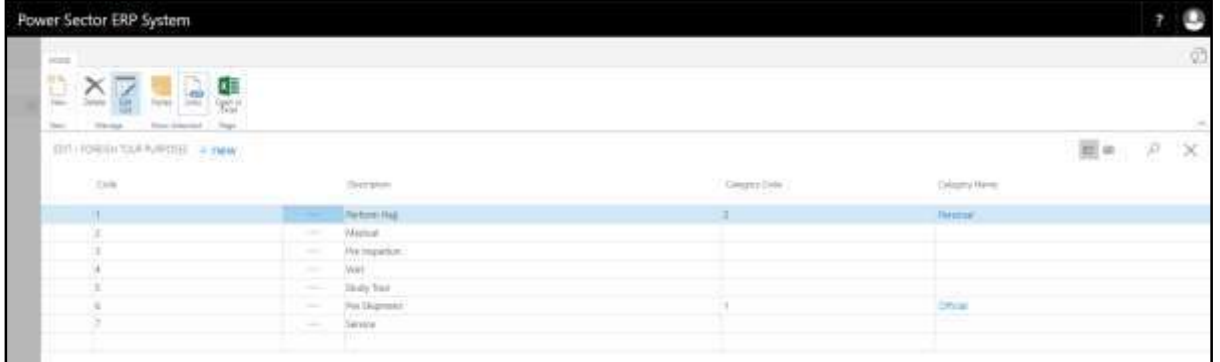

E. Choose the **"New"** icon on the Foreign Tour Purpose List page, as indicated in figure below.

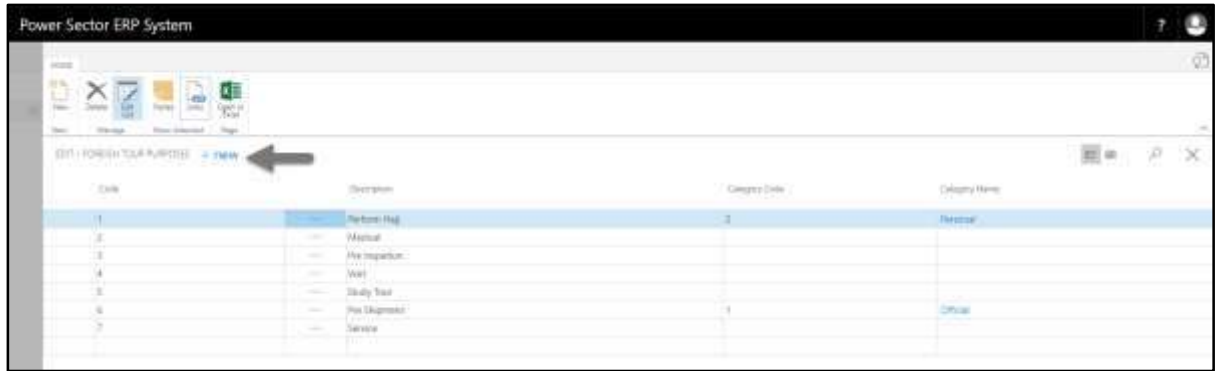

**New Row** will be appeared for Foreign Tour Purpose entry as below.

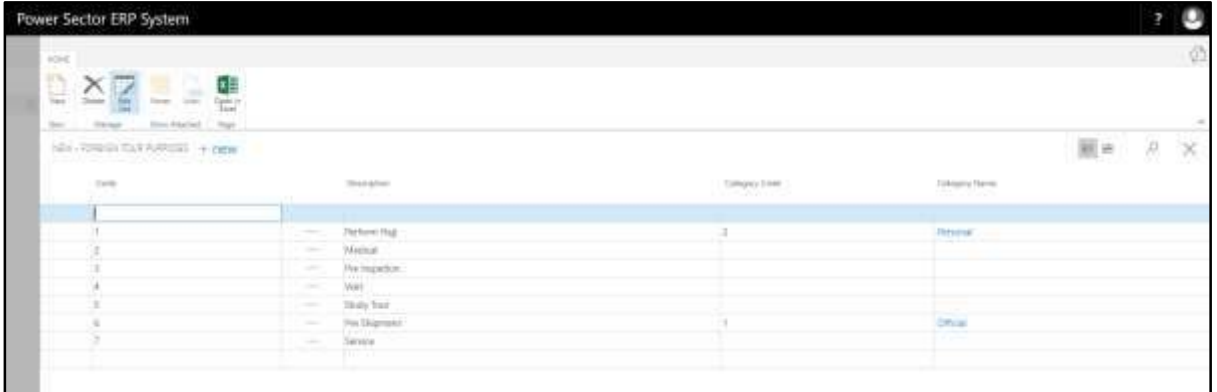

- F. Provide below information to proceed.
	- 1. Provide **Foreign Tour Purpose Code.** 
		- **Foreign Tour Purpose Code: 8**
- 2. Provide **Description.**
	- **Description: Others**
- 3. Provide **Category Code.**
	- **Category Code: 2**
- 4. **Category Name** should be generated automatically when Category Code will be chosen.

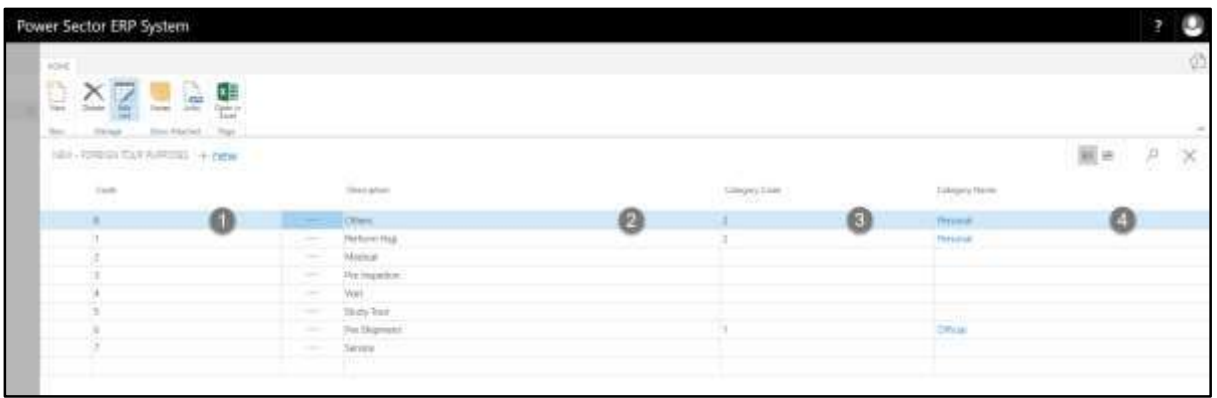

G. Click the  $"\times"$  button to save and close.

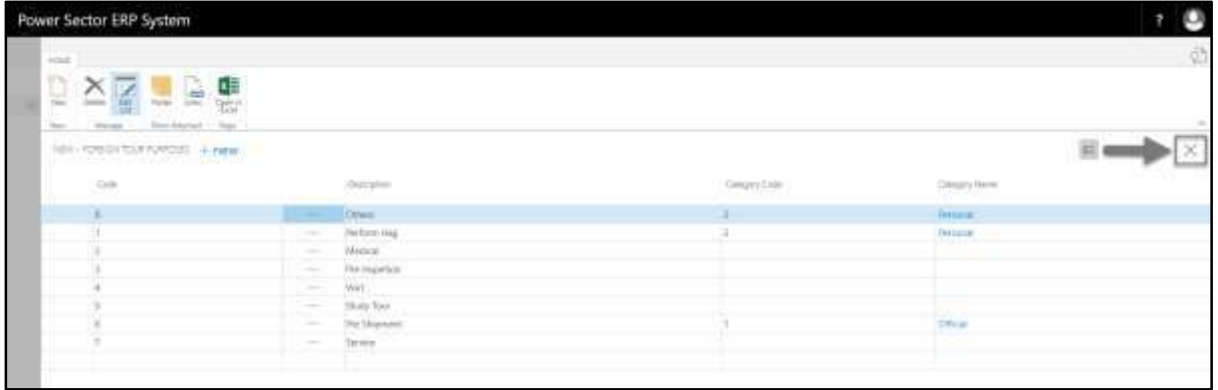

# HR-115 How to: Setup HR No. Series

# **Introduction**

This process demonstrates how to setup HR No. Series for an organization.

#### **Roles**

Module Admin

### **HR No. Series Setup**

To initiate, follow the steps below.

A. Login with your respective **HR Admin credentials**. ERP Landing Page, as below, will be

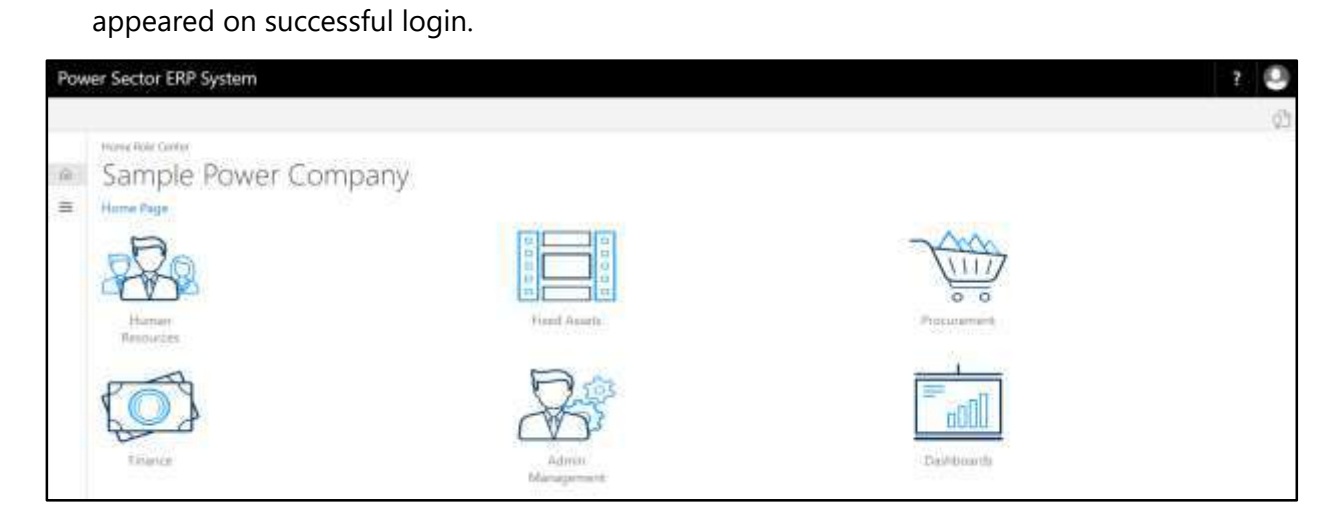

B. Choose the **"Human Resources"** icon.

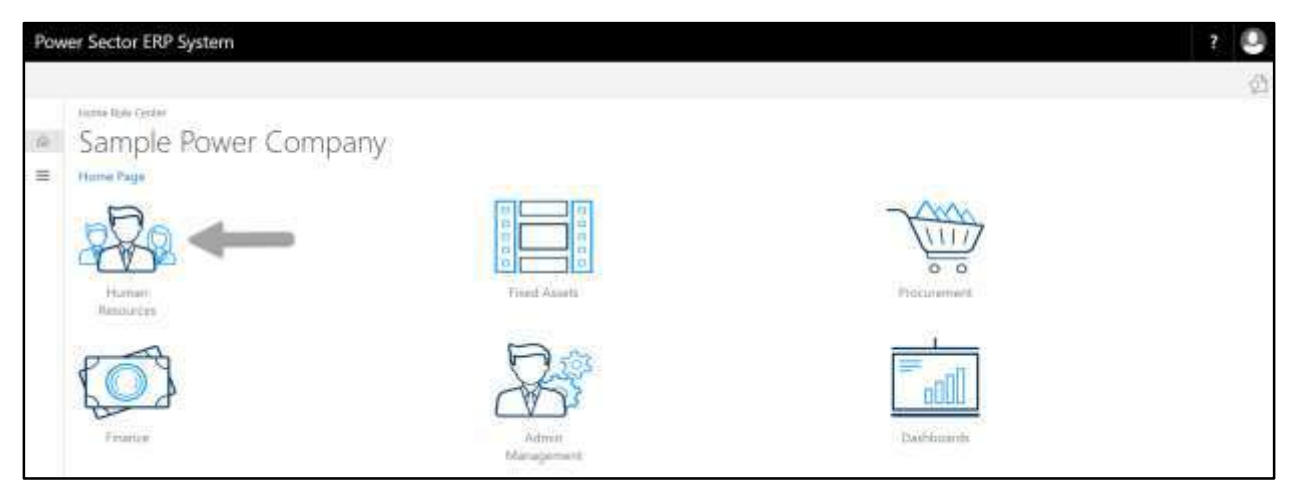

**HR Landing Page** will be appeared as below

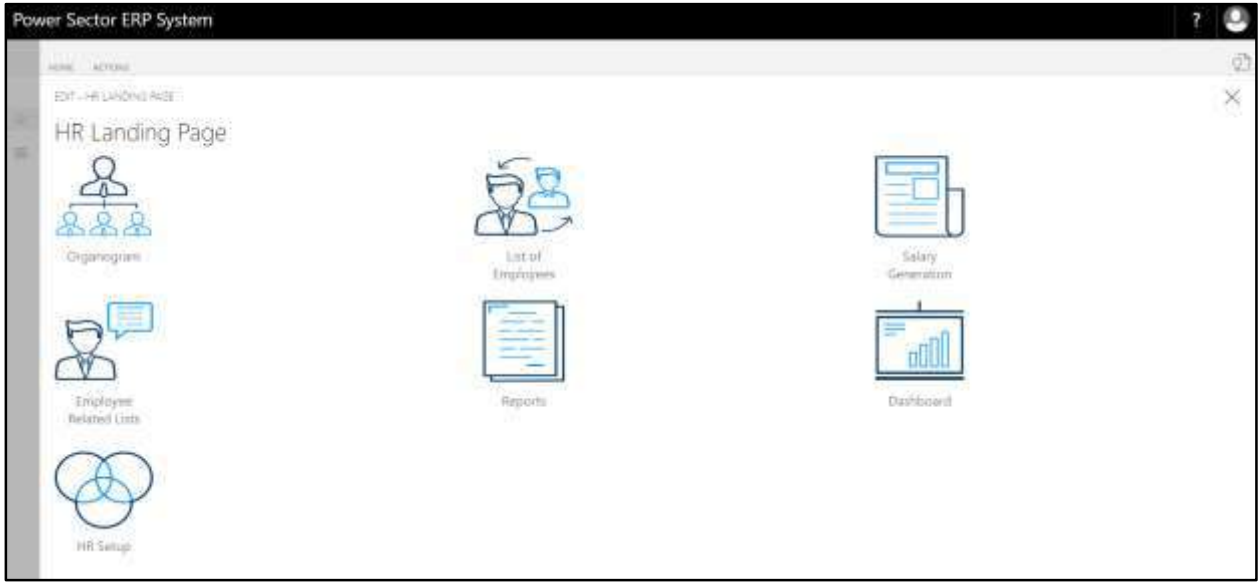

C. Choose the **"HR Setup"** in HR Landing Page.

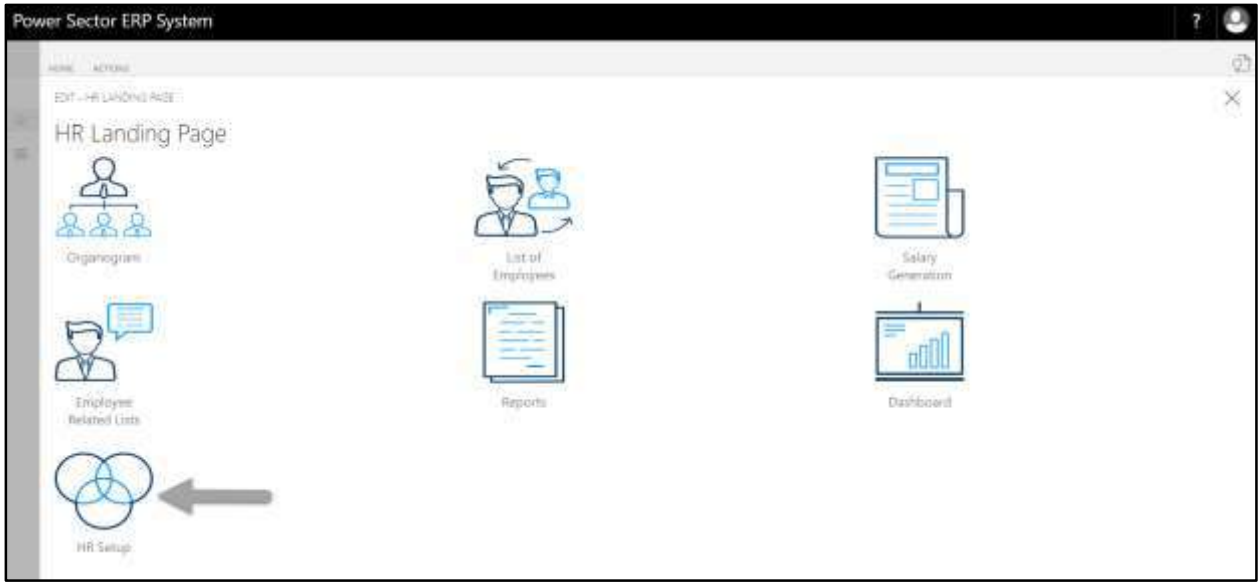

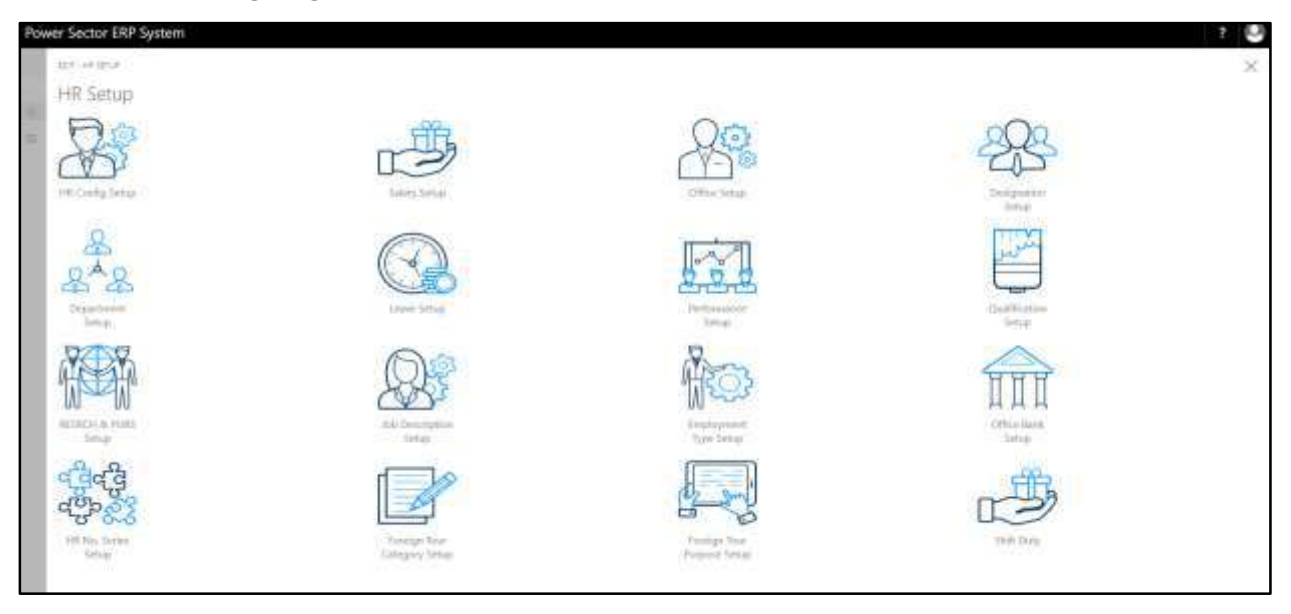

**HR Setup Landing Page** will be appeared as below

D. Choose the **"HR No. Series Setup"** in HR Setup Landing Page.

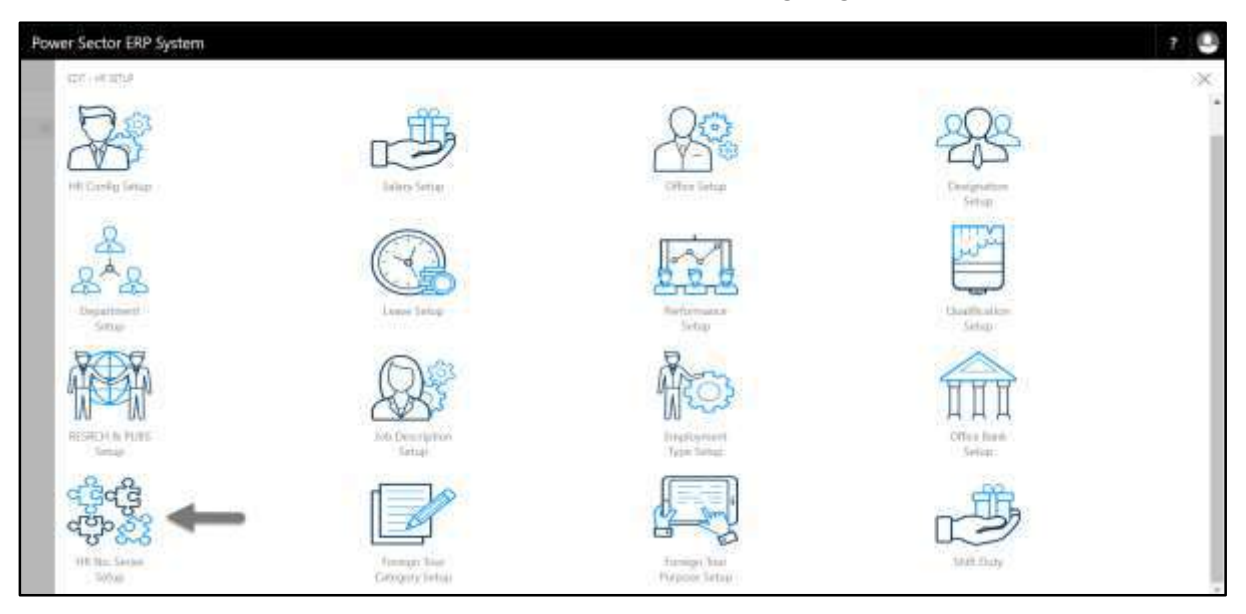

The following **HR No. Series Setup page** will be appeared.

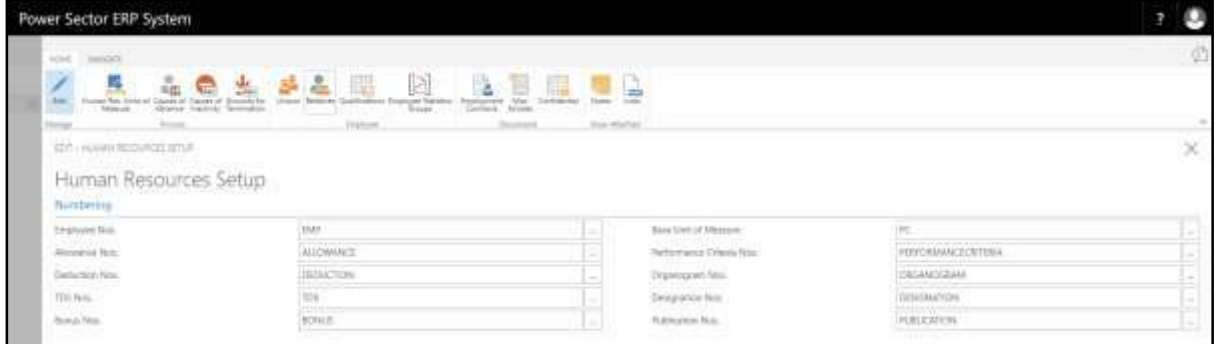

- E. Provide below information to proceed.
	- 1. Choose the **Employee Nos.** from dropdown by clicking on  $\mathbb{L}$  button.
		- **Employee Nos.: EMP**
	- 2. Choose the **Allowance Nos.** from dropdown by clicking on  $\mathbb{L}$  button.
		- **Allowance Nos.: ALLOWANCE**
	- 3. Choose the **Deduction Nos.** from dropdown by clicking on **button**.
		- **•** Deduction Nos.: DEDUCTION

4. Choose the **TDS Nos.** from dropdown by clicking on **button**.

- **TDS Nos.: TDS**
- 5. Choose the **Bonus Nos.** from dropdown by clicking on **button.** 
	- **Bonus Nos.: BONUS**
- 6. Choose the **Base Unit of Measure** from dropdown by clicking on **button**.
	- **Base Unit of Measure: PC**
- 7. Choose the **Performance Criteria Nos.** from dropdown by clicking on  $\frac{m}{n}$ button.
	- **Performance Criteria Nos.: PERFORMANCECRITERIA**
- 8. Choose the **Organogram Nos.** from dropdown by clicking on **button.** 
	- **Organogram Nos.: ORGANOGRAM**
- 9. Choose the **Designation Nos.** from dropdown by clicking on **button.** 
	- **Designation Nos.: DESIGNATION**
- 10. Choose the **Publication Nos.** from dropdown by clicking on **button.** 
	- **Publication Nos.: PUBLICATION**

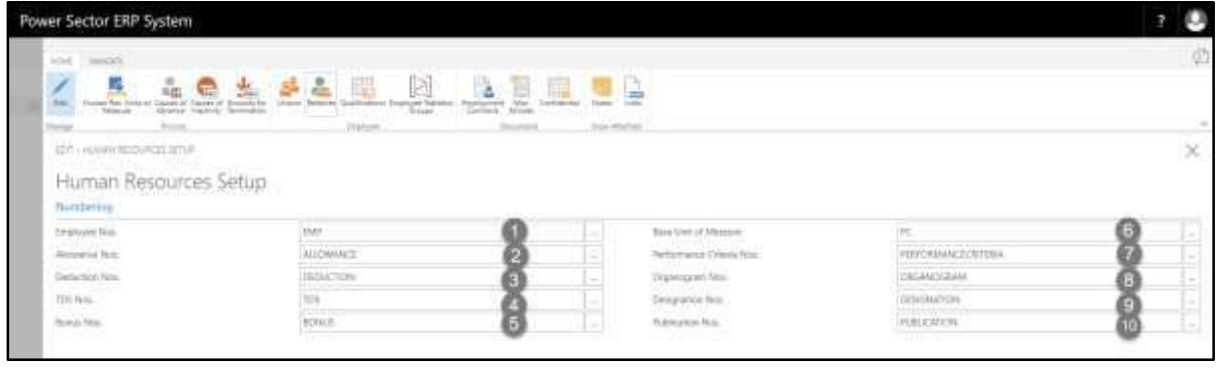

F. Click the  $\sqrt{\mathbb{X}}$  button to save and close.

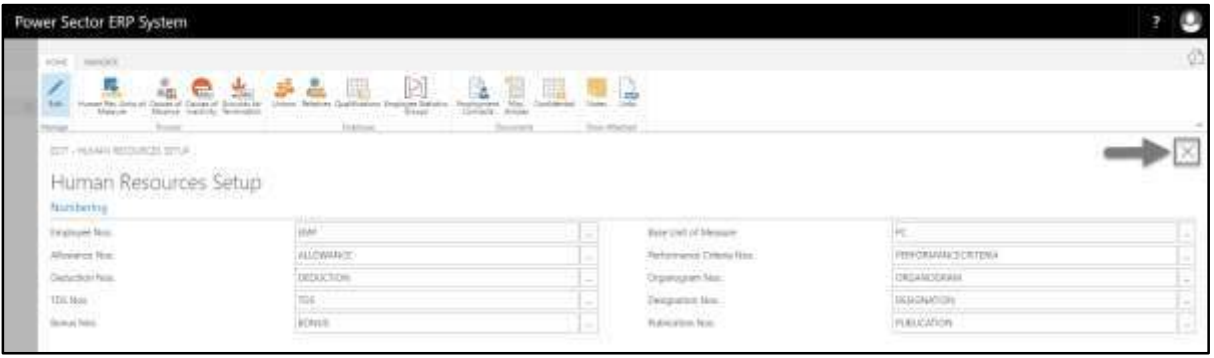

# **HR-200 Organogram View and Setup**

# **Introduction**

This section shows how to setup and view organogram of the organization. Section contains –

- HR-201 Organogram Setup
- HR-202 Organogram View

# **Role**

• Module Admin

# **Prerequisite**

Module Admin credentials – username and password

# HR-201 How to: Setup Organogram

### **Introduction**

This process demonstrates how to setup organogram of an organization.

The organogram setup process of an organization is divided into 4 major activities-

- HR-201.1 Add a New Organogram.
- HR-201.2 Edit an Existing Organogram.
- HR-201.3 View an Existing Setup of an Organogram Master Card.
- HR-201.4 Delete an Organogram Master Setup

#### **Roles**

• Module Admin

#### **Prerequisites**

- Designation Setup
- Office Setup
- Department Setup (If used within the organization)
- Grade Setup
- Leave Setup
- Performance Setup
- Job Description Setup

#### **IMPORTANT**

Designation, Office and Grade setup is must to setup organogram.
# Access Organogram Setup

To Initiate, follow the steps below.

A. Login with your respective **HR Admin credentials**. ERP Landing Page, as below, will be appeared on successful login.

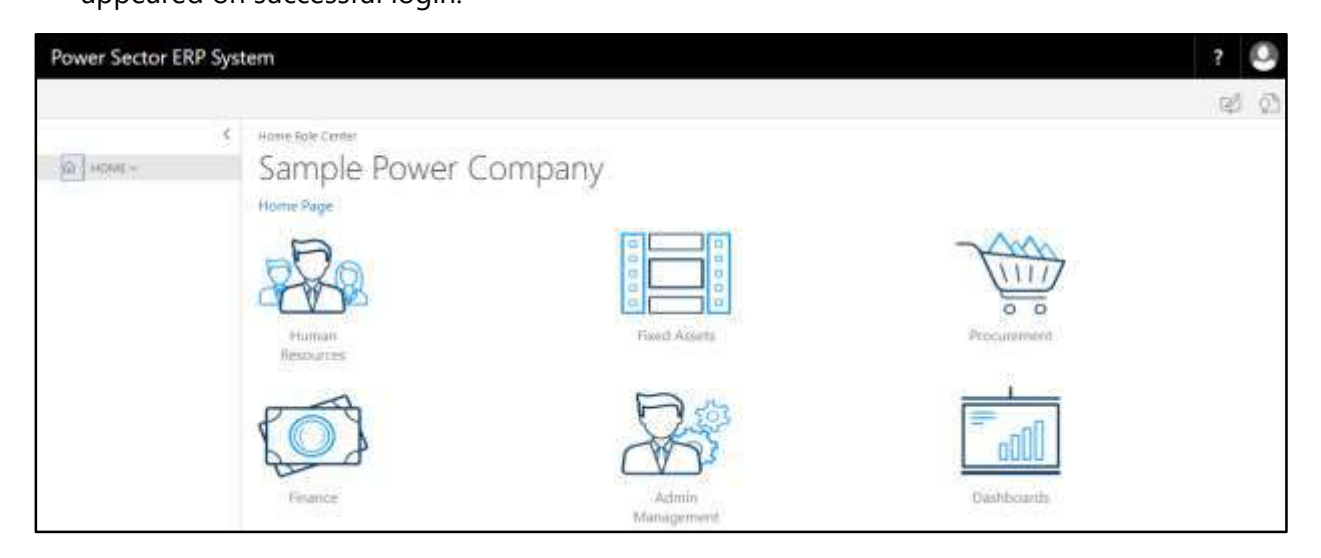

B. Choose the **"Human Resources"** icon.

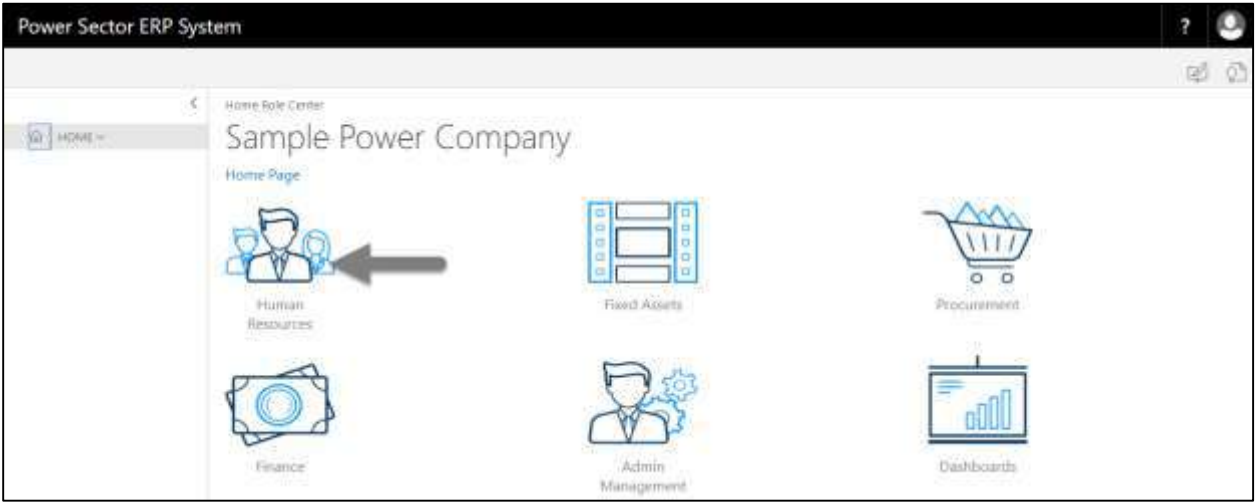

**HR Landing Page** will be appeared as below

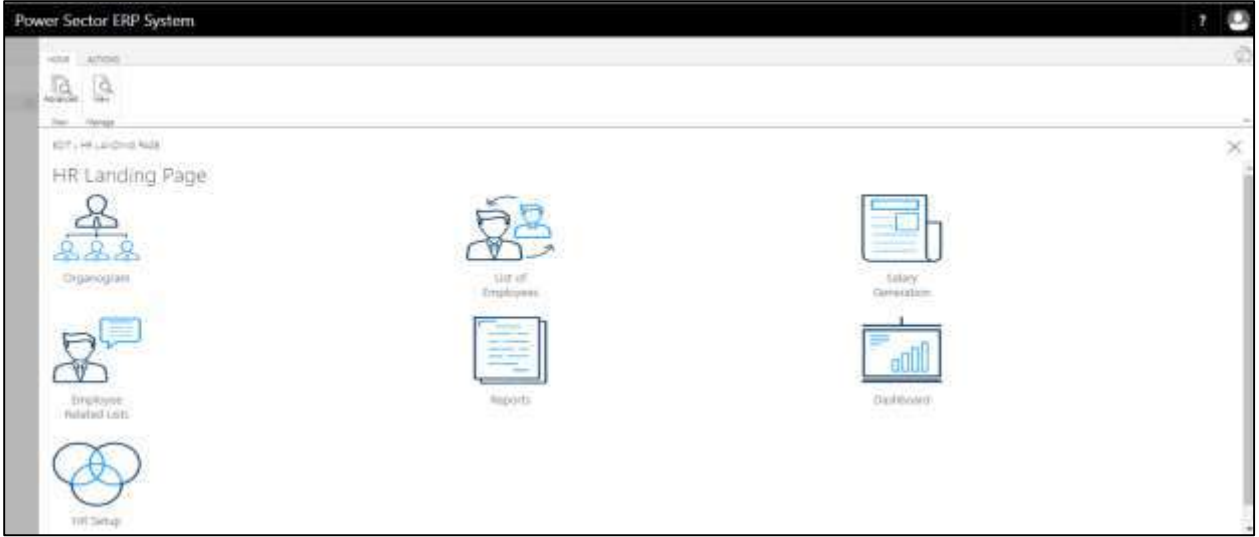

C. Choose the **"Organogram"** in HR Landing Page.

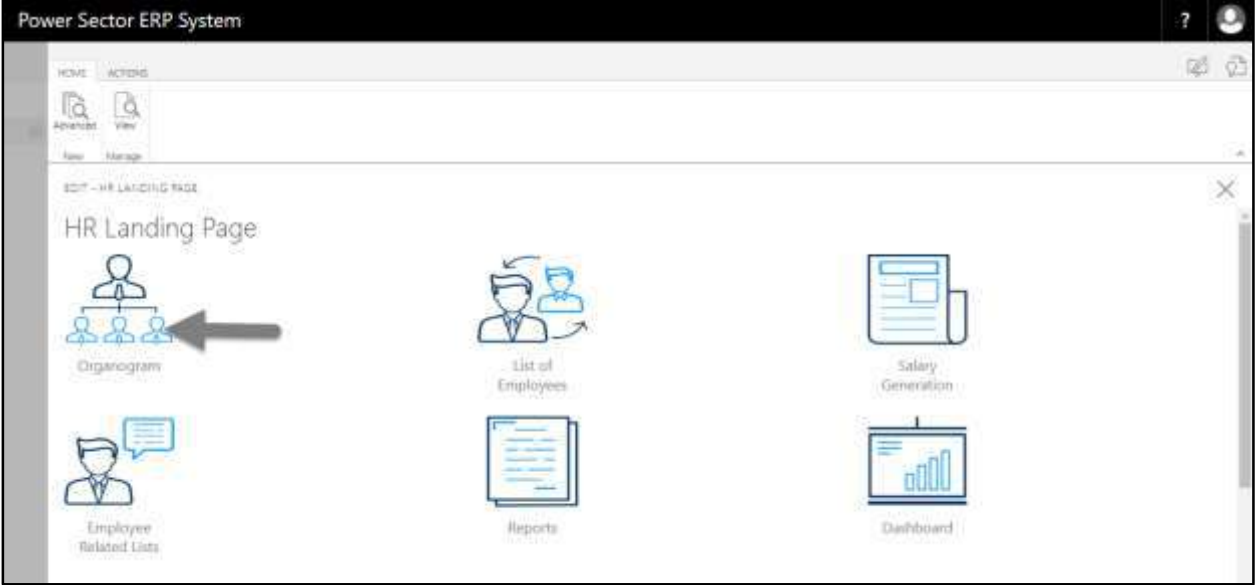

#### **Organogram Landing Page** will be appeared as below

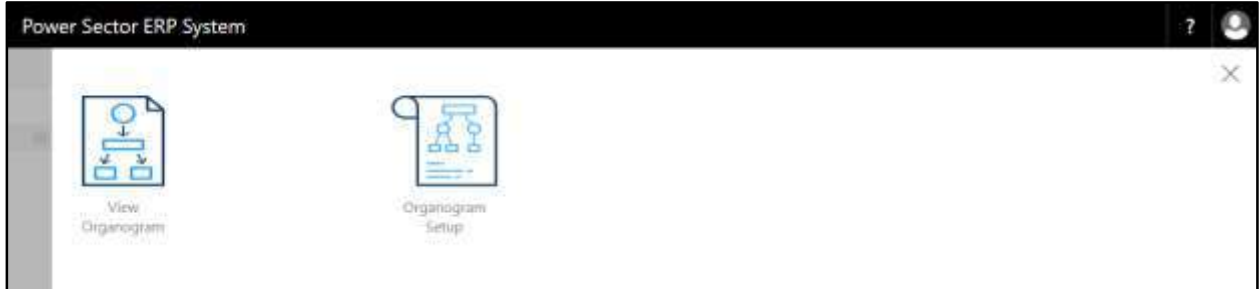

D. Choose the **"Organogram Setup"** in Organogram Landing Page.

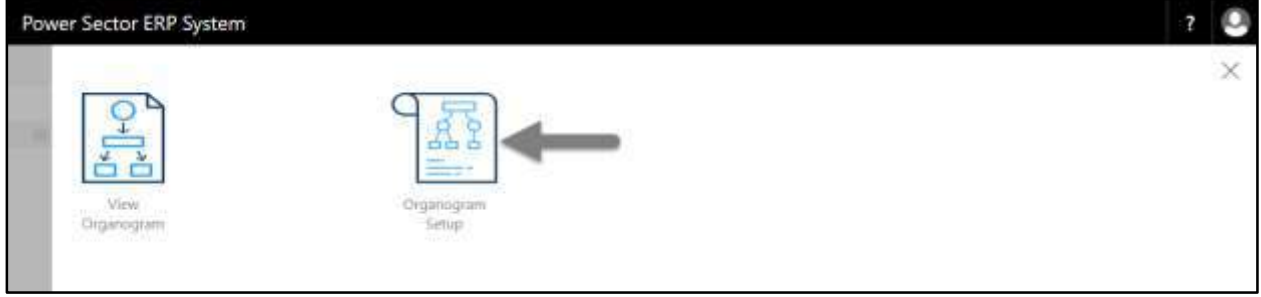

The following **Organogram Setup page** will be appeared.

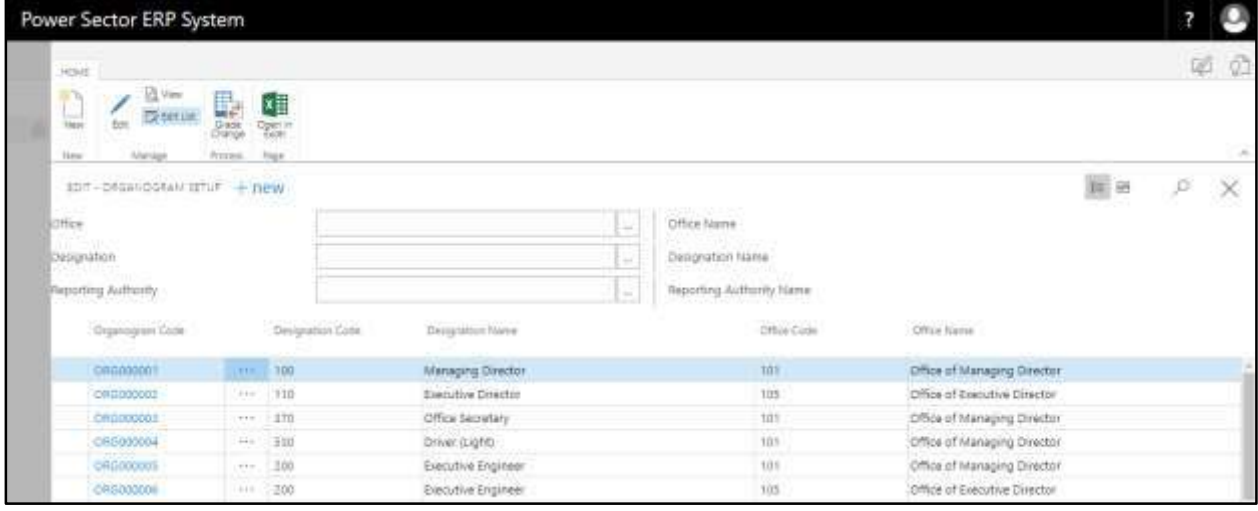

#### **Note**

On first time load, page will be blank and will show existing data as new setup data will be entered.

## HR-201.1 Add a New Organogram

To Initiate, follow the steps below.

A. Access Organogram Setup by Human Resource Admin user.

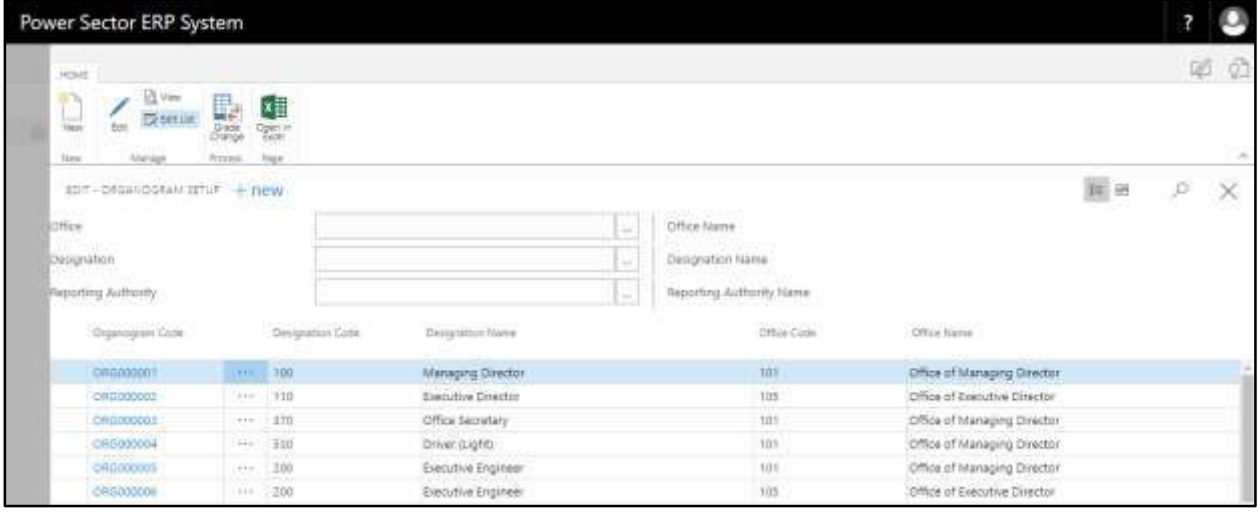

B. Choose the **"New"** icon on the Organogram Setup page, as indicated in figure below.

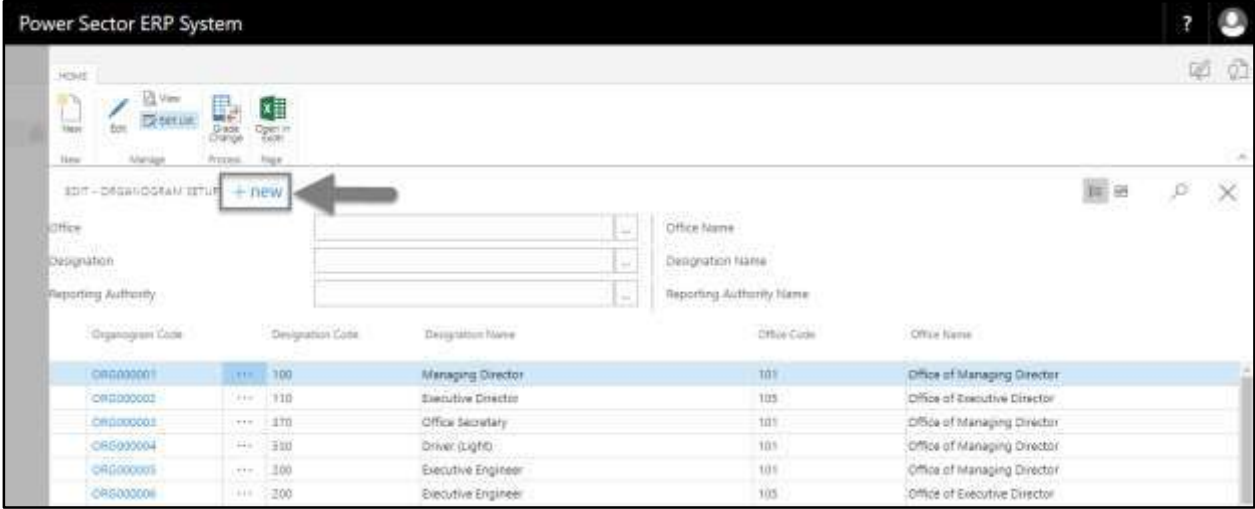

The following **Organogram Master Card page** will be appeared.

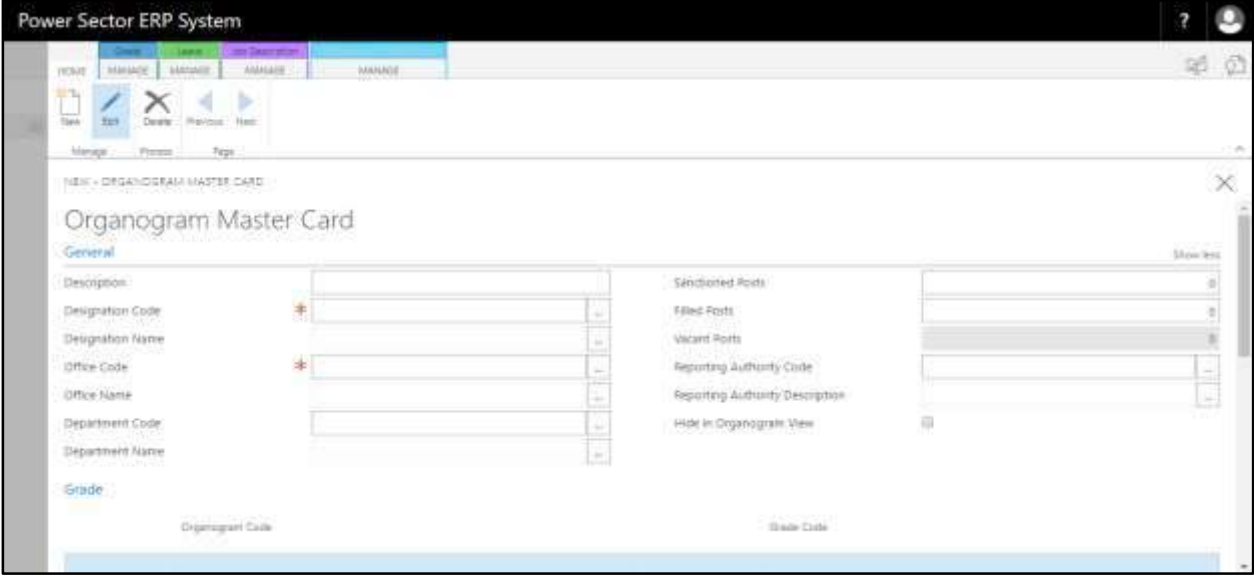

- C. Provide below **General** information to proceed.
	- 1. Provide **Description.** 
		- **Description: Assistant Manager**
	- 2. Choose the **Designation Code** from the dropdown by clicking on  $\boxed{\cdots}$  button.
		- **Designation Code: 240**

**Designation Name** will be populated by the system.

- 3. Choose the **Office Code** from the dropdown by clicking on  $\boxed{\cdots}$  button.
	- **Office Name: 130**

**Office Name** will be populated by the system.

- 4. Choose the **Department Code** from the dropdown by clicking on  $\boxed{\cdots}$  button.
	- **Department Name: 002**

**Department Name** will be populated by the system.

- 5. Provide **Sanctioned Posts** for this organogram.
	- **Sanctioned Posts: 1**

**Filled Posts** and **Vacant Post** will be populated by the system.

6. Choose the **Reporting Authority Code** from the dropdown by clicking on  $\boxed{\phantom{a}^{\phantom{a}}\phantom{a}}$ button.

**Reporting Authority Code: ORG000020**

**Reporting Authority Description** will be populated by the system.

7. Select **Hide in Organogram View** checkbox to hide this organogram in the

organogram view.

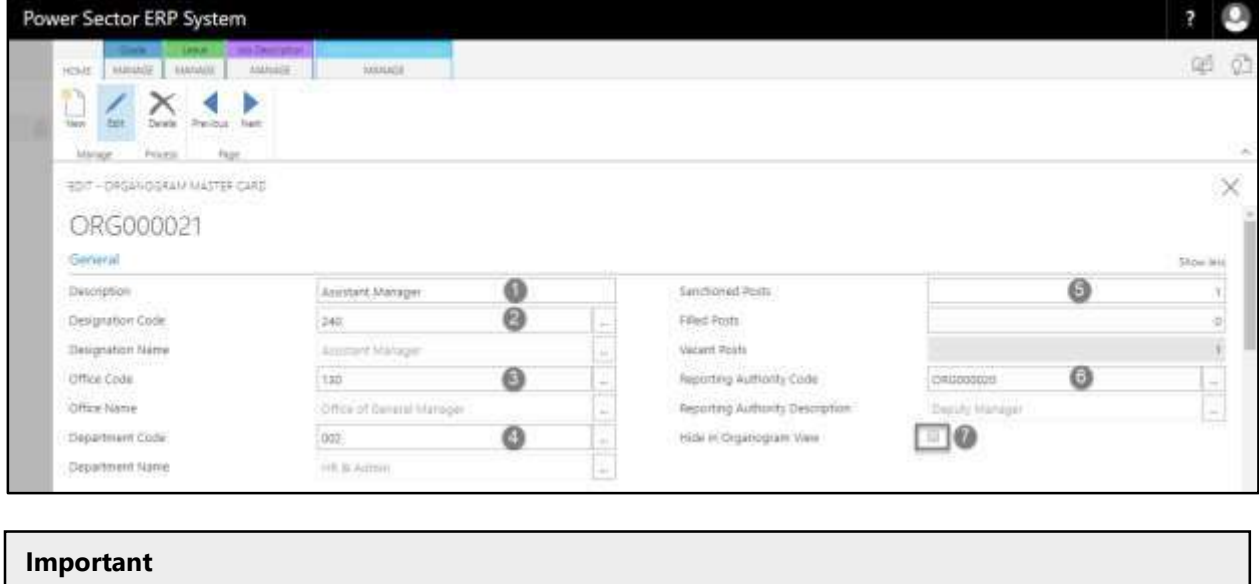

"Reporting Authority code" field is must for organogram view.

- D. Assign **Grade** to proceed. If not visible, scroll down.
	- 1. Choose the **Grade Code** from the dropdown by clicking on  $\boxed{\cdots}$  button.
		- **Grade Code: GR007**

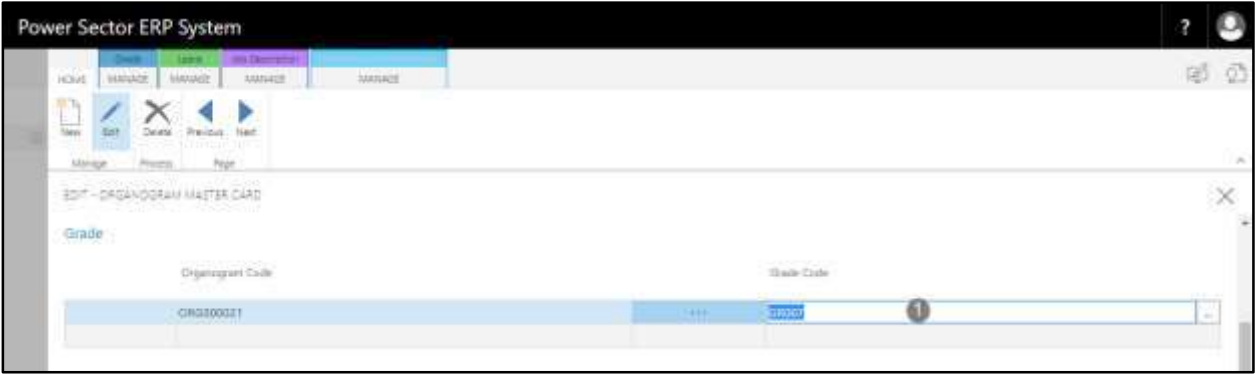

- E. Assign **Leave** information to proceed. If not visible, scroll down.
	- 1. Choose the **Leave Code** from the dropdown by clicking on  $\boxed{\cdots}$  button.
		- **Leave Code: LEAVE003**

**Leave Description** will be populated by the system.

2. Select **Is Active** checkbox to activate the leave assigned for this organogram.

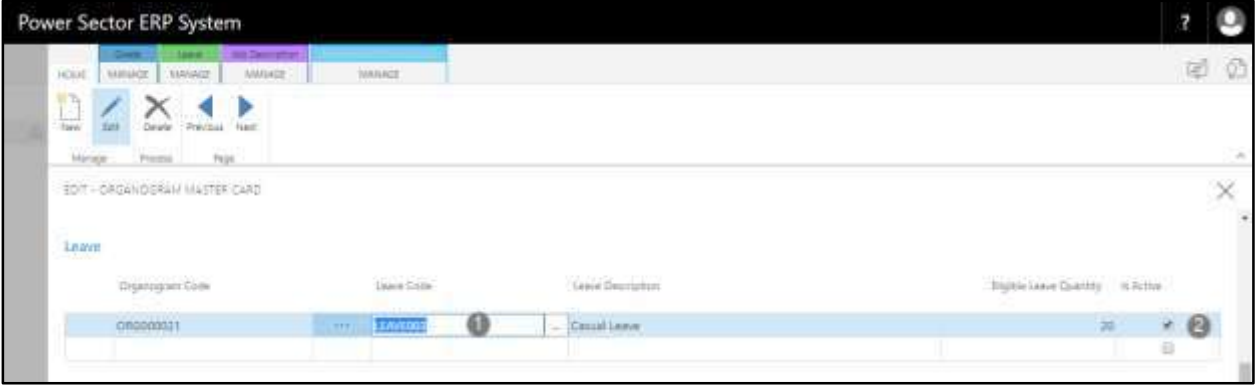

#### **Tips**

To assign multiple Leave, use next line and follow steps 1 and 2.

#### **Notes**

In case of adding a new organogram, leave information needs to be provided. Otherwise for existing organograms, leave information will be provided from leave setup.

- F. Scroll down and assign below **Job Description** information to proceed.
	- 1. Choose the **Job Description Code** from the dropdown by clicking on  $\boxed{\cdots}$

button.

**a. Job Description Code: 81**

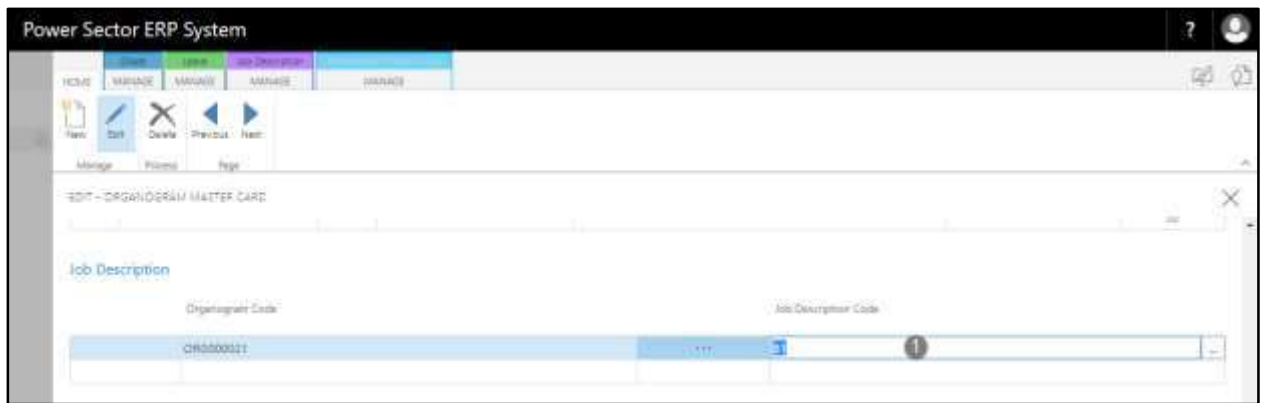

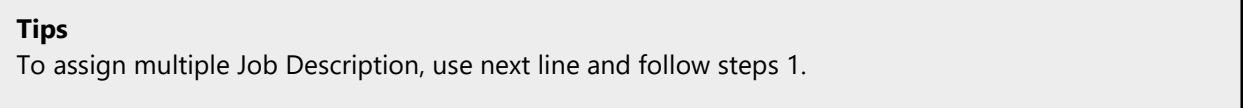

- G. Scroll down and assign below **Performance Criteria Group** to proceed.
	- 1. Choose the **Performance Criteria Group Code** from the dropdown by

clicking on  $\boxed{\cdots}$  button.

**Performance Criteria Group Code: PCG001**

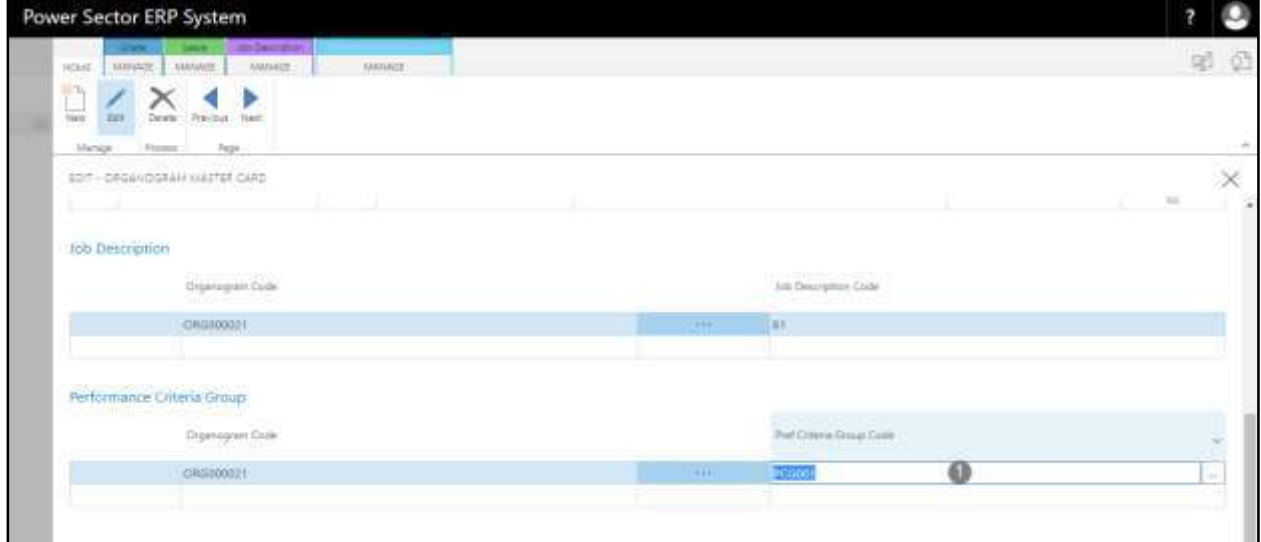

H. Click the  $\sqrt{\mathbf{X}}$  button to save and close.

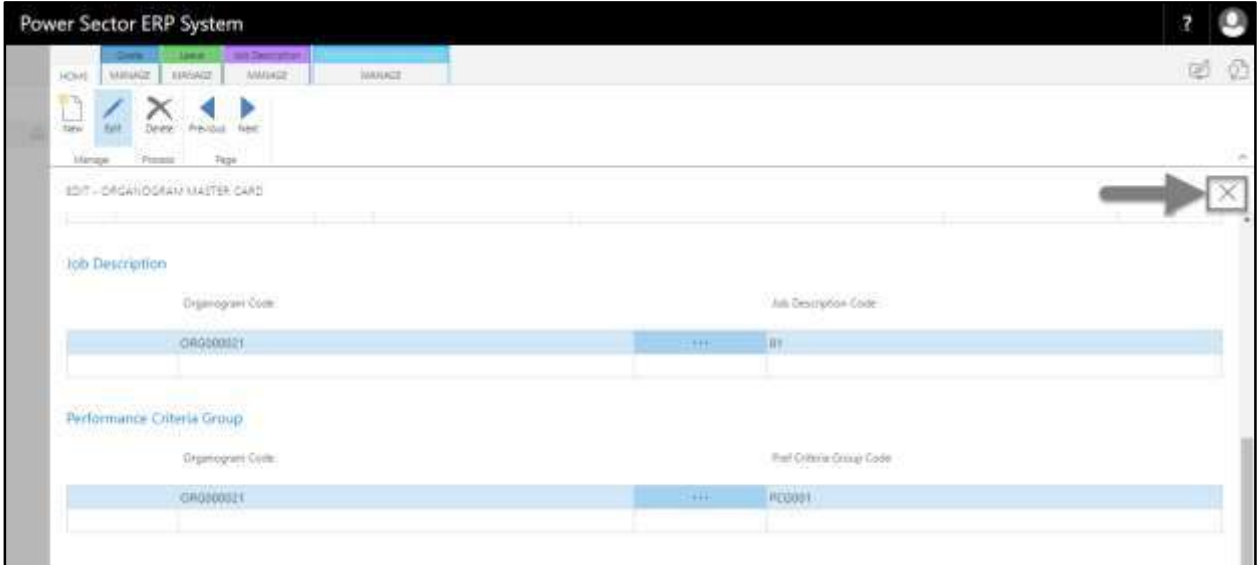

#### **Tips**

Assign Performance Criteria Group depending on the type of the organogram.

## HR-201.2 View an existing Organogram Master Setup.

To Initiate, follow the steps below.

A. [Access Organogram Setup](#page-130-0) by Human Resource Admin User.

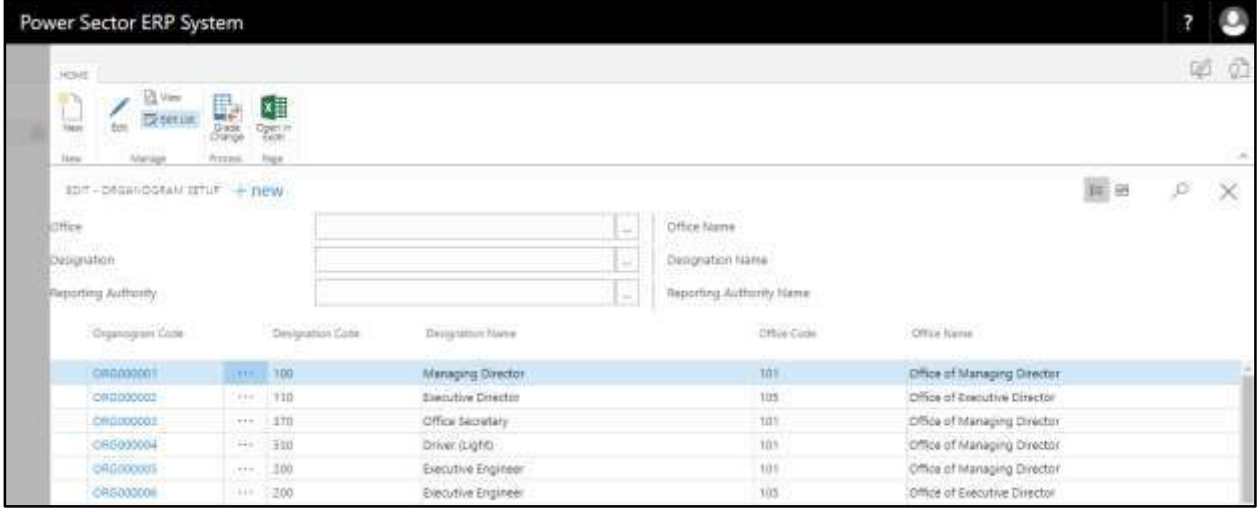

B. Select the **"Organogram"** and Click **"View"** on the Organogram Setup page.

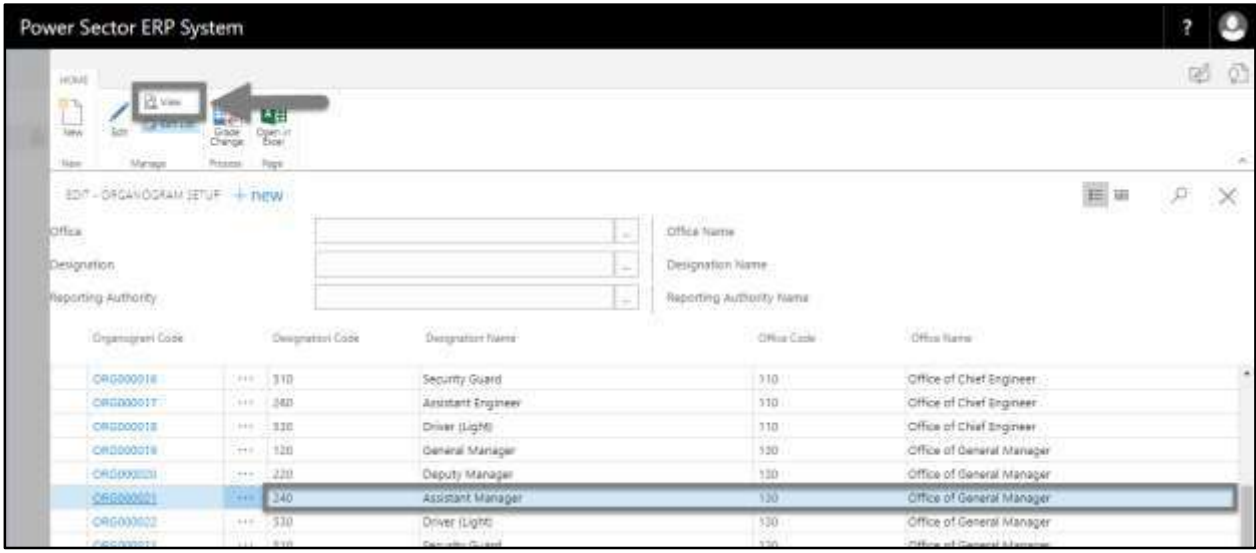

#### **Important**

Organogram selection should be from the marked area.

The following **Organogram Master Card page** will be appeared.

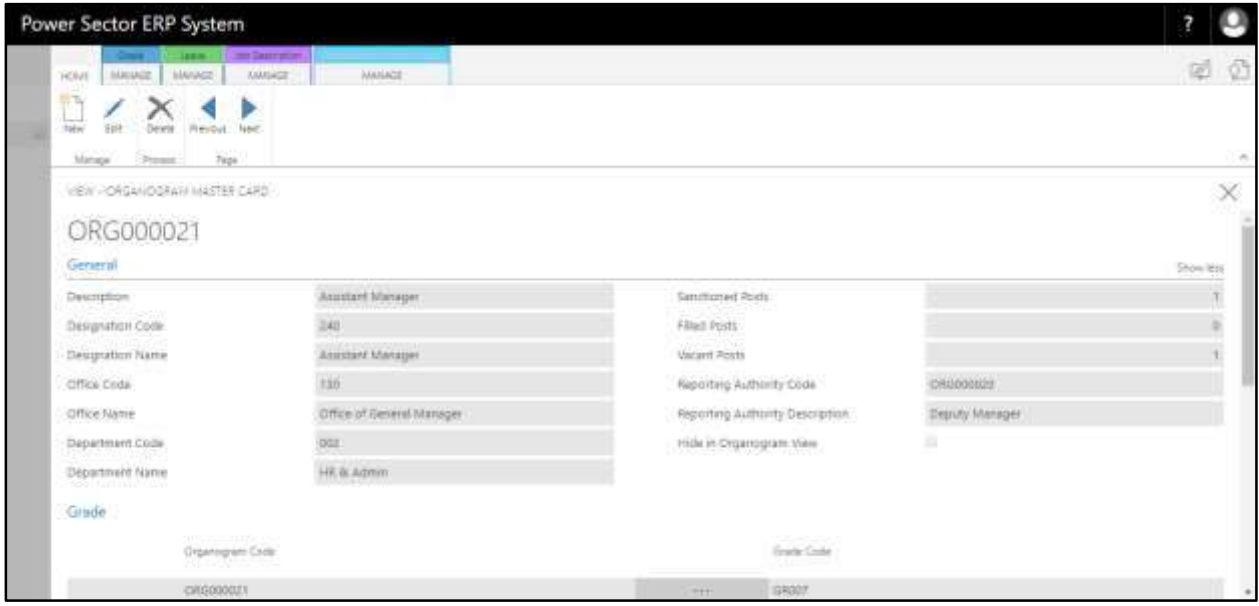

#### **Notes**

In view mode, Organogram Master cannot be edited.

C. Click the **" "** button after viewing the organogram master.

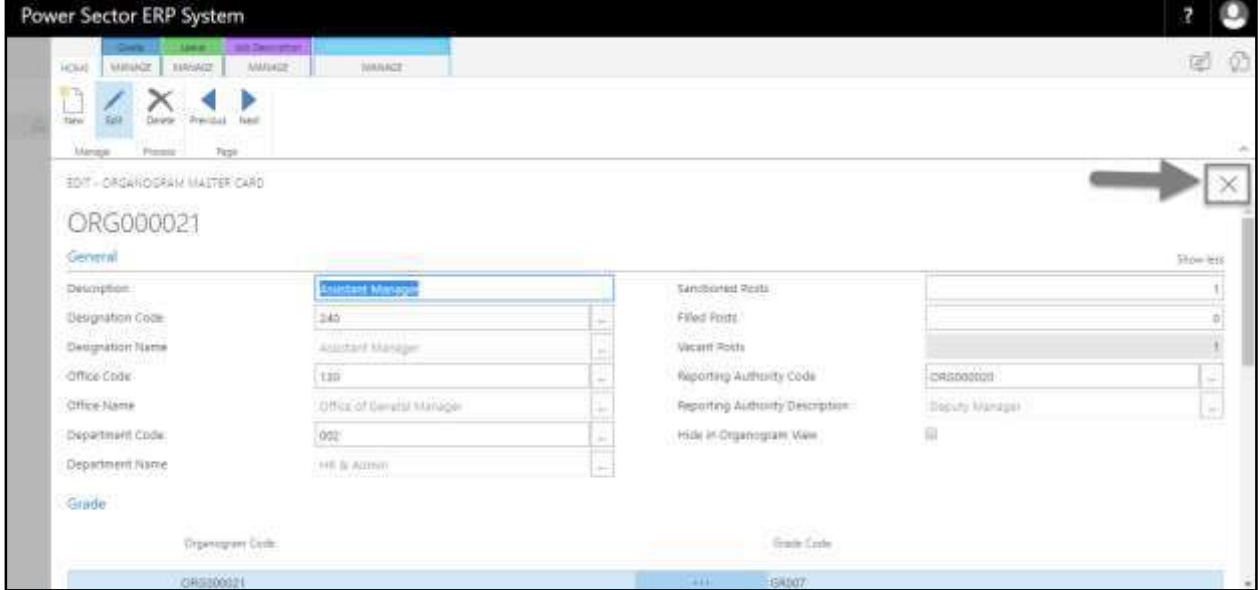

## HR-201.3 Edit an Existing Organogram Master Setup

To Initiate, follow the steps below.

A. [Access Organogram Setup](#page-130-0) by Human Resource Admin User.

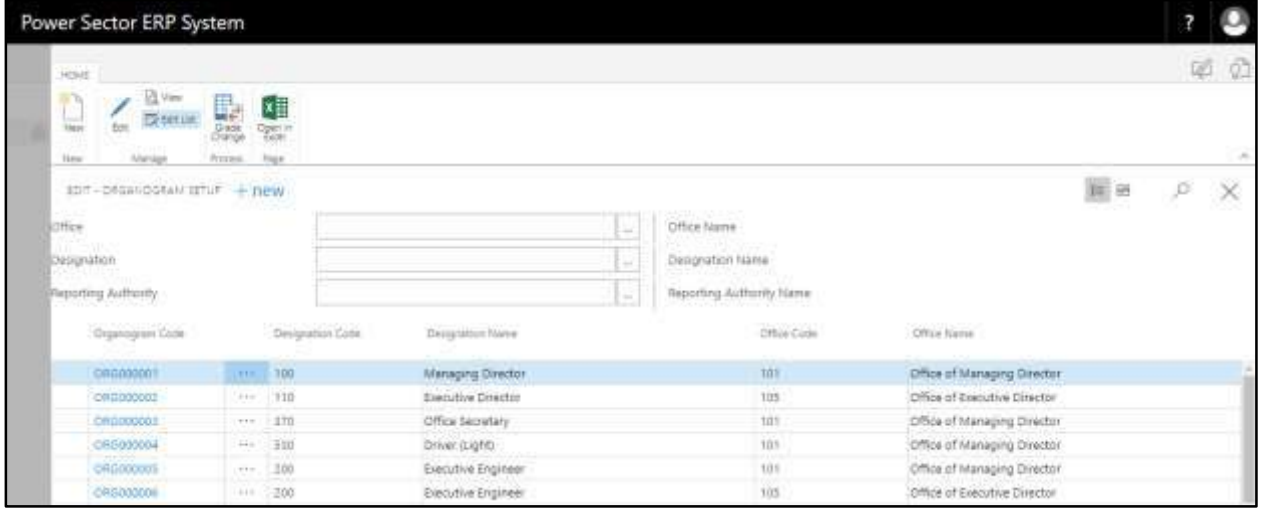

B. Click the **"Organogram Code"** on the Organogram Setup page.

#### **Organogram Code: ORG000021**

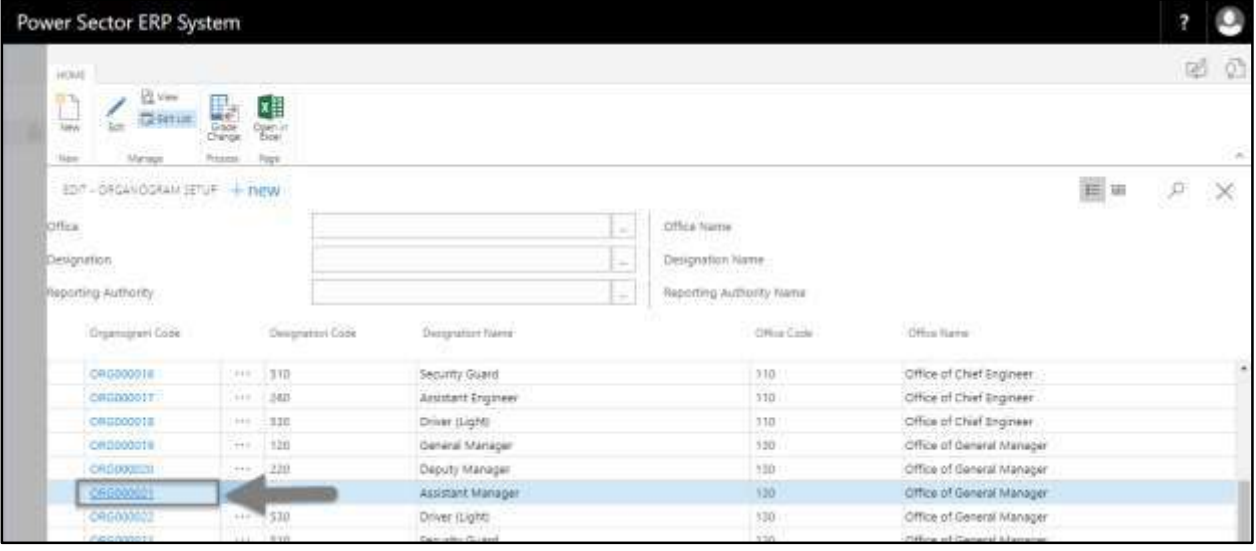

**Tips**

Select the Organogram Code which needs to be edited.

The following **Organogram Master Card page** will be appeared.

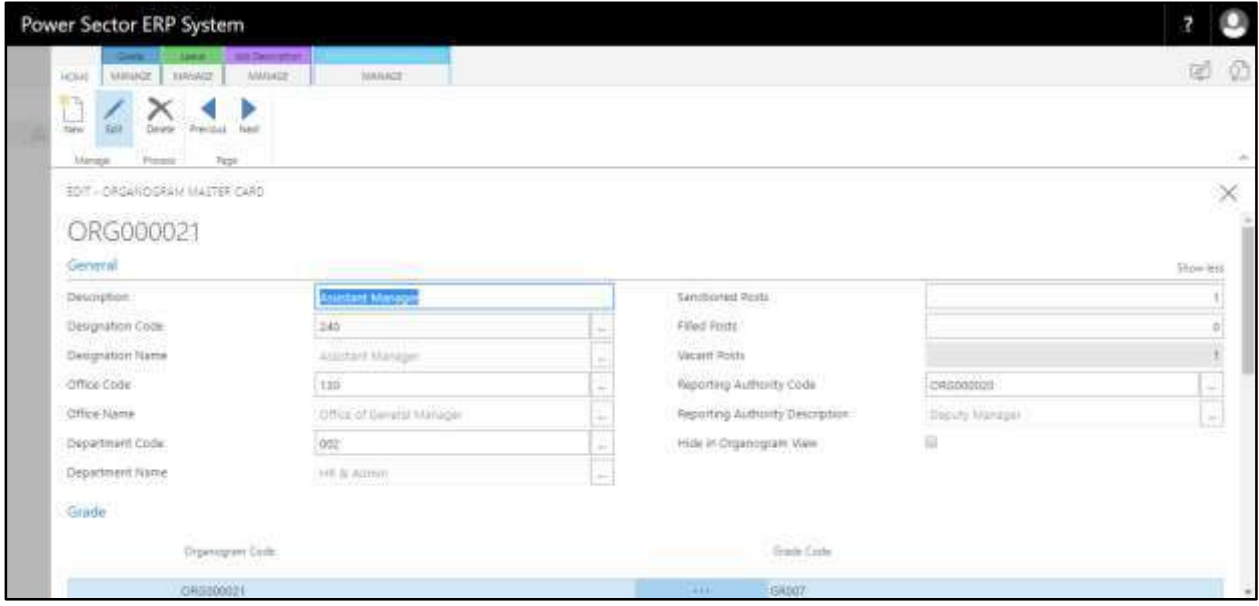

#### **Tips**

Editable fields can be edited if necessary.

C. Click the  $\sqrt{x}$  button after editing the values to save and close.

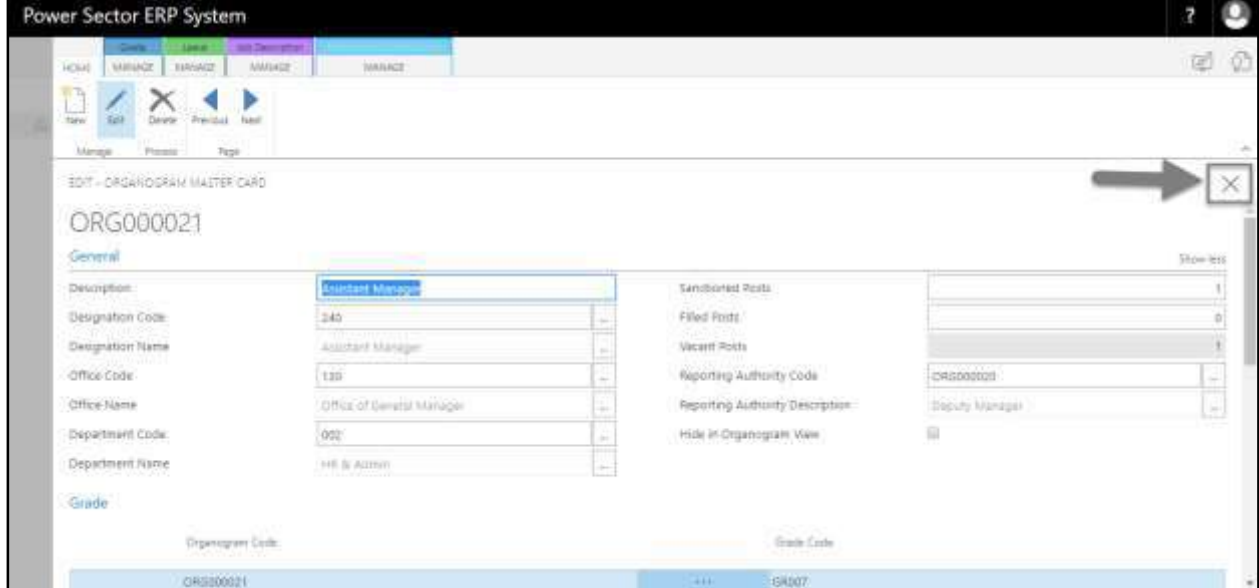

### HR201.4 Delete an Organogram Master Setup.

To Initiate, follow the steps below.

A. [Access Organogram Setup](#page-130-0) by Human Resource Admin User.

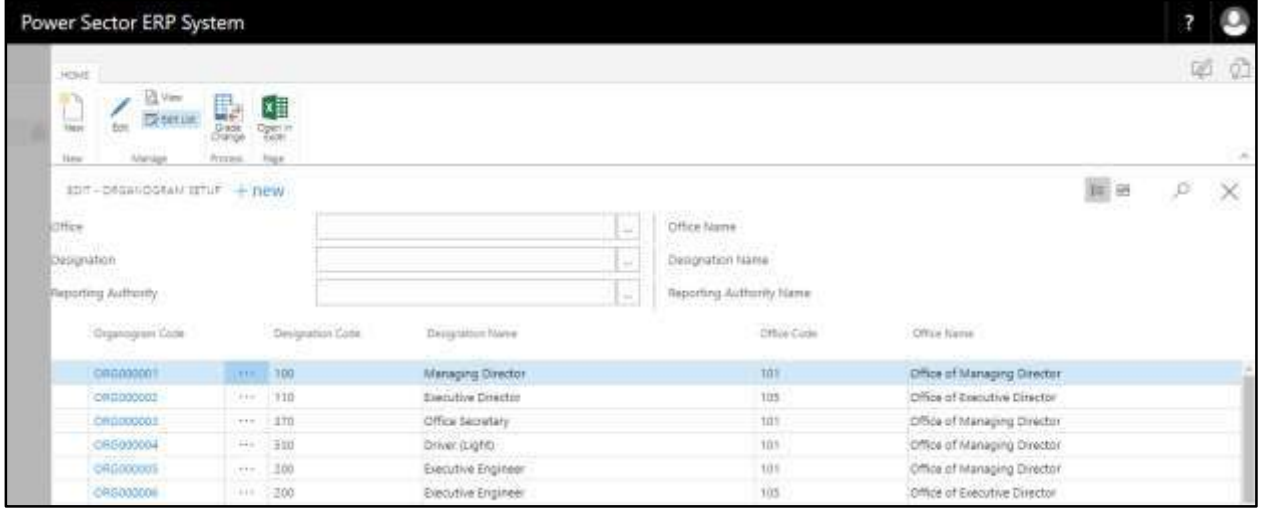

B. Click on the **"Organogram Code"** on the Organogram Setup page.

**Organogram, Code: ORG000021**

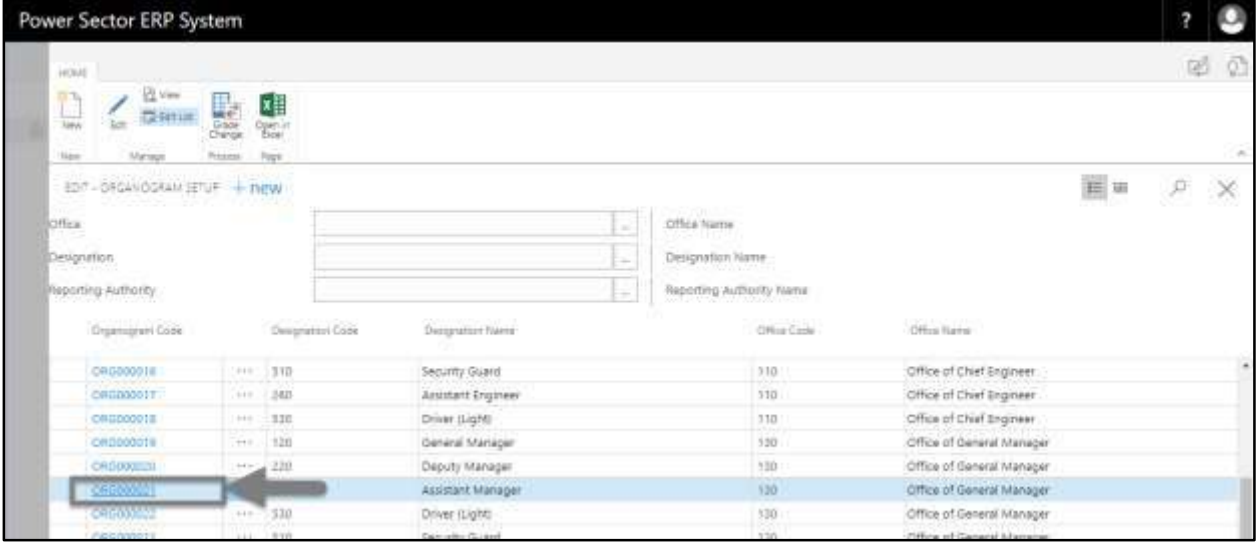

**IMPORTANT** Select the Organogram Code which needs to be deleted.

The following **Organogram Master Card page** will be appeared.

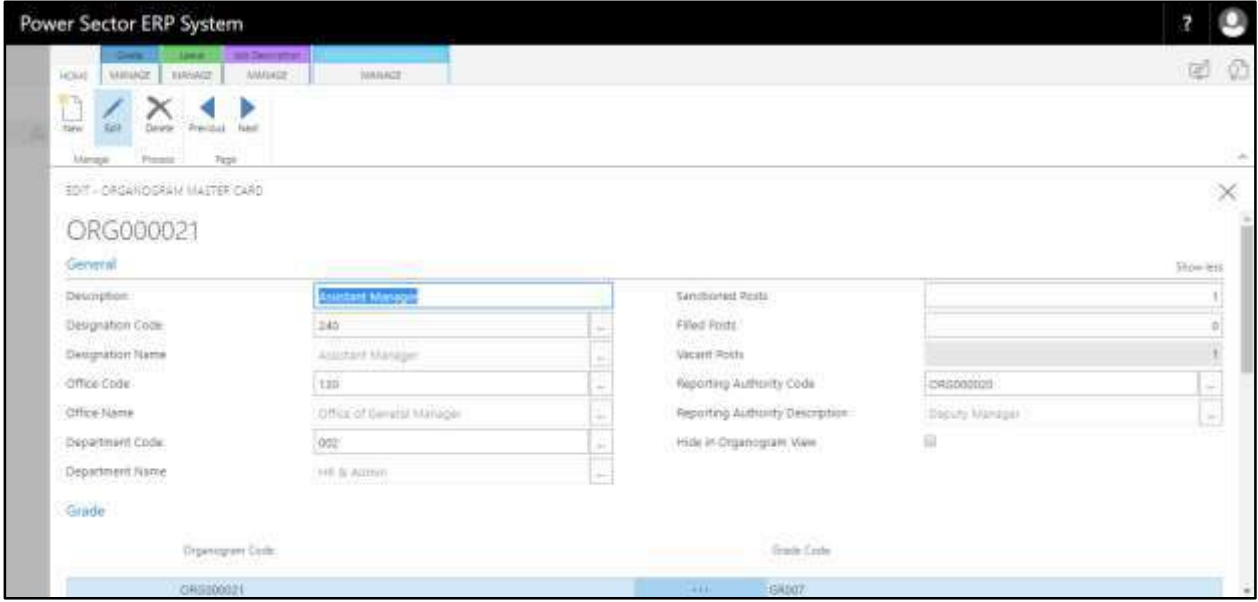

C. Click the **"Delete"** button to delete this organogram.

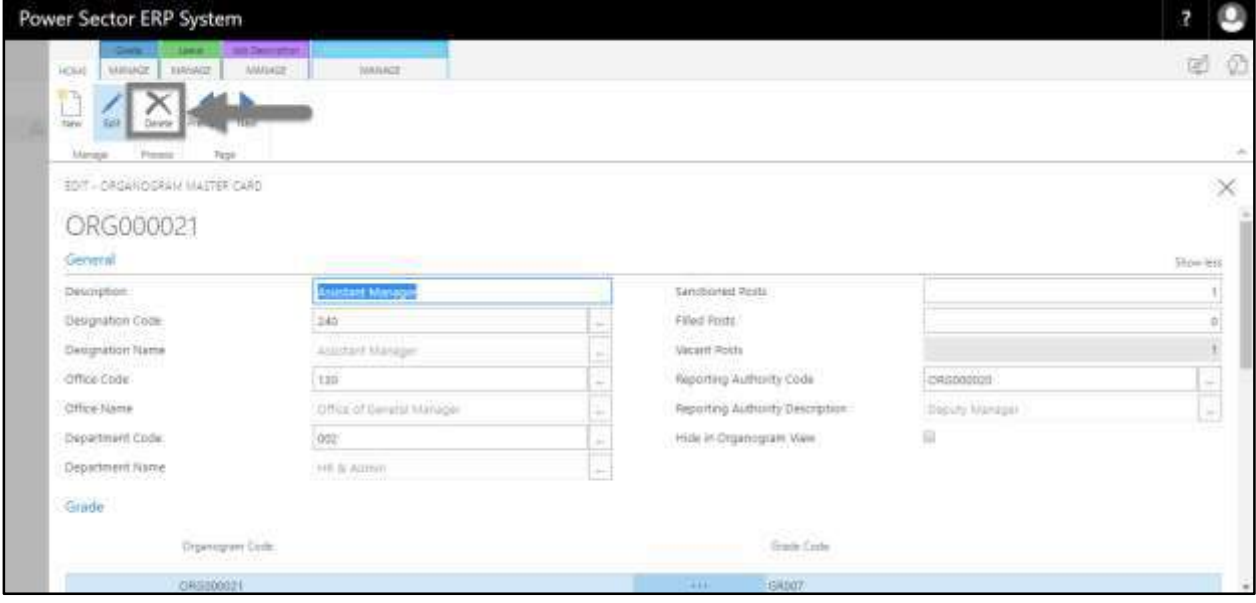

#### **Notes**

An organogram with any kind of dependency cannot be deleted.

### HR-202 How to: View Organogram

#### **Introduction**

This process demonstrates how to view the organogram of an organization.

The organogram setup process of an organization is divided into 3 major activities-

HR-202.1 View Organogram.

HR-202.2 View Office Wise Organogram.

HR-202.3 Download Organogram

#### **Roles**

• Module Admin

#### **Prerequisites**

- Organogram Setup
- Reporting Authority in organogram setup

## <span id="page-232-0"></span>HR-202.1 View Organogram

To Initiate, follow the steps below.

A. Login with your respective **HR Admin credentials**. ERP Landing Page, as below, will be appeared on successful login.

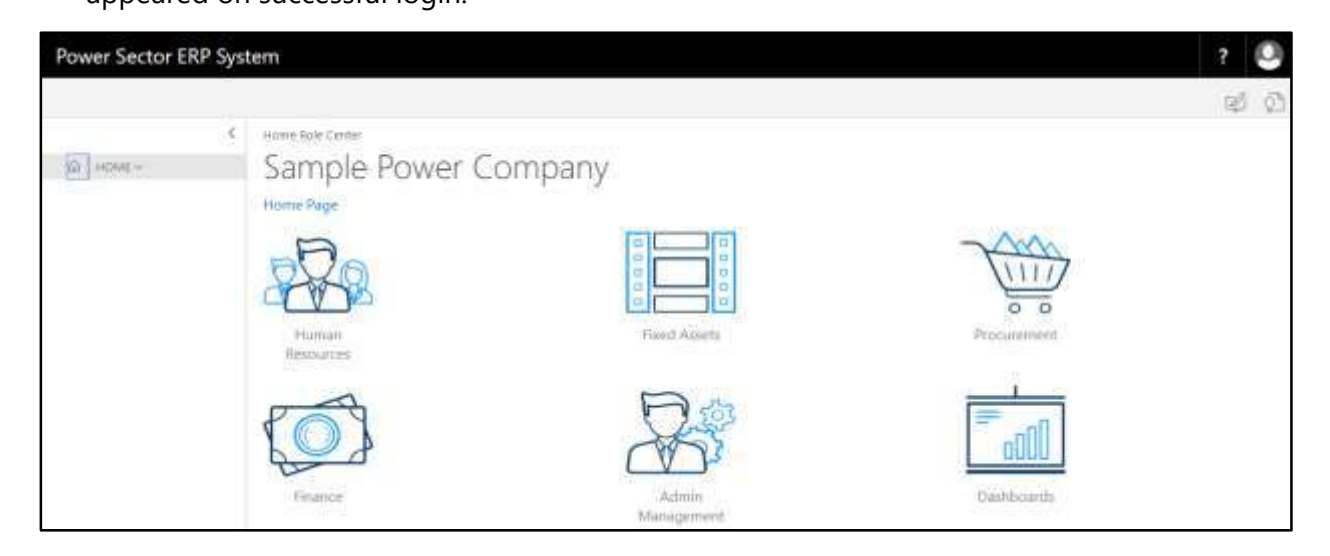

B. Choose the **"Human Resources"** icon.

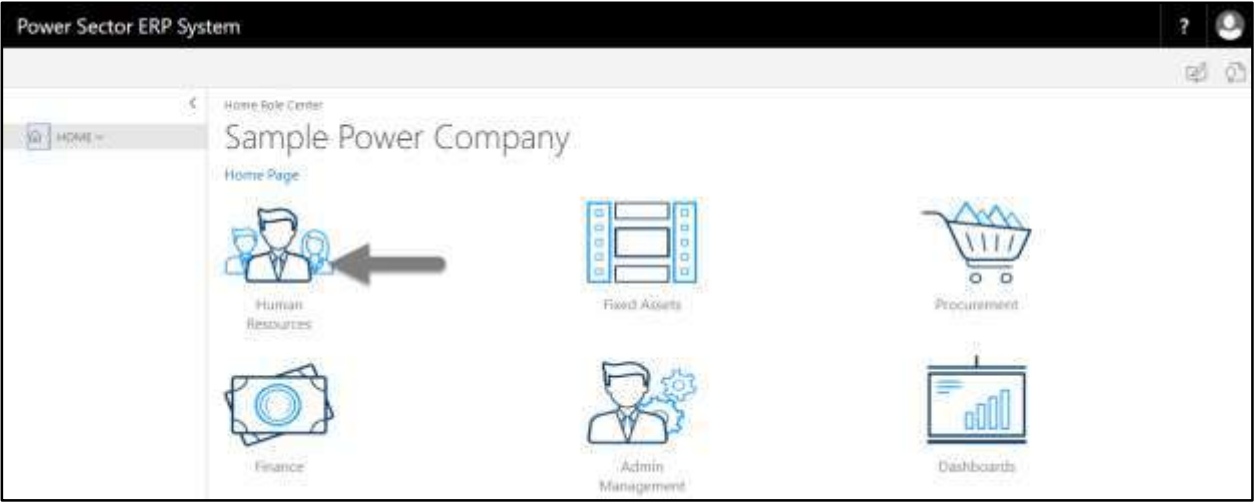

**HR Landing Page** will be appeared as below

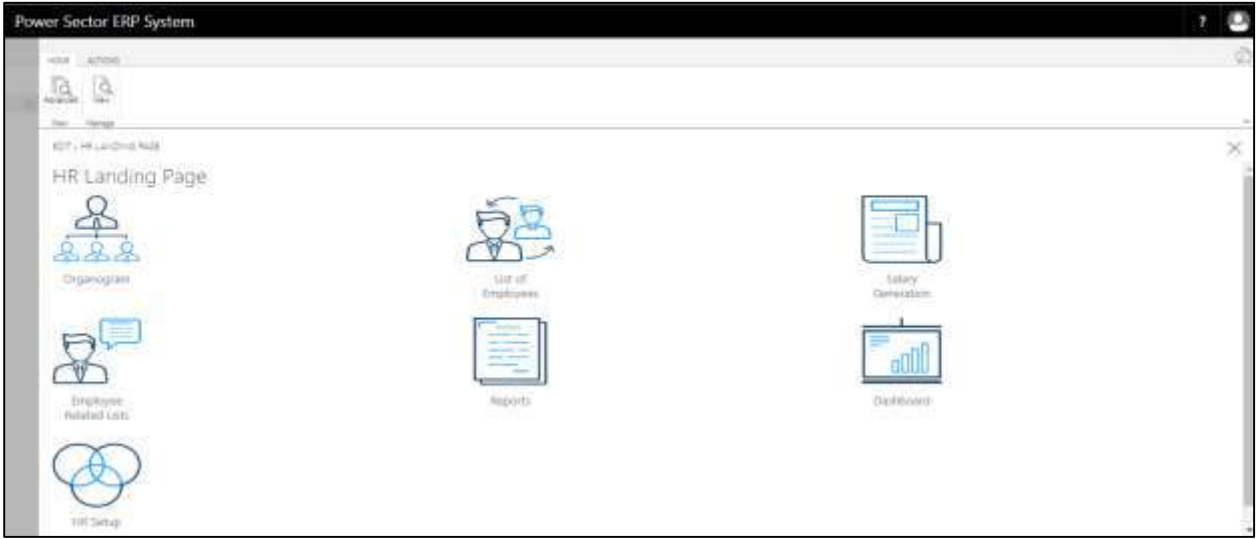

C. Choose the **"Organogram"** in HR Landing Page.

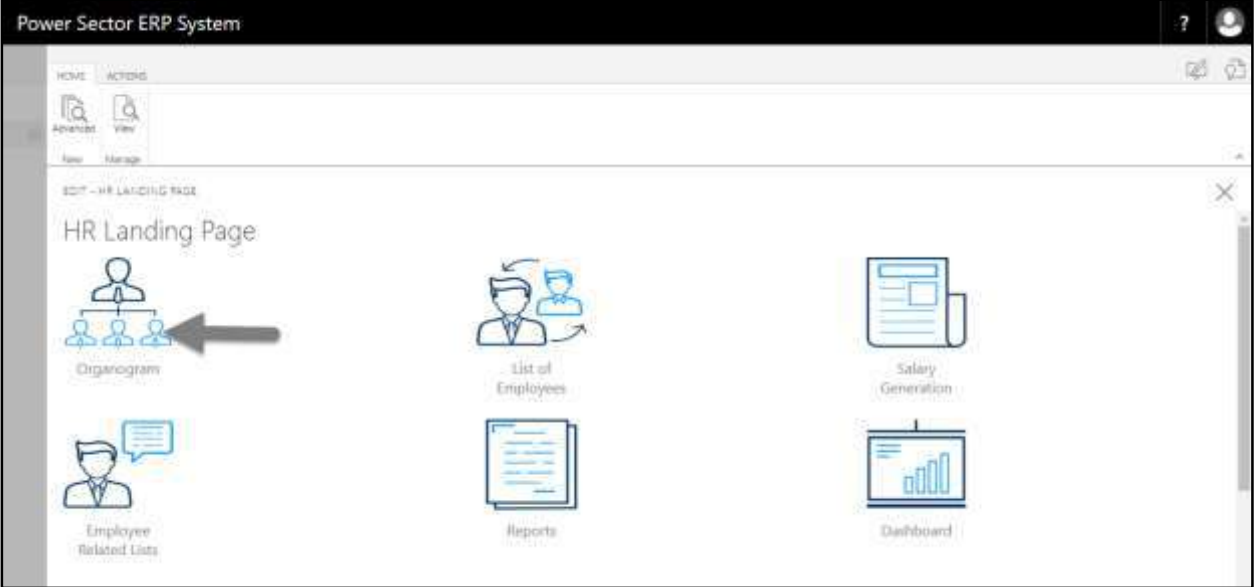

### **Organogram Landing Page** will be appeared as below

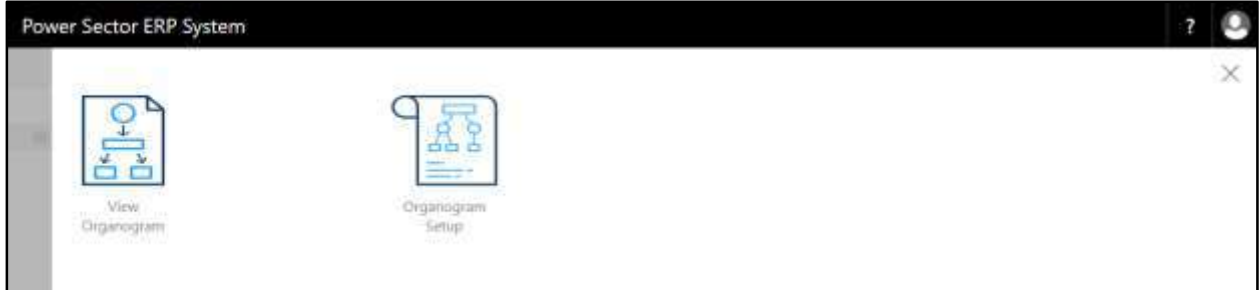

D. Choose the **"View Organogram"** in Organogram Landing Page.

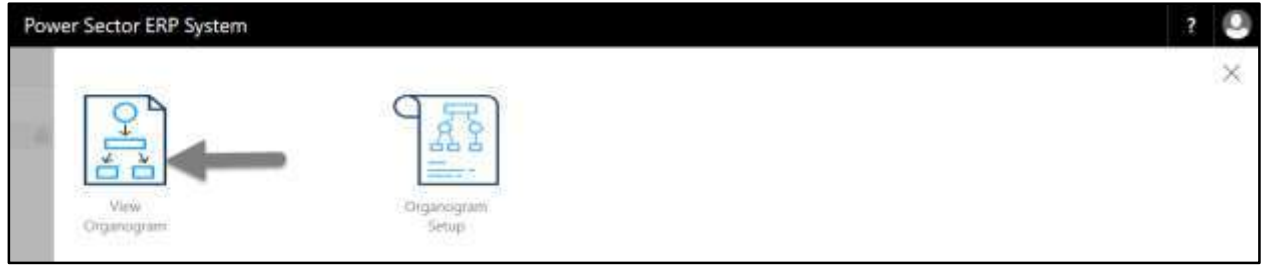

#### The following **Organogram View page** will be appeared.

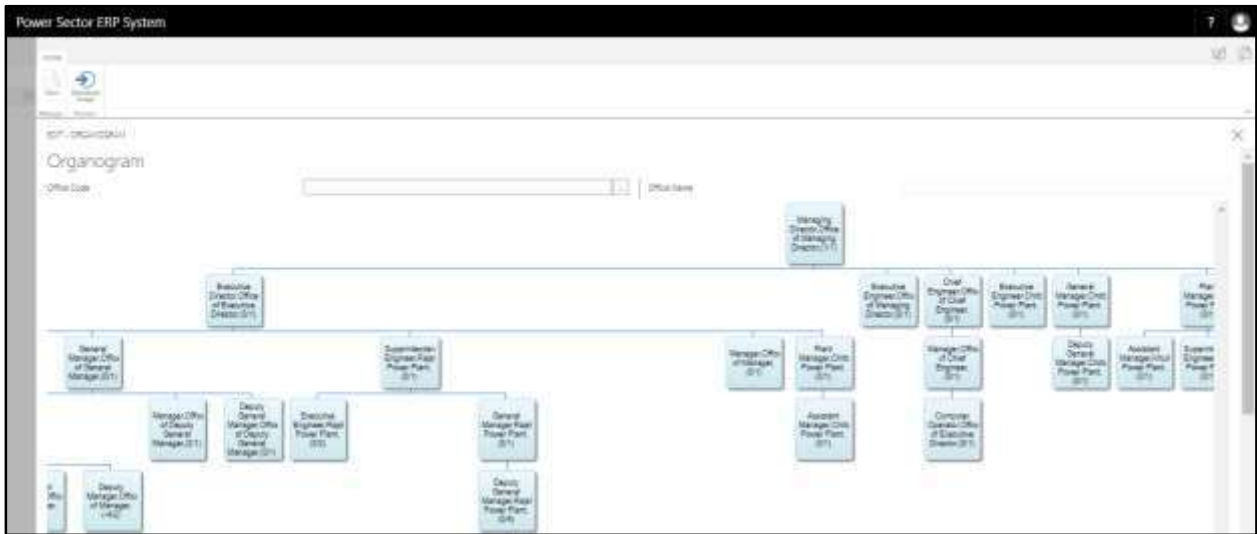

# HR-202.2 Office Wise Organogram View

To Initiate, follow the steps below.

A. [Access View Organogram](#page-232-0) by Human Resource Admin.

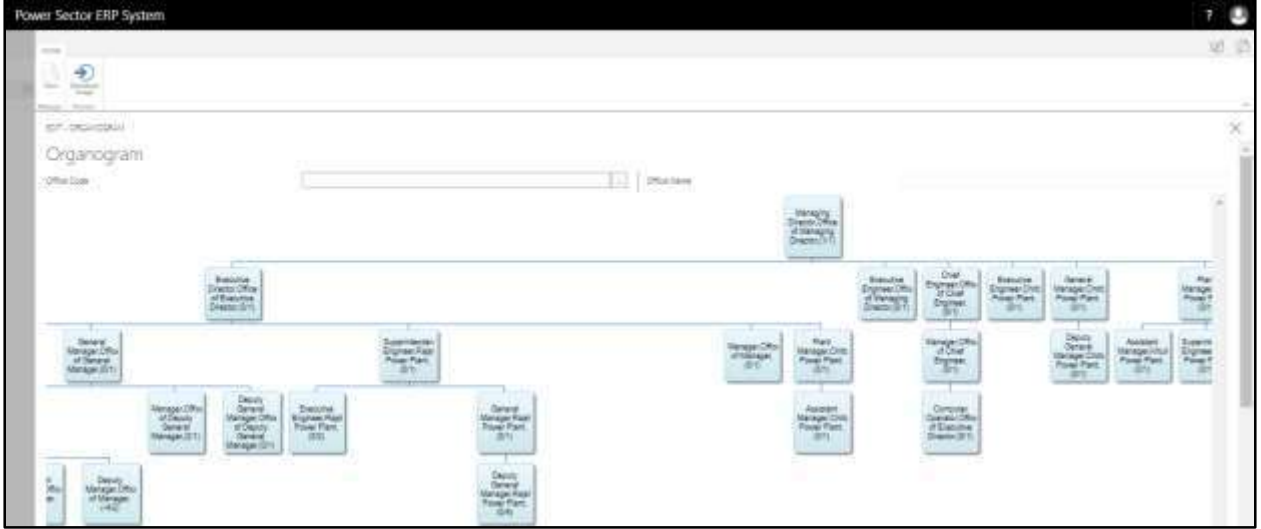

- B. Provide the **"Office Code"** information in the figure below to proceed.
	- 1. Choose the **Office Code** from the dropdown by clicking on  $\boxed{\cdots}$  button.

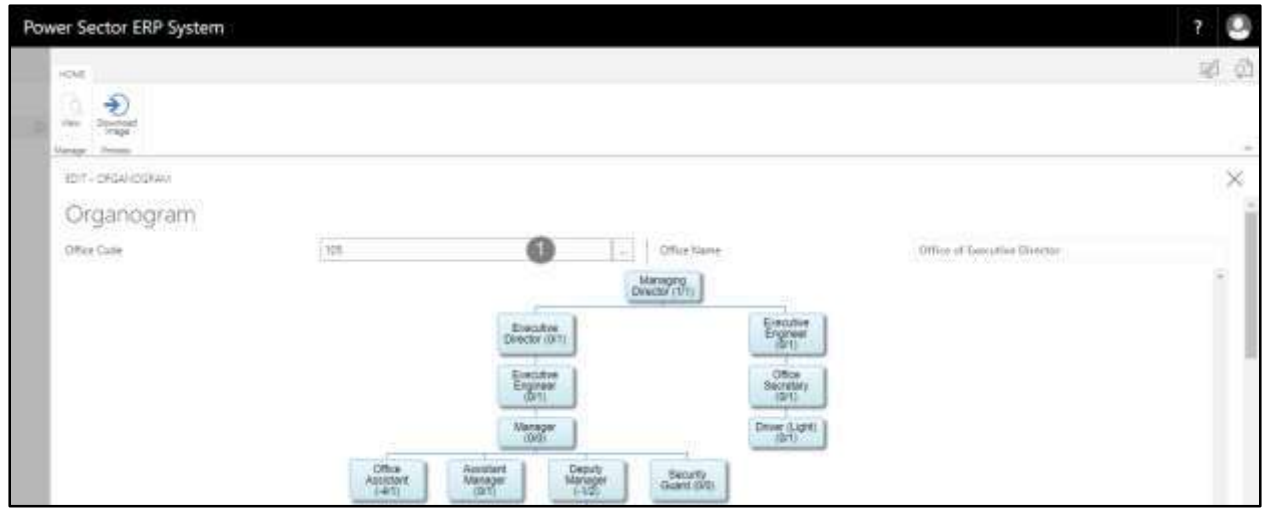

**Office Code: 105**

## HR-202.3 Download Organogram

To Initiate, follow the steps below.

A. [Access View Organogram](#page-232-0) by Human Resource Admin.

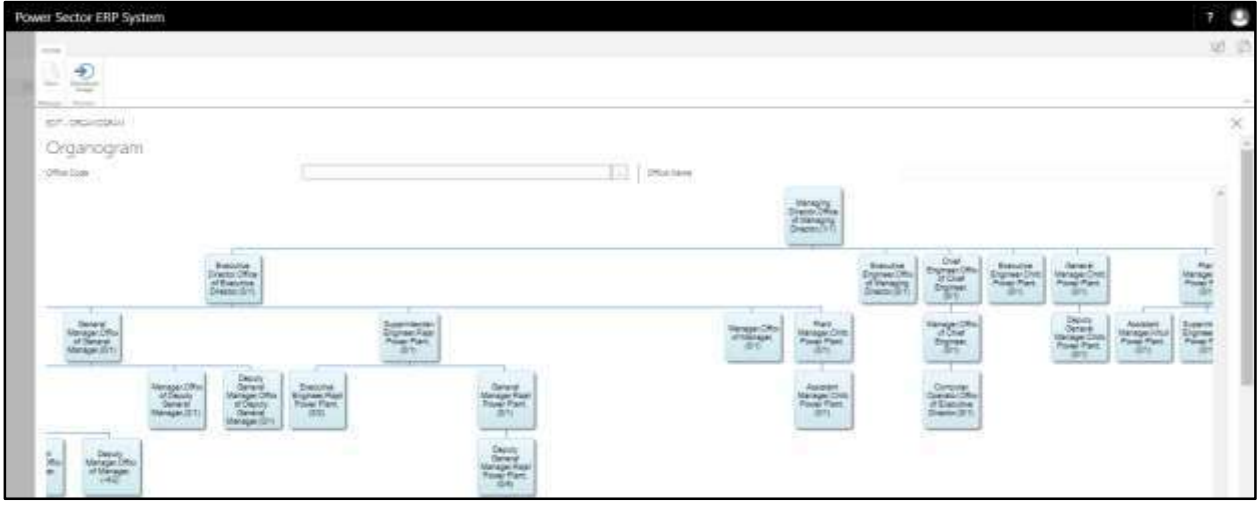

B. Click the **"Download Image"** button to download the organogram.

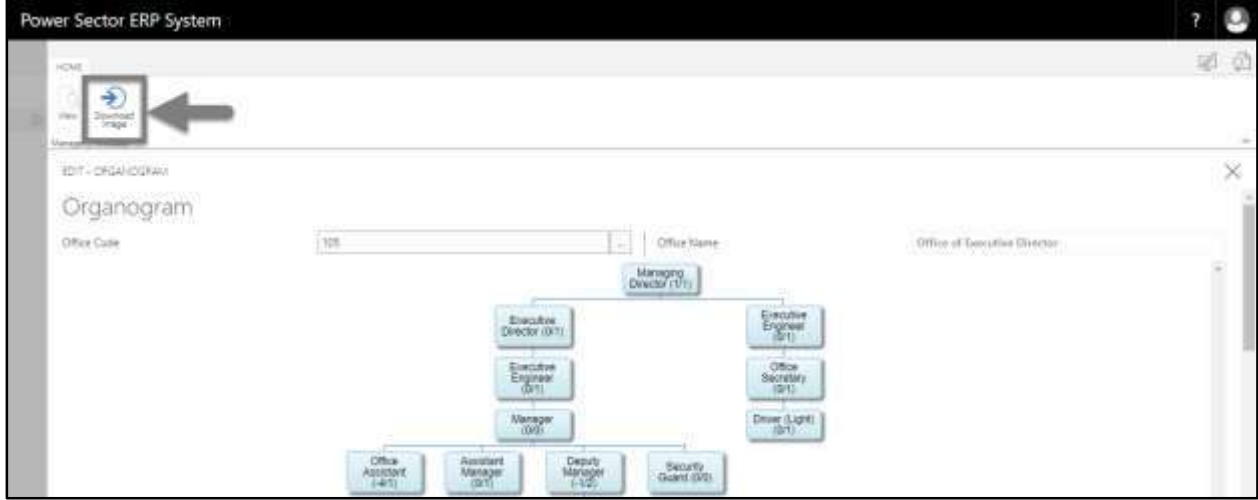

The following downloaded image will appear.

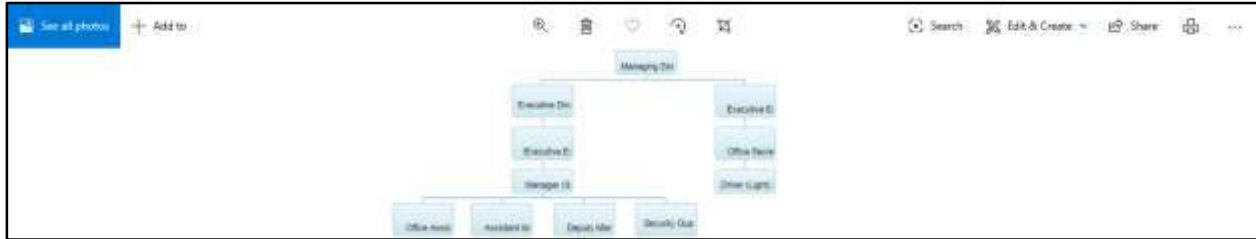

# **HR-300 Employee Setup**

#### **Introduction**

This section shows how to view an existing employee and add a new employee to the

organization. Section contains –

- HR-301 View Employee List
- HR-302 View Employee Card
- HR-303 Add New Employee

#### **Role**

- Module Admin
- Module User

#### **Prerequisite**

Module credentials – username and password

### HR-301 How to: View Employee List Page

#### **Introduction**

This process demonstrates, how to view employee list page.

#### **Roles**

• Module user

#### **View Employee List**

To view employee list, follow the steps below.

A. Login with your respective **HR User credentials**. ERP Landing Page, as below, will be

appeared on successful login.

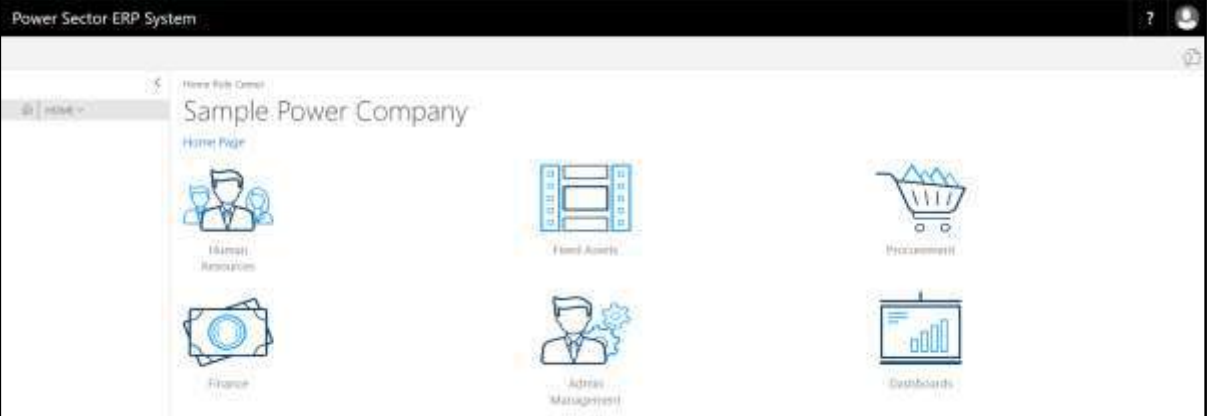

B. Choose the **"Human Resources"** icon.

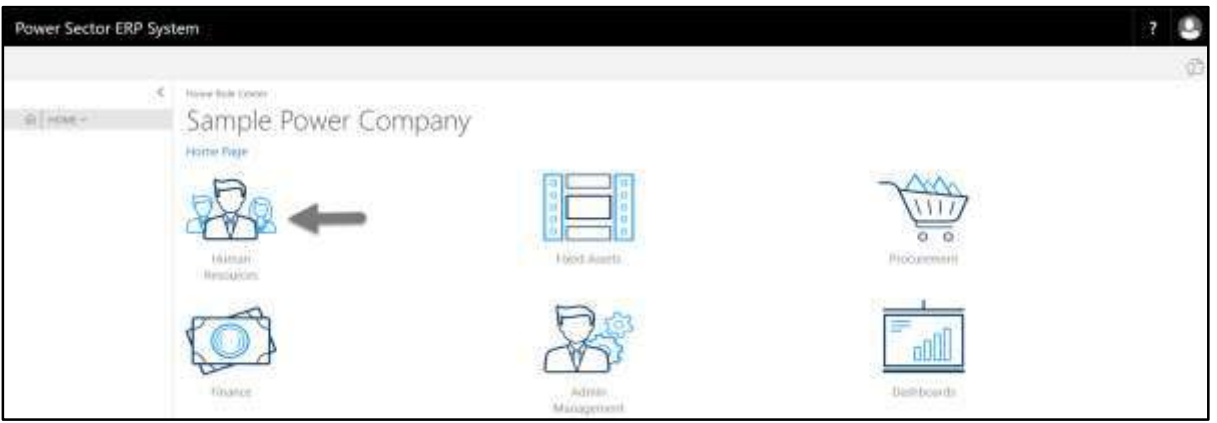

**HR Landing Page** will be appeared as below

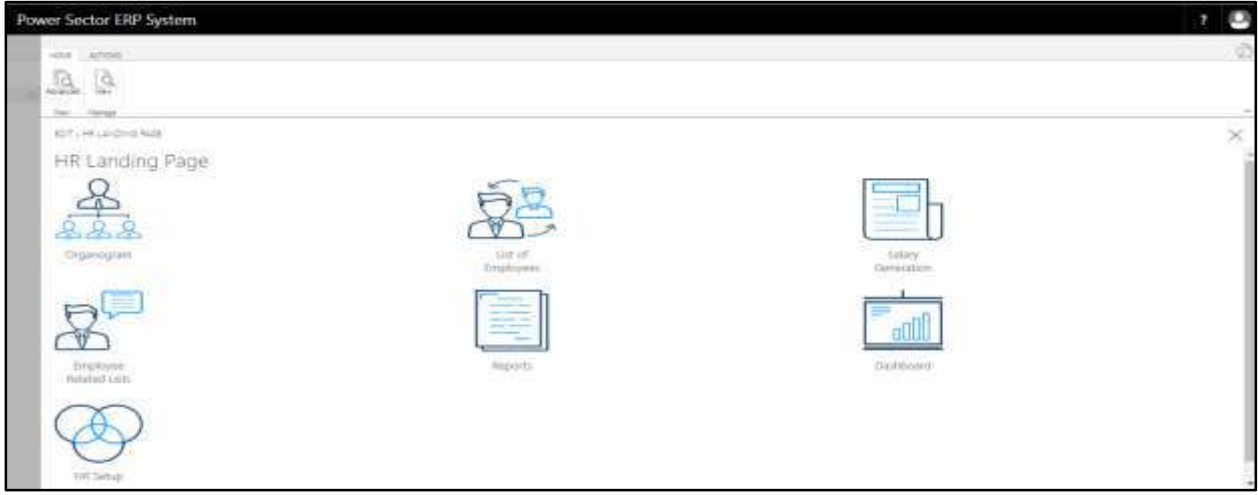

C. Choose the **"List of Employees"** in HR Landing Page.

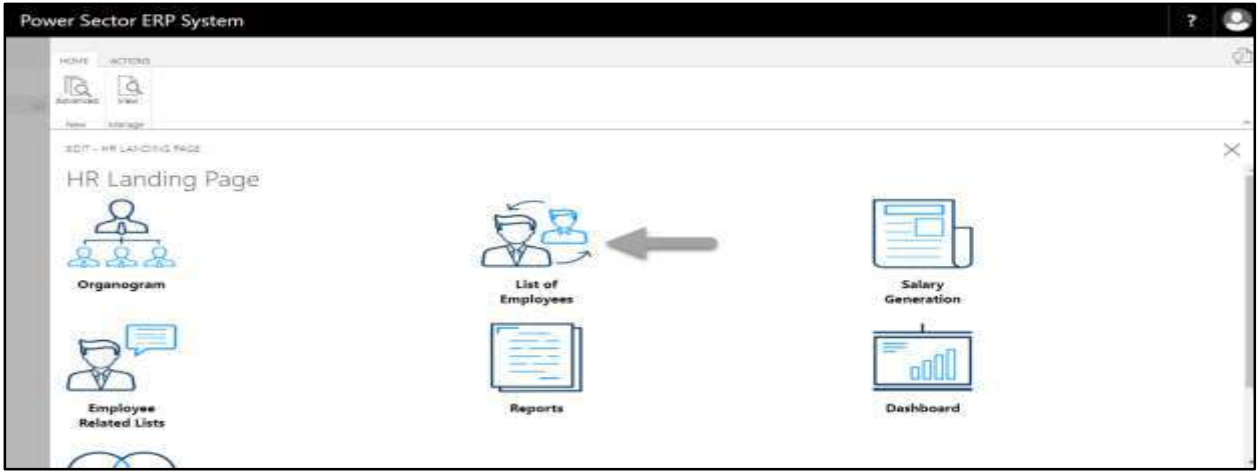

The following **Employee List page** will be appeared.

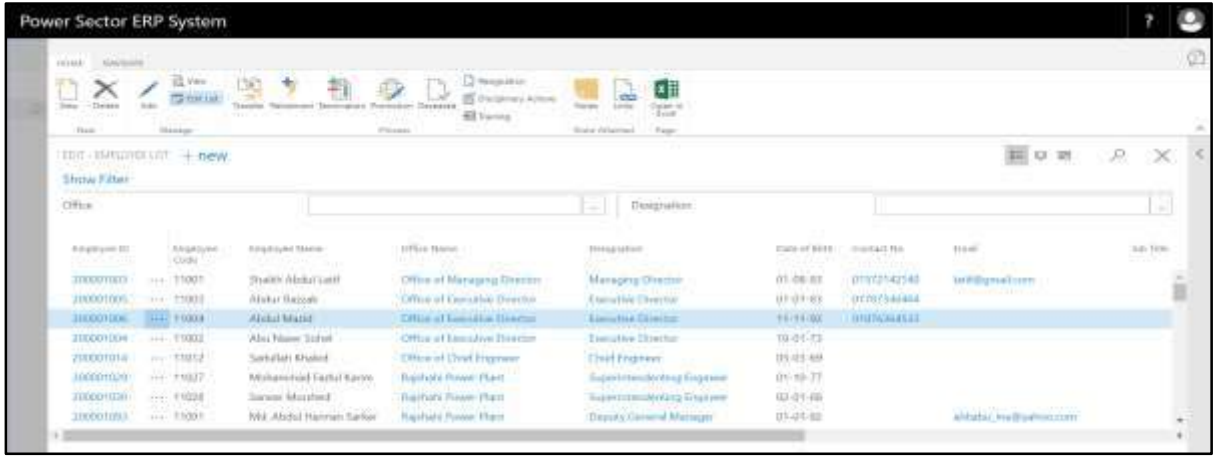

### HR-302 How to: View / Edit Employee Card

#### **Introduction**

This section shows how to view employee detail information through card page. The same process

applies to edit or modify an existing employee's data.

This section contains –

- HR-302.1 Official Information
- HR-302.2 Personal Information
- HR-302.3 Contact Information
- HR-302.4 Emergency Contact Information
- HR-302.5 Address Information
- HR-302.6 Spouse Information
- HR-302.7 Children Information
- HR-302.8 Probation Information
- HR-302.9 Qualification Information
- HR-302.10 Training History
- HR-302.11 Employment History
- HR-302.12 Transfer History
- HR-302.13 Foreign Tour History
- HR-302.14 Attendance History
- HR-302.15 Performance History
- HR-302.16 Current Salary Breakdown
- HR-302.17 Salary Payment History
- HR-302.18 Loan History
- HR-302.19 Official Asset
- HR-302.20 Nominee Information
- HR-302.21 Dependent Information

#### **Roles**

Module user

## View Employee Card Page

To view an employee, follow the steps described below.

A. Login with your respective **HR User credentials**. ERP Landing Page, as below, will be appeared on successful login.

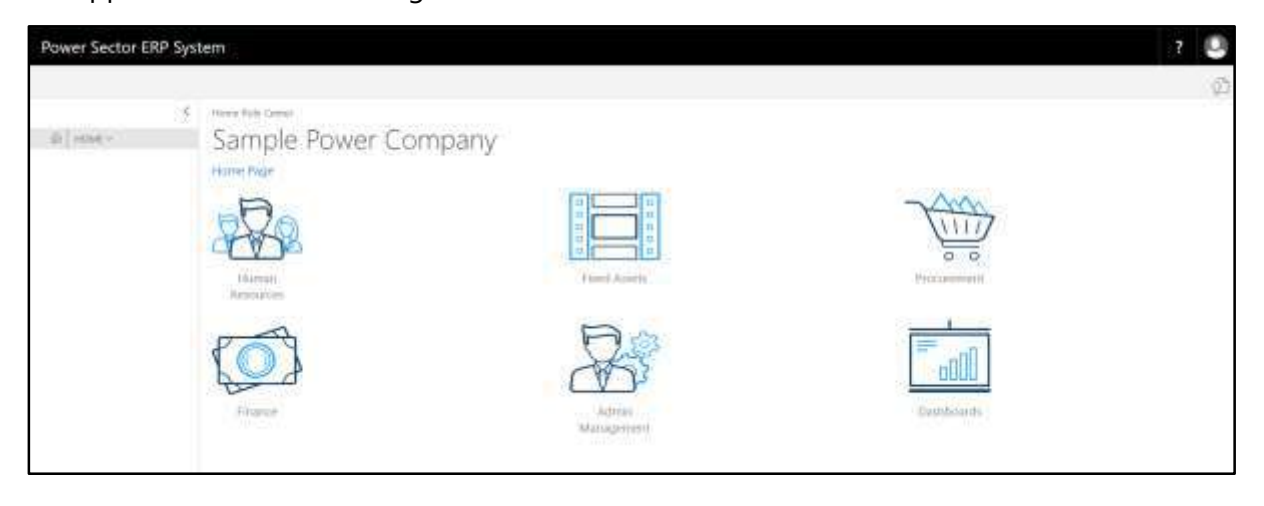

B. Choose the **"Human Resources"** icon.

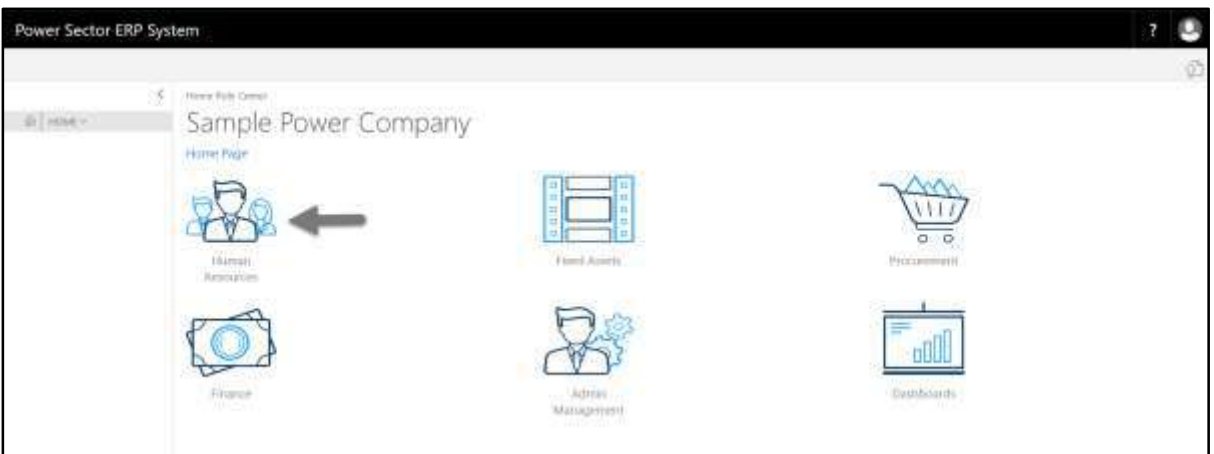

**HR Landing Page** will be appeared as below

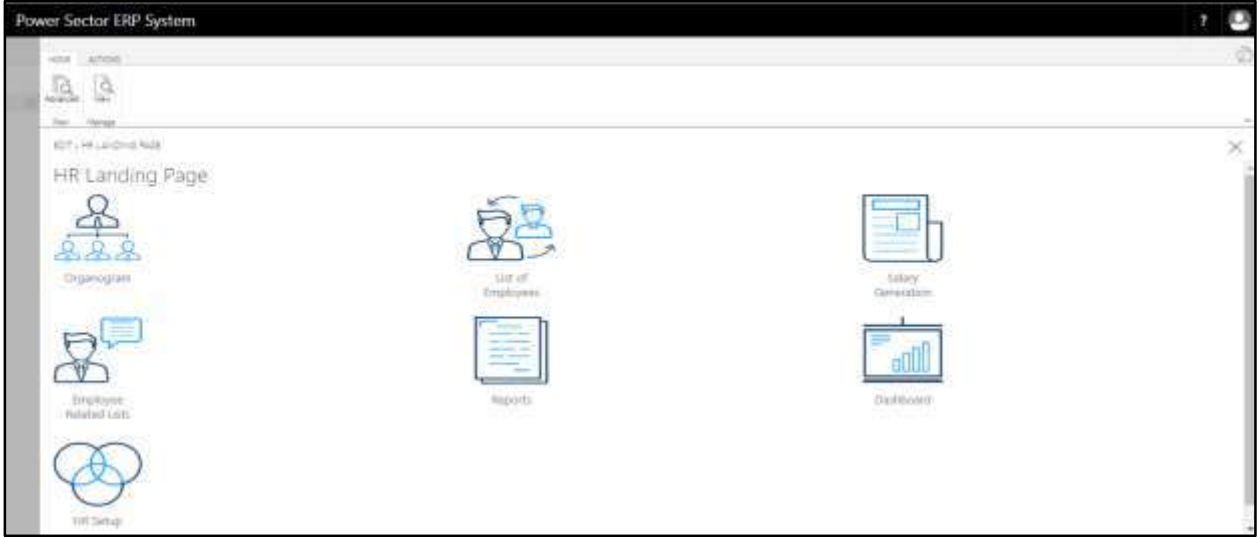

C. Choose the **"List of Employees"** in HR Landing Page.

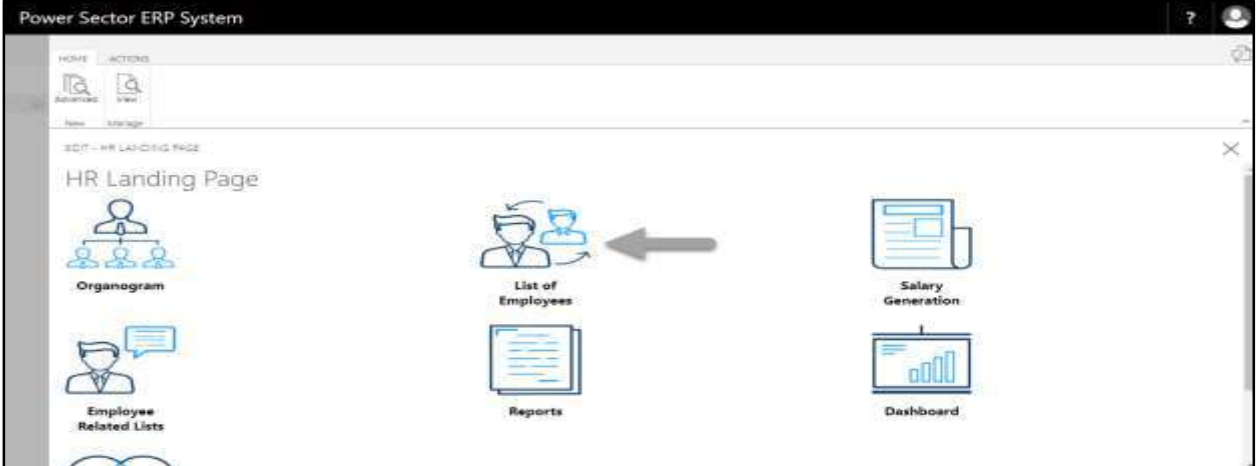

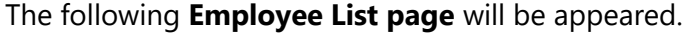

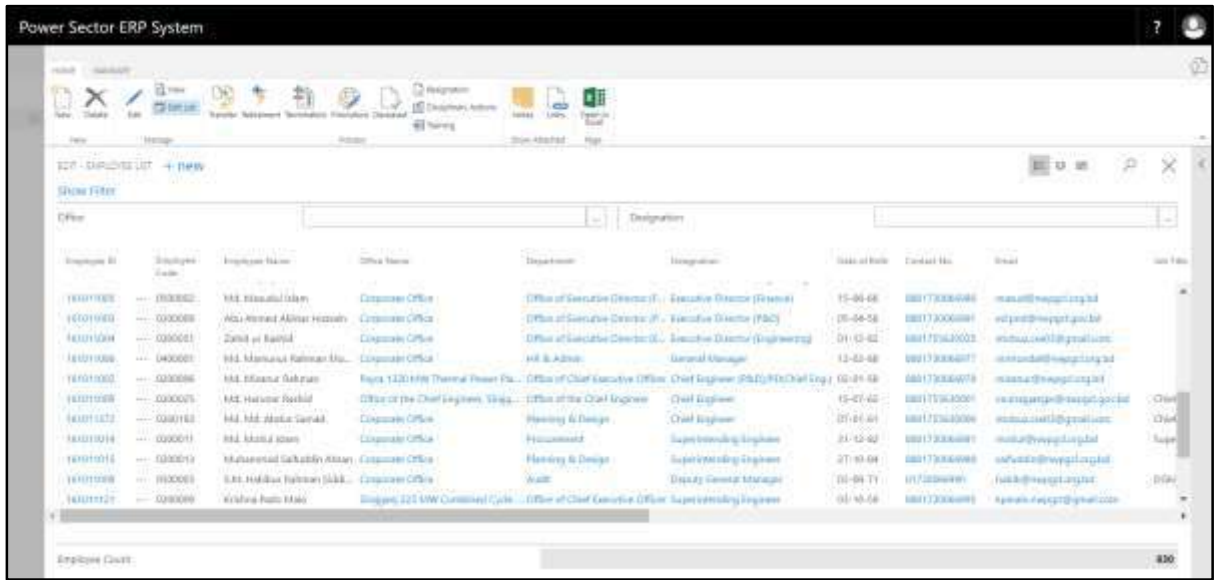

D. Use **search box** to find employee to view employee card.

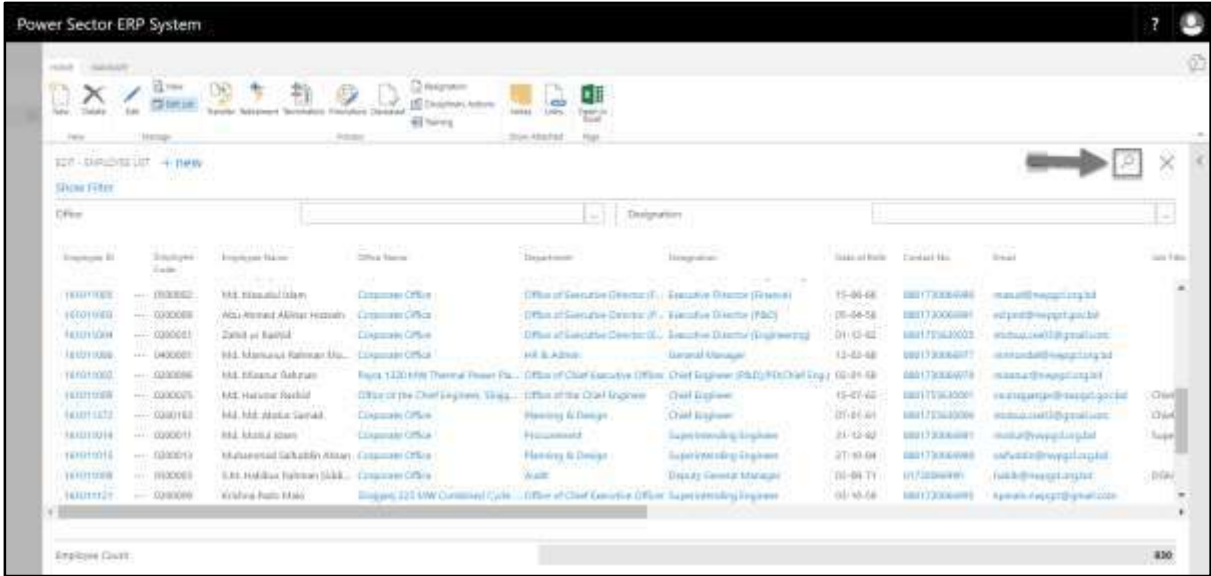

- E. Search **Employee** by system ID in Employee List Page.
	- **Employee ID: 161011879**

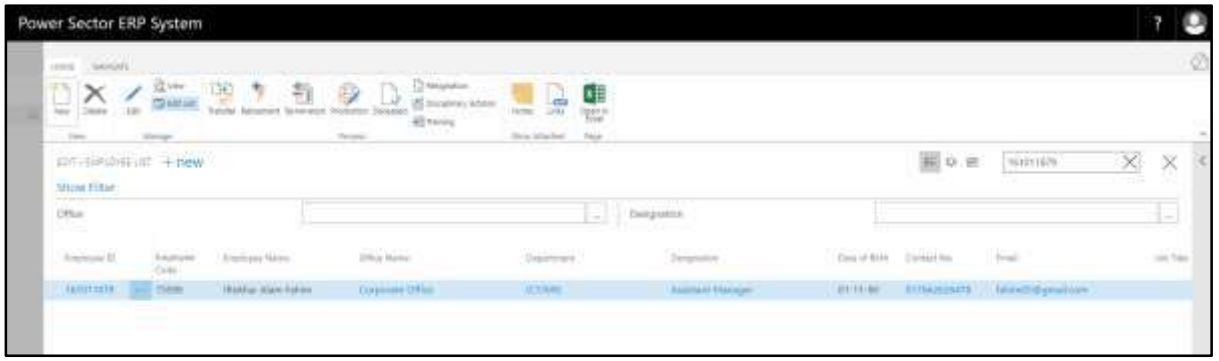

F. Select ID to access the Employee Card page.

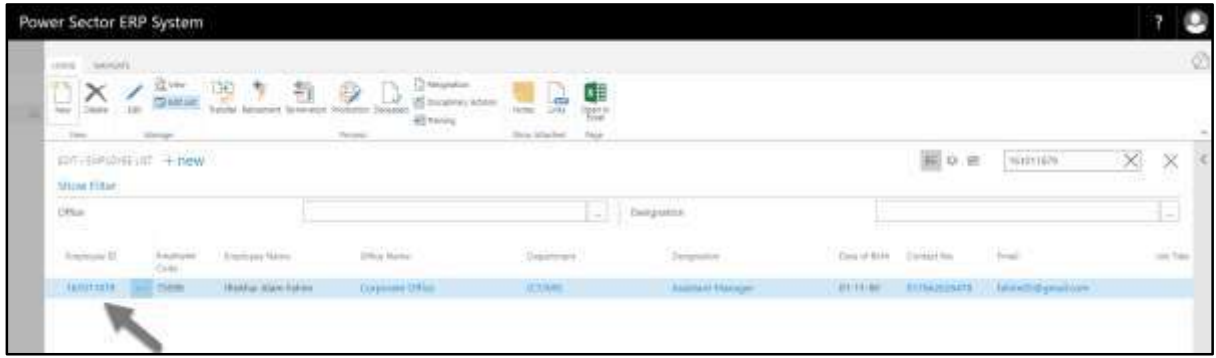

### The following **Employee Card page** will be appeared.

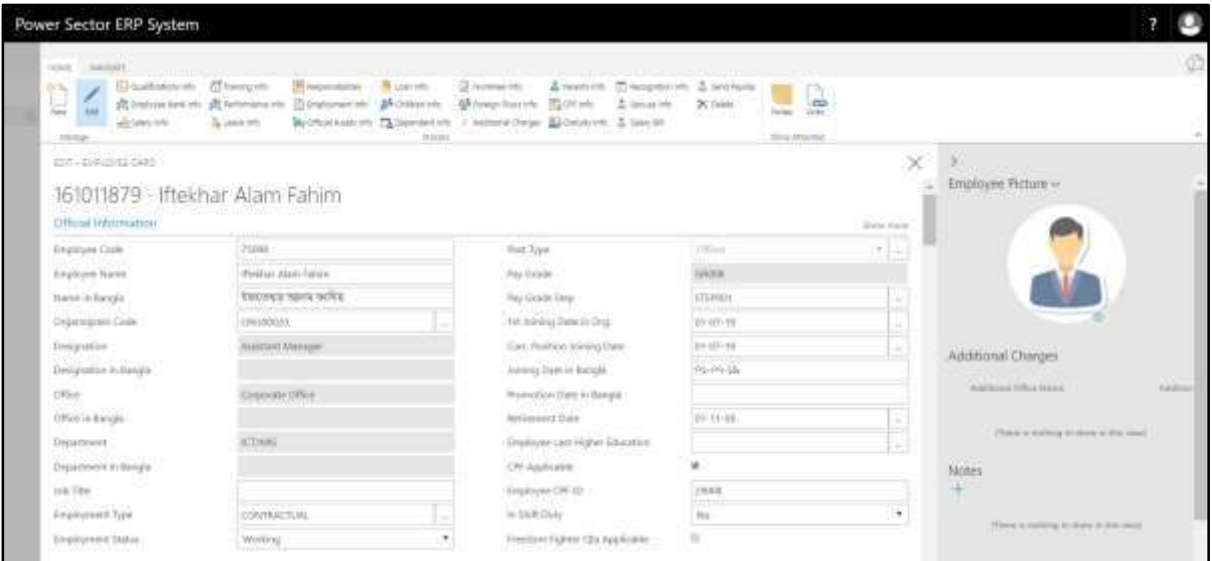

Following section of Employee Card page can be viewed.

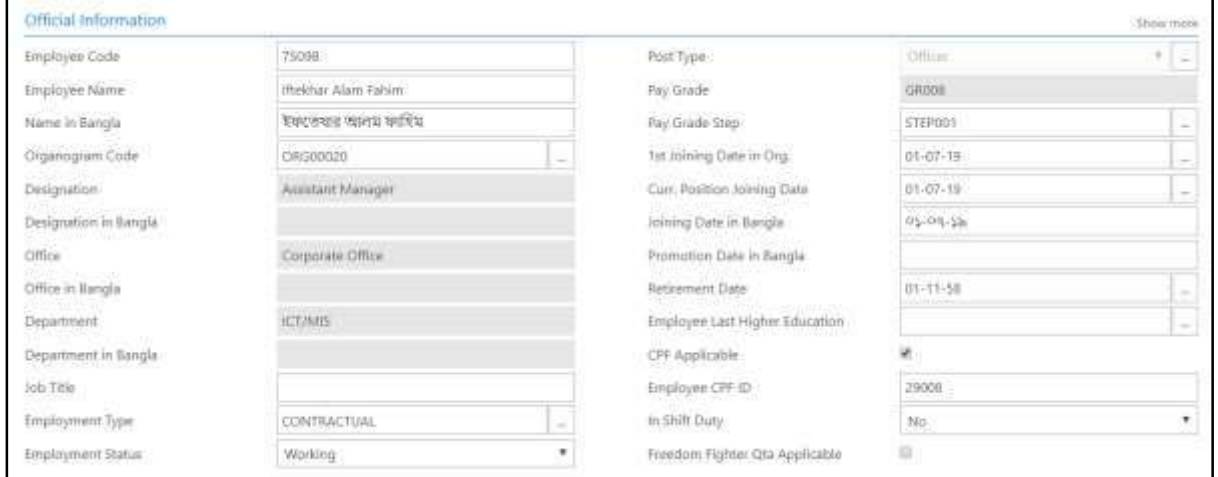

### HR-302.1 Official Information

### HR-302.2 Personal Information

Scroll down to view **Personal Information** panel.

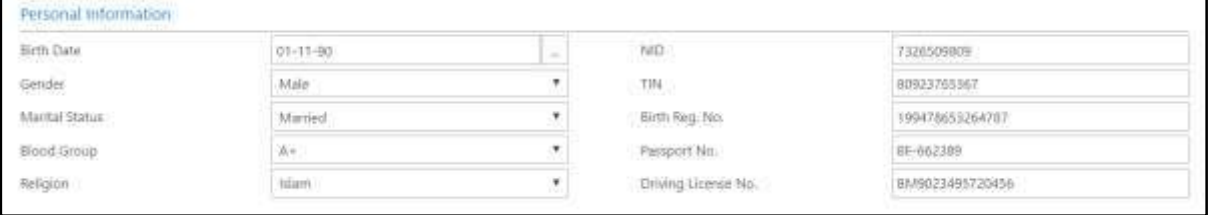

## HR-302.3 Contact Information

Scroll down to view **Contact Information** panel.

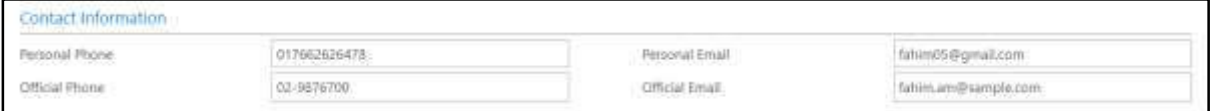

## HR-302.4 Emergency Contact Information

Scroll down to view **Emergency Contact Information** panel.

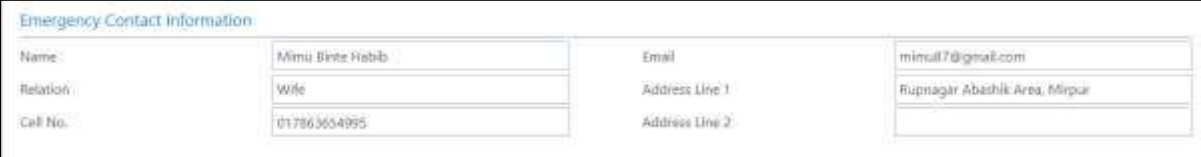

### HR-302.5 Address Information

Scroll down to view **Address Information** panel.

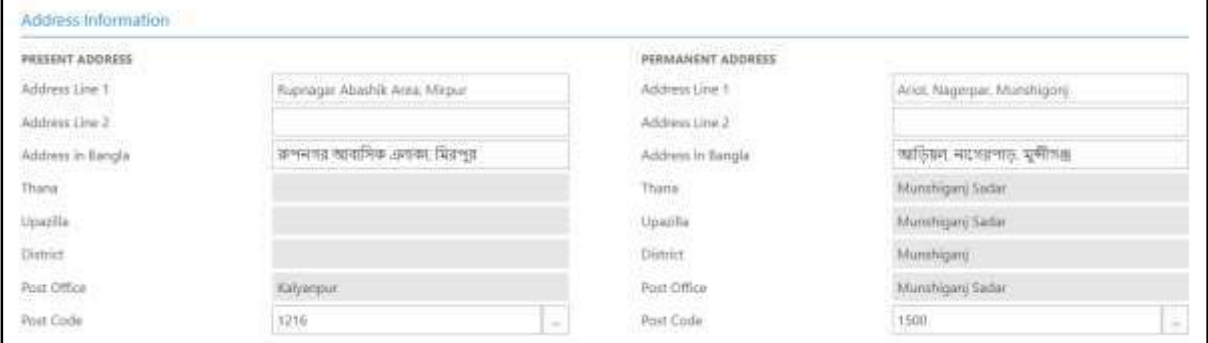

## HR-302.6 Spouse Information

Scroll down to view **Spouse Information** panel.

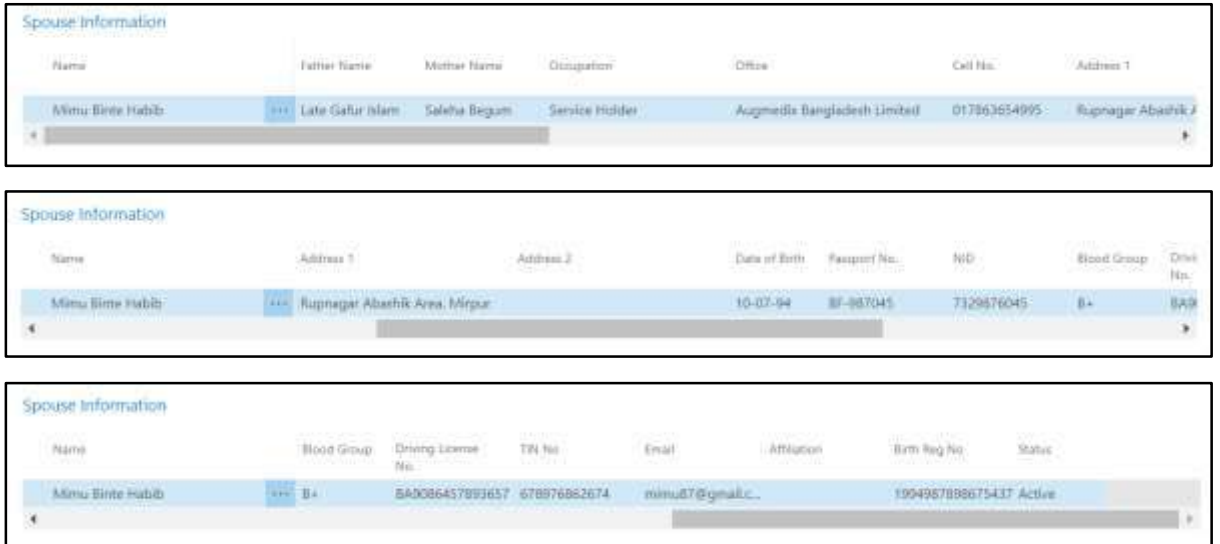

## HR-302.7 Children Information

Scroll down to view **Children Information** panel.

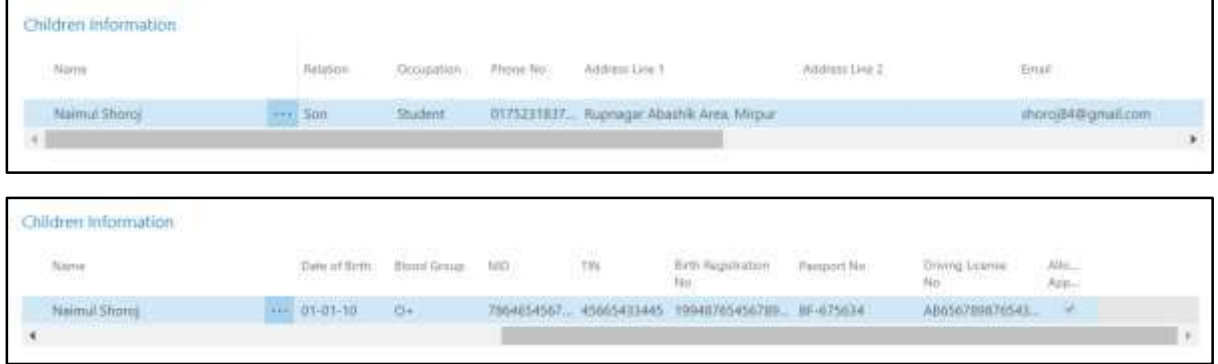

## HR-302.8 Probation Information

Scroll down to view **Probation Information** panel.

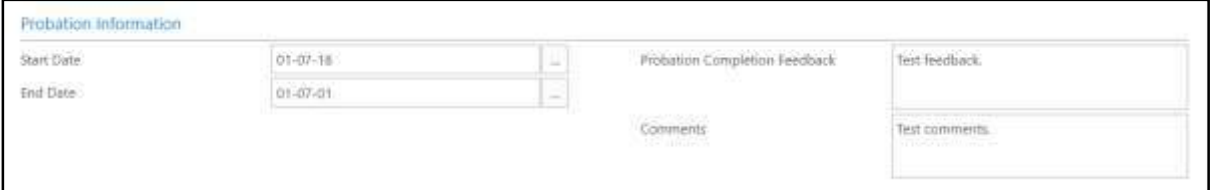

# HR-302.9 Qualification Information

Scroll down to view **Qualification Information** panel.

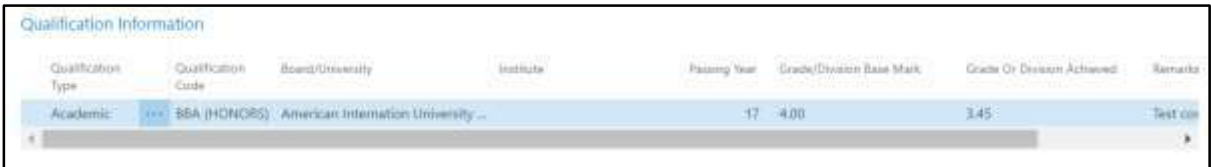

## HR-302.10 Training History

Scroll down to view **Training History** panel.

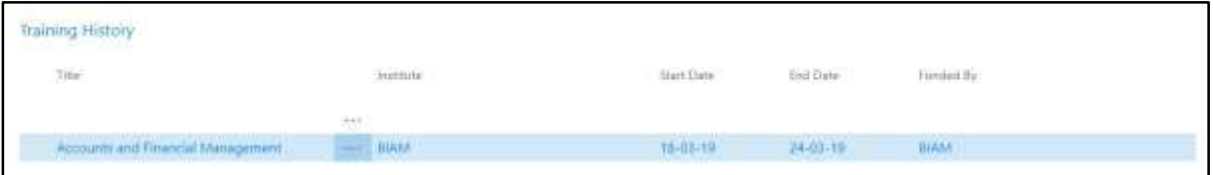

# HR-302.11 Employment History

Scroll down to view **Employment History** panel.

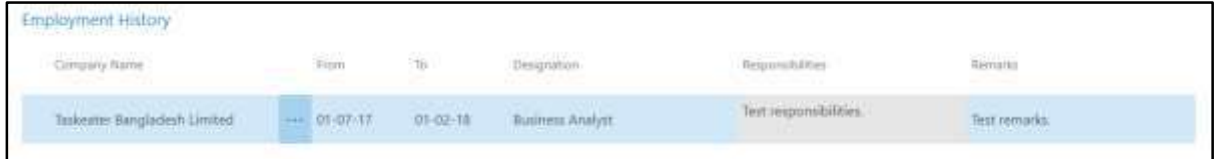

## HR-302.12 Transfer History

Scroll down to view **Transfer History** panel.

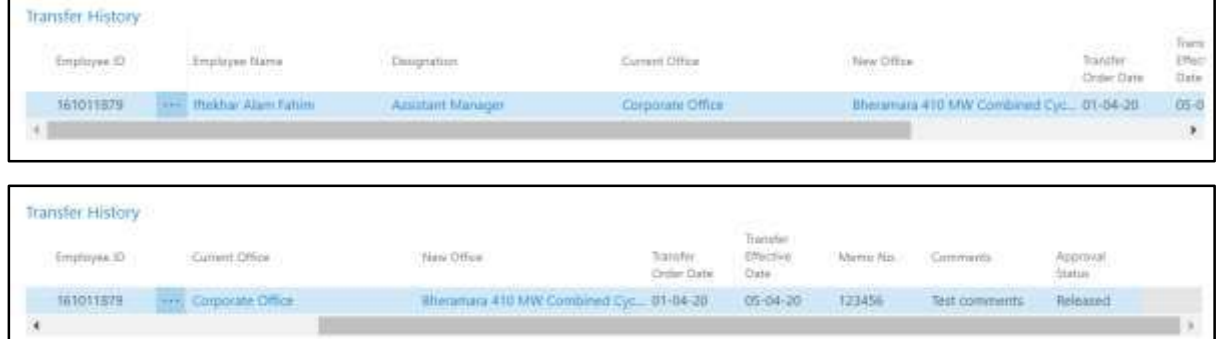

# HR-302.13 Foreign Tour History

Scroll down to view **Foreign Tour History** panel.

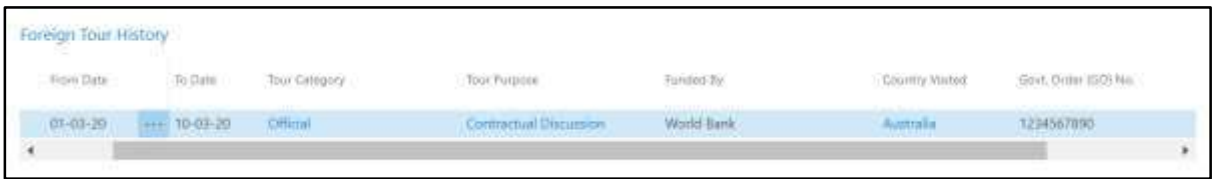

## HR-302.14 Attendance History

Scroll down to view **Attendance History** panel.

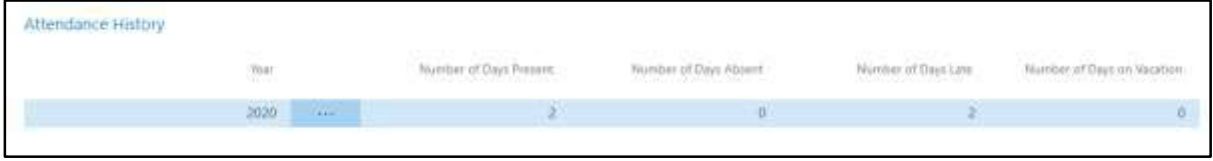

# HR-302.15 Performance History

Scroll down to view **Performance History** panel.

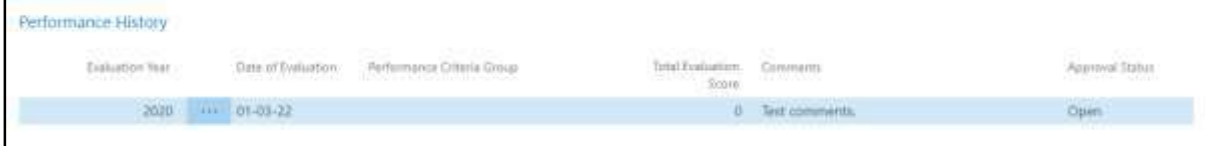

### HR-302.16 Current Salary Breakdown

Scroll down to view **Current Salary Breakdown** panel.

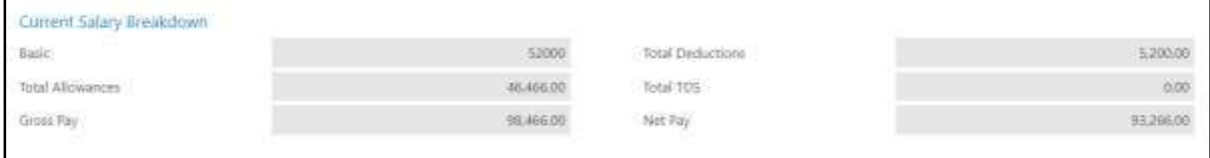

### HR-302.17 Salary Payment History

Scroll down to view **Salary Payment History** panel.

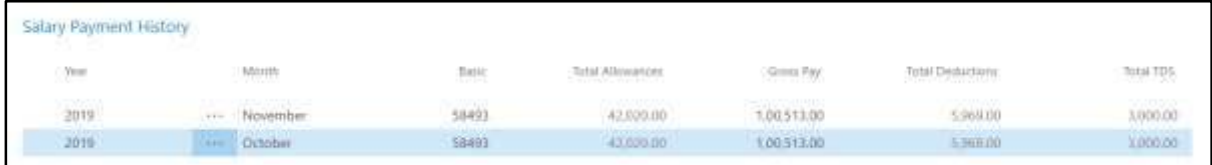

### HR-302.18 Loan History

Scroll down to view **Loan History** panel.

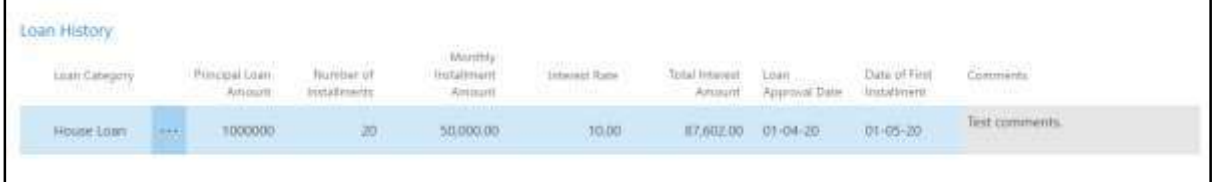

## HR-302.19 Official Asset

### Scroll down to view **Official Asset** panel.

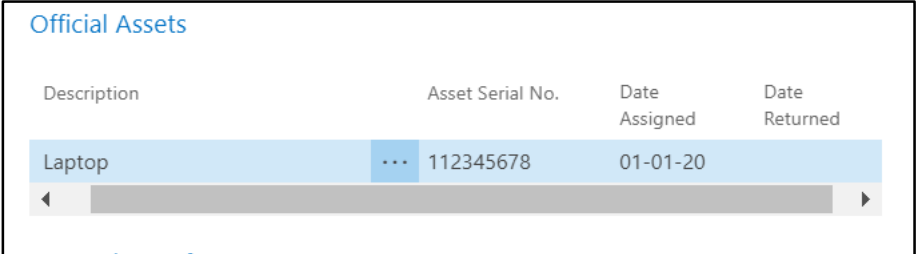

## HR-302.20 Nominee Information

Scroll down to view **Nominee Information** panel.

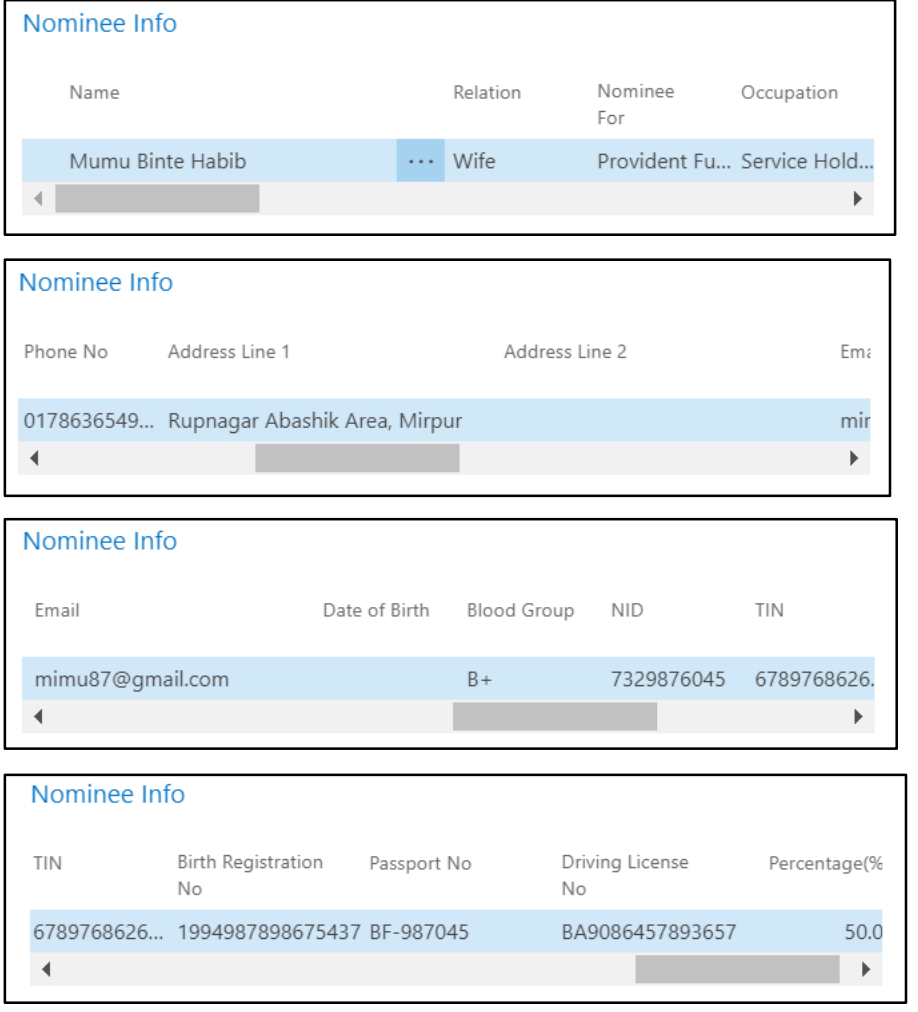

# HR-302.21 Dependent Information

Scroll down to view **Dependent Information** panel.

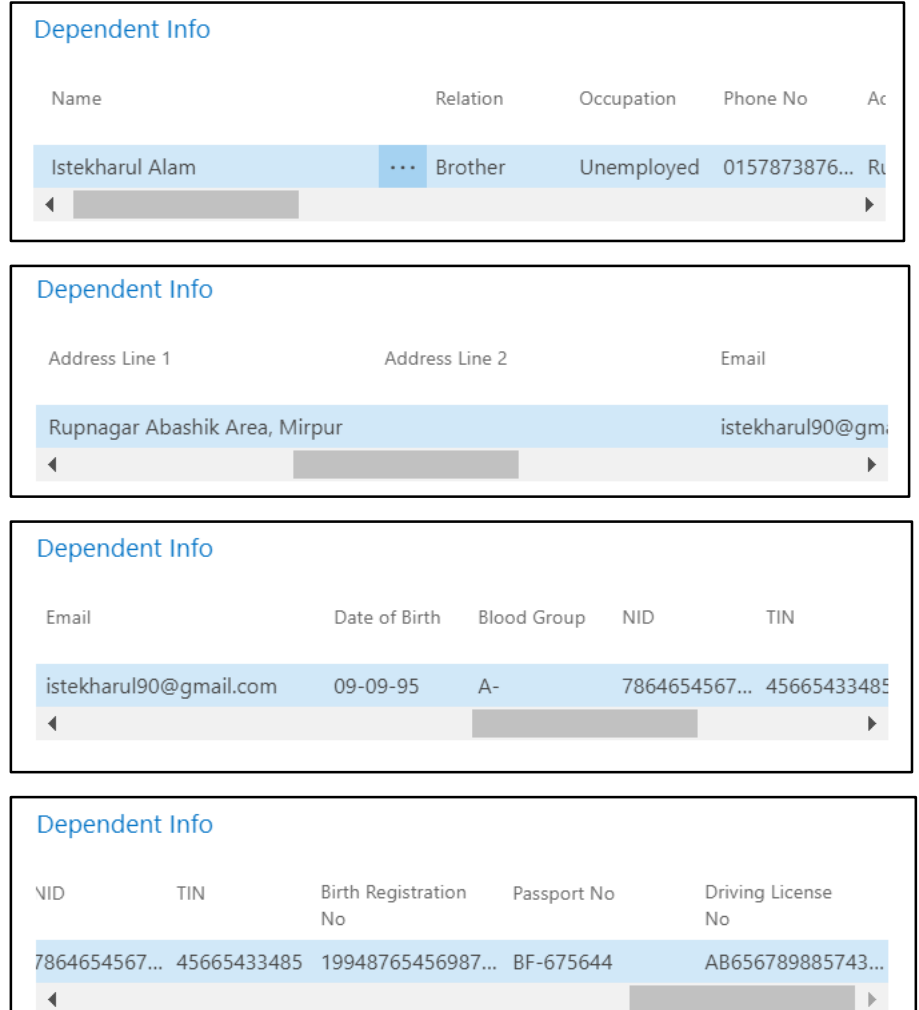
### HR-303 How to: Add New Employee

### **Introduction**

This section shows how to add a new employee to organization employee database and what are the additional related information need to be added and how. The same process applies to edit or modify an existing employee's data.

This section contains -

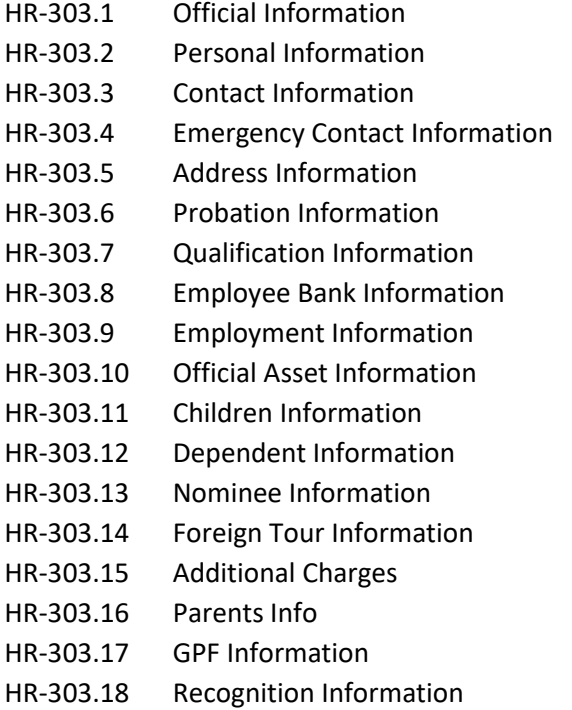

- HR-303.19 Spouse Information
- HR-303.20 Employee Picture Upload

### **Roles**

Module user and module admin, both can add new employee.

### **Prerequisite**

Module Admin credentials – username and password

### **Add New Employee**

To add new employee, follow the steps described below.

A. Login with your respective **HR User credentials**. ERP Landing Page, as below, will be

appeared on successful login.

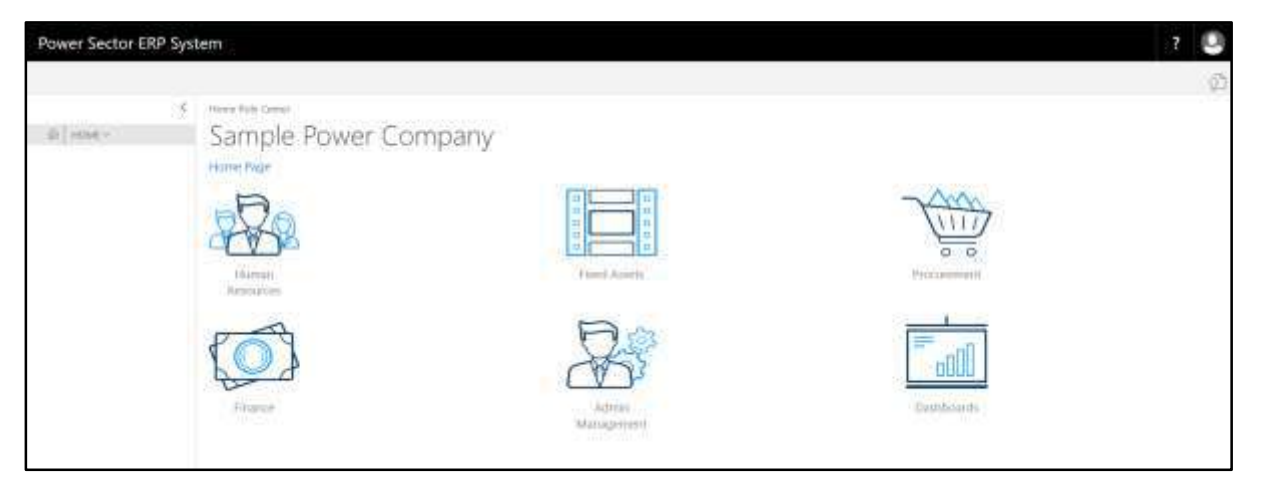

B. Choose the **"Human Resources"** icon.

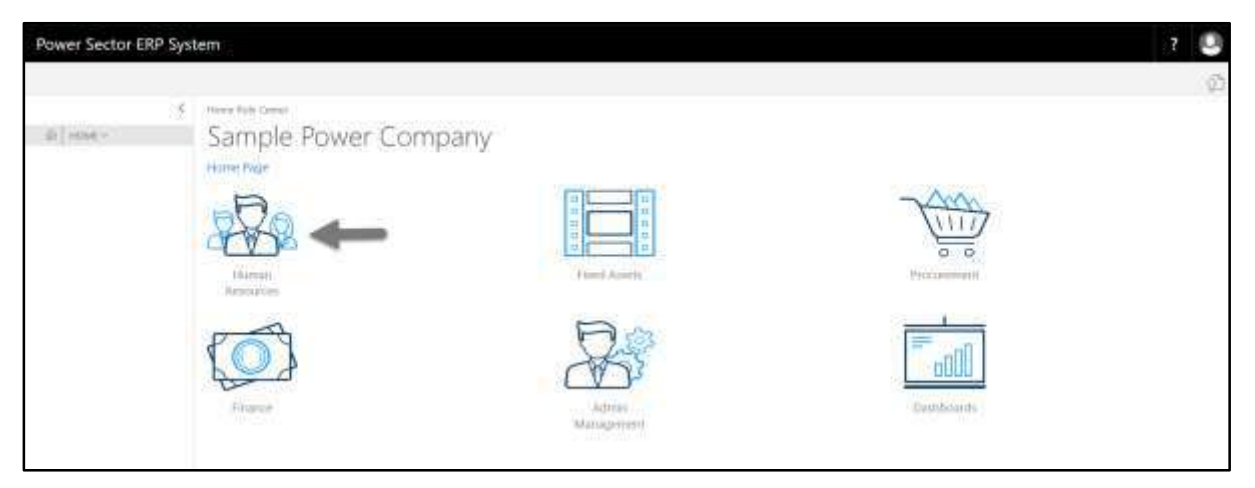

**HR Landing Page** will be appeared as below

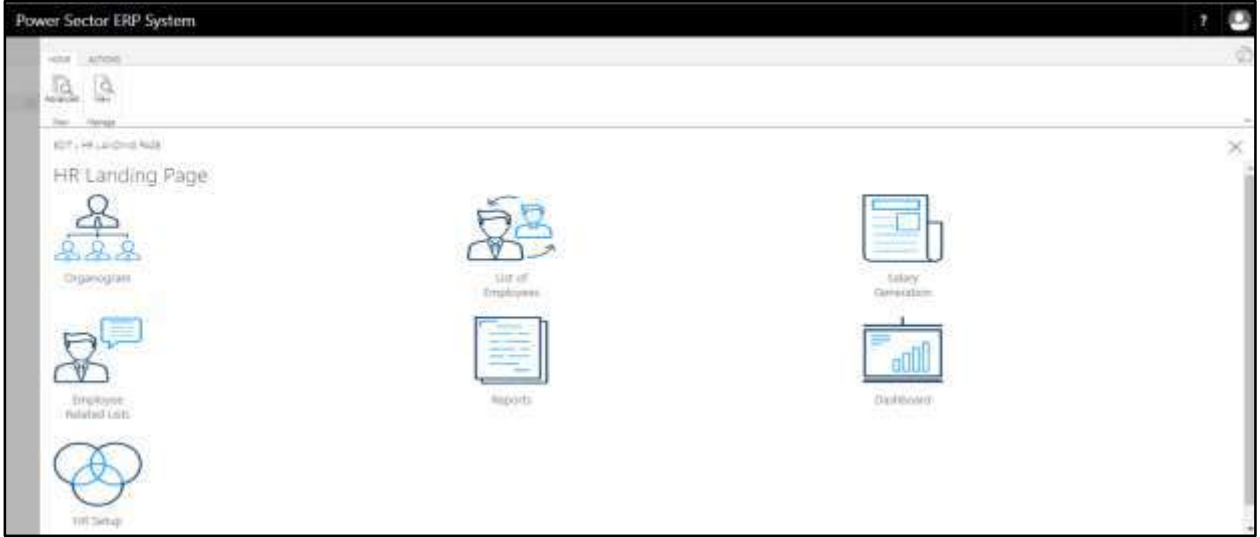

C. Choose the **"List of Employees"** in HR Landing Page.

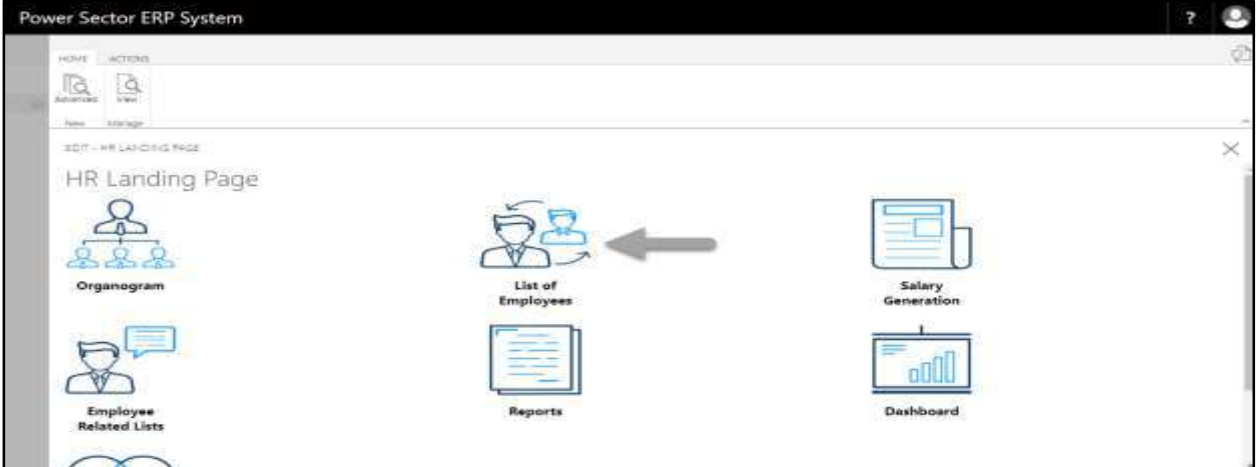

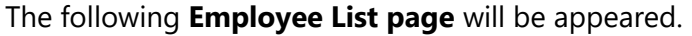

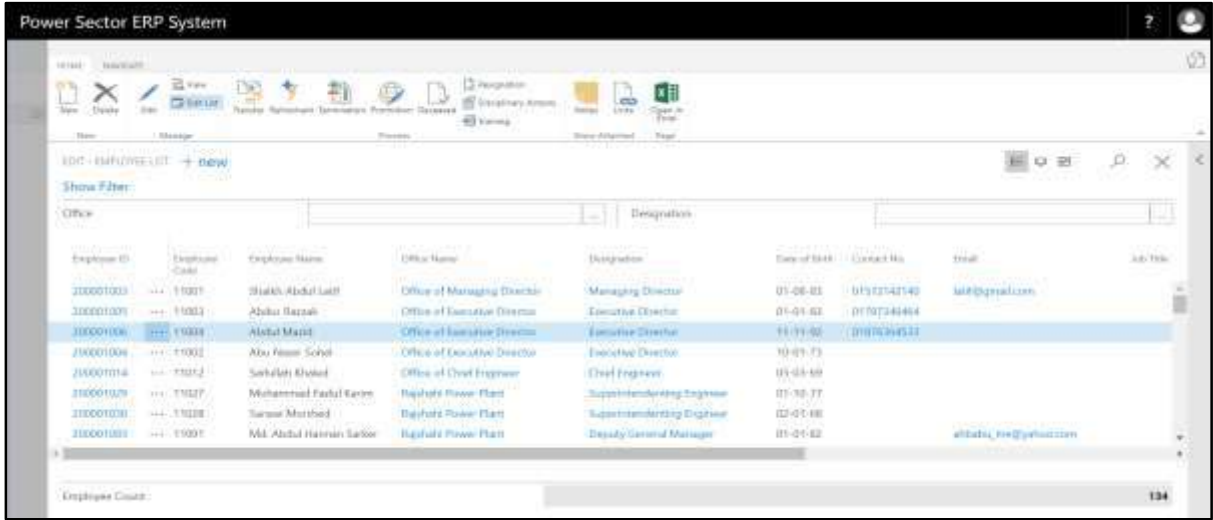

D. Choose **"New"** in Employee List Page.

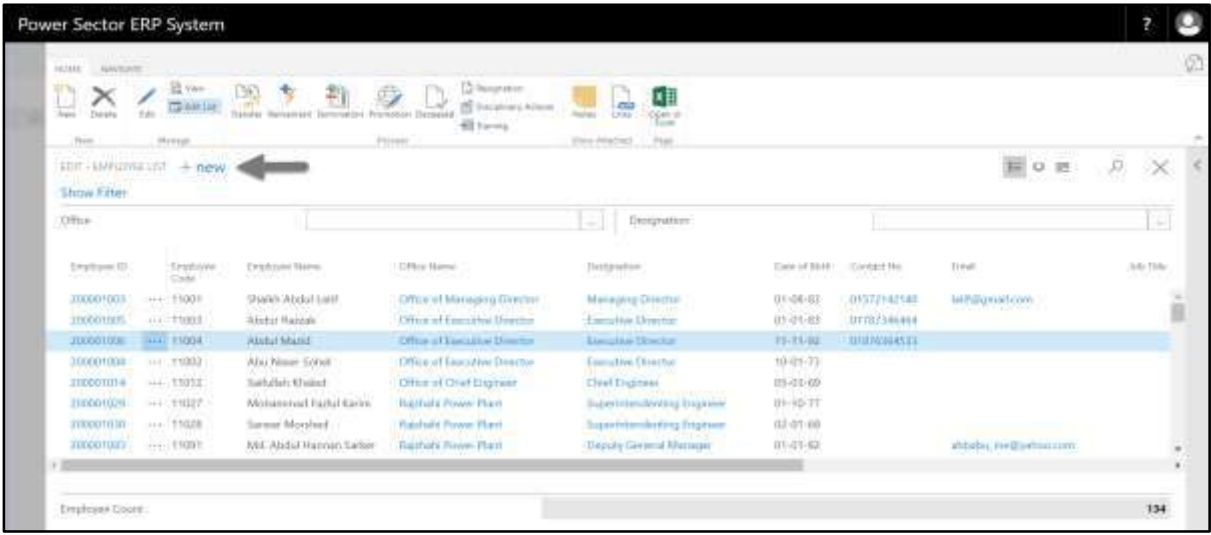

The following **Employee Card page** will be appeared.

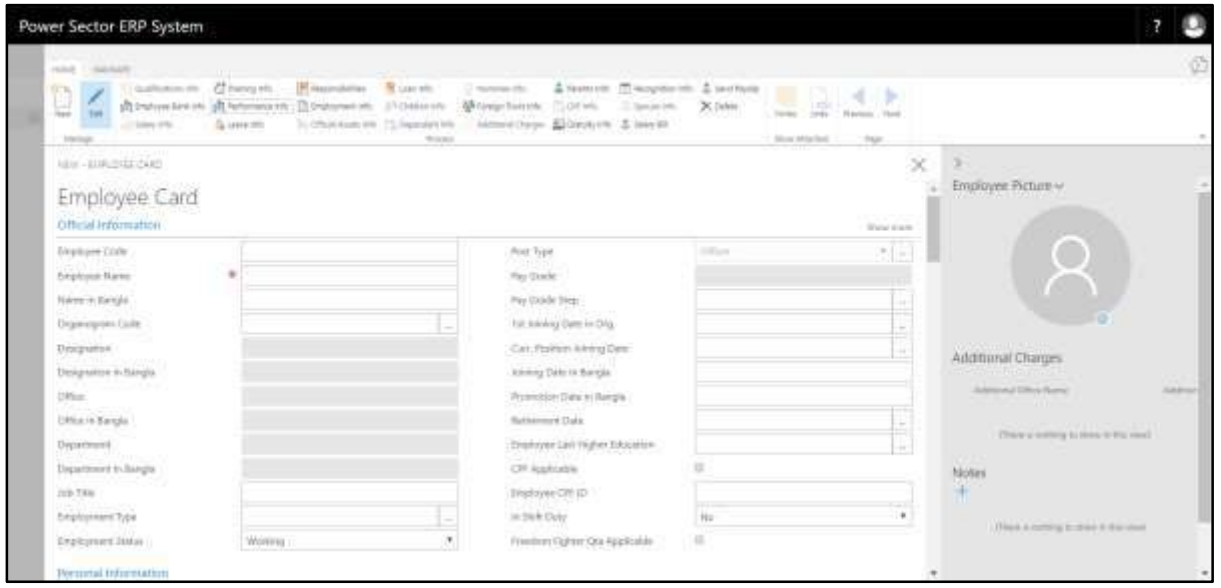

E. Provide information described in HR-303.1 through HR-303.20 as available to proceed with new employee entry successfully.

### HR-303.1: Add Official Information

- 1. Provide **Employee Code** if applicable.
	- **Employee Code: 10-90563**
- 2. Provide **Employee Name**.
	- **Employee Name: Taizul Islam Tulu**
- 3. Provide **Name in Bangla** here.
	- **Name in Bangla: তাইজুল ইসলাম টুলু**
- 4. Choose the **Organogram Code** from the dropdown by clicking on  $\begin{bmatrix} 1 & 1 \\ 0 & 0 \end{bmatrix}$  button.
	- **Organogram Code: ORG000009**
- 5. **Designation** will be populated by the system based on selected Organogram Code.
	- **Designation: Assistant Manager**
- 6. **Designation in Bangla** will be populated by the system based on selected

Organogram Code.

### **Designation in Bangla: সহকারী প্রককৌশলী**

- 7. **Office** will be populated by the system based on selected Organogram Code.
	- **Office: Office of Executive Director**
- 8. **Office in Bangla** will be populated by the system based on selected Organogram Code.
	- **Office in Bangla: নির্ বাহী পনরচালক দপ্তর**
- 9. **Department** will be populated by the system based on selected Organogram Code.
- 10. **Department in Bangla** will be populated by the system based on selected Organogram Code.
- 11. Enter **Job Title** here.
- 12. Choose the **Employee Type** from the dropdown by clicking on  $\boxed{\cdots}$  button.
	- **Employee Type: CONRUCTUAL**
- 13. Choose the **Employee Status** by clicking on **button**.
	- **Employee Type: CONRUCTUAL**

14. Choose the **Post Type** by clicking on  $\Box$  button.

- **Post Type: Officer**
- 15. **Pay Grade** will be populated by the system based on selected Organogram Code.
	- **Pay Grade: GR007**

16. Choose the **Pay Grade Step** from the dropdown by clicking on  $\boxed{\cdots}$  button.

**Pay Grade Step: STEP001**

17. Choose the **1<sup>st</sup> Joining Date in Org.** from Calendar. Click on **button.** 

- **1 st Joining Date in Org.: 01-07-19**
- 18. Choose the **Current Position Joining Date** from Calendar. Click on **button.** 
	- **Curr. Position Joining Date: 01-07-19**
- 19. Enter **Joining Date in Bangla**.
	- **Joining Date in Bangla: ০১-০৭-১৯**
- 20. Enter **Promotion Date in Bangla**.
- 21. **Retirement Date** will be populated by the system based on selected Joining Date.
- 22. Choose **Employee Last Higher Education** from the dropdown by clicking on  $\frac{m}{n}$ button.
- 23. Select **CPF Applicable** checkbox, if applicable.
- 24. Enter **Employee CPF ID** if applicable.
	- **Employee CPF ID: 10-90563**
- 25. Choose **In Shift Duty** by clicking on **button if applicable.** 
	- **In Shift Duty: No**
- 26. Select **Freedom Fighter Quota Applicable** checkbox, if applicable.
- 27. Click on  $+$  button to be kept any **Notes** regarding employee.

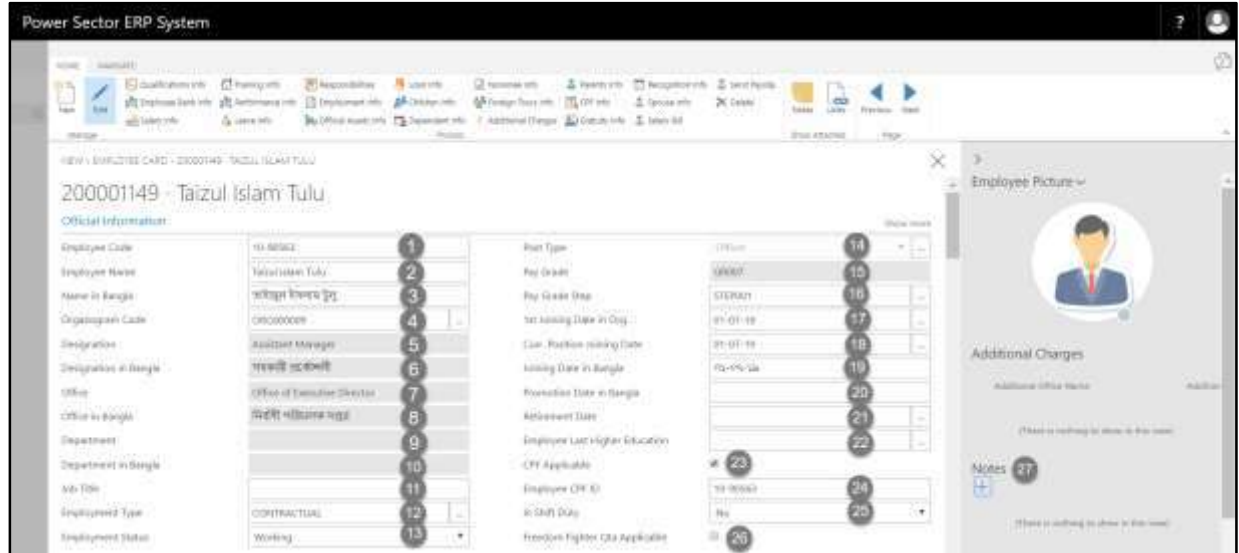

#### **IMPORTANT**

**Organogram Code** [4] and **Pay Grade Step** [16] is essential for salary calculation of the employee. Absence of these values, employee will be considered in Organization Employee Count only but no salary or other operations will be applicable.

### HR–303.2: Add Personal Information

Scroll down to open **Personal Information** panel. 1. Choose the **Birth Date** from Calendar. Click on **button. Birth Date: 01-11-90** 2. Choose the **Gender** by clicking on  $\Box$  button. **Gender: Male** 3. Choose the **Marital Status** by clicking on **button**. **Marital Status: Married** 4. Choose the **Blood Group** by clicking on  $\Box$  button. **Blood Group: A+** 5. Choose the **Religion** by clicking on  $\Box$  button. **Religion: Islam** 6. Provide **National Identification Number** here. **NID: 7326509872** 7. Provide **Tax Identification Number** here. **TIN: 80923765393** 8. Provide **Birth Register Number** here. **Birth Register Number: 199478653264754** 9. Provide **Passport Number** here. **Passport Number: BF-662348**

- 10. Provide **Driving License** here.
	- **Driving License: BM9023495720452**

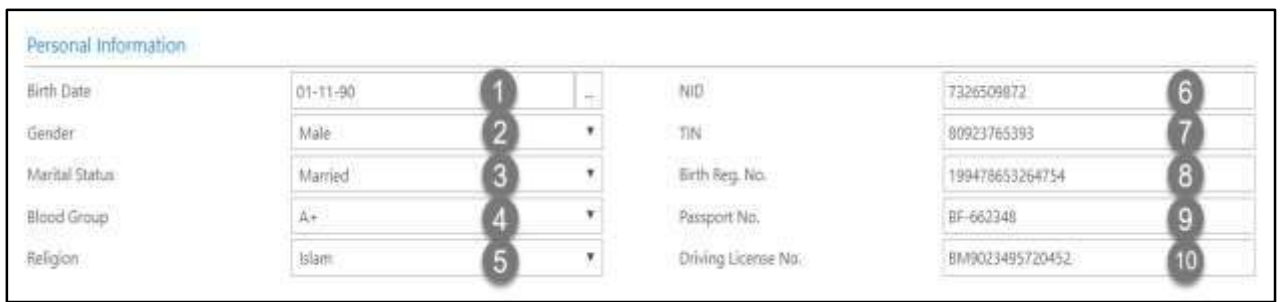

### HR-303.3: Add Contact Information

Scroll down to open **Contact Information** panel.

- 1. Provide **Personal Phone** number here.
	- **Personal Phone: 017662626464**
- 2. Provide **Official Phone** number here.
	- **Official Phone: 02-9876788**
- 3. Provide **Personal Email** here.
	- **Personal Email: taizul05@gmail.com**
- 4. Provide **Official Email** here.
	- **Official Email: taizul.ed@smaple.com**

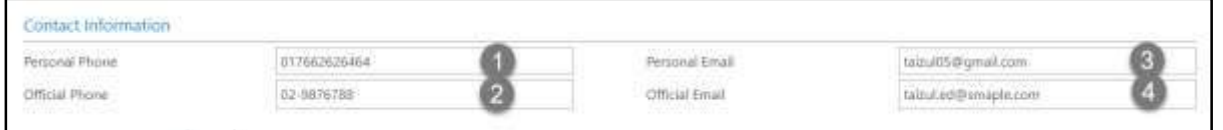

### HR-303.4: Add Emergency Contact Information

Scroll down to open **Emergency Contact Information** panel.

- 1. Provide **Name** of emergency contact person**.**
	- **Name: Saidul Islam Dulu**
- 2. Provide **Relation** with employee.
	- **Relation: Brother**
- 3. Provide **Cell No.** of emergency contact persons.
	- **Cell No.: 017863654986**
- 4. Provide **Email Address** of emergency contact persons.
	- **Email: saidul@gmail.com**
- 5. Provide **Address** here.
	- **Address Line 1: Uchartech Mor, Ashkona, Uttara**
- 6. Provide **Alternative Address** here.
	- **Address Line 2: Kolatoli Mor, Nariya, Shariatpur**

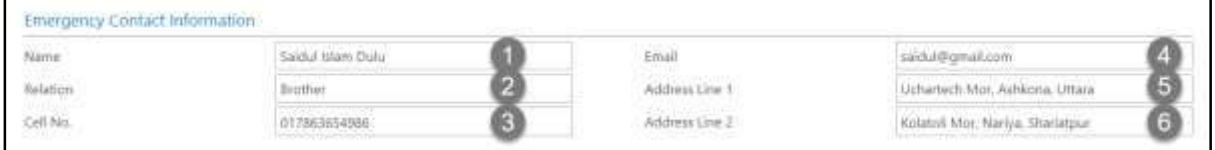

### HR-303.5: Add Address Information

Scroll down to open **Address Information** panel.

#### **a. Present Address Information**

- 1. Provide **Address** information here**.**
	- **Address: Hazi Camp, Ashkona, Uttara**
- 2. Provide alternative **Address** information here.
	- **Address: 16/1 Kachukhet Mor, Mirpur**
- 3. Provide **Address in Bangla** here.
	- **Address in Bangla: কঁচুকেত, ঢাকা কযান্টিকমন্ট**
- 4. **Thana** will be populated by the system based on selected Post Code.
	- **Thana: Dhaka Cantt.**
- 5. **Upazilla** will be populated by the system based on selected Post Code.
	- **Upazilla: Dhaka Cantt.**
- 6. **District** will be populated by the system based on selected Post Code.
	- **District: Dhaka**
- 7. **Post Office** will be populated by the system based on selected Post Code.
	- **Post Office: Dhaka CantonmentTSO**
- 8. Choose the **Post Code** from the dropdown by clicking on  $\mathbb{L}$  button.
	- **Post Code: 1206**

#### **b. Add Permanent Address Information**

9. Provide **Address** information here**.**

#### **Address: Ariol, Nagerpar, Munshigonj**

- 10. Provide alternative **Address** information here.
	- **Address: Kolatoli Mor, Nariya, Shariatpur**
- 11. Provide **Address in Bangla** here.
	- **Address in Bangla: কলাতলী মমাড়, িনড়য়া, শরীয়তপুর**
- 12. **Thana** will be populated by the system based on selected Post Code.
	- **Thana: Shariatpur Sadar**
- 13. **Upazilla** will be populated by the system based on selected Post Code.
	- **Upazilla: Shariatpur Sadar**
- 14. **District** will be populated by the system based on selected Post Code.
	- **District: Shariatpur**
- 15. **Post Office** will be populated by the system based on selected Post Code.
	- **Post Office: Shariatpur Sadar**
- 16. Choose the **Post Code** from the dropdown by clicking on  $\mathbb{L}$  button.
	- **Post Code: 8000**

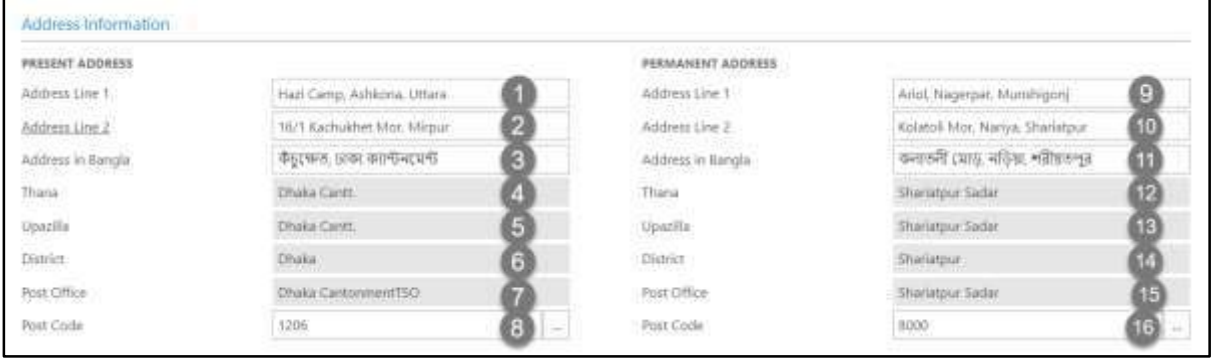

### HR-303.6: Add Probation Information

Scroll down to open **Probation Information** panel.

- 1. Choose the probation **Start Date** from calendar by clicking on **button**.
	- **Start Date: 01-07-18**
- 2. Choose the probation **End Date** from calendar by clicking on  $\boxed{\cdots}$  button.
	- **End Date: 01-07-19**
- 3. Provide **Probation Completion Feedback** here.
	- **Probation Completion Feedback: Successfully Completed**
- 4. Provide **Comments** here if any.

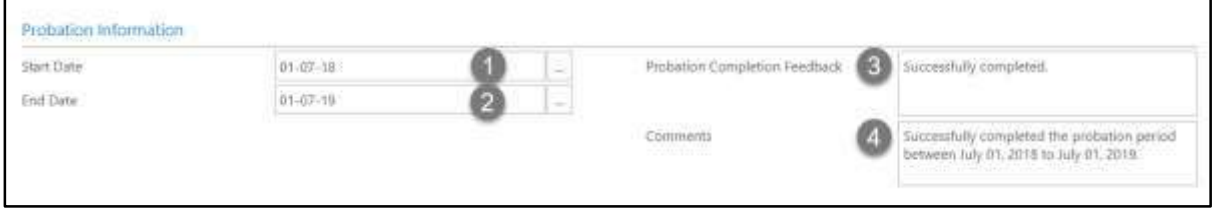

## HR-303.7: Add Employee Qualification Information

I. Choose **Qualification Info tab** to open Qualification List Page of the employee:

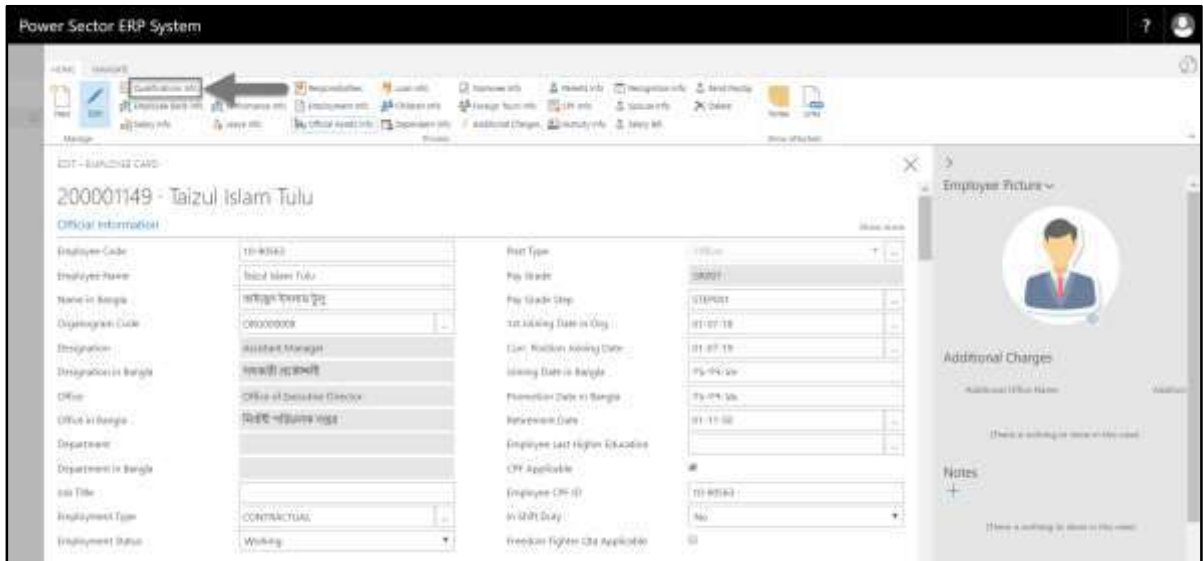

The Following Employee Qualifications page will be appeared as below.

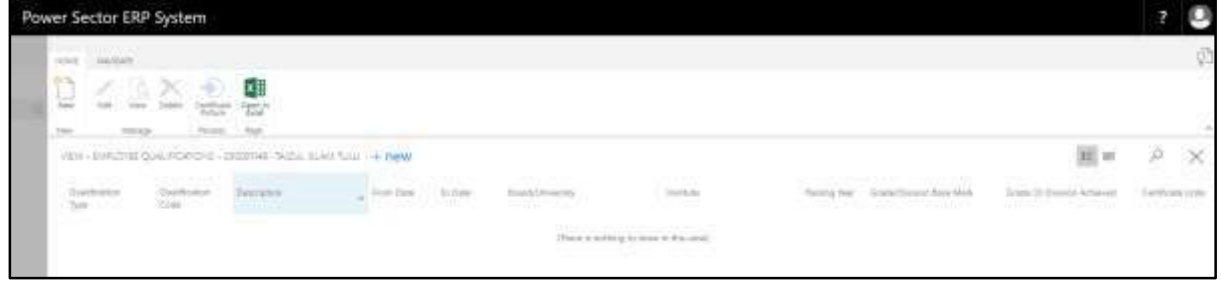

II. Choose "**New**" to add new qualification.

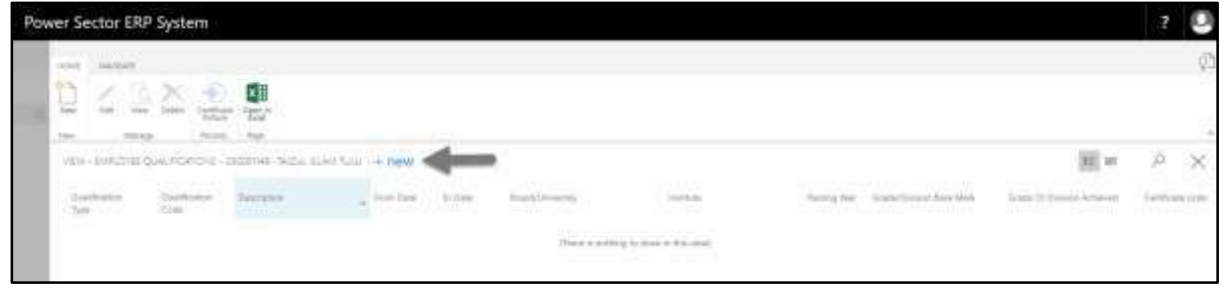

**Qualification Detail Card page** will be appeared as below.

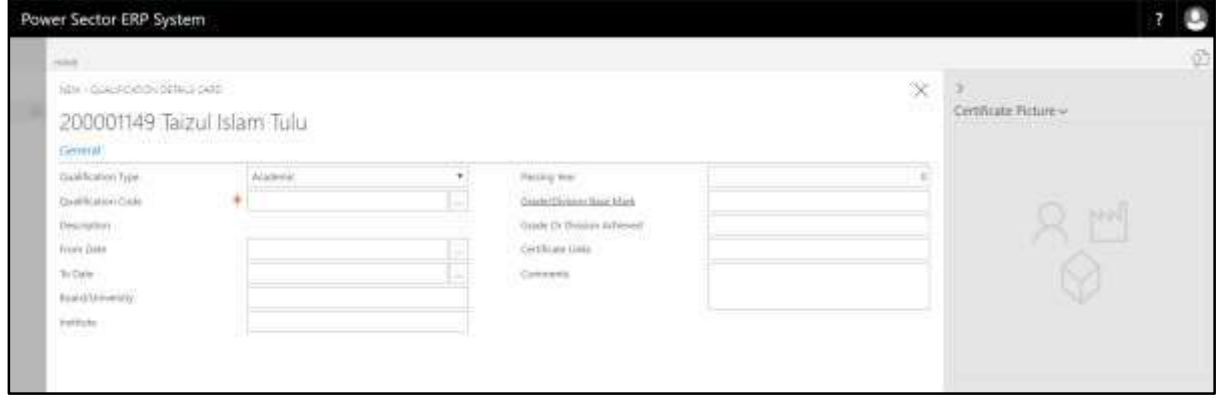

- 1. Choose the **Qualification Type** from dropdown by clicking on **the ability of the U** button.
	- **Qualification Type: Academic**
- 2. Choose the **Qualification Code** from dropdown by clicking on  $\mathbf{L}$  button.
	- **Qualification Code: BBA**
- 3. **Description** will be populated by the system based on selected Qualification Code.
	- **Description: Bachelor of Business Administration**
- 4. Choose **From Date** from calendar by clicking on **button**.
	- **From Date: 01-02-13**
- 5. Choose **To Date** from calendar by clicking on **button**.
	- **To Date: 01-02-17**
- 6. Enter **Board/University** name here.
	- **Board/University: National University**
- 7. Enter the name of the **Institute** from where this qualification has been achieved.
	- **Institute: Dhaka City College**
- 8. Enter **Passing Year** here.
	- **Passing Year: 2017**
- 9. Enter **Grade/Division Base Mark** here.
	- **Grade/Division Base Mark: Grade**
- 10. Enter **Achieved Grade or Division** here.
	- **Grade or Division Achieved: 3.30**
- 11. Enter **Certificate Links** if any**.**
	- **Certificate Links:**

**http://muktopaath.gov.bd/dashboard/certificate/571957**

- 12. Provide **Comments** here if any.
	- **Comments: If any.**

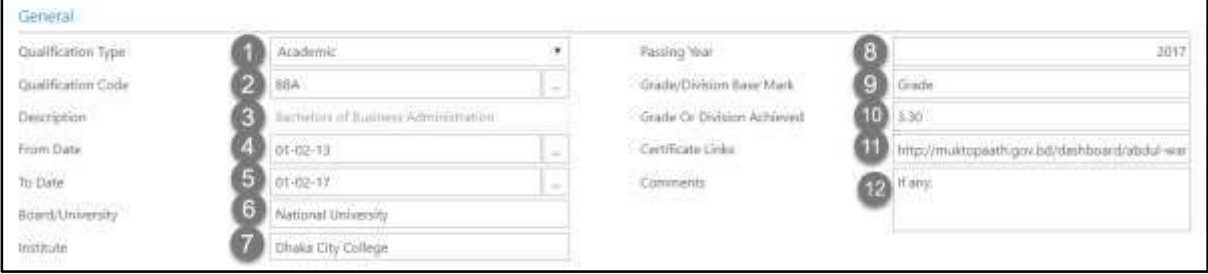

# HR-303.8: Add Employee Bank Information

I. Choose **Employee Bank Info tab** to open employee bank info of the employee:

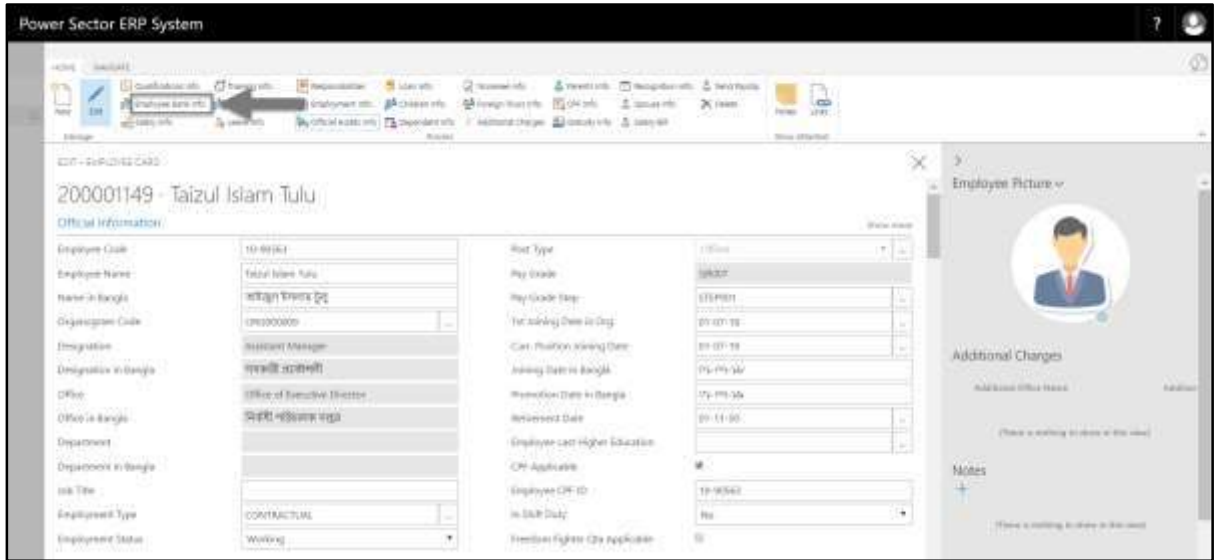

**Employee Bank Info page** will be appeared as below.

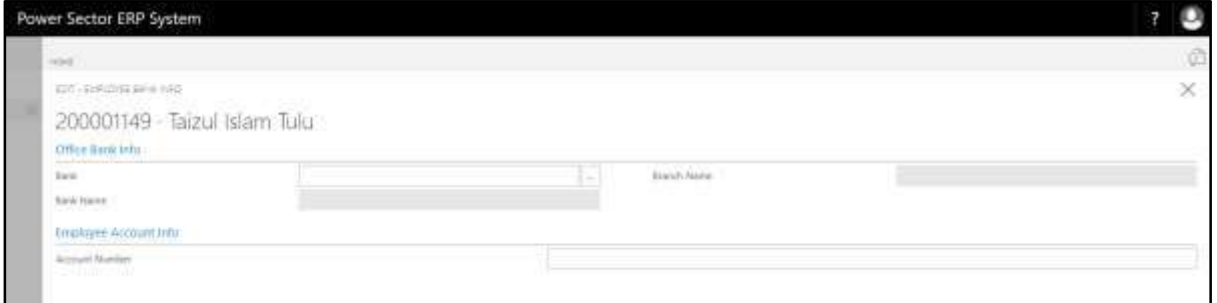

- 1. Choose the **Bank** from dropdown by clicking on  $\mathbb{L}$  button.
	- **Bank: BANK001**
- 2. **Bank Name** will be populated by the system based on selected Bank.
	- **Bank Name: Dhaka Bank Ltd**
- 3. **Branch Name** will be populated by the system based on selected Bank.
	- **Branch Name: Corporate Branch**
- 4. Provide **Account Number** here.
	- **Account Number: 52345678987654**

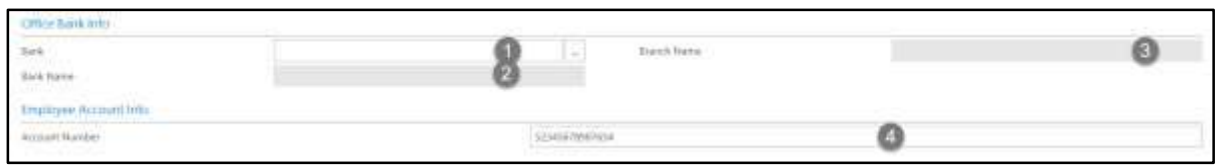

# HR-303.9: Add Employment Information

I. Choose **Employment Info tab** to open Employment history List Page of the employee:

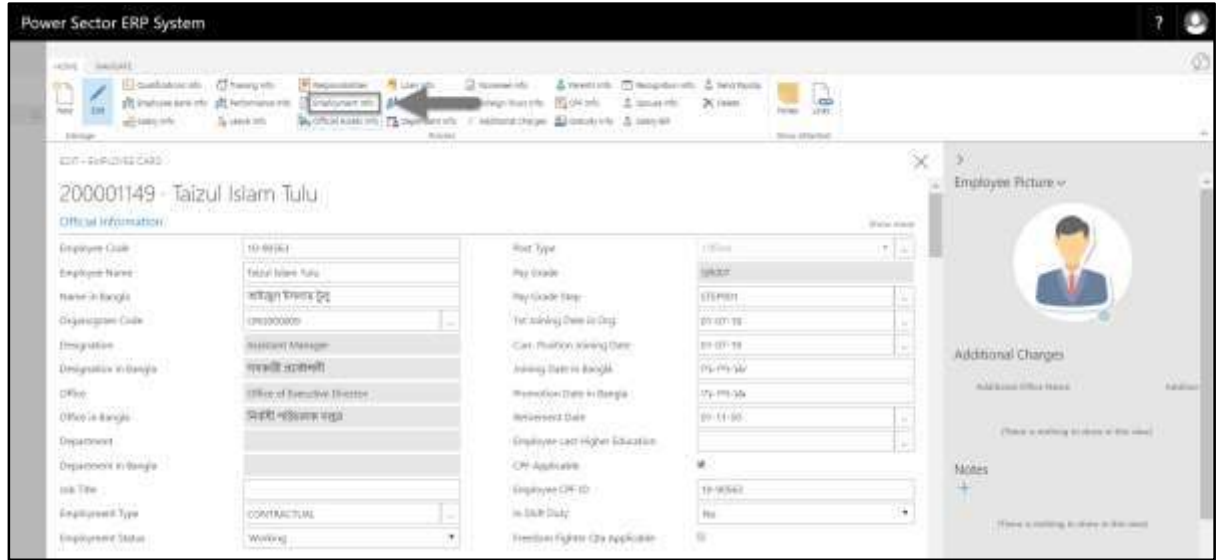

### **Employment History List page** will be appeared as below.

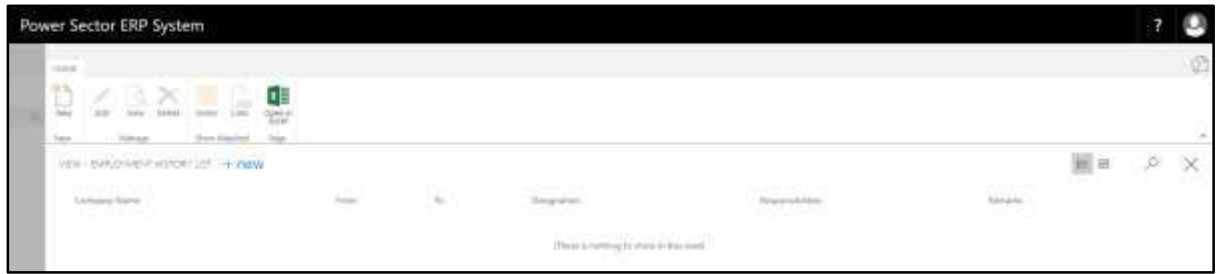

II. Choose "**New**" to add new qualification.

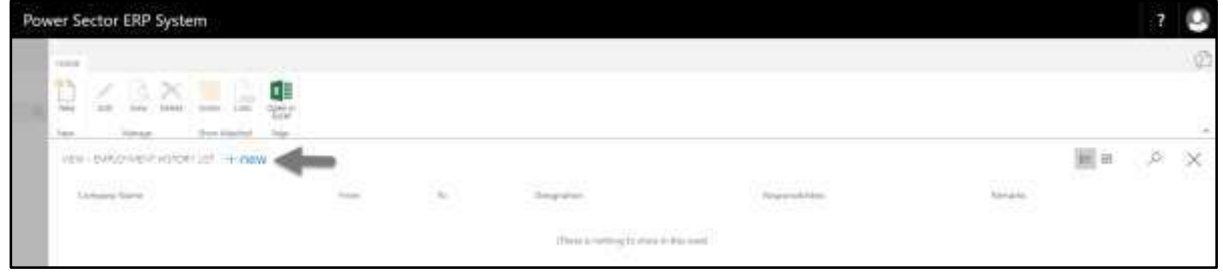

**Employment History Card page** will be appeared as below.

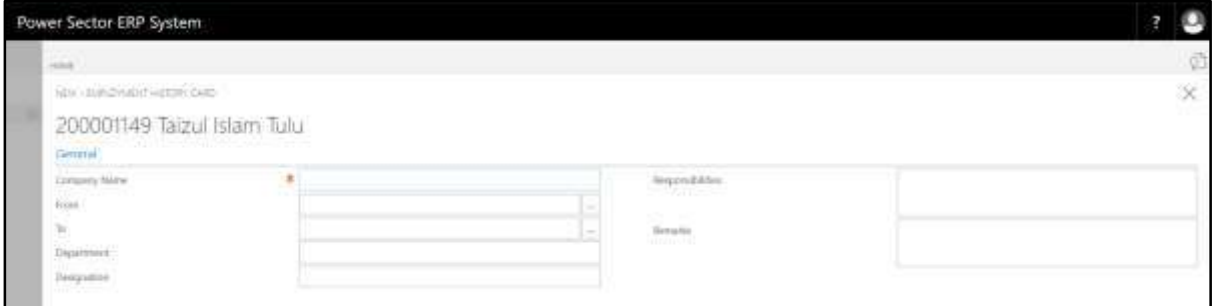

- 1. Provide **Company Name** here.
	- **Company Name: Taskeater Bangladesh Limited**
- 2. Choose **From Date** from calendar by clicking on **button**.
	- **From Date: 01-07-17**
- 3. Choose **To Date** from calendar by clicking on **button**.
	- **To Date: 01-02-18**
- 4. Provide **Department** name here.
	- **Department: Lead Generation**
- 5. Provide **Designation** name here.
	- **Designation: Business Analyst**
- 6. Provide **Responsibilities** here if any.
- 7. Provide **Remarks** here if any.

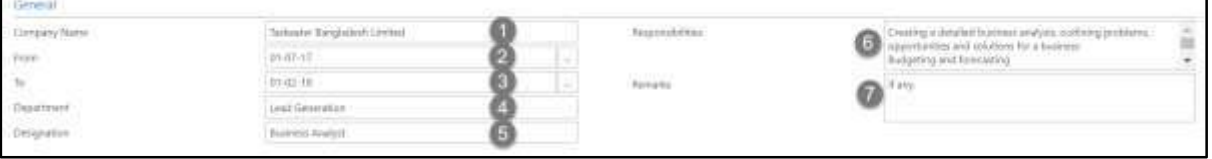

# HR-303.10: Add Official Assets Information

I. Choose **Official Asset Info tab** to open Employment history List Page of the employee:

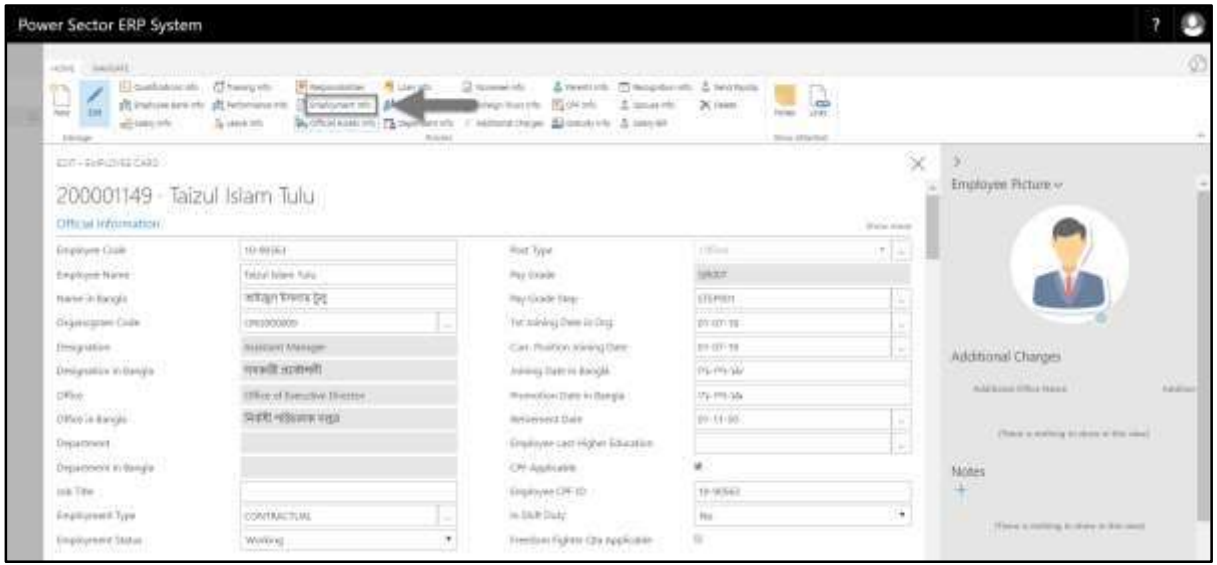

**Asset Assigned to Employee List page** will be appeared as below.

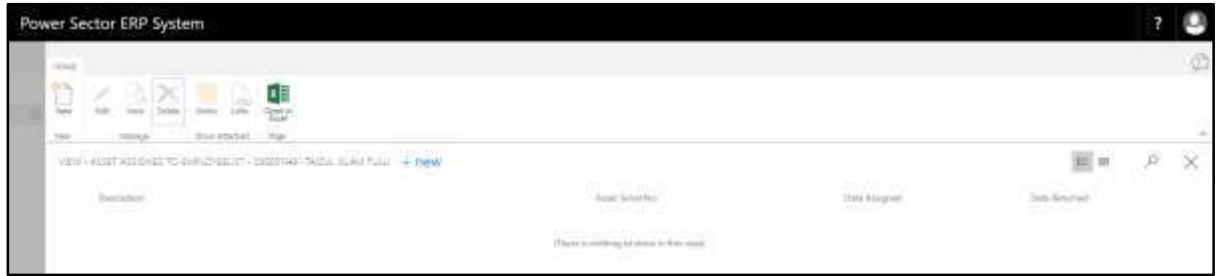

II. Choose "**New**" to add new asset information.

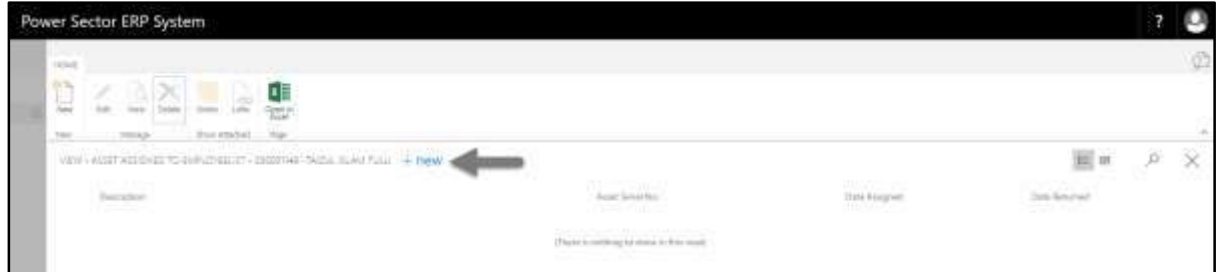

**Asset Information Card page** will be appeared as below.

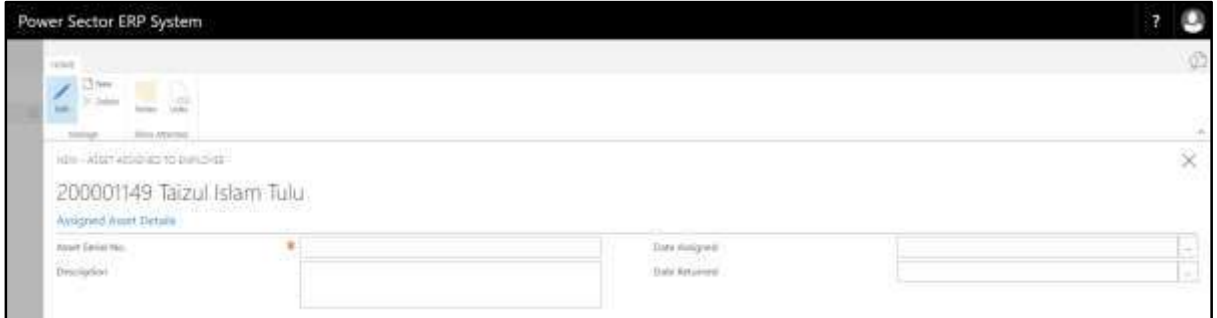

- 1. Provide **Assets Serial No.** here.
	- **Assets Serial No.: 123456890**
- 2. Provide **Assets Description**.
	- **Assets Description: Personal Computer**
- 3. Choose **Date Assigned** from calendar by clicking on **button**.
	- **Date Assigned: 01-07-19**
- 4. Choose **Date Returned** from calendar by clicking on **button.** 
	- **Date Returned: 01-07-22**

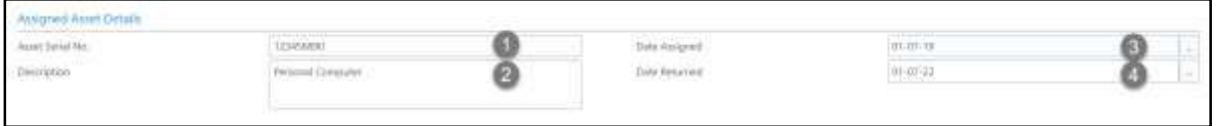

# HR-303.11: Add Employee Children Information

I. Choose **Children Info tab** to open Employee Children List page:

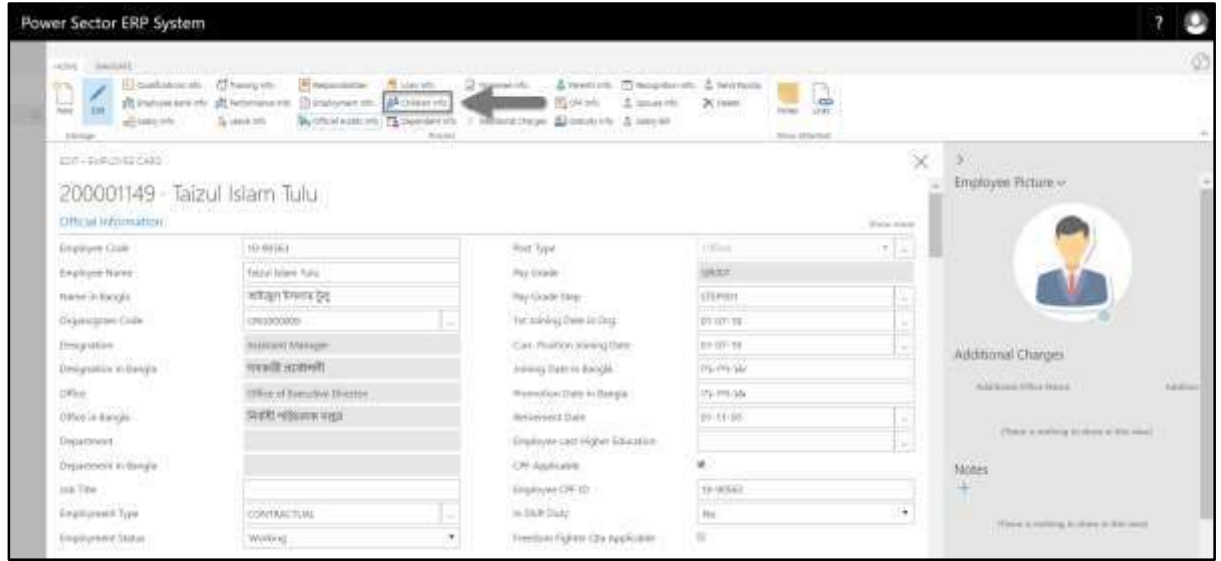

**Employee Children List page** will be appeared as below.

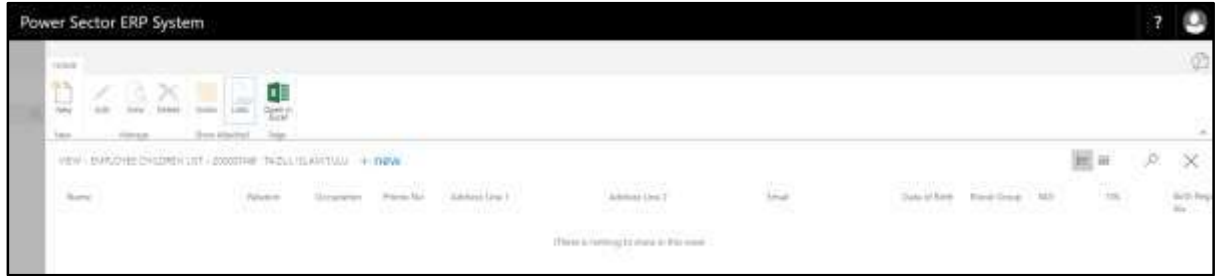

II. Choose "**New**" to add new children information.

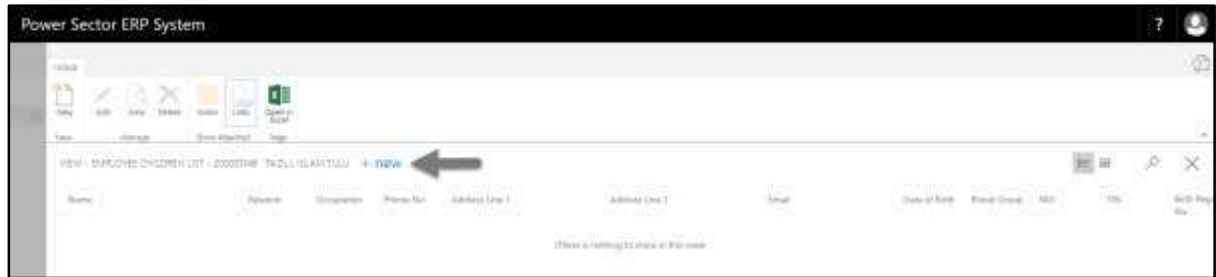

**Employee Children Card page** will be appeared as below.

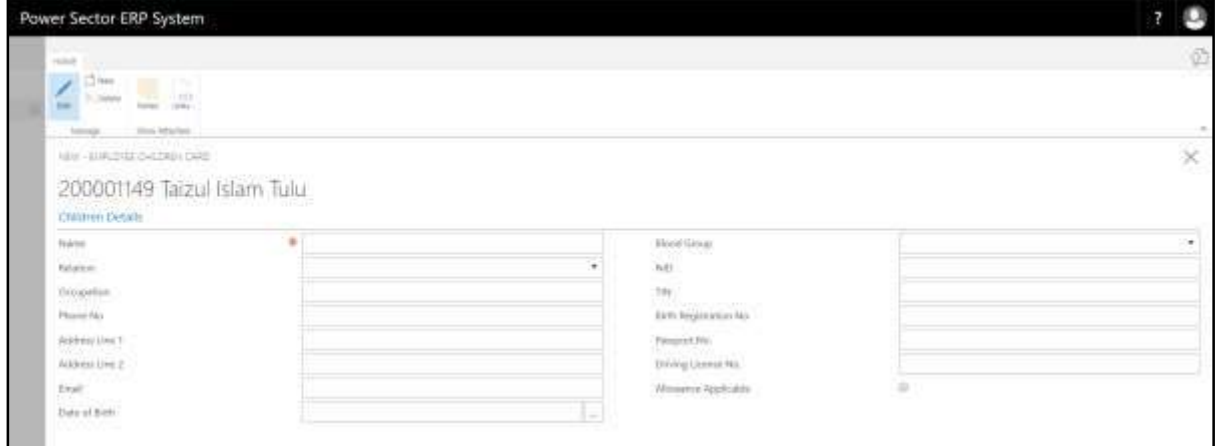

- 1. Provide **Children Name** here.
	- **Children Name: Talha Zubayer**
- 2. Define the **Relation** from dropdown by clicking on **button**.
	- **Relation: Son**
- 3. Provide **Children Occupation** here.
	- **Children Occupation: Student**
- 4. Provide **Phone Number** of children if applicable.
	- **Phone Number: 019876787673**
- 5. Provide **Address Line 1** here.
	- **Address Line 1: Hazi Camp, Ashkona, Uttara**
- 6. Provide **Address Line 2** here.
	- **Address Line 2: 16/1 Kachukhet Mor, Mirpur**
- 7. Provide **Email** of children, if applicable.
	- **Email: talhazub@gmail.com**
- 8. Choose **Date of Birth** from calendar by clicking on **Button.** 
	- **Date of Birth: 01-01-10**
- 9. Choose **Blood Group** from dropdown by clicking on **button**.
	- **Blood Group: A+**
- 10. Provide **National Identification Card** information here if applicable.
	- **National Identification Card: 7864654567856**
- 11. Provide **Tax Identification Number** here if applicable.
	- **Tax Identification Number: 45665433456**
- 12. Provide **Birth Registration No.** here.
	- **Birth Registration No.: 19948765456789875676**
- 13. Provide **Passport No.** here.
	- **Passport No.: BF-675643**
- 14. Provide **Driving License No.** here, if applicable.
	- **Driving License No.: AB65678987654345**

15. Select **Allowance Applicable** checkbox, if applicable.

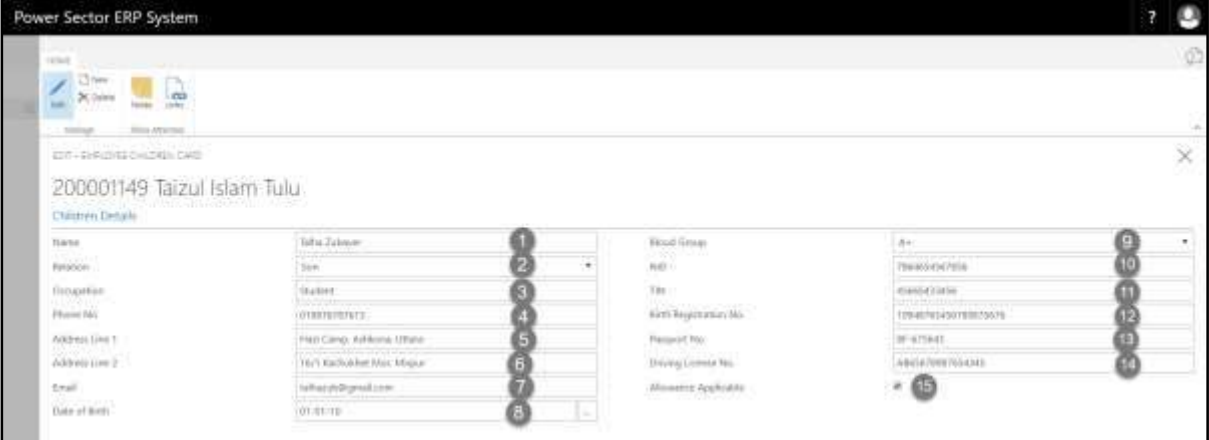

# HR-303.12: Add Employee Dependent Information

I. Choose **Dependent Info tab** to open Employee Dependent List page:

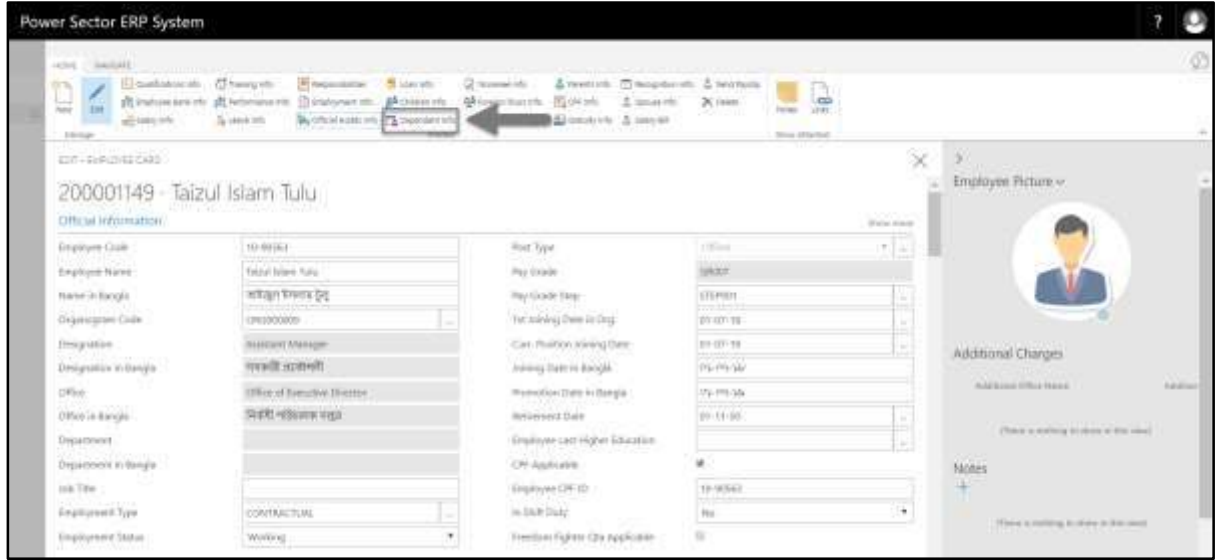

**Employee Dependent List page** will be appeared as below.

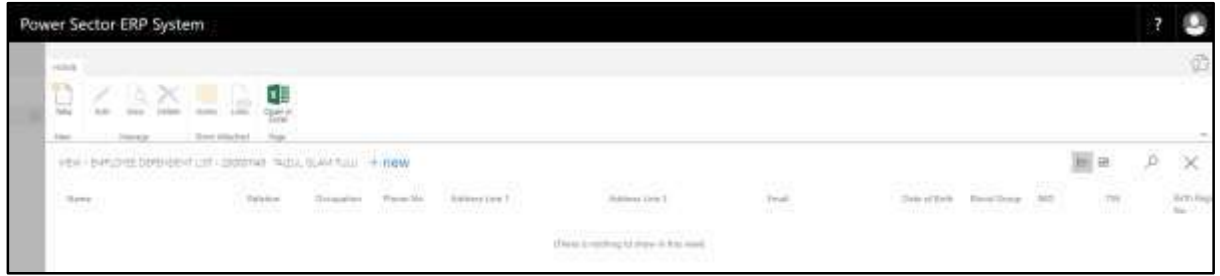

II. Choose "**New**" to add new dependent information.

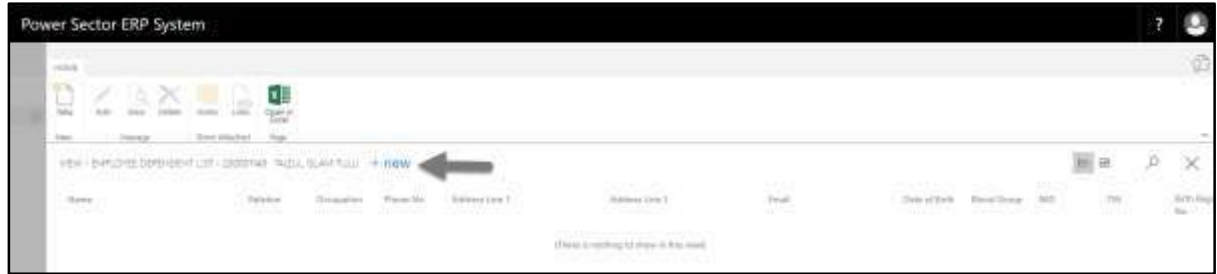

**Employee Dependent Card** page will be appeared as below.

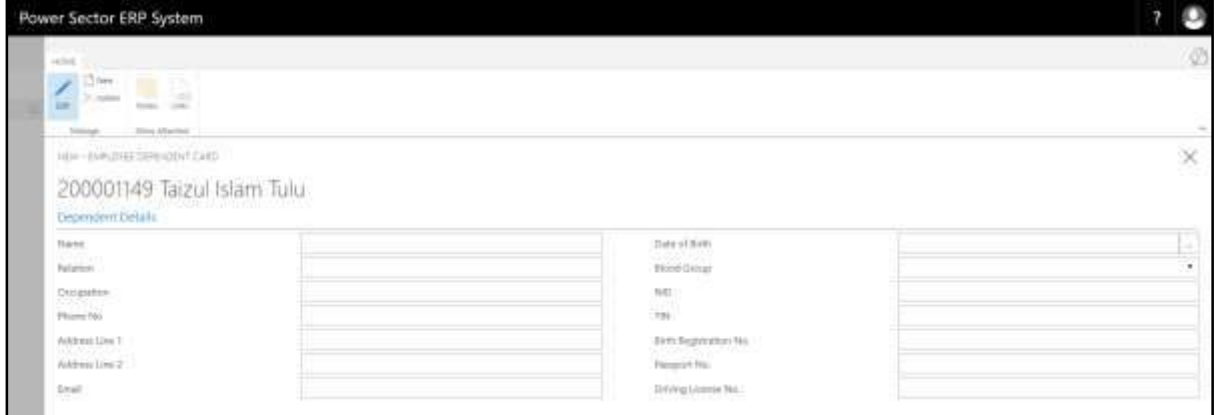

- 1. Provide **Dependent Name** here.
	- **Dependent Name: Raisul Islam Bulu**
- 2. Define the **Relation.**
	- **Relation: Brother**
- 3. Provide **Dependent Occupation** here.
	- **Dependent Occupation: Unemployed**
- 4. Provide **Phone Number** of Dependent.
	- **Phone Number: 015787389769**
- 5. Provide **Address Line 1** here.
	- **Address Line 1: Hazi Camp, Ashkona, Uttara**
- 6. Provide **Address Line 2** here.
	- **Address Line 2: 16/1 Kachukhet Mor, Mirpur**
- 7. Provide **Email** of Dependent, if applicable.
	- **Email: bulu098@gmail.com**
- 8. Choose **Date of Birth** from calendar by clicking on **button**.
	- **Date of Birth: 09-09-95**
- 9. Choose **Blood Group** from dropdown by clicking on **button**.
	- **Blood Group: A+**
- 10. Provide **National Identification Card** information here, if applicable.
	- **National Identification Card: 7864654567857**
- 11. Provide **Tax Identification Number** here, if applicable.
	- **Tax Identification Number: 45665433457**
- 12. Provide **Birth Registration No.** here.
	- **Birth Registration No.: 19948765456789875677**
- 13. Provide **Passport No.** here. If applicable.
	- **Passport No.: BF-675647**
- 14. Provide **Driving License No.** here, if applicable.
	- **Driving License No.: AB65678987654347**

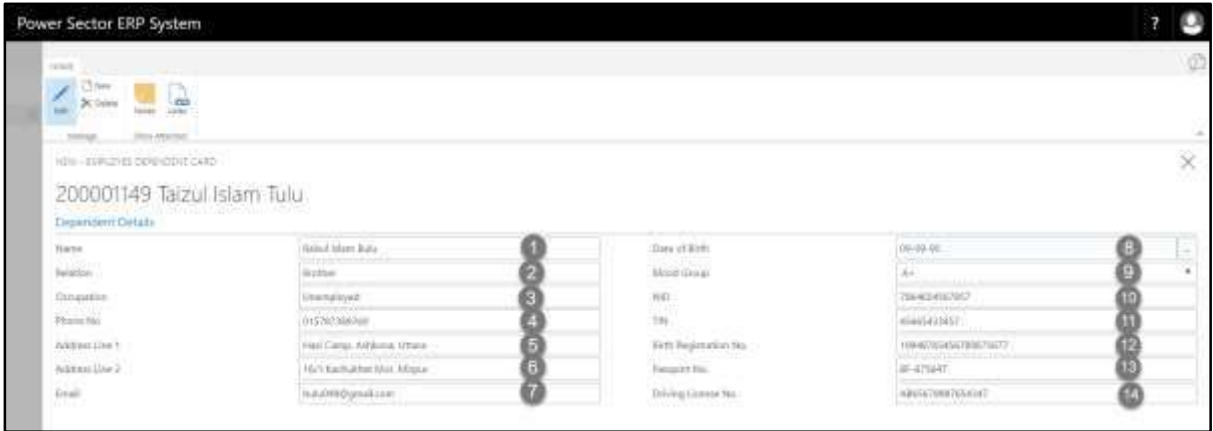

# HR-303.13: Add Employee Nominee Information

I. Choose **Nominee Info tab** to open Employee Nominee List page:

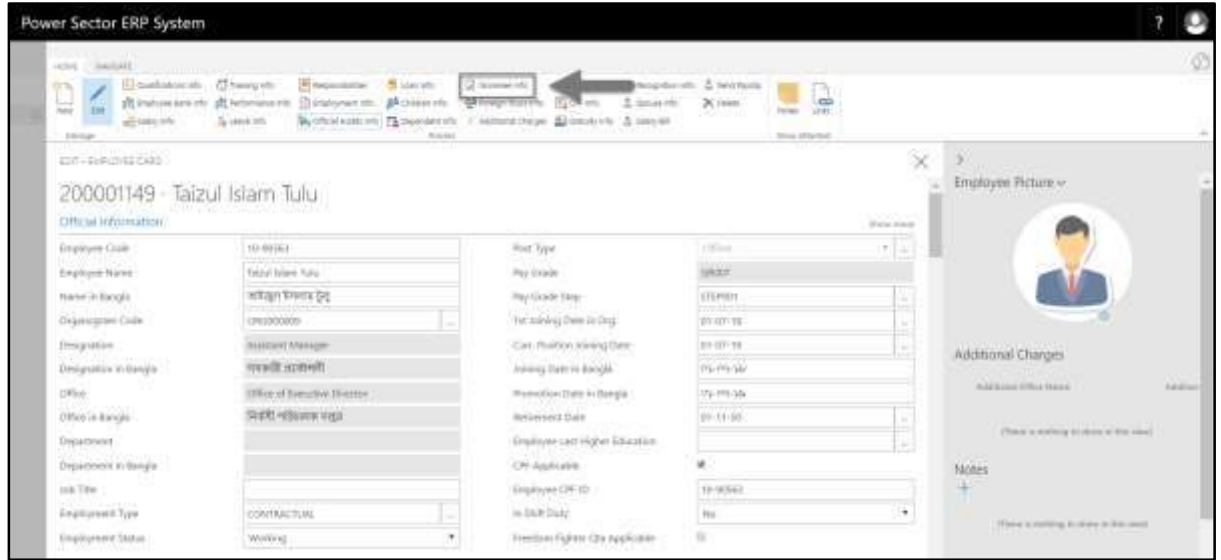

**Employee Nominee List page** will be appeared as below.

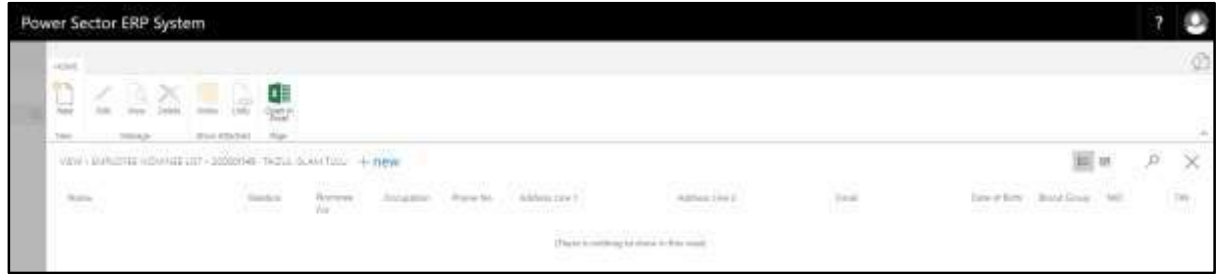

II. Choose "**New**" to add new nominee information.

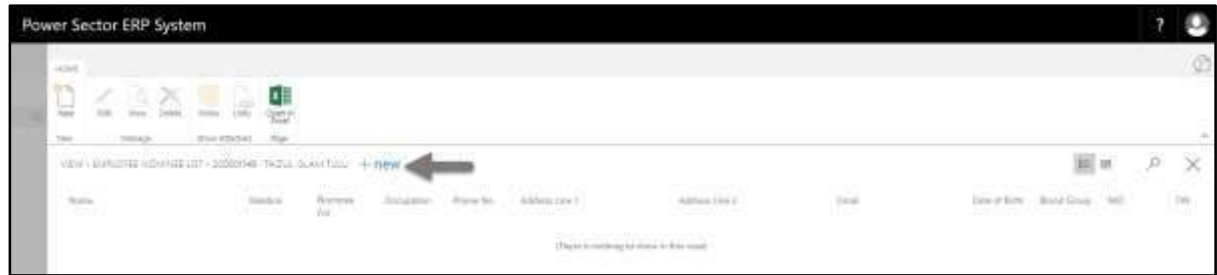

**Employee Nominee Card page** will be appeared as below.

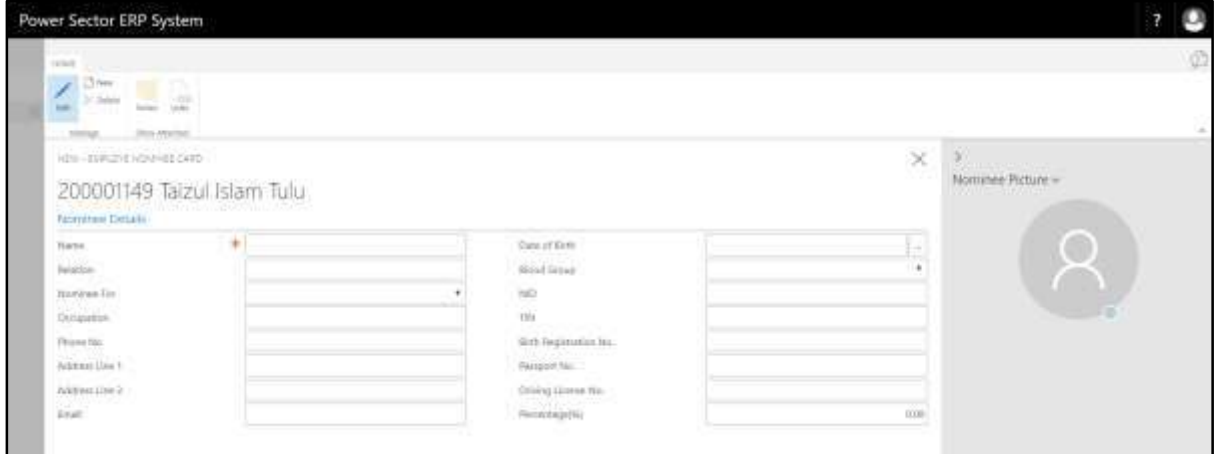

- 1. Provide **Nominee Name** here.
	- **Nominee Name: Raisul Islam Bulu**
- 2. Define the **Relation.**
	- **Relation: Brother**
- 3. Choose **Nominee For** from dropdown by clicking on **button**.
	- **Nominee For: Provident Fund**
- 4. Provide **Nominee Occupation** here.
	- **Nominee Occupation: Unemployed**
- 5. Provide **Phone Number** of Nominee.
	- **Phone Number: 015787389769**
- 6. Provide **Address Line 1** here.
	- **Address Line 1: Hazi Camp, Ashkona, Uttara**
- 7. Provide **Address Line 2** here.
	- **Address Line 2: 16/1 Kachukhet Mor, Mirpur**
- 8. Provide **Email** of Nominee, if applicable.
	- **Email: bulu098@gmail.com**
- 9. Choose **Date of Birth** from calendar by clicking on **button**.
	- **Date of Birth: 09-09-95**
- 10. Choose **Blood Group** from dropdown by clicking on **button**.
	- **Blood Group: A+**
- 11. Provide **National Identification** card information here, if applicable.
	- **National Identification: 7864654567857**
- 12. Provide **Tax Identification Number** here, if applicable.
	- **Tax Identification Number: 45665433457**
- 13. Provide **Birth Registration No.** here.
	- **Birth Registration No.: 19948765456789875677**
- 14. Provide **Passport No.** here. If applicable.
	- **Passport No.: BF-675647**
- 15. Provide **Driving License No.** here, if applicable.
	- **Driving License No.: AB65678987654347**
- 16. Define the **Percentage Rate** here.
	- **Percentage Rate: 50.00**
- 17. Insert **Nominee Picture** here.

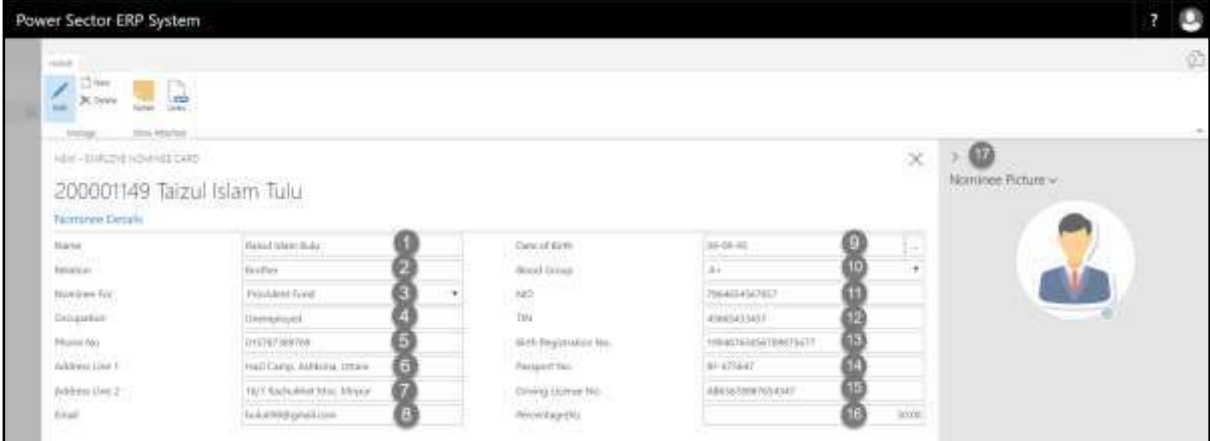

# HR-303.14: Add Employee Foreign Tour Information

I. Choose **Foreign Tour Info tab** to open Employee Foreign Tour List page:

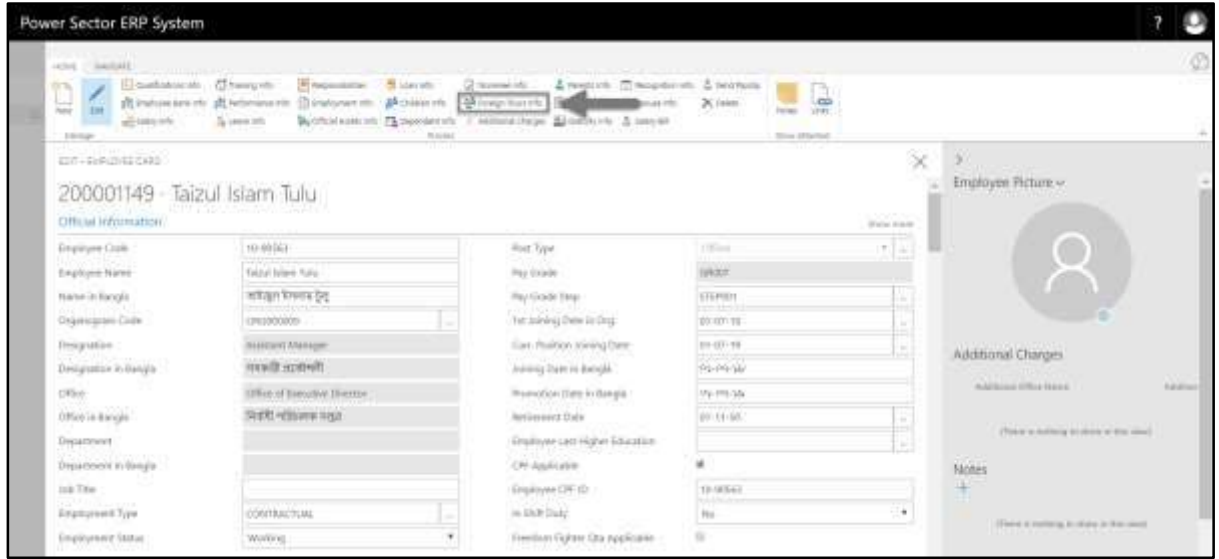

**Employee Foreign Tour List page** will be appeared as below.

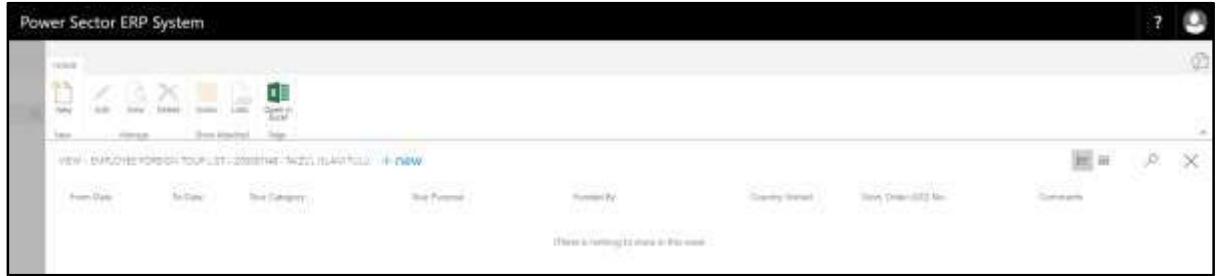

II. Choose "**New**" to add new foreign tour information.

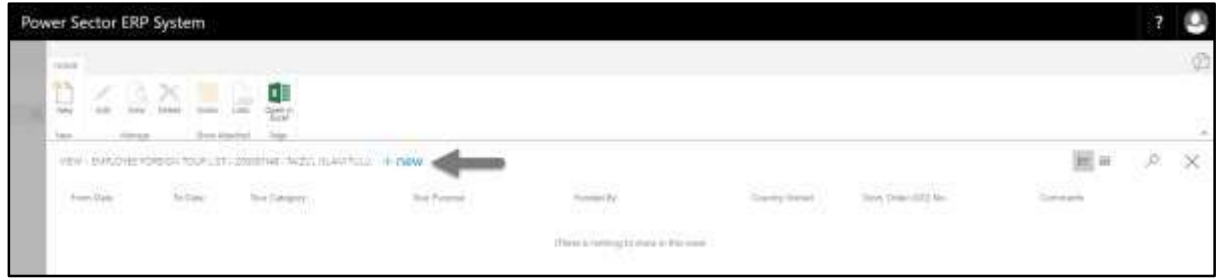

**Employee Foreign Tour Card page** will be appeared as below.

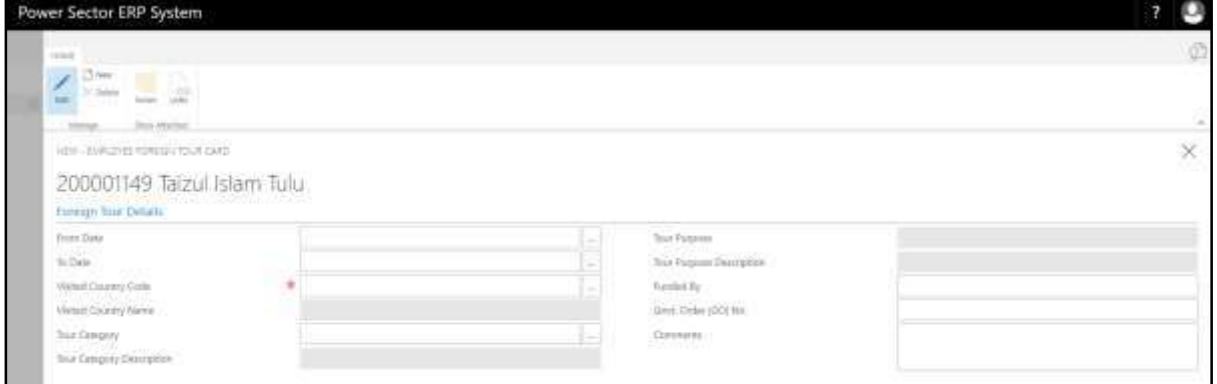

Provide the following information

- 1. Choose **From Date** from calendar by clicking on **button**.
	- **From Date: 01-03-20**
- 2. Choose **To Date** from calendar by clicking on  $\mathbb{L}$  button.
	- **To Date: 10-03-20**
- 3. Choose **Visited Country Code** from dropdown by clicking on **button**.
	- **Visited Country Code: UK**
- 4. **Visited Country Name** will be populated by the system based on selected

Visited Country Code.

- **Visited Country Name: United Kingdom**
- 5. Choose **Tour Category** from dropdown by clicking on **button**.
	- **Tour Category: 1**
- 6. **Tour Category Description** will be populated by the system based on selected Tour Category.
	- **Tour Category Description: Official**
- 7. Choose **Tour Purpose** from dropdown by clicking on **Fig. 1** button.
	- **Tour Purpose: 7**
- 8. **Tour Purpose Description** will be populated by the system based on selected Tour Purpose.
- **Tour Purpose Description: Pre Shipment**
- 9. Provide **Funded By** mentioning who funded the tour.
	- **Funded By: World Bank**
- 10. Provide Govt. Order (GO) No.
	- **Govt. Order (GO) No.: 1234567890**
- 11. Provide **Comments,** if any.
	- **Comments: Test comment**

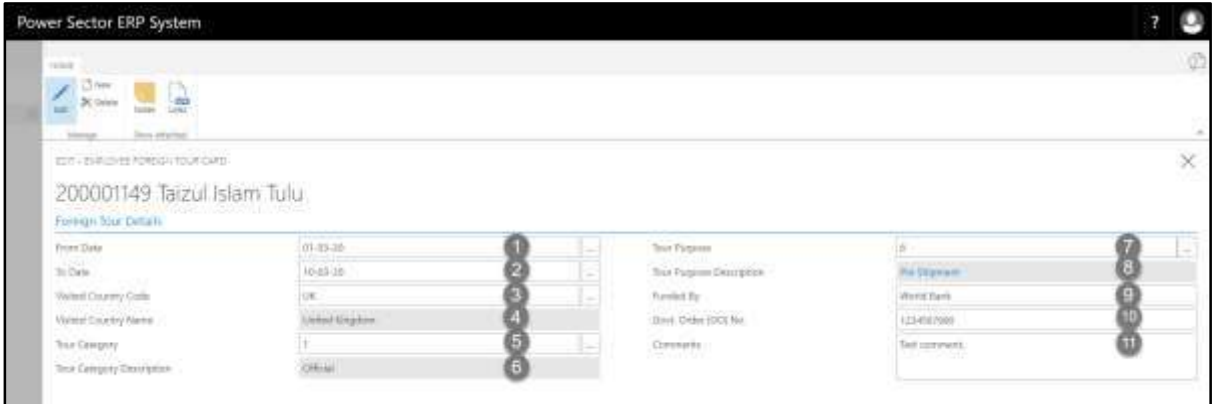

## HR-303.15: Add Employee Additional Charges Information

I. Choose **Additional Charges tab** to open Employee Additional Charges List page:

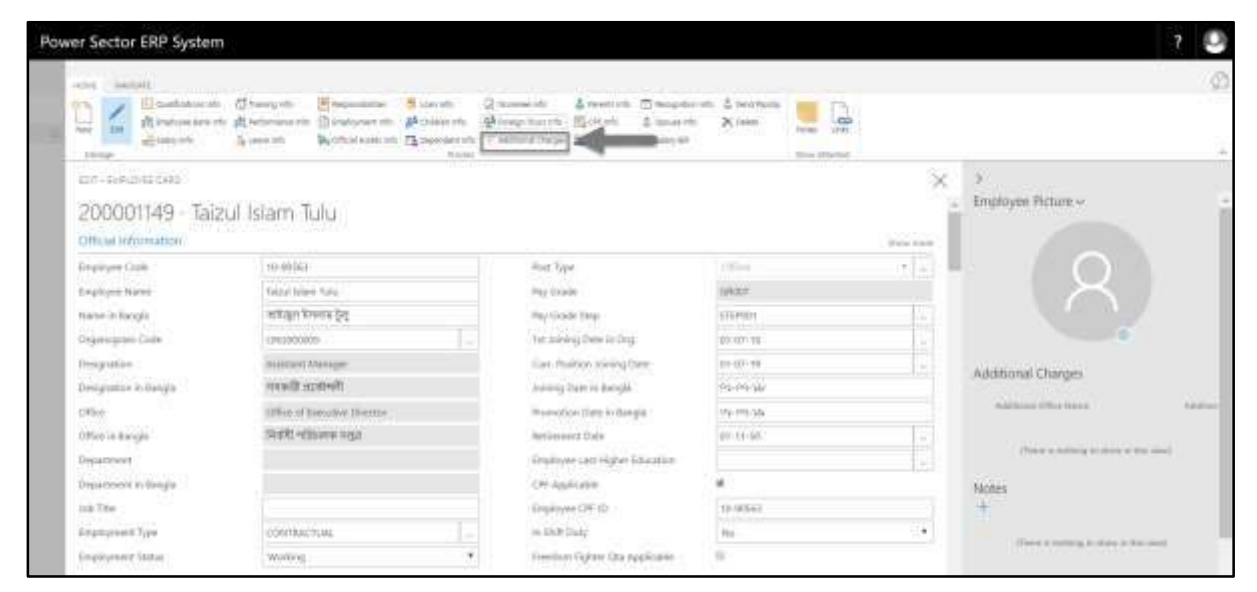

**Employee Additional Charges List page** will be appeared as below.

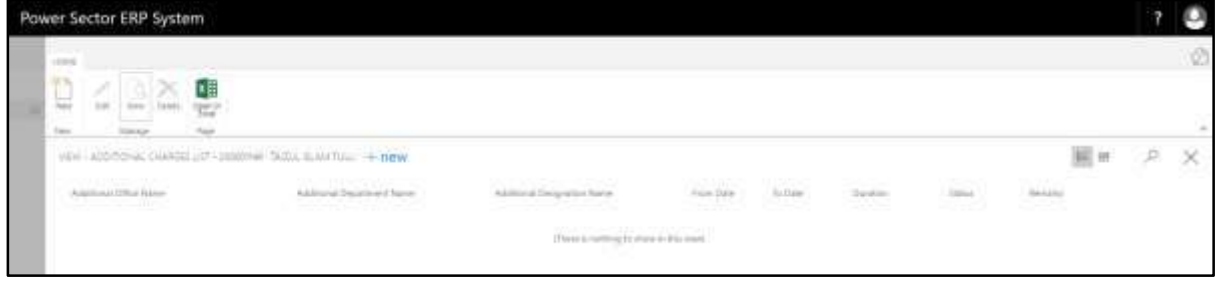

II. Choose "**New**" to add new additional charges information.

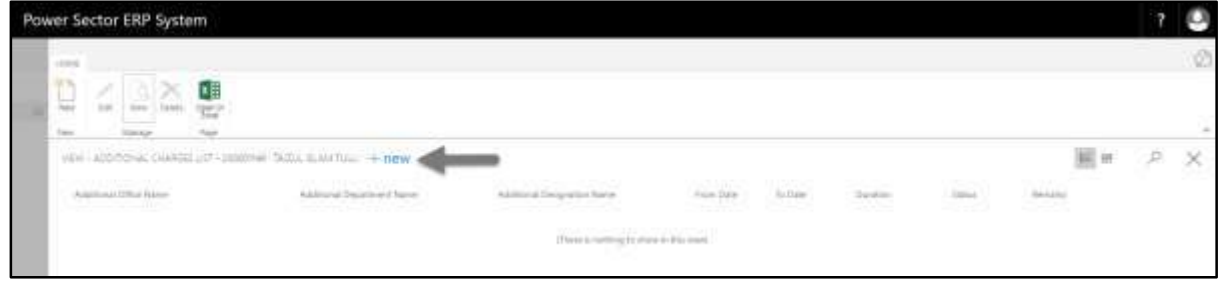

**Employee Additional Charges Card page** will be appeared as below.

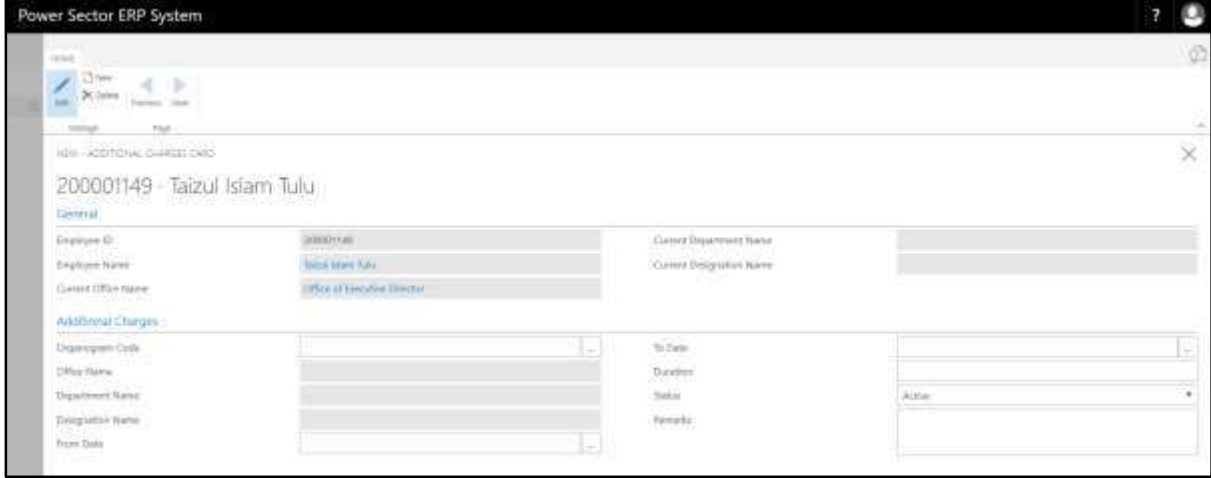

- 1. **Employee ID** will be populated by the system.
- 2. **Employee Name** will be populated by the system.
- 3. **Current Office Name** will be populated by the system.
- 4. **Current Department Name** will be populated by the system.
- 5. **Current Designation Name** will be populated by the system.
- 6. Choose **Organogram** from dropdown by clicking on **button.** 
	- **Organogram: ORG000020**
- 7. **Office Name** will be populated by the system based on selected Organogram.
- 8. **Department Name** will be populated by the system based on selected Organogram.
- 9. **Designation Name** will be populated by the system based on selected Organogram.
- 10. Choose **From Date** from calendar by clicking on **button**.
	- **From Date: 01-09-19**
- 11. Choose **To Date** from calendar by clicking on **button.** 
	- **To Date: 30-11-19**
- 12. Provide **Duration** of Additional Charges.
	- **Duration: 3 Months**
- 13. Choose **Status** from dropdown by clicking on **button**.
	- **Status: Active**

14. Provide **Remarks** here, if any.

**Remarks: Test remarks**

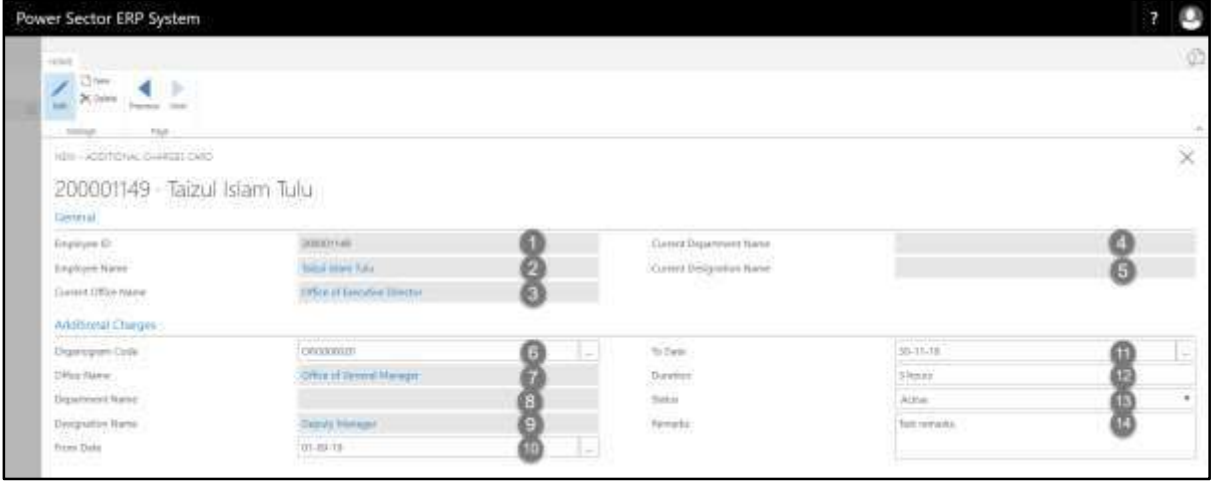

# HR-303.16: Add Employee Parents Information

I. Choose **Parents Info tab** to open Employee Parents Info Card page:

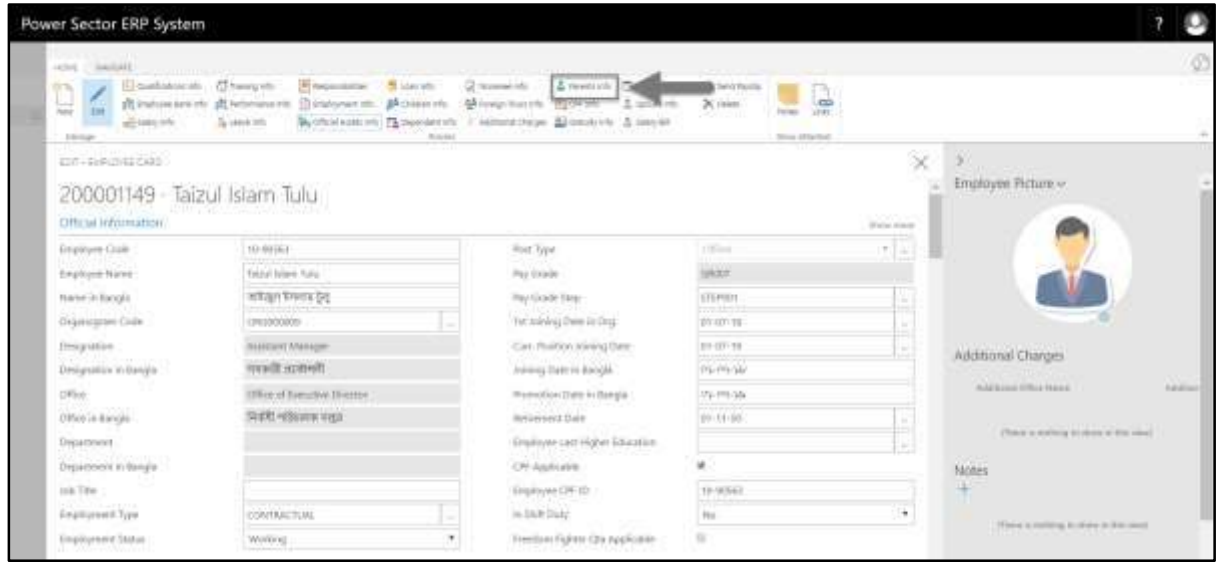

**Employee Parents Info Card page** will be appeared as below.

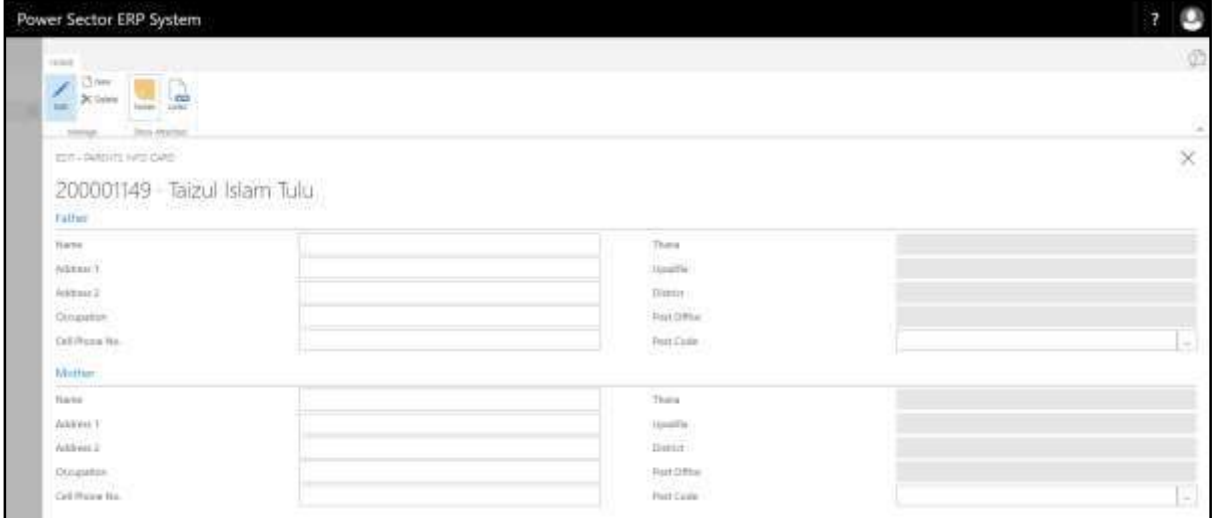

- **a. Father's Information:**
	- 1. Provide employees **Father's Name** here.
		- **Father's Name: Motaleb Shah**
	- 2. Provide **Address 1** information.
- **Address 1: Hazi Camp, Ashkona, Uttara**
- 3. Provide **Address 2** information.
	- **Address 2: 16/1 Kachukhet Mor, Mirpur**
- 4. Provide **Occupation** of employee's father here.
	- **Occupation: Government Serviceholder**
- 5. Provide **Cell Phone No.** of employee's father here.
	- **Cell Phone No.: 018765374653**
- 6. **Thana** will be populated by the system based on selected Post Code.
	- **Thana: Dhaka Cantt.**
- 7. **Upazilla** will be populated by the system based on selected Post Code.
	- **Upazilla: Dhaka Cantt.**
- 8. **District** will be populated by the system based on selected Post Code.
	- **District: Dhaka**
- 9. **Post Office** will be populated by the system based on selected Post Code.
	- **Post Office: Dhaka CantonmentTSO**
- 10. Choose **Post Code** from dropdown by clicking on **button**.
	- **Post Code: 1206**

#### **b. Mother's Information:**

- 11. Provide employees **Mother's Name** here.
	- **Mother's Name: Abeda Begum**
- 12. Provide **Address 1** information.
	- **Address 1: Hazi Camp, Ashkona, Uttara**
- 13. Provide **Address 2** information.
	- **Address 2: 16/1 Kachukhet Mor, Mirpur**
- 14. Provide **Occupation** of employee's mother here.
	- **Occupation: Housewife**
- 15. Provide **Cell Phone No.** of employee's mother here.
	- **Cell Phone No.: 018765374609**
- 16. **Thana** will be populated by the system based on selected Post Code.
- **Thana: Dhaka Cantt.**
- 17. **Upazilla** will be populated by the system based on selected Post Code.
	- **Upazilla: Dhaka Cantt.**
- 18. **District** will be populated by the system based on selected Post Code.
	- **District: Dhaka**
- 19. **Post Office** will be populated by the system based on selected Post Code.

#### **Post Office: Dhaka CantonmentTSO**

20. Choose **Post Code** from dropdown by clicking on **button**.

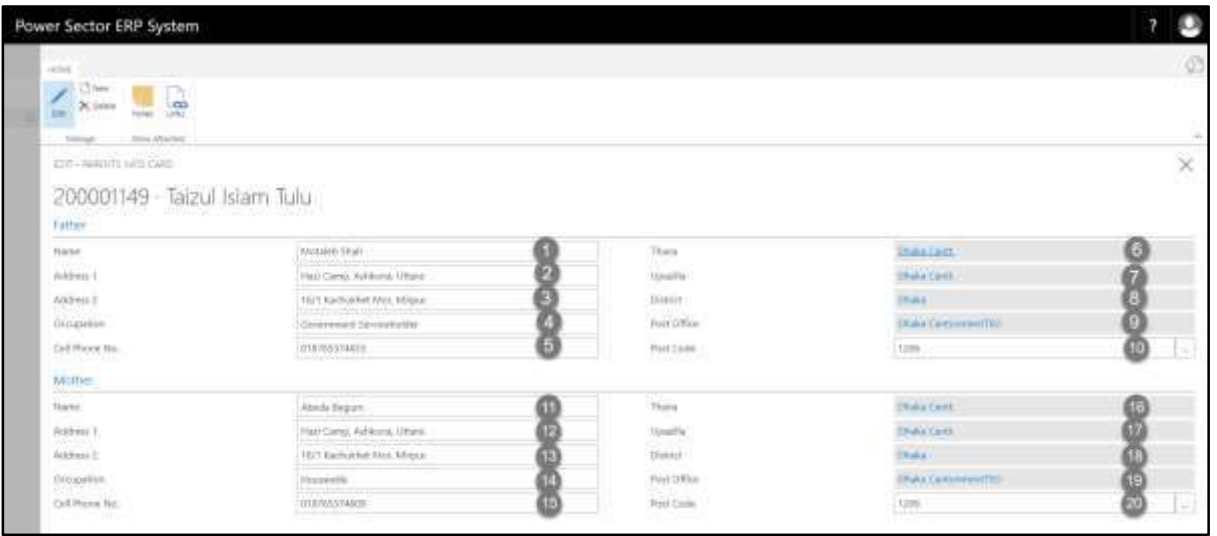

**Post Code: 1206**
## HR-303.17: Add Employee GPF Information

I. Choose **GPF Info tab** to open Employee GPF Information page:

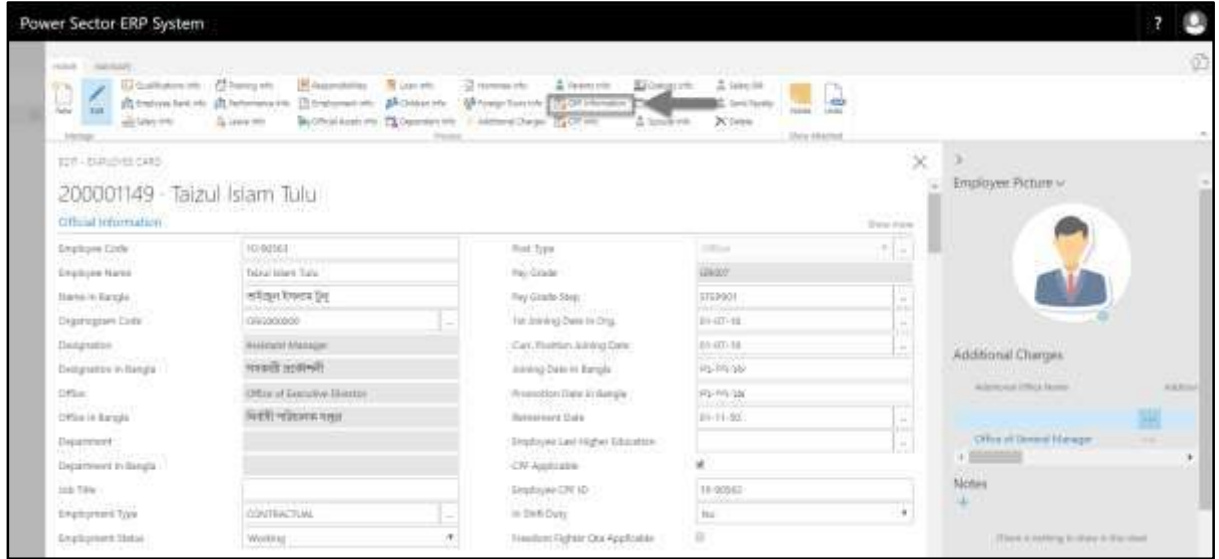

**Employee GPF Information page** will be appeared as below.

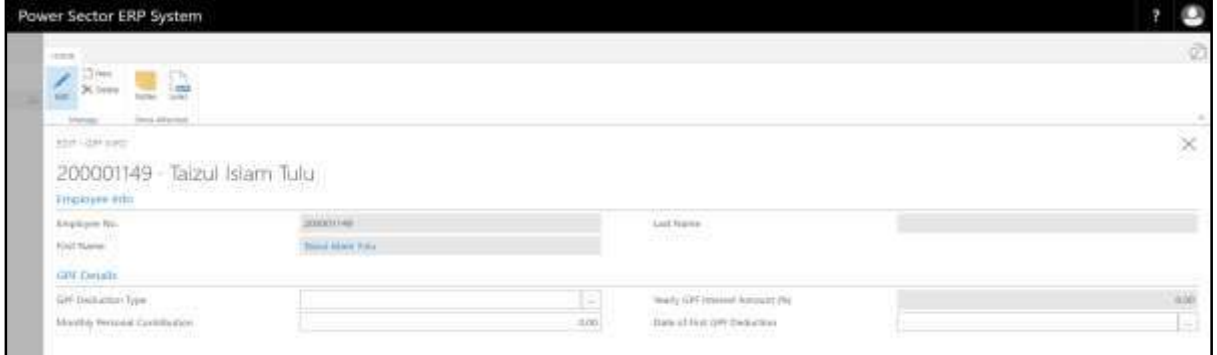

Provide the following information

- 1. **Employee No** will be populated by the system.
- 2. **First Name** will be populated by the system.
- 3. **Last Name** will be populated by the system.
- 4. Choose **GPF Deduction Type** from dropdown by clicking on **button**.
	- **GPF Deduction Type: DEDUCTION001**
- 5. Provide **Monthly Personal Contribution** here.
- **Monthly Personal Contribution: 15,000.00**
- 6. **Yearly GPF Interest Amount (%)** will be populated by the system based on selected GPF Deduction Type.
	- **Yearly GPF Interest Amount (%): 23,400.00**
- 7. Choose **Date of First GPF Deduction** from calendar by clicking on  $\frac{m}{n}$ button.

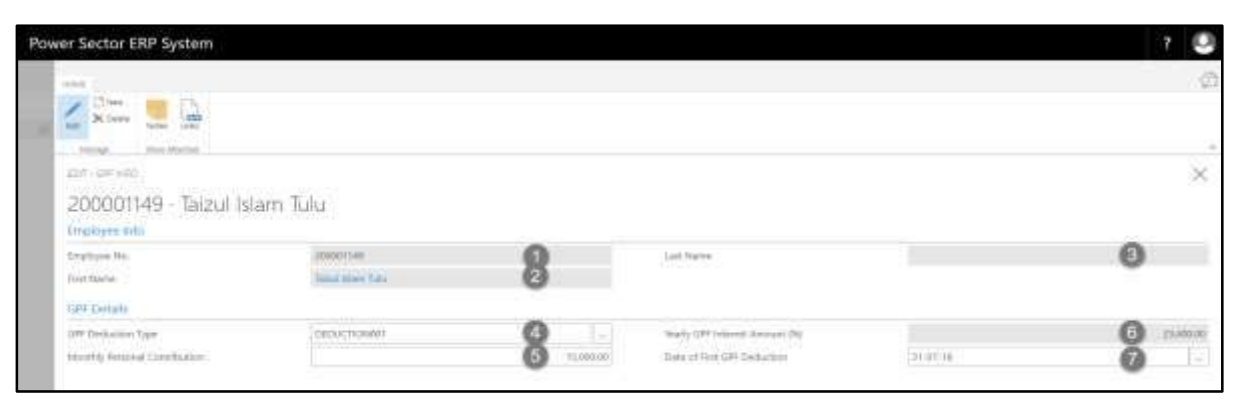

**Date of First GPF Deduction: 31-07-18**

## HR-303.18: Add Employee Recognition Information

I. Choose **Recognition Info tab** to open Employee Recognition List page:

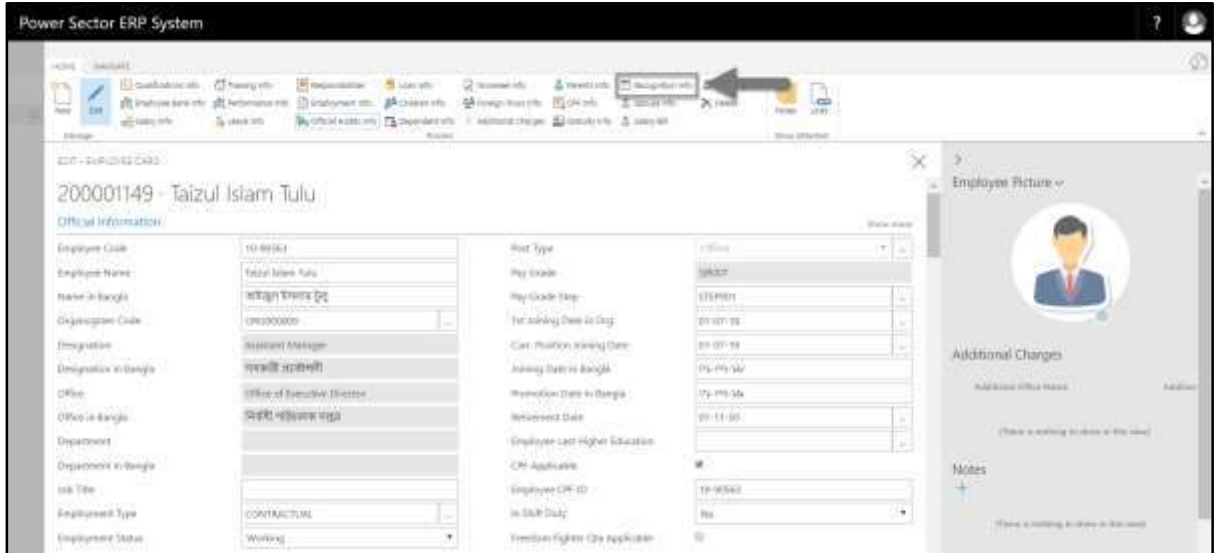

**Employee Recognition List page** will be appeared as below.

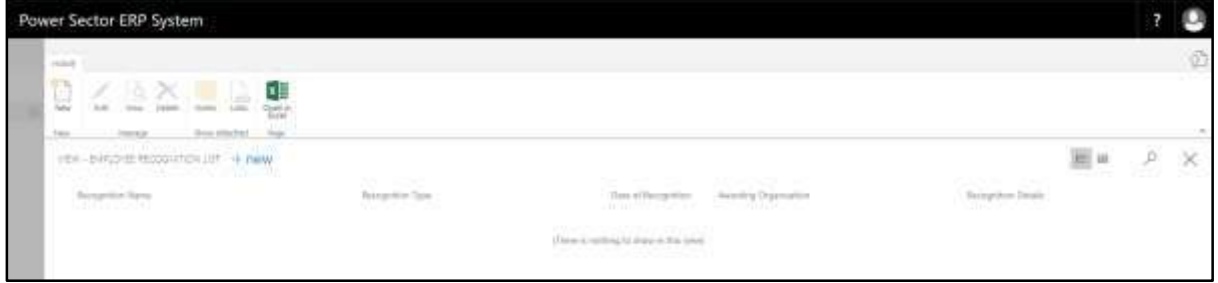

II. Choose "**New**" to add new recognition information.

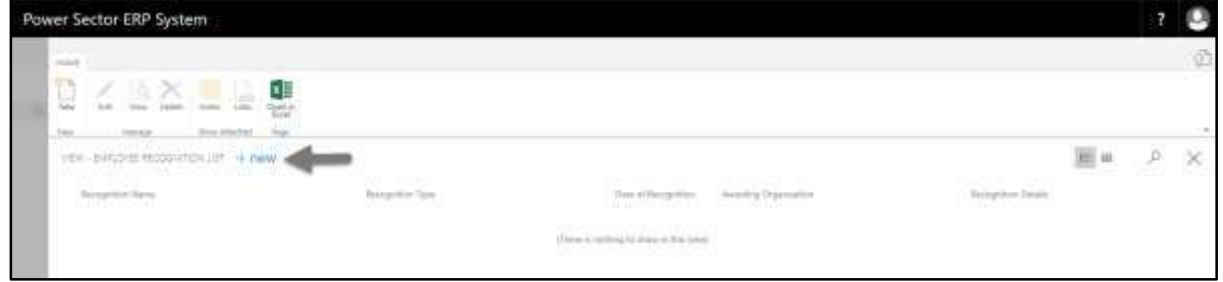

**Employee Recognition Card page** will be appeared as below.

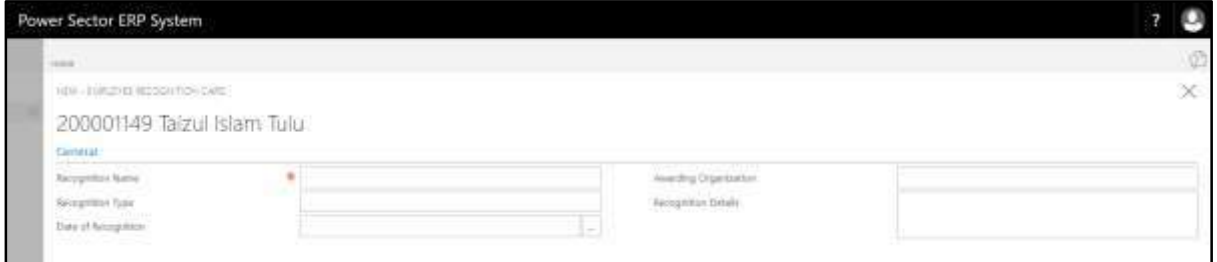

Provide the following information

- 1. Provide **Recognition Name** here.
	- **Recognition Name: Leadership Award**
- 2. Provide **Recognition Type** here.
	- **Recognition Type: Personal**
- 3. Choose **Date of Recognition** from calendar by clicking on **Button.** 
	- **Date of Recognition: 05-01-20**
- 4. Provide **Awarding Organization** here.
- **Awarding Organization: University of Dhaka**
- 5. Provide **Recognition Details** here.
	- **Recognition Details: Test detail**

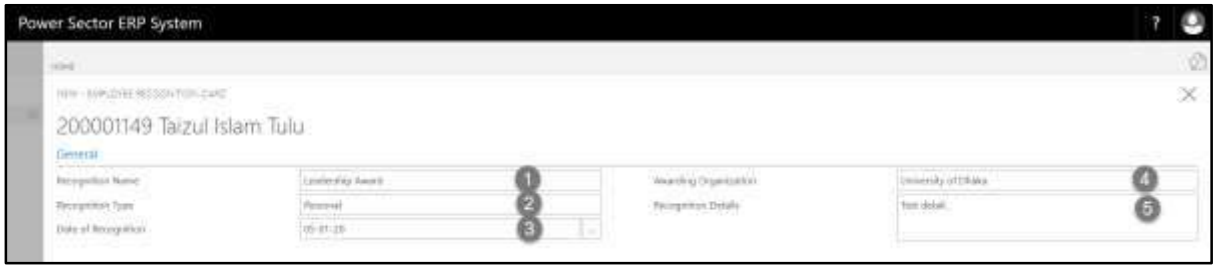

### HR-303.19: Add Employee Spouse Information

I. Choose **Spouse Info tab** to open Employee Spouse List page:

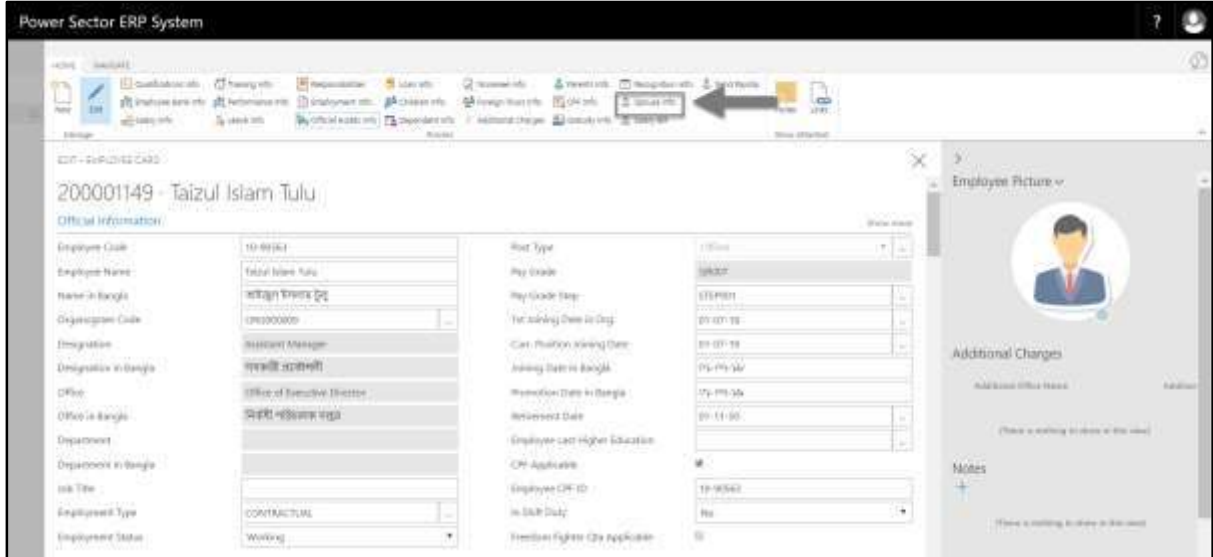

#### **Employee Spouse List page** will be appeared as below.

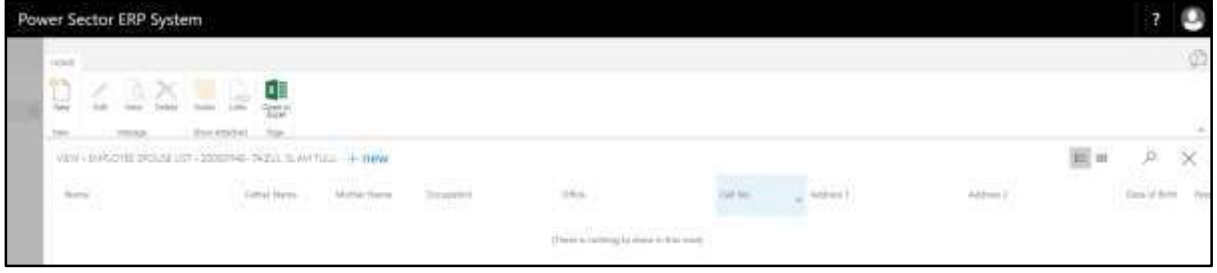

II. Choose "**New**" to add new spouse information.

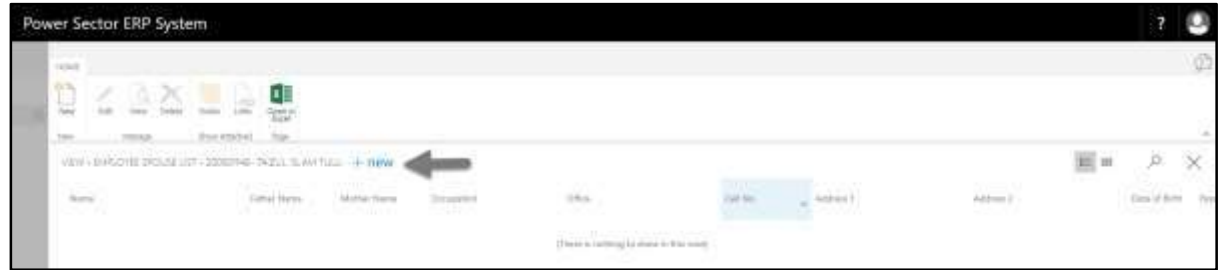

#### **Employee Spouse Card page** will be appeared as below.

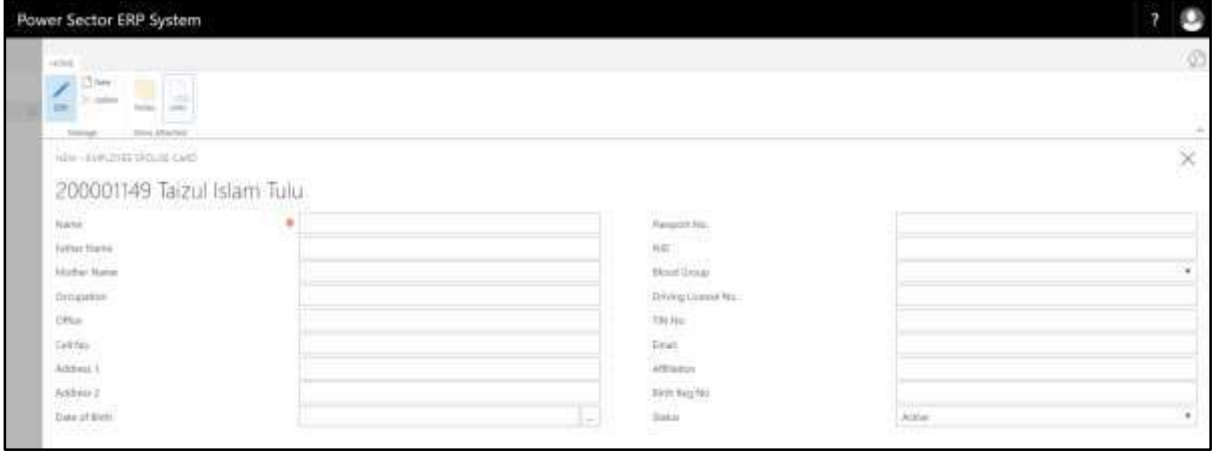

Provide the following information

- 1. Provide **Spouse Name** here.
	- **Spouse Name: Sayma Islam**
- 2. Provide **Father's Name** of employee's spouse.
	- **Father's Name: Monjur Islam**
- 3. Provide **Mother's Name** of employee's spouse.
	- **Mother's Name: Parvin Akter**
- 4. Provide **Spouse Occupation** here.
	- **Spouse Occupation: Private Serviceholder**
- 5. Provide **Office** of the spouse here.
	- **Office: Bindu365 Limited, Moghbazar, Dhaka**
- 6. Provide **Cell Number** of spouse.
- **Cell Number: 017865894673**
- 7. Provide **Address Line 1** here.
	- **Address Line 1: Hazi Camp, Ashkona, Uttara**
- 8. Provide **Address Line 2** here.
	- **Address Line 2: 16/1 Kachukhet Mor, Mirpur**
- 9. Choose **Date of Birth** from calendar by clicking on **button**.
	- **Date of Birth: 10-07-94**
- 10. Provide **Passport No.** here. If applicable.
	- **Passport No.: BF-987089**
- 11. Provide **National Identification Card** information here, if applicable.
	- **National Identification Card: 7329876094**
- 12. Choose **Blood Group** from dropdown by clicking on **button**.
	- **Blood Group: A+**
- 13. Provide **Driving License No.** here, if applicable.
	- **Driving License No.: BA9086457893657**
- 14. Provide **Tax Identification Number** here, if applicable.
	- **Tax Identification Number: 678976862674**
- 15. Provide **Email** of spouse, if applicable.
	- **Email: sayma94@gmail.com**
- 16. Provide **Affiliation** here.
	- **Affiliation: No**
- 17. Provide **Birth Registration No.** here.
	- **Birth Registration No.: 1994987898675437**

18. Choose **Status** from dropdown by clicking on **button**.

**Status: Active**

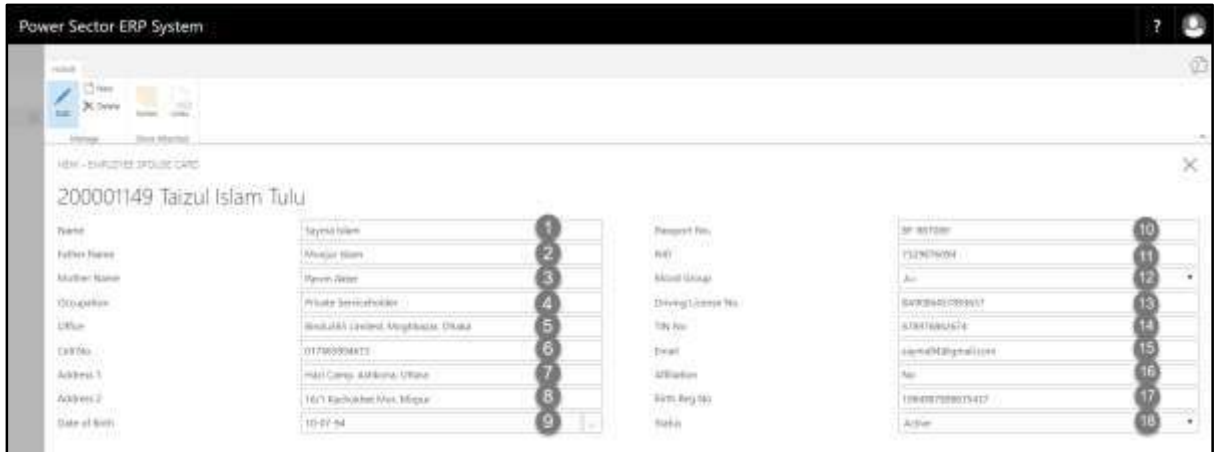

## HR-303.20: Upload Employee Picture

To upload employee picture, follow the steps described below.

I. Choose **Employee Picture** to upload a picture in **Employee Card** page, as below

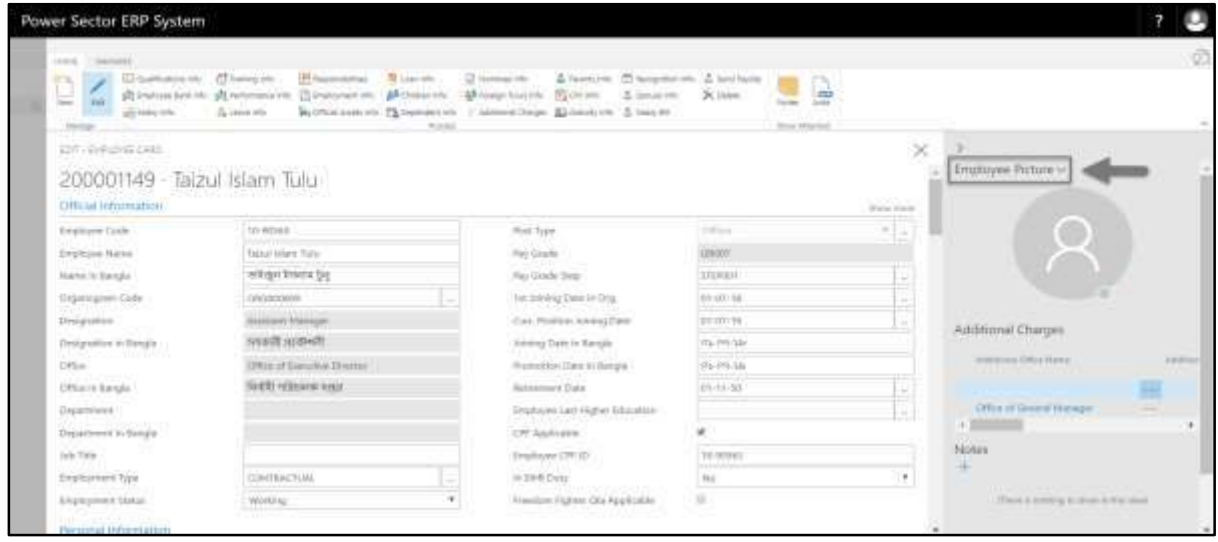

II. Choose **Import** to upload a picture.

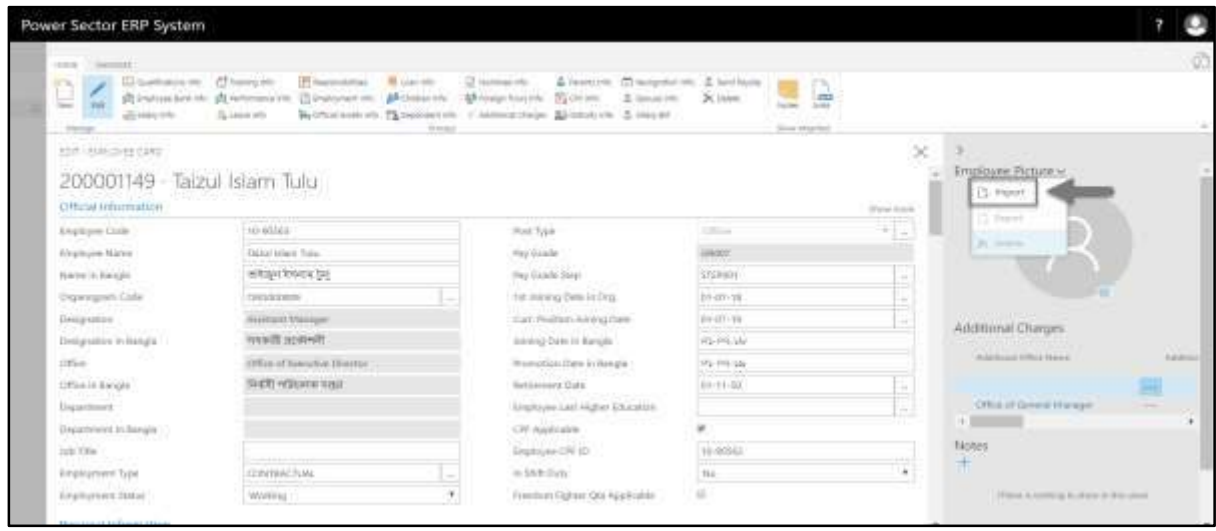

The following pop up will be appeared as below.

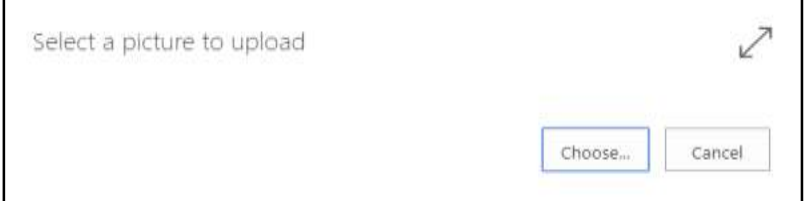

III. Hit choose button to import employee picture from hard disk.

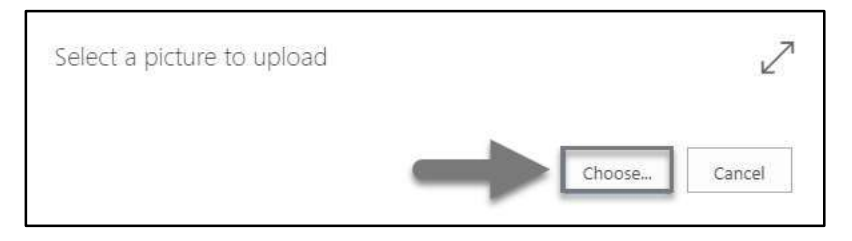

IV. Choose picture from the hard disk, then it will be appeared to the Employee Card page.

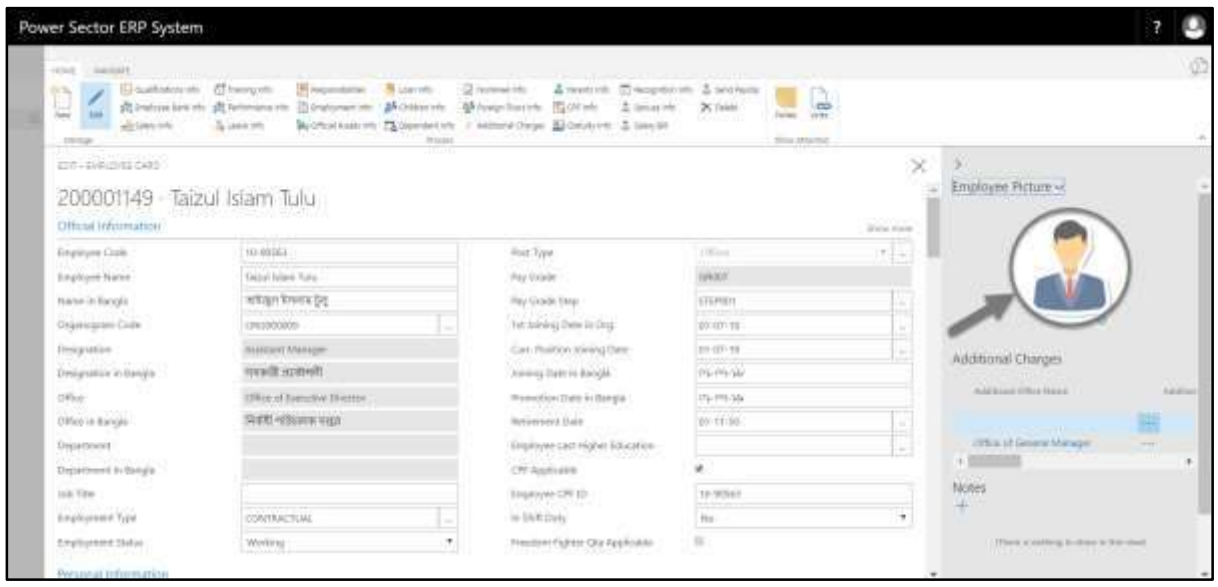

#### **Note**

Picture size should be less than 1 MB.

## HR-303.21: Add Loan Info

To initiate loan process, follow the steps described below.

A. Login with your respective **HR User credentials**. ERP Landing Page, as below, will be

appeared on successful login.

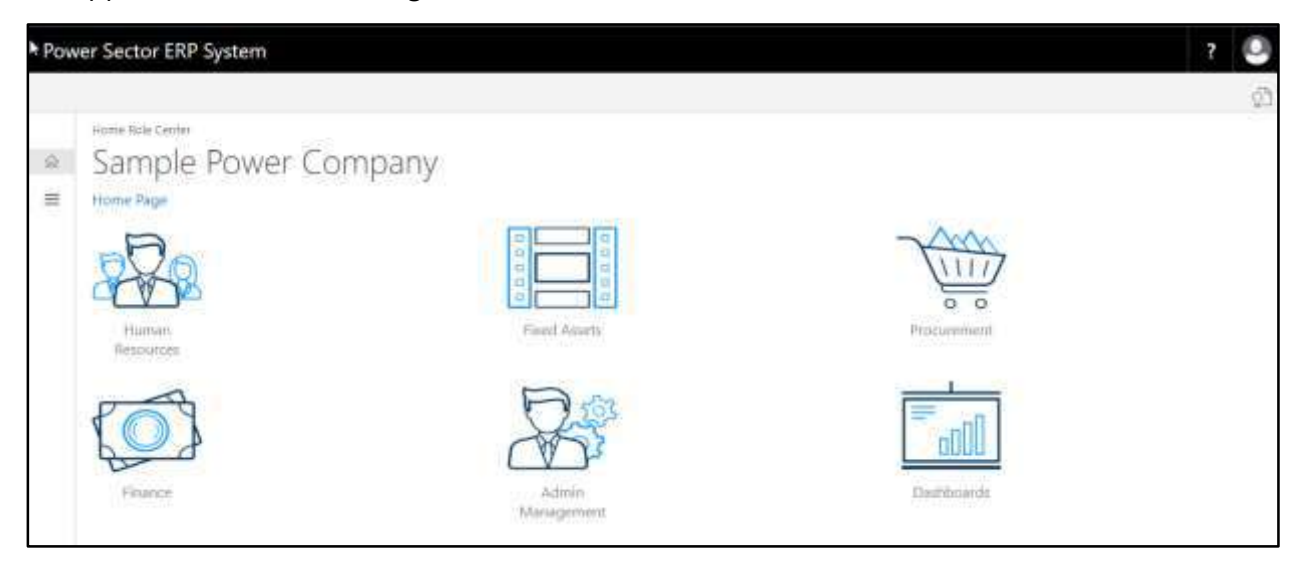

B. Choose the **"Human Resources"** icon.

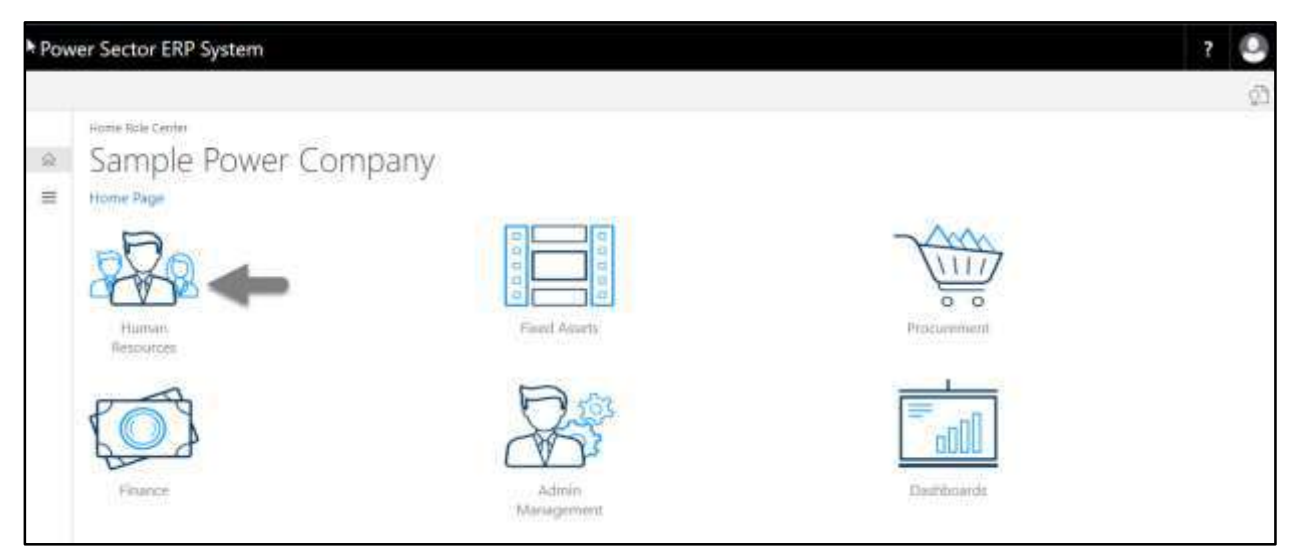

**HR Landing Page** will be appeared as below

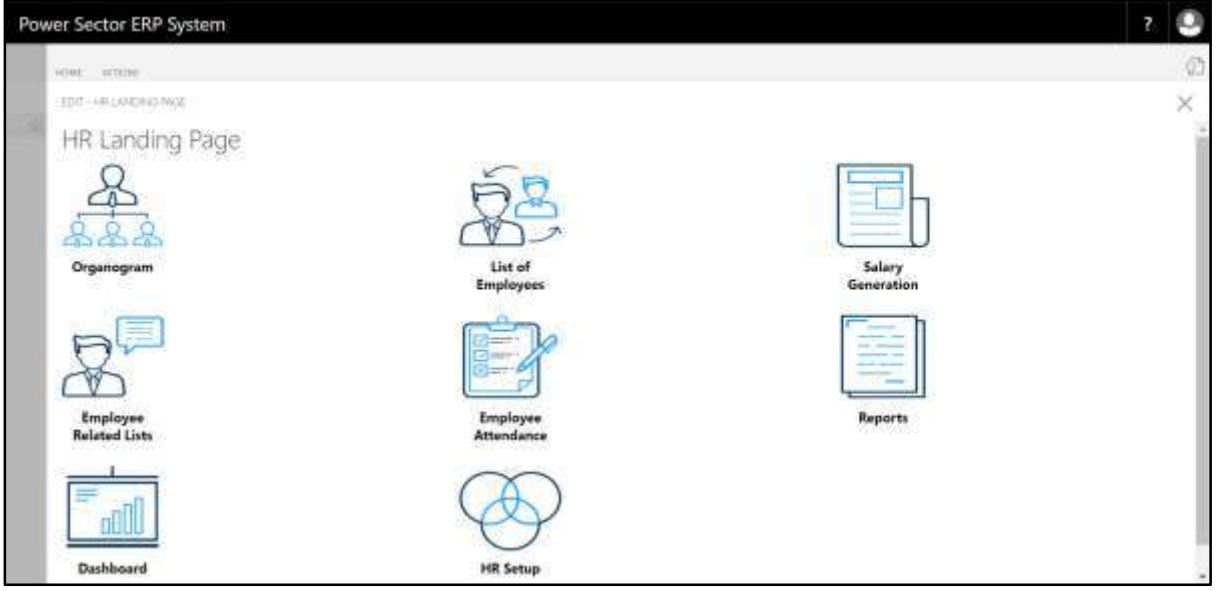

C. Choose the **"List of Employee"** icon in the HR Landing Page.

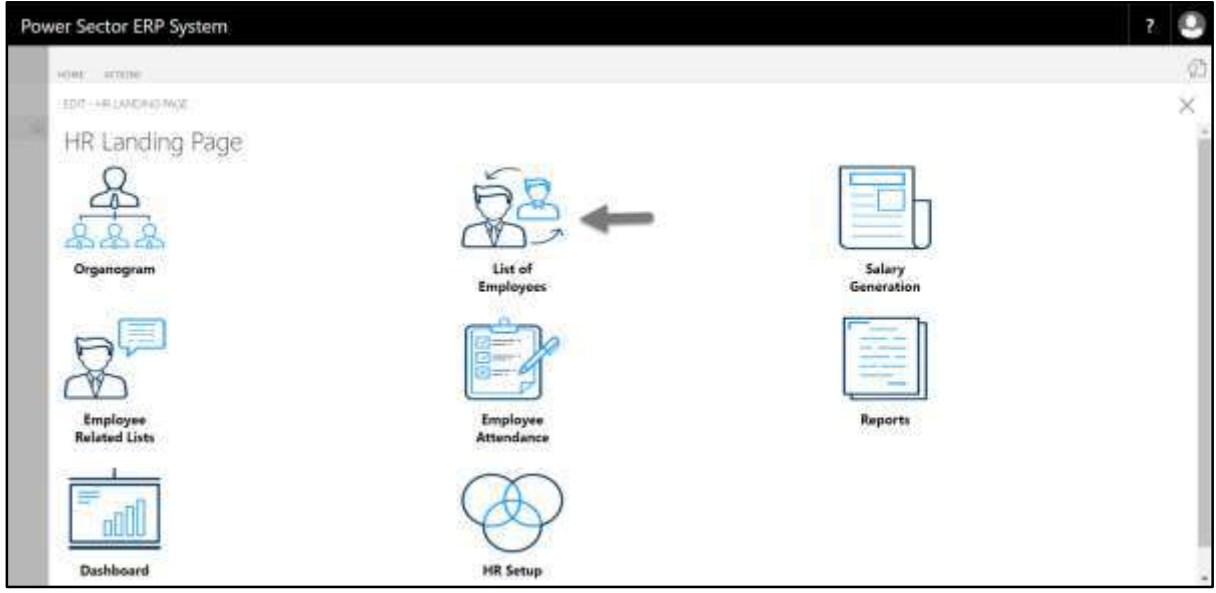

The following **Employee List Page** will be appeared.

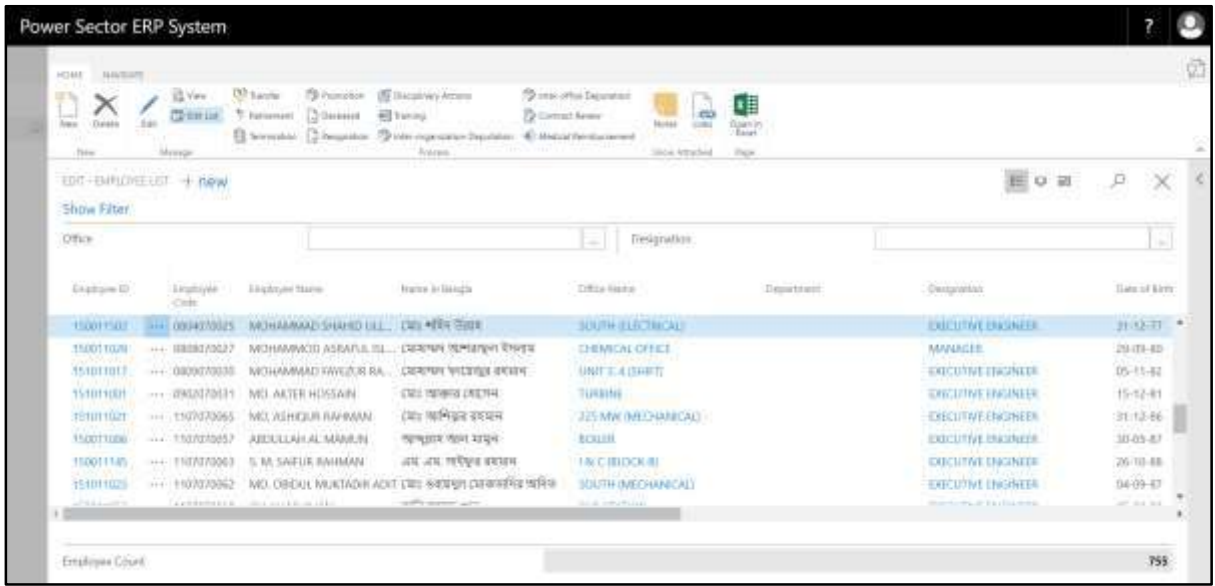

D. Use **search box** to find employee to view employee card.

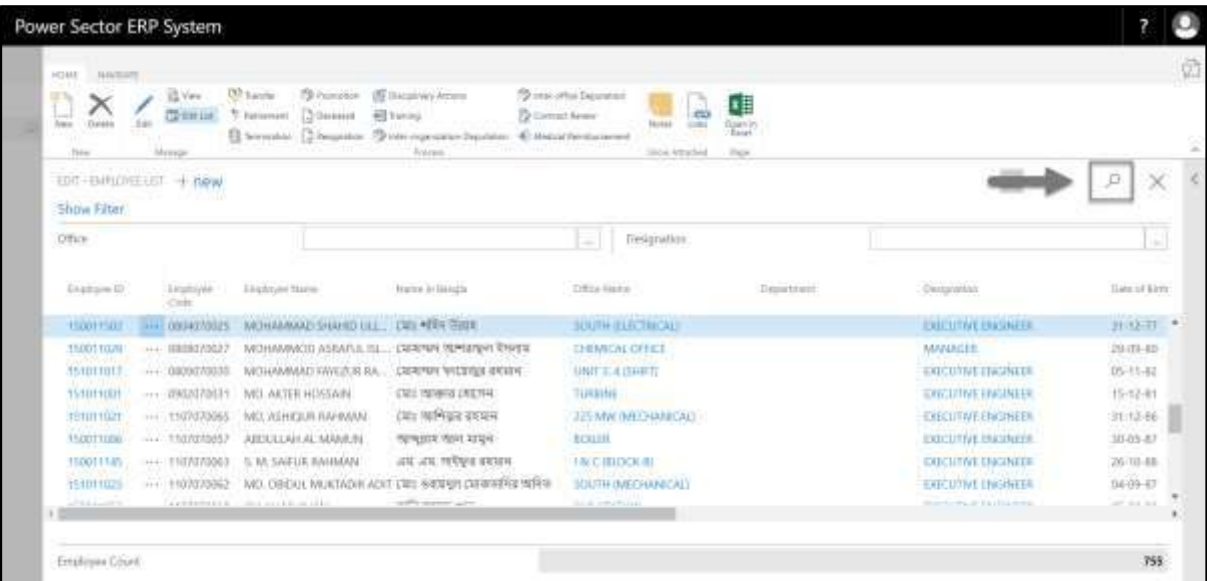

- E. Search **Employee** by system ID in Employee List Page.
	- **Employee ID: 161011879**

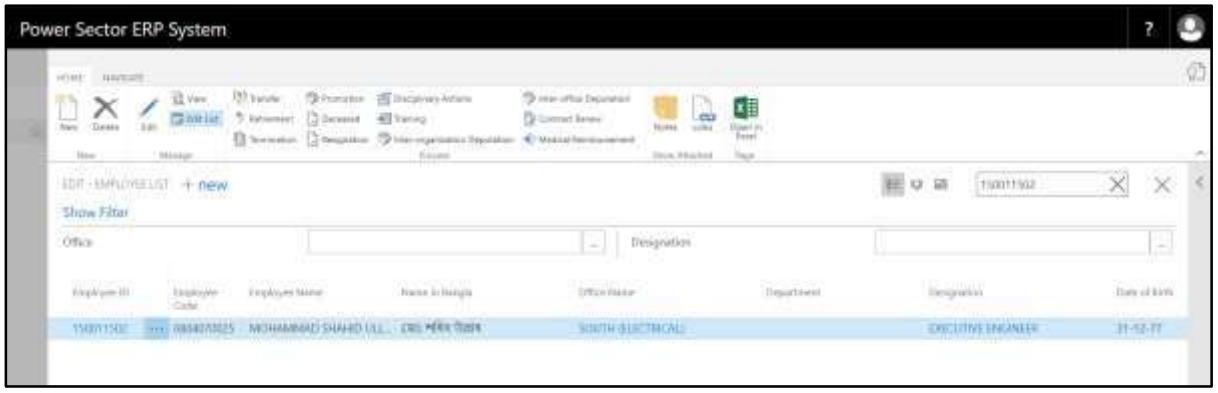

F. Select ID to access the Employee Card page.

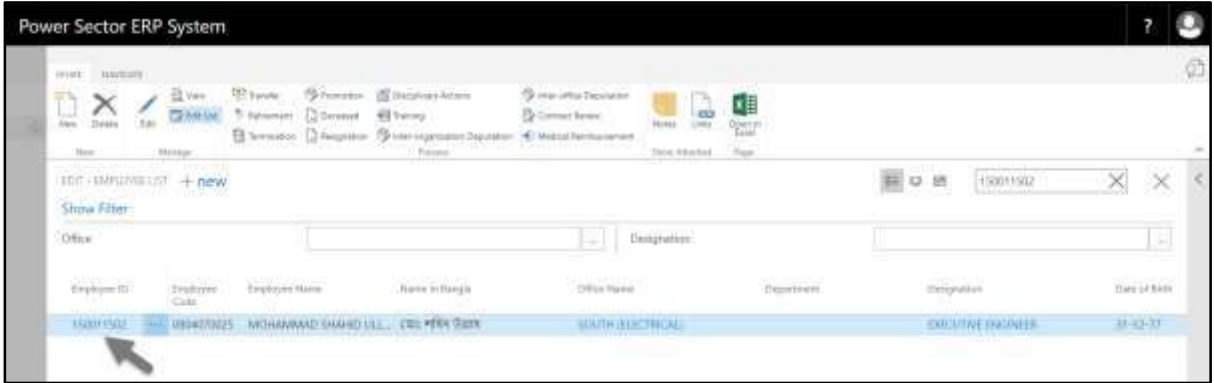

#### The following **Employee Card page** will be appeared.

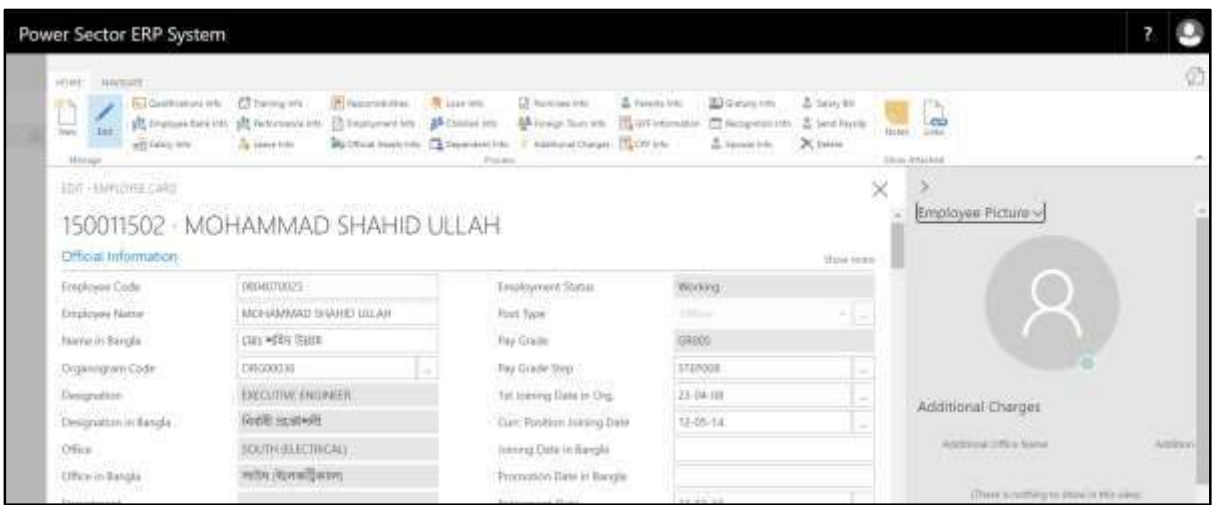

G. Choose **Loan Info** to open Loan Info List page:

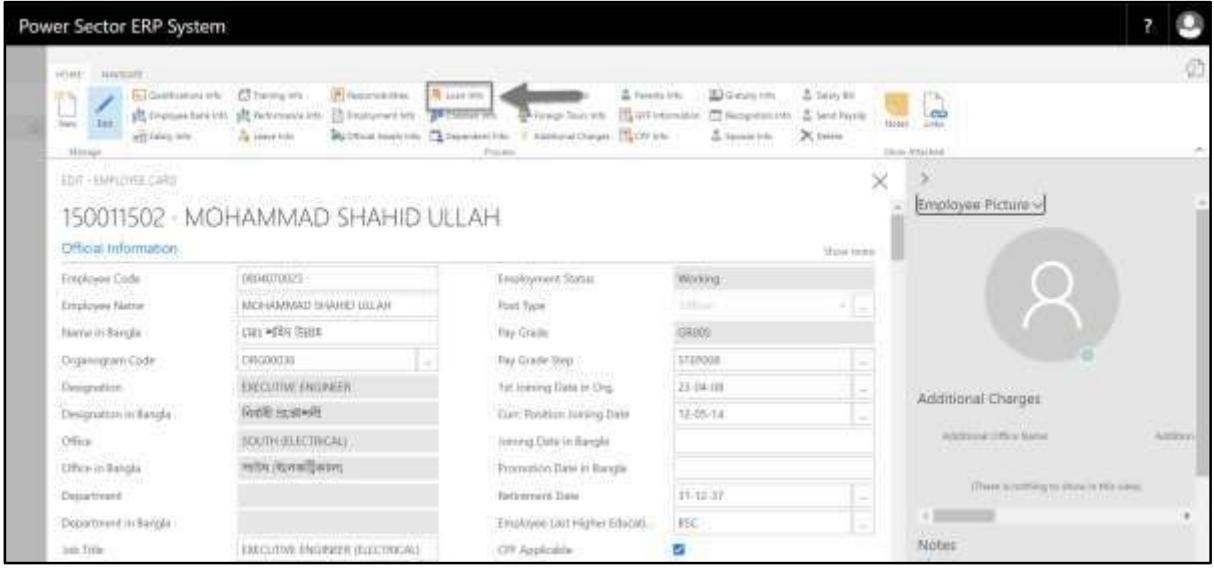

**Employee Loan Info** page will be appeared as below.

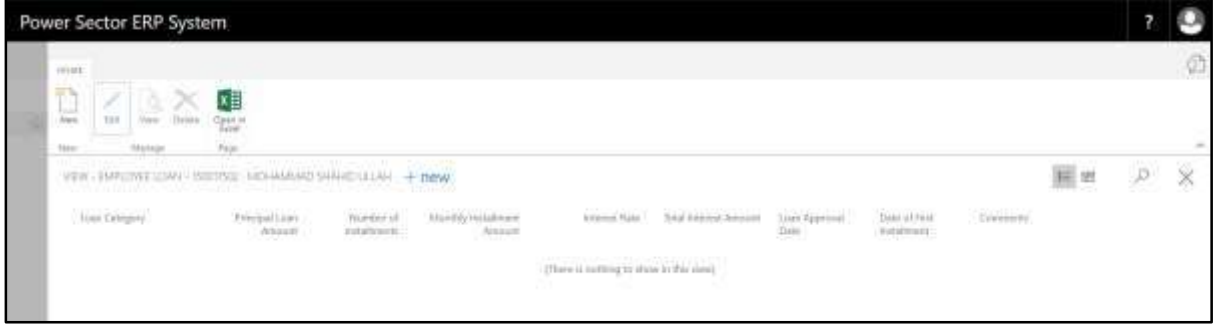

H. Choose "**New**" to add new loan information.

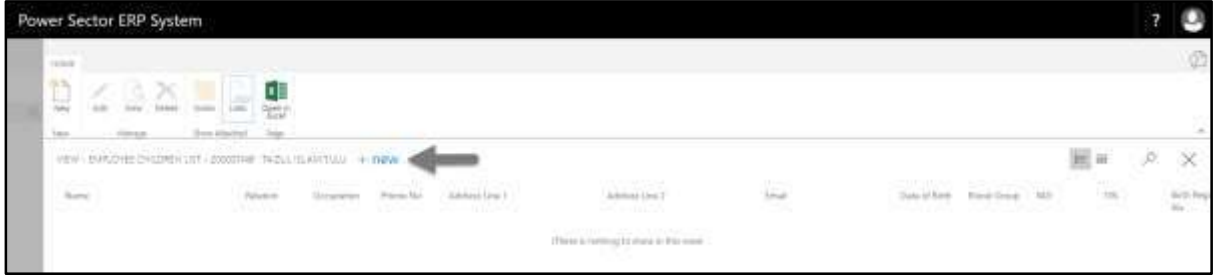

**Employee Loan Detail** page will be appeared as below.

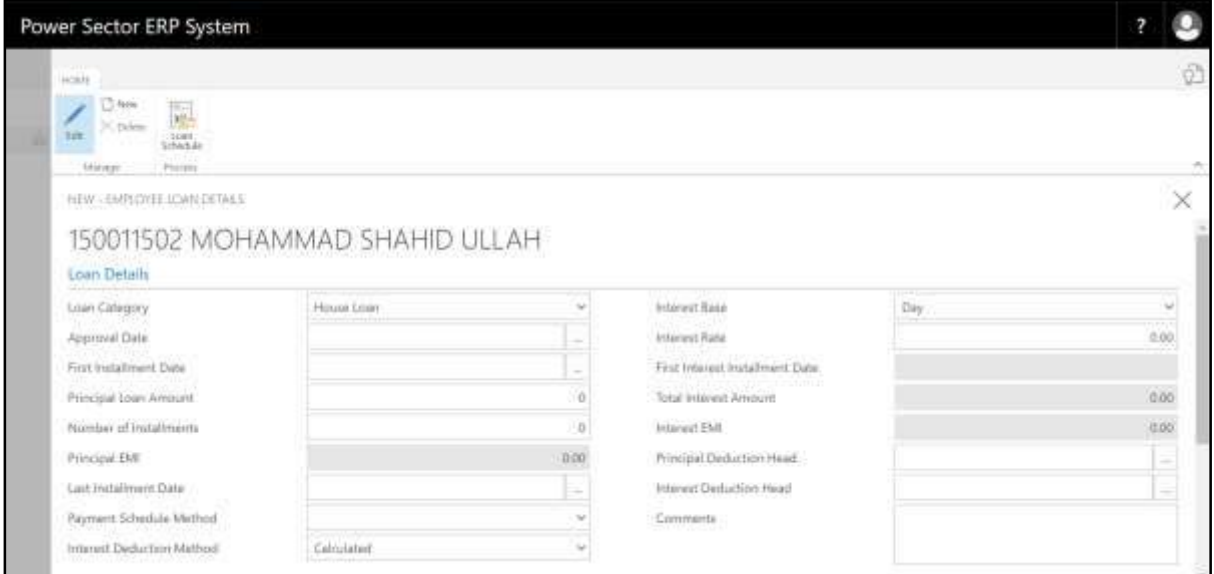

Provide the following information

16. Choose Loan Category from the dropdown by clicking on **button**.

**Loan Category: House Loan**

17. Choose **Approval Date** from calendar by clicking on **button**.

- **Approval Date: 09-05-2020**
- 18. Choose **First Instalment Date** from calendar by clicking on **button.** 
	- **First Instalment Date: 31-05-2020**
- 19. Provide **Principal Loan Amount** of children if applicable.
	- **Principal Loan Amount: 500000**
- 20. Provide **Number of Instalment** here.
	- **Number of Instalment: 24**
- 21. **Principal EMI** will populated based on Principal Loan Amount and Number of Instalment.
- 22. **Last Instalment Date** will populated based on Principal Loan Amount and Number of Instalment.
- $\overline{\mathbf{v}}$ 23. Choose **Payment Schedule Method** from the dropdown by clicking on button.
	- **Payment Schedule Method: Principal then Interest**
- 24. Choose **Interest Deduction Method** from the dropdown by clicking on button.
	- **Interest Deduction Method: Calculated**
- 25. Choose **Interest Base** from the dropdown by clicking on **button**.
	- **Interest Base: Day**
- 26. Provide **Interest Rate** here.
	- **Interest Rate: 10.00**
- 27. **Total Interest Amount** will be populated after clicking Loan Schedule.
- 28. Choose **Principal Deduction Head** from calendar by clicking on **button**.
	- **Principal Deduction Head: DEDUCTION001**
- 29. Choose **Interest Deduction Head** from calendar by clicking on **button**.
	- **Interest Deduction Head: DEDUCTION008**
- 30. Provide **Comments** here.
	- **Comments: Test comments.**

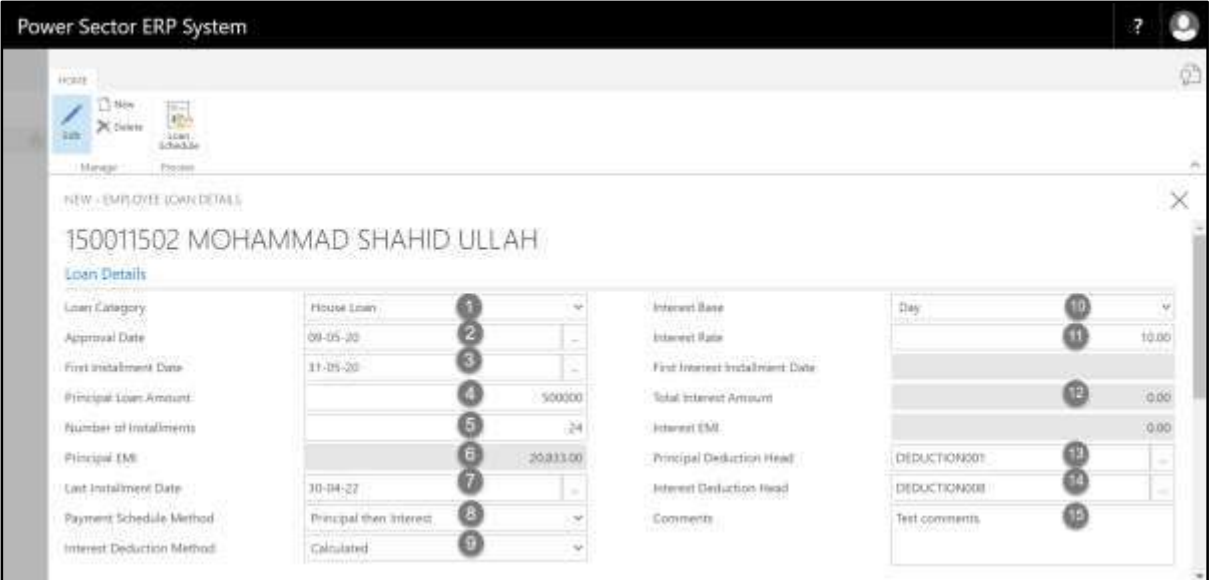

I. After providing all the necessary information, click **Loan Schedule.**

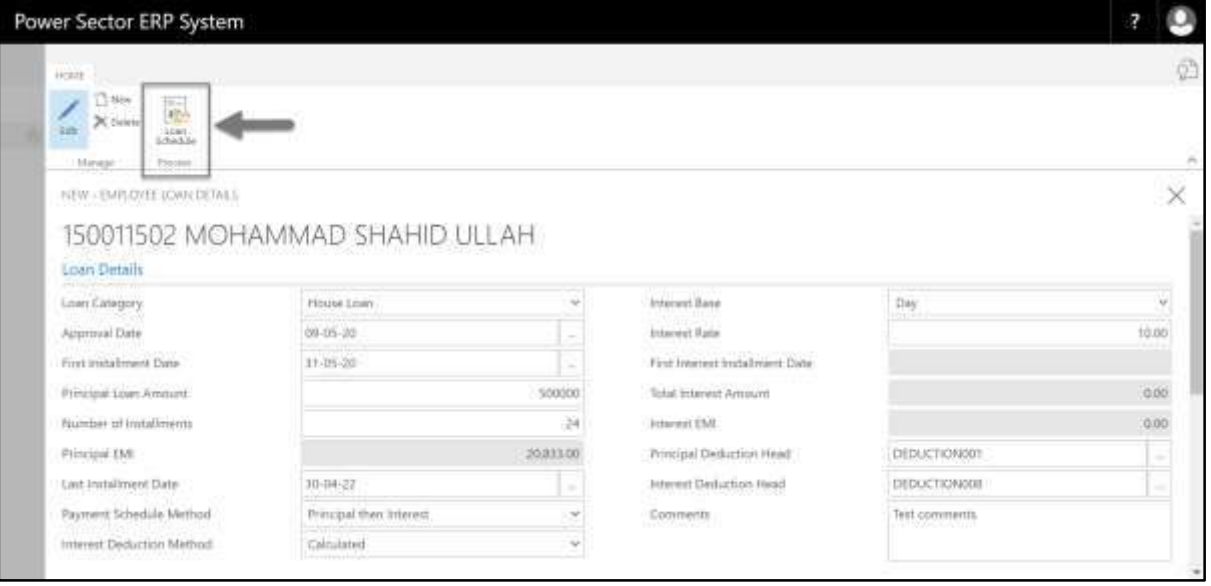

J. Based on choosing Payment Schedule Method**,** Loan Schedule and Interest Schedule will be created.

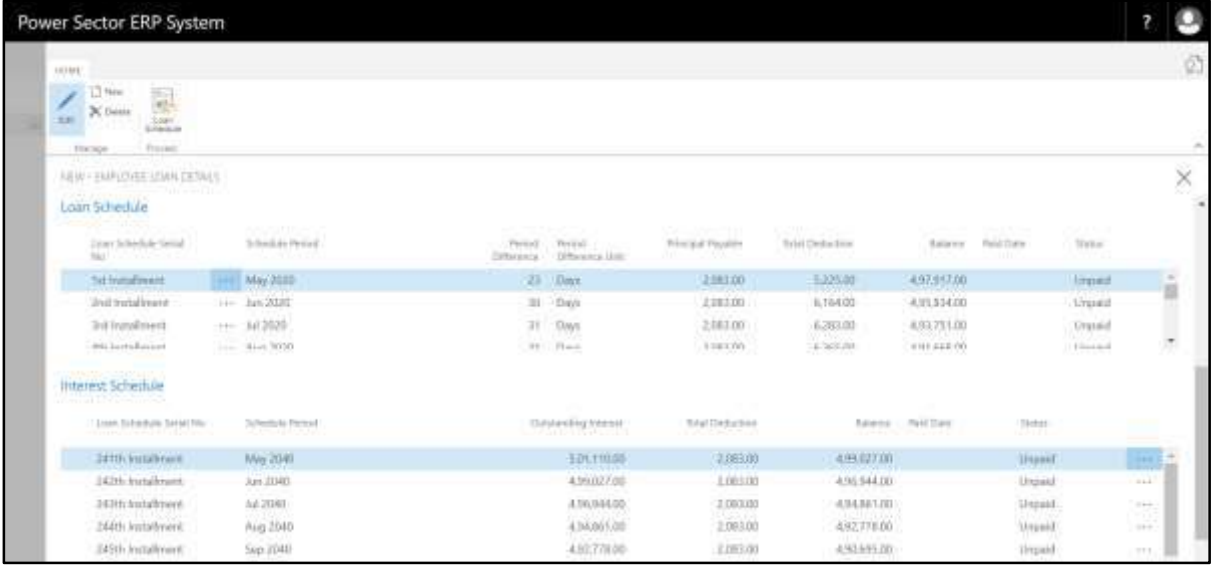

Below information of Loan Schedule will be populated after creating loan schedule.

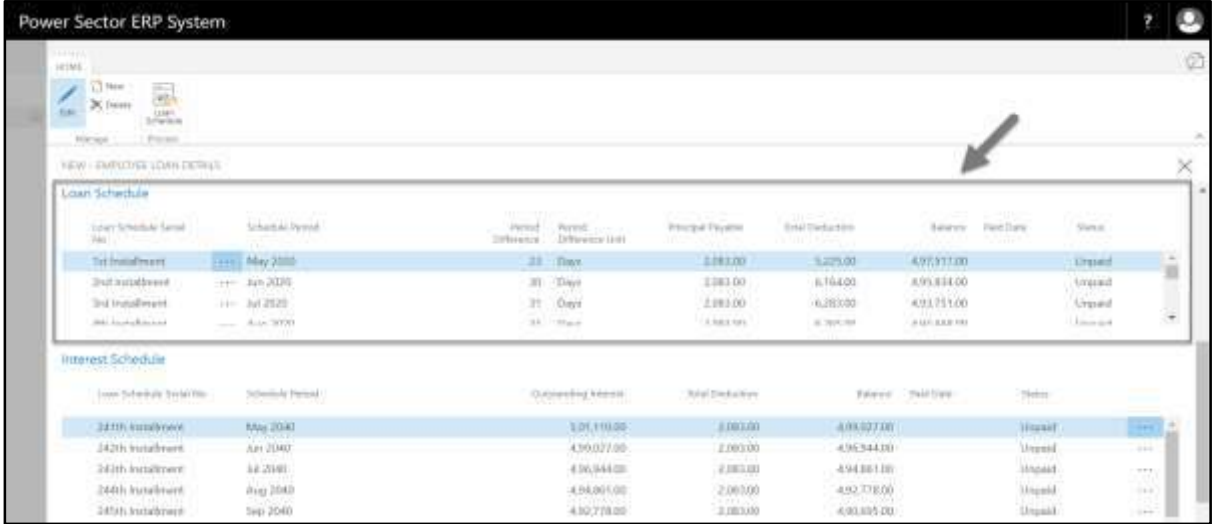

- 1. Loan Schedule Serial No.
- 2. Schedule Period
- 3. Period Difference
- 4. Period Difference Unit
- 5. Principal Payable
- 6. Total Deduction
- 7. Balance
- 8. Paid Date
- 9. Status

Below information of Interest Schedule will be populated after creating loan schedule.

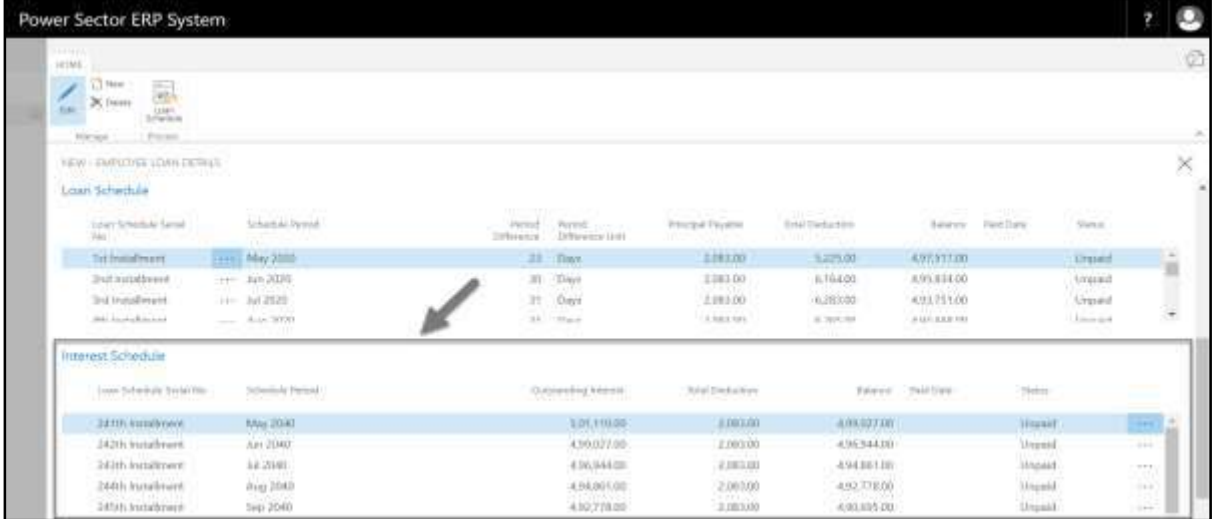

- 1. Loan Schedule Serial No.
- 2. Schedule Period
- 3. Outstanding Interest
- 4. Total Deduction
- 5. Balance
- 6. Paid Date
- 7. Status

# **HR-400 Updating Employee Information**

### **Introduction**

This section shows the process of updating employee information. Section contains –

- HR-401 Training (Local & Foreign) Information Update Process
- HR-402 Foreign Tour Information Update Process
- HR-403 Attendance Data

#### **Role**

• Module User

### **Prerequisite**

Module User credentials – username and password

## HR-401 How to: Update Training (Local & Foreign)

#### **Introduction**

This process demonstrates how to update local or foreign training information of an employee or multiple employees.

#### **Roles**

• Module User

#### **Training (Local & Foreign) Information Update Process**

To initiate the process, follow the steps described below.

A. Login with your respective **HR User credentials**. ERP Landing Page, as below, will be appeared on successful login.

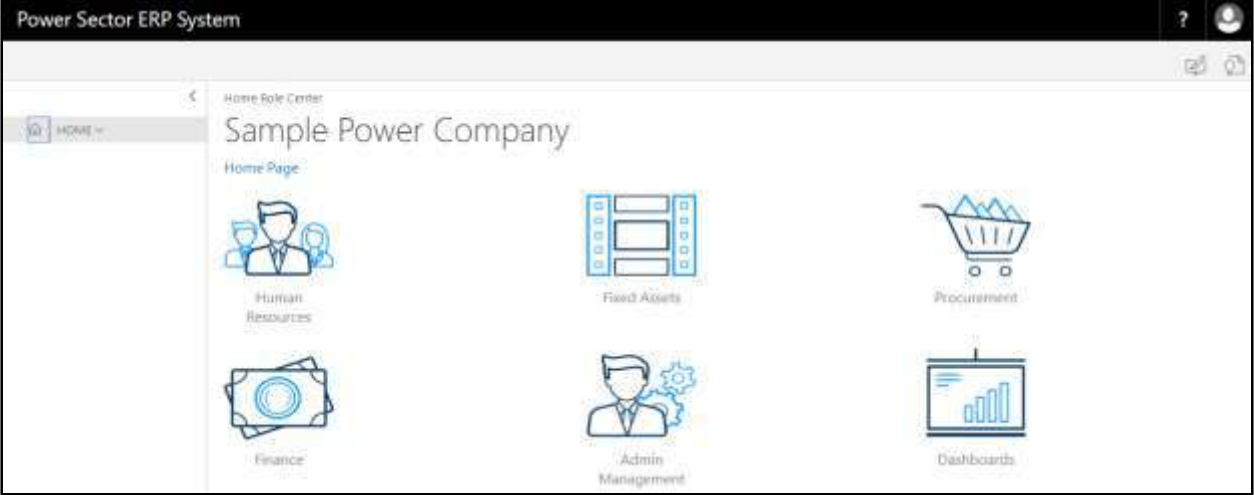

B. Choose the **"Human Resources"** icon.

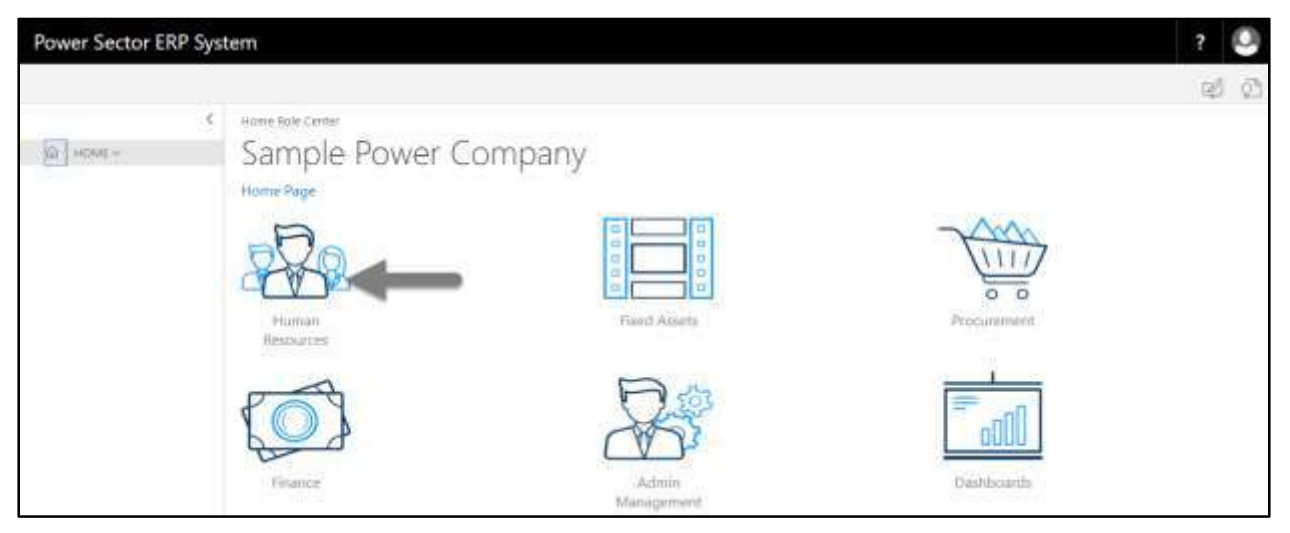

### **HR Landing Page** will be appeared as below.

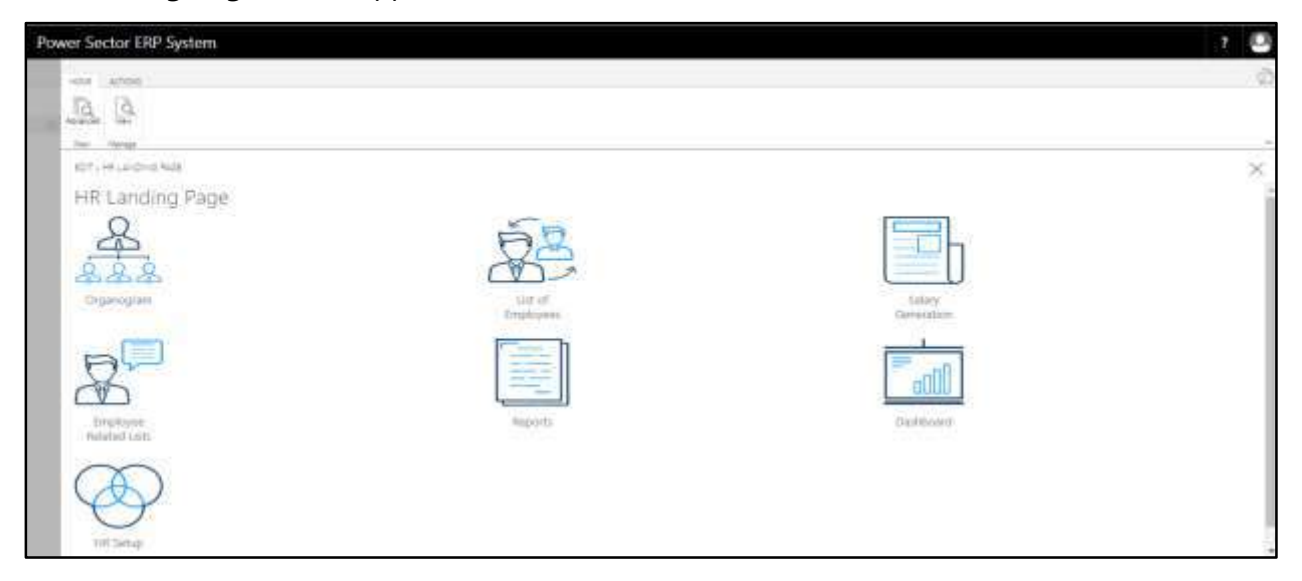

C. Choose the **"List of Employees"** in HR Landing Page.

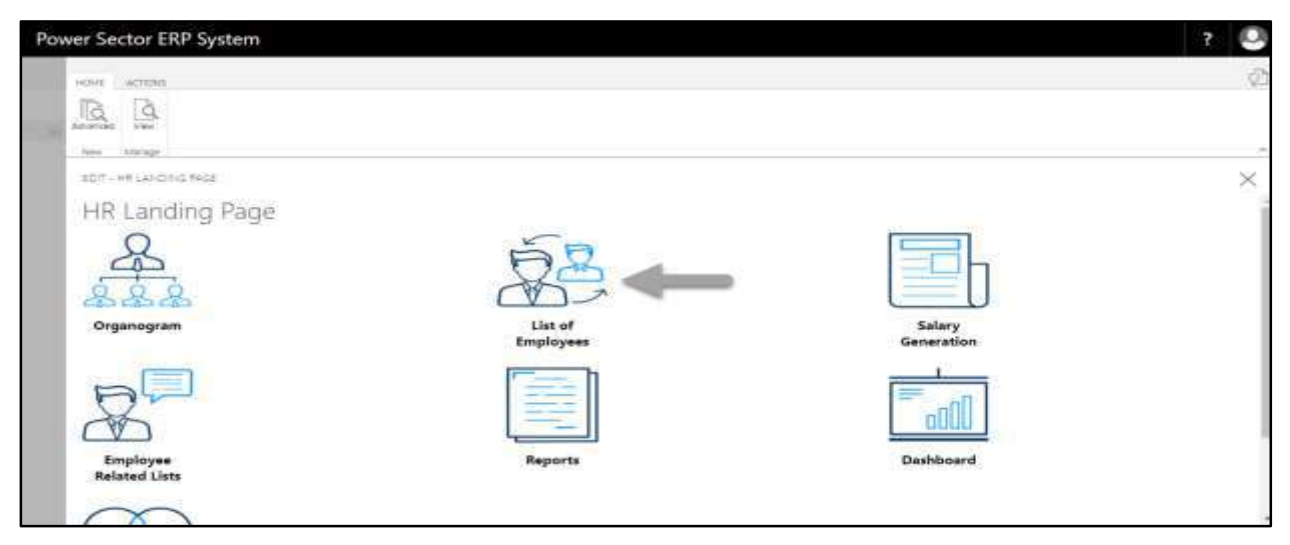

The following **Employee List page** will be appeared.

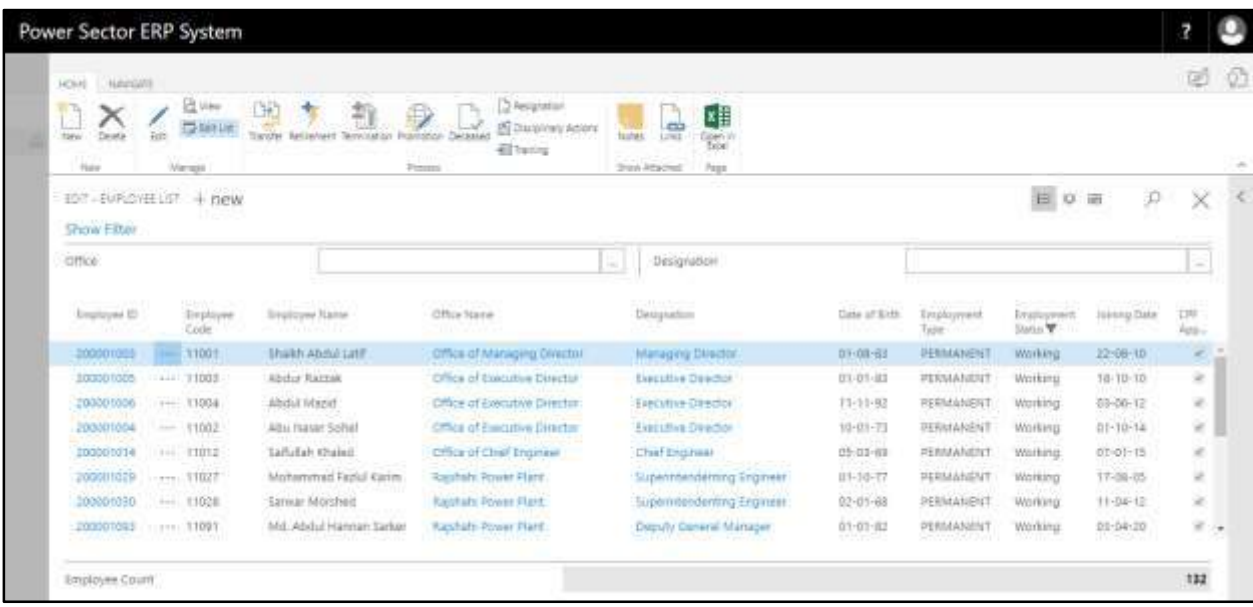

D. Choose the **"Training"** icon on the Employee List page, as indicated in figure below.

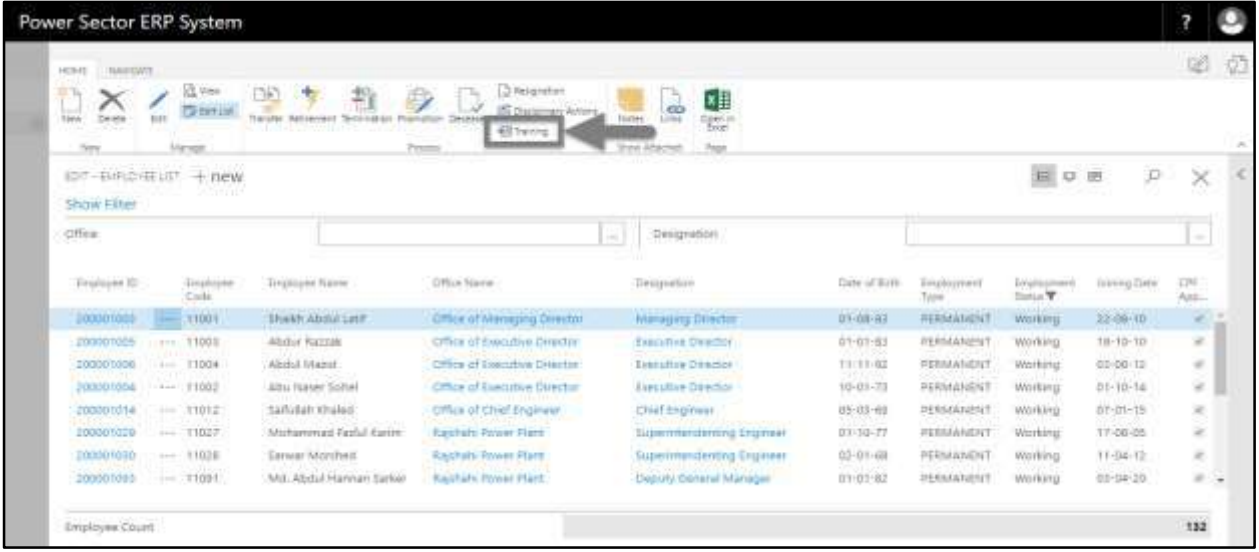

The Following **Employee Training List page** will be appeared.

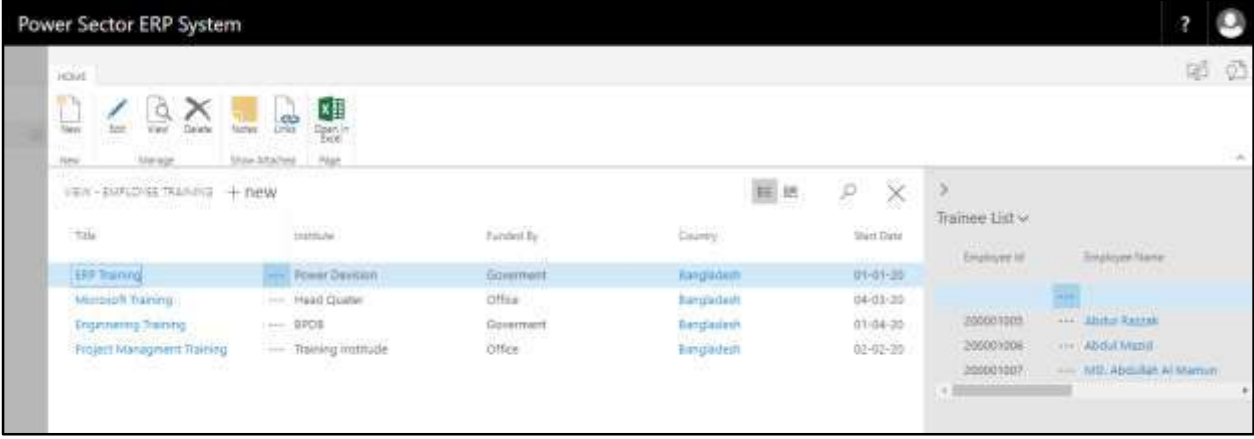

E. Choose the **"New"** icon on the Employee Training List page, as indicated in figure below.

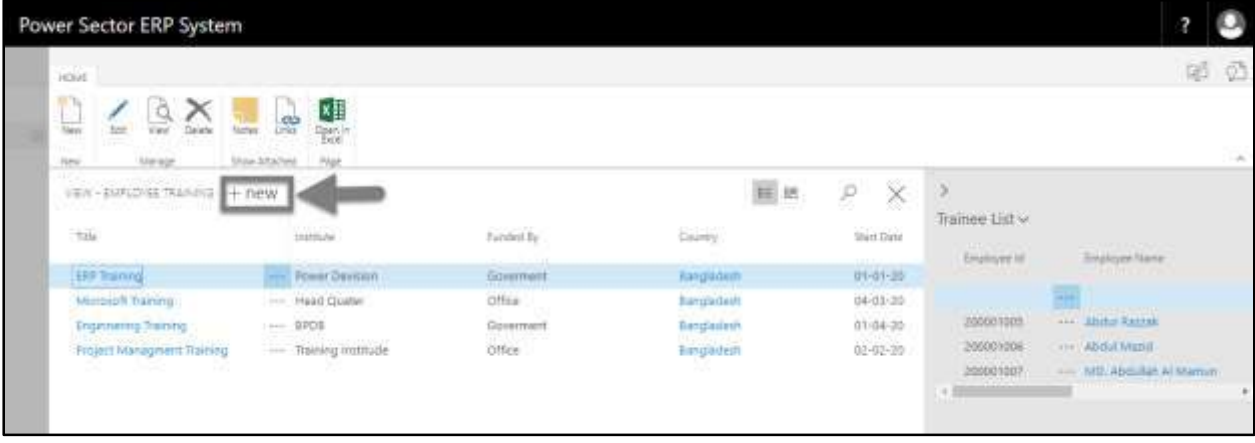

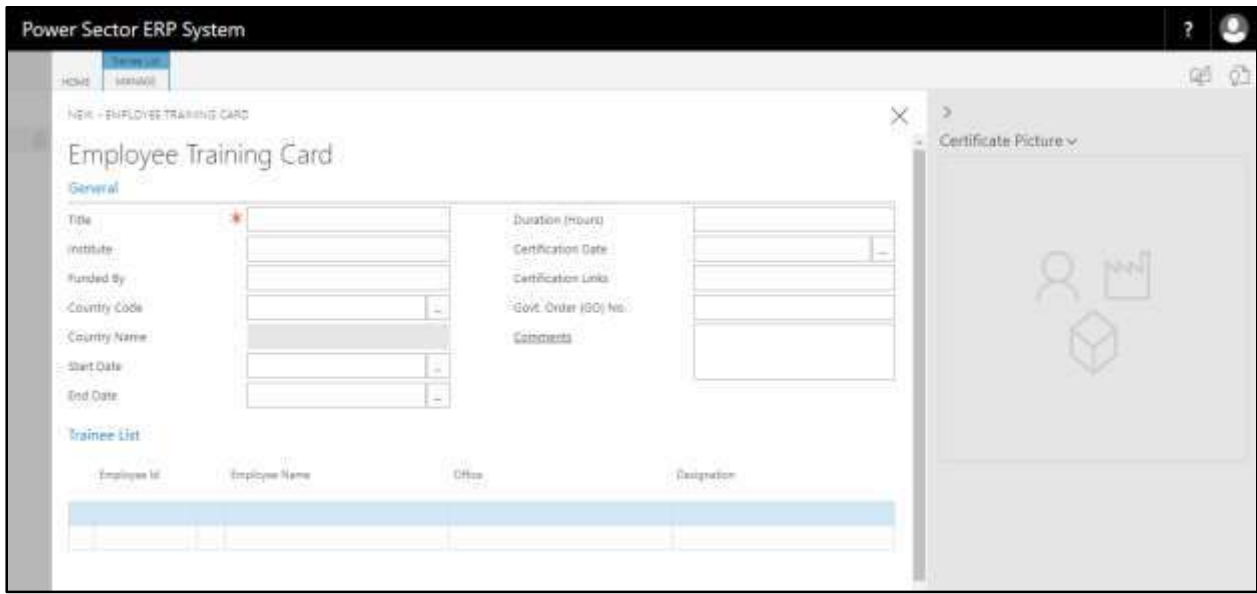

The Following **Employee Training Card page** will be appeared.

- F. Provide below information to update employee training information successfully.
	- 1. Provide **Title** of the training.
		- **Title: Training on Human Resource Module (Microsoft Dynamics Nav)**
	- 2. Provide **Institution**.
		- **Institution: Techvision**
	- 3. Provide **Funded By**.
		- **Funded By: Government**
	- 4. Choose the **Country Code** from the dropdown **button**.
		- **•** Country Code: BD

**Country Name** will be populated by the system.

- 5. Choose the **Start date** from Calendar. To get the Calendar, Click on  $\boxed{\cdots}$  button.
	- **Start Date: 28-03-20**
- 6. Choose the **End date** from Calendar. To get the Calendar, click on  $\boxed{\phantom{a}}$  button.
	- **End Date: 28-03-20**
- 7. Provide **Duration (Hours)**.
	- **Duration (Hours): 8 hours**
- 8. Choose the **Certification Date** from Calendar. To get the Calendar, click on  $\boxed{\cdots}$ button.
	- **Certification Date: 28-03-20**
- 9. Provide **Certification Links** if any.
	- **Certification Links: https://www.microsoft.com/en-us/**
- 10. Provide **Govt. Order (GO) No.** if any.
	- **Govt. Order (GO) No. 4345678**
- 11. Provide **comments** if any.
	- **Comments: Power Sector HR training**
- 12. Upload **Certificate Picture** if any. To upload picture, click on **button**.
- 13. Choose the **Employee ID** from the dropdown by clicking on  $\boxed{\cdots}$  button.
	- **Employee ID: 200001009**

**Employee Name, Office** and **Designation** will be populated by the system.

14. Click on  $\boxed{\times}$  button to "**Save**" and "**Close**" the page.

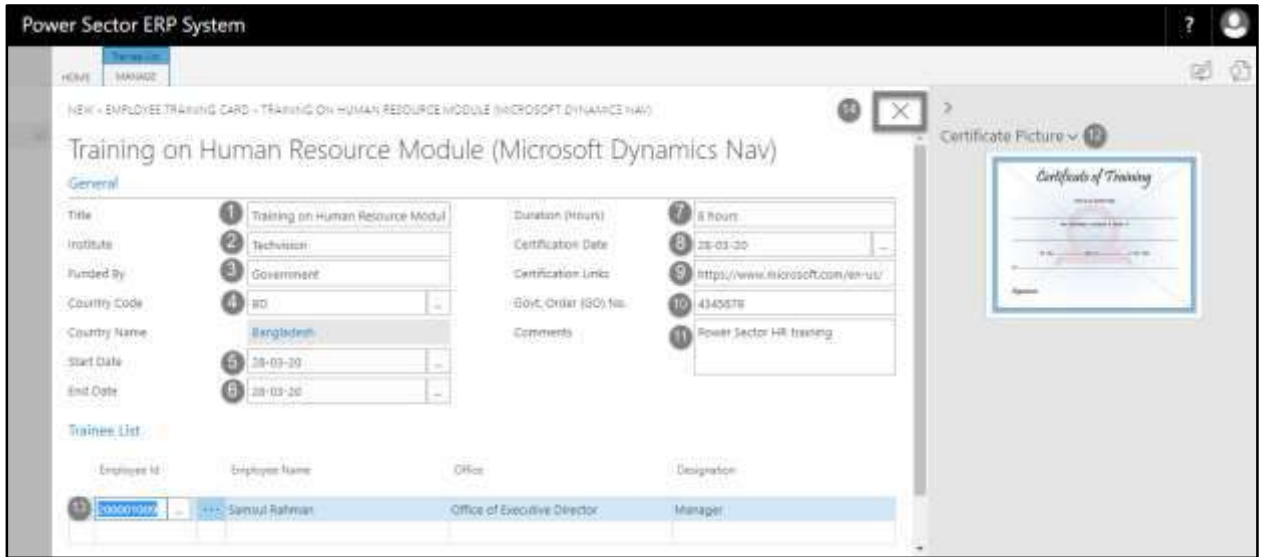

#### **Tips**

To initiate multiple employees, use the next line in Trainee List and follow step 13.

#### **IMPORTANT**

Certificate picture should not exceed 1mb.

### HR-402 How to: Update Foreign Tour Information

#### **Introduction**

This process demonstrates how to update foreign tour information of an employee

#### **Roles**

• Module User

#### **Prerequisites**

- Foreign Tour Category Setup
- Foreign Tour Purpose Setup

#### **Foreign Tour Information Update Process**

To initiate the process, follow the steps described below.

A. Login with your respective **HR User credentials**. ERP Landing Page, as below, will be appeared on successful login.

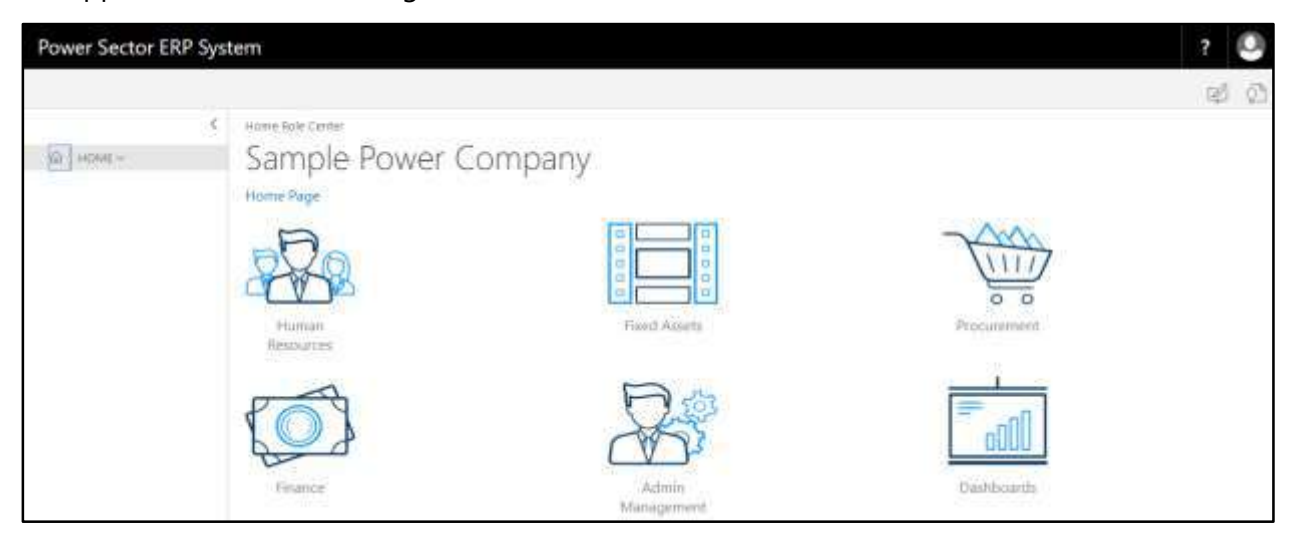

B. Choose the **"Human Resources"** icon.

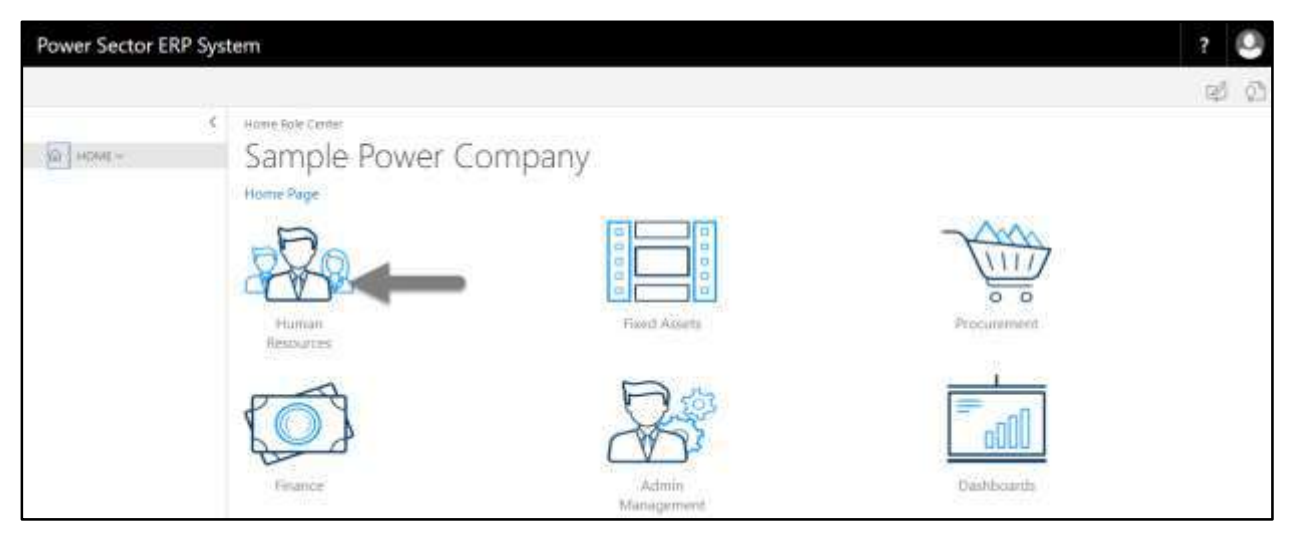

### **HR Landing Page** will be appeared

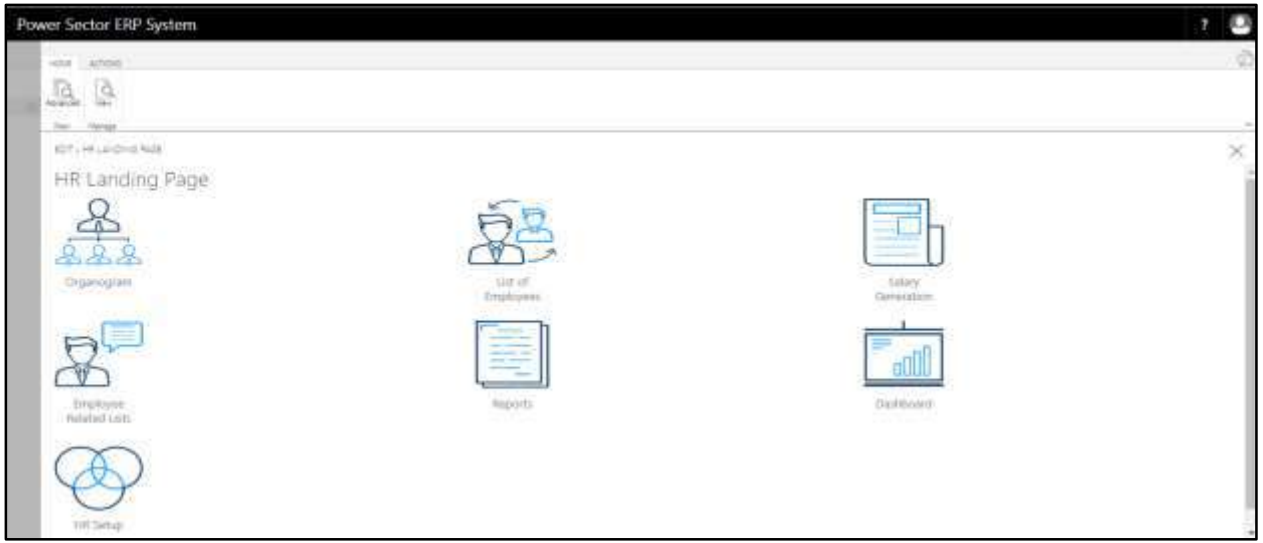

C. Choose the **"List of Employees"** in HR Landing Page.

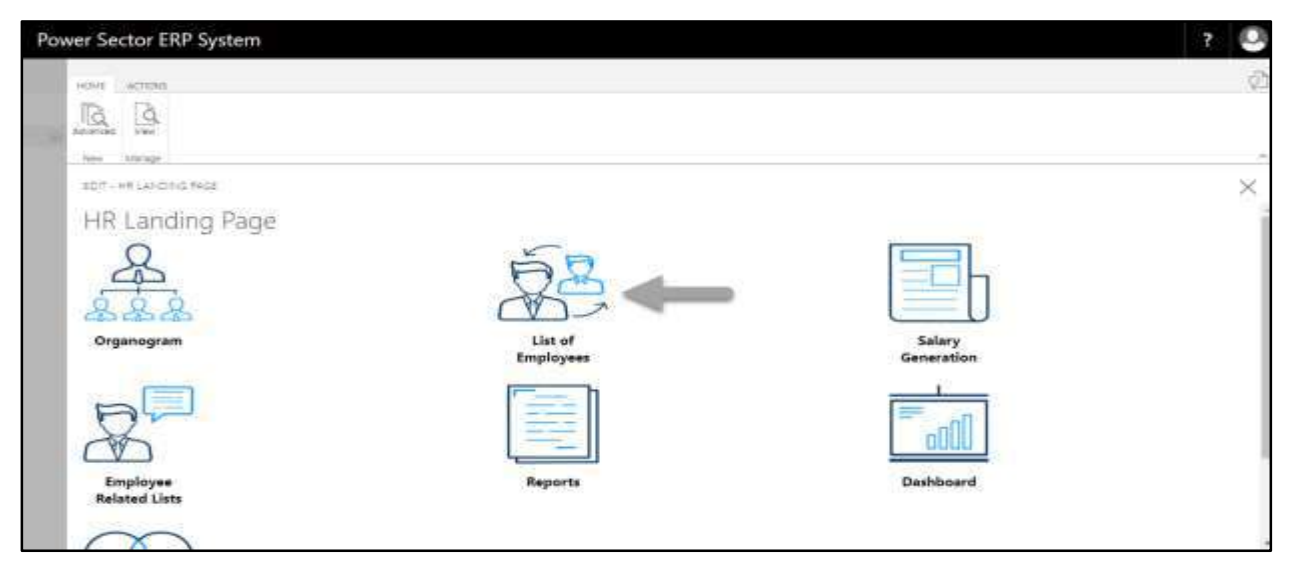

The following **Employee List page** will be appeared.

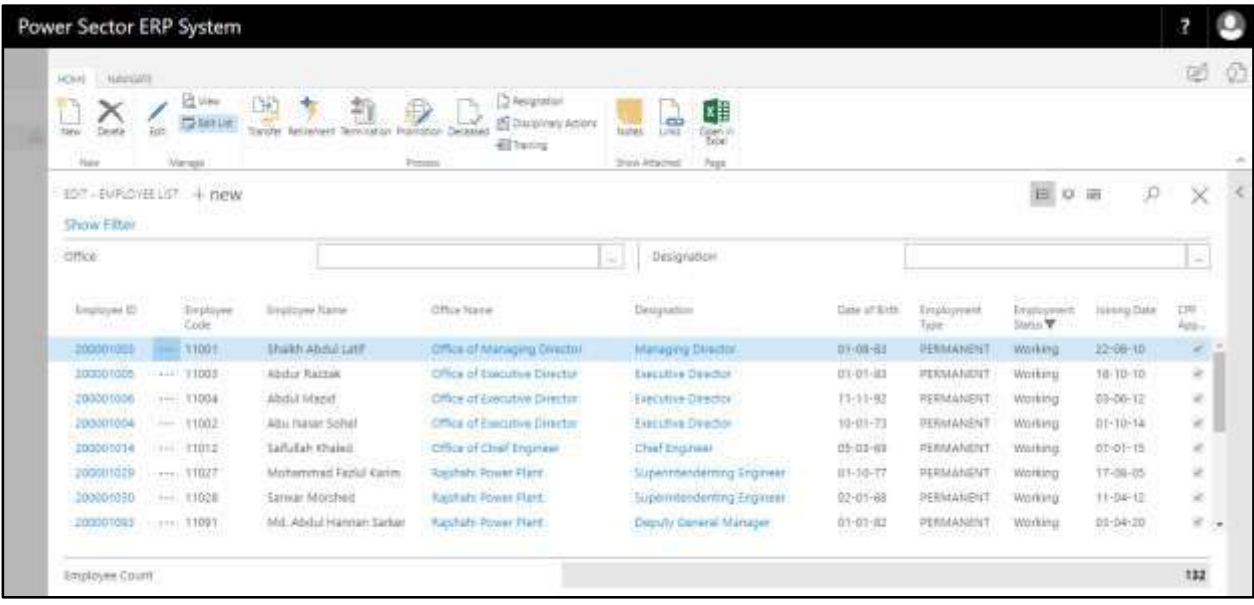

- D. Choose **Employee ID** from the Employee List to update Foreign Tour Information.
	- **1. Employee ID: 200001149**

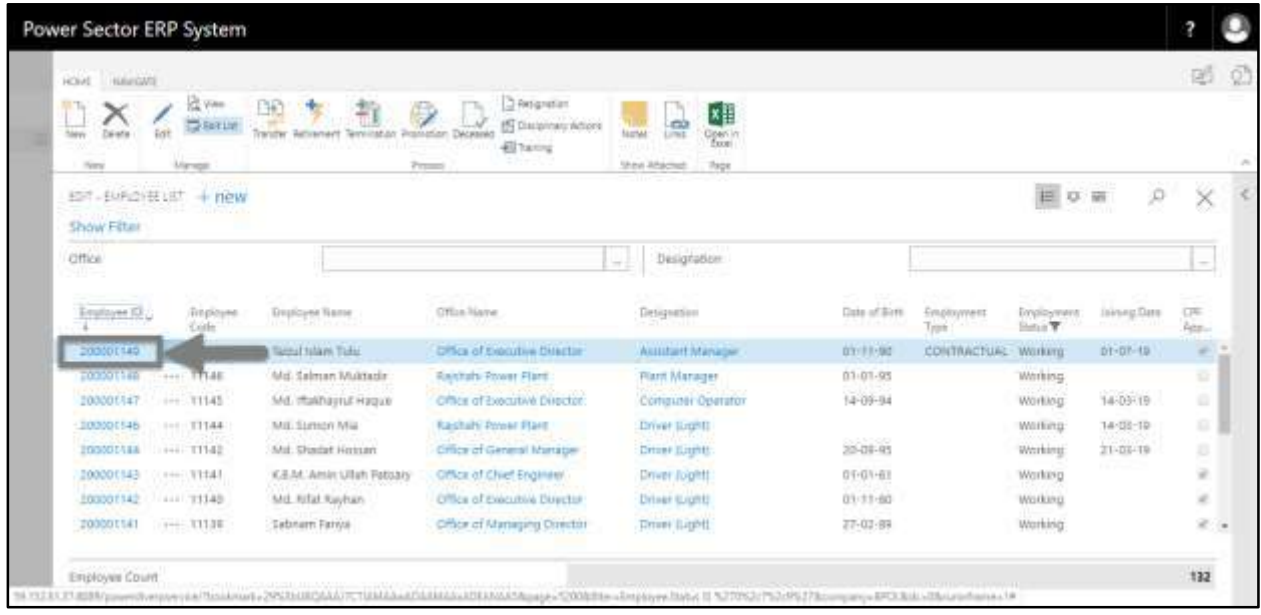

The following **Employee Card page** will be appeared.

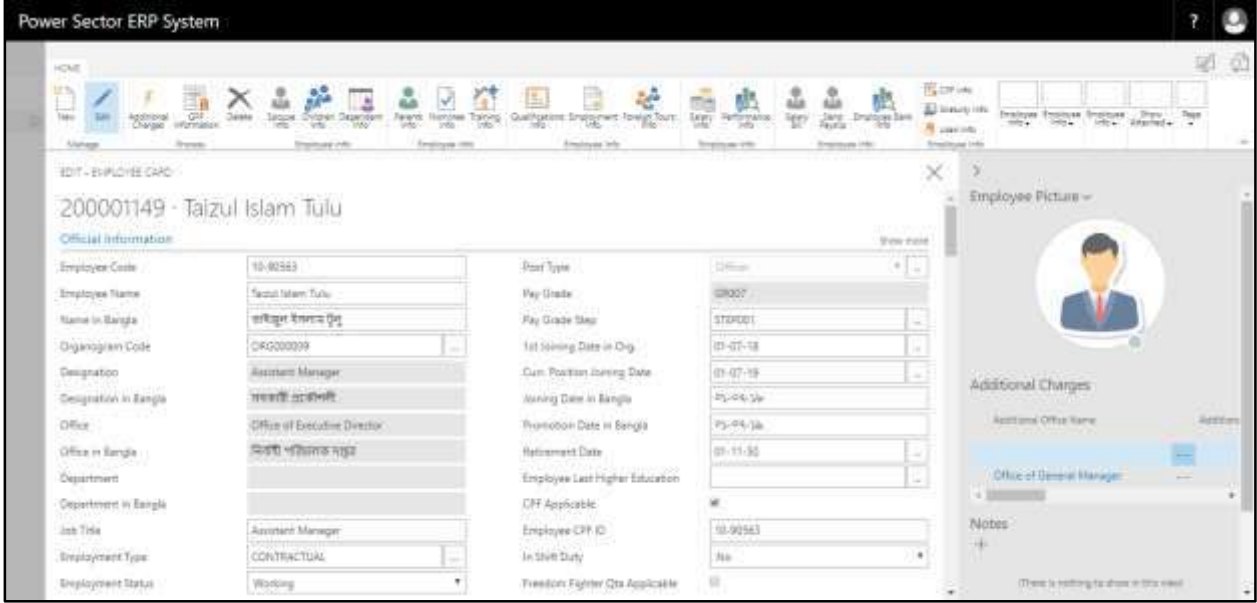

E. Choose the **"Foreign Tours Info"** icon on the Employee Card page, as indicated in figure below.

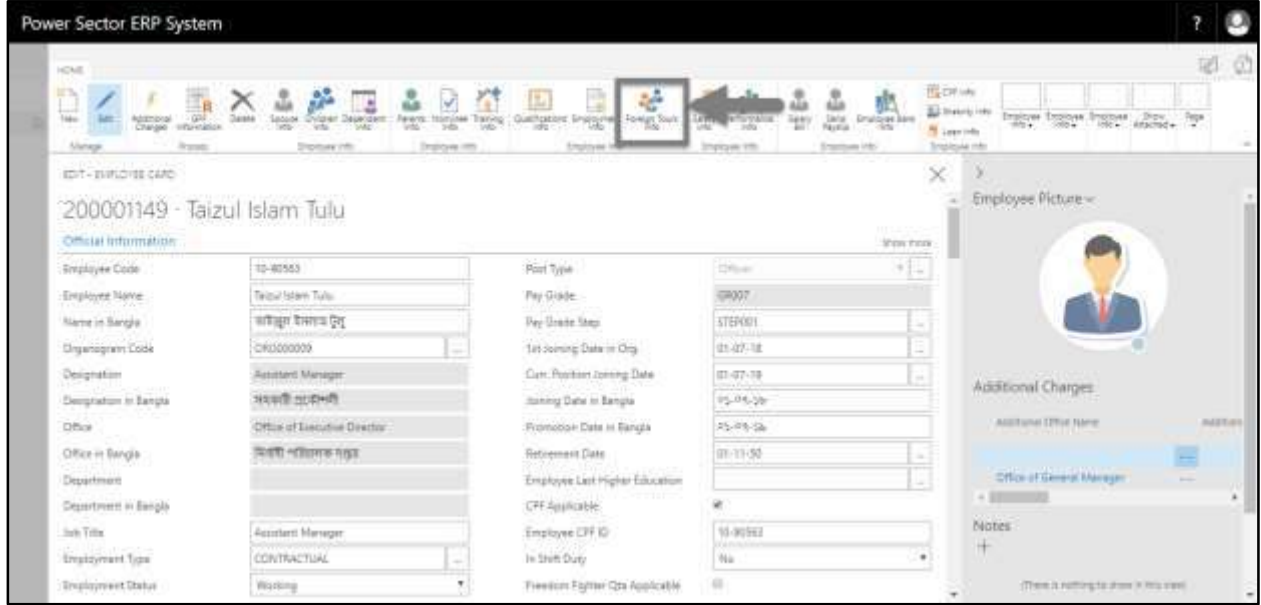

The following **Employee Foreign Tour List page** will be appeared.

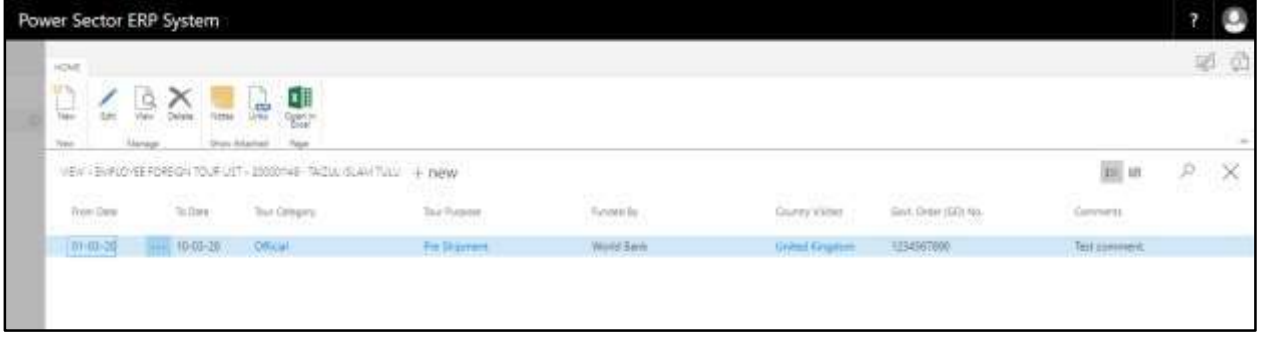

F. Choose the **"New"** icon on the Employee Foreign Tour List page, as indicated in figure

below.

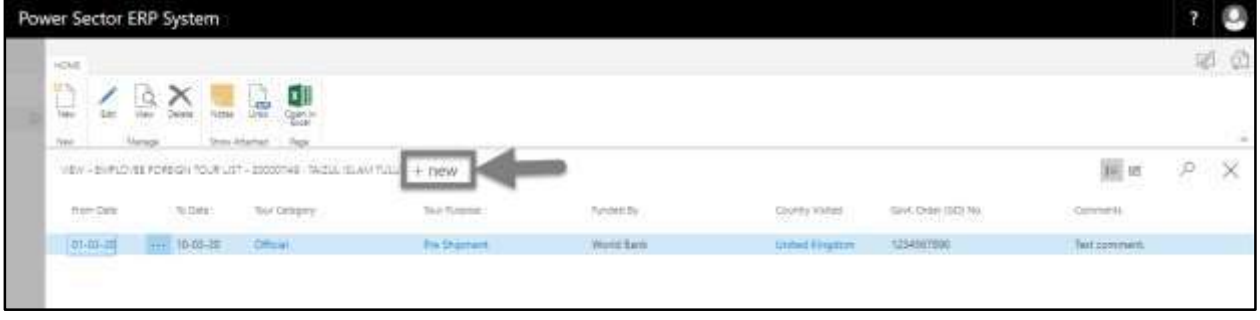

The Following **Employee Foreign Tour Card page** will be appeared.

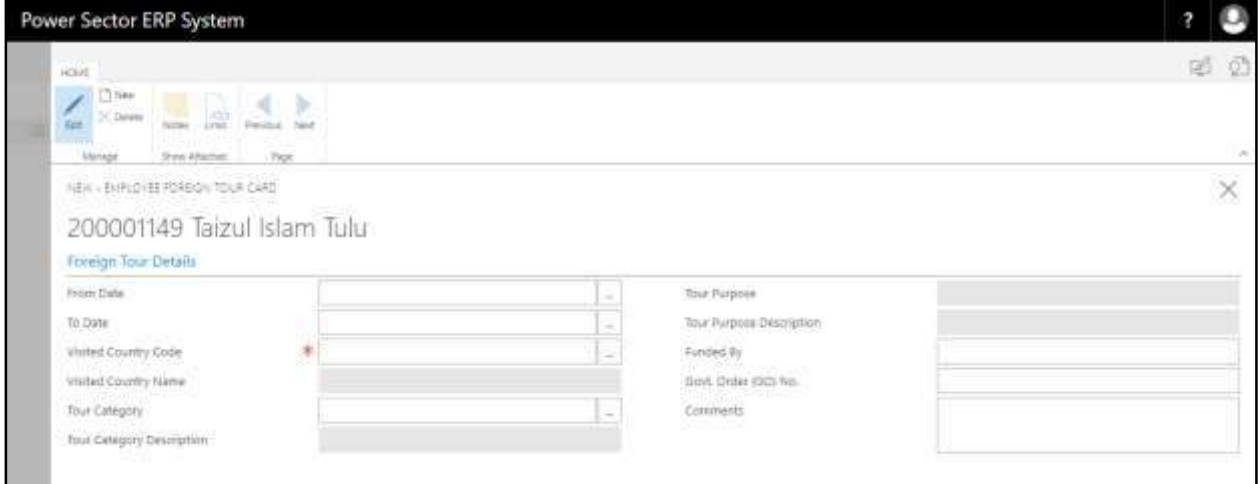

- G. Provide below information to update employee foreign tour information successfully.
	- 1. Choose the **From date** from Calendar. To get the Calendar, Click on **button**.
		- **From Date: 01-03-20**
	- 2. Choose the **To date** from Calendar. To get the Calendar, click on  $\begin{bmatrix} \cdots \\ \cdots \end{bmatrix}$  button.
		- **To Date: 15-03-20**
	- 3. Choose the **Visited Country Code** from the dropdown **button**.
		- **Visited Country Code: UK**

**Visited Country Name** will be populated by the system.

- 4. Choose the **Tour Category** from the dropdown **button**.
	- **Tour Category: 1**

**Tour Category Description** will be populated by the system.

- 5. Choose the **Tour Purpose** from the dropdown **button**.
	- **Tour Purpose: 6**

**Tour Purpose Description** will be populated by the system.

- 6. Provide **Funded By**.
	- **Funded By: Organization**
- 7. Provide **Govt. Order (GO) No.** if any.
- **Govt. Order (GO) No. 23456**
- 8. Provide **comments** if any.
	- **Comments: Successfully done.**
- 9. Click on  $\lfloor \times \rfloor$  button to "**Save**" and "**Close**" the page.

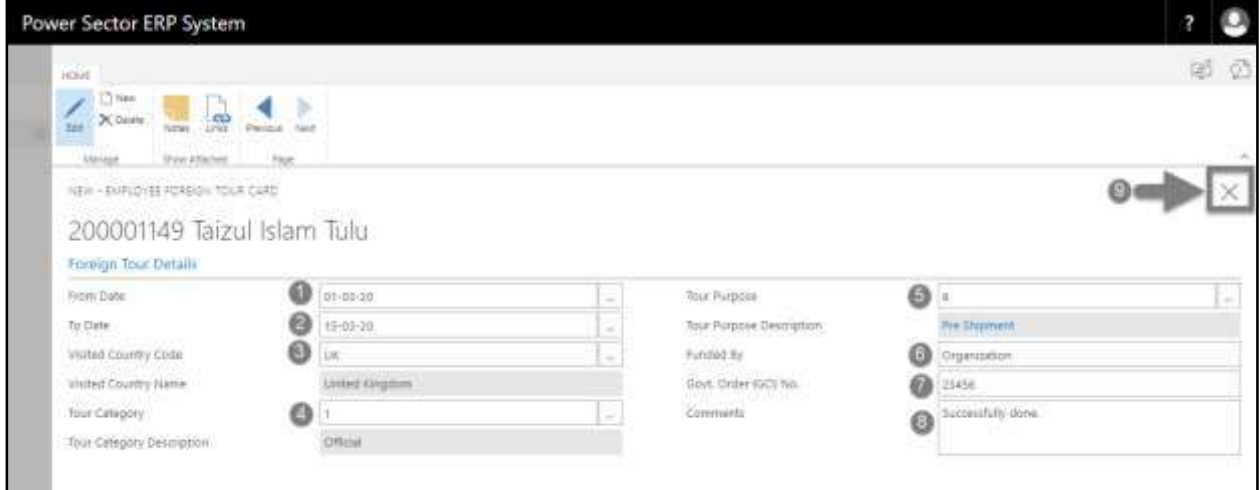

#### **Notes**

Completing the process successfully, the updated foreign tour information can be seen in the employee foreign tour list page.

## HR-403 How to: Update Employee Attendance List

### **Introduction**

This process demonstrates how to update employee attendance list.

#### **Roles**

• Module User

#### **Update Attendance Information**

To update employee attendance list, follow the steps described below.

A. Log in with your respective **HR credentials**. ERP Landing Page, as below, will be appeared on successful login.

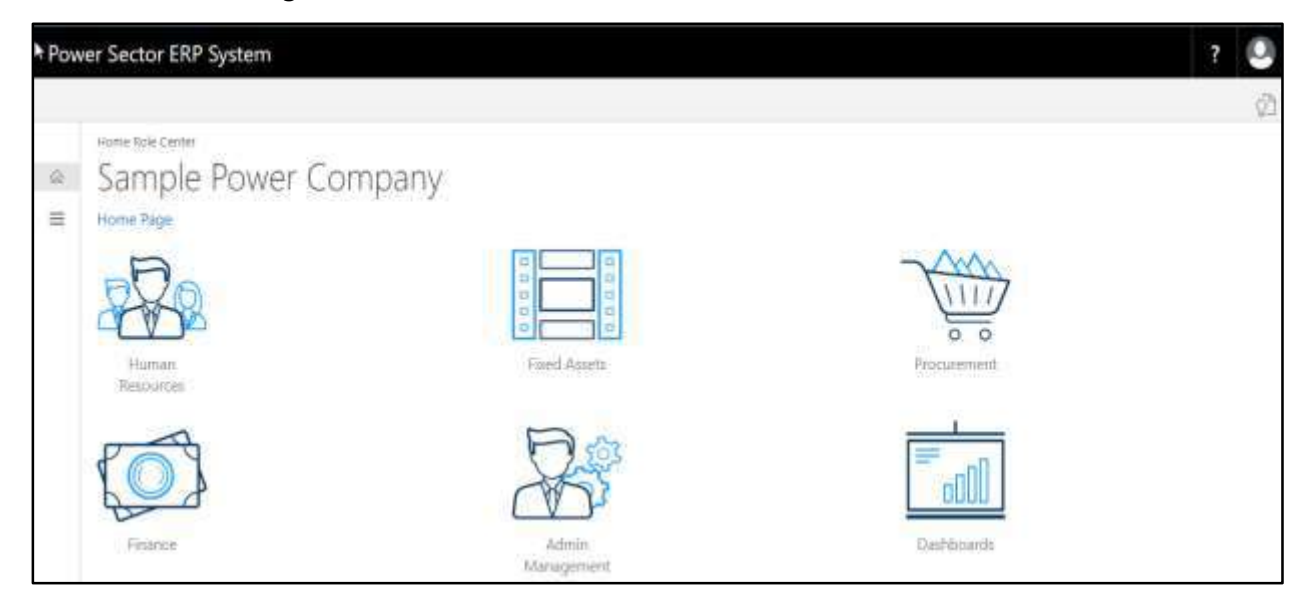

B. Choose the **"Human Resources"** icon.

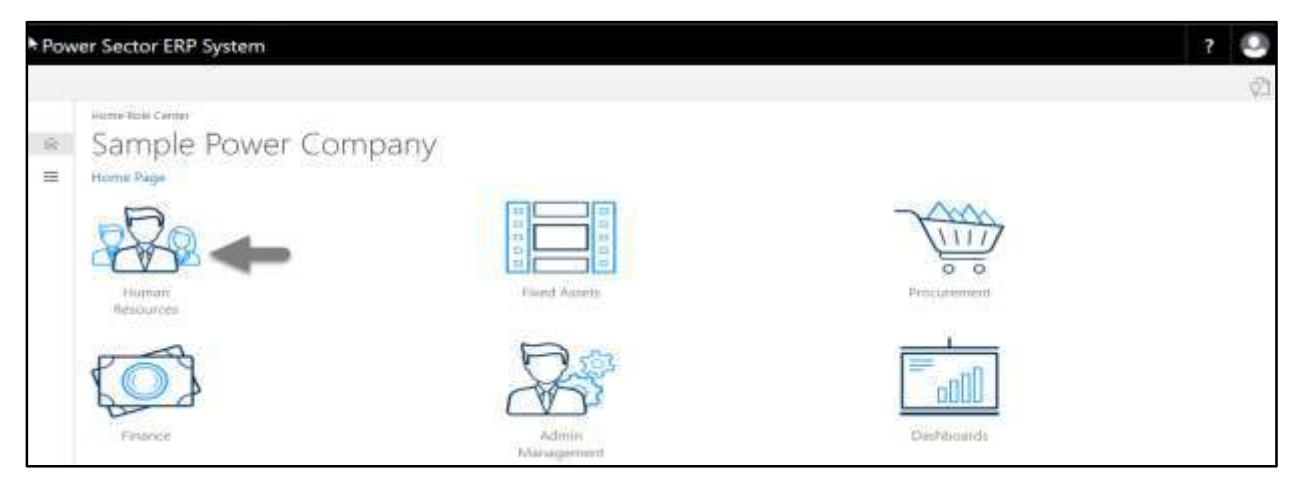

The following **HR Landing Page** will be appeared.

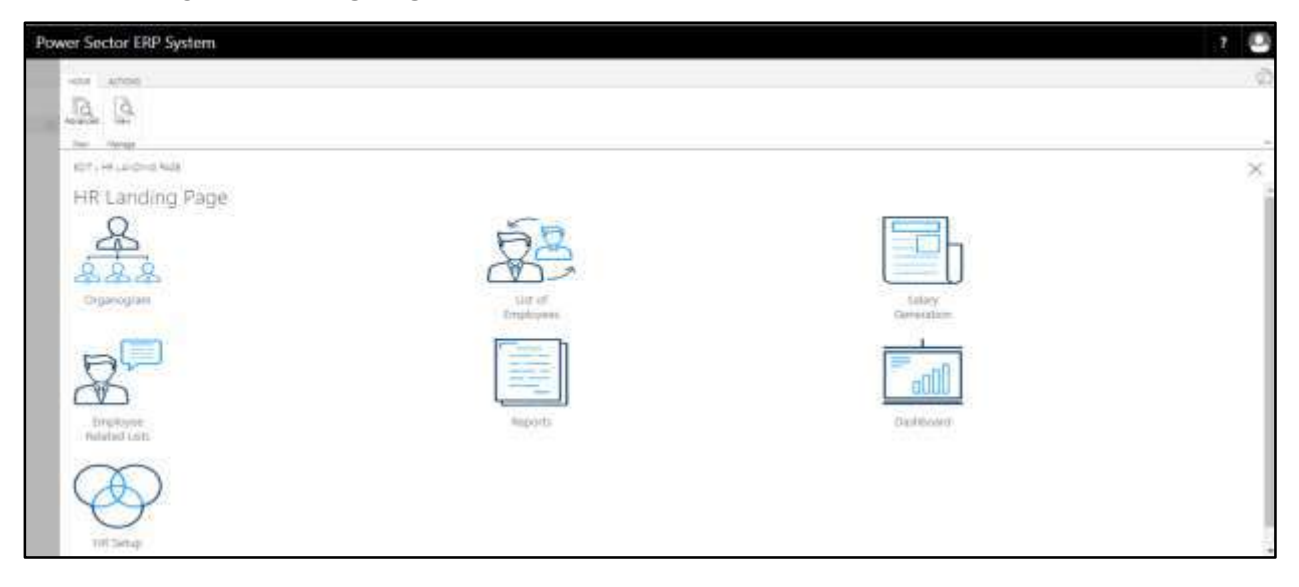

C. Choose the **"Employee Related List"** icon in the HR Landing Page.

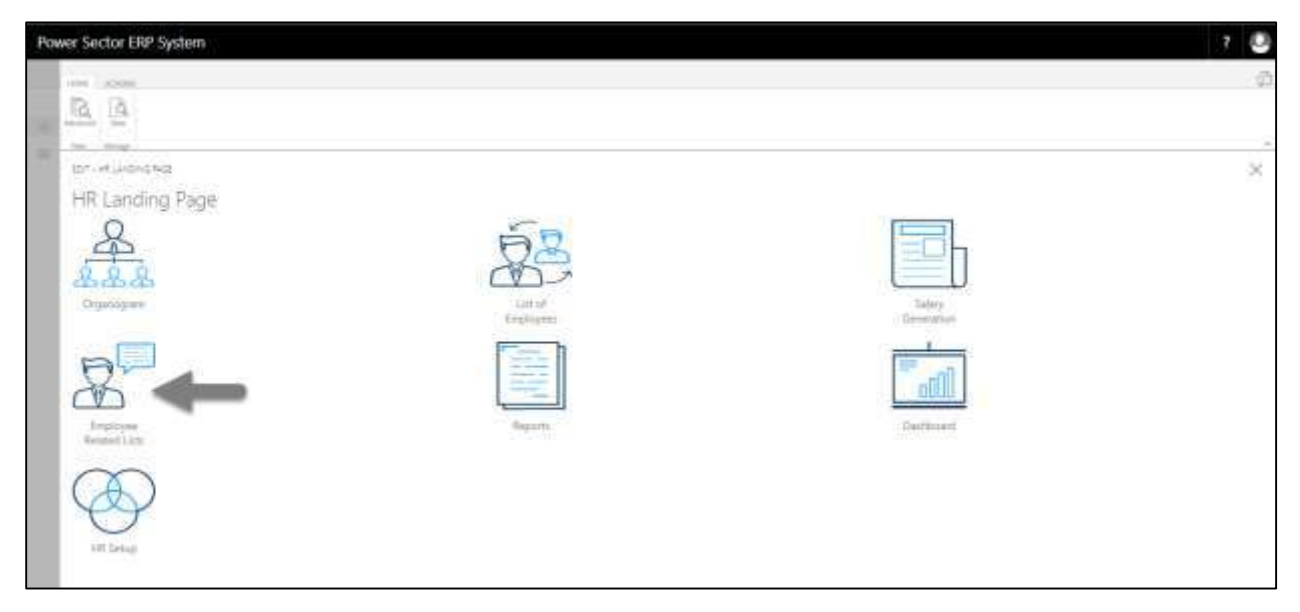

The following **Employee Related List page** will be appeared.

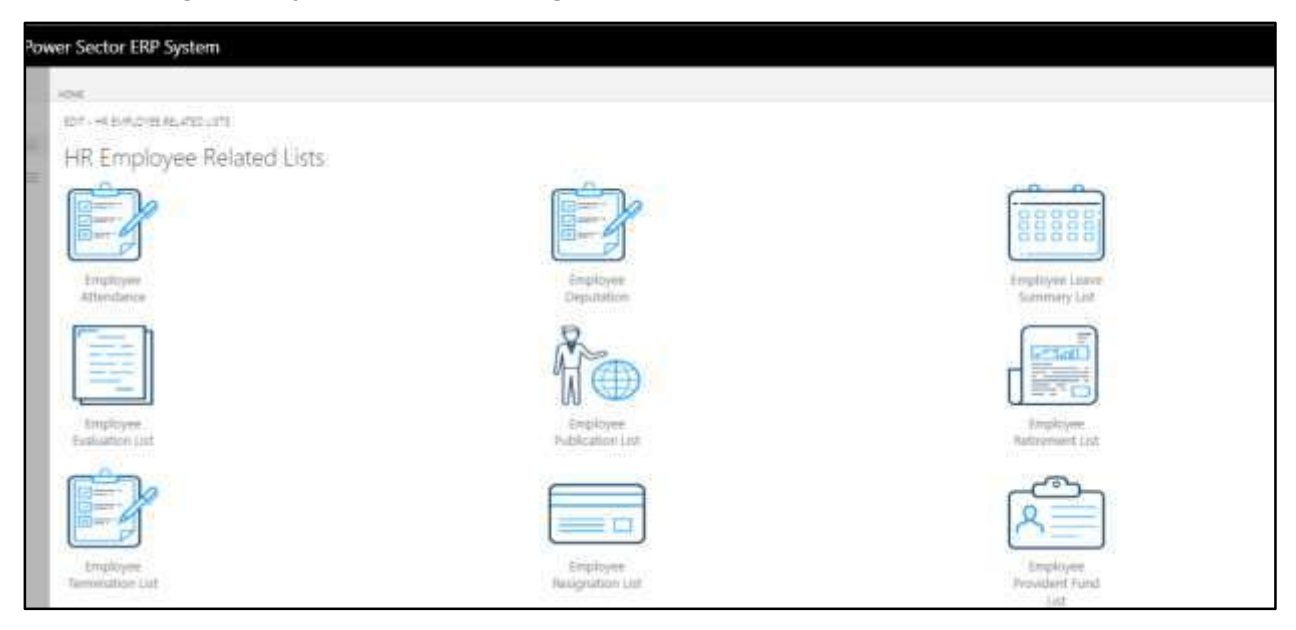
D. Choose the **"Employee attendance"** Icon.

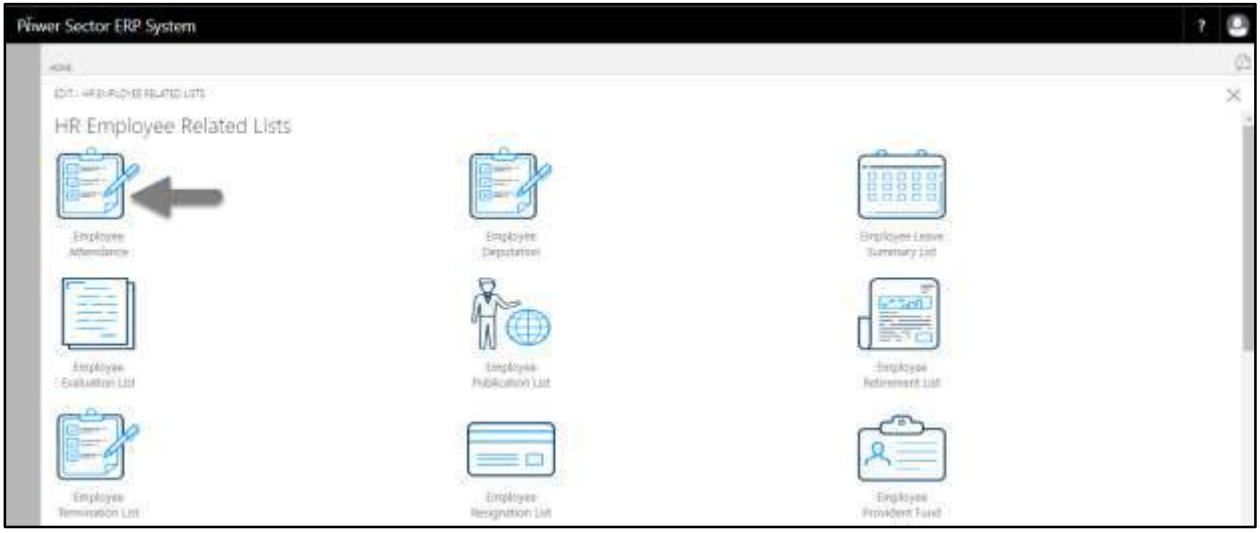

The following **Employee Attendance list page** will be appeared.

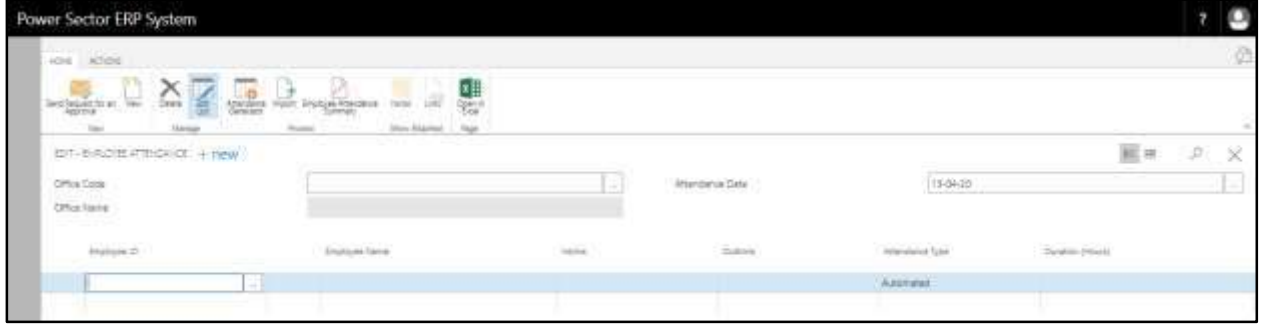

- E. Provide the below information to generate employee attendance.
	- 1. Choose **Office Code** by clicking on the  $\Box$  button.
		- **Office Code: 101**
	- 2. Choose **Attendance Date** by clicking on the  $\boxed{-}$  button.
		- **Attendance Date: 13-04-20**

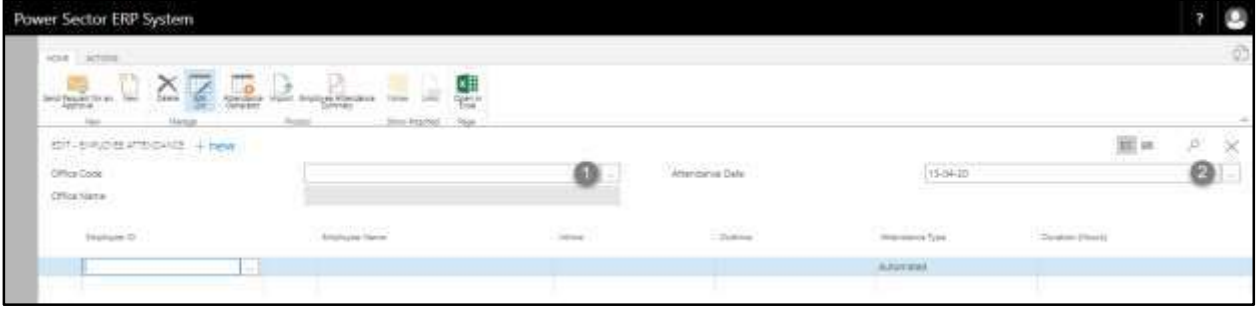

The page will look as below.

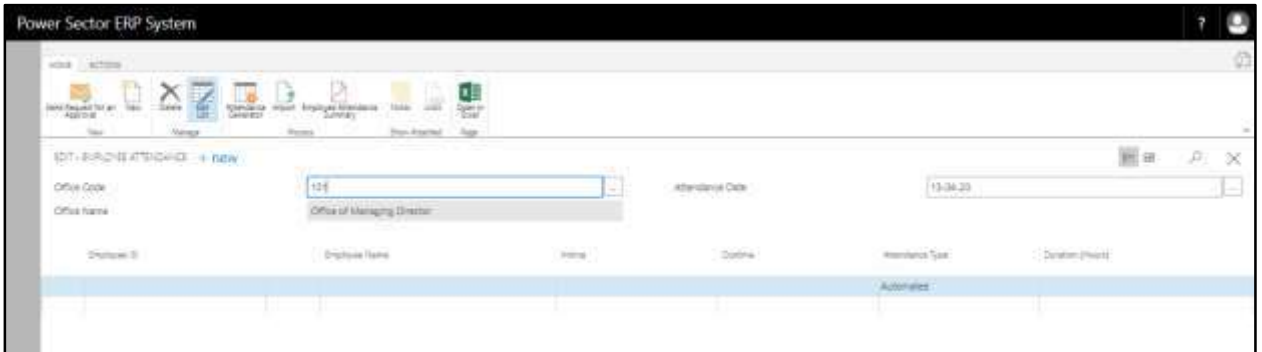

F. Choose the **Attendance Generate** icon to generate employee attendance.

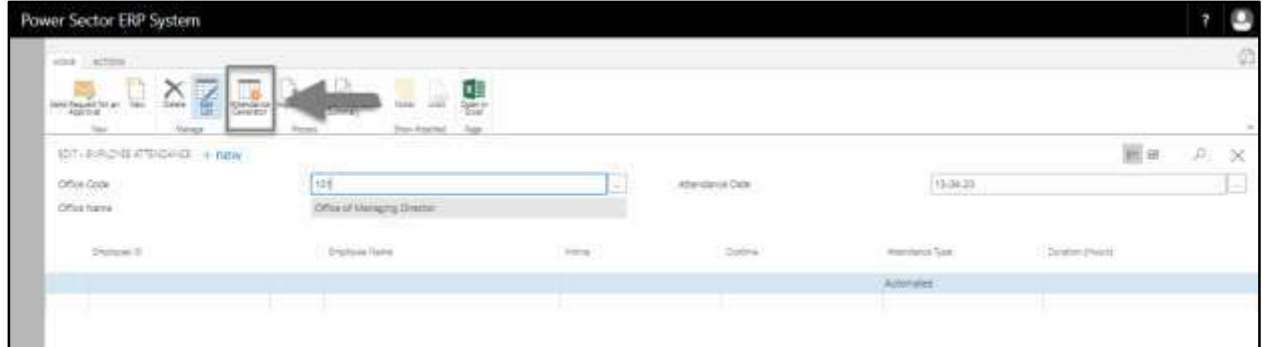

The attendance will generate as below.

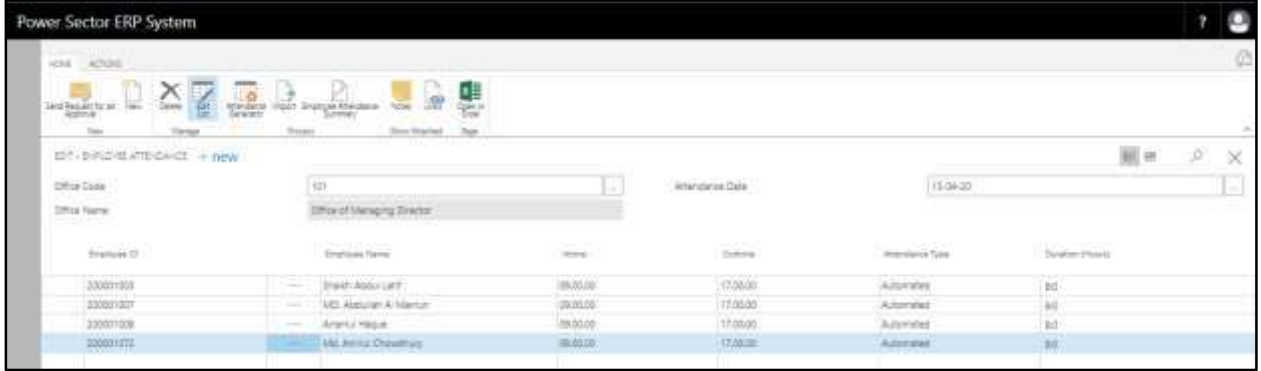

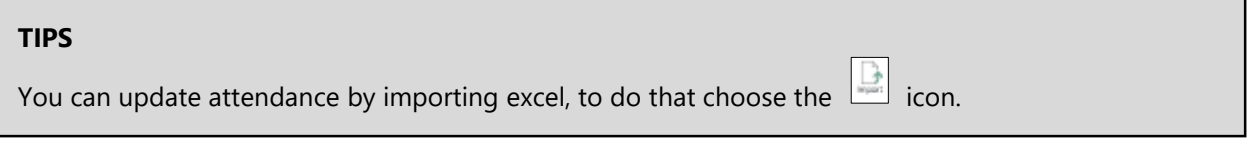

# **HR-500 Employee Initiated Actions**

## HR-501 How to: Process Leave for an Employee

## **Introduction**

This process demonstrates how to process leave for an employee.

The leave process of an individual employee is divided into 2 phases -

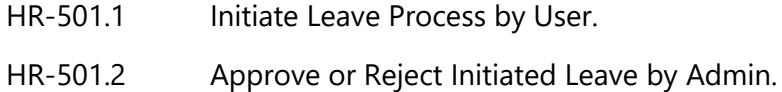

## **Roles**

- Module User
- Module Admin

## **Prerequisite**

- Company Leave Setup
- Organogram Setup
- Eligible for leave

#### **IMPORTANT**

Leave must have assigned to Organogram for a successful leave process.

# HR-501.1 Initiate Leave Process by User

To Initiate a leave process, follow the steps described below.

A. Log in with your respective **HR User credentials**. ERP Landing Page, as below, will be appeared on successful login.

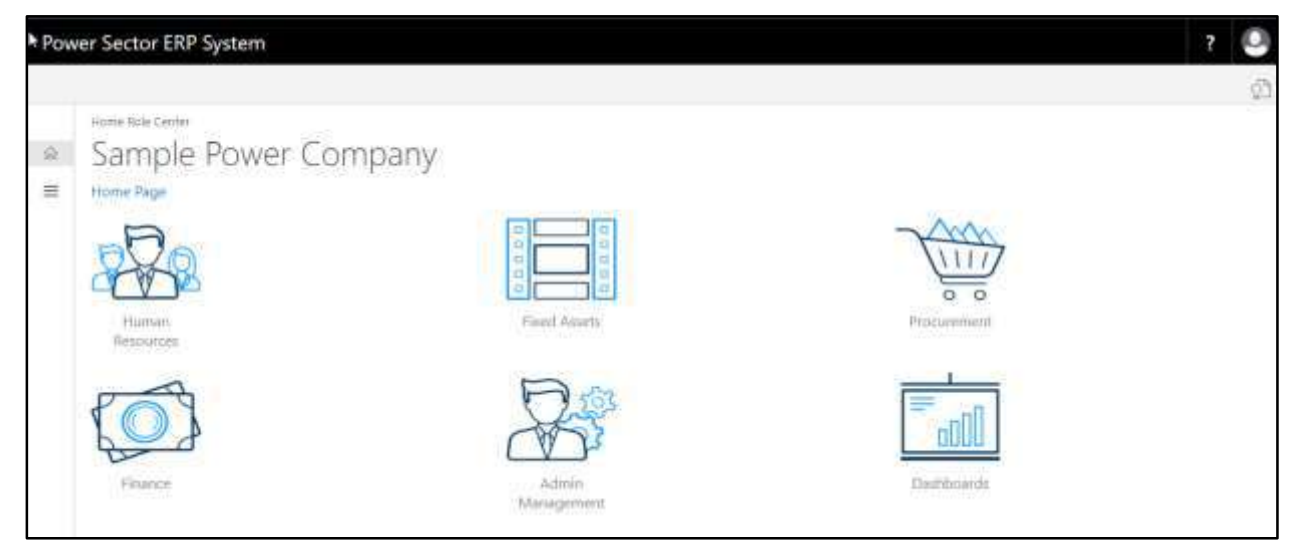

B. Choose the **"Human Resources"** icon.

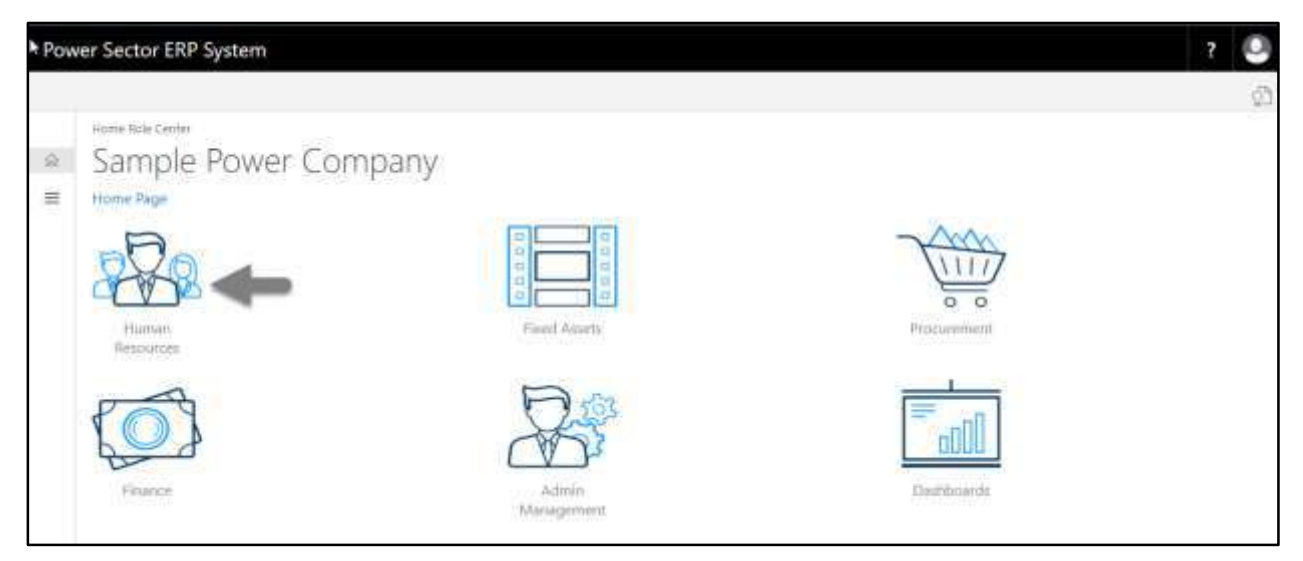

## **HR Landing Page** will be appeared.

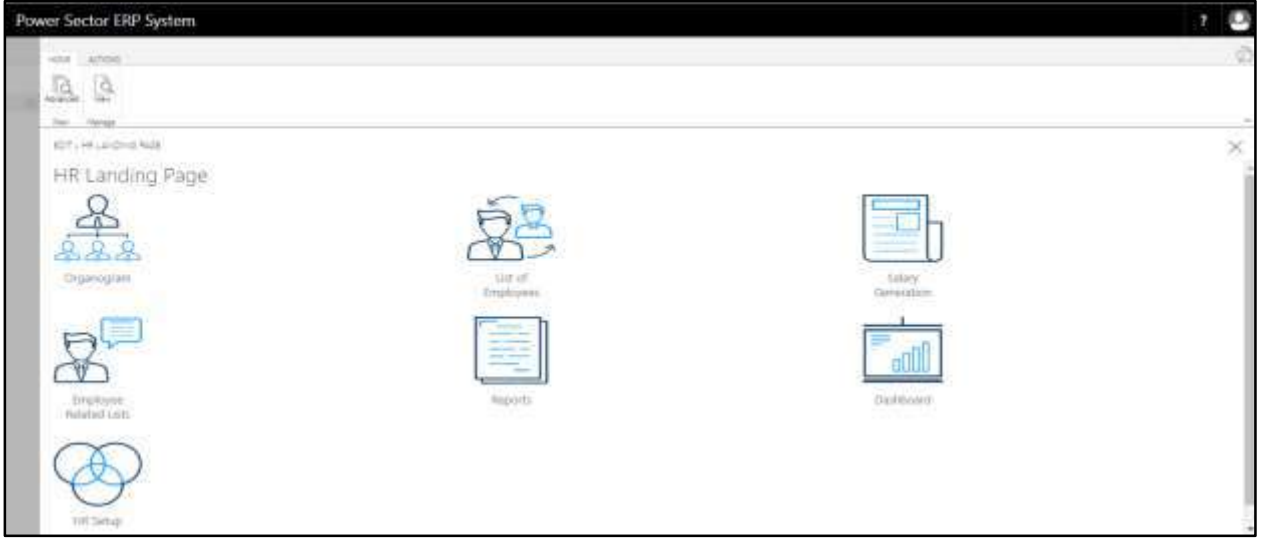

C. Choose the **"List of Employees"** in the HR Landing Page.

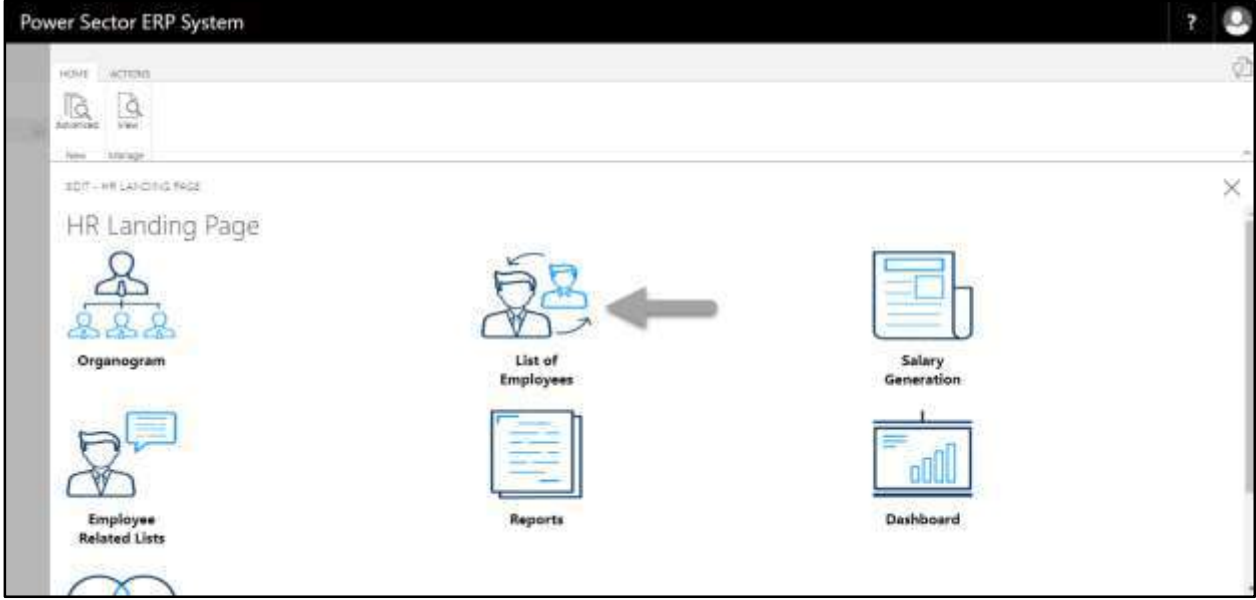

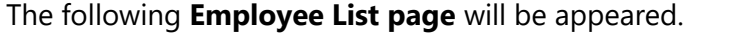

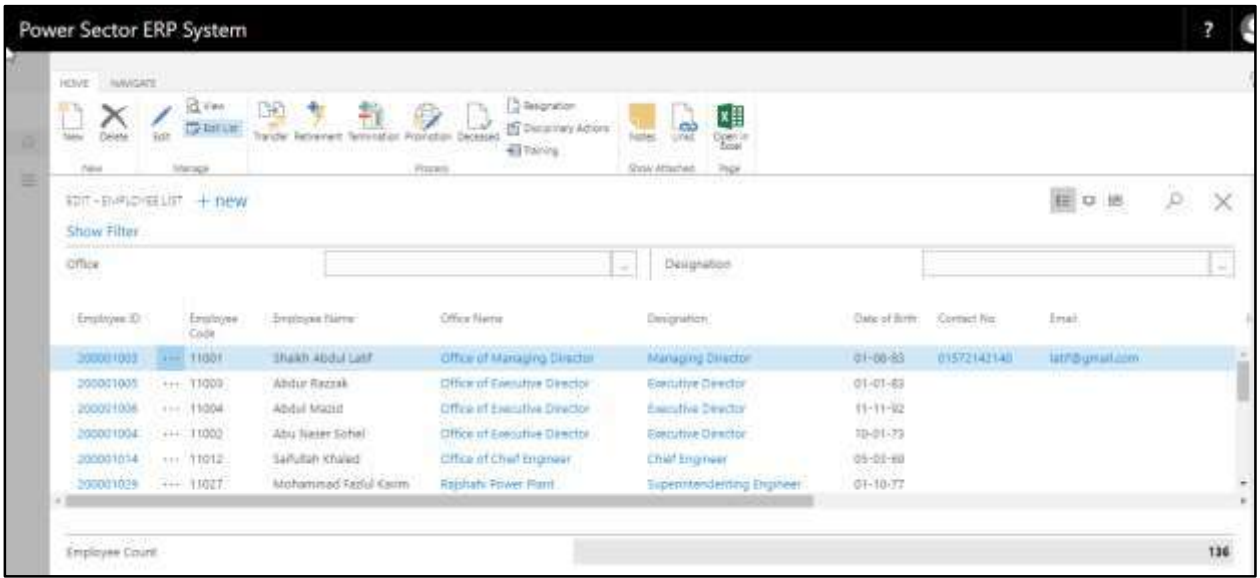

D. Choose the **Employee** by clicking on Employee ID.

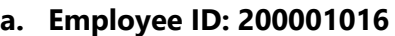

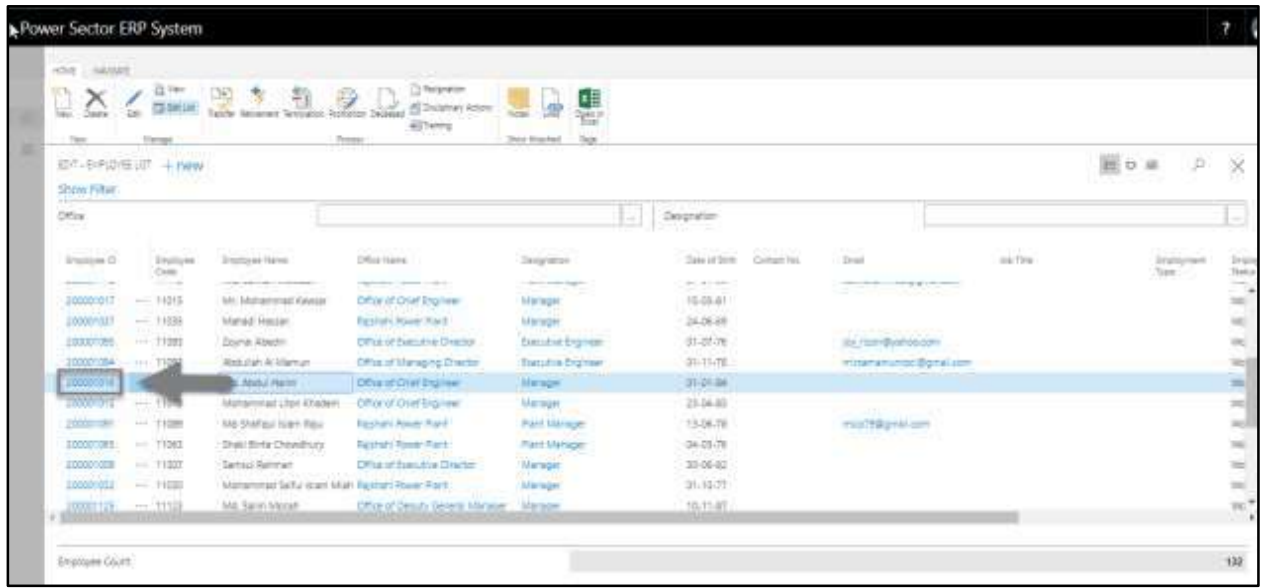

The following **Employee Card page** will be appeared.

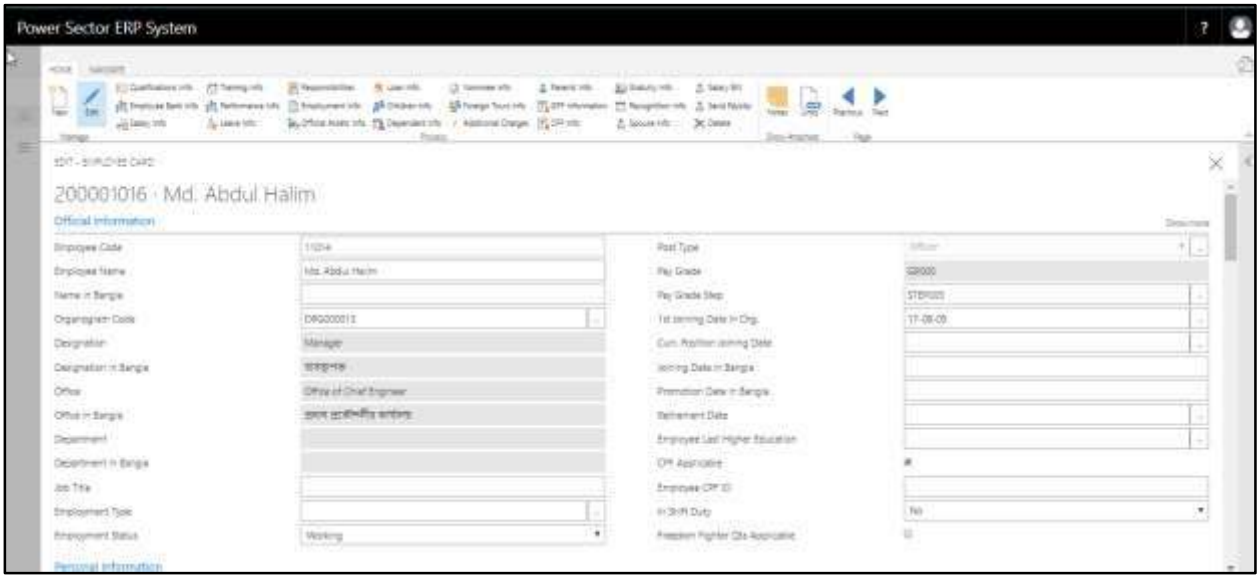

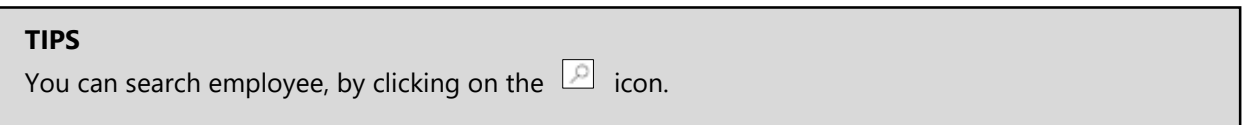

## E. Choose **Leave Information** Icon.

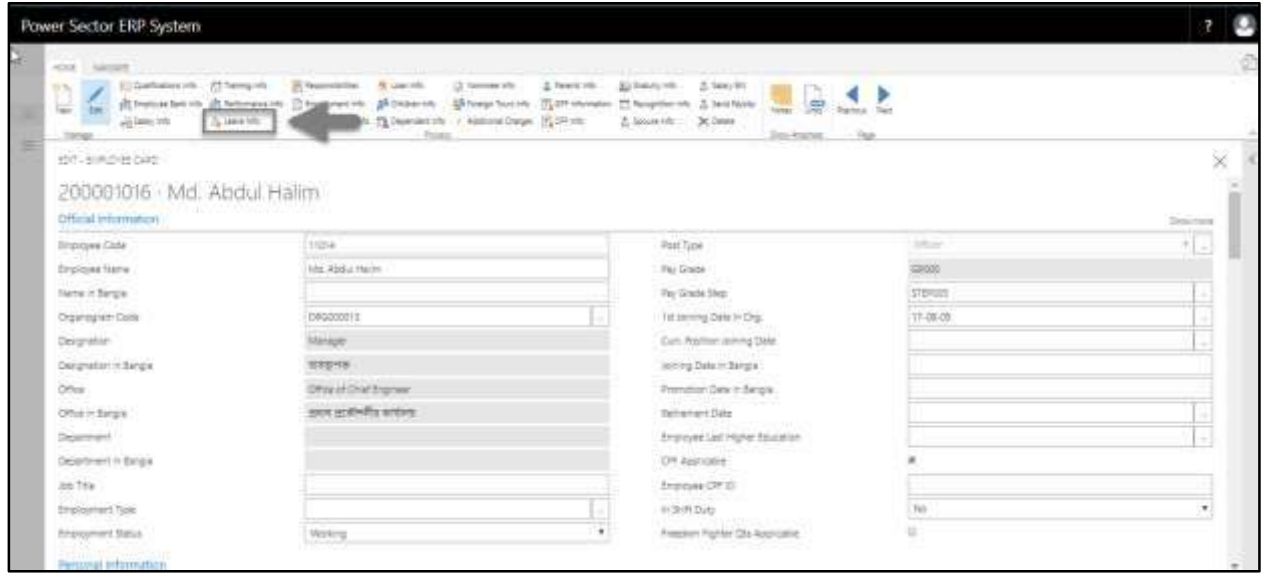

The following **Leave Entry Card page** will be appeared.

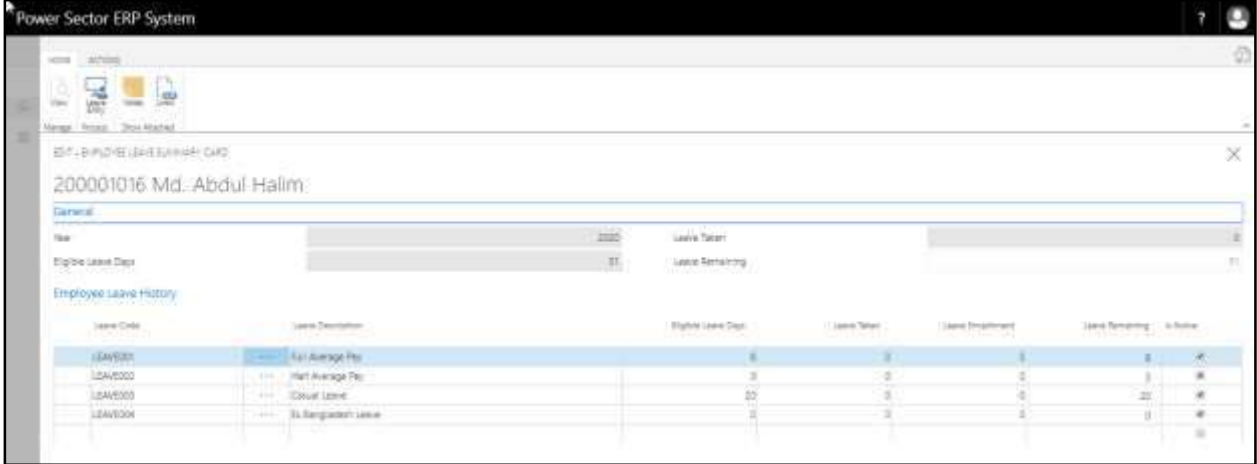

#### F. Choose **Leave Entry** icon.

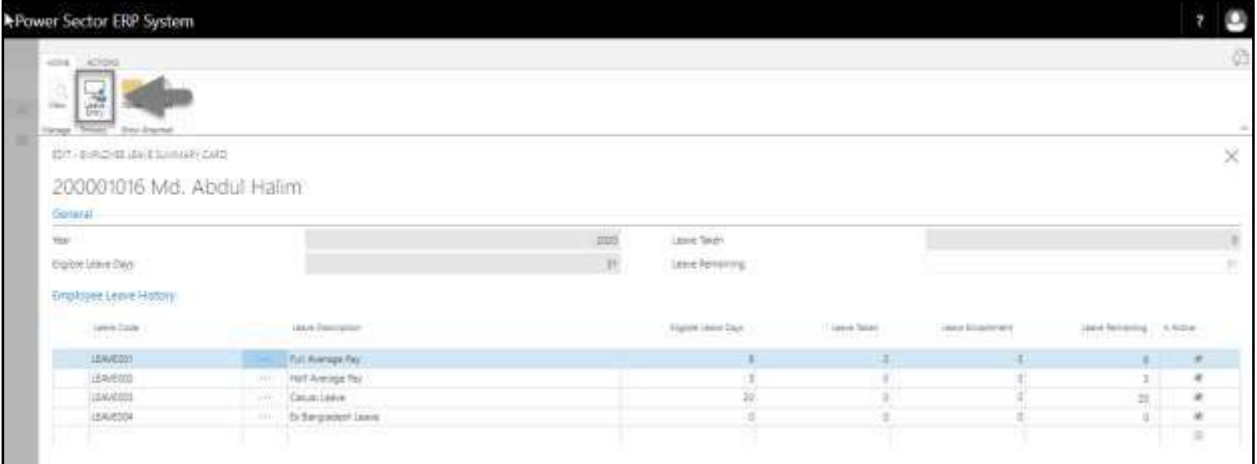

#### **TIPS**

You will get leave calculation such as remaining casual leave, full average pay and half average pay in the employee leave card page.

The following **Leave Entry page** will be appeared.

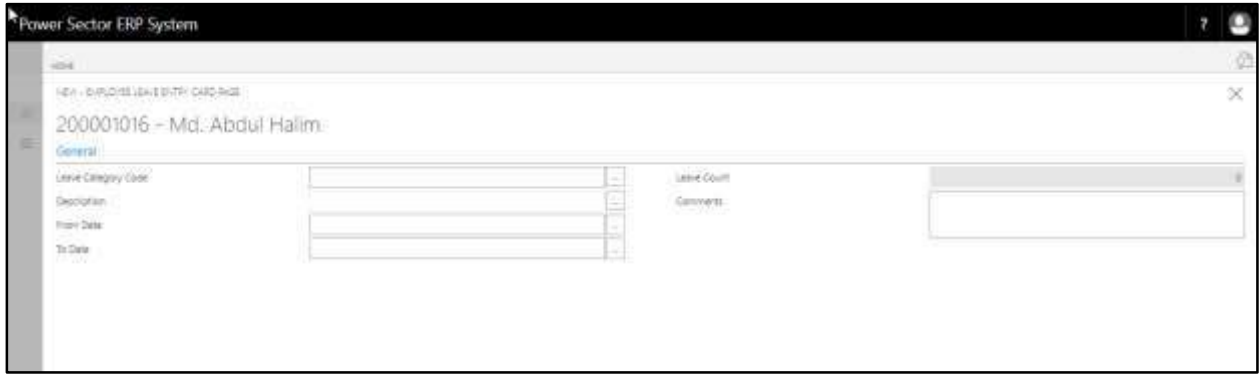

- G. Provide the below information to proceed with the transfer process successfully.
	- 1. Choose the Leave Category Code from the dropdown by clicking on  $\Box$ button.
		- **Leave Category Code: LEAVE003**

**Description** will be populated by system.

- 2. Choose the **From Date** from Calendar. Click on **button.** 
	- **From Date: 05-04-20**

3. Choose the **To Date** from Calendar. Click on  $\boxed{\cdots}$  button.

- **From Date: 05-04-20**
- 4. Provide **comments** if any.
	- **Comments: Family Purpose**

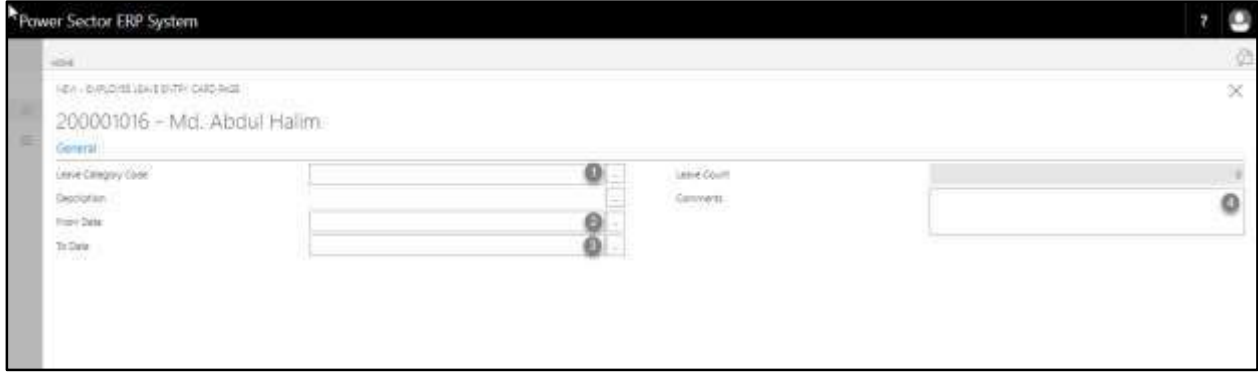

## The screen will look like the following.

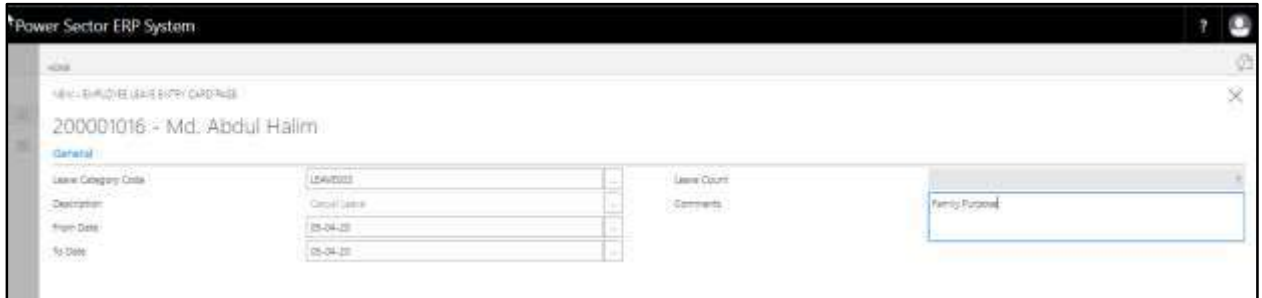

# H. Choose the  $\boxed{\times}$  button to save and send it for approval.

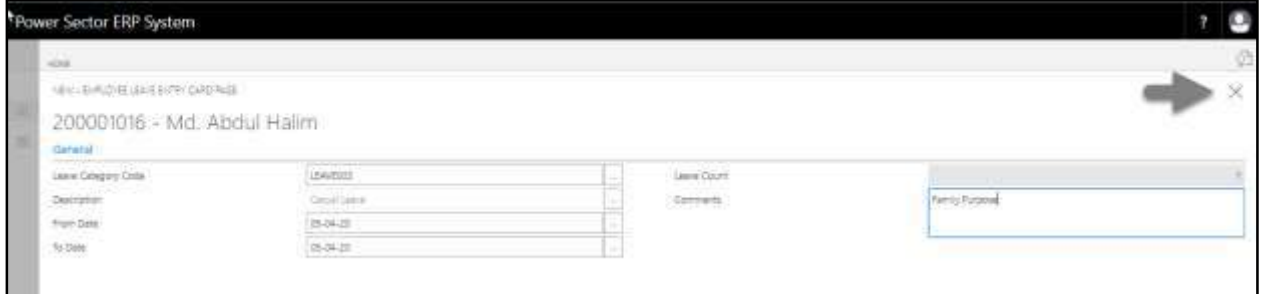

The following pop up will be appeared.

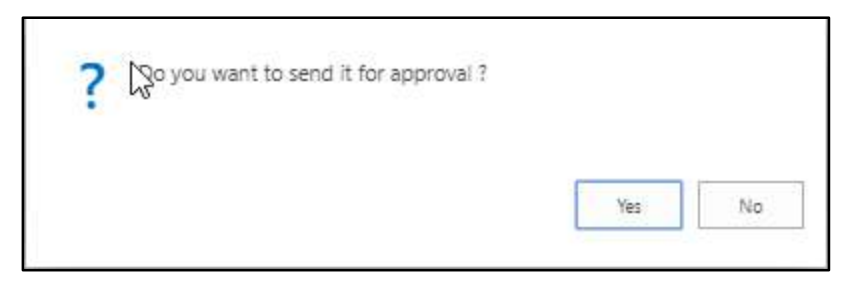

I. Choose **Yes** to send approval.

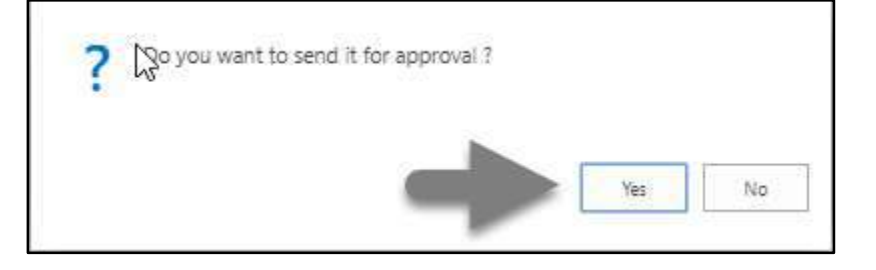

The following pop up will be appeared.

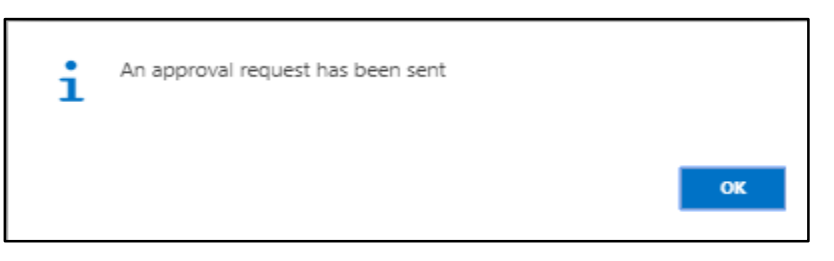

J. Choose **"OK"** icon to save and close.

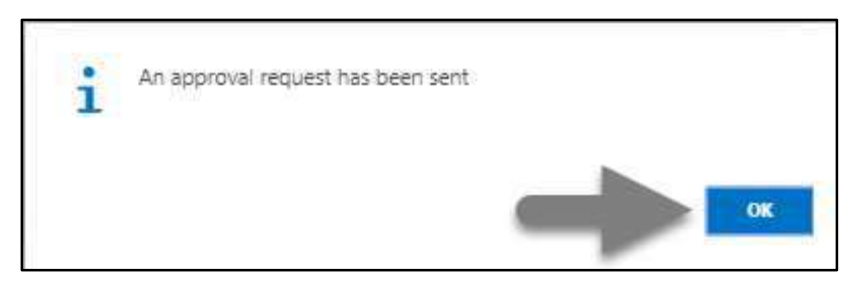

## HR-501.2 Approve or Reject Initiated Leave by Admin

To Approve or Reject an initiated leave action, follow the steps described below.

A. Log in with your respective HR Admin credentials. ERP Landing Page, as below, will be appeared on successful login.

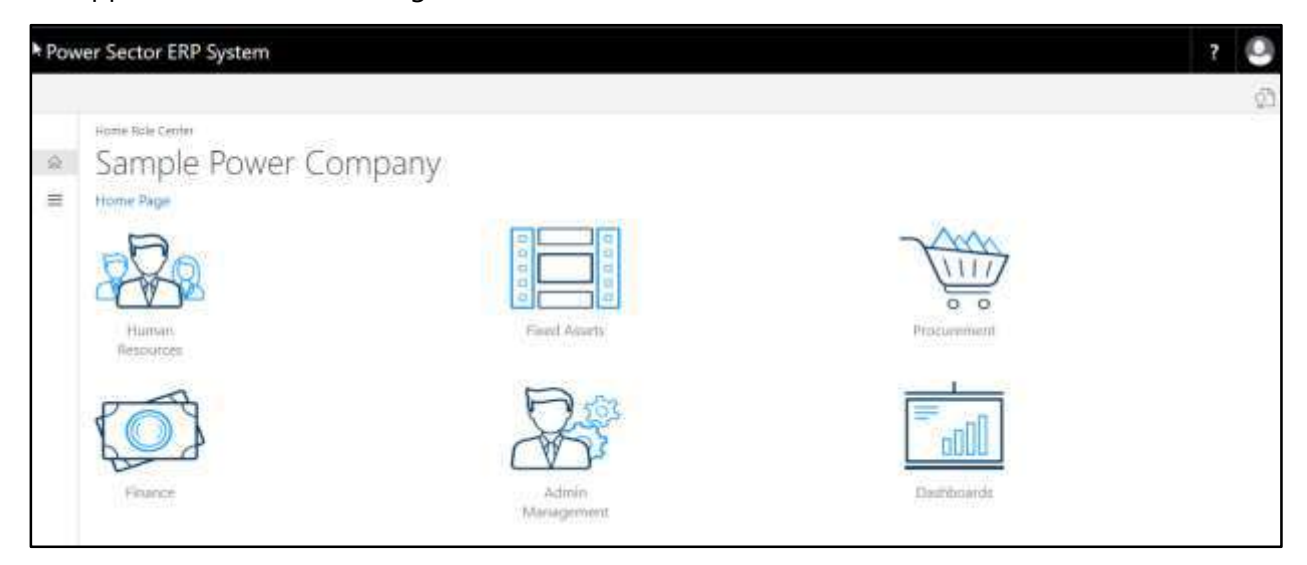

B. Choose the **"Admin Management"** icon to open the administrative page.

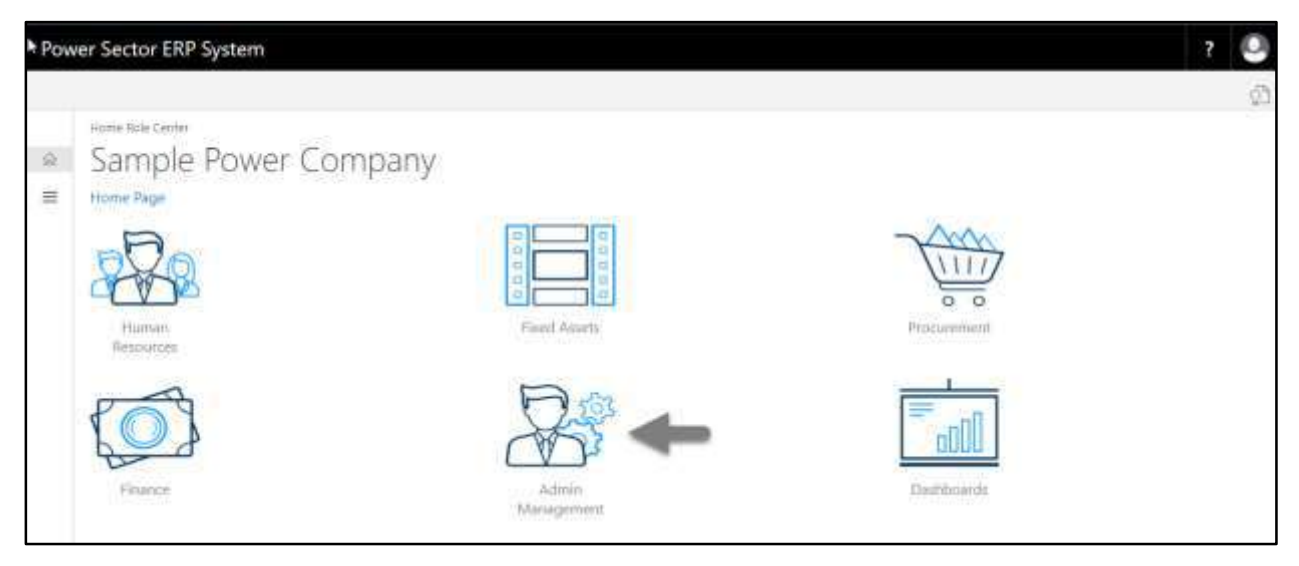

The Following **Admin Management page** will be appeared.

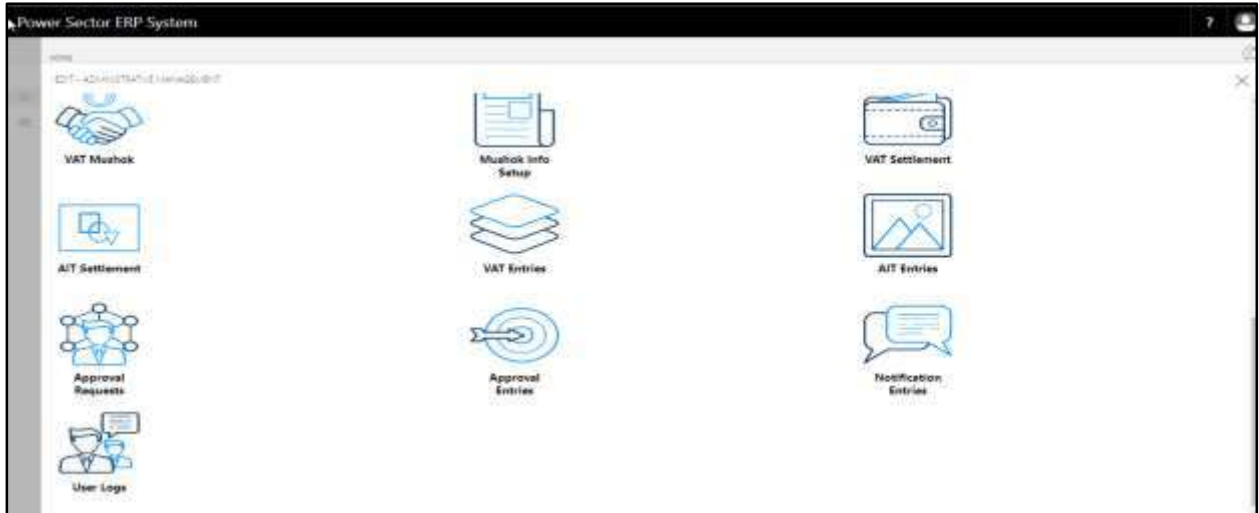

C. Choose the **"Approval Request"** icon to process initiated approval requests.

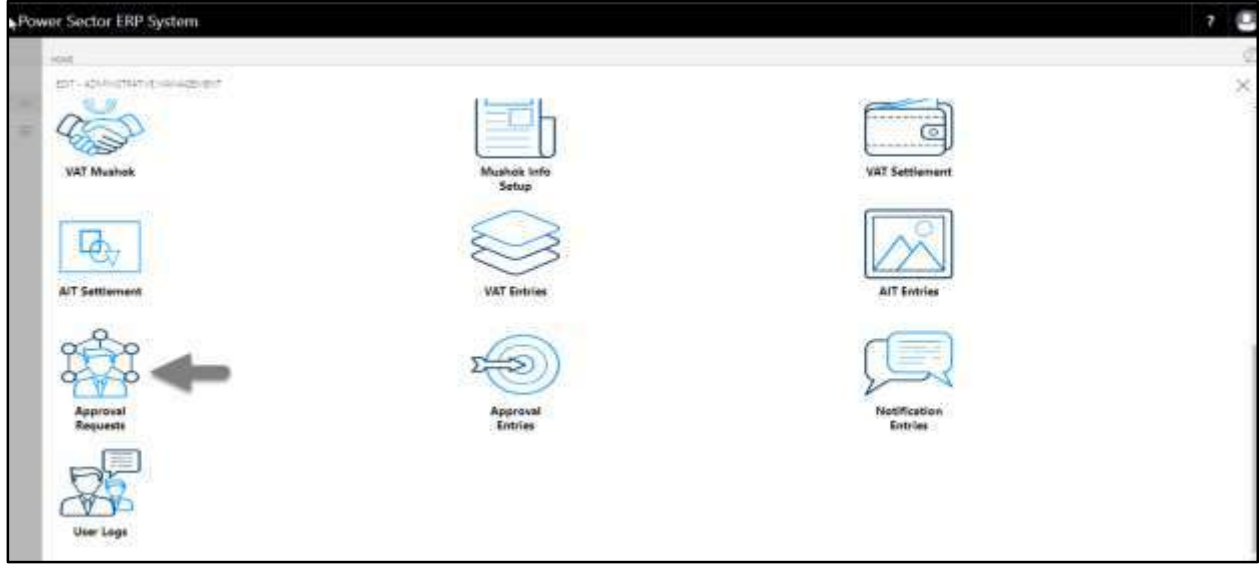

The following **Approval Request page** will be appeared,

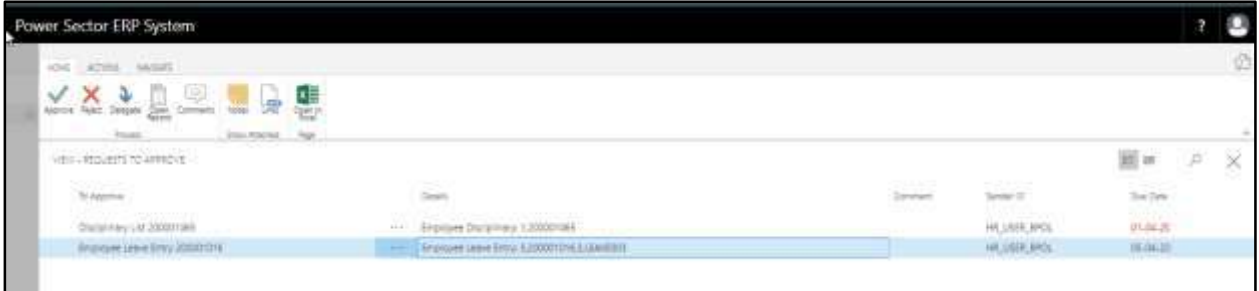

D. Select the initiated records and choose the **"Open Record"** icon.

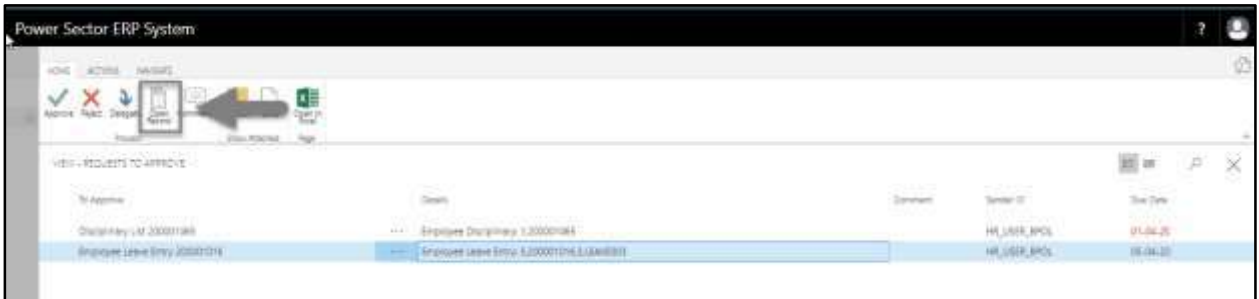

The detailed **Leave Record page** will be appeared as below.

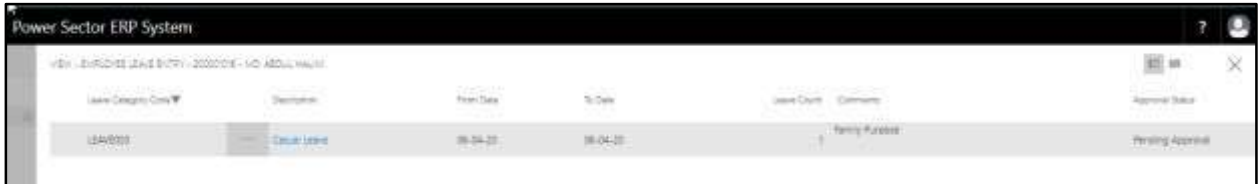

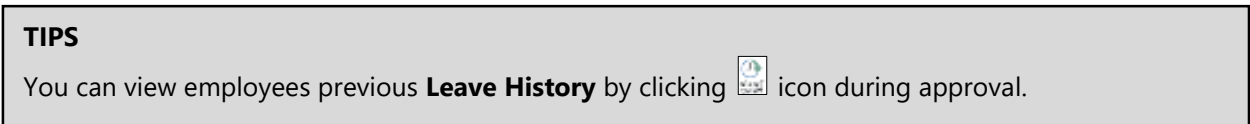

E. Select the  $\boxtimes$  icon to back to the previous page.

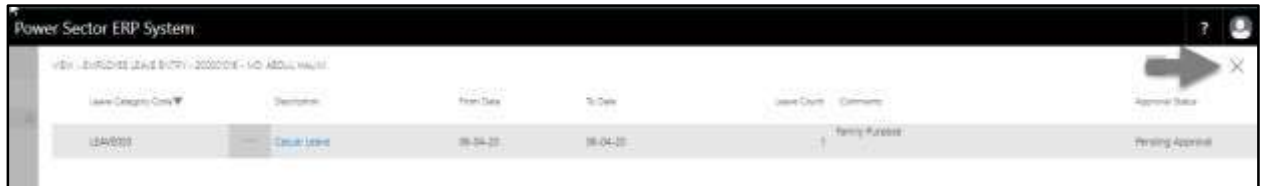

The following **Request to Approve page** will be appeared.

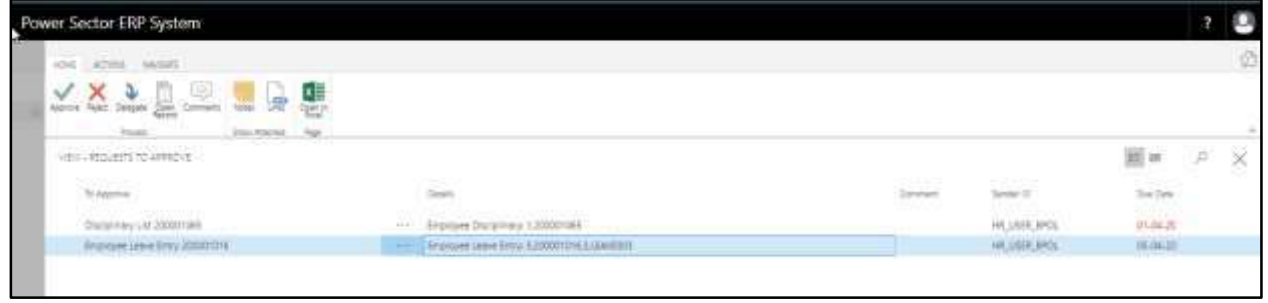

 $\mathbf{r}$ 

F. Choose the **"Approve"** icon to approve the initiated leave process or select **"Reject"** (besides "Approve") to reject.

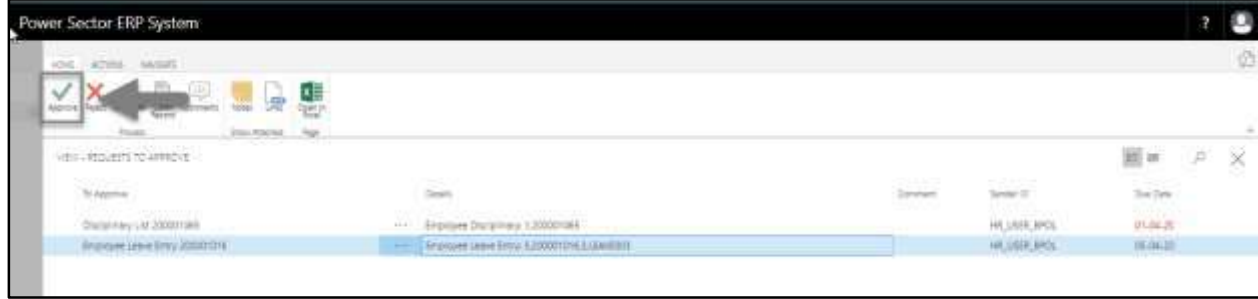

The following pop- up will be appeared as below.

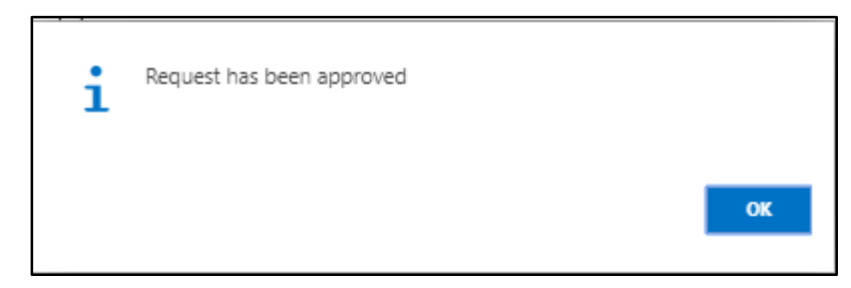

G. Choose the "**OK"** icon to save and close.

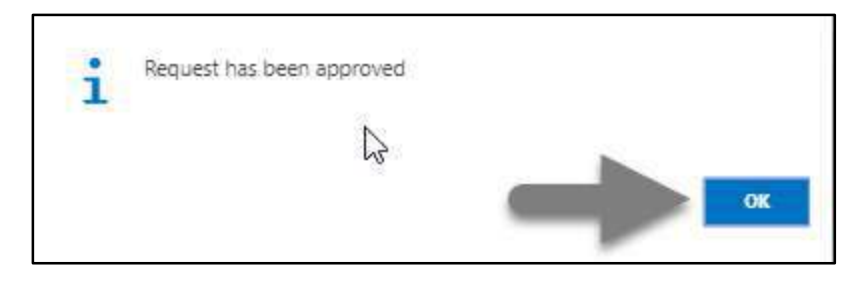

#### **IMPORTANT**

After approve an initiated leave, you cannot delete or modify it.

# **HR-600 Management Initiated Actions**

## **Introduction**

This section describes and lists the actions initiated by management for different HR operations

and also shows the process of those actions. Management initiated action in the system are –

- HR-601 Transfer and Posting Process
- HR-602 Promotion Process
- HR-603 Deputation or Attachment (Intra Organization) Process
- HR-604 Deputation or Attachment (Inter Organization) Process
- HR-605 Disciplinary Actions Process
- HR-606 Increment Process
- HR-607 Employee Performance Evaluation

#### **Exit Process**

- HR-608 Resignation
- HR-609 Termination
- HR-610 Retirement
- HR-611 Deceased

#### **Role**

- Module User
- Module Admin

## **Prerequisite**

- Module Admin and User credentials
- Organogram Setup

# HR- 601 How to: Transfer Individual or Multiple Employee(s)

#### **Introduction**

This process demonstrates how to transfer and perform posting of an employee or multiple employees to new offices.

The transfer process of an individual employee or multiple employees is divided into 3 phases -

- HR-601.1 Initiate the transfer process by module User.
- HR-601.2 Approve or Reject initiated transfer by module Admin.
- HR-601.3 Joining of the transferred employee to the latest office.

#### **Roles**

- Module User
- Module Admin

#### **Prerequisite**

Organogram Setup

#### **IMPORTANT**

Joining date is must to get effect of the transfer on salary.

# HR-601.1 Initiate Transfer Process by HR User

To Initiate a transfer process, follow the steps described below.

A. Login with your respective **HR User credentials**. ERP Landing Page, as below, will be appeared on successful login.

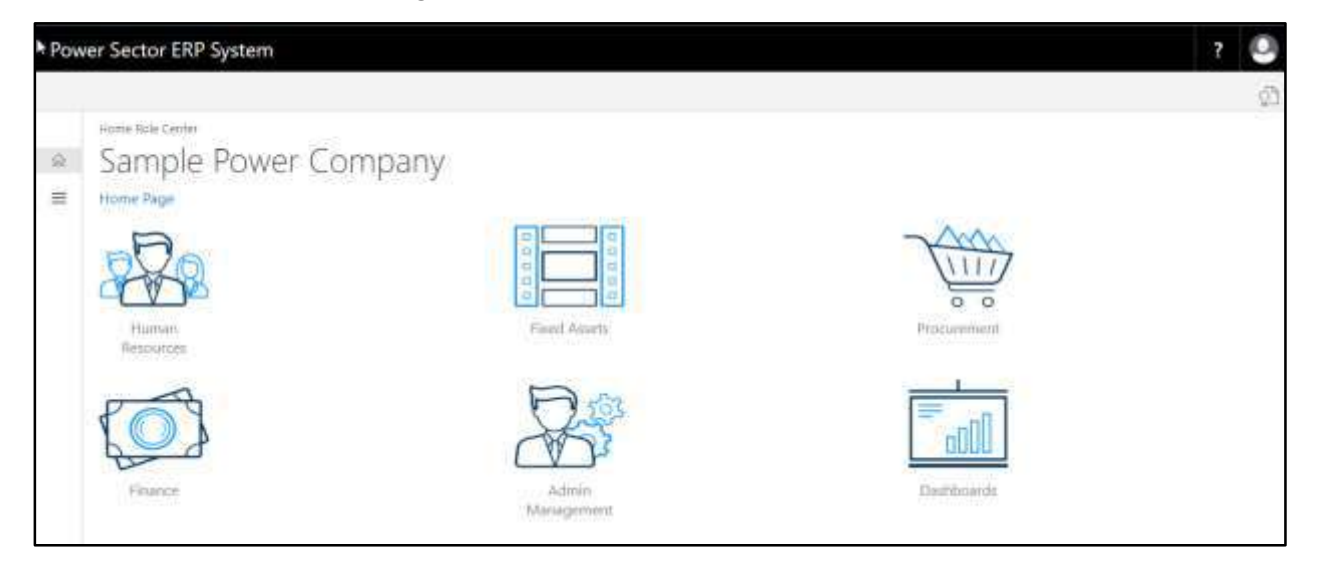

B. Choose the **"Human Resources"** icon.

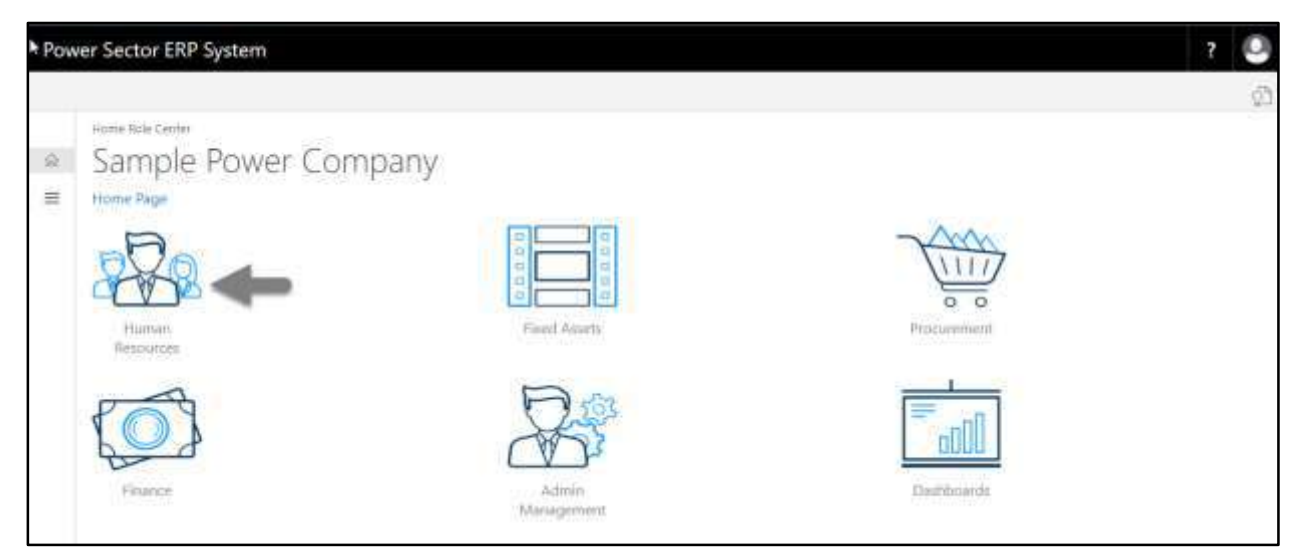

**HR Landing Page** will be appeared as below

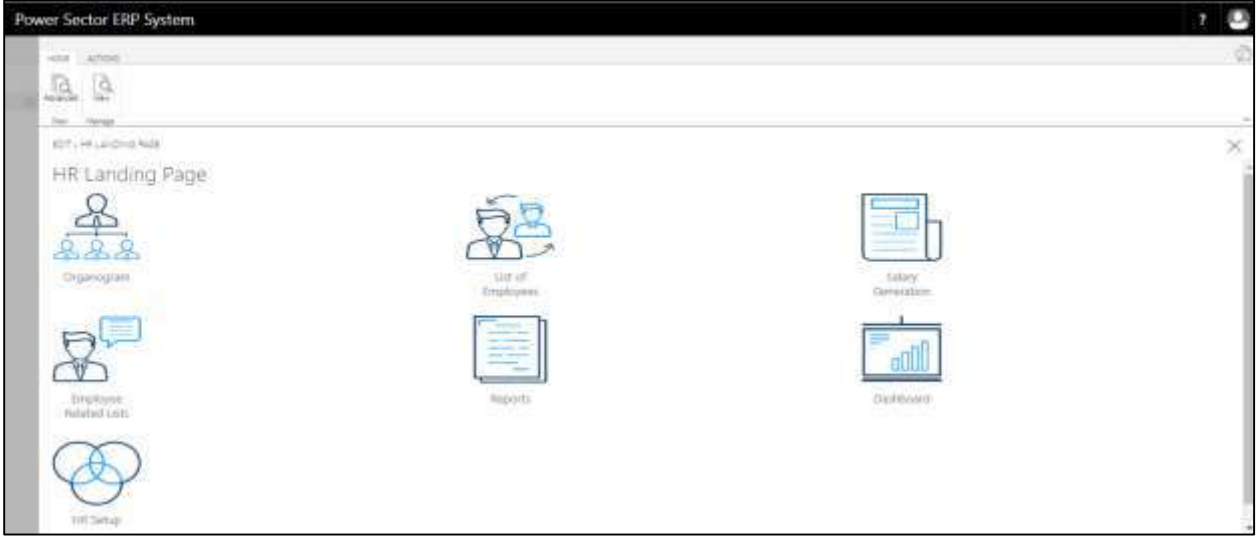

C. Choose the **"List of Employees"** in HR Landing Page.

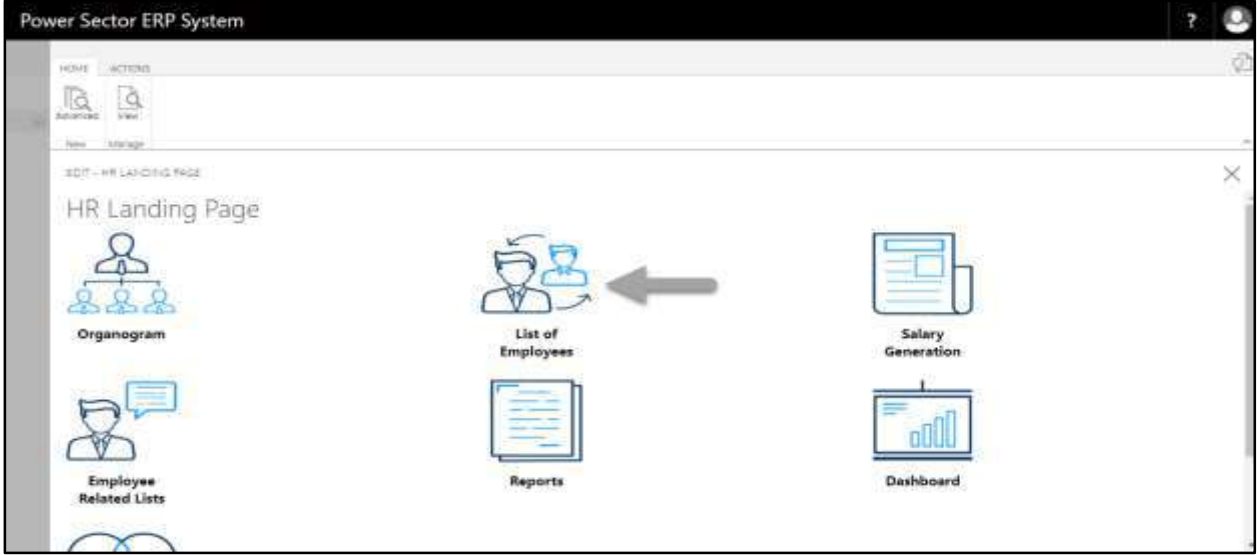

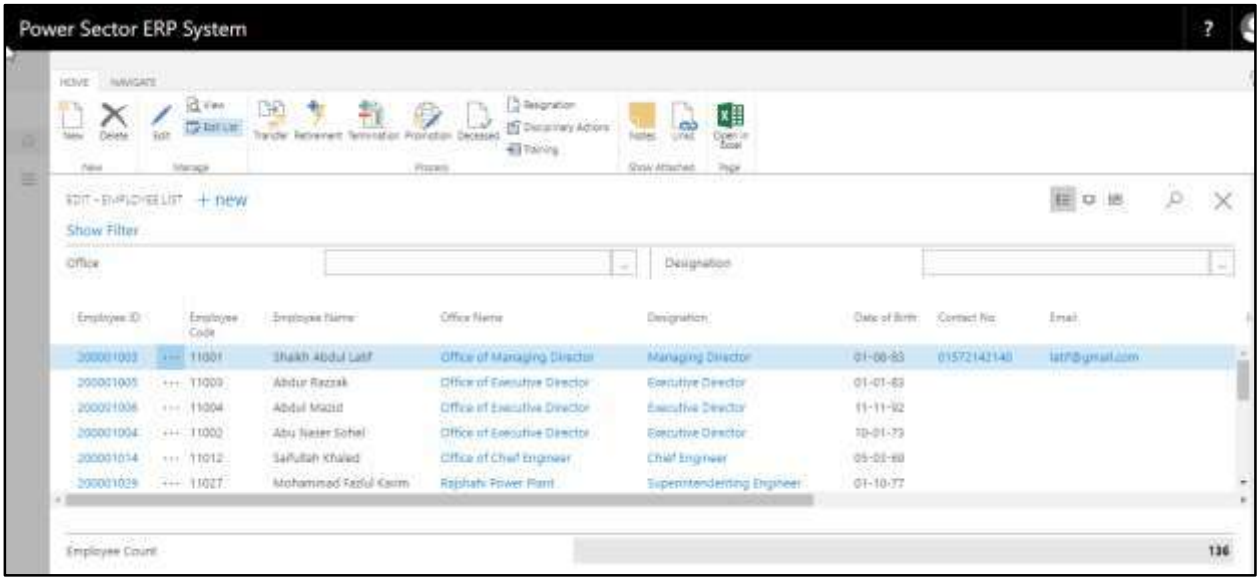

The following **Employee List page** will be appeared as below.

D. Choose the **"Transfer"** icon on the Employee List page, as indicated in figure below.

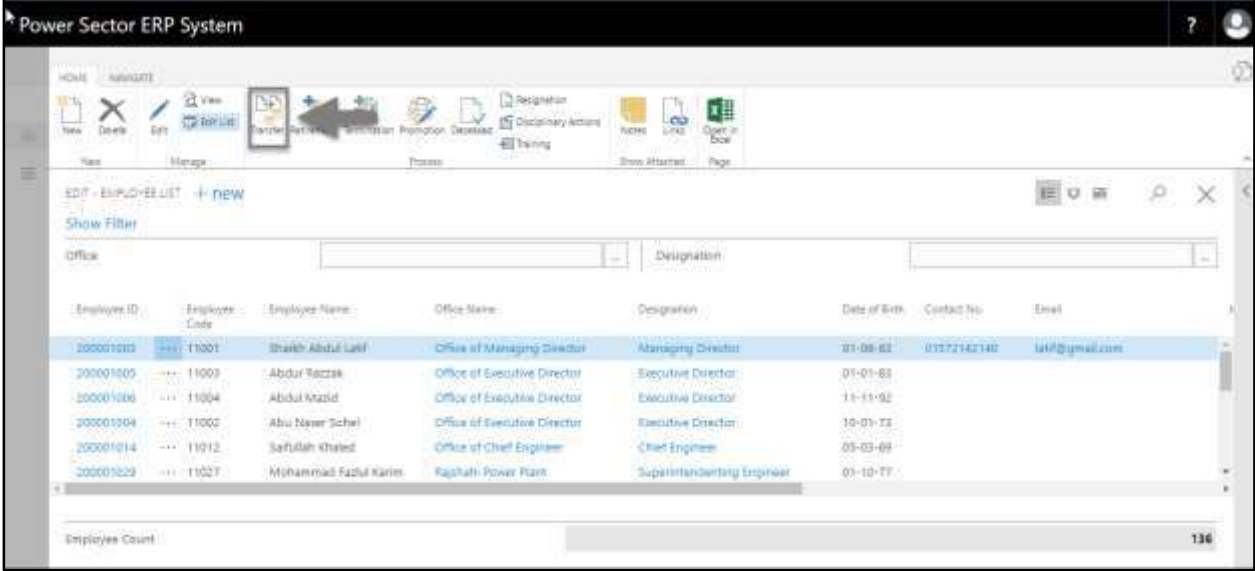

The Following **Transfer entry page** will be appeared.

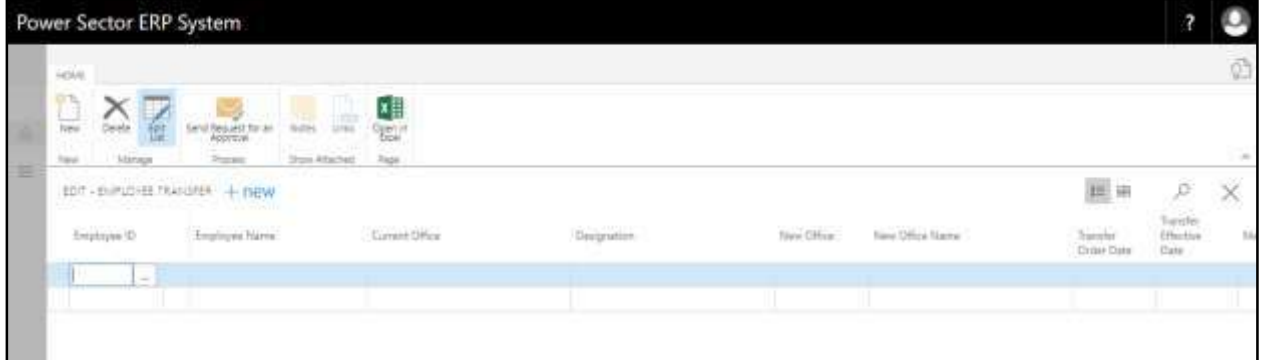

- E. Provide below information to proceed with the transfer process successfully.
	- 1. Choose the **Employee ID** from the dropdown by clicking on  $\boxed{\cdots}$  button.
		- **Employee ID: 200001024**

## **Employee Name, Current Office** and **Current Designation** will be

populated by the system.

- 2. Choose the **New Office** from the dropdown to transfer. Click on  $\boxed{\cdots}$  button.
	- **New Office: 160**

**Office Name** will be populated by the system.

- 3. Choose the **Transfer order date** from Calendar. Click on **button.** 
	- **Transfer Order Date: 28-03-20**
- 4. Choose the **Transfer effective date** from Calendar. To get the Calendar, click on

**button.** 

- **Transfer Effective Date: 28-03-20**
- 5. Provide **Memo No.** if any.
	- **Memo No.: KHA1211421**
- 6. Provide **comments** if any.
	- **Comments: Urgent Transfer**

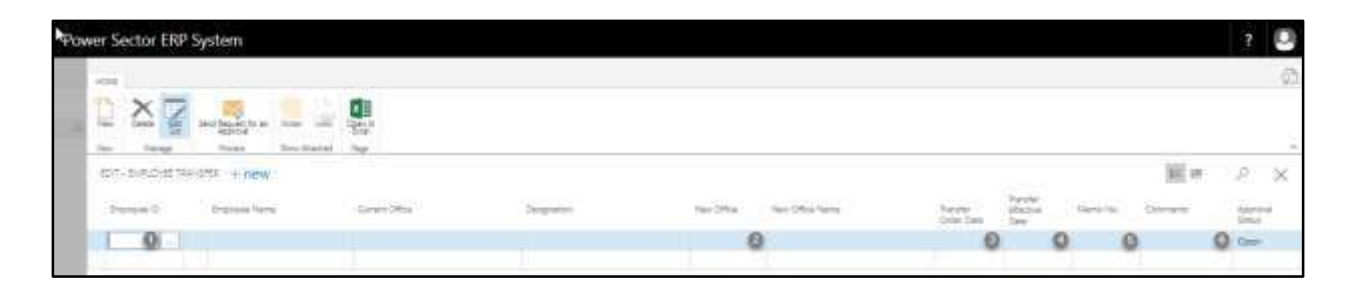

#### **TIPS**

To initiate multiple transfers, use next line and follow steps 1 to 6.

#### The screen will look like as below

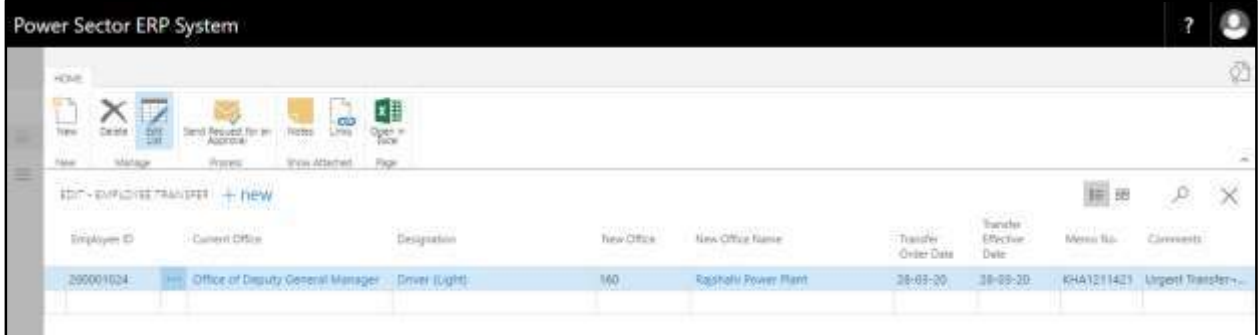

F. Choose the **"Send request for an Approval"** icon to proceed for approval.

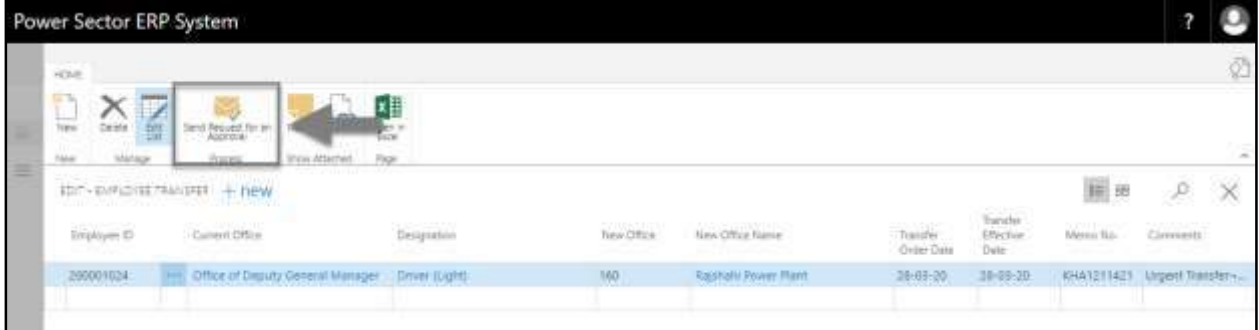

The following pop up will be appeared as below.

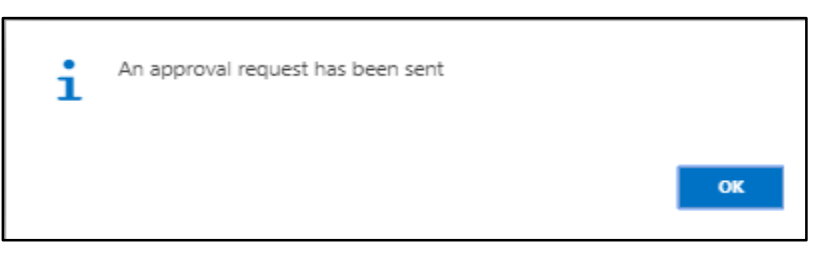

G. Choose **"OK"** icon to save and close.

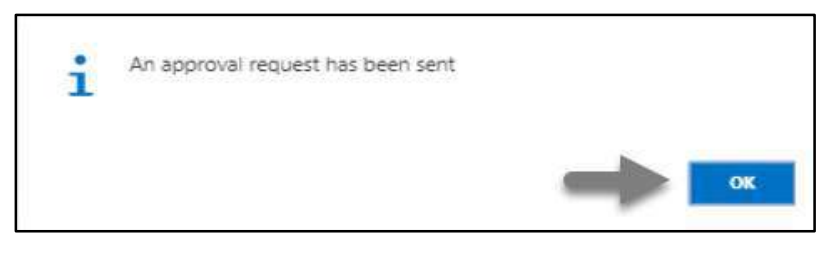

**NOTE** For successful transfer action, New office must have organogram for respective designation.

# HR-601.2 Approve or Reject initiated Transfer by Admin

To Approve or Reject an initiated transfer, follow the steps described below.

A. Login with your respective **HR Admin credentials**. ERP Landing Page, as below, will be appeared on successful login.

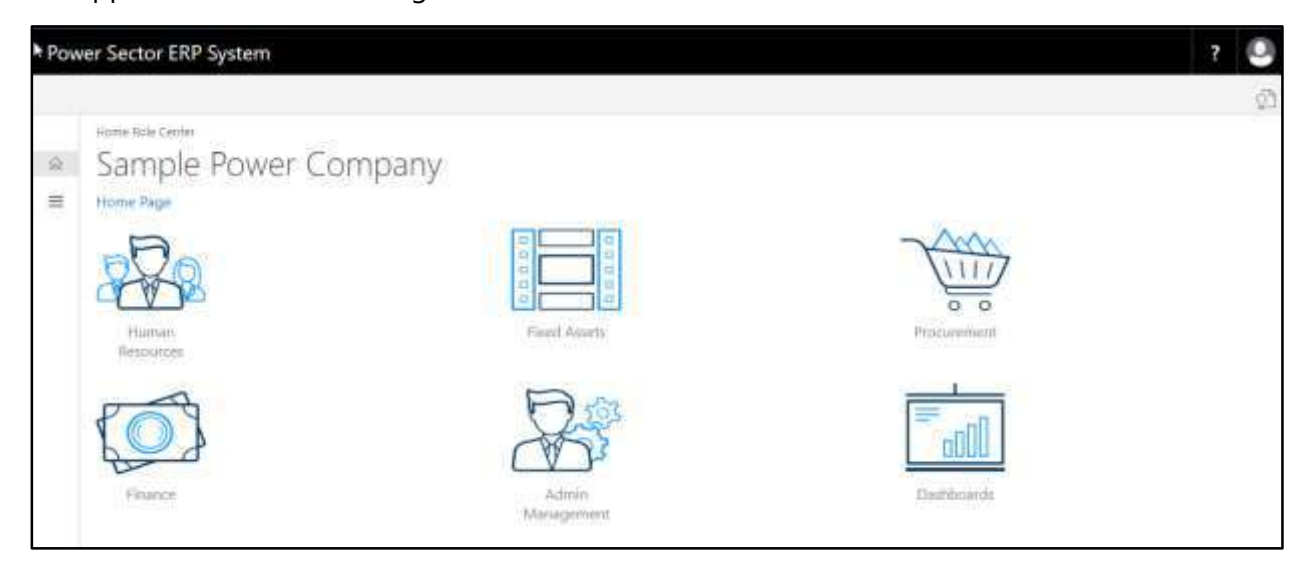

B. Choose the **"Admin Management"** icon to open the administrative page.

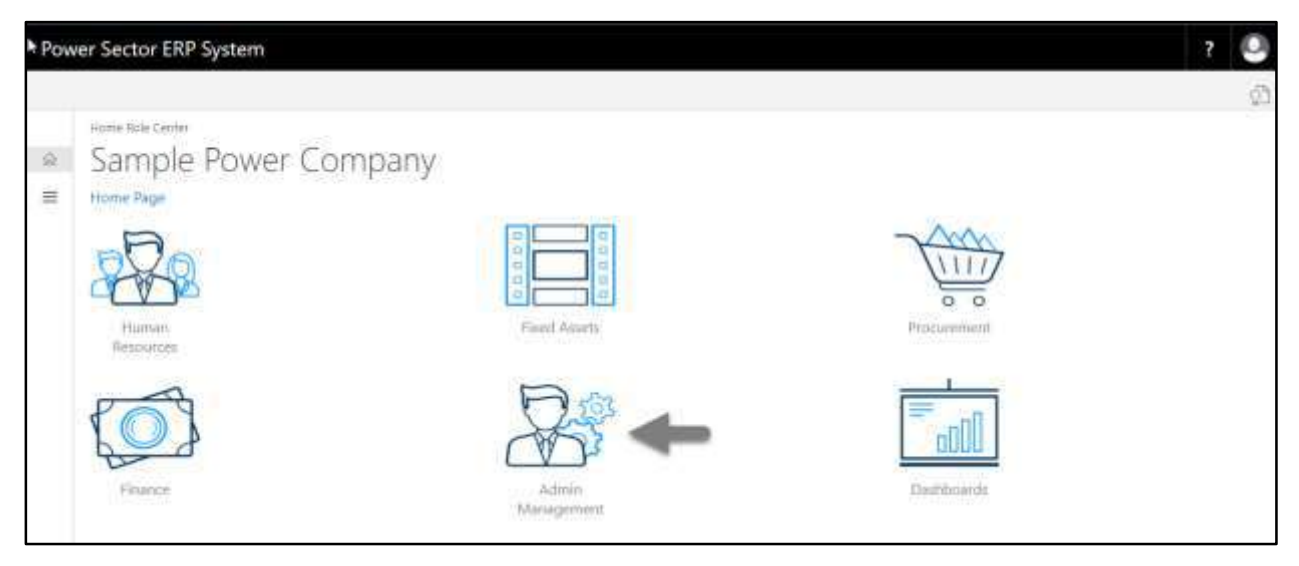

The Following **Admin Management page** will be appeared.

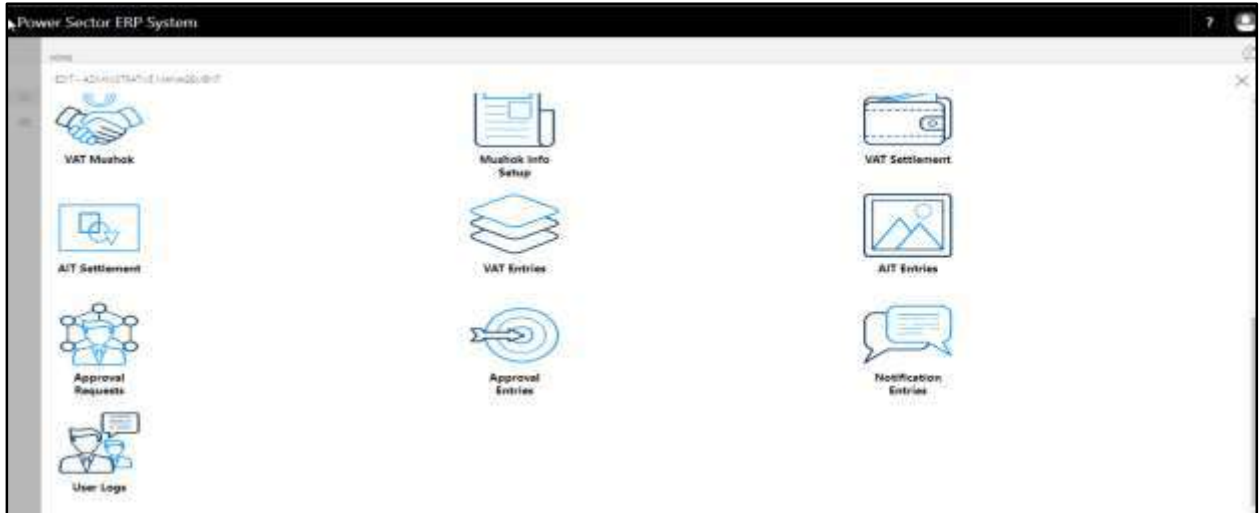

C. Choose the **"Approval Request"** icon to process initiated approval requests.

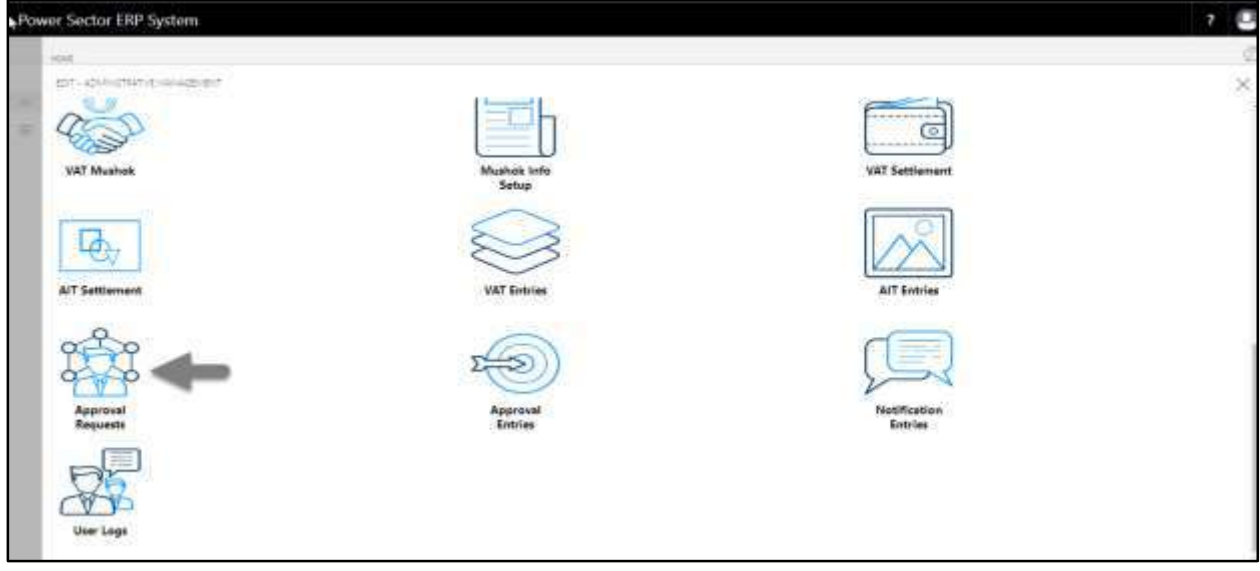

The following **Approval Request page** will be appeared.

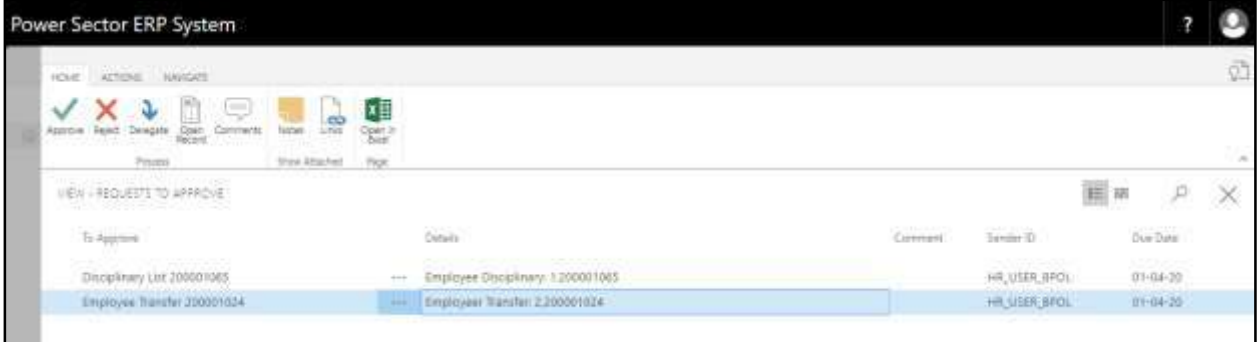

D. Select the initiated transfer and choose the **"Open Record"** icon.

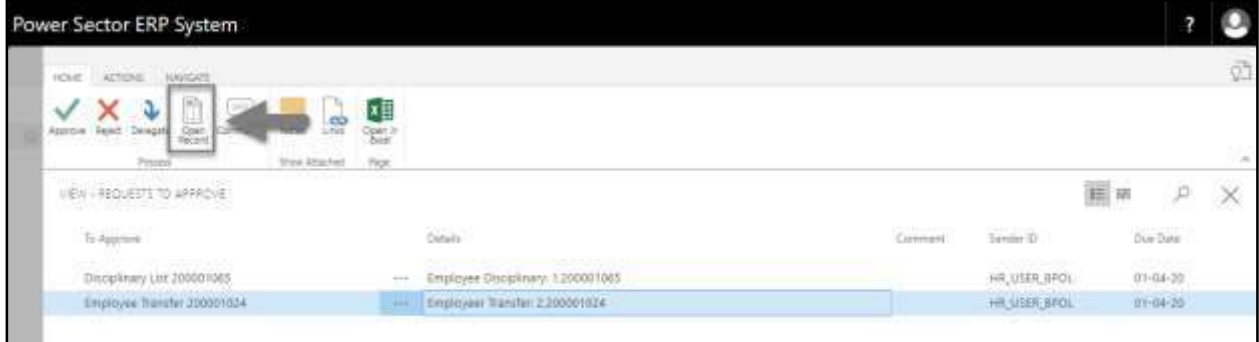

**Detailed Employee Transfer page** will be appeared as below.

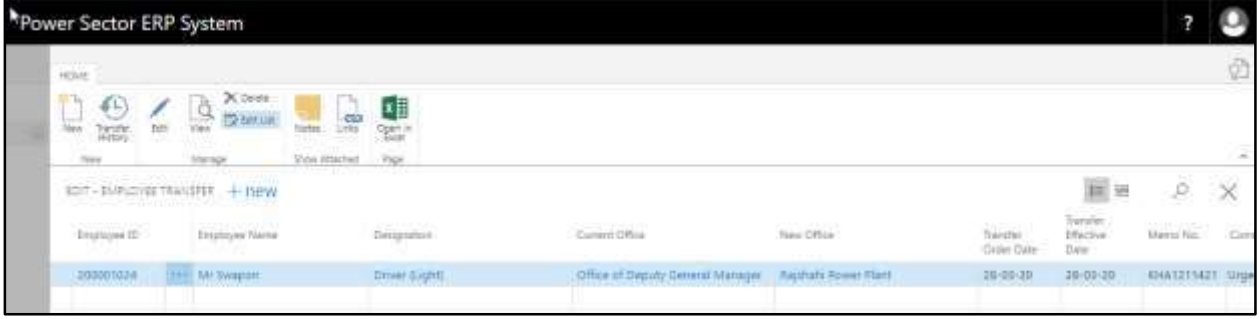

#### **TIPS**

You can view employees previous **Transfer History** by clicking icon during approval.

E. Select the  $\boxtimes$  icon to back to the previous page.

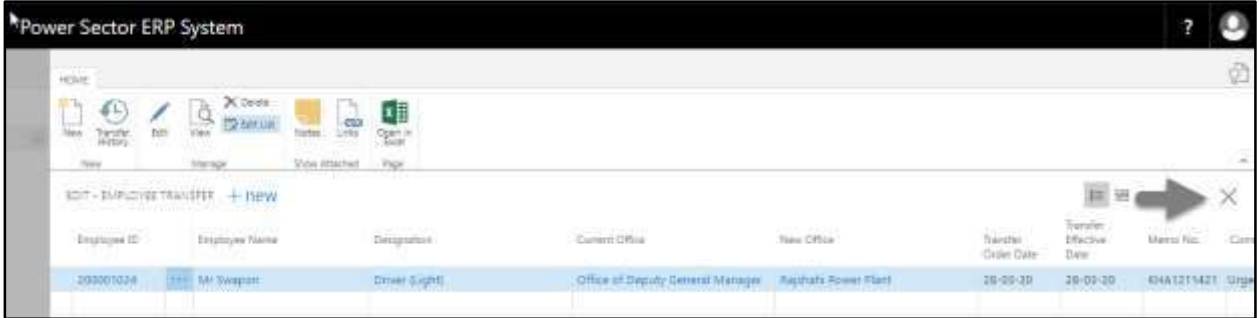

The following **Request to Approve page** will be appeared.

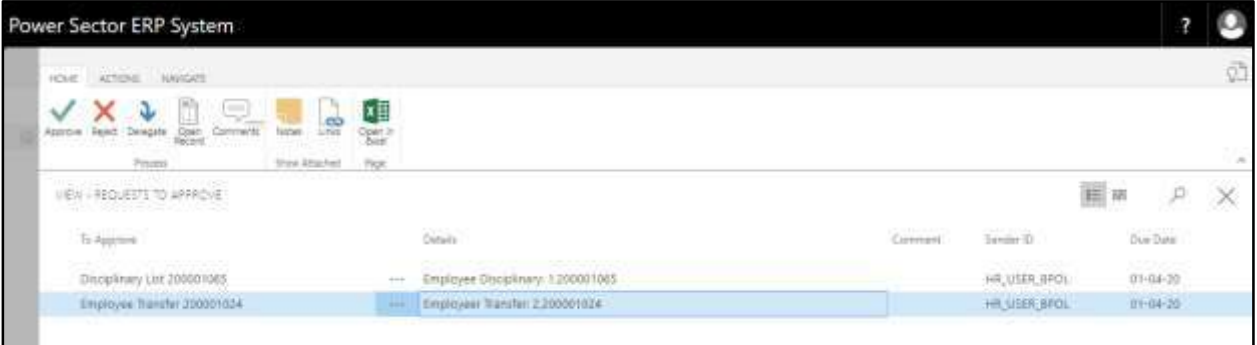

F. Choose the **"Approve"** icon to approve the initiated transfer process or select **"Reject"**

(besides "Approve") to reject.

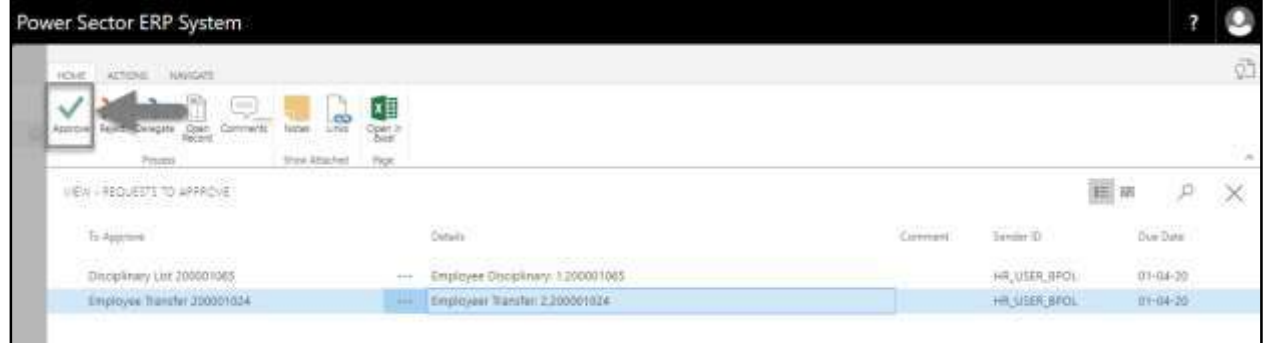

The following pop- up will be appeared as below.

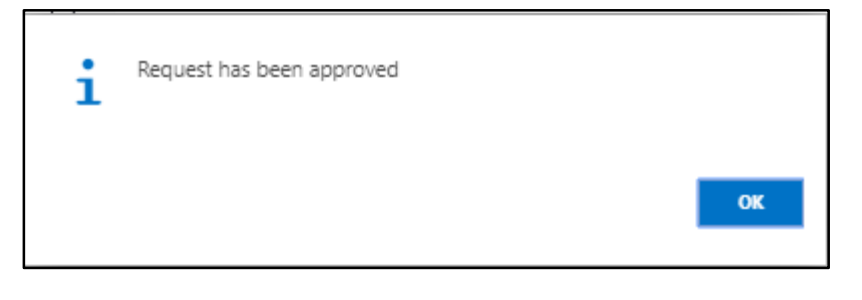

G. Choose the "**OK"** icon to save and close.

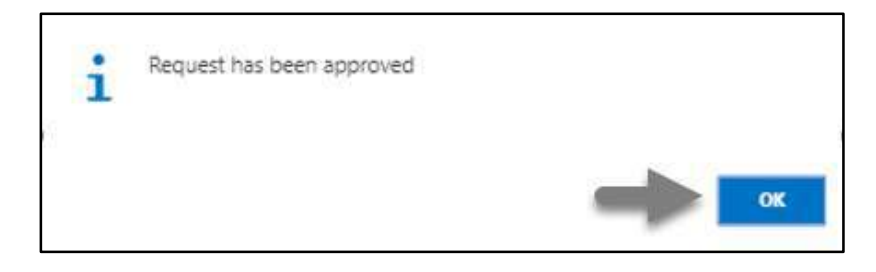

#### **IMPORTANT**

After approve an initiated transfer, you cannot delete or modify it.

# HR-601.3 Joining the transferred employee to latest office

To Join that transferred employee to his/her new office which has an impact on his/her salary, follow the steps below.

A. Login with your respective **HR Admin credentials**. ERP Landing Page, as below, will be appeared on successful login.

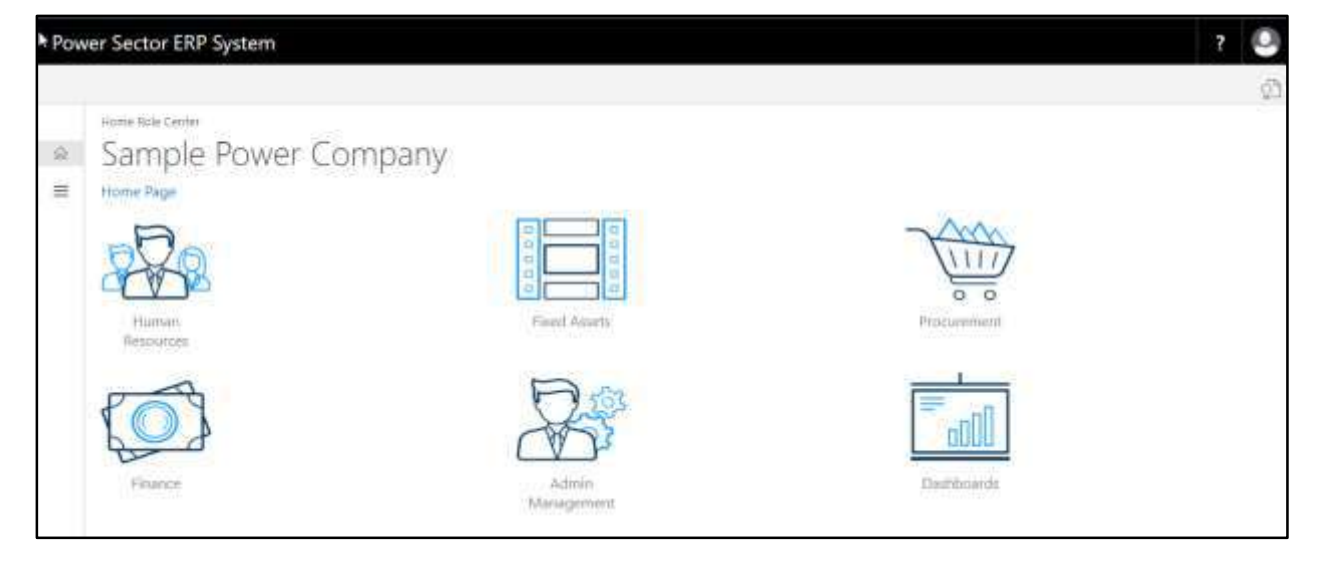

B. Choose the **"Human Resources"** icon.

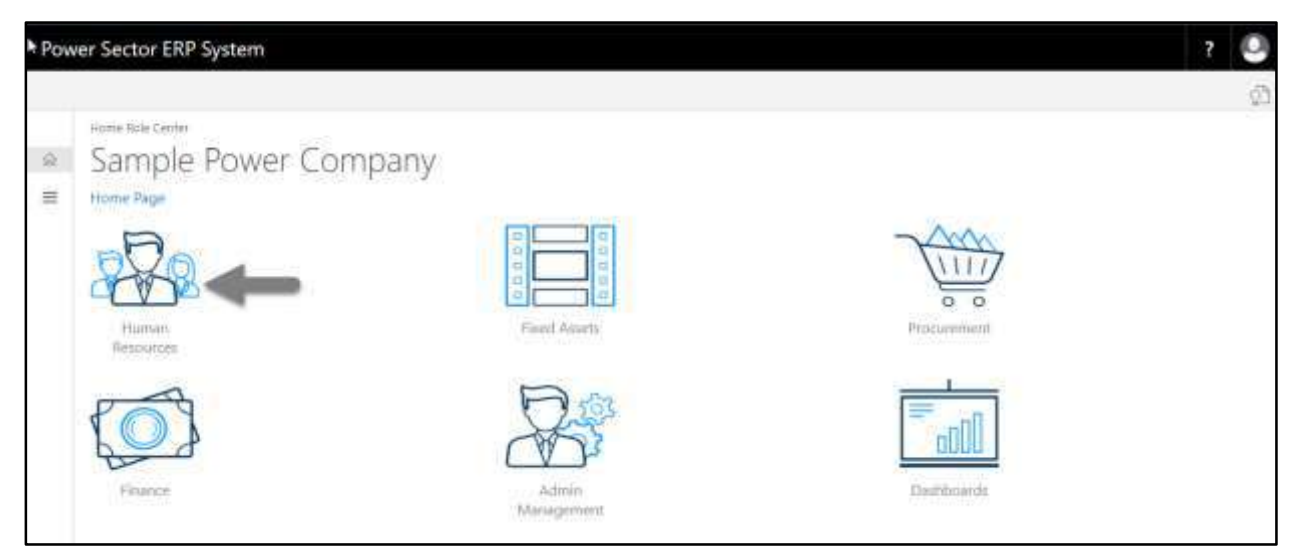

The Following **HR Landing page** will be appeared.

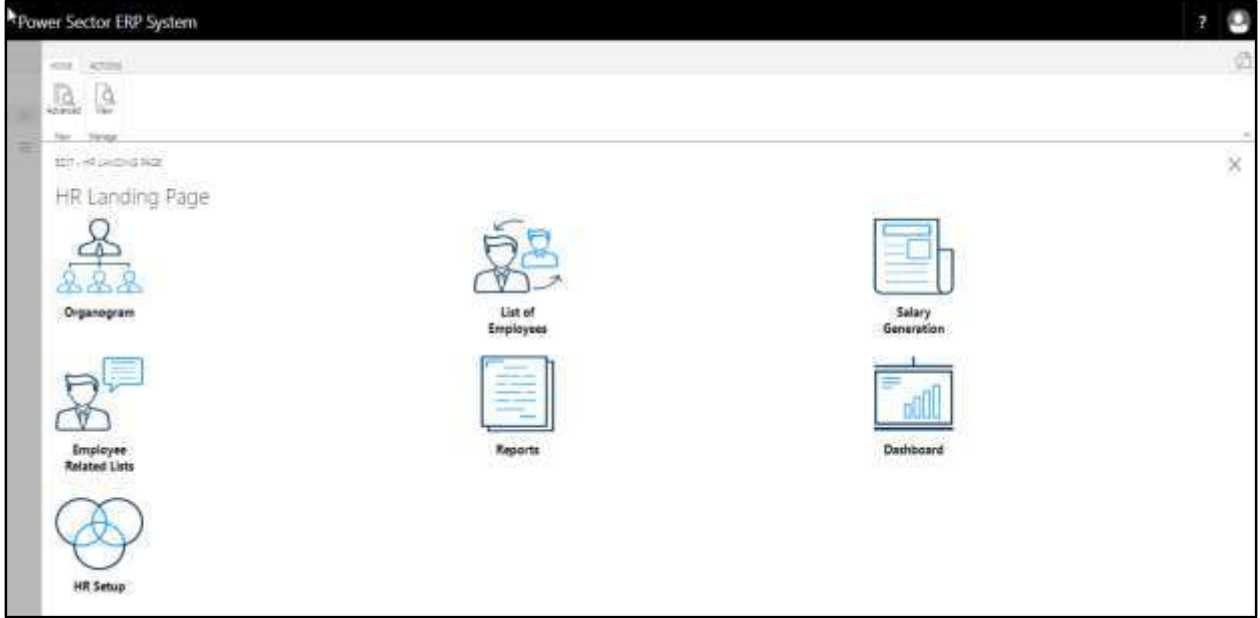

C. Choose the **"Employee Related Lists"** icon.

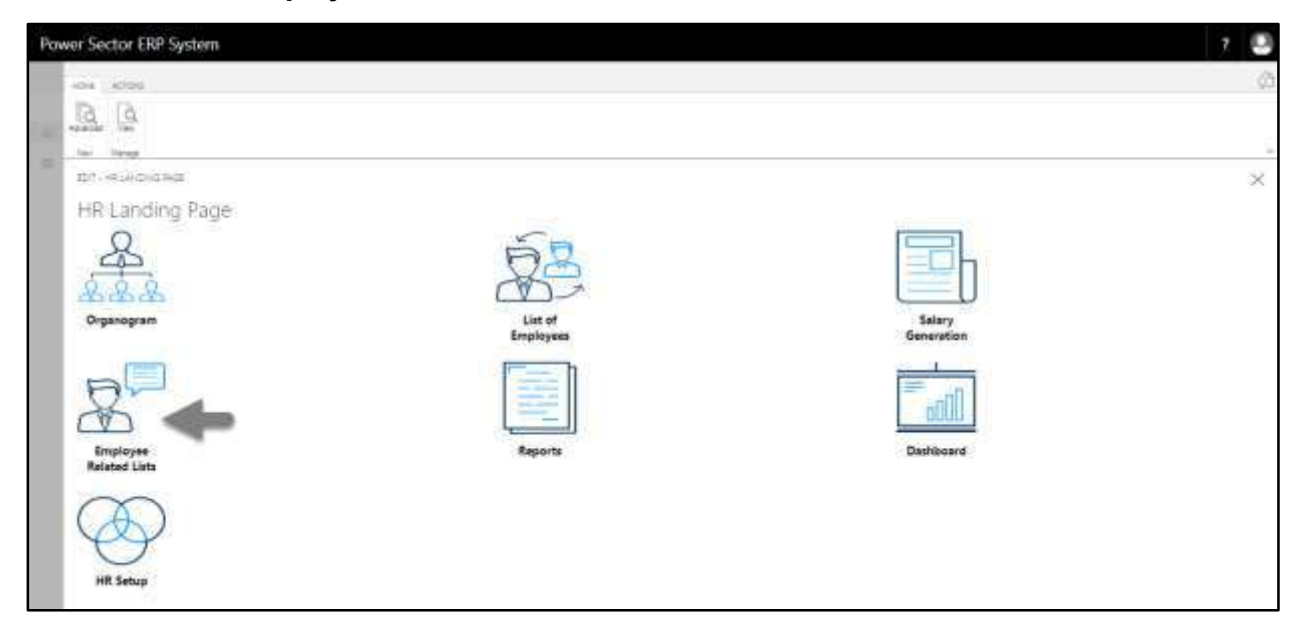

The Following **Employee Related Lists page** will be appeared.

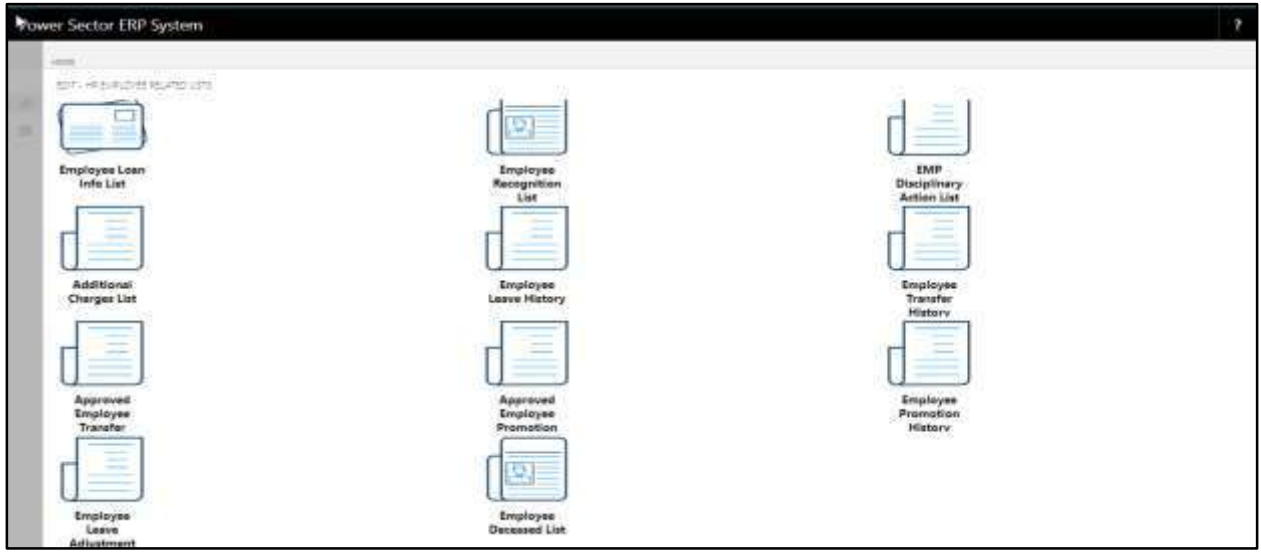

D. Choose the **"Approved Employee Transfer"** icon.

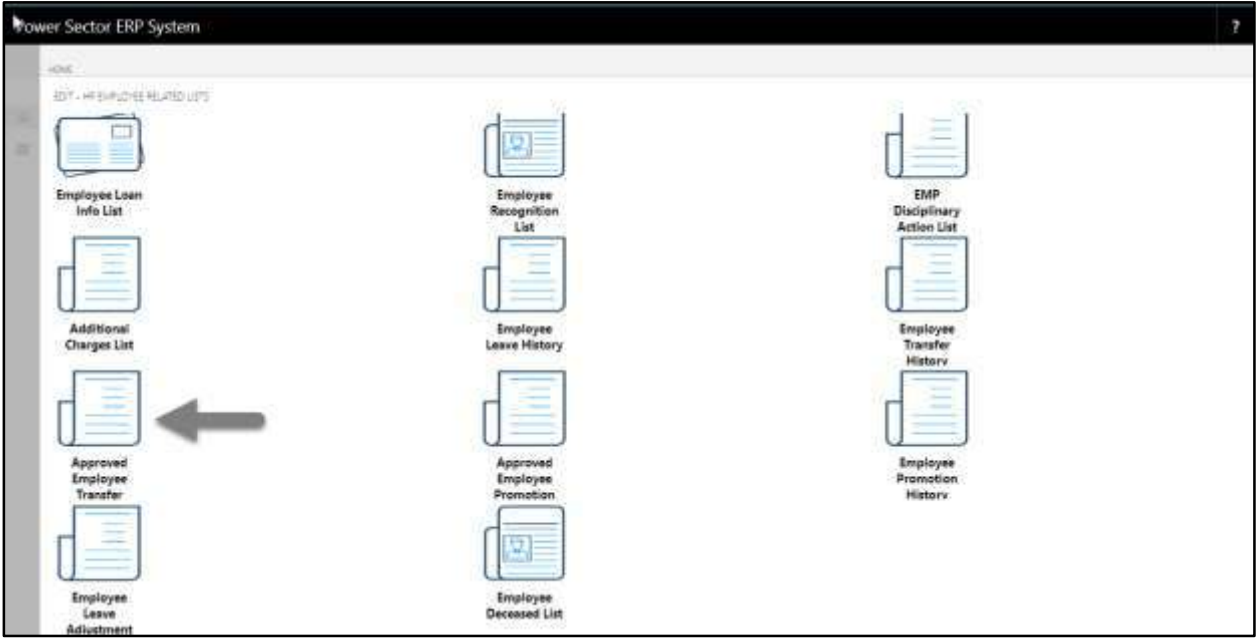

The Following **Approved Employee Transfer page** will be appeared.

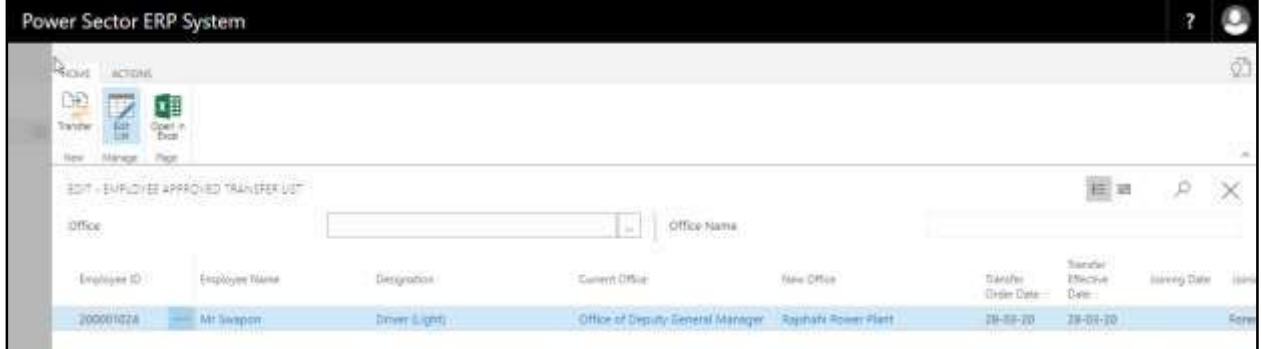

- E. Choose **Employee** and Provide bellowed information-
	- 1. Choose **Joining Date** from the calendar. to get the calendar, click on **button**.
		- **Joining Date: 28-03-20**
	- 2. Select Joining Time from the dropdown menu. To get the dropdown, click on  $\blacksquare$  icon.
		- **Joining Time: Forenoon**

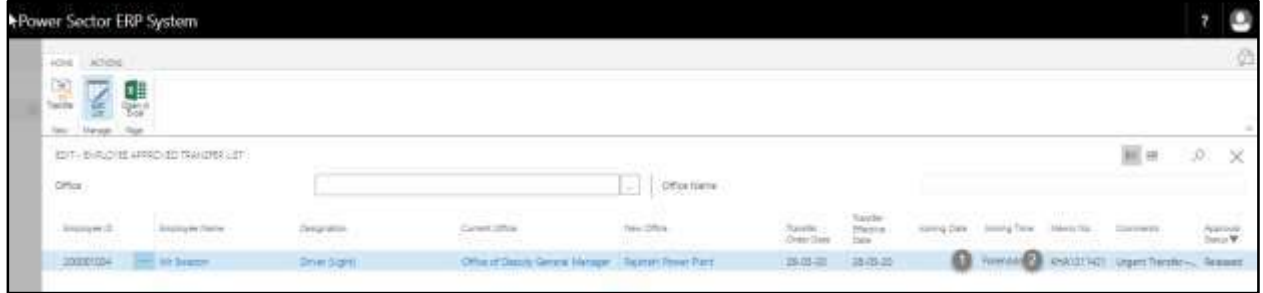

After providing the information page will look as below.

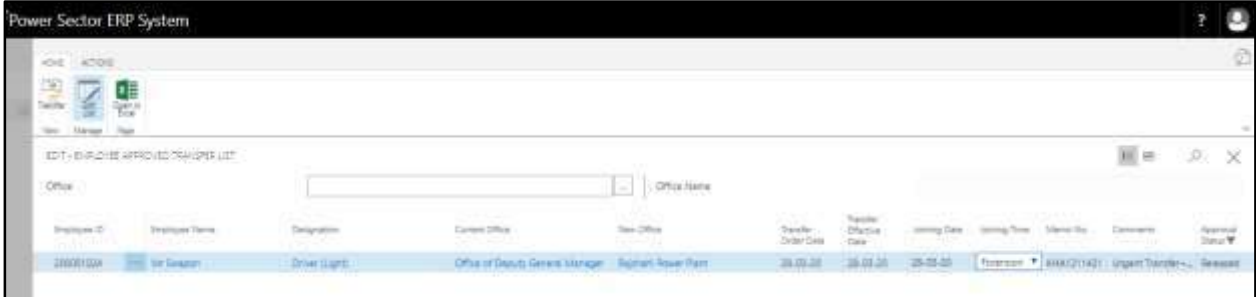

F. Choose the "**Transfer**" icon as shown in the image below.

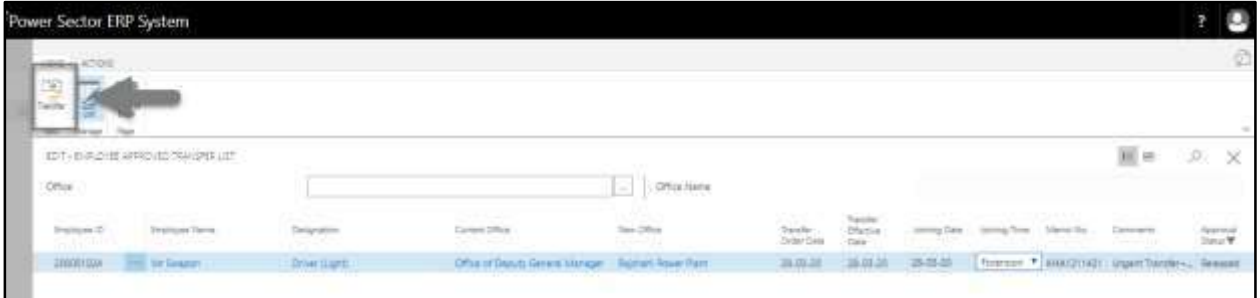

The following page will be appeared.

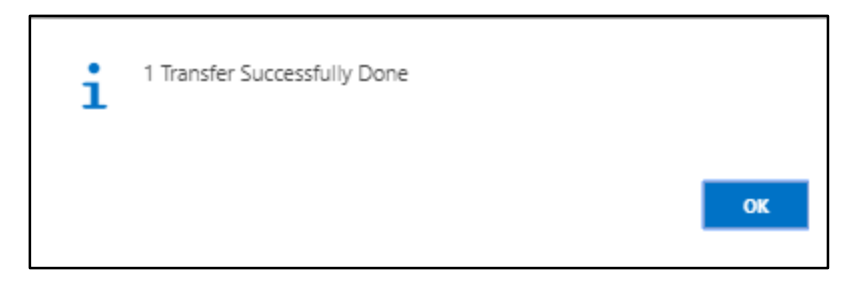

G. Choose the "**OK**" icon as shown in the image below.

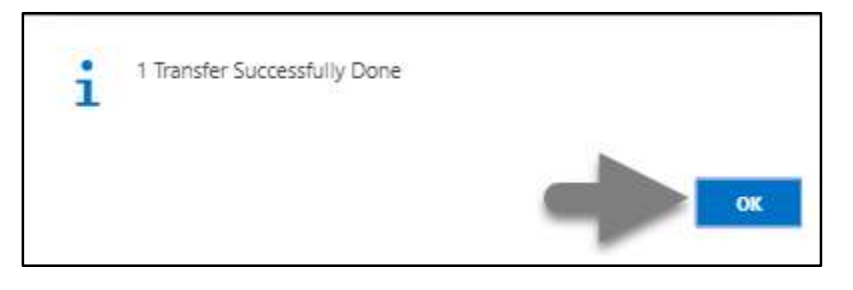

# HR-602 How to: Promote Individual or Multiple Employee(s)

## **Introduction**

This process demonstrates how to Promote and perform posting of an employee or multiple employees to new Designations.

The Promotion process of an individual employee or multiple employees completes in 3 phases

- HR-602.1 Initiate the Promotion process User. HR-602.2 Approve or Reject initiated promotion Admin.
- HR-602.3 Joining of the promoted employee to latest designation.

#### **Roles**

- Module User
- Module Admin

## **Prerequisite**

Organogram Setup

#### **IMPORTANT**

Joining date is must to get effect of the promotion on salary.

# HR-602.1 Initiate Promotion Process by User

To Initiate a promotion process, follow the steps described below.

A. Login with your respective **HR User credentials**. ERP Landing Page, as below, will be appeared on successful login.

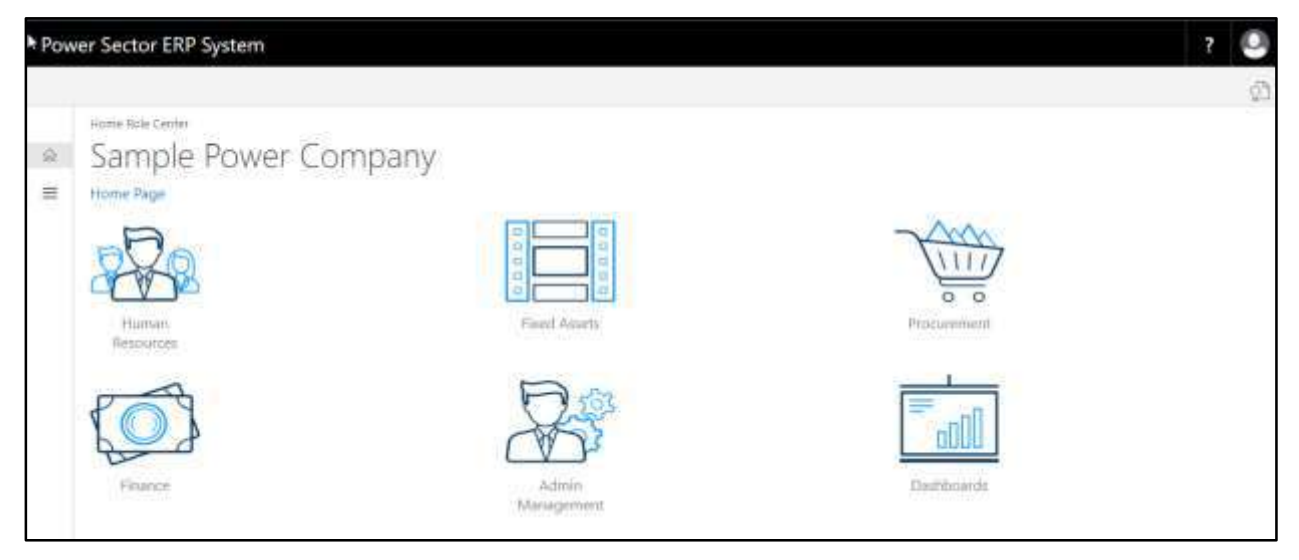

B. Choose the **"Human Resources"** icon.

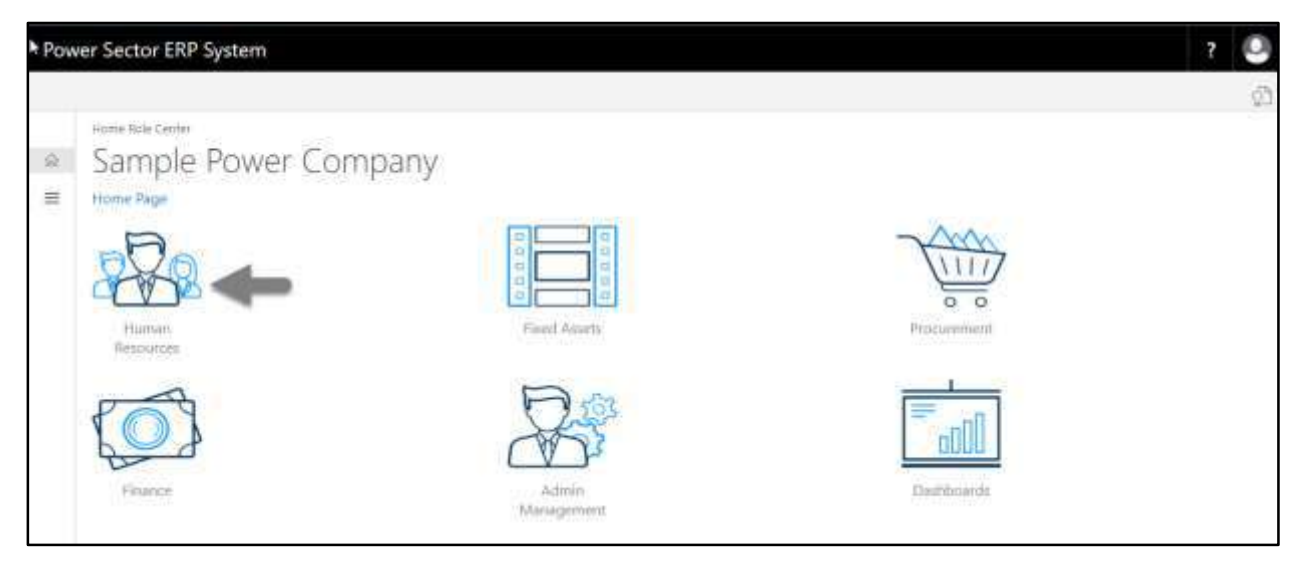

**HR Landing Page** will be appeared as below

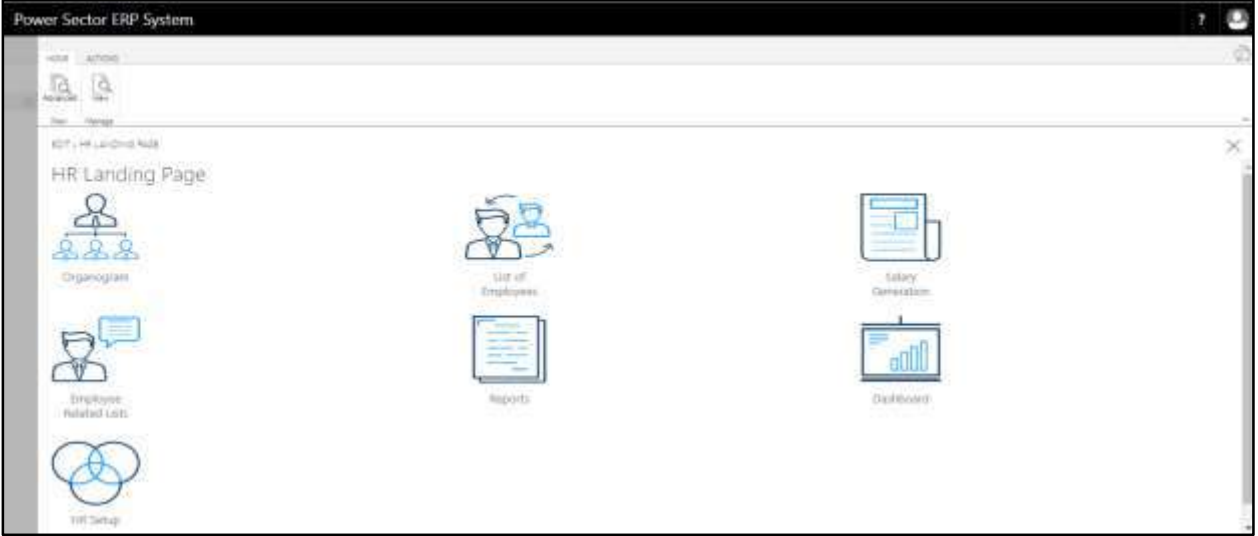

C. Choose the **"List of Employees"** in HR Landing Page.

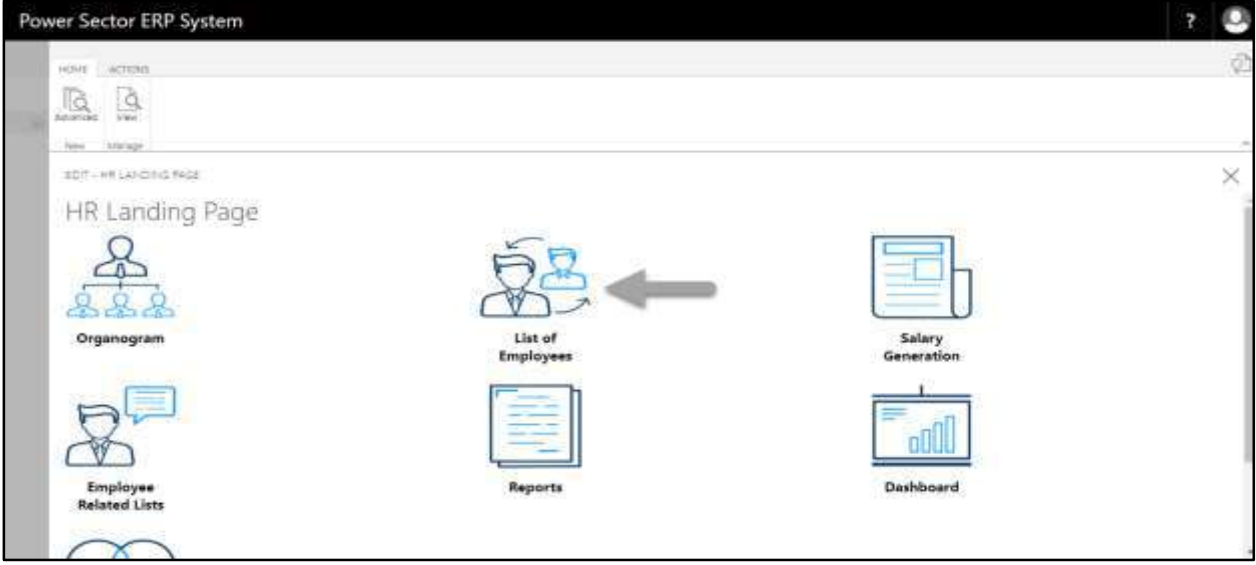

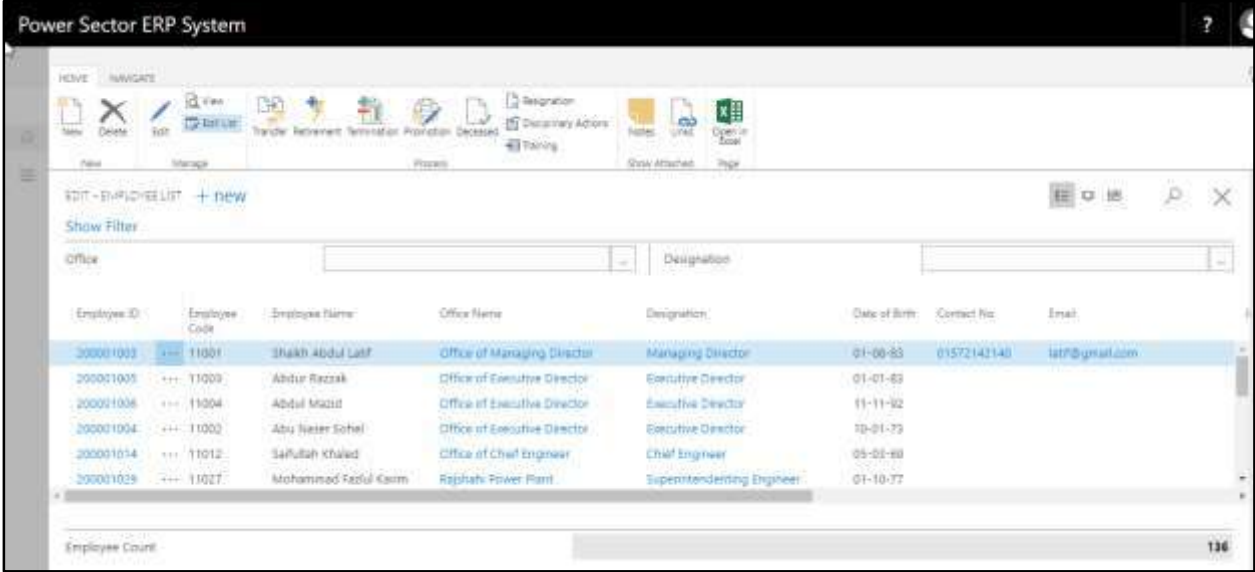

The following **Employee List page** will be appeared.

D. Choose the **"Promotion"** icon on the Employee List page, as indicated in figure below.

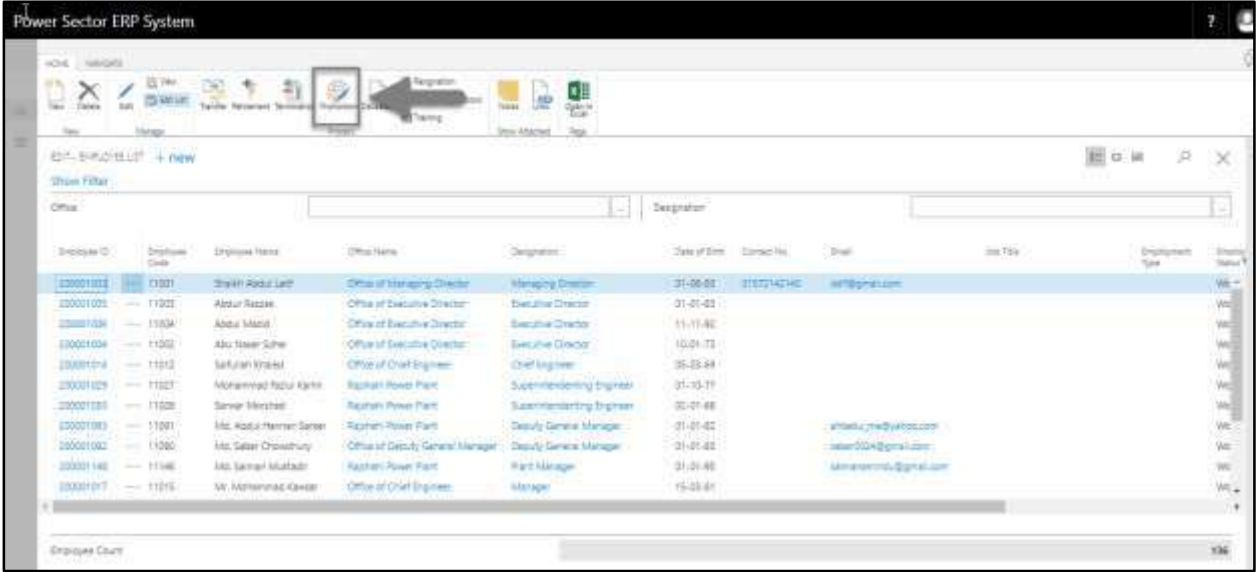
The following **Promotion Entry page** will be appeared.

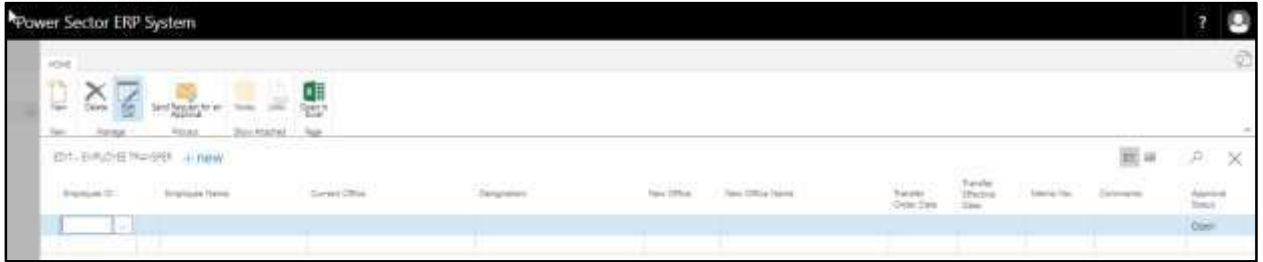

- E. Provide below information to proceed with the Promotion process successfully.
	- 1. Choose the **Employee ID** from the dropdown by clicking on  $\boxed{\cdots}$  button.
		- **Employee ID: 200001037**

**Employee Name, Current Office, Current Designation, Current Pay Grade**  and **Current Pay Grade Step** will be populated by the system.

2. Choose the **New Office** from the dropdown by clicking on  $\mathbb{L}$  button.

#### **New Office: 160**

**Office Name** will be populated by the system.

3. Choose the **New Designation** from the dropdown by clicking on  $\mathbb{L}$  button.

**New Designation: 210**

**Designation Name** and **New Grade** will be populated by the system.

4. Choose the **New Pay Step** from the dropdown by clicking on  $\mathbb{L}$  button.

**New Pay Step: STEP001**

- 5. Choose the **Promotion Date** from the dropdown by clicking on **button**. **Promotion Date: 01-04-20**
- 6. Provide **Comments** If Any.

**Comments: Hard Working**

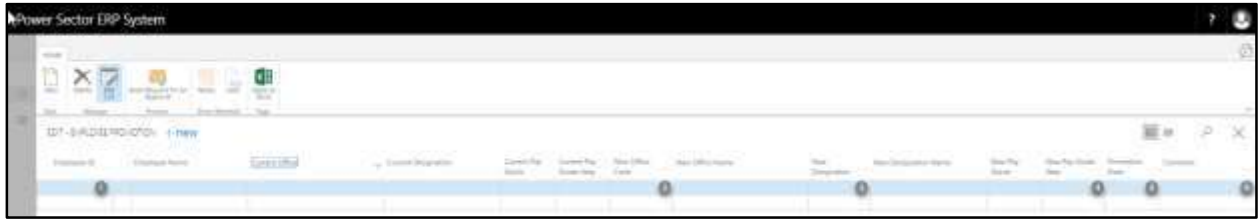

#### **Tips**

To initiate multiple promotions, use next line and follow steps 1 to 6.

#### The screen will look like as below

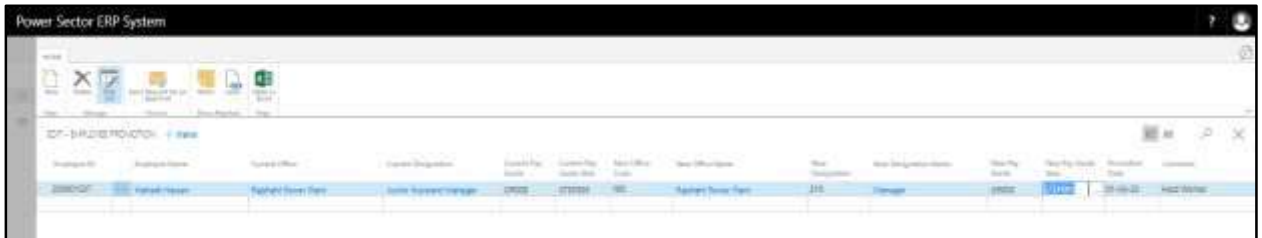

F. Choose the **"Send request for an Approval"** icon to proceed for approval.

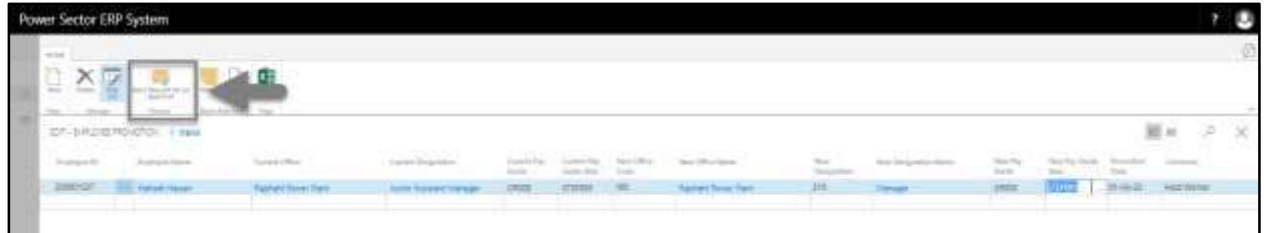

The following pop up will be appeared.

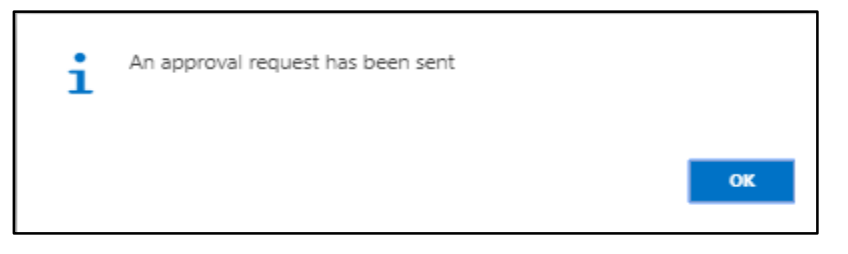

G. Choose **"OK"** icon to save and close.

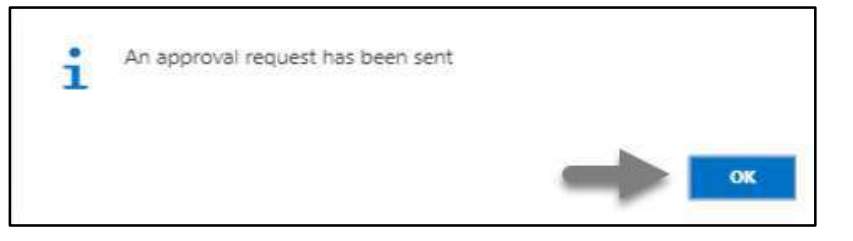

#### **NOTE**

For successful promotion action, New office must have organogram for respective designation.

# HR-602.2 Approve or Reject initiated Promotion by Admin

To Approve or Reject an initiated promotion action, follow the steps described below.

A. Log in with your respective **HR Admin credentials.** ERP Landing Page, as below, will be appeared on successful login.

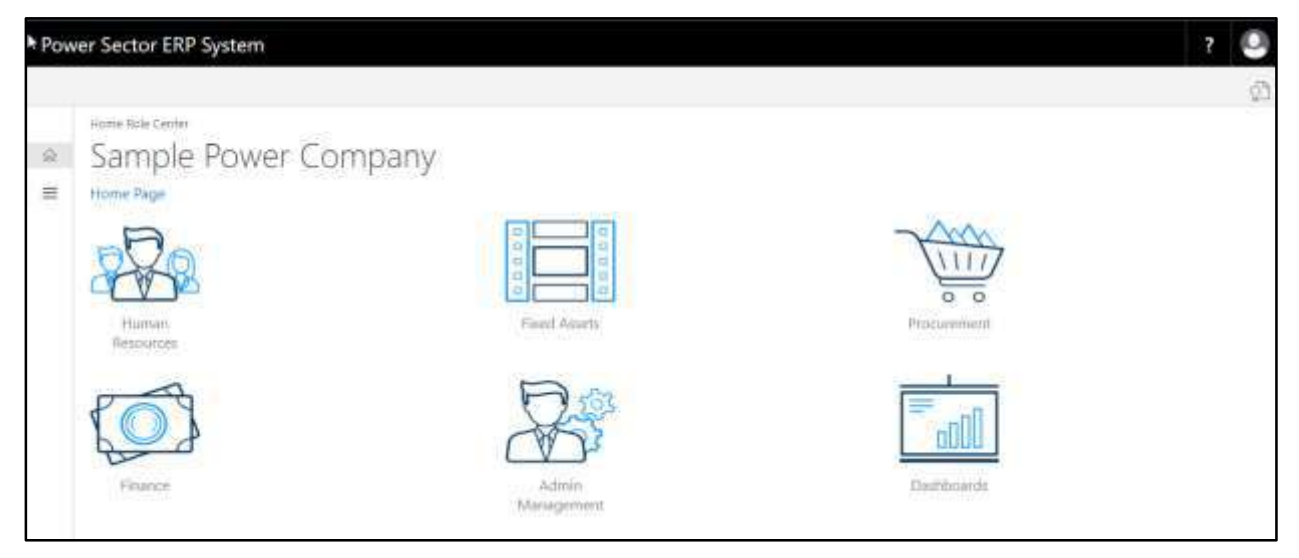

B. Choose the **"Admin Management"** icon to open the administrative page.

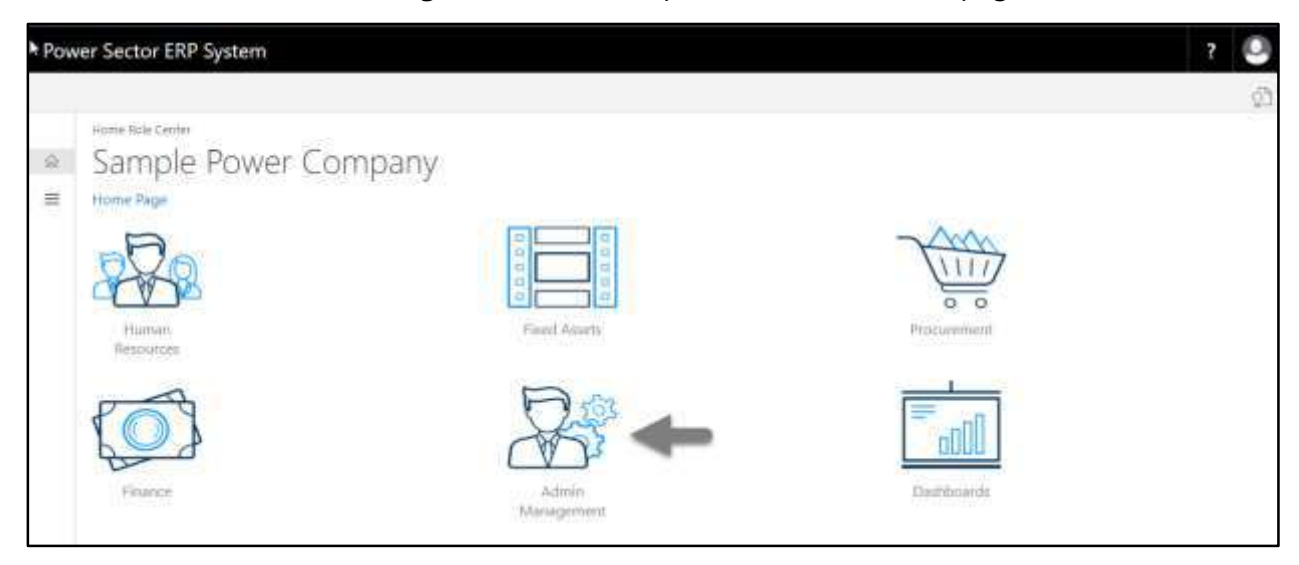

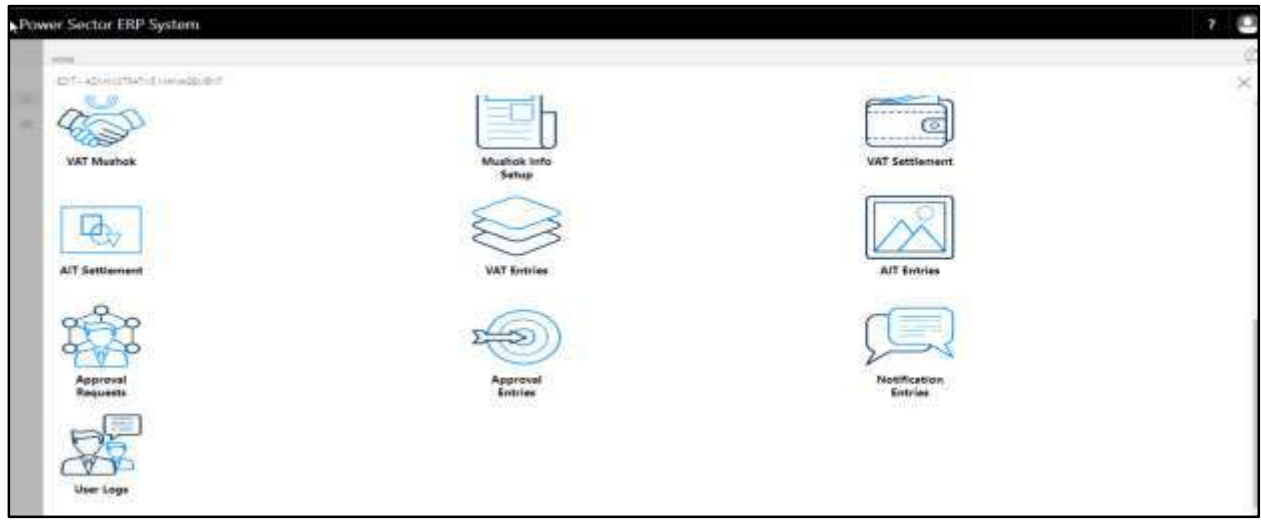

The Following **Admin Management page** will be appeared.

C. Choose the **"Approval Request"** icon to process initiated approval requests.

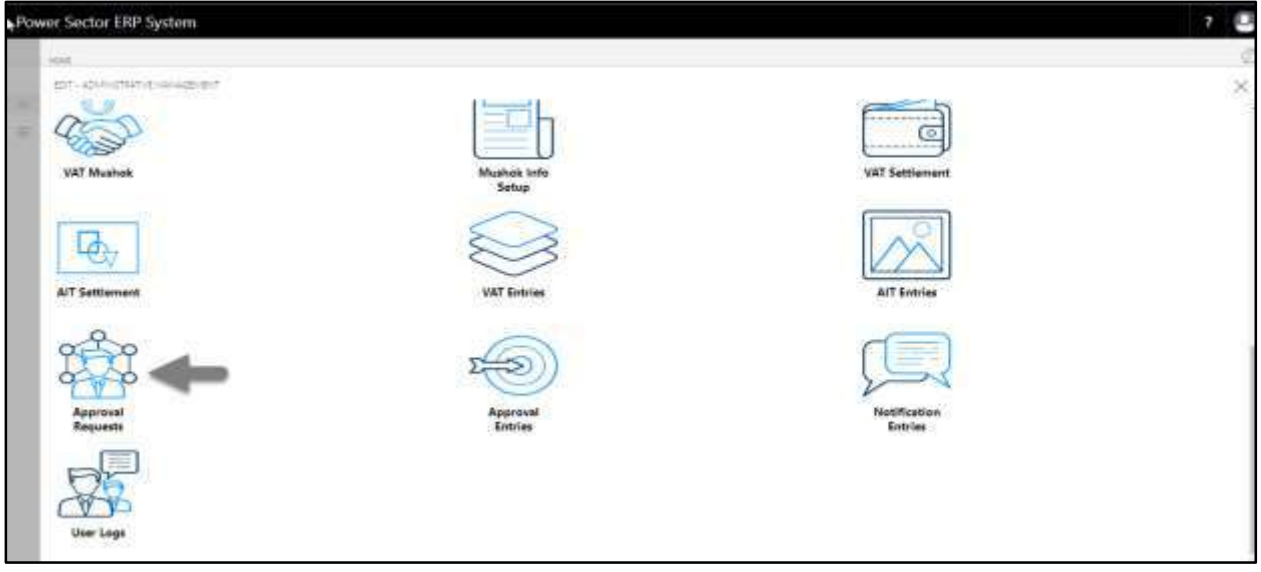

The following **Approval Request page** will be appeared.

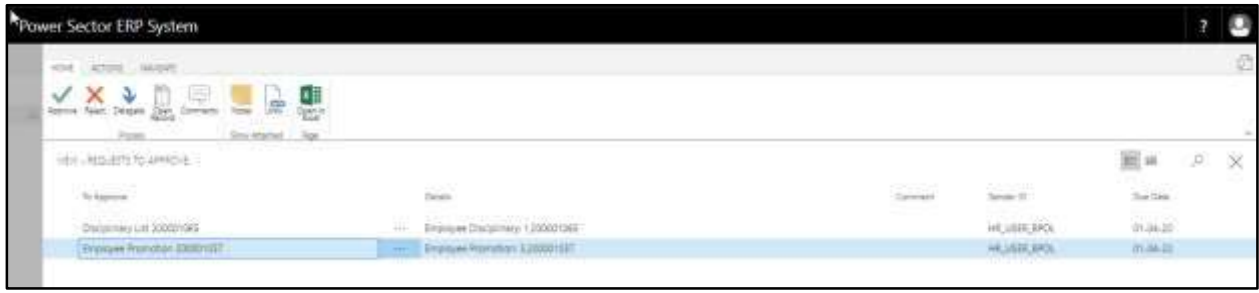

D. Select the initiated promotion and choose the **"Open Record"** icon.

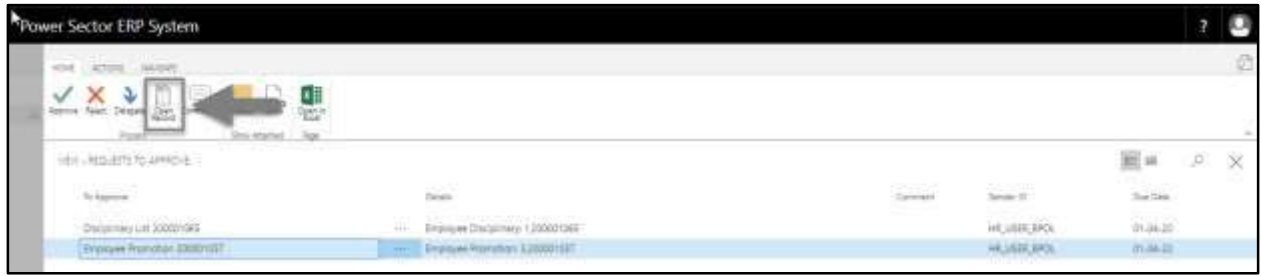

**Detailed Employee Promotion page** will be appeared as below.

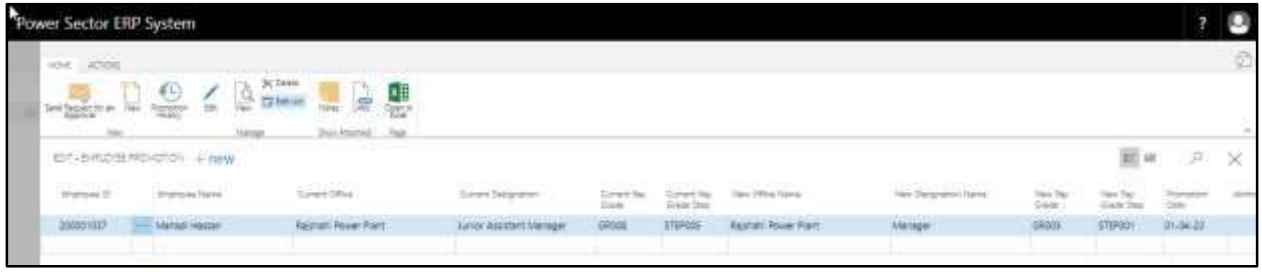

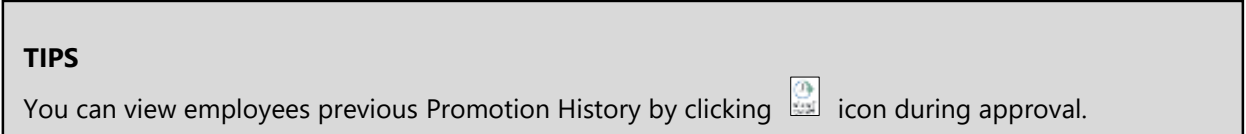

E. Select the  $\boxtimes$  icon to back to the previous page.

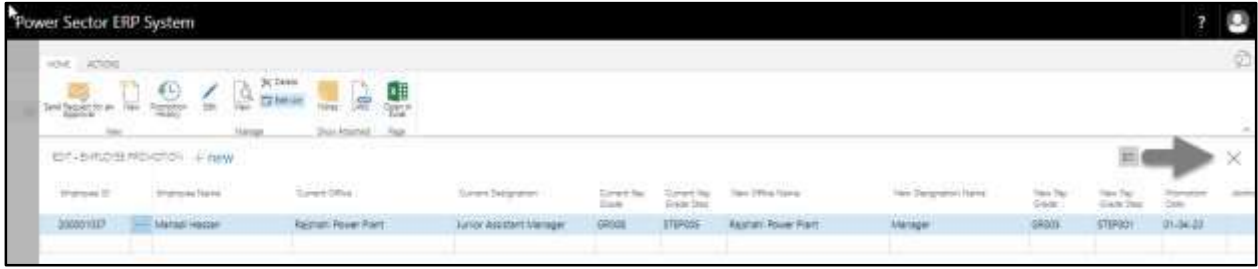

The following **Request to Approve page** will be appeared as below.

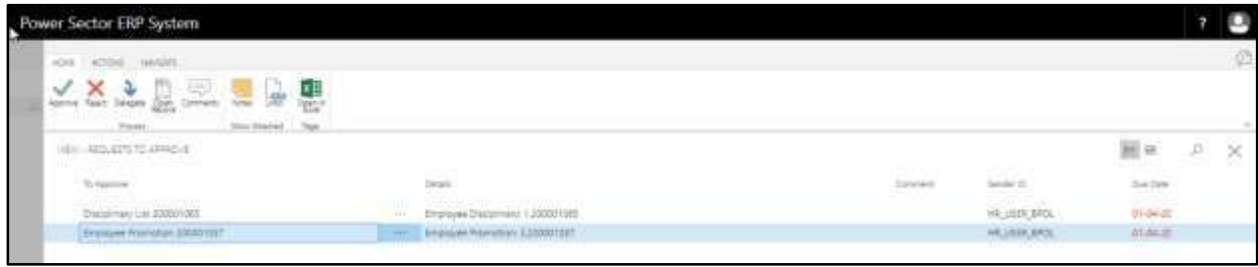

F. Choose the **"Approve"** icon to approve the initiated promotion process or select **"Reject"**

(besides "Approve") to reject.

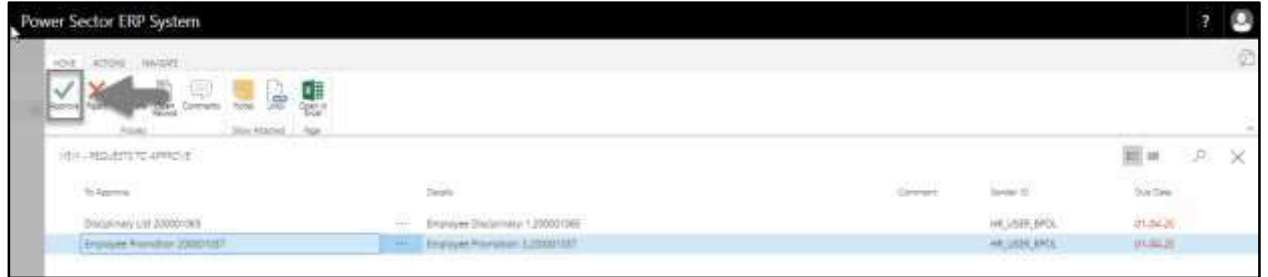

The following pop- up will be appeared.

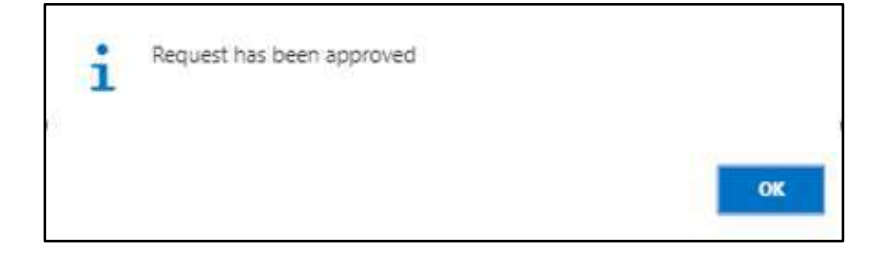

G. Choose the "**OK"** icon to save and close.

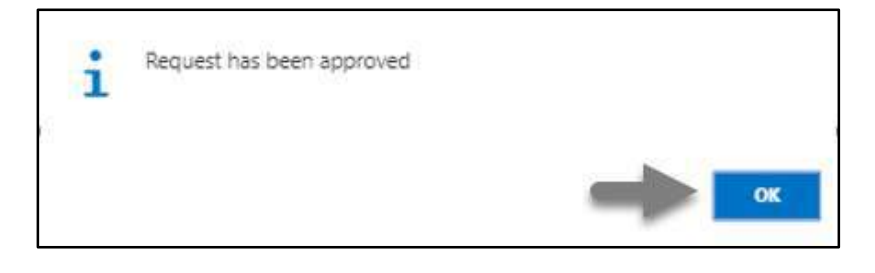

### **IMPORTANT**

After approve an initiated promotion, you cannot delete or modify it.

## HR-603.3 Joining the promoted employee to latest office

To Join that promoted employee to his/her new office which has an impact on his/her salary, follow the steps below.

A. Log in with your respective **HR Admin credentials**. ERP Landing Page, as below, will be appeared on successful login.

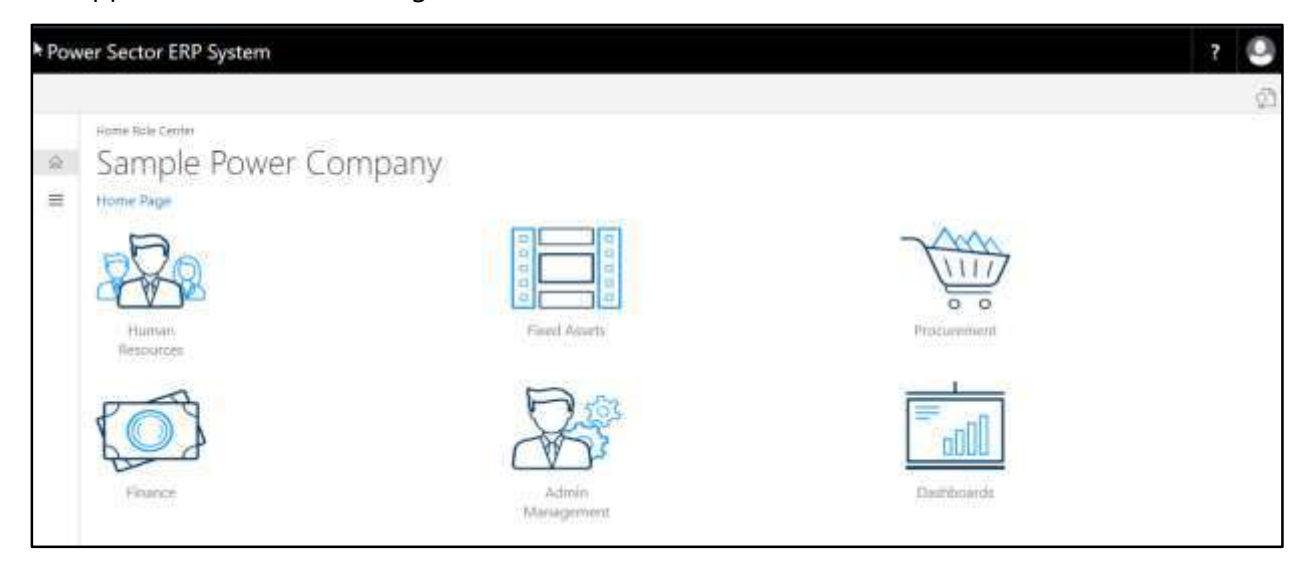

B. Choose the **"Human Resources"** icon.

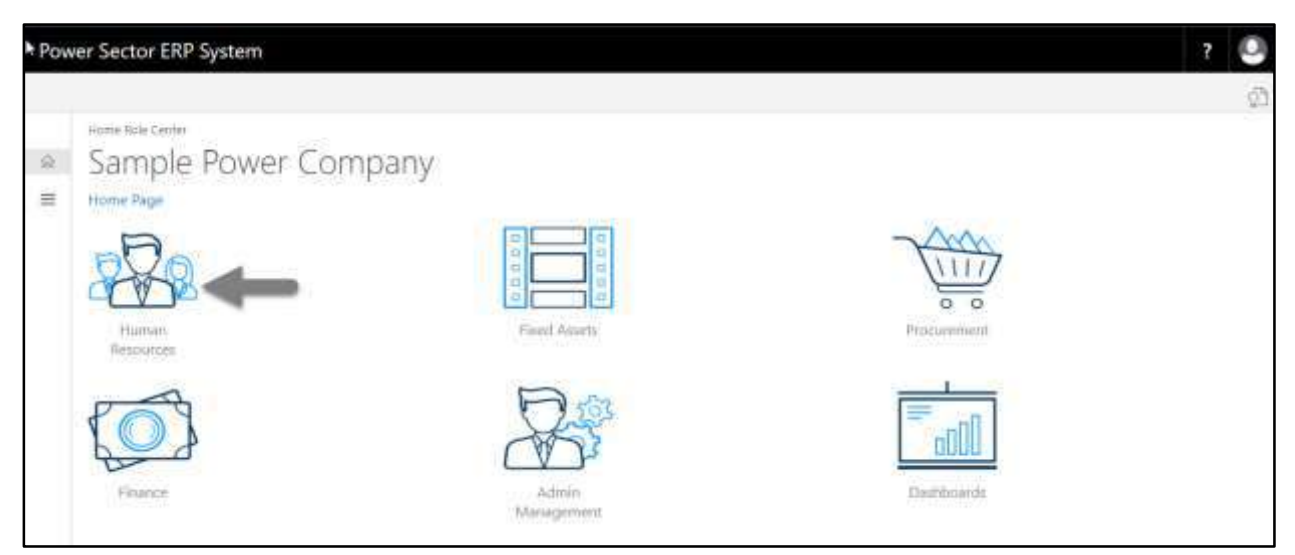

The Following **HR Landing page** will be appeared.

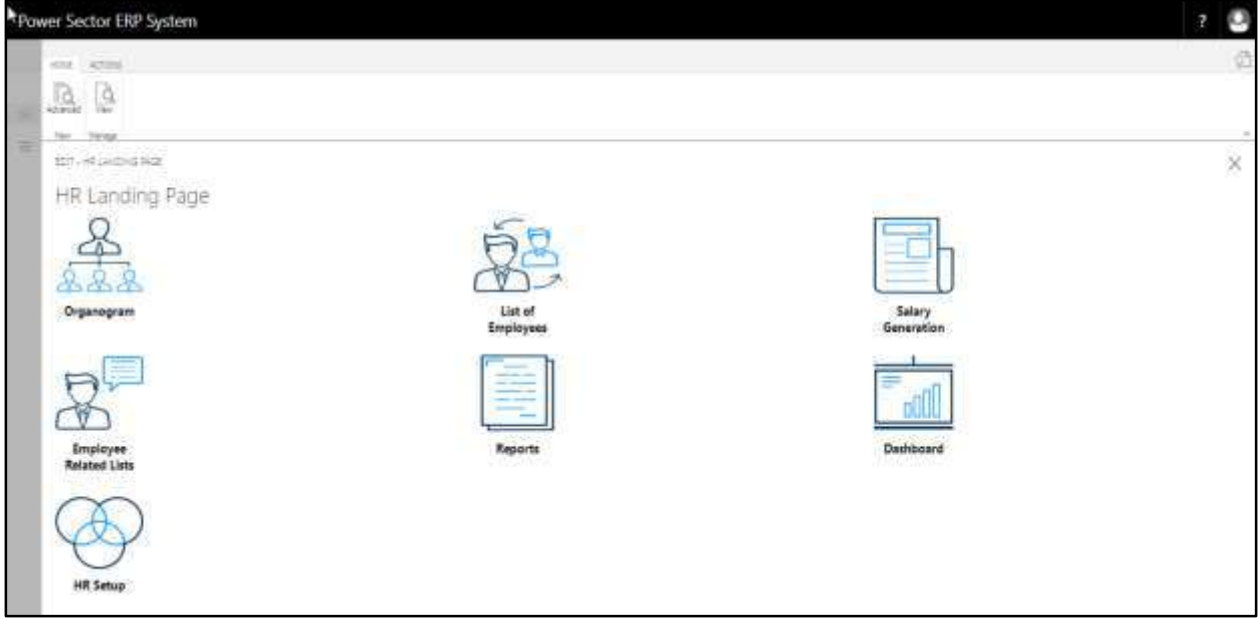

C. Choose the **"Employee Related Lists"** icon.

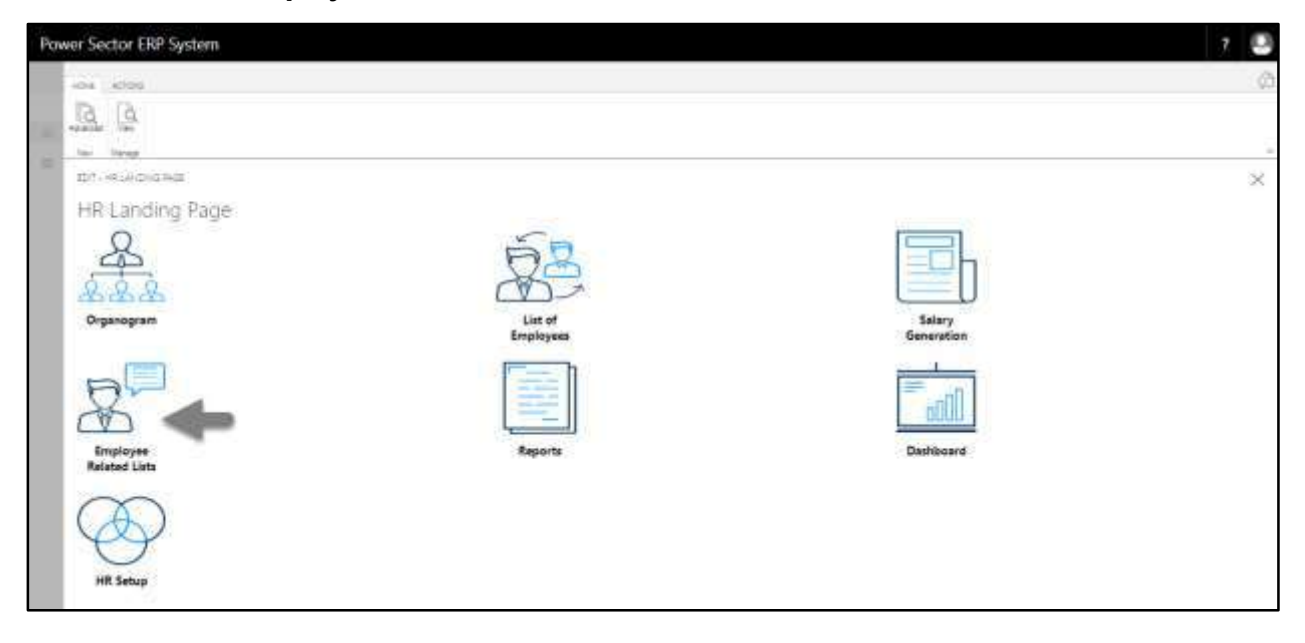

The Following **Employee Related Lists page** will be appeared.

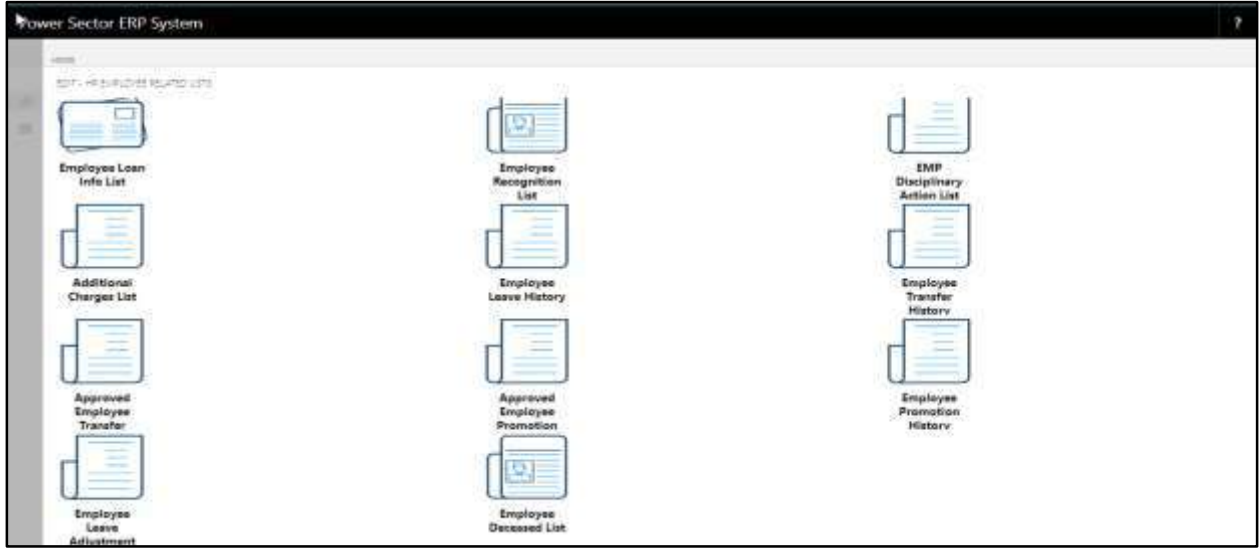

D. Choose the **"Approved Employee Promotion"** icon.

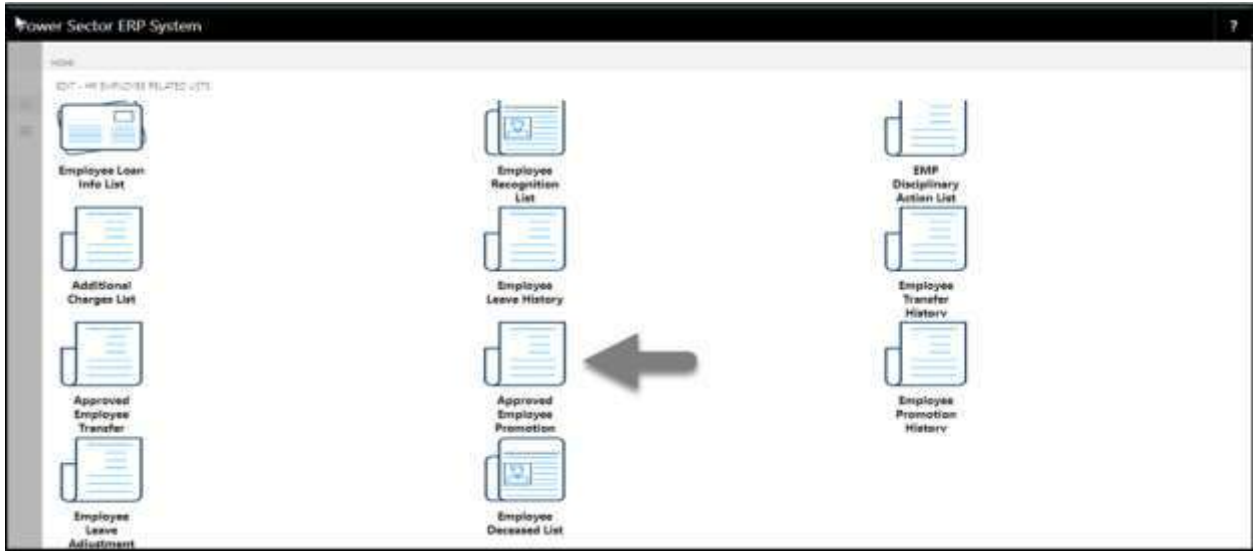

The Following **Approved Employee promotion page** will be appeared.

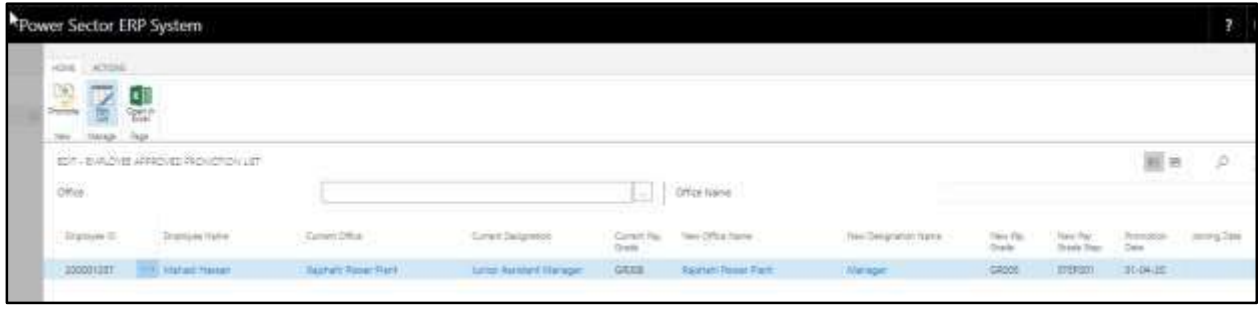

- E. Choose **Employee** and Provide bellowed information-
	- 1. Choose **Joining Date** from the calendar. to get the calendar, click on **button**.
		- **Joining Date: 01-04-20**
	- 2. Select **Joining Time** from the dropdown menu. To get the dropdown, click on vicon.
		- **Joining Time: Forenoon**

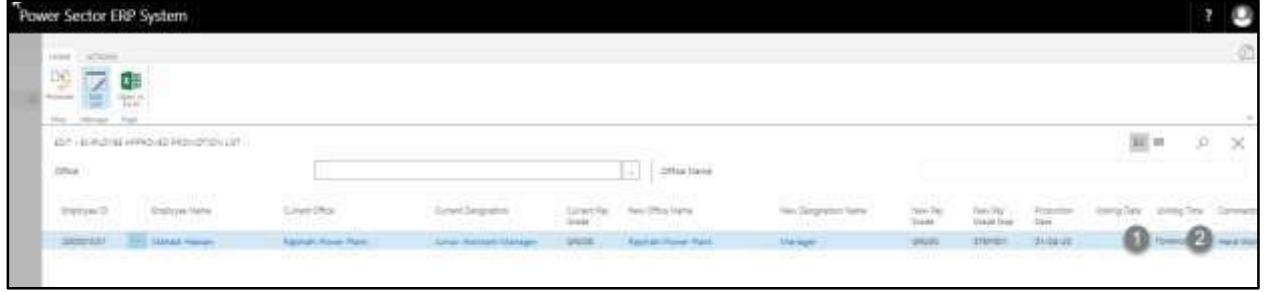

After providing the information page will look as below.

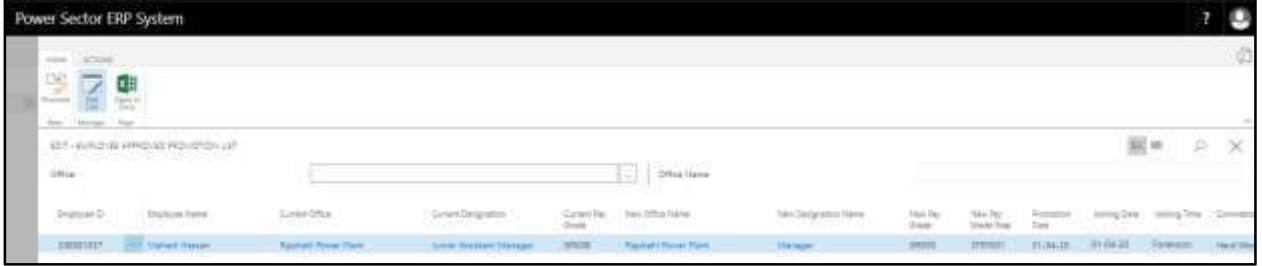

F. Choose the "**Promotion**" icon as shown in the image below.

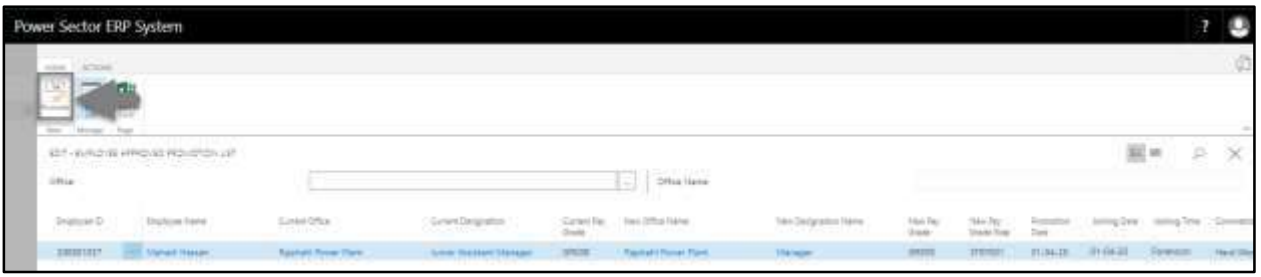

The following page will be appeared.

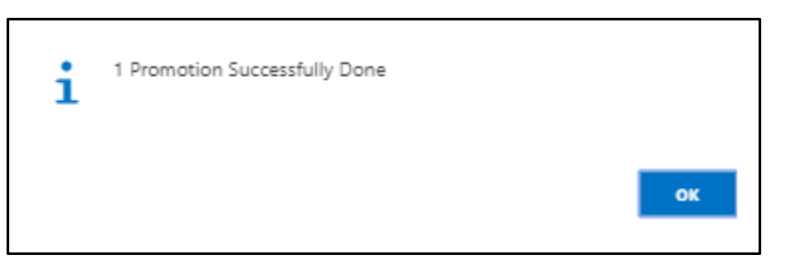

G. Choose the "**OK**" icon as shown in the image below.

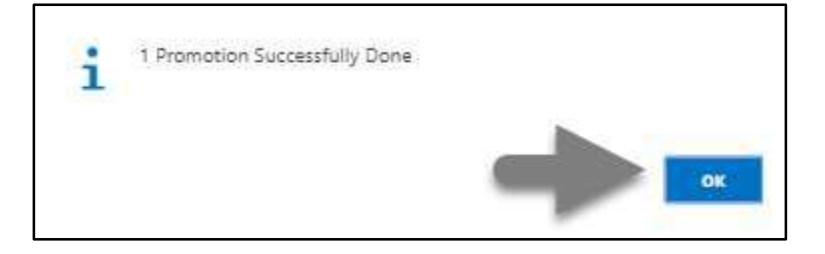

## HR- 603 How to: Process Deputation/Attachment - Inter Office

#### **Introduction**

This process demonstrates how to depute or attach individual / Multiple employees in offices within the organization.

### **Role**

• Module Admin

### **Depute/Attach Employee to the new office**

To Initiate a deputation process, follow the steps described below.

A. Log in with your respective **HR Admin credentials**. ERP Landing Page, as below, will be appeared on successful login.

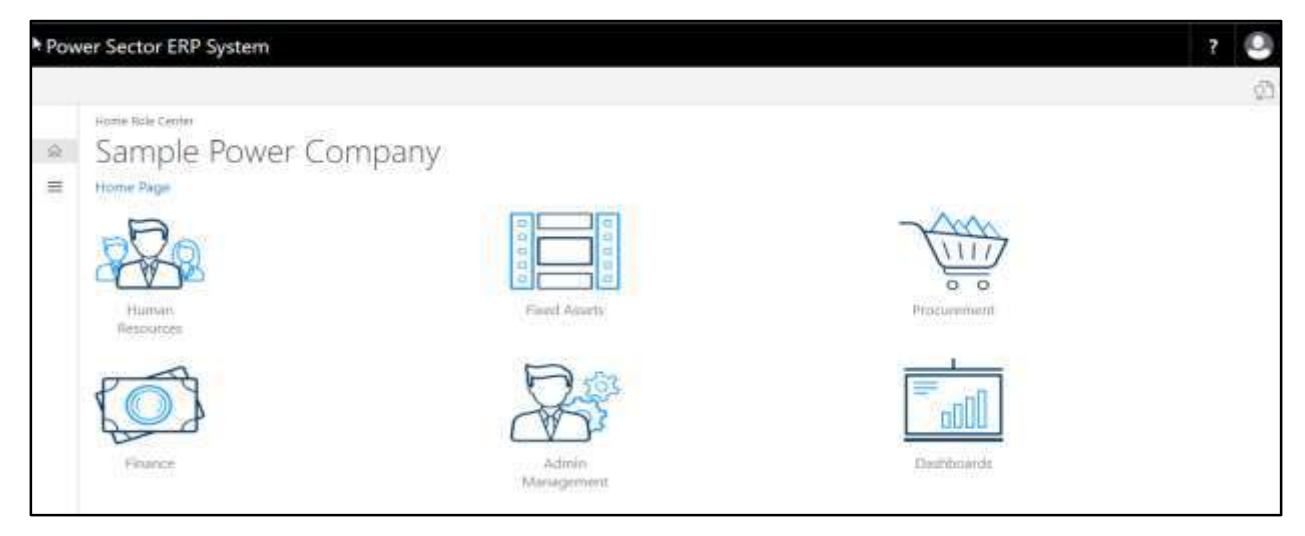

B. Choose the **"Human Resources"** icon.

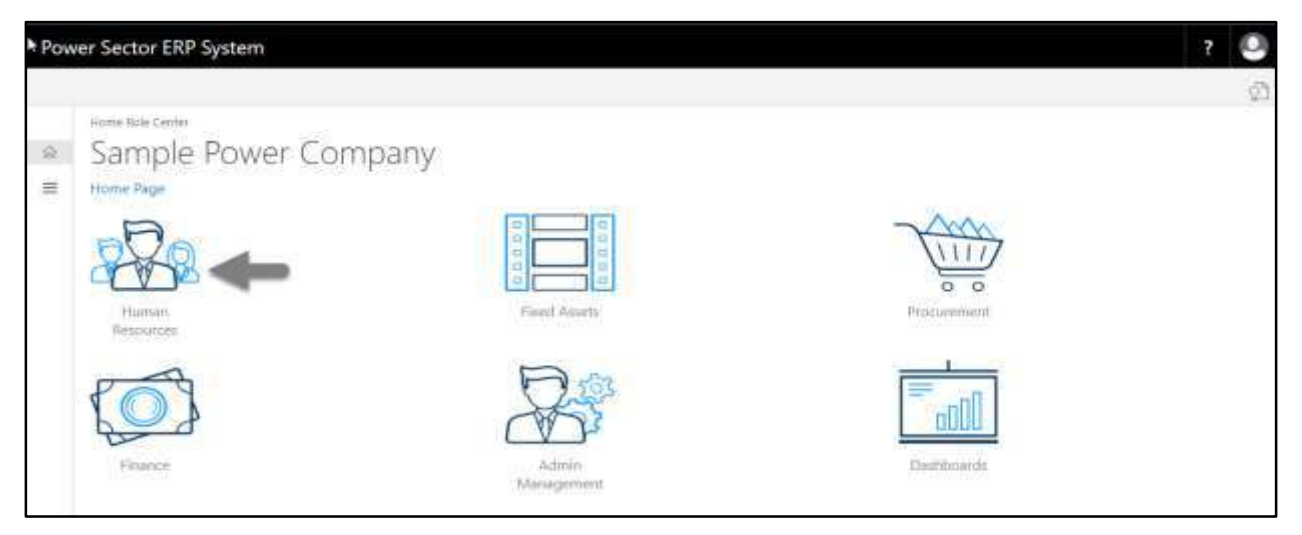

The following **HR Landing Page** will be appeared.

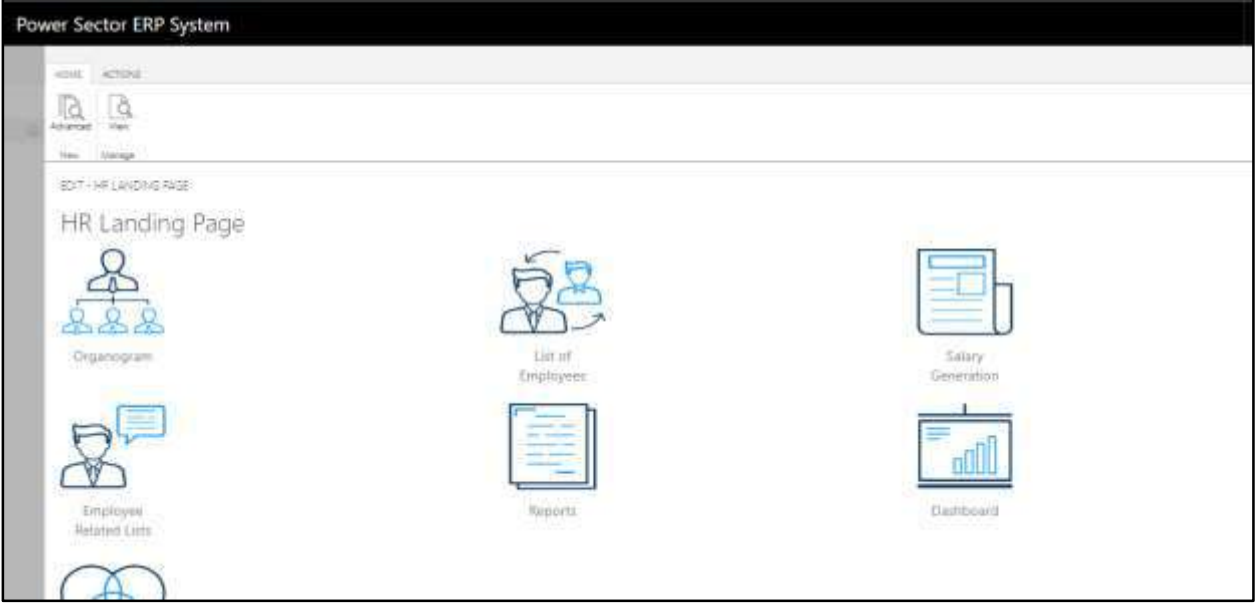

C. Choose the **"Employee Related List"** in the HR Landing Page.

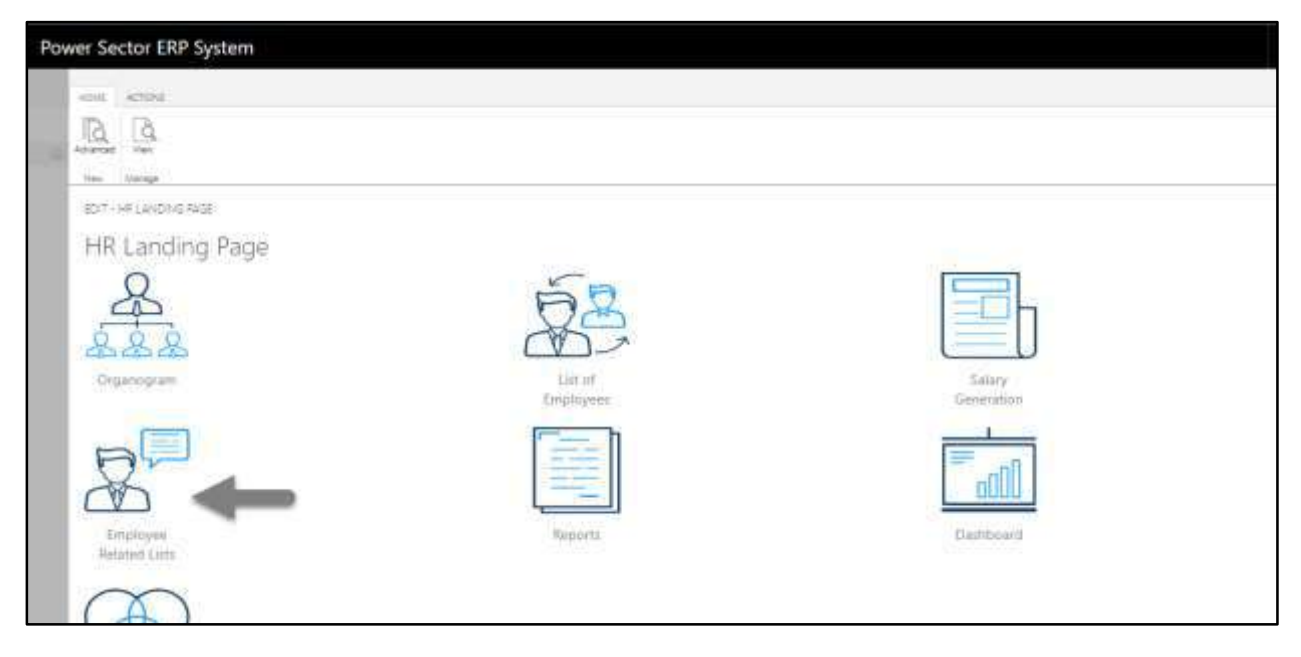

The following **Employee List page** will be appeared.

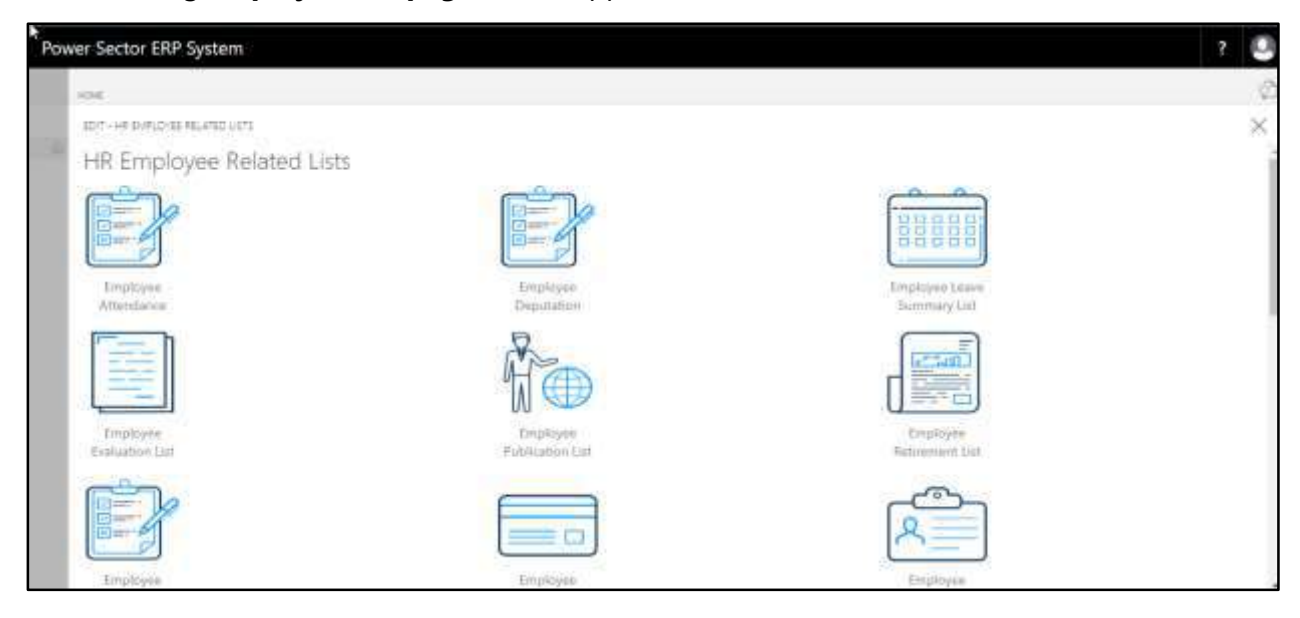

D. Choose the **"Employee Deputation"** icon.

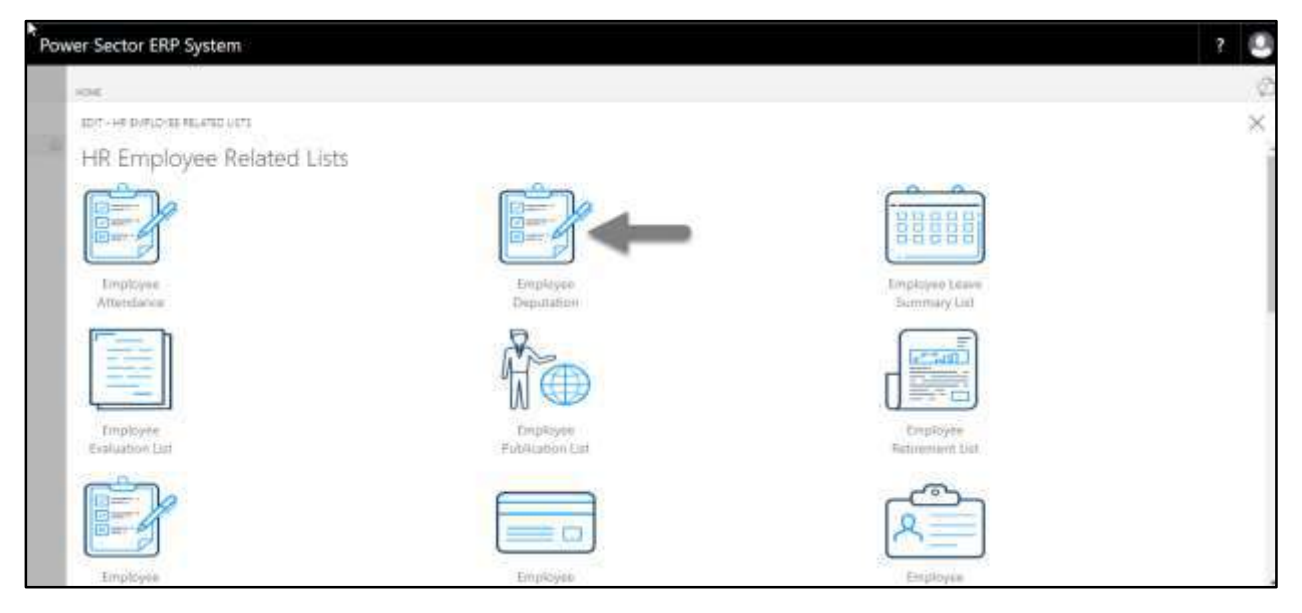

The following page will be appeared.

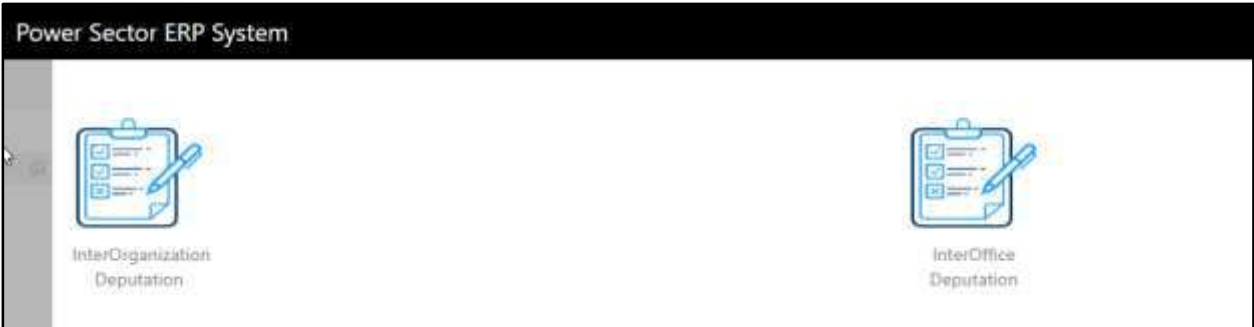

E. Choose the **"Inter-Office Deputation"** to proceed.

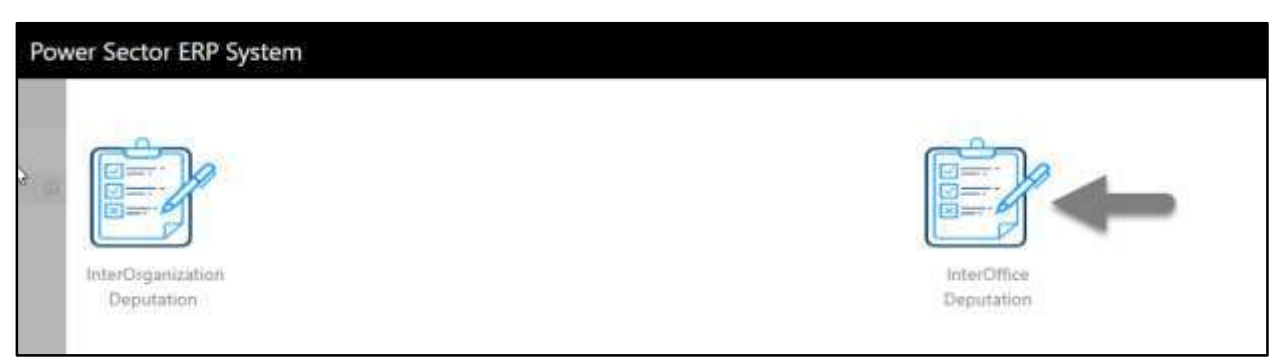

Power Sector ERP System ಕೆ o **Second** EST-WITER OFFICE DEPUTATION + THEW **Bill** Mt. b X **Dramawe O** Engoyee hank **Ottomet Office Name** Ground Deuxemon Harry Sease Departion have  $1 - 10$ Power Sector ERP System C 里豆  $D$ . X IDIT - HITER OPPOS DEPUTATION + DRW **Cing Class** Deputation Concerned Dry Decepted Or

The Following **Inter Office Deputation Entry page** will be appeared.

- F. Provide below information to proceed with the deputation process successfully.
	- 1. Choose the **Employee ID** from the dropdown by clicking on  $\boxed{\cdots}$  button.
		- **Employee ID: 200001093**

**Employee Name, Occupied Office Name, Occupied Designation Name,** 

and **Occupied Grade** will populate by the system.

- 2. Choose **Deputed Office** from the dropdown by clicking on  $\boxed{\cdots}$  button.
	- **Deputed Office: 140**

**Deputed Office Name** will populate by the system.

- 3. Choose **Deputed Designation** from the dropdown by clicking on **button.** 
	- **Deputed Designation: 180**

**Deputed Designation Name** will populate by the system.

- 4. Choose **Deputed Grade** from the dropdown by clicking on **button.** 
	- **Deputed Grade: GR004**
- 5. Choose **Deputed Step** from the dropdown by clicking on  $\boxed{\cdots}$  button.
	- **Deputed Step: STEP001**
- 6. Choose Type from the dropdown by clicking on  $\Box$  button to select Deputation/Attachment.
	- **Type: Deputation**
- 7. Choose the **Salary Structure** from the dropdown by clicking on  $\boxed{\phantom{a}}$  button.
	- **Salary Structure: Occupied Organization**
- 8. Choose the **Salary Withdraw** from the dropdown by clicking on  $\Box$  button.
	- **Salary Structure: Deputed Organization**
- 9. Choose **Order Date** from the dropdown by clicking on **button**.
	- **Order Date: 02-04-20**

10. Choose **Joining Date** from the dropdown by clicking on **button.** 

- **Joining Date: 02-04-20**
- 11. Choose **Deputation Start Date** from the dropdown by clicking on **button**.

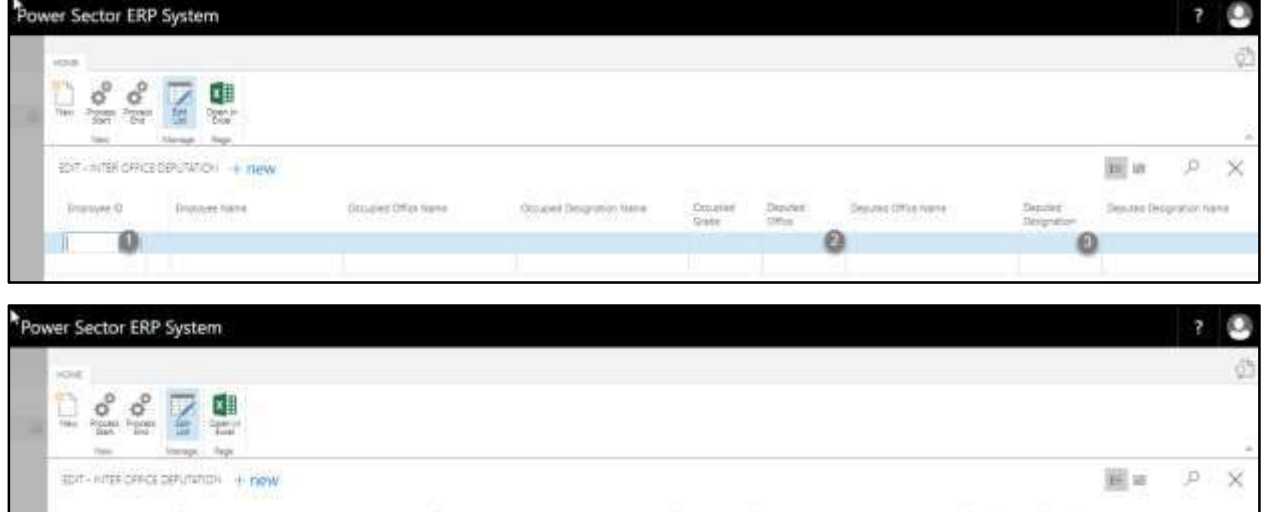

**Deputation Start Date: 02-04-20**

#### **Note**

To Attach employee, choose Attachment in the **Type** field as pointed in the number 6.

#### **IMPORTANT**

The employee to be deputed, has to be assigned an Organogram Code

## The screen will look like as below

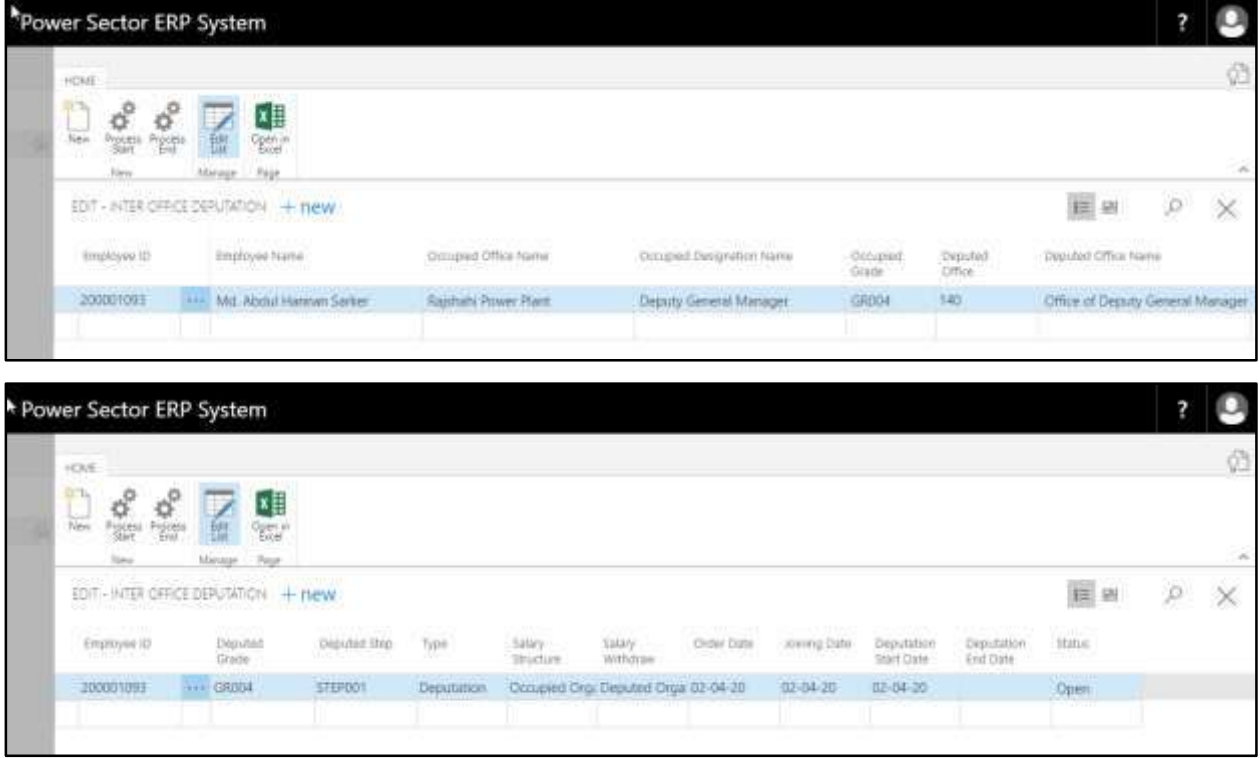

#### **NOTE**

To Depute/Attach multiple employee use next line and follow the step 1 to 11.

G. Choose the **"Process Start"** icon.

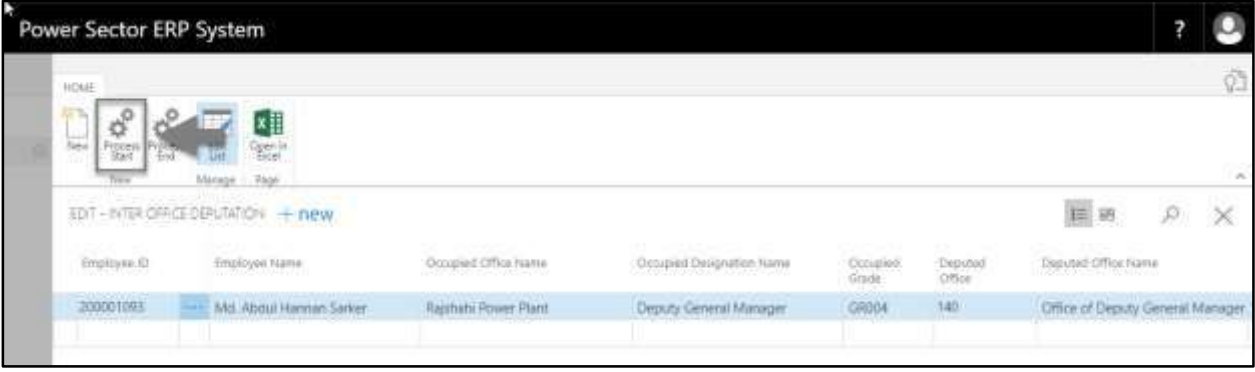

The following pop up will be appeared.

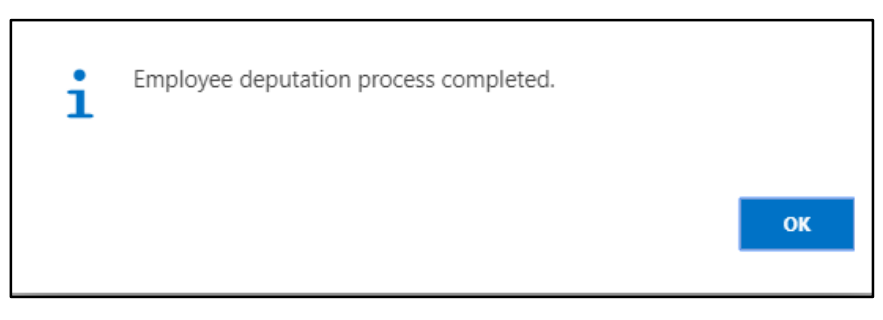

H. Choose **"OK"** icon to save and close.

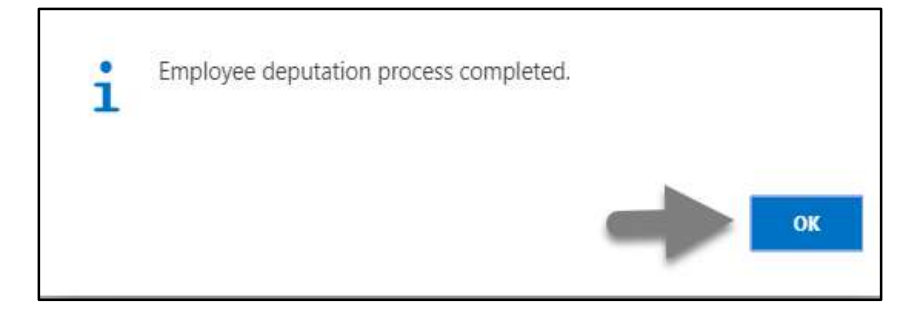

#### **NOTE**

Deputation/Attachment start date has impact on salary.

## HR-604 How to: End Deputation/Attachment Period – Inter Office

#### **Introduction**

This process demonstrates how to end an employee's deputation or attachment period and back him/her to previous office.

#### **Role**

• Module Admin

## **End Deputation/Attachment period and Back Employee to previous office**

To End the Deputation/Attachment period and Back Employee to the previous office follow the steps mentioned below.

A. Log in with your respective **HR Admin credentials**. ERP Landing Page, as below, will be appear on successful login.

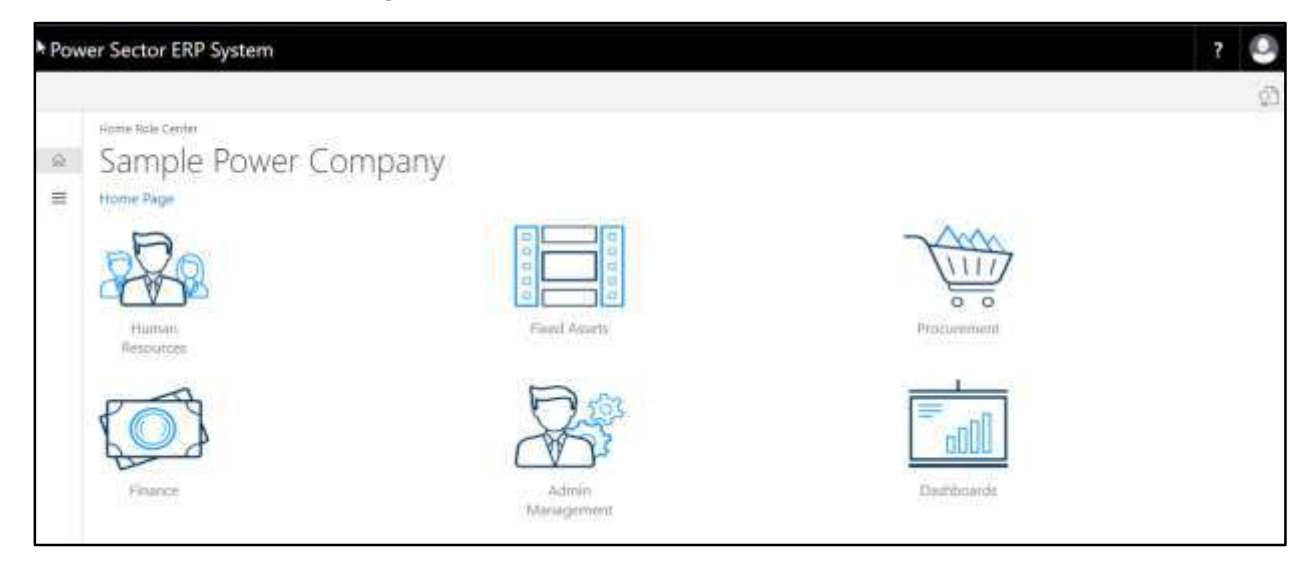

B. Choose the **"Human Resources"** icon.

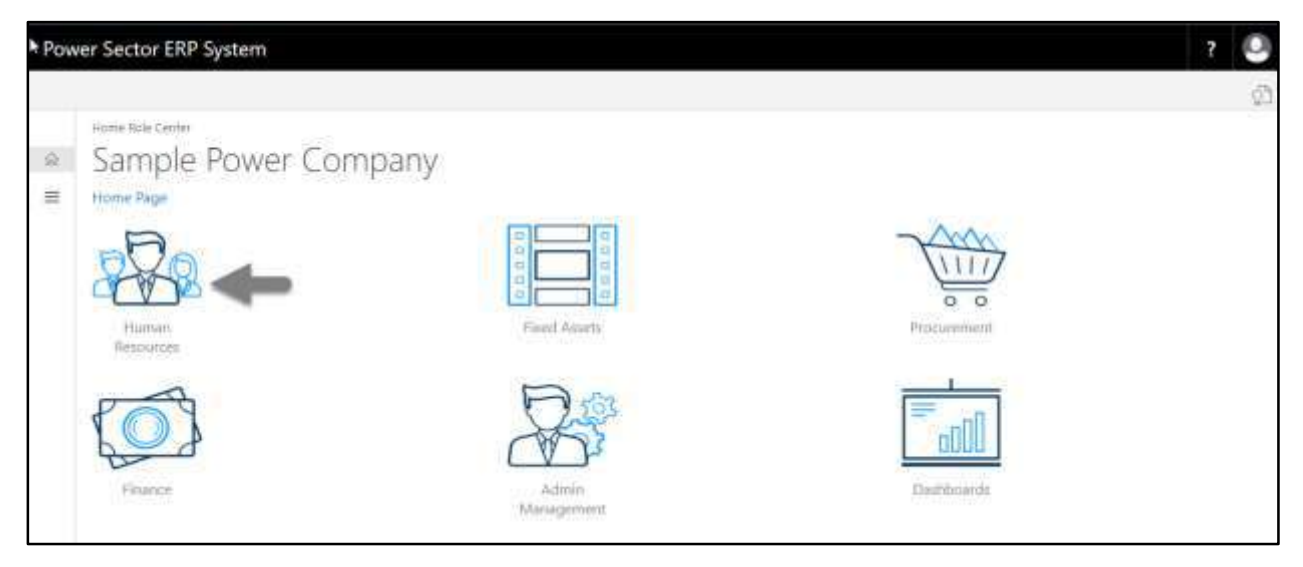

The following **HR Landing Page** will be appeared.

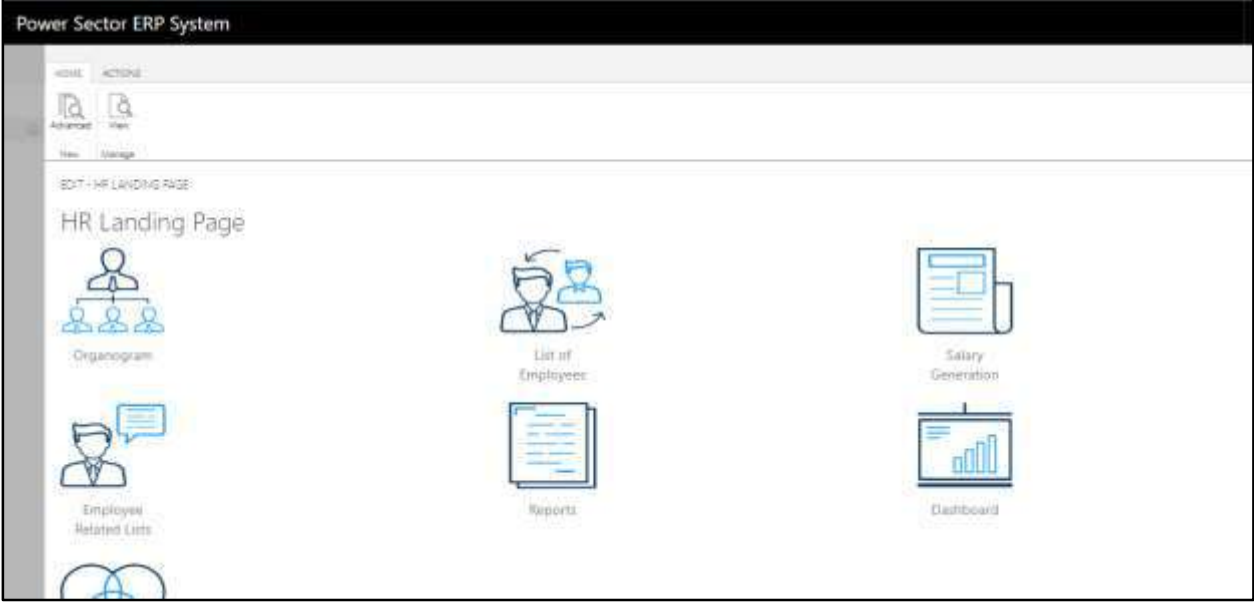

C. Choose the **"Employee Related List"** in the HR Landing Page.

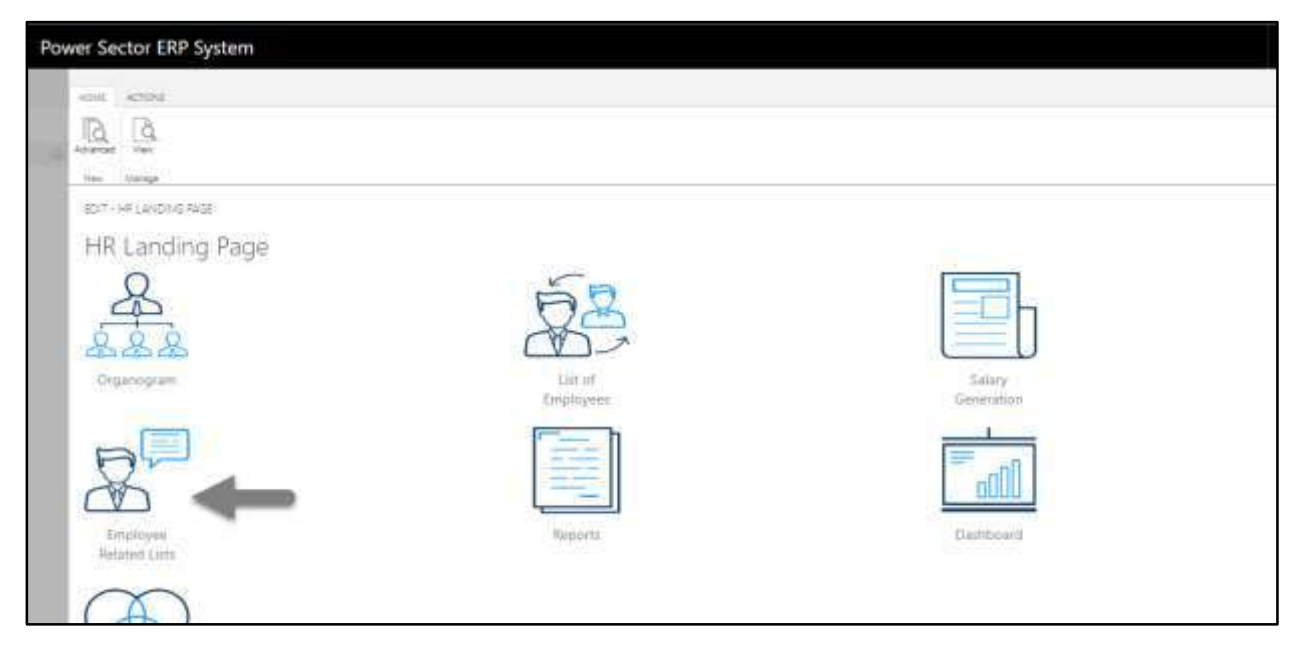

The following **Employee List page** will be appeared.

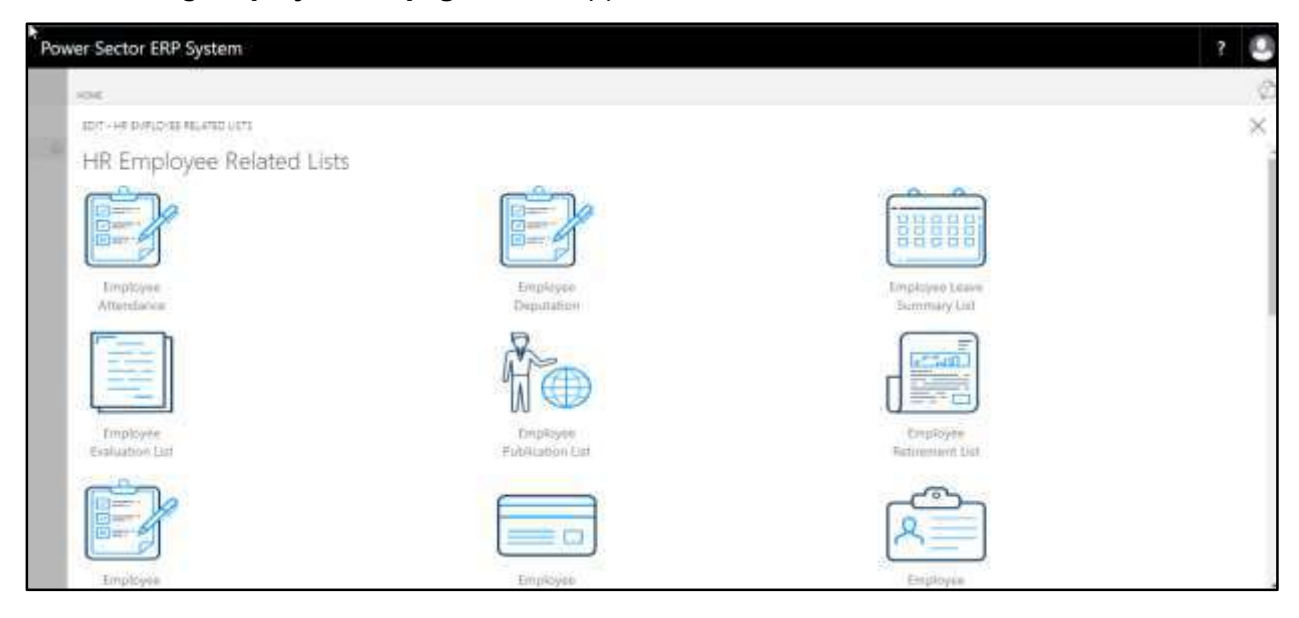

D. Choose the **"Employee Deputation"** icon.

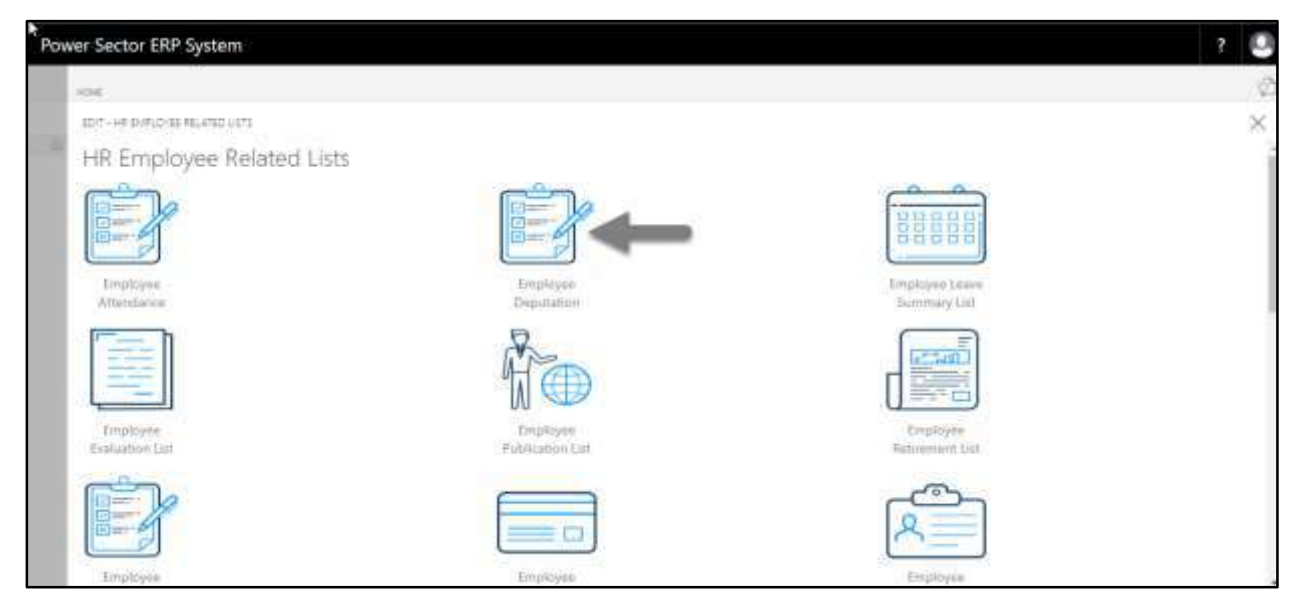

The following page will be appeared.

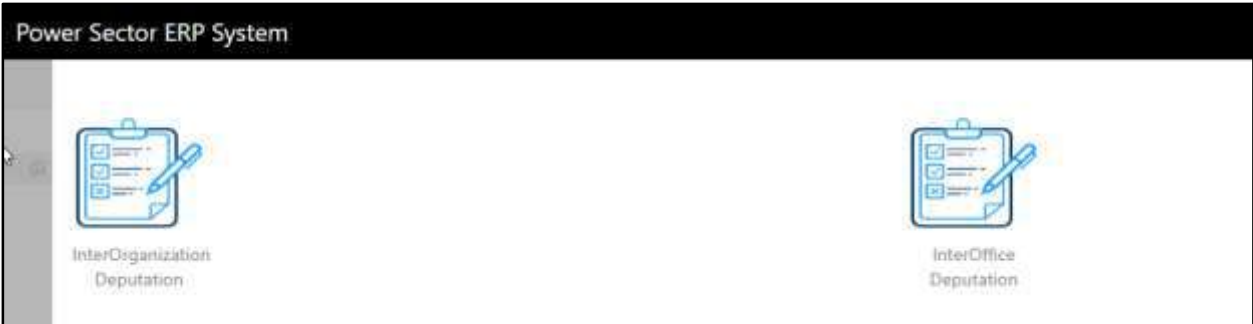

E. Choose the **"InterOffice Deputation"** to proceed.

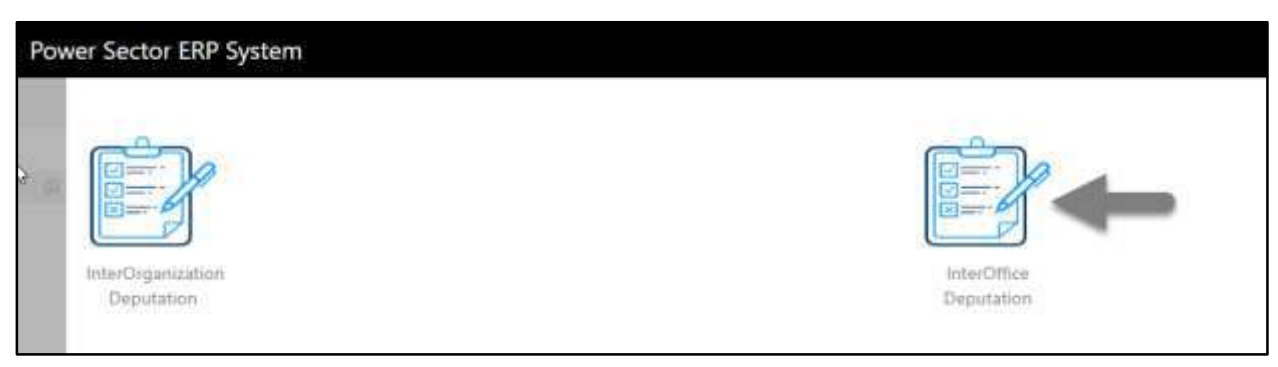

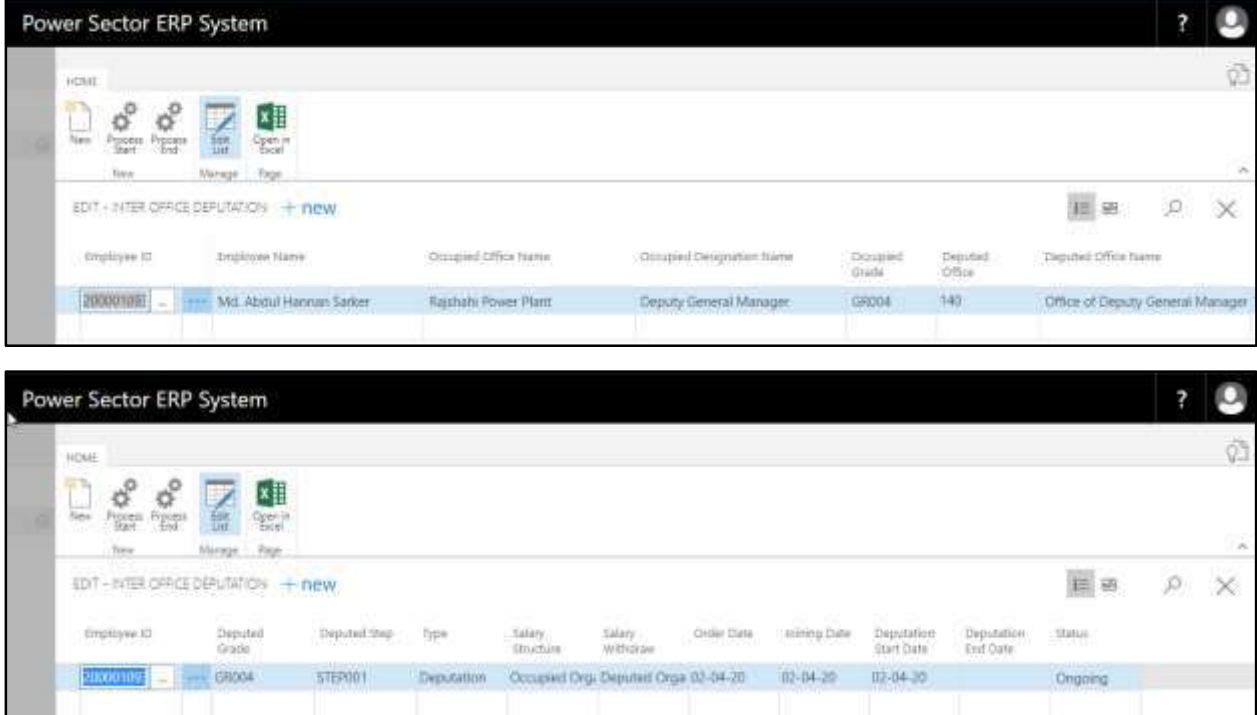

The Following **Inter Office Deputation Entry page** will be appeared.

F. Provide below information to **End the Deputation** and Back employee to his offic**e.**

**Deputation End Date: 03-04-20**

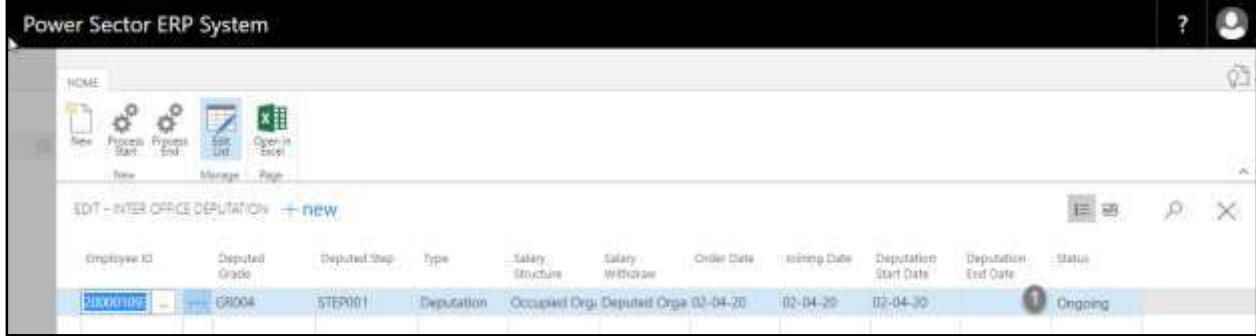

#### The screen will look like below.

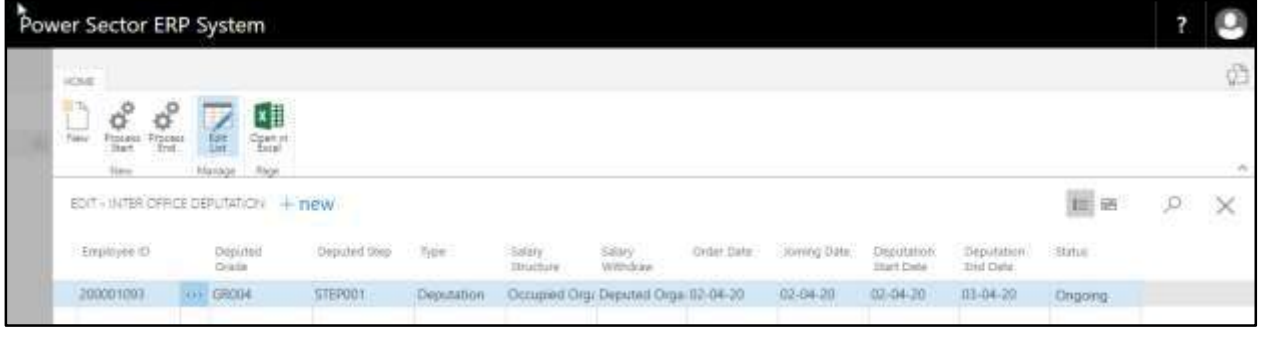

**TIPS** You can search employee, by clicking on the  $\Box$  icon.

G. Choose the **Process End** icon to end the deputation period.

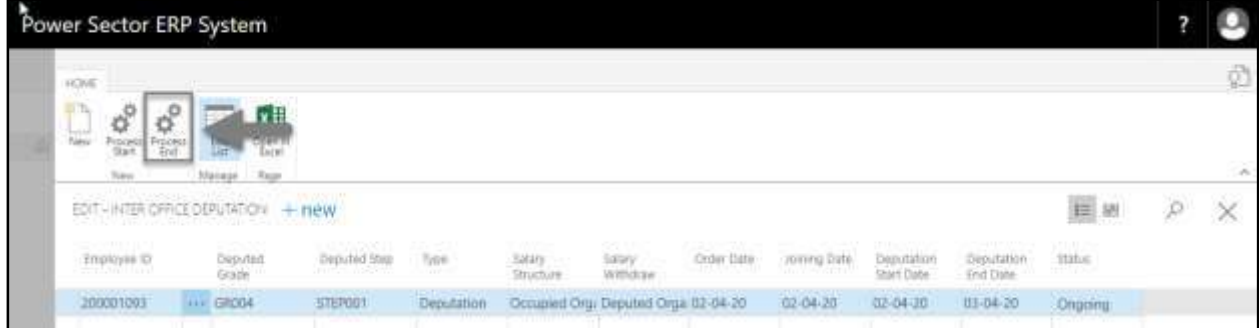

The following Pop Up will be appeared.

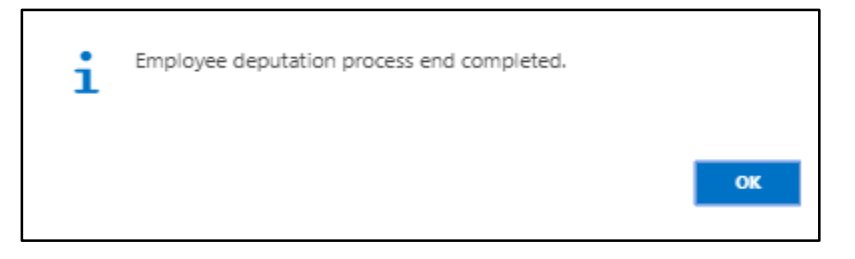

H. Choose the **OK** Icon.

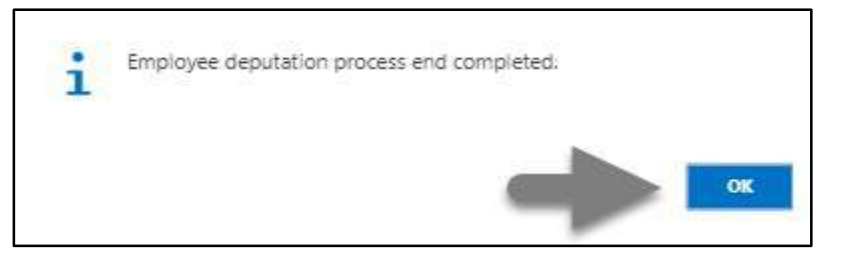

# HR-605 How to: Process Deputation/Attachment - Inter Organization

### **Introduction**

This process demonstrates how to depute or attach individual / Multiple employees from one organization to other within the Power Division.

#### **Role**

• Module Admin

## **Depute/Attach Employee to the New Organization**

To Initiate a deputation/attachment process, follow the steps described below.

A. Log in with your respective **HR Admin credentials**. ERP Landing Page, as below, will be appeared on successful login.

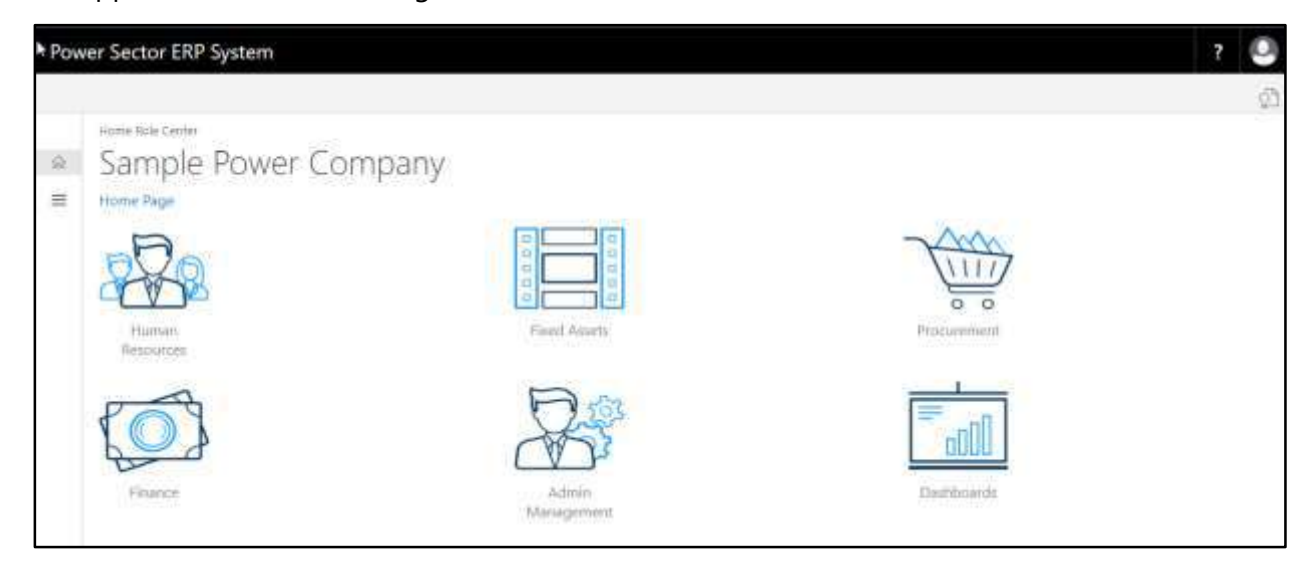

B. Choose the **"Human Resources"** icon.

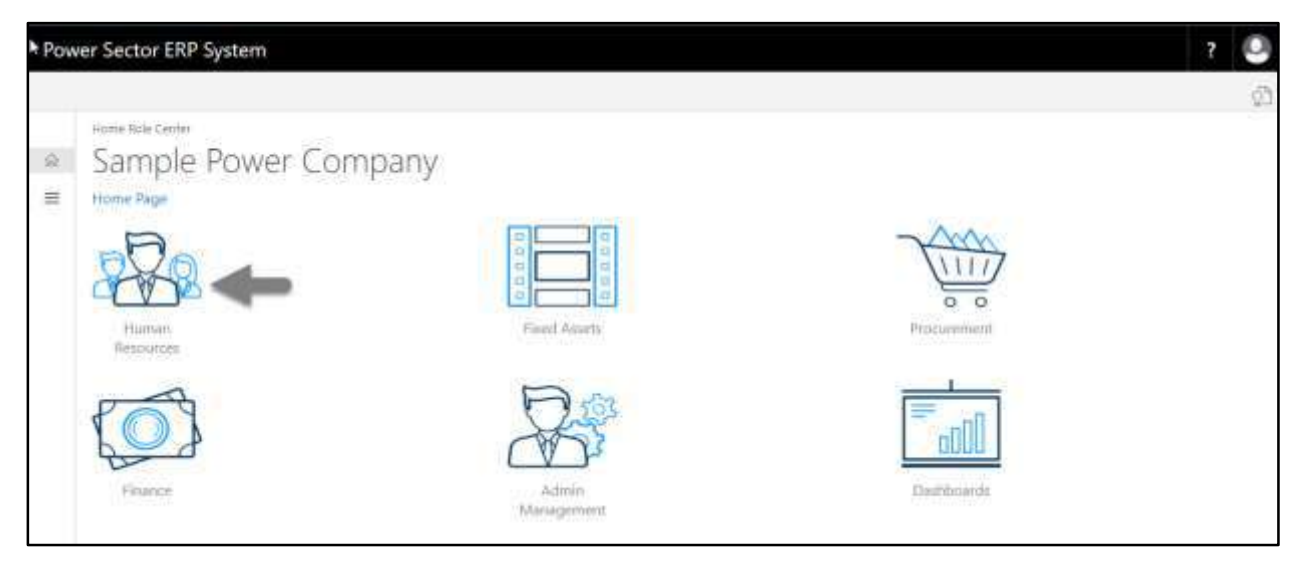

The following **HR Landing Page** will be appeared.

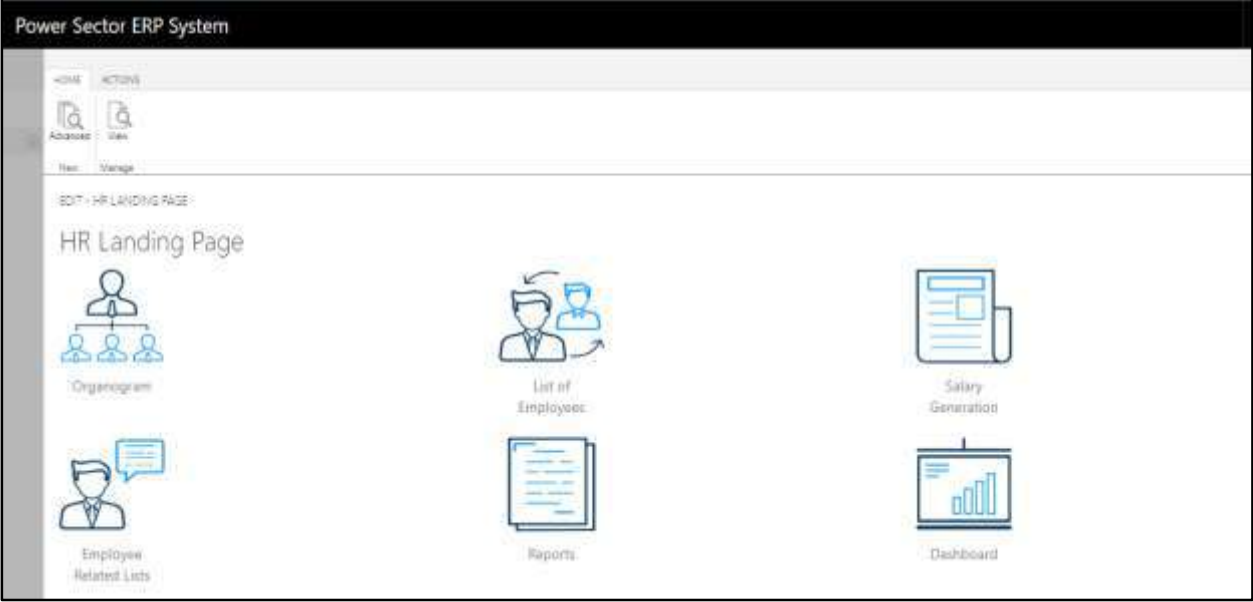

C. Choose the **"Employee Related List"** in the HR Landing Page.

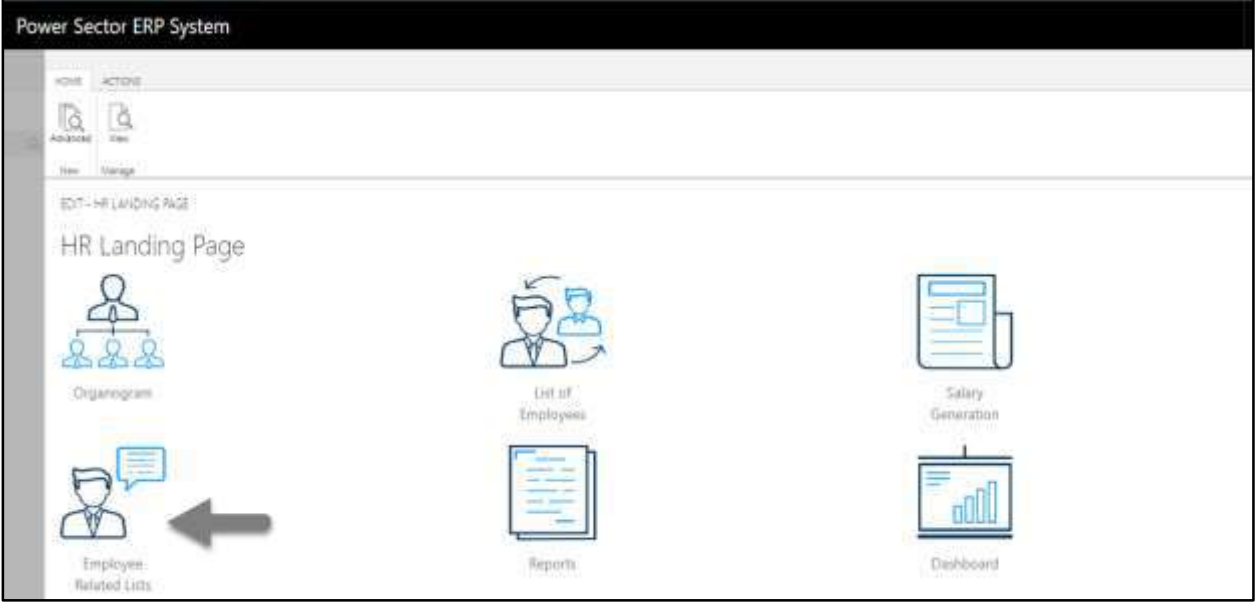

The following **Employee List page** will be appeared.

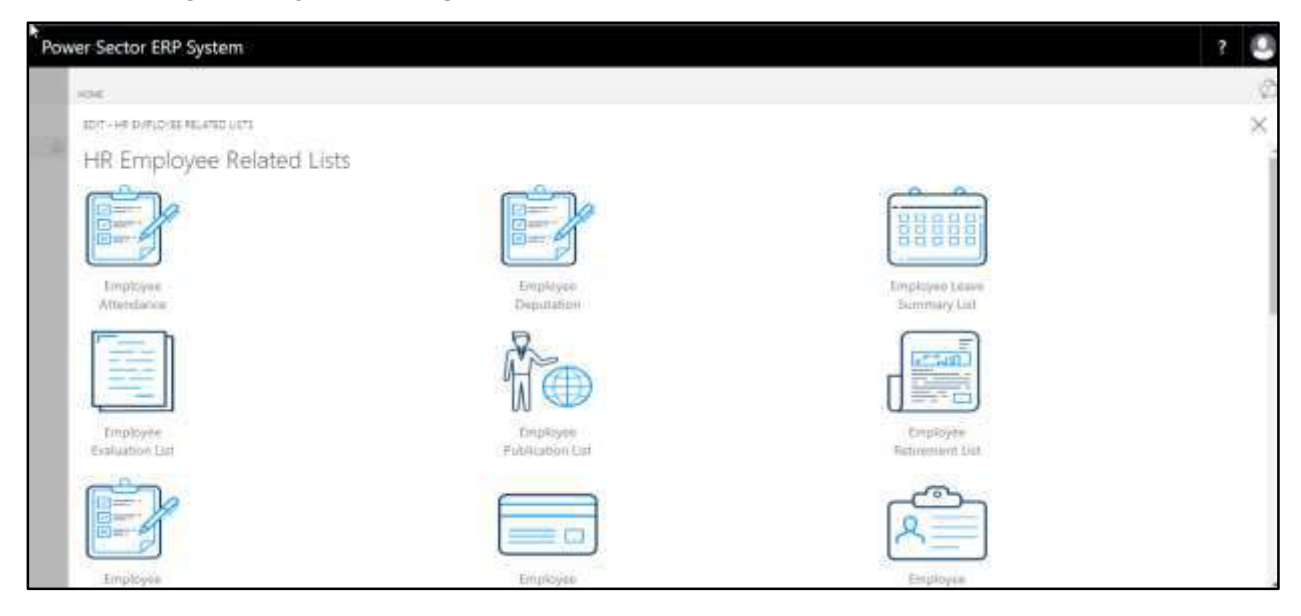

D. Choose the **"Employee Deputation"** icon.

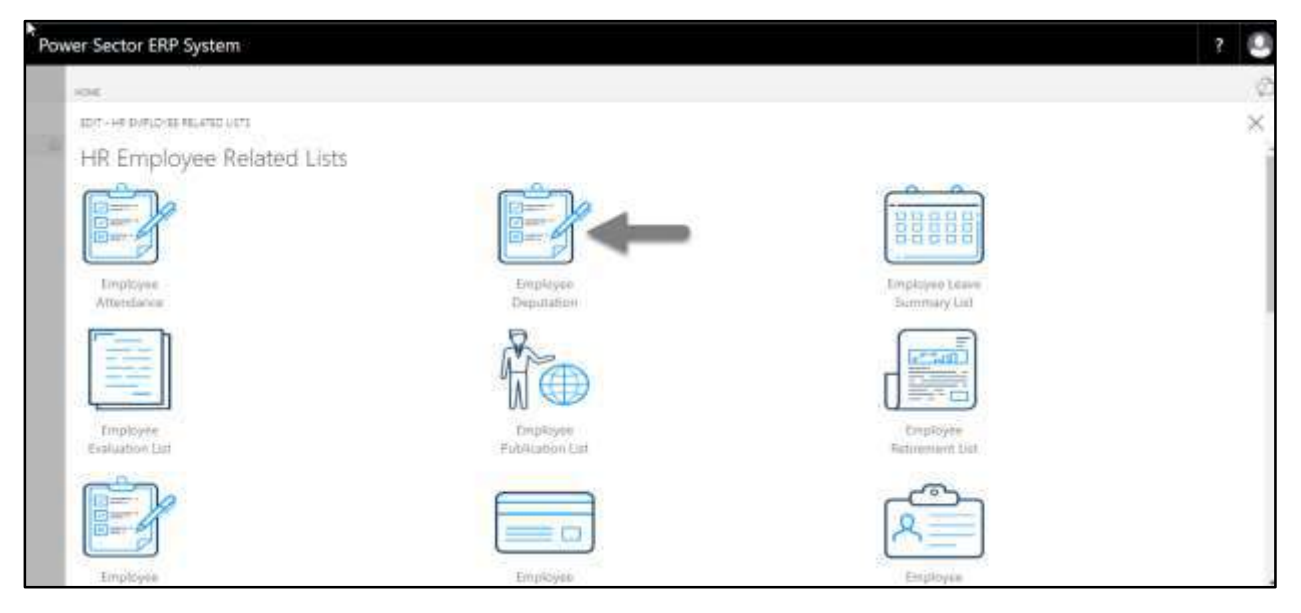

The following page will be appeared.

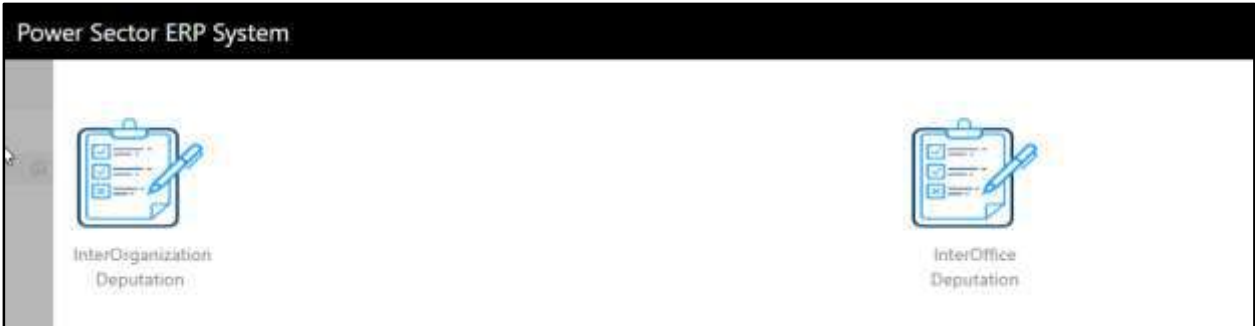

E. Choose the **"Inter Organization Deputation"** to proceed.

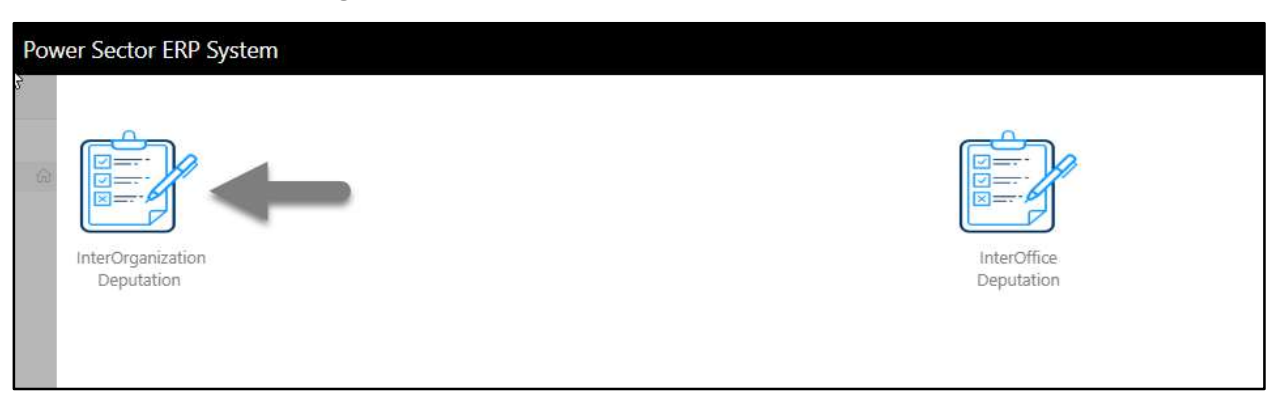

The Following **Inter Organization Deputation/attachment** entry page will be appeared.

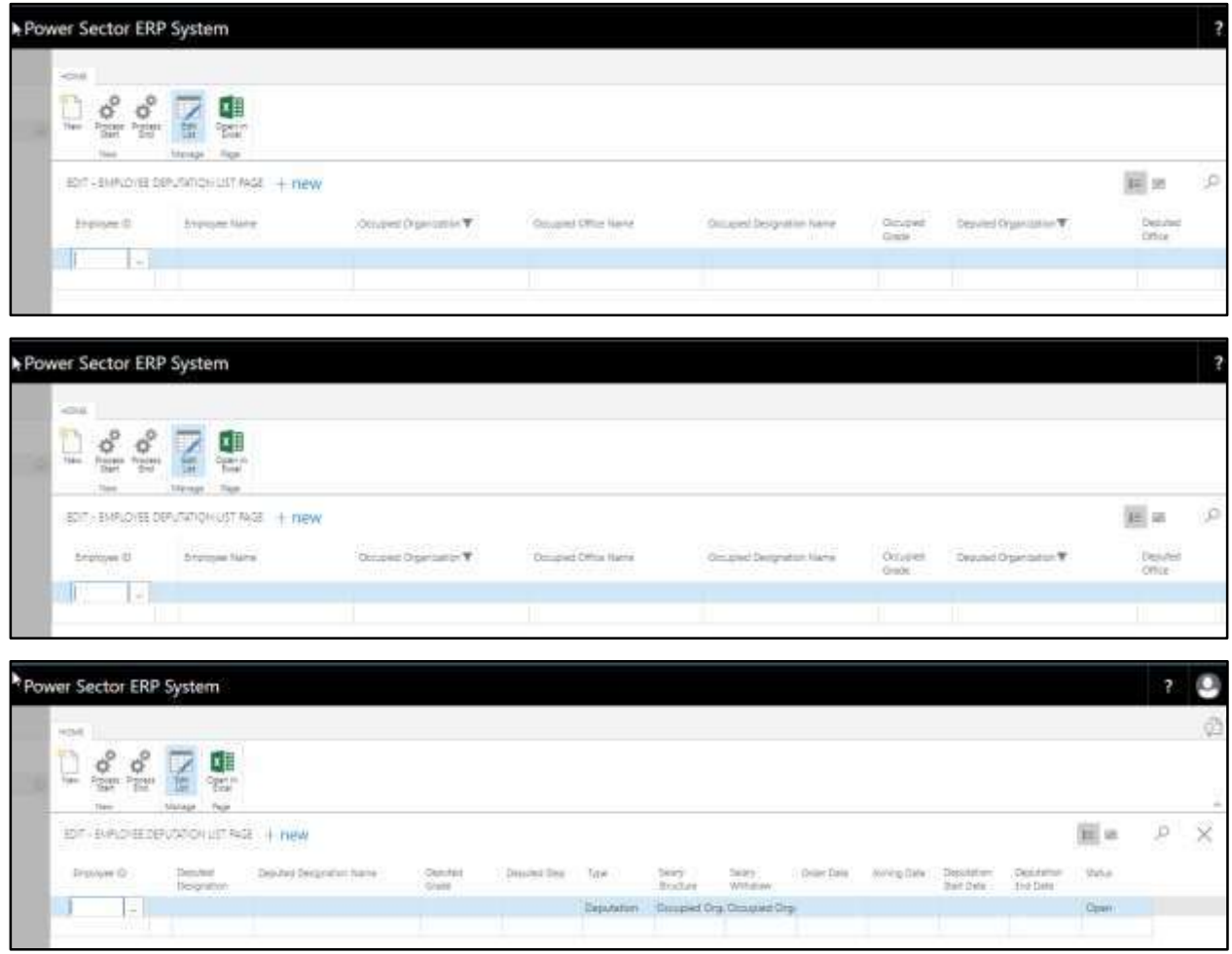

- F. Provide below information to proceed with the Deputation/Attachment process successfully.
	- 1. Choose the **Employee ID** from the dropdown by clicking on  $\boxed{\cdots}$  button.
		- **Employee ID: 200001019 Employee Name, Occupied Organization, Occupied Office Name, Occupied Designation Name,** and **Occupied Grade** will populate by the system.
	- 2. Choose **Deputed Organization** from the dropdown by clicking on  $\boxed{\cdots}$  button.
		- **Deputed Organization: BREB**
	- 3. Choose **Deputed Office** from the dropdown by clicking on **button**.

**Deputed Office: 002**

**Deputed Office Name** will populate by the system.

- 4. Choose **Deputed Designation** from the dropdown by clicking on **button**.
	- **Deputed Designation: 260**

**Deputed Designation Name** will populate by the system.

- 5. Choose **Deputed Grade** from the dropdown by clicking on **button.** 
	- **Deputed Grade: GR004**
- 6. Choose **Deputed Step** from the dropdown by clicking on **button.** 
	- **Deputed Step: STEP001**
- 7. Choose **Type** from the dropdown by clicking on  $\Box$  button to select Deputation/Attachment.
	- **Type: Deputation**
- 8. Choose the **Salary Structure** from the dropdown by clicking on  $\Box$  button.
	- **Salary Structure: Occupied Organization**
- 9. Choose the **Salary Withdraw** from the dropdown by clicking on  $\Box$  button.
	- **Salary Structure: Deputed Organization**
- 10. Choose **Order Date** from the dropdown by clicking on  $\boxed{\cdots}$  button.
	- **Order Date: 02-04-20**
- 11. Choose **Joining Date** from the dropdown by clicking on **button.** 
	- **Joining Date: 02-04-20**
- 12. Choose **Deputation Start Date** from the dropdown by clicking on **button**.
	- **Deputation Start Date: 02-04-20**

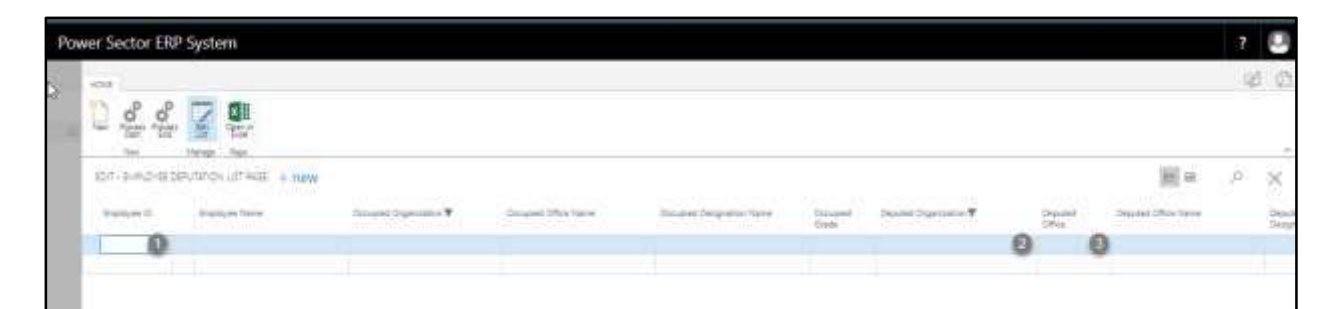

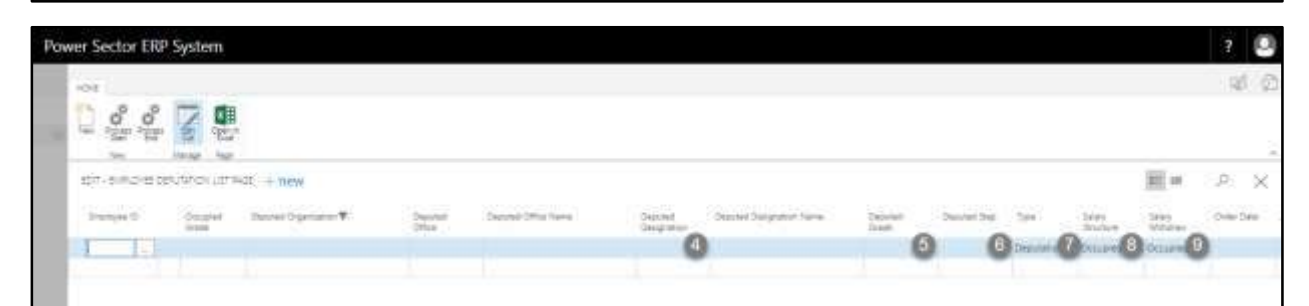

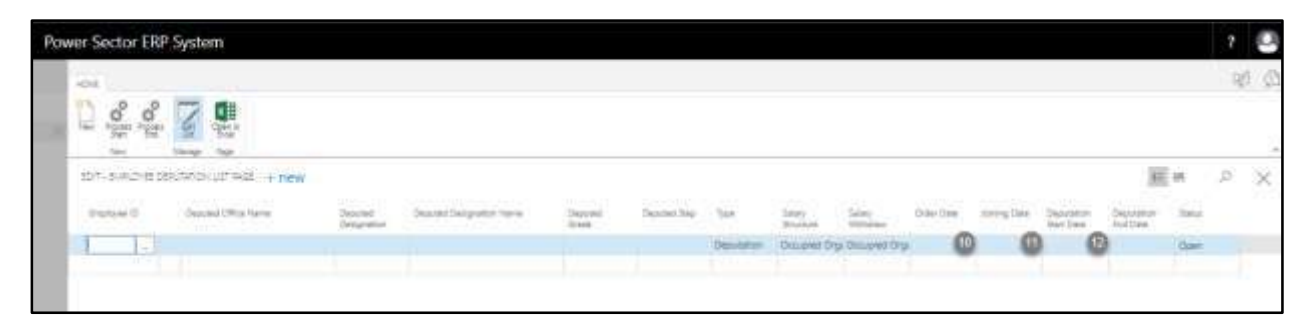

#### **Note**

To Attach an employee, choose Attachment in the **Type** field as pointed as the number 6.

#### **IMPORTANT**

The employee to be deputed, has to be assigned an Organogram Code

## The screen will look like as below

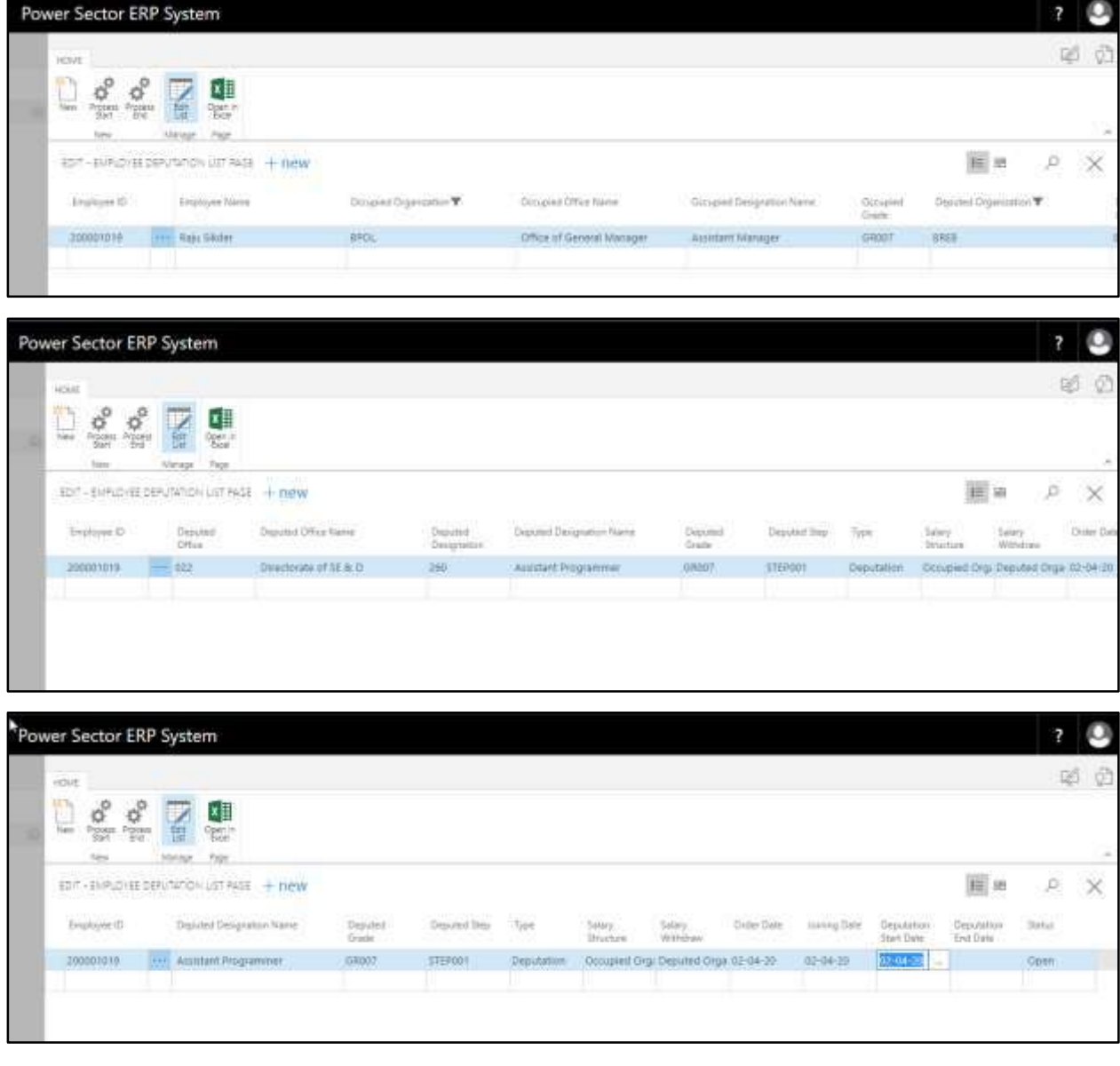

### **TIPS**

To Depute/Attach multiple employee use next line and follow the step 1 to 11.

G. Choose the **"Process Start"** icon.

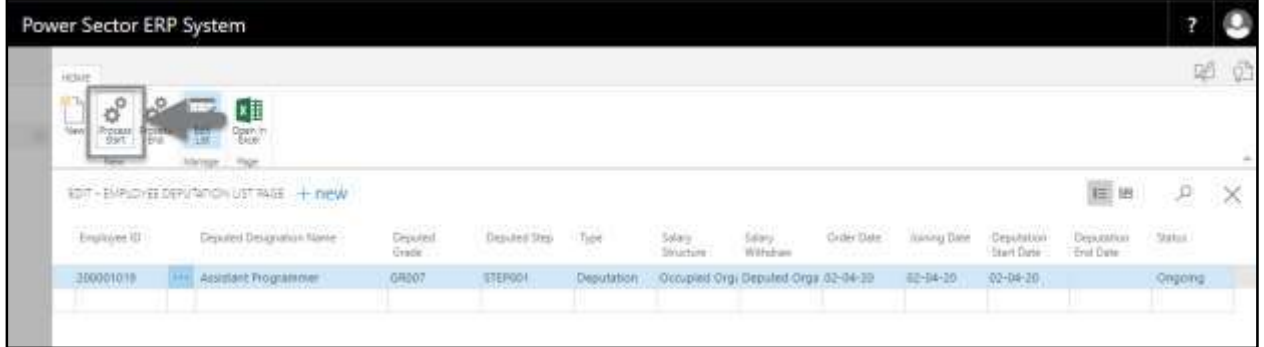

The following pop up will be appeared.

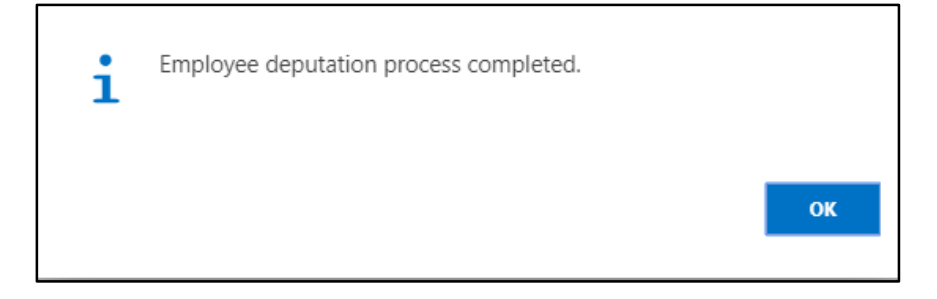

H. Choose **"OK"** icon to save and close.

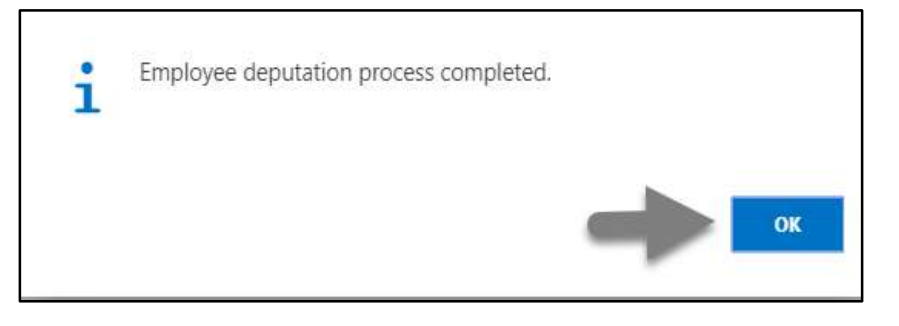

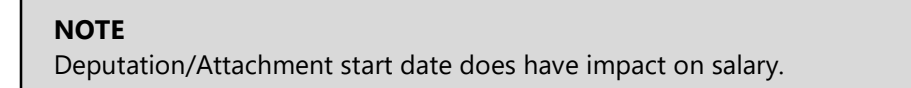

# HR-606 How to: End Deputation/Attachment Period – Inter **Organization**

## **Introduction**

This process demonstrates how to end an employee's deputation or attachment period and back him/her to previous organization.

#### **Role**

• Module Admin

## **End Deputation/Attachment Period and Back Employee to previous Organization**

To End the Deputation/Attachment period and Back Employee to the previous organization, follow the steps described below.

A. Log in with your respective **HR User credentials**. ERP Landing Page, as below, will be appear on successful login.

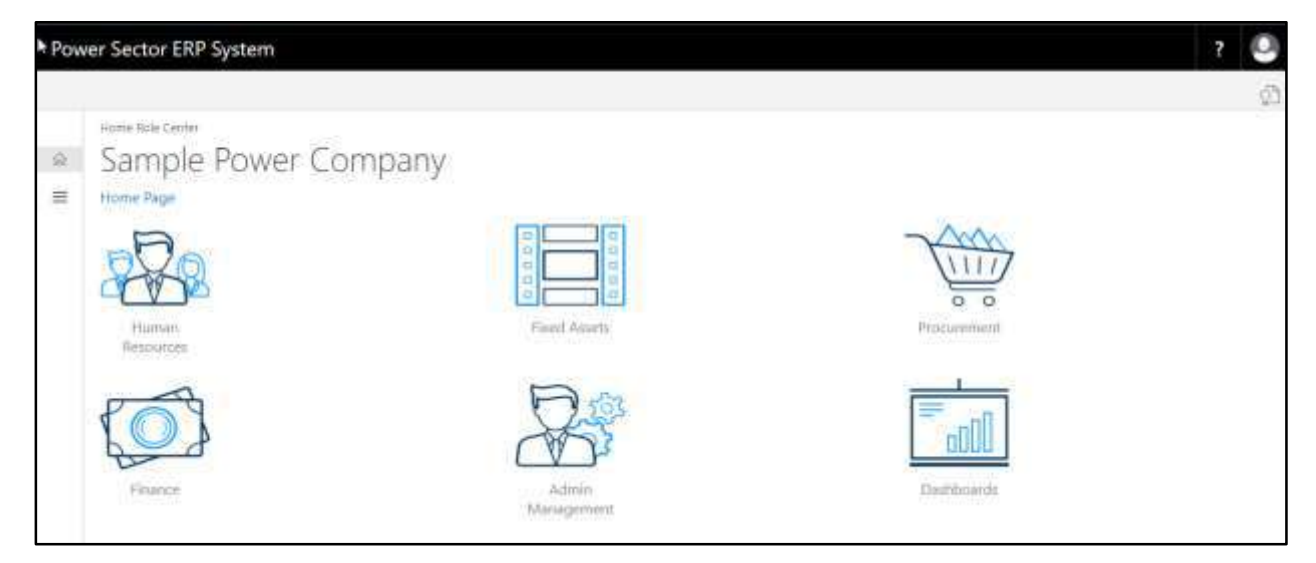

B. Choose the **"Human Resources"** icon.

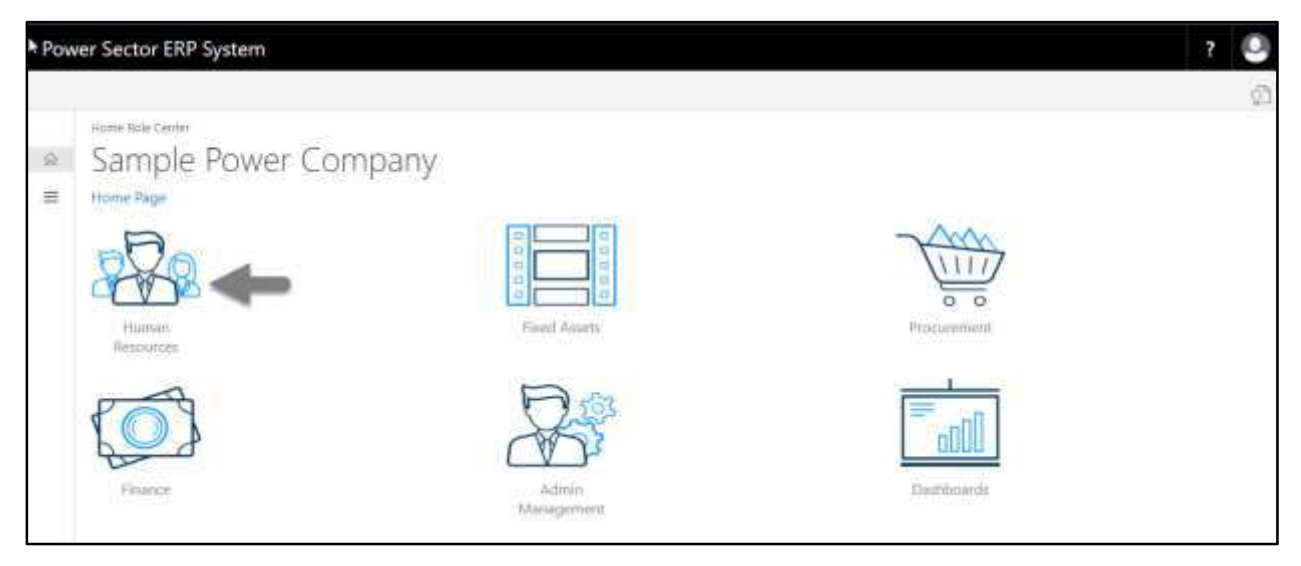

The following **HR Landing Page** will be appeared.

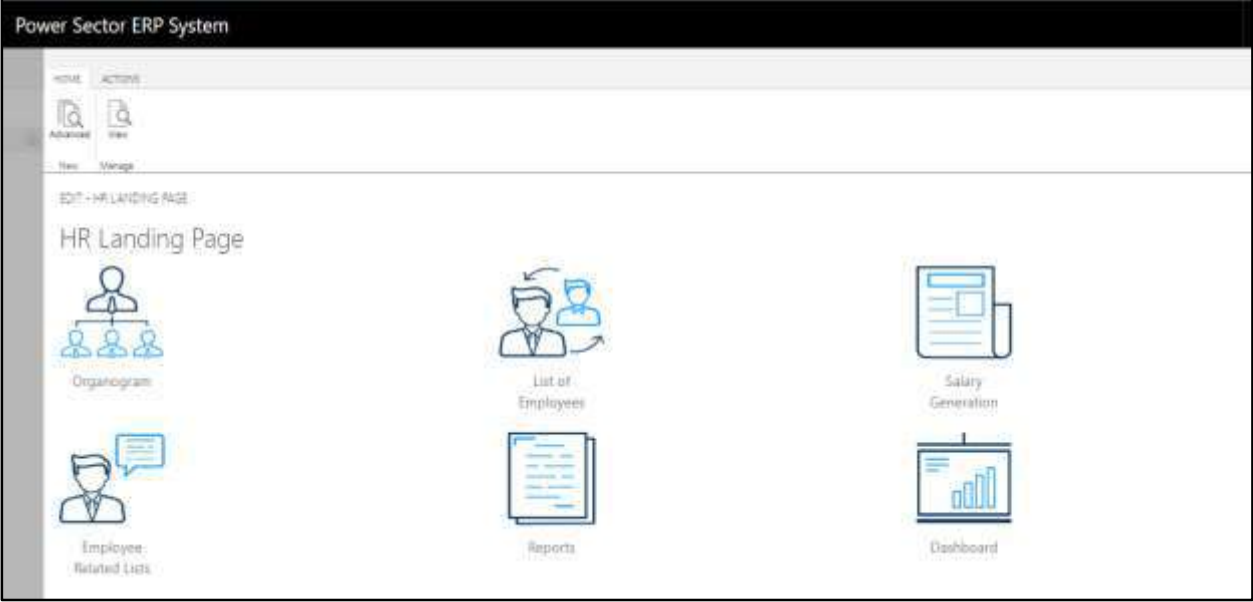
C. Choose the **"Employee Related List"** in the HR Landing Page.

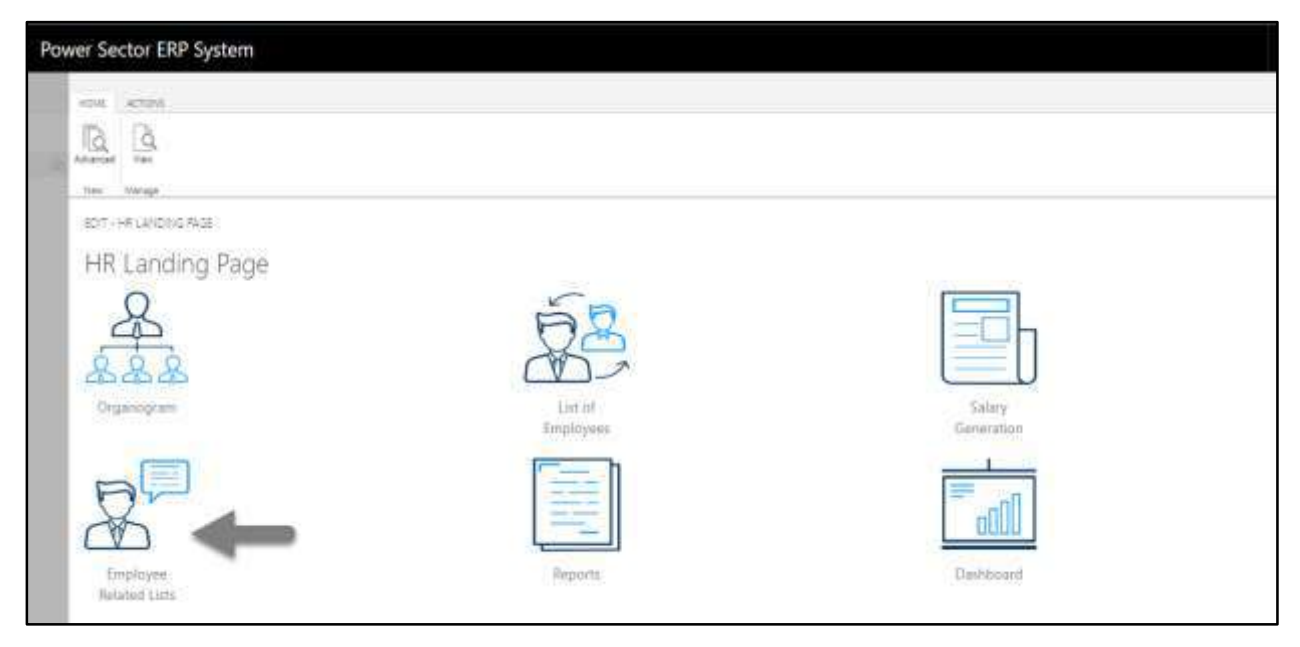

The following **Employee List page** will be appeared.

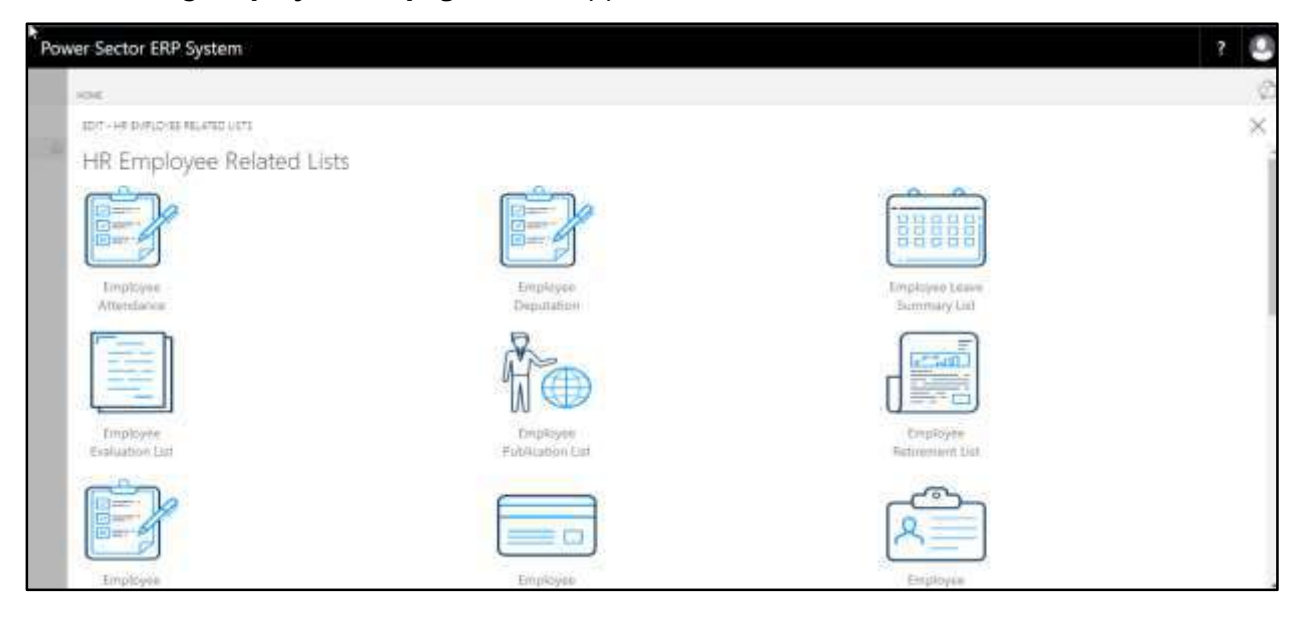

D. Choose the **"Employee Deputation"** icon.

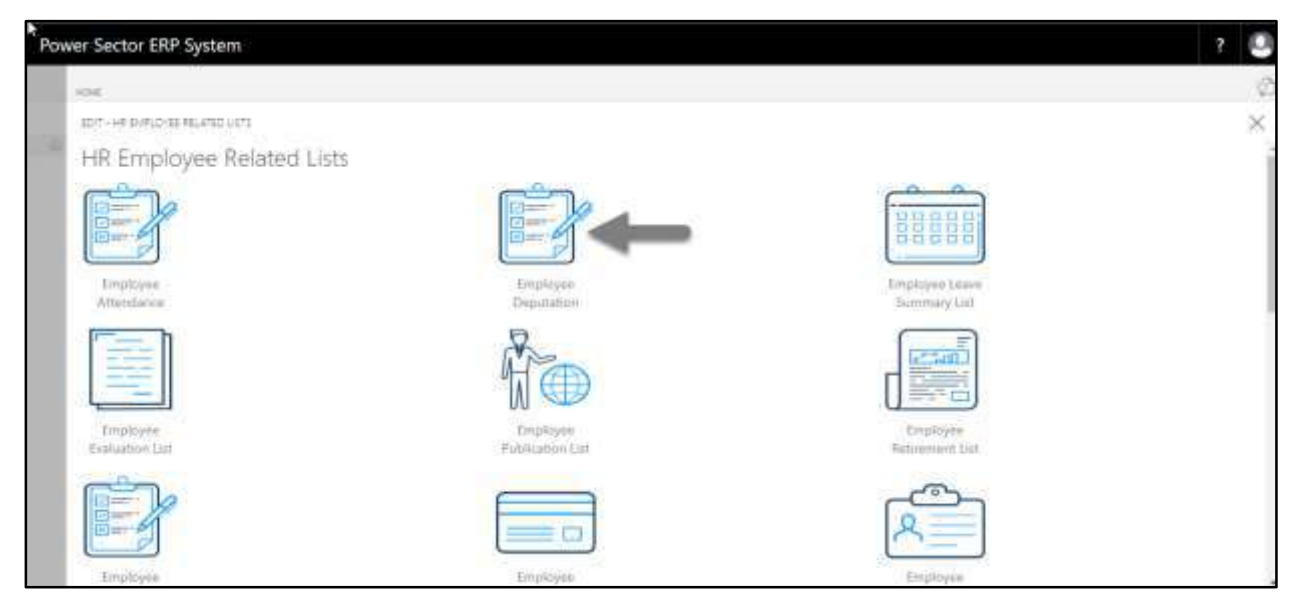

The following page will be appeared.

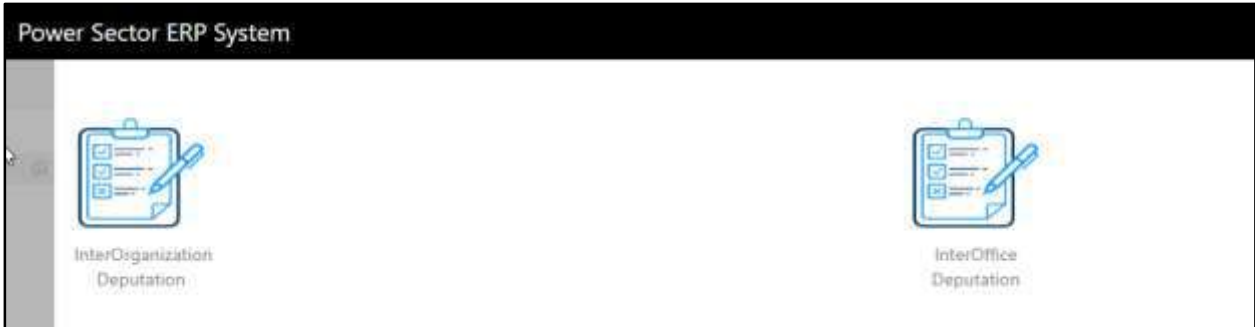

E. Choose the **"Inter Organization Deputation"** to proceed.

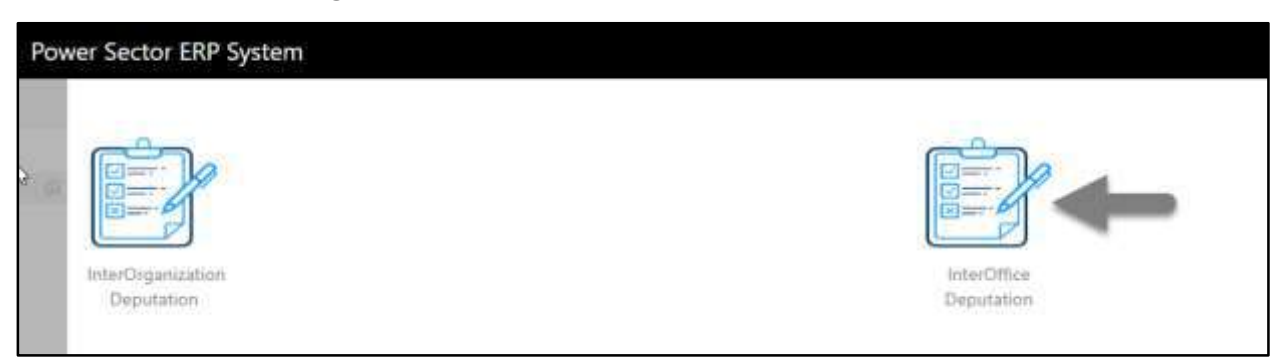

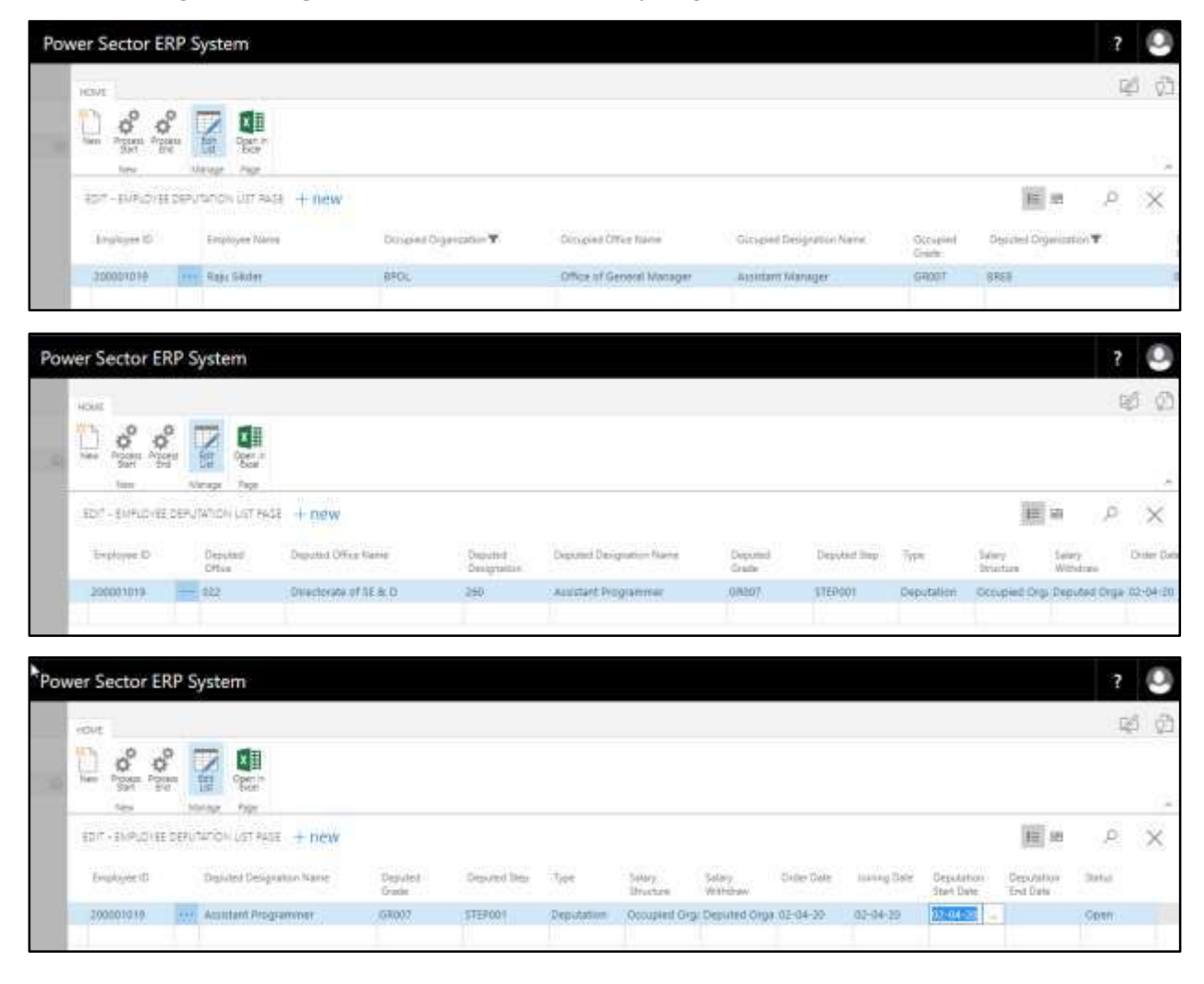

The Following **Inter Organization Deputation** entry page will be appeared.

- F. Provide below information to **End the Deputation** and Back employee to his offic**e.**
	- **Deputation End Date: 03-04-20**

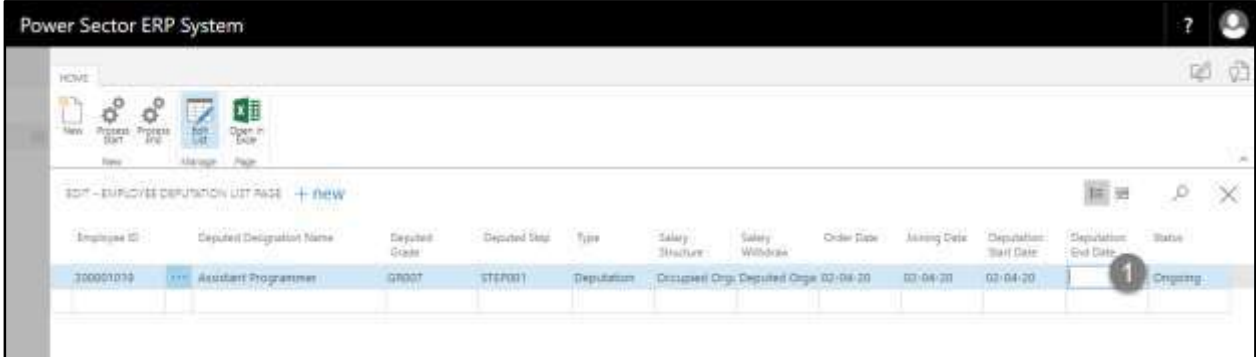

#### The screen will look like below.

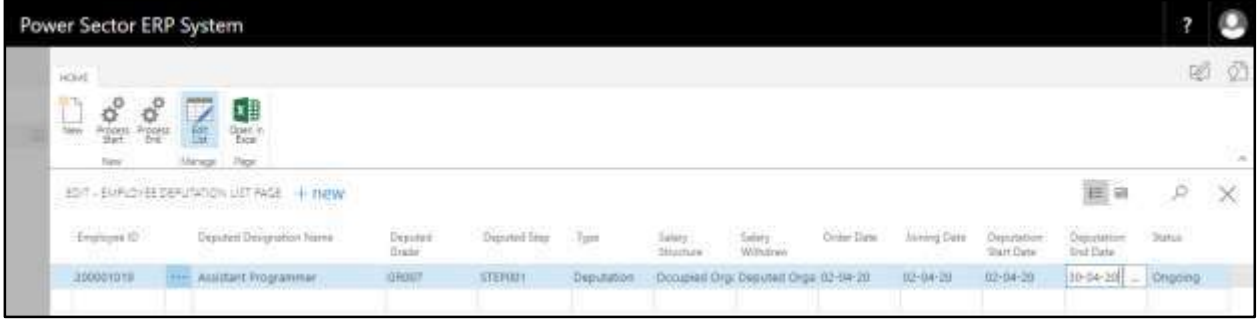

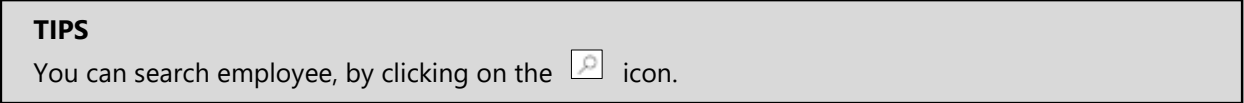

G. Choose the **Process End** icon to end the deputation period.

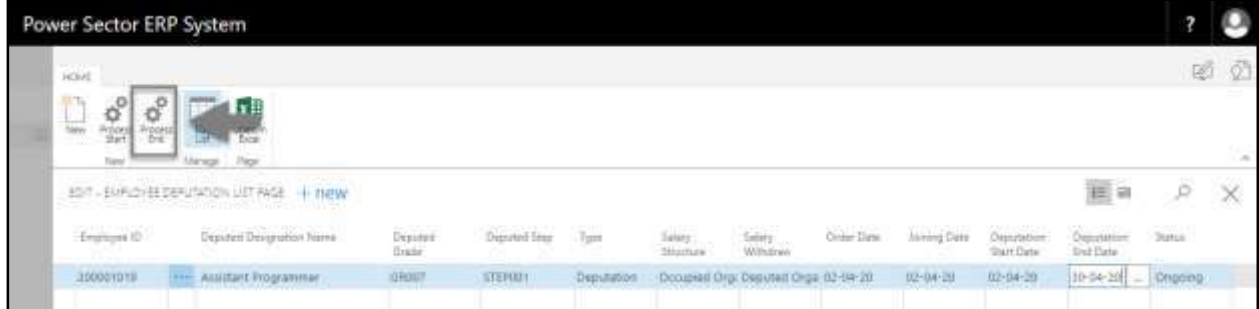

The following Pop Up will be appeared.

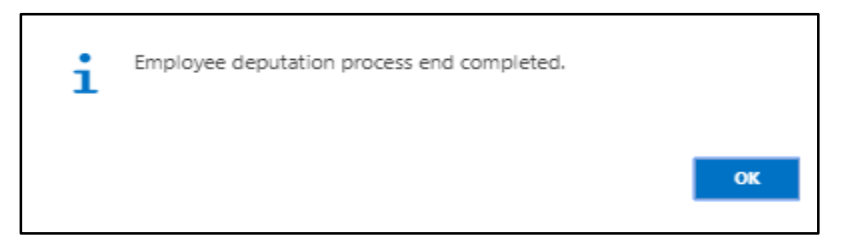

H. Choose the **OK** Icon.

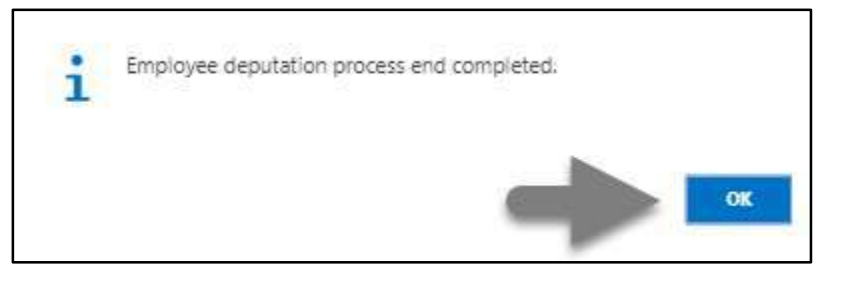

# HR-607 How to: Disciplinary Action for an Employee

### **Introduction**

This process demonstrates how to proceed with Disciplinary Actions for an employee.

The Disciplinary Action process of an employee is divided into 2 phases -

HR-607.1 Initiate the disciplinary action process by module User.

HR-607.2 Approve or Reject initiated actions by module Admin.

#### **Roles**

- Module User
- Module Admin

## HR-607.1 Initiate Disciplinary Action by HR User

To initiate a disciplinary action for an individual, follow the steps described below.

A. Log in with your respective **HR User credentials**. ERP Landing Page, as below, will be appeared on successful login.

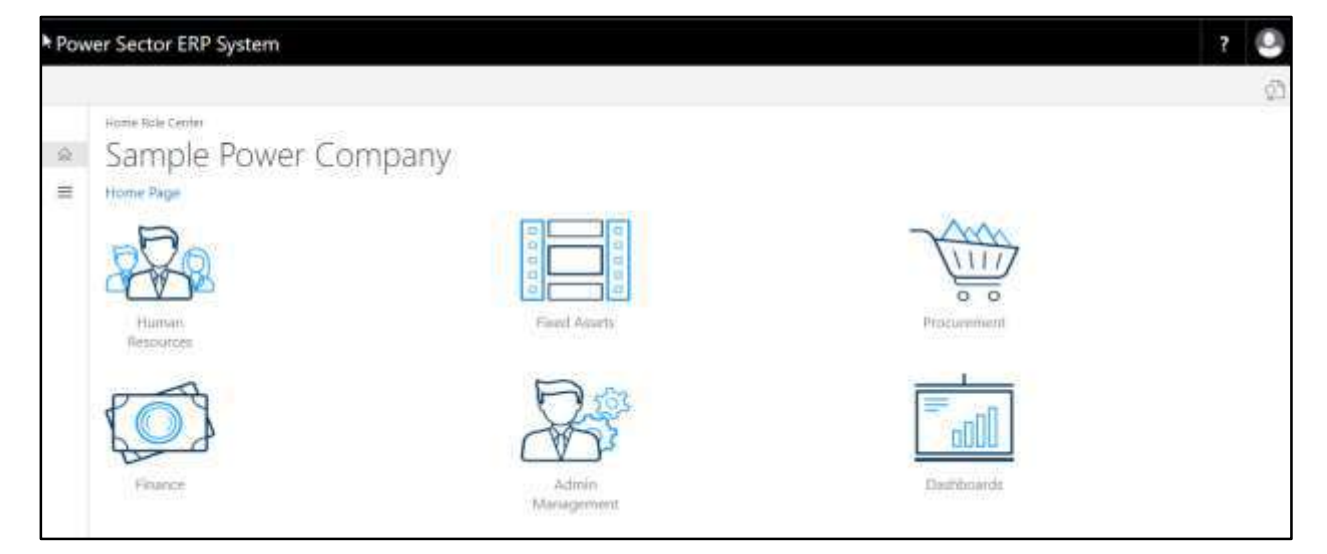

B. Choose the **"Human Resources"** icon.

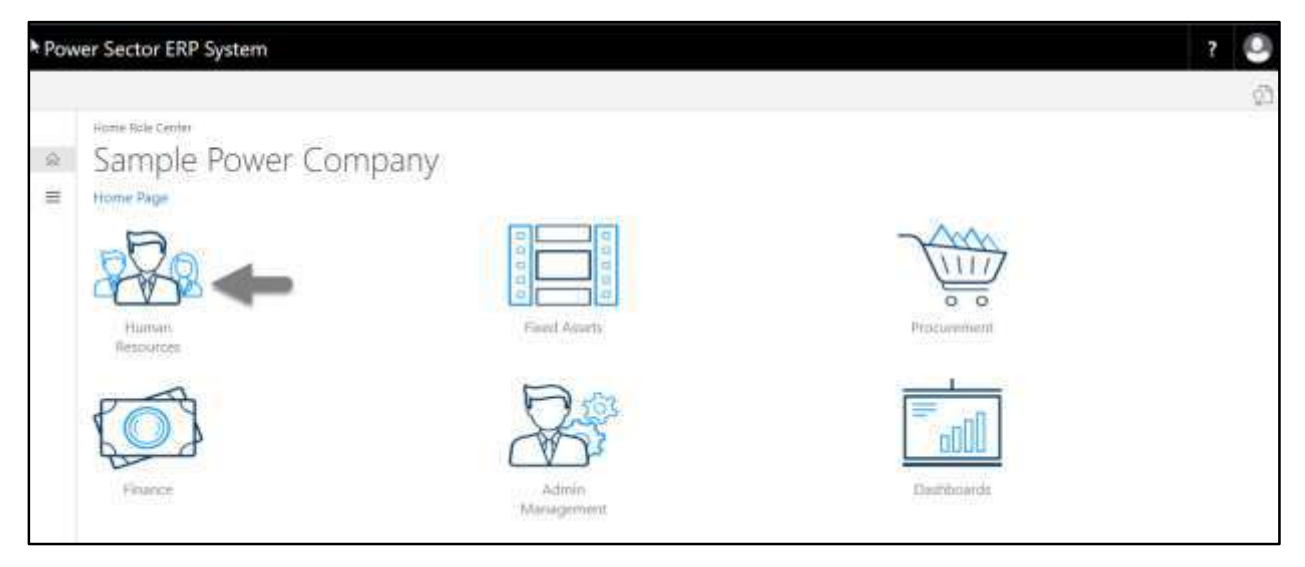

The following **HR Landing Page** will be appeared.

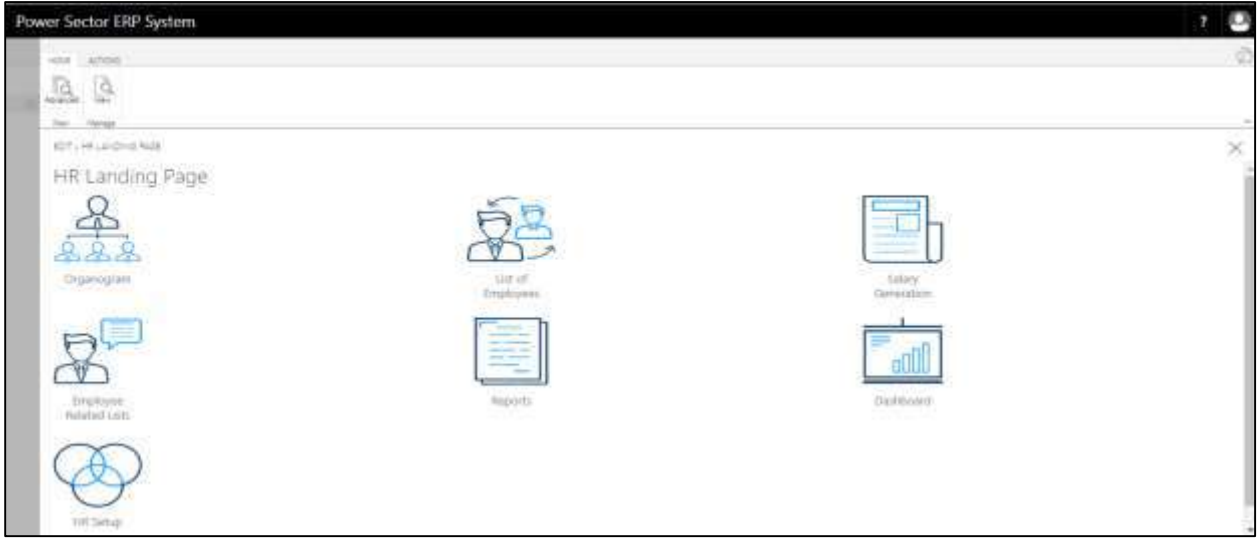

C. Choose the **"List of Employees"** in the HR Landing Page.

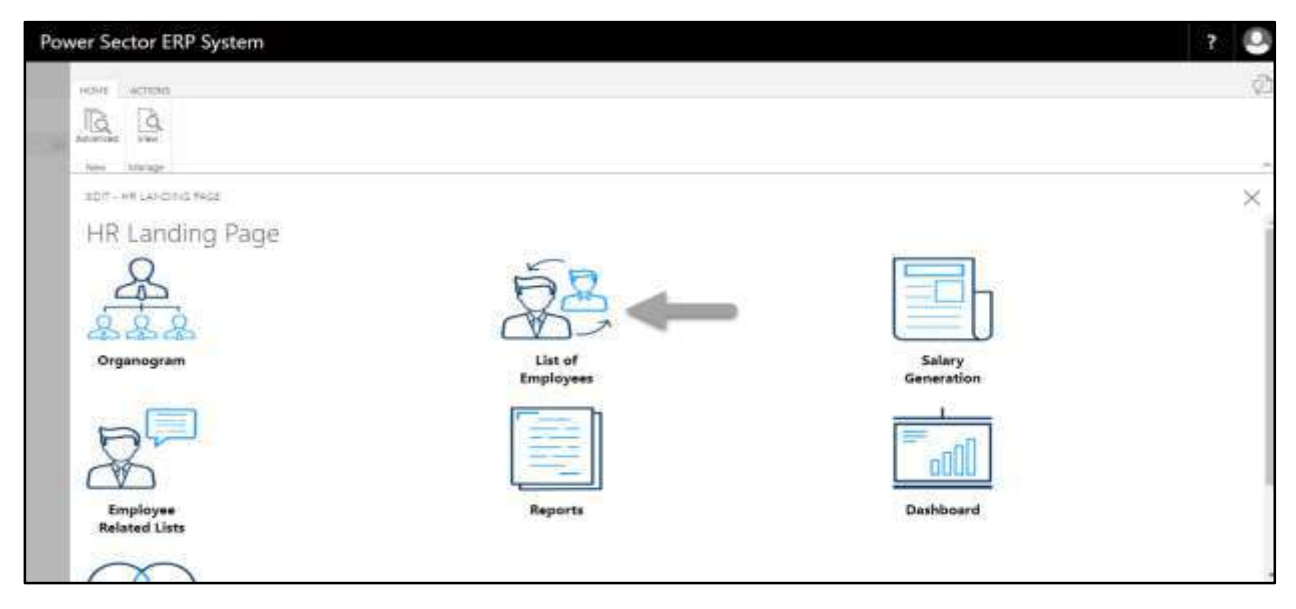

The following **Employee List page** will be appeared.

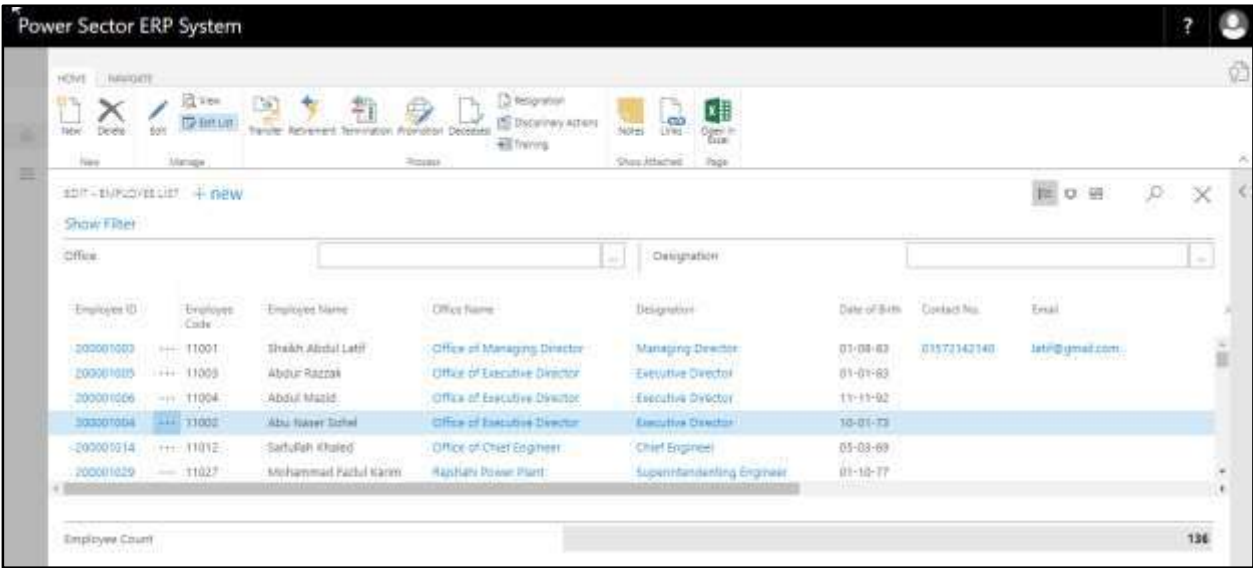

D. Choose an employee by click on **"Employee Name".**

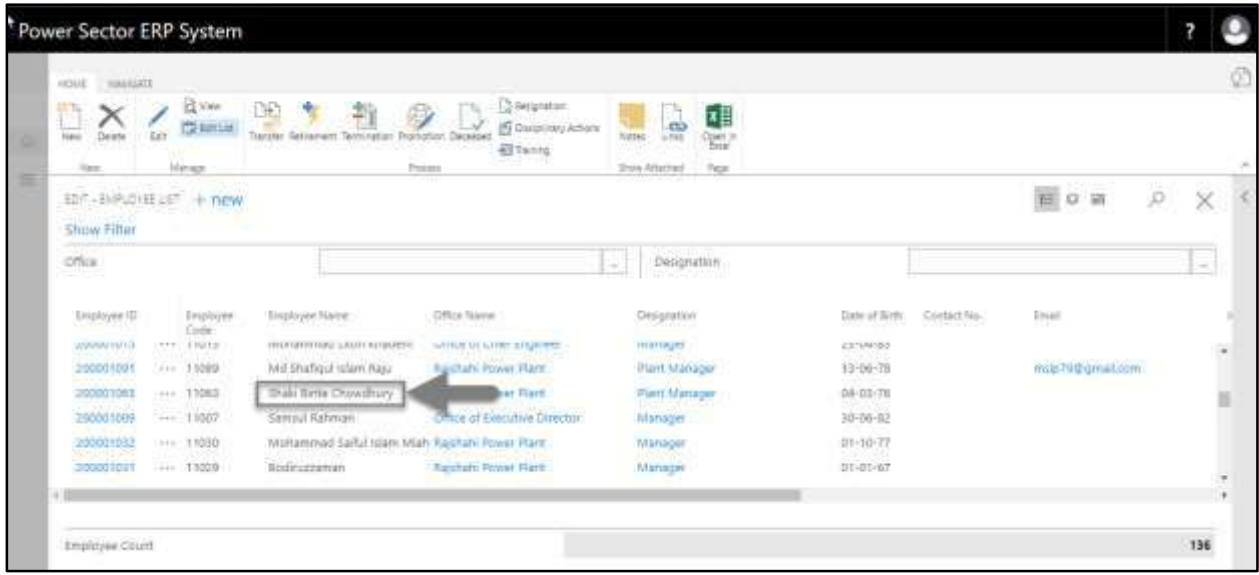

**Employee Name: Shaki Binte Chowdhury**

**TIPS** You can search employee by clicking the  $\boxed{\mathcal{P}}$  icon and enter employee name or ID.

The following page will be appeared.

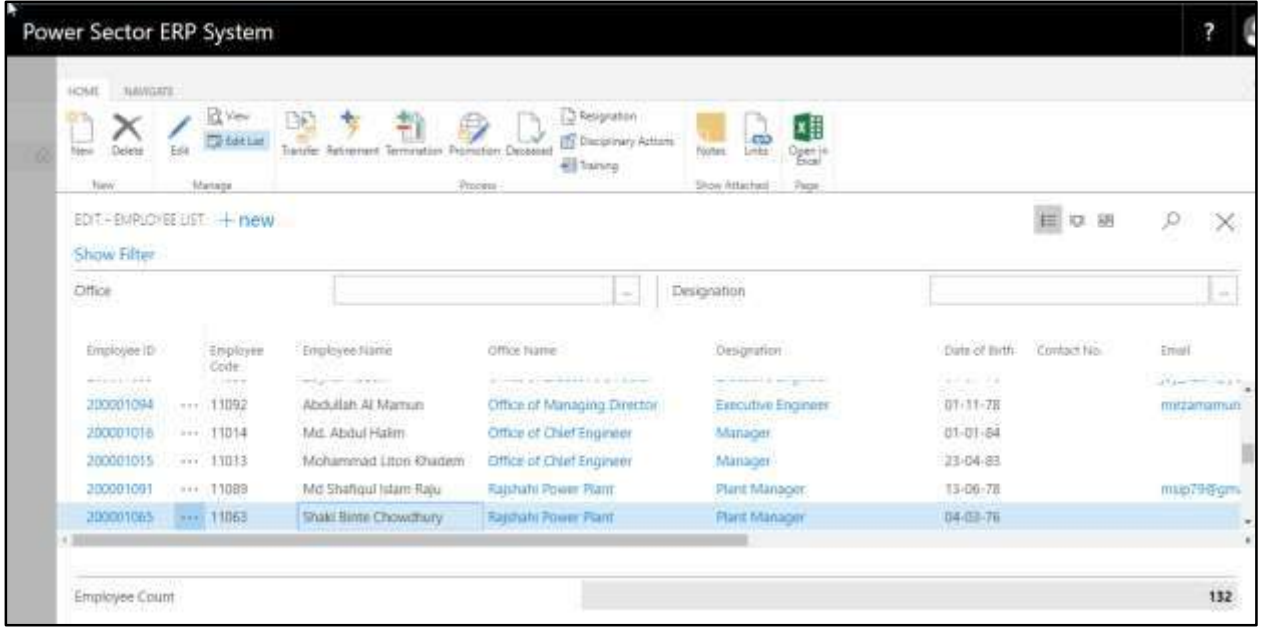

E. Choose the **"Disciplinary"** icon on the Employee List page, as indicated in the figure below.

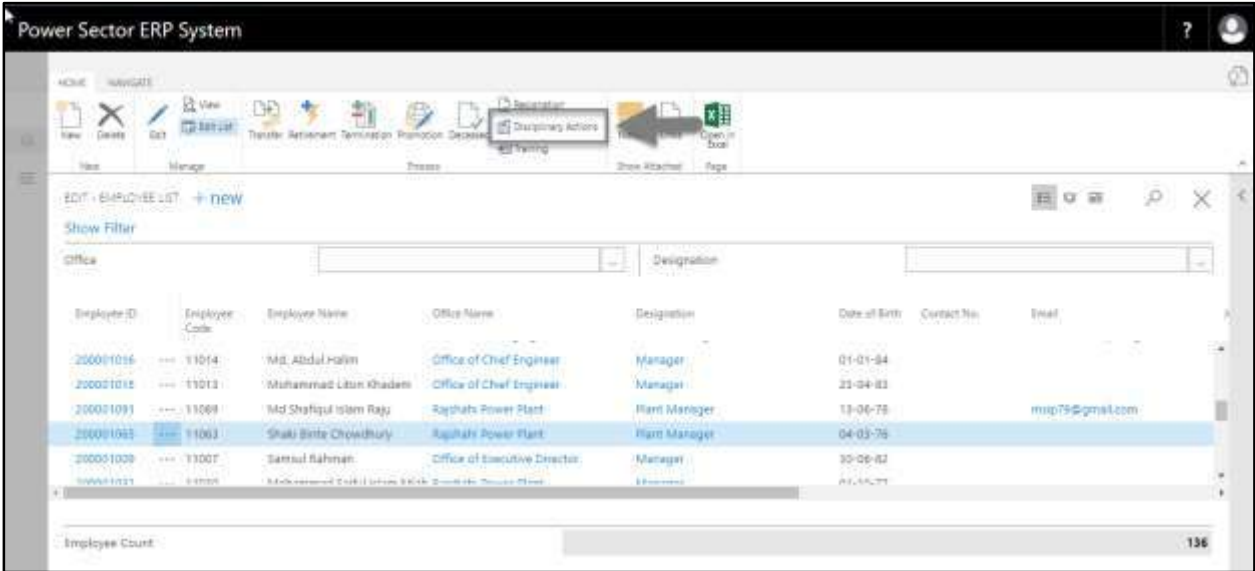

The Following **Disciplinary Actions entry page** will be appeared.

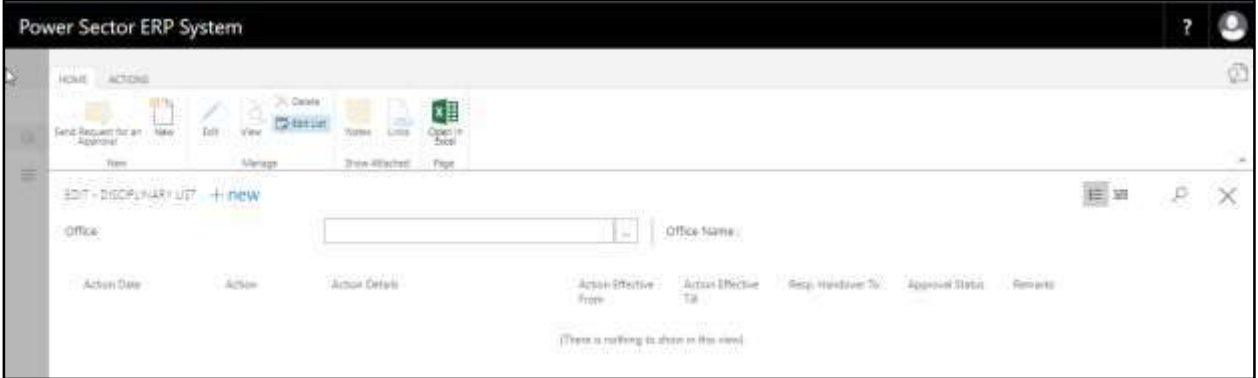

F. Choose the **New** icon to proceed further actions.

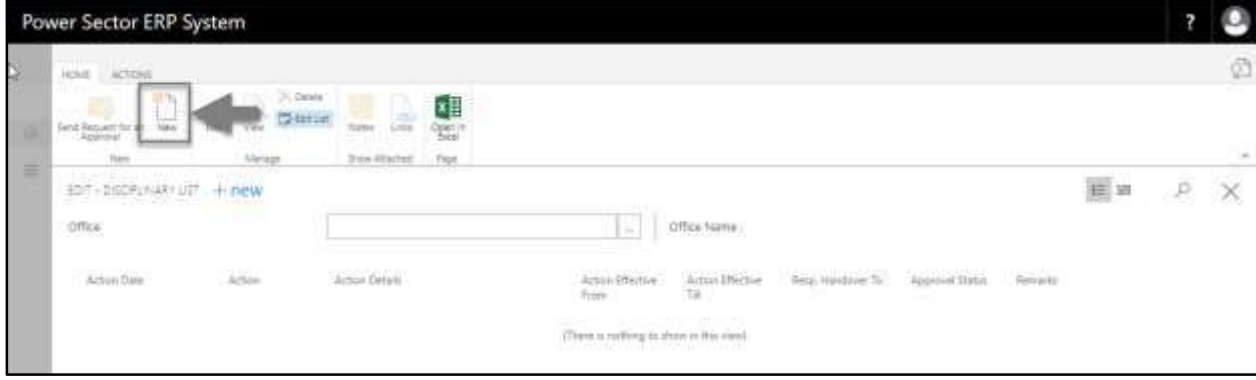

The following **Disciplinary Action page** will be appeared.

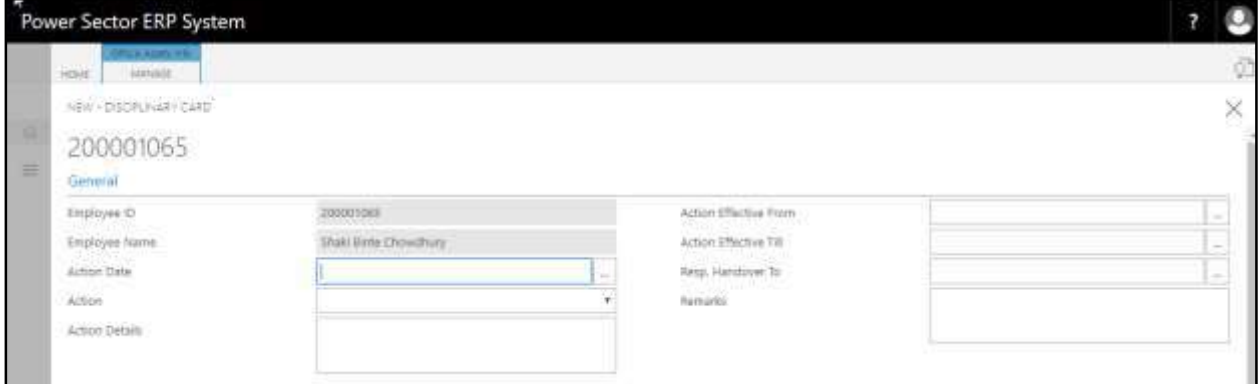

- G. Provide the information mentioned below to proceed with the disciplinary actions process successfully.
	- 4. Choose the **Actions Date** from the dropdown by clicking on **button**.
		- **Actions Date: 08-04-20**

**Employee ID and Employee Name** will be populated by the system.

3. Choose the **Actions** from the dropdown by click on **button**.

- **Actions: Censure/Written Warning**
- 4. Provide **Actions Details.**
	- **Action Details: Written Warning**
- 5. Choose the **Actions Effective From** the dropdown by clicking on  $\boxed{\cdots}$  button.
	- **Actions Effective From: 02-04-20**
- 6. Choose the **Actions Effective Till** the dropdown by clicking on  $\boxed{\cdots}$  button.
	- **Actions Effective Till: 09-04-20**
- 7. Choose the **Responsibility Handover to** from the dropdown by clicking on  $\frac{m}{n}$ button.
	- **Responsibility Handover To: N/A**
- 8. Provide **Remarks**, If any.
	- **Remarks: 1st Time**

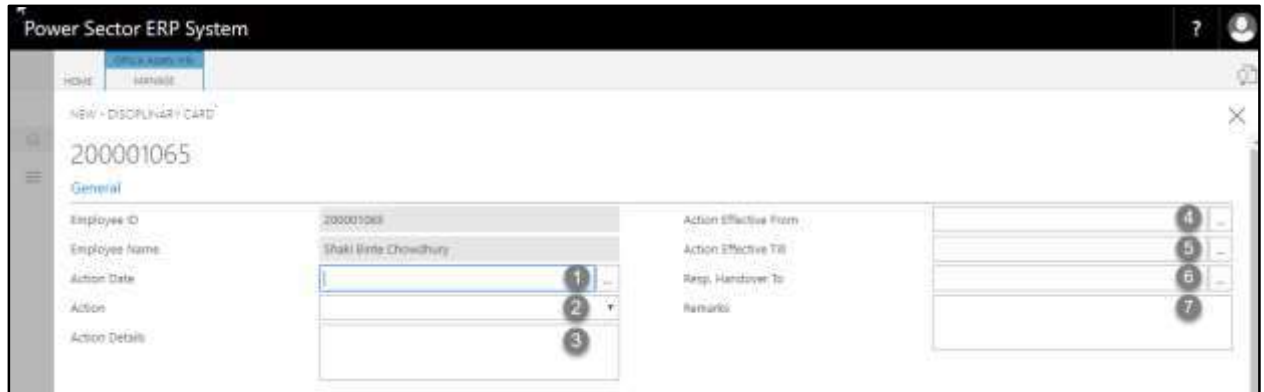

The screen will look like as below.

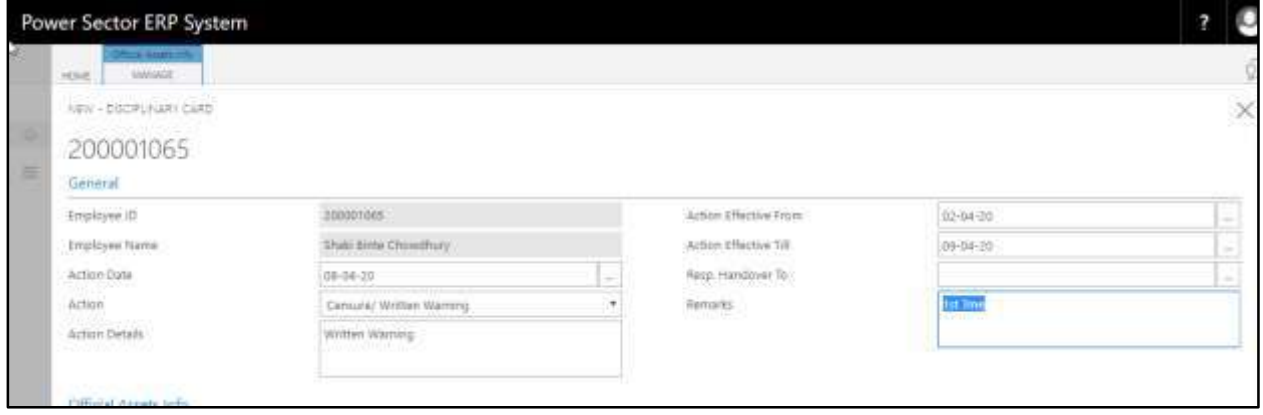

#### **TIPS**

You can take several types of disciplinary action by clicking  $\Box$  icon in the action field.

H. Choose the  $\boxed{\times}$  icon to back to the previous page.

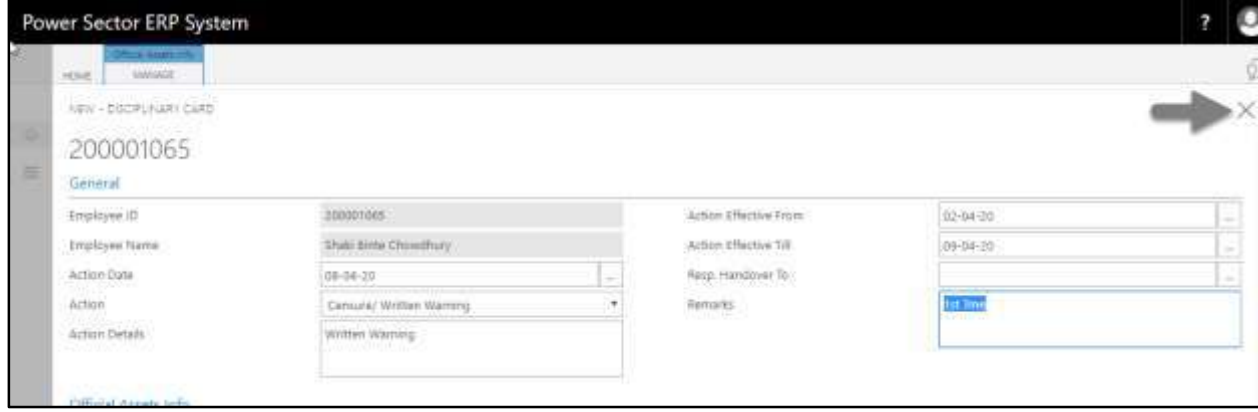

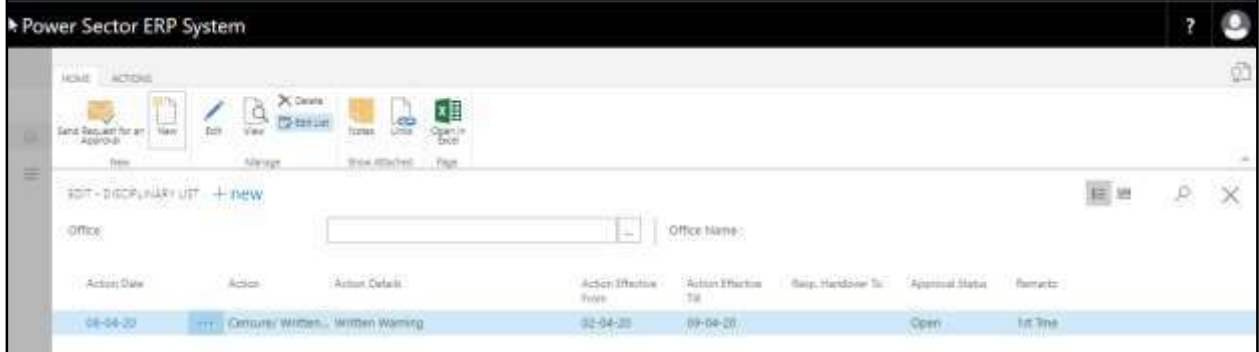

The following **Disciplinary Action list page** will be appeared.

I. Choose the **"Send request for an Approval"** icon to proceed for approval.

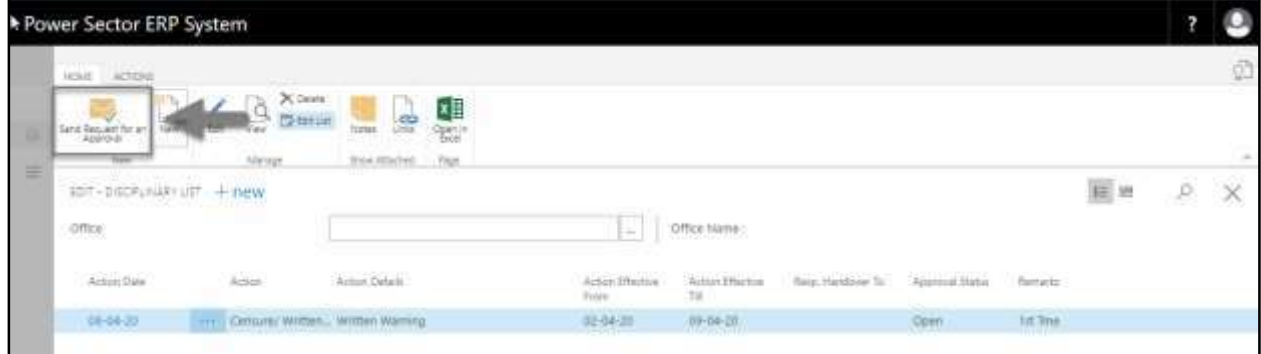

The following pop up will be appeared as below.

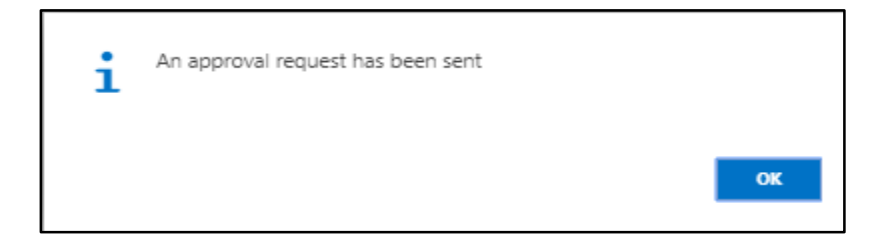

J. Choose the **"OK"** icon to save and close.

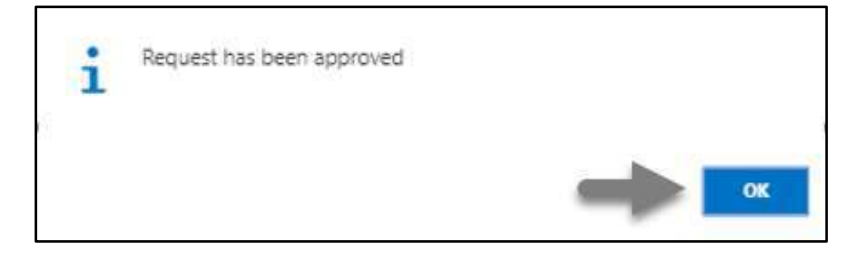

# HR-607.2 Approve or Reject initiated Disciplinary action

To Approve or Reject an initiated transfer action, follow the steps described below.

A. Log in with your respective **HR Admin credentials**. ERP Landing Page, as below, will be

appeared on successful login.

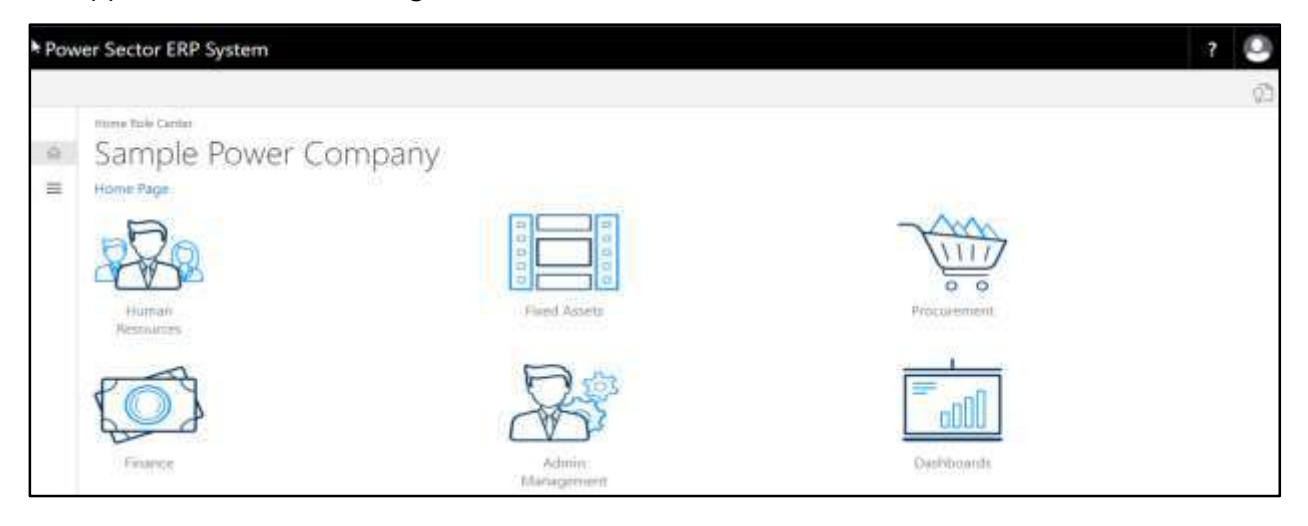

B. Choose the **"Admin Management"** icon to open the administrative page.

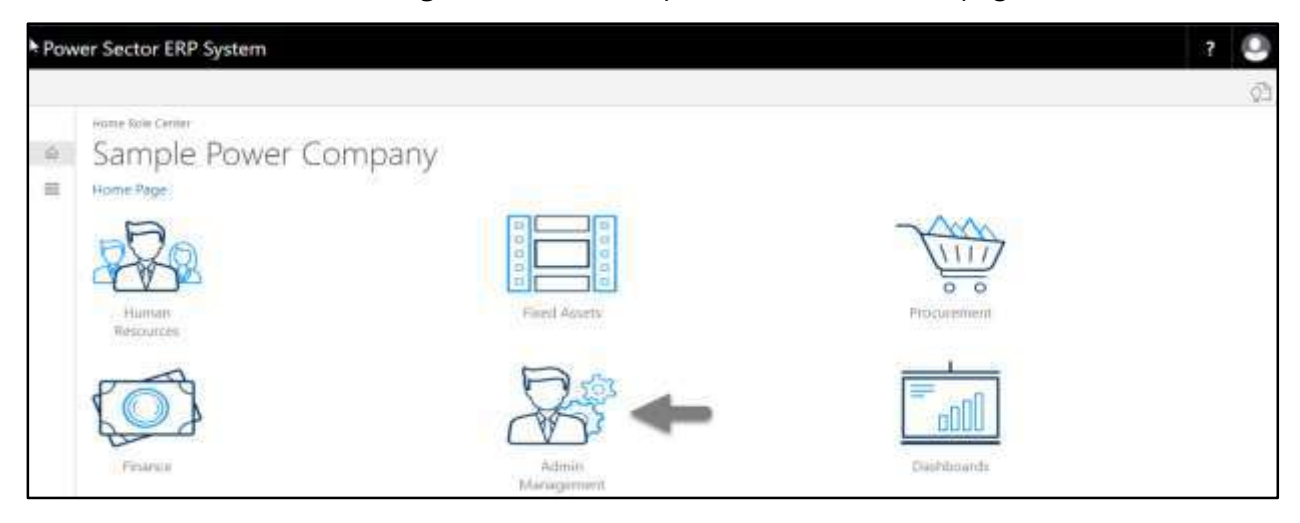

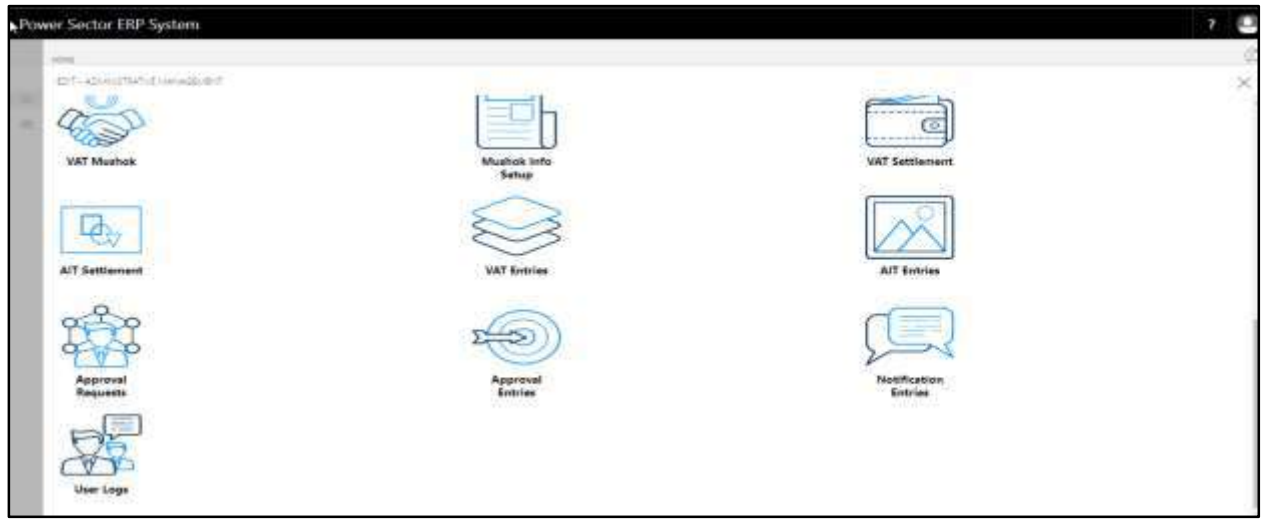

The Following **Admin Management page** will be appeared.

C. Choose the **"Approval Request"** icon to process initiated approval requests.

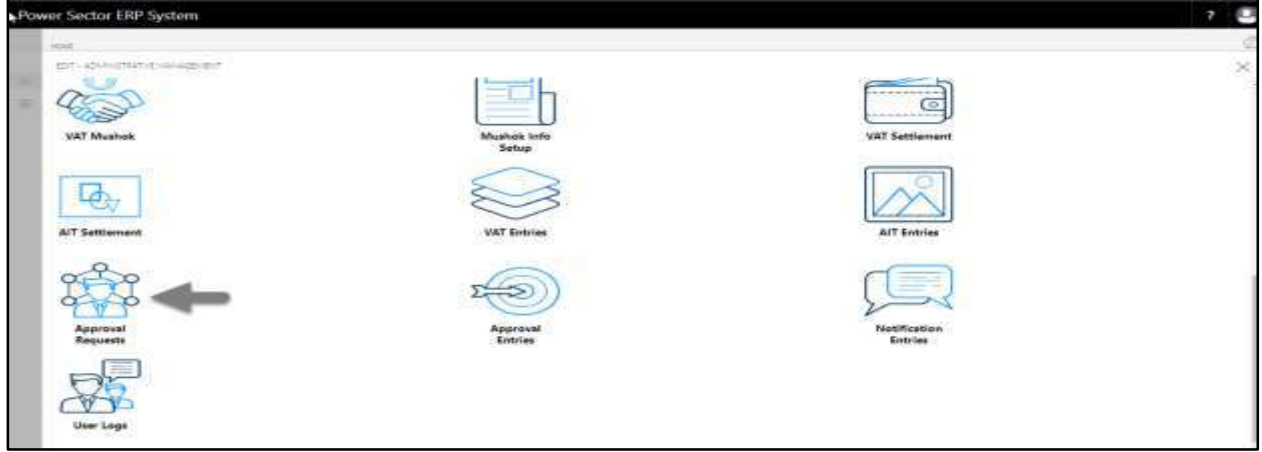

The following **Approval Request page** will be appeared.

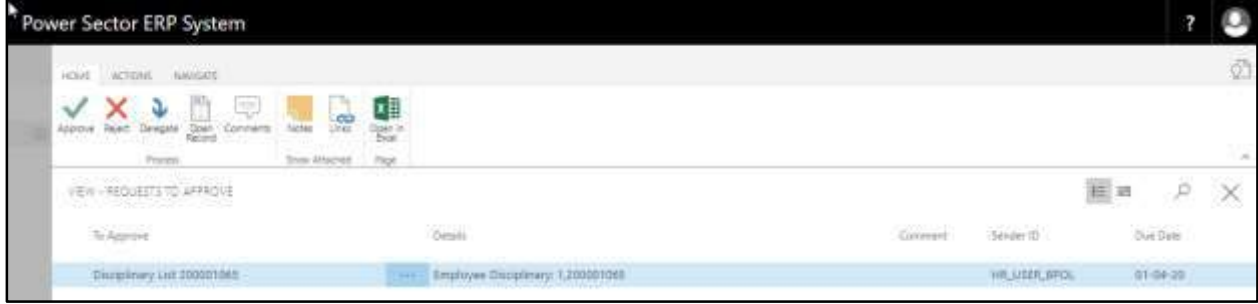

D. Select the initiated disciplinary action and choose the **"Open Record"** icon.

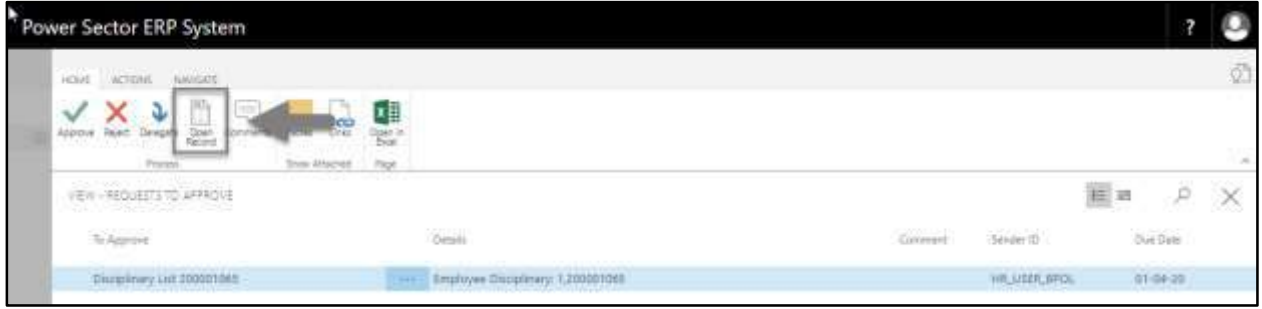

**TIPS** You can choose initiated disciplinary process by clicking the line.

### **Detailed Employee Disciplinary Actions page** will be appeared as below.

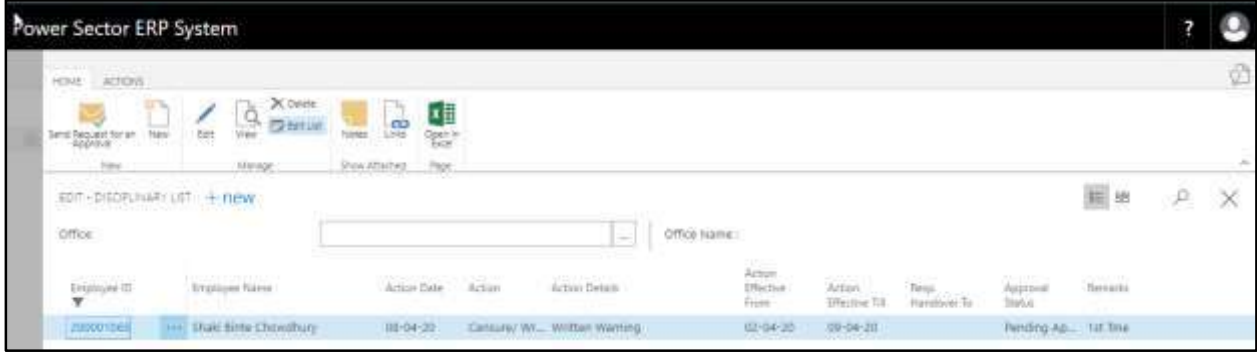

#### **TIPS**

You can drill down for more info by clicking employee ID.

E. Select the  $\boxtimes$  icon to back to the previous page.

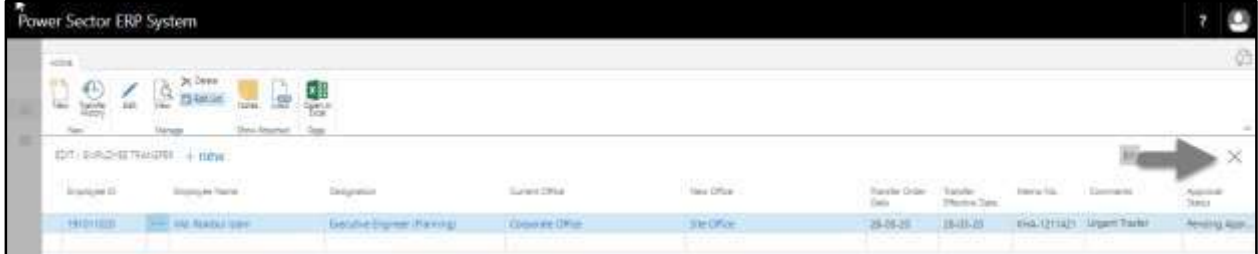

The following **Request to Approve page** will be appeared.

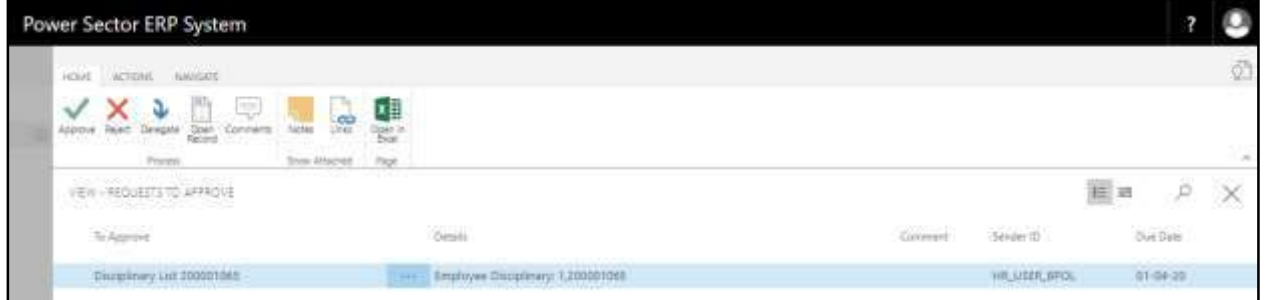

F. Choose the **"Approve"** icon to approve the disciplinary action or select **"Reject"** (besides

"Approve") to reject.

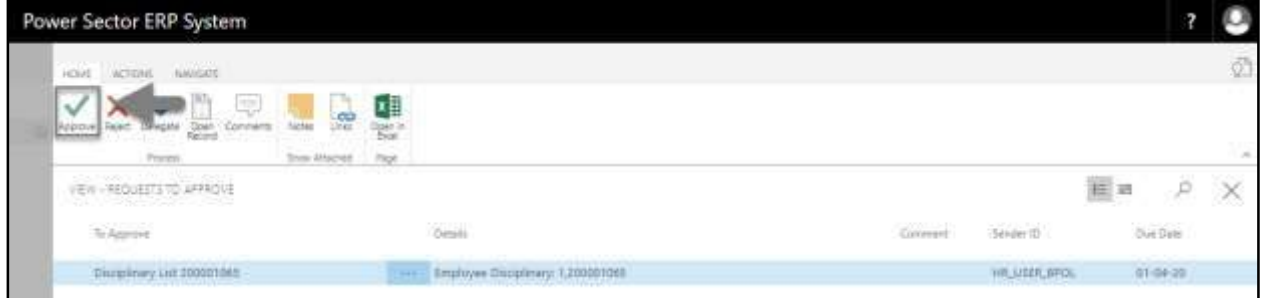

The following pop- up will be appeared

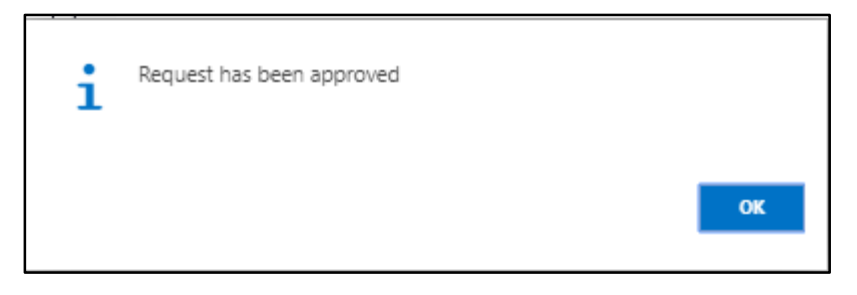

G. Choose the **OK** icon.

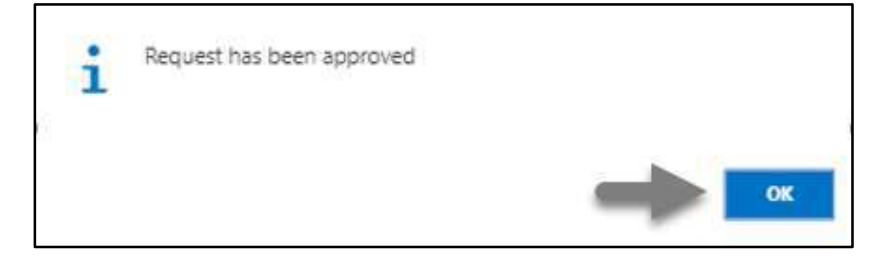

## HR-608 How to: Process Increment

### **Introduction**

This process demonstrates how to process salary increment for an employee or multiple employees.

The Salary increment process of an individual employee or multiple employees is divided into 3 phases -

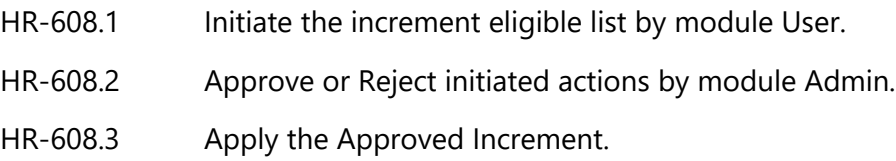

## **Roles**

- Module User
- Module Admin

#### **IMPORTANT**

Joining date is must to generate eligible increment list.

# HR-608.1 Initiate Increment Eligible list by HR User

To Initiate Increment eligible list, follow the steps described below.

K. Login with your respective **HR User credentials**. ERP Landing Page, as below, will be appeared on successful login.

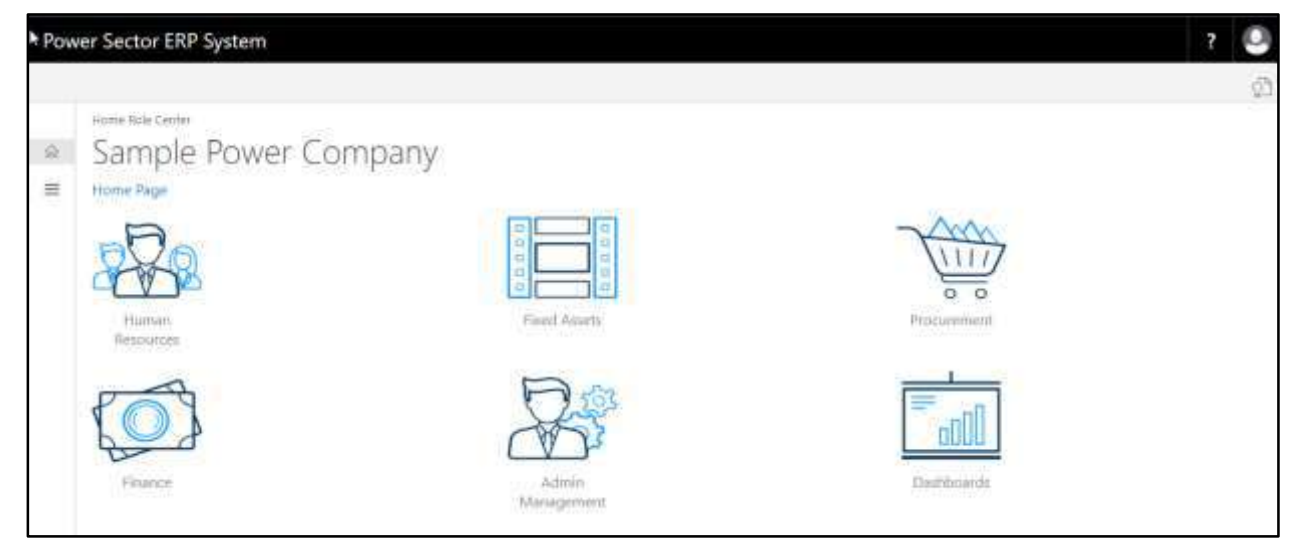

L. Choose the **"Human Resources"** icon.

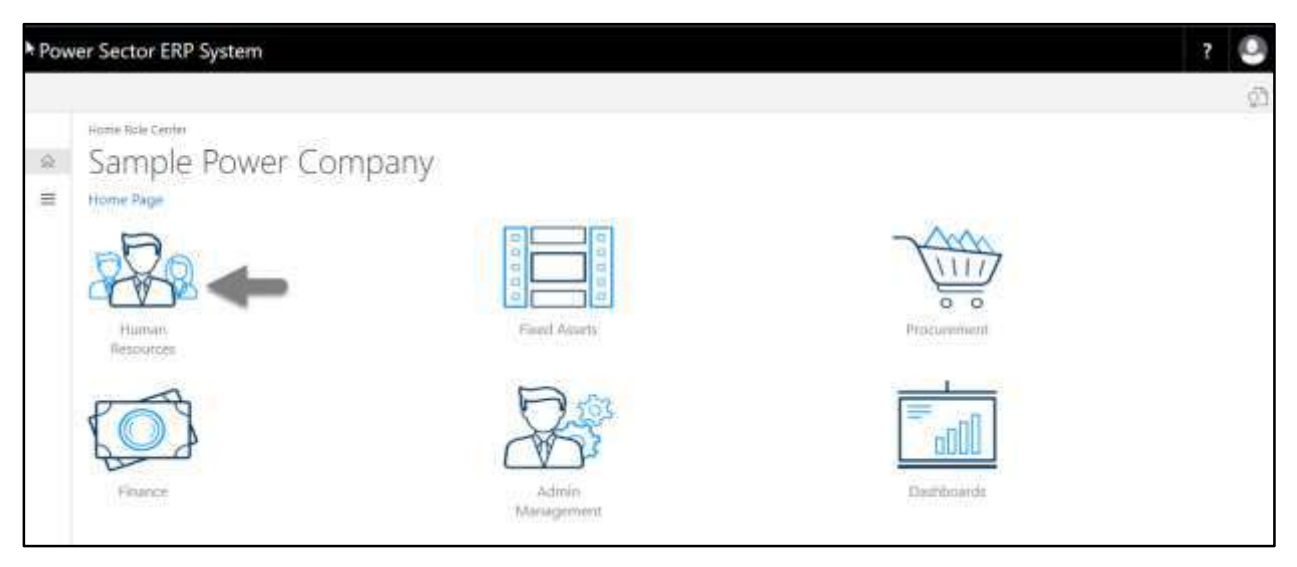

## **HR Landing Page** will be appeared as below

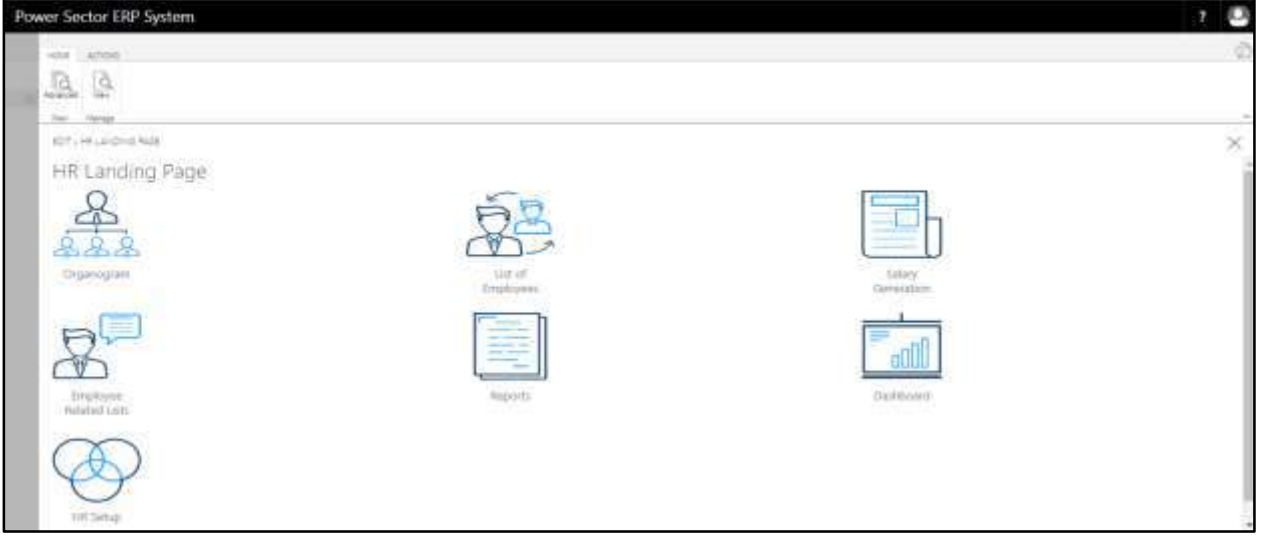

M. Choose the **"HR Setup"** icon in the HR Landing Page.

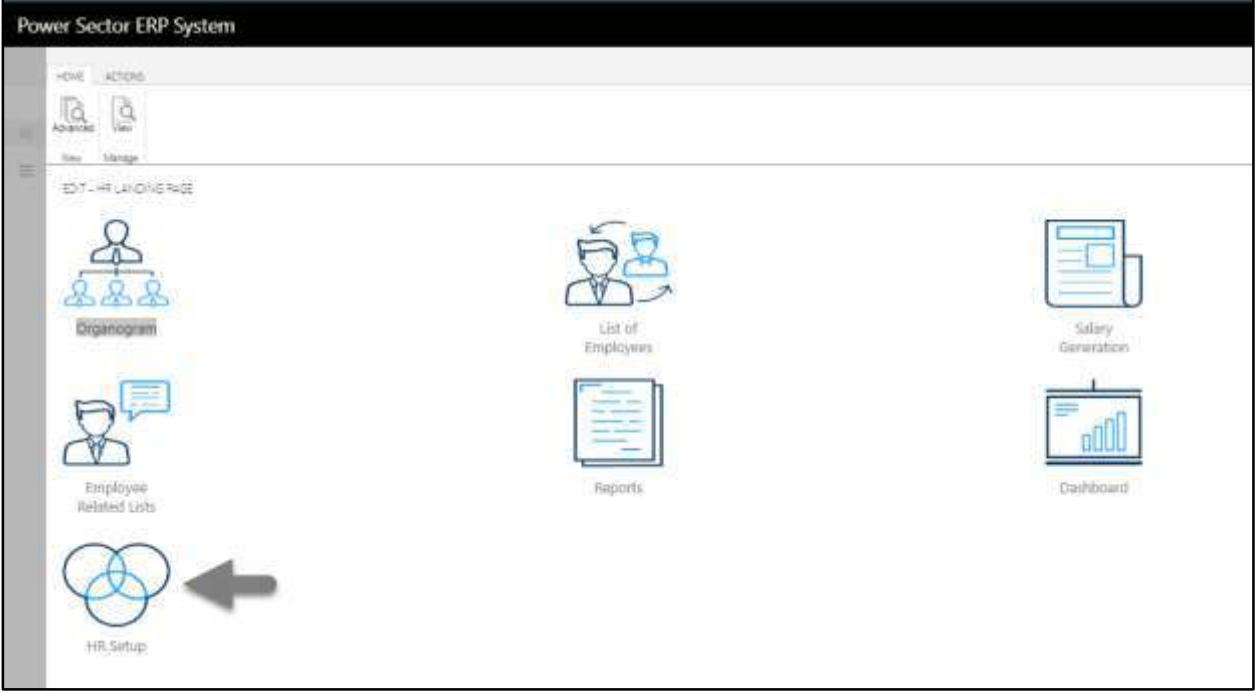

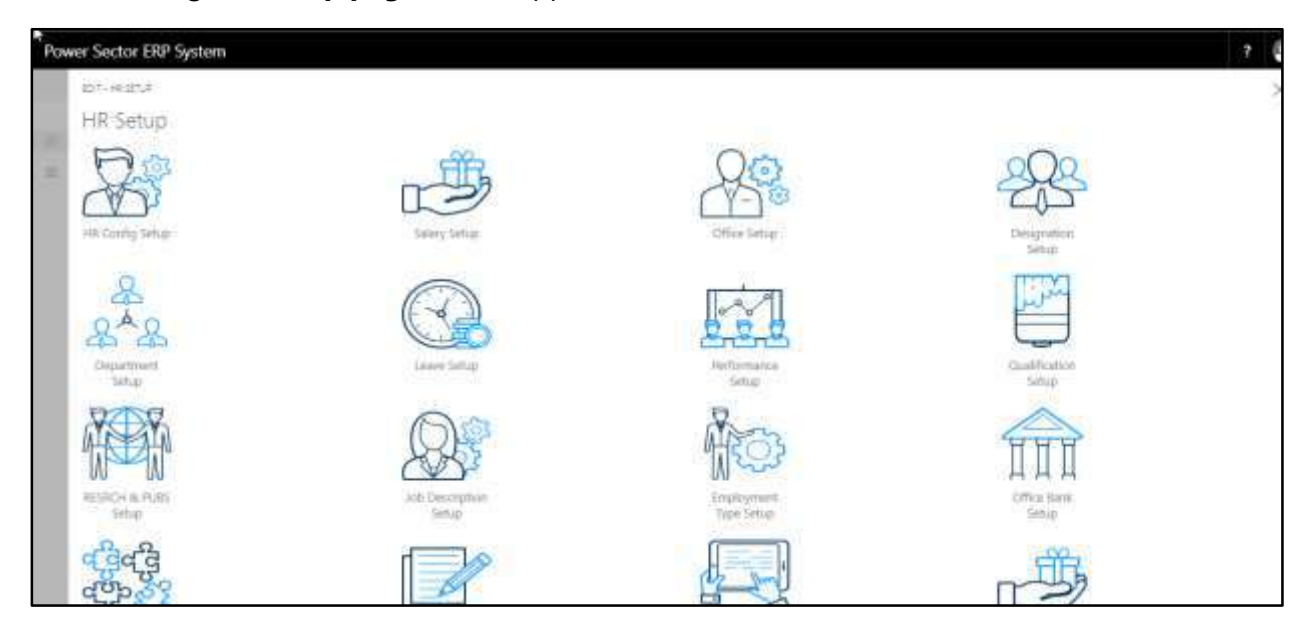

The following **HR Setup page** will be appeared.

N. Choose the **"Salary Setup"** icon on the HR Setup page, as indicated in the figure below.

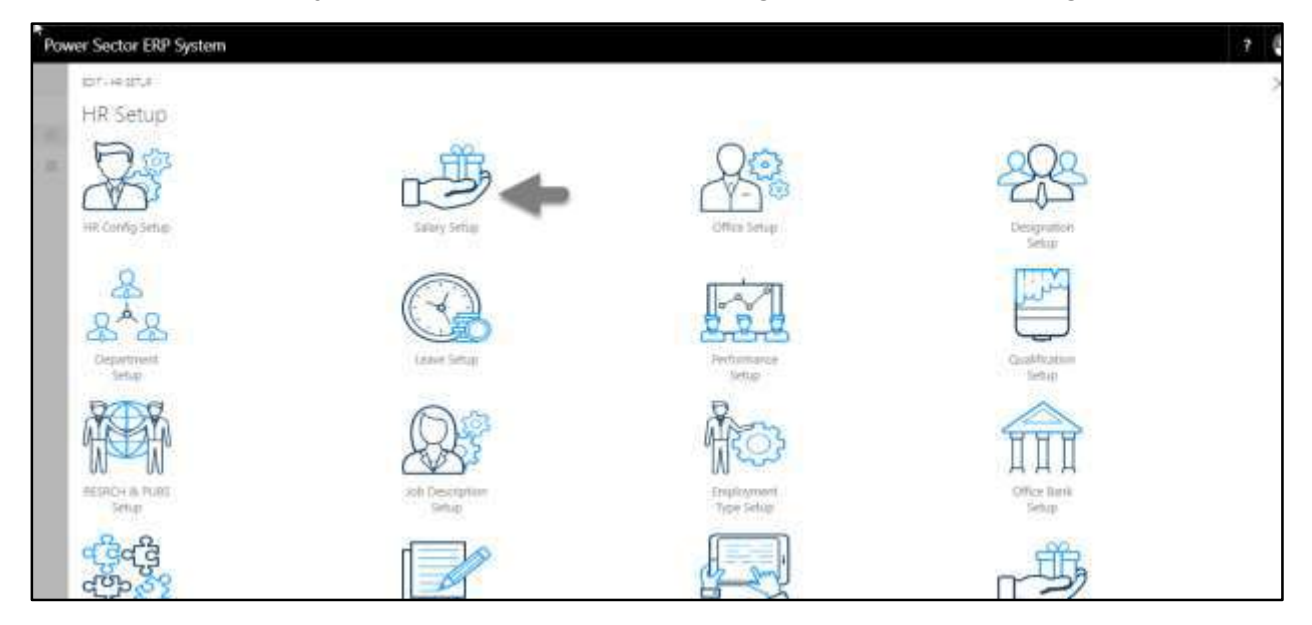

The Following **salary setup page** will be appeared.

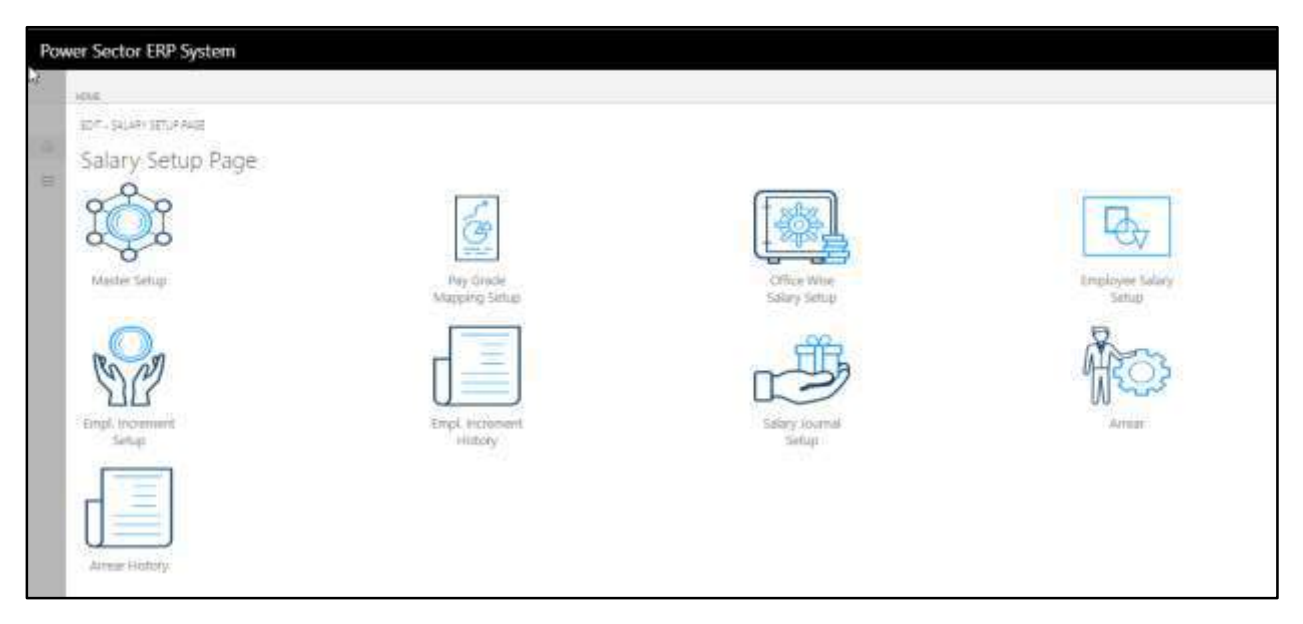

O. Choose the "**Employee Increment Setup"** icon.

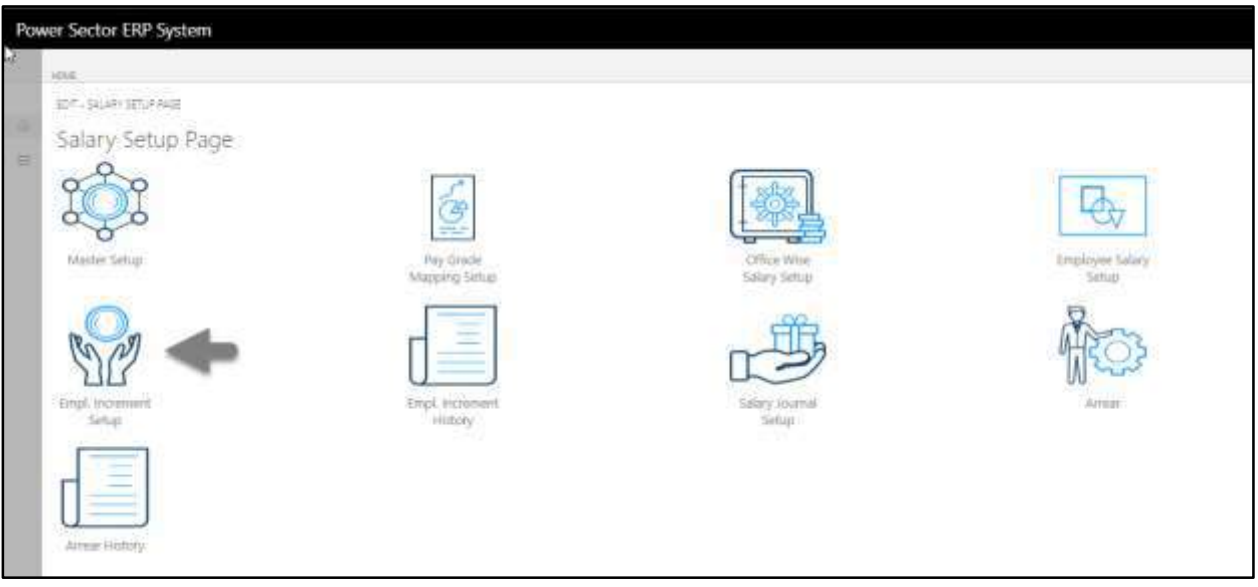

The Following **Increment setup page** will be appeared.

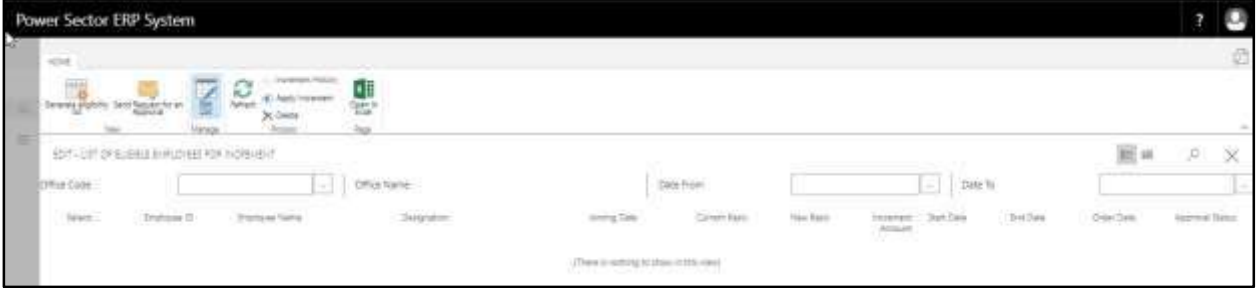

- P. Provide the information mentioned below to generate an Eligible Increment list.
	- 1. Choose **Office Code** from the dropdown by clicking on  $\Box$  button.
		- **Office Code: 101**
	- 2. Choose **Date from** by clicking on  $\Box$  button.
		- **Date From: 04-04-20**
	- 3. Choose **Date to** by clicking on **button**.
		- **Date To: 30-04-20**

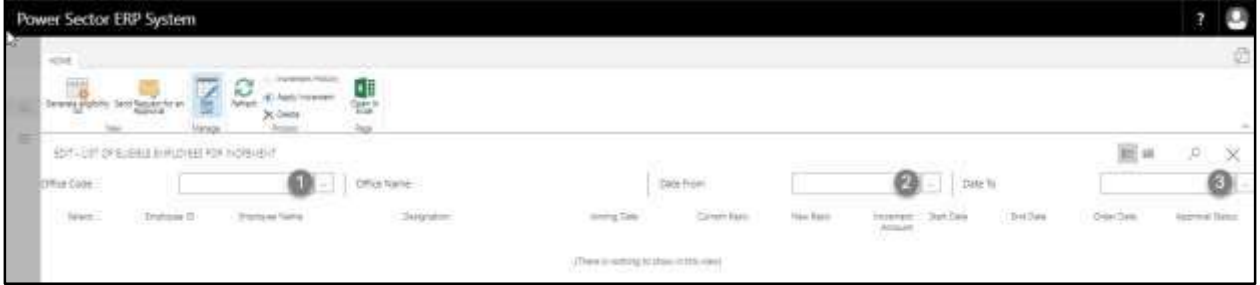

#### The screen will look like below.

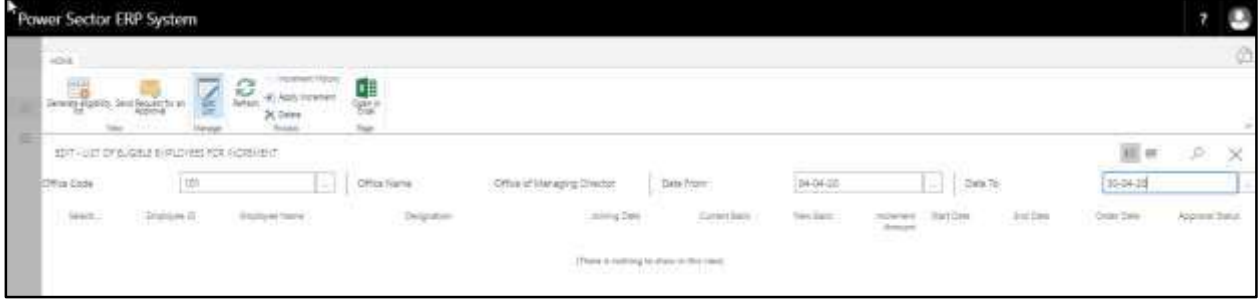

Q. Choose the **Generate Increment List** icon.

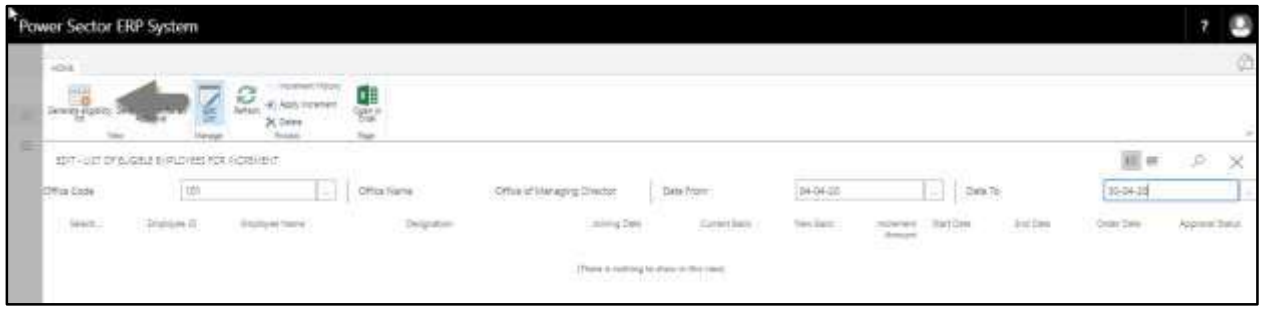

## The following list will be appeared.

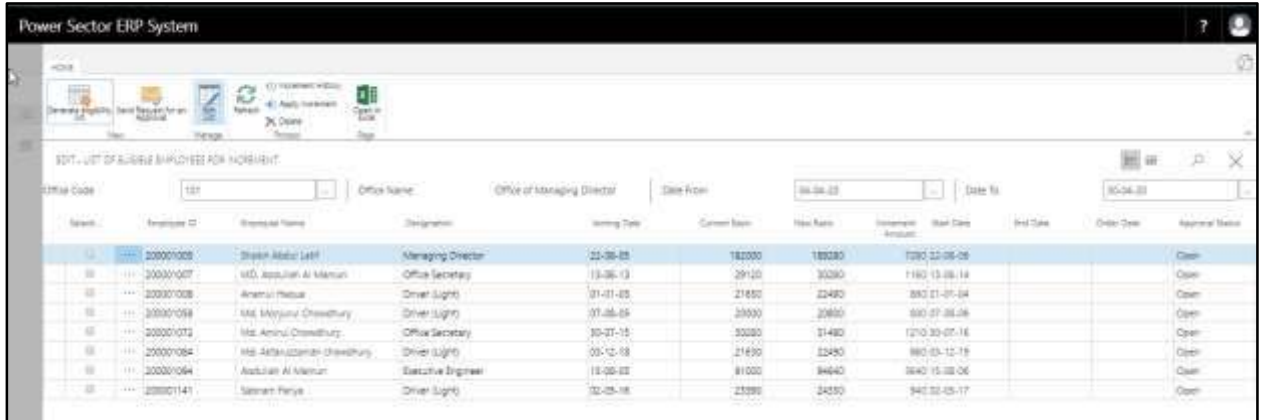

#### **TIPS**

To initiate increment for full organization, leave the office code blank.

- R. Choose an employee and Provide **Start Date** below to Initiate the increment process.
	- **a. Start date: 04-04-20**

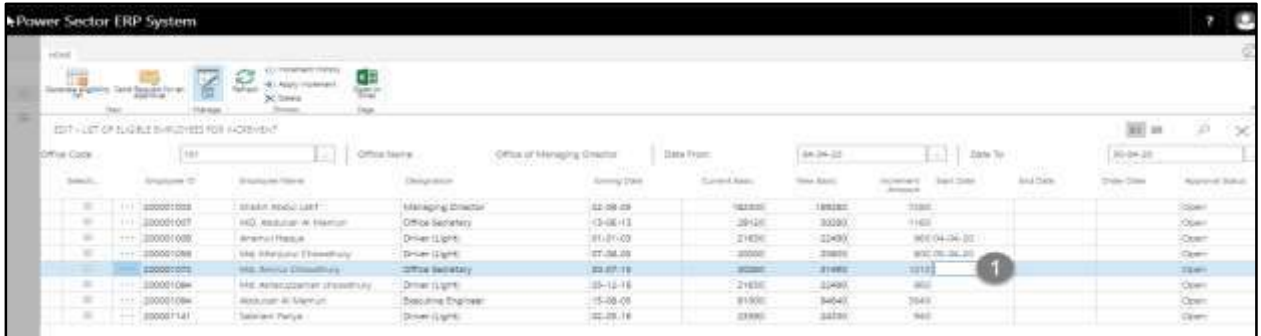

#### The screen will look like below.

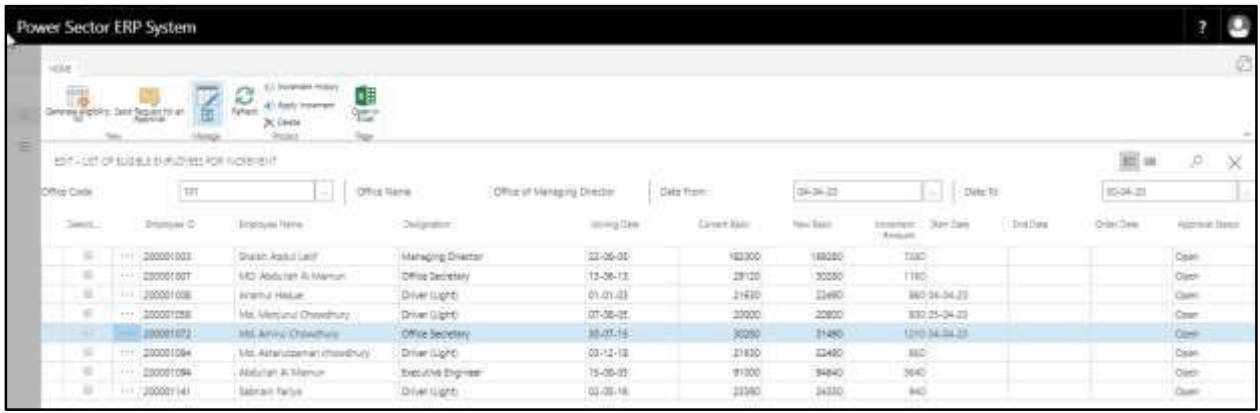

### **TIPS**

To initiate increment for multiple employee, select another employee and follow the step H.

#### S. Mark the **Checkbox.**

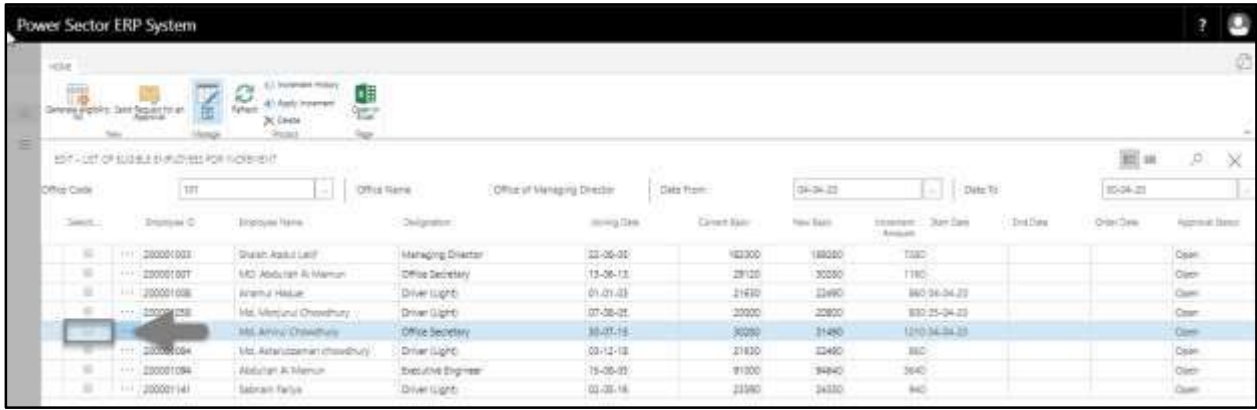

### The screen will look like below.

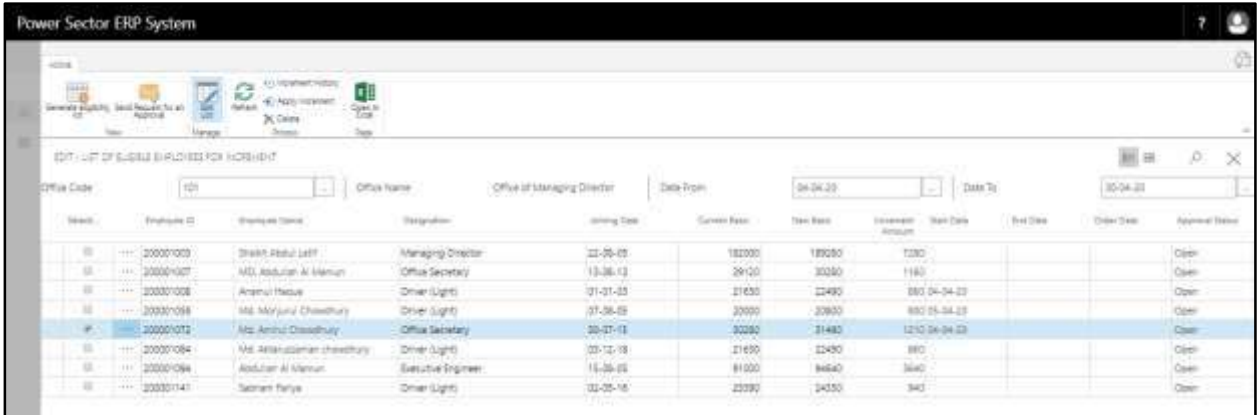

#### **TIPS**

To Send initiated increment for multiple employee for approval, select another employee and follow the step I.

T. Choose the **"Send request for an Approval"** icon to proceed for approval.

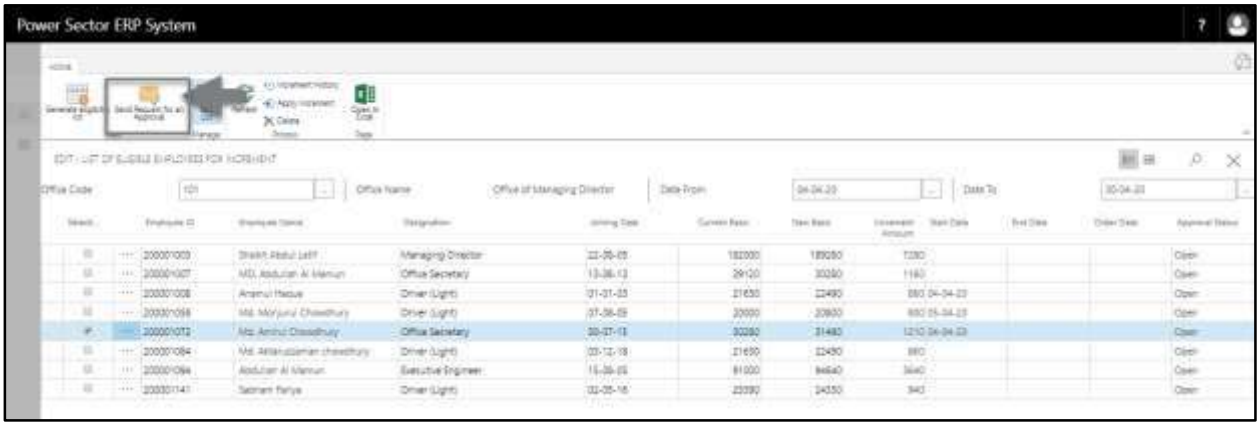

The following pop up will be appeared.

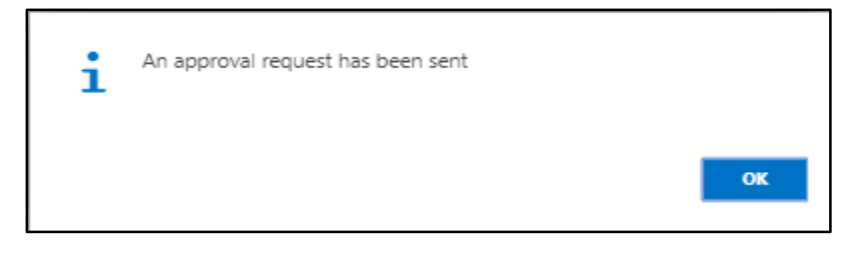

U. Choose **"OK"** icon to save and close.

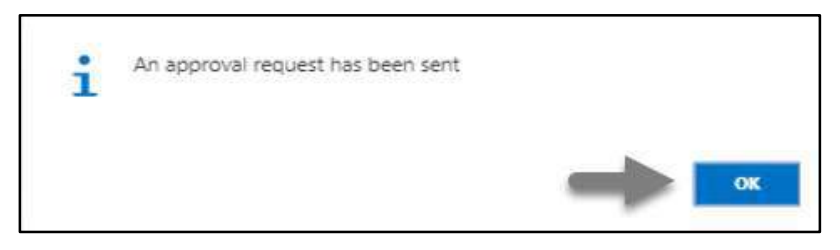

# HR-608.2 Approve or Reject initiated increment by HR Admin

To Approve or Reject an initiated increment action, follow the steps described below.

A. Login with your respective HR Admin credentials. ERP Landing Page, as below, will be appeared on successful login.

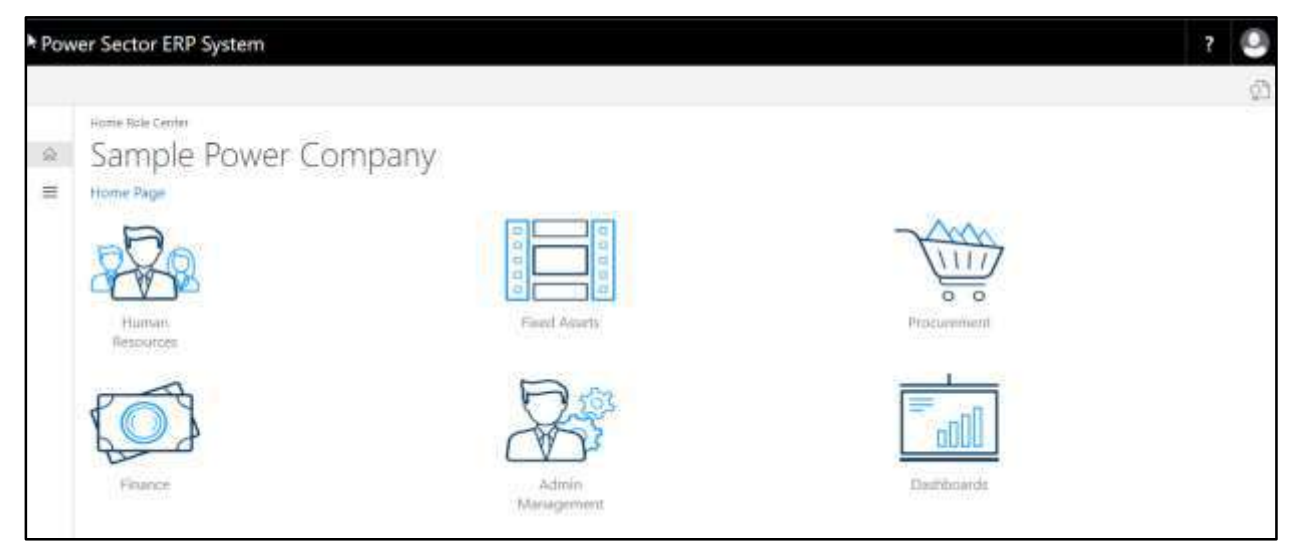

B. Choose the **"Admin Management"** icon to open the administrative page.

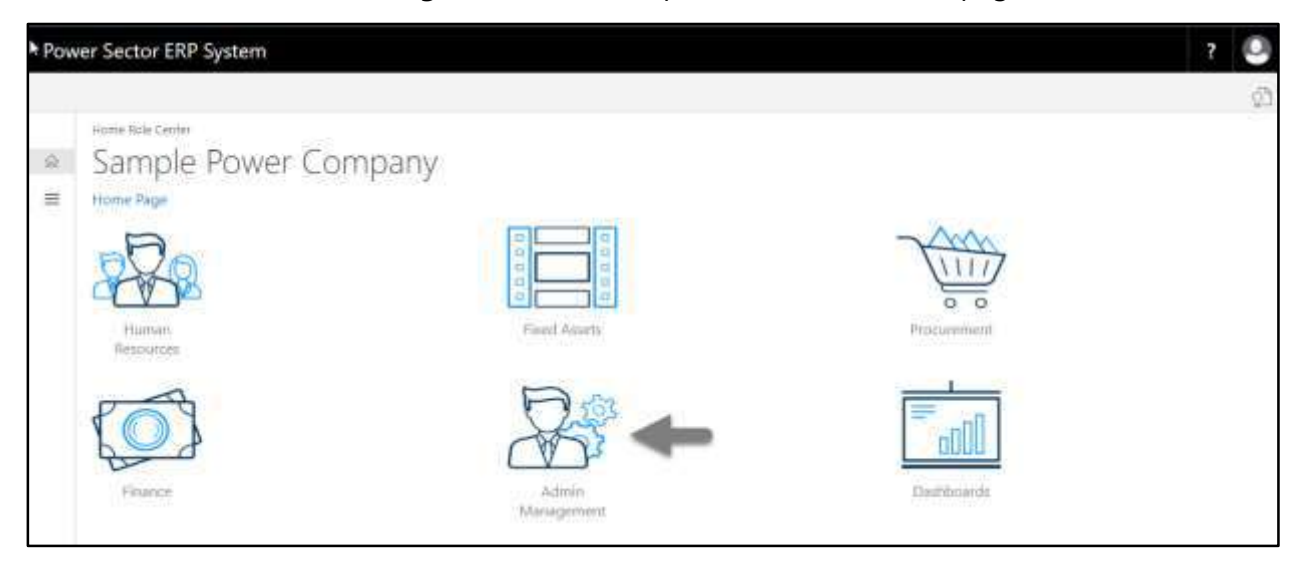

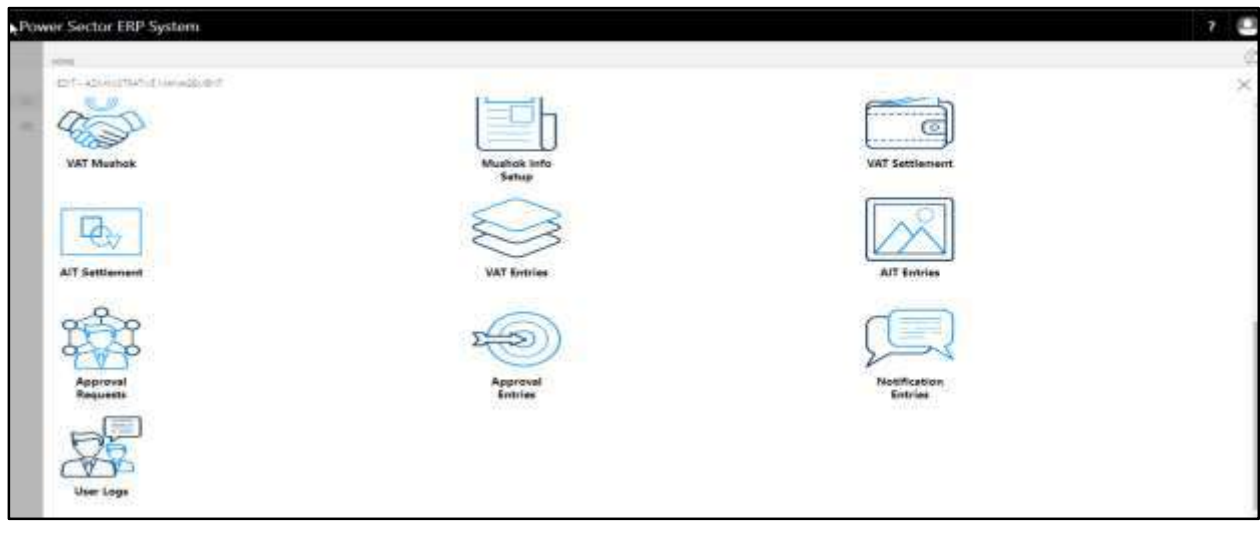

The Following **Admin Management page** will appear as below.

C. Choose the **"Approval Request"** icon to process initiated approval requests.

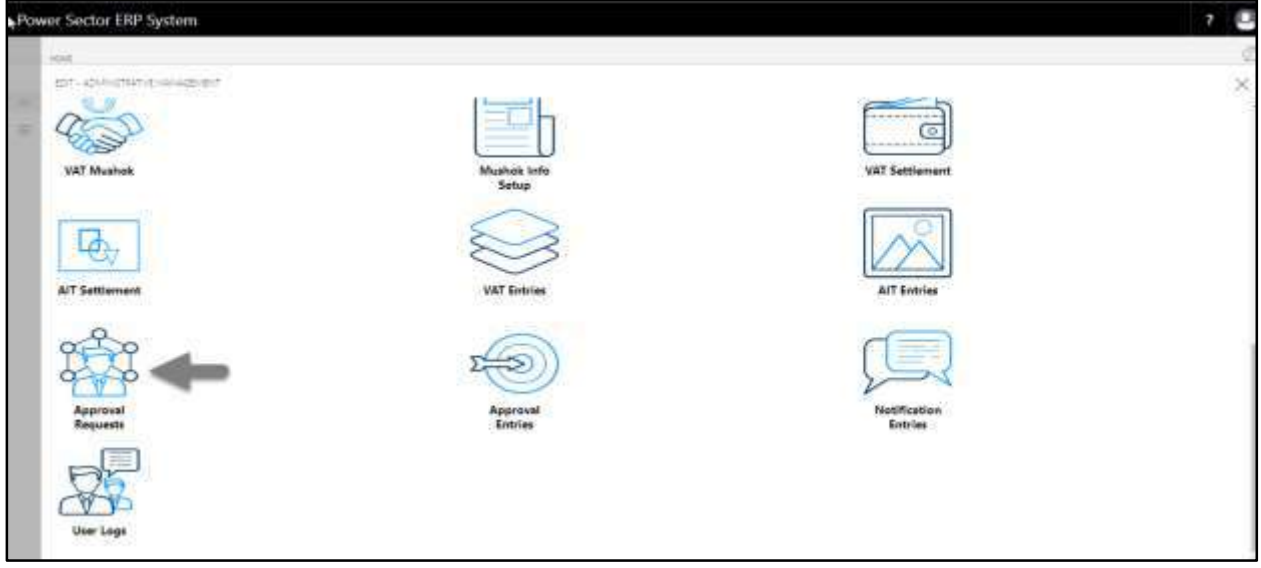

The following Approval Request page will be appeared.

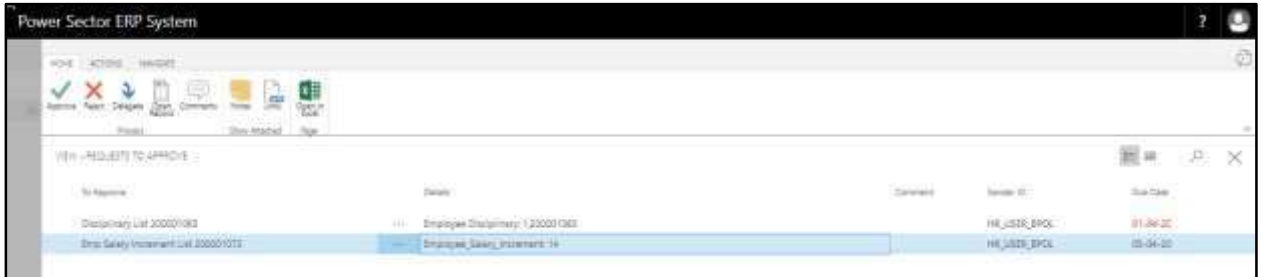

D. Select the initiated increment and choose the **"Open Record"** icon.

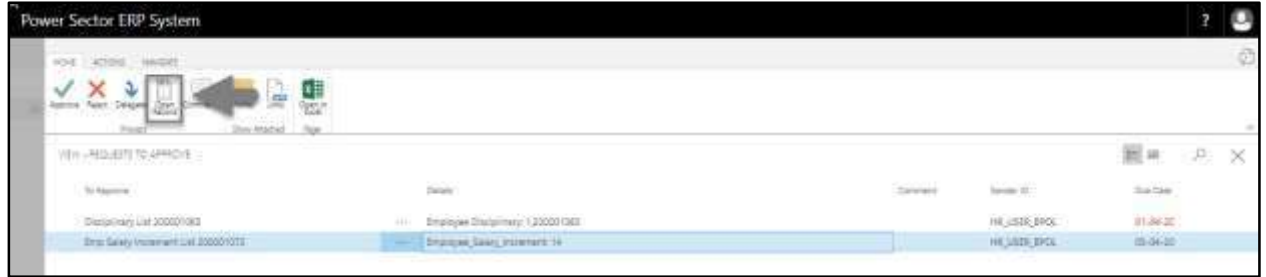

**Detailed Employee increment page** will be appeared as below.

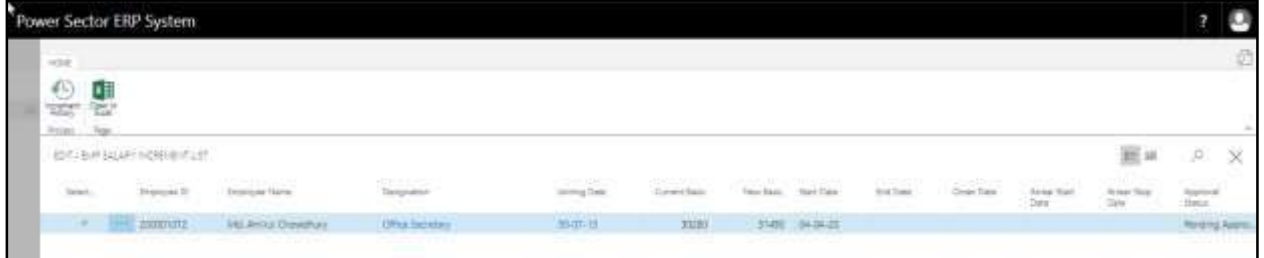

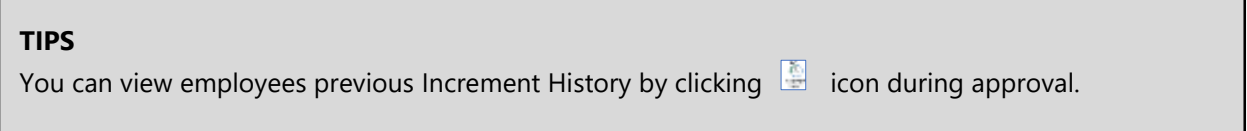

 $\overline{\phantom{0}}$ 

E. Select the  $\boxtimes$  icon to back to the previous page.

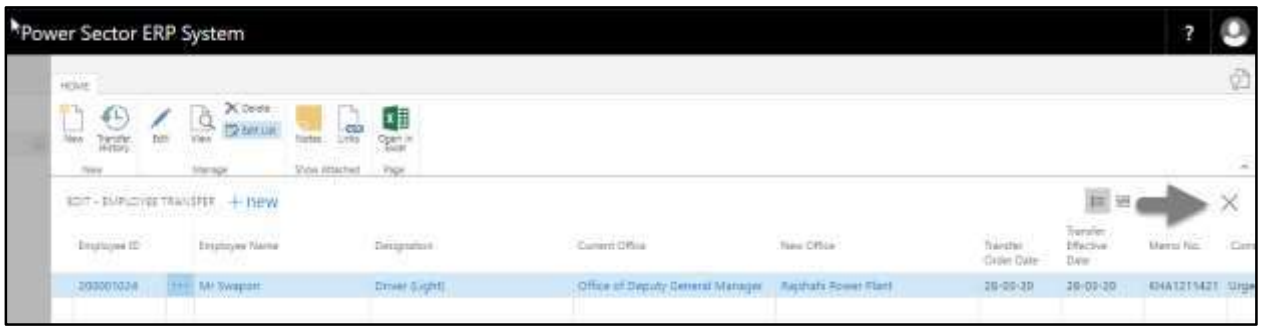

The following **Request to Approve page** will be appeared.

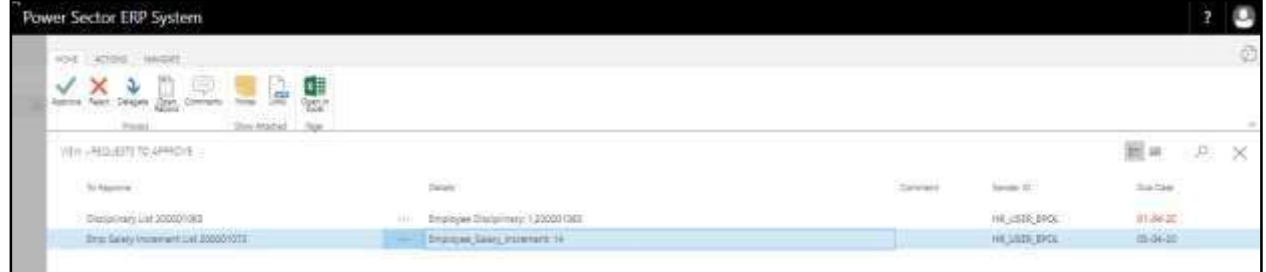

F. Choose the **"Approve"** icon to approve the initiated increment process or select **"Reject"** besides "Approve") to reject.

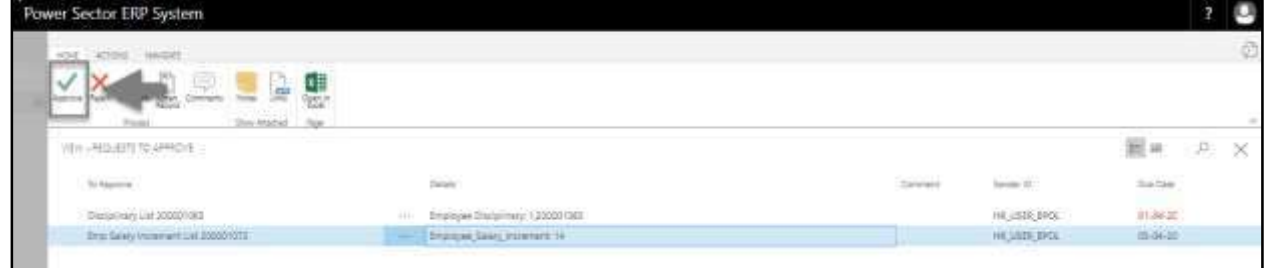

The following pop- up will be appeared.

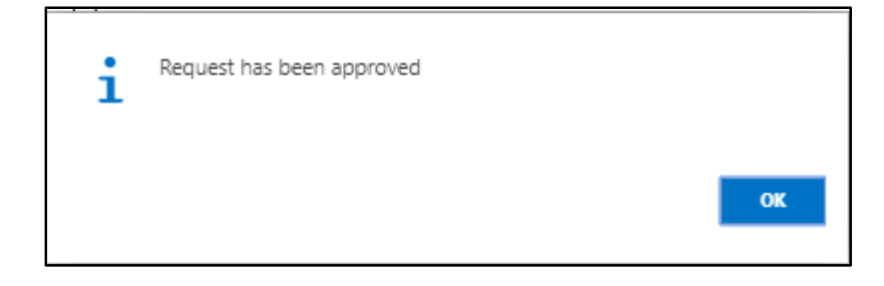

G. Choose the "**OK"** icon to save and close.

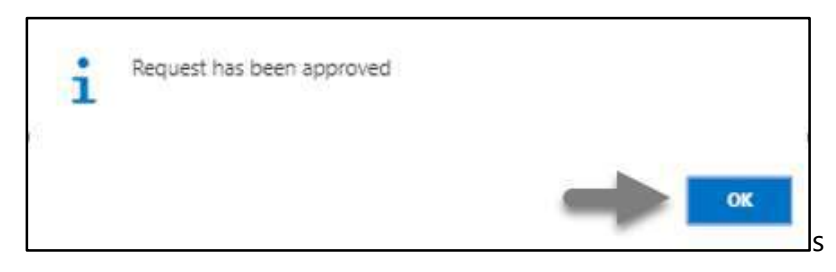

### **IMPORTANT**

After approve an initiated increment, you cannot delete or modify.

# HR-608.3 Apply Approved Increment

To apply approved employee increment, follow the steps mentioned below.

A. Login with your respective **HR User credentials**. ERP Landing Page, as below, will be appeared on successful login.

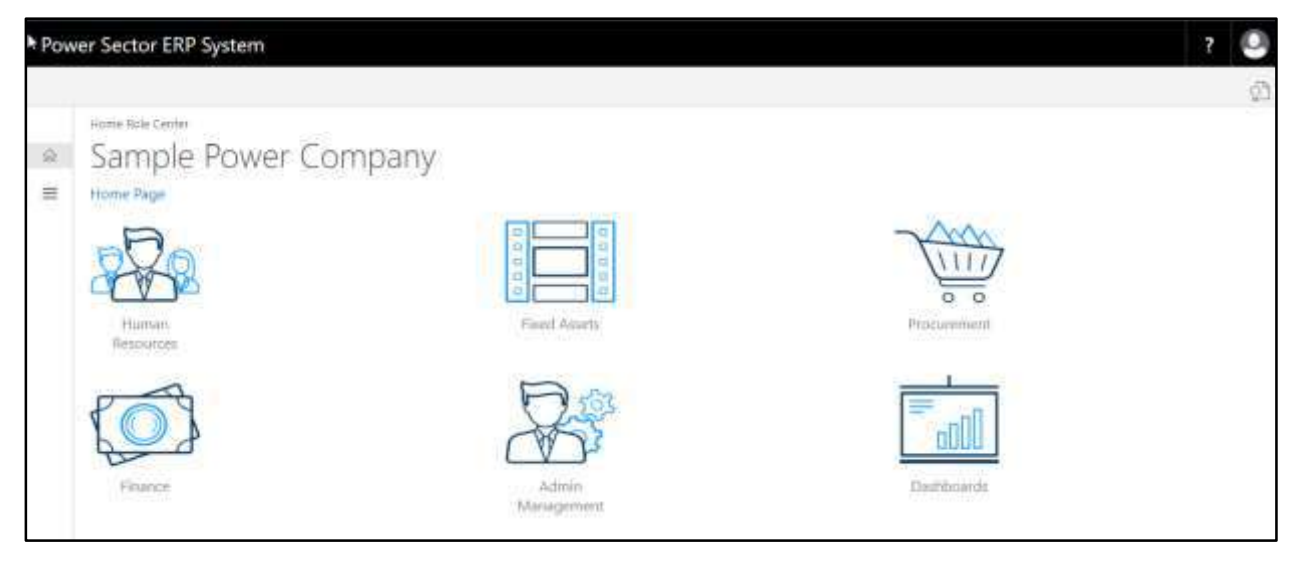

B. Choose the **"Human Resources"** icon.

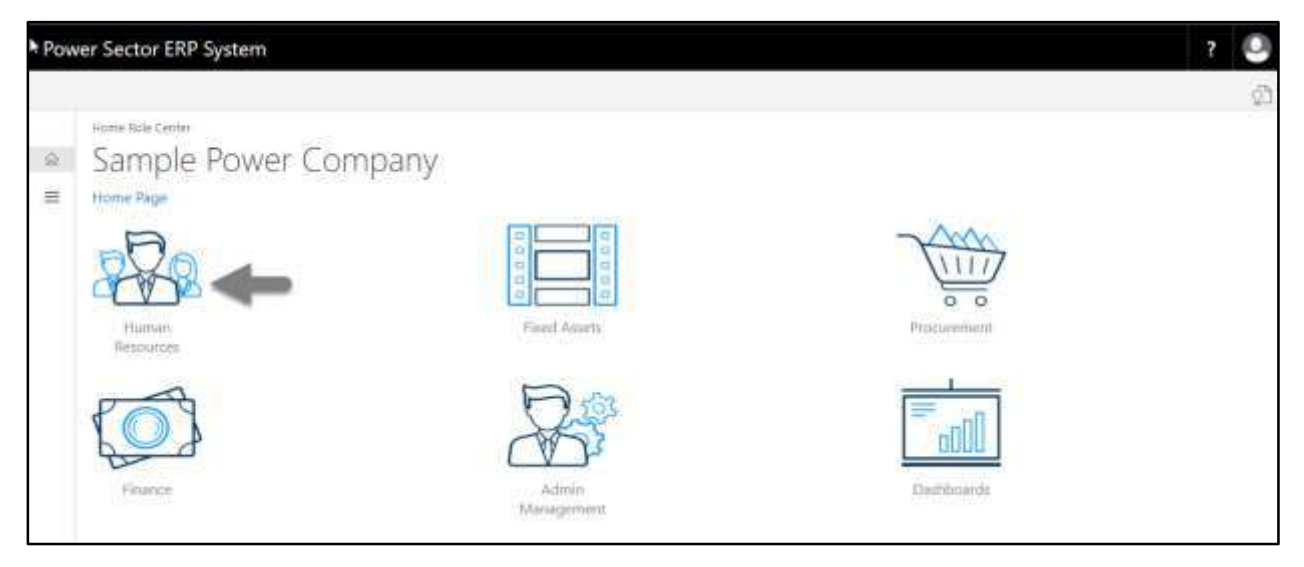

## **HR Landing Page** will be appeared as below

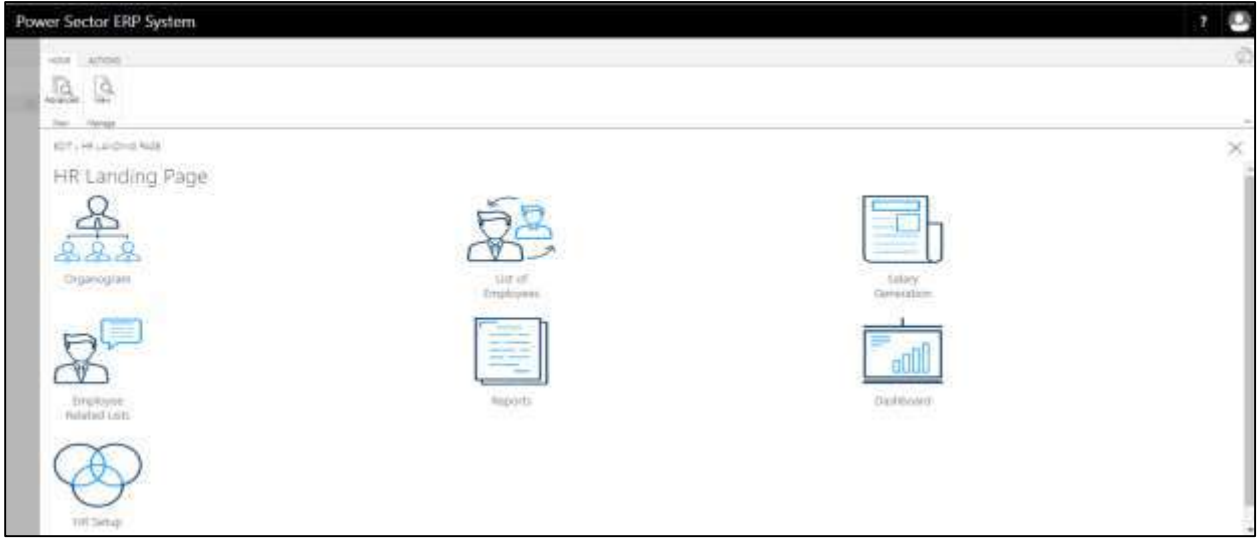

C. Choose the **"HR Setup"** icon in HR Landing Page.

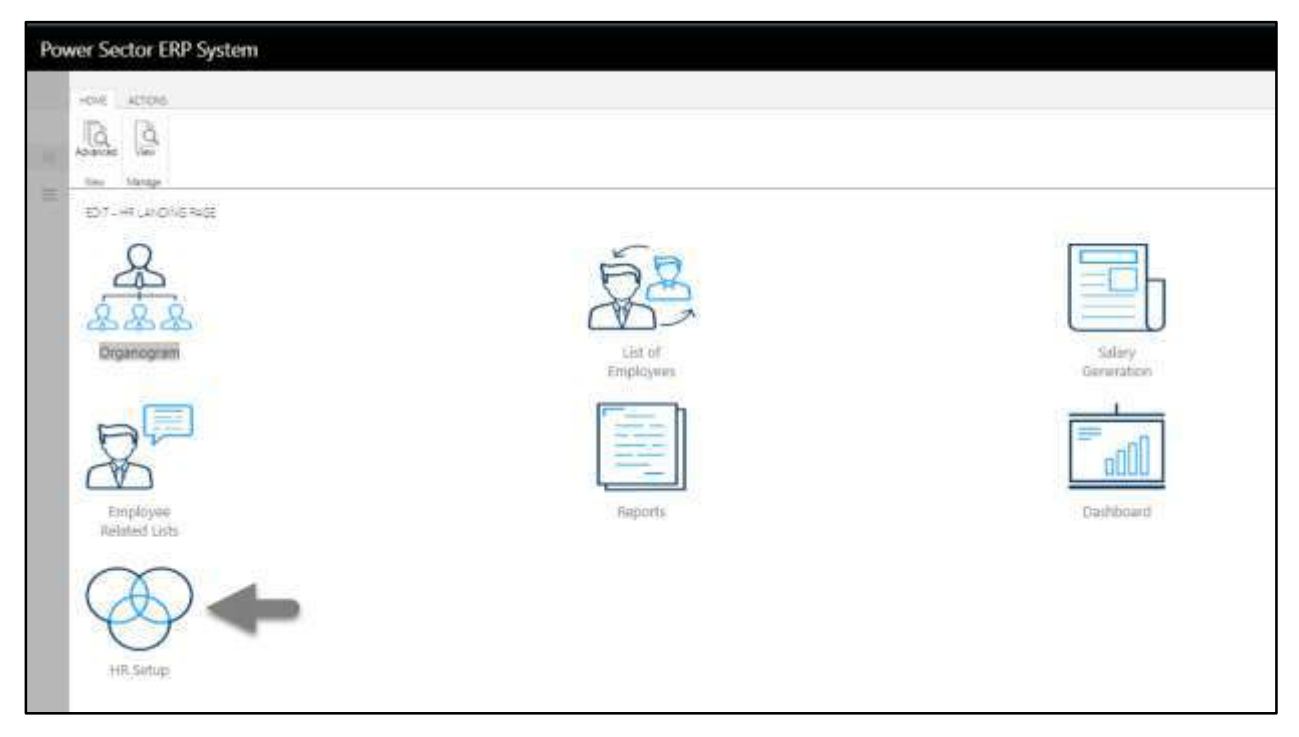

The following **HR Setup page** will be appeared.

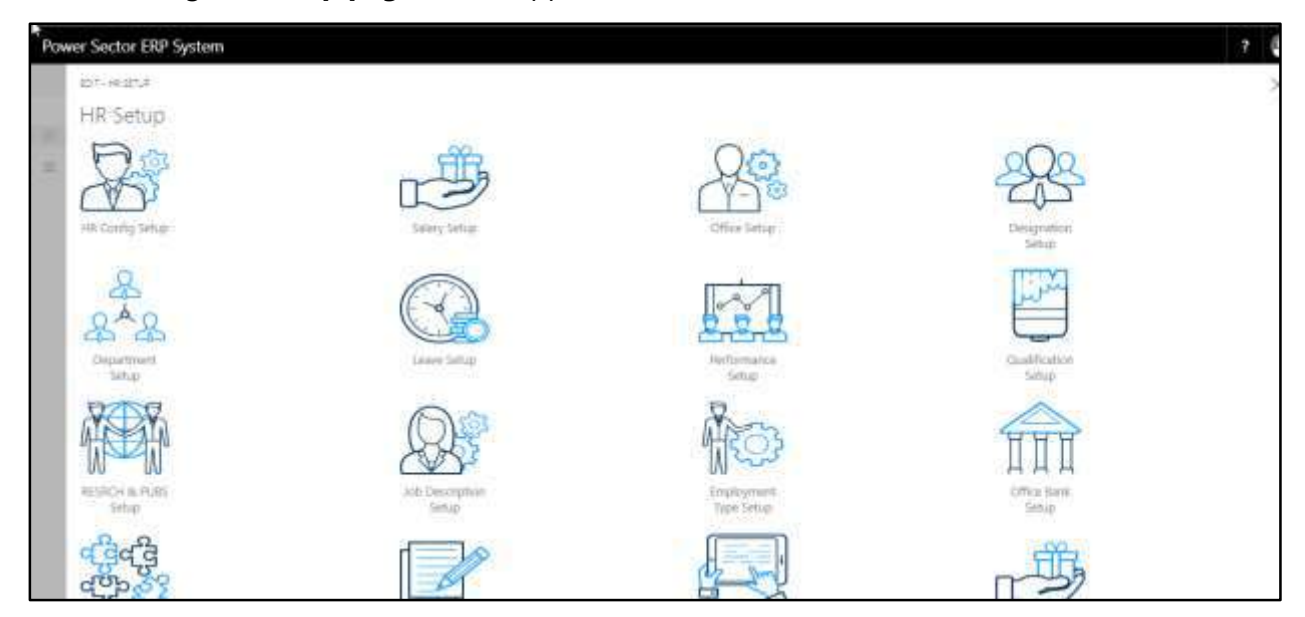

D. Choose the **"Salary Setup"** icon on the HR Setup page, as indicated in figure below.

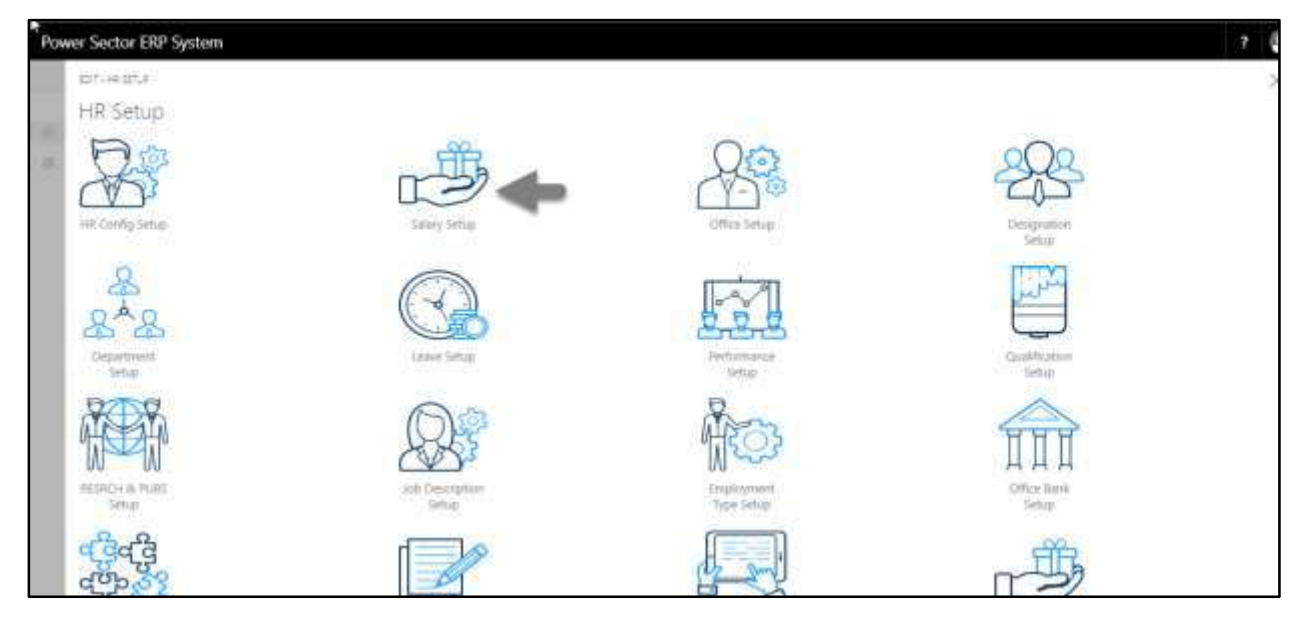

The Following **salary setup page** will be appeared.

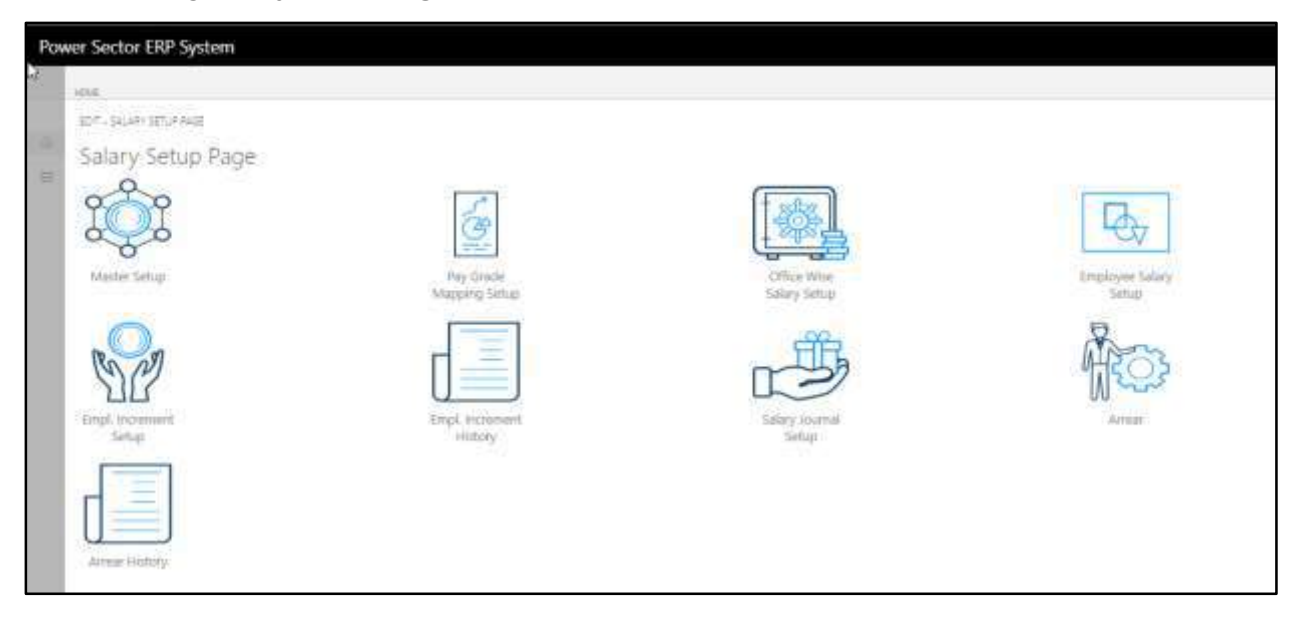

E. Choose "**Employee Increment Setup"** icon.

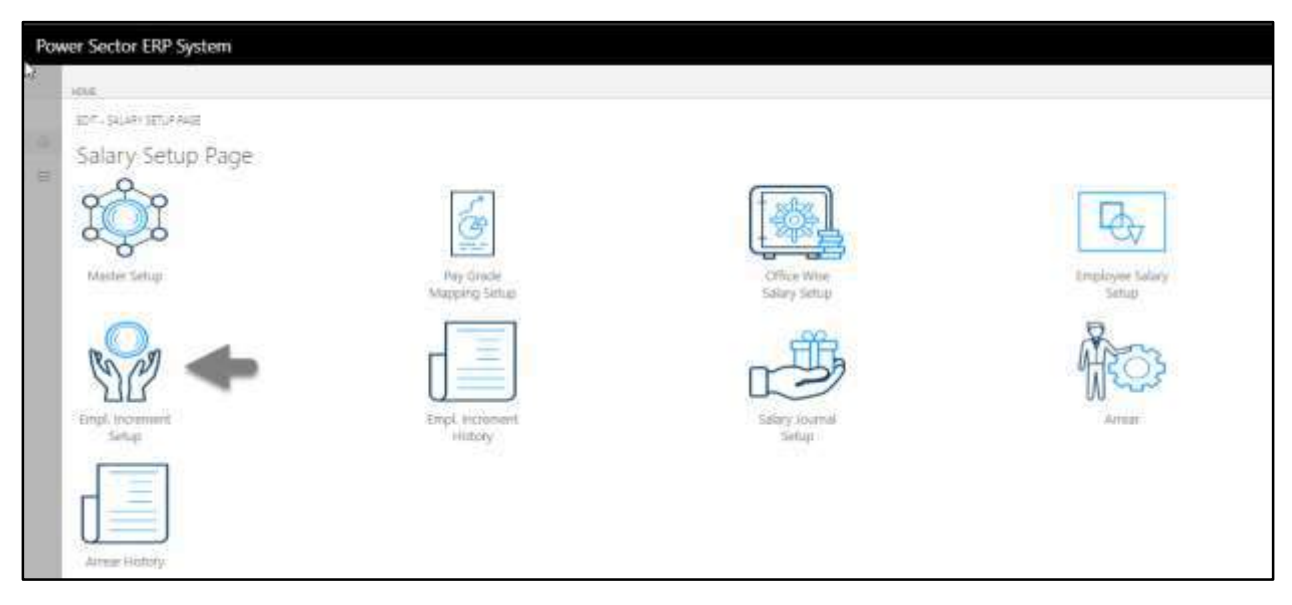

Following **Increment setup page** will be appeared.

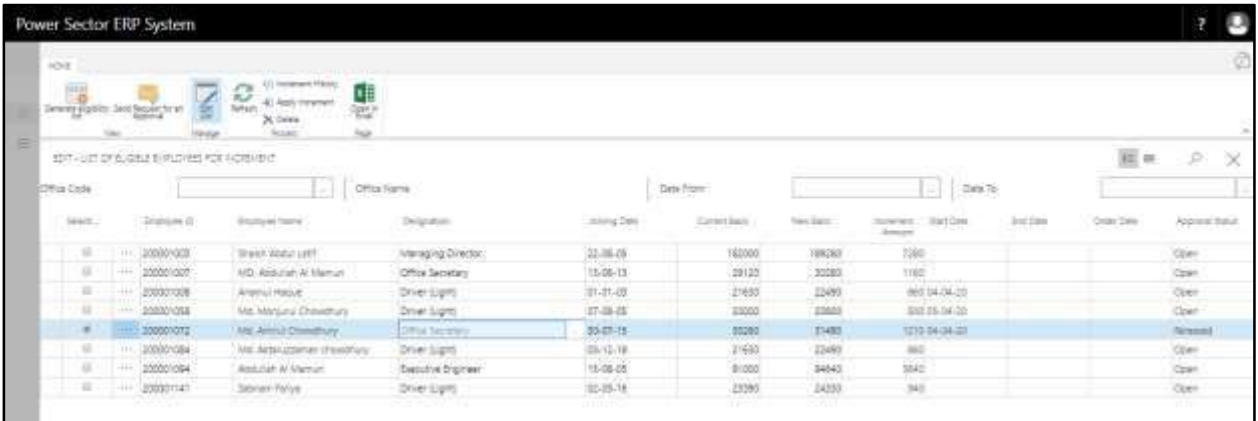

F. Choose **Apply Increment** icon**.**

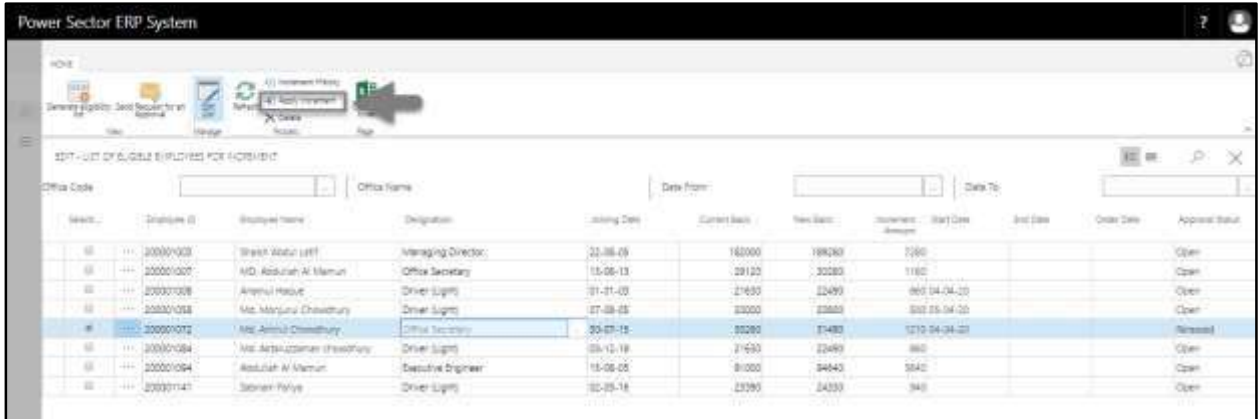

The following pop up will be appeared.

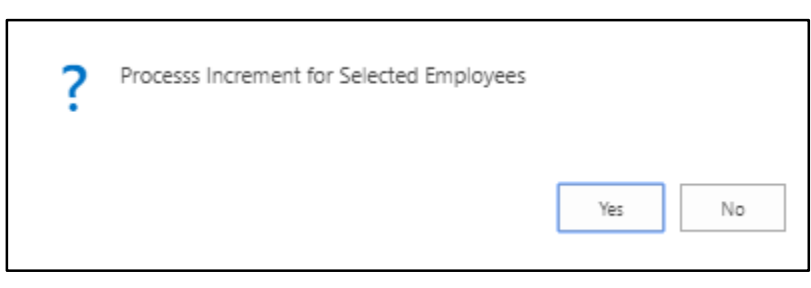

G. Choose **Yes.**

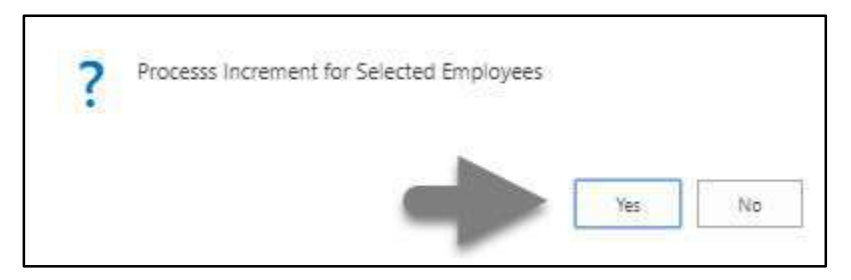

The following pop up will be appeared.

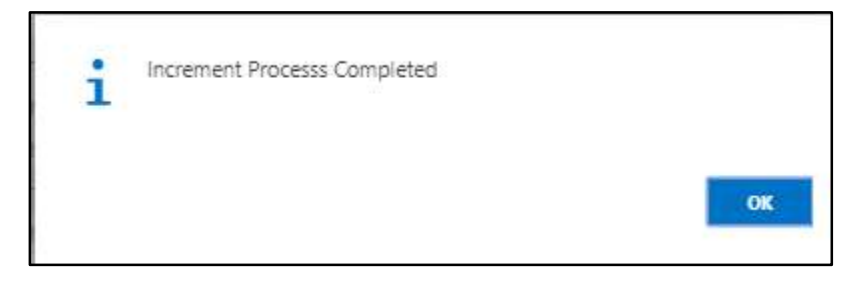

H. Choose **OK.**

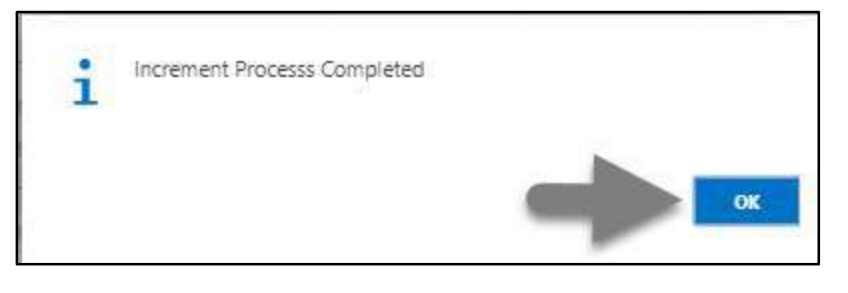

#### **IMPORTANT**

After apply an approved increment, you cannot delete or modify it.

## HR- 609 How to: Process Performance Evaluation

### **Introduction**

This process demonstrates how to process performance evaluation for an employee.

The performance process of an individual employee is divided into 2 phases -

- HR-609.1 Initiate the performance process by module User.
- HR-609.2 Approve or Reject initiated performance by module Admin.

#### **Roles**

- Module User
- Module Admin

## **Prerequisite**

- Performance Setup
- Organogram Setup

#### **IMPORTANT**

Performance must have assigned to Organogram for a successful performance process.
## HR-609.1 Initiate Performance Process by HR User

To Initiate a performance evaluation process, follow the steps described below.

A. Log in with your respective **HR User credentials**. ERP Landing Page, as below, will be

appeared on successful login.

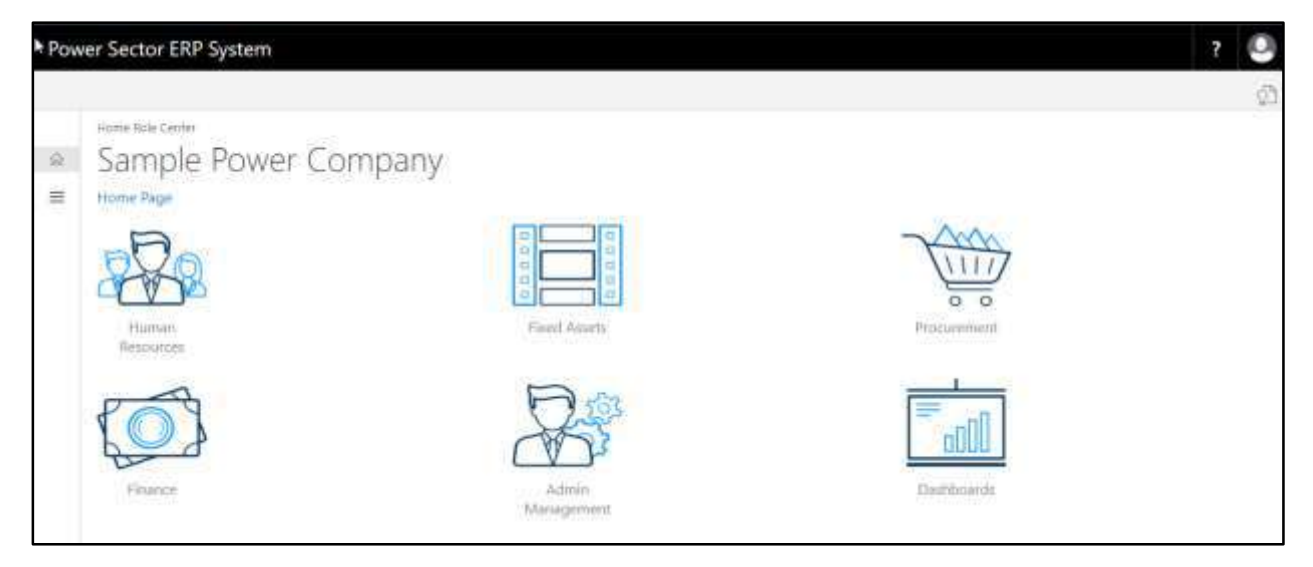

B. Choose the **"Human Resources"** icon.

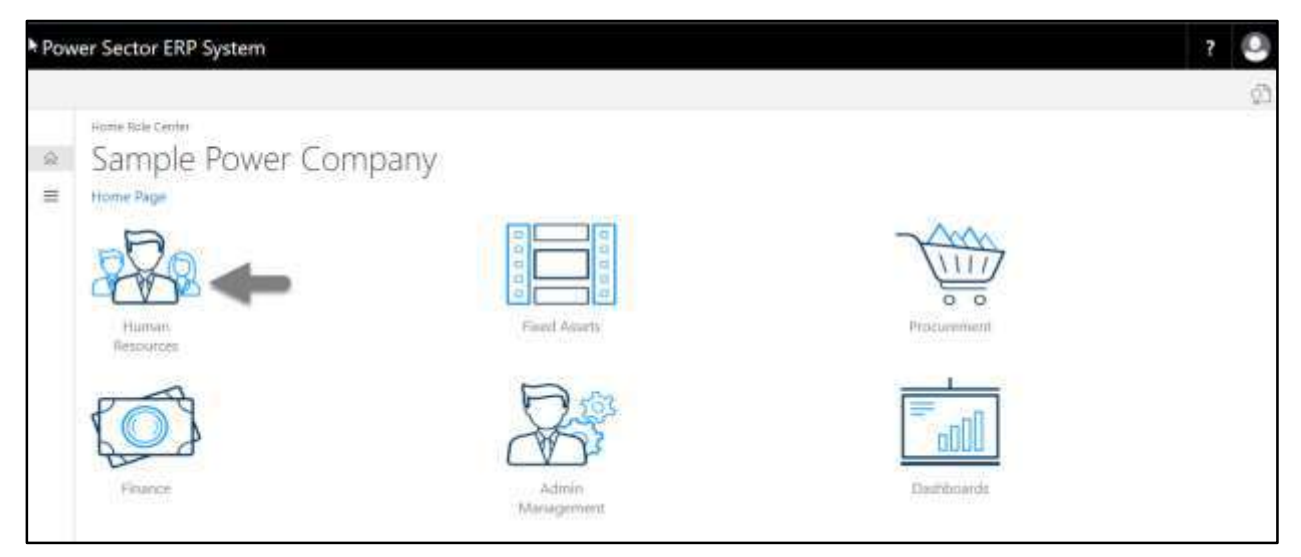

**HR Landing Page** will be appeared.

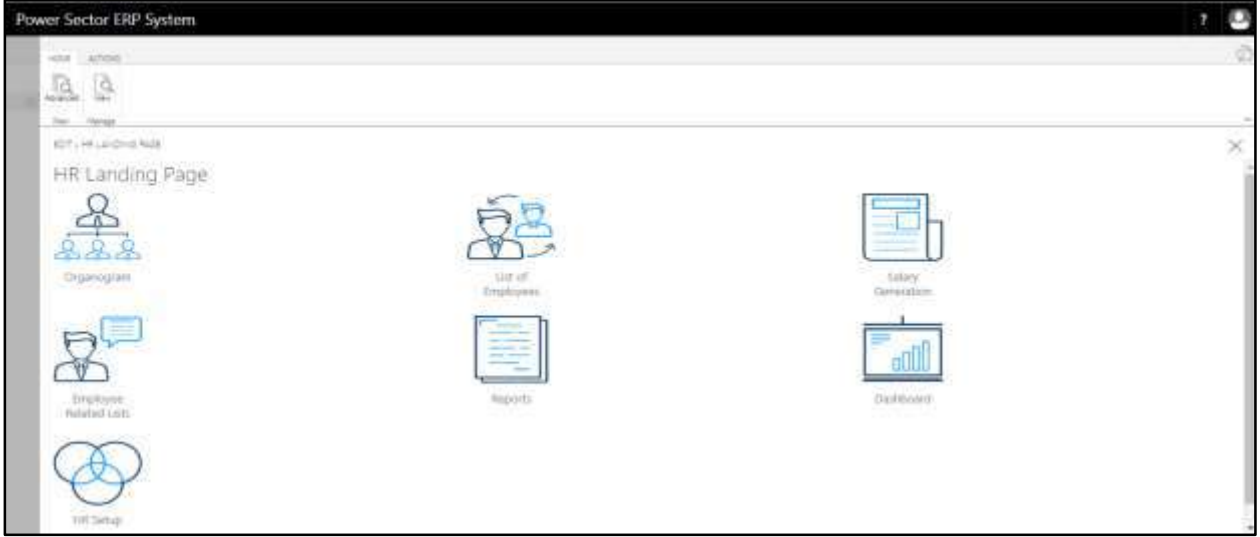

C. Choose the **"List of Employees"** in the HR Landing Page.

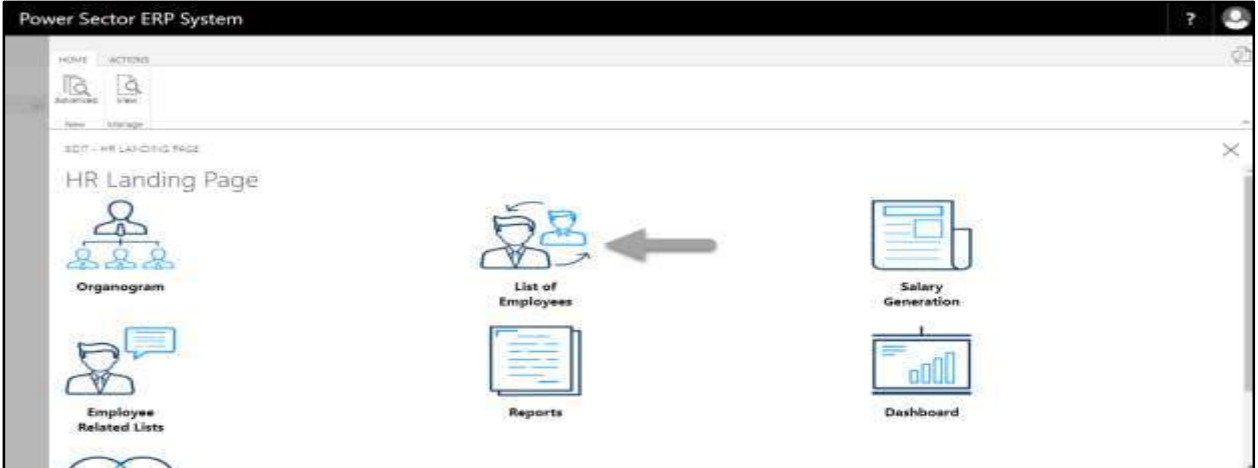

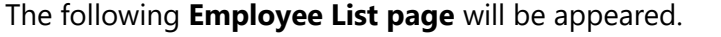

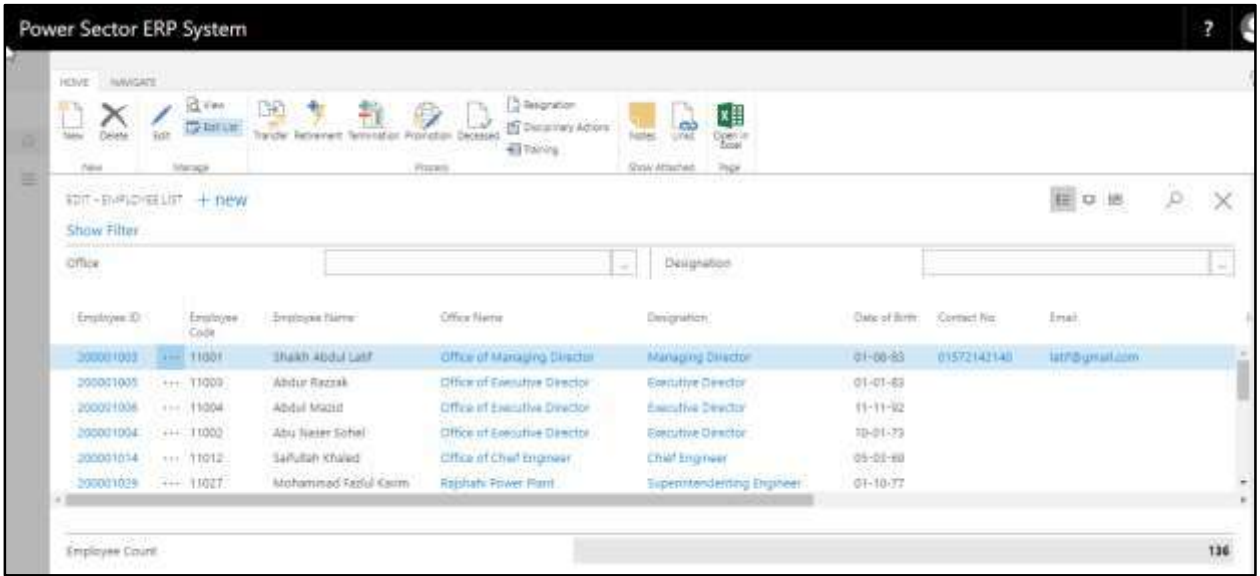

D. Choose the **Employee** by clicking on Employee ID.

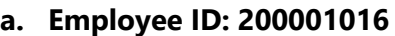

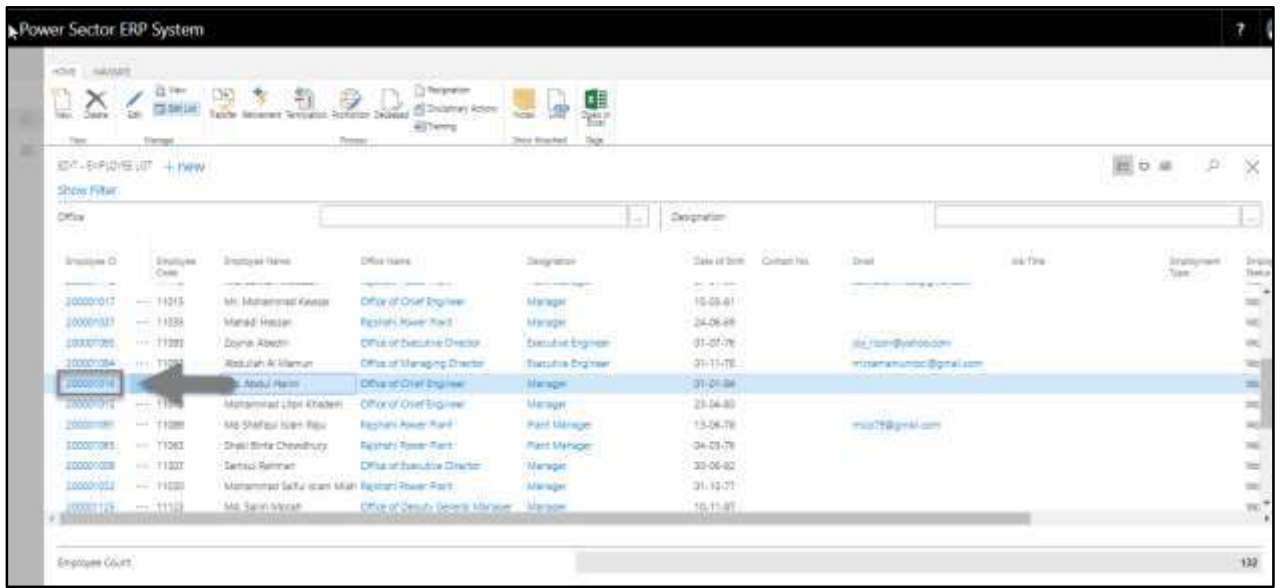

The following **Employee Card page** will be appeared.

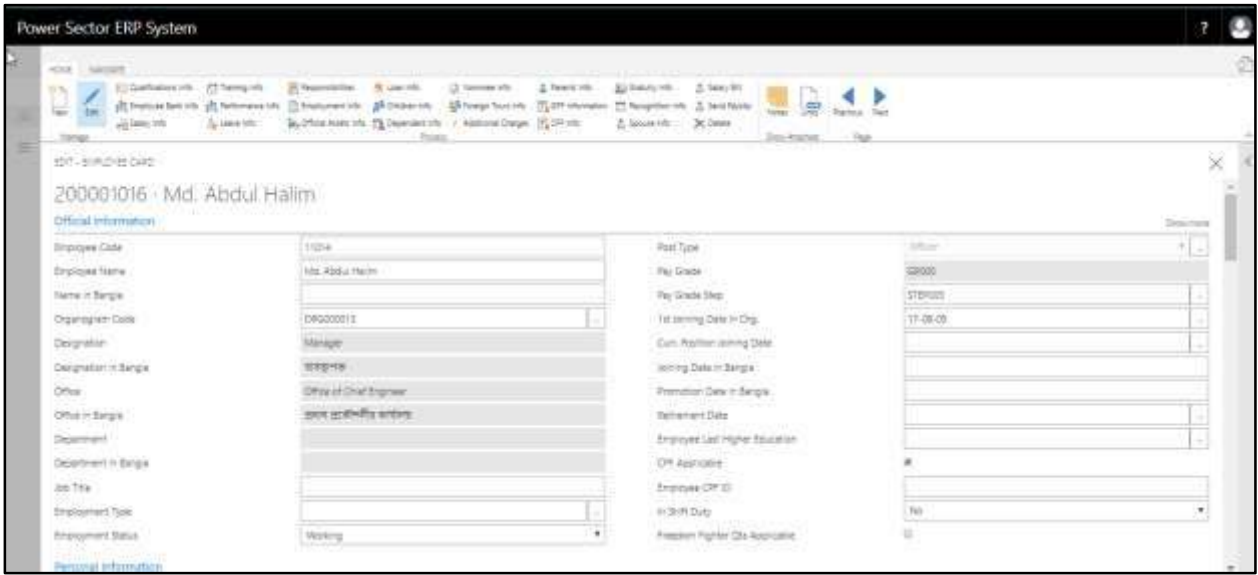

**TIPS** You can search employee, by clicking on the  $\boxed{\boxed{\triangle}}$  icon.

## E. Choose **Performance Info** Icon.

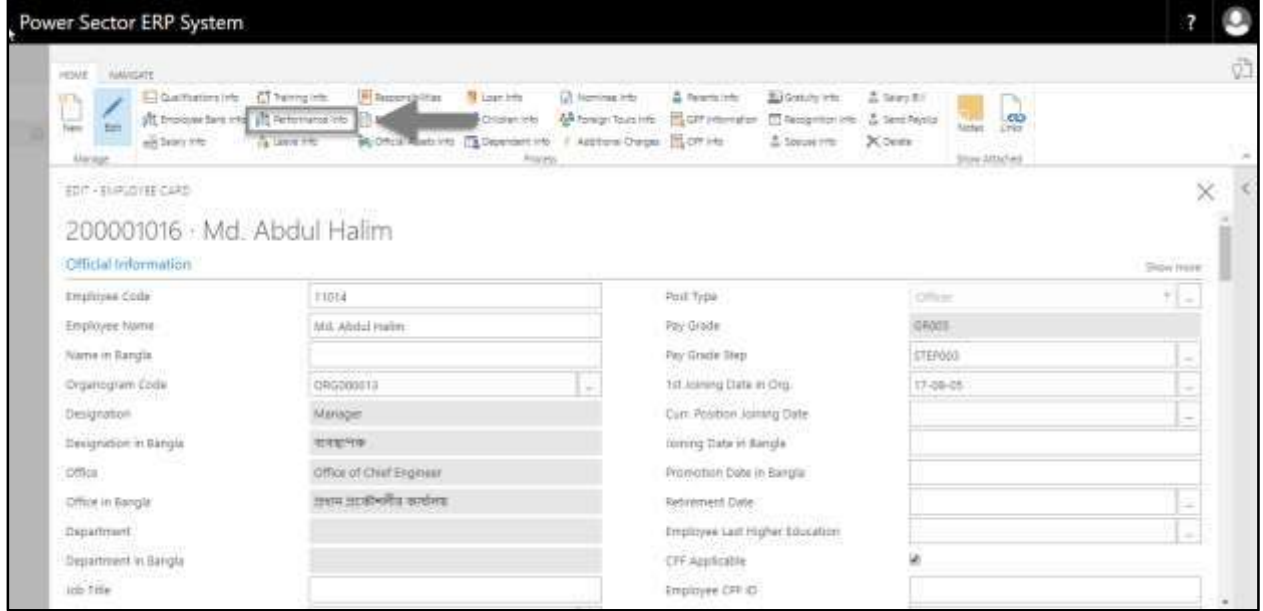

The following **Employee Evaluation List page** will be appeared.

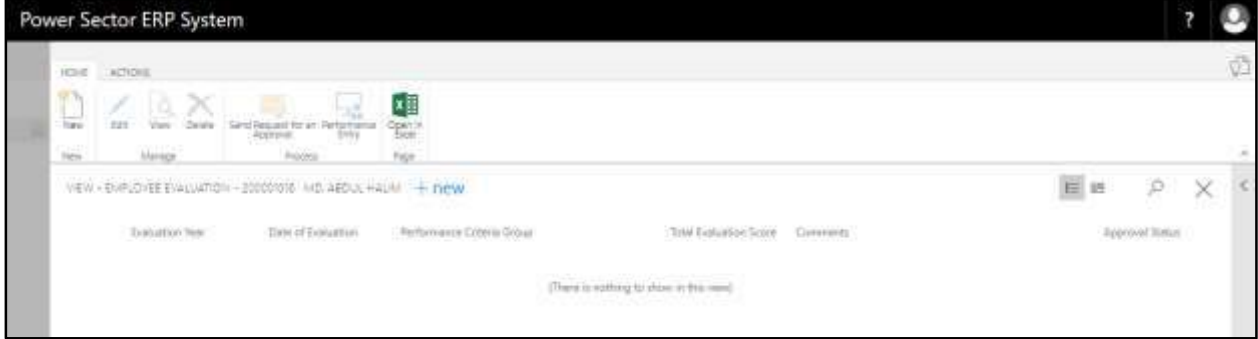

F. Choose **New** icon.

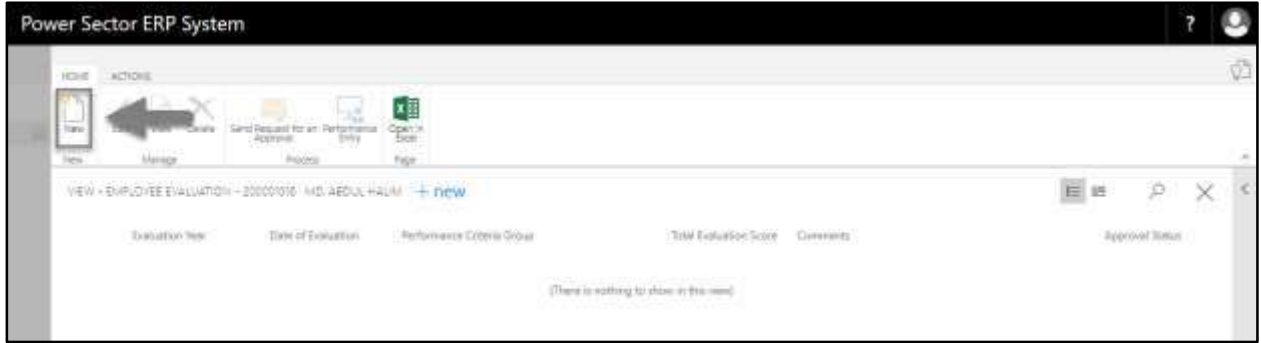

## The following **Employee Evaluation Card page** will appear.

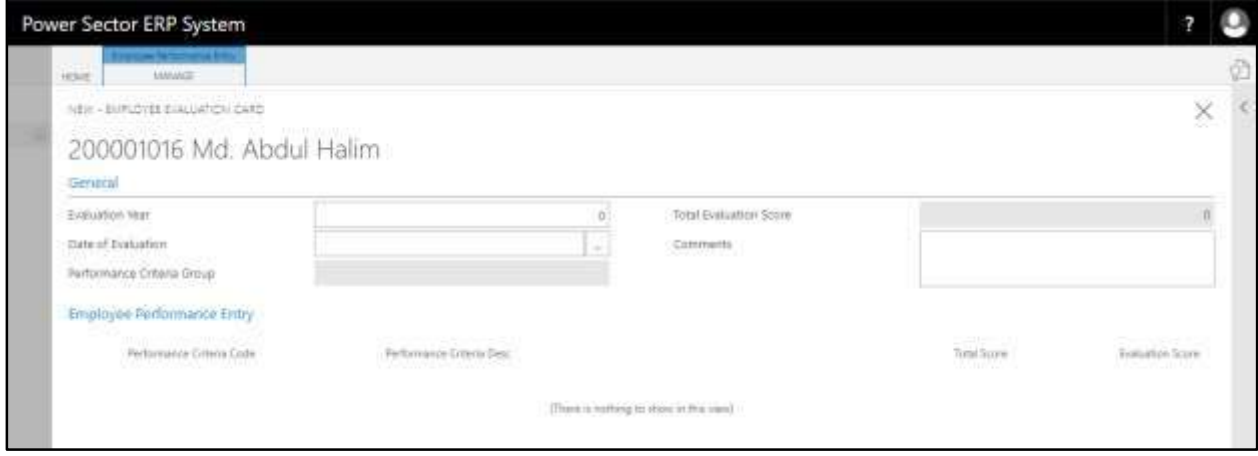

- G. Provide the below information to proceed with the evaluation process successfully.
	- 1. Provide the **Evaluation Year.** 
		- **Evaluation Year: 2020**

## **Performance Criteria Group** and **Total Evaluation Score** will be

populated by the system.

- 2. Choose the **Date of evaluation** from Calendar. Click on  $\begin{bmatrix} \cdots \\ \cdots \end{bmatrix}$  button.
	- **Date of evaluation: 11-04-20**
- 3. Provide **comments** if any.
	- **Comments:**

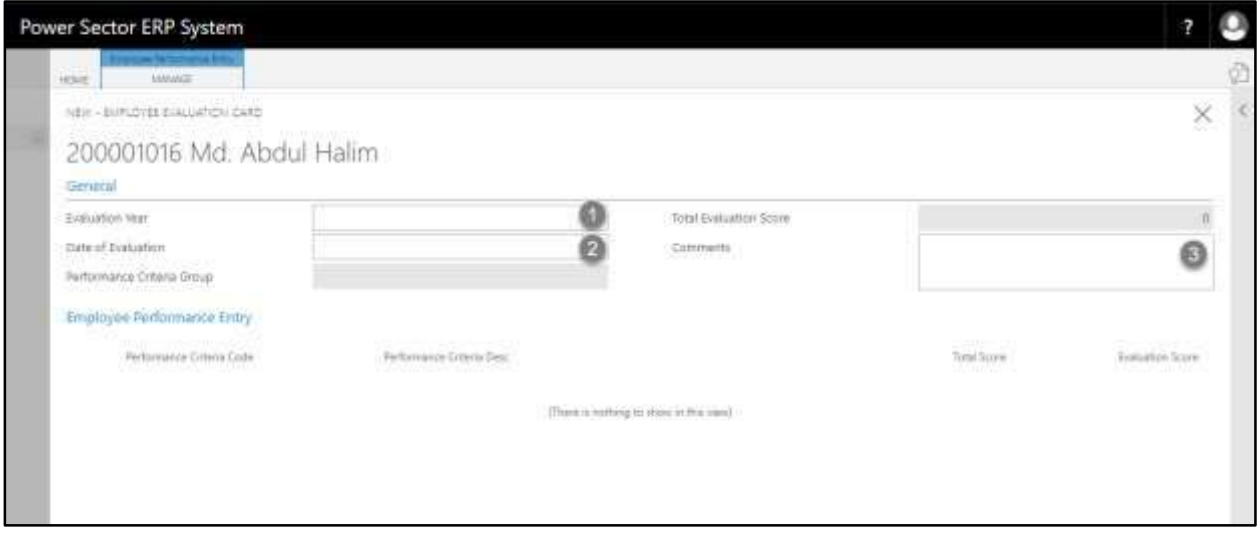

### The screen will look like the following.

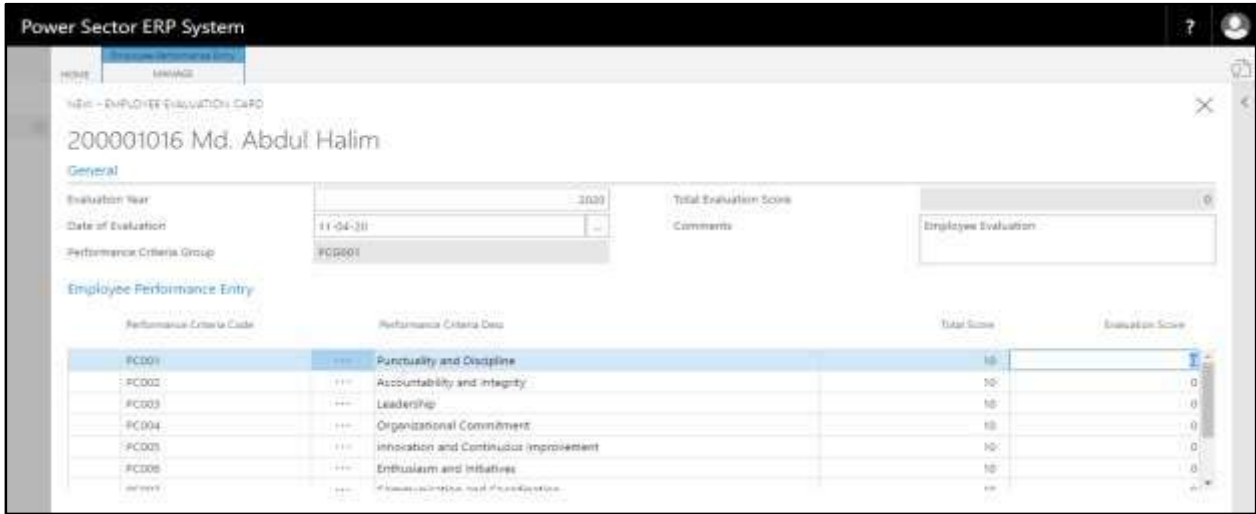

- **H.** Choose the criteria and provide the evaluation score as shown in the image below
	- **Evaluation Score: 10**

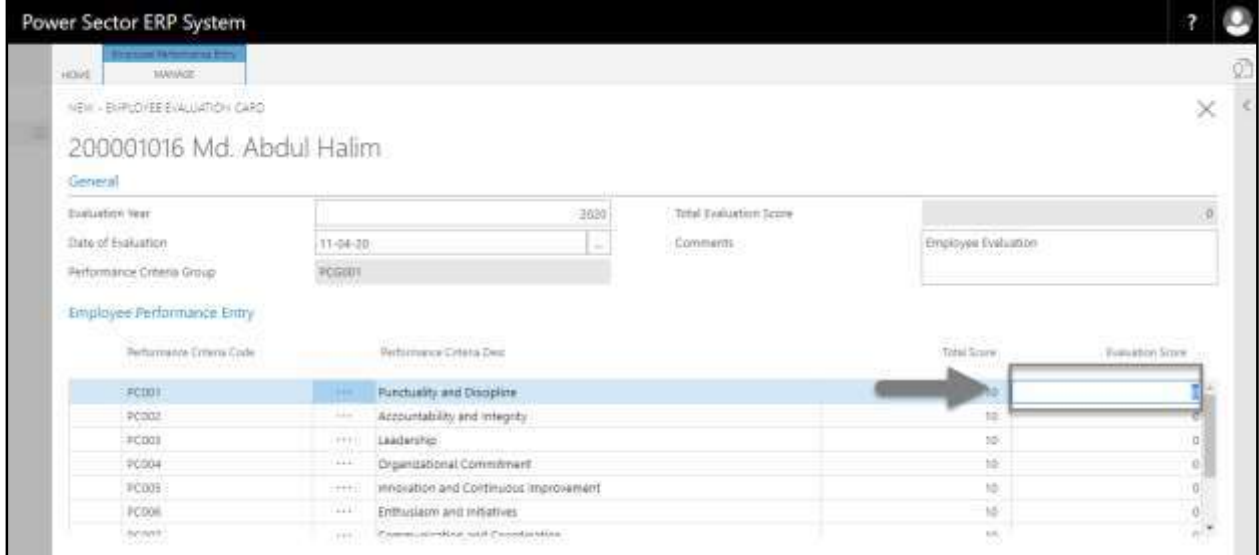

#### **TIPS**

You can provide evolution score for multiple criteria, to do that choose other criteria and follow the steps H.

I. Choose the  $\boxed{\times}$  button to save and proceed further.

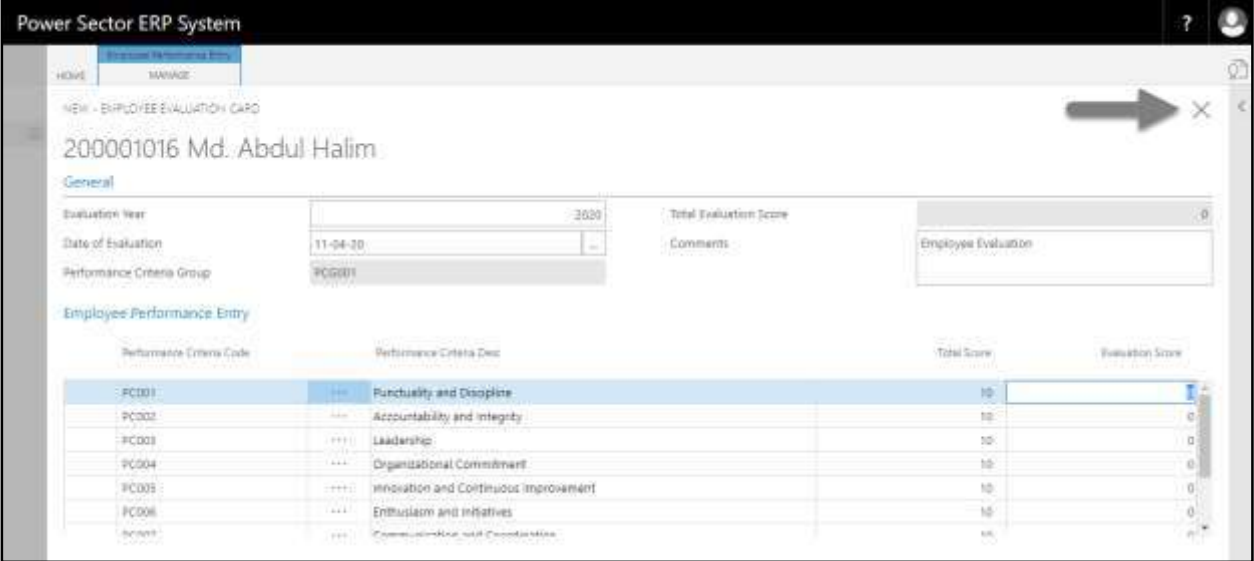

The following **Employee Evaluation page** will be appeared.

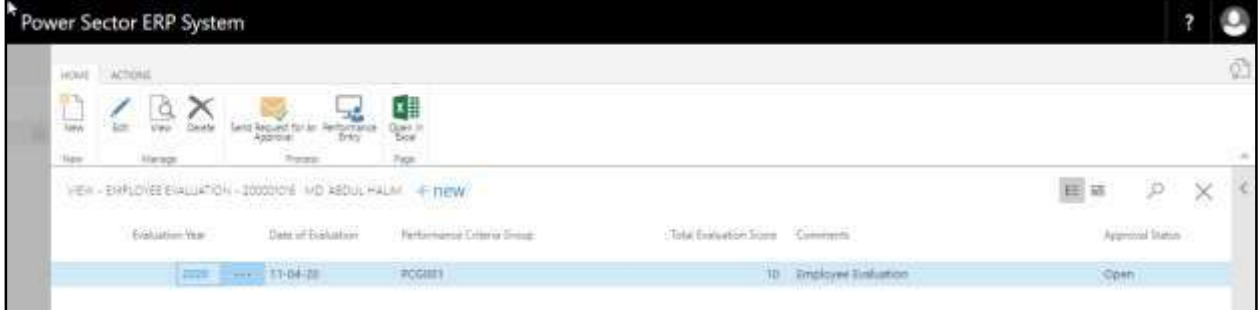

J. Choose the "Send request for an approval" icon.

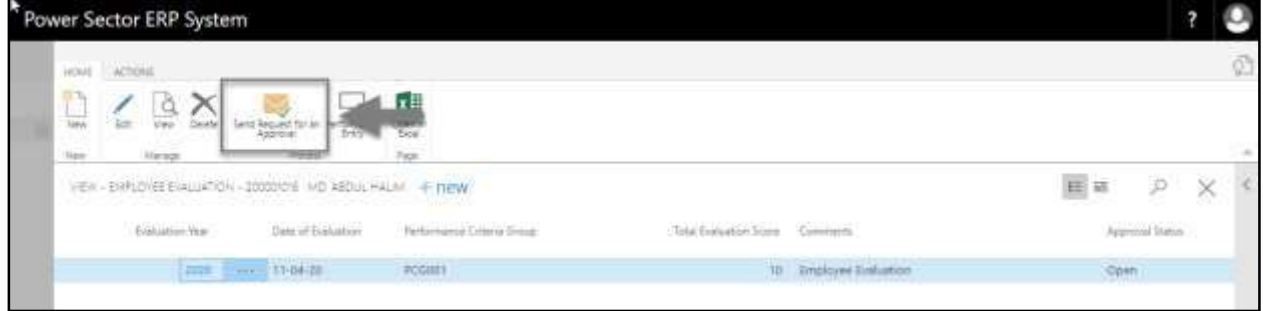

The following pop up will be appeared.

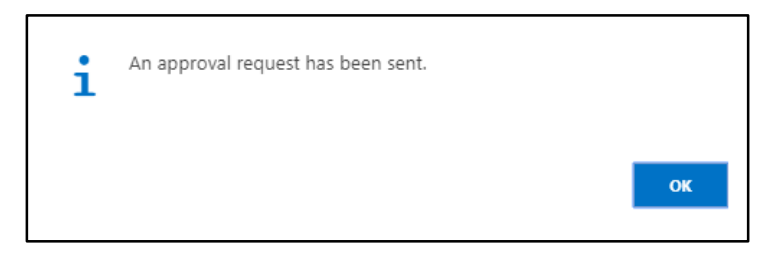

K. Choose **OK** to save and close.

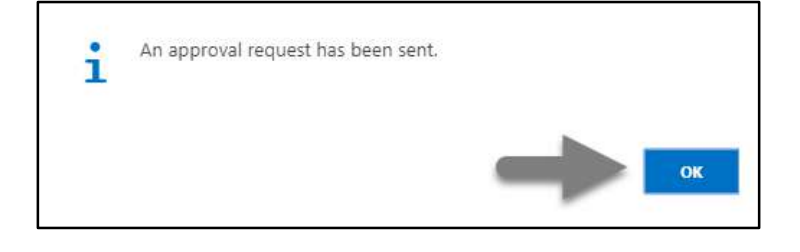

# HR-609.2 Approve or Reject initiated Performance Evaluation by HR Admin

To Approve or Reject an initiated evaluation action, follow the steps described below.

A. Log in with your respective **HR Admin credentials**. ERP Landing Page, as below, will be appeared on successful login.

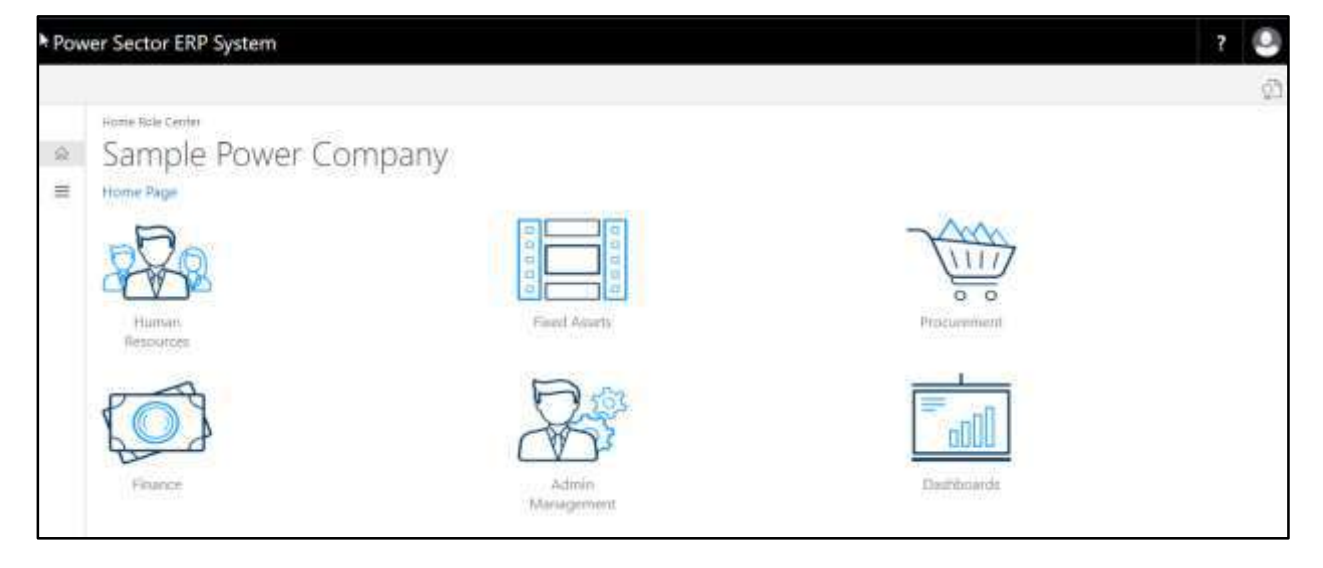

B. Choose the **"Admin Management"** icon to open the administrative page.

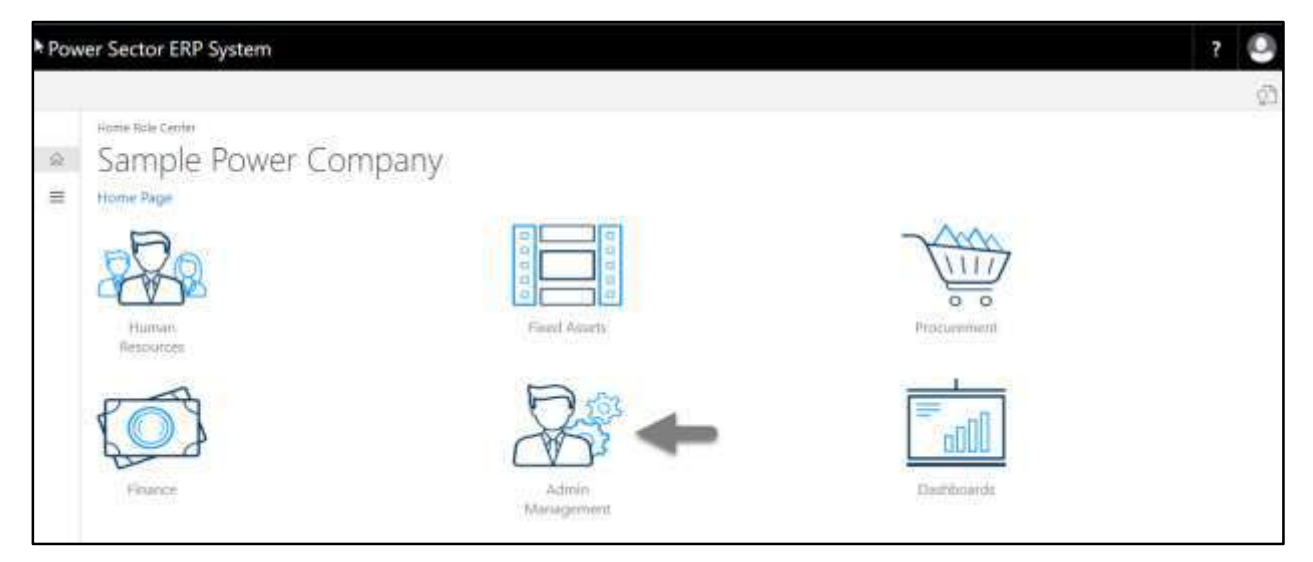

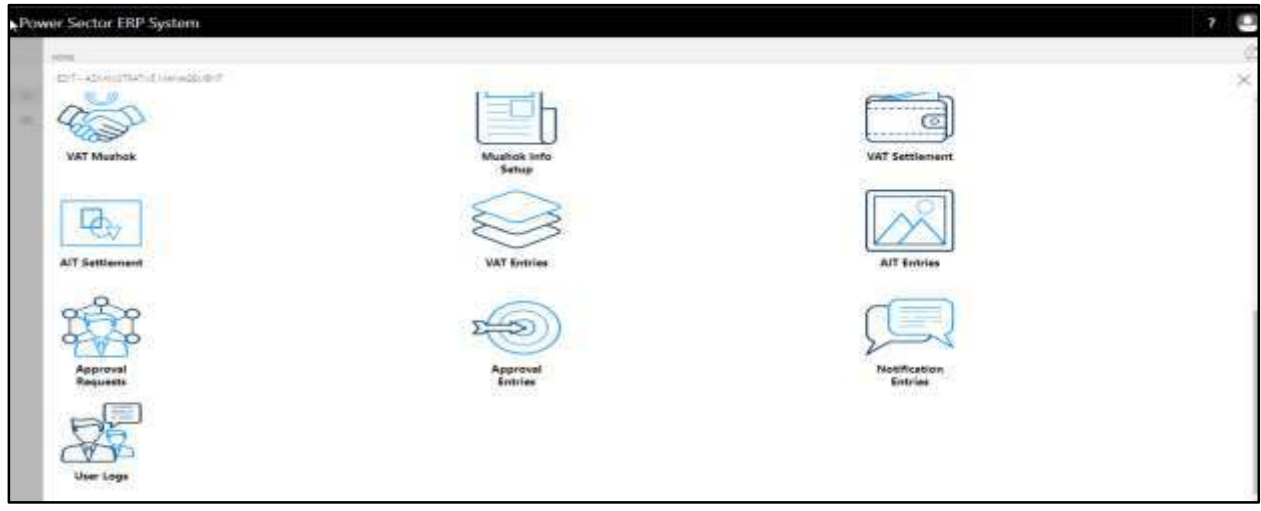

The Following **Admin Management** page will be appeared.

C. Choose the **"Approval Request"** icon to process initiated approval requests.

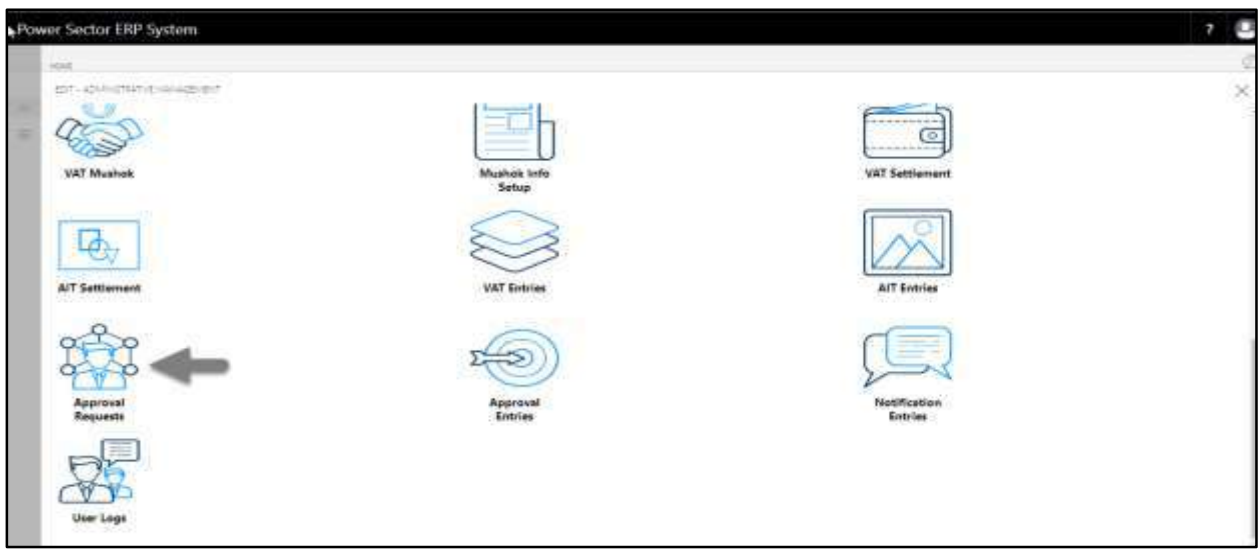

The following **Approval Request page** will be appeared.

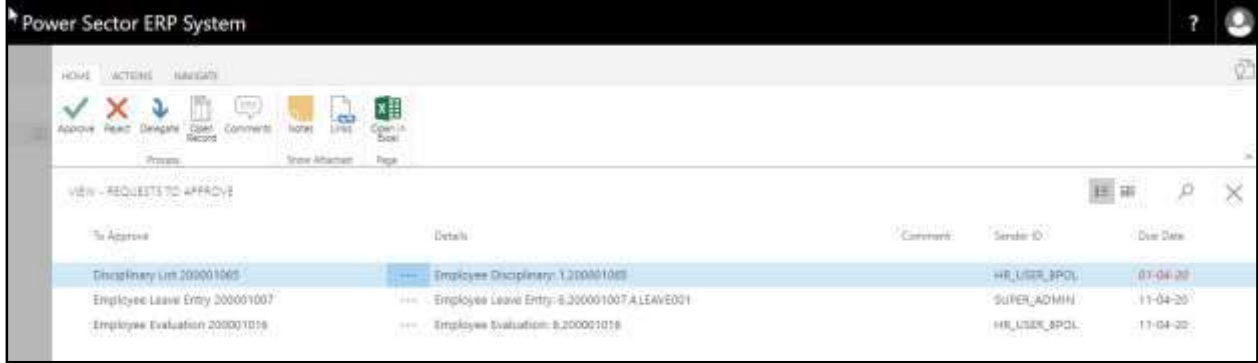

D. Select the initiated performance evaluation and choose the **"Open Record"** icon.

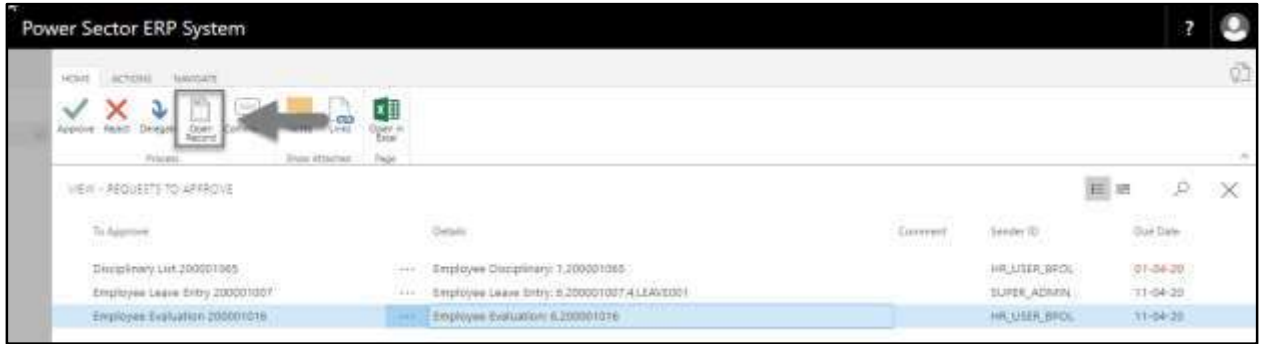

The detailed evaluation record page will be appeared as below.

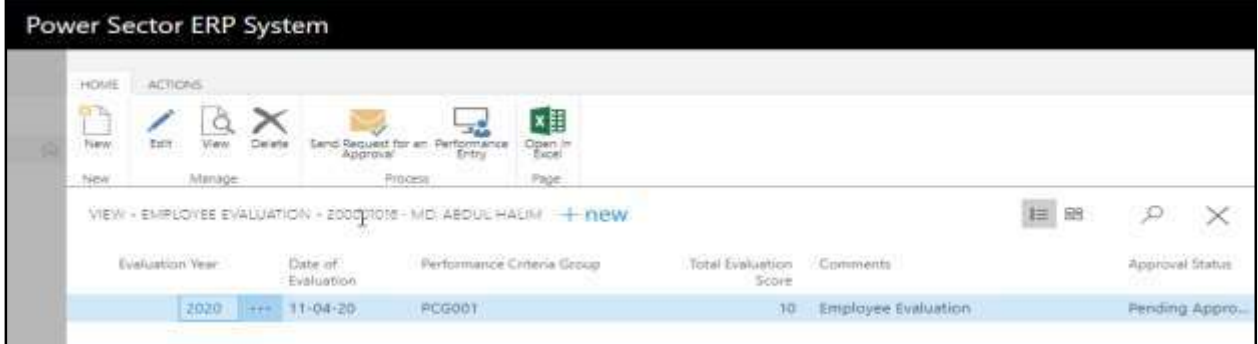

## **TIPS**

You can view employees detailed performance evaluation by clicking on evaluation year.

E. Select the  $\boxed{\times}$  icon to back to the previous page.

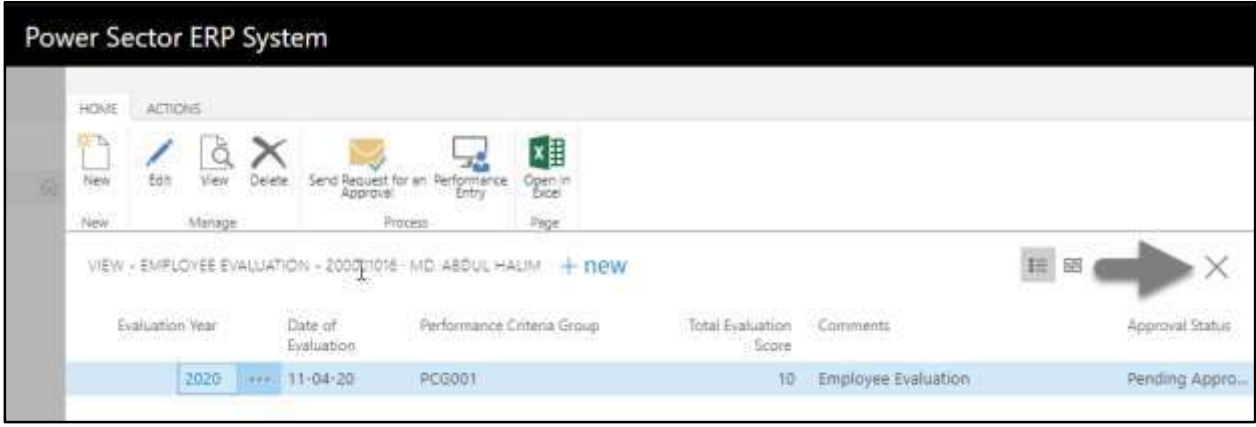

The following **Request to Approve page** will be appeared.

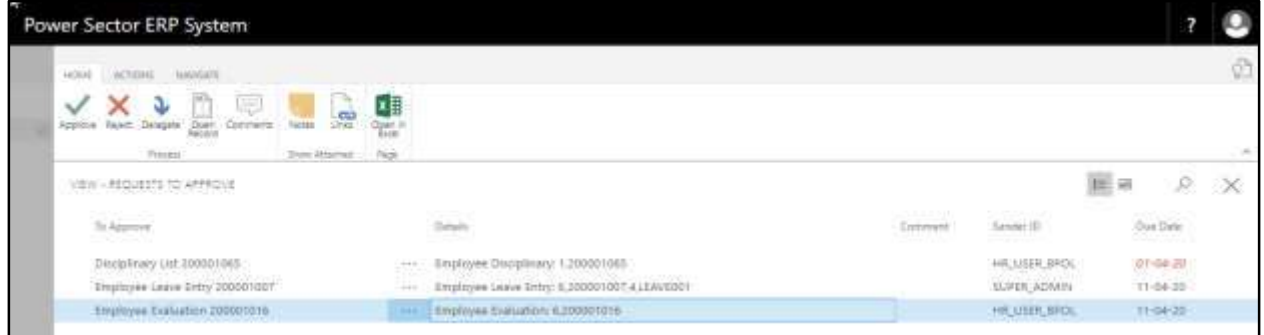

F. Choose the **"Approve"** icon to approve the initiated evaluation or select **"Reject"** (besides

"Approve") to reject.

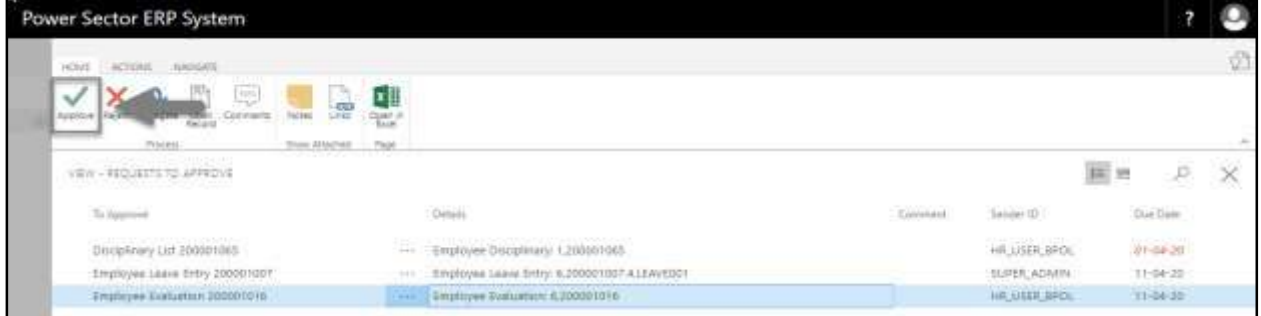

The following pop- up will be appeared.

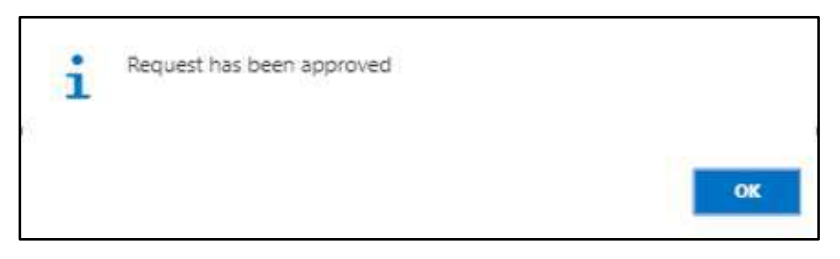

G. Choose the "**OK"** icon to save and close.

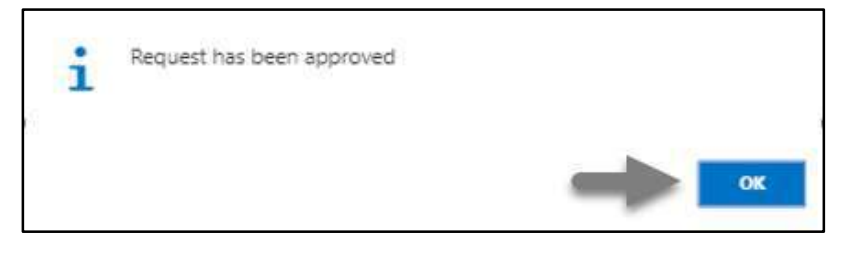

#### **IMPORTANT**

After approve an initiated performance evaluation, you cannot delete or modify it.

## HR-610 How to: Resign an Employee

## **Introduction**

This process demonstrates how to process resignation of an employee.

The Resignation process of an individual employee is divided into 2 phases -

- HR-610.1 Initiate the Resignation process by module User.
- HR-610.2 Approve or Reject initiated resignation by module Admin.

## **Roles**

- Module User
- Module Admin

## HR-610.1 Initiate the resignation process by HR User

To Initiate a resignation process, follow the steps described below.

A. Login with your respective **HR User credentials**. ERP Landing Page, as below, will be appeared on successful login.

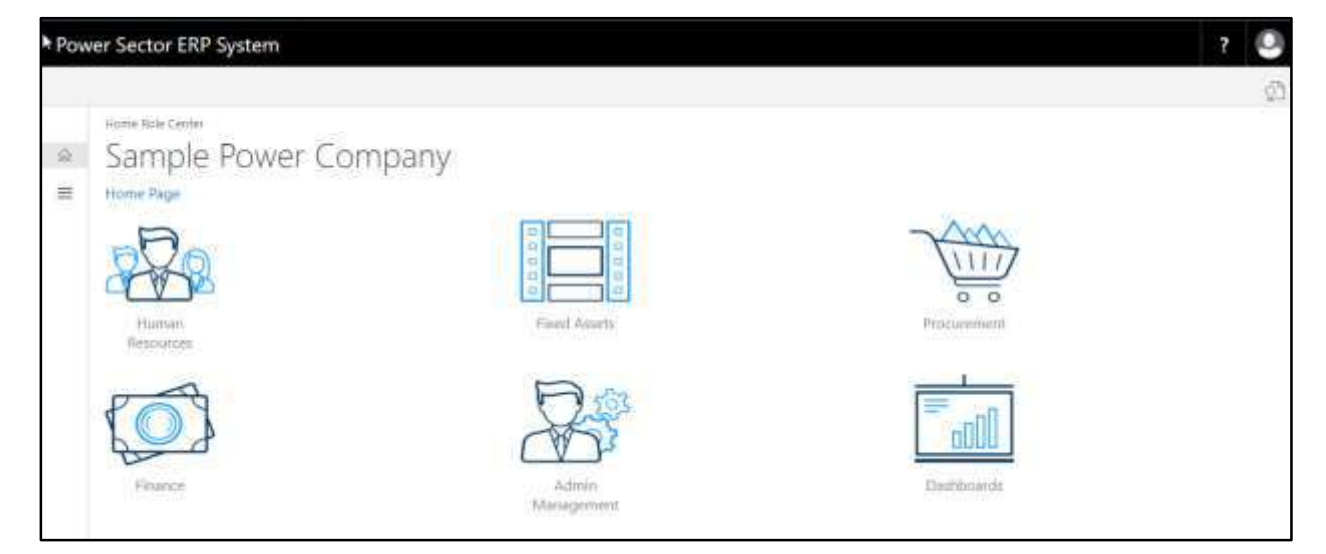

B. Choose the **"Human Resources"** icon.

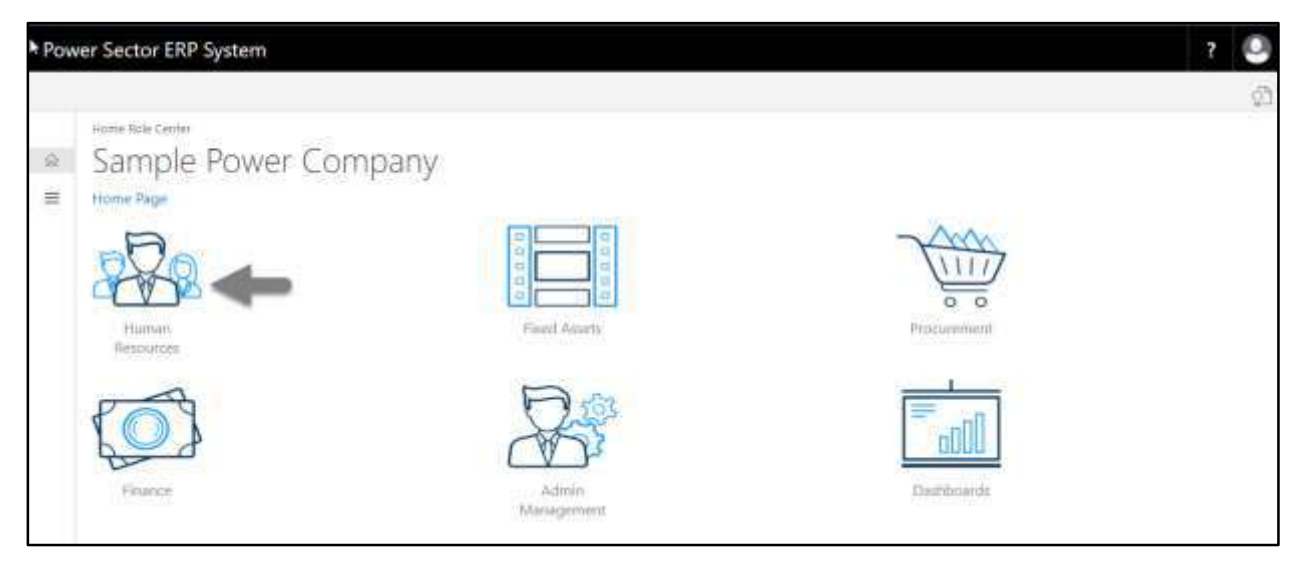

## **HR Landing Page** will be appeared.

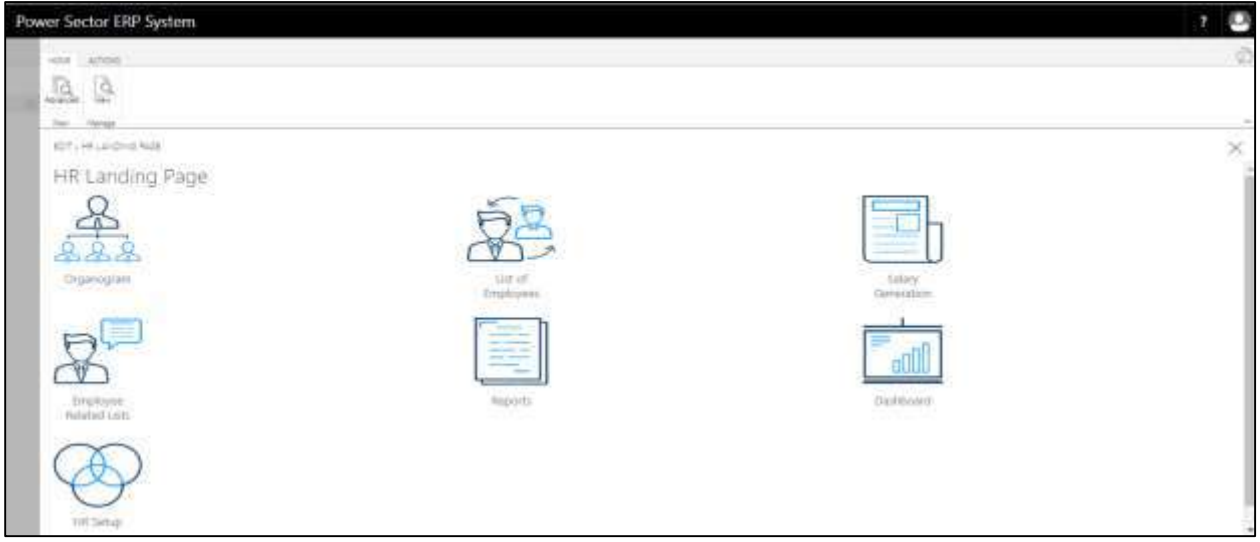

C. Choose the **"List of Employees"** in HR Landing Page.

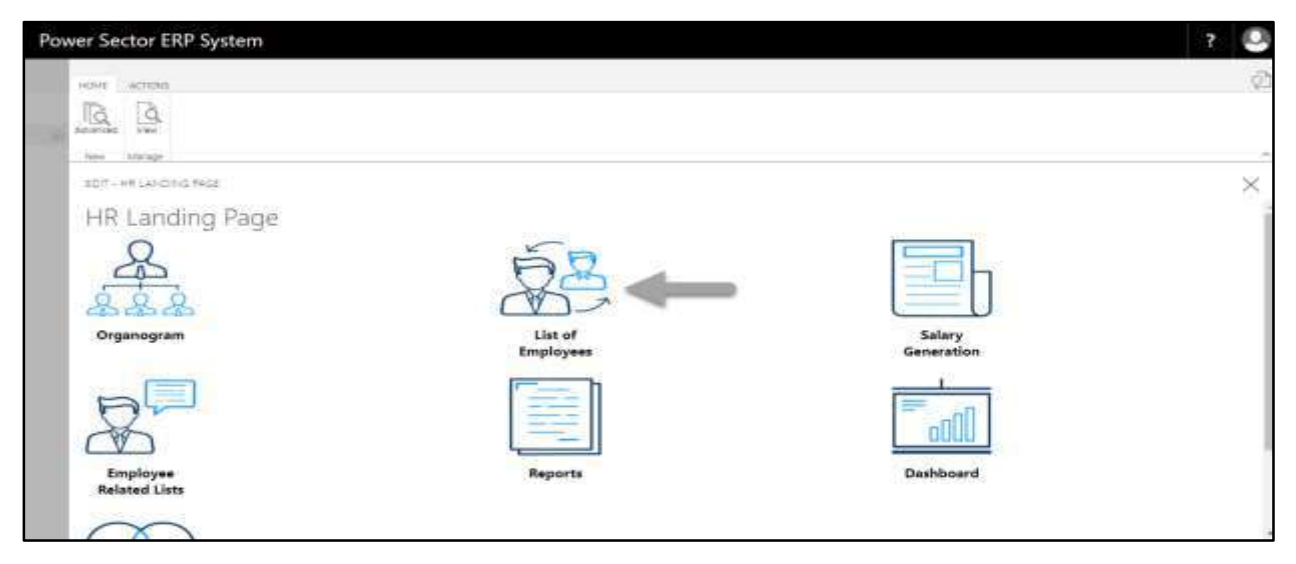

The following **Employee List page** will be appeared.

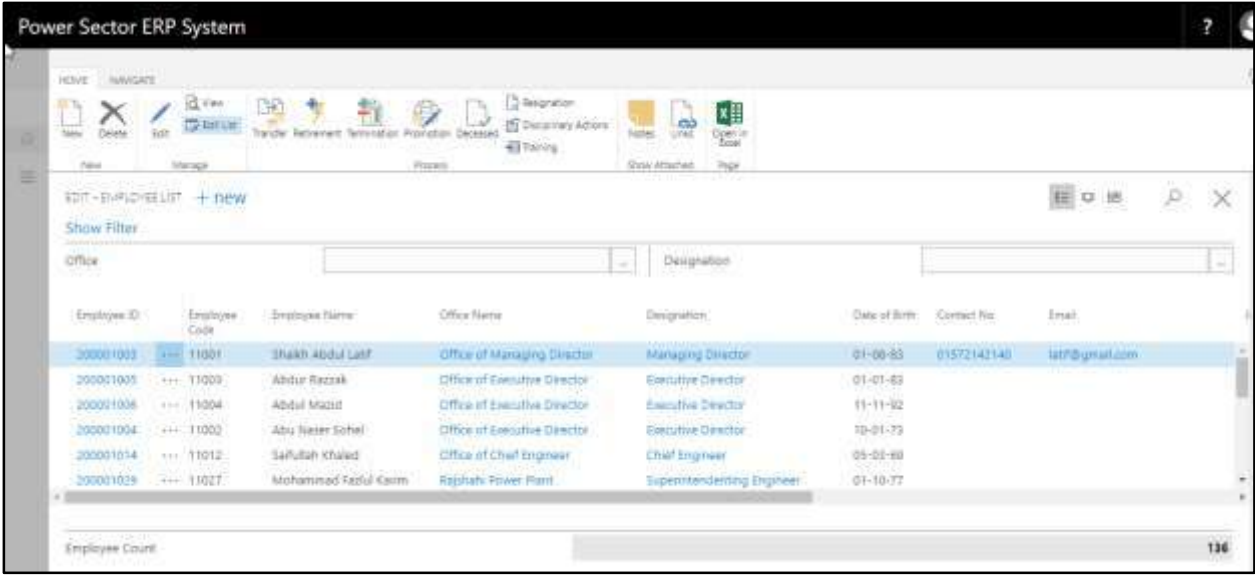

D. Choose the **"Employee"** by clicking the employee name.

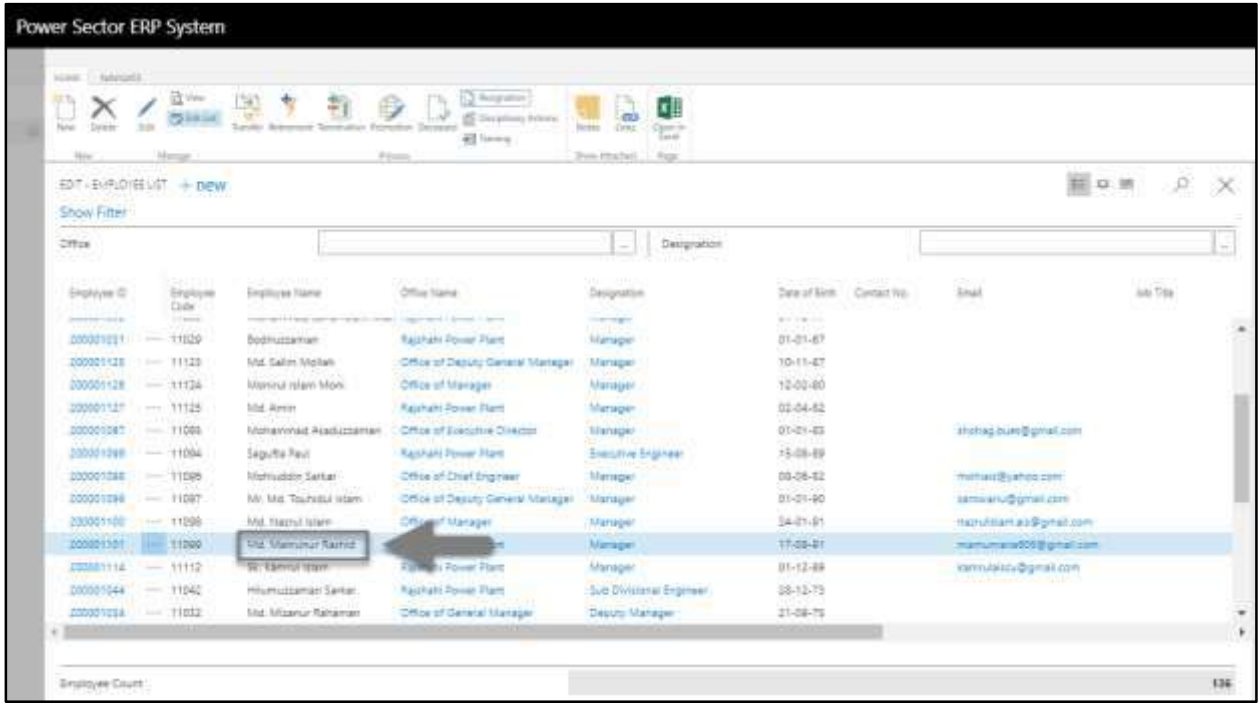

The following Employee list page will look like below.

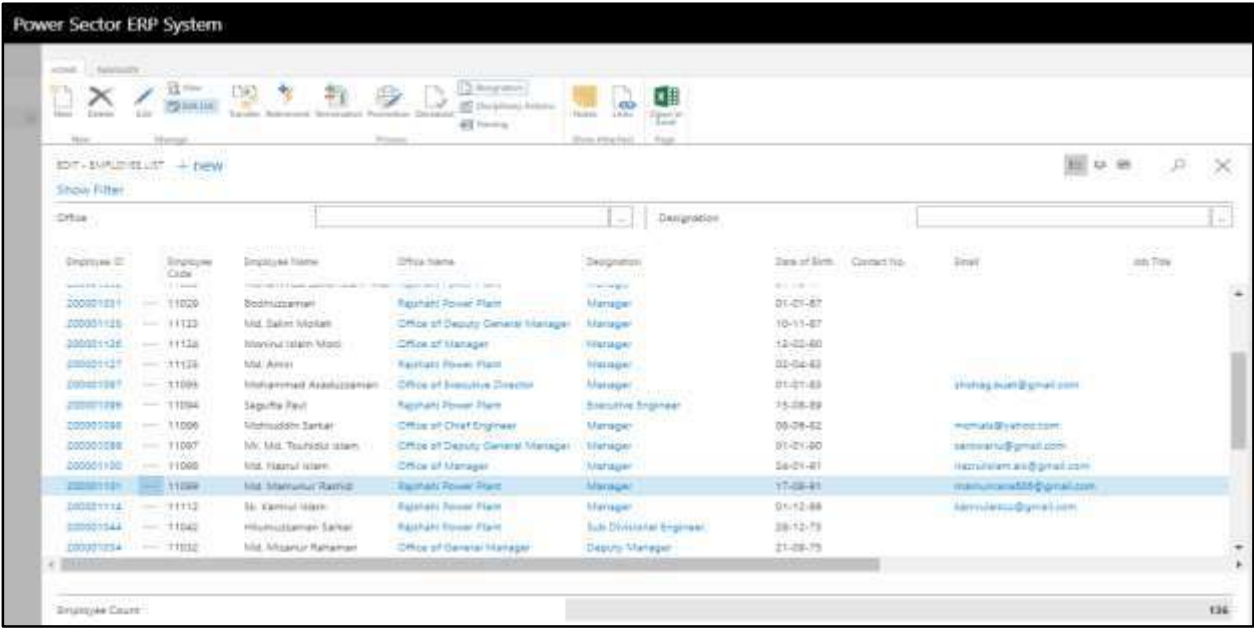

#### **TIPS**

You can search employee, by clicking on the  $\boxed{\mathcal{L}}$  icon.

E. Choose the **"Resignation"** icon on the Employee List page, as indicated in the figure below.

|                       |     | Power Sector ERP System     |                                                                  |                                   |                                      |                            |                           |             |
|-----------------------|-----|-----------------------------|------------------------------------------------------------------|-----------------------------------|--------------------------------------|----------------------------|---------------------------|-------------|
| <b>NAME 1 NAMES</b>   |     |                             |                                                                  |                                   |                                      |                            |                           |             |
| <b>IST Tu</b>         |     | 近山                          |                                                                  | <b>NOTER</b>                      |                                      |                            |                           |             |
| · Detector<br>Network | 30% | <b>CONTROL</b>              | ng.<br>$\frac{1}{2}$<br>Tasiki America Termulay Ferentin Dereste | The process Parkers.              | хЩ<br>œ<br>Openin<br><b>Come</b>     |                            |                           |             |
| No.                   |     |                             |                                                                  | <b>42 lines</b><br>Pitcher        | Total C<br><b>Road</b><br>Jem Highel |                            |                           |             |
|                       |     | Manual.                     |                                                                  |                                   |                                      |                            |                           |             |
| 印T:E评价硅试 +DEW         |     |                             |                                                                  |                                   |                                      |                            | 無い所                       | £.          |
| Show Fifter           |     |                             |                                                                  |                                   |                                      |                            |                           |             |
| <b>Office</b>         |     |                             |                                                                  |                                   | Designation<br>$\sim$                |                            |                           |             |
|                       |     |                             |                                                                  |                                   |                                      |                            |                           |             |
| Engly/yer (2)         |     | <b>CATTER</b><br>Einployee  | 3-30-11.<br>Employee Name                                        | <b>SANTHEIME</b><br>Office Name   | <b>Statements</b><br>Designation     | Data of Birth Contact Vio. | œ<br><b>Sout</b>          | July 17 dia |
| <b>Seminar Lake</b>   |     | <b>Clube</b><br>1-1 percent | contrast of the second contrast of the con-                      | large-and Lineal Lines            | <b>STATISTICS</b>                    | With the costs             |                           |             |
| 000001011 --          |     | 11039                       | Bodiliuzzaleman                                                  | Raishahi Pover Plant              | Manager                              | 31-21-67                   |                           |             |
| 200001128             |     | $-11122$                    | <b>Md. Salim Molan</b>                                           | Office of Denuty General Martegal | Manager                              | 10-11-47                   |                           |             |
| 000001128             |     | $-11134$                    | Masina miam Moni                                                 | Office of Marager                 | Manager                              | 12-02-80                   |                           |             |
| 1000001111            |     | $-11128$                    | <b>Mid-America</b>                                               | Rajskaki Power Nam                | Marsager                             | 02:04:82                   |                           |             |
| 000000007             |     | $-11000$                    | Monammed Assistantes                                             | Office of Executive Director      | <b><i><u>Manager</u></i></b>         | 01-21-83                   | shotted bure@gmail.com    |             |
| 200001246             |     | $-11004$                    | Sepulte Revi                                                     | <b>Rachard Power Plant</b>        | <b>Energiftve Engineer</b>           | 35-06-89                   |                           |             |
| 100001148             |     | $-11000$                    | Mehluddor Sartari                                                | Office of Chief Engineer          | <b>Manager</b>                       | 03-06-12                   | maturalizates com         |             |
| 000001198             |     | $-1007$                     | Mr. Mid. Tourismal issues:                                       | Office of Desuty General Marteger | *Mariager                            | 01-01-00                   | saminariu@gmail.com       |             |
| 200001100             |     | -- 11298                    | Md. Hazna laten                                                  | Office of Manager                 | Manager                              | 34-21-81                   | manufillari ali@prist.com |             |
| 100001301             |     | $-11000$                    | <b>USA Manumer Rashid</b>                                        | <b>Resinato Power Mann</b>        | Manager                              | 17-05-21                   | mamumaradOS@ginal.com     |             |
| <b>JOSEPHA</b>        |     | $-11112$                    | St. kannul issam.                                                | Racman Power Plant                | Manager                              | $01 - 12 - 88$             | comulaics@gmail.com       |             |
| 000005044             |     | $-11942$                    | Hilumichtenser Santan                                            | <b>Raighabi Power Them</b>        | Sub Divisional Engineer              | 38-12-73                   |                           |             |
| 1000051254            |     | $-11022$                    | <b>Md. Miserur Rehamen</b>                                       | <b>Office of Genetal Manager</b>  | Desure Manager                       | 21-08-75                   |                           |             |
| ÷ I                   |     |                             |                                                                  |                                   |                                      |                            |                           |             |

The Following **Resignation entry page** will be appeared.

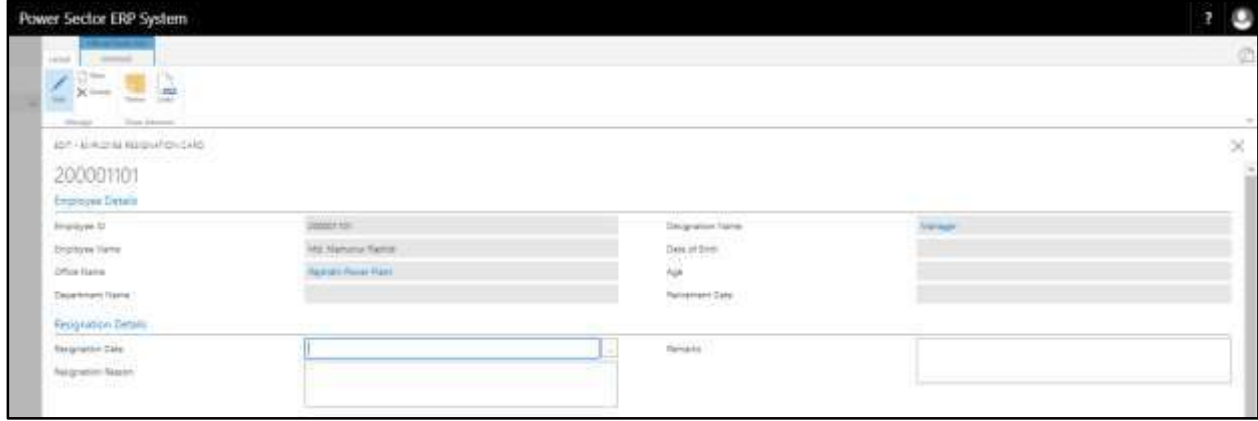

- F. Provide below information to proceed with the Resignation process successfully.
	- 1. Choose the **Resignation Date** from the dropdown by clicking on **button**.
		- **Resignation Date: 02-04-20**

**Employee Details** will populate by the system.

- 2. Provide **Resignation Reason** if any.
	- **Resignation Reason: Self**
- 3. Provide **Remarks** if any.
	- **Remarks: Resigned to Join BPDB**

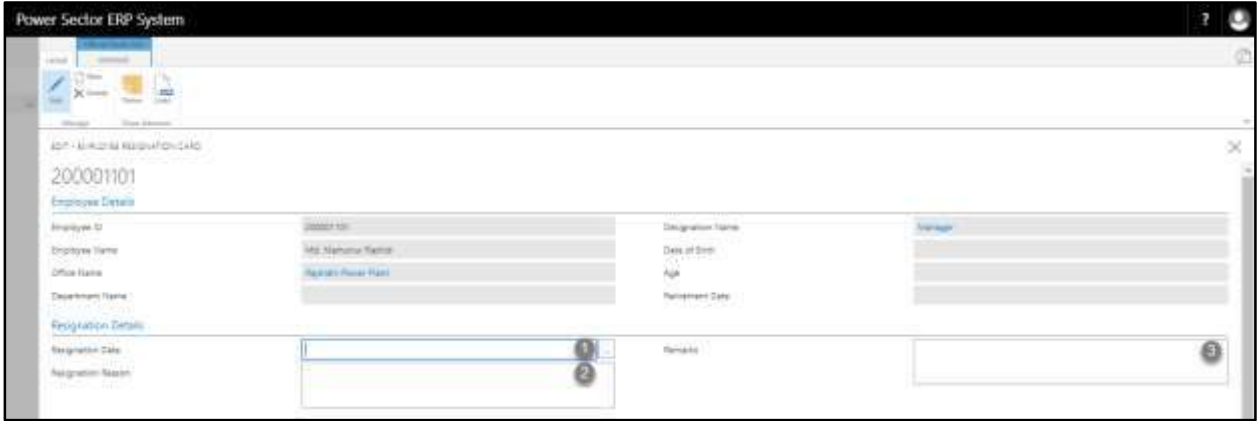

### The screen will look like as below

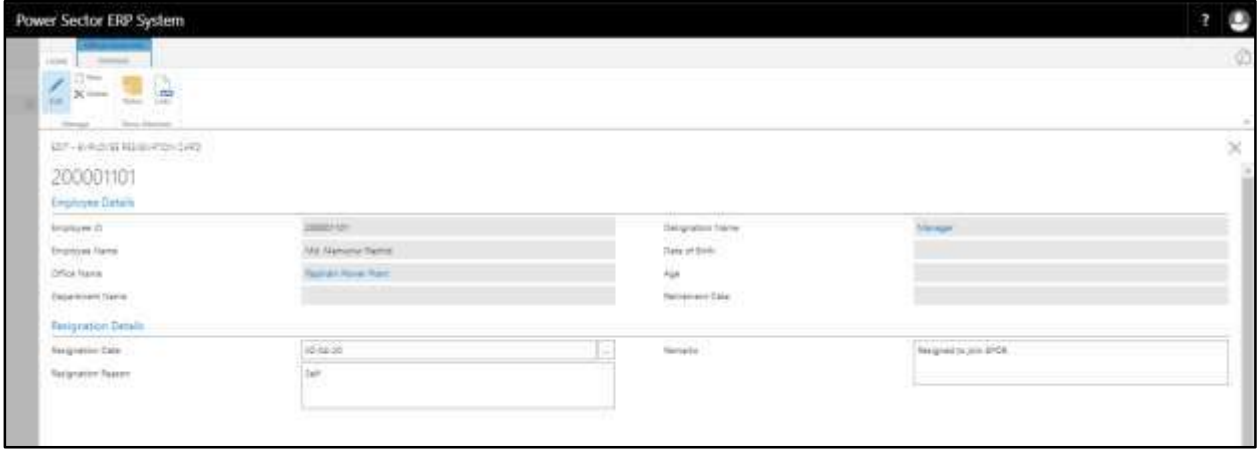

G. Choose the  $\boxtimes$  icon to Save and Send request for approval.

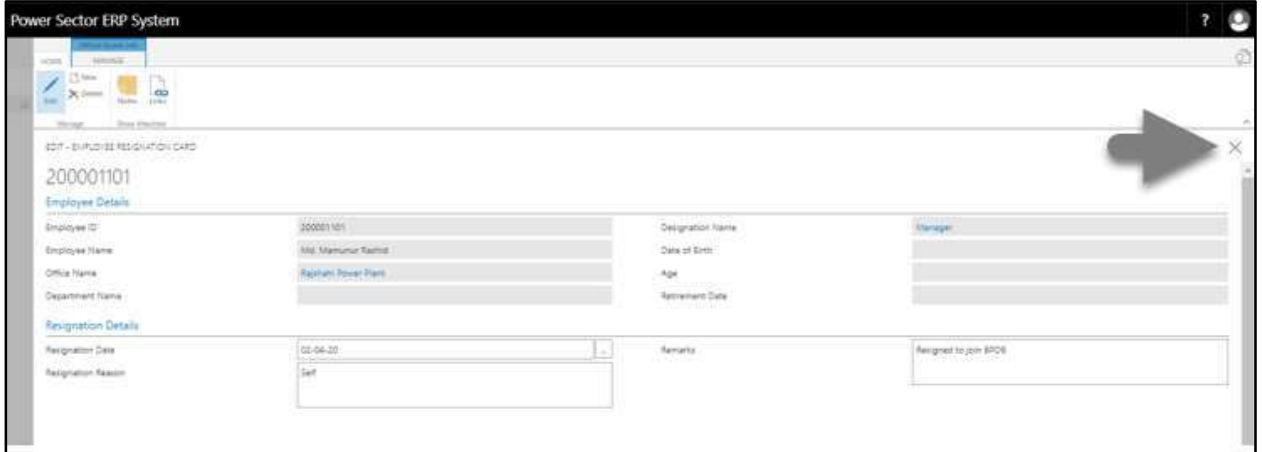

## The following pop up will be appeared.

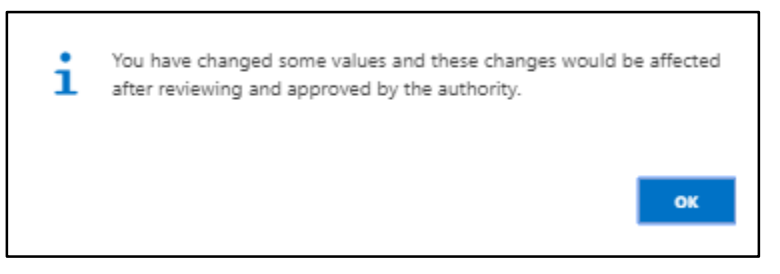

H. Choose **"OK"** icon to save and close.

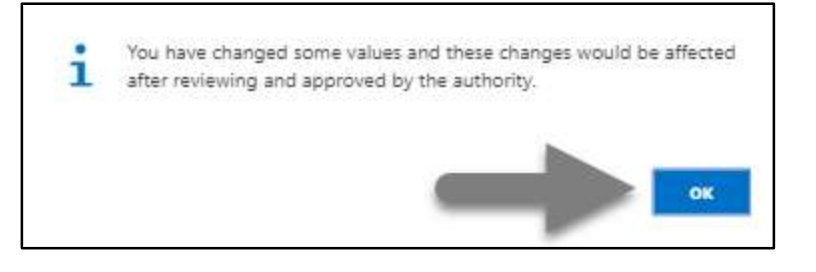

#### **Note**

Resignation date does have impact on salary.

# HR-610.2 Approve or Reject initiated Resignation by HR Admin

To Approve or Reject an initiated resigned action, follow the steps described below.

A. Log in with your respective HR Admin credentials. ERP Landing Page, as below, will be

appeared on successful login.

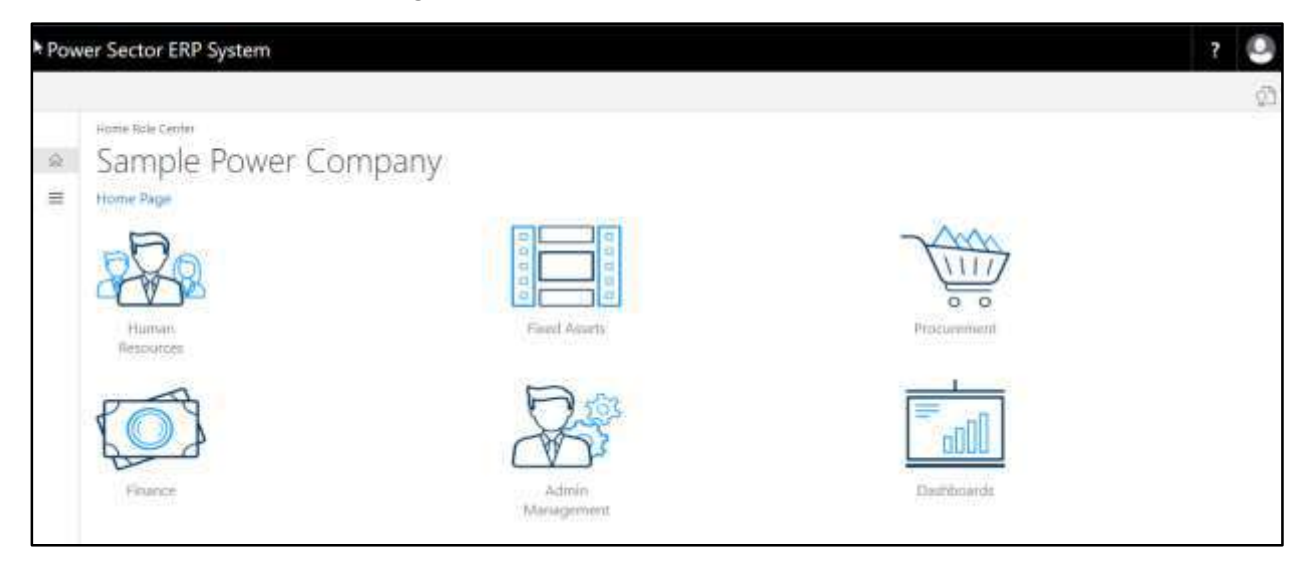

B. Choose the **"Admin Management"** icon to open the administrative page.

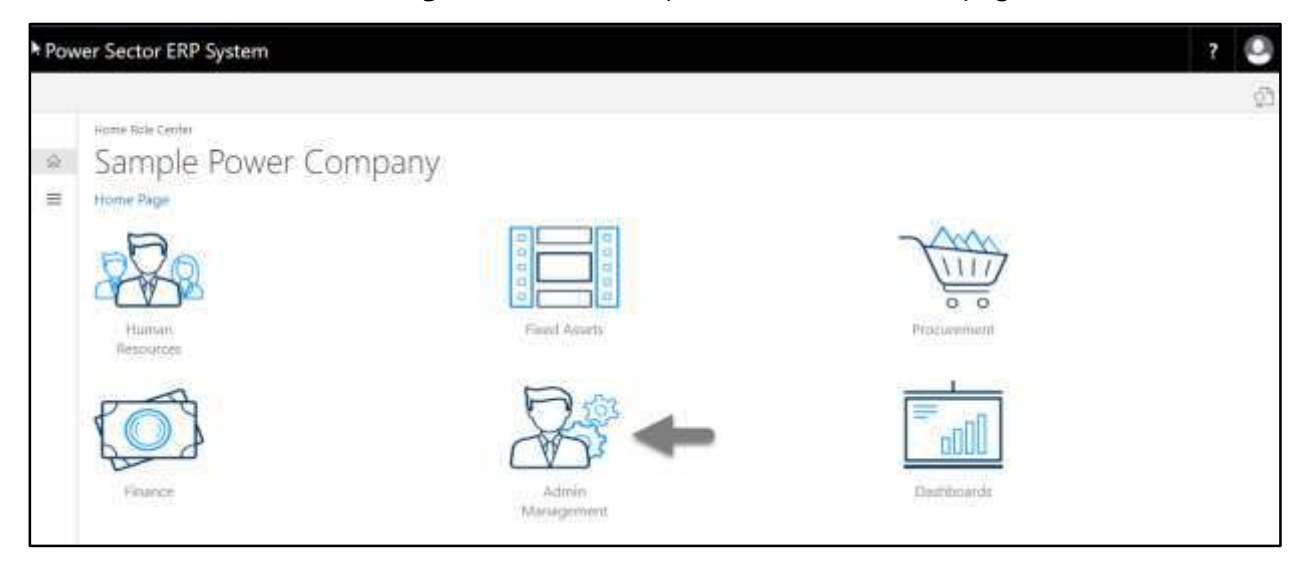

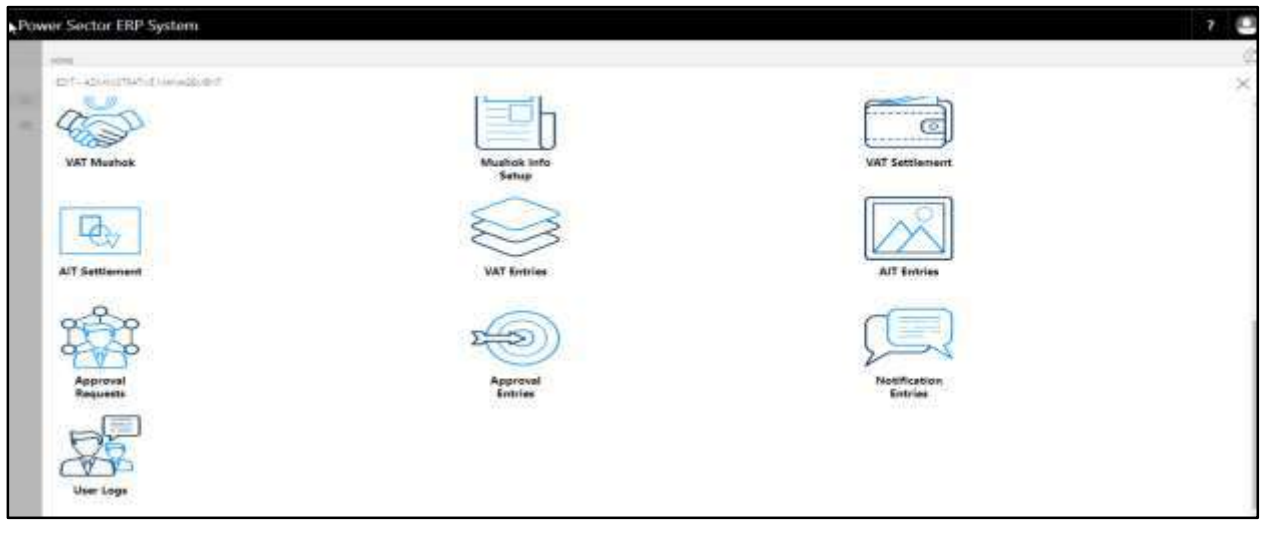

The Following **Admin Management page** will be appeared.

C. Choose the **"Approval Request"** icon to process initiated approval requests.

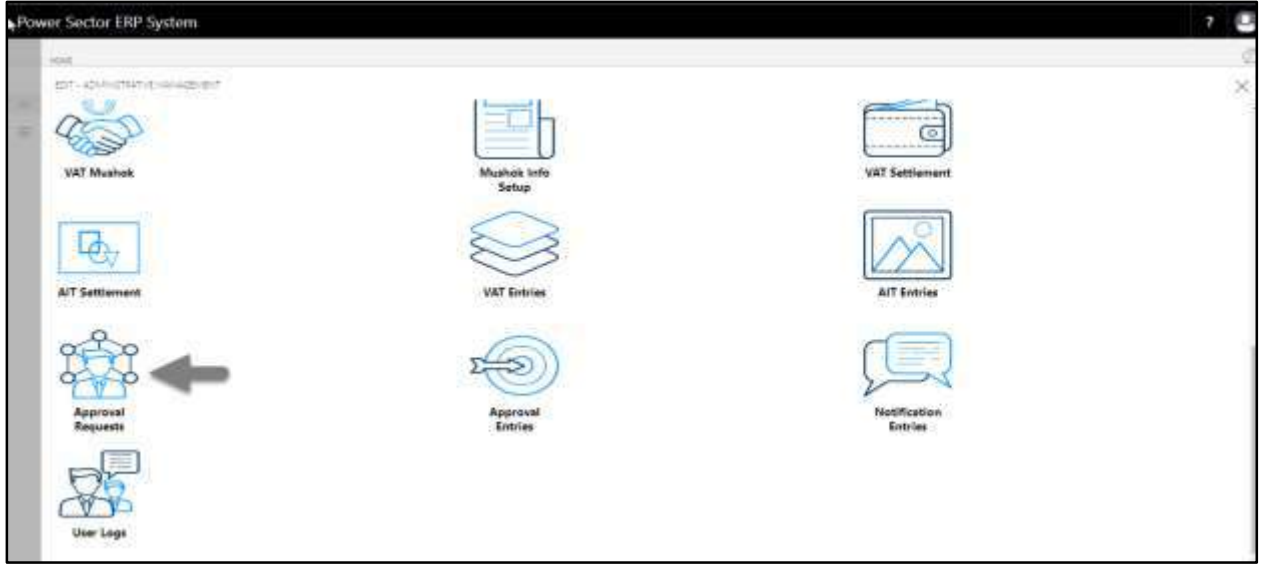

The following **Approval Request page** will be appeared.

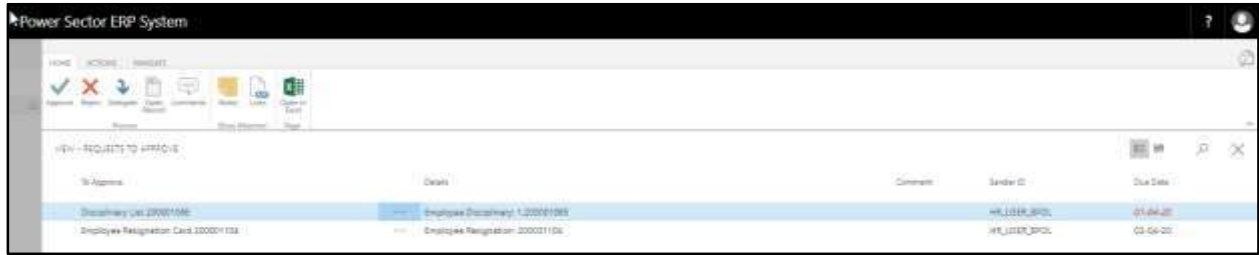

D. Select the initiated resignation process and choose the **"Open Record"** icon.

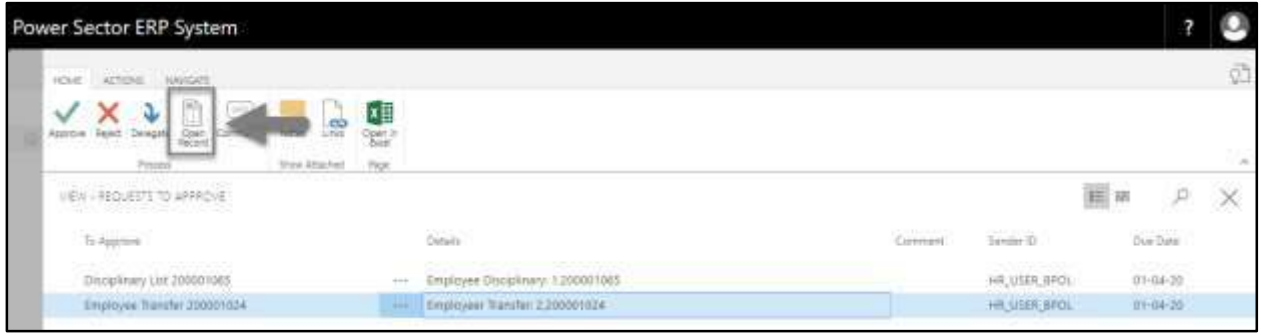

**TIPS** You can choose initiated record by selecting the line.

The following detailed employee resignation card page will be appeared.

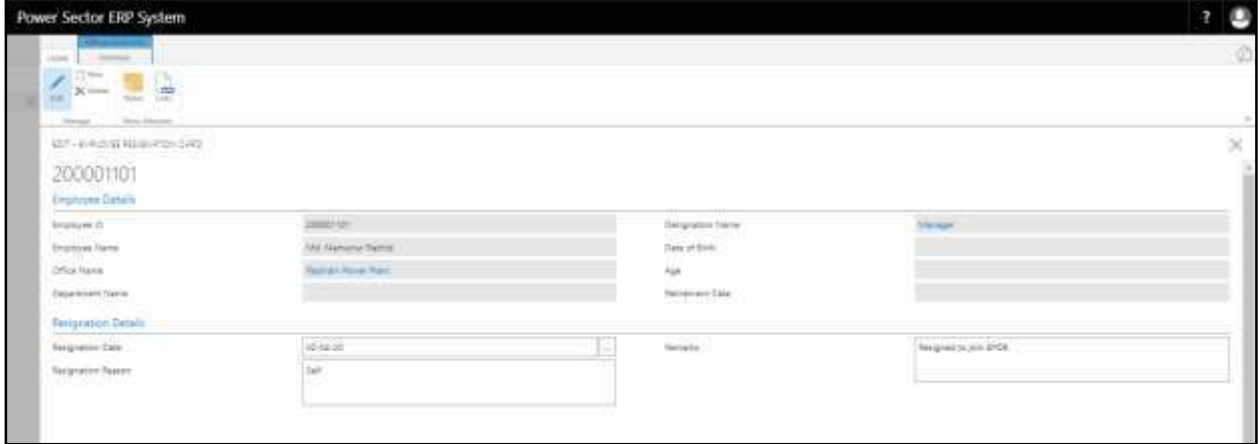

E. Select the  $\boxtimes$  icon to back to the previous page.

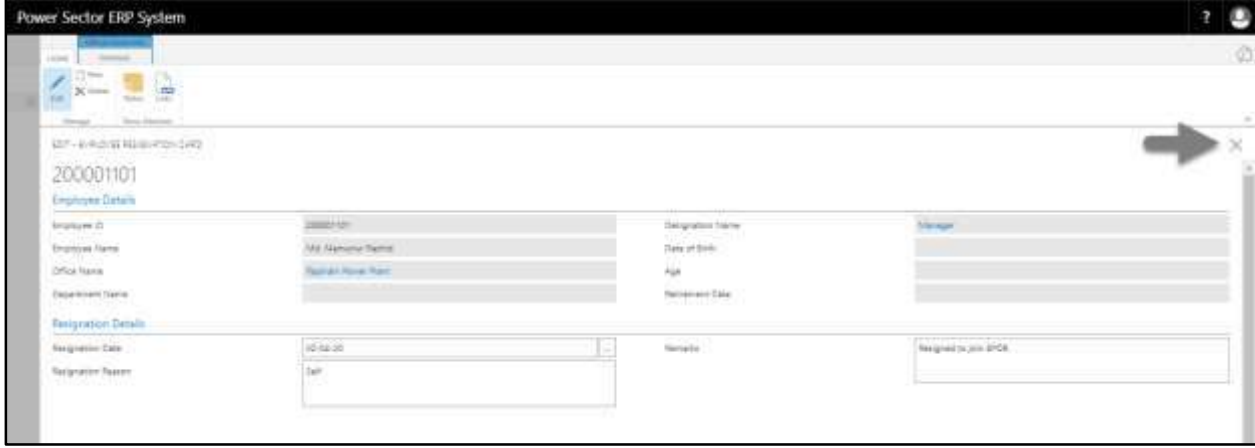

The following **Request to Approve page** will be appeared.

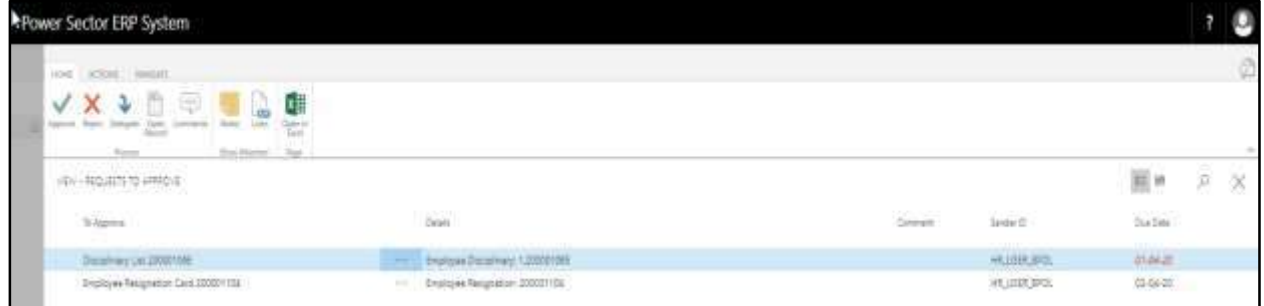

F. Select the Initiated resignation process and Choose the **"Approve"** icon to approve the

initiated resign process or select **"Reject"** (besides "Approve") to reject.

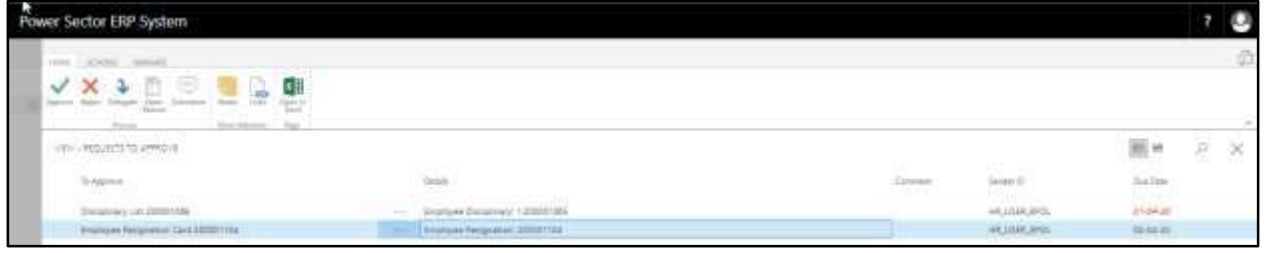

#### **TIPS**

You can choose initiated record by selecting the line.

The following pop- up will be appeared.

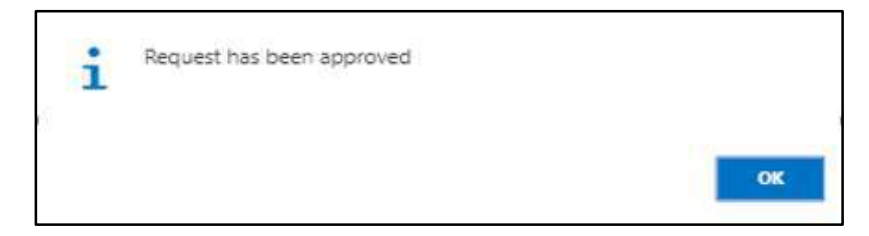

G. Choose the "**OK"** icon to save and close.

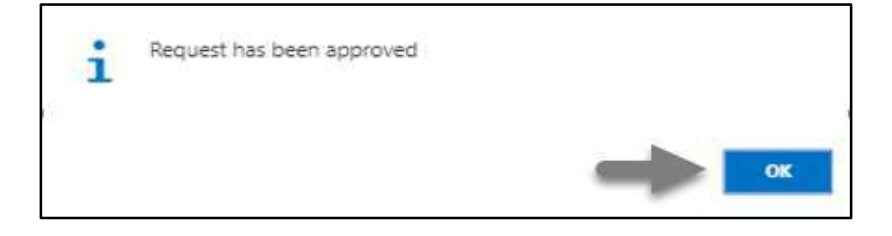

#### **IMPORTANT**

After approve an initiated resignation process, you cannot delete or modify it.

## HR-611 How to: Terminate an Employee

## **Introduction**

This process demonstrates how to Terminate an employee.

The Termination process of an individual employee is divided into 2 phases -

- HR-611.1 Initiate the Termination process by module User.
- HR-611.2 Approve or Reject initiated termination by module Admin.

## **Roles**

- Module User
- Module Admin

## HR-611.1 Initiate the Termination process by HR User

To Initiate a termination process, follow the steps described below.

A. Login with your respective **HR User credentials**. ERP Landing Page, as below, will be appeared on successful login.

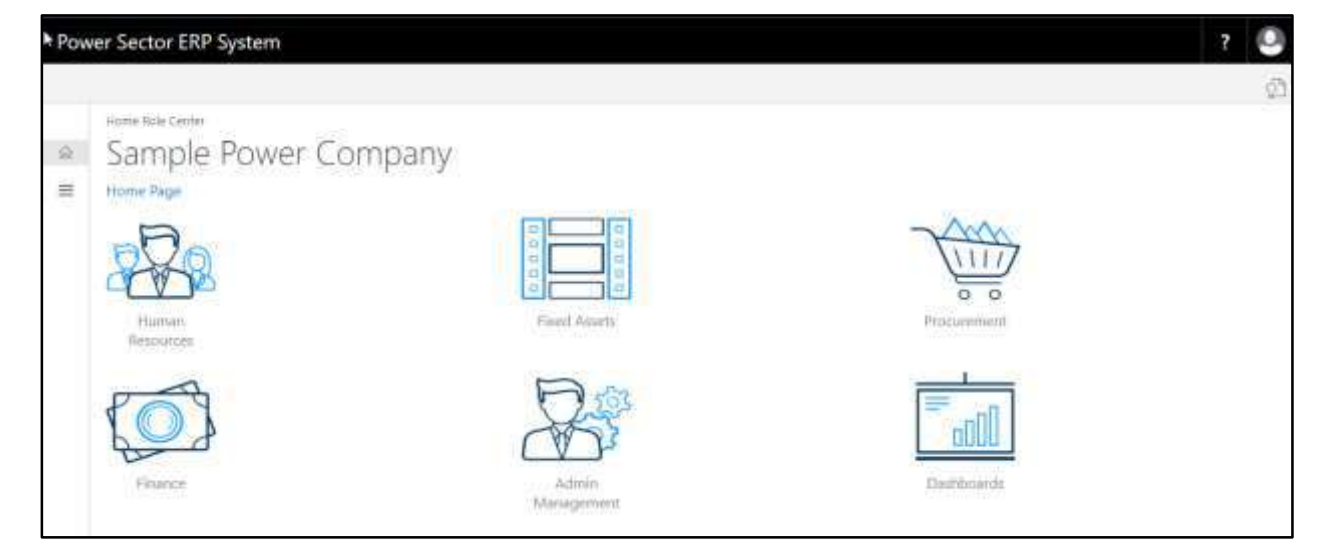

B. Choose the **"Human Resources"** icon.

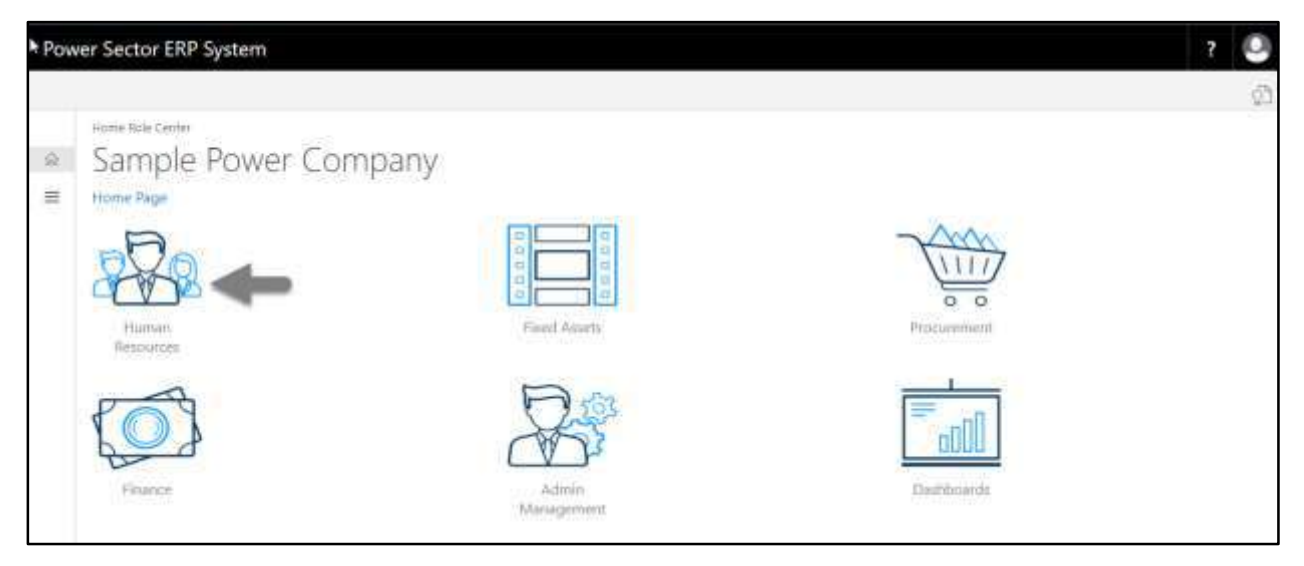

## **HR Landing Page** will be appeared as below

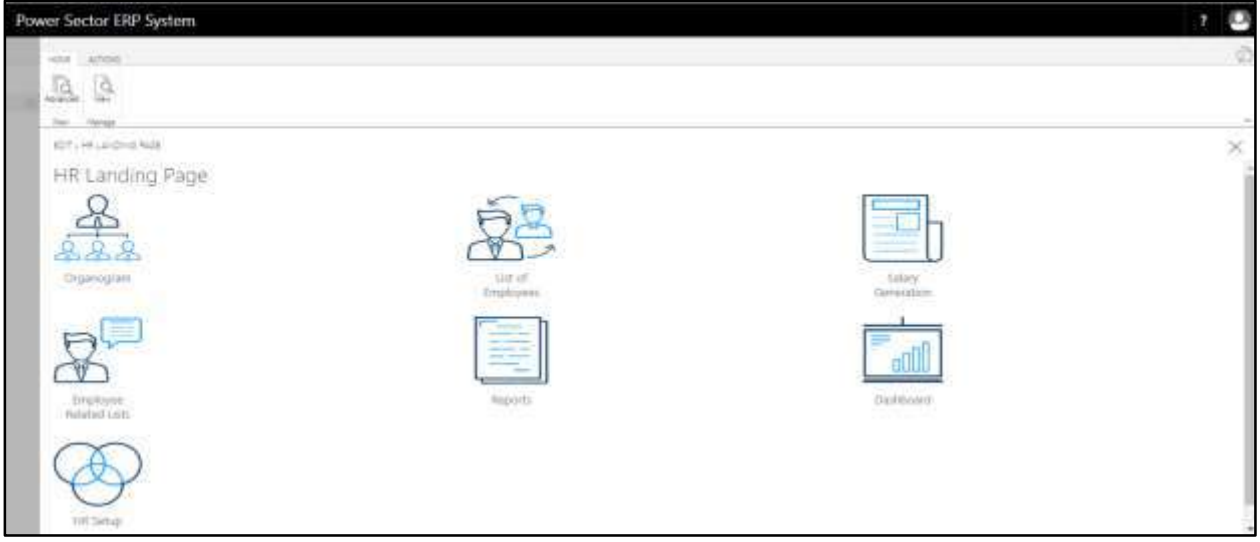

C. Choose the **"List of Employees"** in the HR Landing Page.

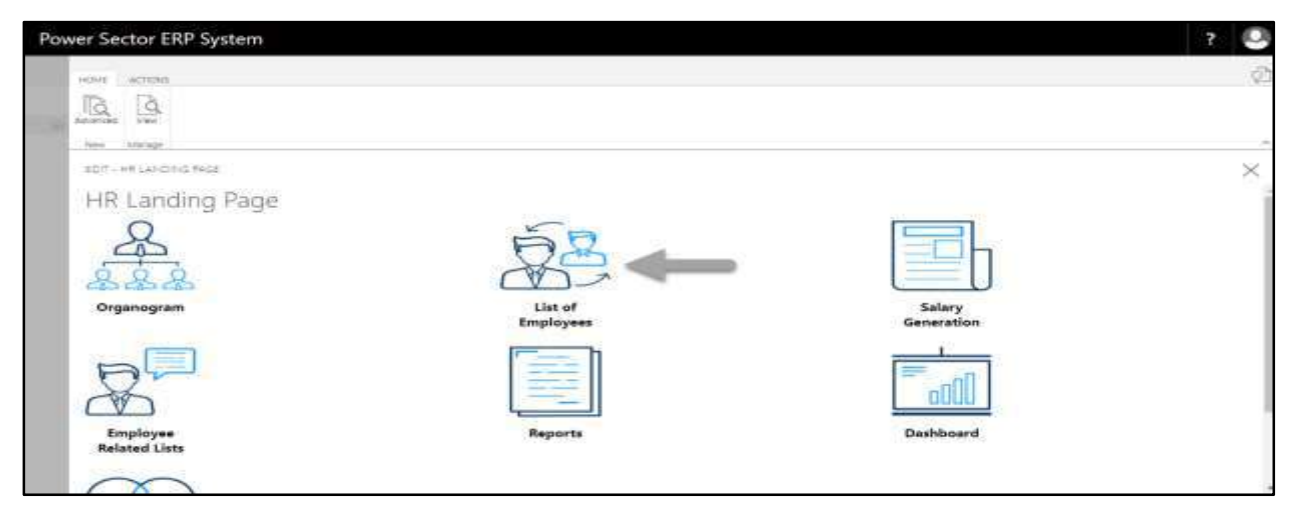

The following **Employee List page** will be appeared.

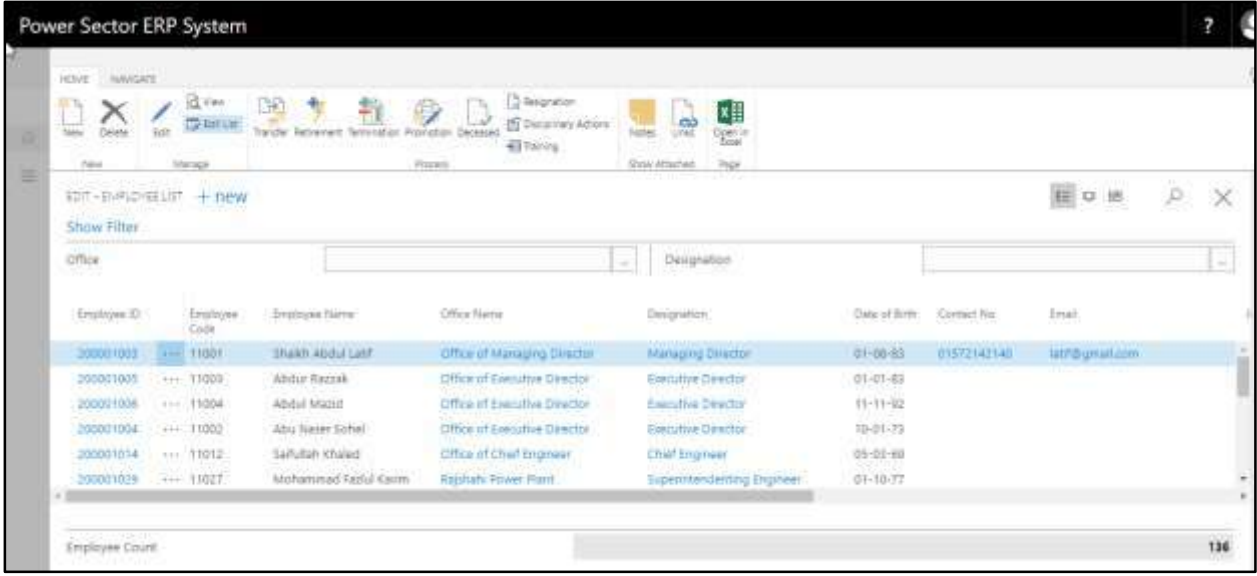

D. Choose the **"Employee"** by clicking the employee name.

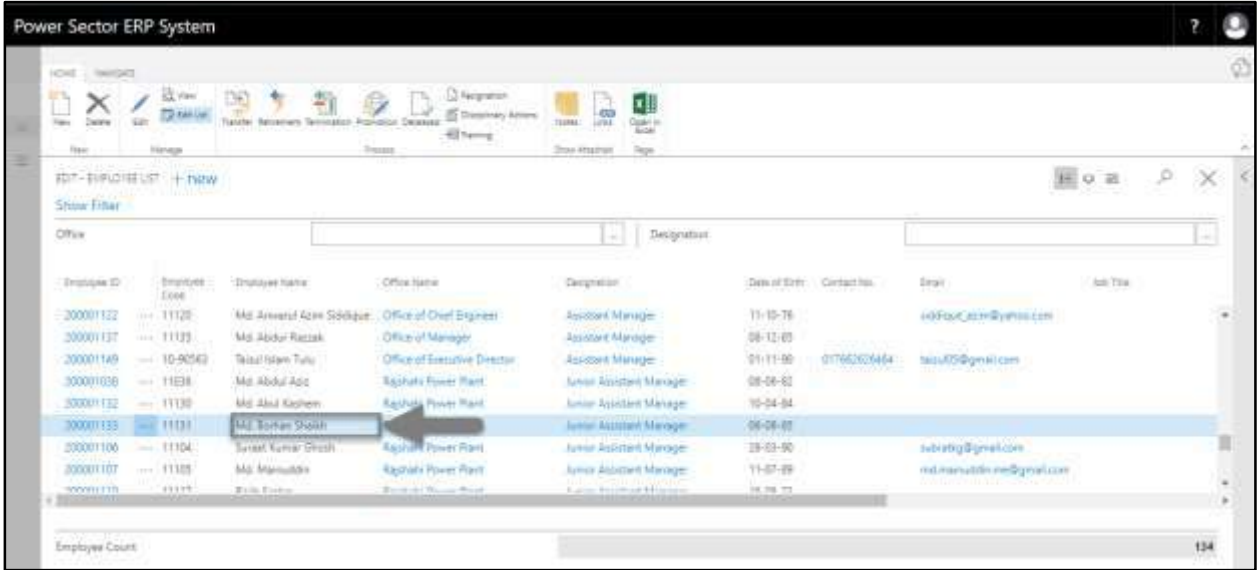

The following Employee list page will look like.

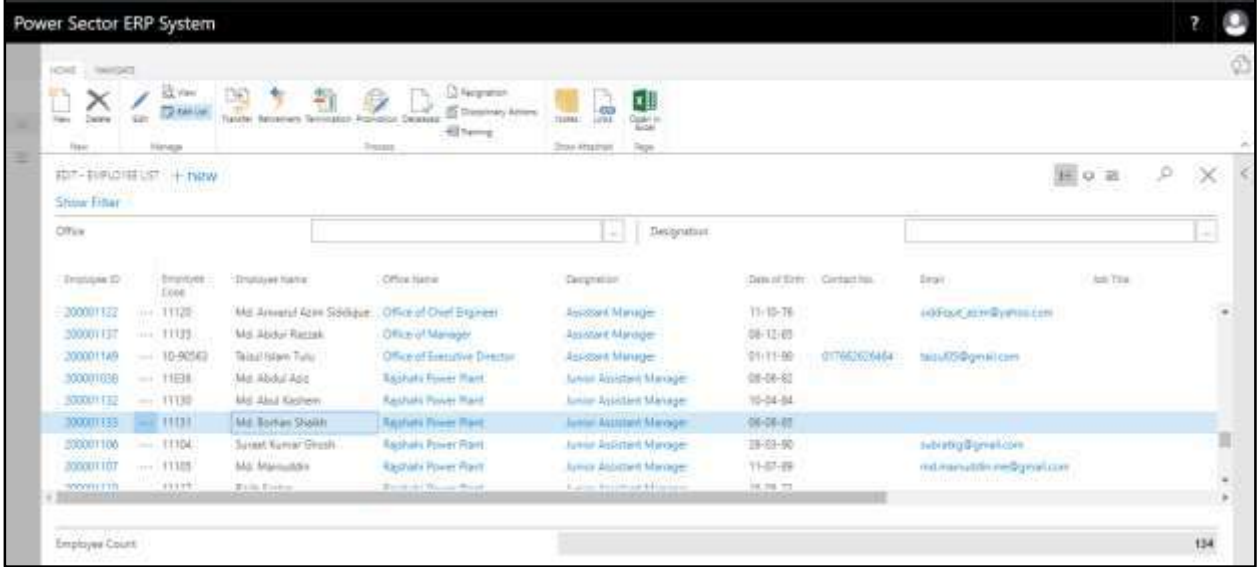

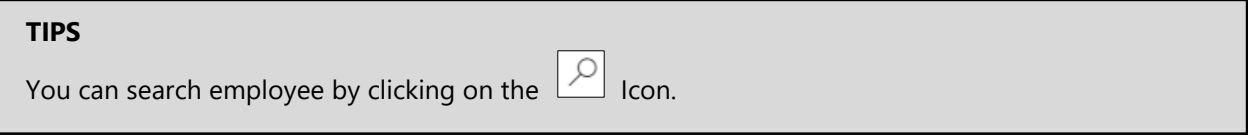

E. Choose the **"Termination"** icon on the Employee List page, as indicated in the figure below.

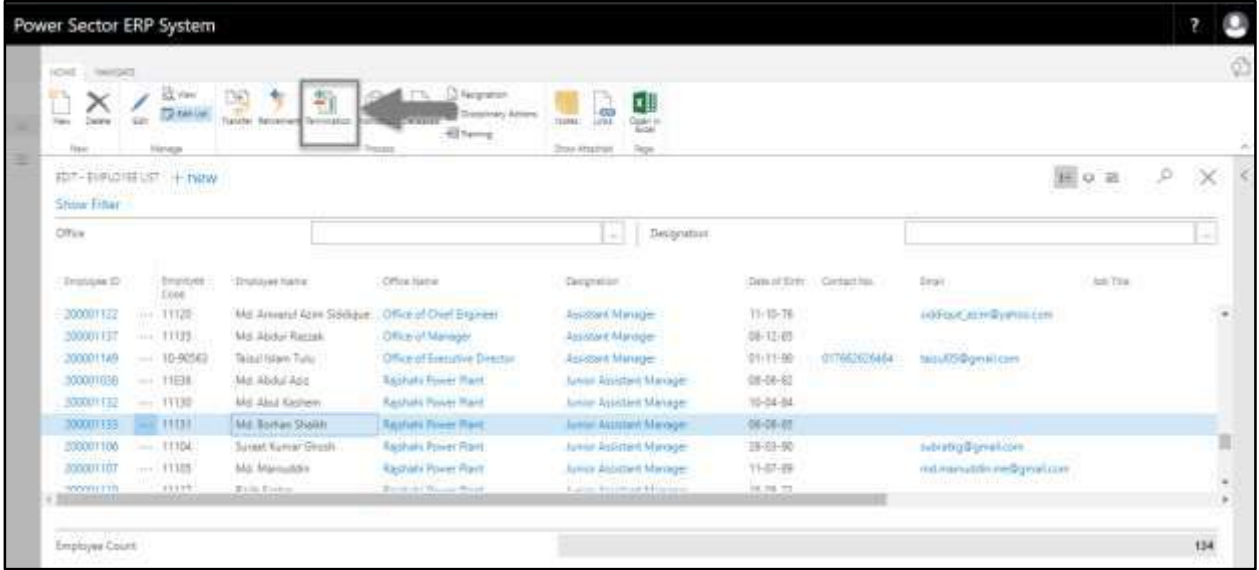

The Following **Termination entry page** will be appeared.

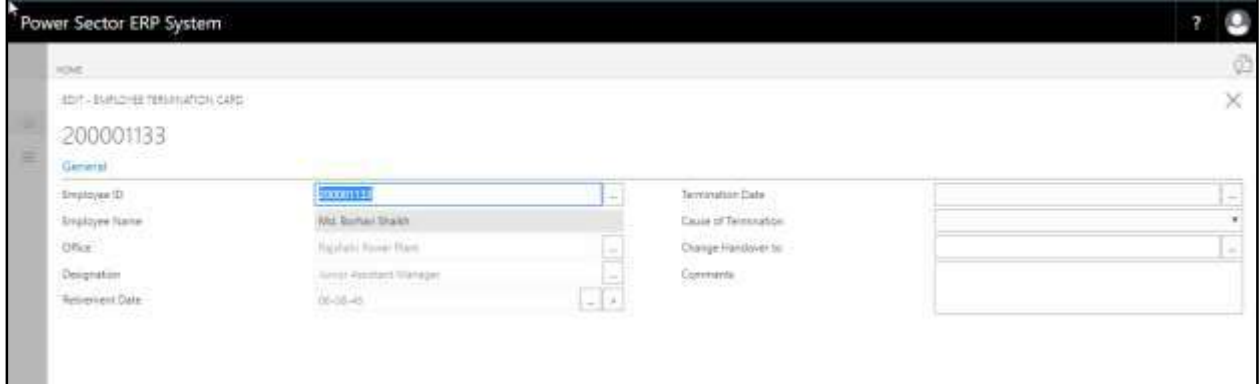

- F. Provide below information to proceed with the Resignation process successfully.
	- 1. Choose the **Termination Date** from the dropdown by clicking on **button**.
		- **Termination Date: 02-04-20**

## **Employee ID, Employee Name, Office, Designation** and **Retirement**

**Date** will be populated by the system.

- 2. Choose **Cause of Termination** from the dropdown by clicking on **button**.
	- **Cause of Termination: Business Operational Cost Minimization**
- 3. Choose the **Charge Handover to** from the dropdown by clicking on  $\boxed{\cdots}$  button.
	- **Charge Handover to: 200001043**
- 4. Provide **Remarks** if any.
	- **Comments: Higher Authority Decision**

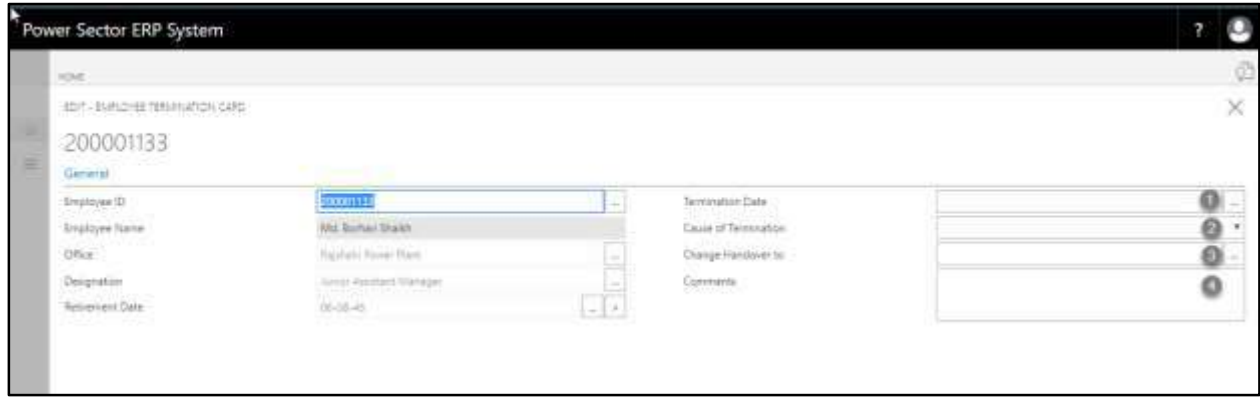

## The screen will look like as below

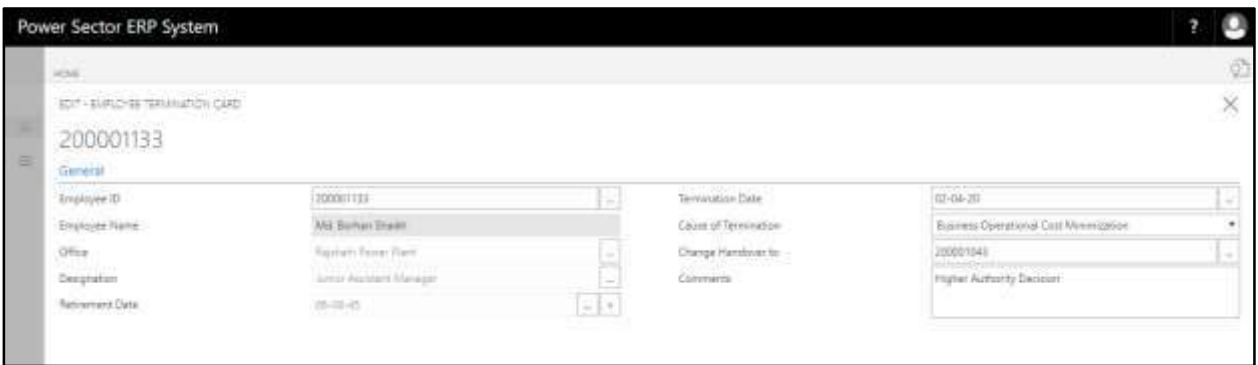

G. Choose the  $\boxed{\times}$  icon to Save and Send request for approval.

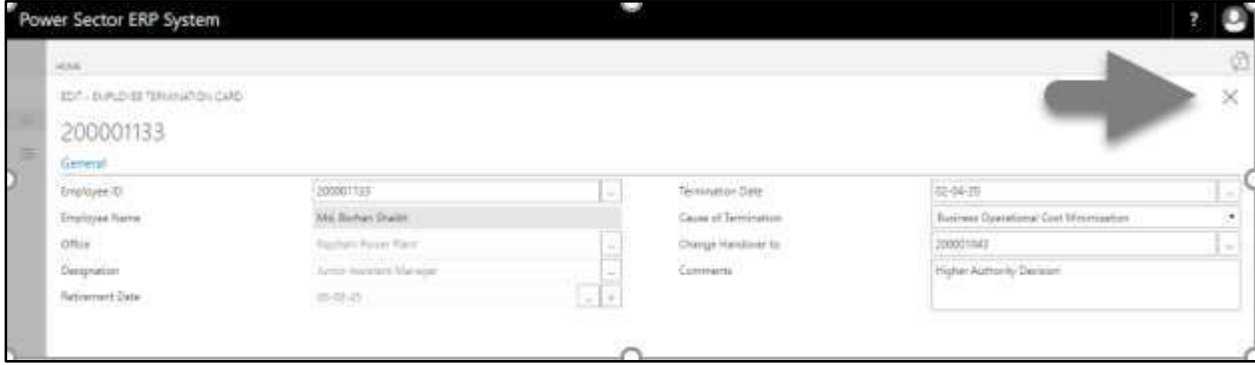

The following pop up will be appeared.

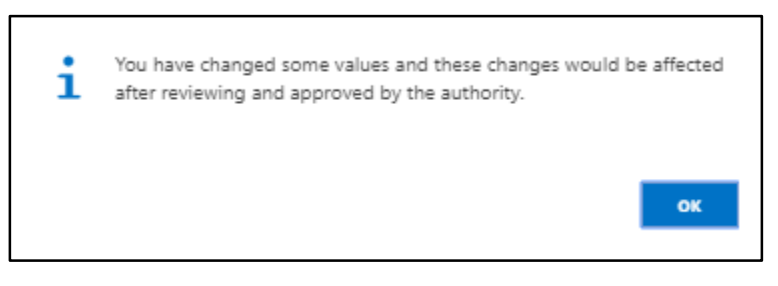

H. Choose **"OK"** icon to save and close.

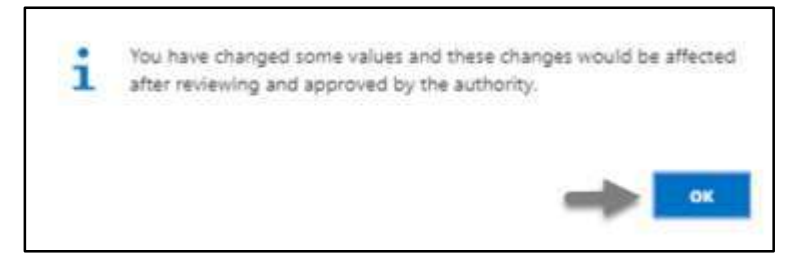

## **NOTE**

Termination date does have impact on salary.

# HR-611.2 Approve or Reject initiated Termination by HR Admin

To Approve or Reject an initiated termination, follow the steps described below.

A. Login with your respective HR Admin credentials. ERP Landing Page, as below, will be appeared on successful login.

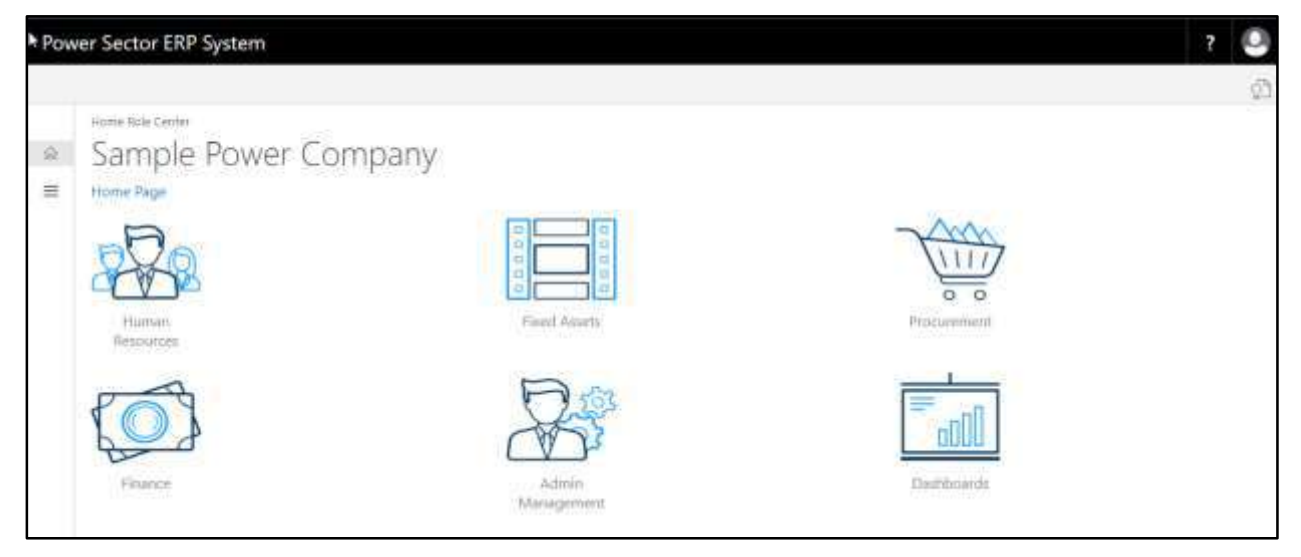

B. Choose the **"Admin Management"** icon to open the administrative page.

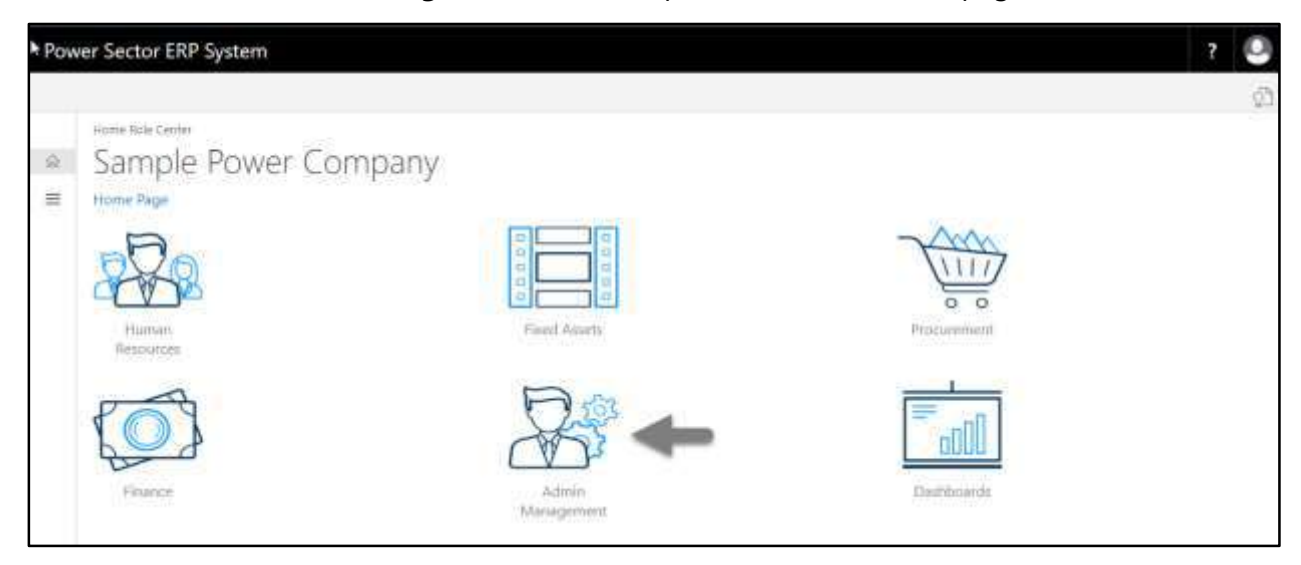

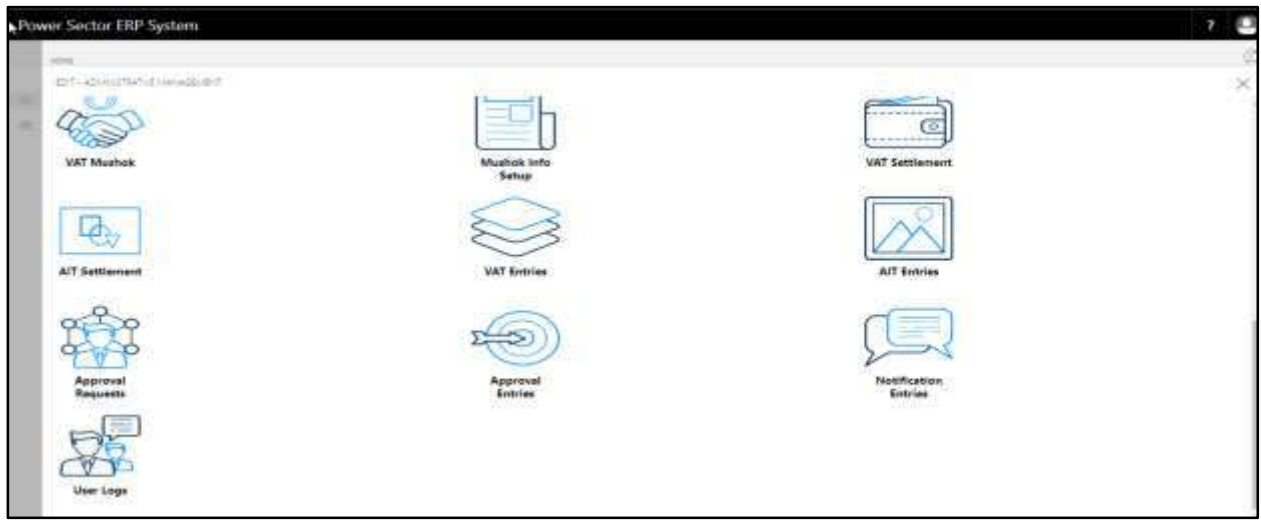

The Following **Admin Management page** will be appeared.

C. Choose the **"Approval Request"** icon to process initiated approval requests.

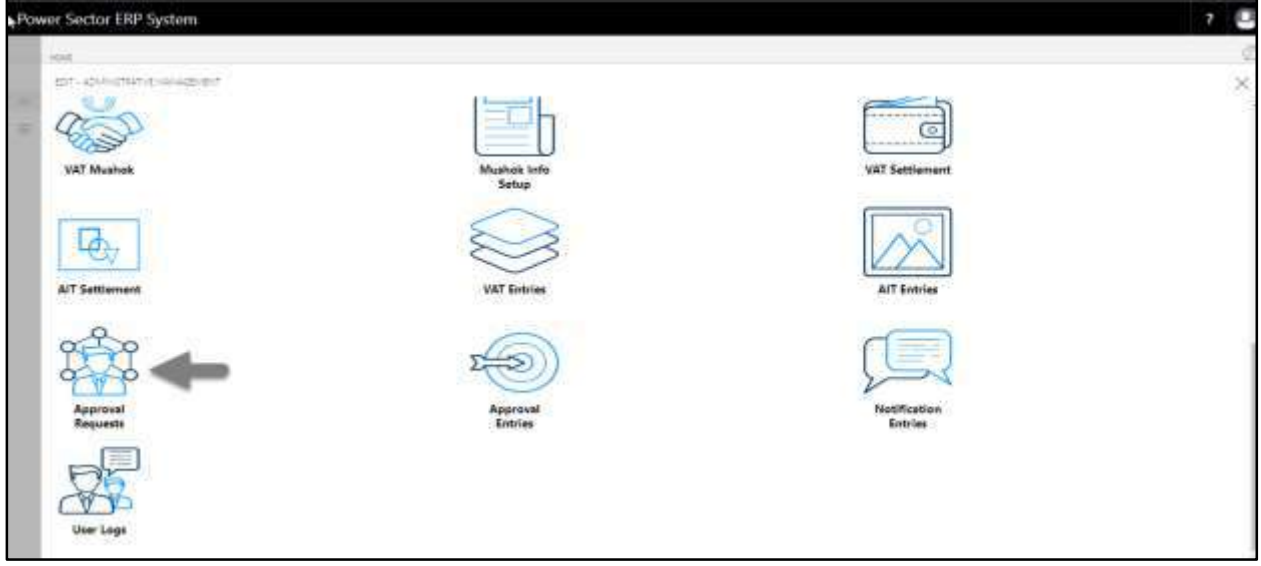

The following **Approval Request** page will appear as below.

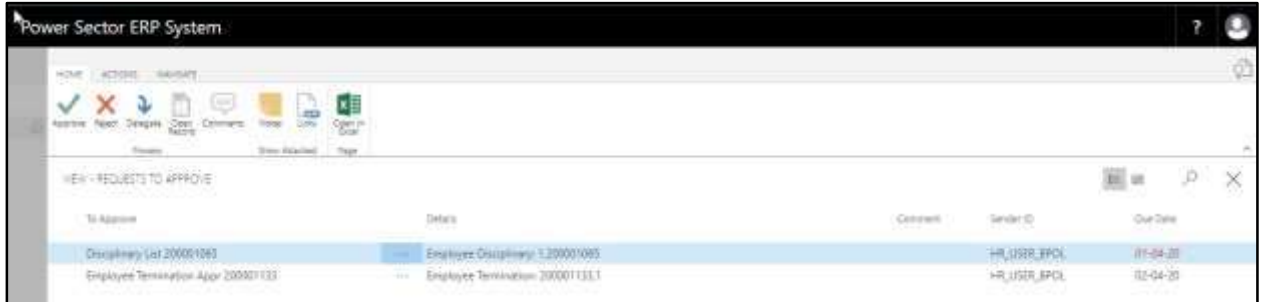

D. Select the initiated termination process and choose the **"Open Record"** icon.

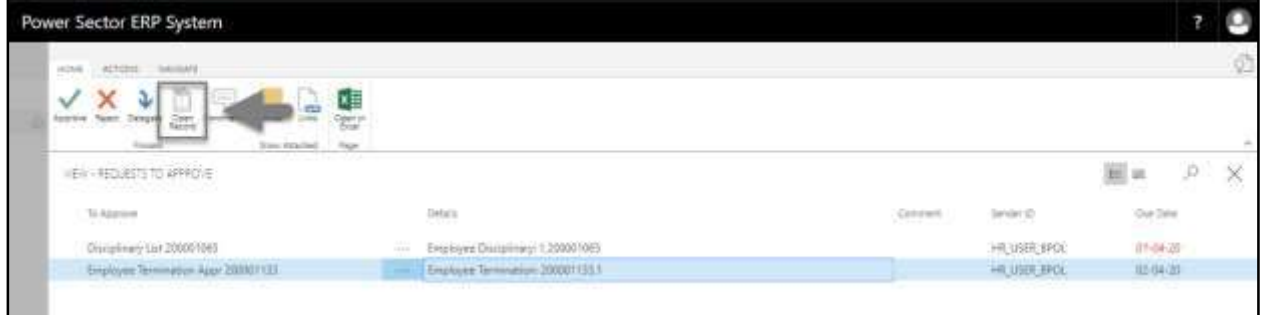

#### **TIPS**

You can choose initiated termination process by selecting the line.

**Detailed Employee termination page** will be appeared as below.

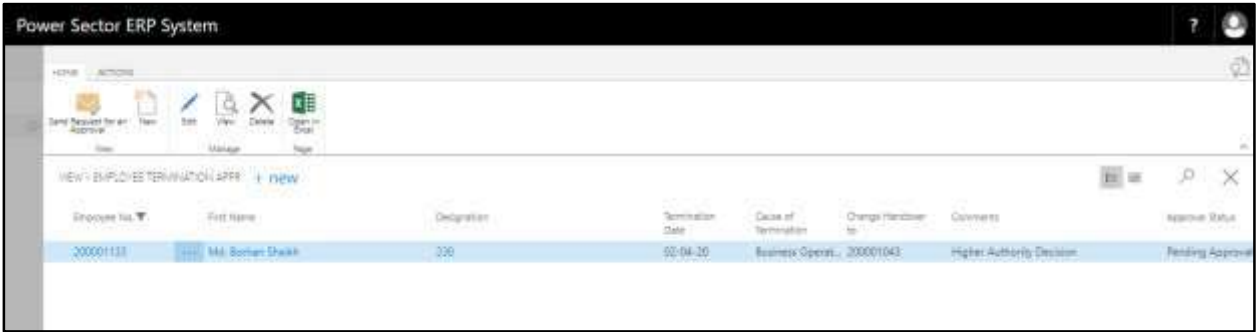

E. Select the  $\boxtimes$  icon to back to the previous page.

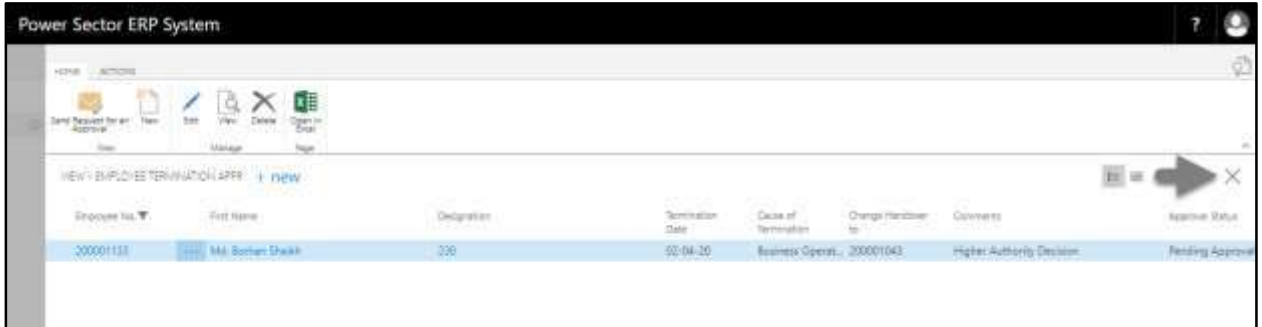

The following **Request to Approve page** will be appeared.

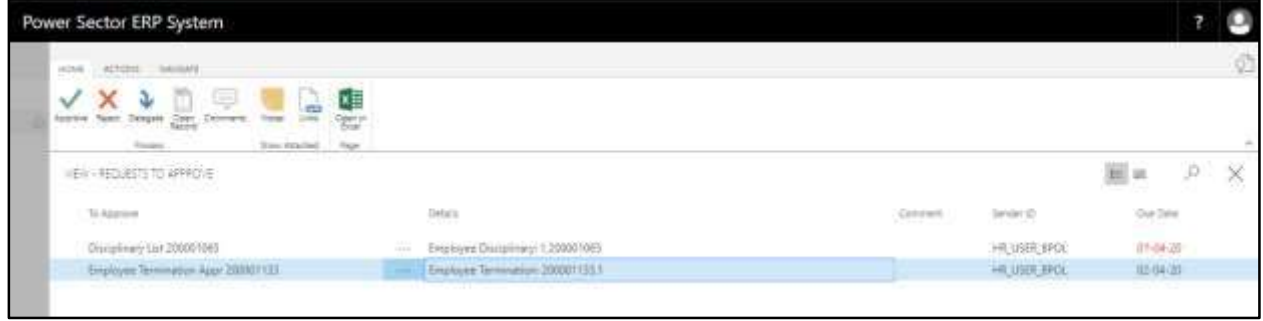

F. Select the Initiated retirement process and Choose the **"Approve"** icon to approve the initiated terminate process or select **"Reject"** (besides "Approve") to reject.

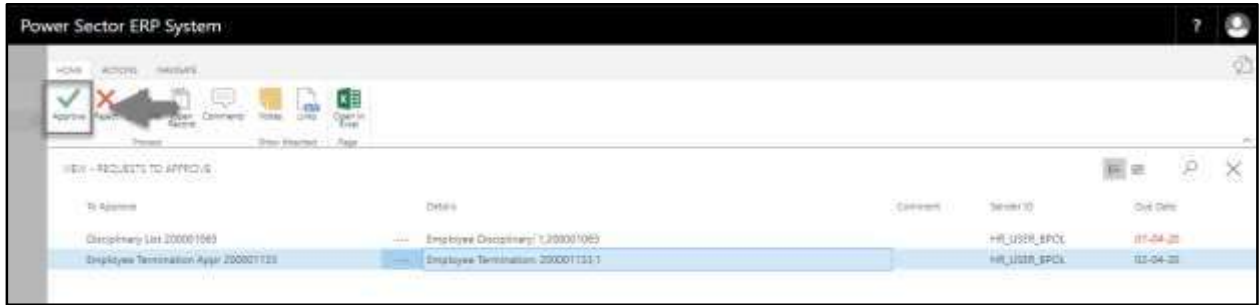

### **TIPS**

You can choose initiated termination process by selecting the line.

The following Pop up will be appeared.

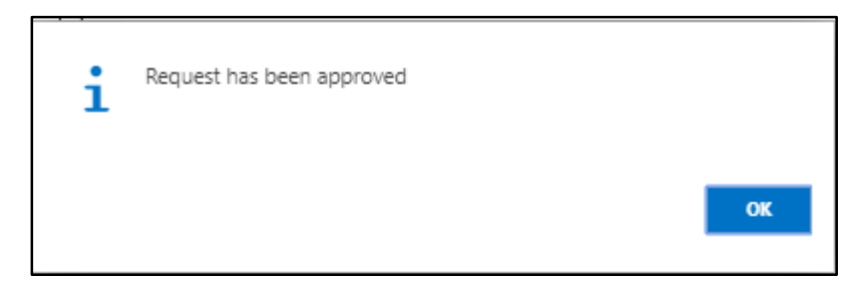

G. Choose the "**OK"** icon to save and close.

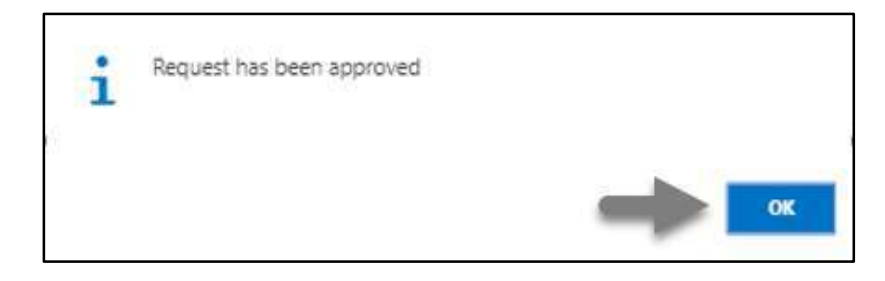

#### **IMPORTANT**

After approve an initiated termination process, you cannot delete or modify.

## HR-612 How to: Retire an Employee

## **Introduction**

This process demonstrates how to Retire an employee from the organization.

The Retirement process of an individual employee is divided into 2 phases -

HR-612.1 Initiate the Retirement process by module User.

HR-612.2 Approve or Reject initiated retirement by module Admin.

### **Roles**

- Module User
- Module Admin

## HR-612.1 Initiate Retirement Process by Module User

To Initiate a retirement process, follow the steps described below.

A. Login with your respective **HR User credentials**. ERP Landing Page, as below, will be appeared on successful login.

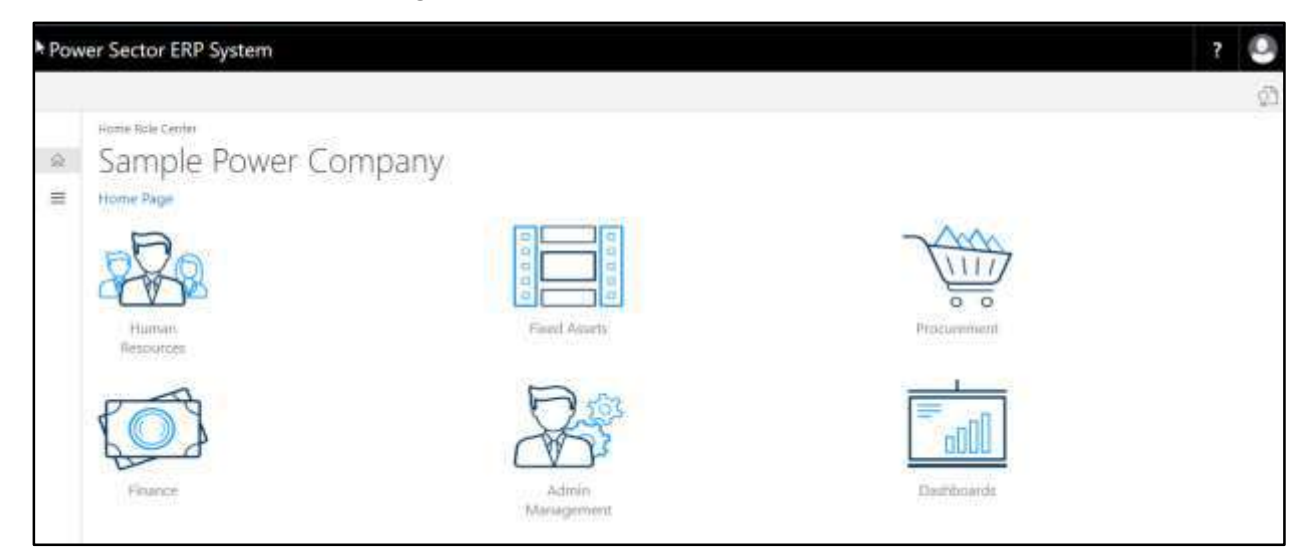
B. Choose the **"Human Resources"** icon.

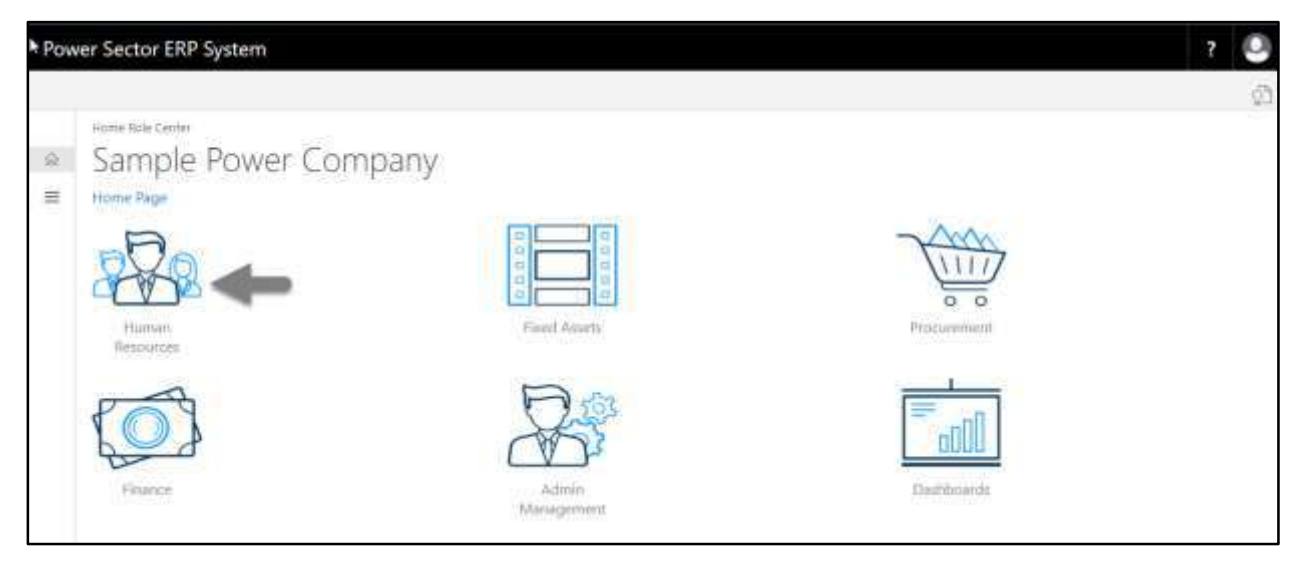

## **HR Landing Page** will be appeared as below

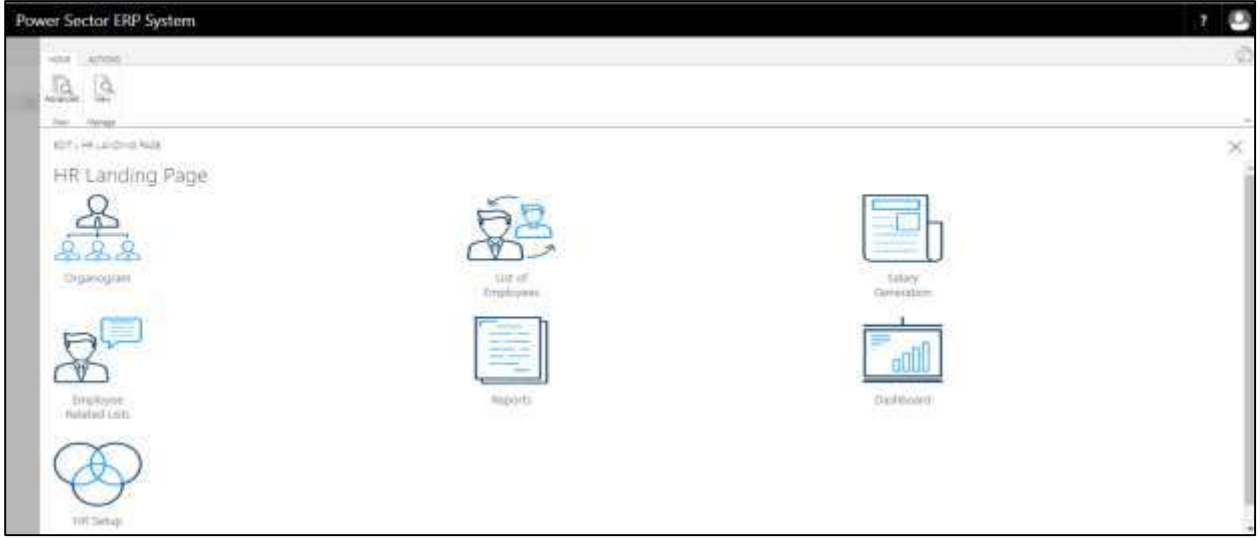

C. Choose the **"List of Employees"** in the HR Landing Page.

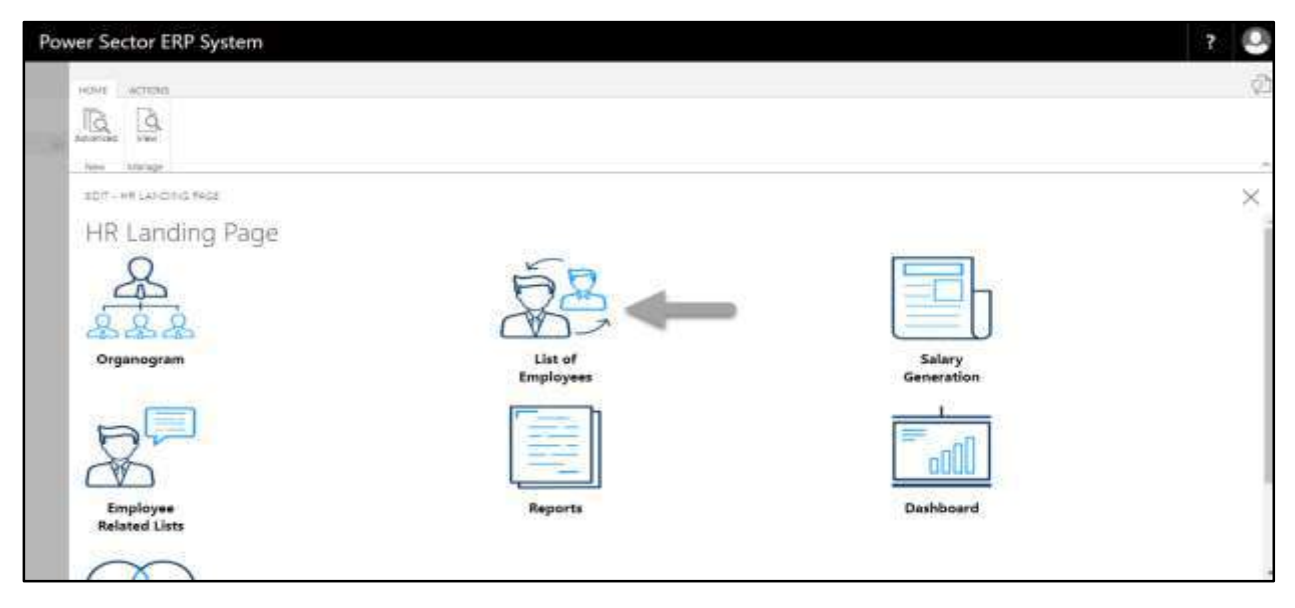

The following **Employee List** page will be appeared.

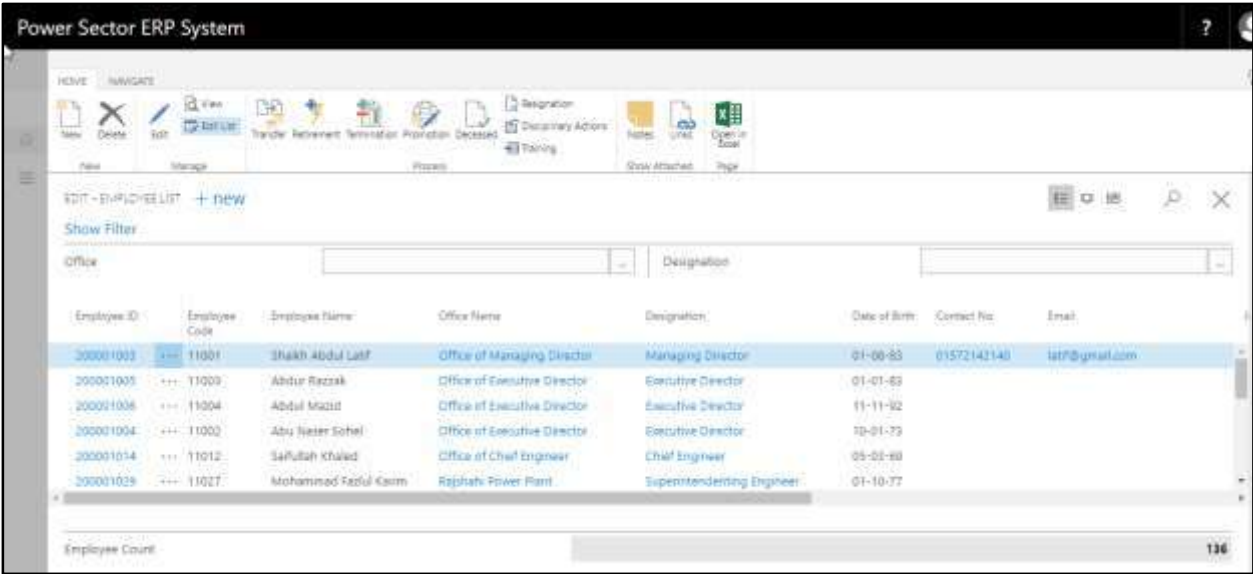

D. Choose the **"Employee"** by clicking the employee name.

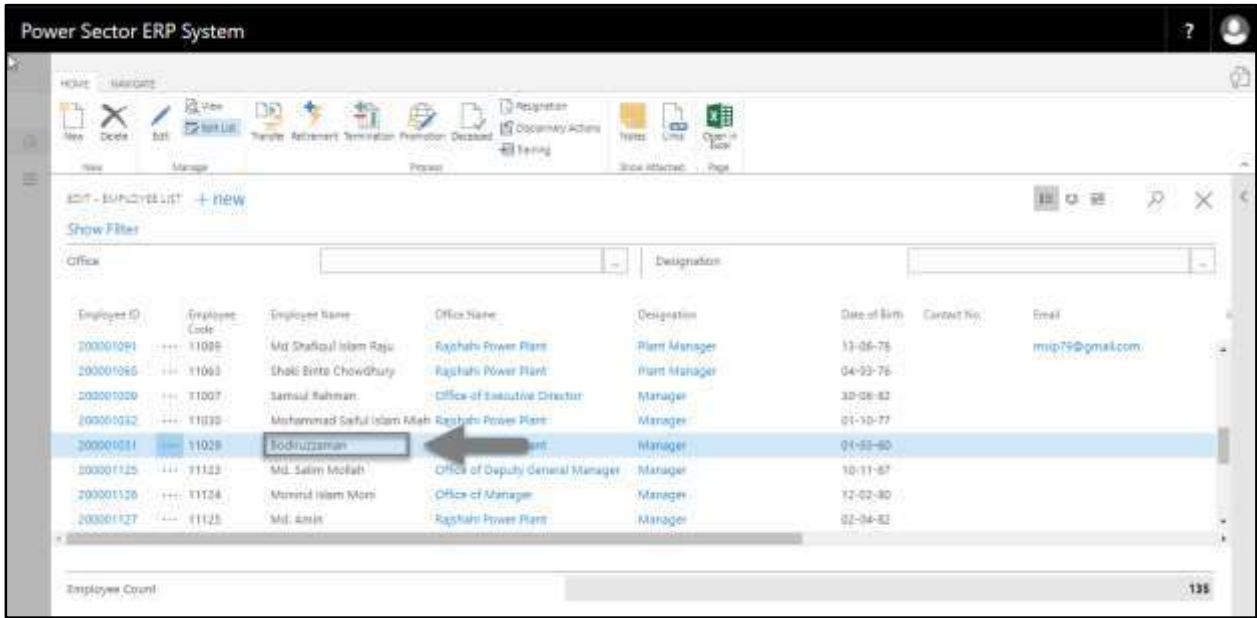

The following **Employee list** page will look like.

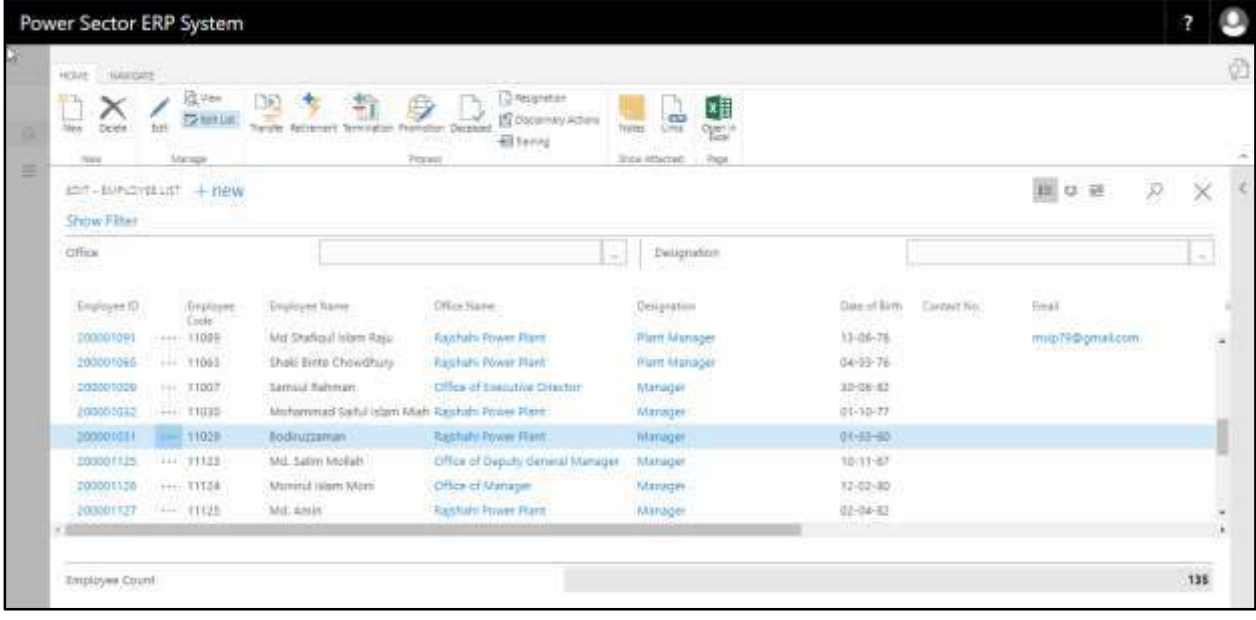

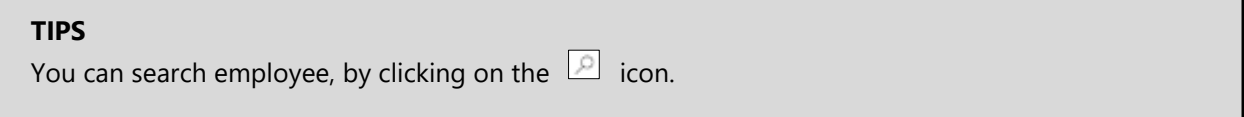

E. Choose the **"Retirement"** icon on the Employee List page, as indicated in the figure below.

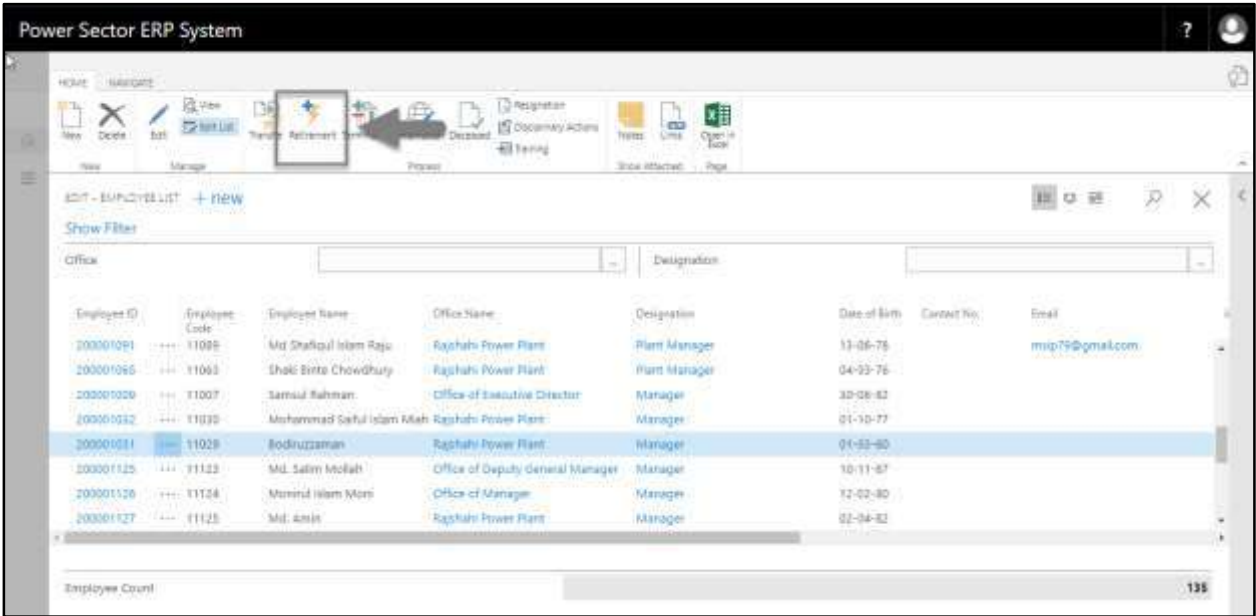

The Following **Retirement entry page** will be appeared.

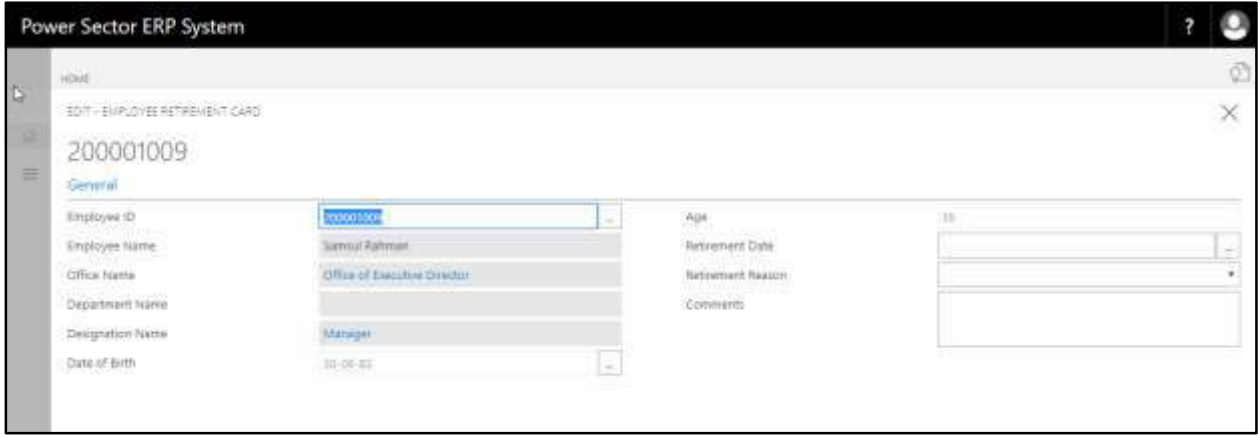

- F. Provide below information to proceed with the Retirement process successfully.
	- 1. Choose the **Retirement Date** from the dropdown by clicking on  $\begin{bmatrix} \cdots \\ \cdots \end{bmatrix}$  button.
		- **Retirement Date: 02-04-20**

**Employee Name, Office Name, Department Name, Designation, Birth** 

**Date** and **Age** will be populated by system.

- 2. Provide **Resignation Reason** if any.
	- **Retirement Reason: Over Age**
- 3. Provide **Remarks** if any.
	- **Comments: Due to Age**

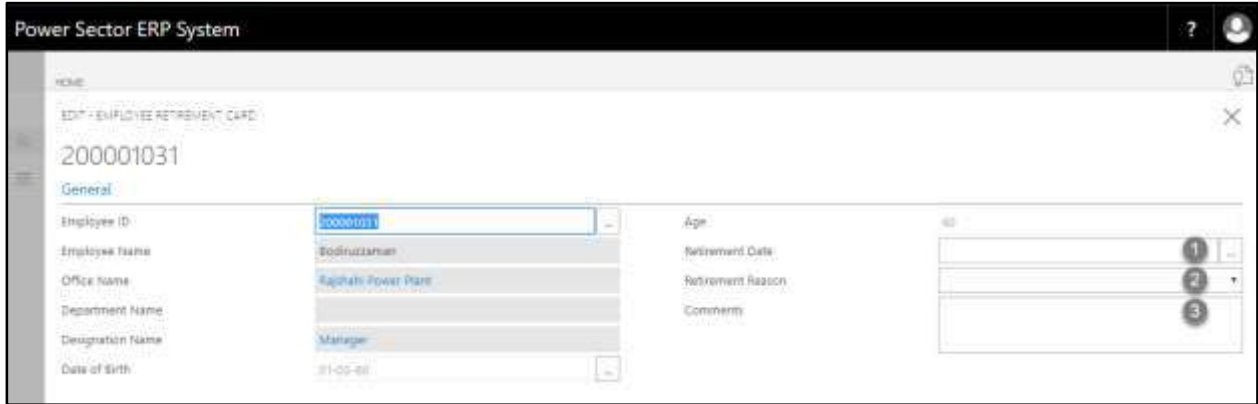

### The screen will look like as below

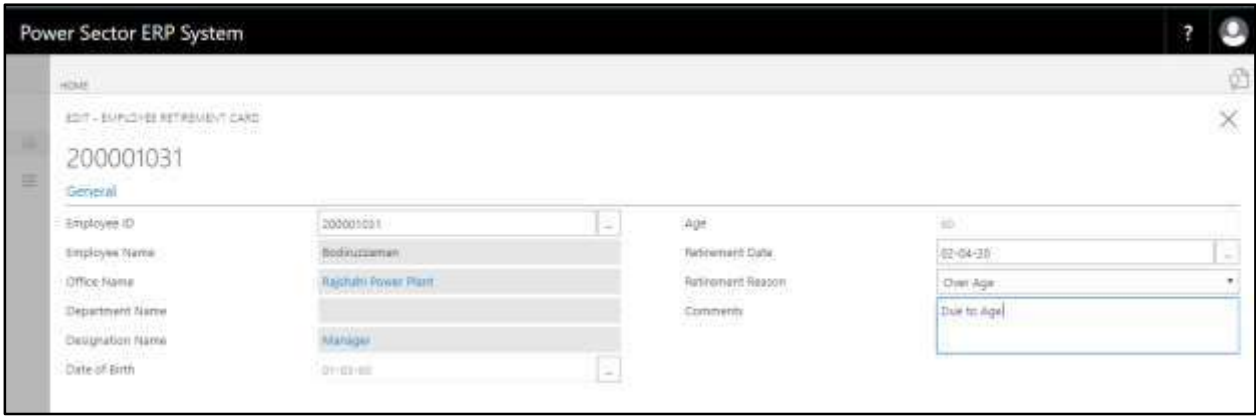

G. Choose the  $\boxed{\times}$  icon to Save and Send request for approval.

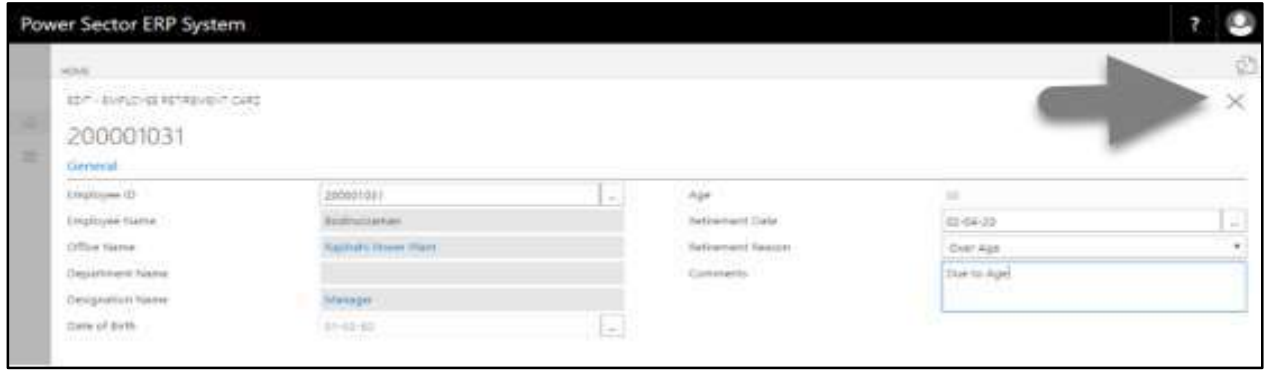

The following pop up will be appeared.

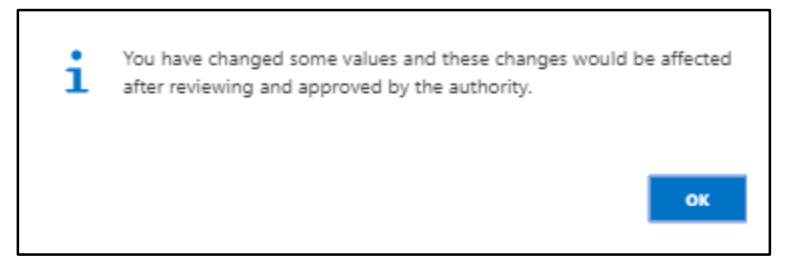

H. Choose **"Ok"** icon to save and close.

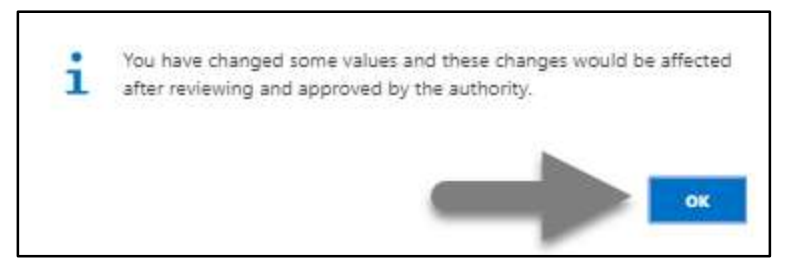

#### **NOTE**

Retirement date does have impact on salary.

## HR-612.2 Approve or Reject initiated Retirement by HR Admin

To Approve or Reject an initiated resigned action, follow the steps described below.

A. Log in with your respective HR Admin credentials. ERP Landing Page, as below, will be appeared on successful login.

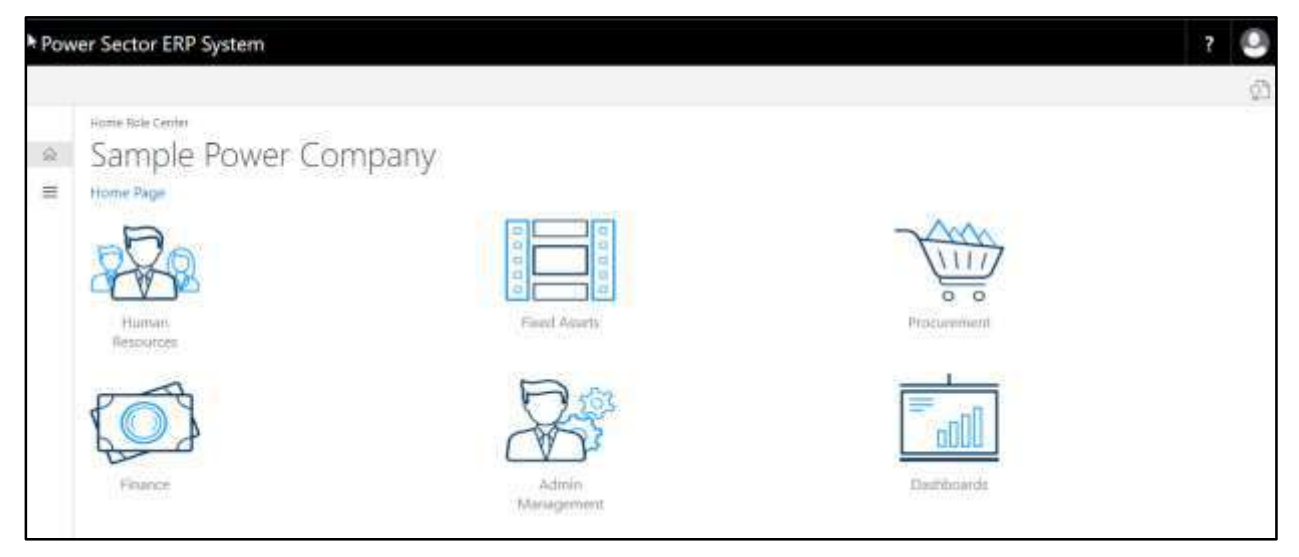

B. Choose the **"Admin Management"** icon to open the administrative page.

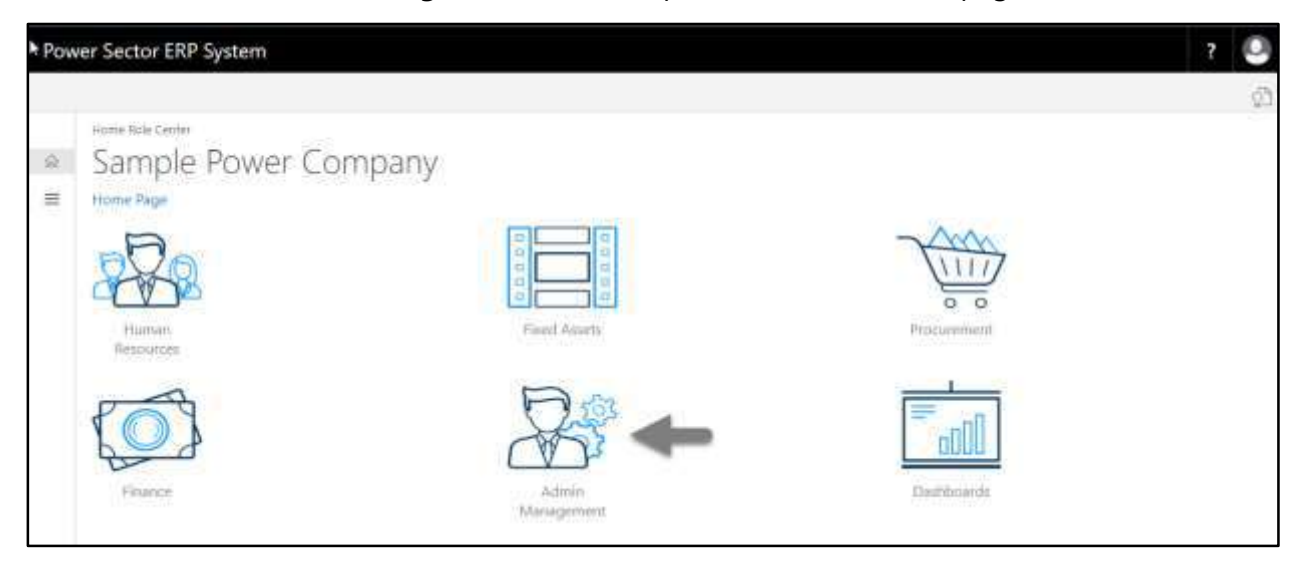

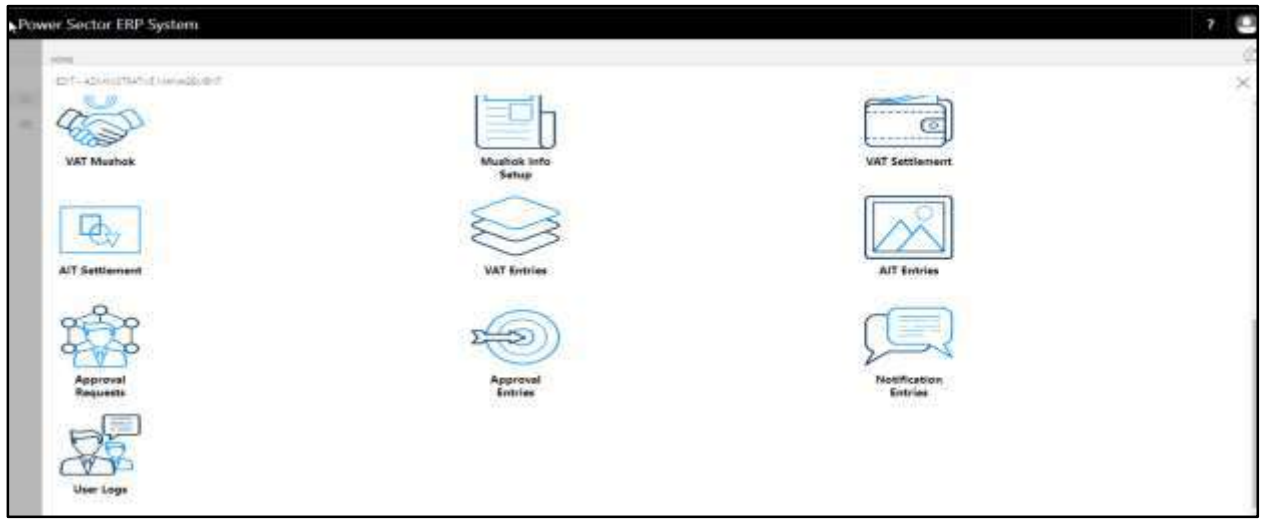

The Following **Admin Management** page will be appeared.

C. Choose the **"Approval Request"** icon to process initiated approval requests.

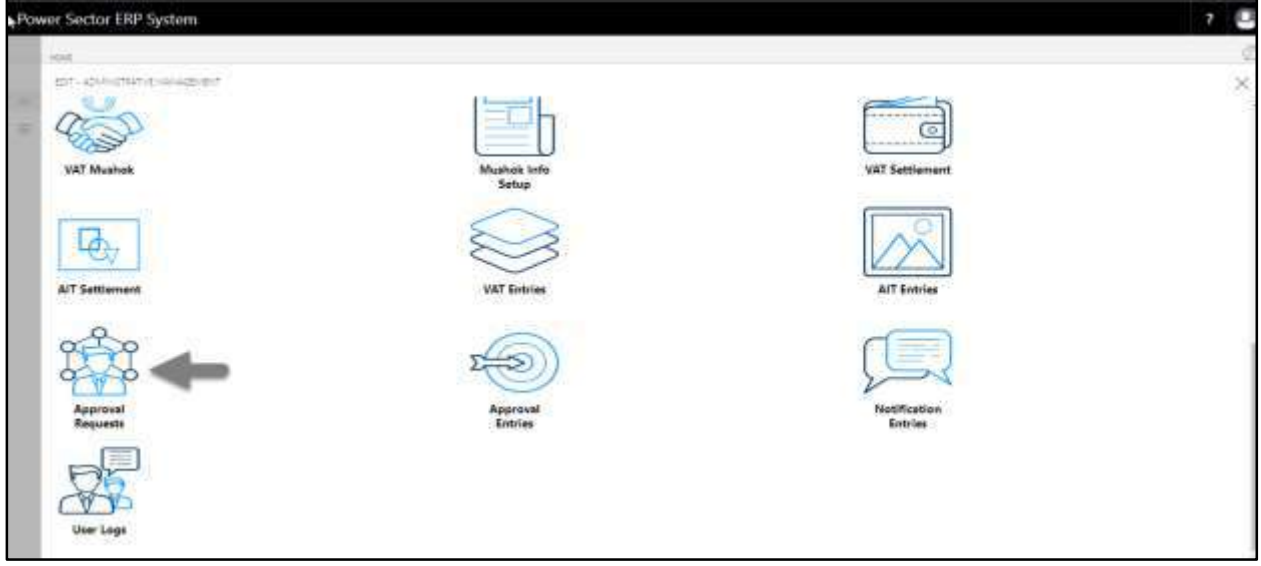

The following **Approval Request page** will be appeared.

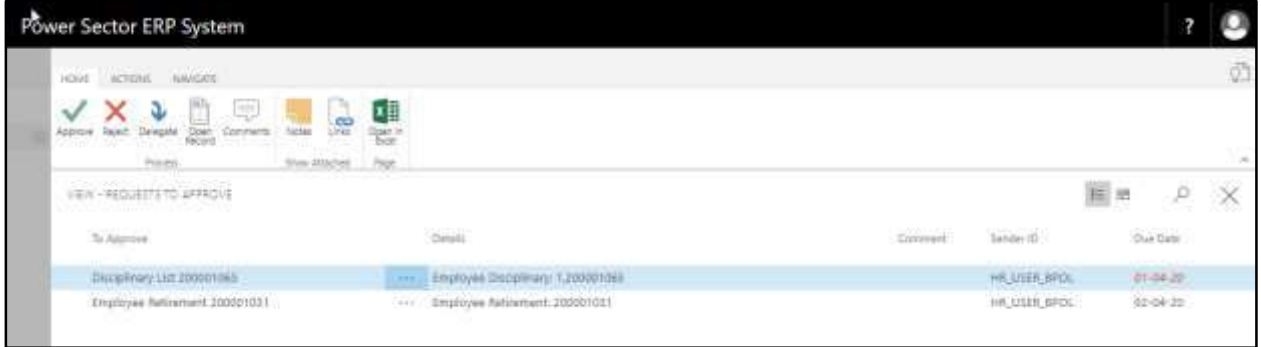

D. Select the initiated Retirement process and choose the **"Open Record"** icon.

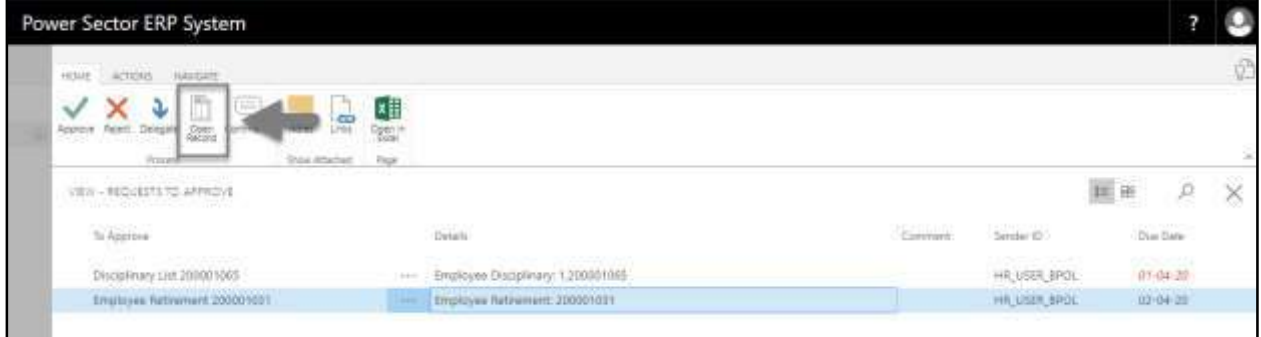

#### **TIPS**

You can choose initiated retirement by selecting the line.

**Detailed Employee Retirement page** will be appeared as below.

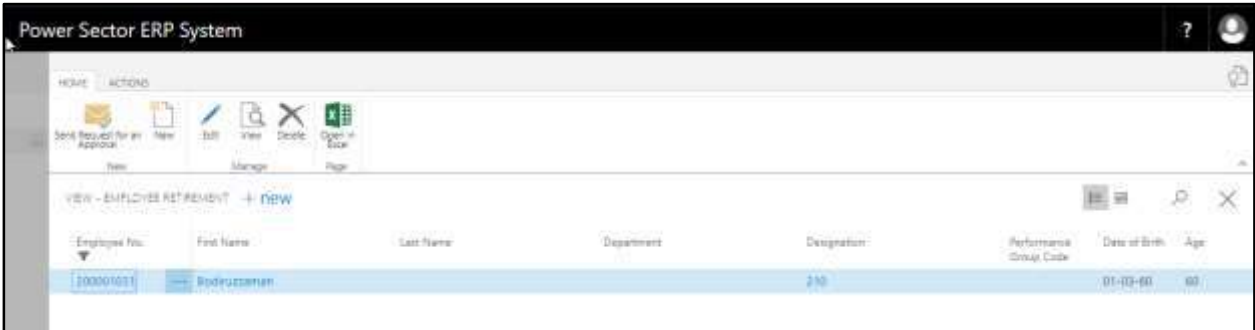

E. Select the  $\boxtimes$  icon to back to the previous page.

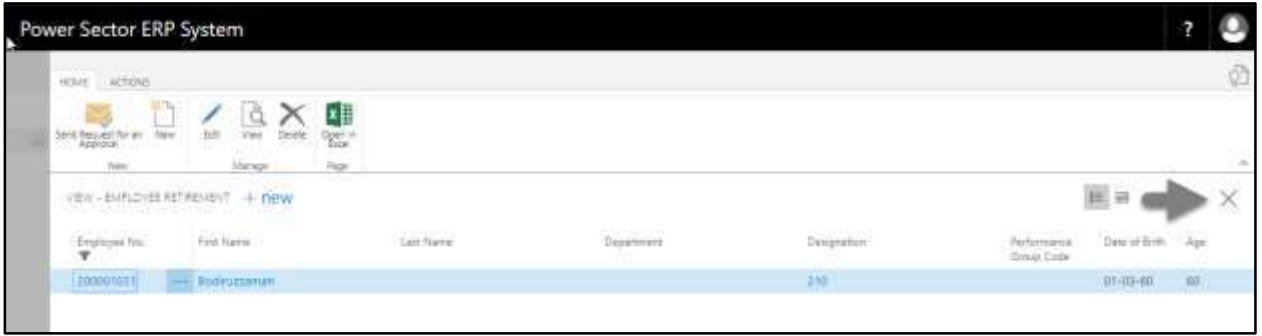

The following **Request to Approve page** will be appeared.

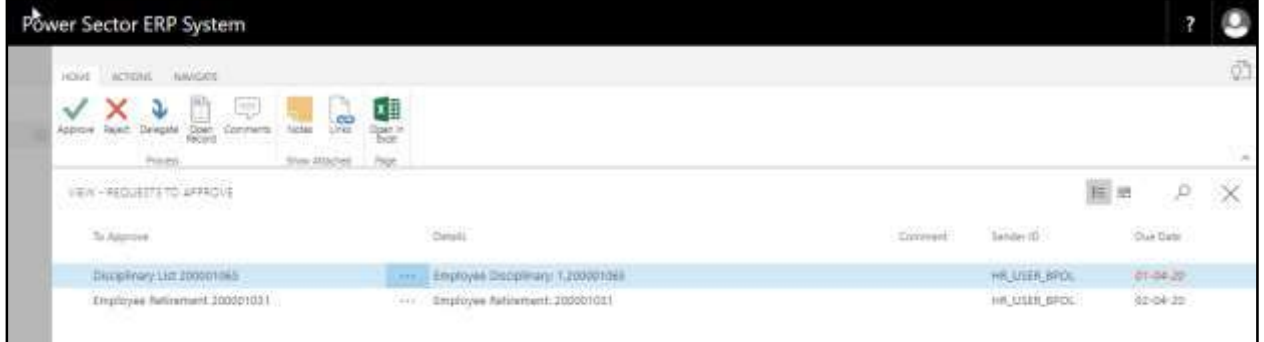

F. Select the Initiated retirement process and Choose the **"Approve"** icon to approve the initiated retirement process or select **"Reject"** (besides "Approve") to reject.

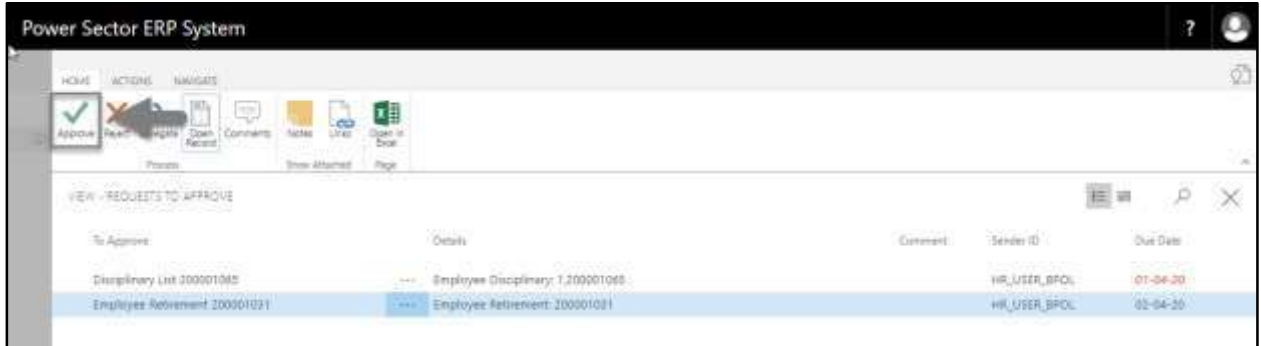

### **TIPS**

You can choose employee by selecting the line.

The following pop- up will be appeared.

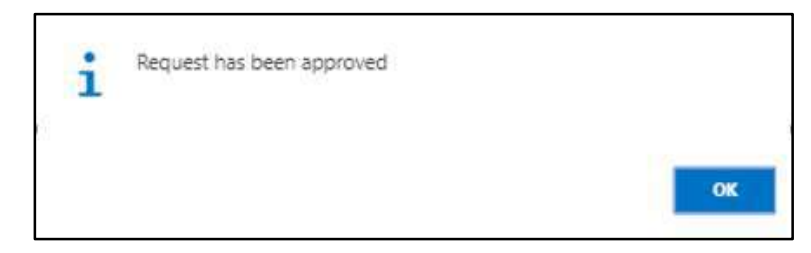

G. Choose the "**OK"** icon to save and close.

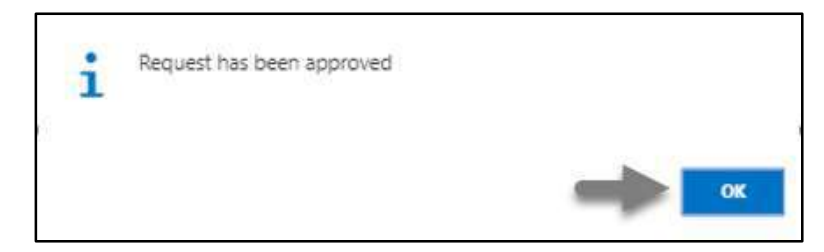

**IMPORTANT**

After approve an initiated retirement process, you cannot delete or modify it.

## HR-613 How to: Process Deceased Employee

### **Introduction**

This process demonstrates how to update the deceased information of an employee.

The Deceased process of an individual employee is divided into 2 phases -

- HR-613.1 Initiate the Deceased process by module User.
- HR-613.2 Approve or Reject initiated deceased by module Admin.

### **Roles**

- Module User
- Module Admin

## HR-613.1 Initiate the Deceased process by module User.

To Initiate a deceased process, follow the steps described below.

A. Log in with your respective **HR User credentials**. ERP Landing Page, as below, will be

appeared on successful login.

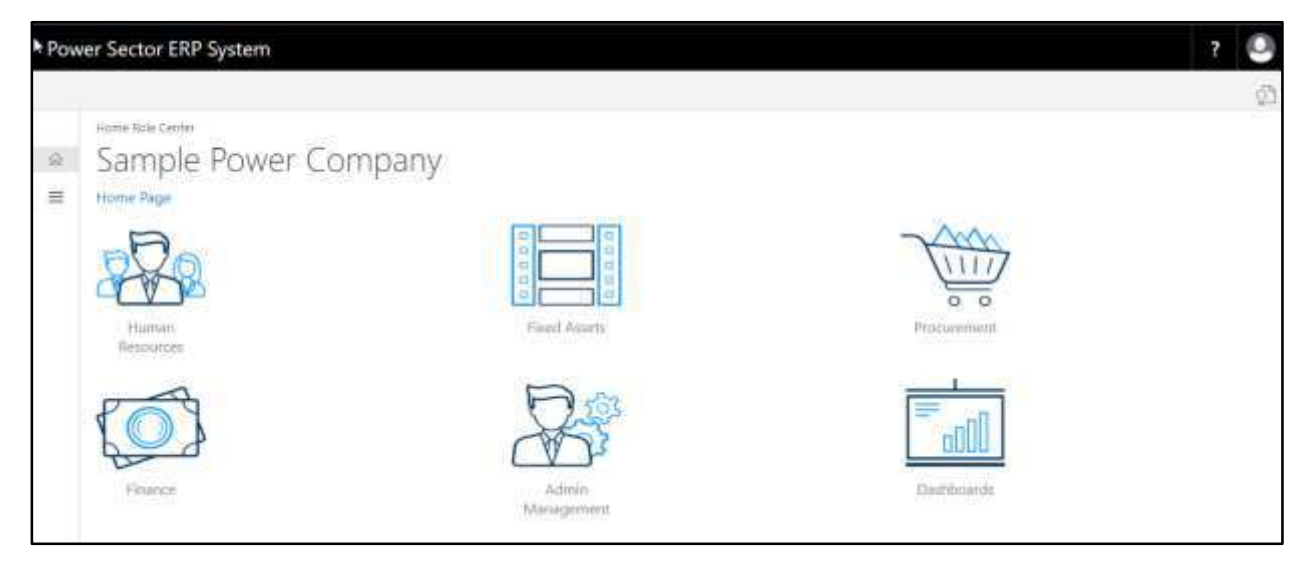

B. Choose the **"Human Resources"** icon.

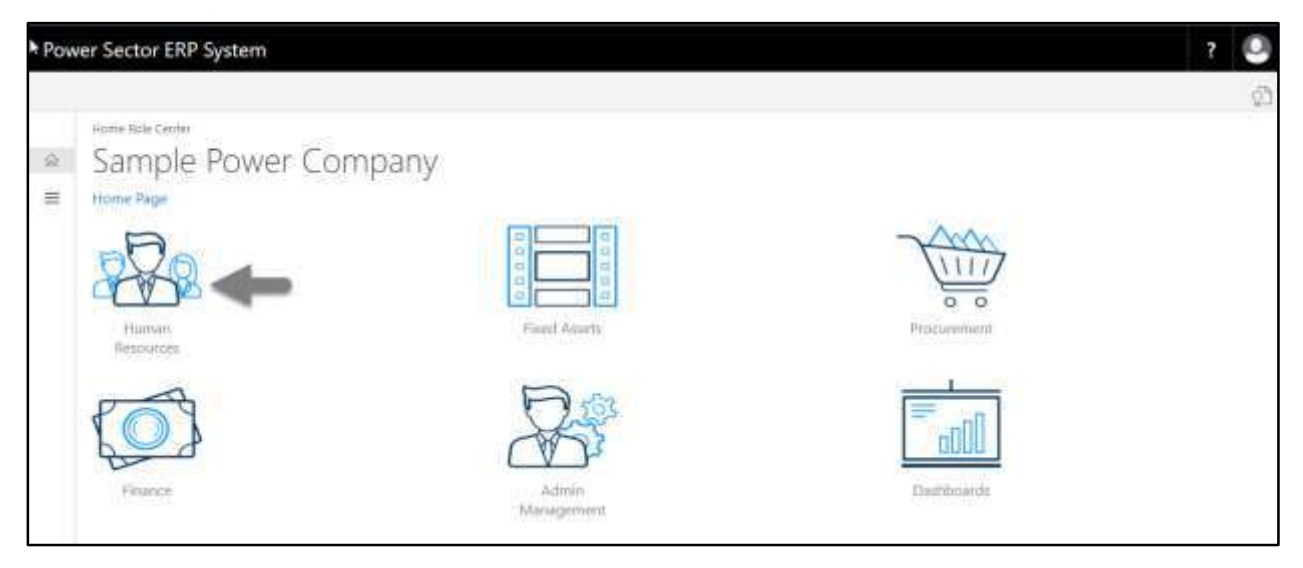

The following **HR Landing Page** will be appeared.

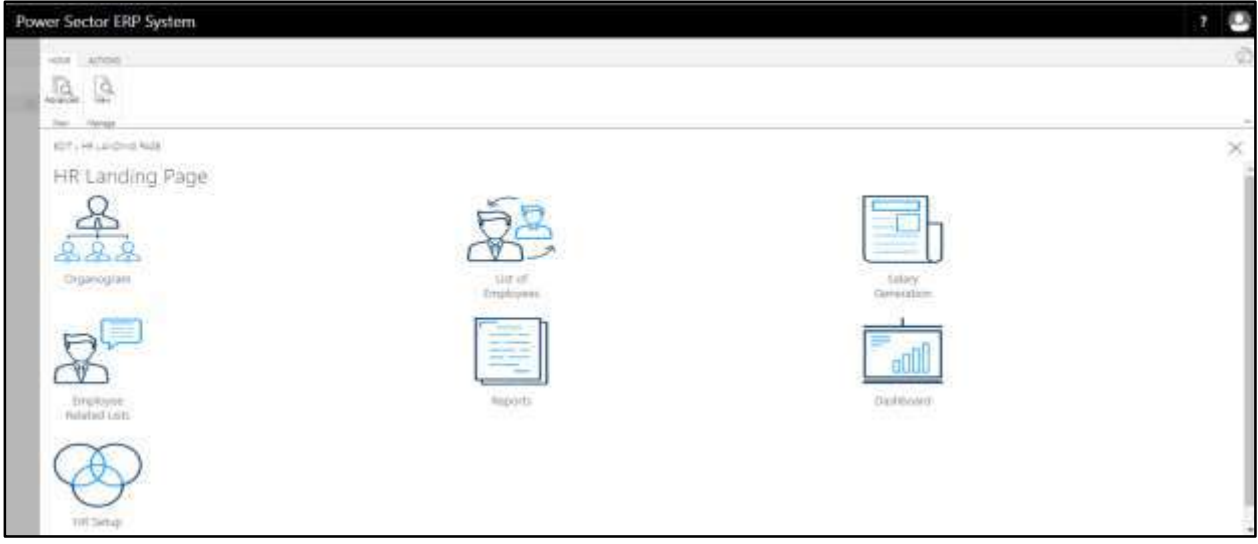

C. Choose the **"List of Employees"** in the HR Landing Page.

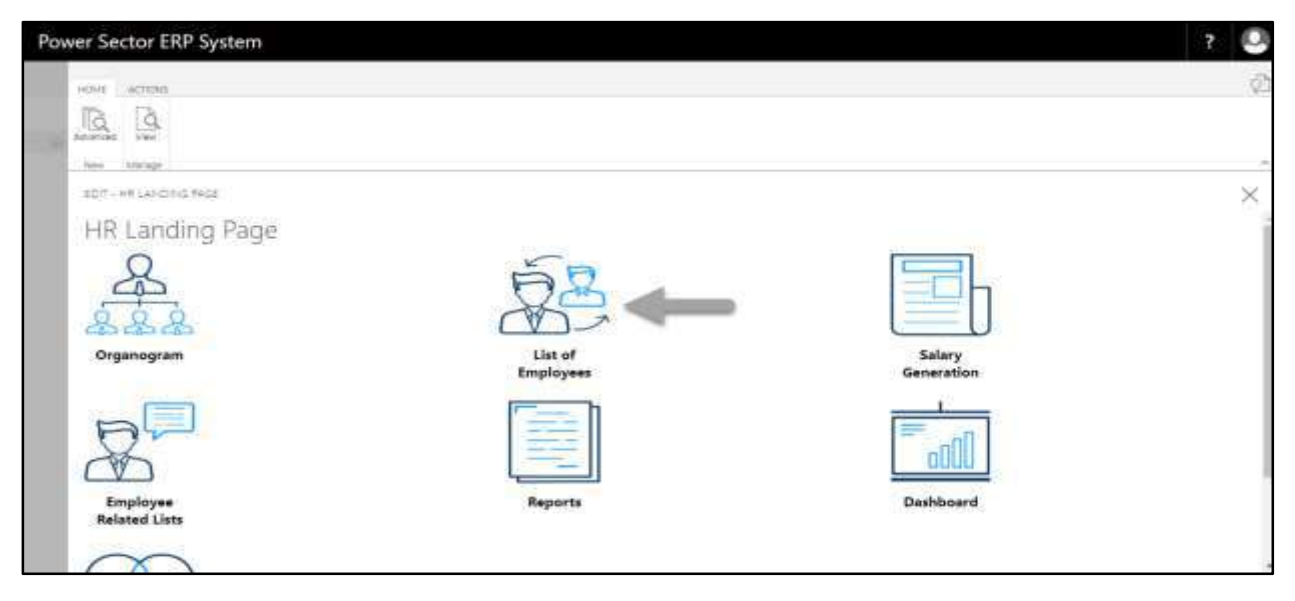

The following **Employee List page** will be appeared.

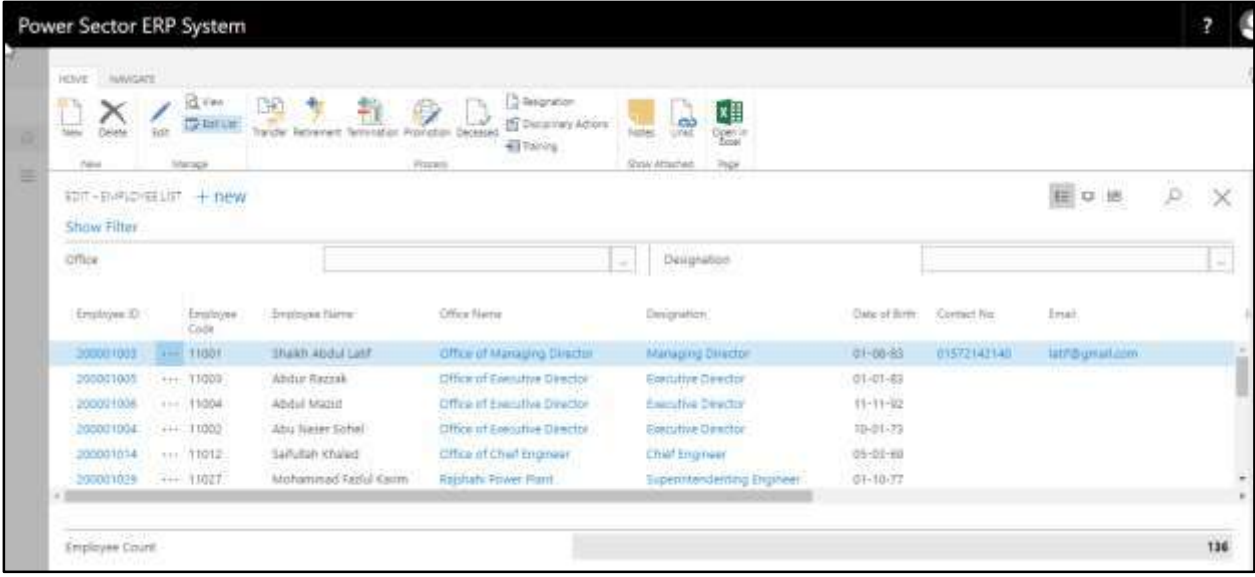

D. Choose the **"Employee"** by clicking the employee name.

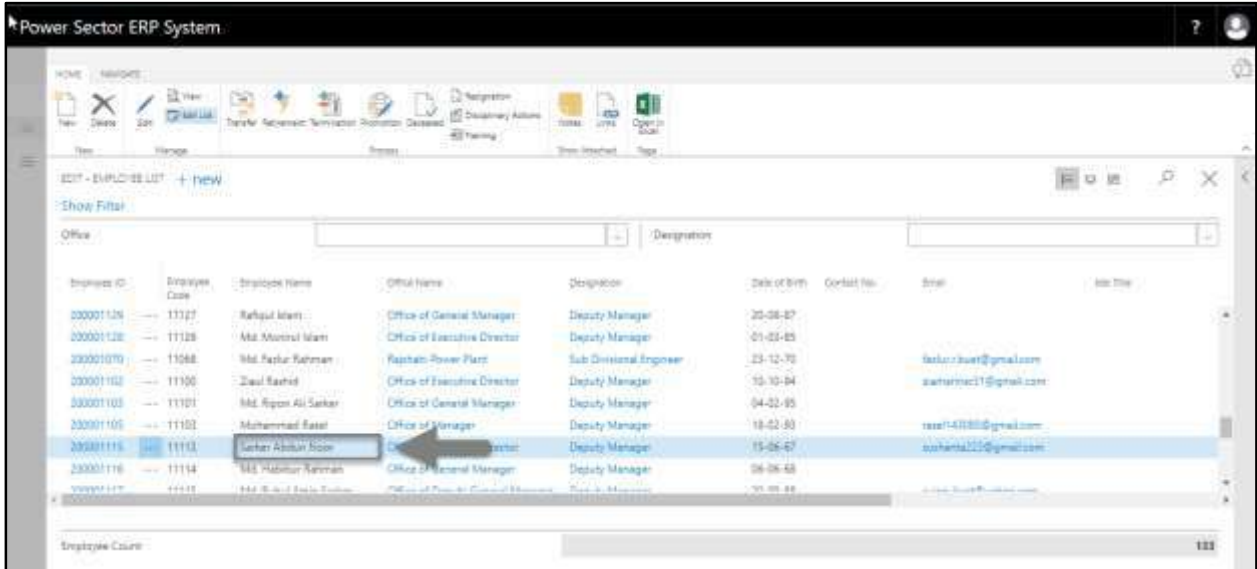

The page will look like as below.

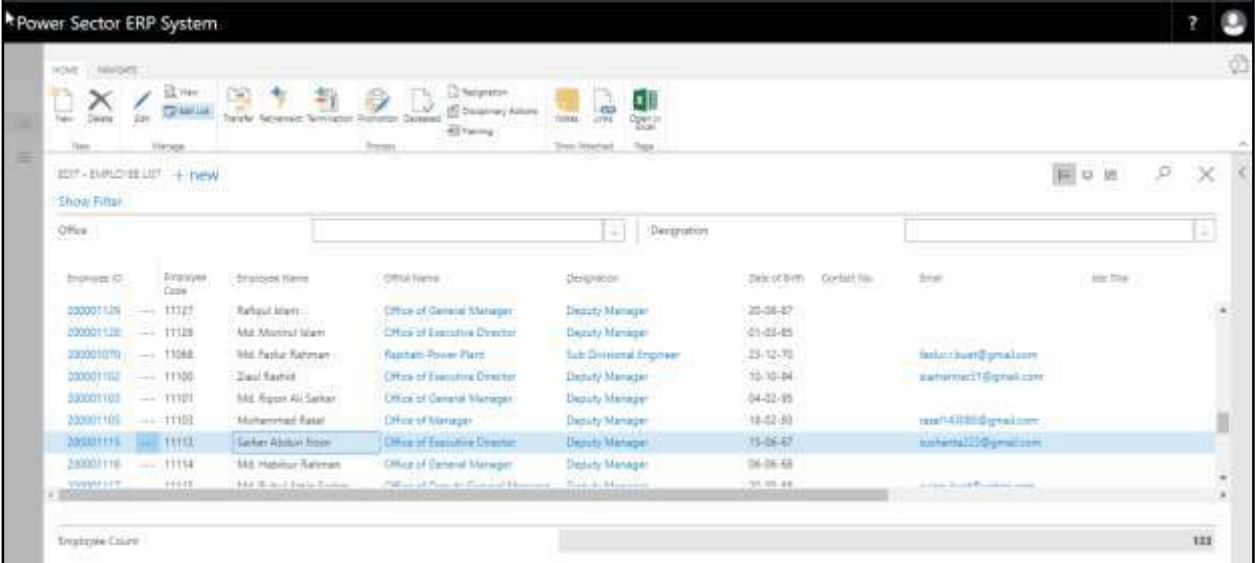

E. Choose the **"Deceased"** icon on the Employee List page, as indicated in the figure below.

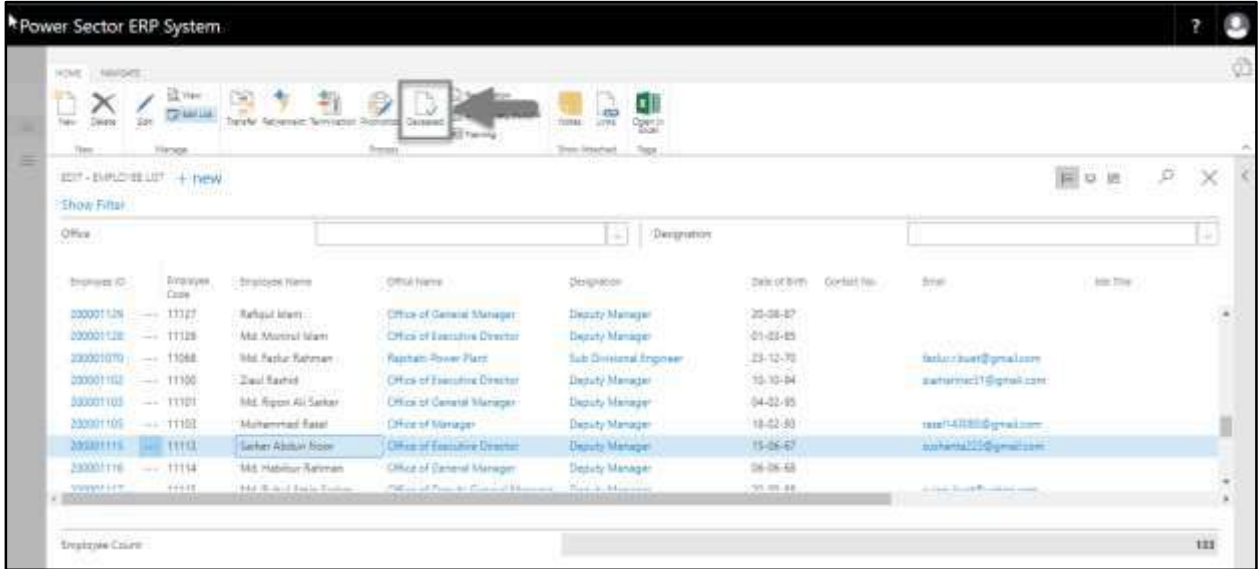

The Following **Deceased Entry page** will be appeared.

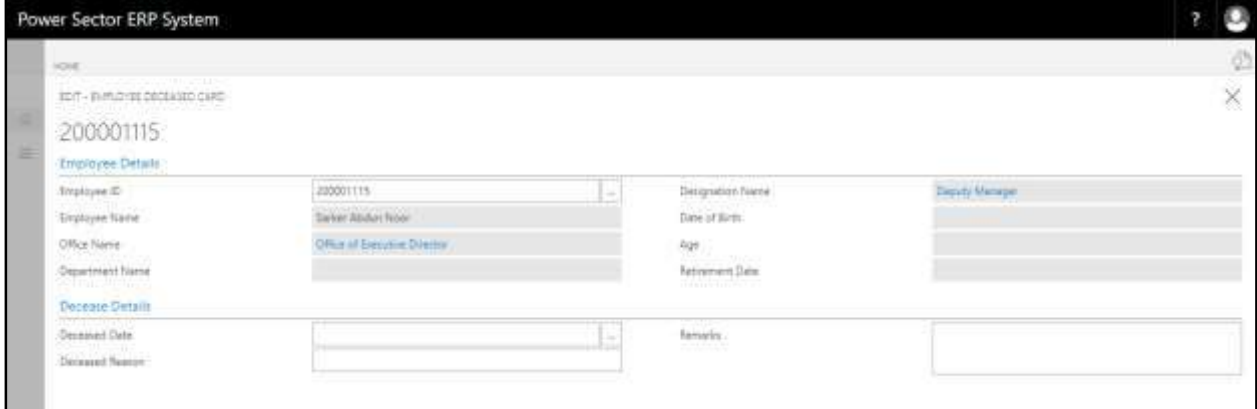

- F. Provide the information mentioned below to proceed with the deceased process successfully.
	- 1. Choose the **Deceased Date** from the dropdown by clicking on  $\boxed{\cdots}$  button.
		- **Termination Date: 02-04-20**

**Employee Details** will be populated by the system.

- 2. Provide **Deceased Reason,** If any.
	- **Deceased Reason: Heart Attack**
- 3. Provide **Remarks** if any.
	- **Remarks: Heart Attack**

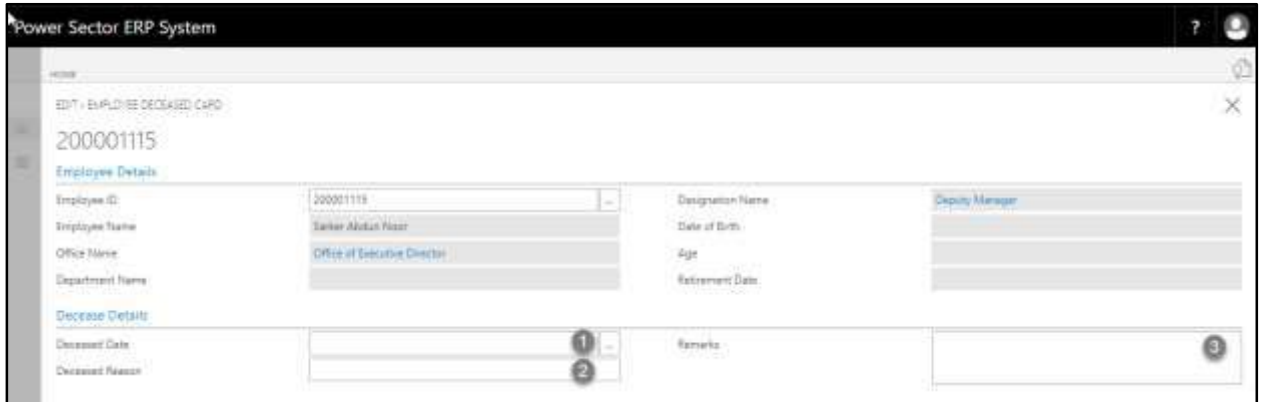

## The screen will look like as below

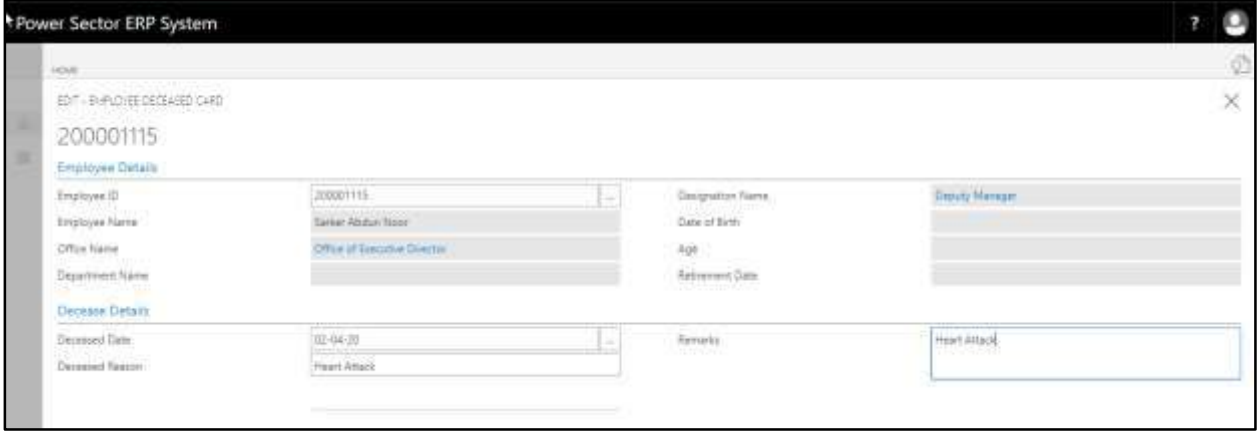

G. Choose the  $\boxtimes$  icon to Save and Send request for approval.

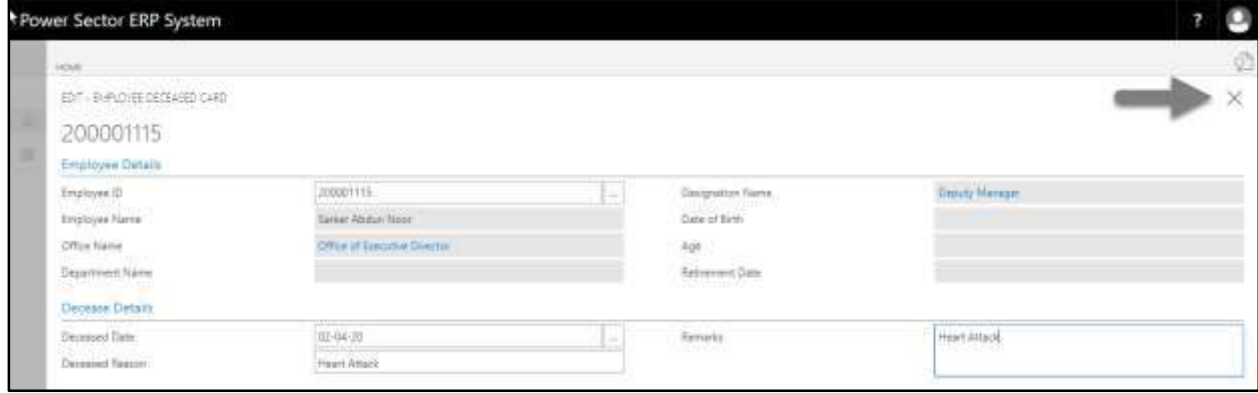

The following pop up will be appeared.

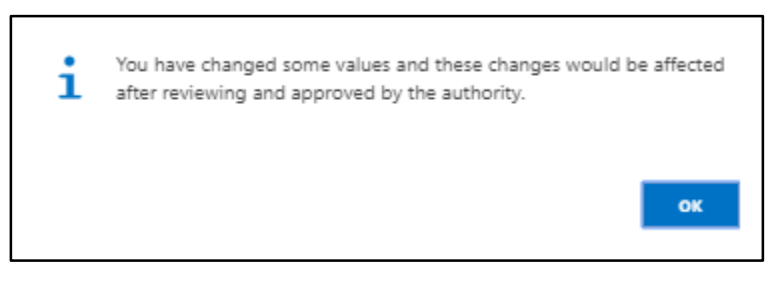

H. Choose **"OK"** icon to save and close.

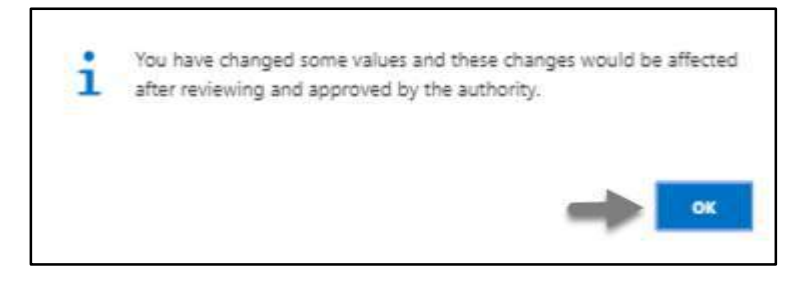

## HR-613.2 Approve or Reject initiated Deceased by HR Admin

To Approve or Reject an initiated Deceased action, follow the steps described below.

- A. Log in with your respective HR Admin credentials. ERP Landing Page, as below, will be
	- appeared on successful login.

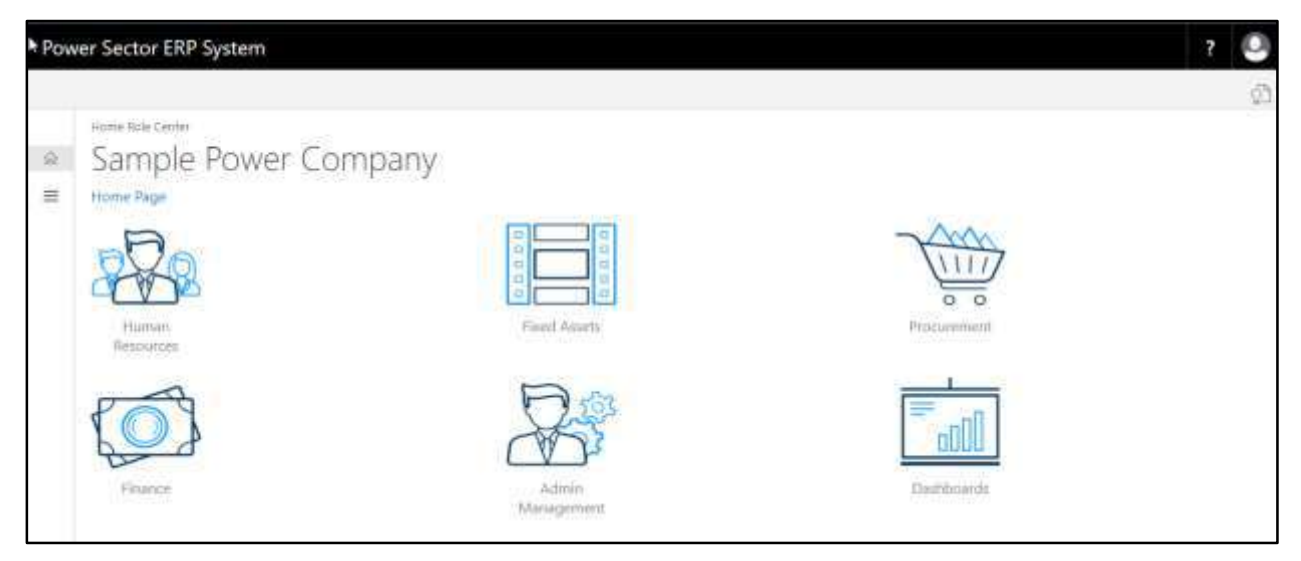

B. Choose the **"Admin Management"** icon to open the administrative page.

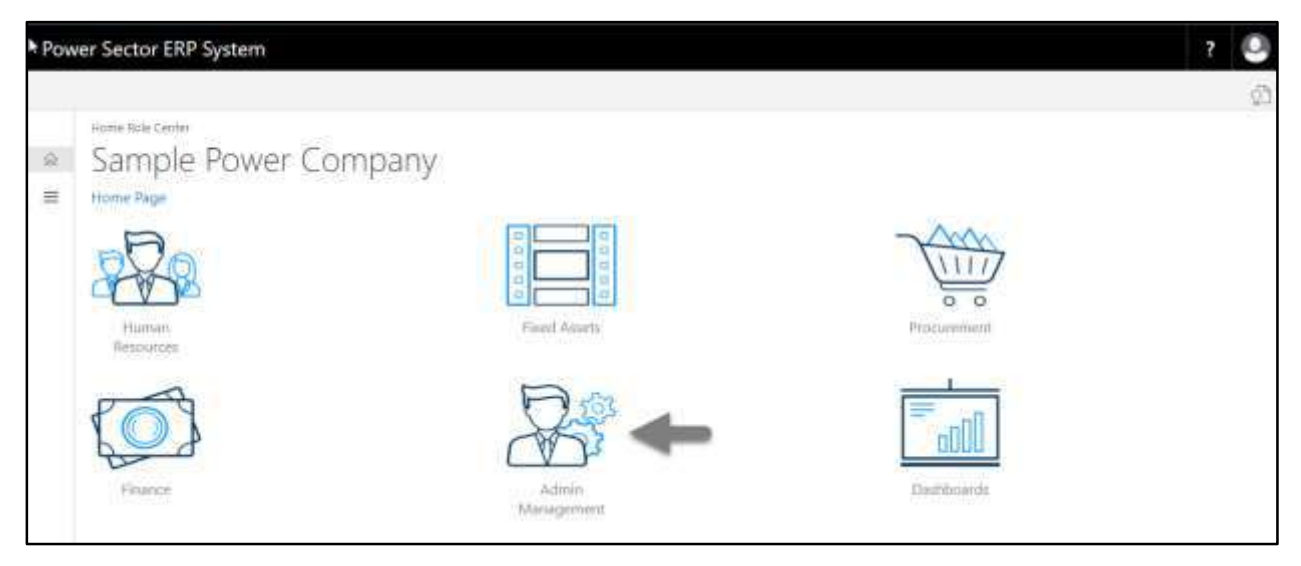

The Following **Admin Management** page will be appeared.

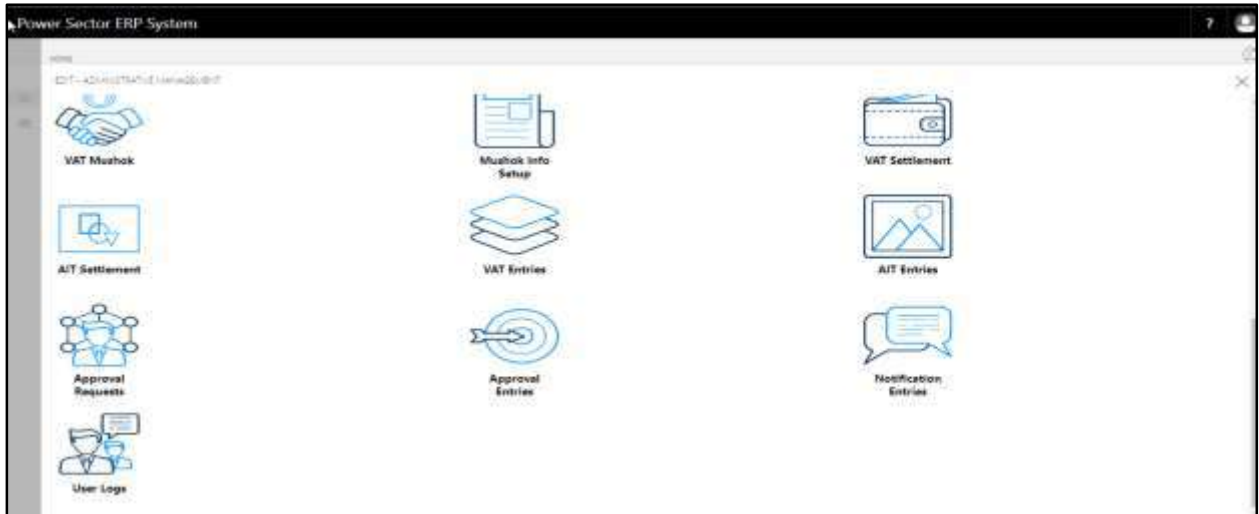

C. Choose the **"Approval Request"** icon to process initiated approval requests.

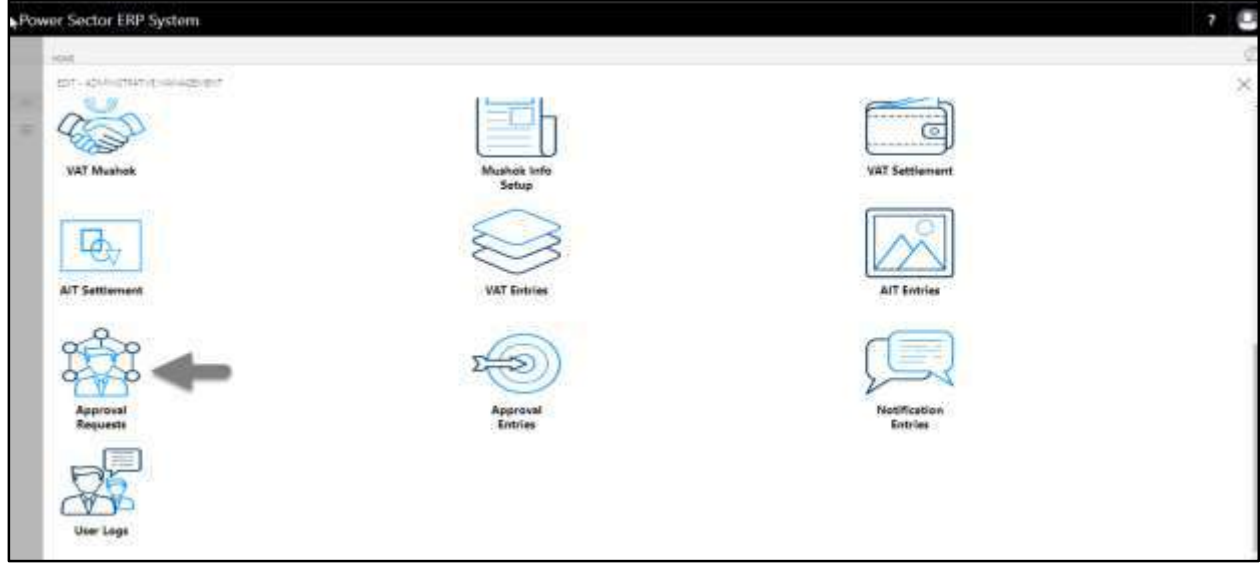

The following **Approval Request** page will be appeared.

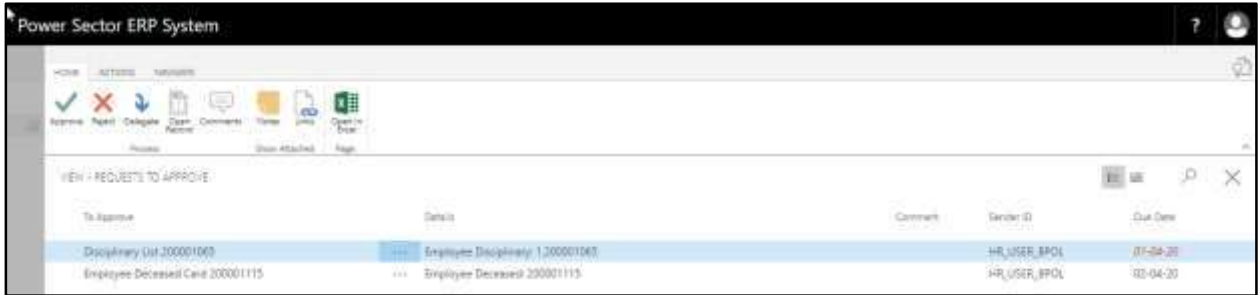

D. Select the initiated Deceased process and choose the **"Open Record"** icon.

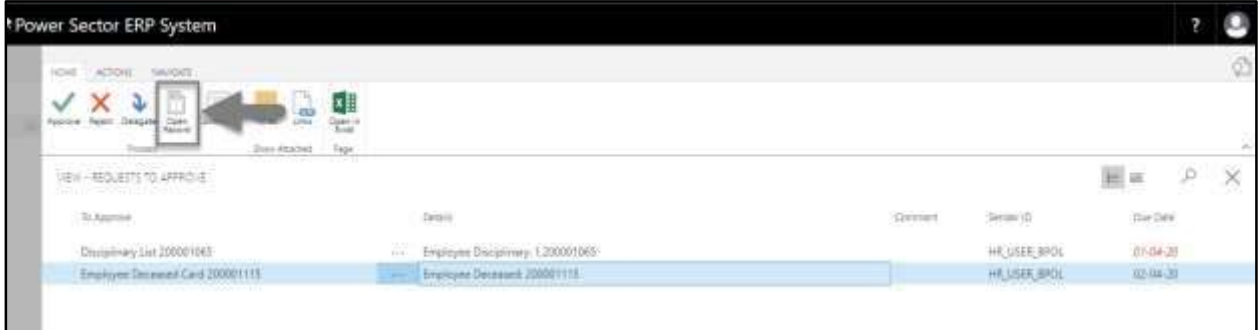

### **TIPS**

You can choose employee by selecting the line.

**Detailed Employee Deceased page** will be appeared.

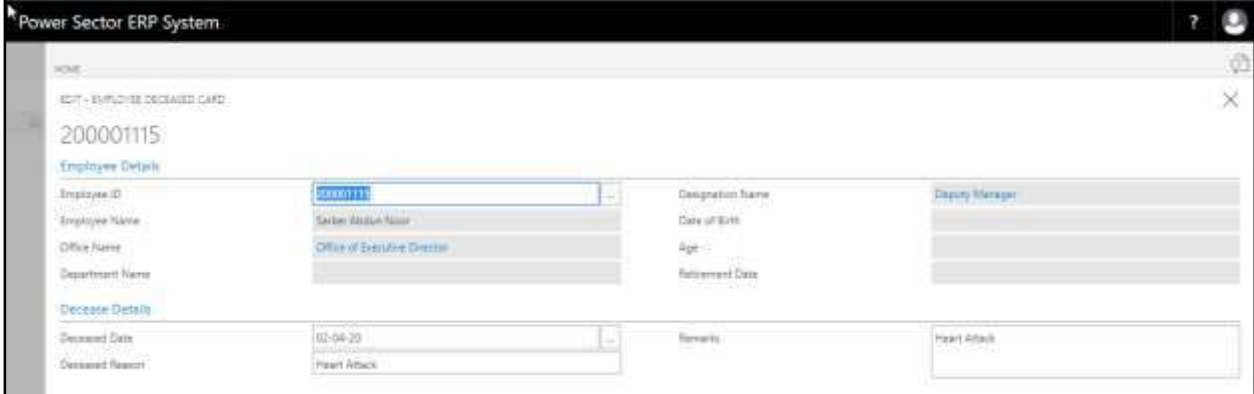

E. Select the  $\boxtimes$  icon to back to the previous page.

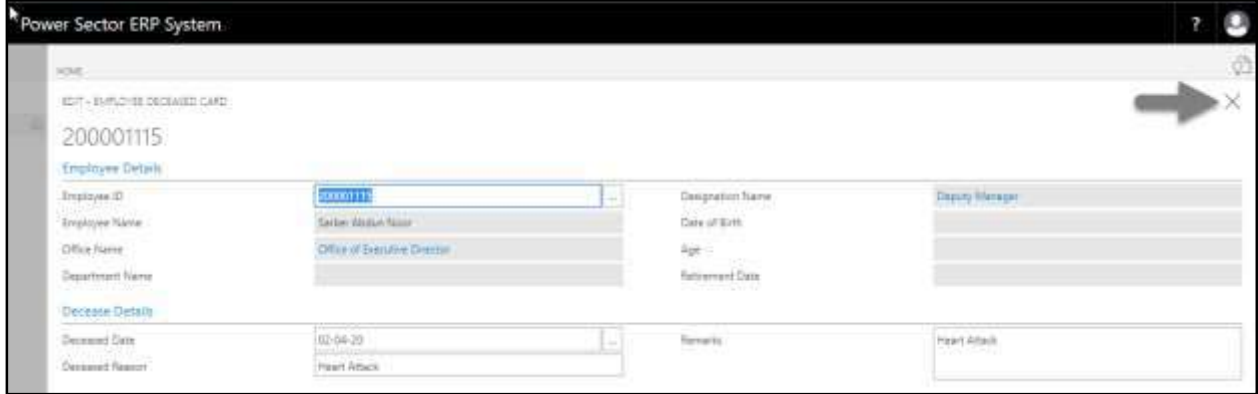

## The following **Request to Approve page** will appear.

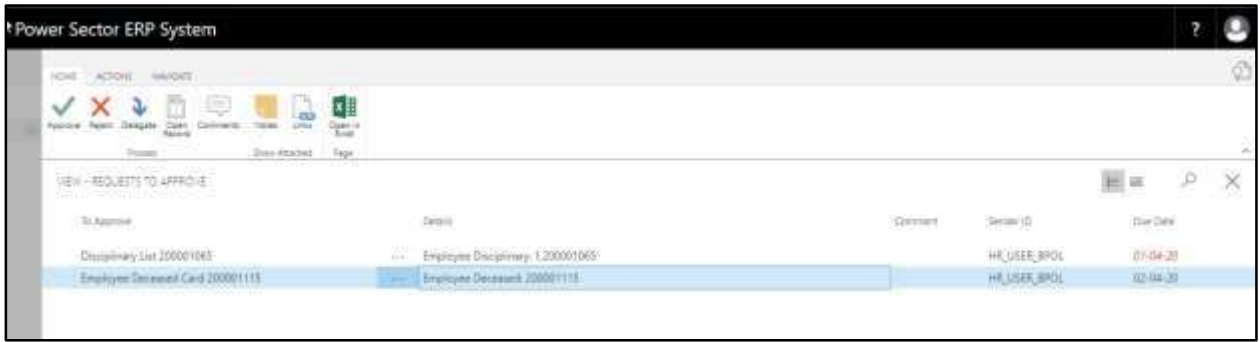

F. Select Initiated deceased process and Choose the **"Approve"** icon to approve the initiated deceased process or select **"Reject"** (besides "Approve") to reject.

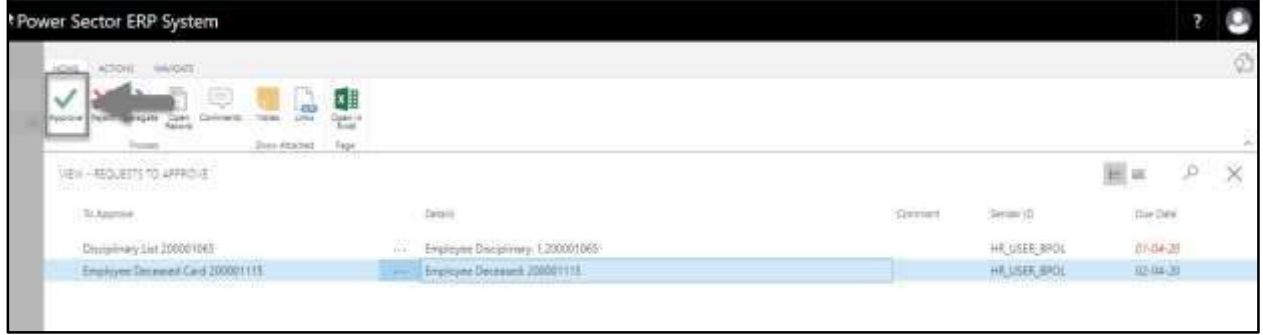

#### **TIPS**

You can choose initiated deceased records, by selecting the line.

The following Pop up will be appeared.

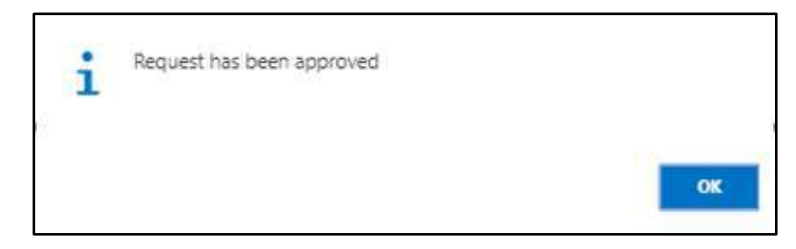

G. Choose the "**OK"** icon to save and close.

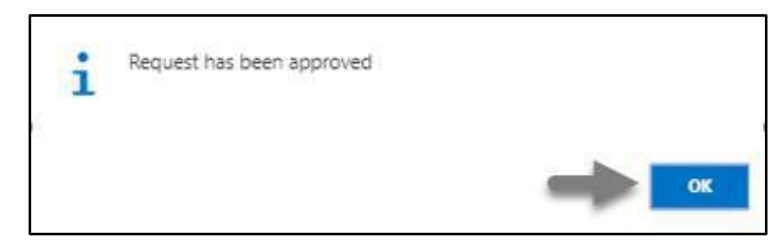

## **IMPORTANT** After approve an initiated deceased process, you cannot delete or modify it.

## HR-614 How to: Renew Employee Contract

## **Introduction**

This process demonstrates how to initiate and approve individual/multiple employees contract renewal.

The contract renew process of an individual/multiple employees is divided into 2 phases -

- 1. Initiate Contract Renew
- 2. Approve the Contract renew process.

#### **Roles**

- Module User
- Module Admin

## **Prerequisite**

Employee Joining Date

## HR-614.1 Initiate Contract Renew by Module User

To initiate employee contract renew, follow the steps described below.

A. Login with your respective **HR Admin credentials**. ERP Landing Page, as below, will be

appeared on successful login.

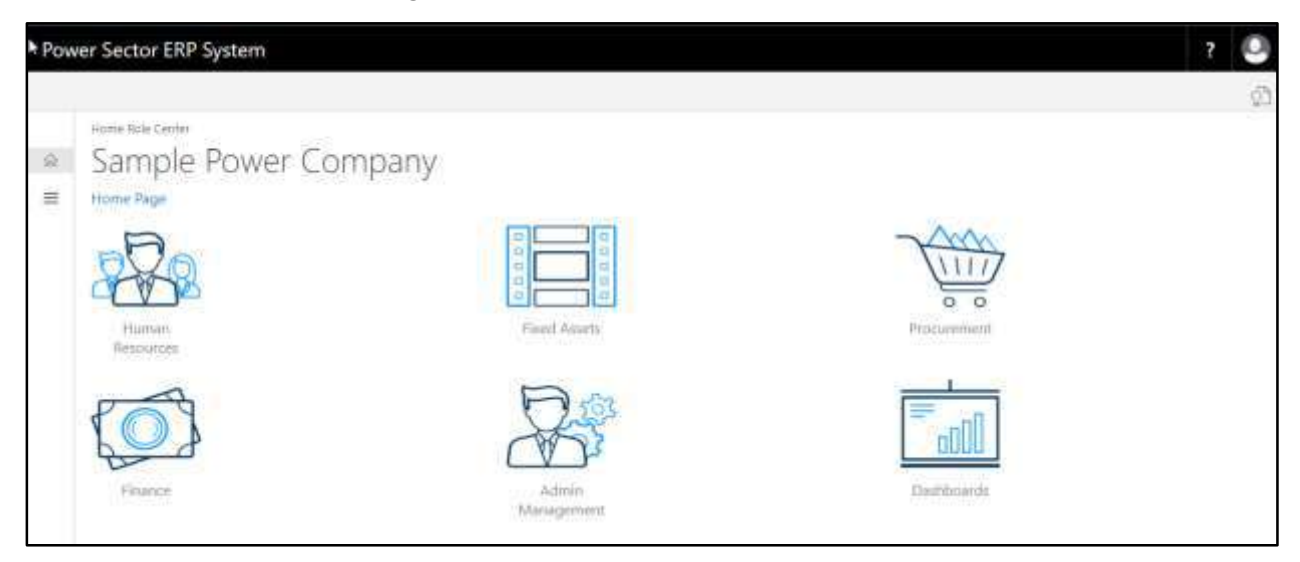

B. Choose the **"Human Resources"** icon.

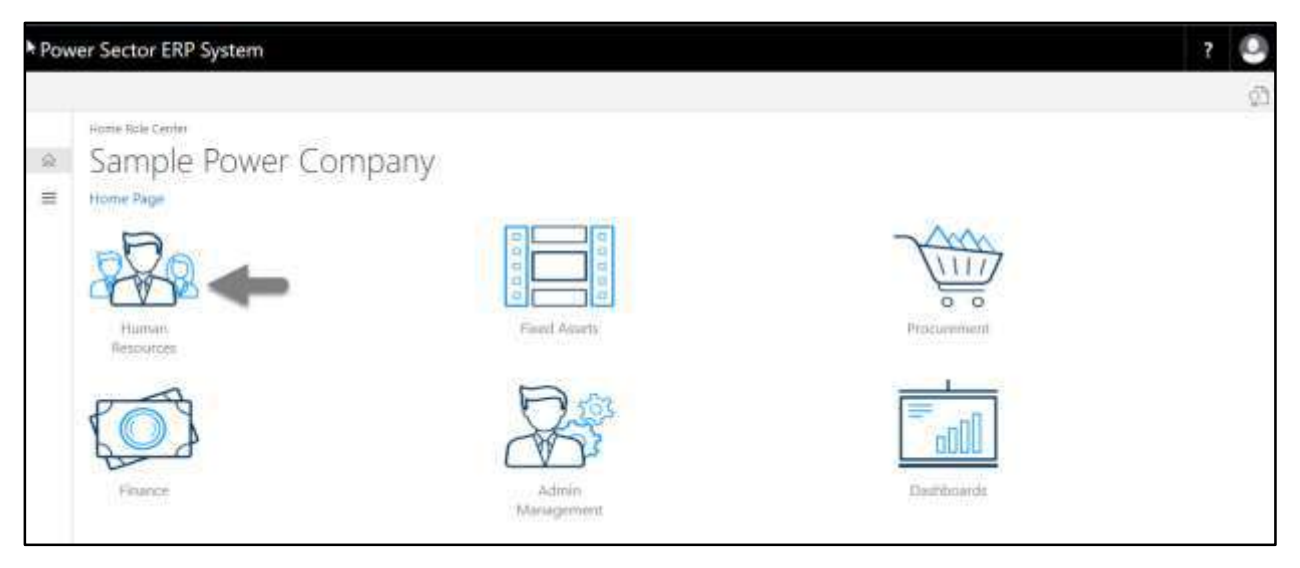

HR Landing Page will be appeared as below

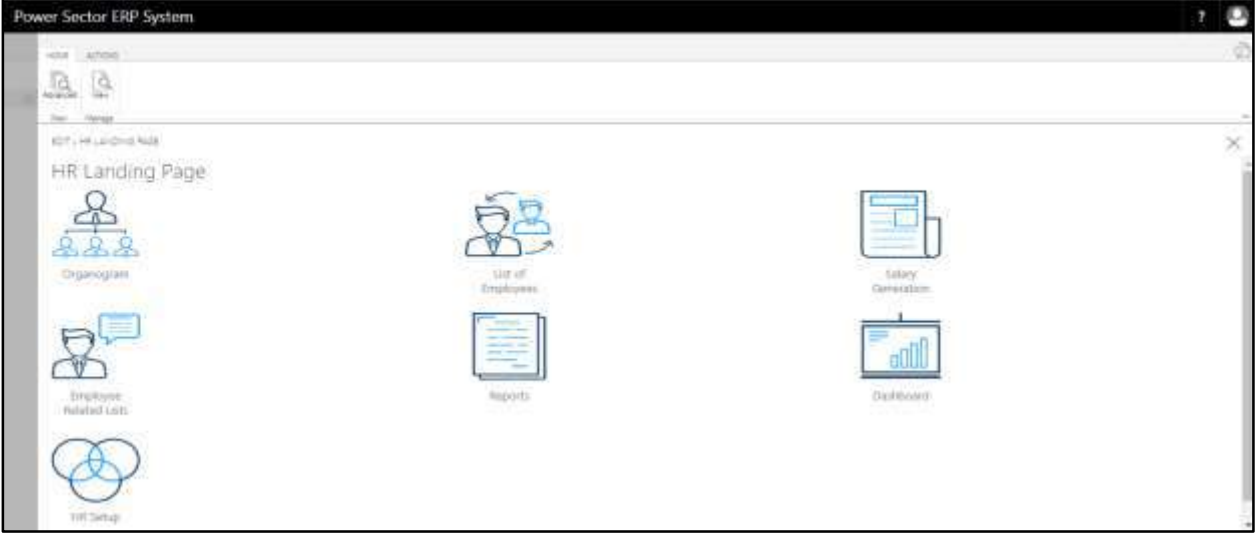

C. Choose the **"List of Employee"** in HR Landing Page.

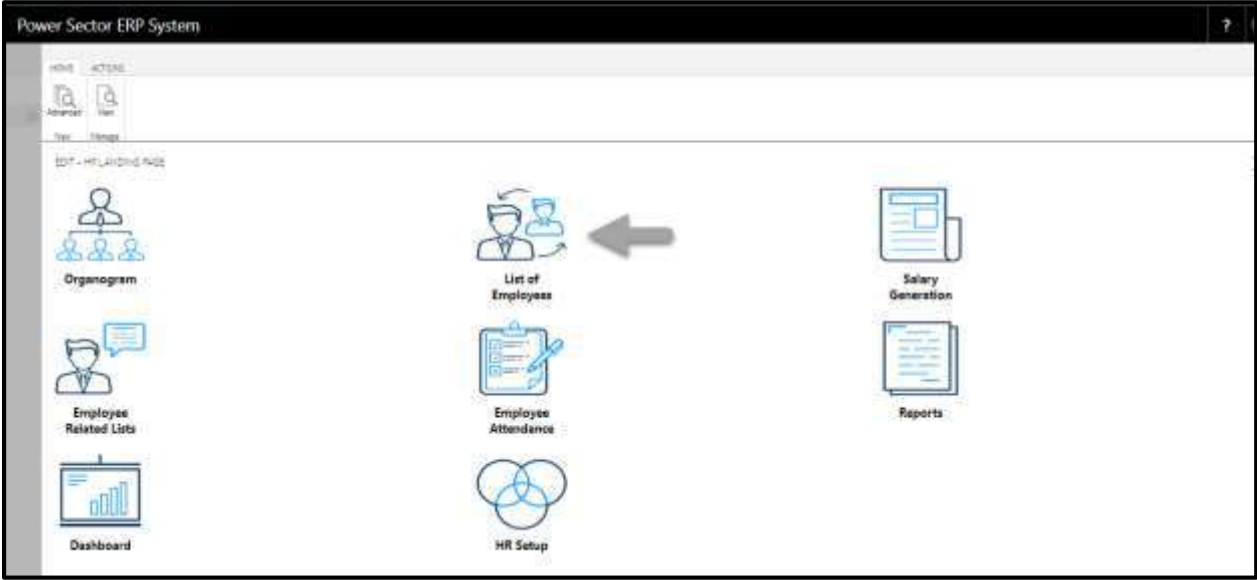

The following list of employee page will appear.

| <b>DESTU</b>                                  |                                             |                                                                                                    |                                                                                                    |                                                                                                    |                 |                     |                            |                                         |                                 | 购                        |
|-----------------------------------------------|---------------------------------------------|----------------------------------------------------------------------------------------------------|----------------------------------------------------------------------------------------------------|----------------------------------------------------------------------------------------------------|-----------------|---------------------|----------------------------|-----------------------------------------|---------------------------------|--------------------------|
| HONE NAVGATE<br>Delay<br>higic<br><b>Sand</b> | <b>GLOWN</b><br>图视显<br><b>tue</b><br>Manada | Gilberger, (S.Swister/Allow)<br><b>CTT Transfer</b><br>C: Depared<br><b>Reported:</b><br>23 Televization | <b>Hill Indeg</b><br>[] Norseter: (5) Her organization Departure - 4) Histori Northunamen<br><b>Tronger</b> | (Sime ella bavaia)<br>٢Į<br>FS Corpus Renew<br>濃<br>982<br><b>Flotas</b><br><b>Sheri Atlantati</b><br>Teps |                 |                     |                            |                                         |                                 |                          |
|                                               | FOT LE-ROVELIT + new                        |                                                                                                    |                                                                                                    |                                                                                                    |                 |                     |                            | 田口証                                     | s                               | $\infty$                 |
| <b>Show Filter</b><br>Office.                 |                                             |                                                                                                    |                                                                                                    | u.                                                                                                    | Designation     |                     |                            |                                         |                                 | <b>Mark</b>              |
| <b>Zeptom D</b>                               | <b>Grainvie</b><br>Caste                    | <b>Sispinger Harris</b>                                                                                  | Harris in Ziergre                                                                                           | Office risman                                                                                              | Data to Dirty   | Crimer No.          | Great                      | 382,719                                 | <b>Dramptown</b><br><b>Turn</b> | <b>Snoppt</b><br>Salva T |
| <b>CRADITIES</b>                              | 0006252008                                  | AKH 190UR                                                                                                | 未防消防器                                                                                                    | <b>ID GHENDERHEI DITICE</b>                                                                                | 41/25.28        | $0.14 - 0.06 + 0.5$ | <b>WEATHROUGHTS</b>        | CHELITAE DISCIDE ISSUED.                | PORMANENT                       | Mits/s.                  |
| 18001114                                      | 0206032017                                  | KENTISH CHANDRA BRAVES TRATH THE RIVER                                                                   |                                                                                                    | 60 IRLANMING IL DEVOLOPMENTI                                                                               | $-41.62.81$     | 01211148788         | indobum.edprord.golwi.com  | ENECUTIVE DIRECTOR (PBC)                | PERILANENT                      | Mark-1                   |
| 156011667                                     | 1909020007                                  | MS, WIZANUR RAHAMY S.,                                                                                   | OUT TOWNER SYSTEM NORWEG                                                                                    | <b>ID FINING DRICE</b>                                                                                     | 年六八月            | 01213894858         | AGIN CANCULER              | EISEUTIVE DUGCTOR FINANCE               | RENANSIO                        | <b>Was</b> III           |
| 193011368                                     | 0306352016<br>$-111$ .                      | MOHD ABOUT MADD                                                                                          | carshi navige spliter                                                                                       | Indonesia CORPORATE                                                                                        | 01.01.68        | 01332101136         | ergmissio@ushao.com        | OHEF ENSINESS                           | PERMANENT                       | <b>Work</b>              |
| 180011164                                     | 0806050016                                  | MD: SHIPH JEAN ANAH                                                                                      | CITY WITH REPORT ASH                                                                                        | AFICL MAINTENANCE UNIT                                                                                     | 01-03-62        | GUTTBAITE:          | INNANY, IFAHEADS COTT      | ONE BASINES                             | <b>PERIMANENT</b>               | <b>Work</b>              |
| 180001301                                     | 0806050025                                  | HID SHARE HOSKIN                                                                                         | DRI NEWER DEDIK                                                                                             | GREUZION AND MAINTENANCE                                                                                   | 21-09-88        | 01712201221         | convertidoral con-         | OKEF ENGINEER JOFERATION &              | PERMANENT                       | World                    |
| <b>United Fast</b>                            | 0412050714<br>$14 -$                        | NDOR MENMANASE                                                                                           | AR TELEVISI                                                                                                 | <b>UNAUTION</b>                                                                                            | 14:05.74        | 11212101028         | migribant/com              | SUPERINTENZING ENGINEER<br>32.1         | PERMINENT                       | Work III                 |
| 193001083                                     | 0513060039<br>44.0                          | MD.SAPUL/BLAM                                                                                            | (a) refrom ferrest                                                                                          | P. ANNING & DEVELOPMENT CREL.                                                                              | 11.21.78        | <b>SID TIRESAS</b>  | 1974, resident socials     | SUPERINTENDING ENDINEER (PL.) PRINADULT |                                 | <b>Wark</b>              |
|                                               | 0606060037                                  | MUNAMEMO ROYON MARK                                                                                      | <b>DENNY (STON TEST)</b>                                                                                    | SOUTH INJECTIVIZALL                                                                                        | 05-07-78        | UTT SEGATION        | Hollanutzer: IEVerlookkotn | SUPERINTENDING ENDIRERING PERMANENT     |                                 | <b>Werk</b>              |
| 190011001                                     |                                             |                                                                                                    |                                                                                                    |                                                                                                    |                 |                     |                            |                                         |                                 |                          |
| 190011381                                     | OBOTITIOTE                                  | MO. KAURUZZANAN BHUIL., (30) WIRWARDTH SUIT                                                              |                                                                                                    | INCLAMENT TECHNOLOGY/TANK                                                                                  | $-01 - 01 - 79$ | UTF 12760641        | mitti D4B schessiern       | PROMOT DIRECTOR:                        | PERMANENT                       | Work <sup>.</sup>        |

D. Choose the **"Contract Renew"** icon.

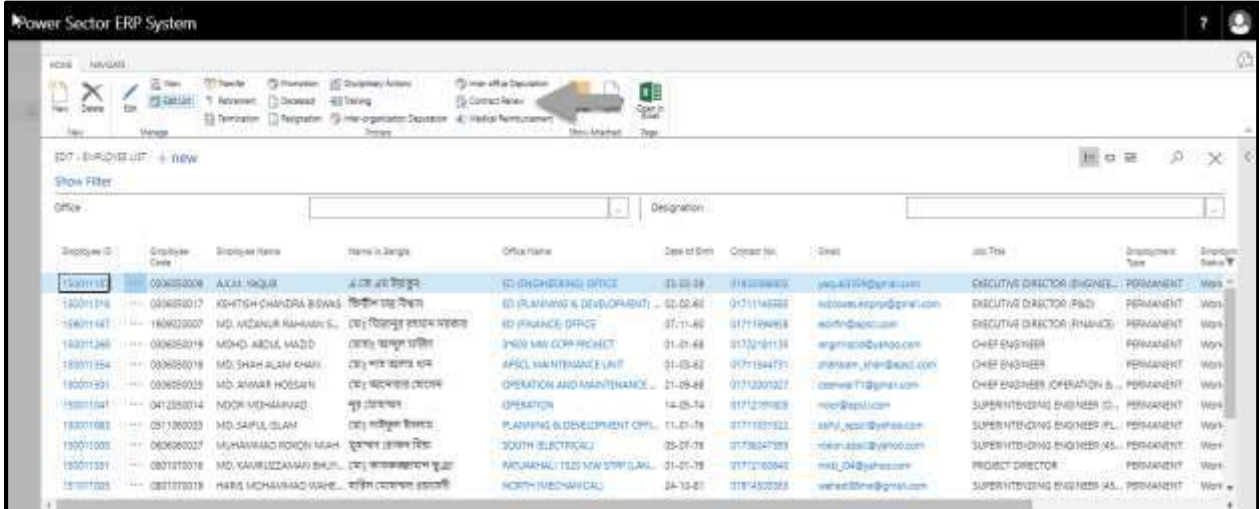

The following Contract Renew page will appear.

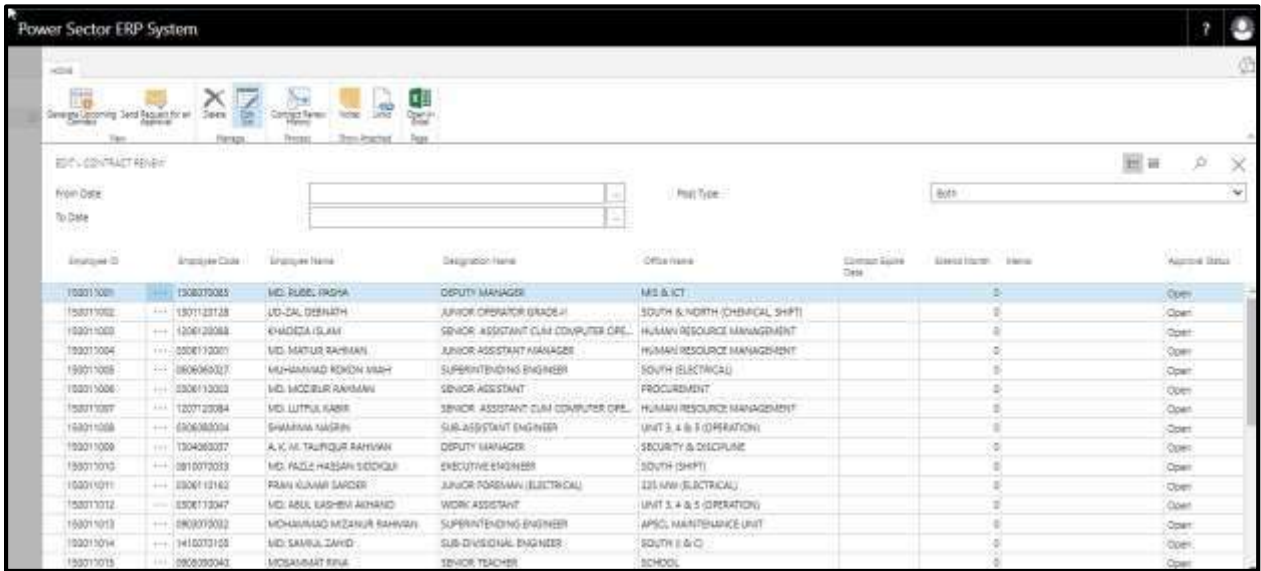

- E. Choose an Employee and provide information below.
	- 1. Provide **"Extended month"**.
		- **Extended month –** 36 Months.
	- 2. Provide **"Memo".**
		- **Memo –** KHA1512

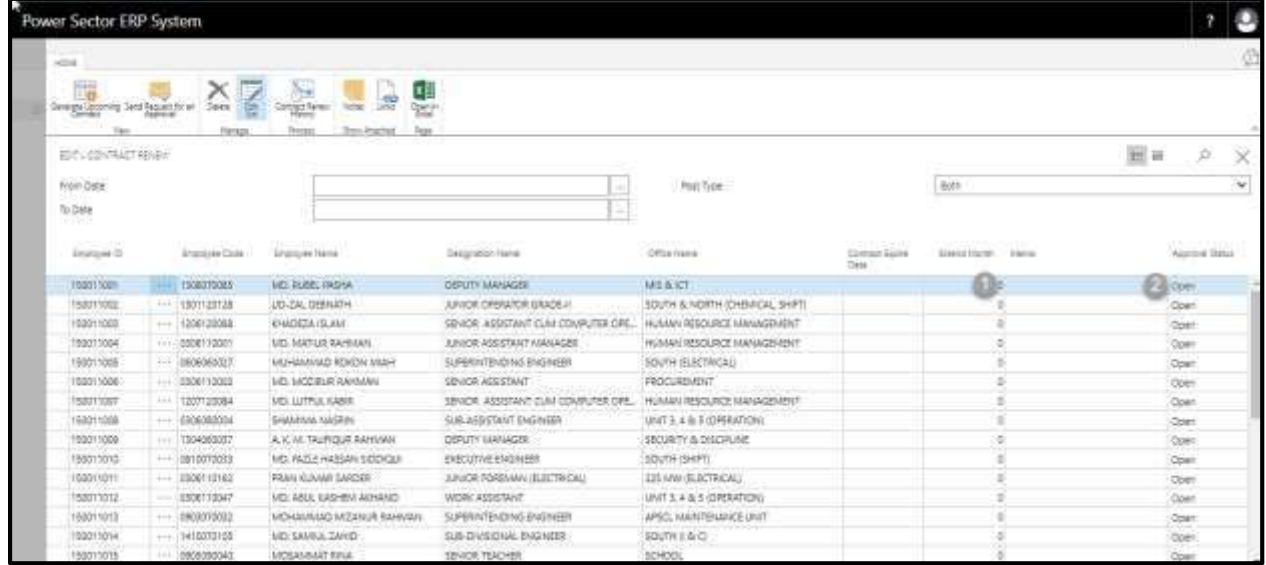

The screen will be look like below.

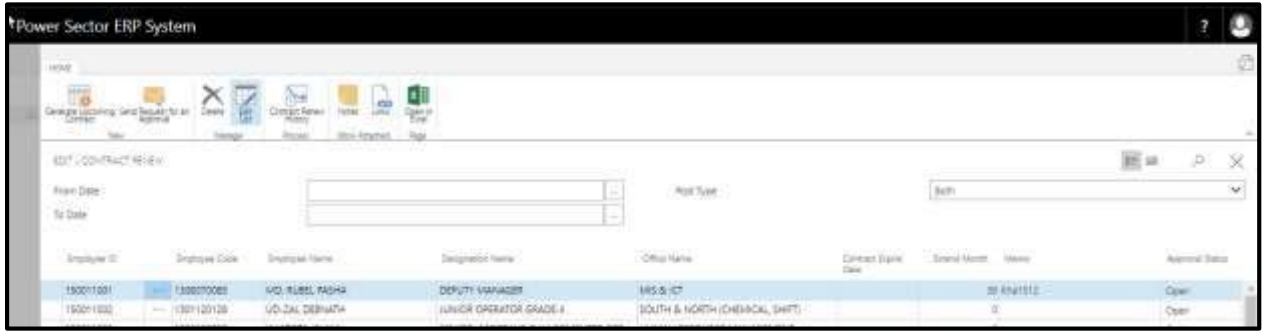

F. Select the **"** dropdown and choose the **"Select More"**.

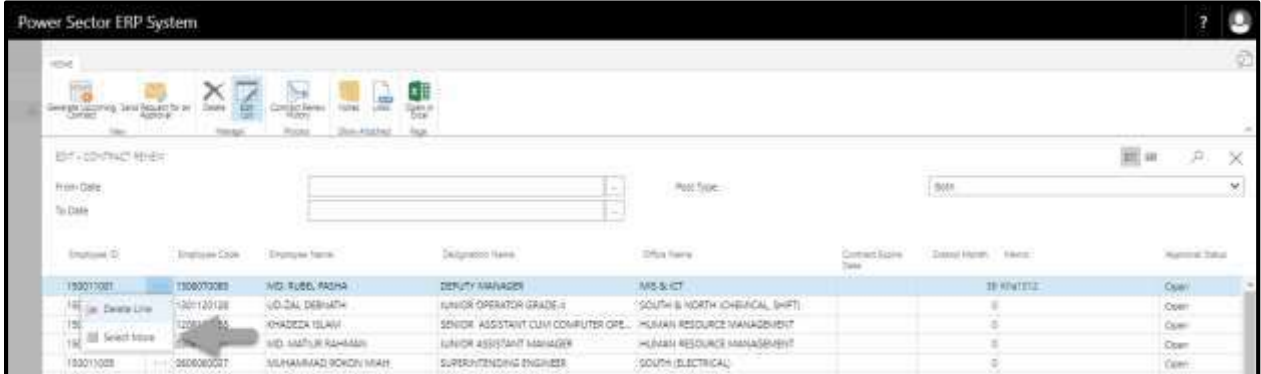

The screen will be look like below.

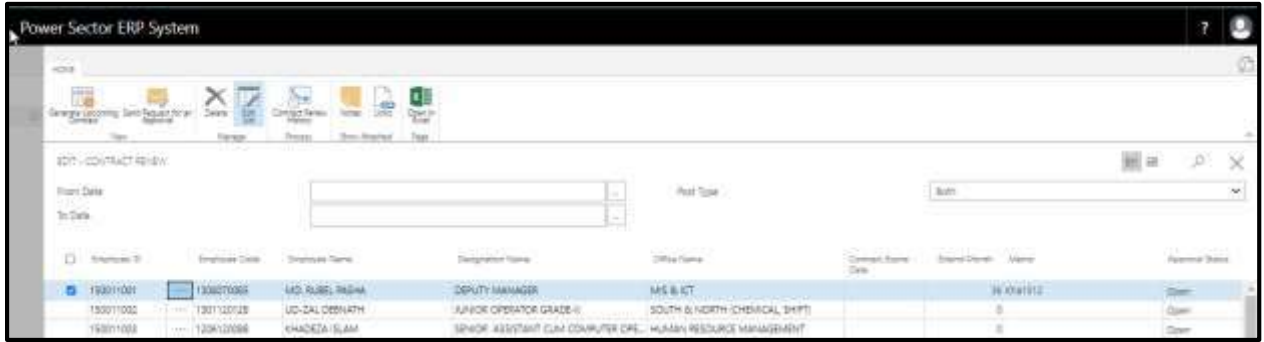

G. Check the box as described below.

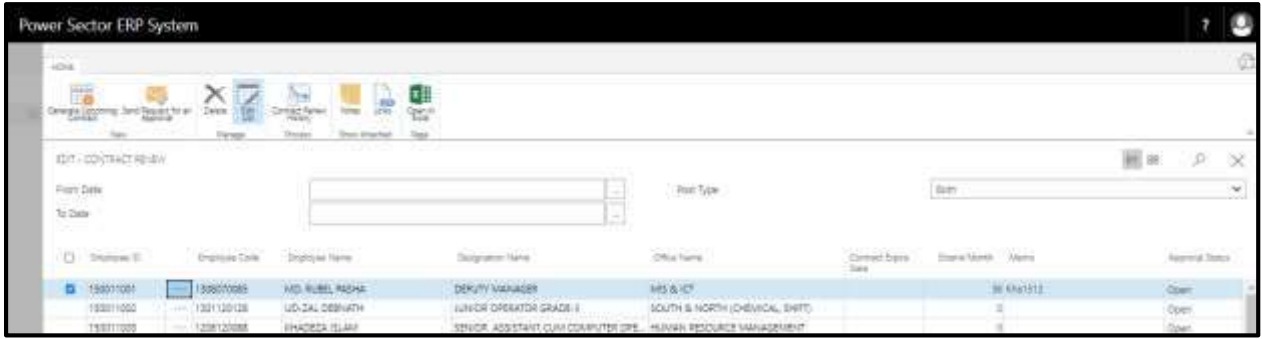

H. Choose the **"Send Request for an approval"** icon.

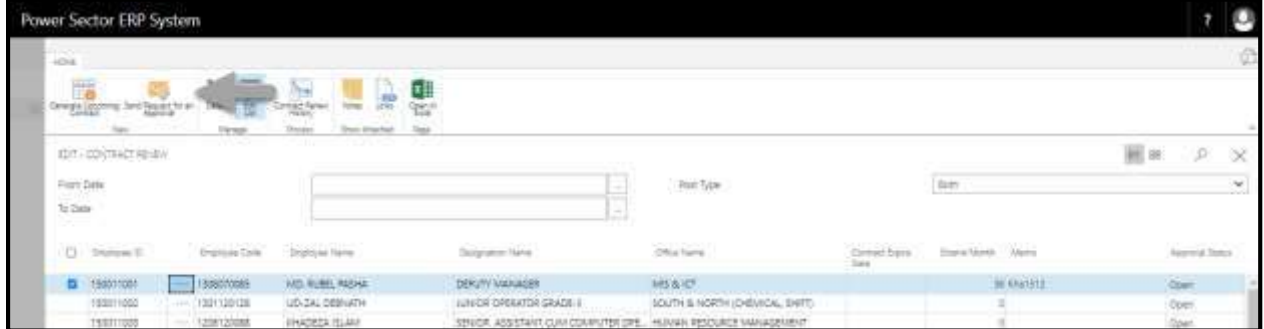

The following pop up will be appeared.

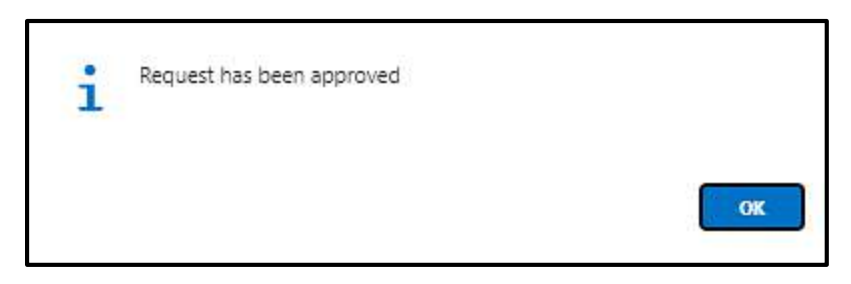

I. Choose the **"Ok"** button.

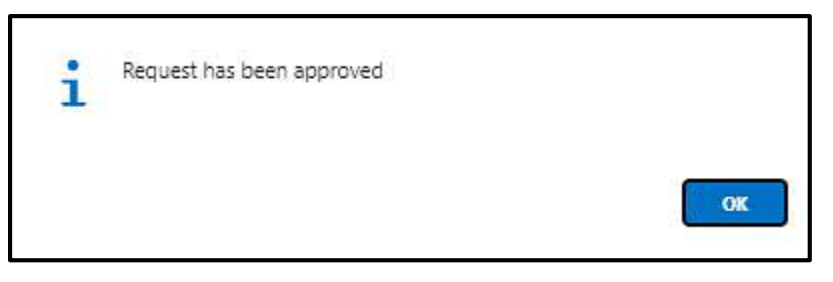

# HR-614.2 Approve or Reject initiated Contract Renew by HR Admin

To approve or Reject an initiated contract renewal process, follow the steps described below.

A. Login with your respective **HR Admin credentials**. ERP Landing Page, as below, will be appeared on successful login.

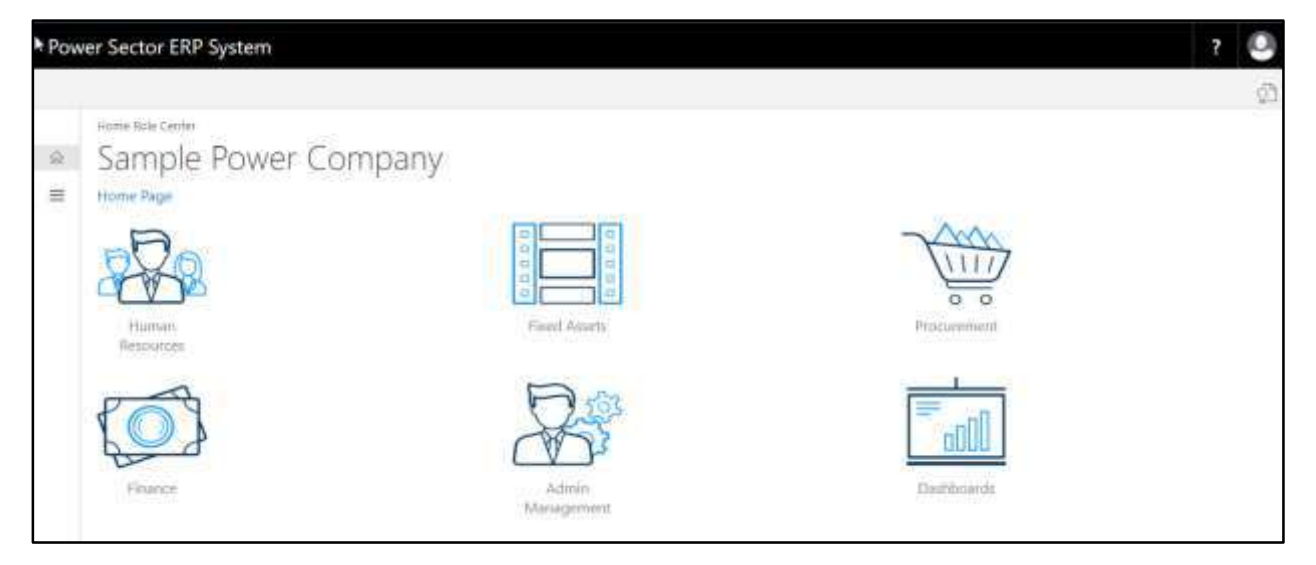

B. Choose the **"Admin Management"** icon to open the administrative page.

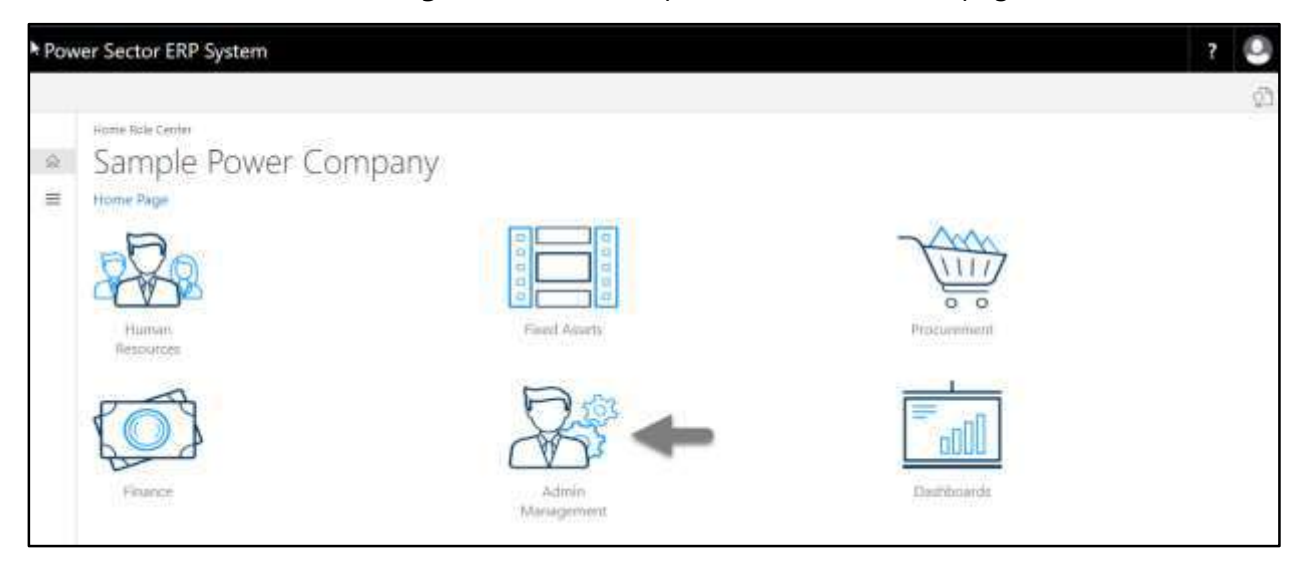

Power Sector ERP System mit attend **Sicilian CASS** VAT Mushok ß. AIT Settleme

The Following Admin Management page will appear as below.

C. Choose the **"Approval Request"** icon to process initiated approval requests.

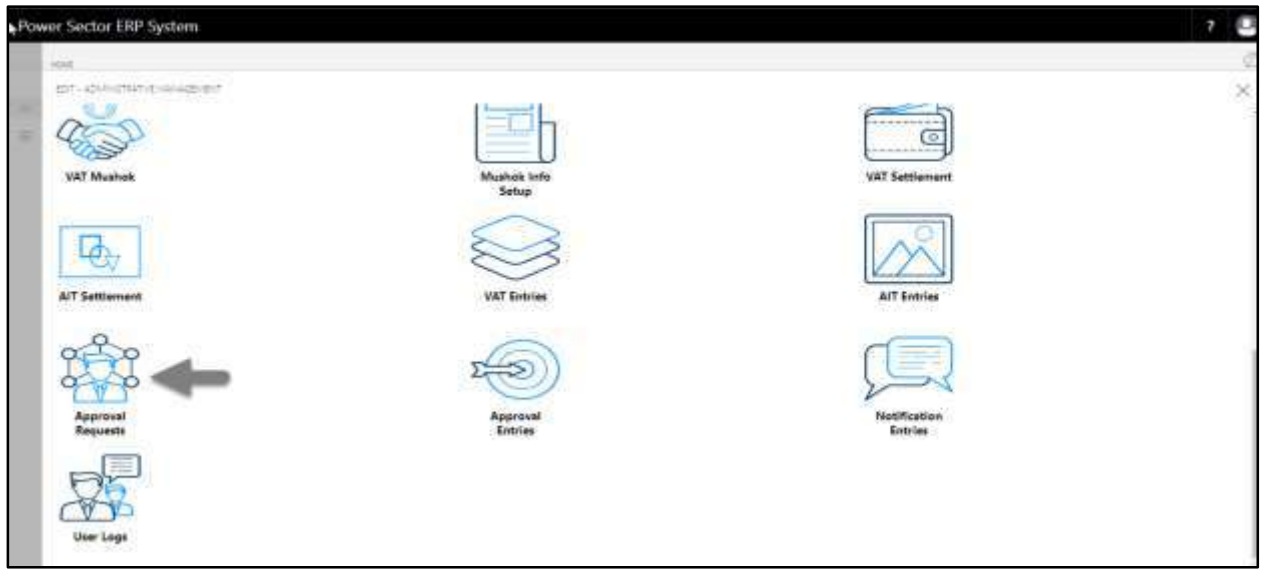

The following Approval Request page will appear as below.

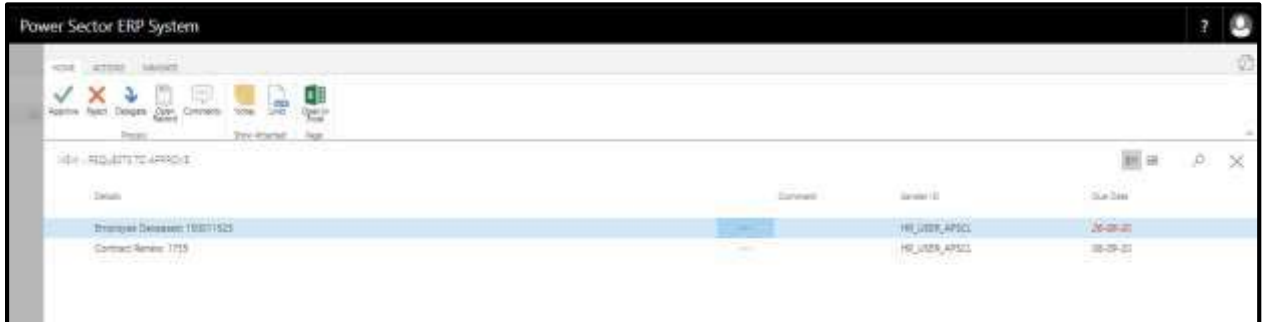

D. Select the initiated action and choose the **"Approve"** icon.

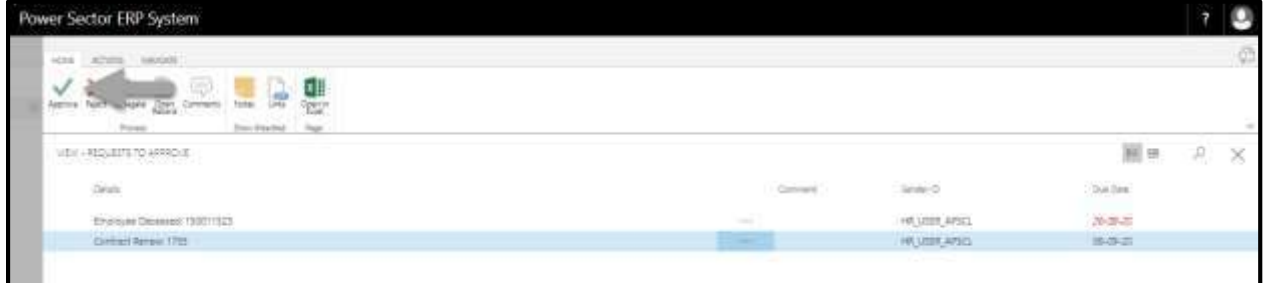

The following pop up will appear.

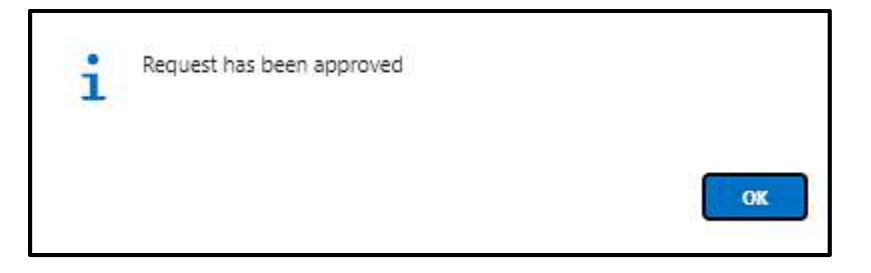

E. Choose the **"Approve"** icon to approve the initiated action or select **"Reject"** (besides

"Approve") to reject.

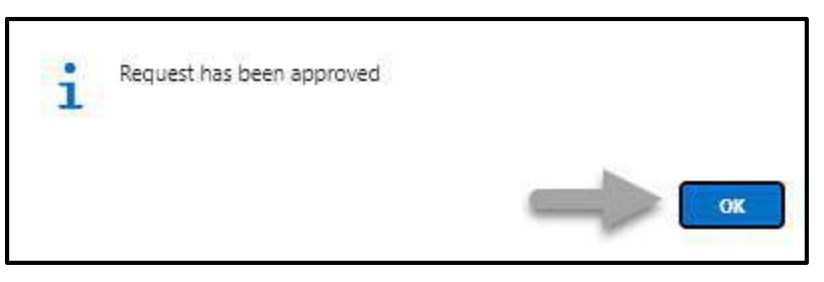

## HR-615 How to: Medical Reimbursement

## **Introduction**

This process demonstrates how to generate and perform medical reimbursement process for an employee.

The Medical Reimbursement process of an individual employee or multiple employees is divided into 3 phases -

- 3. Generate Medical Reimbursement by Module Admin.
- 4. Initiate Medical Reimbursement process.
- 5. Approve Medical Reimbursement process.

#### **Roles**

- Module User
- Module Admin

### **Prerequisite**

• Pay Grade Setup

## HR-615.1 Generate Medical Reimbursement By Module Admin

To generate medical reimbursement, follow the steps described below.

A. Login with your respective **HR Admin credentials**. ERP Landing Page, as below, will be appeared on successful login.

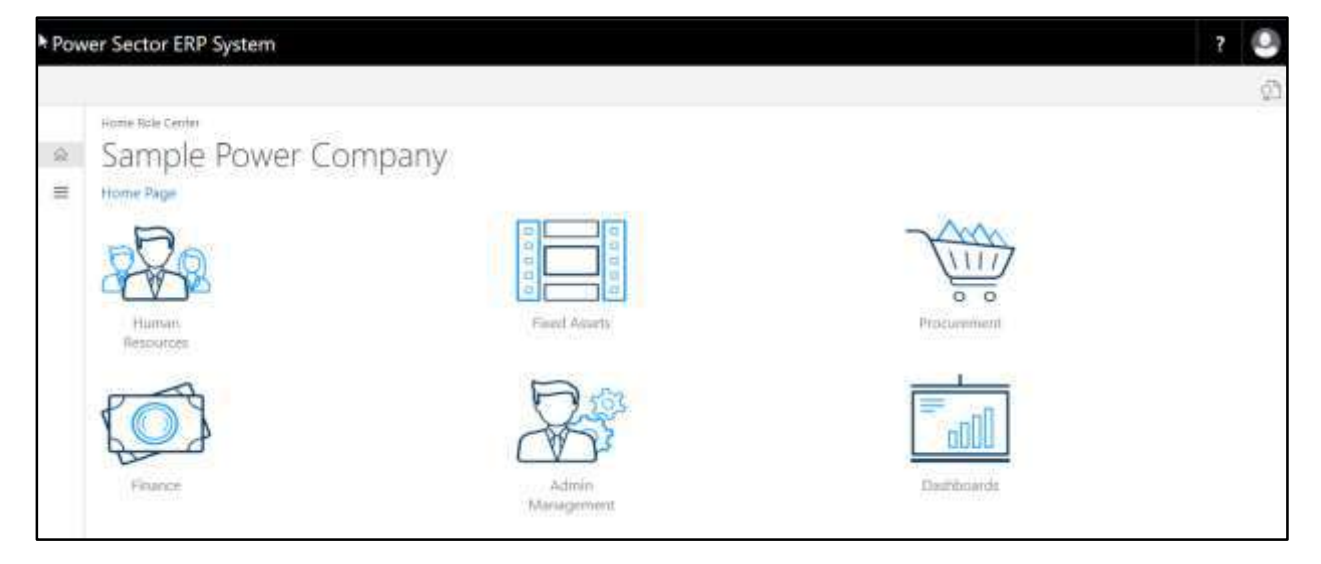

B. Choose the **"Human Resources"** icon.

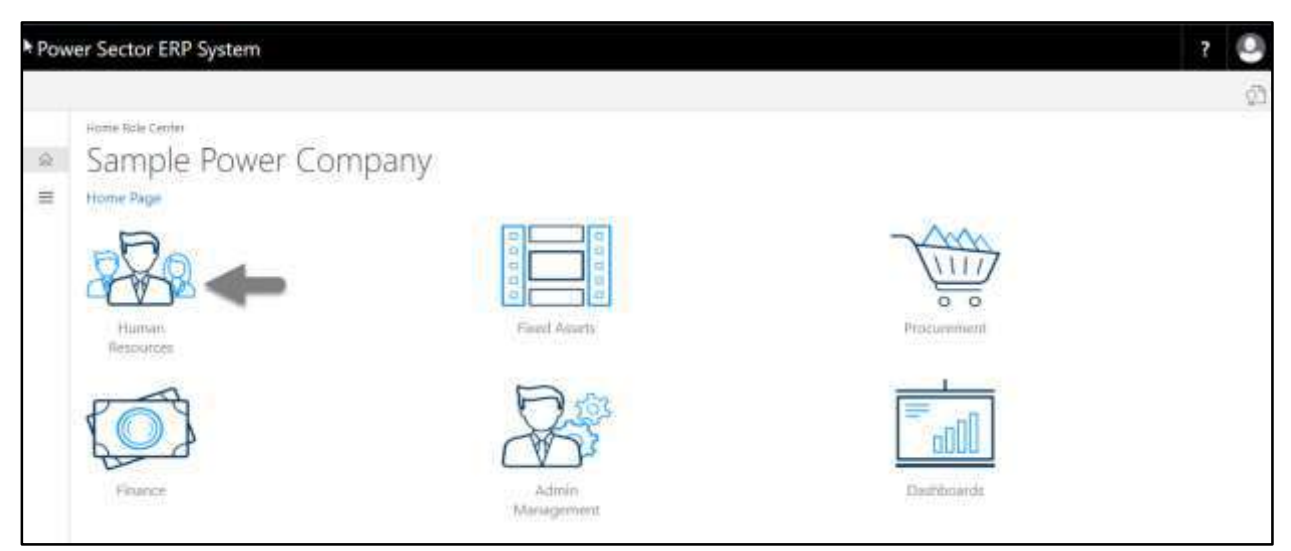

HR Landing Page will be appeared as below

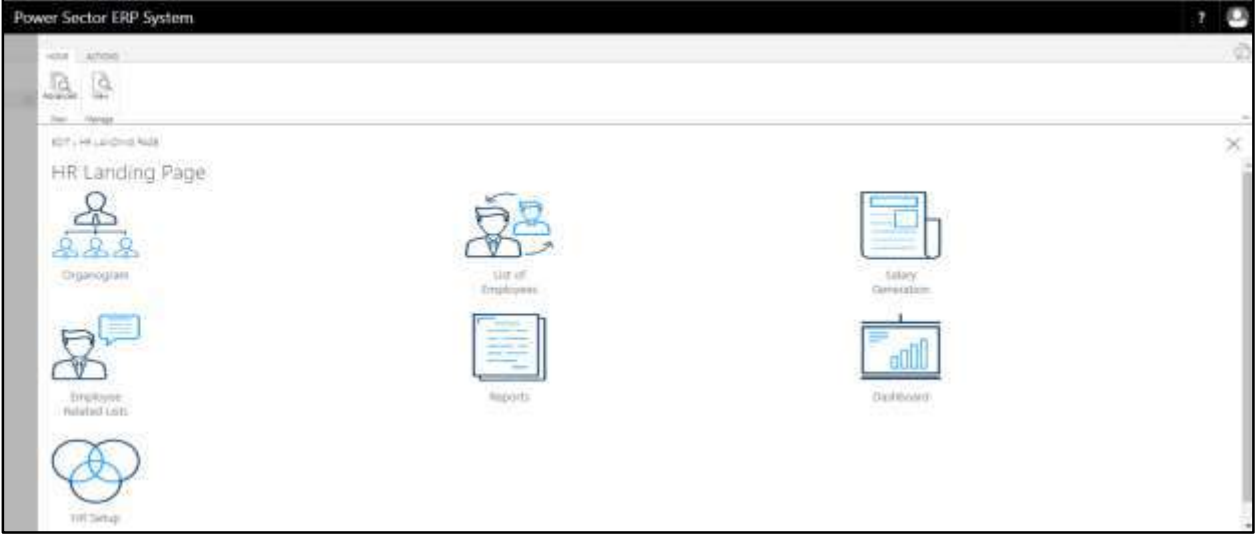

C. Choose the **"HR Setup"** in HR Landing Page.

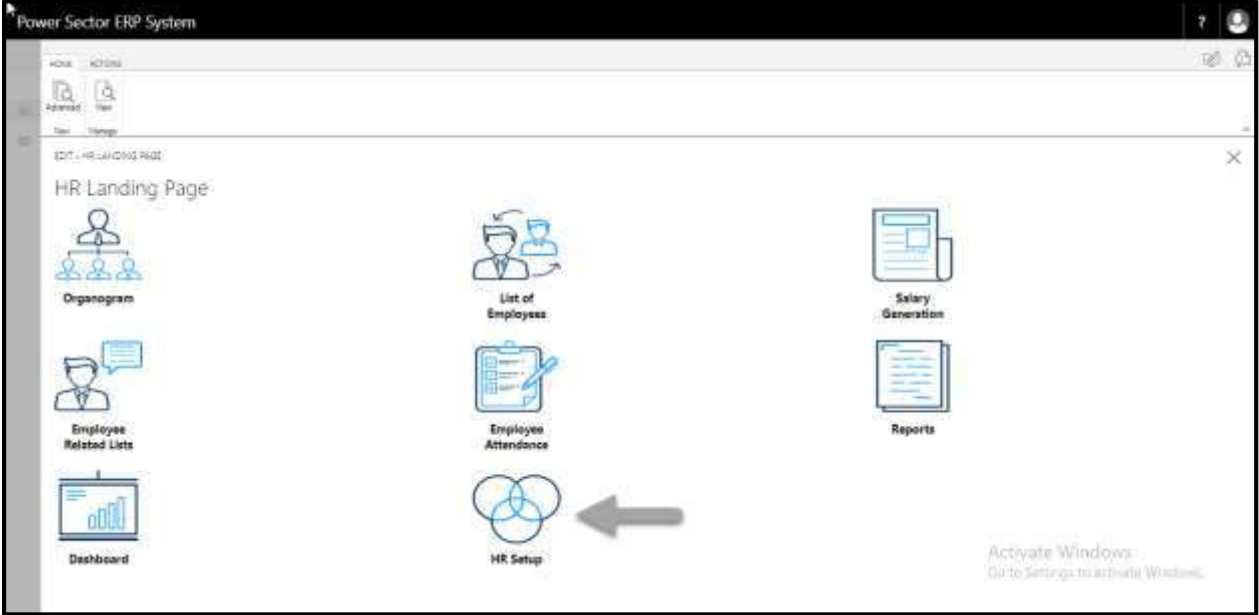

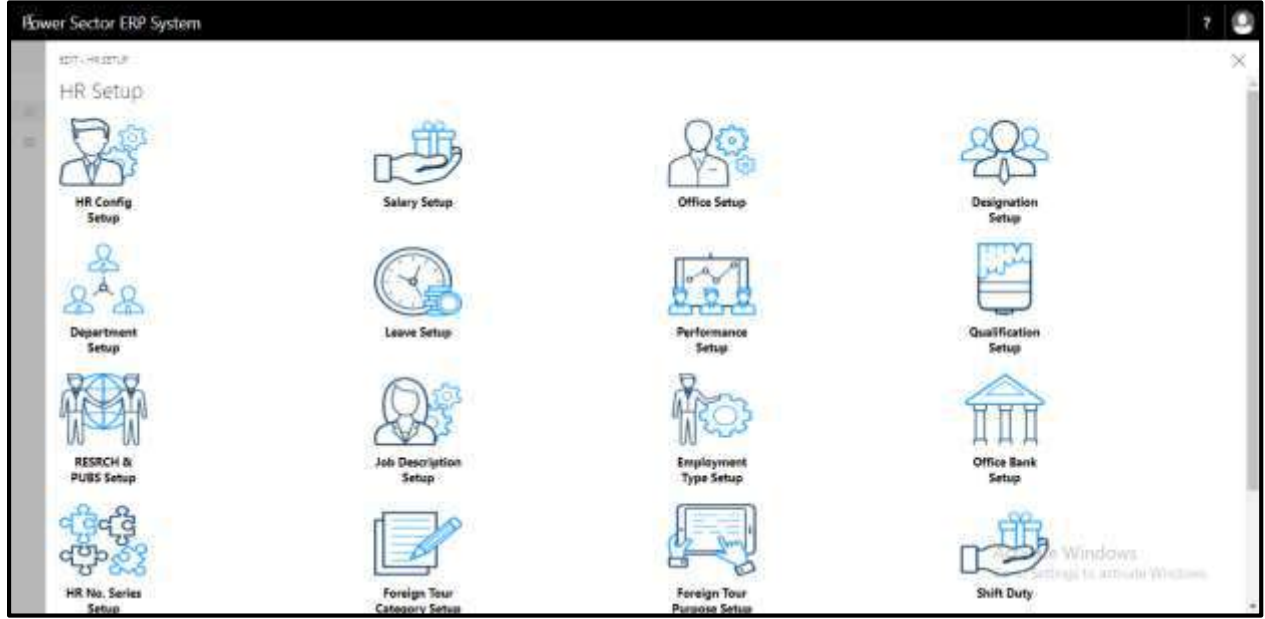

The following HR Setup page will appear.

D. Choose the **"Salary Setup"** icon.

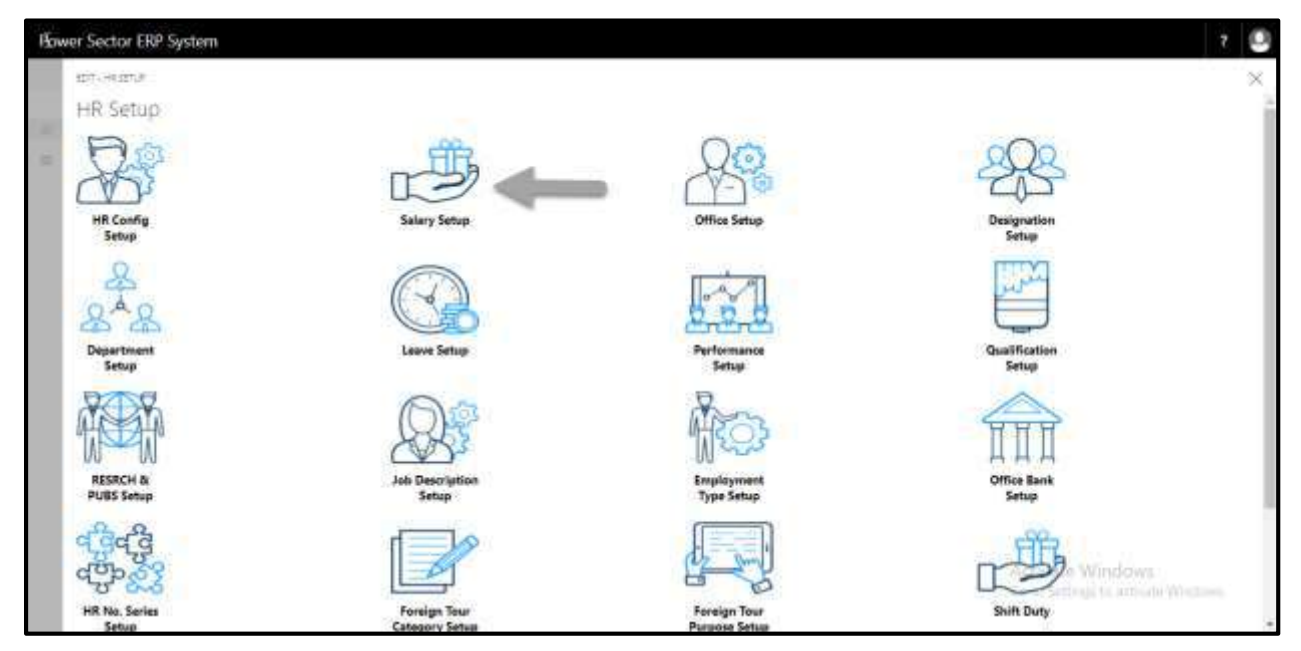
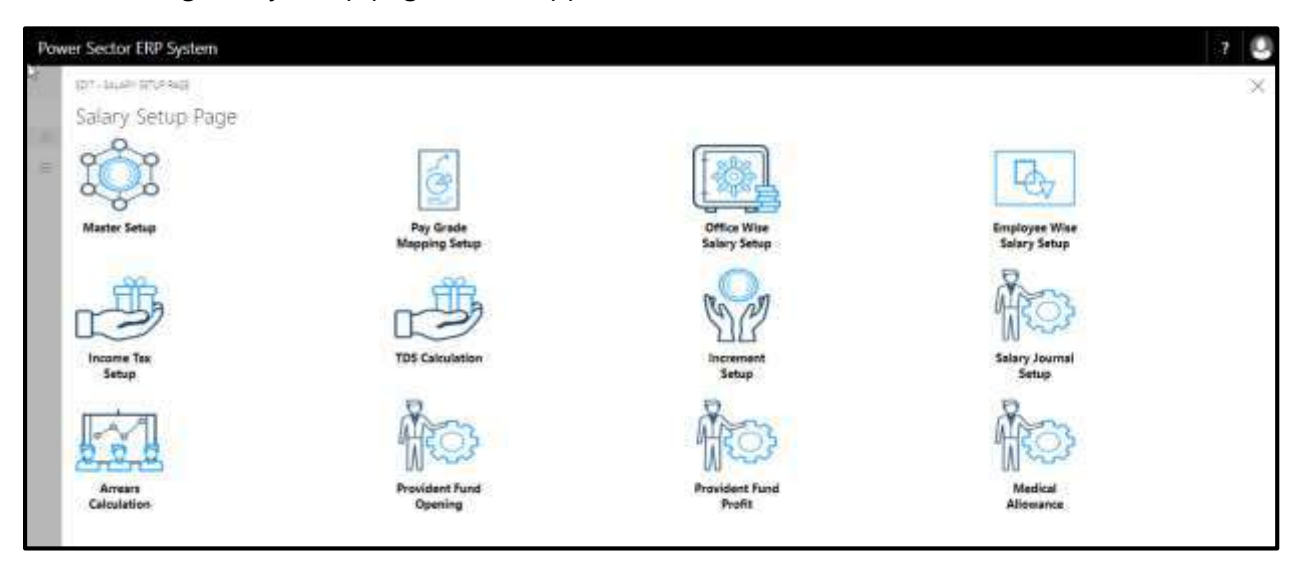

The following Salary setup page will be appeared as below.

E. Choose the **"Medical Allowance"** icon.

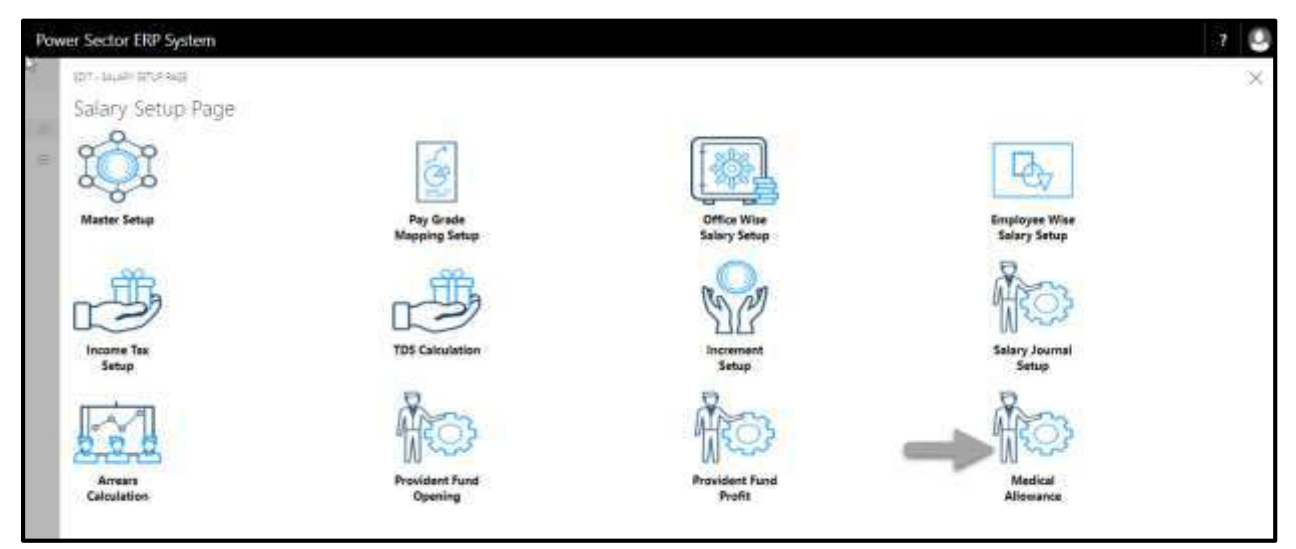

The following Medical Allowance page will be appeared.

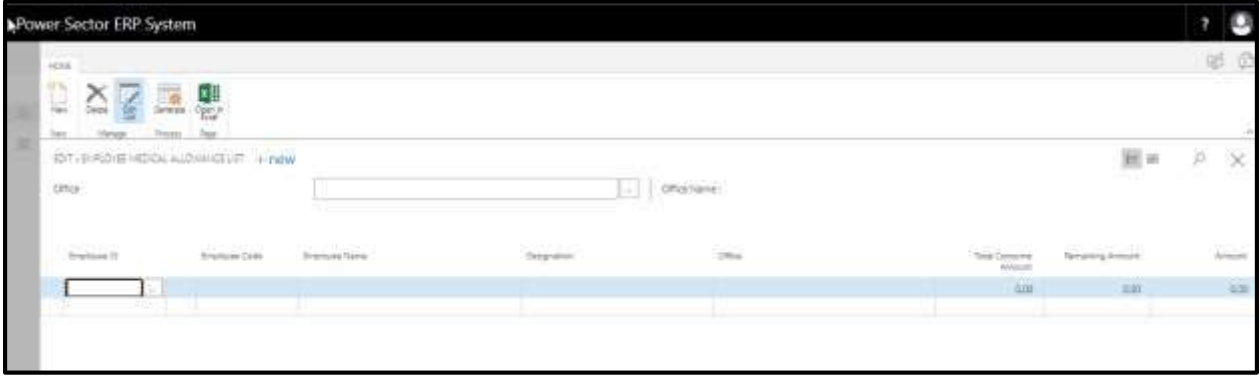

F. Choose **"Generate"** button to generate medical reimbursement.

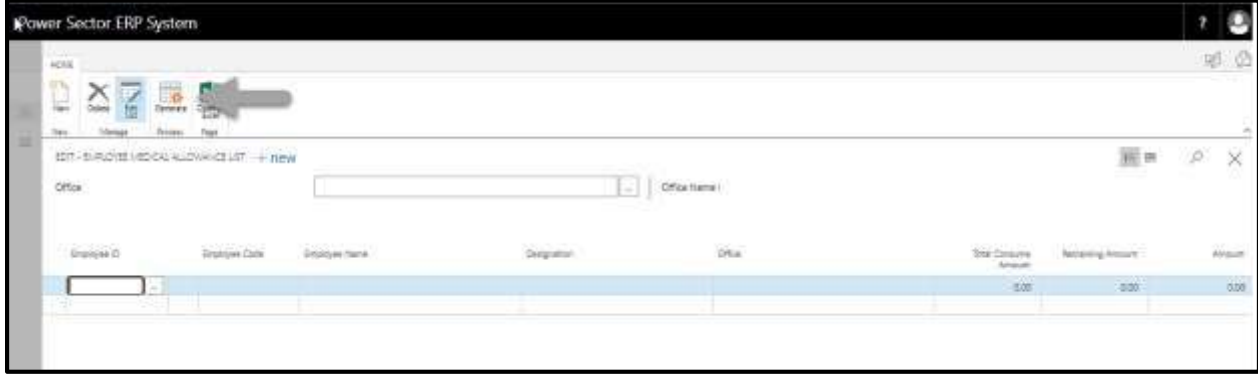

The following screen will appear.

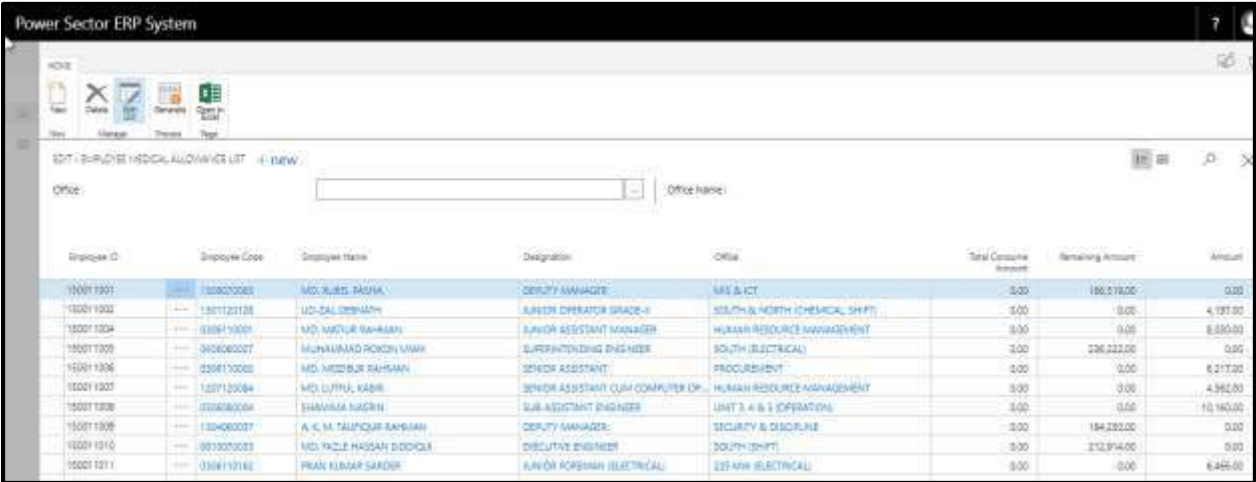

G. Choose  $\vert \times \vert$  button to save and close.

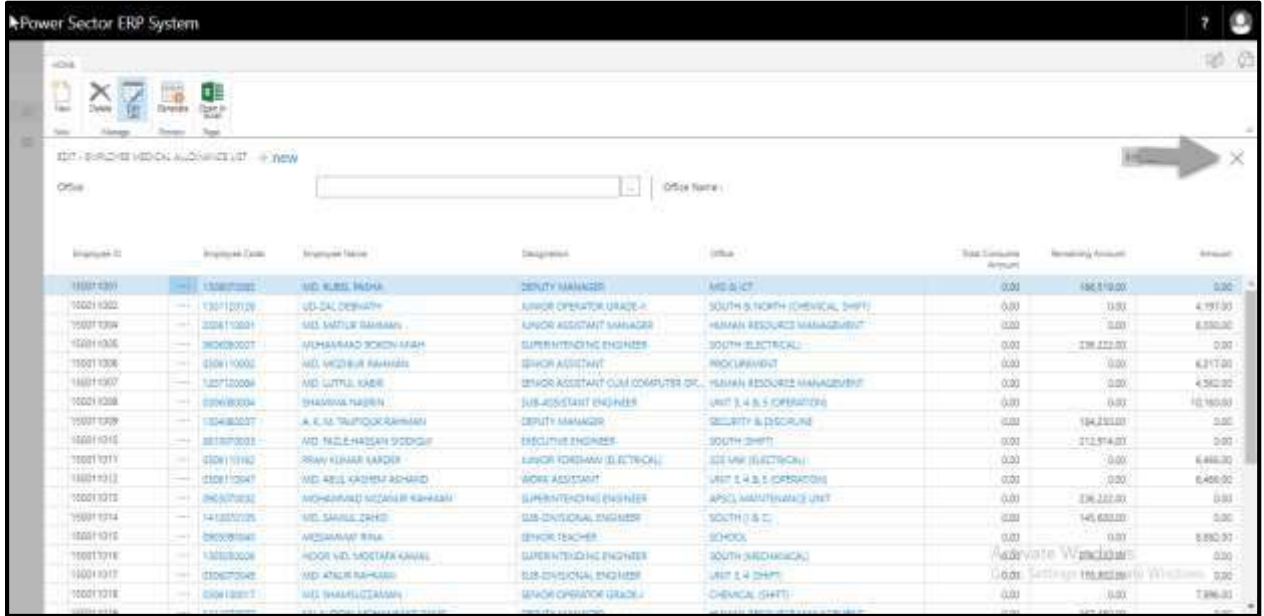

## HR-615.2 Initiate Medical Reimbursement by HR User

To Initiate a Medical Reimbursement process, follow the steps described below.

A. Login with your respective **HR User credentials**. ERP Landing Page, as below, will be appeared on successful login.

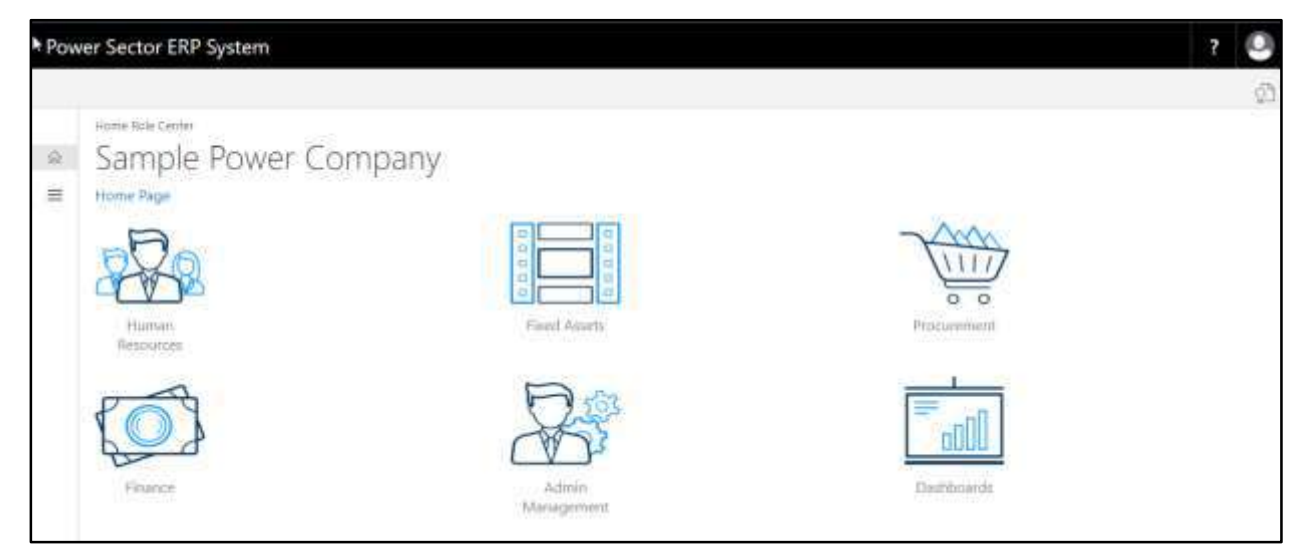

B. Choose the **"Human Resources"** icon.

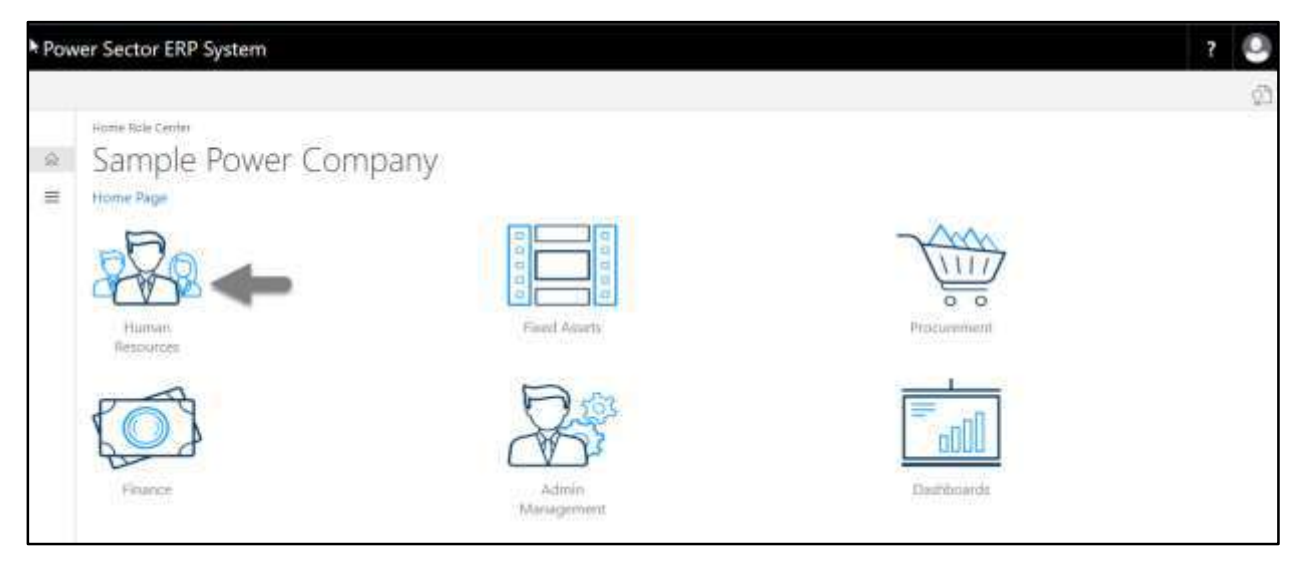

### HR Landing Page will be appeared as below

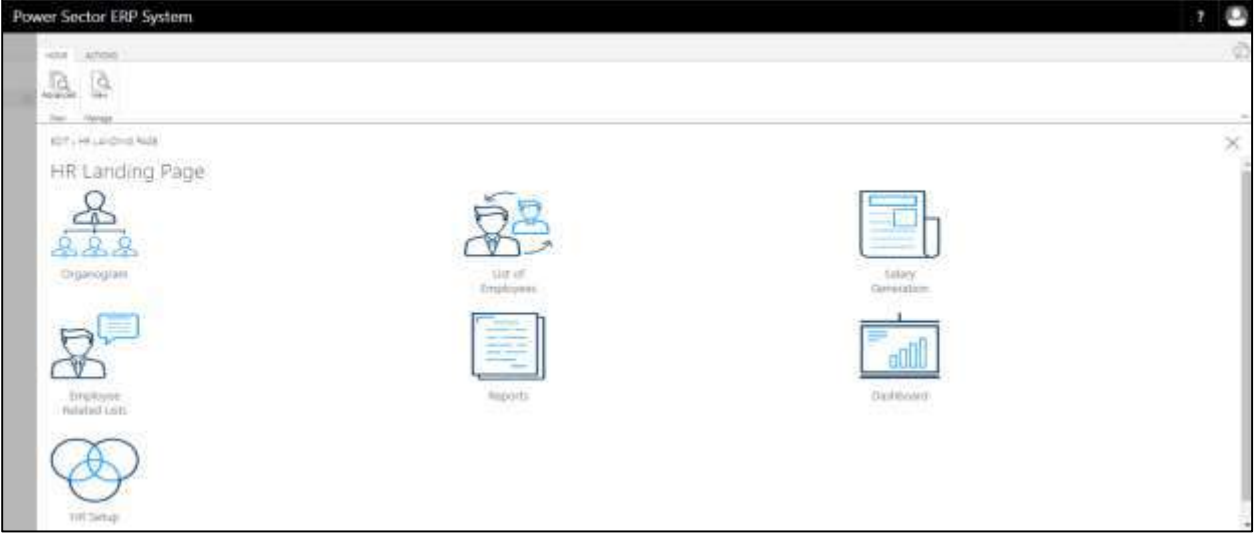

C. Choose the **"List of Employees"** in HR Landing Page.

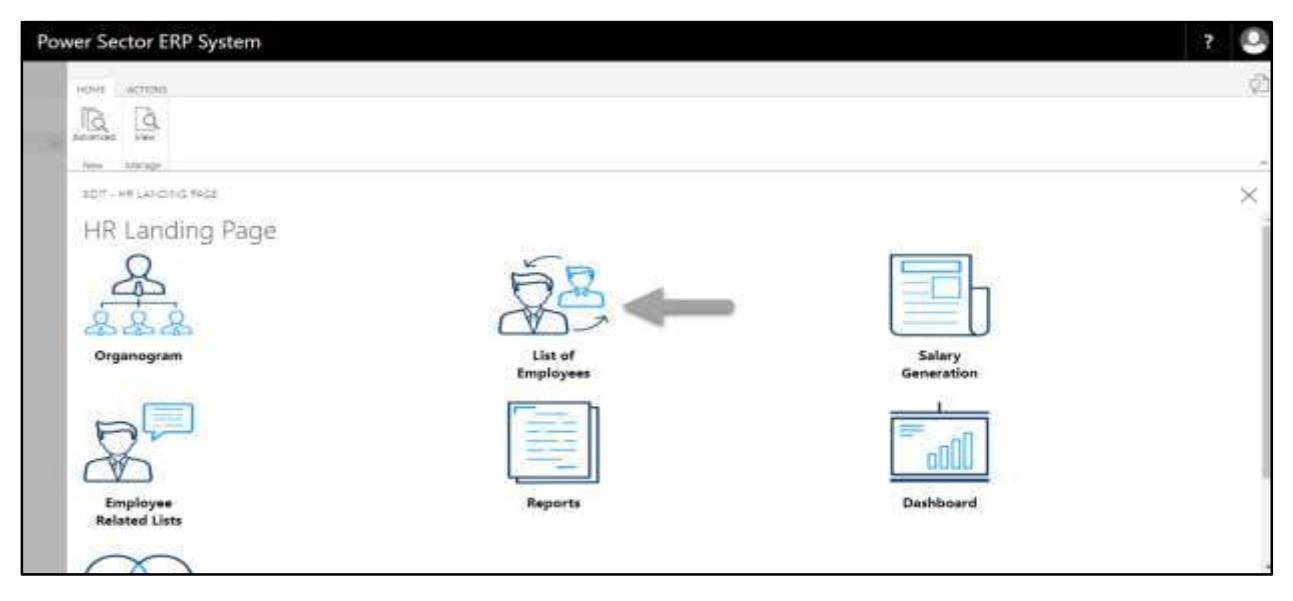

The following Employee List page will be appeared as below.

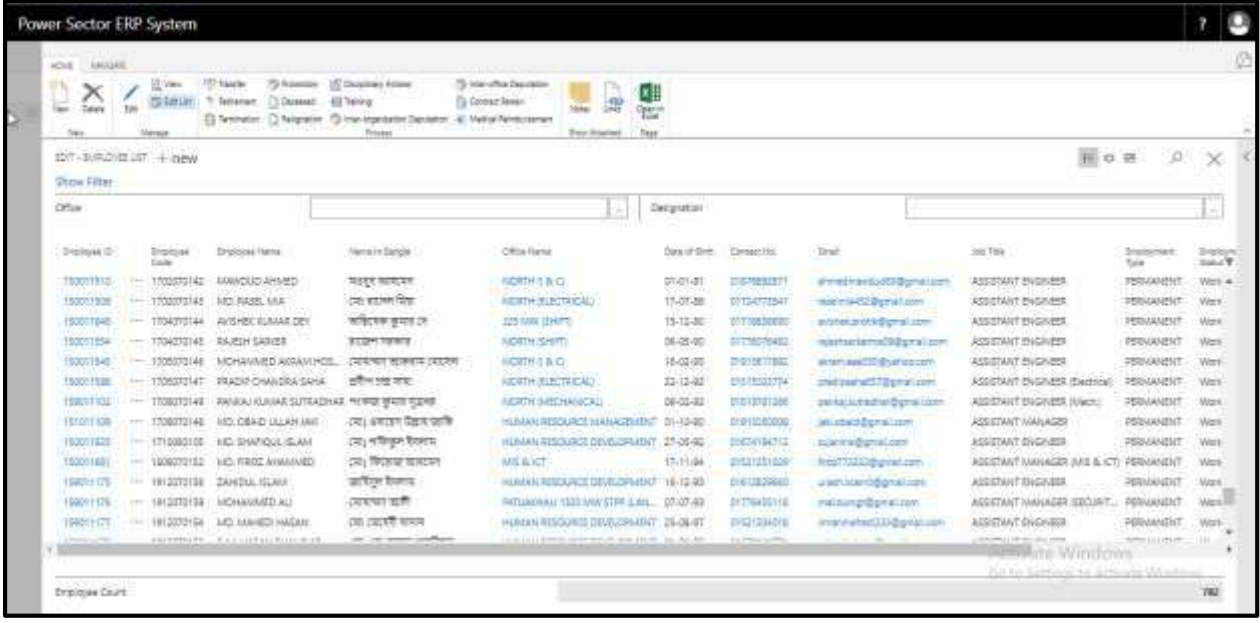

D. Choose the **"Medical Reimbursement"** icon on the Employee List page, as indicated in figure below.

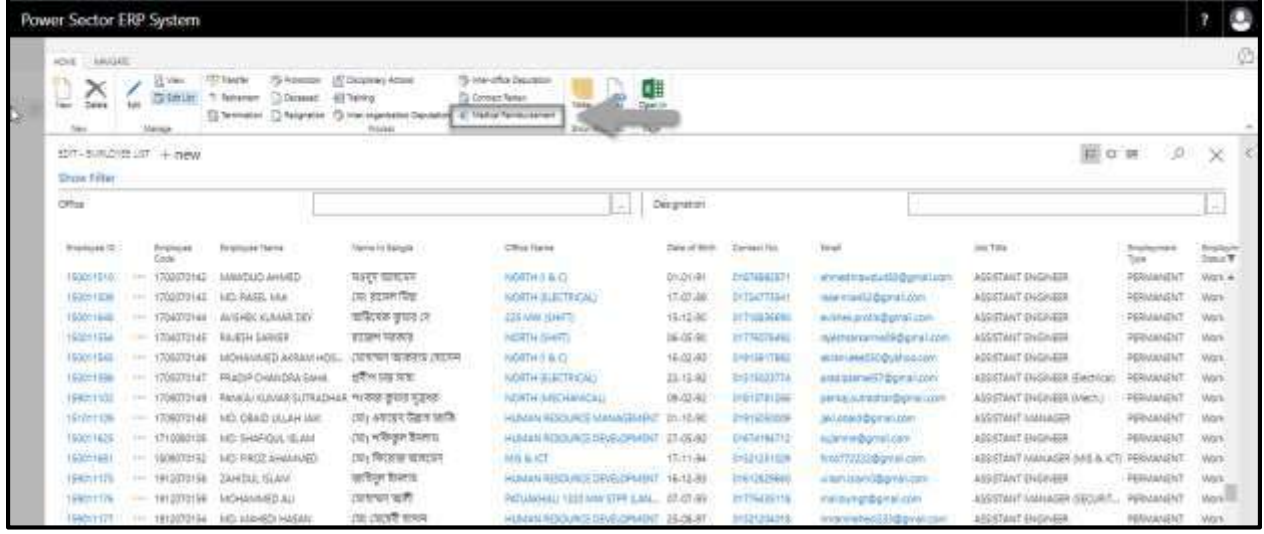

The Following Medical Reimbursement page will appear.

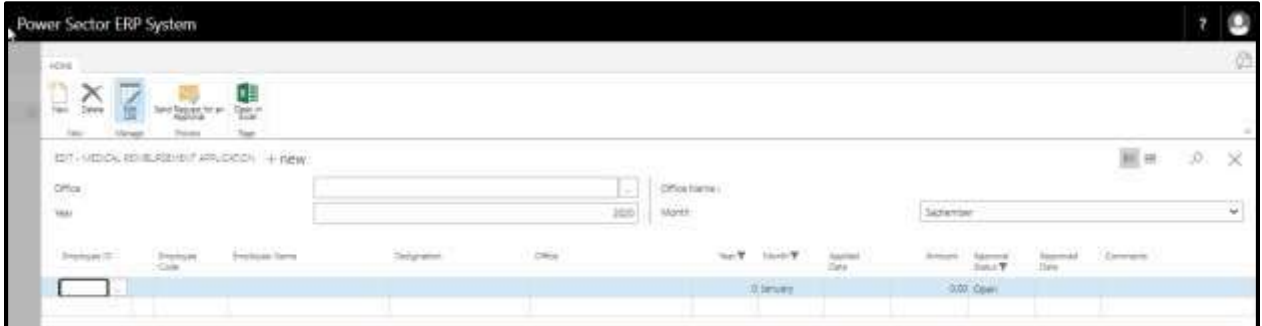

- E. Provide information below to proceed.
	- 1. Choose **"Employee Id"** form dropdown menu.
		- **Employee Id: 150011005**
	- 2. Choose **"Applied Date"** from calendar dropdown.
		- **Applied Date: 02-09-20**
	- 3. Provide **"Amount".**
		- **Amount: 26000**
	- 4. Provide **"Comments"** if any.
		- **"Comments": Test Bill**

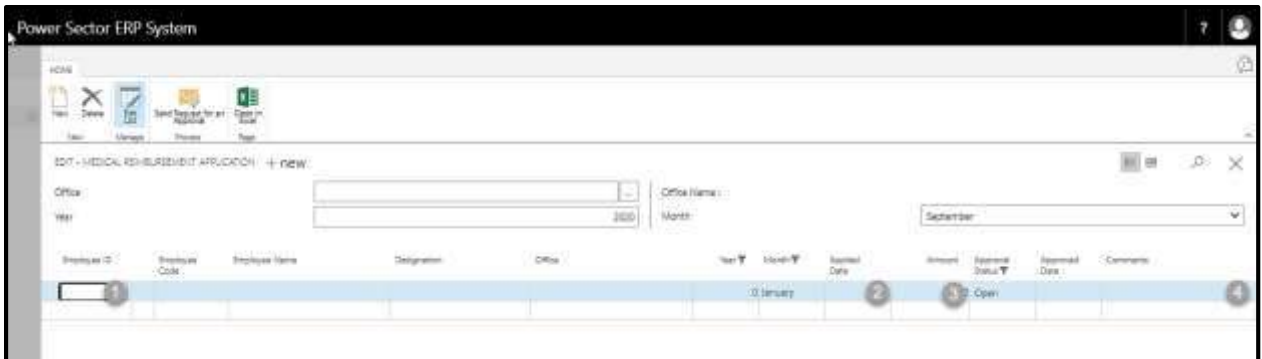

#### The screen will be look like below

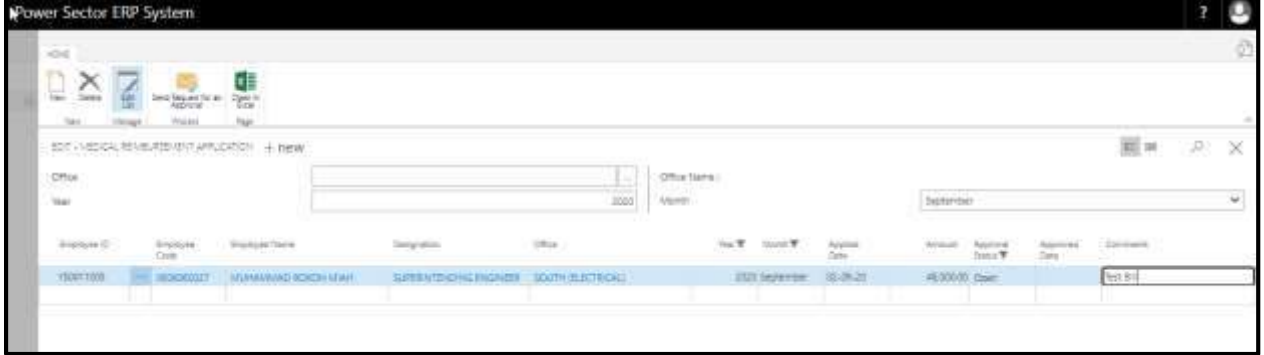

F. Choose **"Send Request for an approval".**

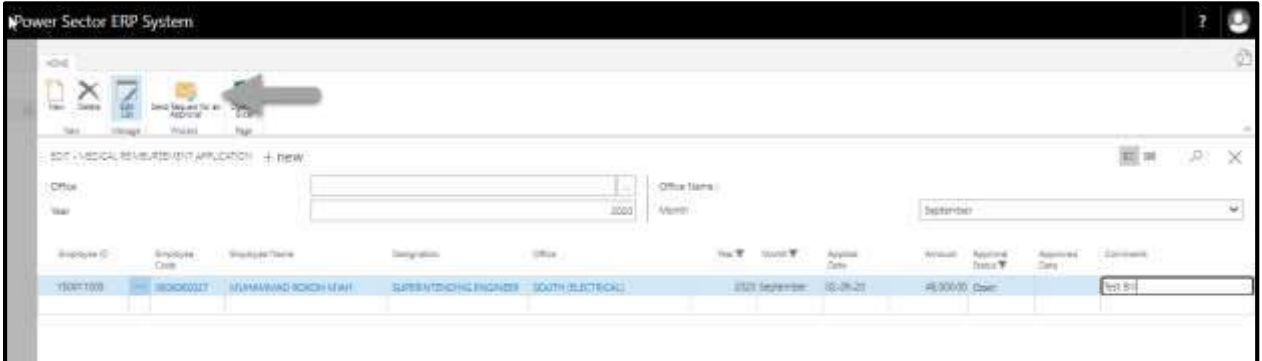

Following screen will be appeared.

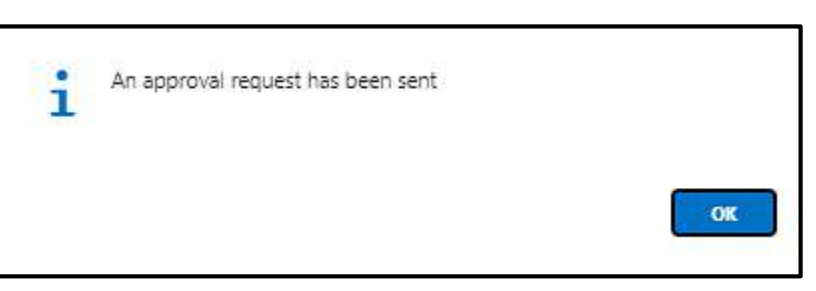

G. Choose "Ok".

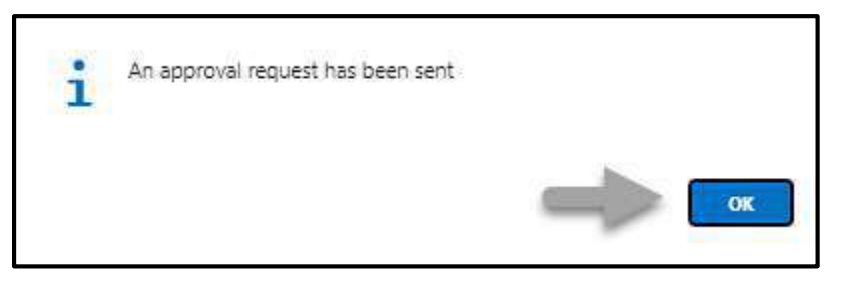

# HR-615.3 Approve or Reject an initiated Medical Entry by HR Admin

To approve or Reject an initiated medical reimbursement, follow the steps described below.

A. Login with your respective **HR Admin credentials**. ERP Landing Page, as below, will be appeared on successful login.

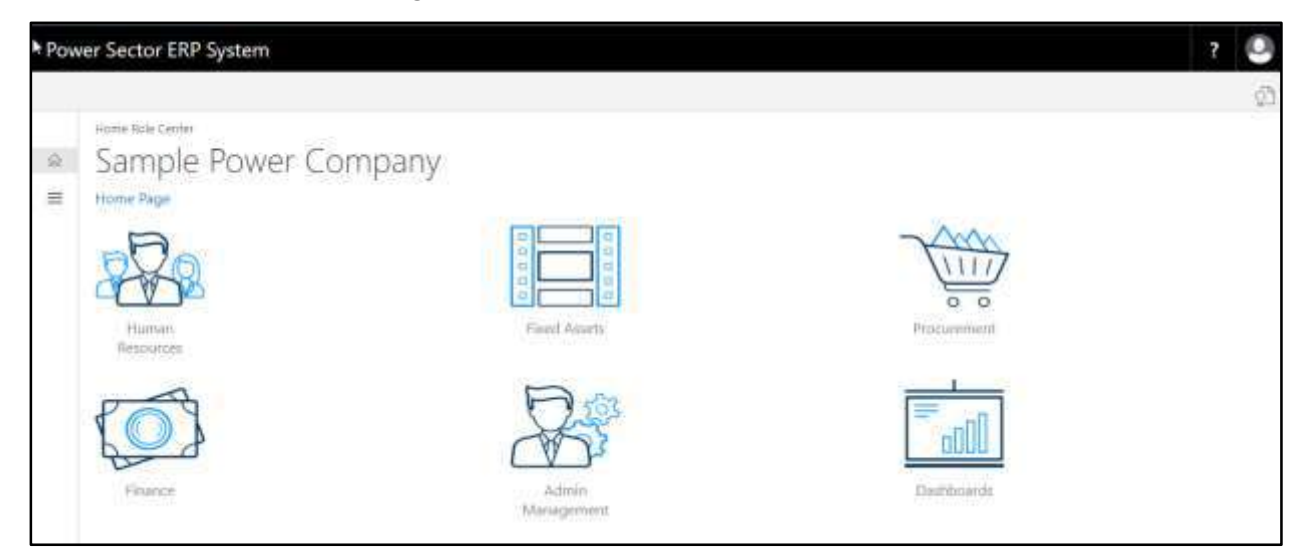

B. Choose the **"Admin Management"** icon to open the administrative page.

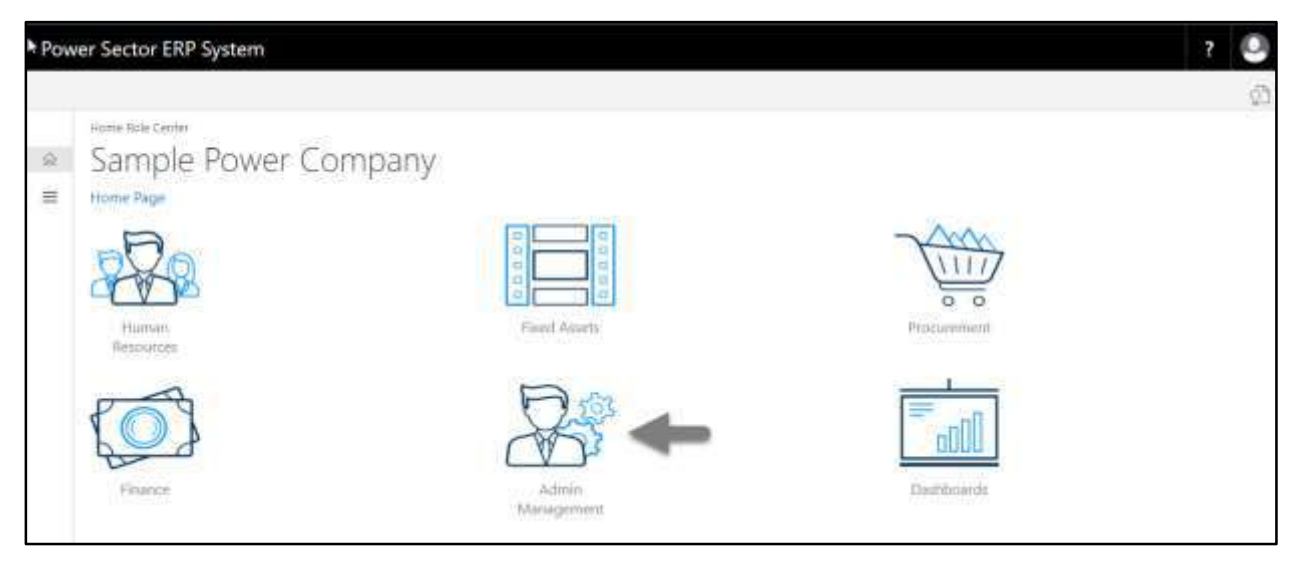

The Following Admin Management page will appear as below.

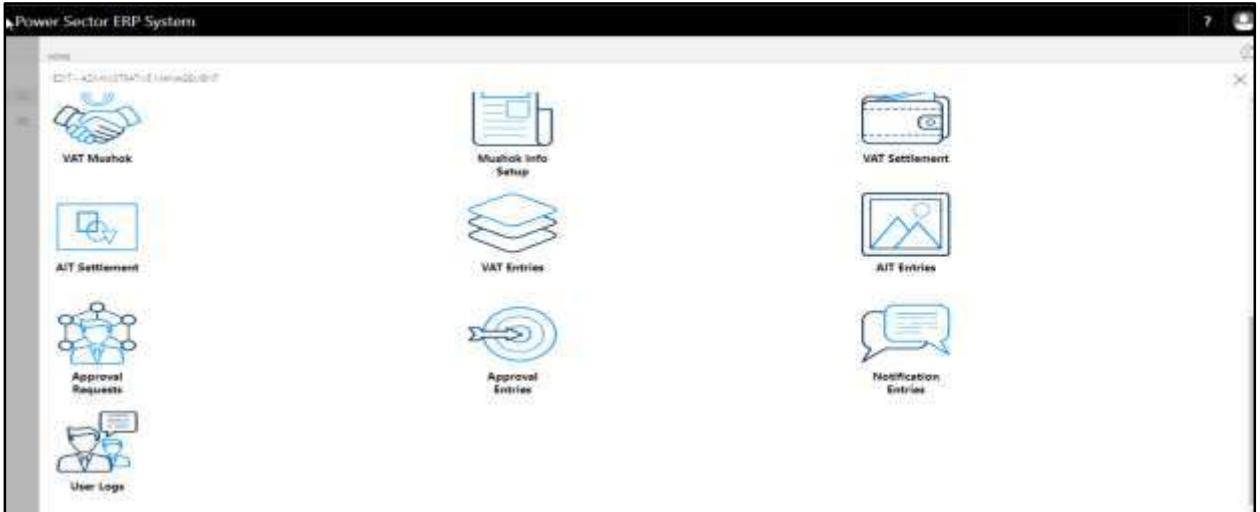

C. Choose the **"Approval Request"** icon to process initiated approval requests.

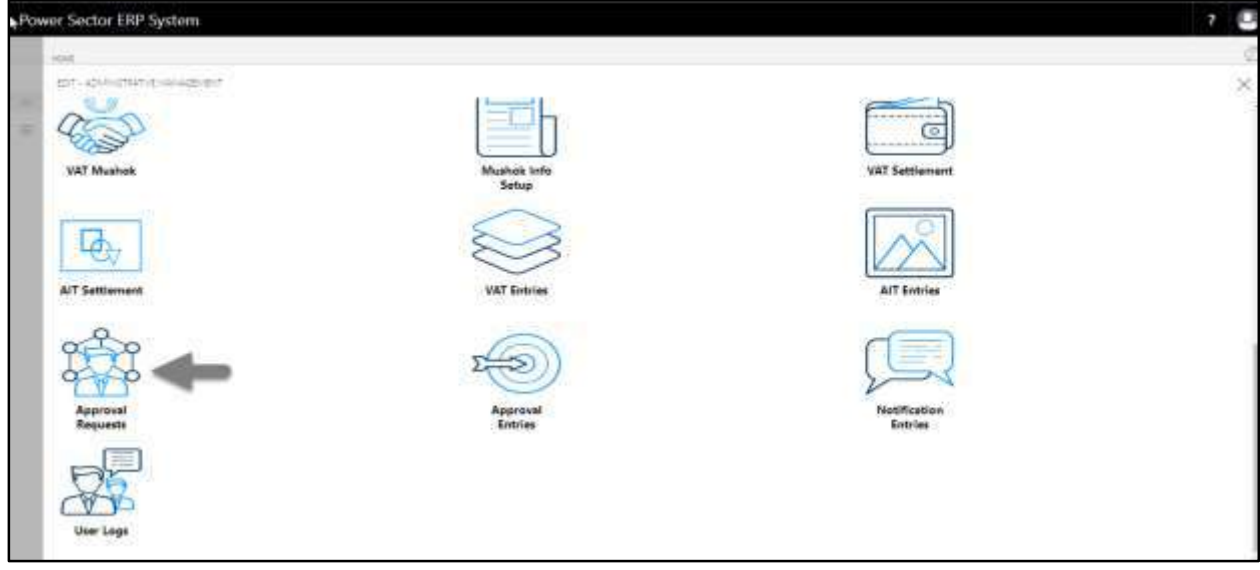

The following Approval Request page will appear as below.

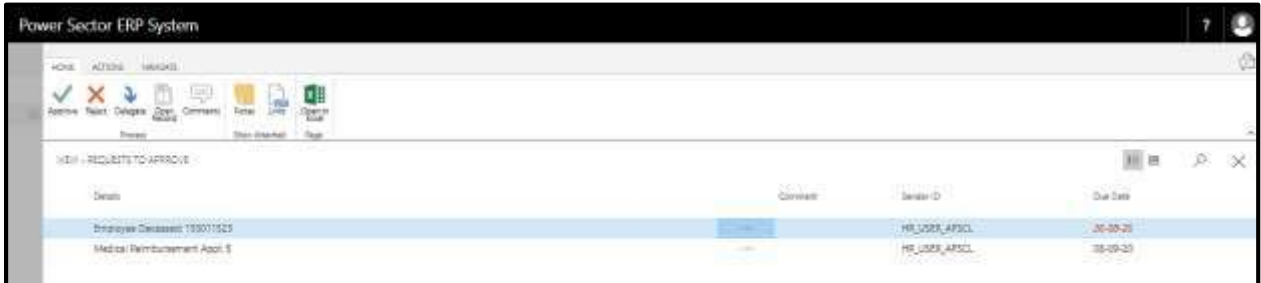

D. Select the initiated action and choose the **"Approve"** icon.

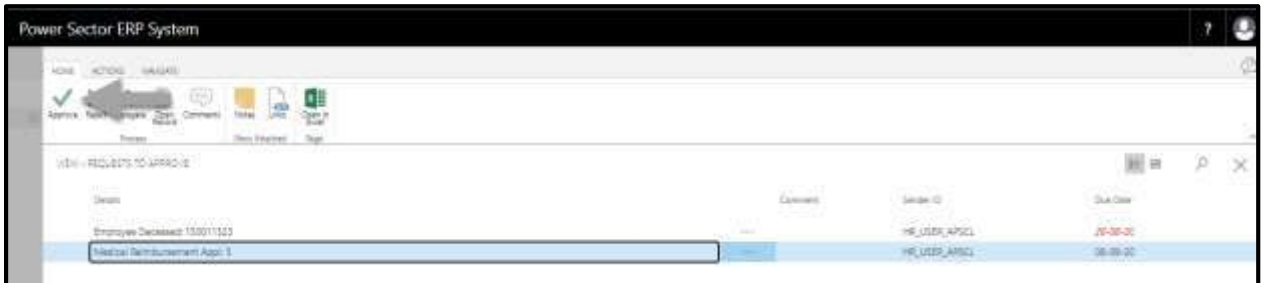

The following pop up will appear.

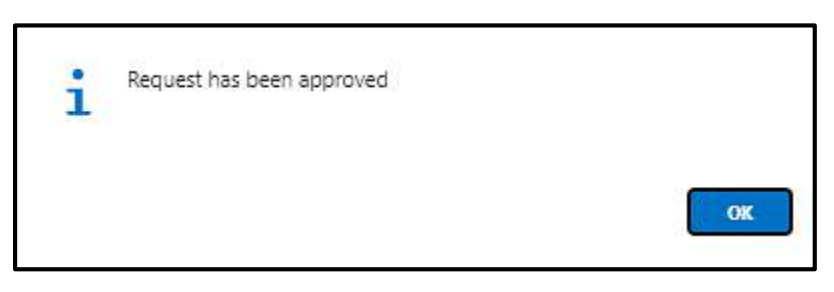

E. Choose the **"Approve"** icon to approve the initiated action or select **"Reject"** (besides "Approve") to reject.

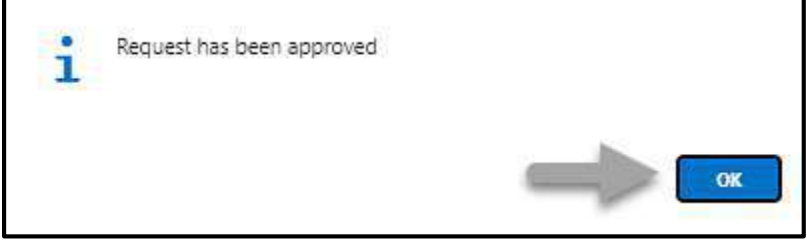

## HR-616 How to: Process PRL an Employee

#### **Introduction**

This process demonstrates how to process an employee PRL from the organization.

The PRL process of an individual employee is divided into 2 phases -

HR-616.1 Initiate the PRL process by module User.

HR-616.2 Approve or Reject initiated PRL by module Admin.

#### **Roles**

- Module User
- Module Admin

## HR-616.1 Initiate PRL Process by Module User

To Initiate a PRL process, follow the steps described below.

A. Login with your respective **HR User credentials**. ERP Landing Page, as below, will be appeared on successful login.

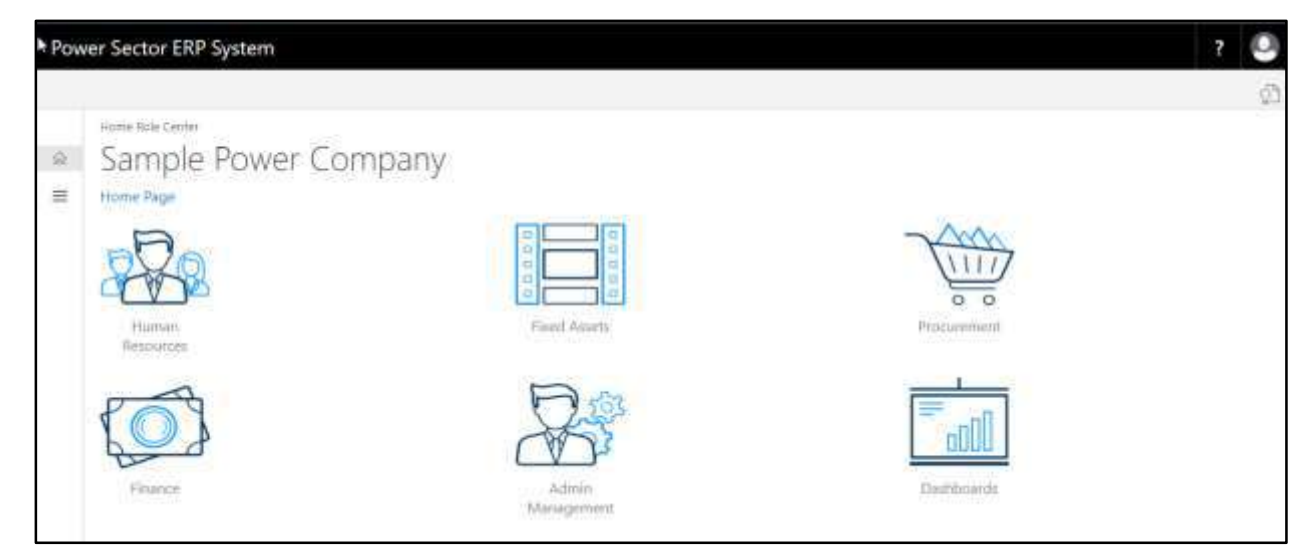

B. Choose the **"Human Resources"** icon.

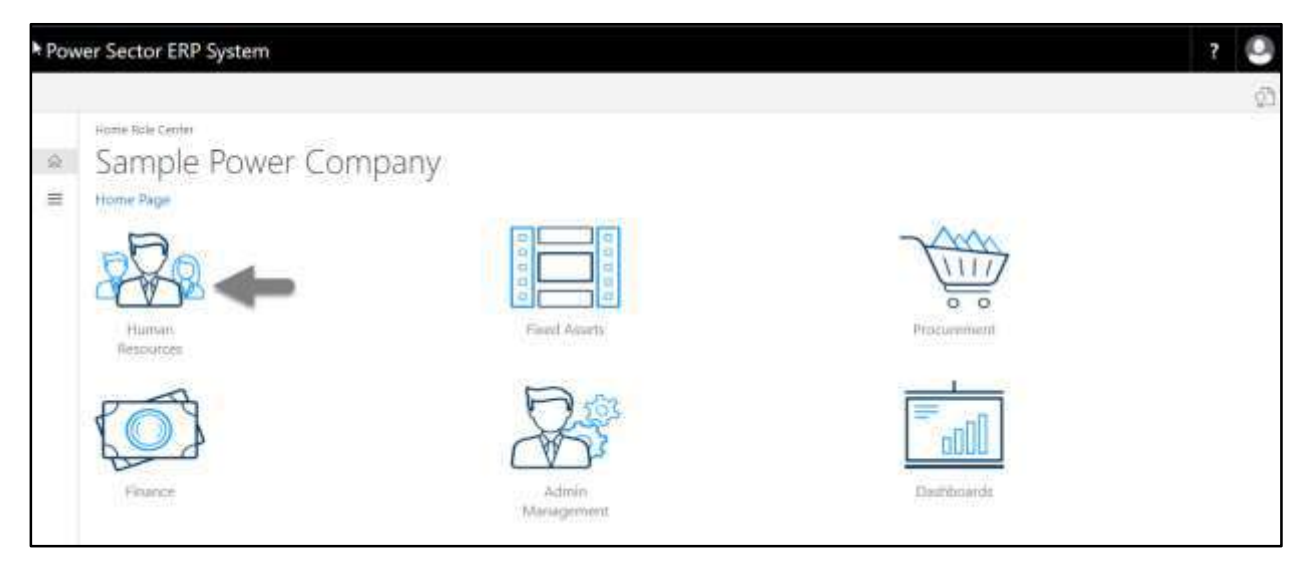

### **HR Landing Page** will be appeared as below

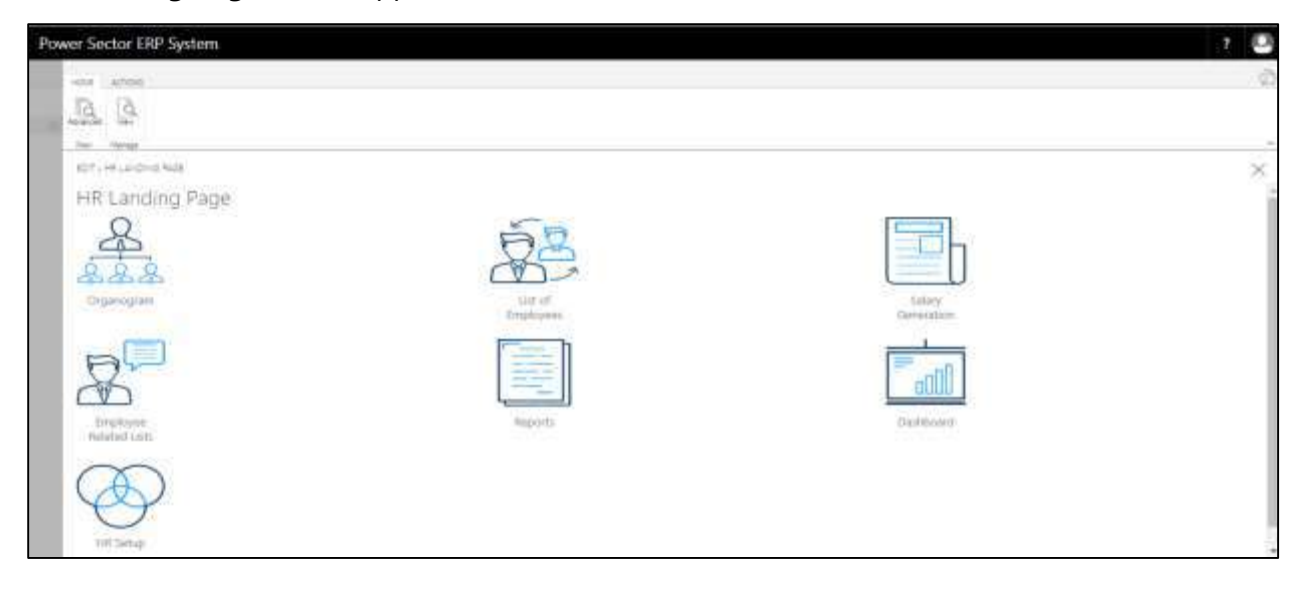

C. Choose the **"List of Employees"** in the HR Landing Page.

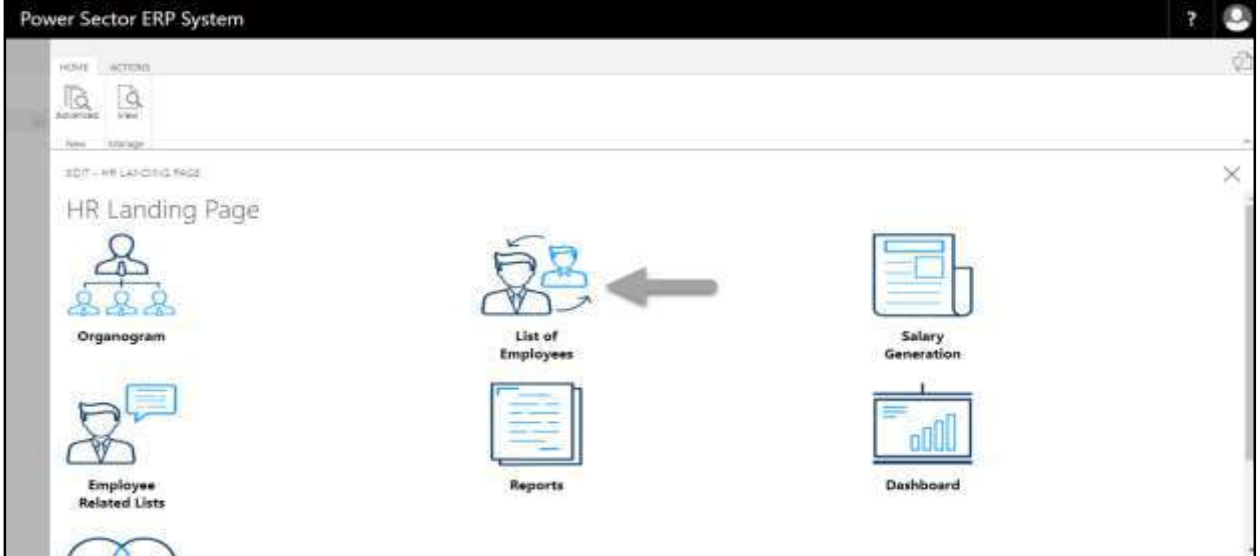

The following **Employee List** page will be appeared.

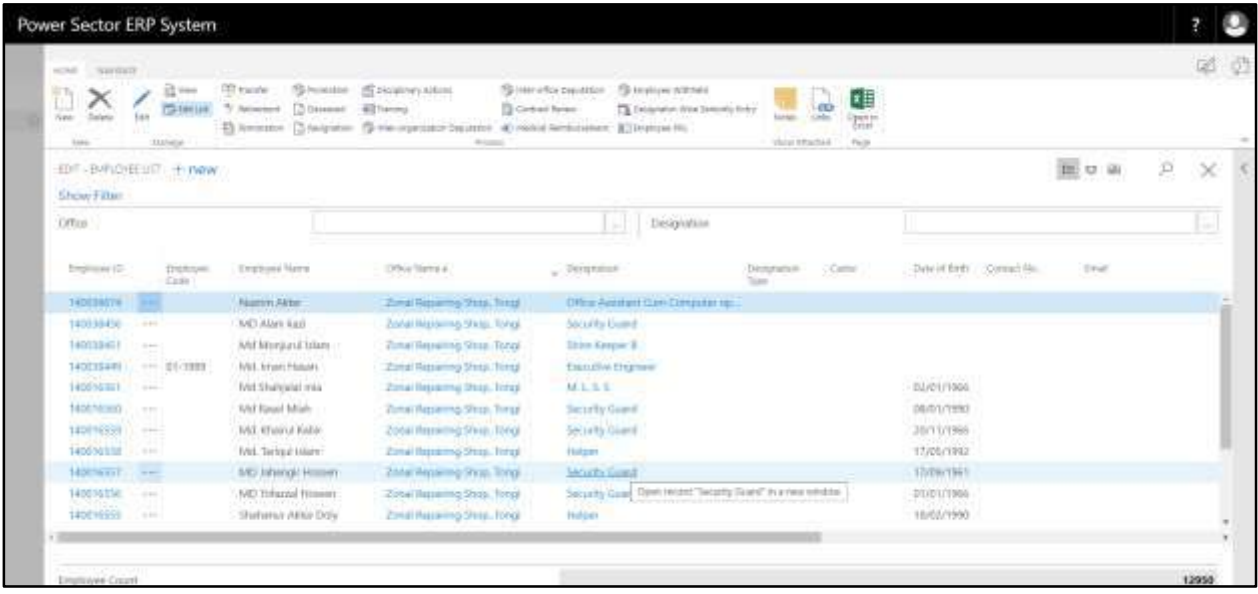

## D. Choose the **"Employee PRL"**.

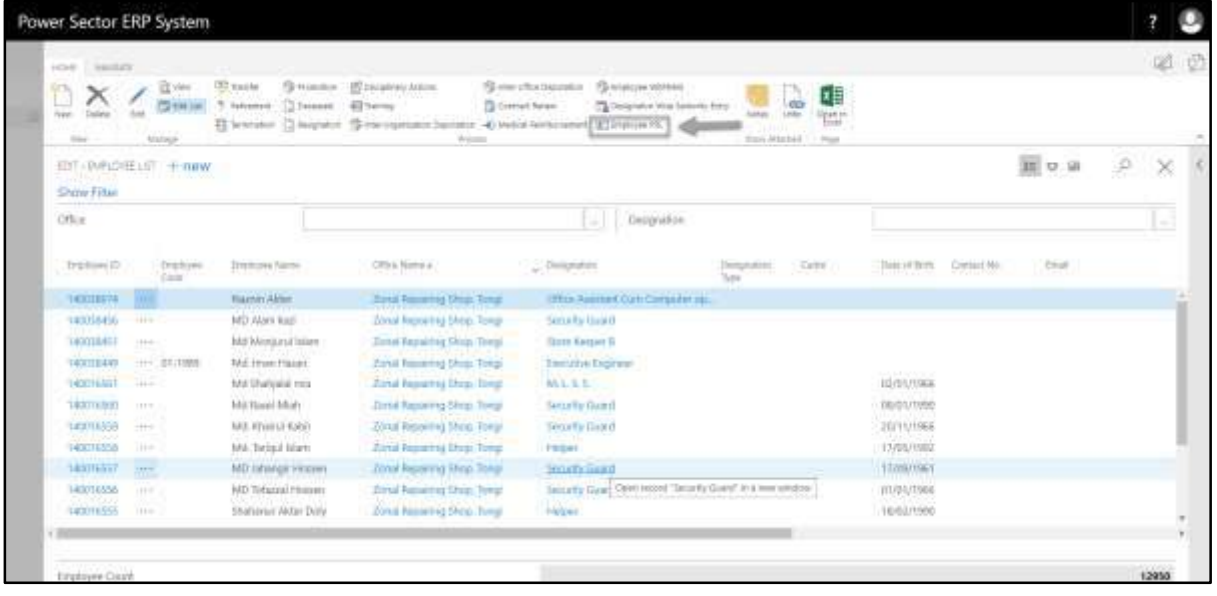

The following **Employee PRL** page will be appear.

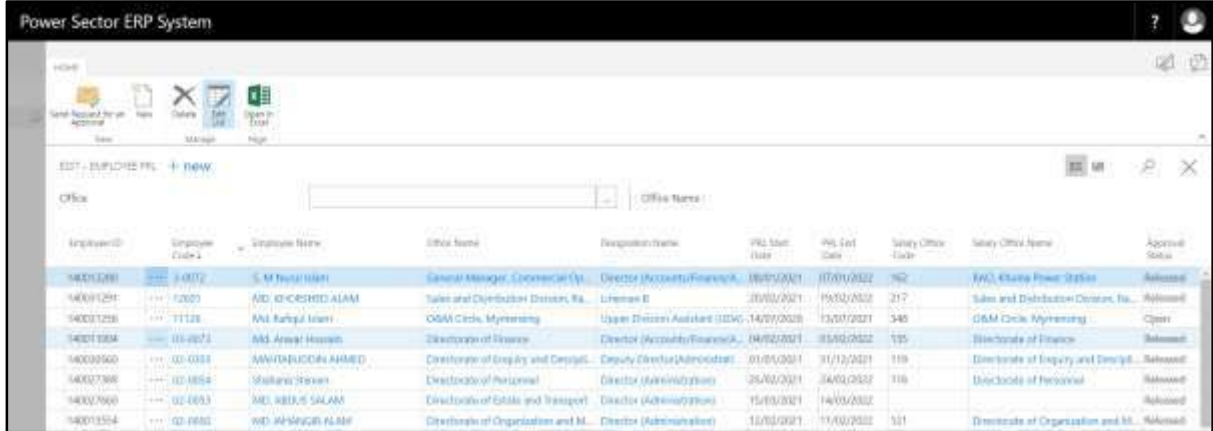

E. Choose "new" to add employee for PRL process.

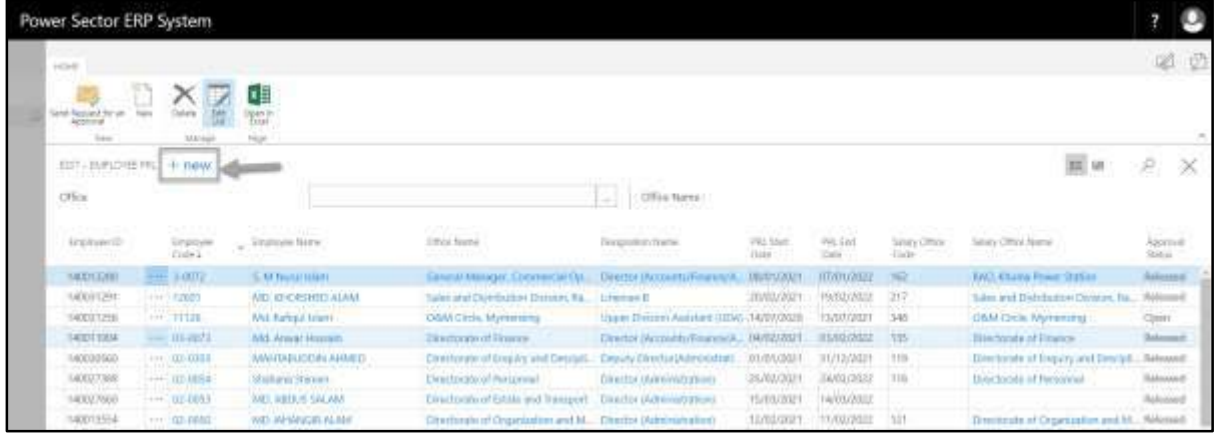

F. The following new line will be appeared.

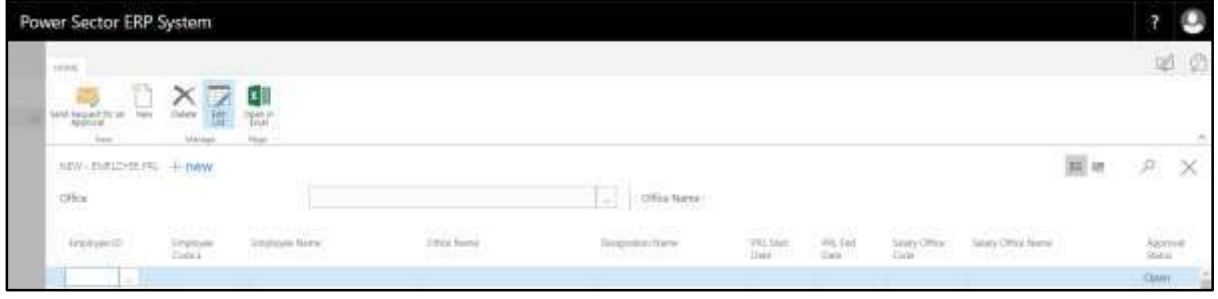

Provide below information to proceed PRL process successfully.

- 7. Choose the **Employee ID** from the dropdown by clicking on  $\mathbb{L}$  button.
	- **Employee ID: [140038449](https://bdpowersectorerp.com/powerdiverpservice/?company=BPDB&bookmark=29%3bUBQAAAJ7CTEANAAwADAAMQAxADAAMQAx&page=5201&filter=Employee.Status%20IS%20%270%2c7%2c9%27&dc=0&signInRedirected=1&runinframe=1)**

**Employee Code, Employee Name, Office Name and Designation Name** will be populated by the system.

8. Choose the **PRL Start Date** from the calendar by clicking on  $\boxed{\cdots}$  button. **PRL Start Date: 01-01-2020**

9. Choose the **PRL End Date** from the calendar by clicking on  $\boxed{\cdots}$  button.

**PRL End Date: 31-12-2021**

10. Choose the **Salary Office Code** from the dropdown by clicking on **button**.

**Salary Office Code: 110**

### **Salary Office Name** will be populate automatically.

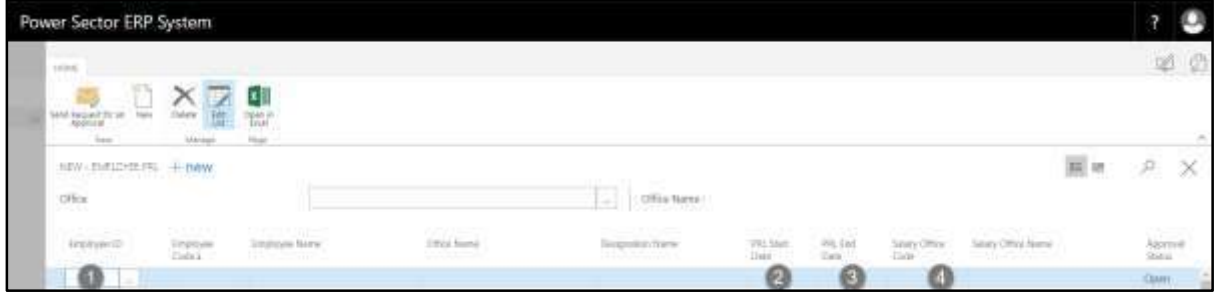

The screen will look like below.

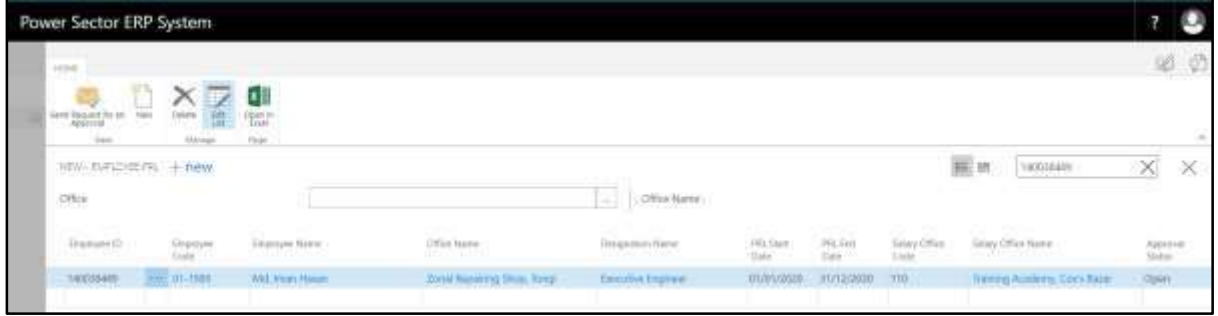

G. Choose the **"Send request for an Approval"** icon to proceed for approval.

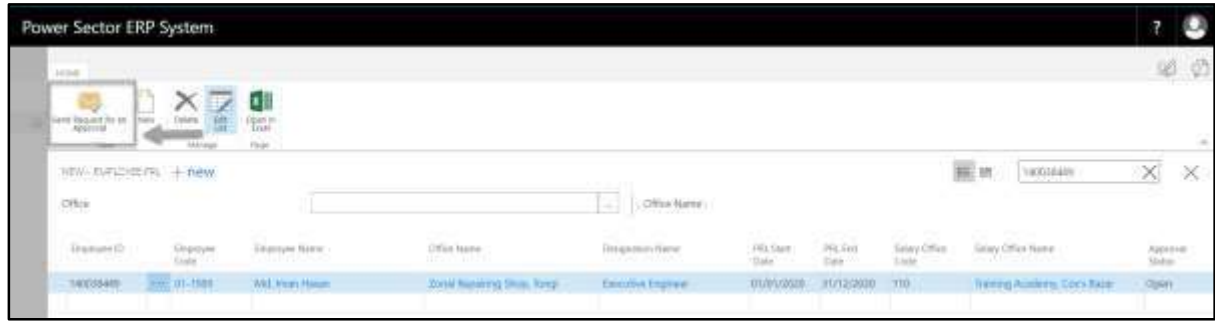

The following pop up will be appeared as below.

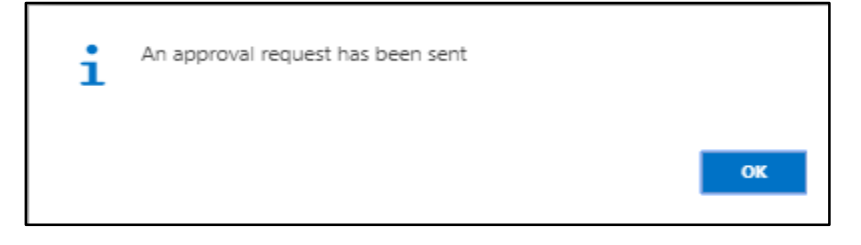

H. Choose **"OK"** icon to save and close.

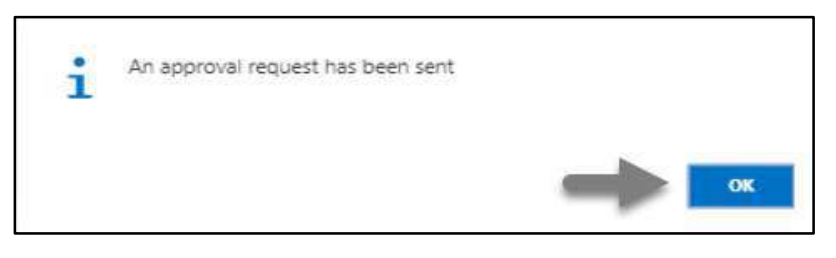

# HR-616.2 Approve or Reject initiated PRL by HR Admin

To approve or Reject an initiated PRL action, follow the steps described below.

A. Log in with your respective HR Admin credentials. ERP Landing Page, as below, will be appeared on successful login.

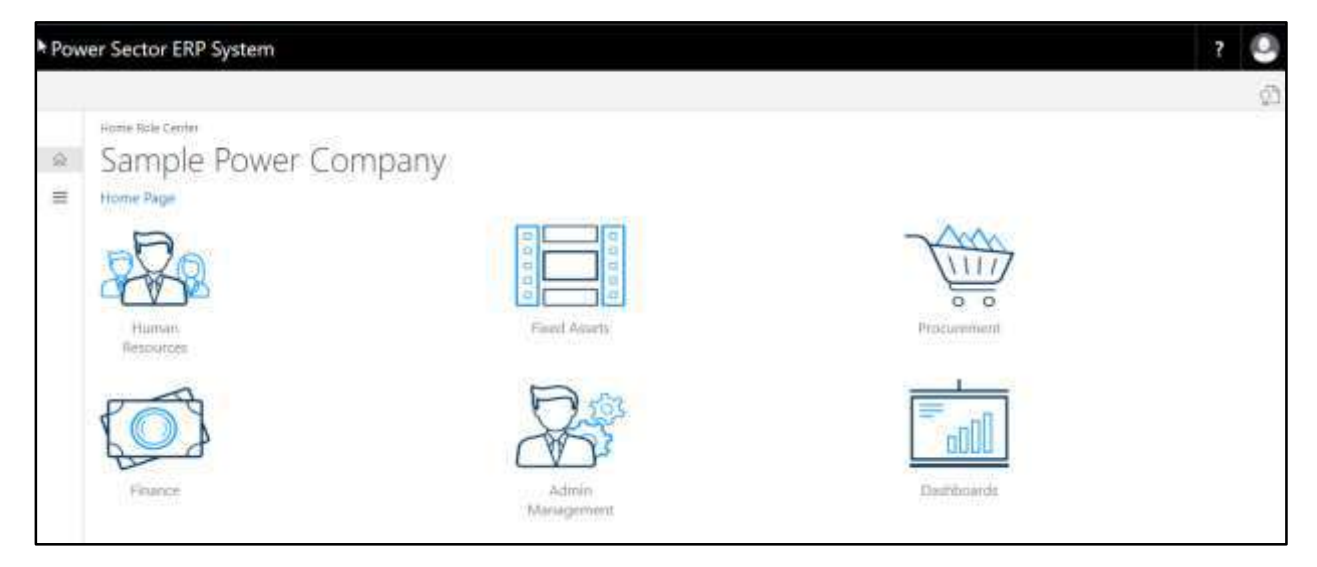

B. Choose the **"Admin Management"** icon to open the administrative page.

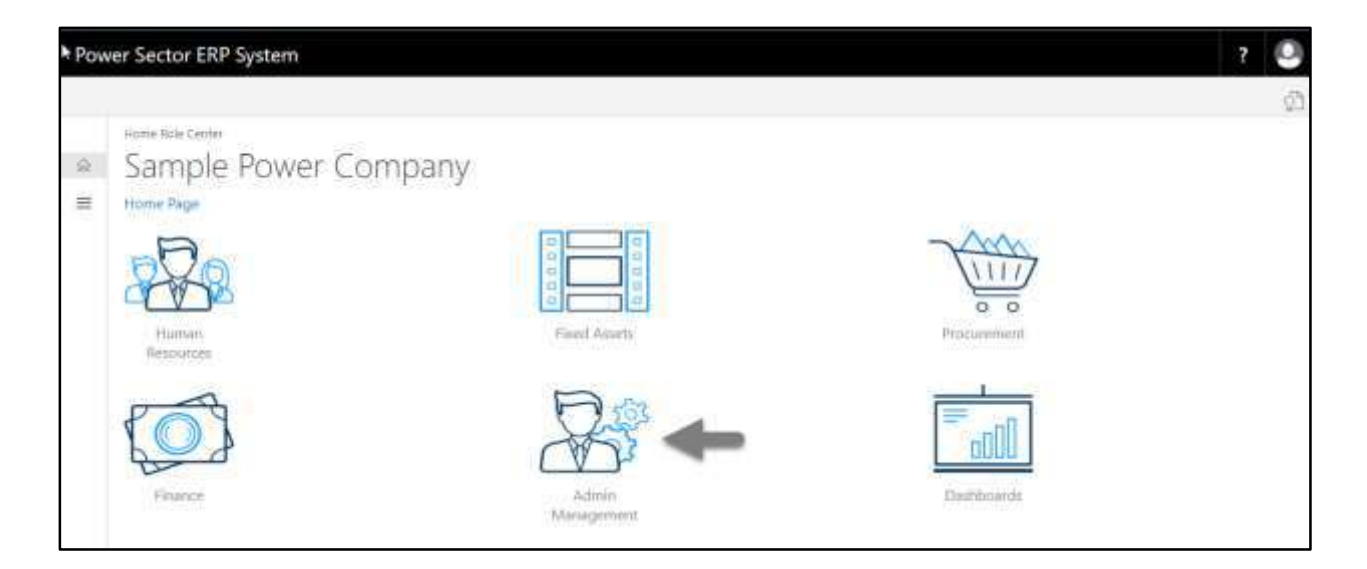

The Following **Admin Management** page will be appeared.

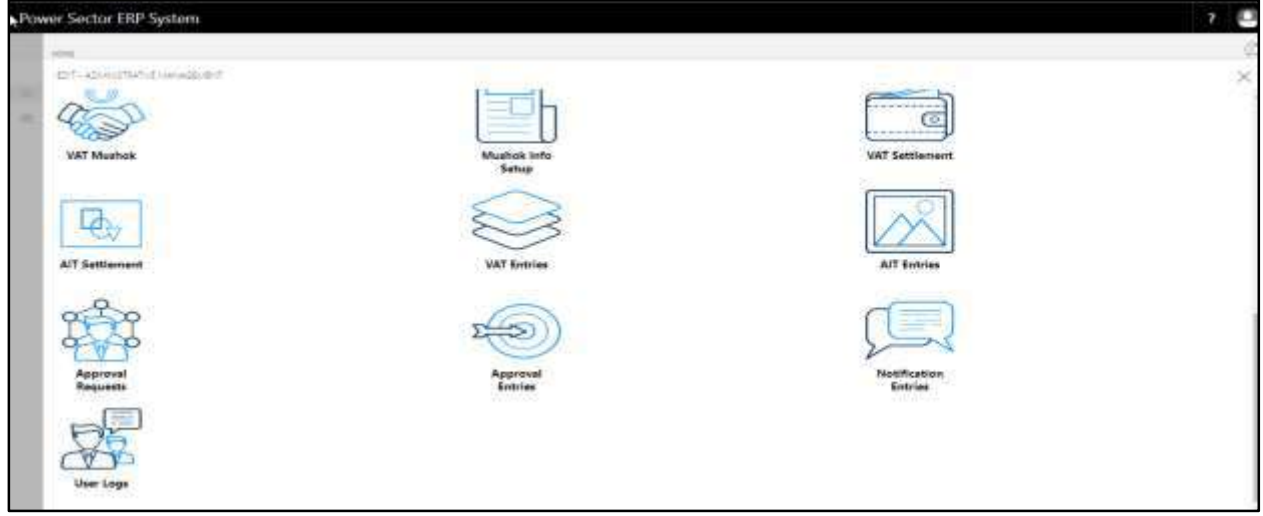

C. Choose the **"Approval Request"** icon to process initiated approval requests.

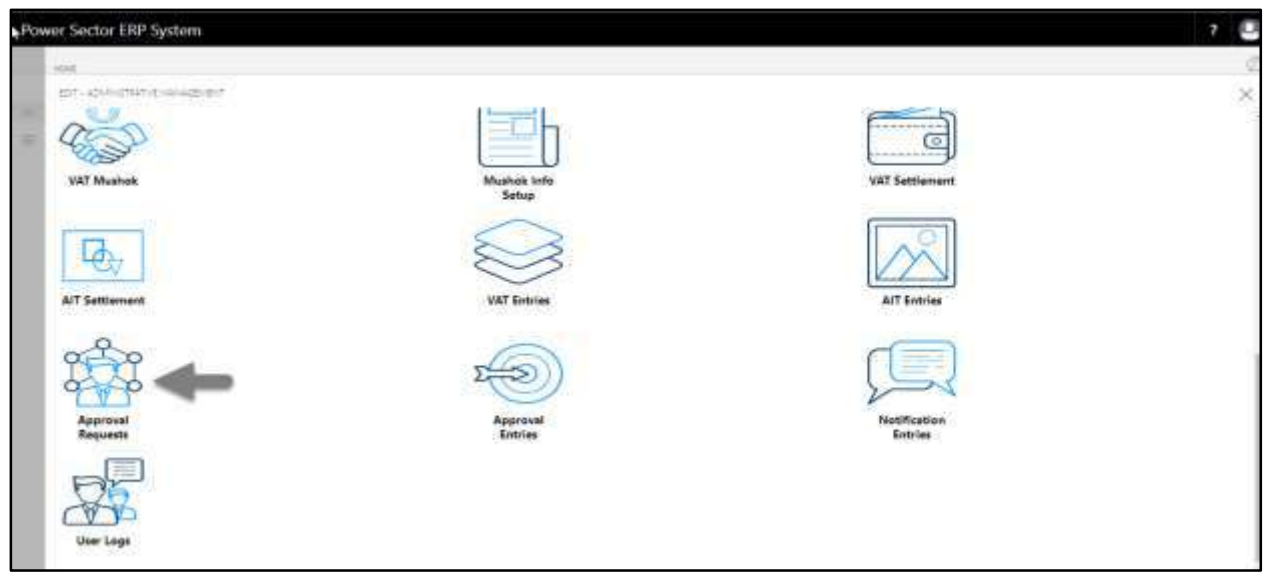

The following **Approval Request page** will be appeared.

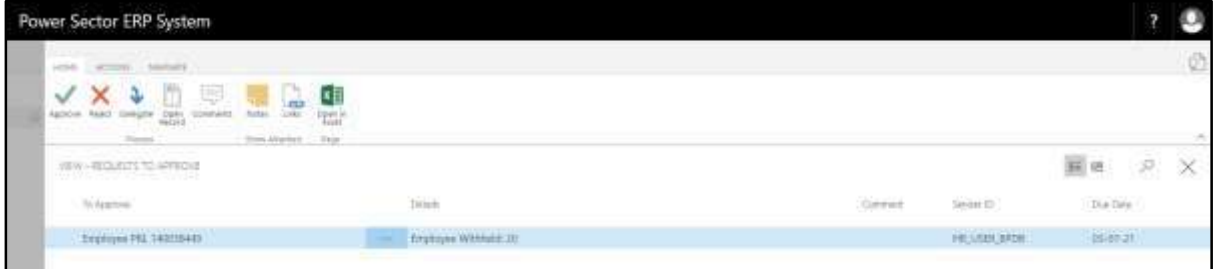

D. Select the initiated PRL process and choose the **"Open Record"** icon.

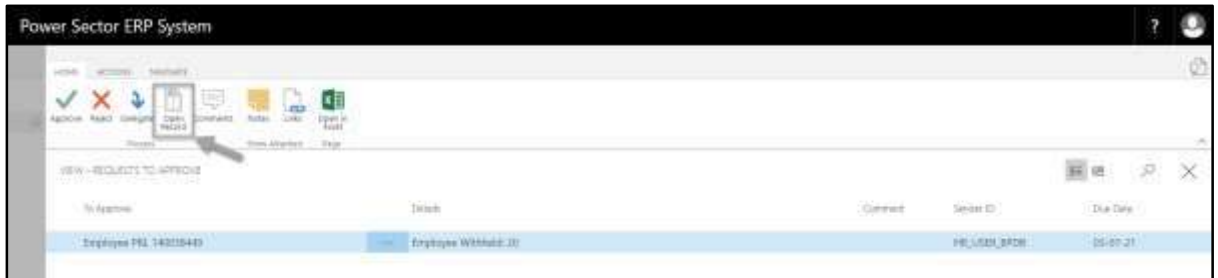

#### **TIPS**

You can choose initiated PRL by selecting the line.

**Detailed Employee PRL page** will be appeared as below.

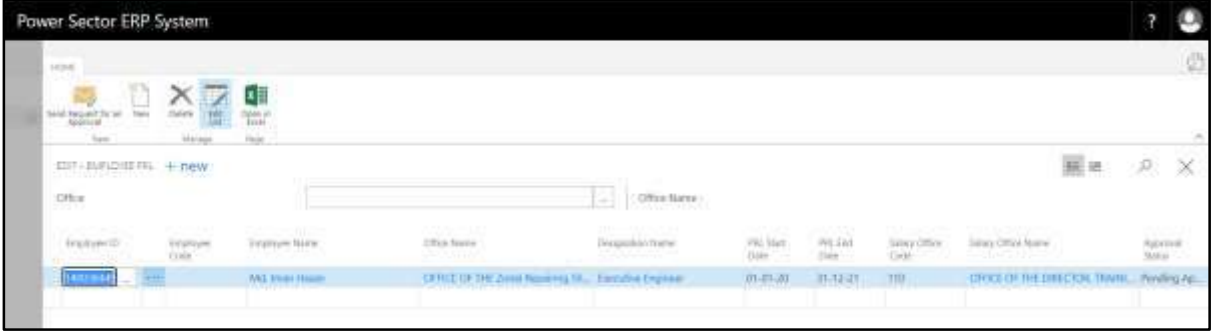

E. Select the  $\boxtimes$  icon to back to the previous page.

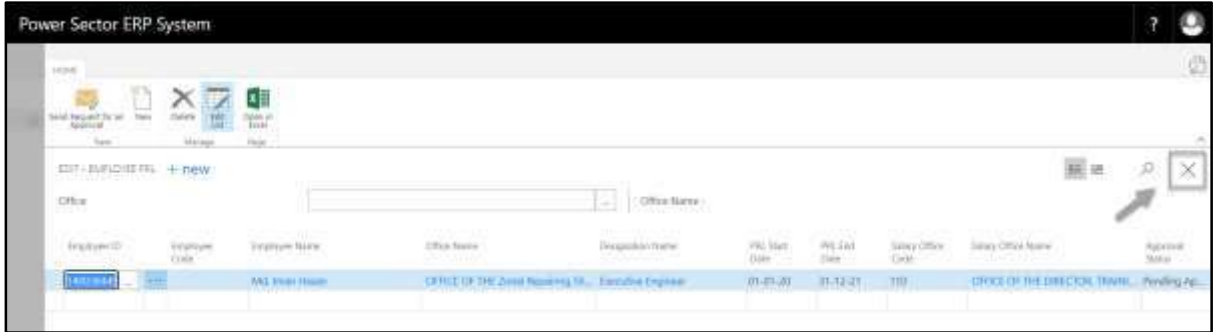

#### The following **Request to Approve page** will be appeared.

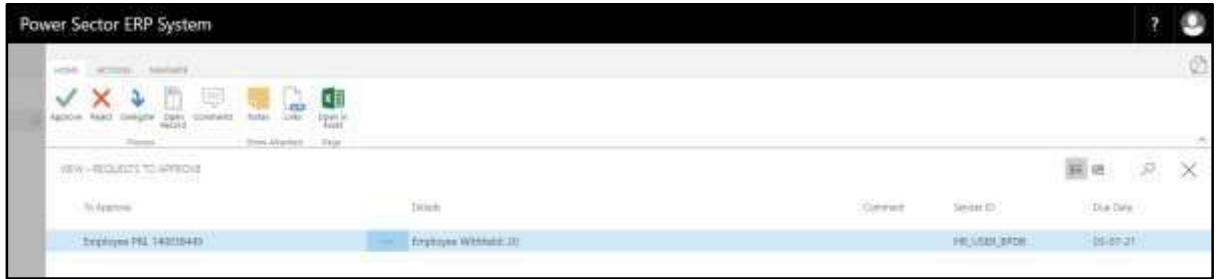

F. Select the Initiated PRL process and Choose the **"Approve"** icon to approve the initiated PRL process or select **"Reject"** (besides "Approve") to reject.

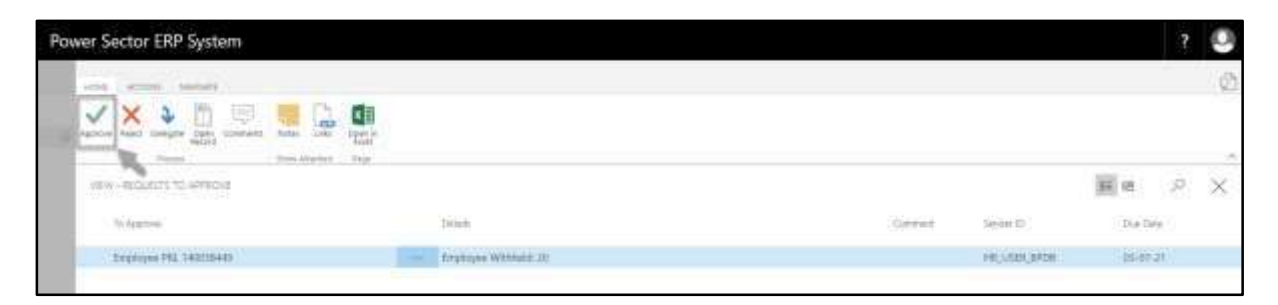

The following pop- up will be appeared.

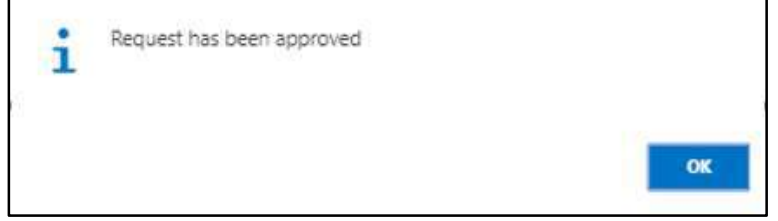

G. Choose the "**OK"** icon to save and close.

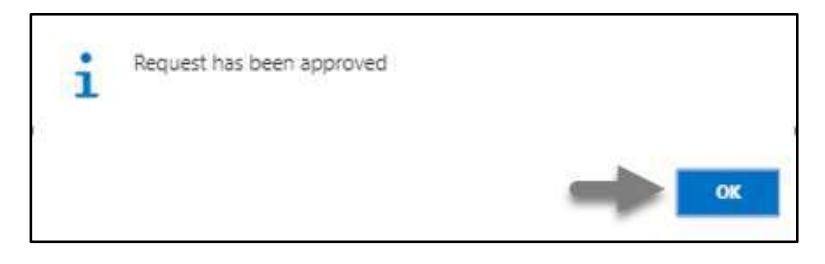

#### **IMPORTANT**

After approve an initiated PRL process, you cannot delete or modify it.

# **HR-700 Batch Processes**

#### **Introduction**

This section of the user manual describes and lists the batch processes for different HR operations and also shows how to operate those. Batch processes in the system are –

- HR-701 Income Tax Calculation
- HR-702 Shift Duty Entry Process
- HR-703 Over Time Calculation
- HR-704 Salary Precheck Process
- HR-705 Salary Generation Process
- HR-706 Bonus Generation Process
- HR-707 Voucher Entry
- HR-708 View Voucher Entries

#### **Role**

- Module User
- Module Admin

#### **Prerequisite**

- Module Admin and User credentials
- Related Setup

# HR-701 How to: Calculate Employee TDS

#### **Introduction**

This process demonstrates how to Calculate TDS for Employees of an organization.

The TDS Calculation process of an organization is divided into 2 Major activities-

HR-701.1 Generate TDS. HR-701.2 Change Employee TDS.

#### **Roles**

Module Admin

#### **Prerequisites**

• Income tax Setup

## Access TDS Calculation Page

To Initiate, follow the steps below.

A. Login with your respective **HR Admin credentials**. ERP Landing Page, as below, will be appeared on successful login.

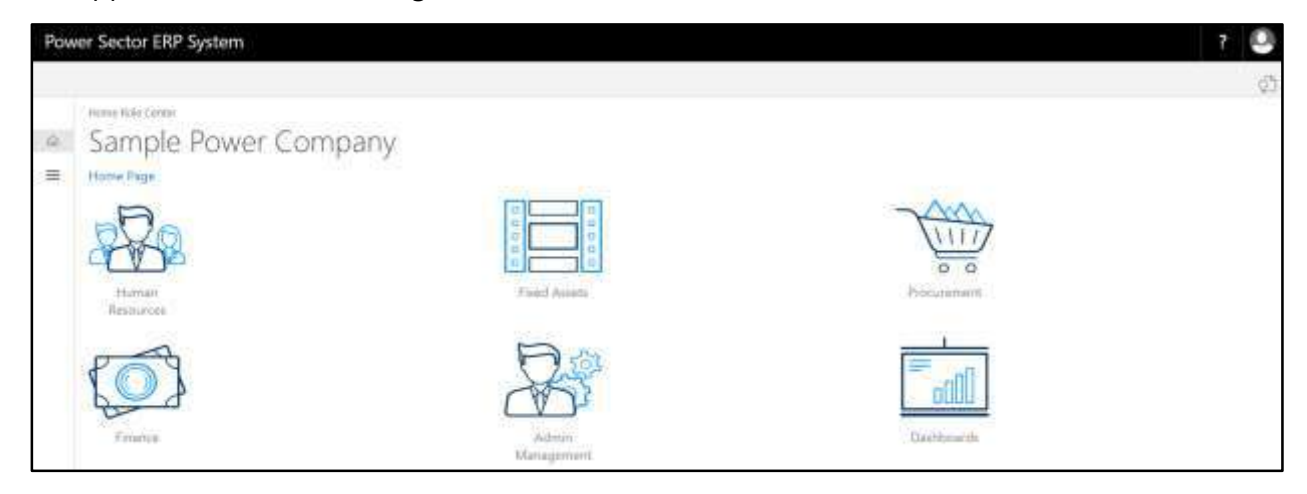

B. Choose the **"Human Resources"** icon.

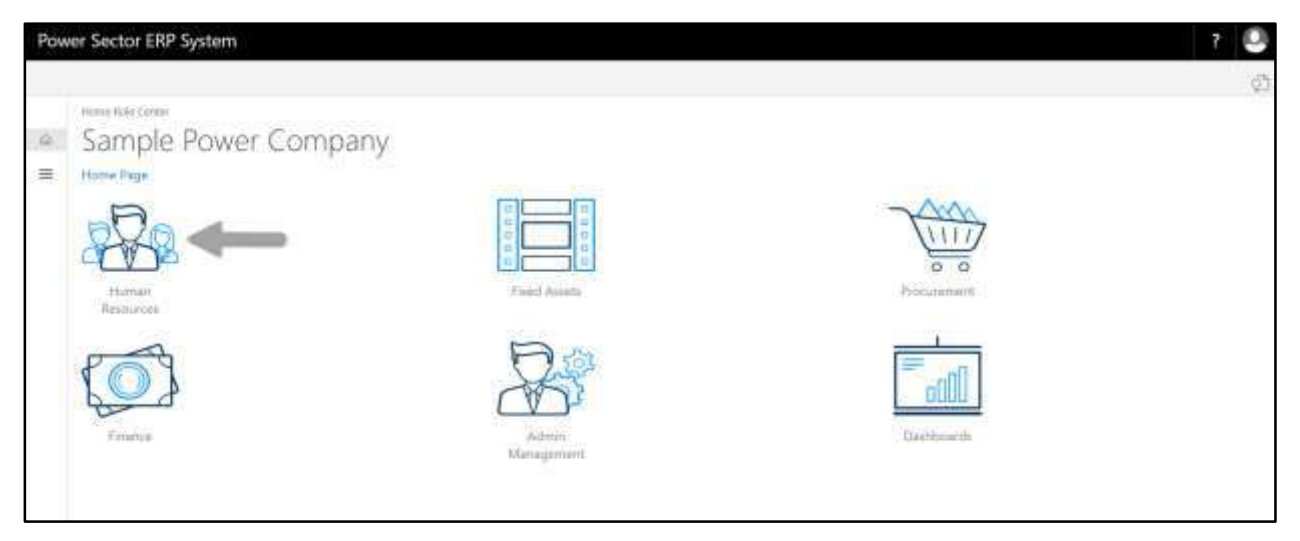

#### **HR Landing Page** will be appeared as below

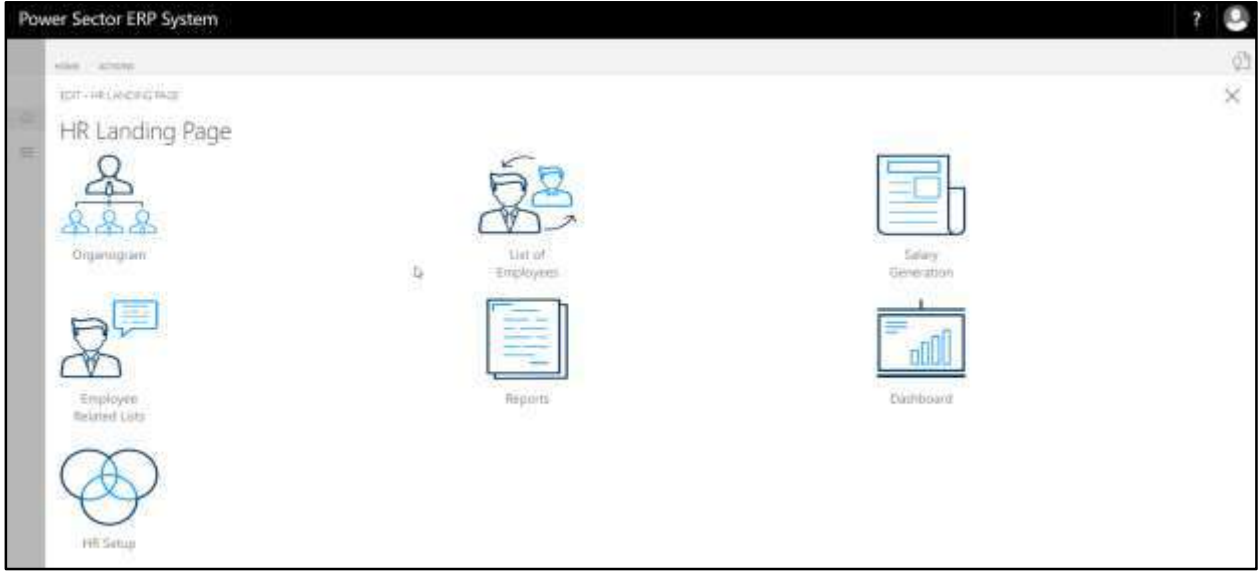

C. Choose the **"HR Setup"** in HR Landing Page.

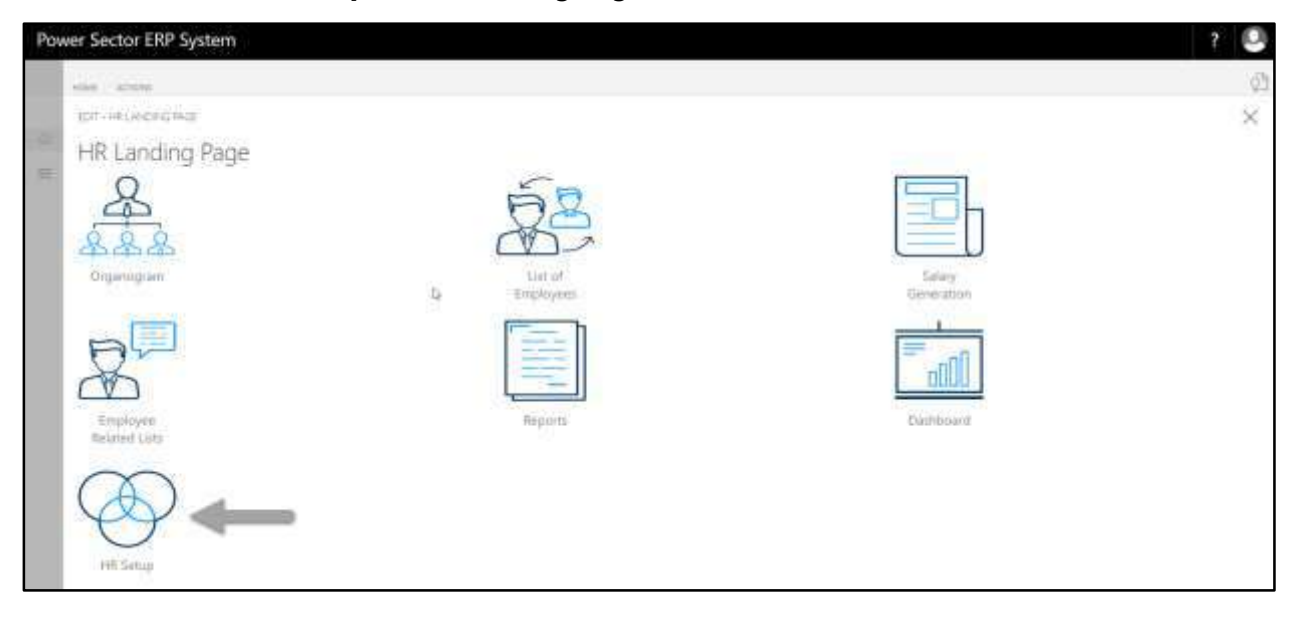

### **HR Setup landing page** will be appeared as below

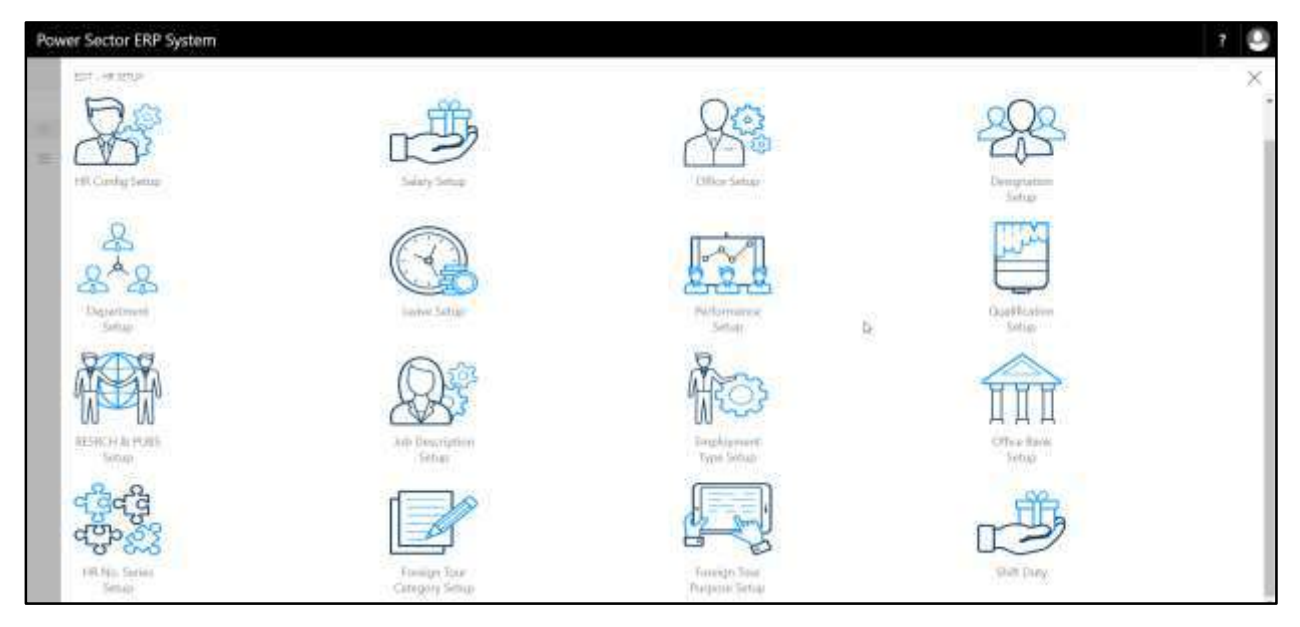

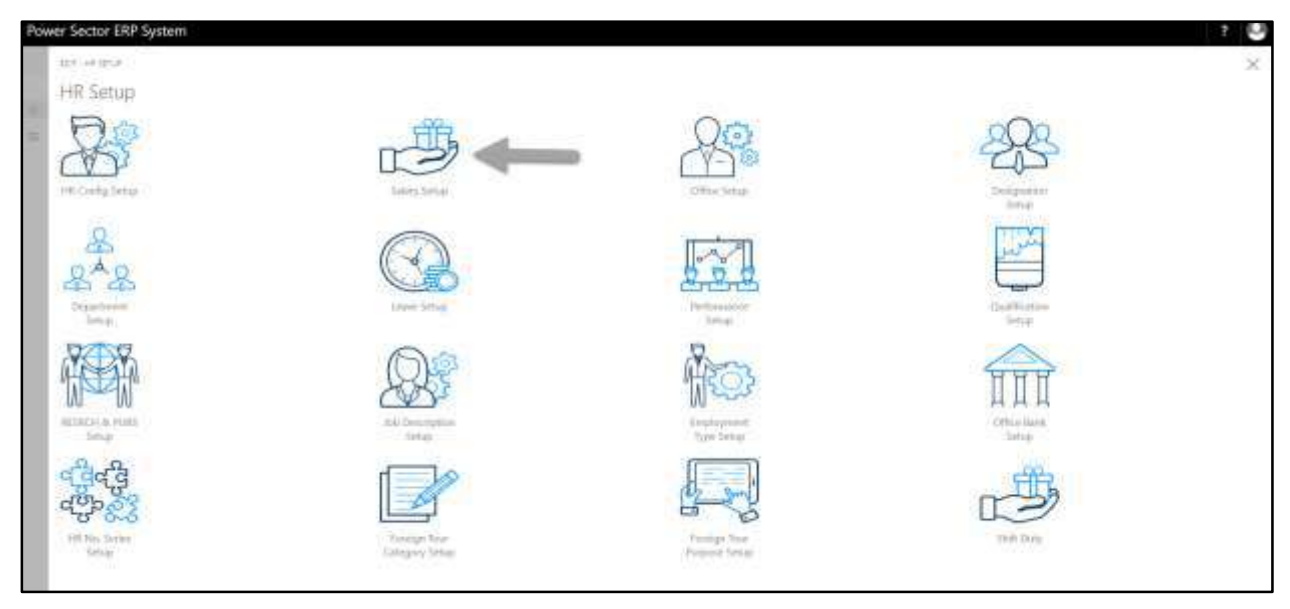

D. Choose the **"Salary Setup"** in HR Setup Landing Page.

The following **Salary Setup page** will be appeared.

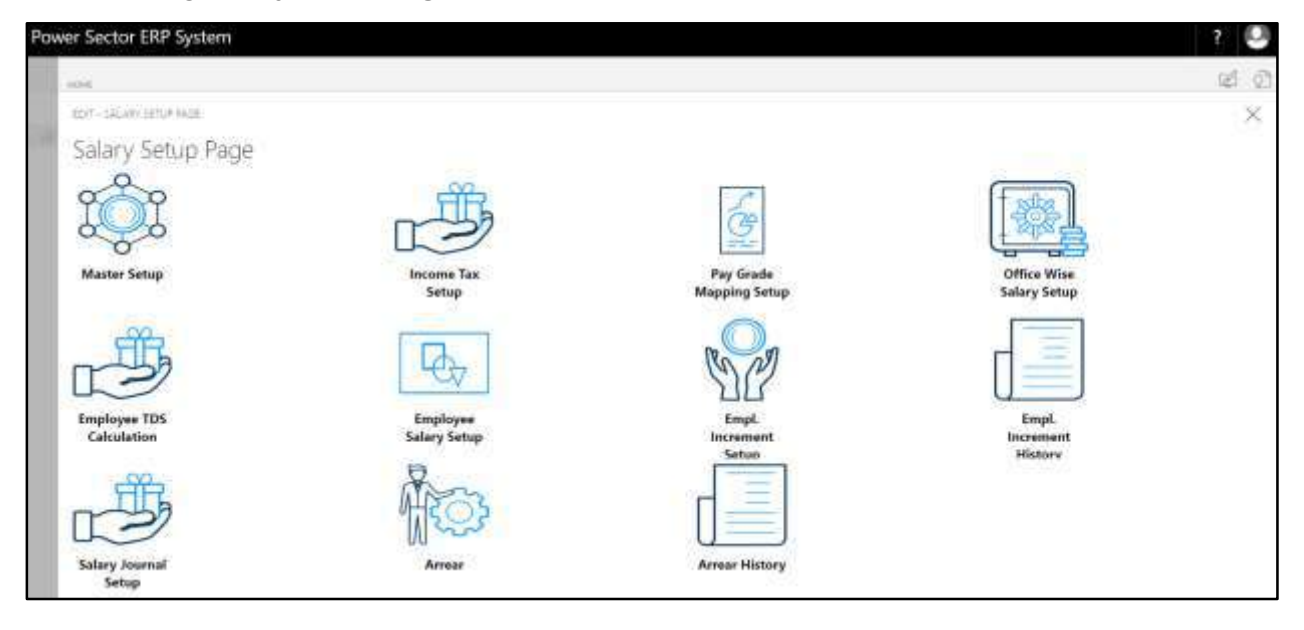

# HR-701.1 Generate TDS

To Initiate, follow the steps below.

A. Access Employee TDS Calculation Page by Human Resource Admin.

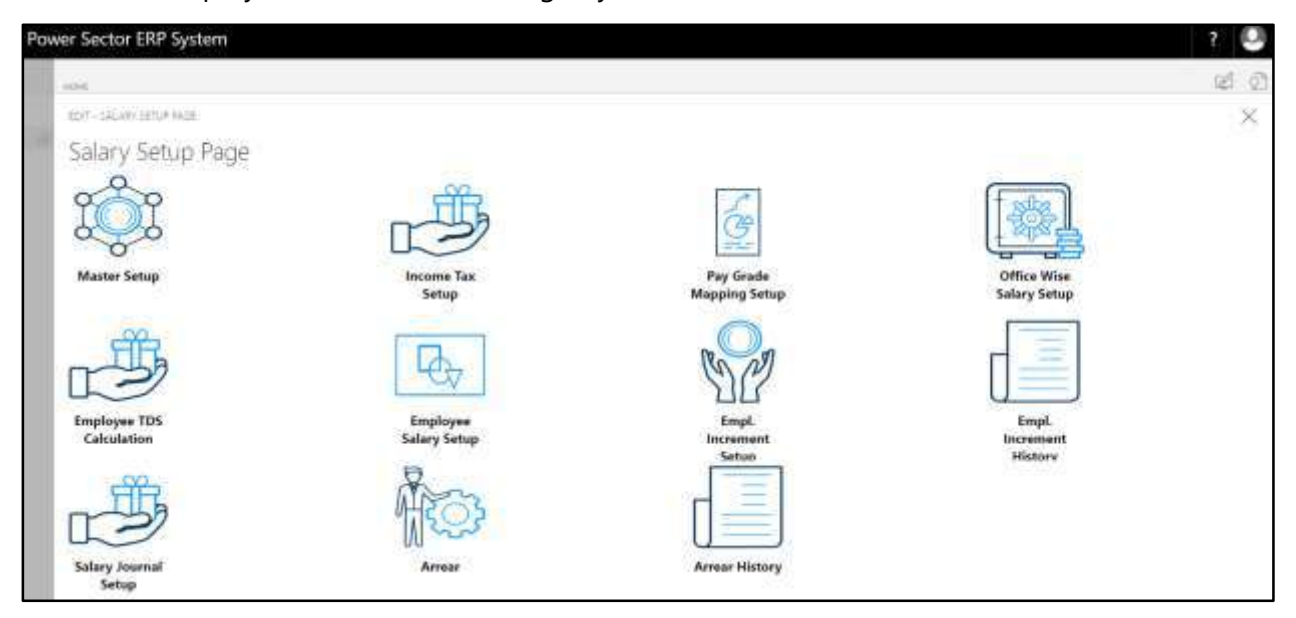

B. Choose the **"Employee TDS Calculation"** icon on the Salary Setup page, as indicated in figure below.

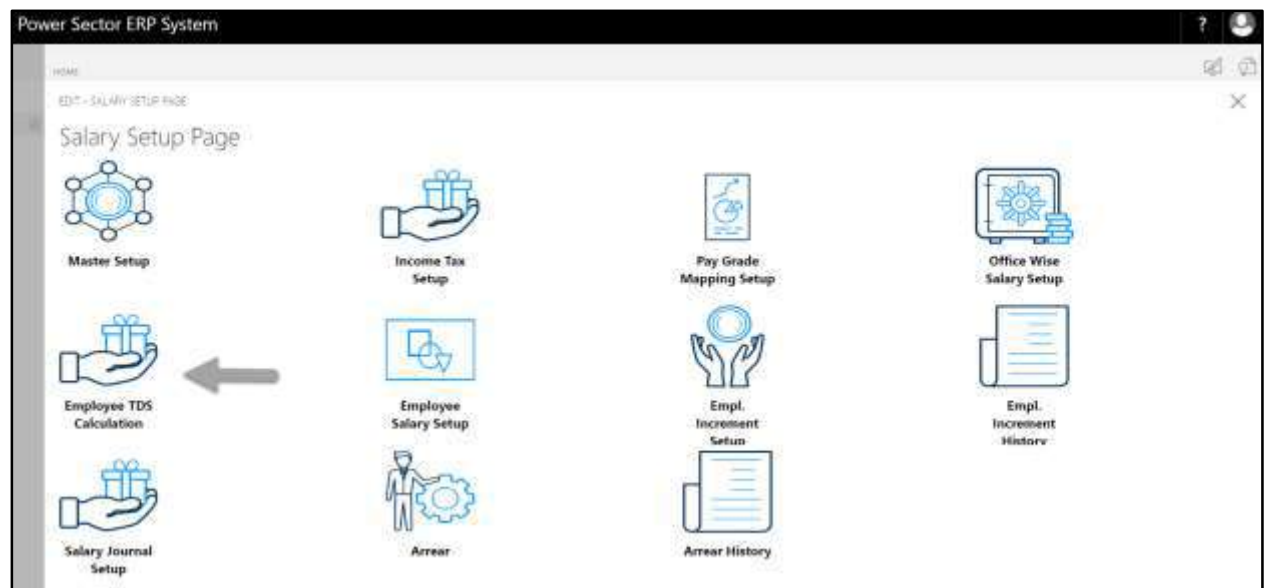

The following **Employee TDS Calculation** page will be appeared as below.

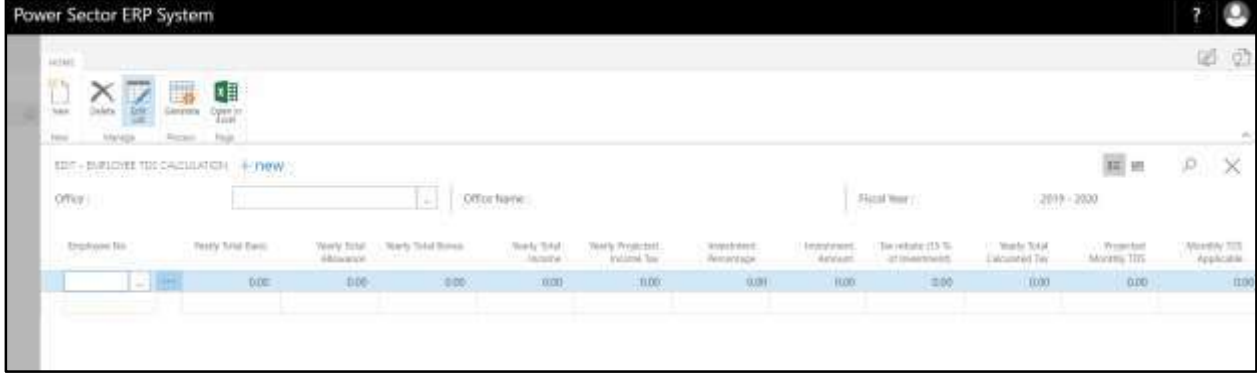

C. Click "**Generate**" icon on the Employee TDS Calculation Page, as indicated in figure below.

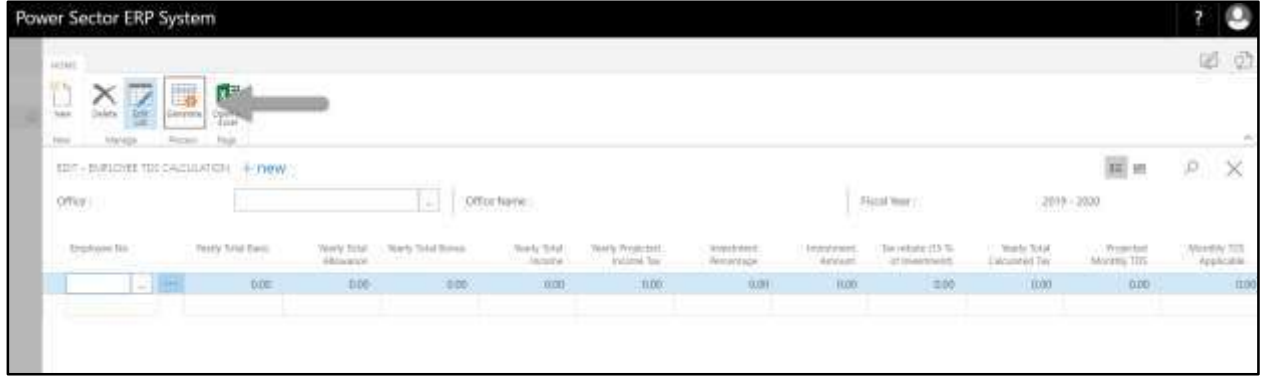

TDS for all employees will be generated based on income tax setup.

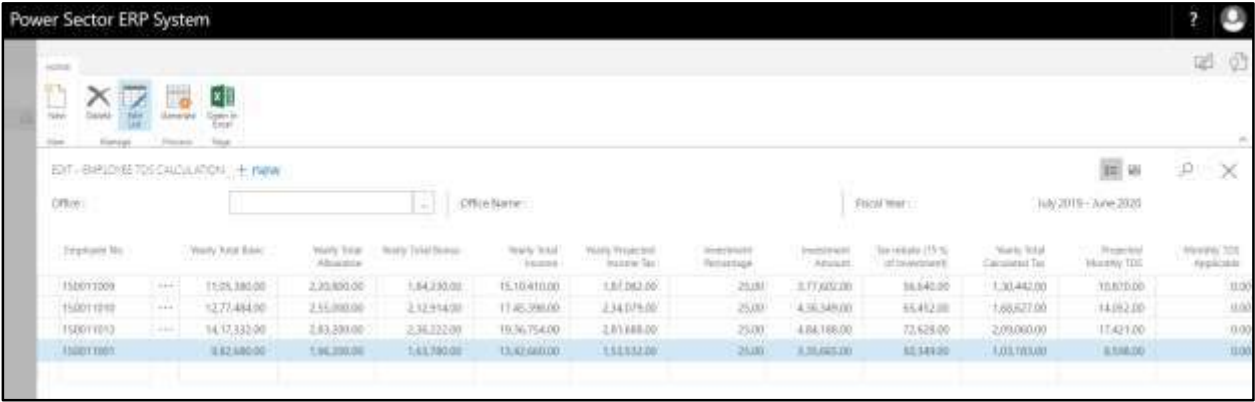

D. Click the  $"\times"$  button to save and close.

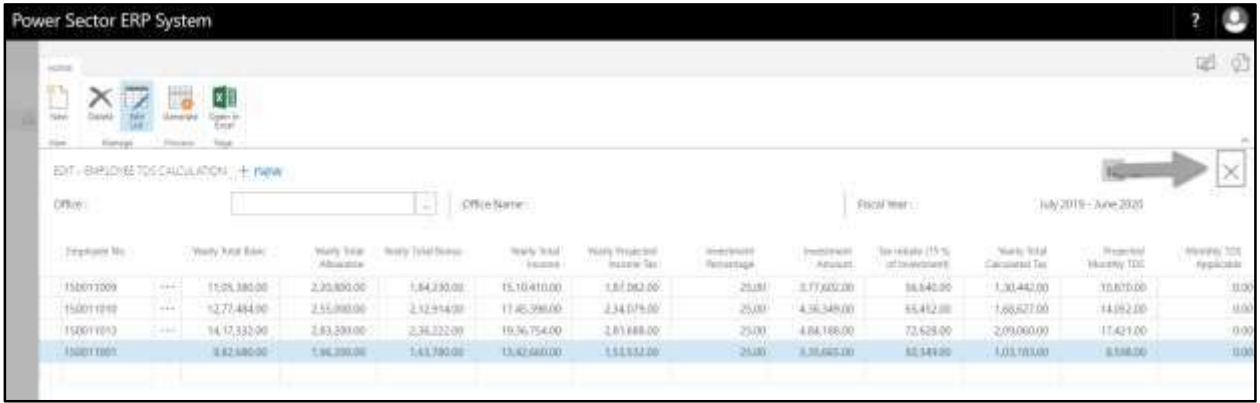

# HR-701.2 Change Employee TDS

To Initiate, follow the steps below.

A. Access Employee TDS Calculation by Human Resource Admin.

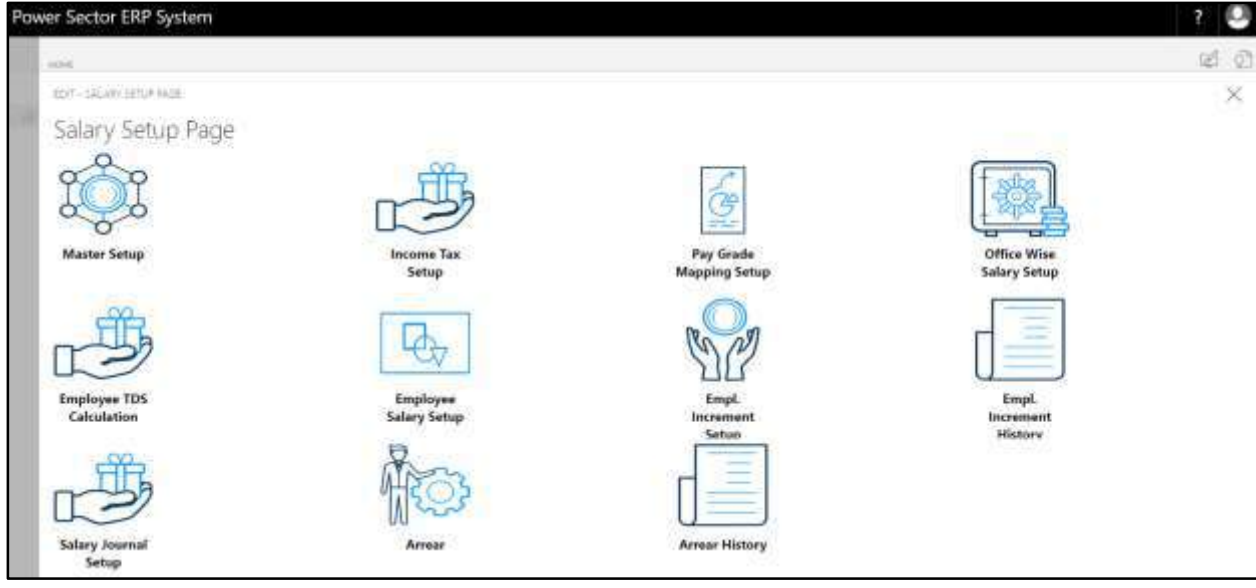

B. Choose the **"Employee TDS Calculation"** icon on the Salary Setup page, as indicated in figure below.

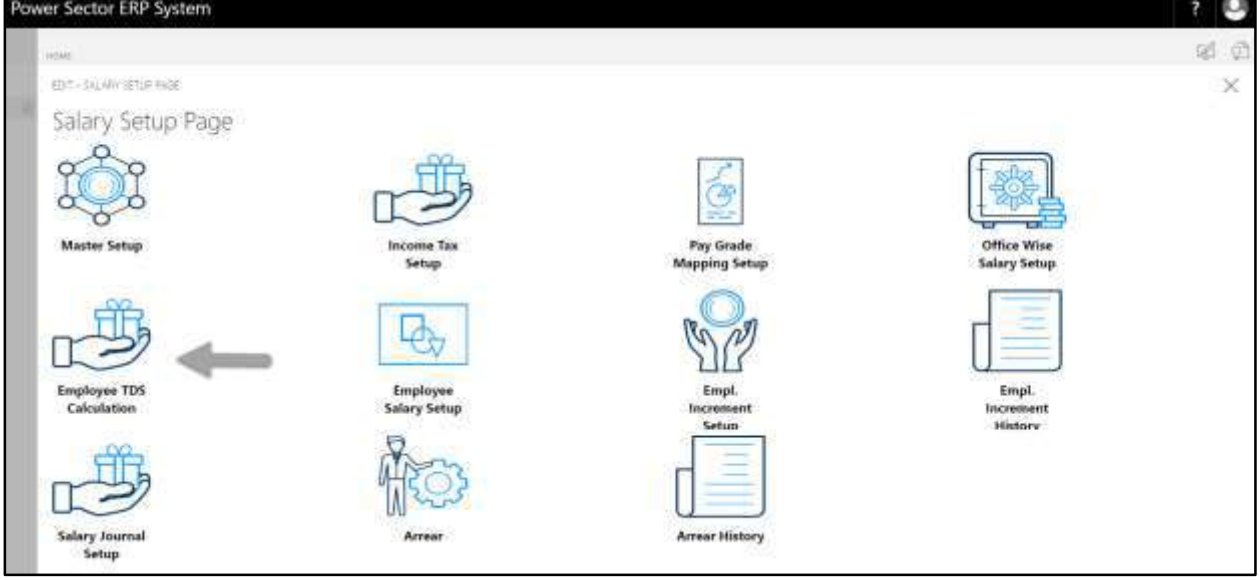

The following **Employee TDS Calculation page** will be appeared.

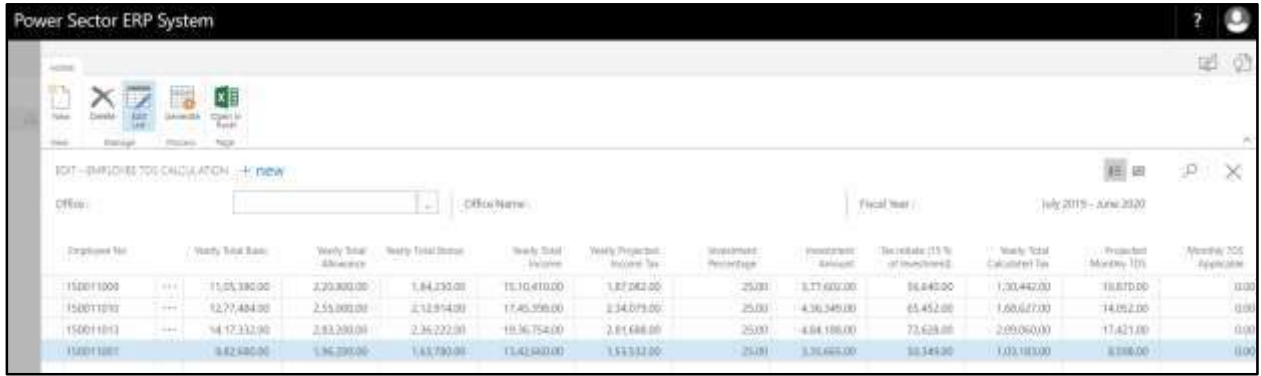

C. Change the Amount of Monthly TDS Applicable, as below.

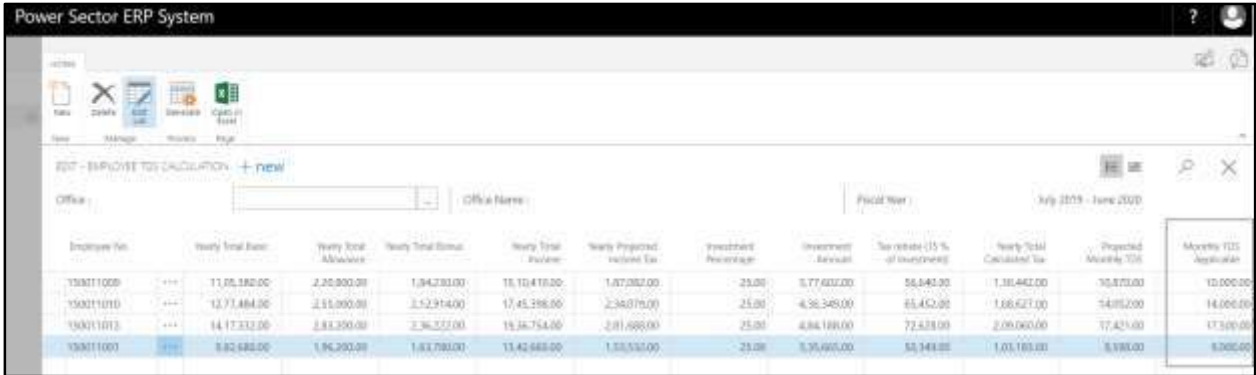

D. Click the  $\sqrt{\mathbf{X}}$  button to save and close.

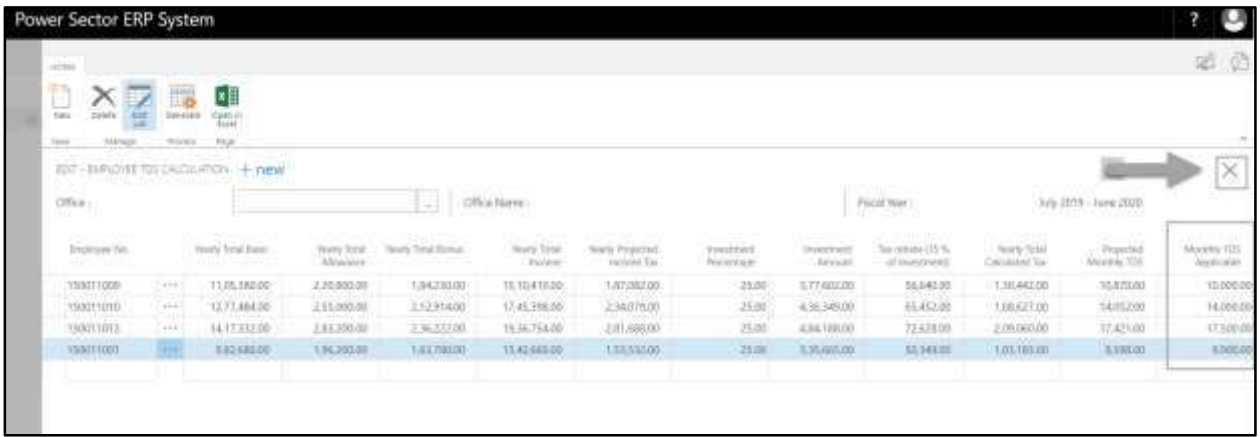

## HR-702 How to: Setup Shift Duty

#### **Introduction**

This process demonstrates how to setup Shift Duty for an organization.

#### **Roles**

• Module Admin

### **Shift Duty Setup**

To initiate, follow the steps below.

A. Login with your respective **HR Admin credentials**. ERP Landing Page, as below, will be

appeared on successful login.

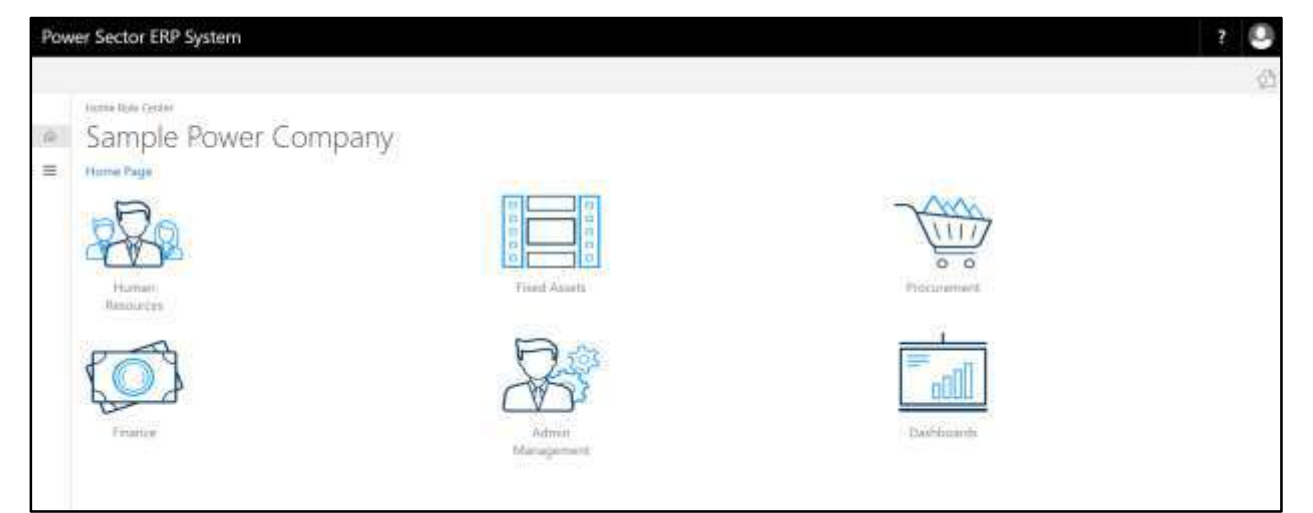

B. Choose the **"Human Resources"** icon.

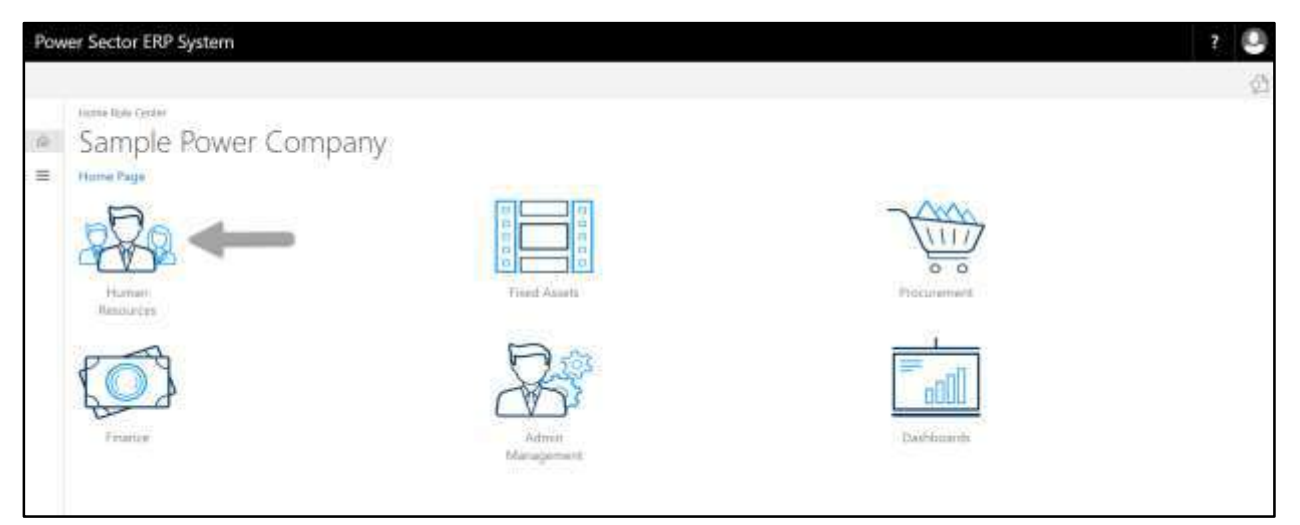

### **HR Landing Page** will be appeared as below

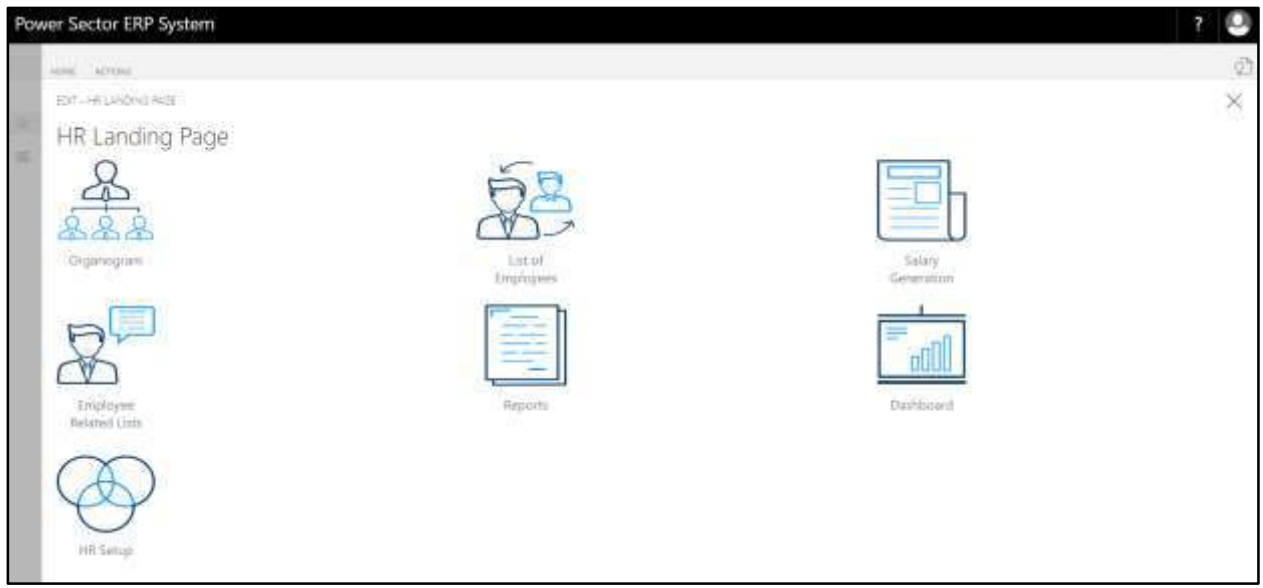
C. Choose the **"HR Setup"** in HR Landing Page.

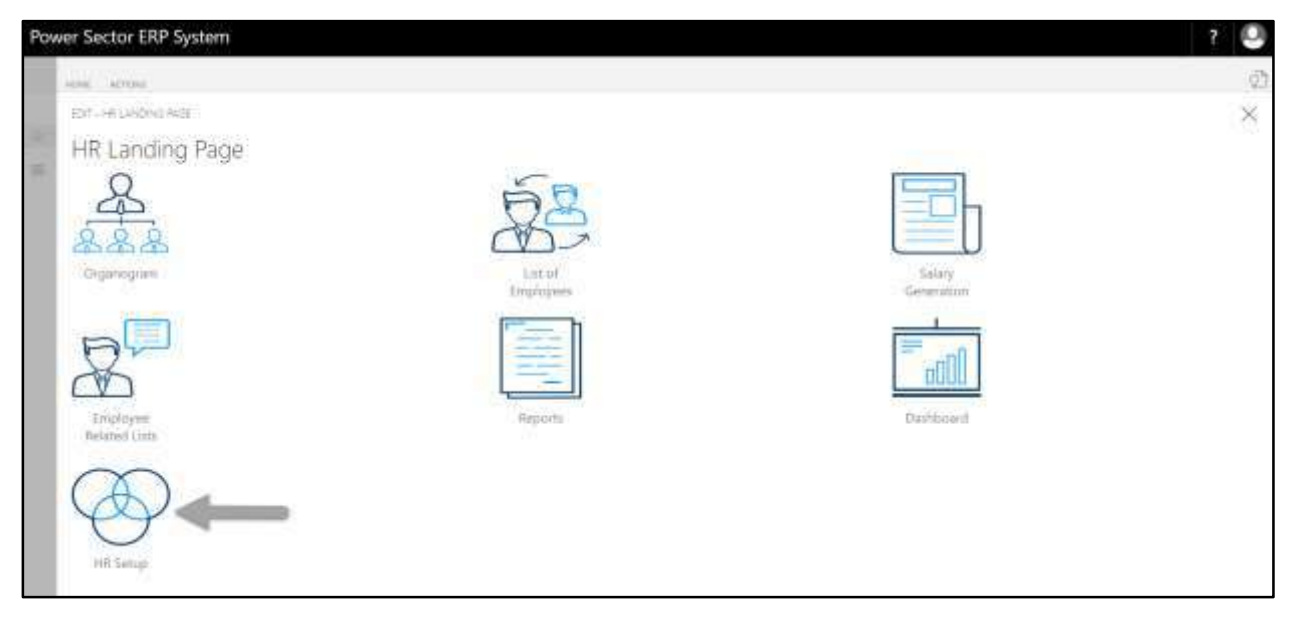

# **HR Setup Landing Page** will be appeared as below

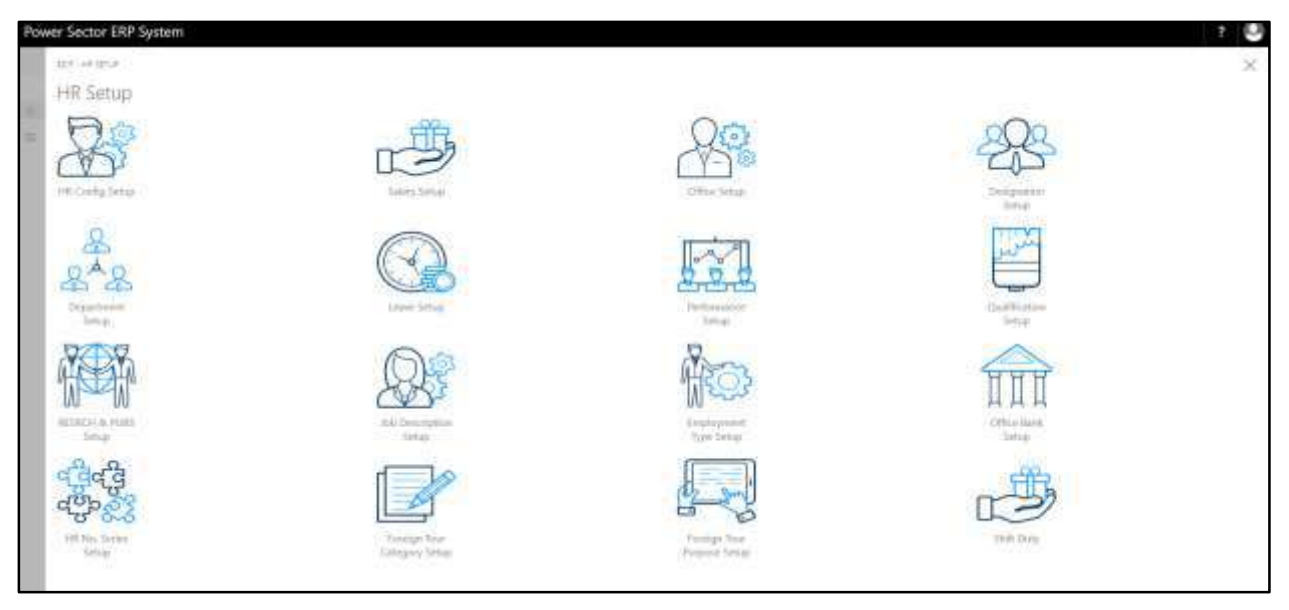

- Power Sector ERP System C, con vessue
- D. Choose the **"Shift Duty Setup"** in HR Setup Landing Page.

The following **Shift Duty Setup** page will be appeared.

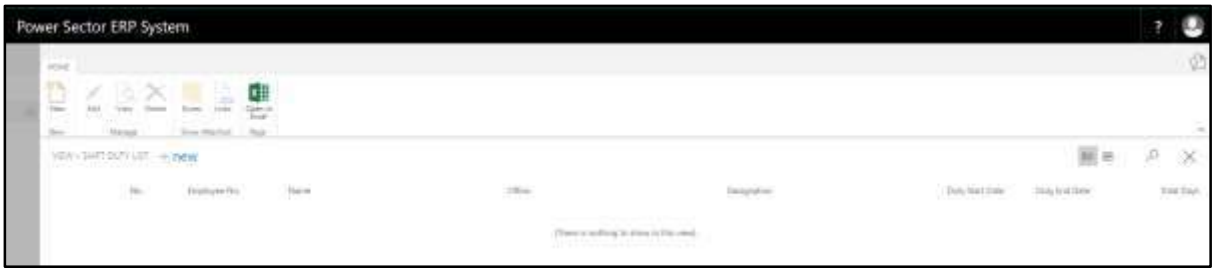

E. Choose the **"New"** icon on the Shift Duty List page, as indicated in figure below.

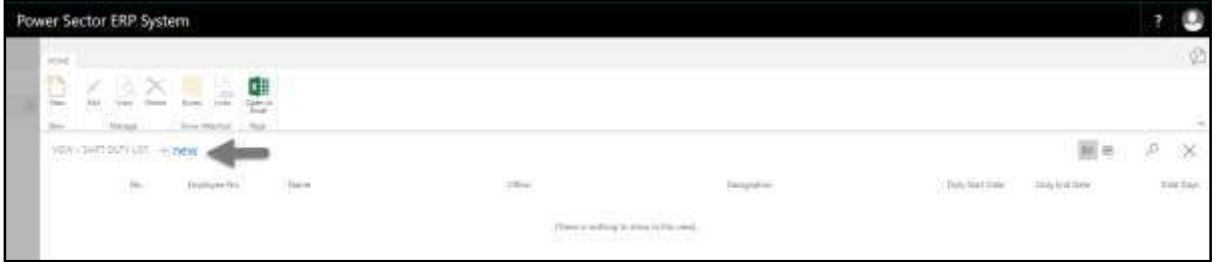

The following page will be appeared for **Shift Duty entry**.

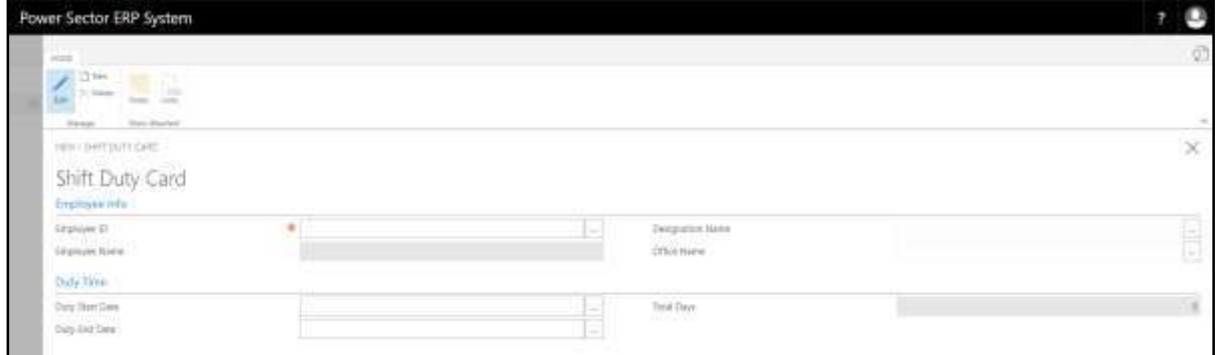

- F. Provide below information to proceed.
	- 1. Choose **Employee ID** from dropdown by clicking on **button**.
		- **Employee ID: 200001007**
	- 2. **Employee Name** will be automatically generated when Employee Code will select.
		- **Employee Name: MD. Abdullah Al Mamun**
	- 3. **Designation Name** will be automatically generated when Employee Code will select.
		- **Designation Name: Office Secretary**
	- 4. **Office Name** will be automatically generated when Employee Code will select.
		- **Office Name: Office of Managing Director**
	- 5. Choose **Duty Start Date** from calendar by clicking on **button.** 
		- **Duty Start Date: 01-01-20**
	- 6. Choose **Duty End Date** from calendar by clicking on **button.** 
		- **Duty End Date: 29-02-20**
	- 7. **Total Days** will be automatically generated when Duty Start Date and Duty End Date will select.
		- **Total Days: 60**

#### **Tips**

To enter multiple Shift Duty data, use next line and follow steps 1 and 7.

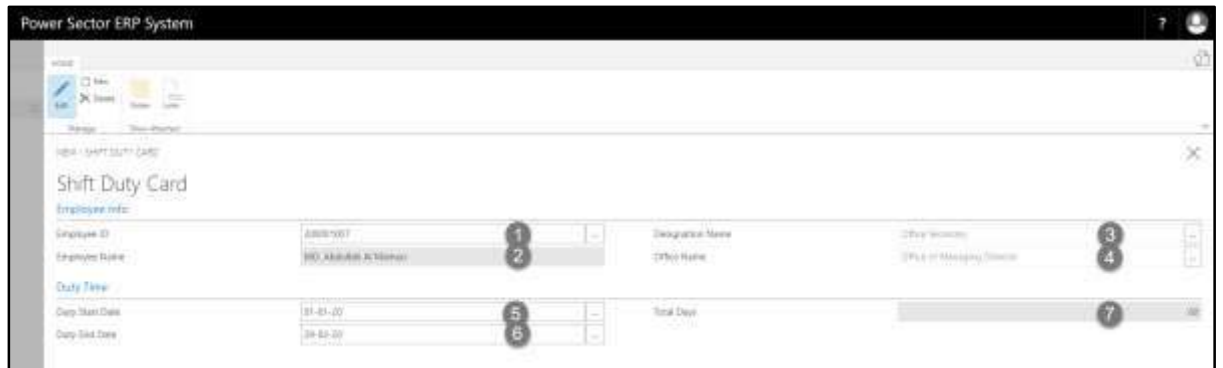

# G. Click the  $\sqrt{\mathbf{X}}$  button to save and close.

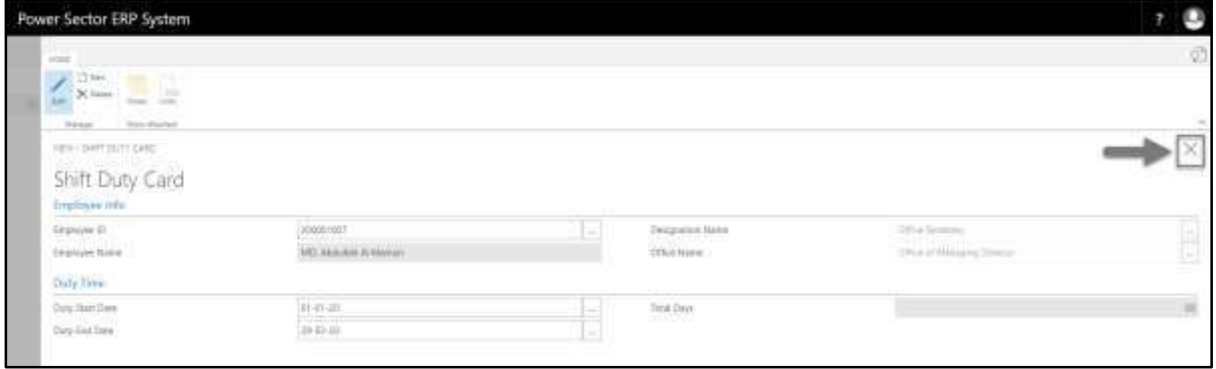

# HR-703 How to: Calculate Overtime

### **Introduction**

This process demonstrates how to Calculate Overtime for Employees of an organization.

### **Roles**

Module Admin

### **Prerequisites**

Overtime rate in Designation Setup

# **Access Overtime Calculation**

To Initiate, follow the steps below.

A. Login with your respective **HR Admin credentials**. ERP Landing Page, as below, will be

appeared on successful login.

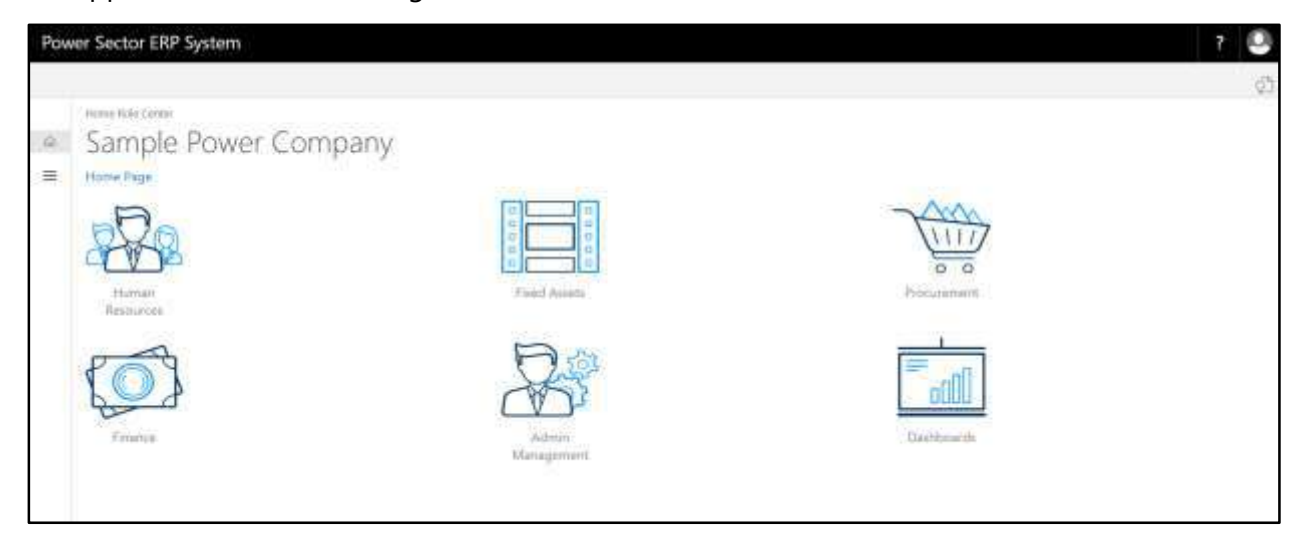

B. Choose the **"Human Resources"** icon.

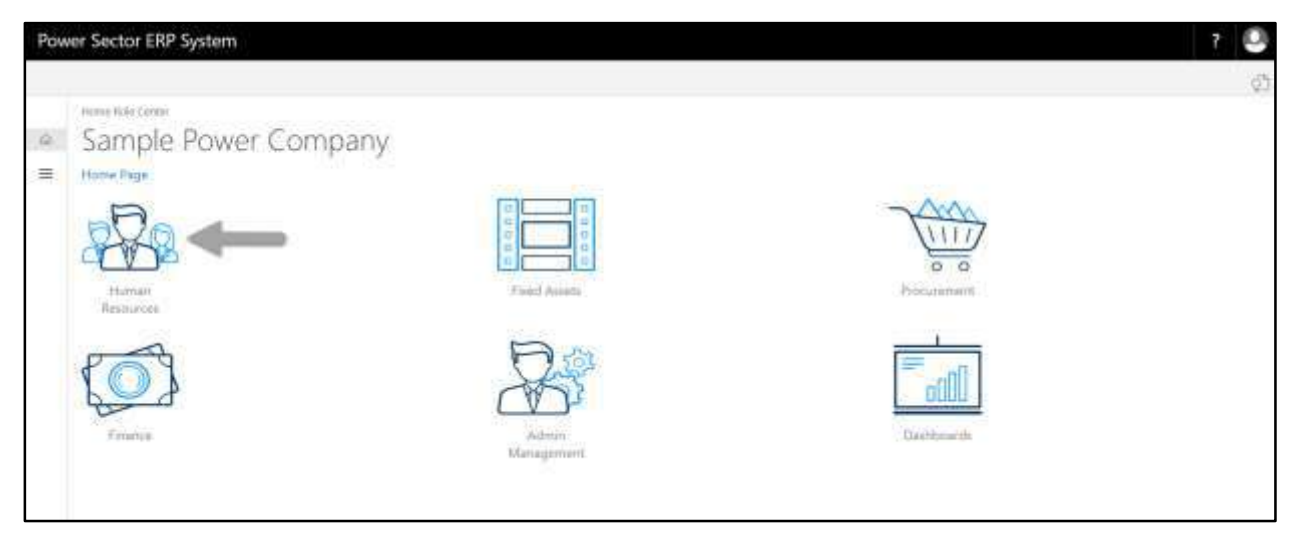

# **HR Landing Page** will be appeared as below

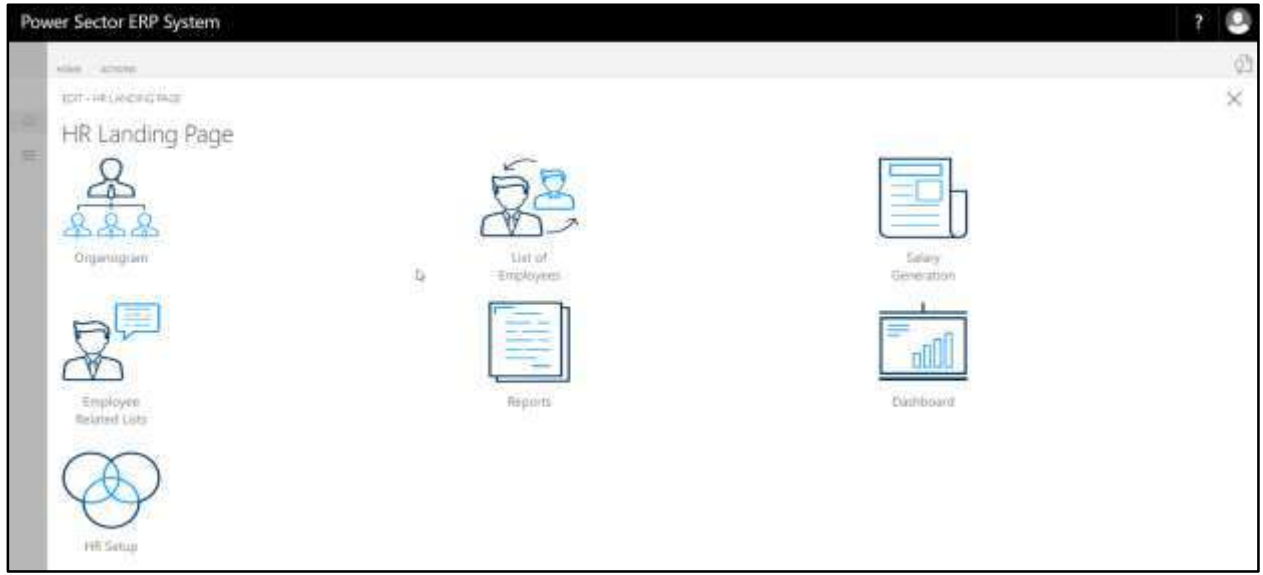

C. Choose the **"HR Setup"** in HR Landing Page.

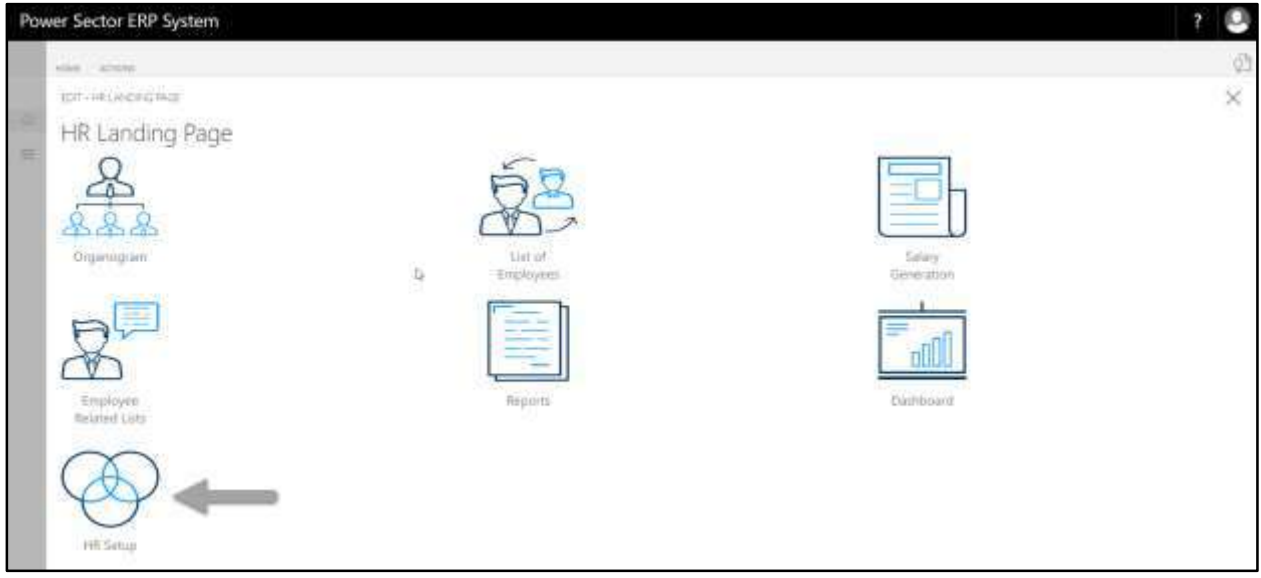

# **HR Setup landing page** will be appeared as below

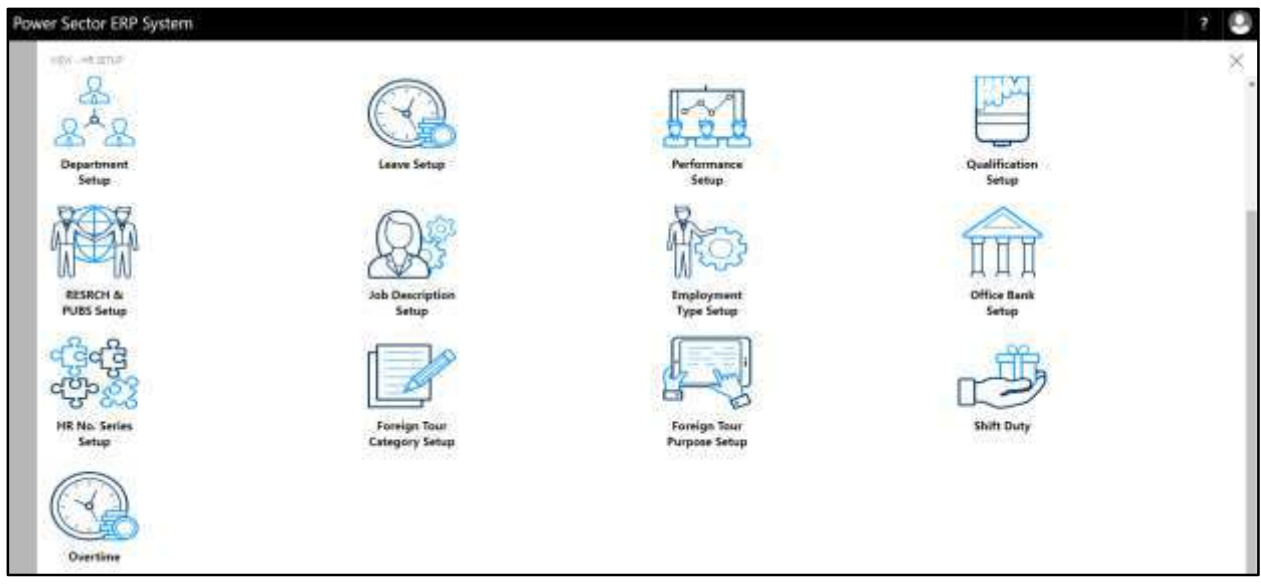

D. Choose the **"Overtime"** in HR Setup Landing Page.

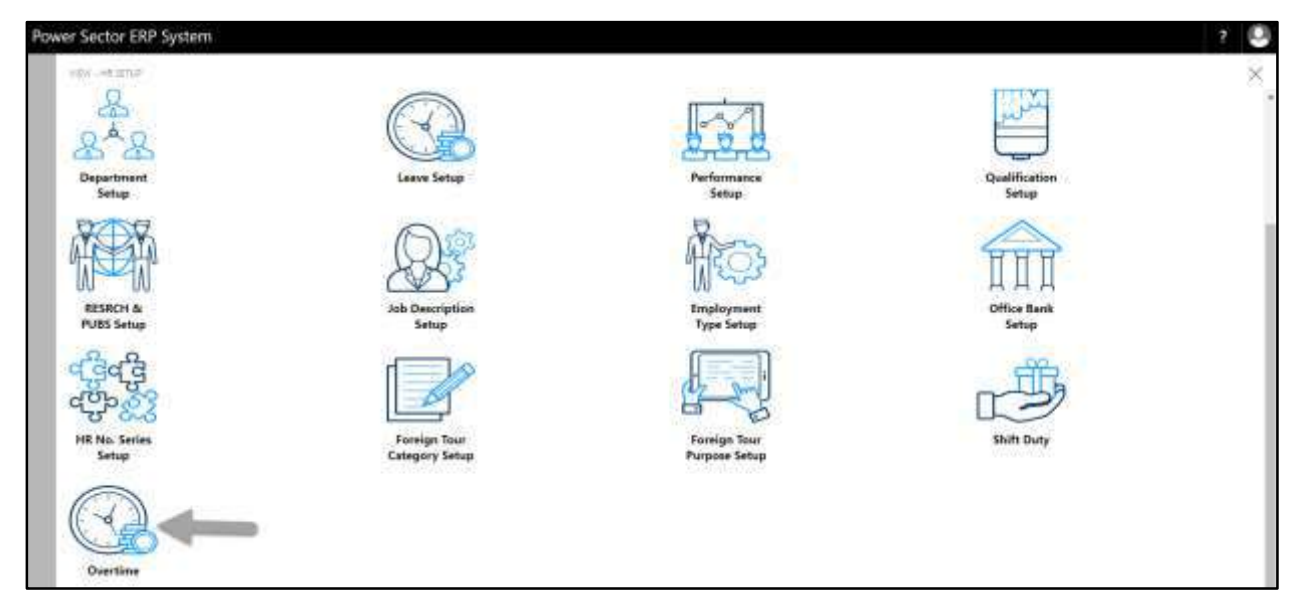

The following **Overtime List page** will be appeared.

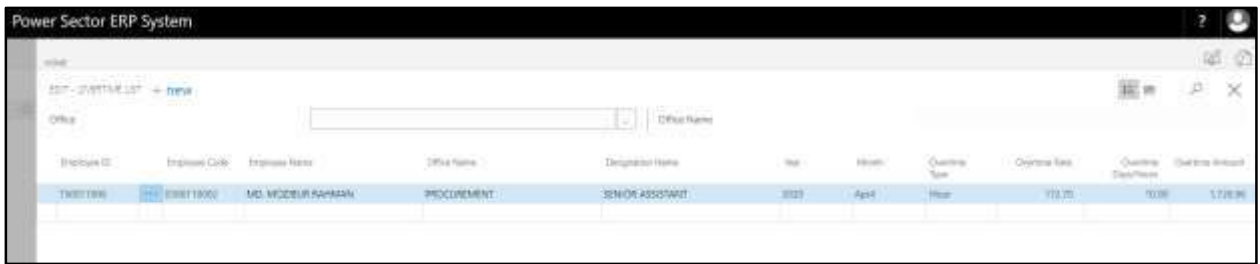

E. Choose "**New**" icon on the Overtime List page, as indicated in figure below.

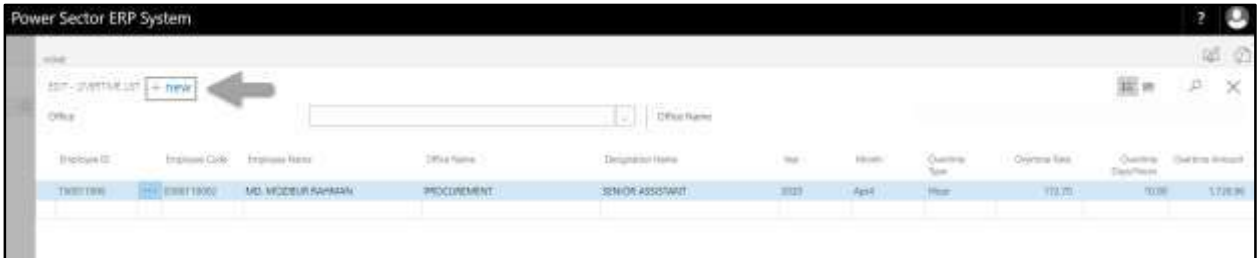

The **New Row** will be appeared for Overtime entry as below.

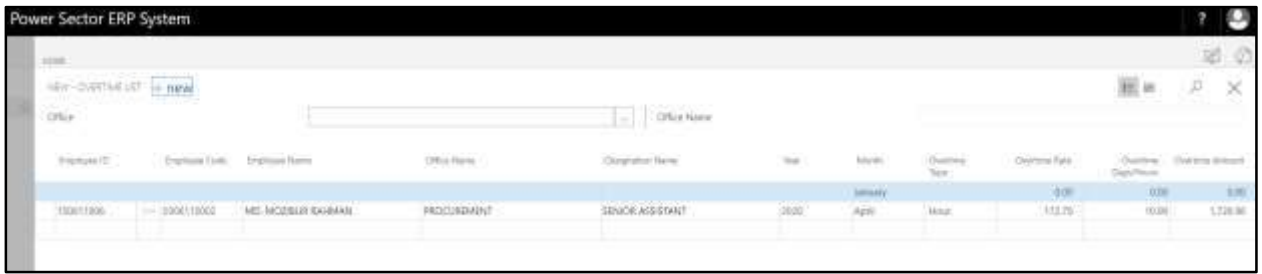

- F. Provide below information to proceed.
	- 1. Choose **Employee ID** from the dropdown by clicking on **button** 
		- **Employee ID:**

**Employee Code will be populated by the system Employee Name Will be populated by the system Office Name Will be populated by the system Designation Name Will be populated by the system**

- 2. Provide **Year**
	- **Year: 2020**
- 3. Provide **Month**
	- **Month: April**

**Overtime Type will be populated by the system based on Employees Designation**

**Overtime Rate will be populated by the system based on Employees Designation**

- 4. Provide **Overtime Days/Hours**
	- **Overtime Days/Hours: 15**

**Overtime Amount will be calculated based on overtime rate and Overtime hour/days**

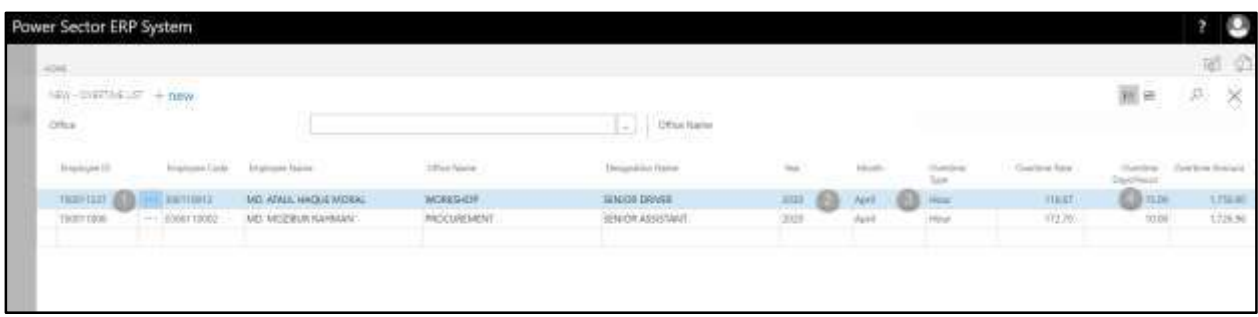

**Tips**

To enter multiple Overtime data, use next line and follow steps 1 and 4.

G. Click the  $\sqrt{\mathbf{X}}$  button to save and close.

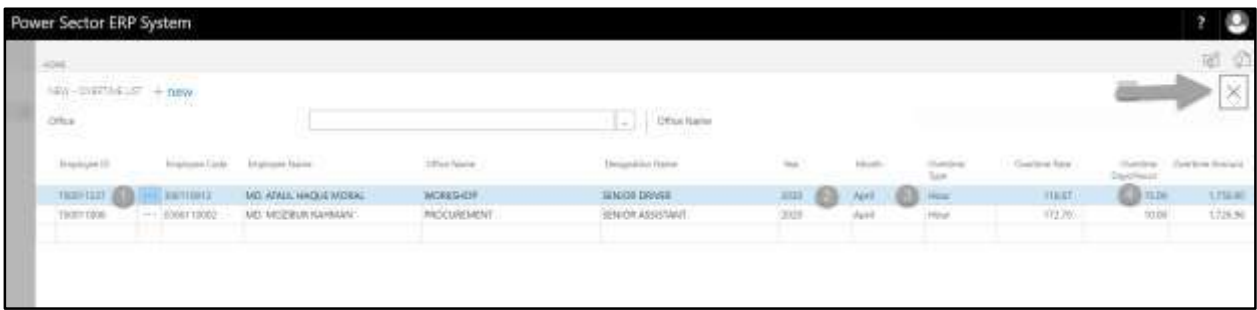

# HR-704 How to: Pre check Salary

# **Introduction**

This process demonstrates how to pre check salary before salary generation.

### **Roles**

• Module User

# **Initiate Pre check Salary**

To Initiate the process, follow the steps described below.

A. Login with your respective **HR User credentials**. ERP Landing Page, as below, will be

# appeared on successful login.

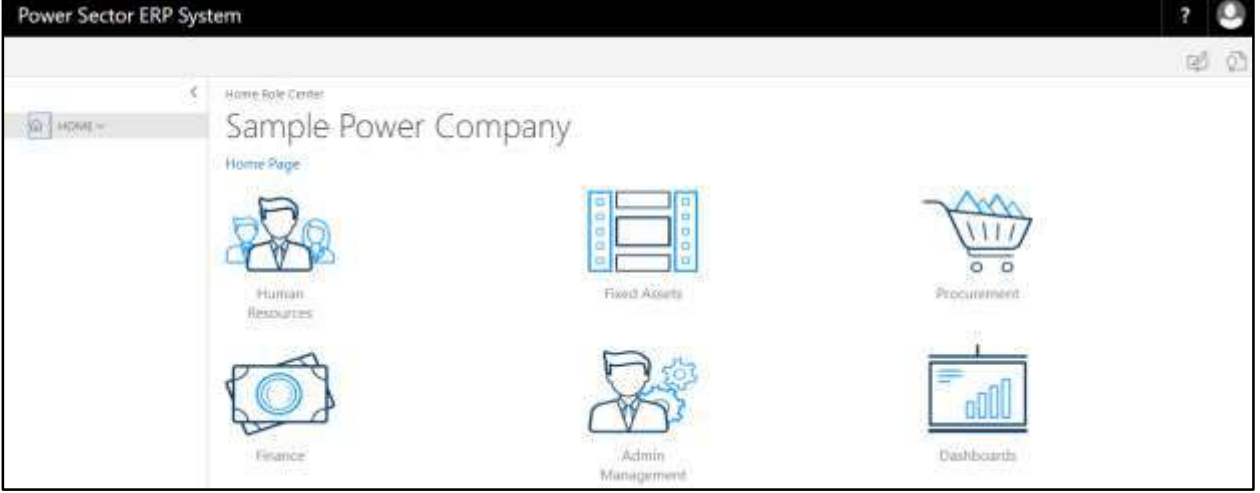

B. Choose the **"Human Resources"** icon.

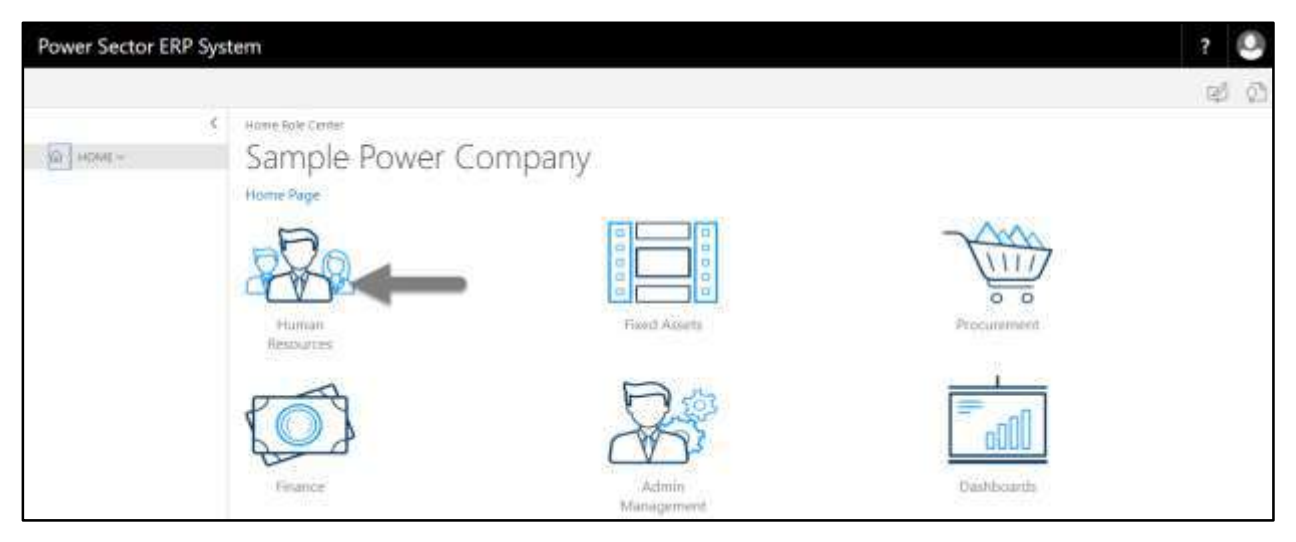

# **HR Landing Page** will be appeared as below

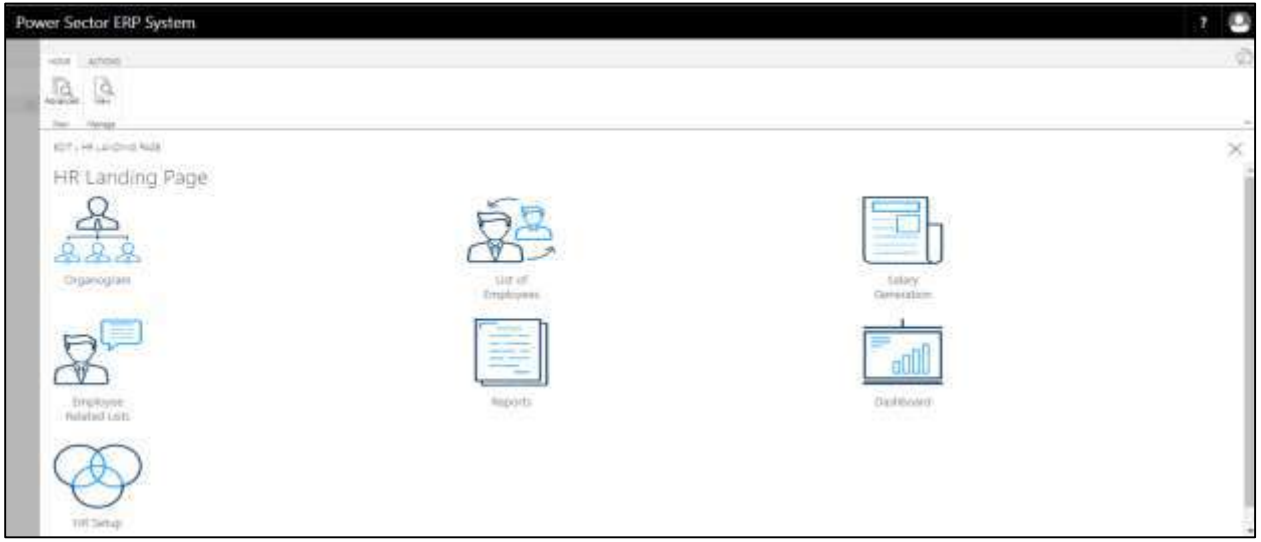

C. Choose the **"Salary Generation"** in HR Landing Page.

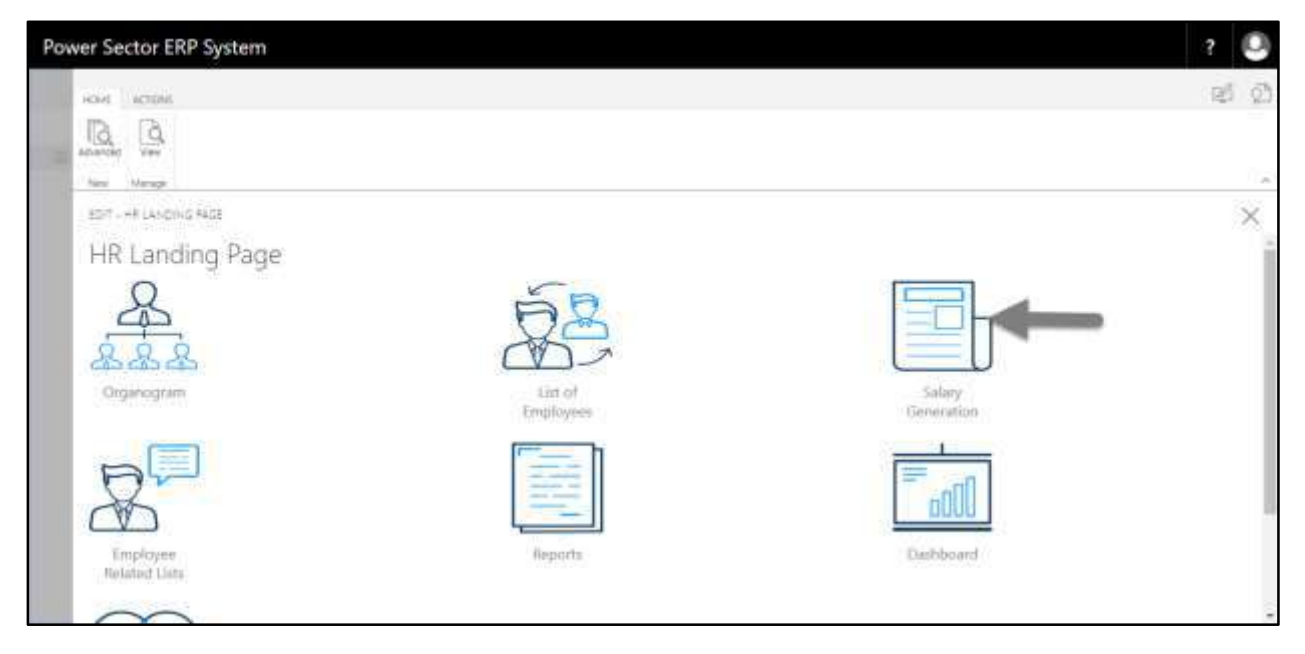

The following Generate Salary and Other Statements page will be appeared as below.

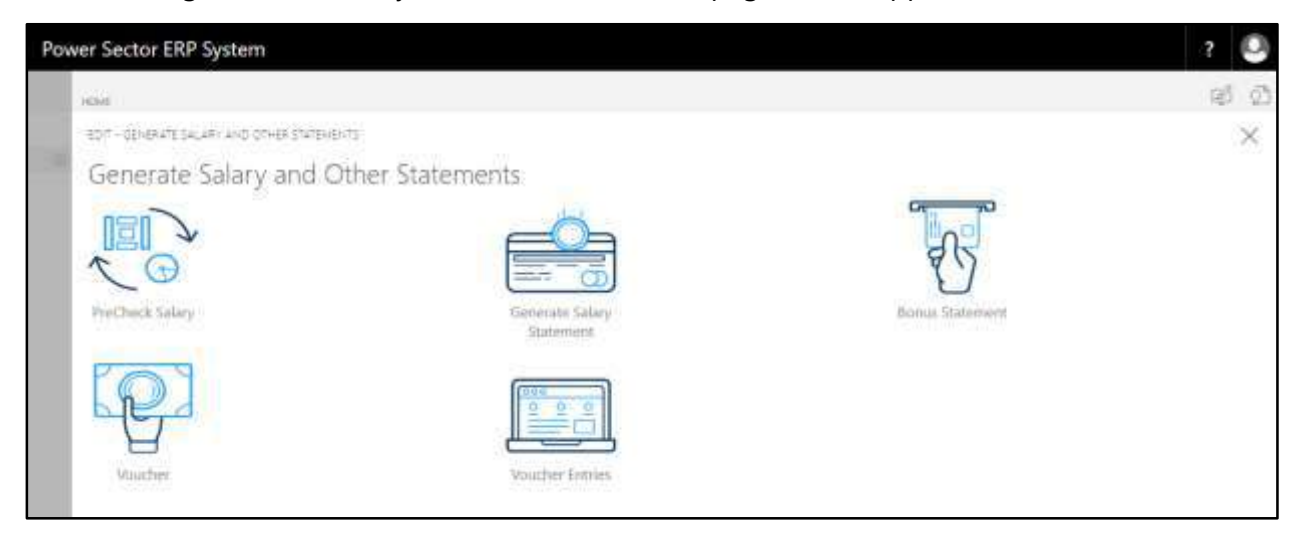

D. Choose the **"PreCheck Salary"** in Generate Salary and Other Statements page.

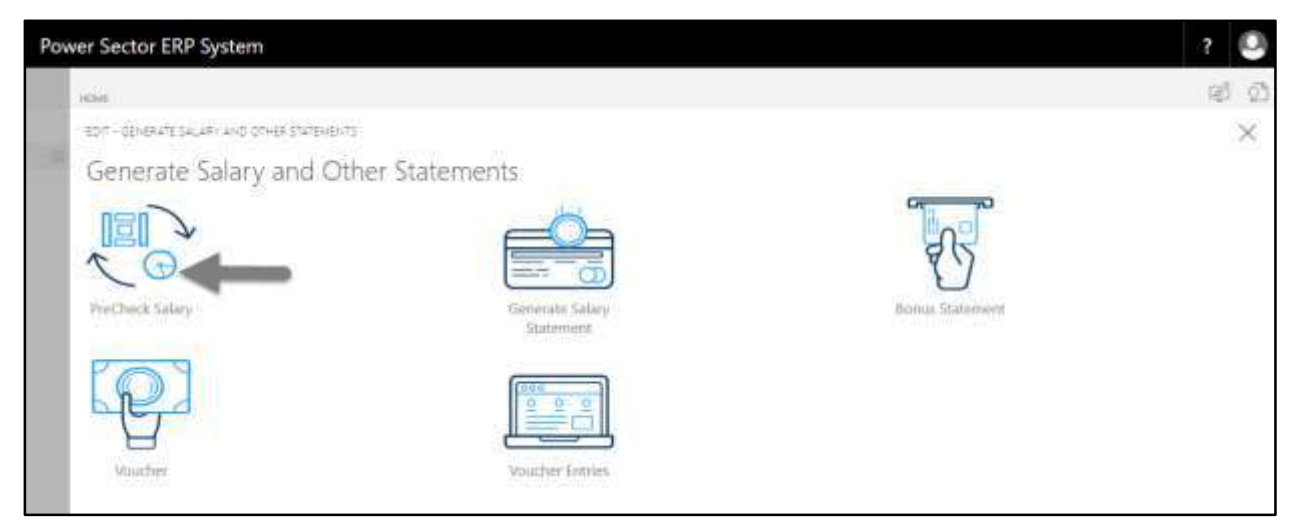

The following **Pre check Salary page** will be appeared.

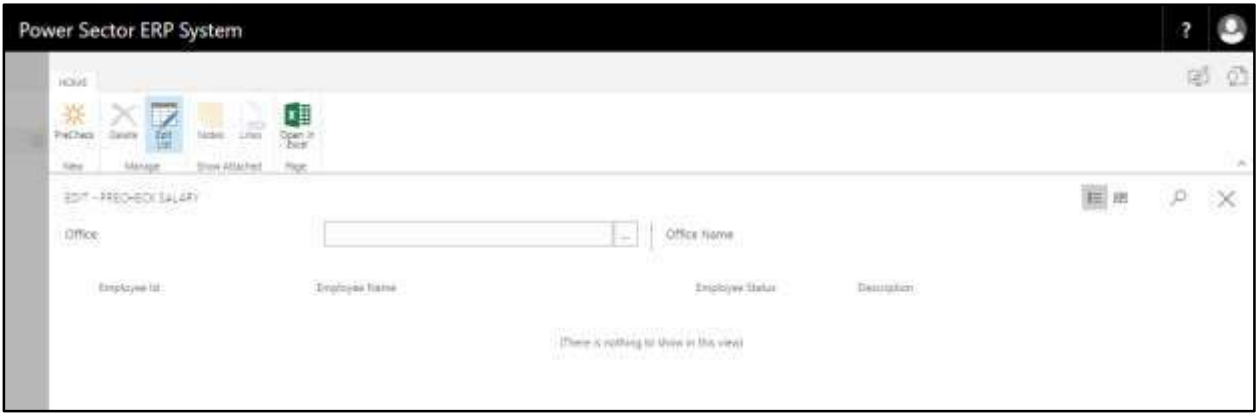

E. Choose the **"Pre Check"** icon in Precheck Salary page, as indicated in figure below.

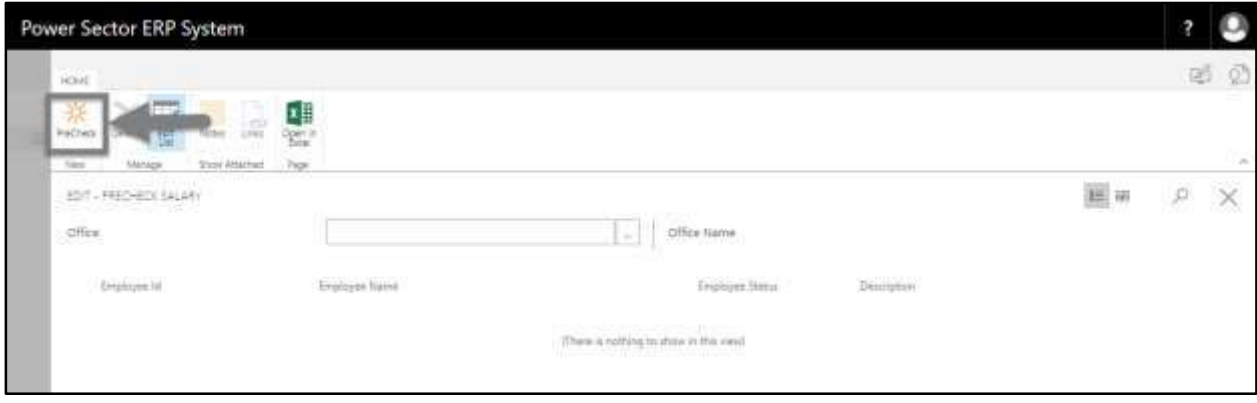

The following popup page will be appeared.

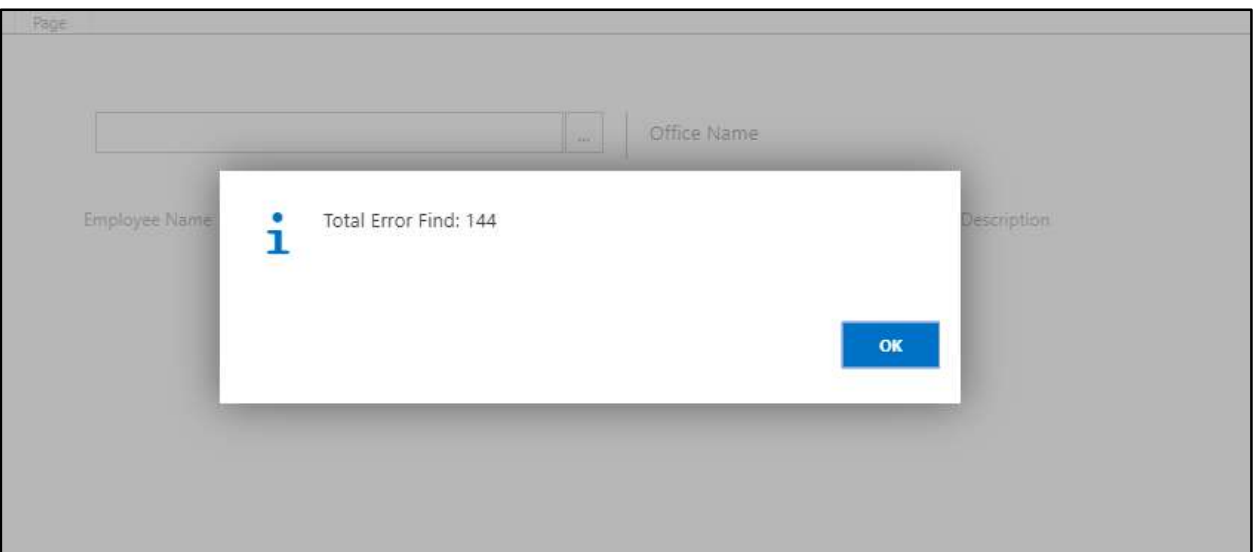

- F. Click "**OK"** in the popup box.
	- **1. Total Error Find: 144**

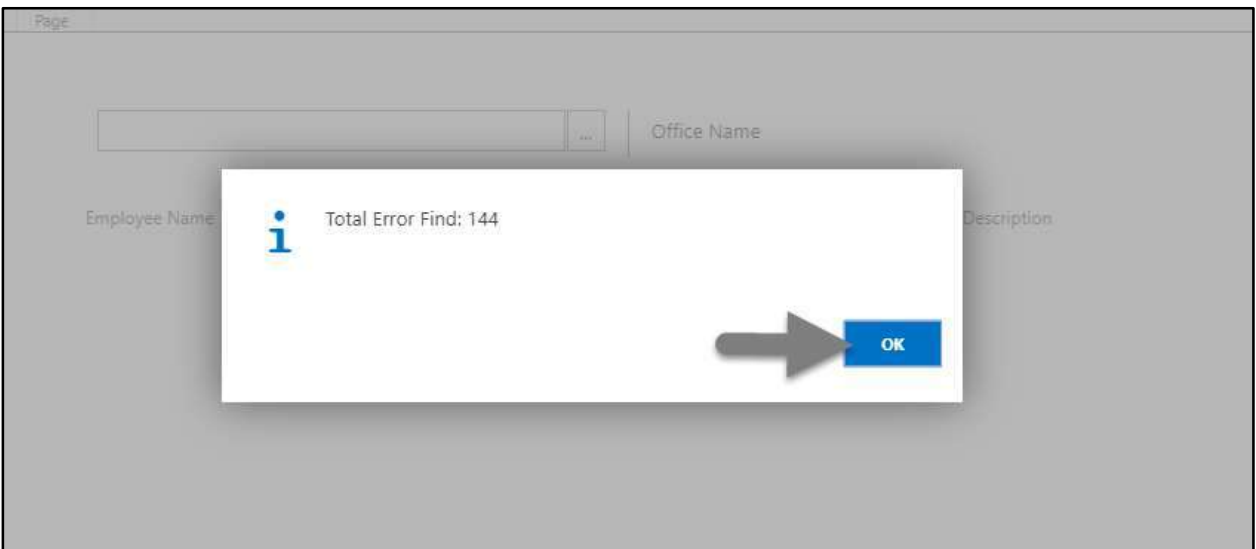

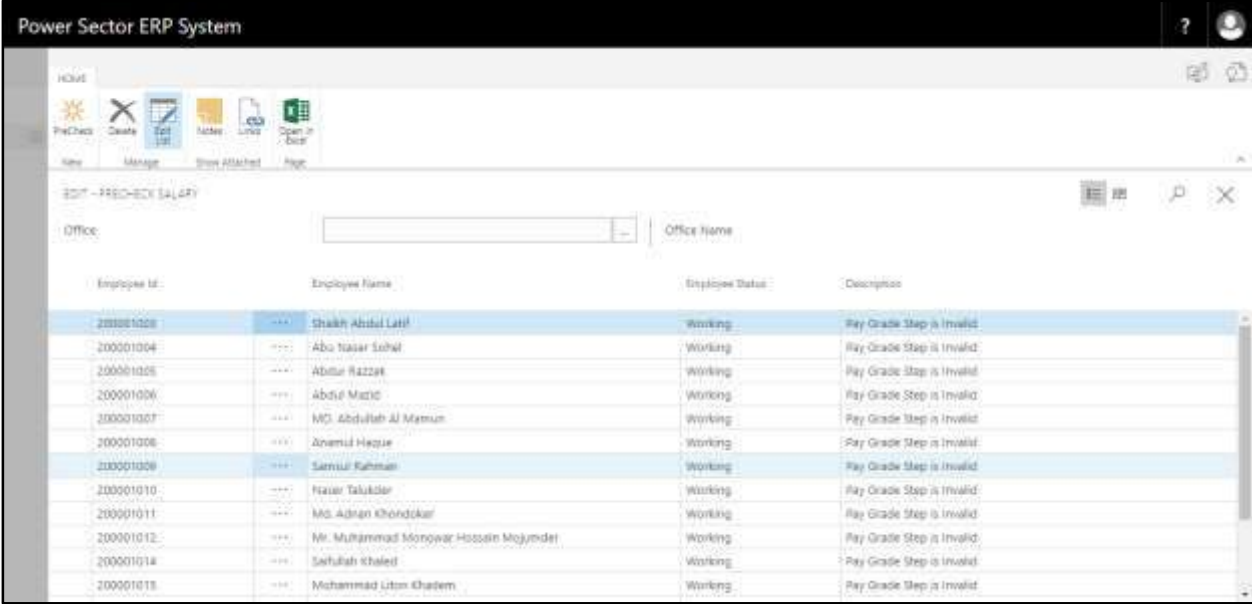

The following page will be appeared with all the errors found.

#### **Notes**

Precheck Salary finds all the errors before generating salary statement. Using this feature errors can be solved before generating salary statement.

# HR-705 How to: Generate Salary Statement

# **Introduction**

This process demonstrates how to generate office wise or full organization salary statement in

one click and send it for approval. The process contains 2 activities –

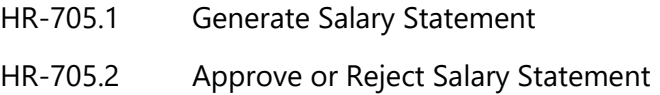

# **Roles**

• Module User

# **Prerequisites**

- HR Config Setup
- Salary Setup
- Shift Duty Setup
- Overtime Setup
- TDS Setup
- Arrear Setup
- Transfer
- Promotion
- Increment
- Retirement
- Resigned
- Terminated
- Deceased
- Organogram Setup
- Step information in Employee Card page
- Precheck Salary

# HR-705.1 Generate Salary Statement

To initiate the process, follow the steps described below.

A. Login with your respective **HR User credentials**. ERP Landing Page, as below, will be appeared on successful login.

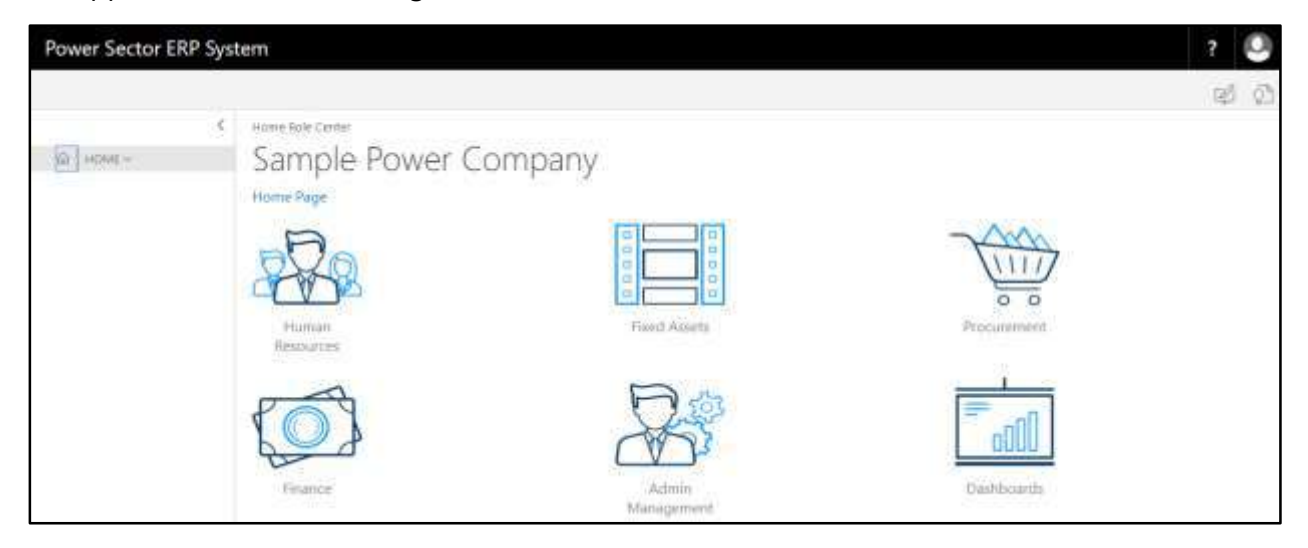

B. Choose the **"Human Resources"** icon.

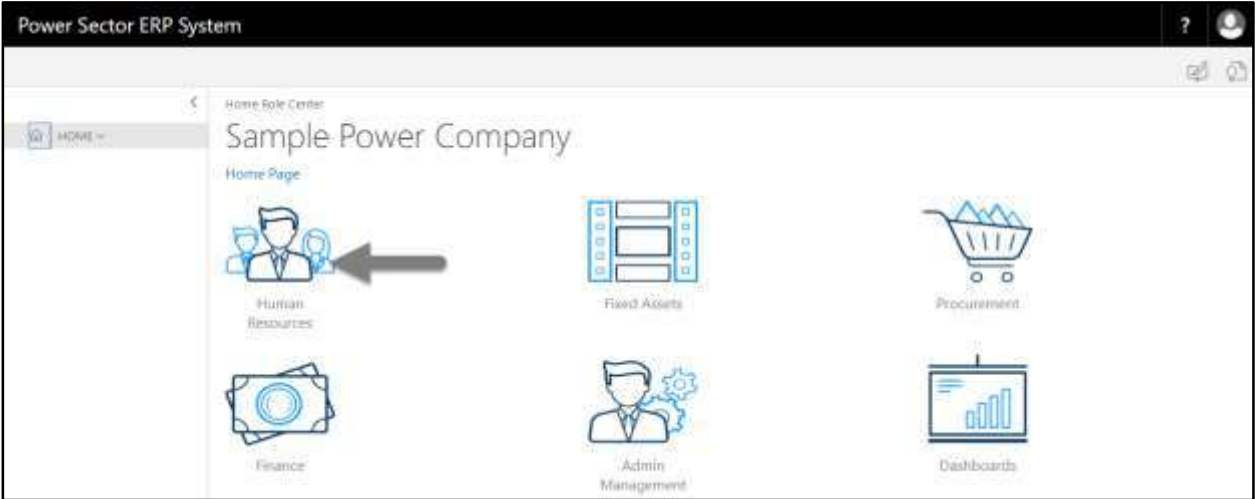

**HR Landing Page** will be appeared as below

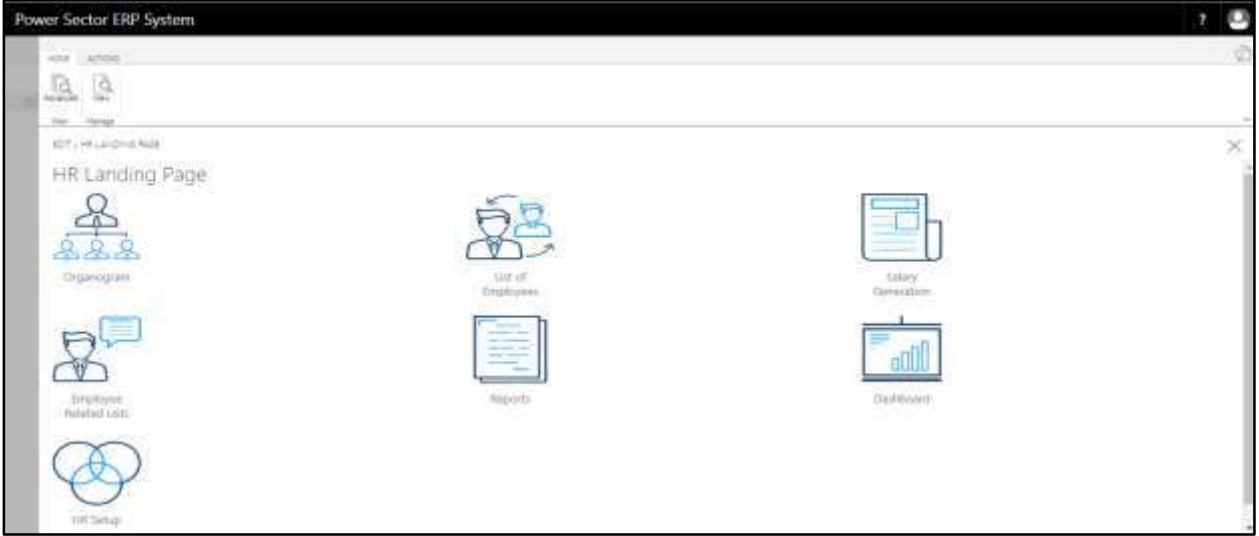

C. Choose the **"Salary Generation"** in HR Landing Page.

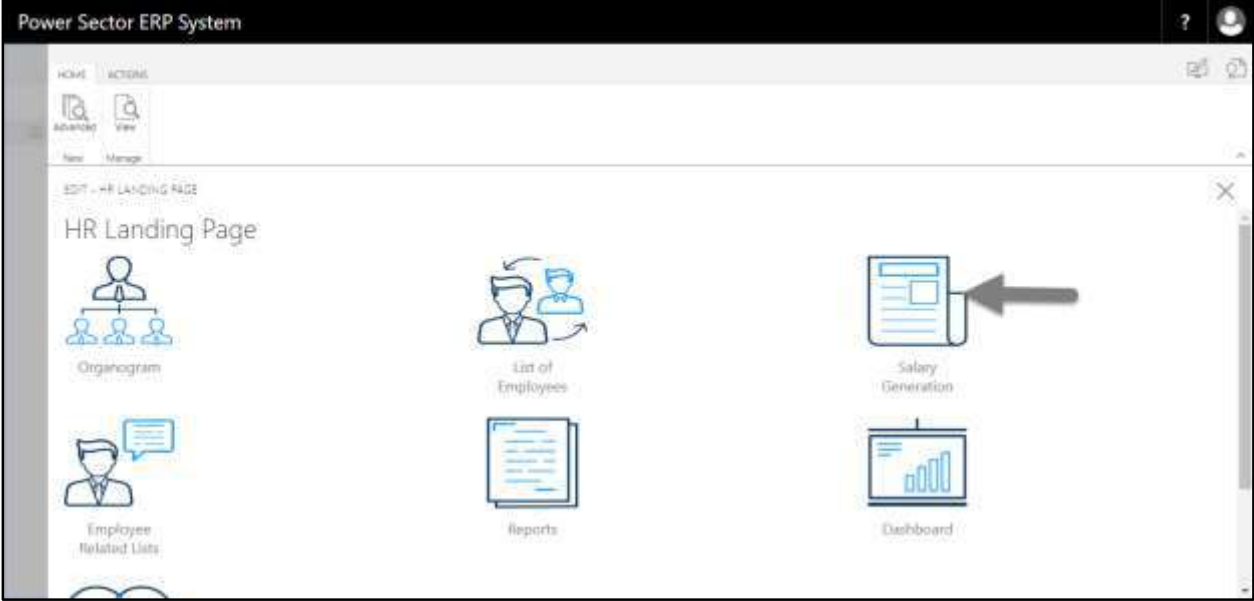

The following Generate Salary and Other Statements page will be appeared.

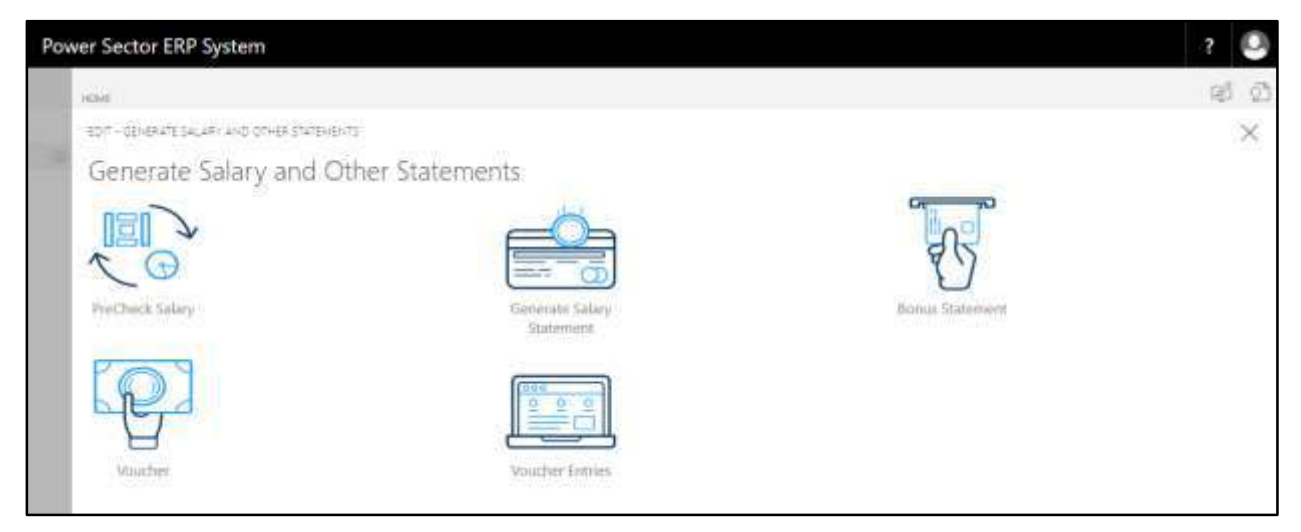

D. Choose the **"Generate Salary Statement"** in Generate Salary and Other Statements page.

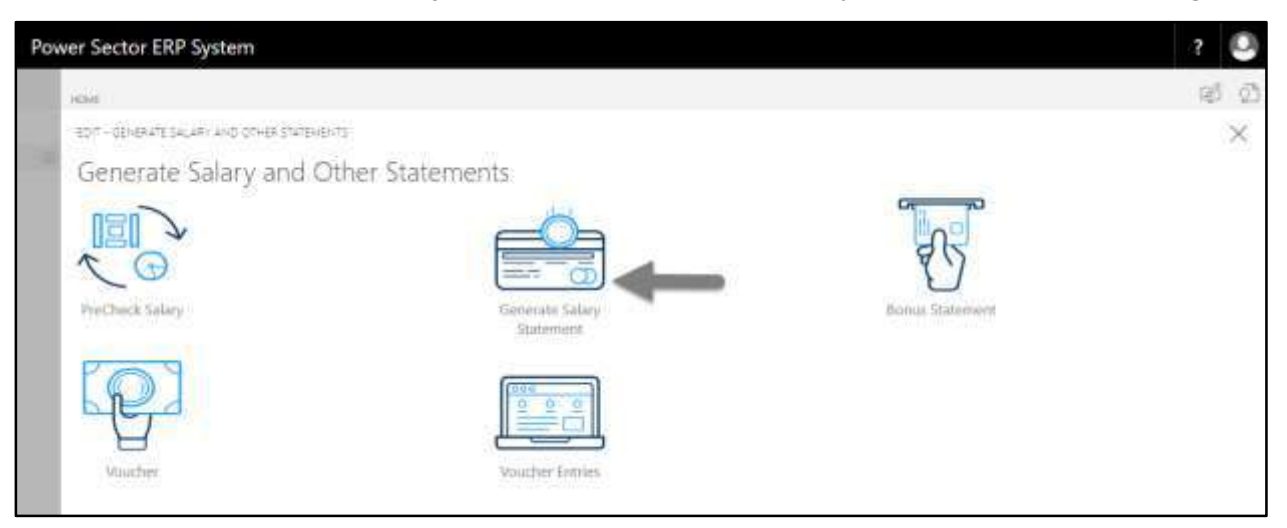

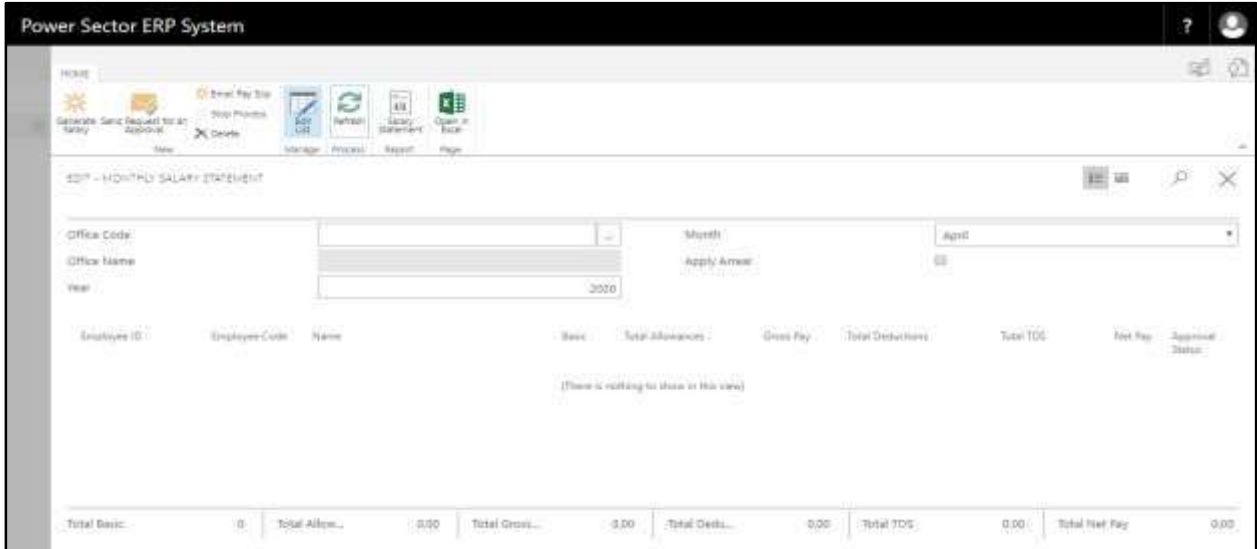

The following **Monthly Salary Statement page** will be appeared.

- E. Provide below information to Generate Salary Statement process successfully.
	- 1. Choose the **Office Code** from the dropdown. Click on  $\boxed{\phantom{a}}$  button.
		- **Office Code: 101**

**Office Name** will be populated by the system.

- 2. Provide **Year.**
	- **Year: 2020**

By default, current **Year** will be shown by the system.

- 3. Choose the **Month** from the dropdown. Click on  $\boxed{\cdot}$  button.
	- **Month: April**

By default, current **Month** will be shown by the system.

- 4. Select **Apply Arrear** checkbox to apply arrear calculation while generating salary.
- 5. Choose the **"Generate Salary"** icon to proceed salary generation.

# **User Manual for HR Module, ERP System for Power Division**

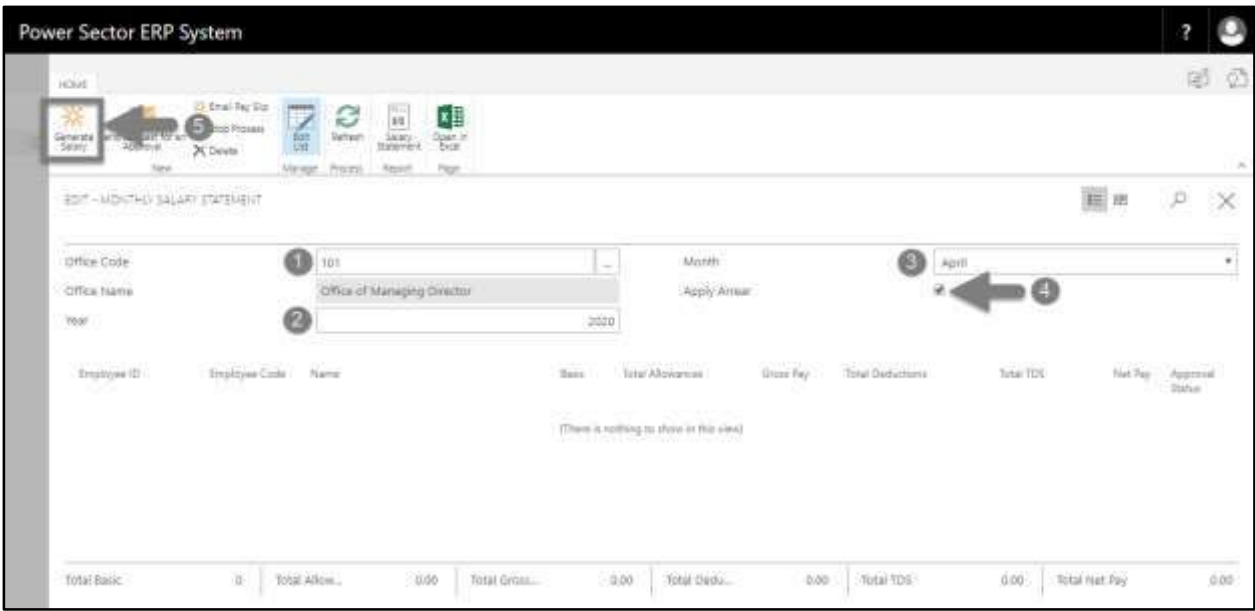

#### **Tips**

To generate salary for full organization, follow steps 2 to 5. Step 1 (Office Code) should be empty.

#### **Notes**

Skip step 4 if there is no arrear applicable in that month.

The following popup page will be appeared.

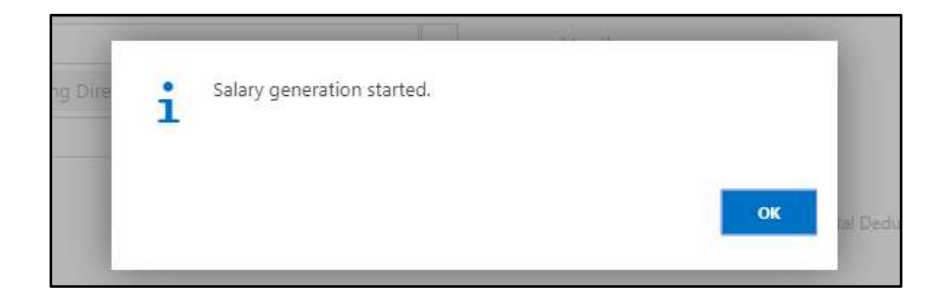

F. Click "**OK**" to start salary generation.

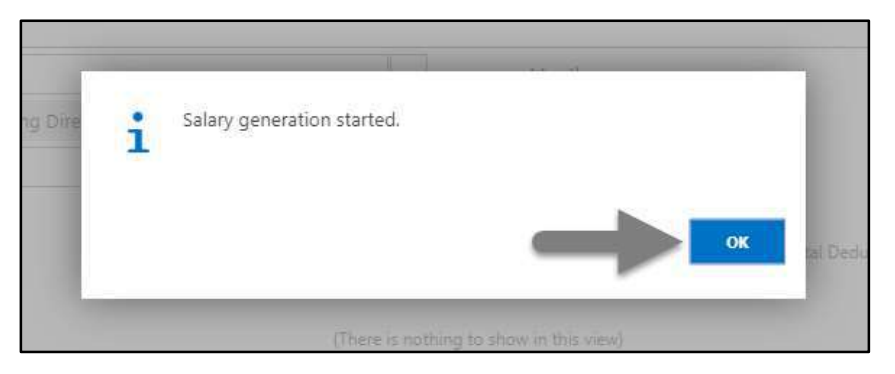

The following monthly salary statement will be appeared on completion.

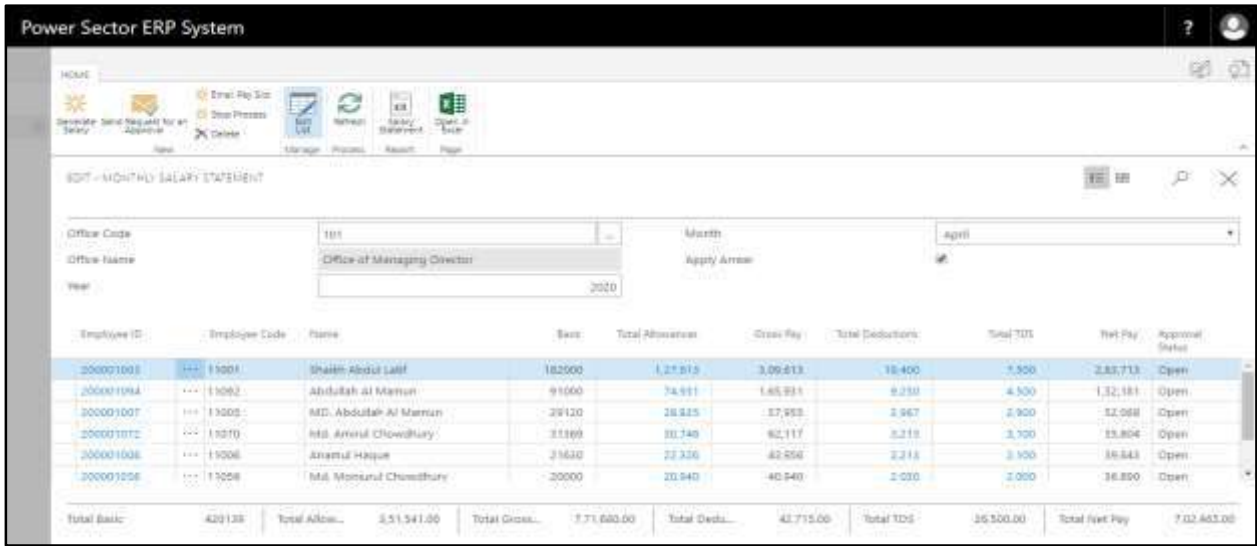

G. Choose the **"Send request for an Approval"** icon to proceed for approval.

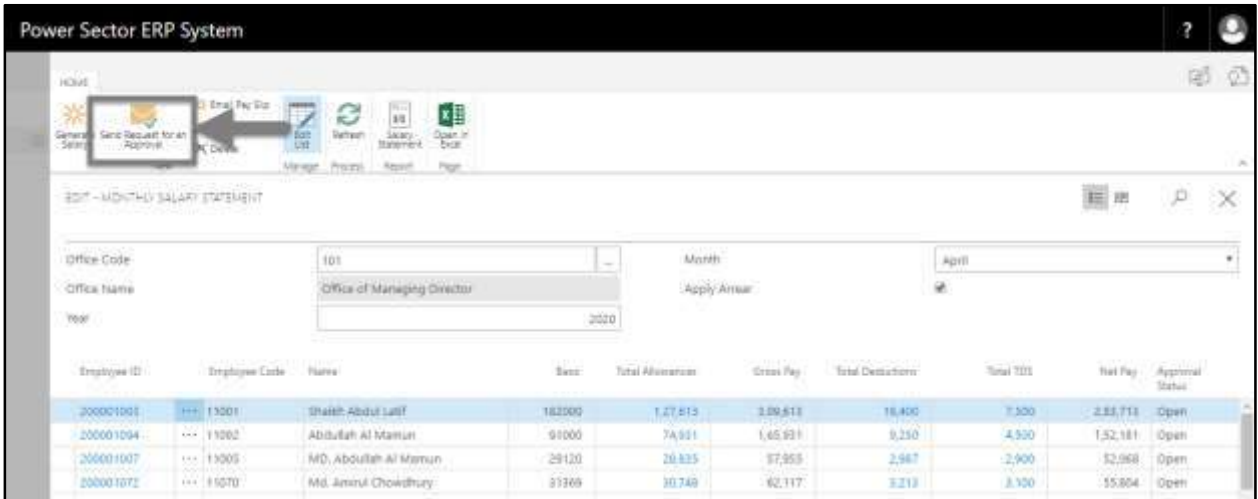

The following pop up will be appeared.

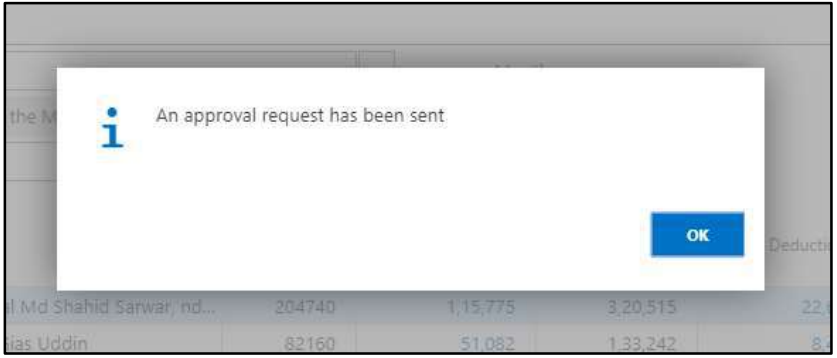

### H. Choose **"OK"** icon to save and close.

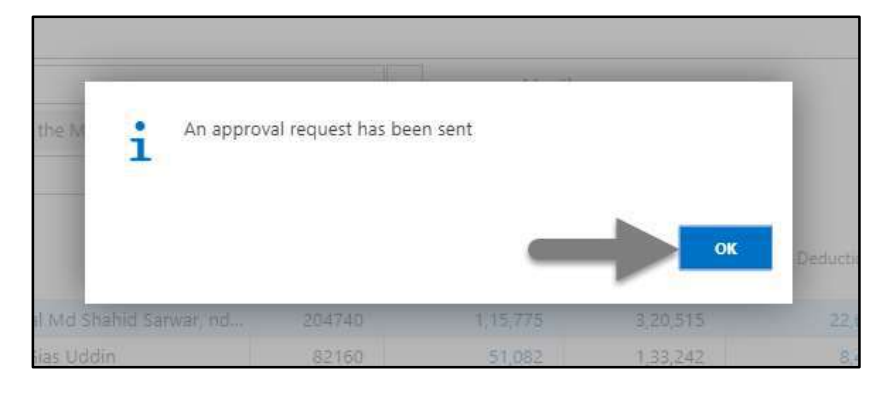

# **NOTE**

For successful salary generation, employees must be assigned to their respective organogram and step.

# HR-705.2 Approve or Reject Monthly Salary Statement

To Approve or Reject Monthly Salary Statement, follow the steps described below.

A. Login with your respective **Finance Admin credentials**. ERP Landing Page, as below, will be appeared on successful login.

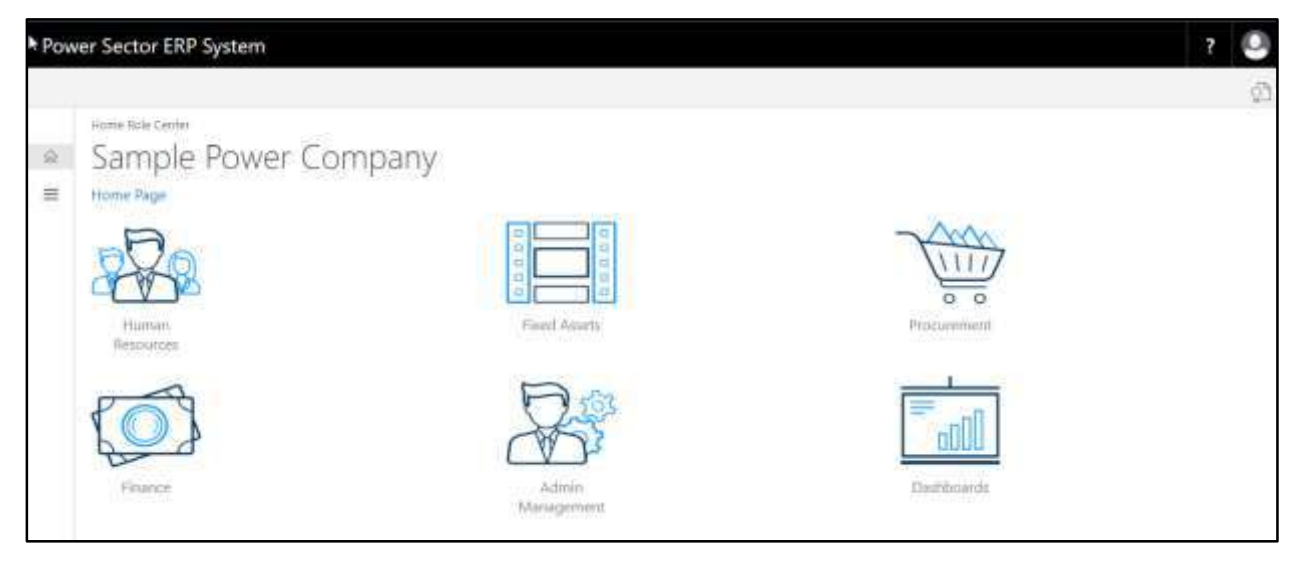

B. Choose the **"Admin Management"** icon to open the administrative page.

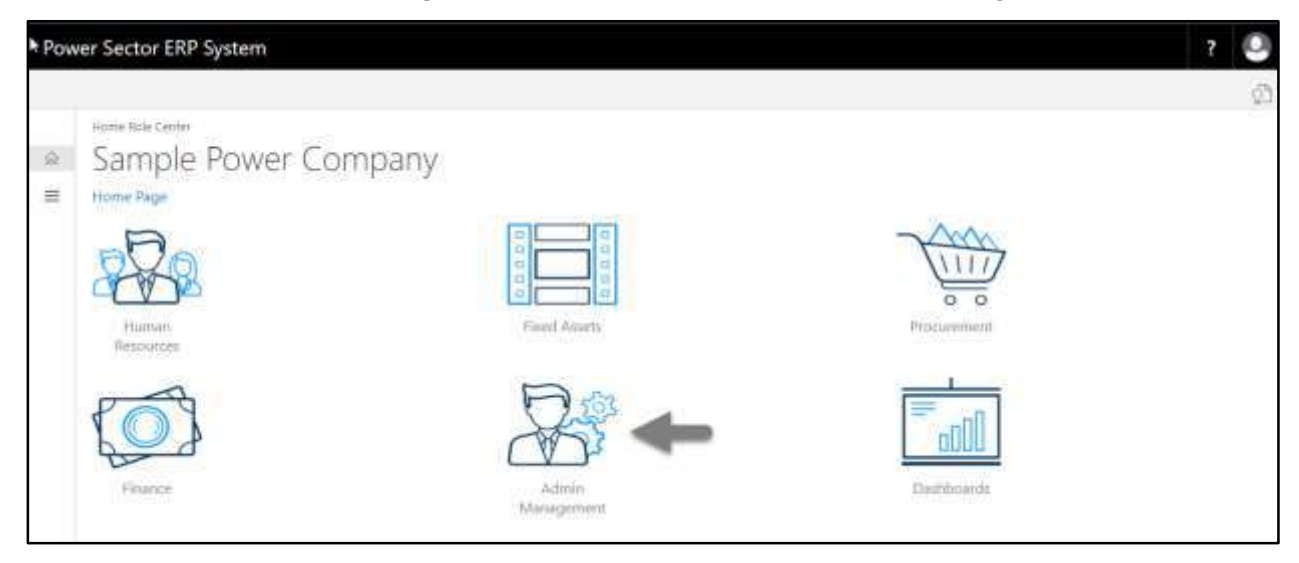

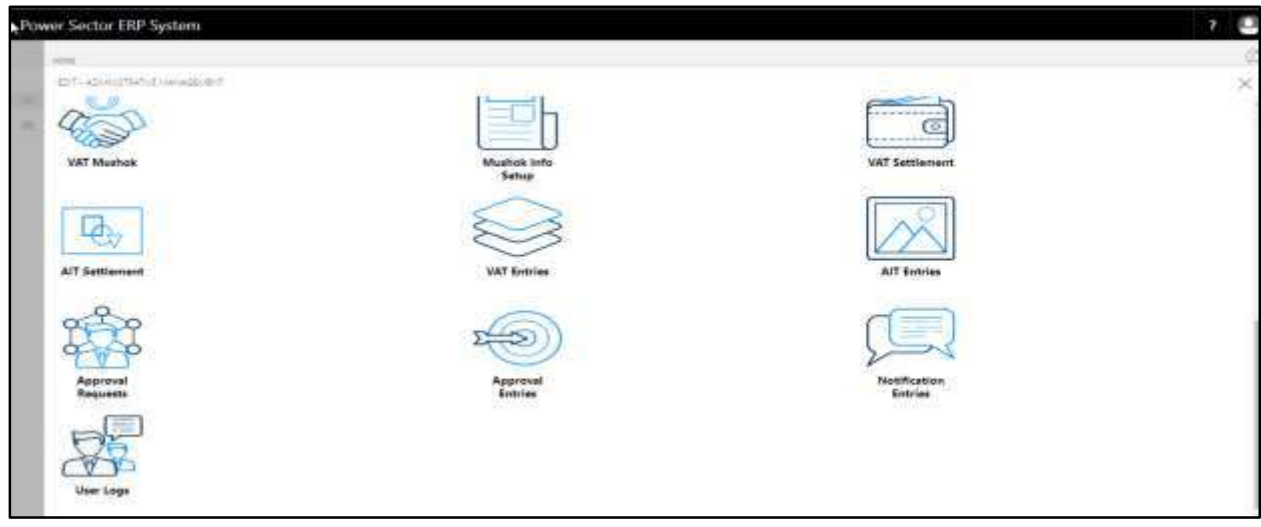

The Following **Admin Management** page will appear as below.

C. Choose the **"Approval Request"** icon to process initiated approval requests.

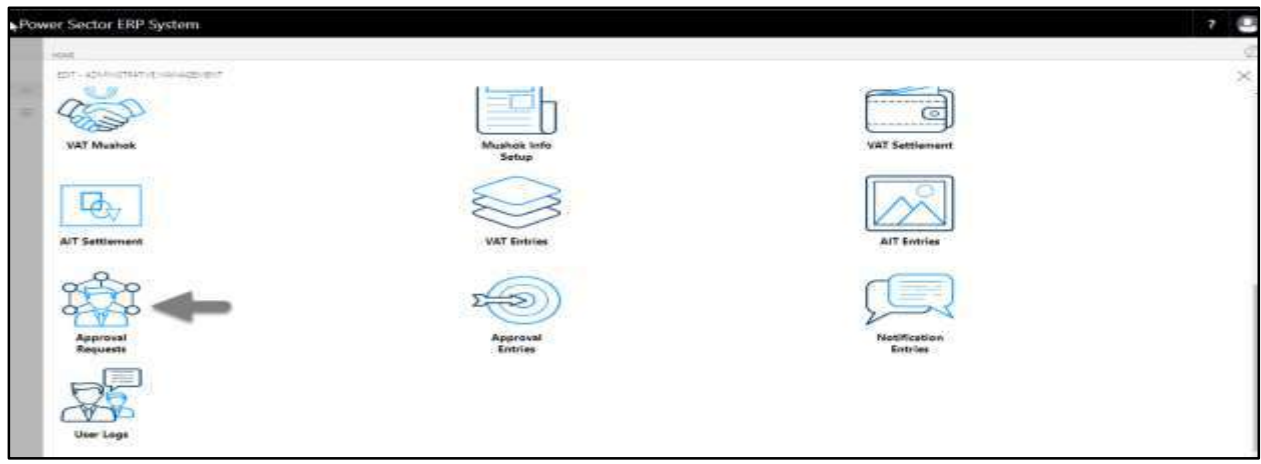

The following **Approval Request** page will appear.

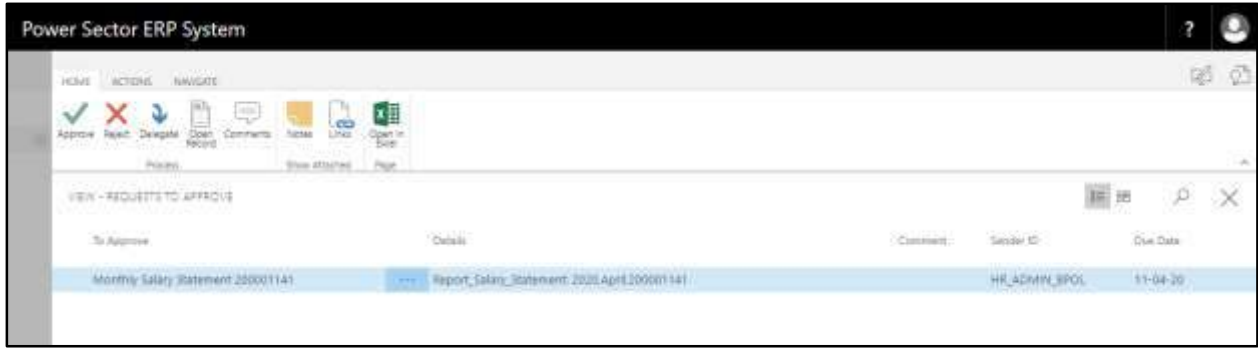

D. Select the initiated records and choose the **"Open Record"** icon.

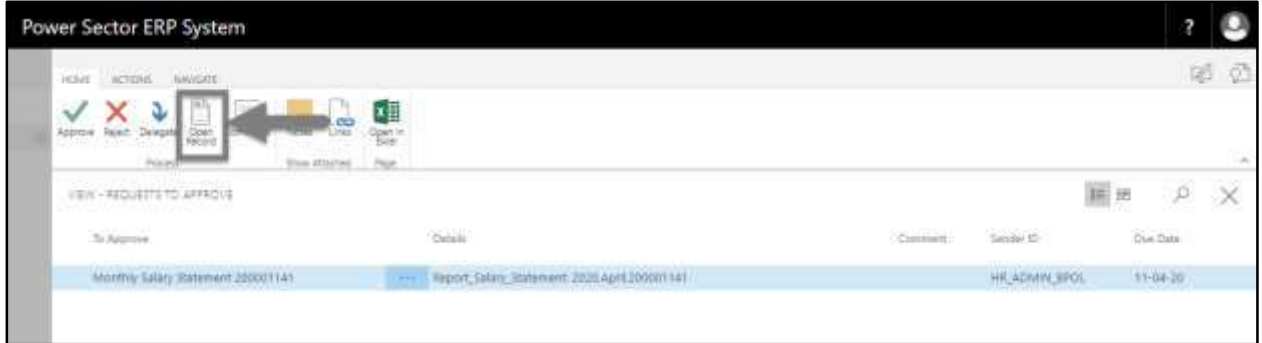

Detailed Monthly Salary Statement page will be appeared as below.

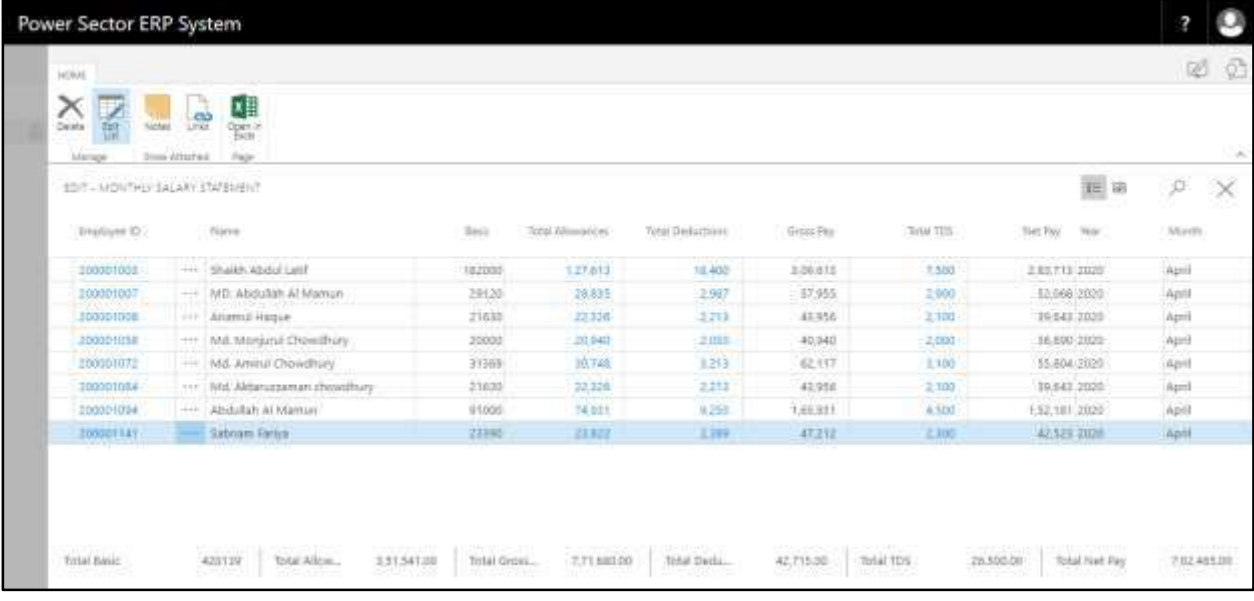

E. Select the  $\boxtimes$  icon to back to the previous page.

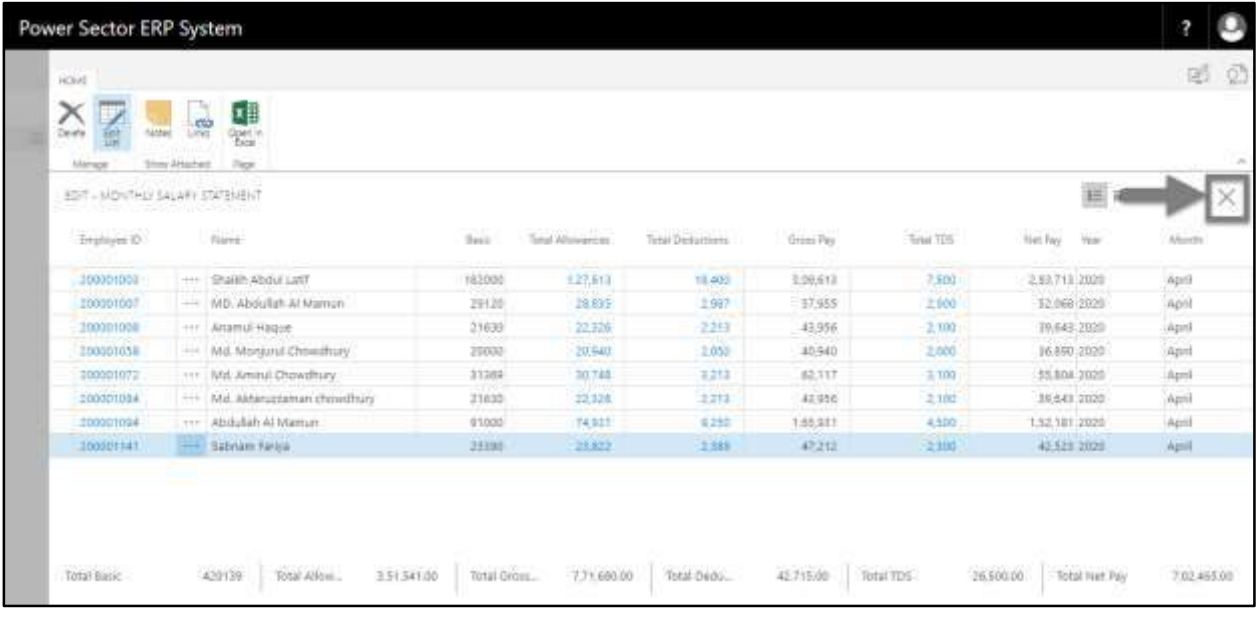

The following **Request to Approve** page will be appeared

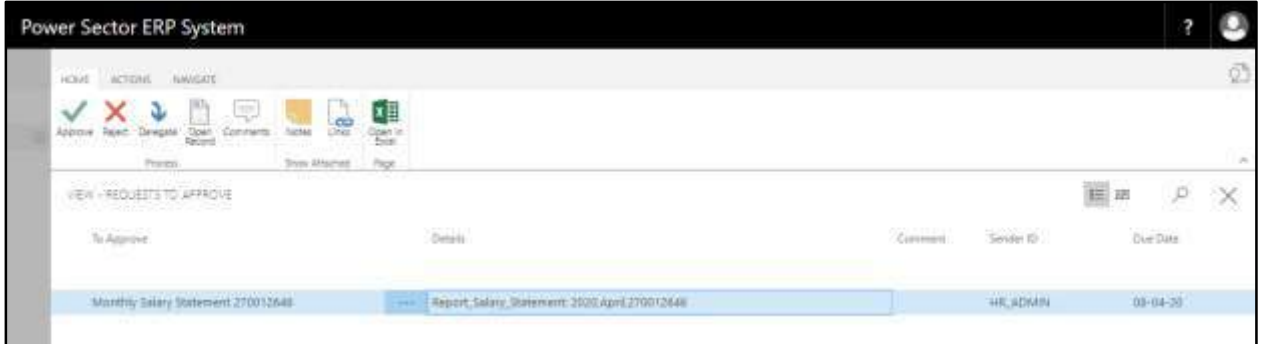

F. Choose the **"Approve"** icon to approve the Monthly Salary Statement or select **"Reject"**

(besides "Approve") to reject.

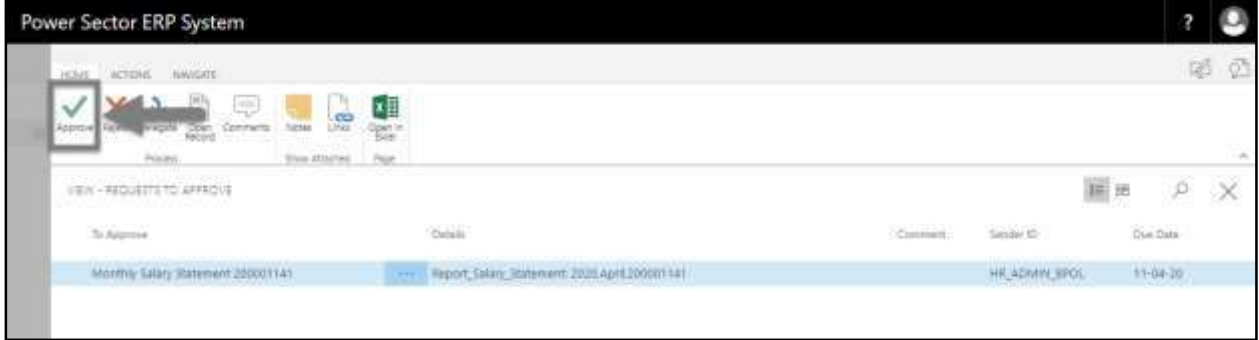

The following pop- up will be appeared.

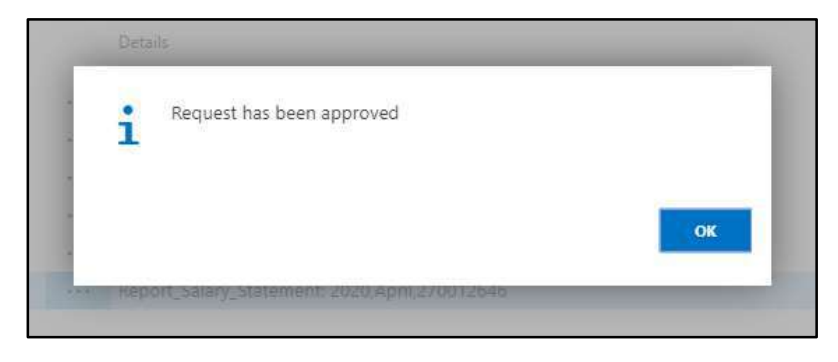

G. Choose the "**Ok"** icon to save and close.

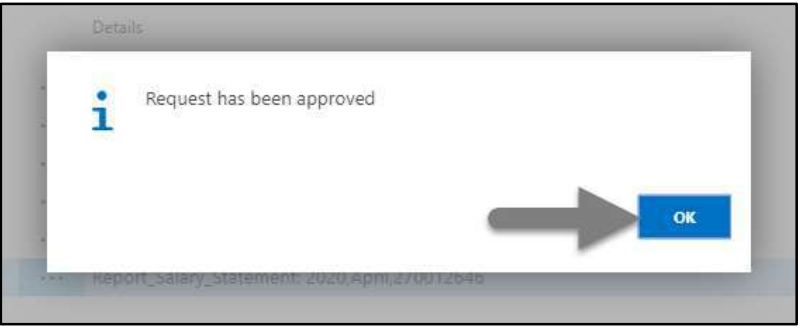

### **IMPORTANT**

After approval of Monthly Salary Statement, you cannot delete or modify it.

# HR-706 How to: Generate Bonus Statement

# **Introduction**

This process demonstrates how to generate office wise or full organization bonus statement in one click and send it for approval. Full process completes in 2 phases –

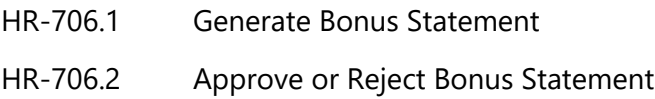

# **Roles**

• Module User

# **Prerequisites**

- Salary Setup
	- o Bonus Setup
	- o Bonus Grade Mapping
- Employee Religion in Employee Card Page

# HR-706.1 Generate Bonus Statement

To initiate the process, follow the steps described below.

A. Login with your respective **HR User credentials**. ERP Landing Page, as below, will be appeared on successful login.

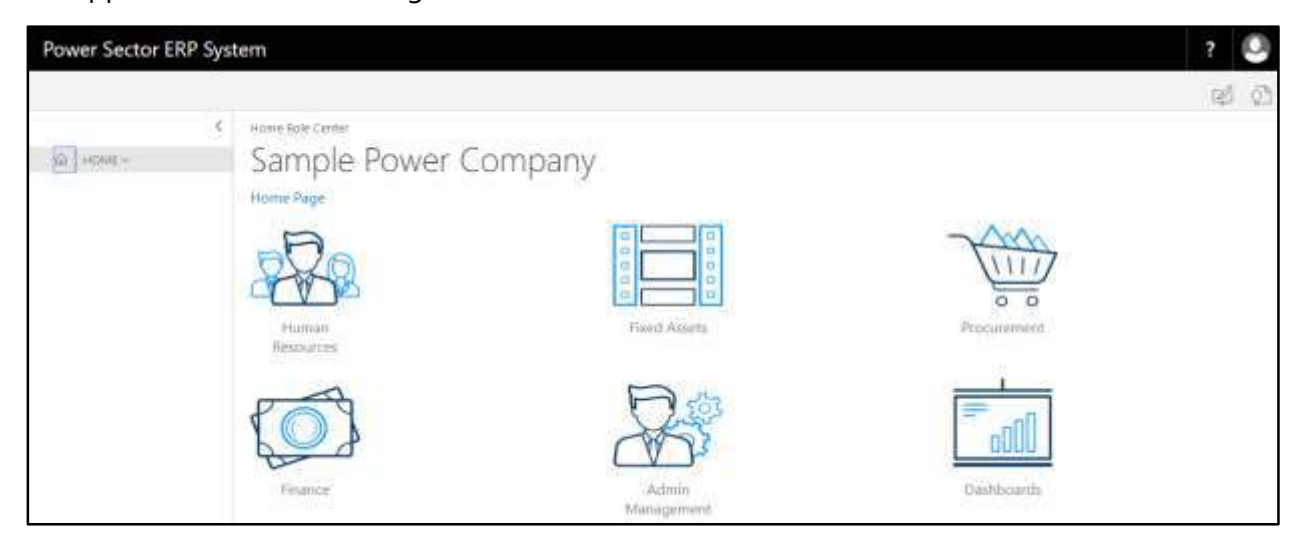

B. Choose the **"Human Resources"** icon.

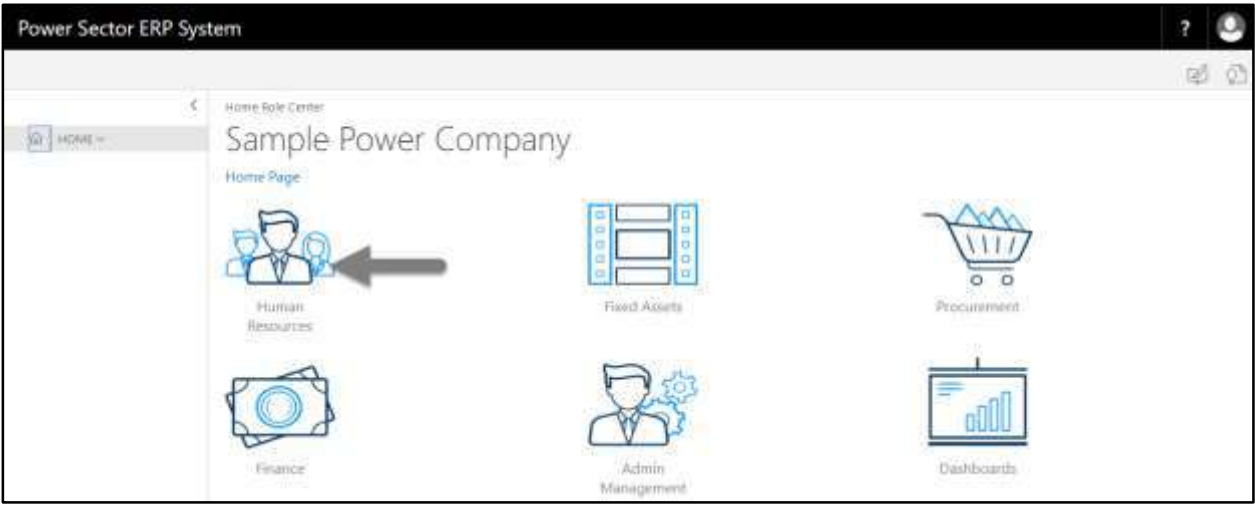

**HR Landing Page** will be appeared as below

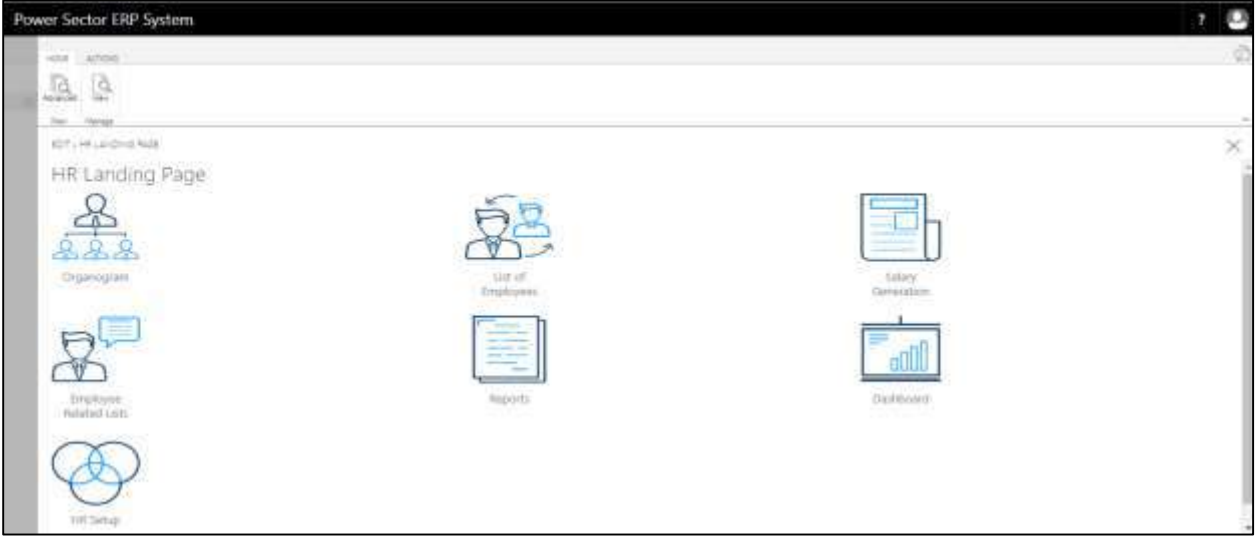

C. Choose the **"Salary Generation"** in HR Landing Page.

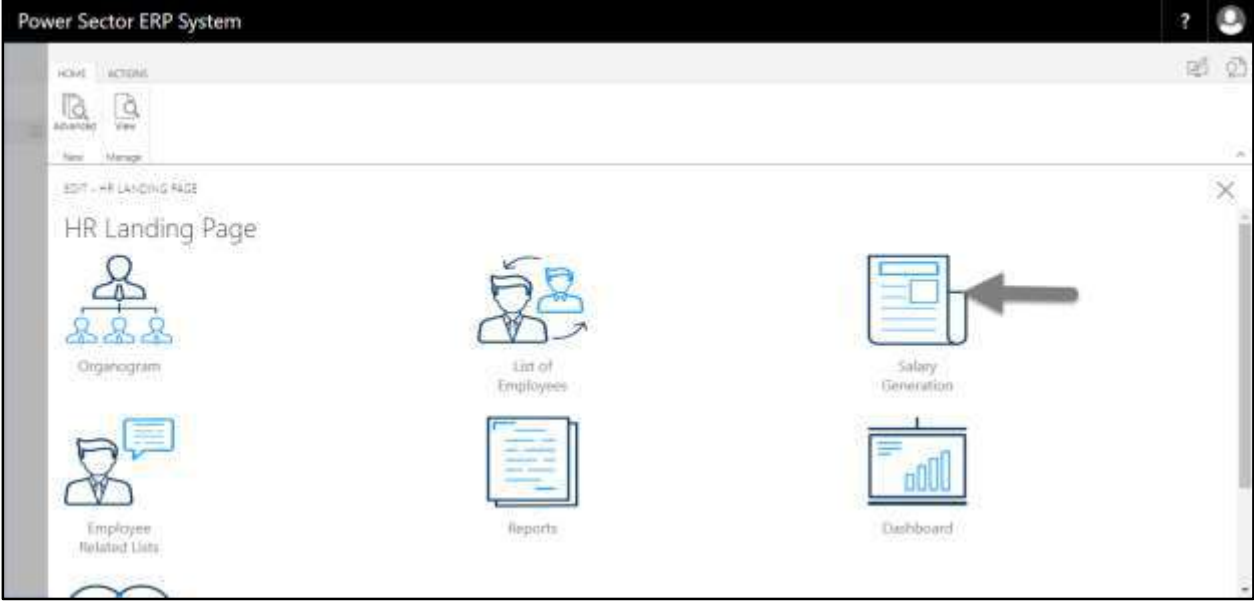

The following Generate Salary and Other Statements page will be appeared as below.

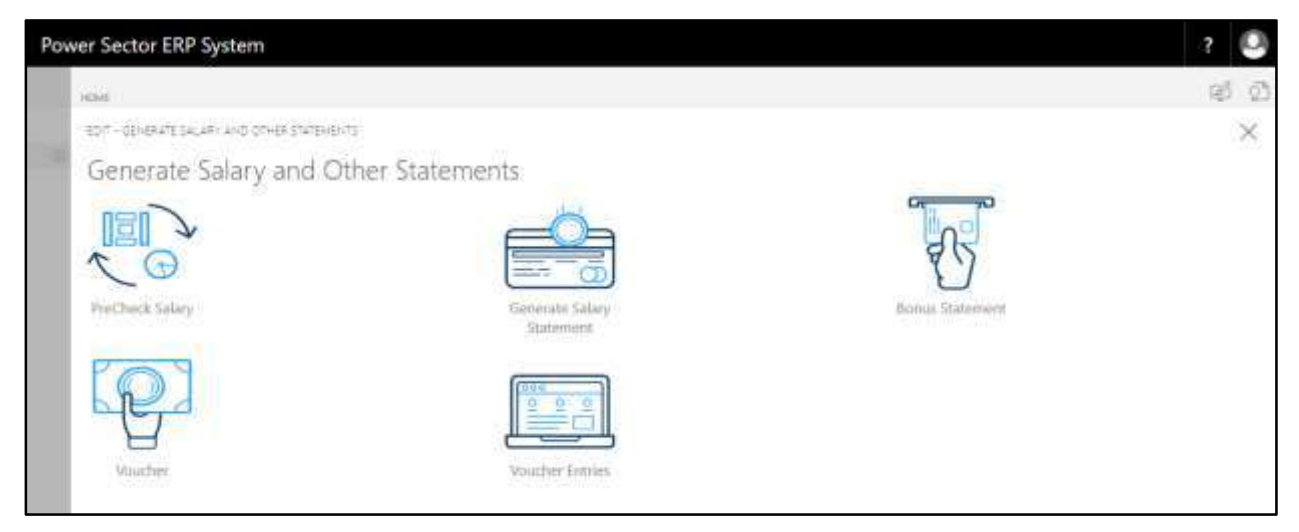

D. Choose the **"Bonus Statement"** in Generate Salary and Other Statements page.

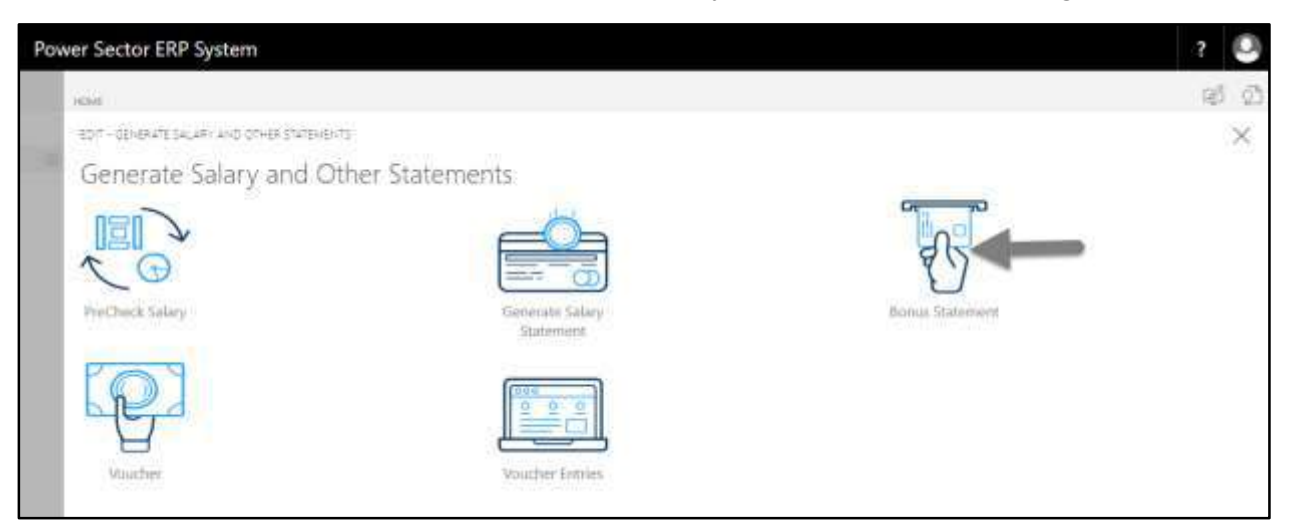

The following Employee **Bonus Statement** page will be appeared.

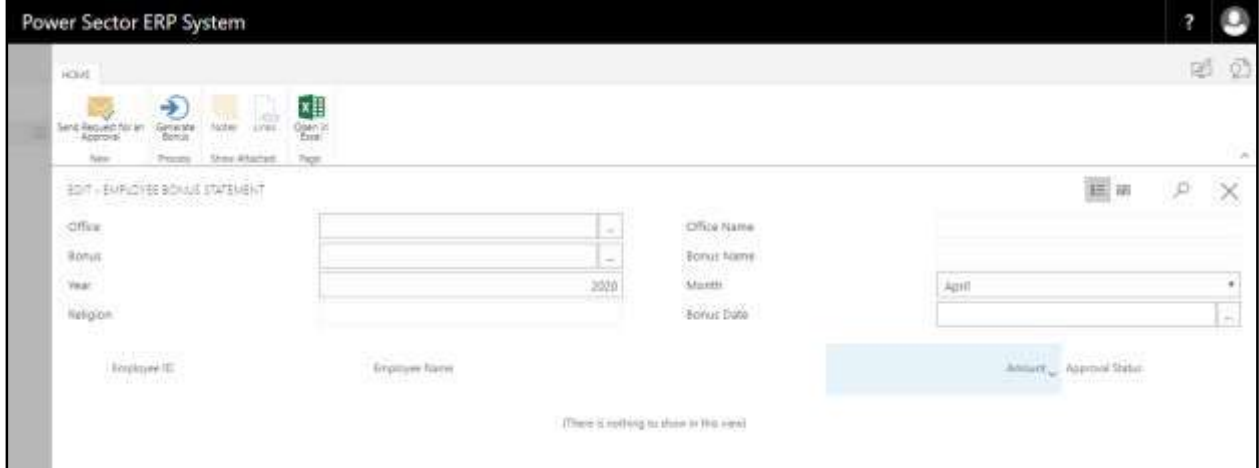

- E. Provide below information to Generate Employee Bonus Statement successfully.
	- 1. Choose the **Office** from the dropdown. Click on  $\left| \begin{array}{c} \hline \ \hline \ \hline \ \hline \ \hline \end{array} \right|$  button.
		- **Office: 101**

**Office Name** will be populated by the system.

- 2. Choose the **Bonus** from the dropdown. Click on  $\mathbb{L}$  button.
	- **Bonus: BONUS003**

**Bonus Name** will be populated by the system.

- 3. Provide **Year.**
	- **Year: 2020**

By default, current **Year** will be shown by the system.

- 4. Choose the **Month** from the dropdown. Click on  $\boxed{\phantom{x}}$  button.
	- **Month: April**

By default, current **Month** will be shown by the system.

- 5. Choose the **Bonus Date** from Calendar. To get the Calendar, click on button.
	- **Bonus Date: 14-04-20**
- 6. Choose the **"Generate Bonus"** icon to proceed bonus generation.

# **User Manual for HR Module, ERP System for Power Division**

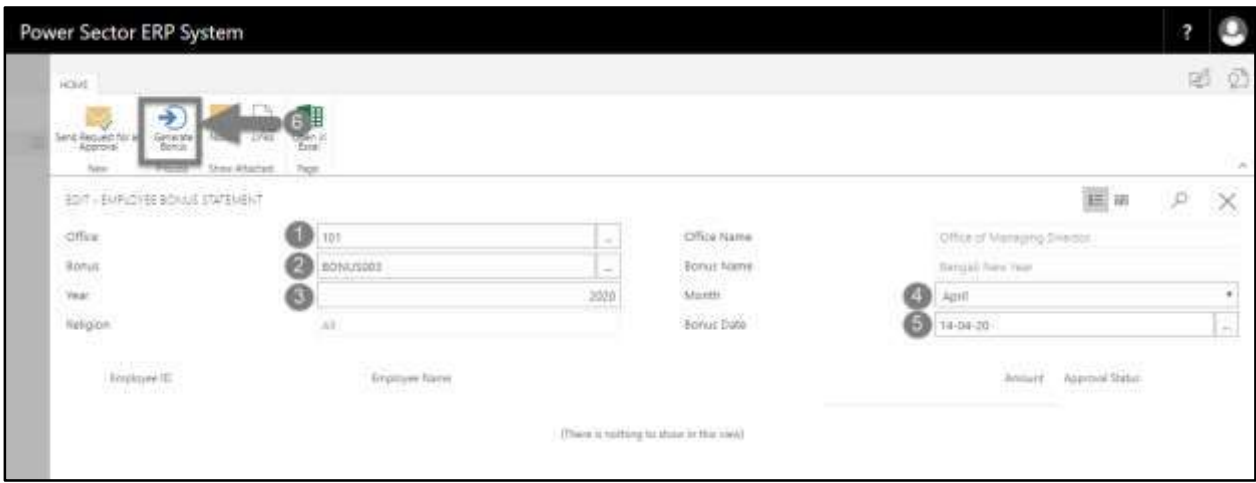

#### **Tips**

To generate Bonus for full organization, follow steps 2 to 6. Step Office [1] should be kept empty.

#### **Notes**

Depending on the Bonus, Religion field will be populated by the system.

# The following employee bonus statement will appear on completion.

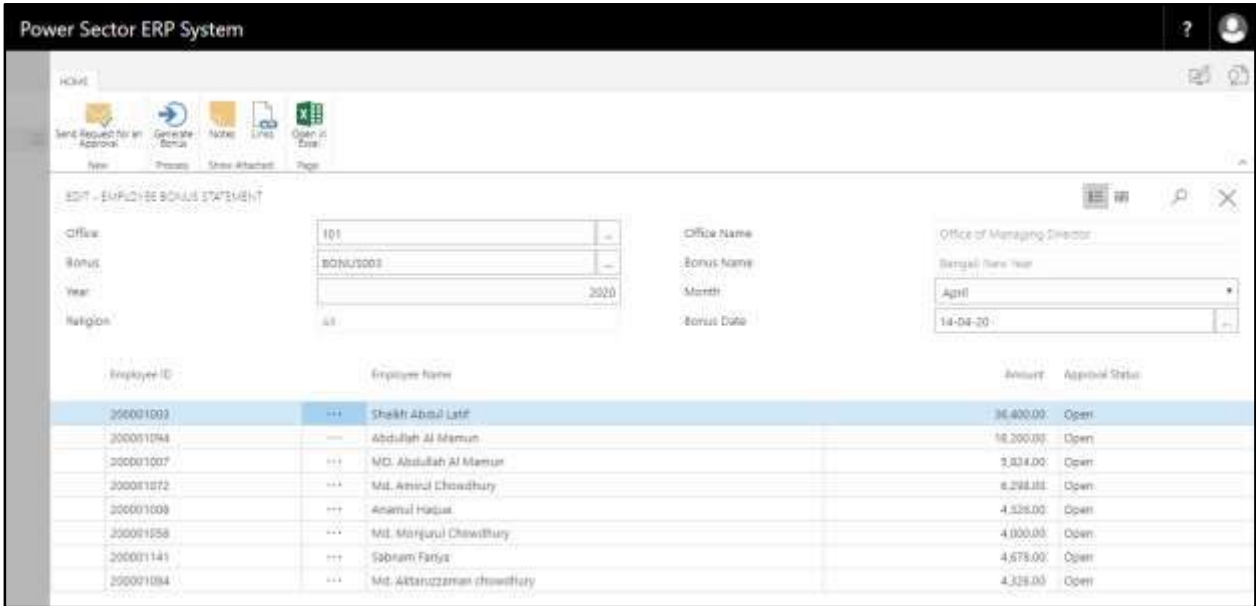

F. Choose the **"Send request for an Approval"** icon to proceed for approval.

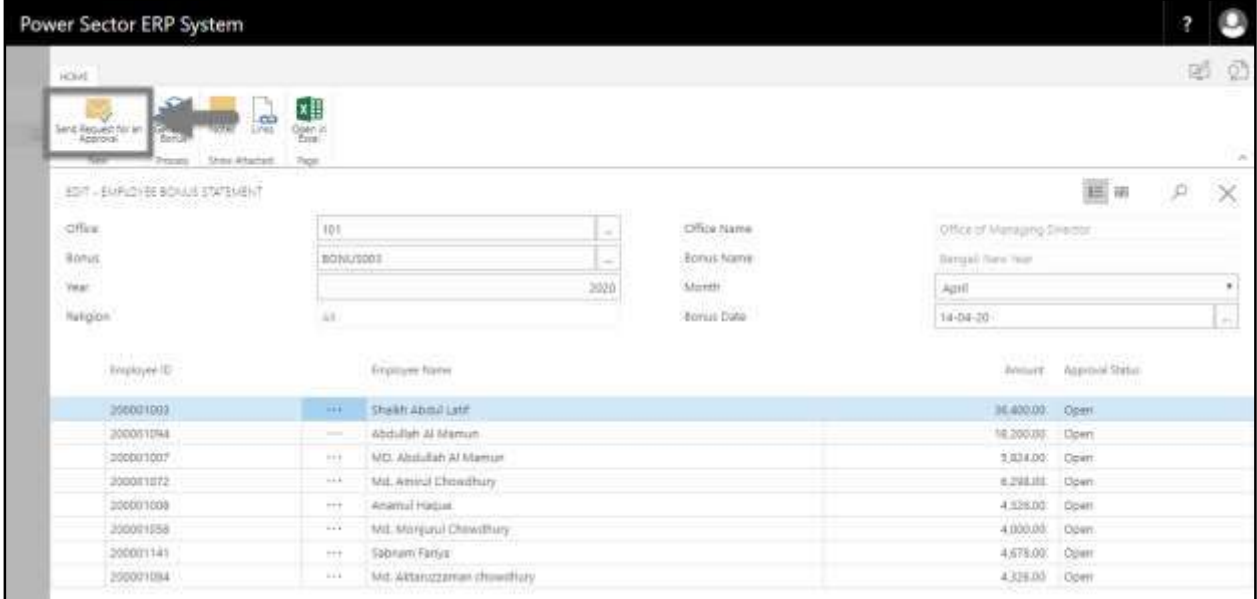

The following pop up will be appeared.

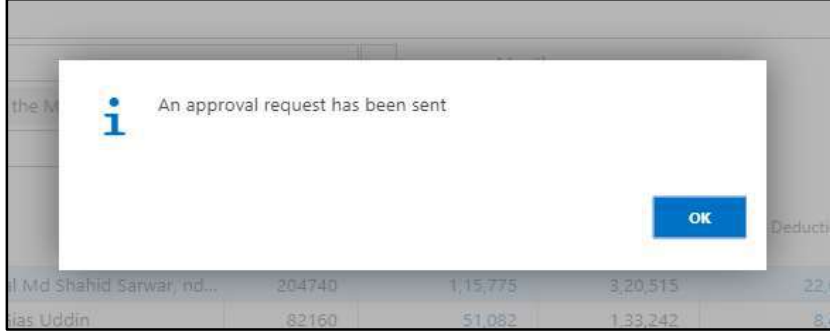

G. Choose **"OK"** icon to save and close.

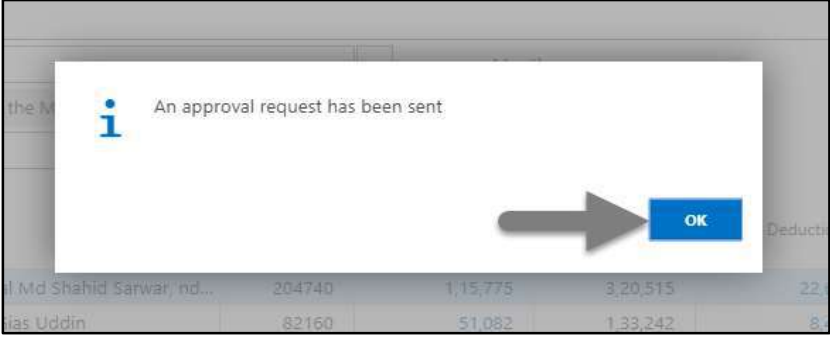

#### **Note**

For successful bonus generation, employees must be assigned to their respective religion in employee card page.
# HR-706.2 Approve or Reject Employee Bonus Statement

To approve or Reject Employee Bonus Statement, follow the steps described below.

A. Login with your respective **Finance Admin credentials**. ERP Landing Page, as below, will be appeared on successful login.

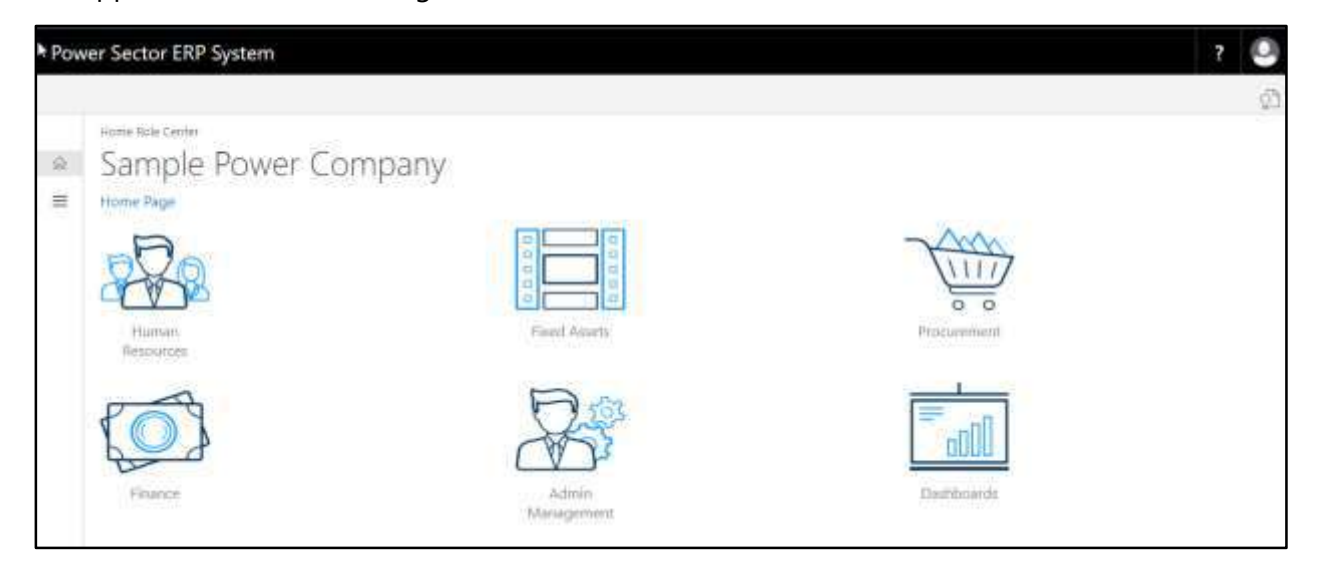

B. Choose the **"Admin Management"** icon to open the administrative page.

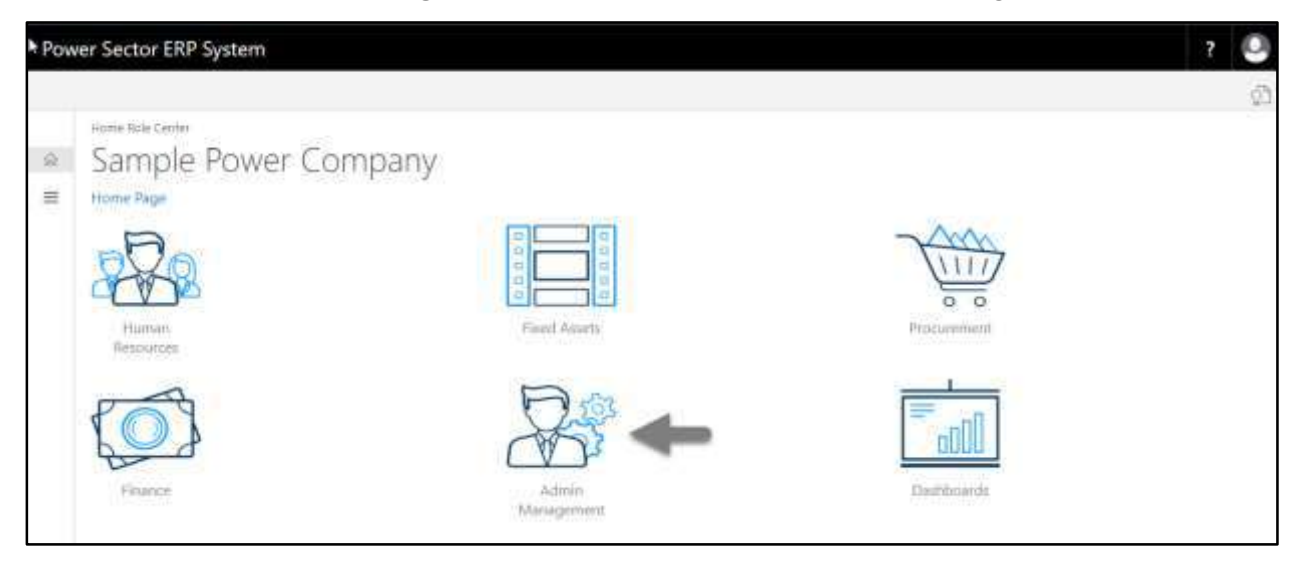

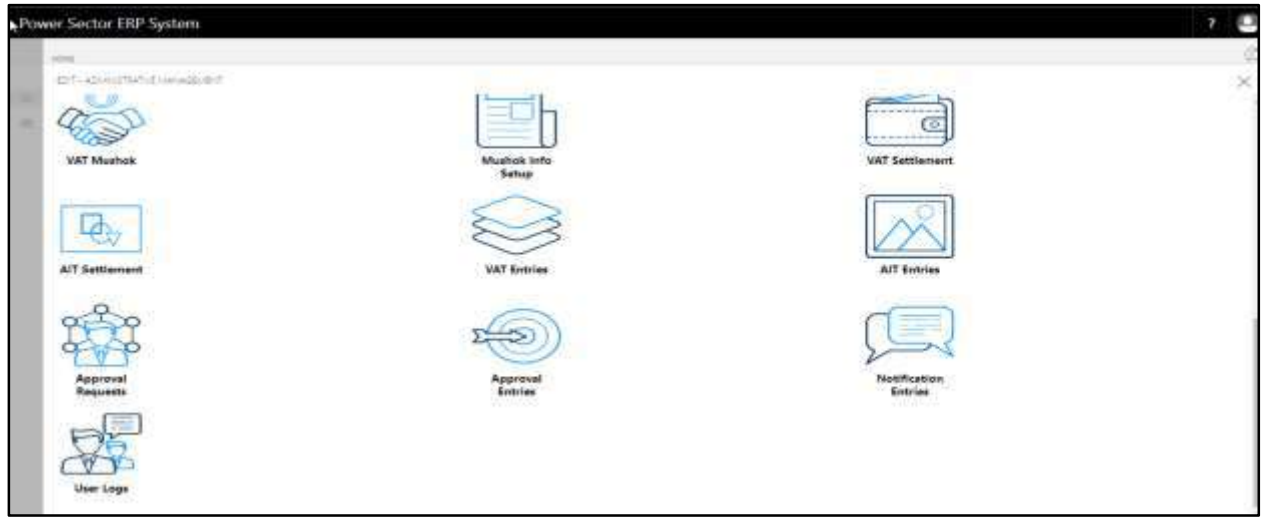

The Following **Admin Management page** will be appeared.

C. Choose the **"Approval Request"** icon to process initiated approval requests.

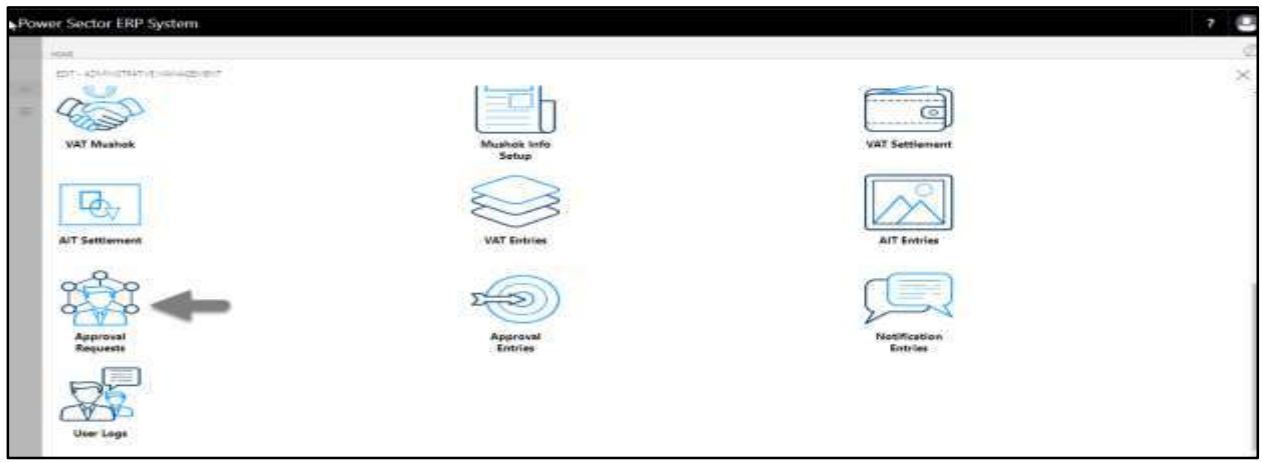

The following **Approval Request** page will be appeared.

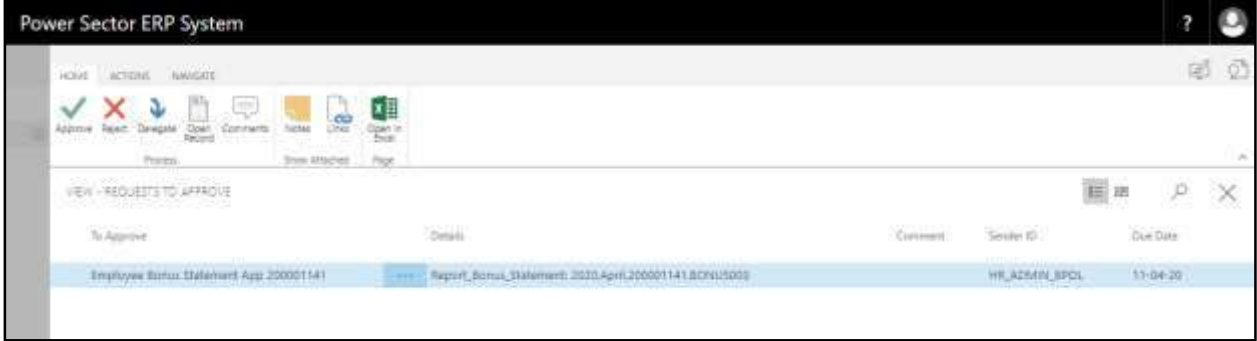

D. Select the initiated records and choose the **"Open Record"** icon.

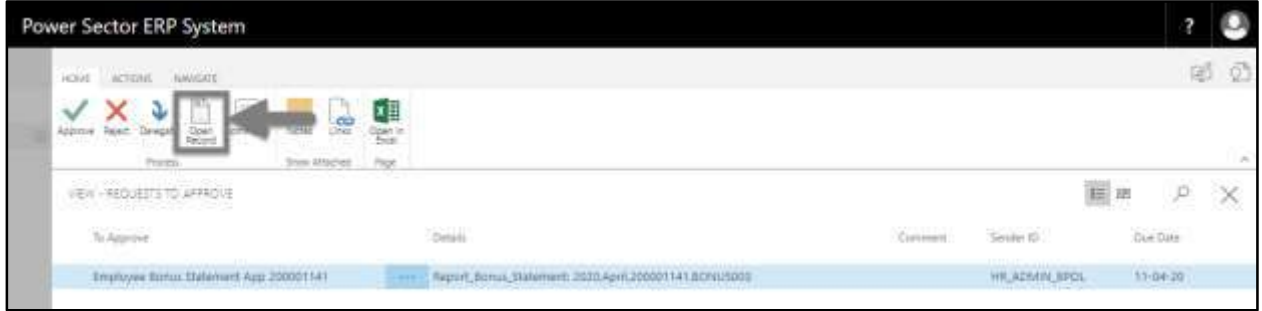

## **Detailed Employee Bonus Statement** page will be appeared as below.

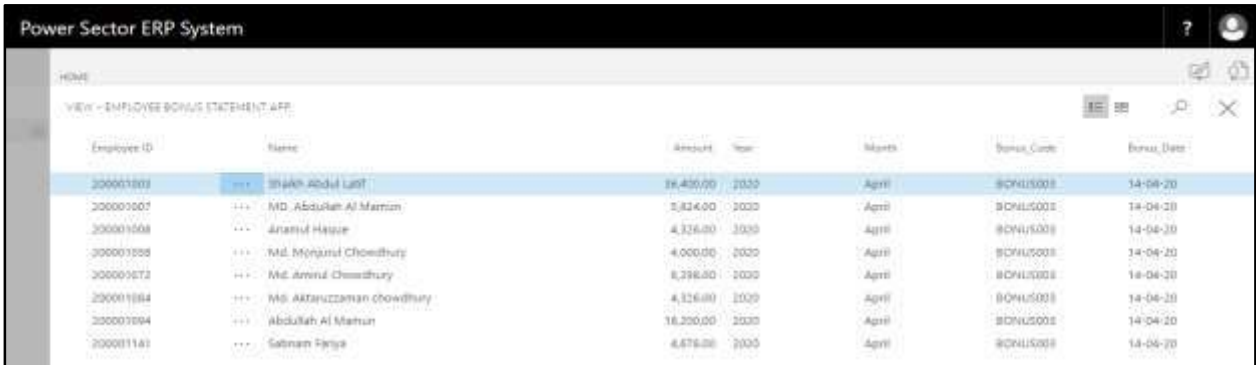

E. Select the  $\boxtimes$  icon to back to the previous page.

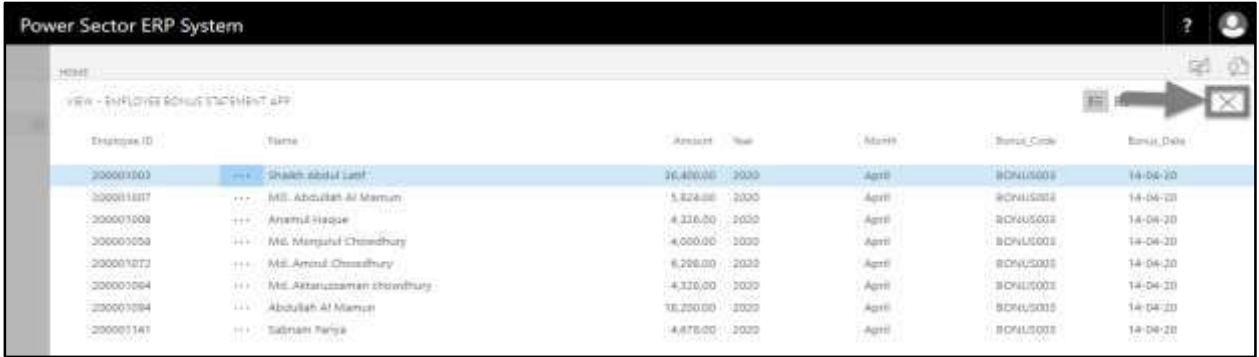

The following **Request to approve** page will be appeared

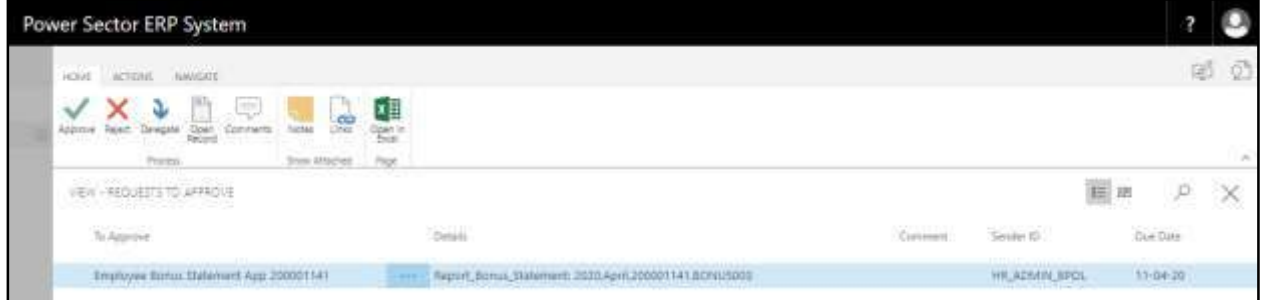

F. Choose the **"Approve"** icon to approve the Employee Bonus Statement App or select **"Reject"** (besides "Approve") to reject.

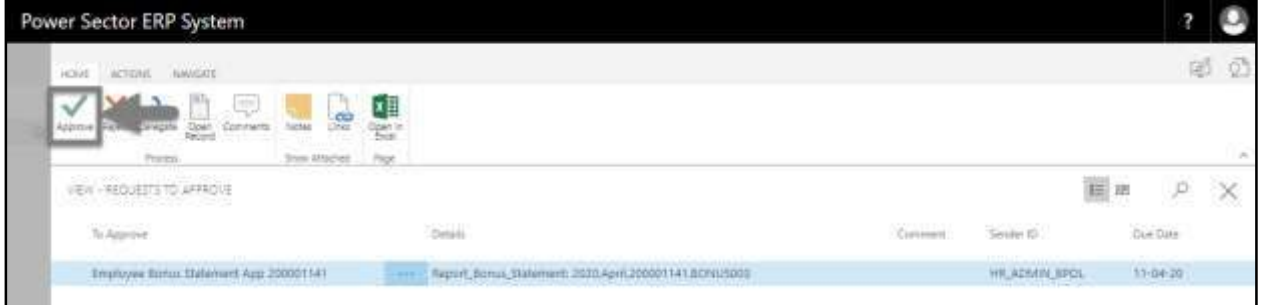

The following pop- up will be appeared.

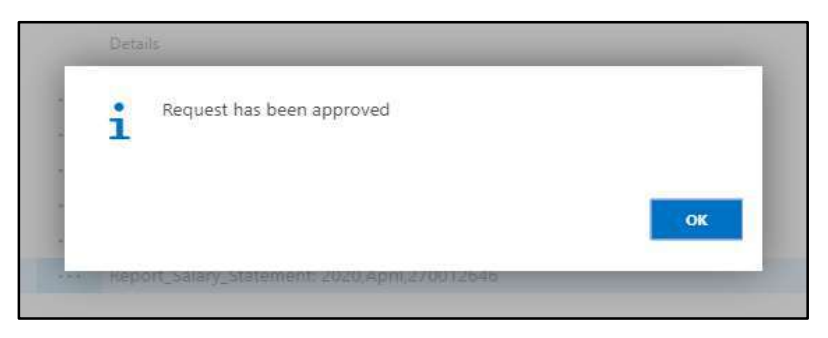

G. Choose the "**Ok"** icon to save and close.

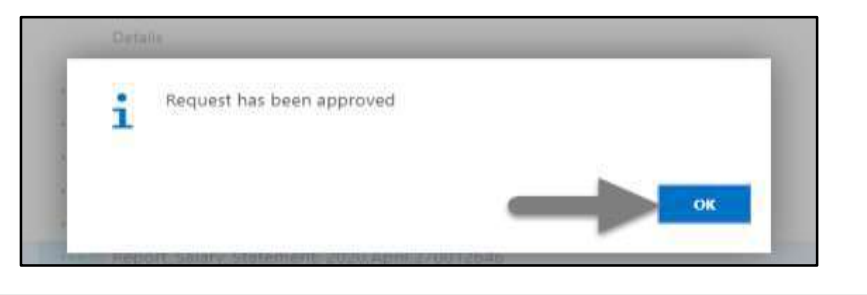

#### **IMPORTANT**

After approval of Employee Bonus Statement, you cannot delete or modify it.

## HR-707 How to: Make Voucher Entry

### **Introduction**

This process demonstrates, how to prepare voucher entry and send it for approval. This has 2

activities to complete the cycle –

HR-707.1 Voucher Preparation HR-707.2 Approve or Reject Voucher

### **Roles**

• Module User

### **Prerequisites**

• Salary Setup

#### **Notes**

Voucher entry for Allowances, Bonus, Leave Encashment, Overtime, T.A./ D.A and Medical Reimbursement can be provided using this feature.

## HR-707.1 Voucher Preparation

To initiate the process, follow the steps described below.

A. Login with your respective **HR User credentials**. ERP Landing Page, as below, will be appeared on successful login.

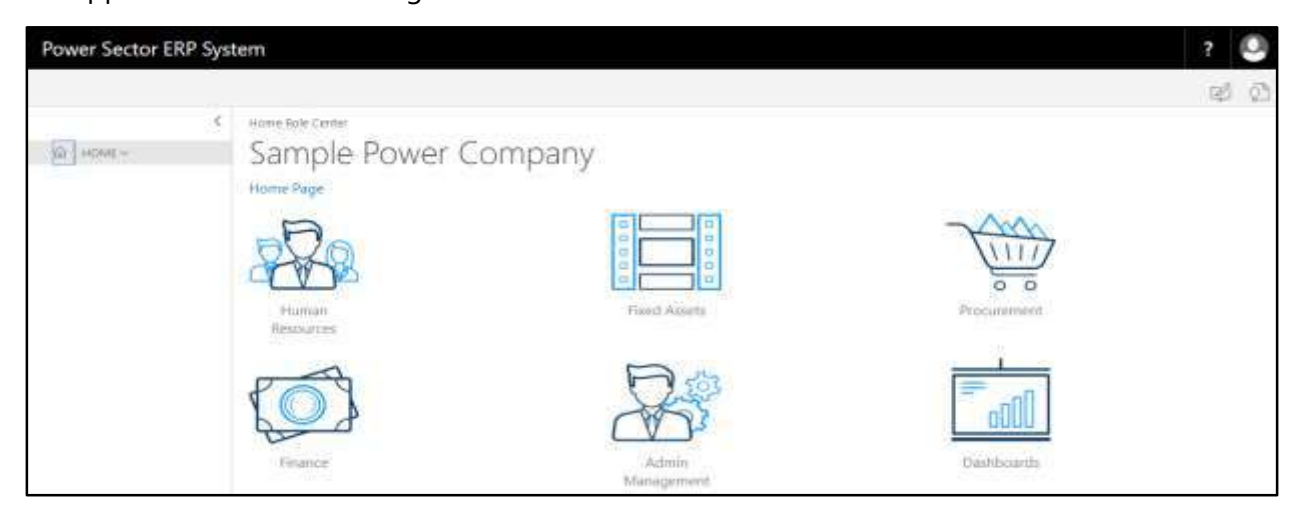

B. Choose the **"Human Resources"** icon.

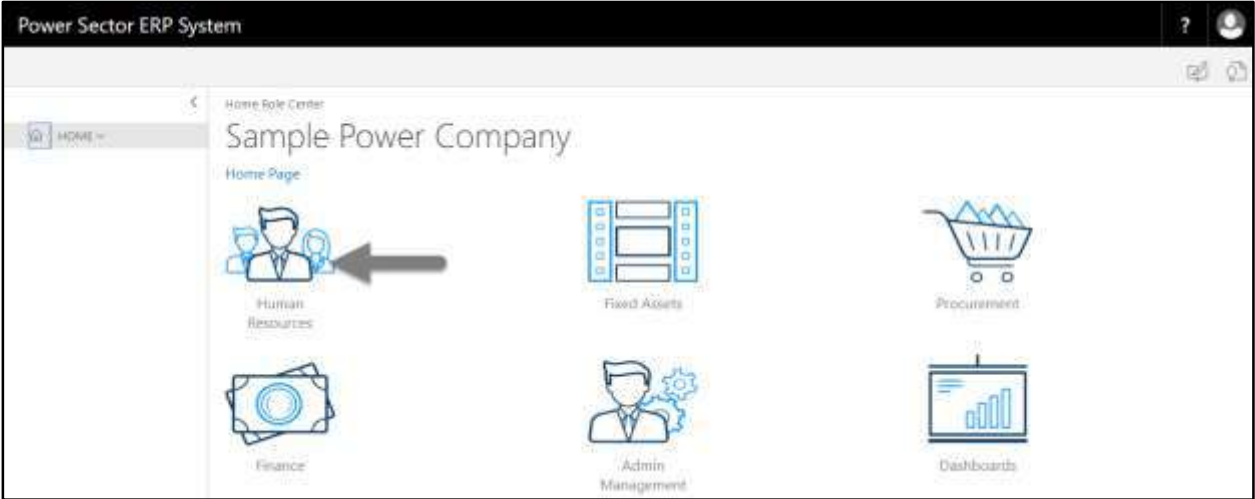

**HR Landing Page** will be appeared as below

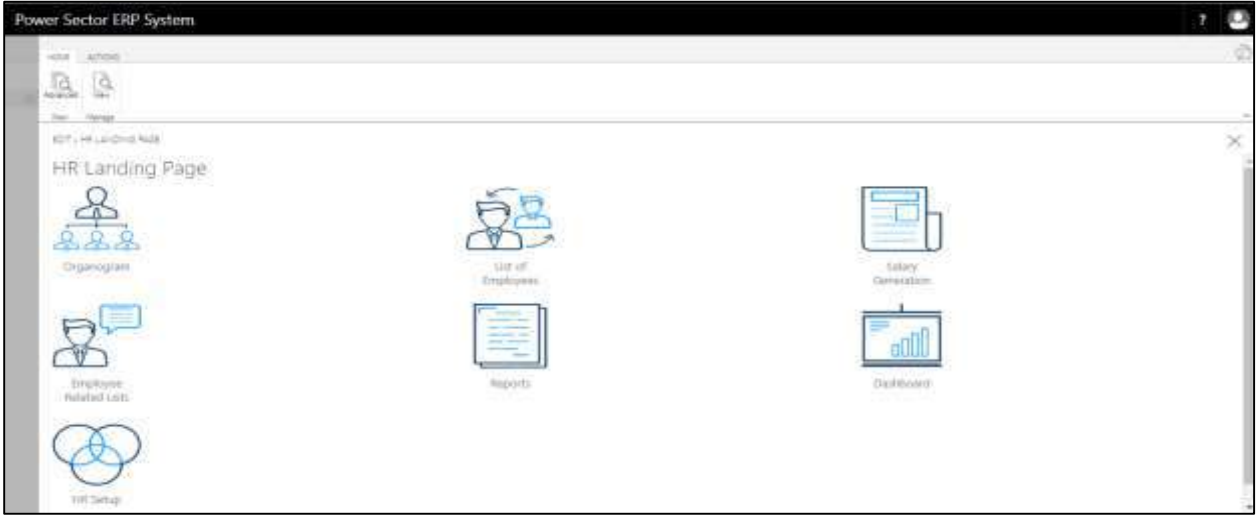

C. Choose the **"Salary Generation"** in HR Landing Page.

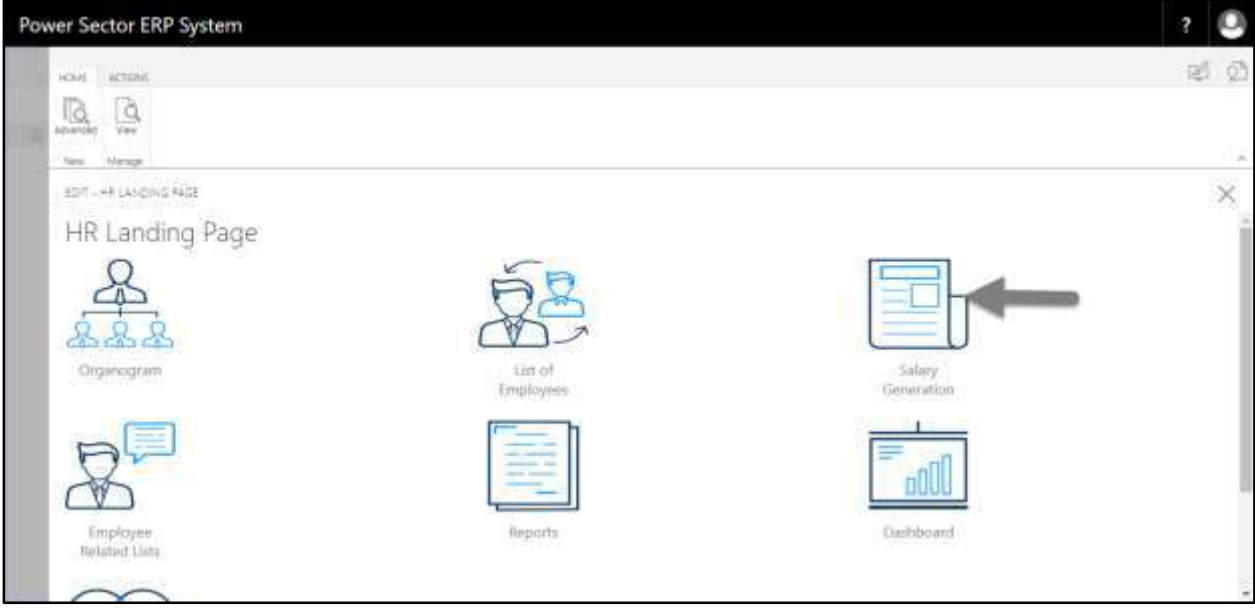

The following Generate Salary and Other Statements page will be appeared.

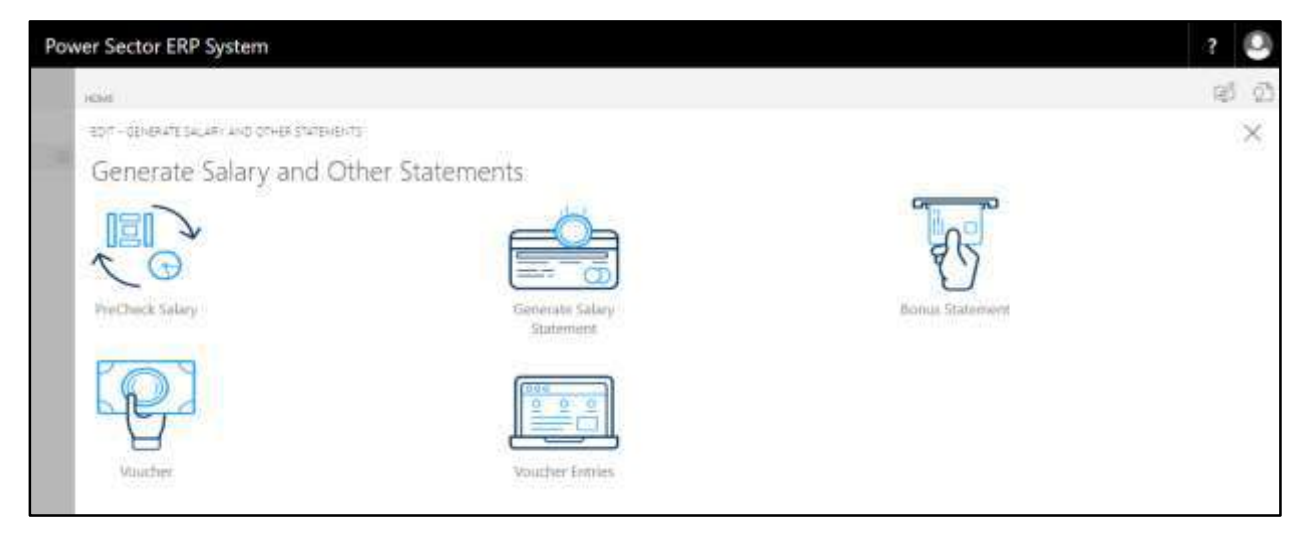

D. Choose the **"Voucher"** in Generate Salary and Other Statements page.

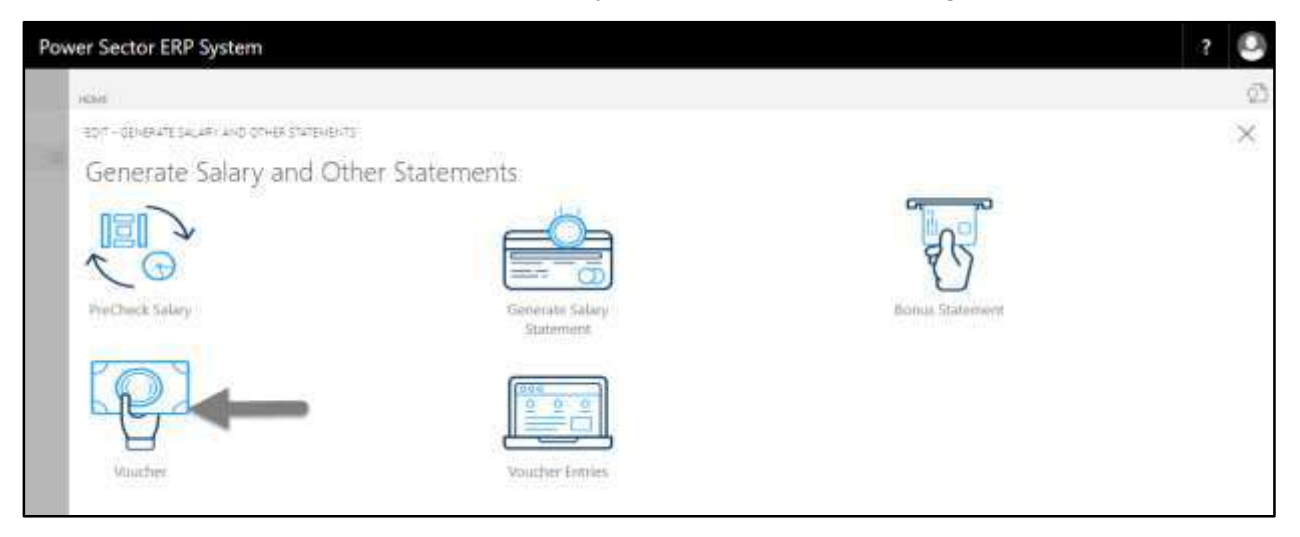

The following **Employee Voucher entry page** will be appeared as below.

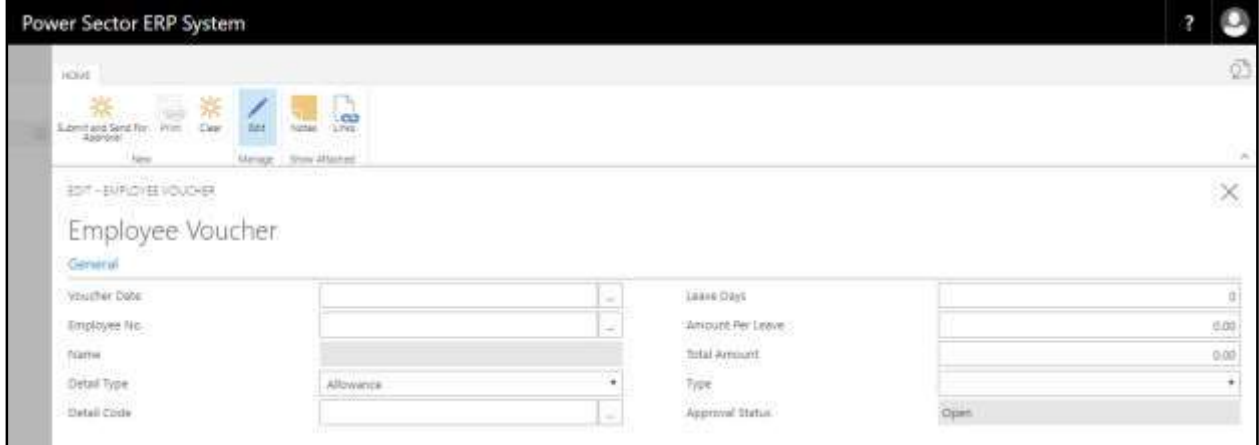

- E. Provide below information to provide a voucher entry for an employee successfully.
	- 1. Choose the **Voucher Date** from Calendar. To get the Calendar, click on  $\boxed{\cdots}$ button.
		- **Voucher Date: 12-04-20**
	- 2. Choose the **Employee No.** from the dropdown. Click on  $\boxed{\cdots}$  button.
		- **Employee No: 200001007**

**Name** will be populated by the system.

- 3. Choose the **Detail Type** from the dropdown. Click on  $\boxed{\cdots}$  button.
	- **Detail Type: Leave Encashment**
- 4. Choose the **Detail Code** from the dropdown. Click on **button**.
	- **Detail Code: LEAVE001**
- 5. Provide **Leave Days.** (This field is only applicable for leave encashment)
	- **Leave Days: 9**

By default, Leave Days will be shown by the system.

- 6. Provide **Amount Per Leave.** (This field is only applicable for leave encashment)
	- **Amount Per Leave: 1000**
- 7. Provide **Total Amount.**
	- **Total Amount: 9000**

By default, Total Amount will be shown by the system only for leave encashment.

- 8. Choose the Type from the dropdown. Click on **button**. If needed-
	- **Detail Type: ------**
- 9. Choose the **"Submit and Send for Approval"** icon to submit and proceed for approval.

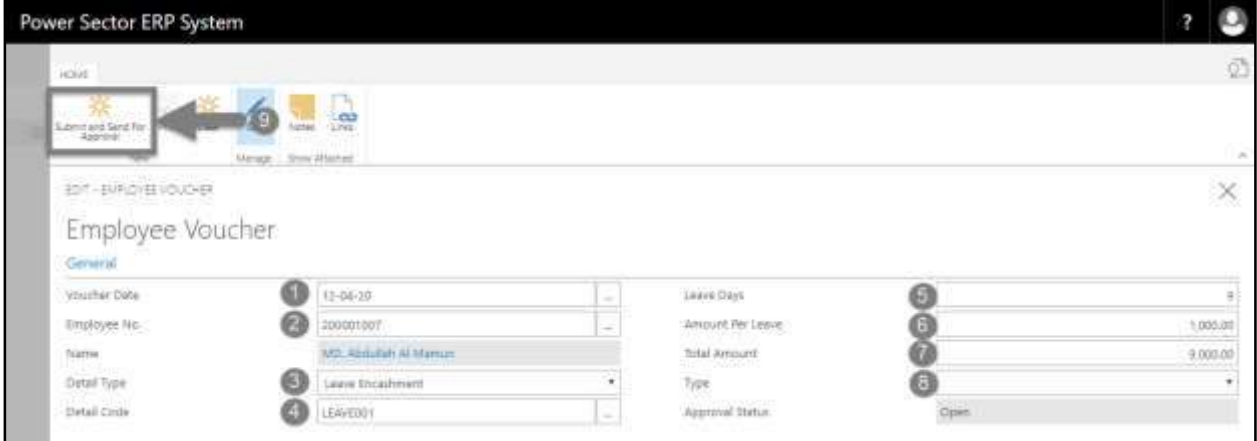

#### **Tips**

- For any other type of voucher entries other than leave encashment, skip step 5 and step 6.
- Use step 8 if the voucher type is Overtime, T.A.D.A and Medical Reimbursement. If not please keep it empty.

#### **Notes**

To clear the data in the page, choose "**Clear**" icon" above. (If wrong voucher input provided.)

The following pop up will be appeared.

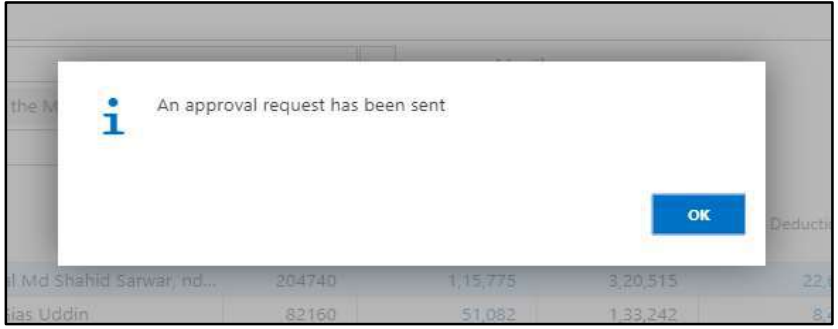

F. Choose **"OK"** icon to save and close.

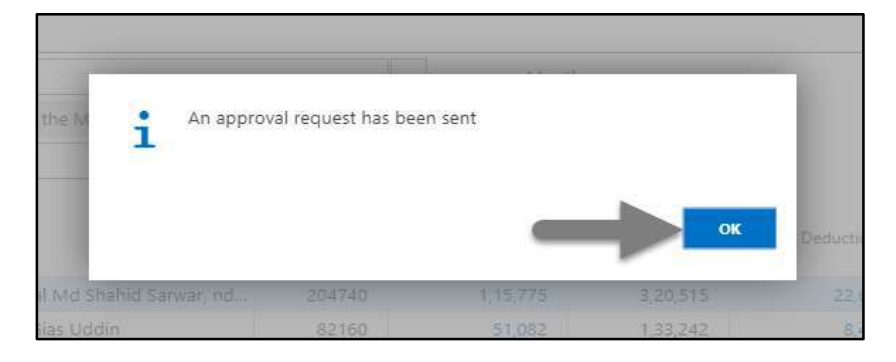

## HR-707.2 Approve or Reject Employee Voucher

To approve or Reject Employee Voucher sent for approval, follow the steps described below.

A. Login with your respective Finance Admin credentials. ERP Landing Page, as below, will be appeared on successful login.

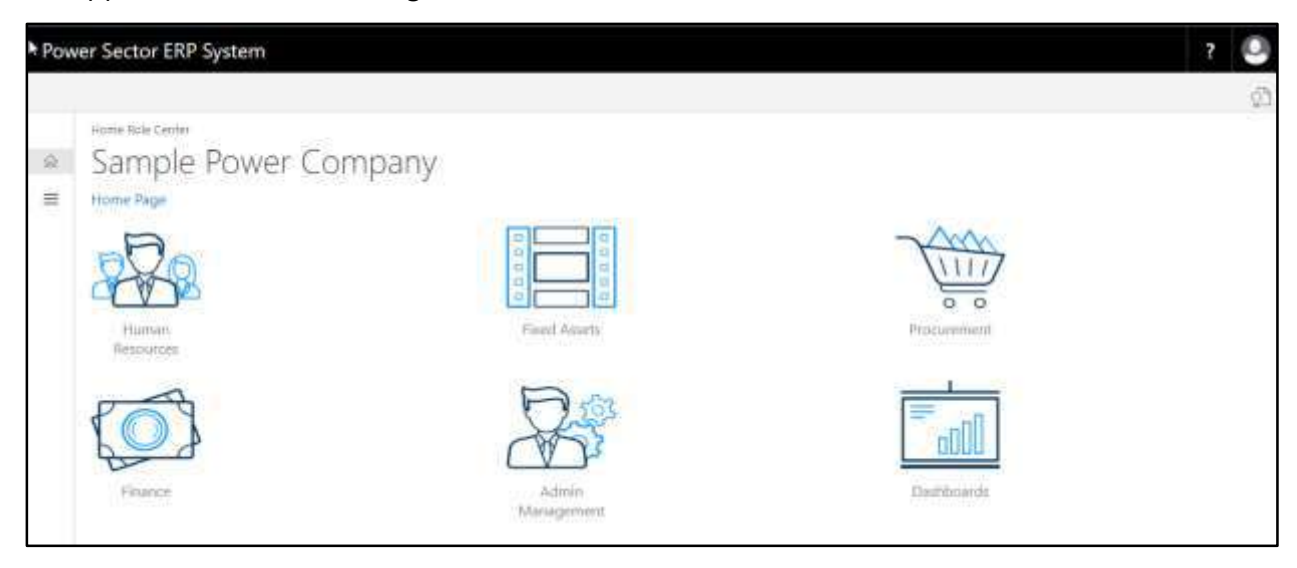

B. Choose the **"Admin Management"** icon to open the administrative page.

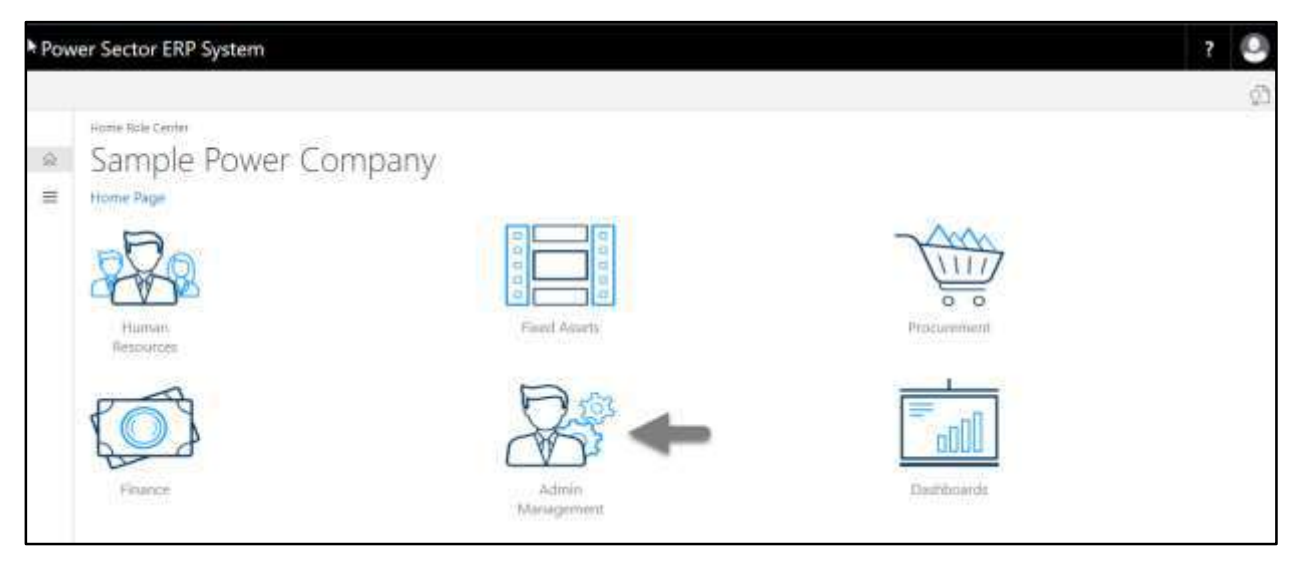

The Following **Admin Management** page will be appeared.

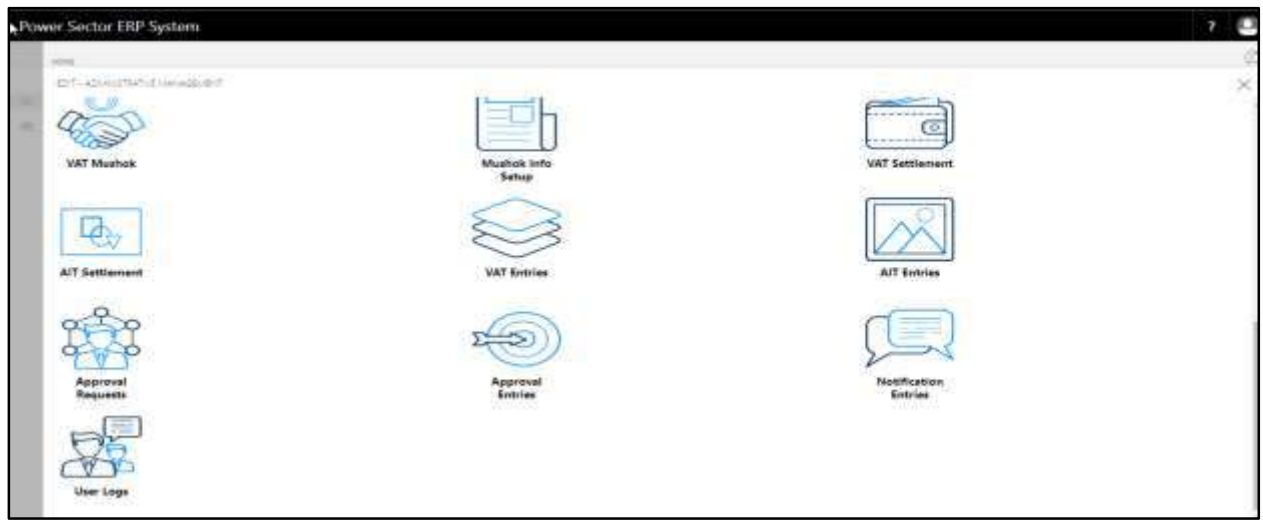

C. Choose the **"Approval Request"** icon to process initiated approval requests.

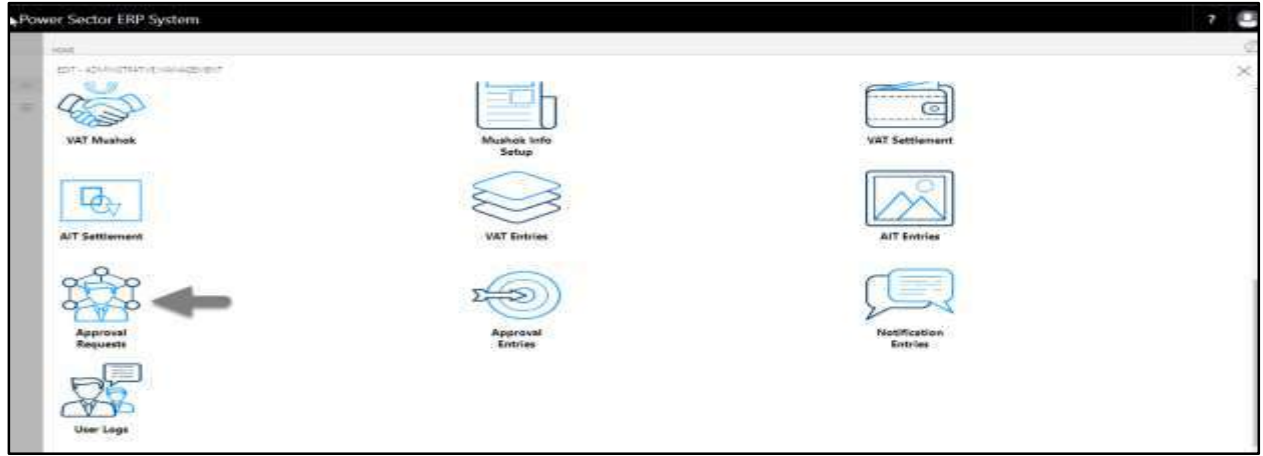

The following **Approval Request** page will be appeared.

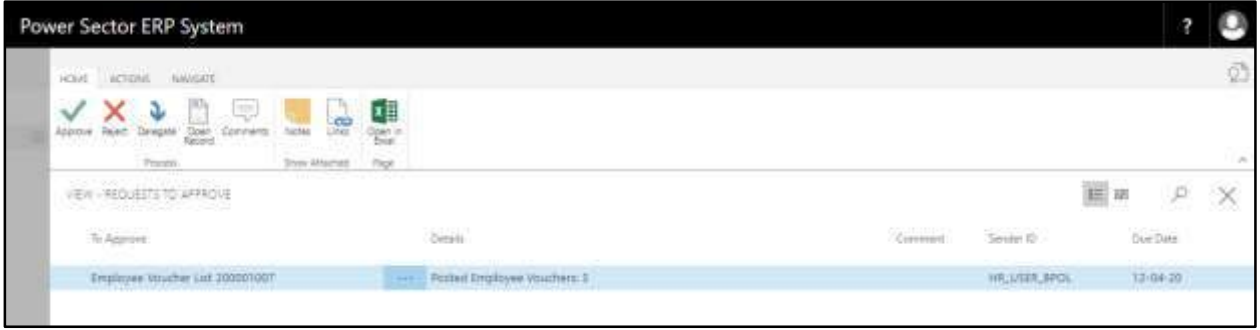

D. Select the initiated records and choose the **"Open Record"** icon.

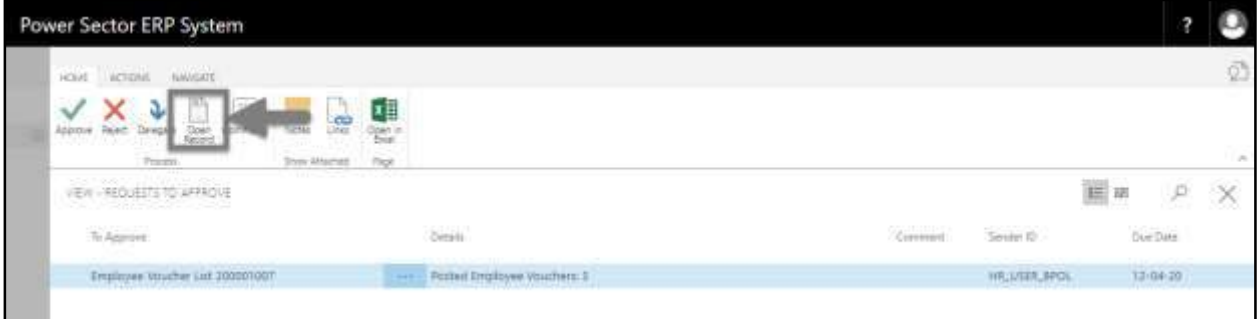

**Detailed Employee Voucher List page** will be appeared as below.

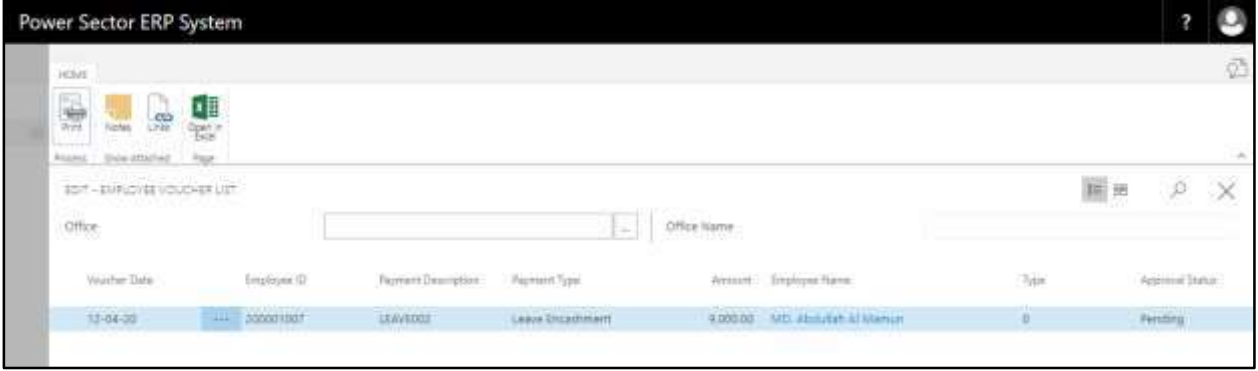

E. Select the  $\overline{\mathbf{X}}$  icon to back to the previous page.

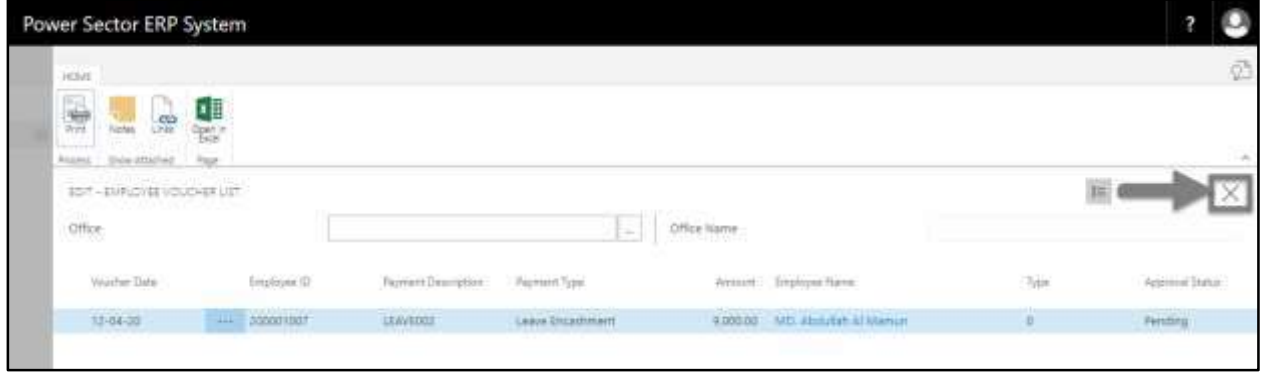

## The following **Request to Approve** page will be appeared.

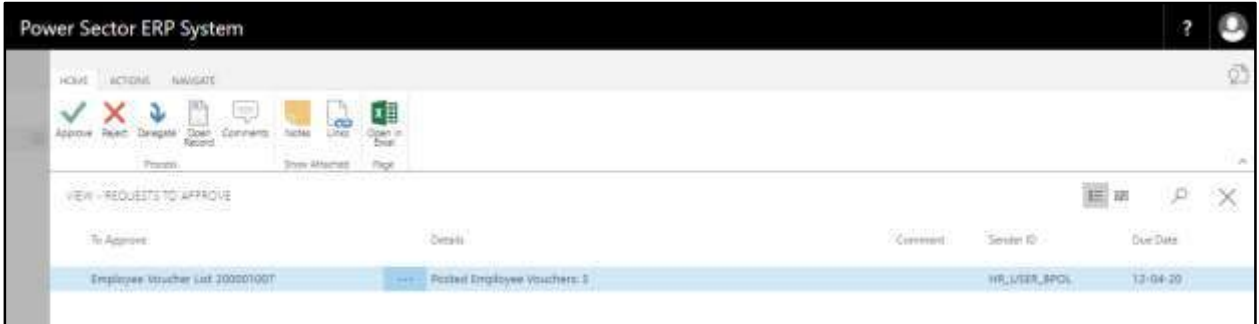

F. Choose the **"Approve"** icon to approve the Employee Voucher List or select **"Reject"**

(besides "Approve") to reject.

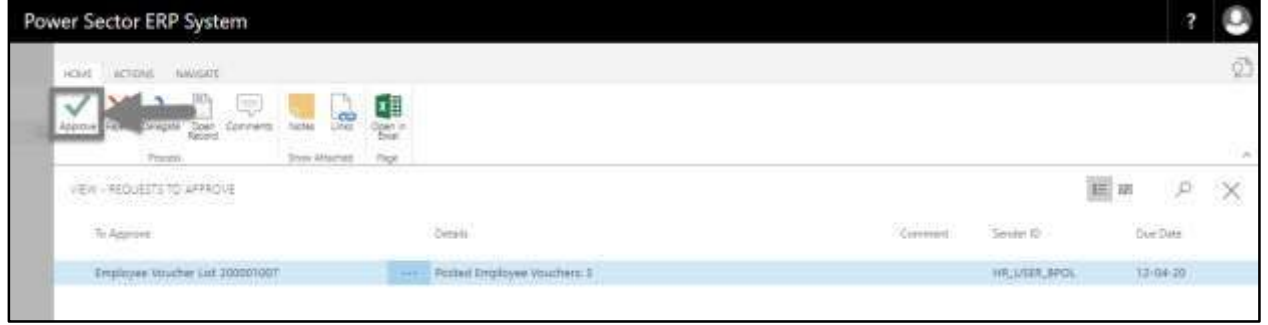

The following pop- up will be appeared.

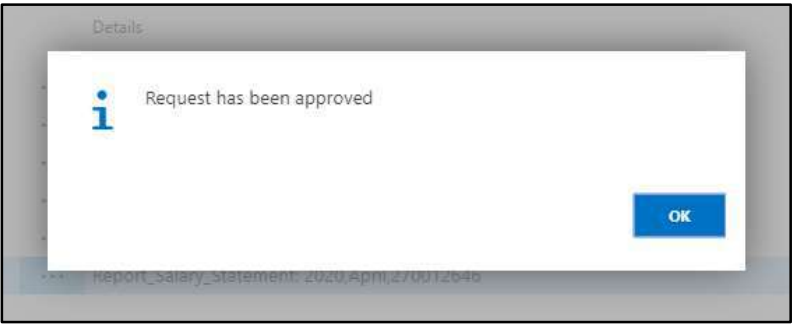

G. Choose the "**OK"** icon to save and close.

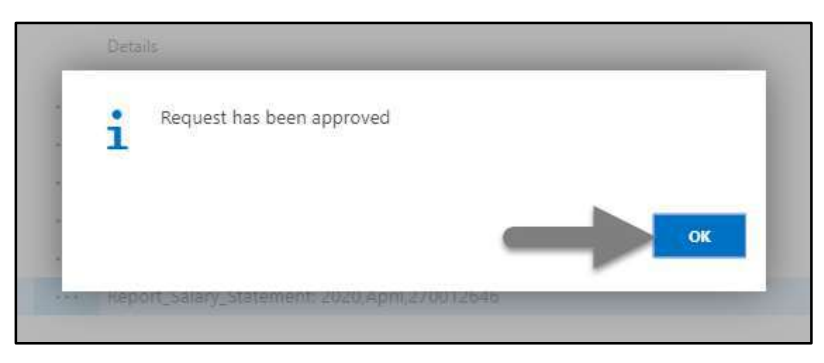

#### **Notes**

After approval of Employee Voucher, you can view and print the voucher from Voucher Entries in Salary Generation landing page.

## HR-708 How to: View and Print Voucher Entries

### **Introduction**

This process demonstrates, how to view and print voucher entries.

### **Roles**

Module User

### **Prerequisites**

Voucher Entry

#### **Notes**

Provided employee voucher entries will be shown in "Voucher Entries" page.

## **View and Print Voucher**

To Initiate the process, follow the steps described below.

A. Login with your respective **HR User credentials**. ERP Landing Page, as below, will be

appeared on successful login.

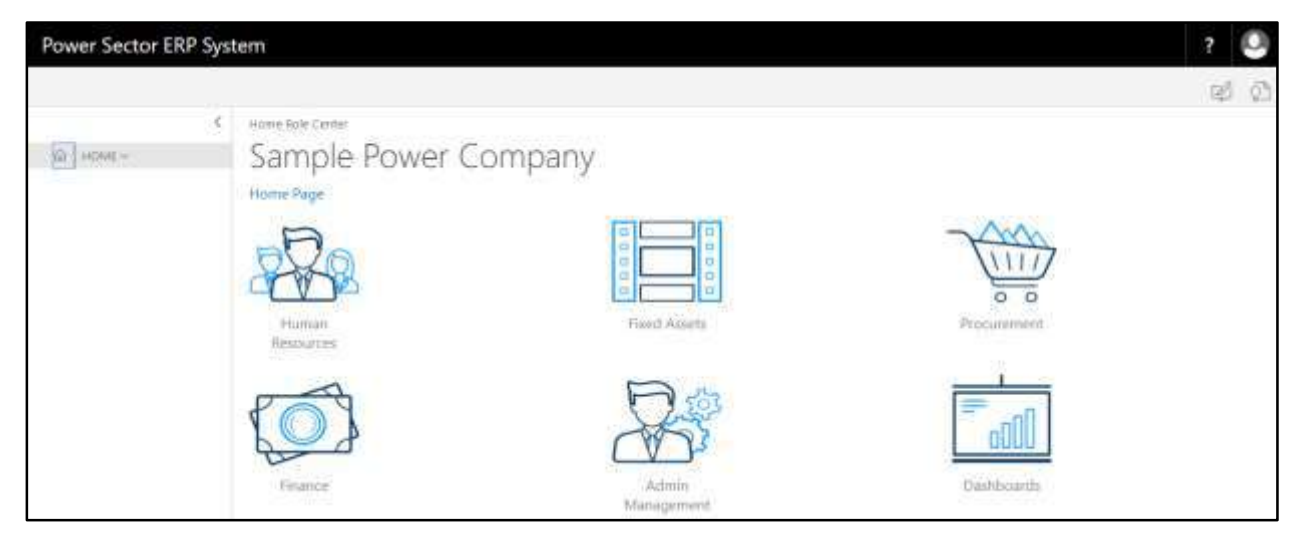

B. Choose the **"Human Resources"** icon.

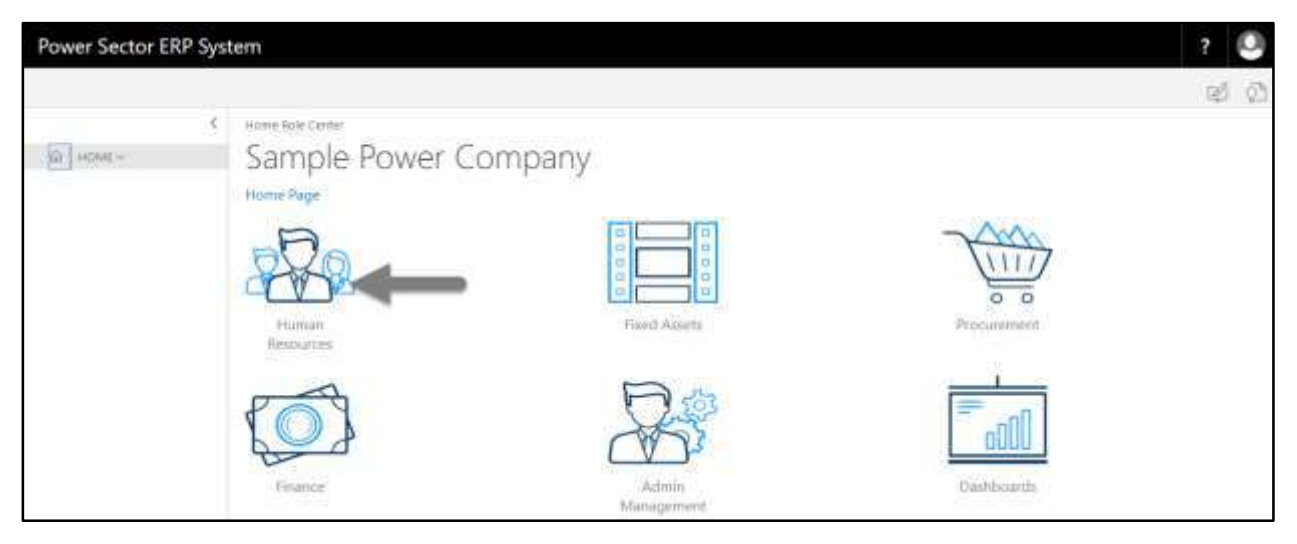

## **HR Landing Page** will be appeared as below

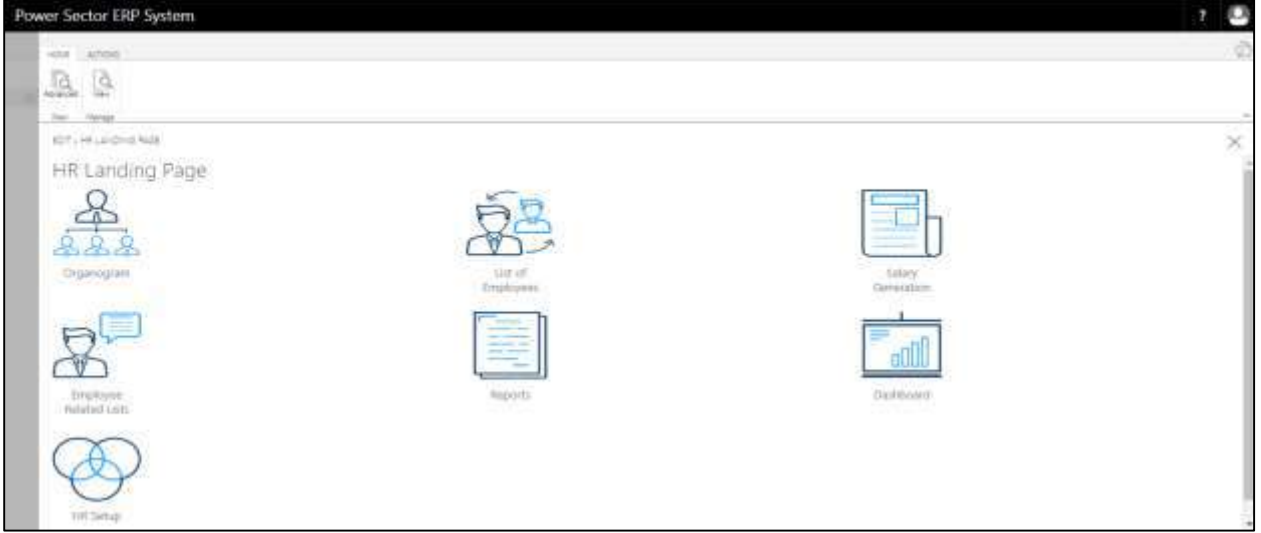

C. Choose the **"Salary Generation"** in HR Landing Page.

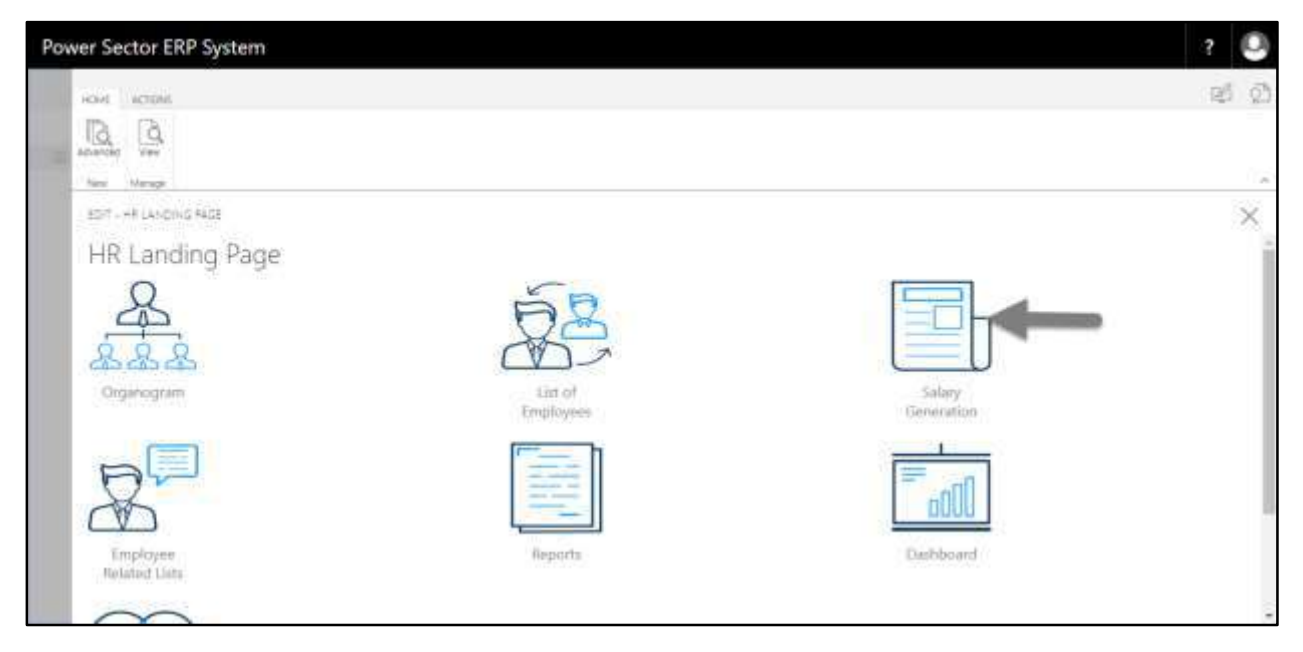

The following Generate Salary and Other Statements page will be appeared.

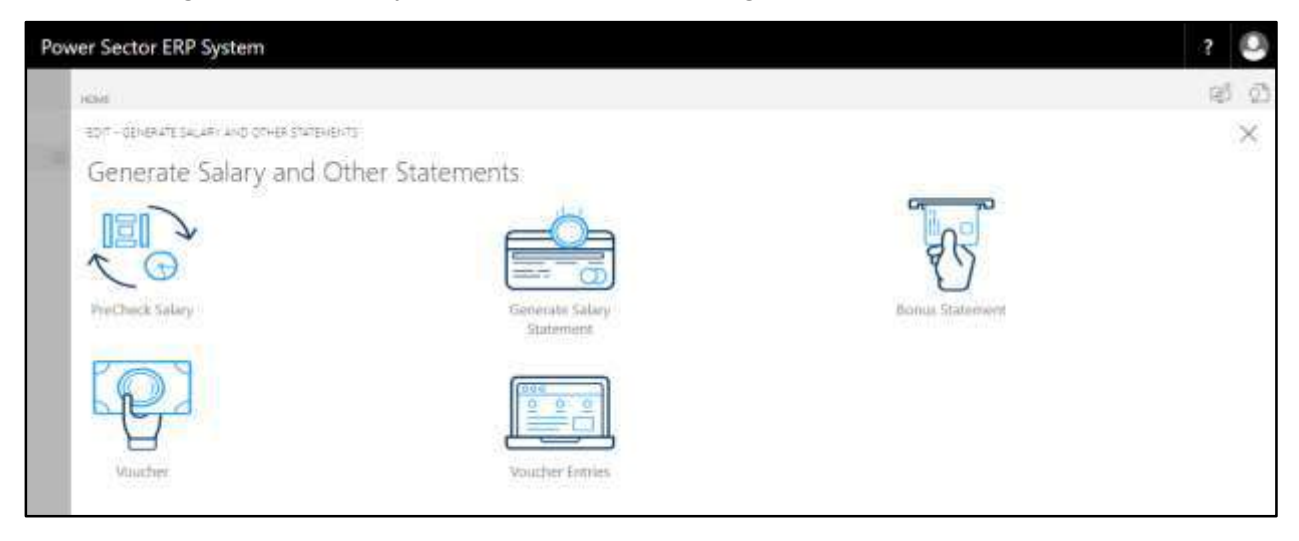

D. Choose the **"Voucher Entries"** in Generate Salary and Other Statements page.

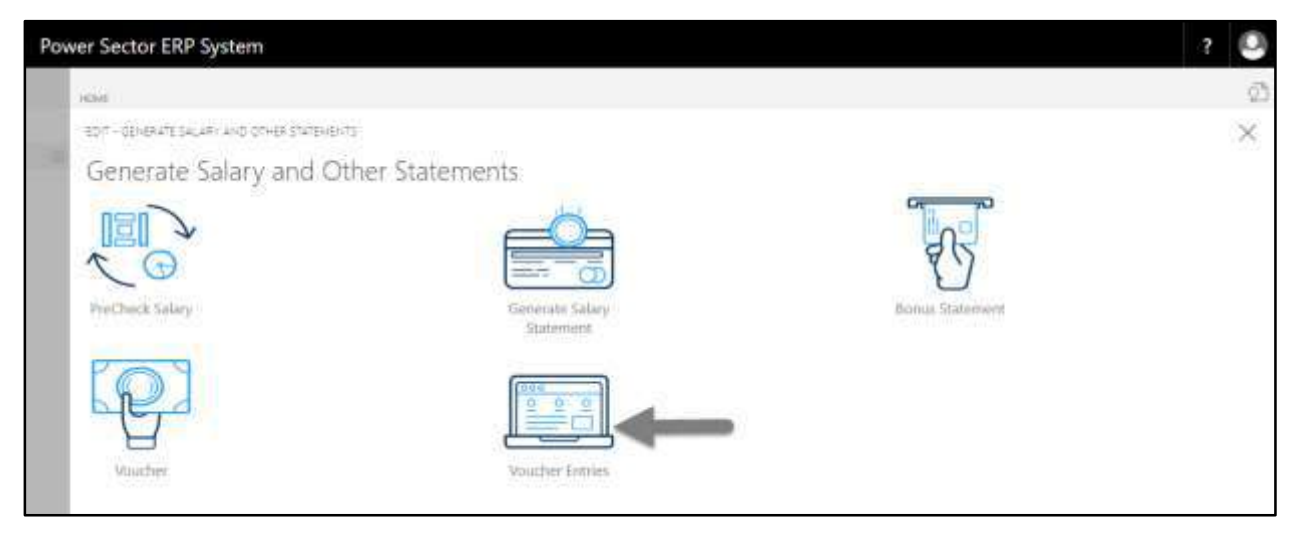

The following **Employee Voucher Entries List page** will be appeared.

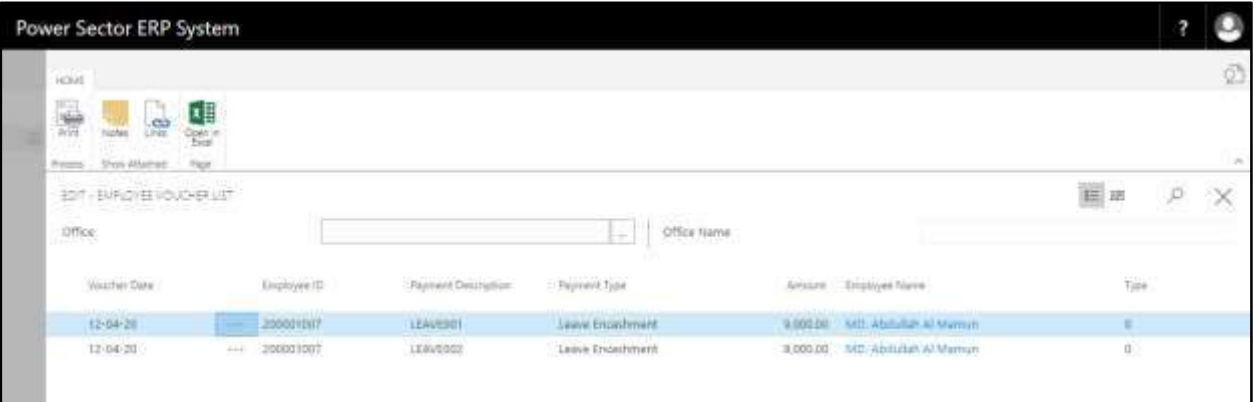

E. Select the initiated voucher and choose the **"Print"** icon.

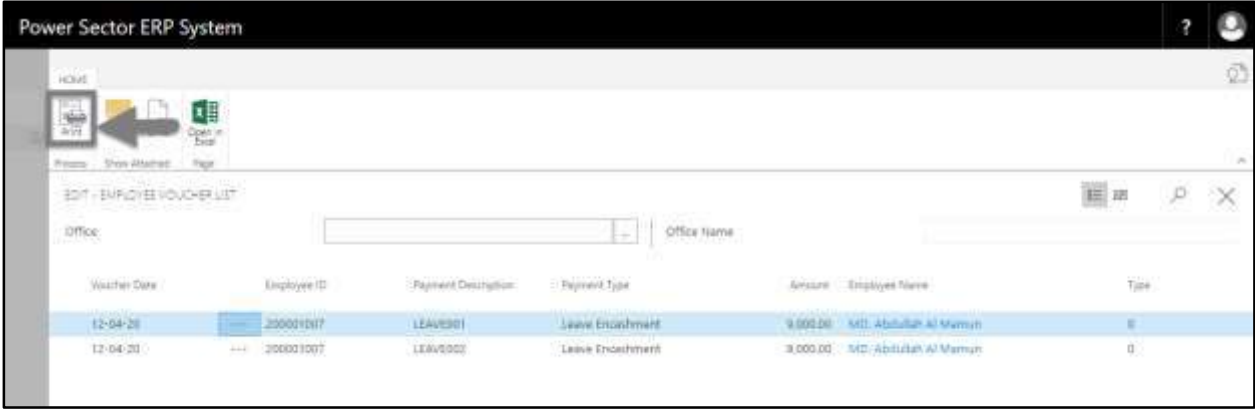

The following popup page will be appeared as below.

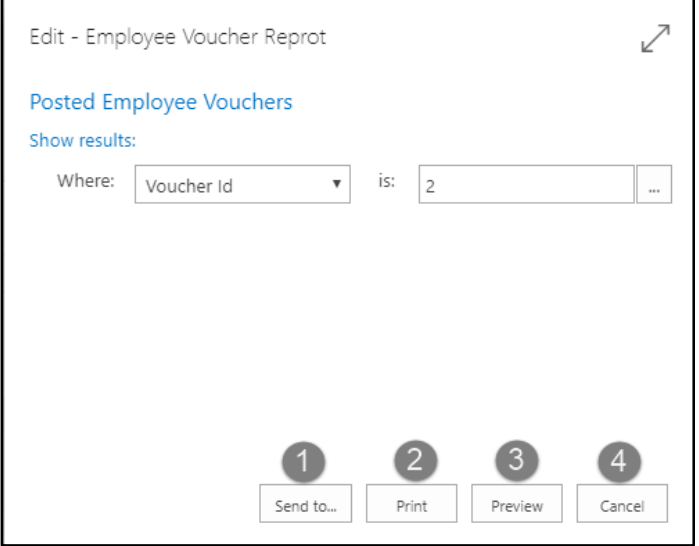

- F. Choose the actions below-
	- 1. Choose "**Send to"** to take it on PDF, Excel And Word

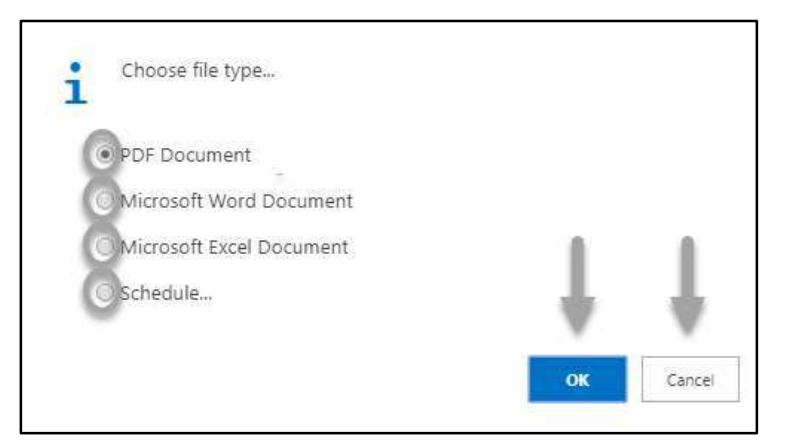

- Click "**OK**" after selecting an option.
- Click "**Cancel**" to cancel this page
- 2. Choose "**Print"** to print the document.
- 3. Choose "**Preview"** to preview the document.
- 4. Choose "**Cancel"** to close this page.

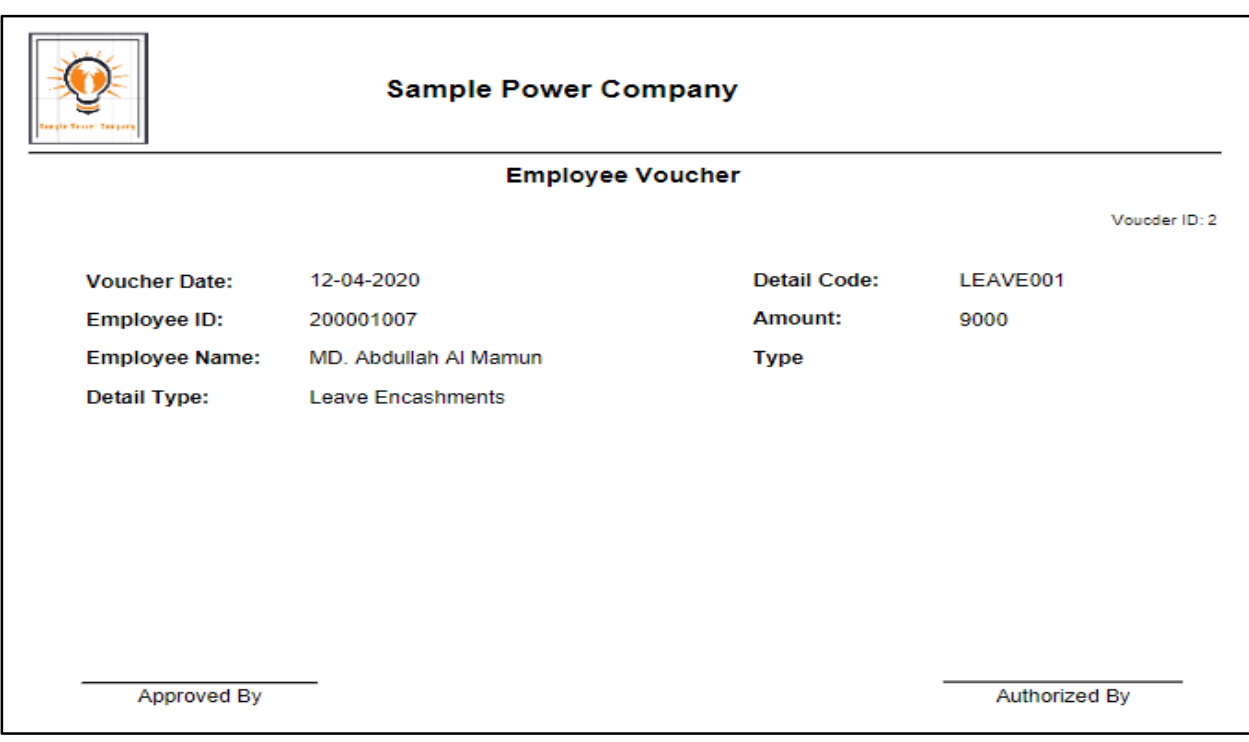

The following Employee Voucher will be appeared as below

# **HR-800 View Employee Related List and History**

## **Introduction**

This section describes and lists the processes to view the list employee related different operational activities and history of the same. This section contains the following –

- HR-801 Employee Leave Summary List
- HR-802 Employee Evaluation List
- HR-803 Employee Publication List
- HR-804 Employee Retirement List
- HR-805 Employee Termination List
- HR-806 Employee Resignation List
- HR-807 Employee Provident Fund List
- HR-808 Employee Training List
- HR-809 Employee Foreign Tour List
- HR-810 Employee Employment List
- HR-811 Employee Loan Info List
- HR-812 Employee Recognition List
- HR-813 Employee Disciplinary Action List
- HR-814 Additional Charges List
- HR-815 Employee Leave History
- HR-816 Employee Transfer History
- HR-817 Employee Promotion History
- HR-818 Employee Leave Adjustment
- HR-819 Employee Deceased List

## **Role**

Module User

## **Prerequisite**

Module User credentials

# HR-801 How to: View Employee Leave Summary List

### **Introduction**

This process demonstrates how to view employee leave summary list.

To view employee leave summary list, follow the steps described below.

A. Log in with your respective **HR Admin credentials**. ERP Landing Page, as below, will be appeared on successful login.

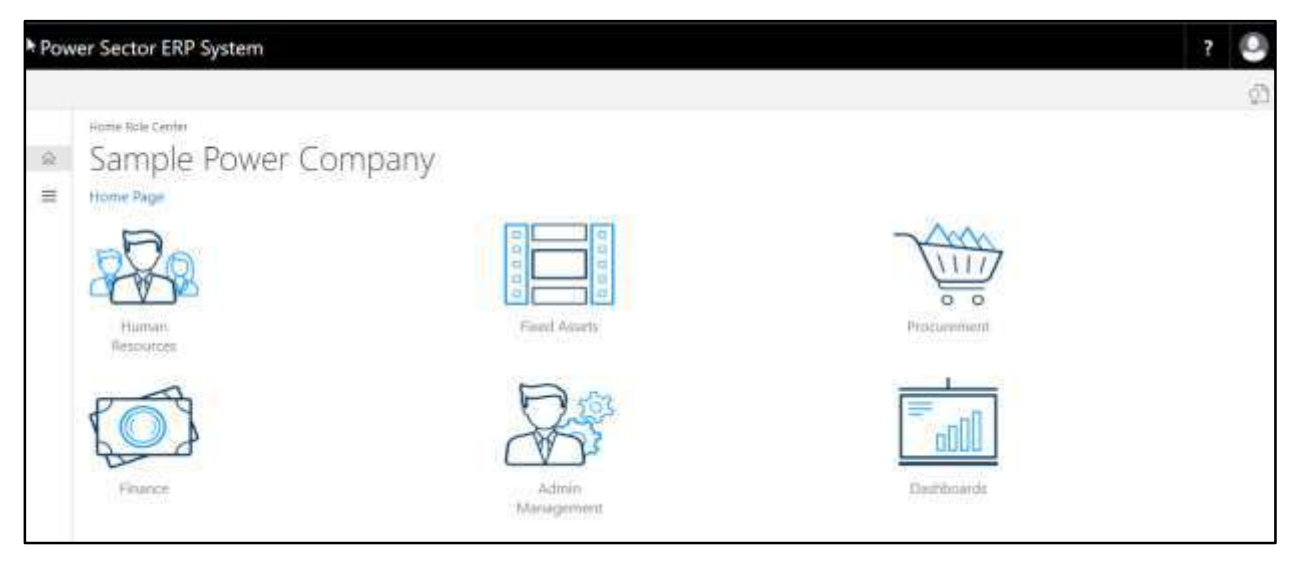

B. Choose the **"Human Resources"** icon.

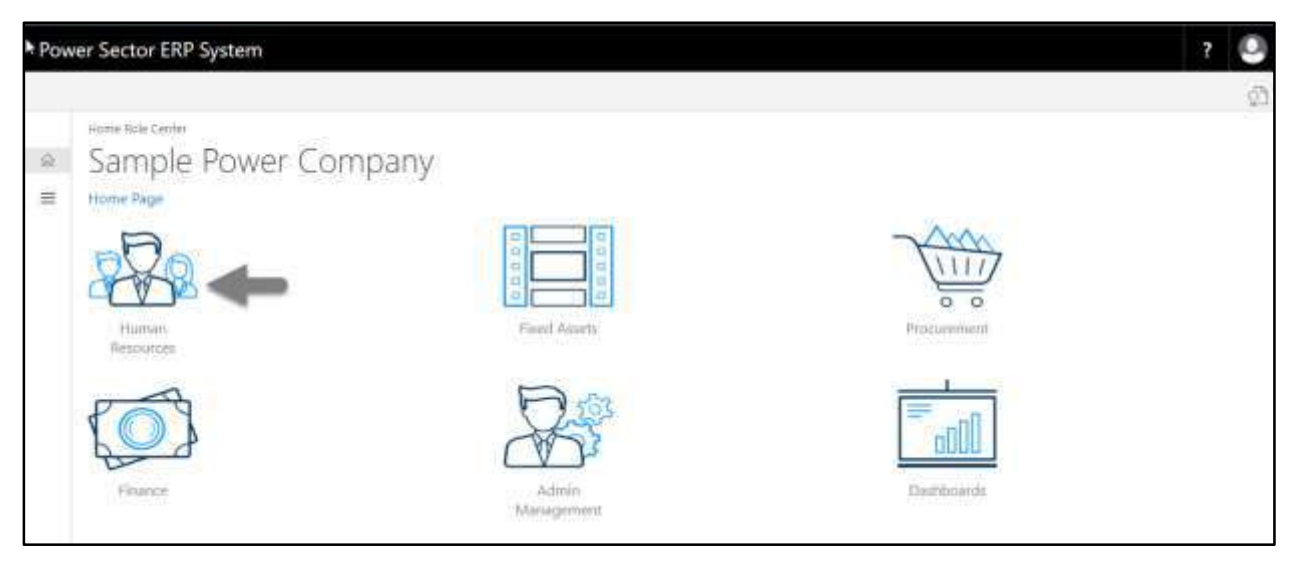

The following **HR Landing Page** will be appeared.

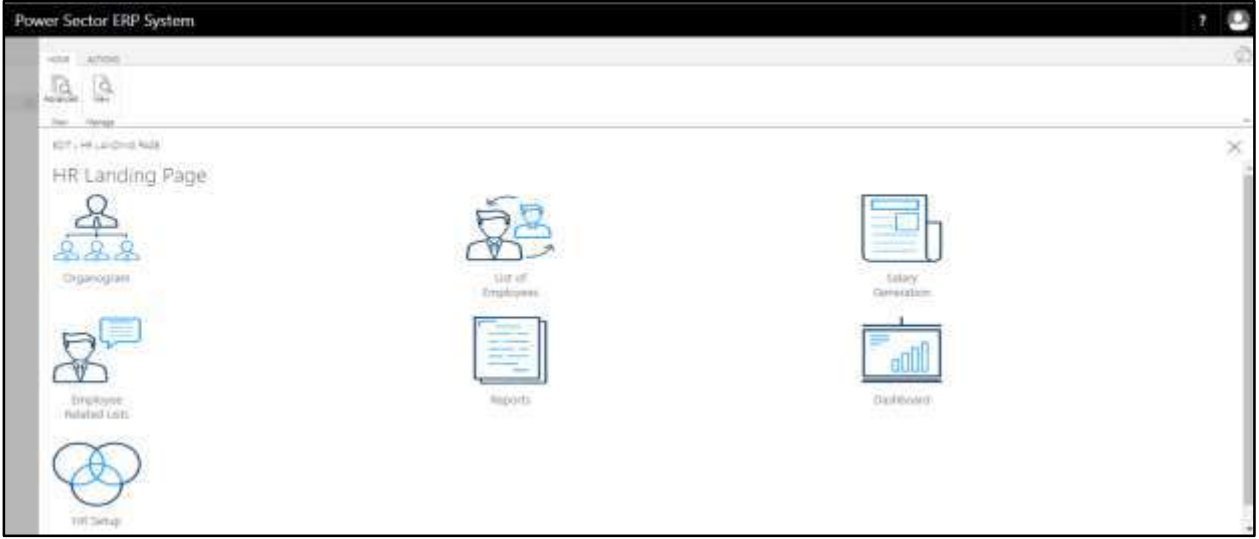

C. Choose the **"Employee Related List"** icon in the HR Landing Page.

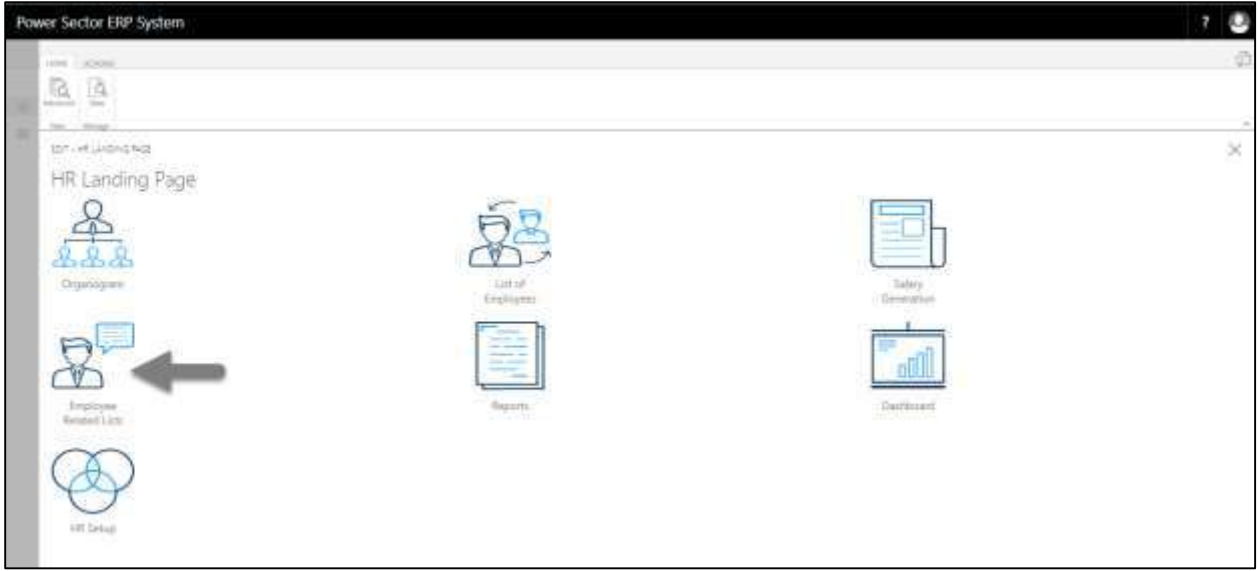

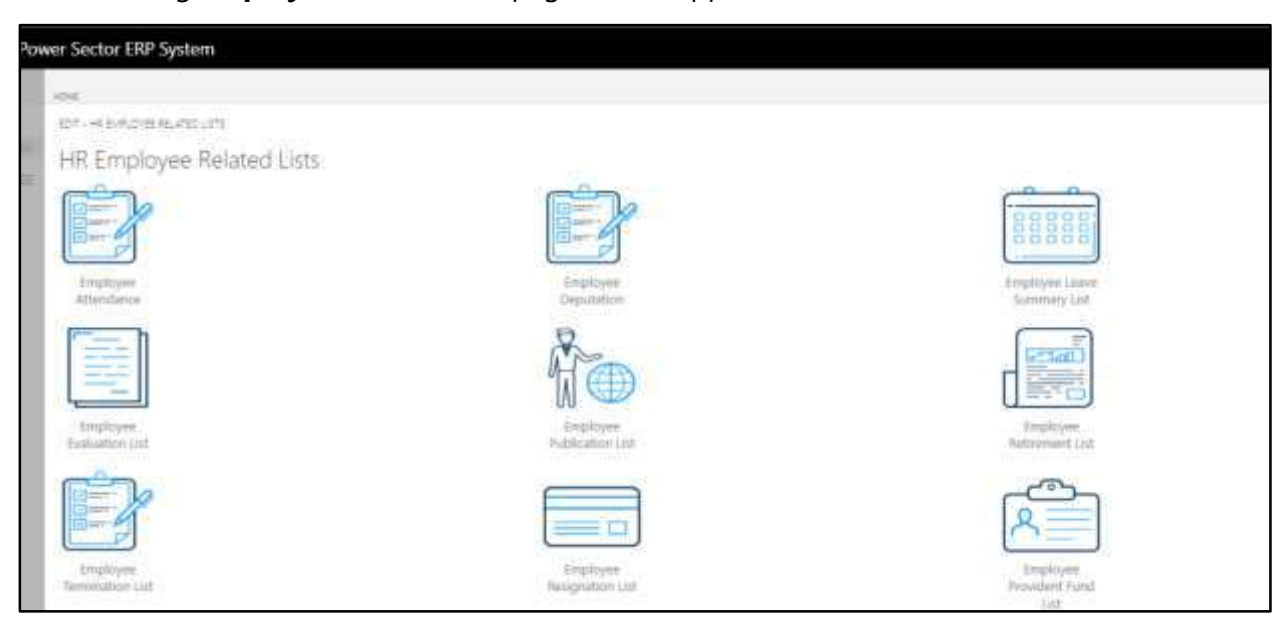

The following **Employee Related List** page will be appeared.

D. Choose the **"Employee Leave Summary List"** Icon.

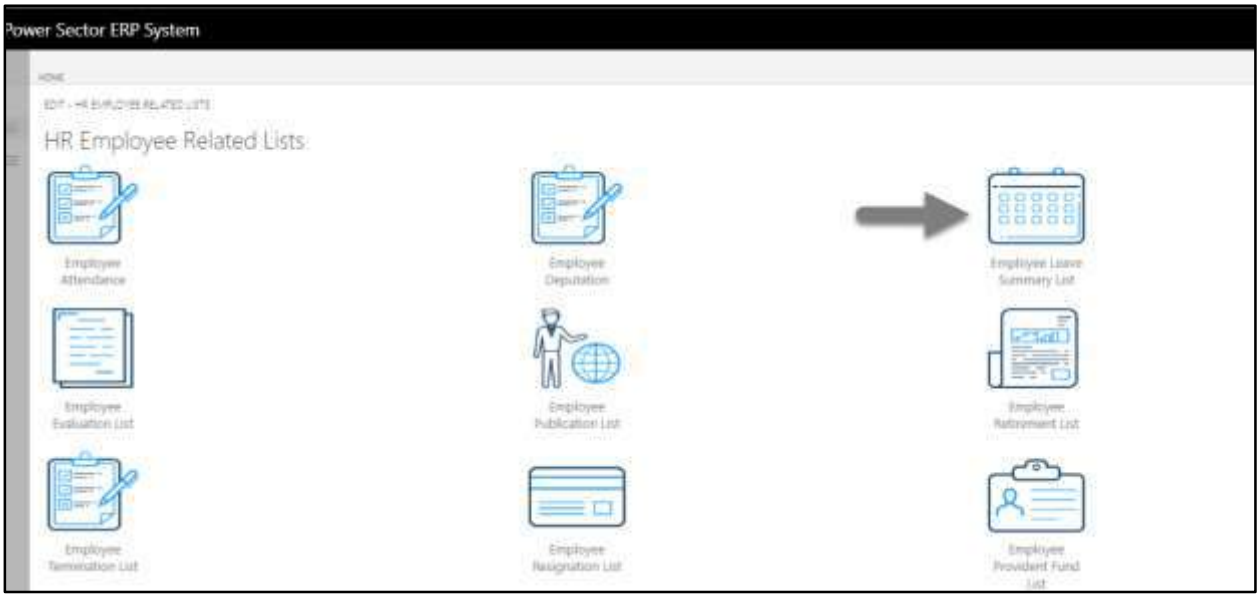

The following leave summary list page will be appeared.

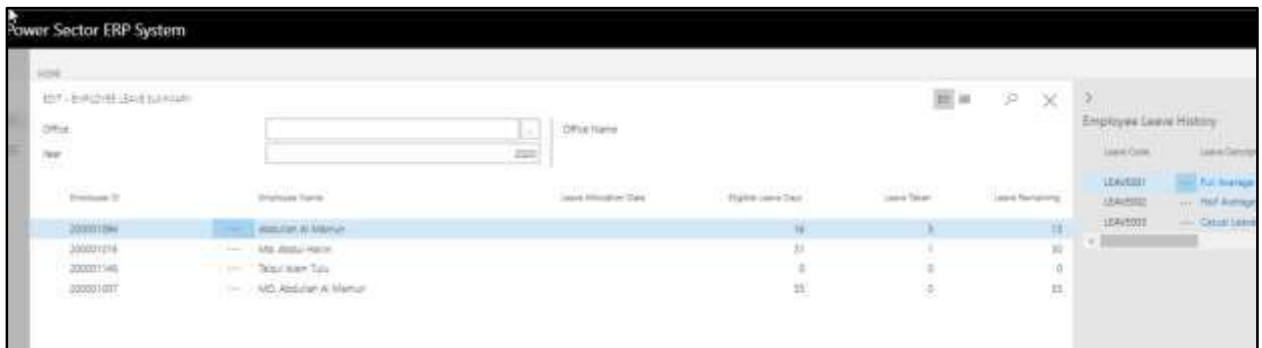

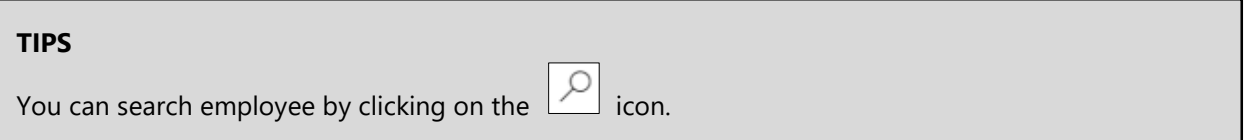

# HR-802 How to: View Employee Evaluation List

## **Introduction**

This process demonstrates how to view employee evaluation list.

To view employee evaluation list, follow the steps described below.

A. Log in with your respective **HR Admin credentials**. ERP Landing Page, as below, will be appeared on successful login.

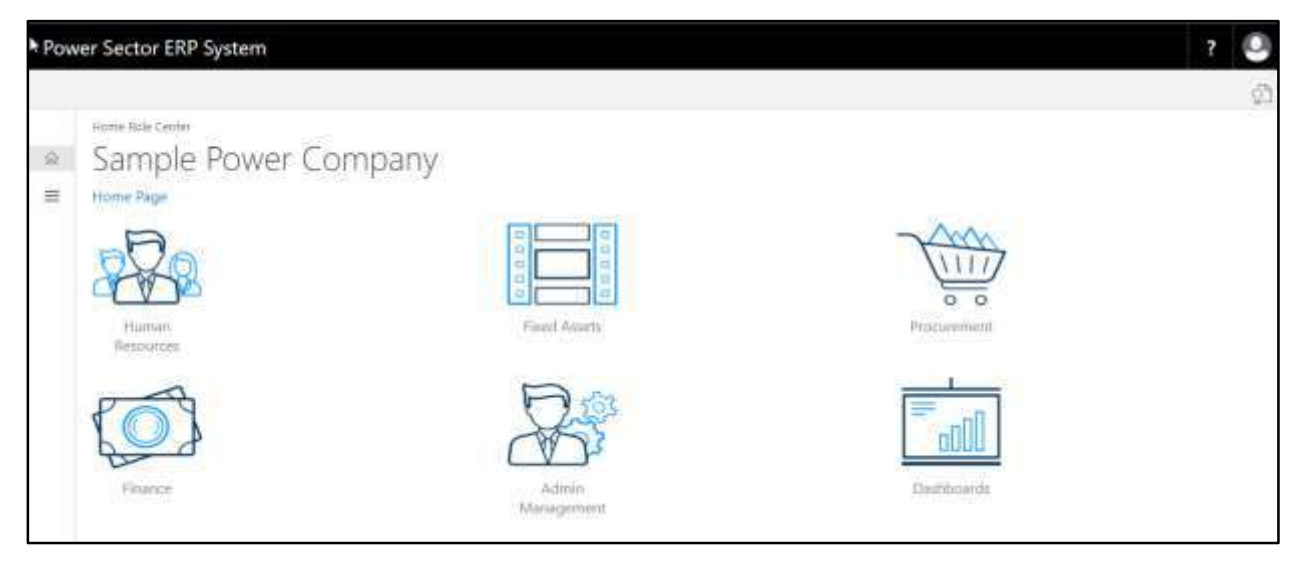

B. Choose the **"Human Resources"** icon.

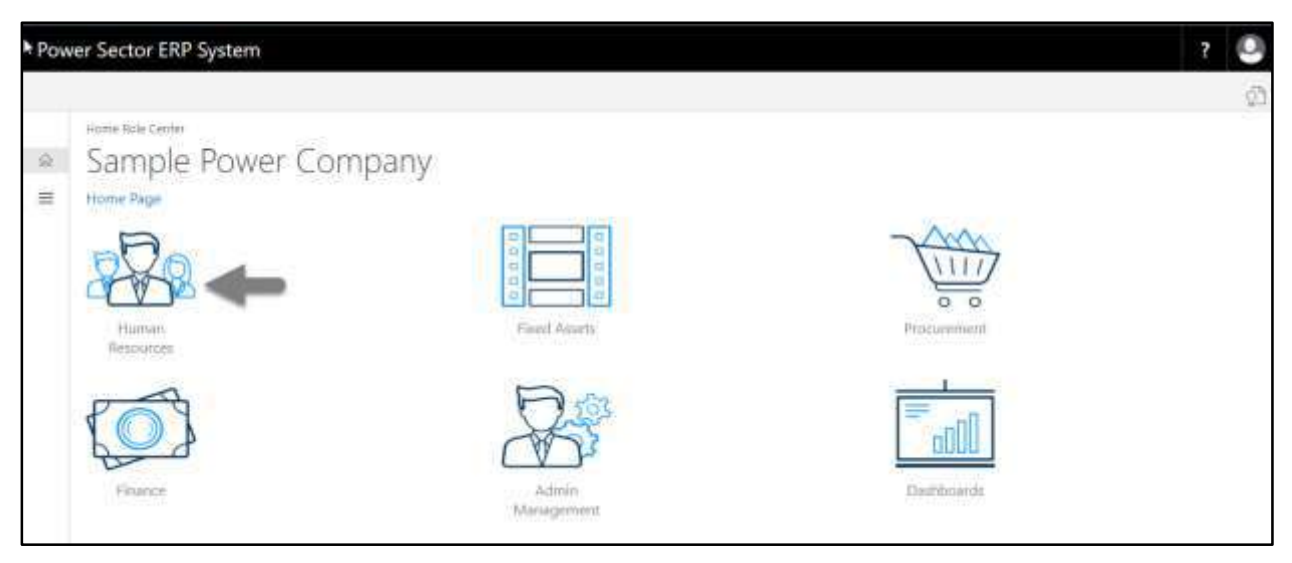

The following **HR Landing Page** will be appeared.

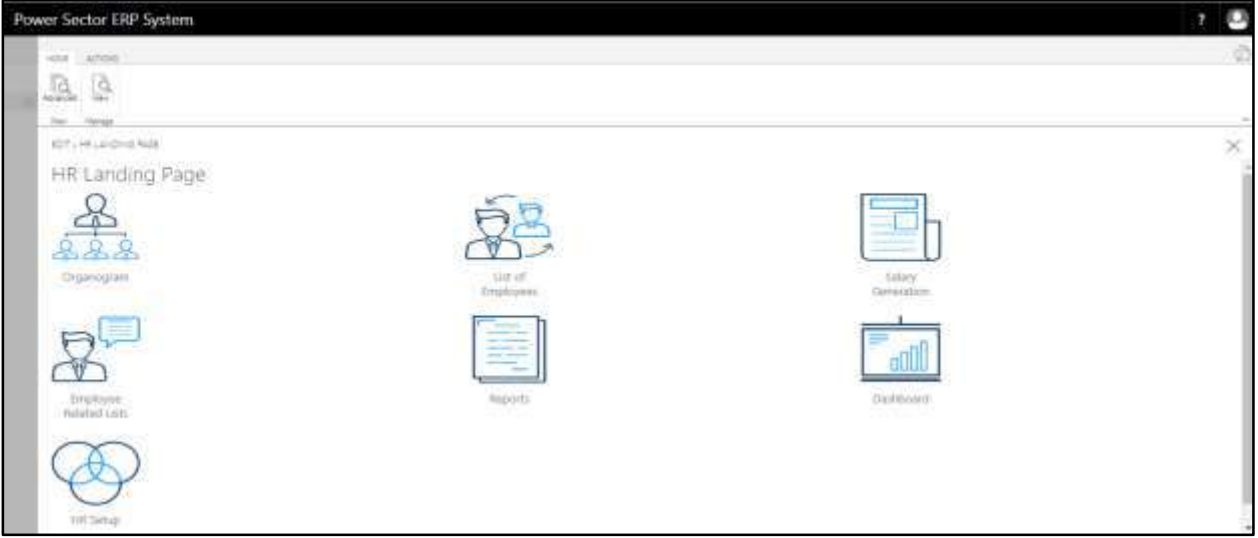

C. Choose the **"Employee Related List"** icon in the HR Landing Page.

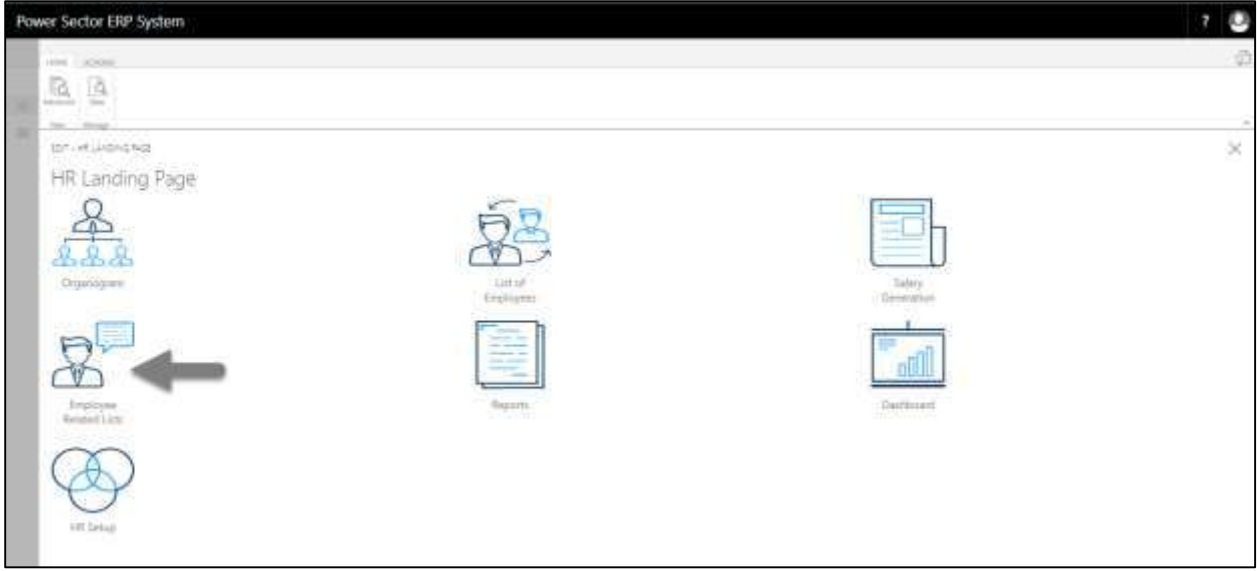

Power Sector ERP System os. PERMIT AND SHOPLE PER HR Employee Related Lists 888 diver Live very List áh Publication List ant List Fugliuation (is - E I Employee<br>Nusignistion List Employ

The following **Employee Related List page** will be appeared.

D. Choose the **"Employee Evaluation List"** Icon.

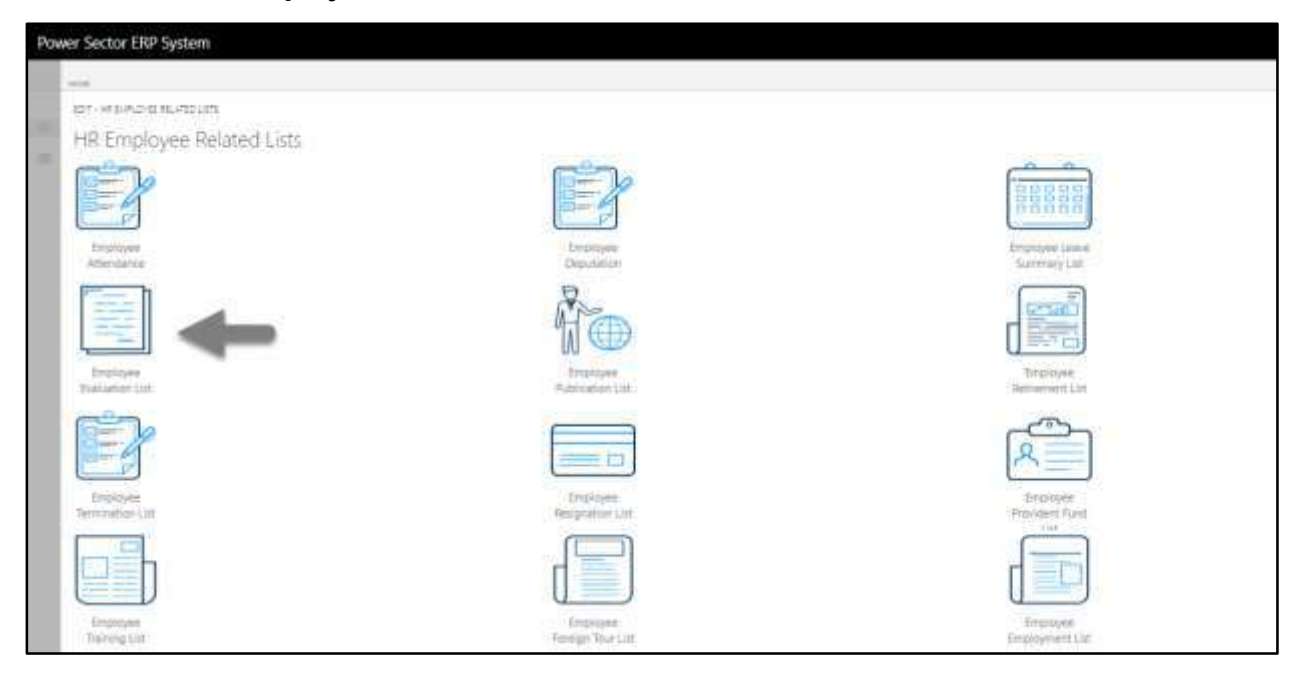

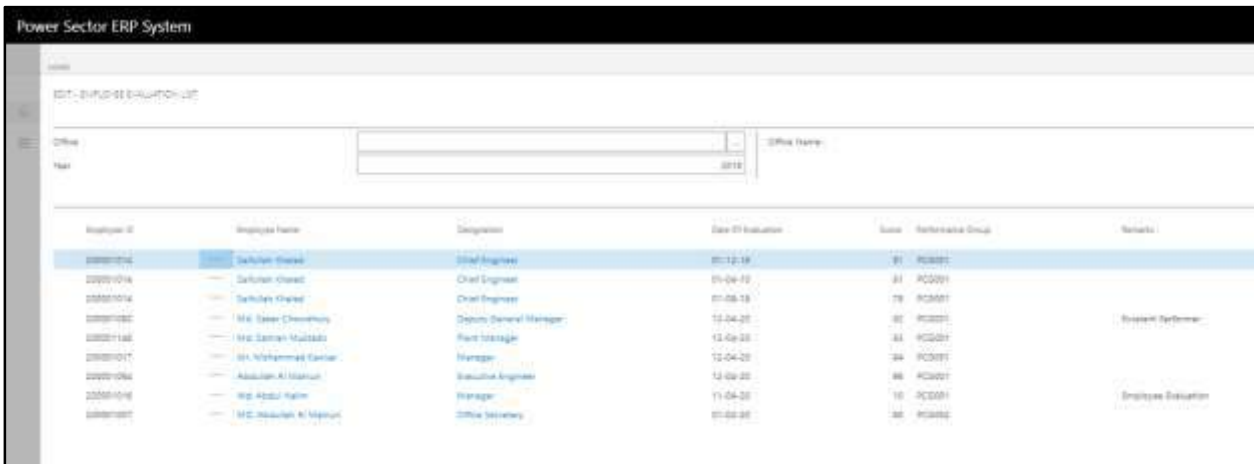

The following **employee evaluation list page** will be appeared.

You can search employee by clicking on the  $\boxed{\bigcirc}$  icon.

**TIPS**

# HR-803 How to: View Employee Publication List

## **Introduction**

This process demonstrates how to view employee Publication list.

To view employee Publication list, follow the steps described below.

A. Log in with your respective **HR Admin credentials**. ERP Landing Page, as below, will be appeared on successful login.

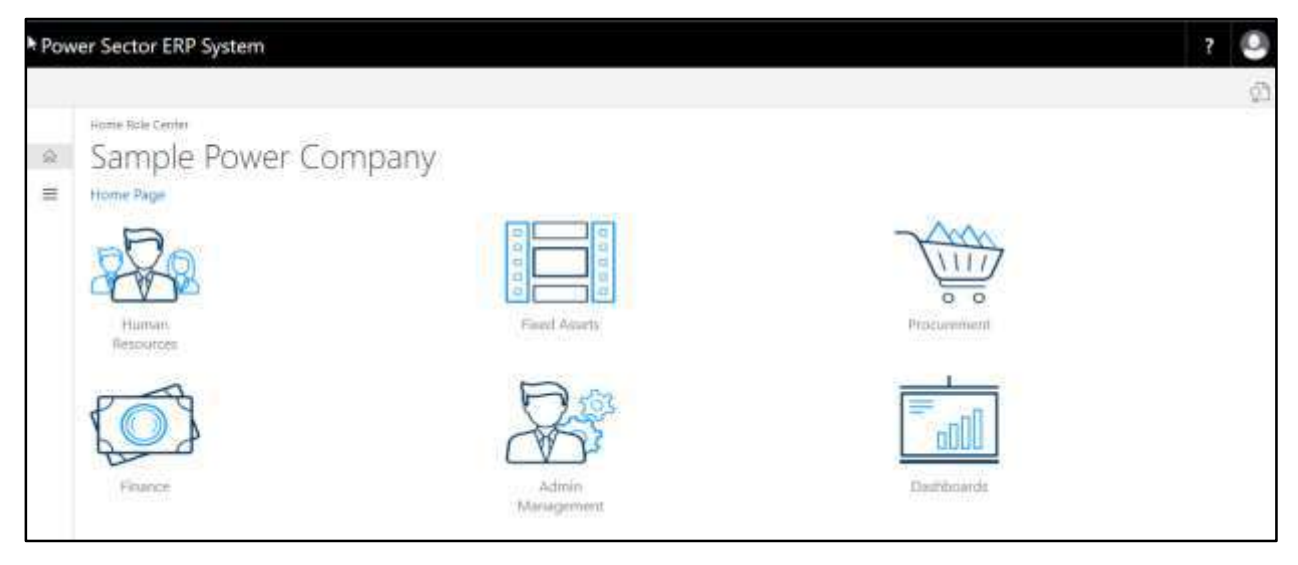

B. Choose the **"Human Resources"** icon.

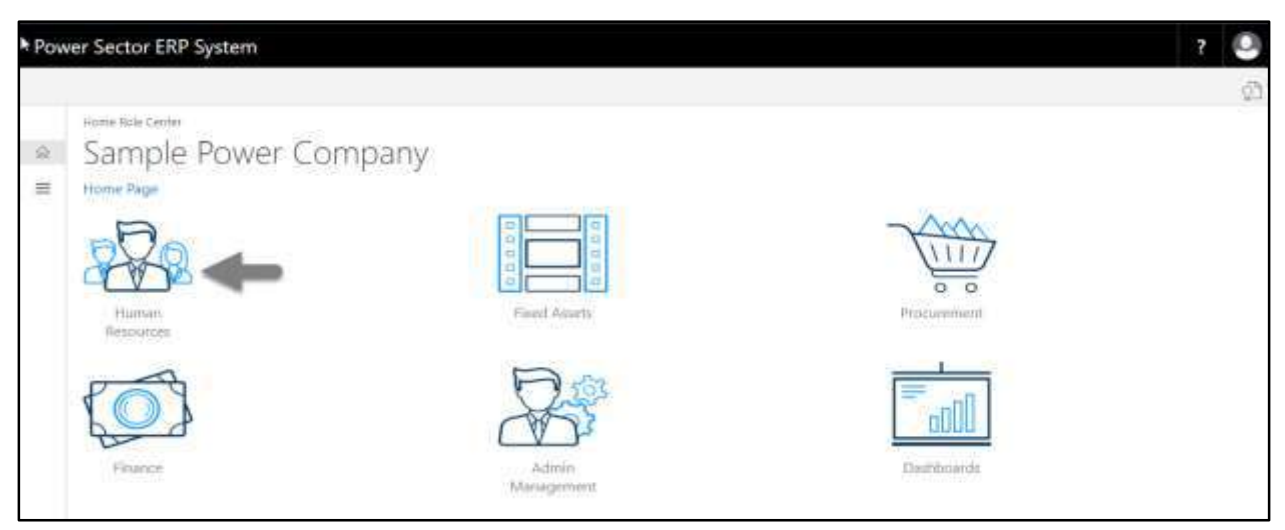

The following **HR Landing Page** will be appeared.

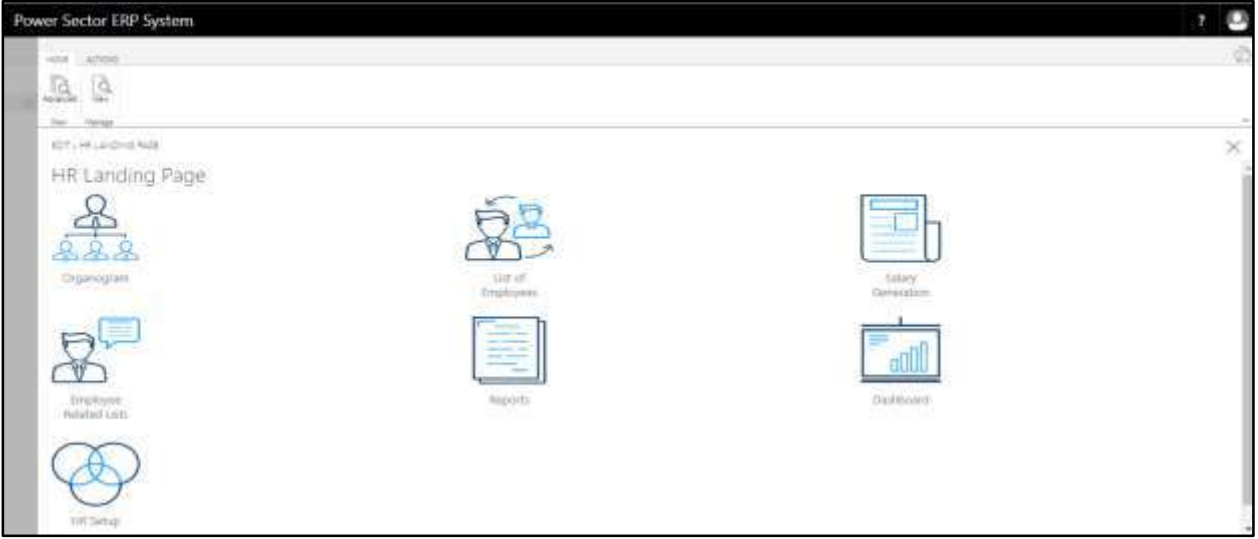

C. Choose the **"Employee Related List"** icon in the HR Landing Page.

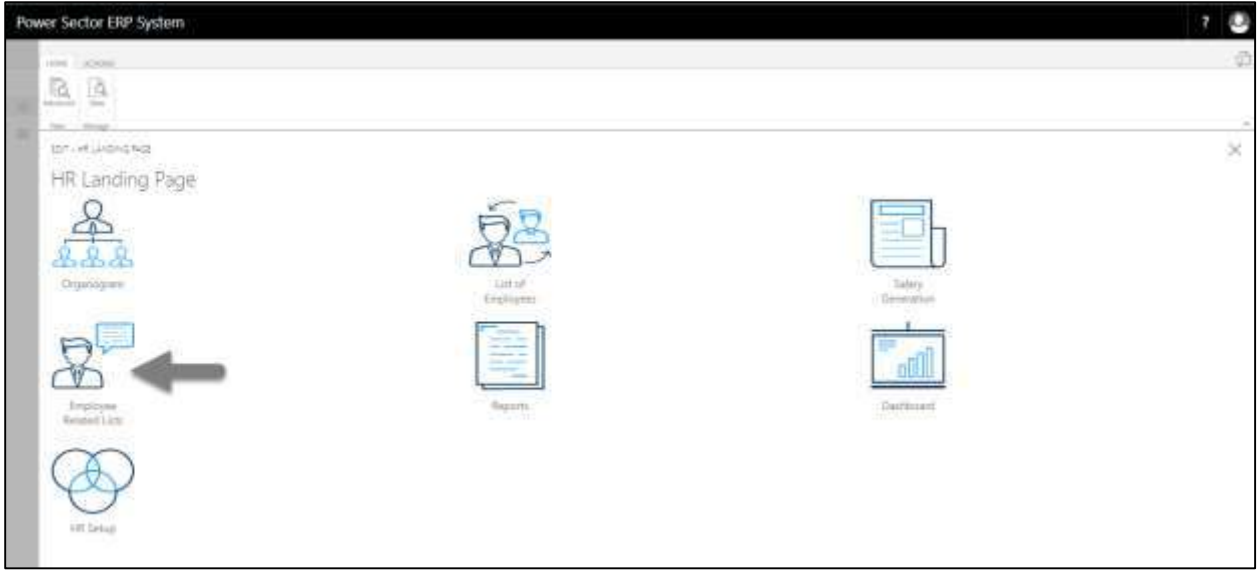

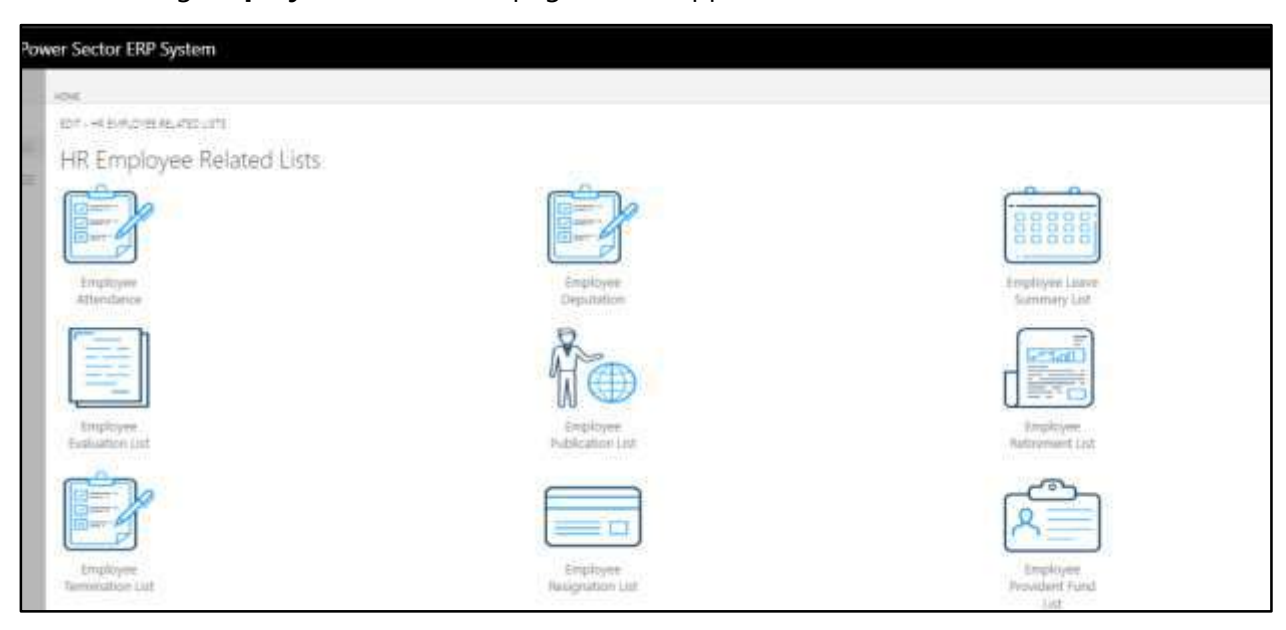

The following **Employee Related List** page will be appeared.

D. Choose the **"Employee Publication List"** Icon.

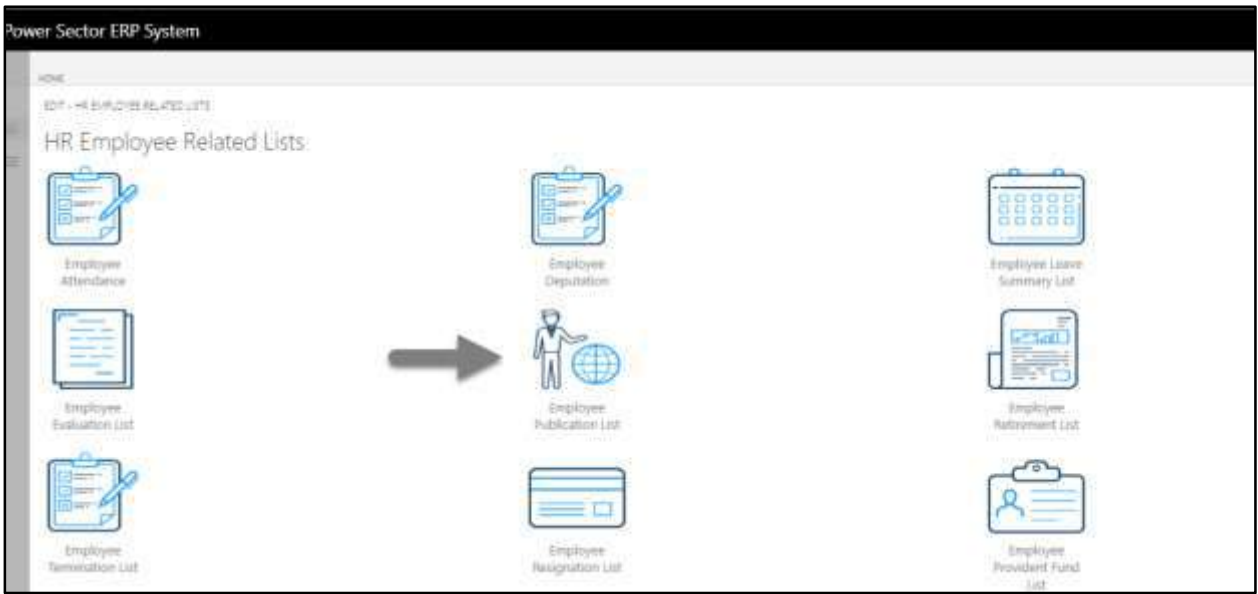

The following **employee publication list** page will be appeared.

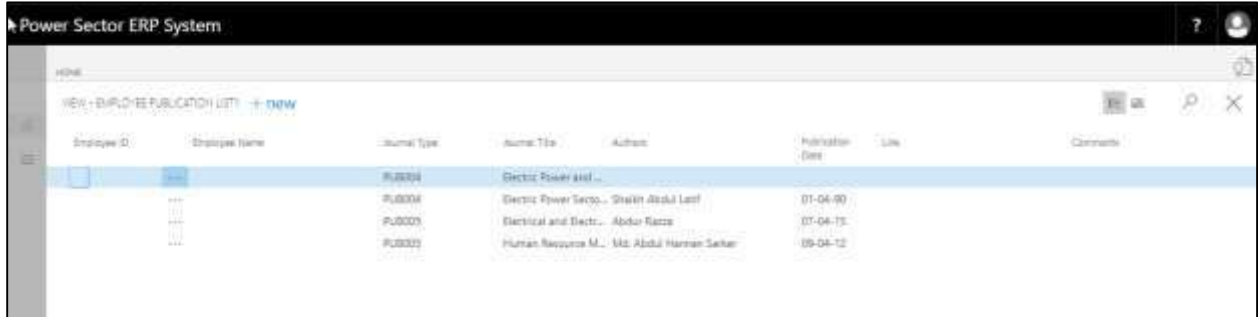

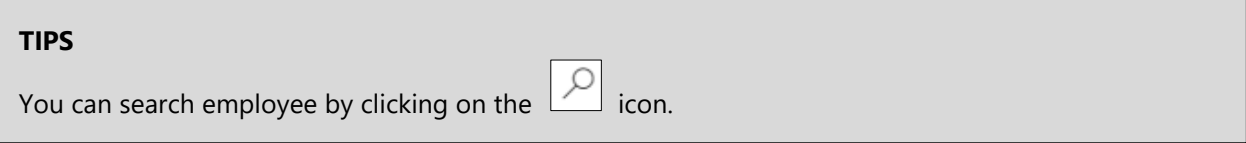

# HR-804 How to: View Employee Retirement List

### **Introduction**

This process demonstrates how to view employee retirement list.

To view employee retirement list, follow the steps described below.

A. Log in with your respective **HR Admin credentials**. ERP Landing Page, as below, will be appeared on successful login.

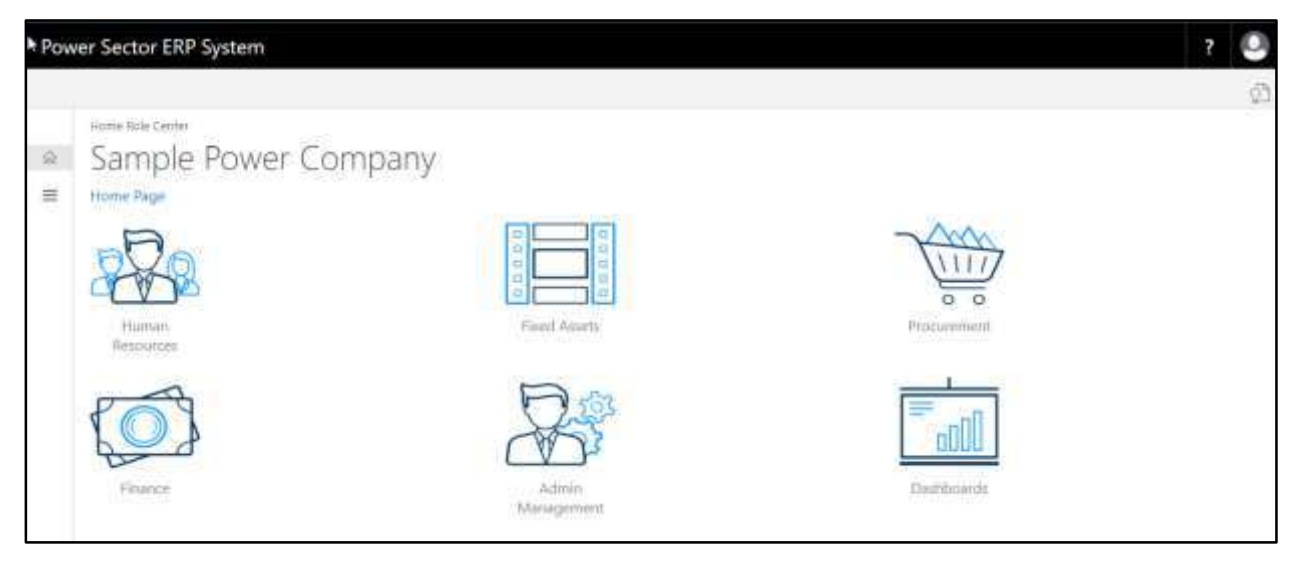

B. Choose the **"Human Resources"** icon.

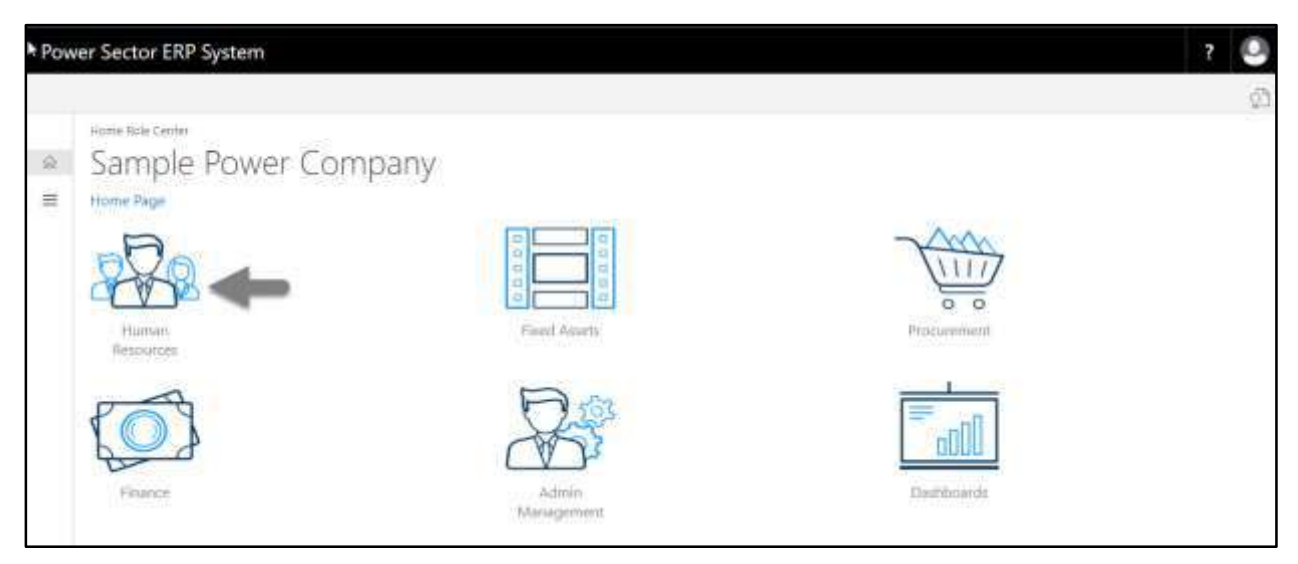

The following **HR Landing Page** will be appeared.

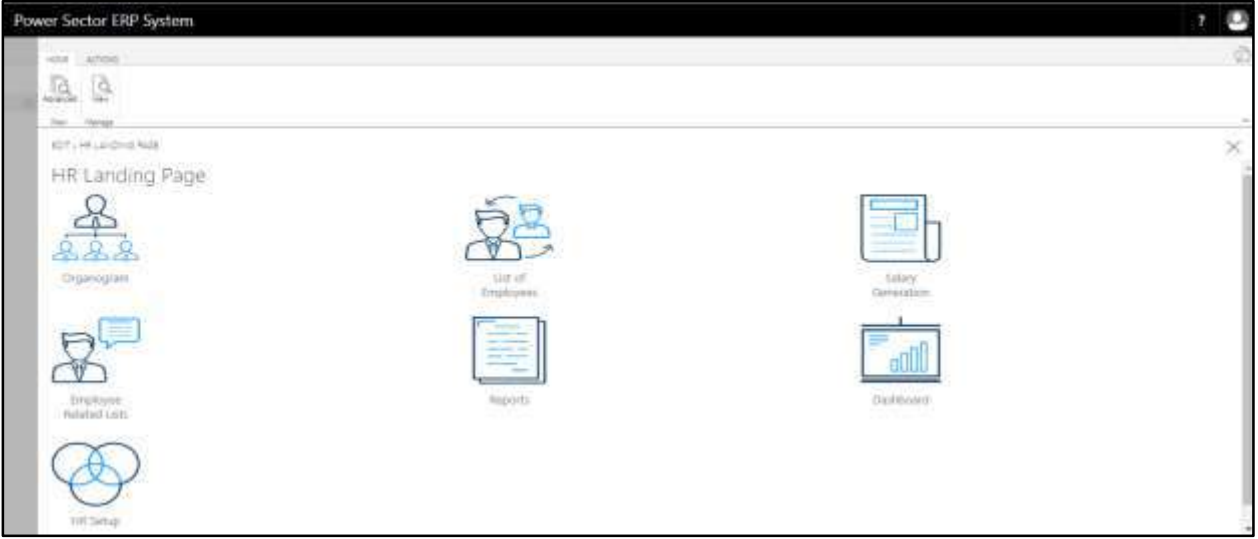

C. Choose the **"Employee Related List"** icon in the HR Landing Page.

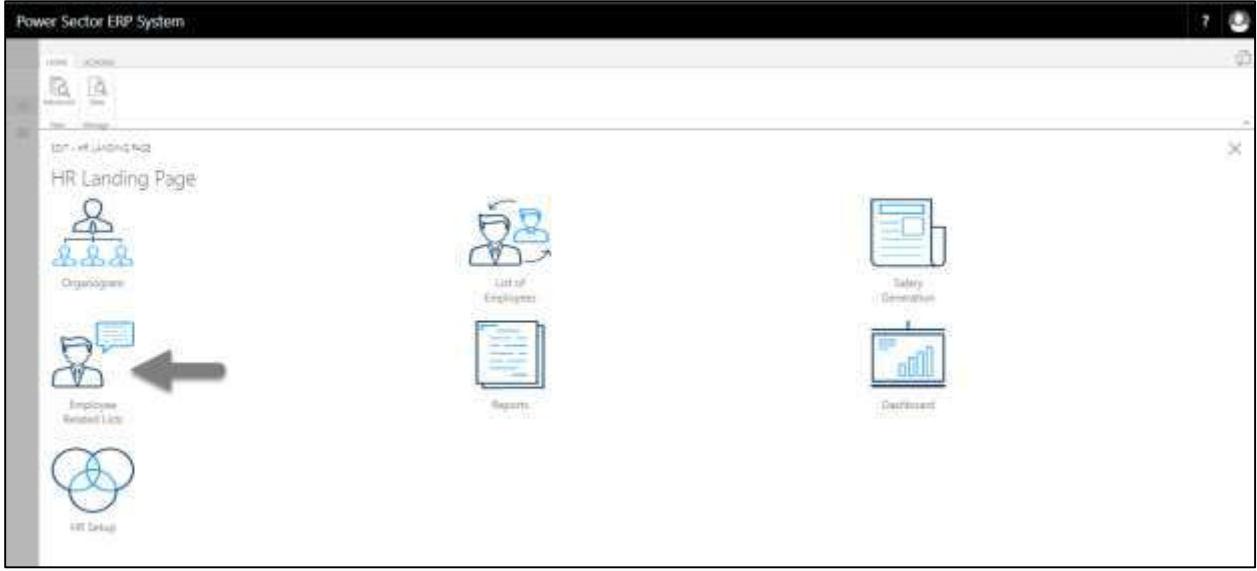
Power Sector ERP System os. PERMIT AND SHOPLE PER HR Employee Related Lists 888 diver Live very List áh Englisher ant List Fugliuation (is ēΦ Employee<br>Nusignistion List Employ

The following **Employee Related List** page will be appeared.

D. Choose the **"Employee Retirement List"** Icon.

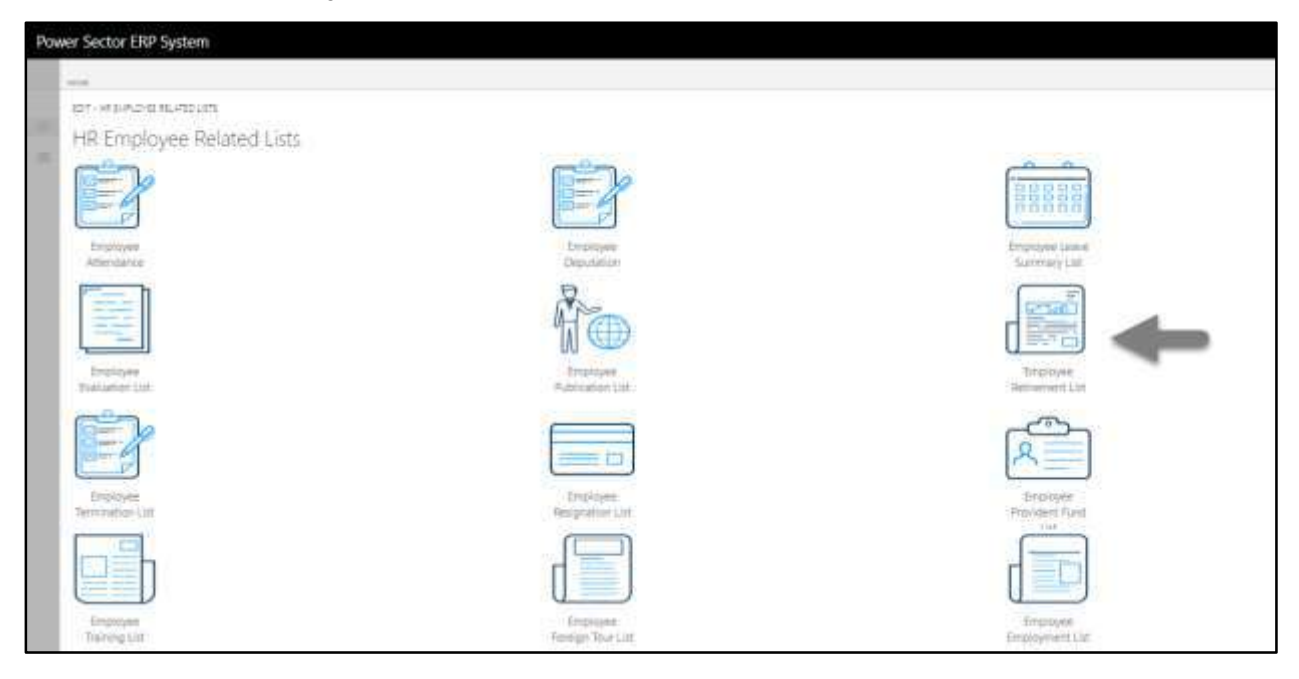

The following E**mployee Retirement list page** will be appeared.

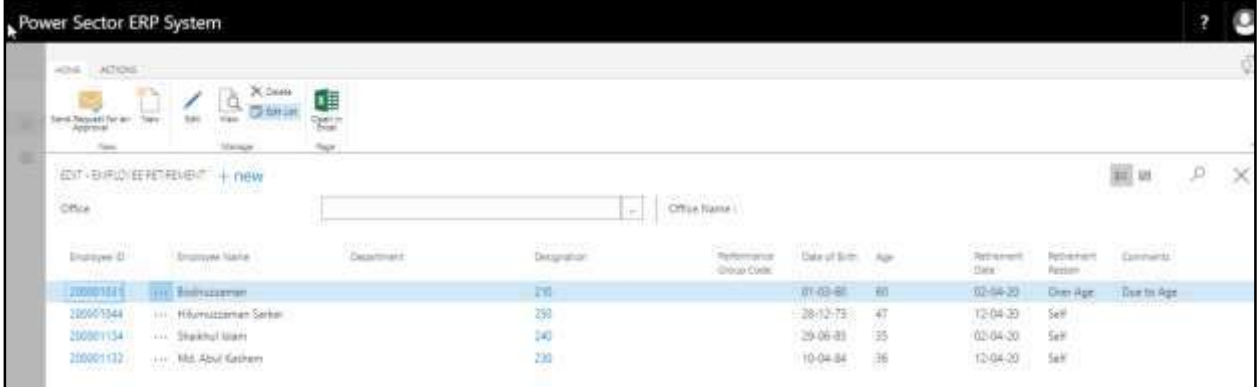

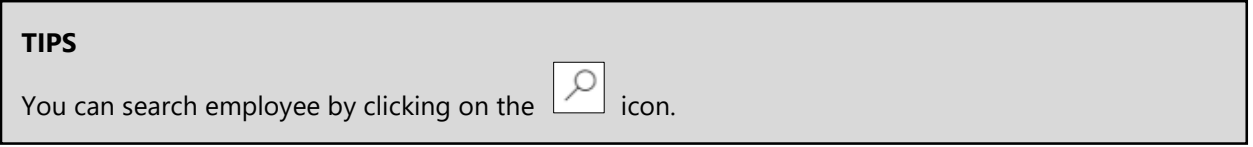

# HR-805 How to: View Employee Termination List

#### **Introduction**

This process demonstrates how to view list of terminated employees.

To view employee termination list, follow the steps described below.

A. Log in with your respective **HR Admin credentials**. ERP Landing Page, as below, will be appeared on successful login.

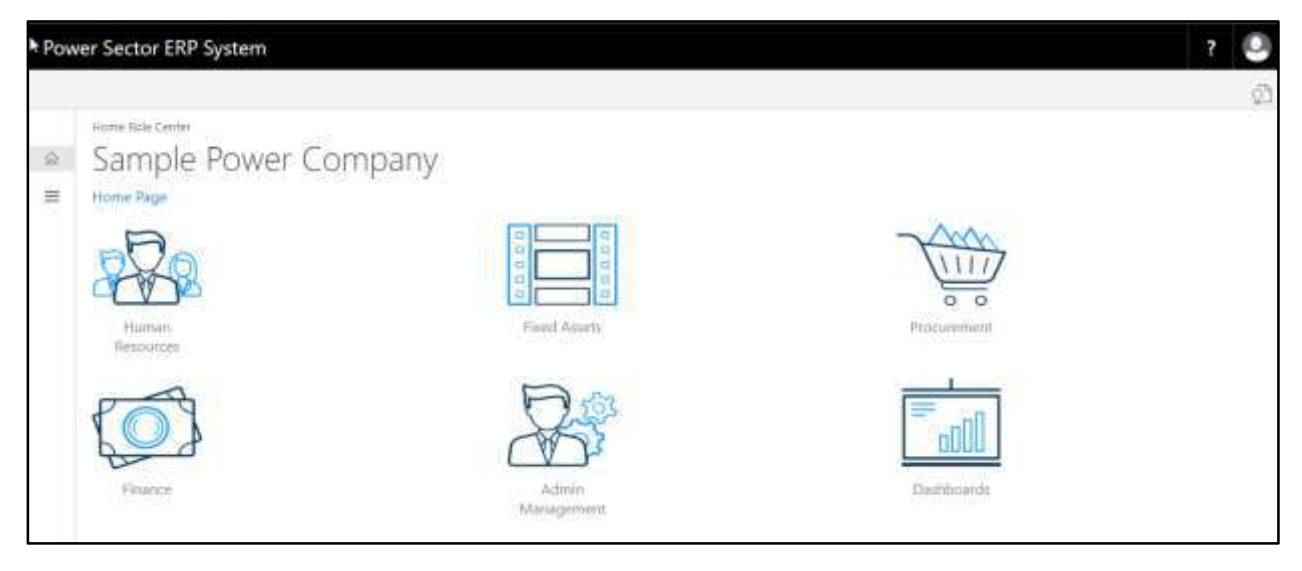

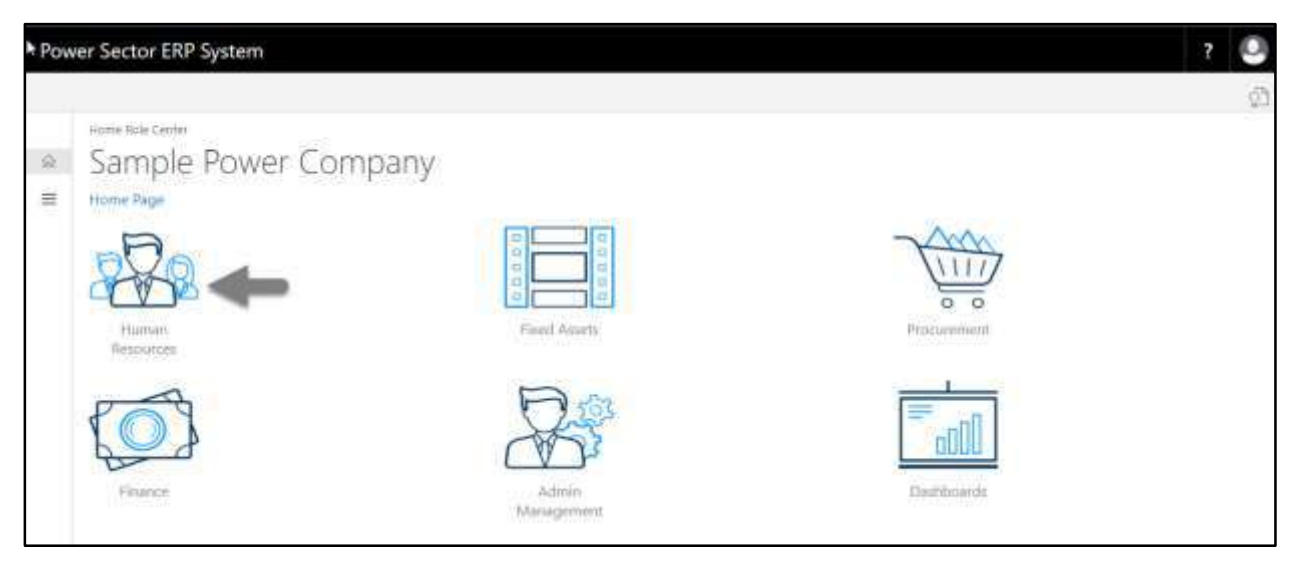

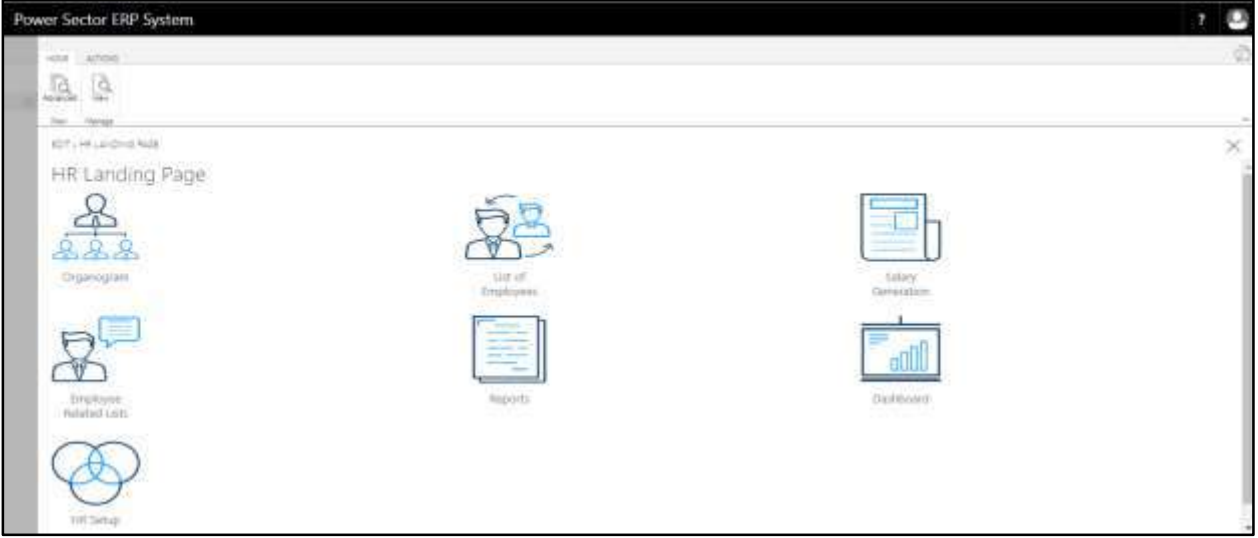

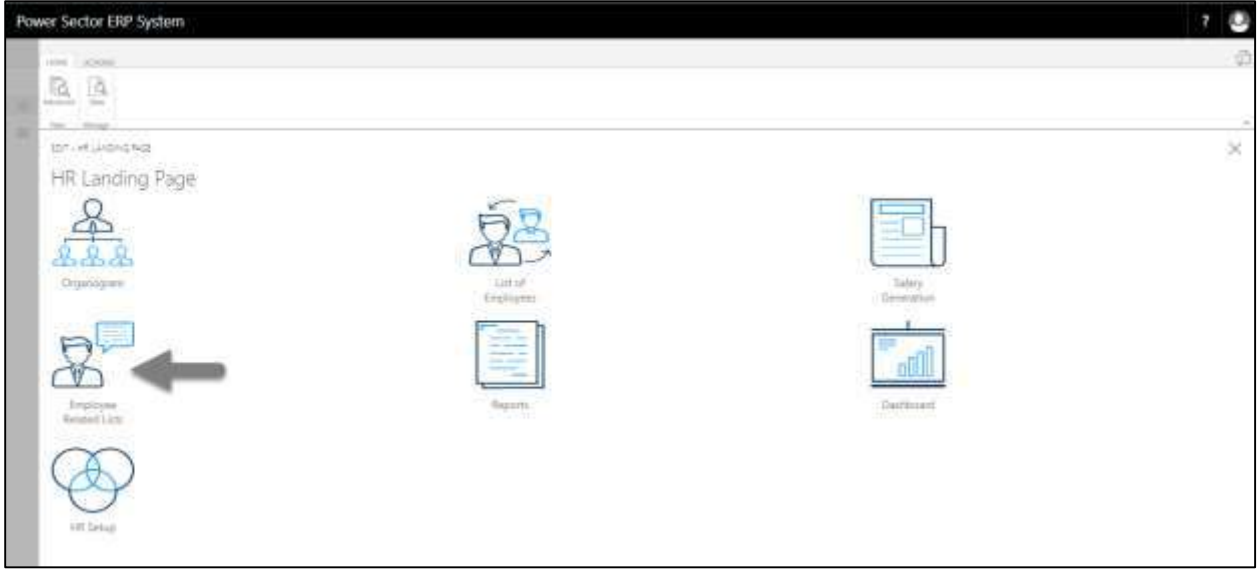

Power Sector ERP System ios. PERMIT AND SHOPLE PER HR Employee Related Lists 888 diver Live very List áh Englisher ant List Fugliuation (is - E I Employee<br>Nusignistion List Employ

The following **Employee Related List** page will be appeared.

D. Choose the **"Employee Termination List"** Icon.

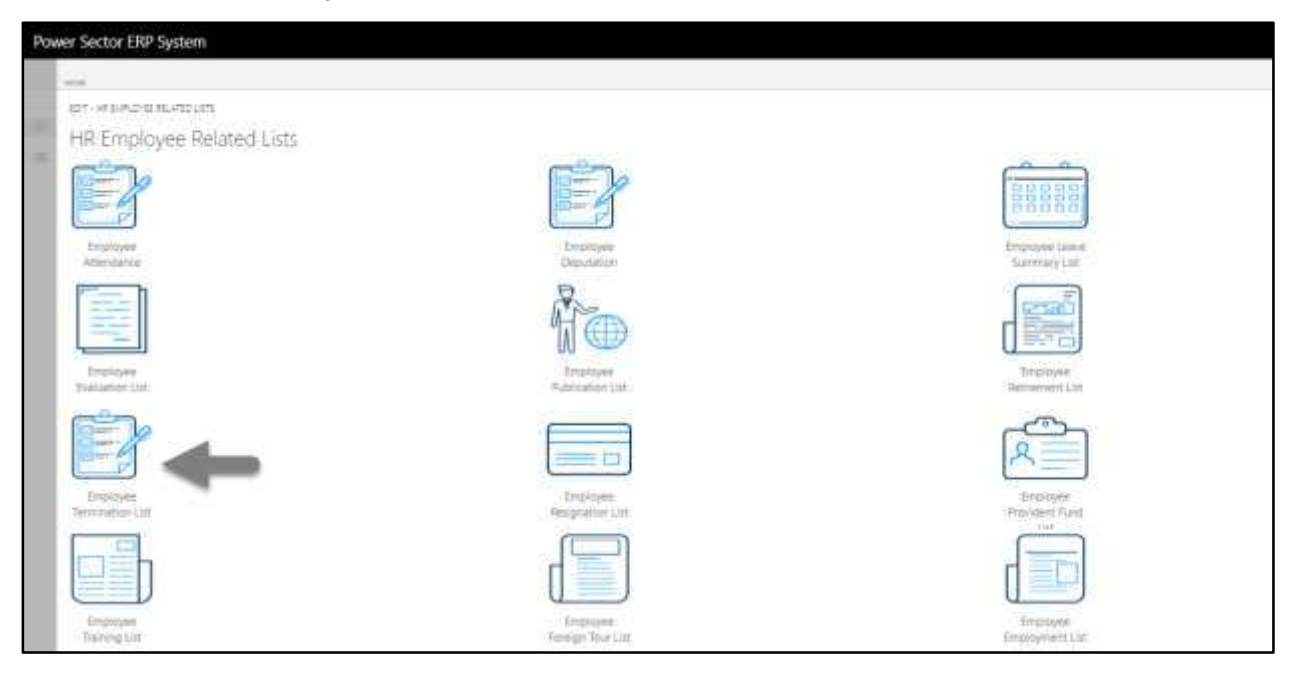

The following **employee termination list** page will be appeared.

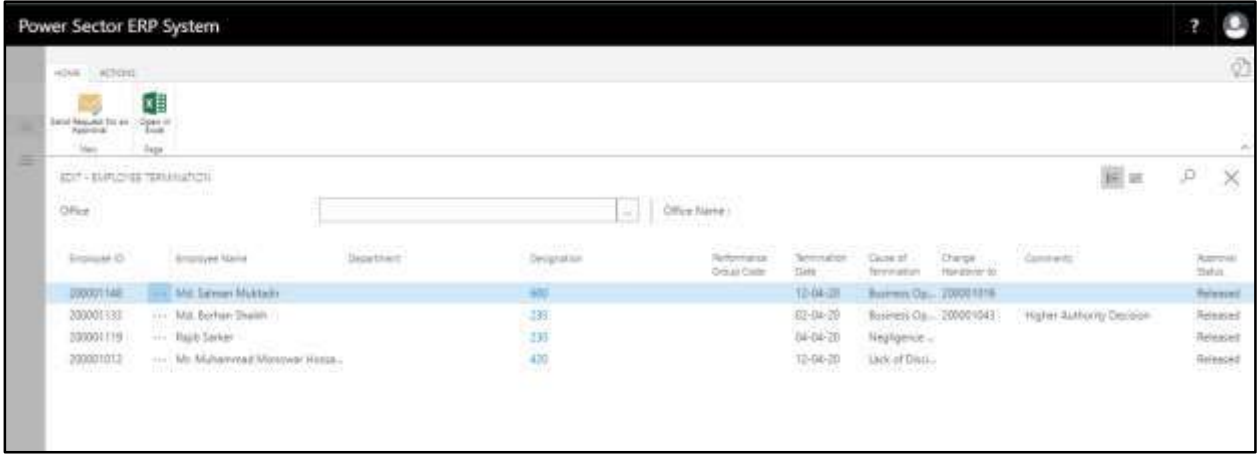

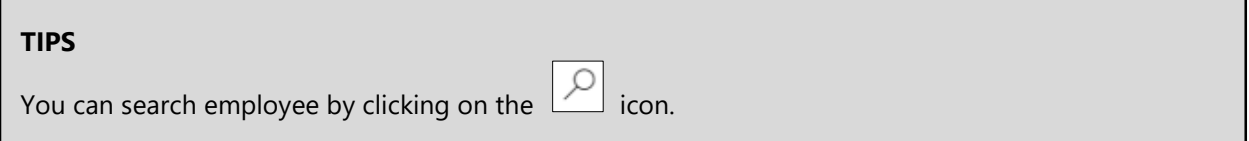

# HR-806 How to: View Employee Resignation List

### **Introduction**

This process demonstrates how to view list of resigned employees.

To view employee Resignation list, follow the steps described below.

A. Log in with your respective **HR Admin credentials**. ERP Landing Page, as below, will be appeared on successful login.

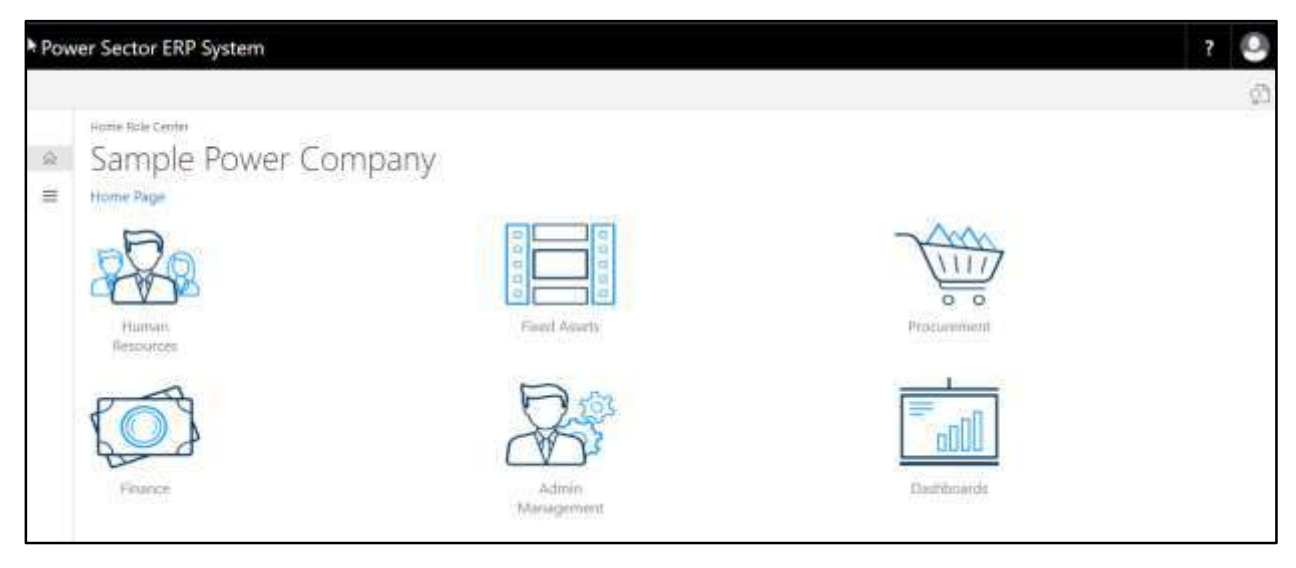

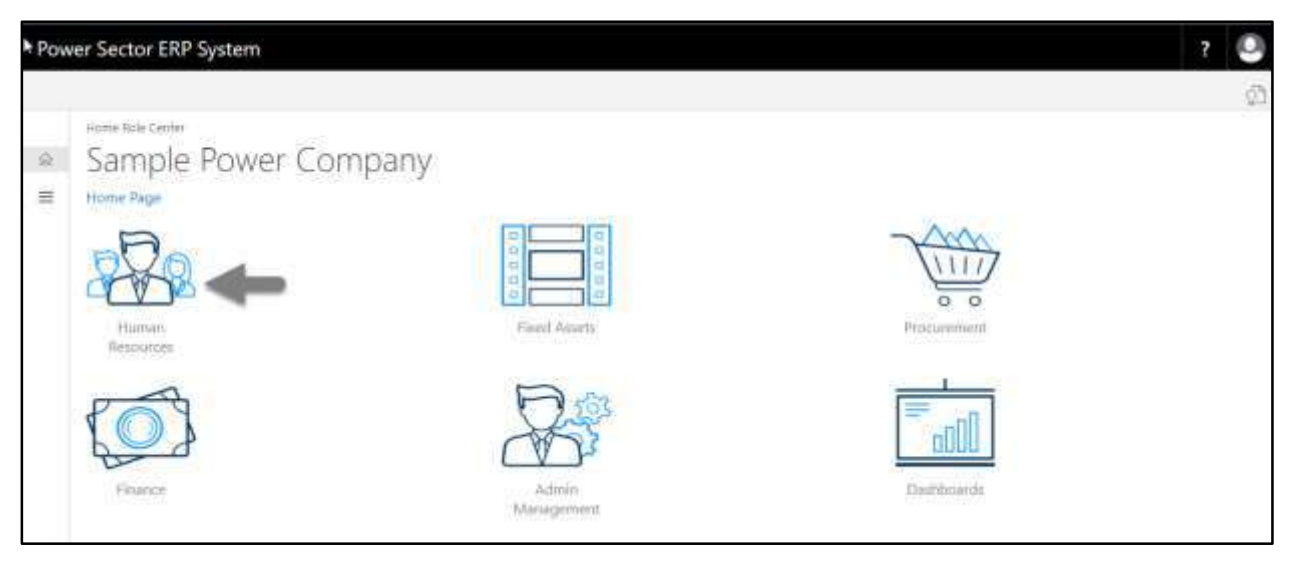

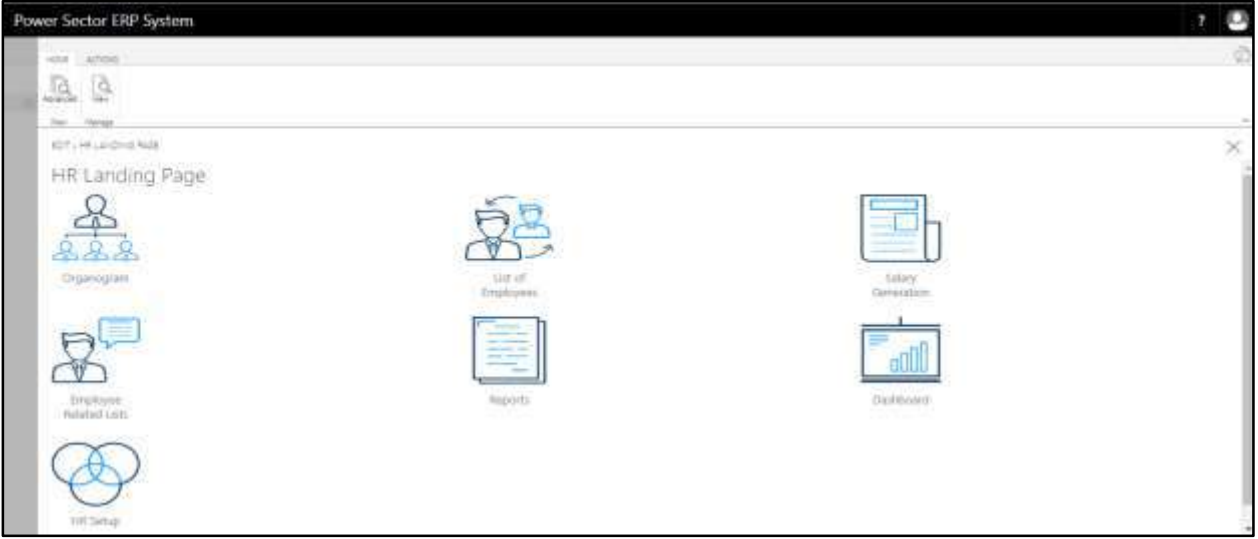

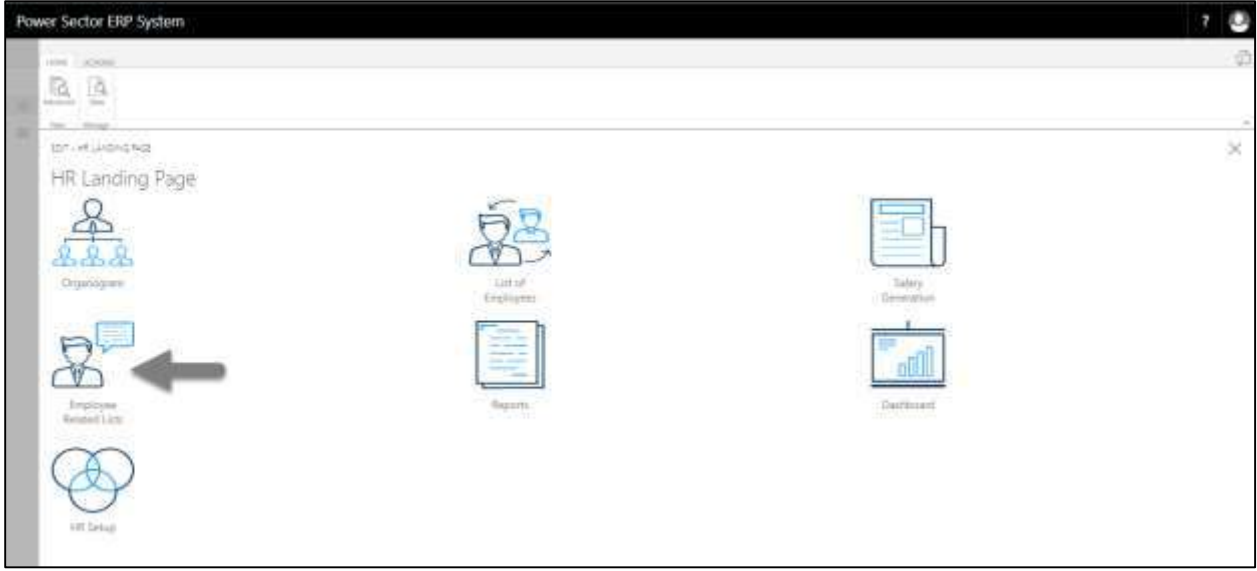

Power Sector ERP System os. PERMIT AND SHOPLE PER HR Employee Related Lists 888 diver Live nery Line áii Englisher ant List Fugliuation (is - E I Employee<br>Nusignistion List Employ

The following **Employee Related List** page will be appeared.

D. Choose the **"Employee Publication List"** Icon.

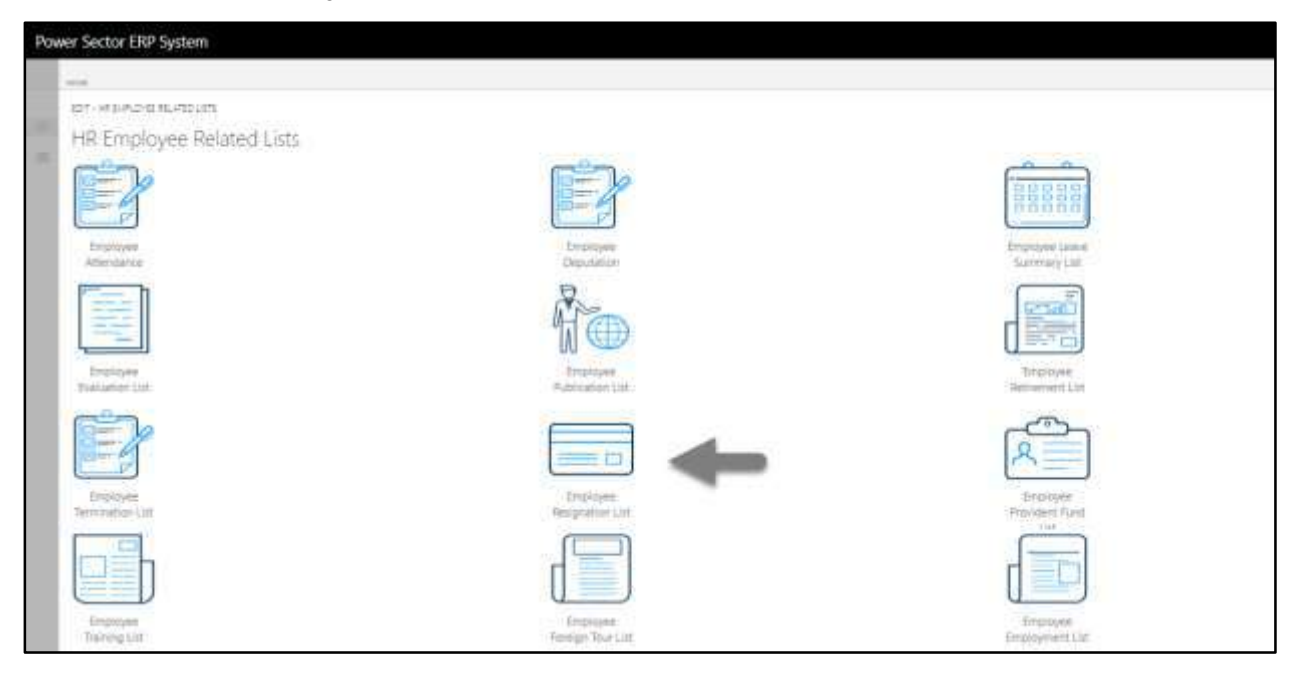

The following **employee resignation list** page will be appeared.

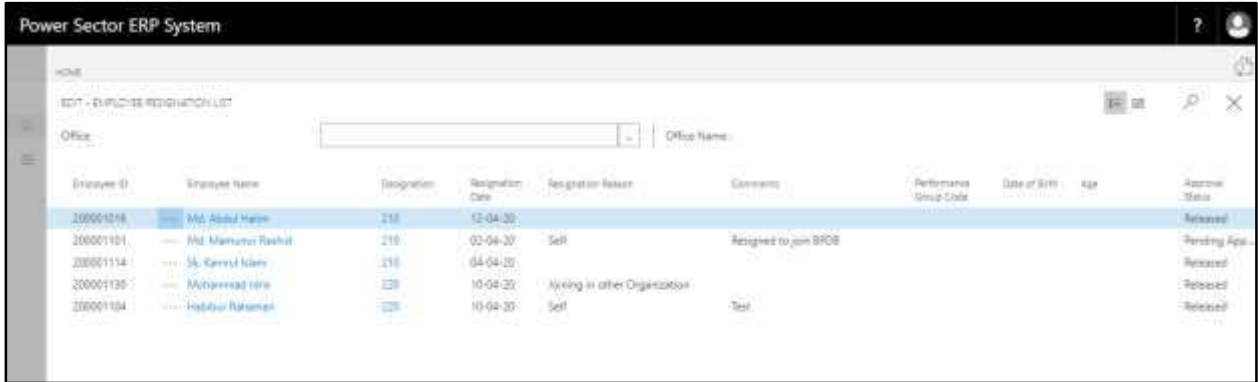

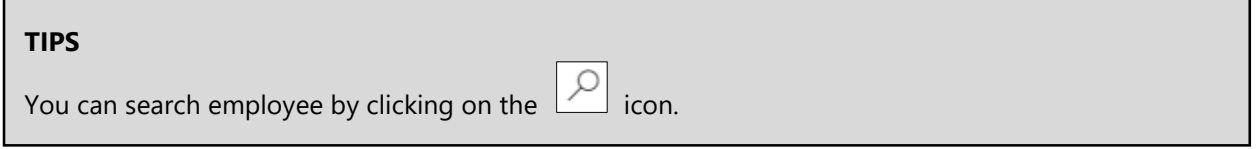

# HR-807 How to: View Employee Provident Fund List

### **Introduction**

This process demonstrates how to view employee provident fund list..

To view employee provident fund list, follow the steps described below.

A. Log in with your respective **HR Admin credentials**. ERP Landing Page, as below, will be appeared on successful login.

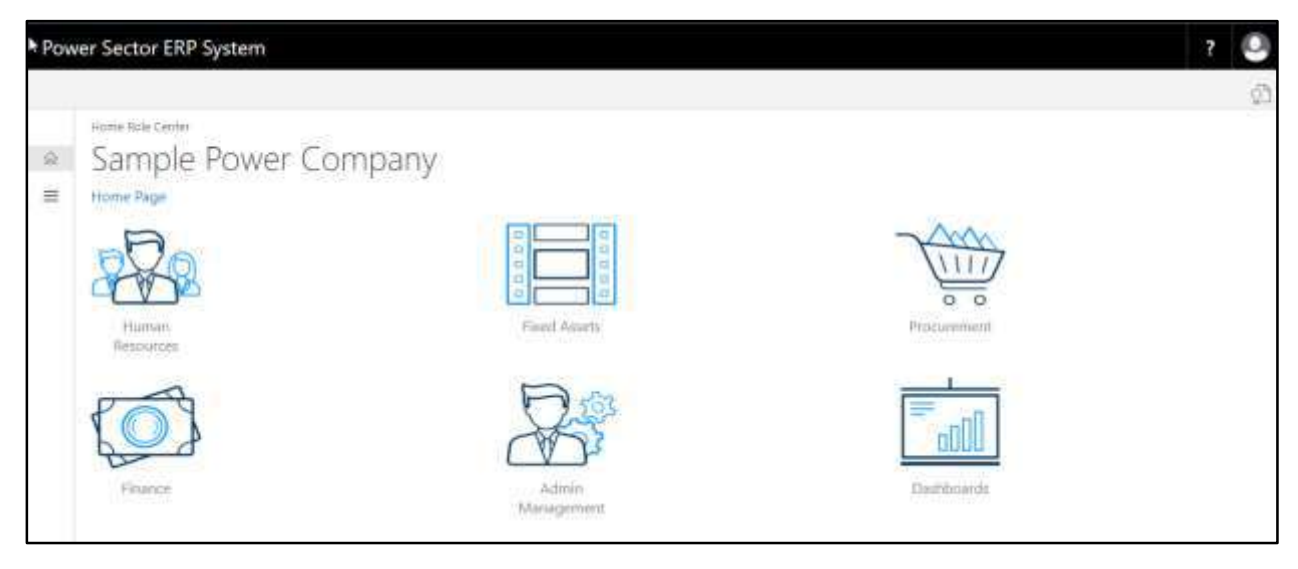

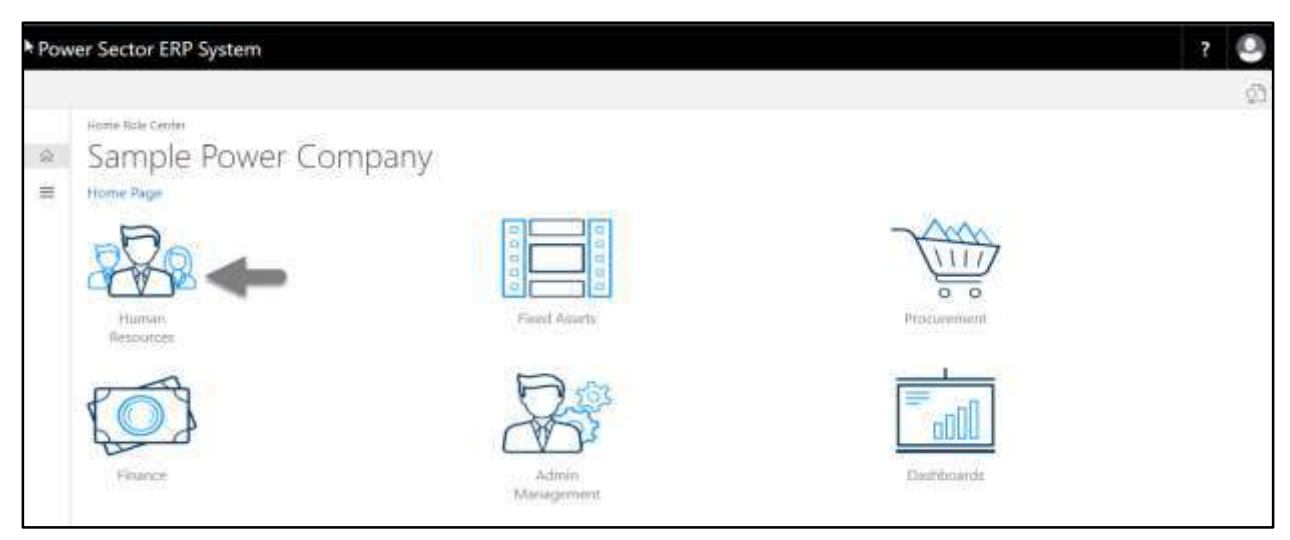

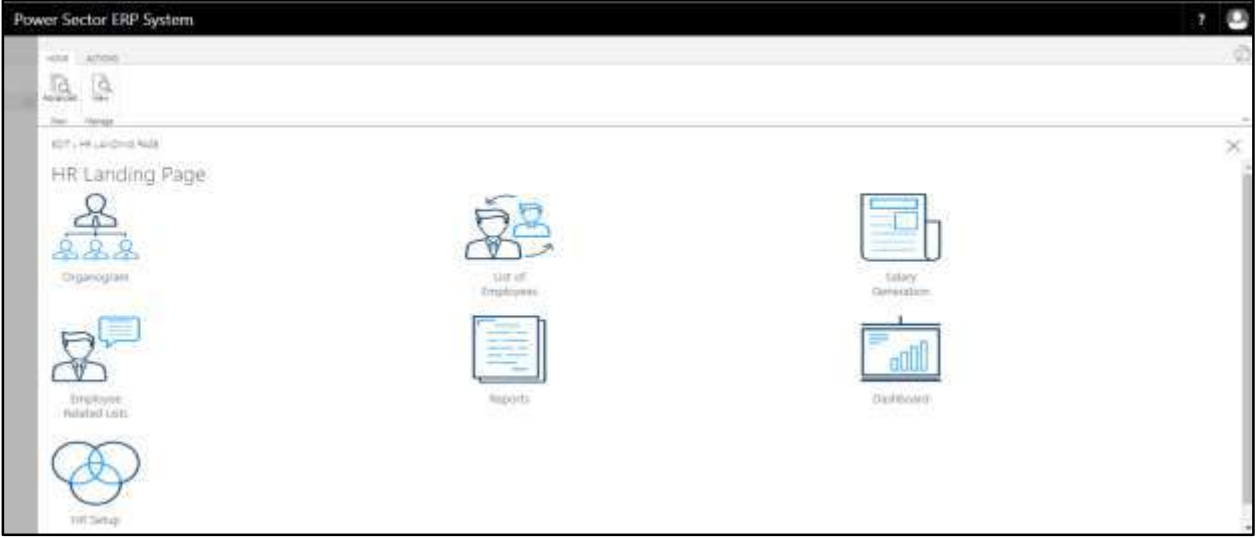

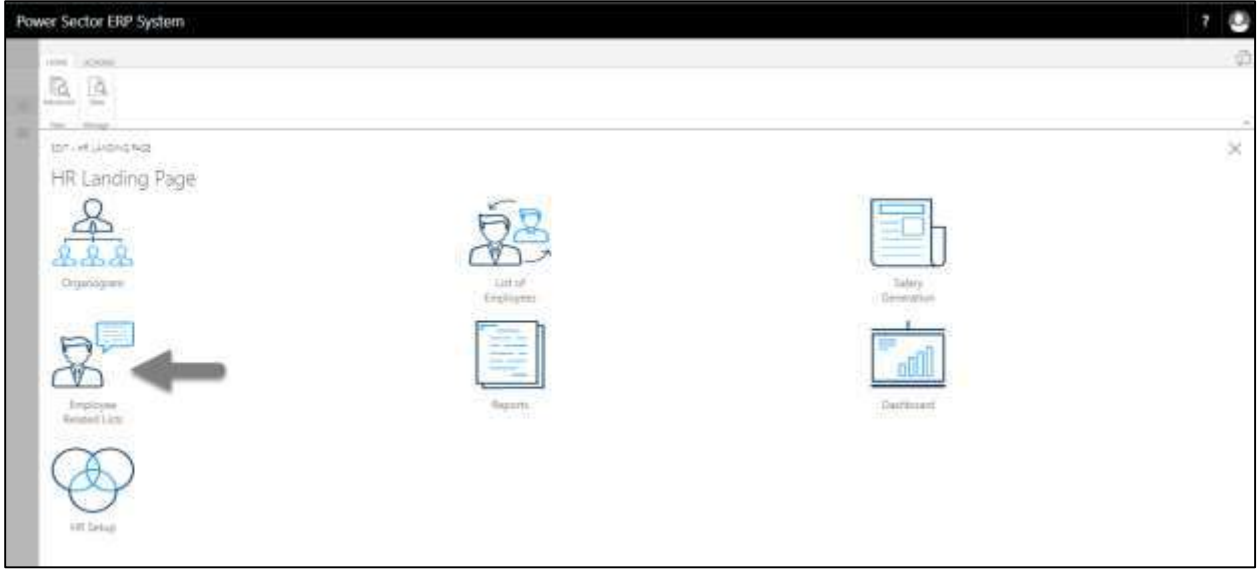

Power Sector ERP System os. PERMIT AND SHOPLE PER HR Employee Related Lists 888 diver Live very List áii Publication List int List Fugliuation (is - E I Employee<br>Nusignistion List

The following **Employee Related List** page will be appeared.

D. Choose the **"Employee Provident Fund List"** Icon.

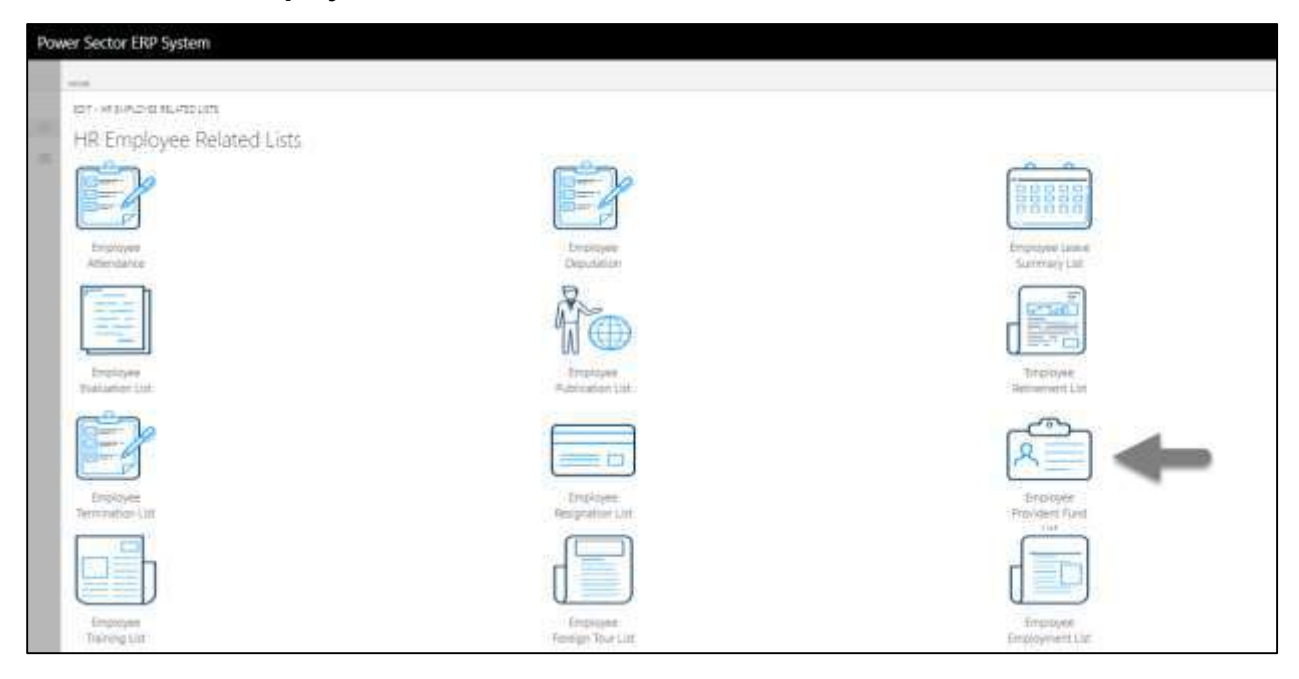

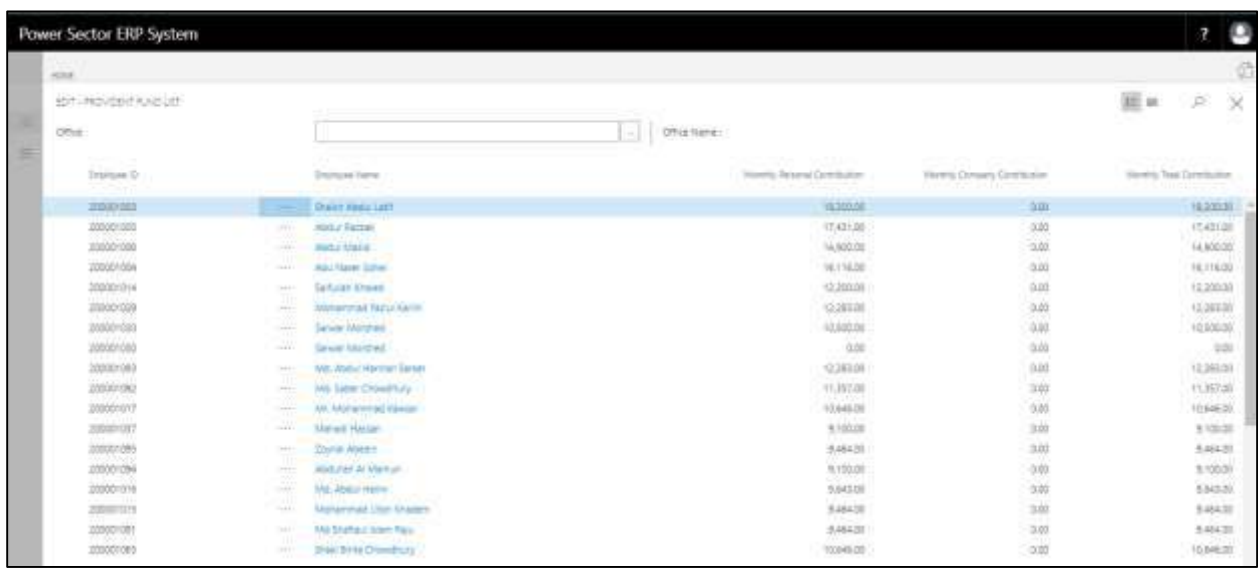

The following **employee provident fund** list page will be appeared.

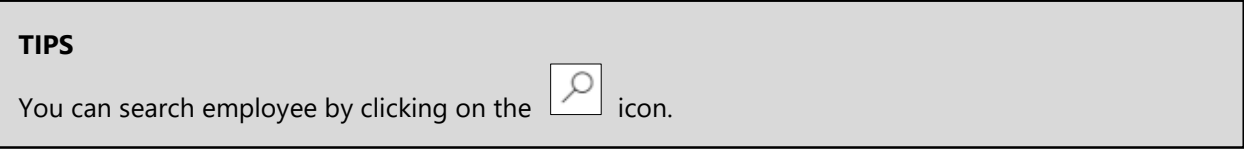

# HR-808 How to: View Employee Training List

### **Introduction**

This process demonstrates how to view employee training list.

To view employee training list, follow the steps described below.

A. Log in with your respective **HR Admin credentials**. ERP Landing Page, as below, will be appeared on successful login.

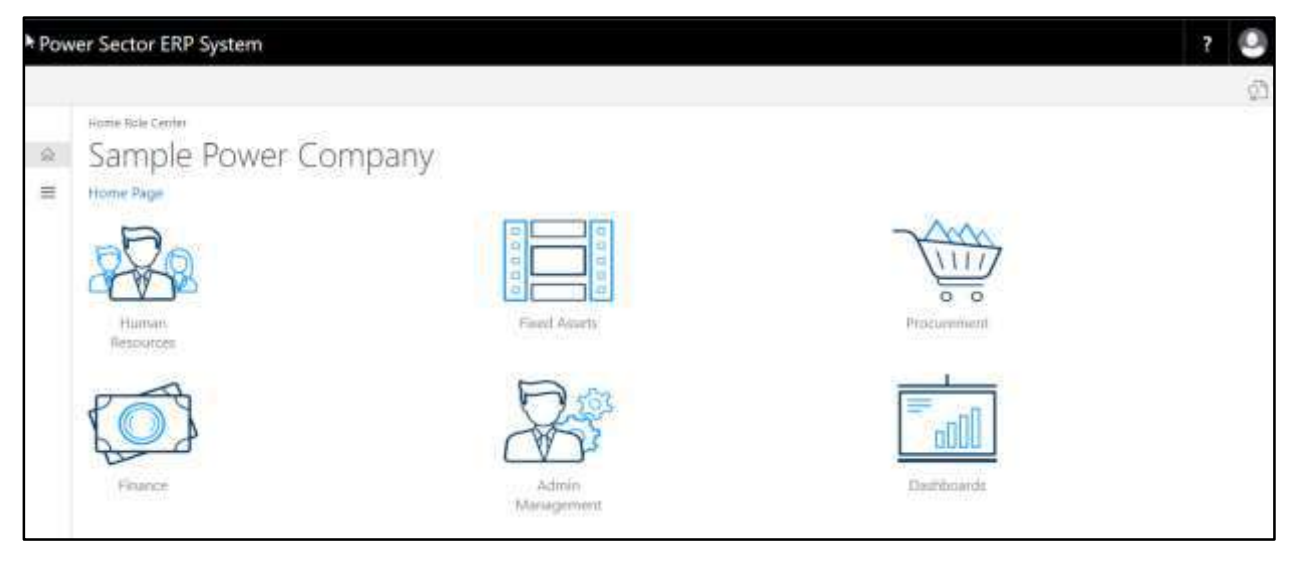

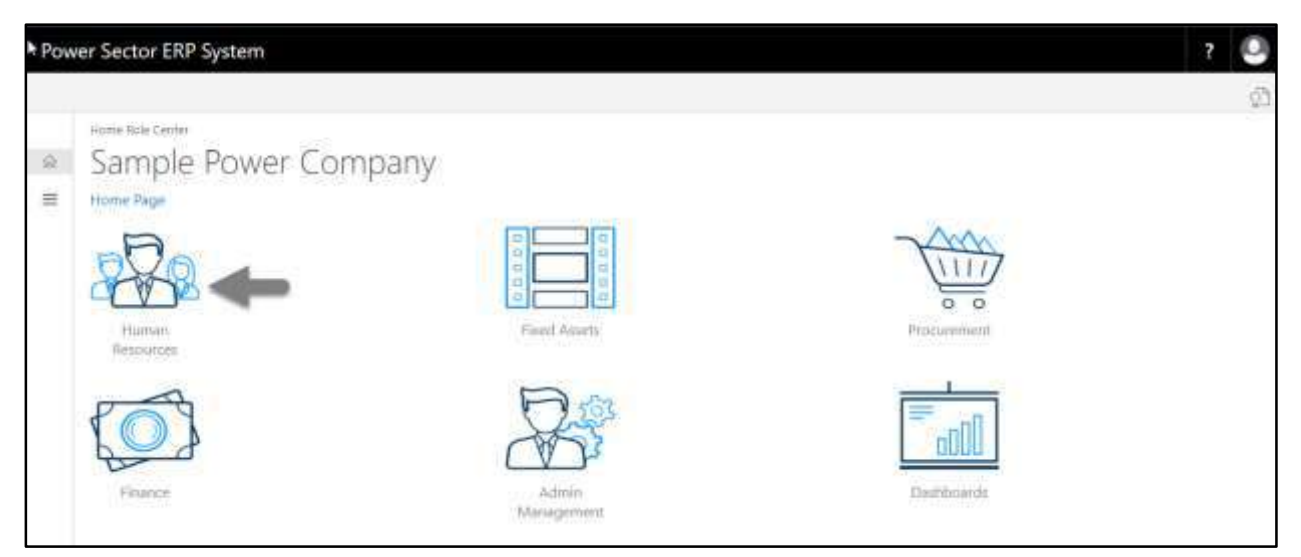

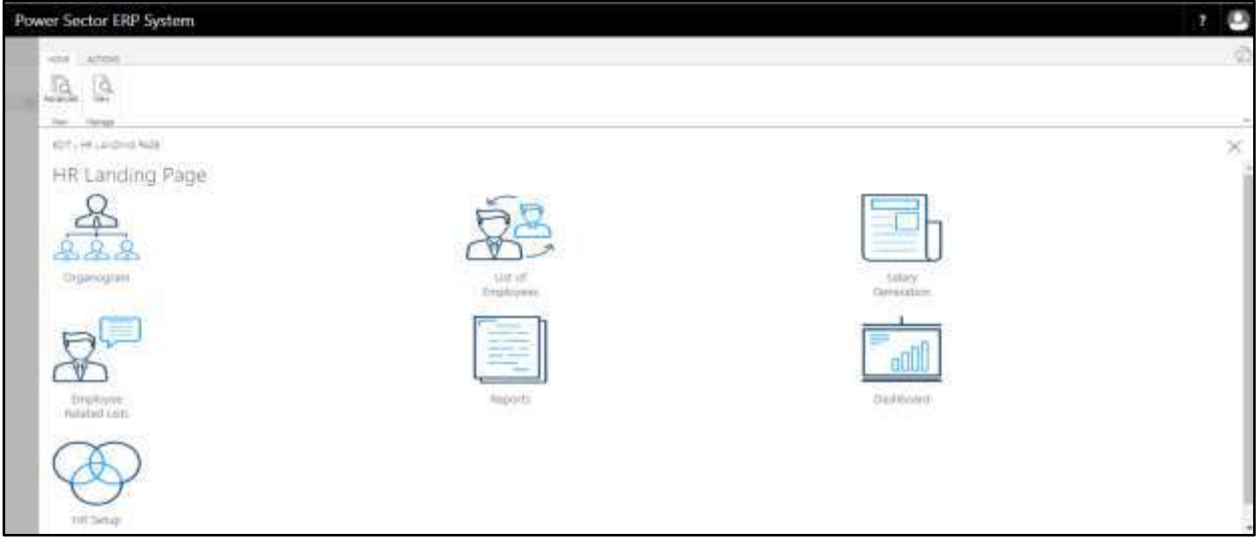

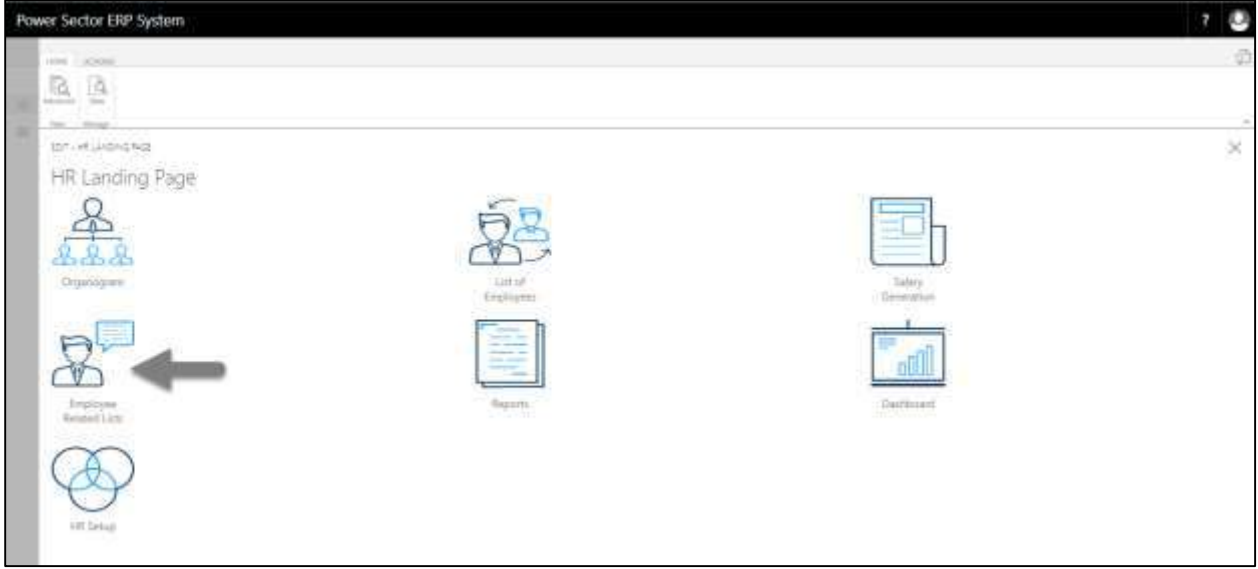

The following **Employee List page** will be appeared.

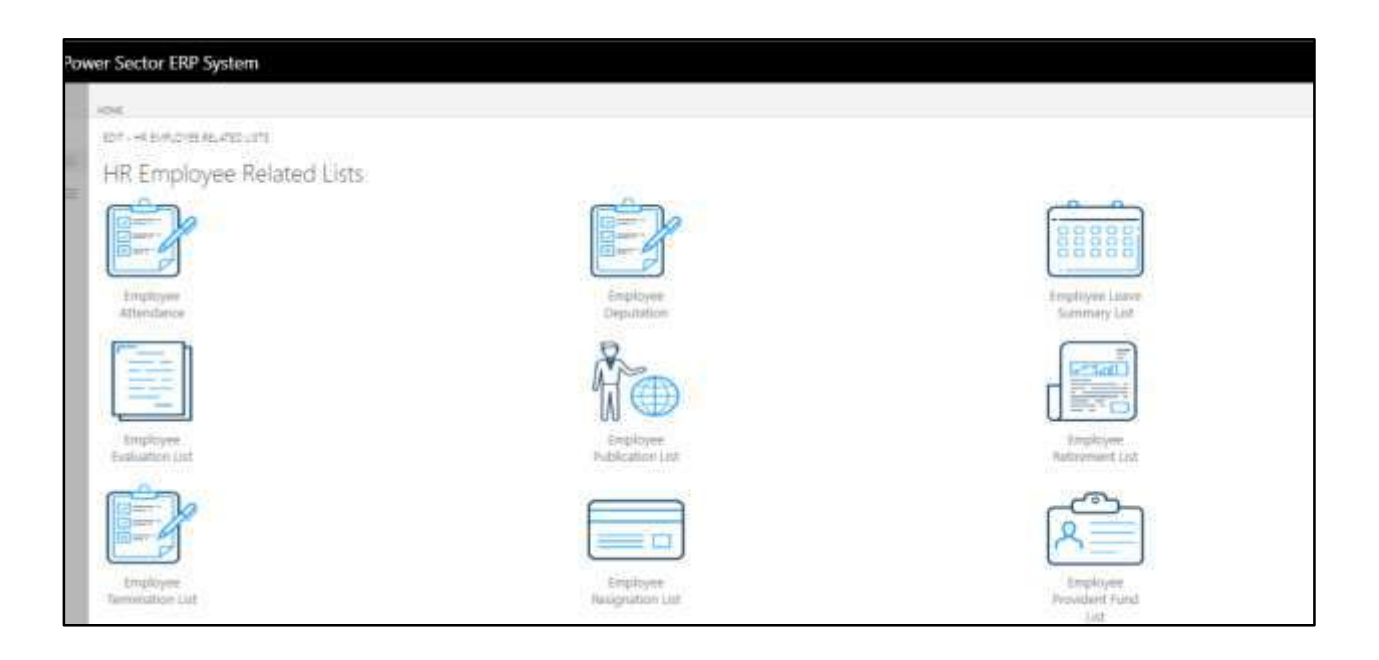

D. Choose the **"Employee Training List"** Icon.

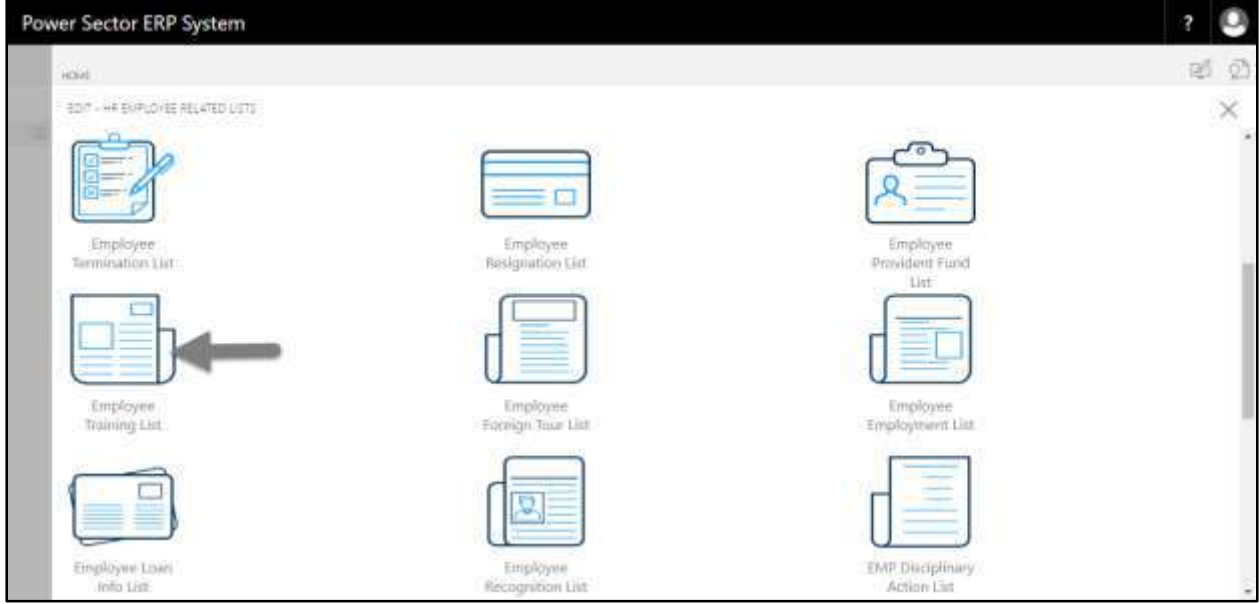

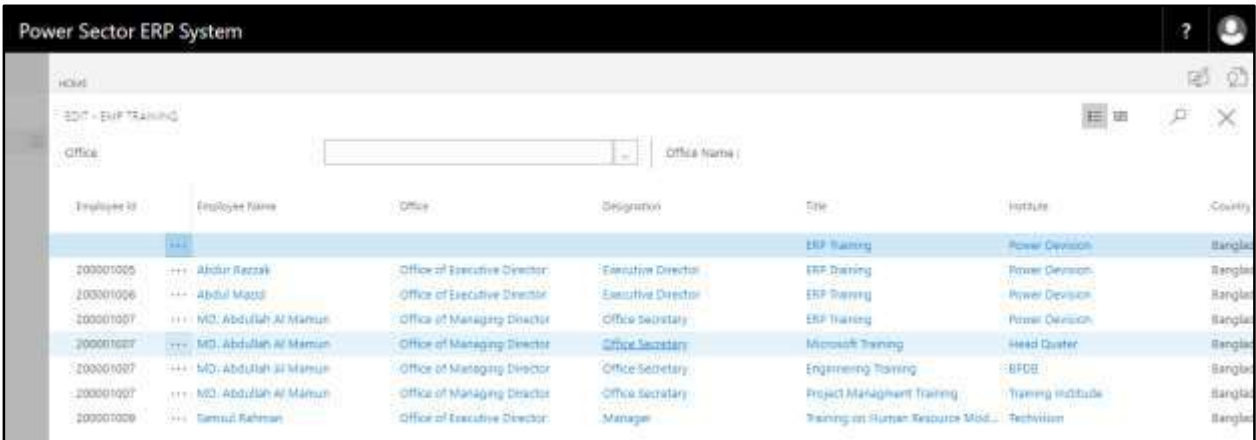

The following **Employee Training list** page will be appeared.

**TIPS** You can search employee by clicking on the  $\boxed{\circ}$  icon.

## HR-809 How to: View Employee Foreign Tour List

### **Introduction**

This process demonstrates how to view employee foreign tour list.

To view employee foreign tour list, follow the steps described below.

A. Log in with your respective **HR Admin credentials**. ERP Landing Page, as below, will be appeared on successful login.

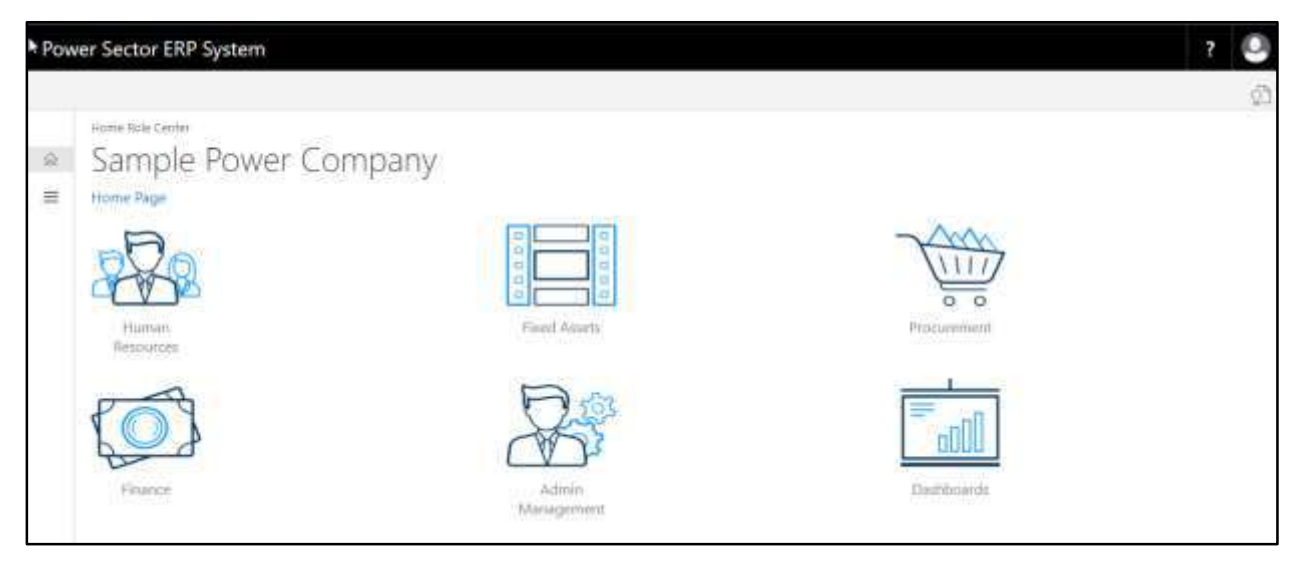

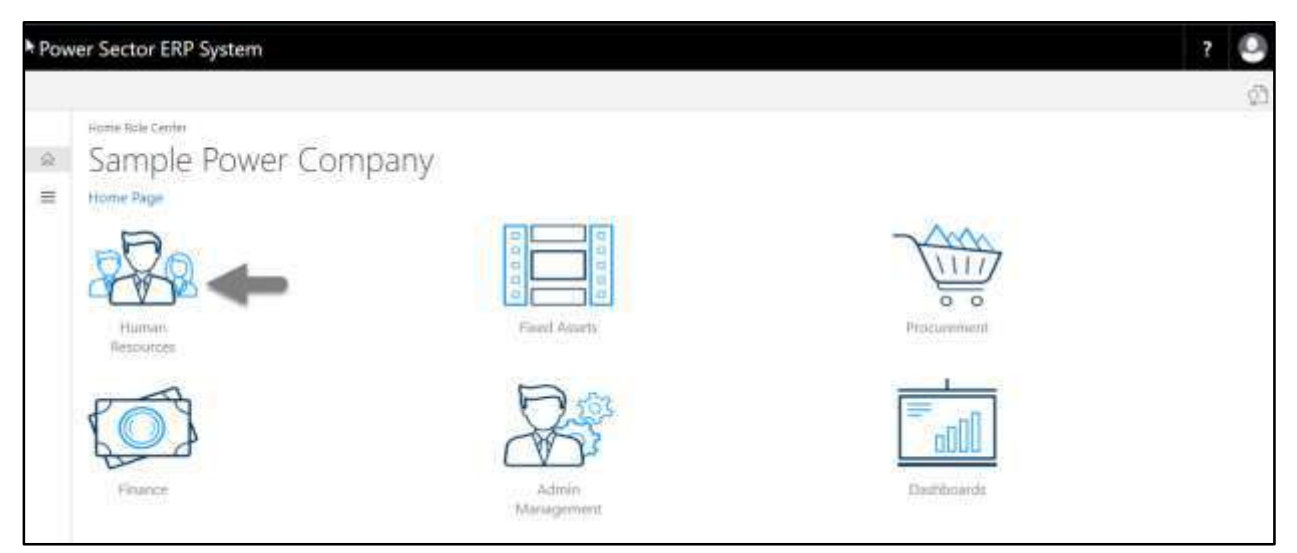

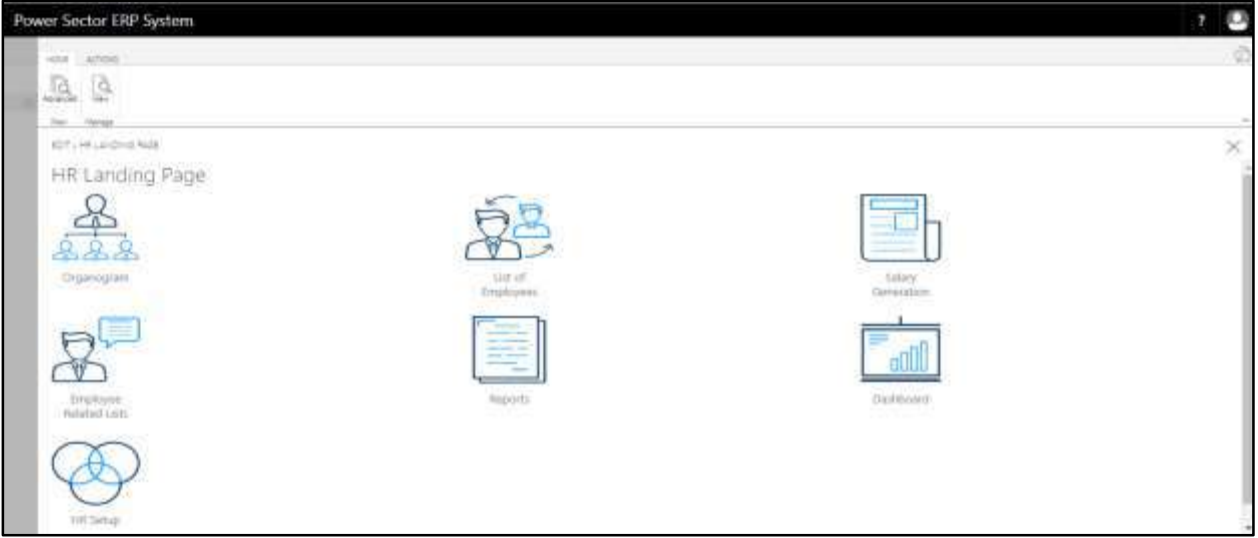

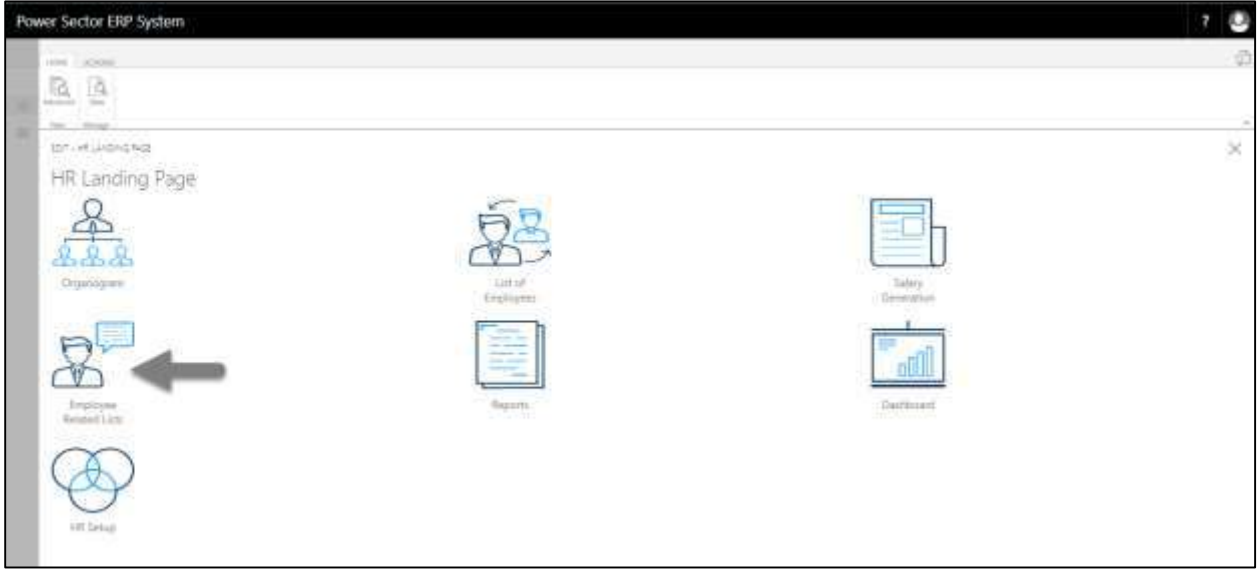

The following **Employee List page** will be appeared.

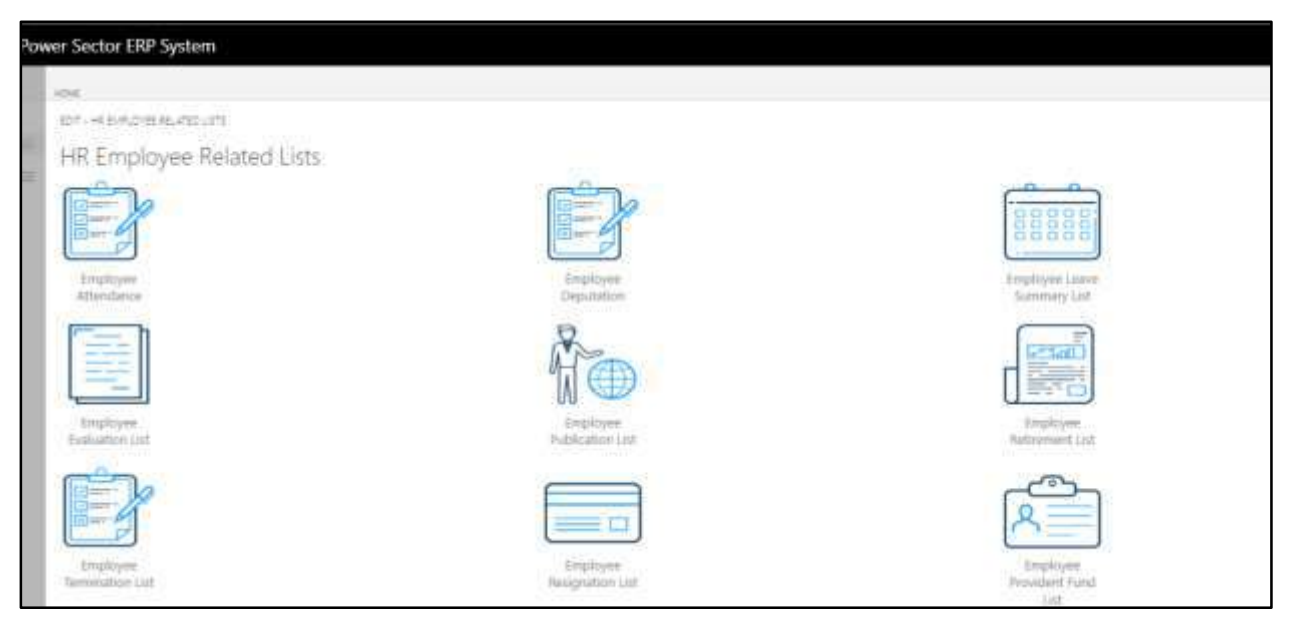

D. Choose the **"Employee Foreign Tour List"** Icon.

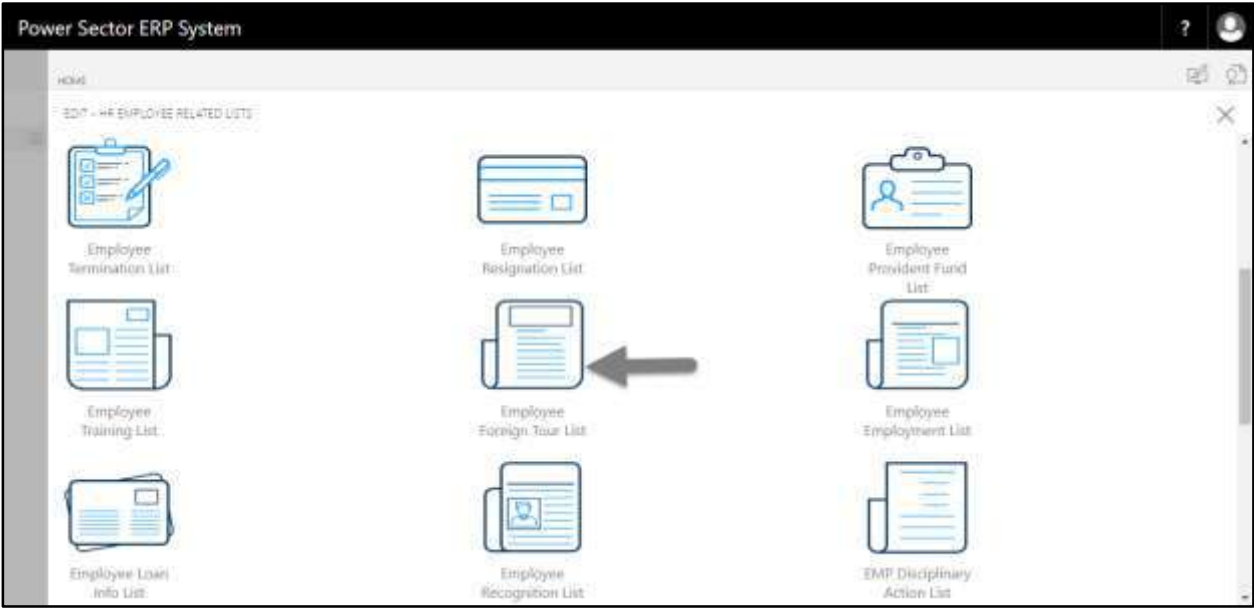

The following **Employee Foreign Tour List** page will be appeared.

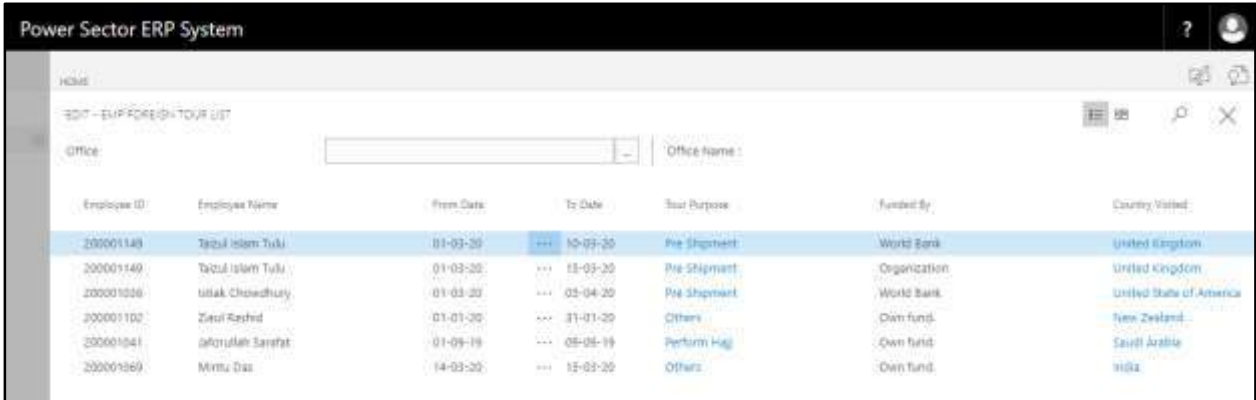

You can search employee by clicking on the  $\boxed{\circ}$  icon.

**TIPS**

# HR-810 How to: View Employee Employment List

### **Introduction**

This process demonstrates how to view employee employment list.

To view employee employment list, follow the steps described below.

A. Log in with your respective **HR Admin credentials**. ERP Landing Page, as below, will be appeared on successful login.

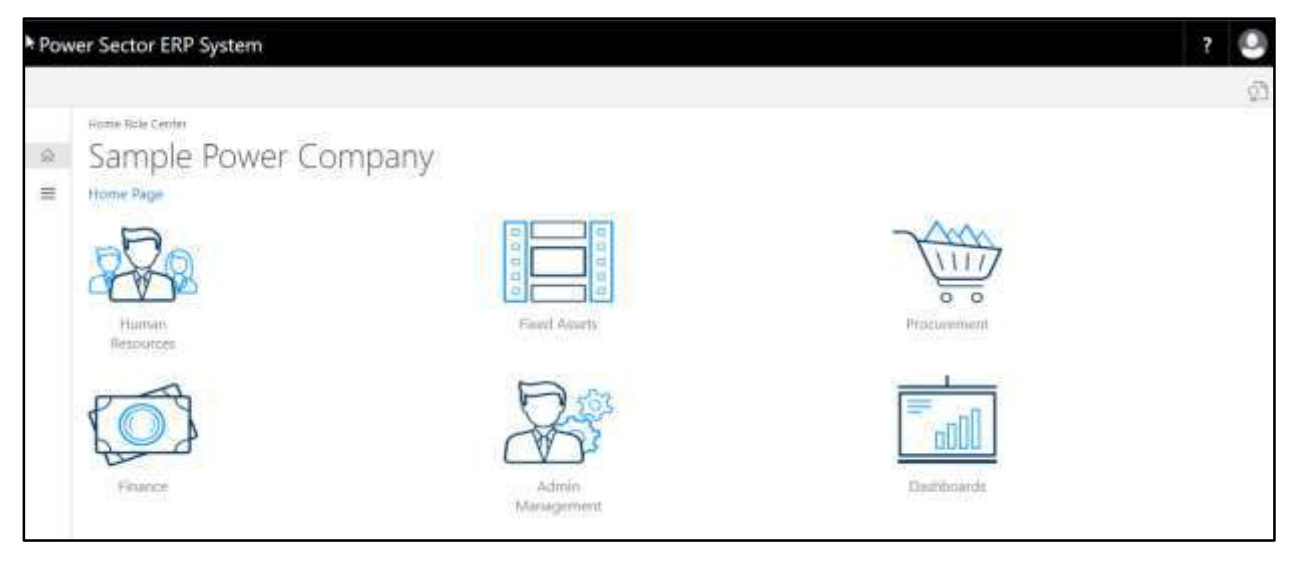

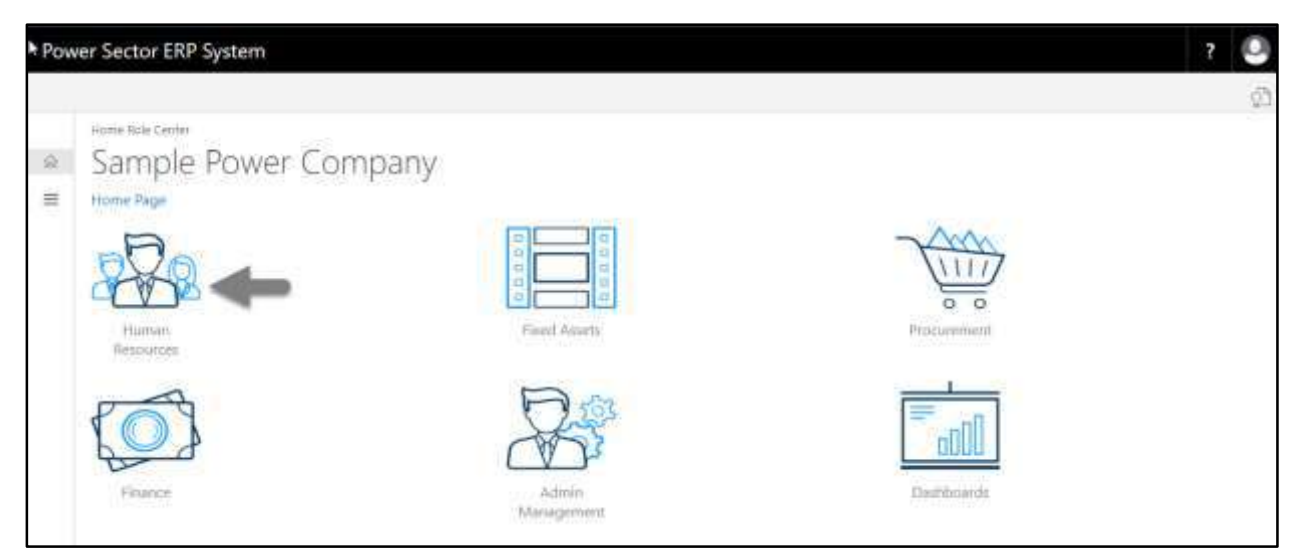

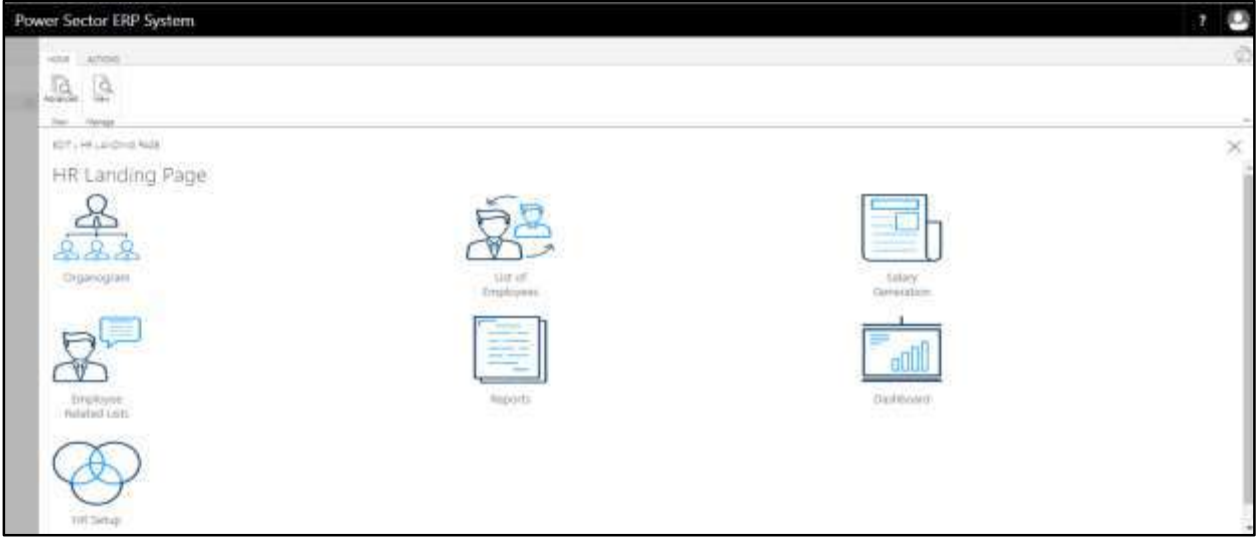

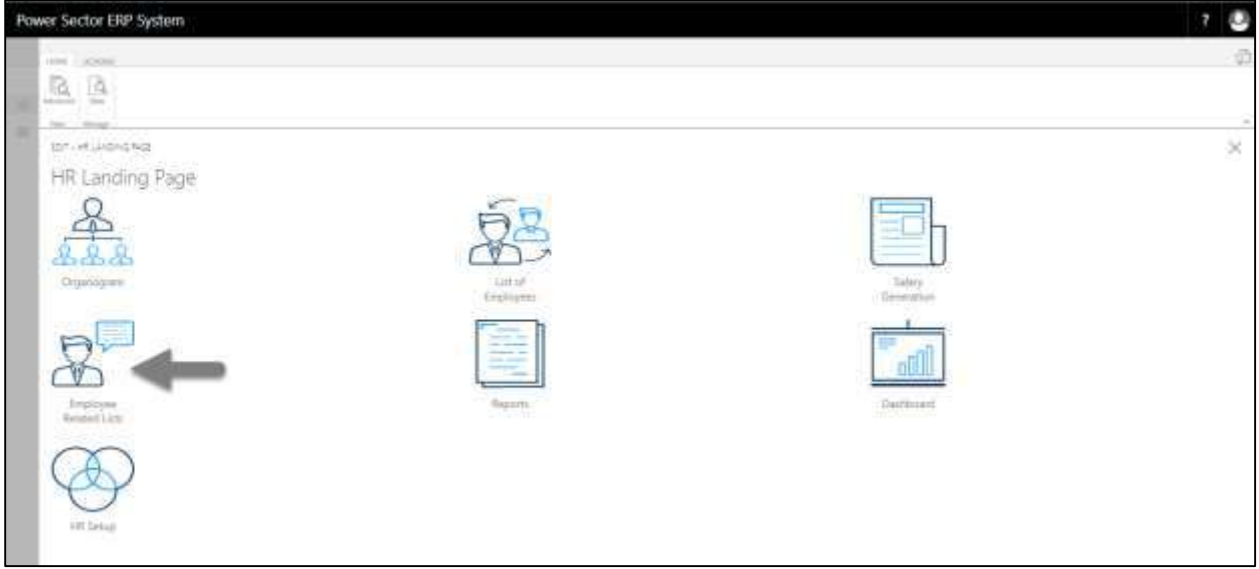

The following **Employee List page** will be appeared.

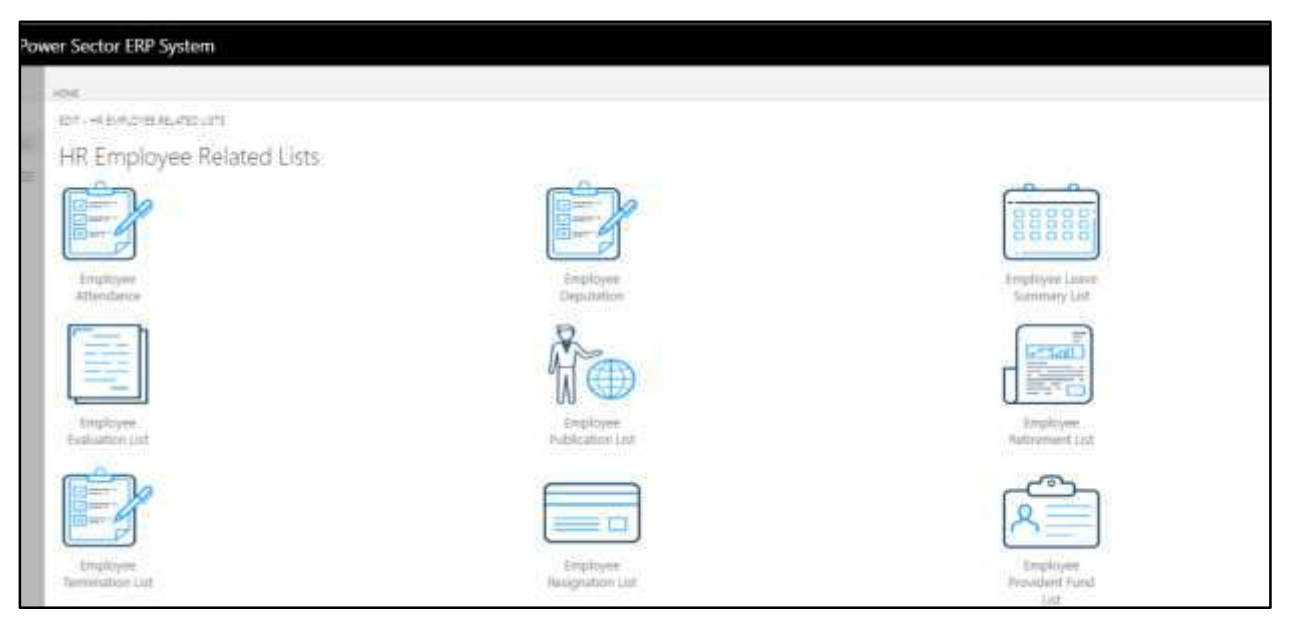

D. Choose the **"Employee Employment List"** Icon.

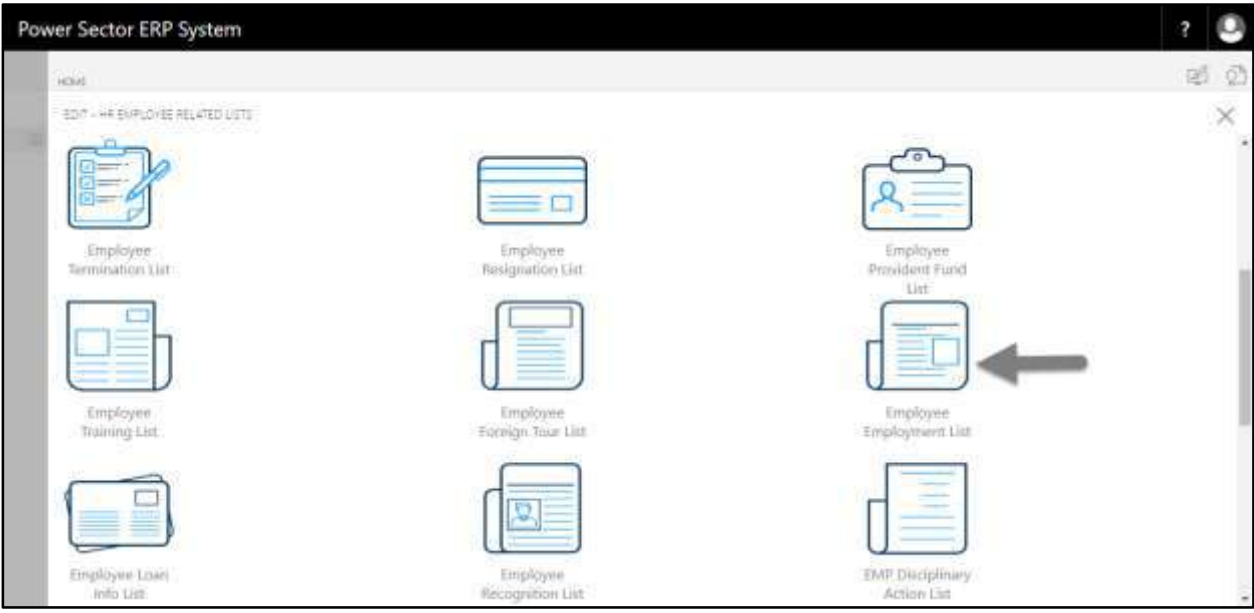

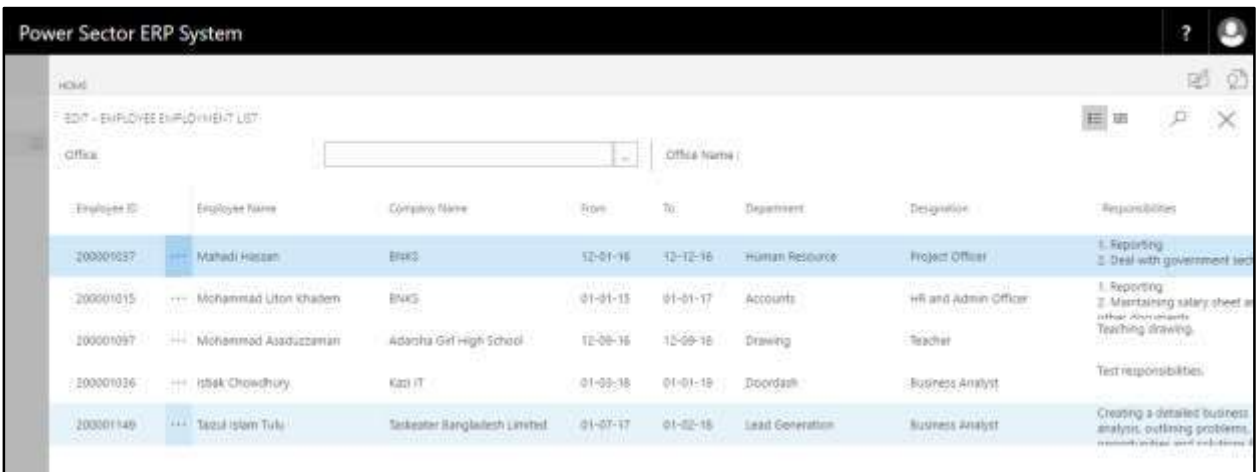

The following **Employee Employment List** page will be appeared.

**TIPS**

You can search employee by clicking on the  $\boxed{\circ}$  icon.

## HR-811 How to: View Employee Loan Info List

#### **Introduction**

This process demonstrates how to view employee loan info list.

To view employee loan info list, follow the steps described below.

A. Log in with your respective **HR Admin credentials**. ERP Landing Page, as below, will be appeared on successful login.

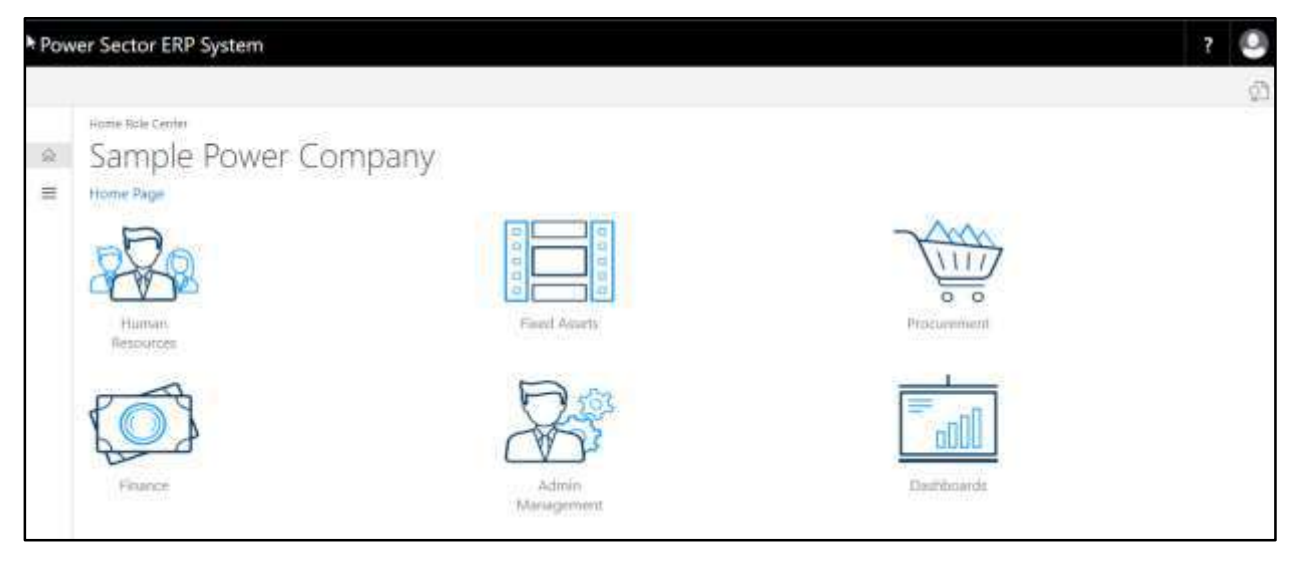

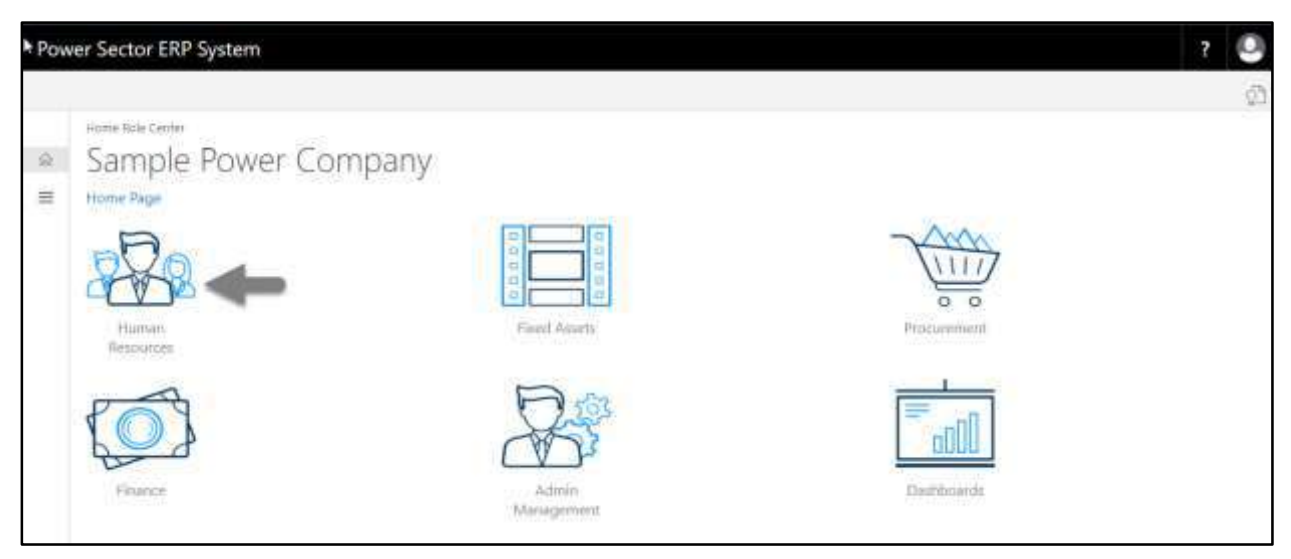

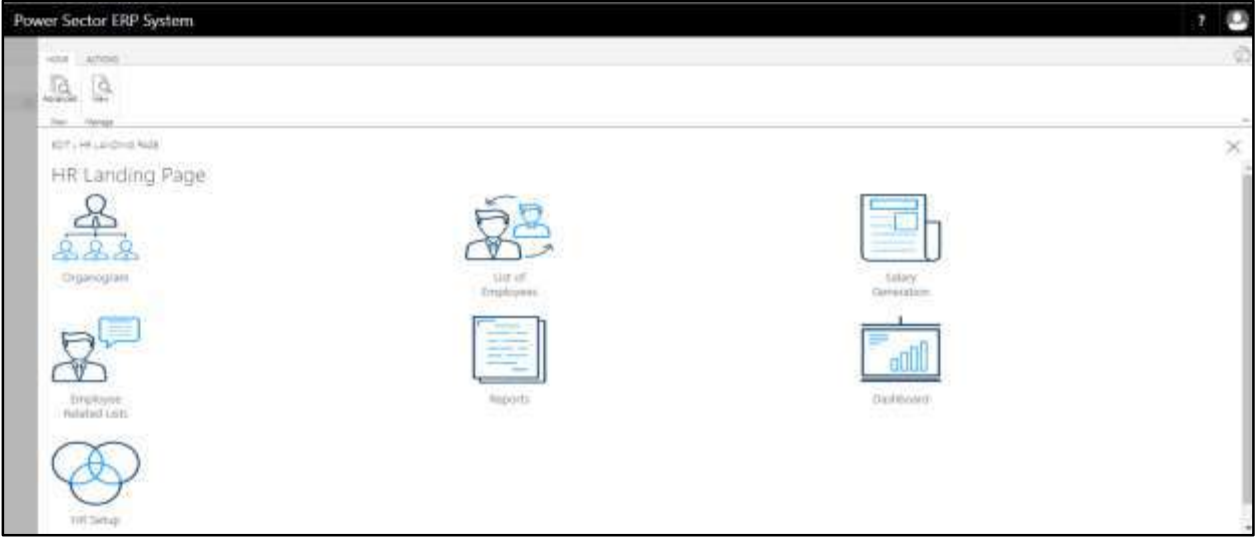

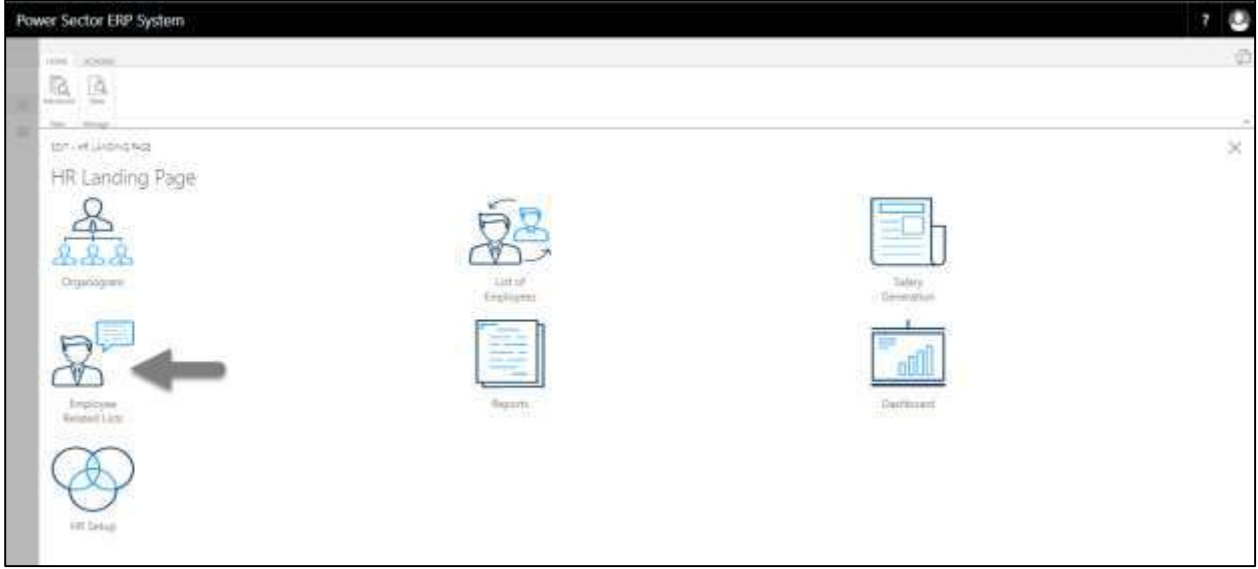

The following **Employee List page** will be appeared.

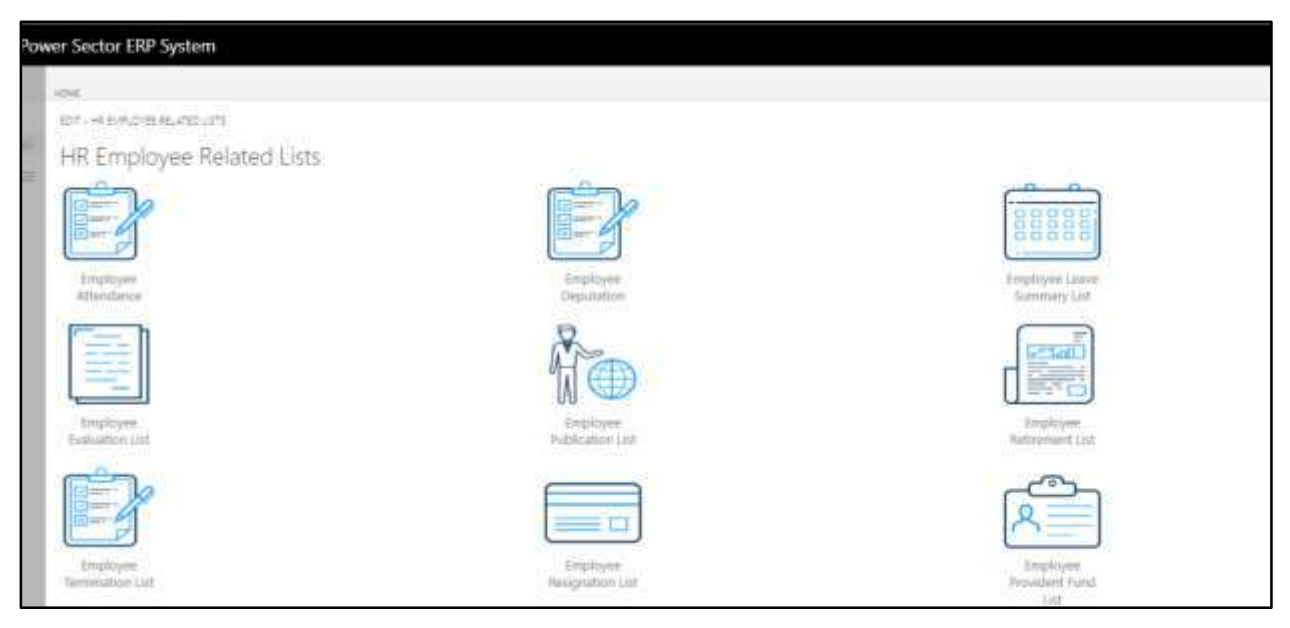

### D. Choose the **"Employee Loan Info List"** Icon.

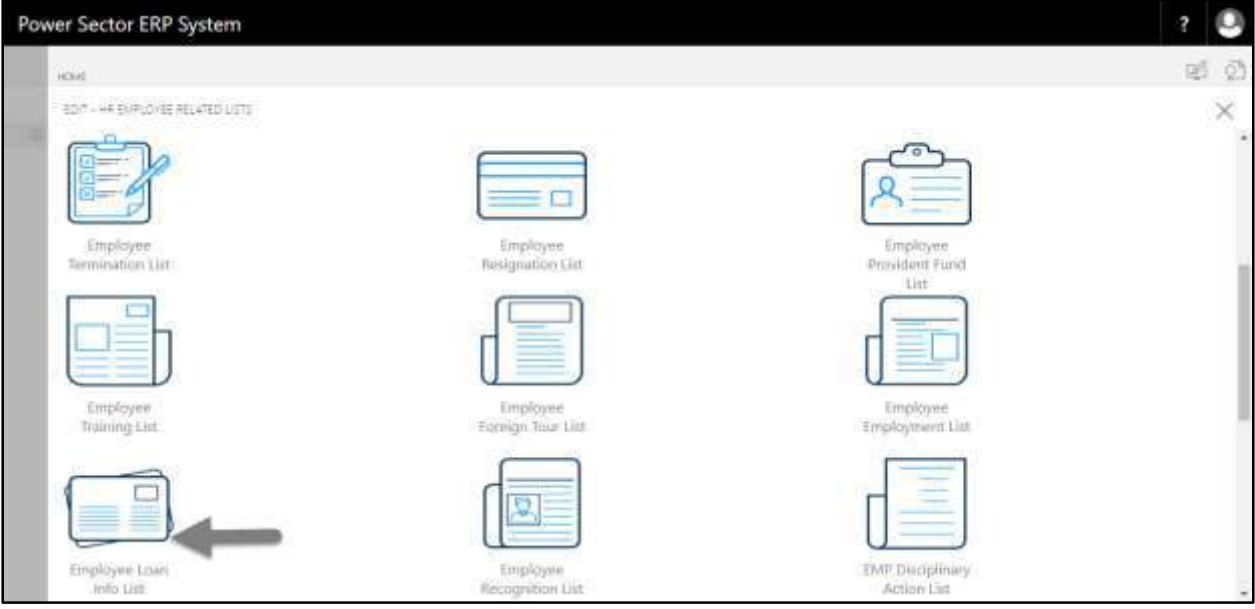

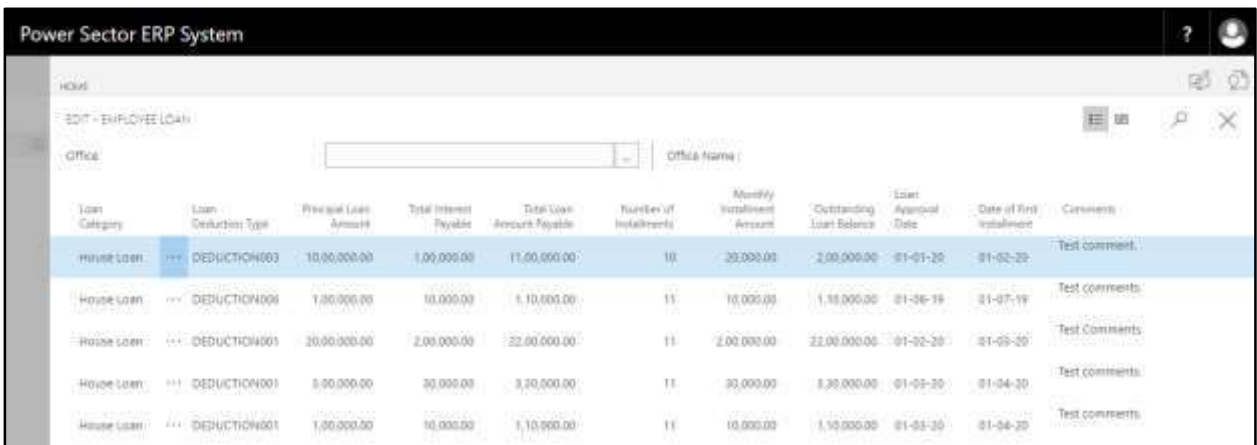

The following **Employee Loan Info List** page will be appeared.

**TIPS**

You can search employee by clicking on the  $\boxed{\mathcal{L}}$  icon.

# HR-812 How to: View Employee Recognition List

### **Introduction**

This process demonstrates how to view employee recognition list.

To view employee recognition list, follow the steps described below.

A. Log in with your respective **HR Admin credentials**. ERP Landing Page, as below, will be appeared on successful login.

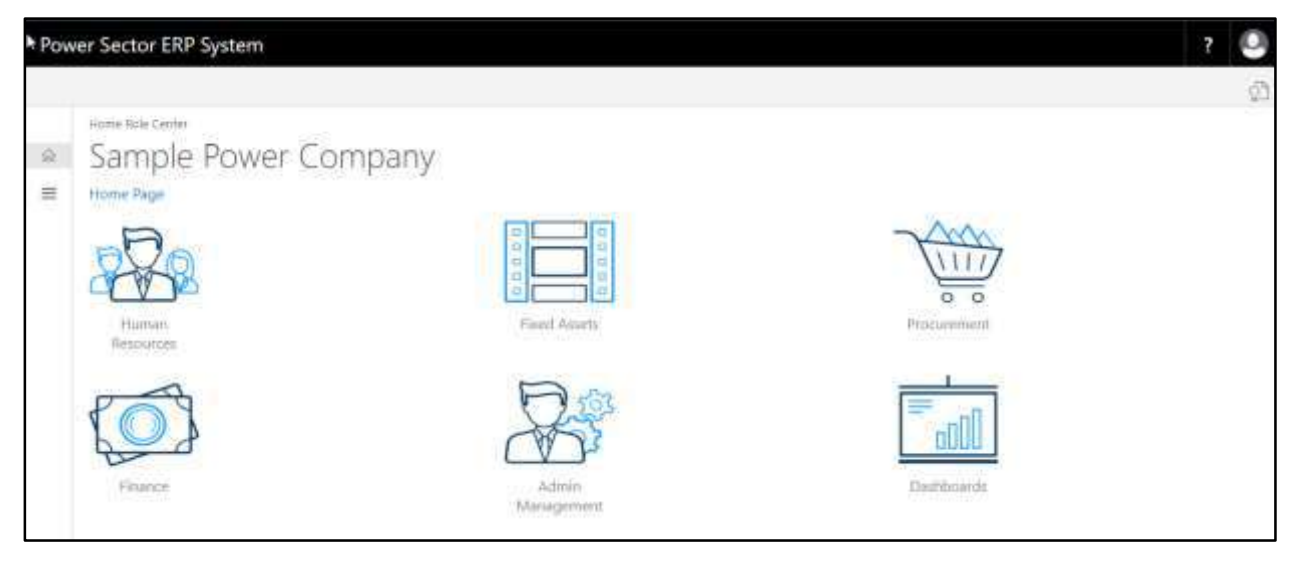

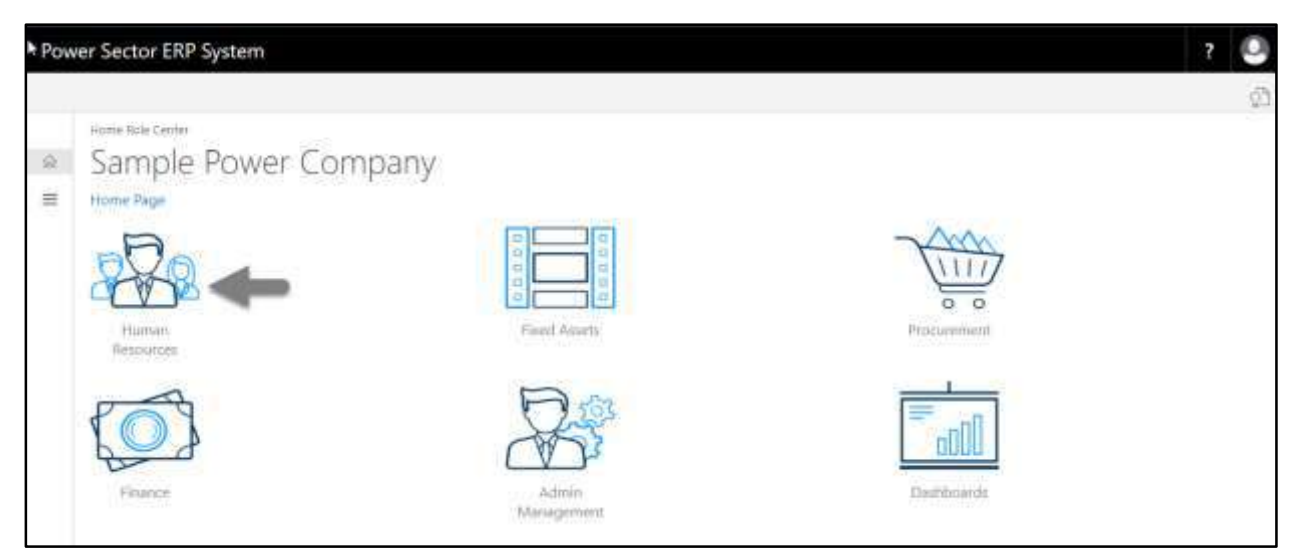

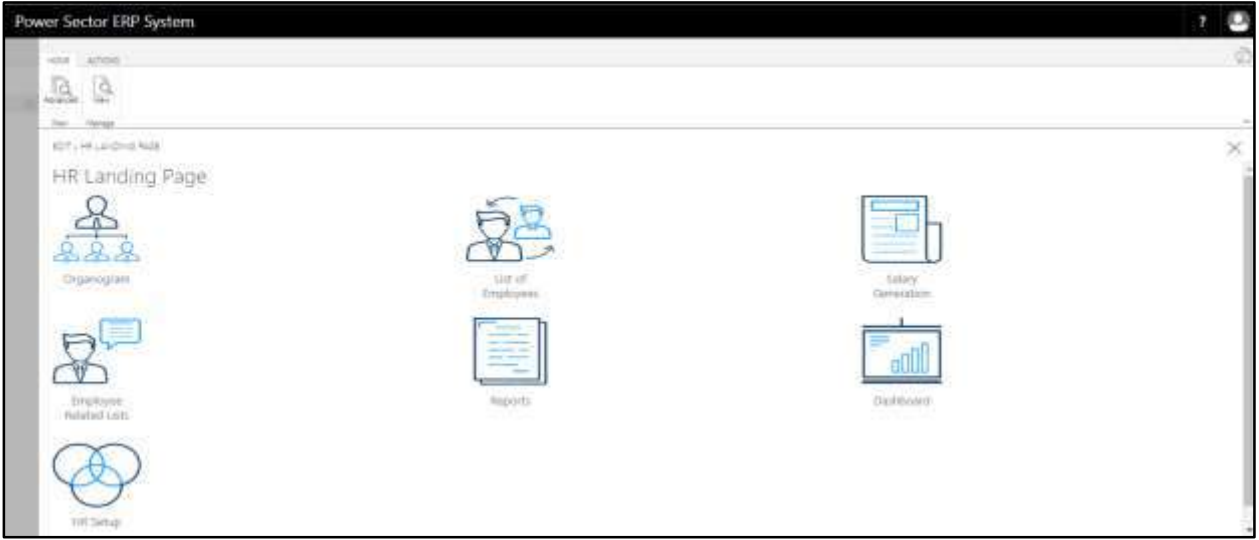

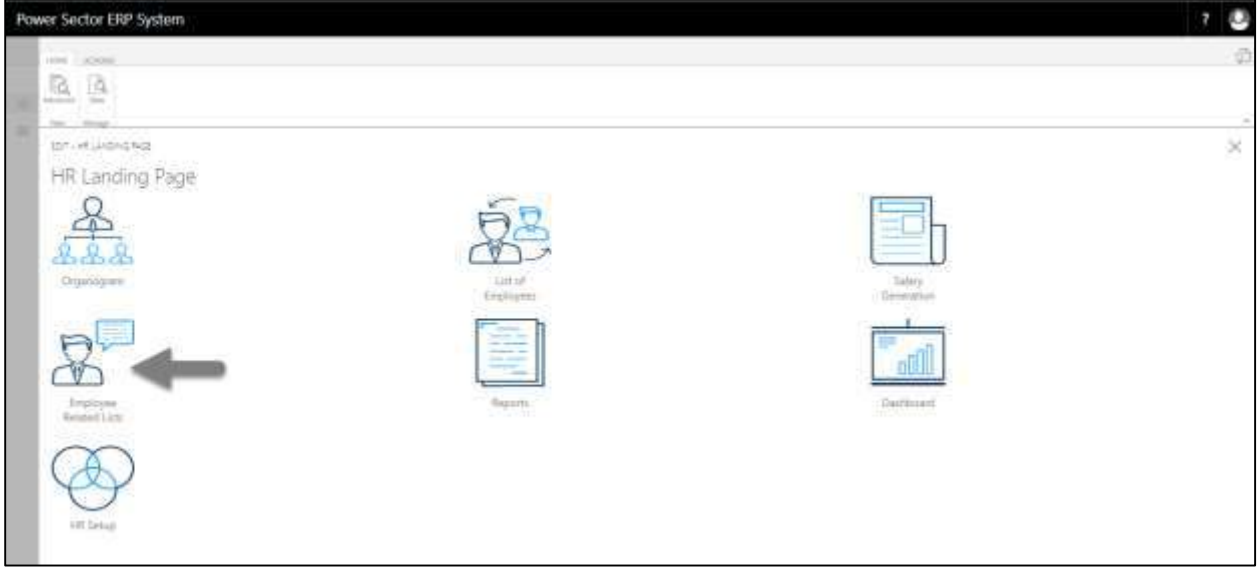

The following **Employee List page** will be appeared.

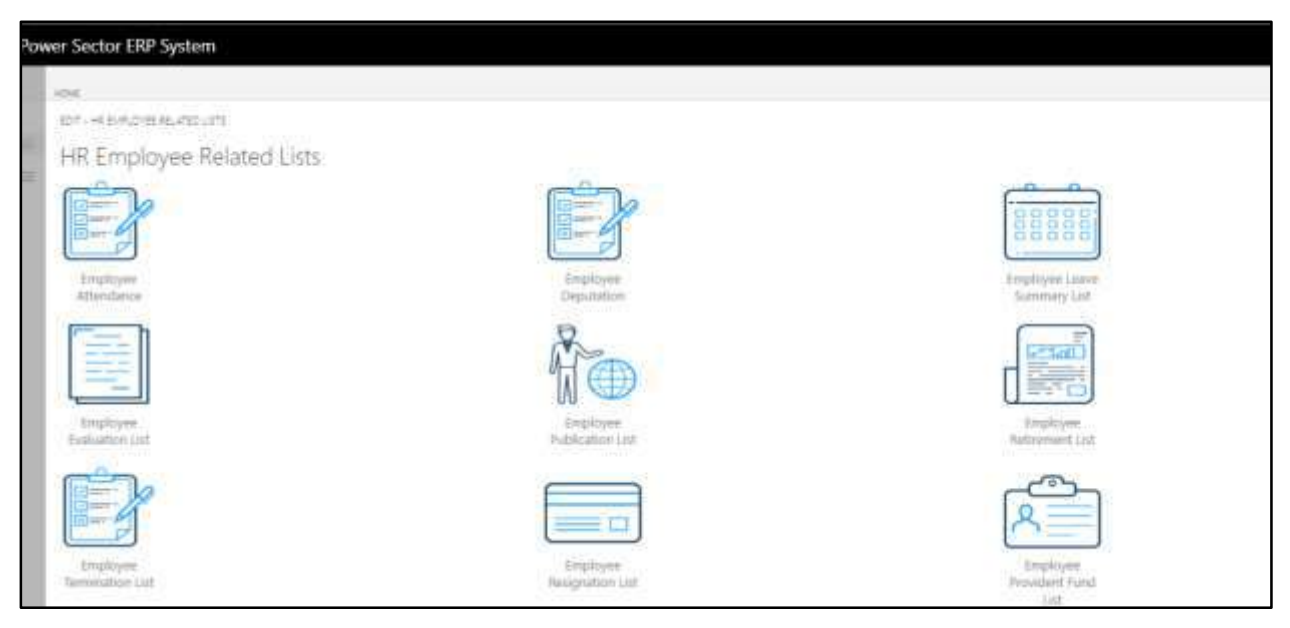

D. Choose the **"Employee Recognition List"** Icon.

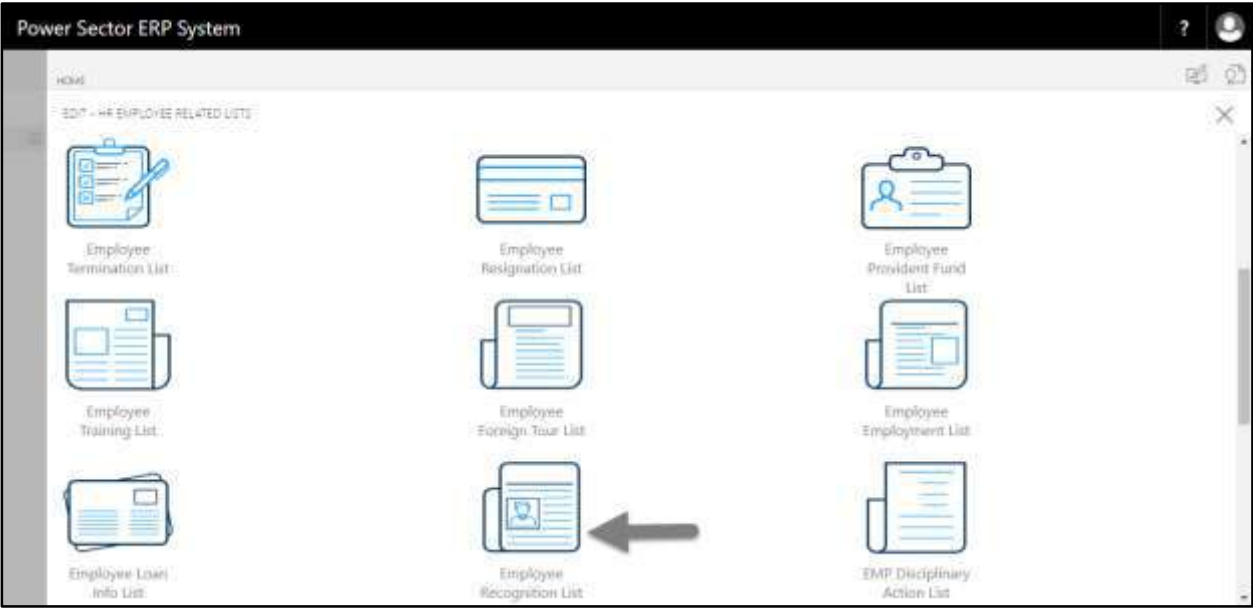

The following **Employee Recognition list** page will be appeared.

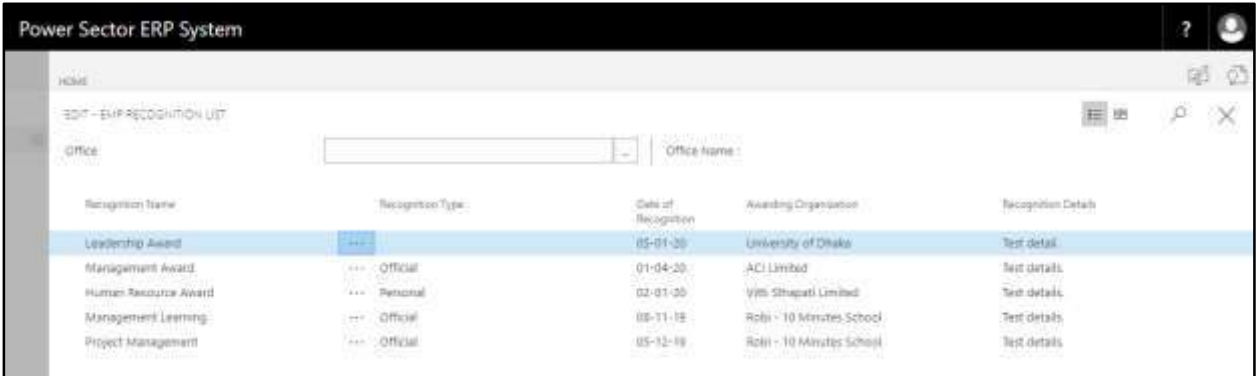

**TIPS** You can search employee by clicking on the  $\boxed{\circ}$  icon.

# HR-813 How to: View Employee Disciplinary Action List

#### **Introduction**

This process demonstrates how to view employee disciplinary action list.

To view employee disciplinary action list, follow the steps described below.

A. Log in with your respective **HR Admin credentials**. ERP Landing Page, as below, will be appeared on successful login.

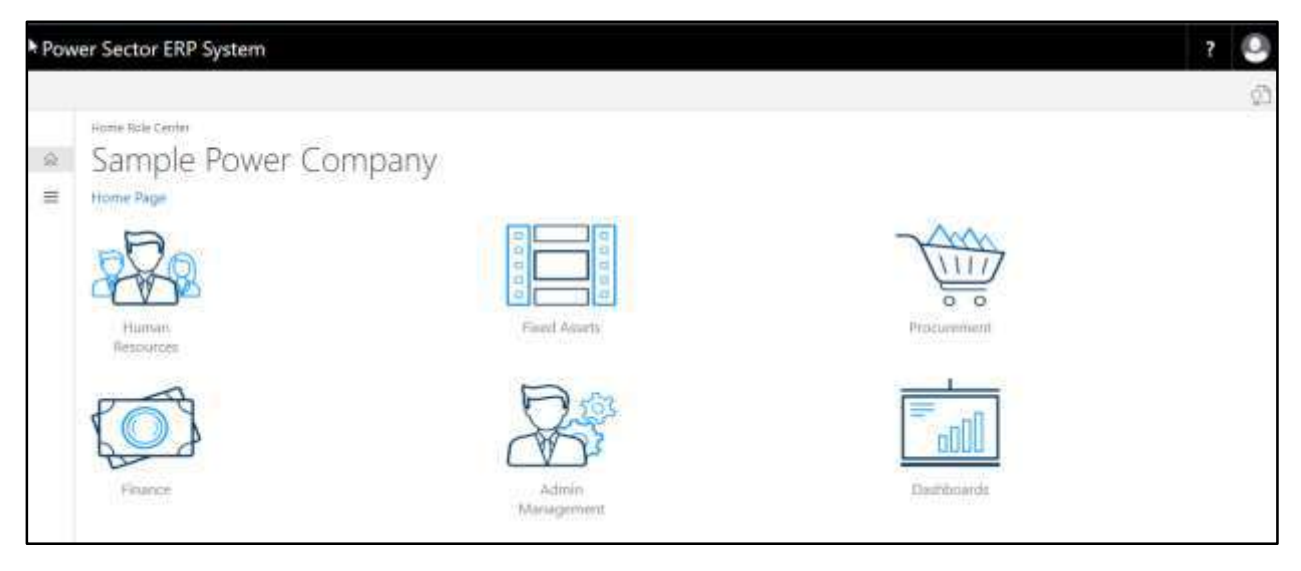

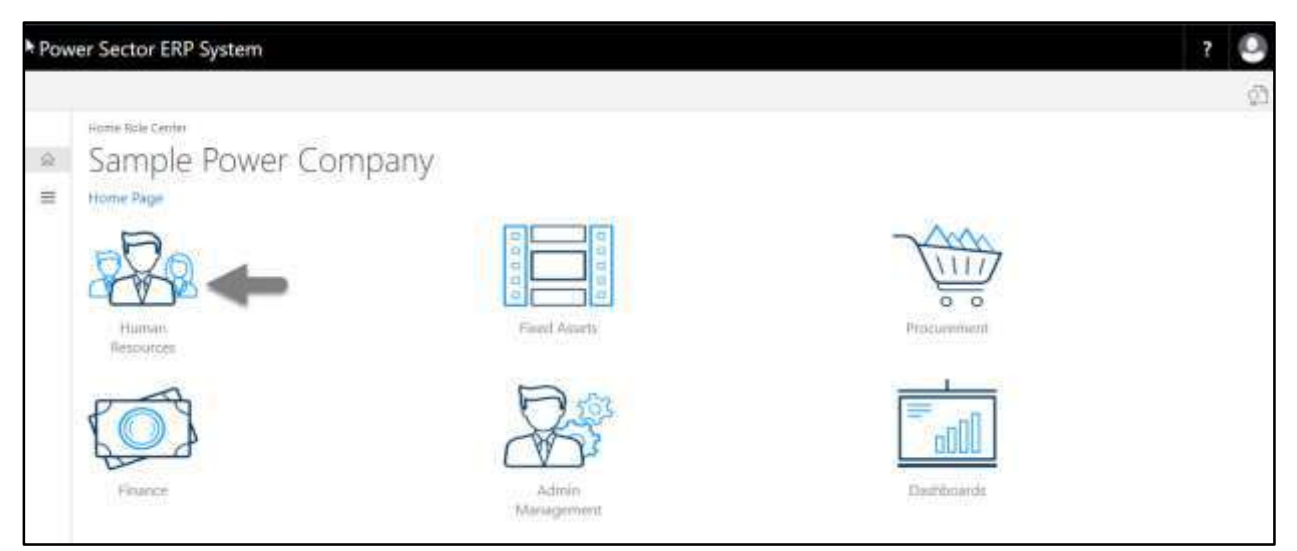

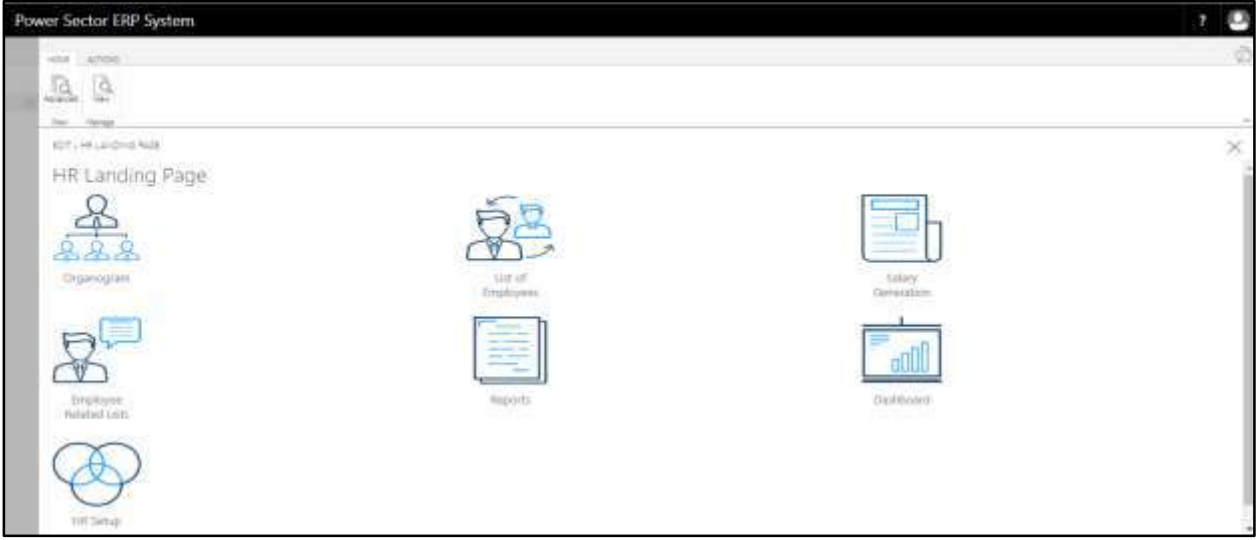

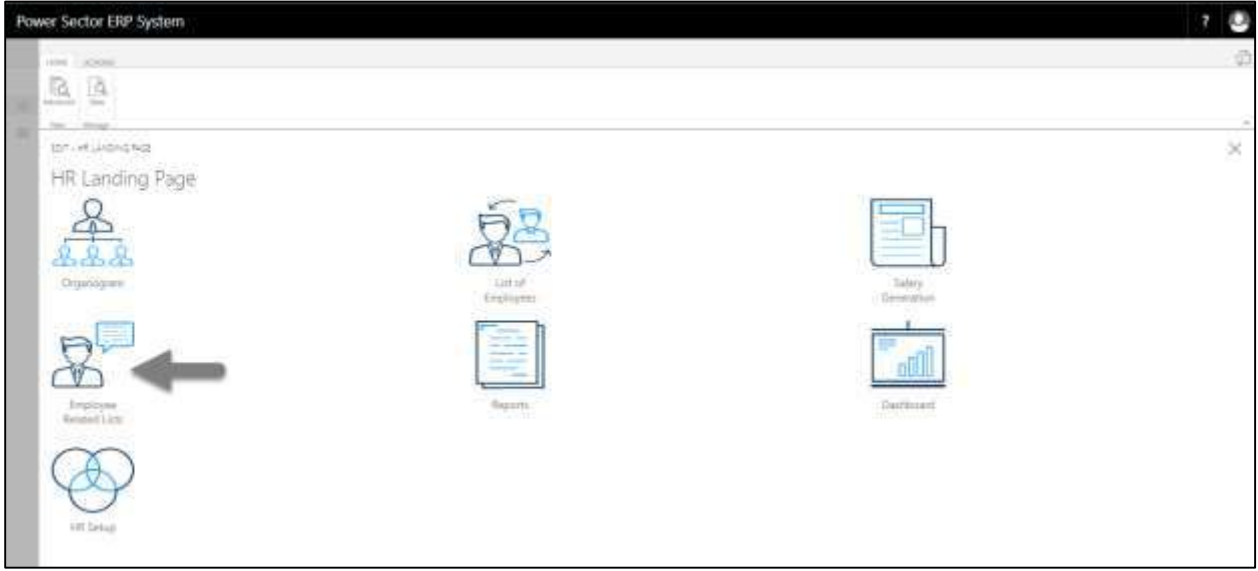
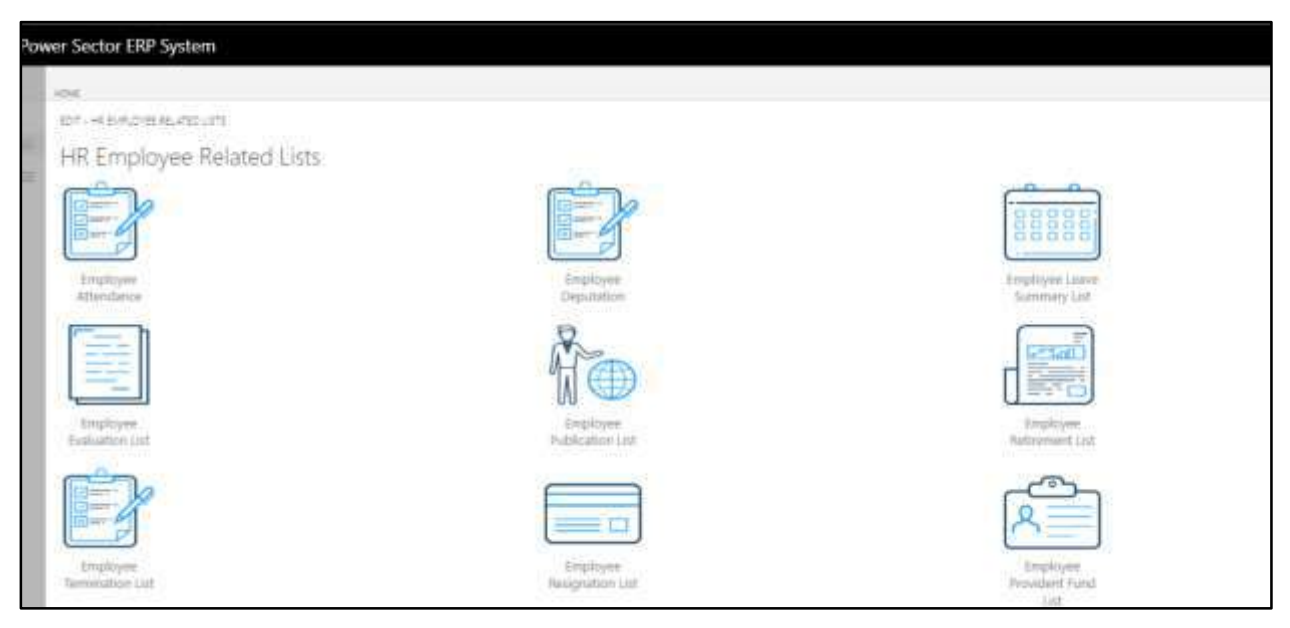

D. Choose the **"Employee Disciplinary Action List"** Icon.

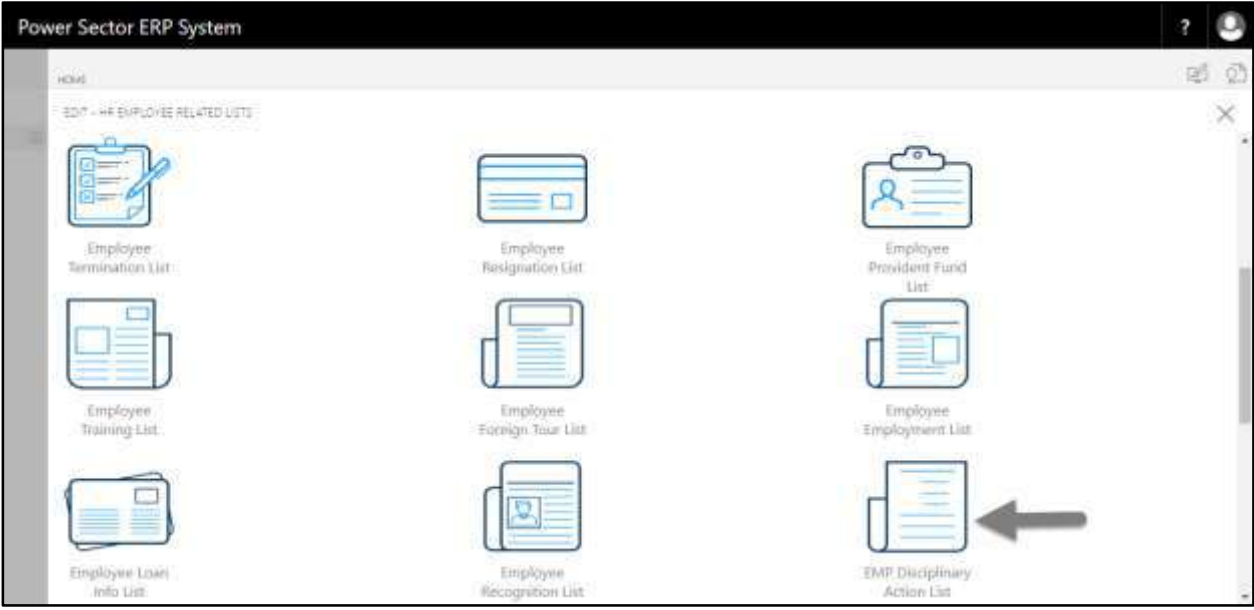

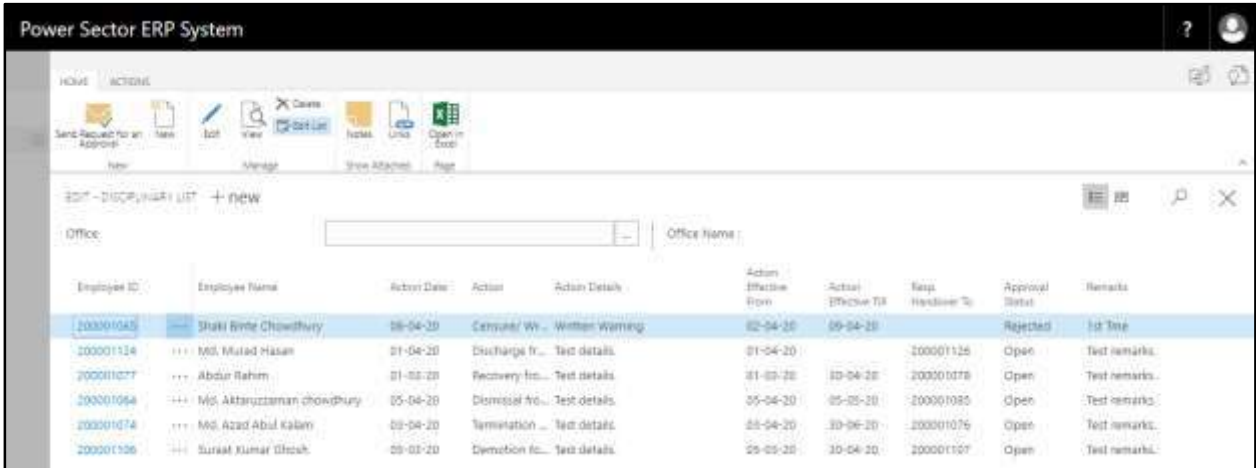

The following **Employee Disciplinary List** page will be appeared.

**TIPS**

You can search employee by clicking on the  $\boxed{\circ}$  icon.

# HR-814 How to: View Additional Charges List

### **Introduction**

This process demonstrates how to view additional charges list.

To view additional charges list, follow the steps described below.

A. Log in with your respective **HR Admin credentials**. ERP Landing Page, as below, will be appeared on successful login.

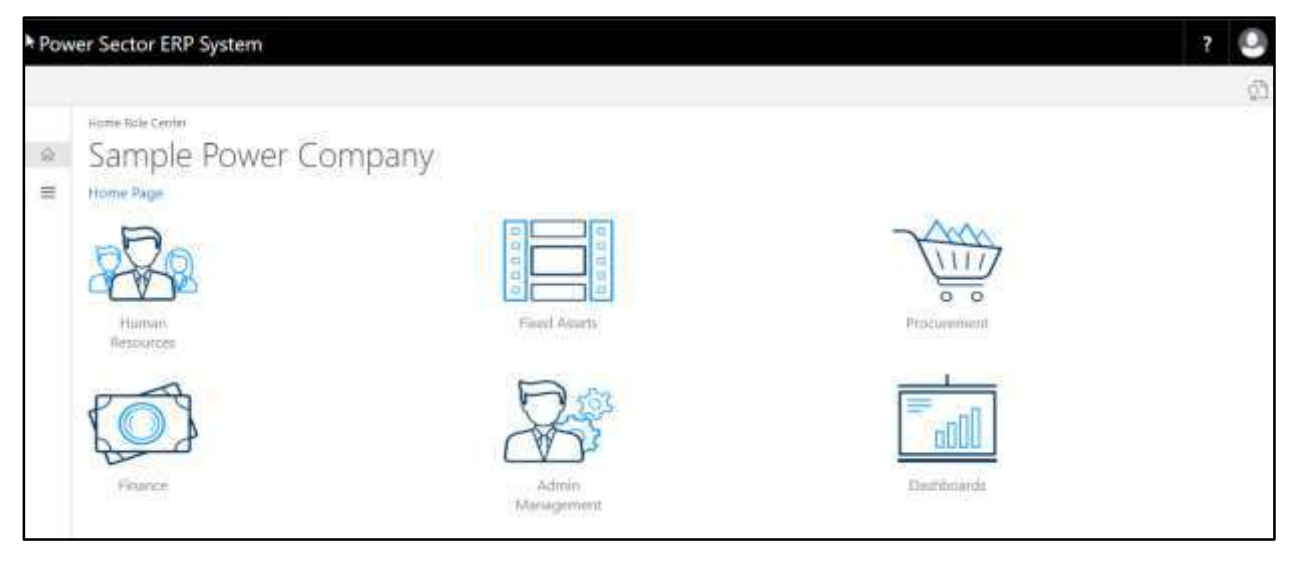

B. Choose the **"Human Resources"** icon.

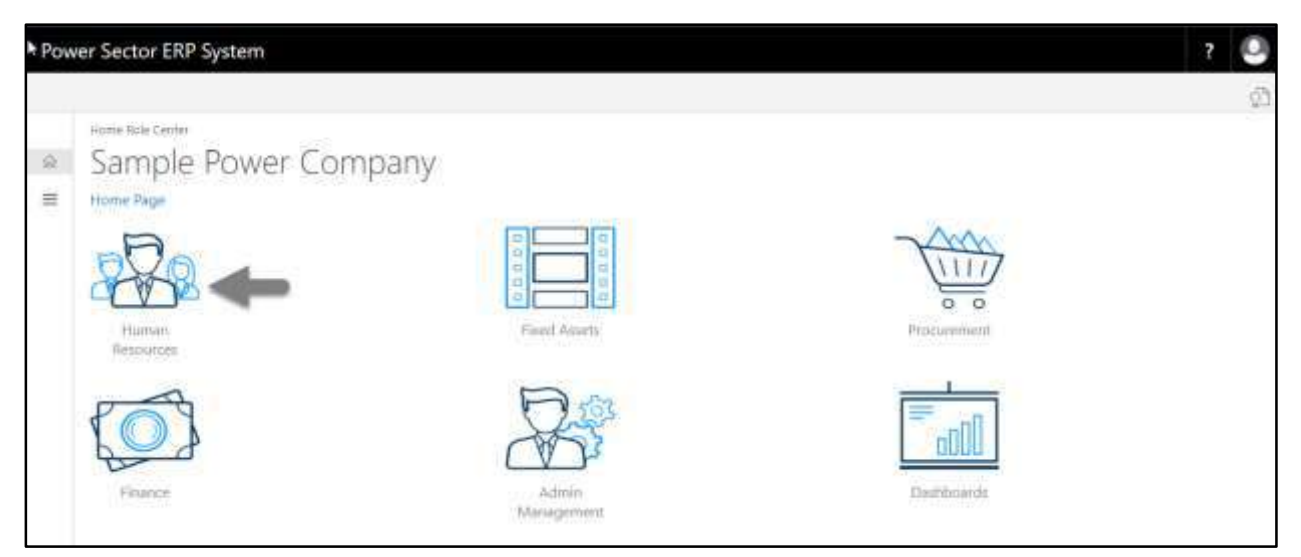

The following **HR Landing Page** will be appeared.

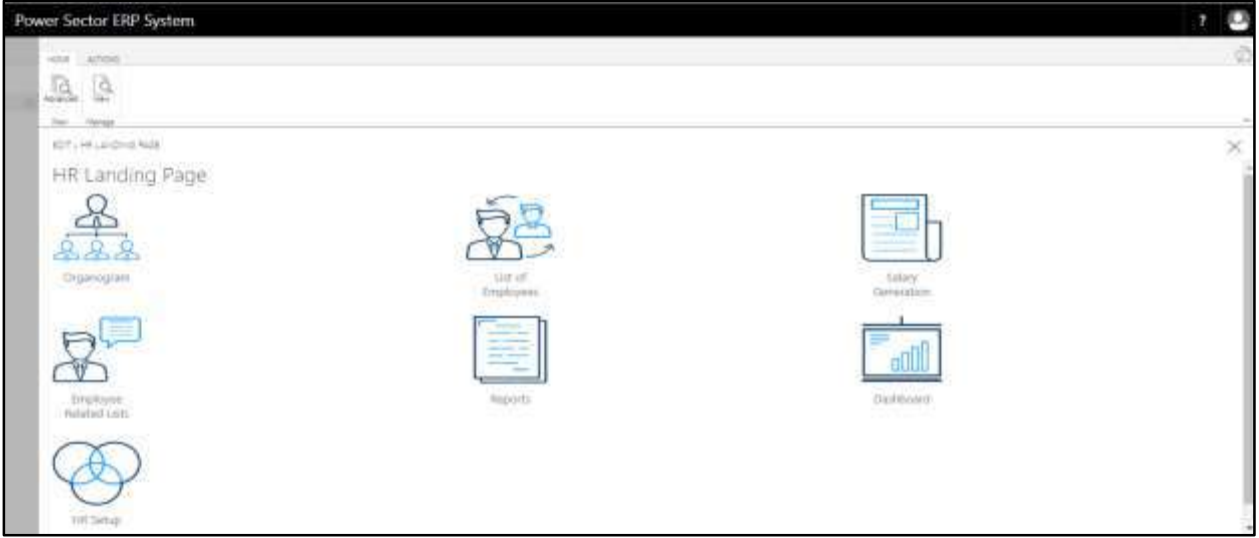

C. Choose the **"Employee Related List"** icon in the HR Landing Page.

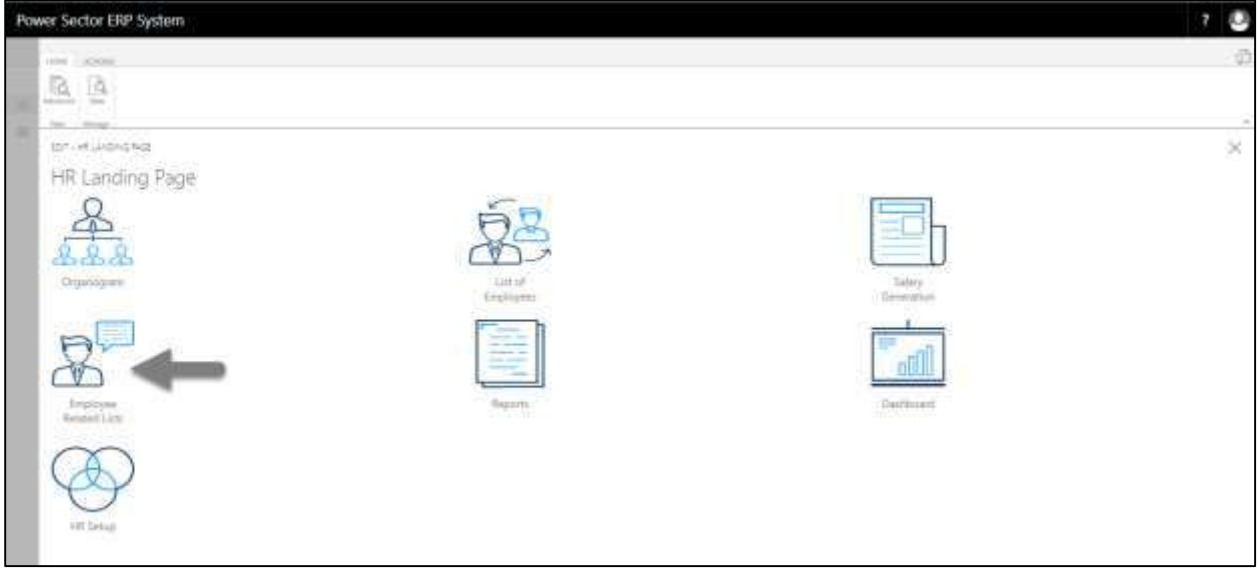

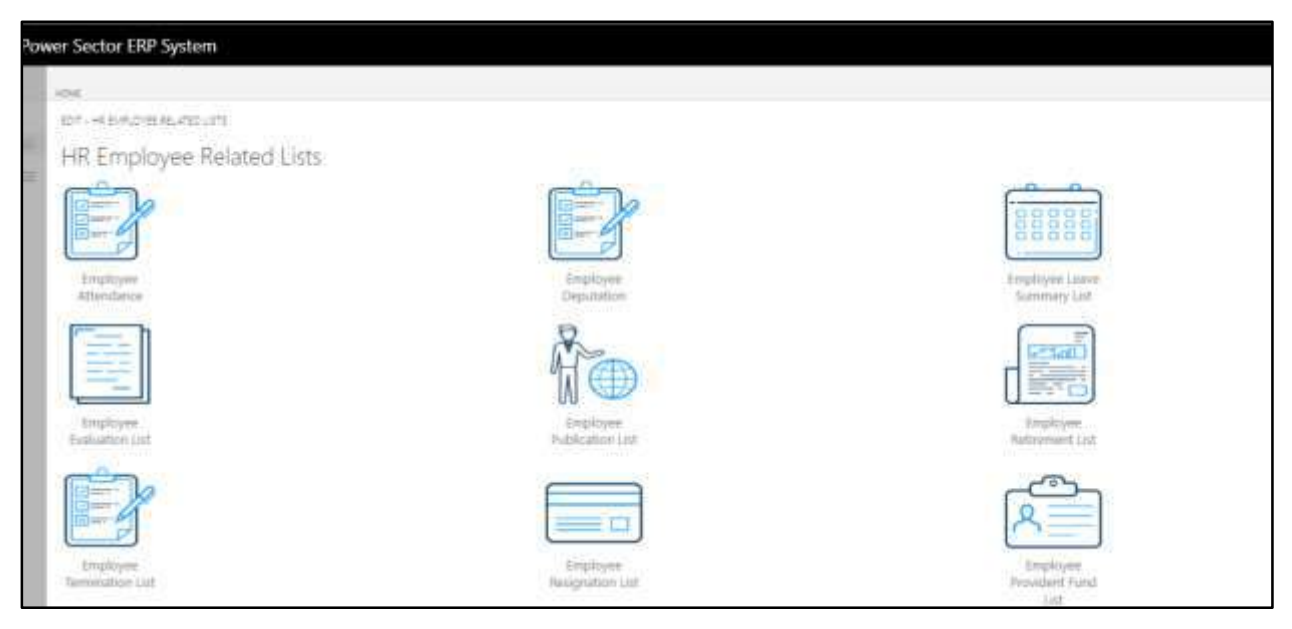

## D. Choose the **"Additional Charges List"** Icon.

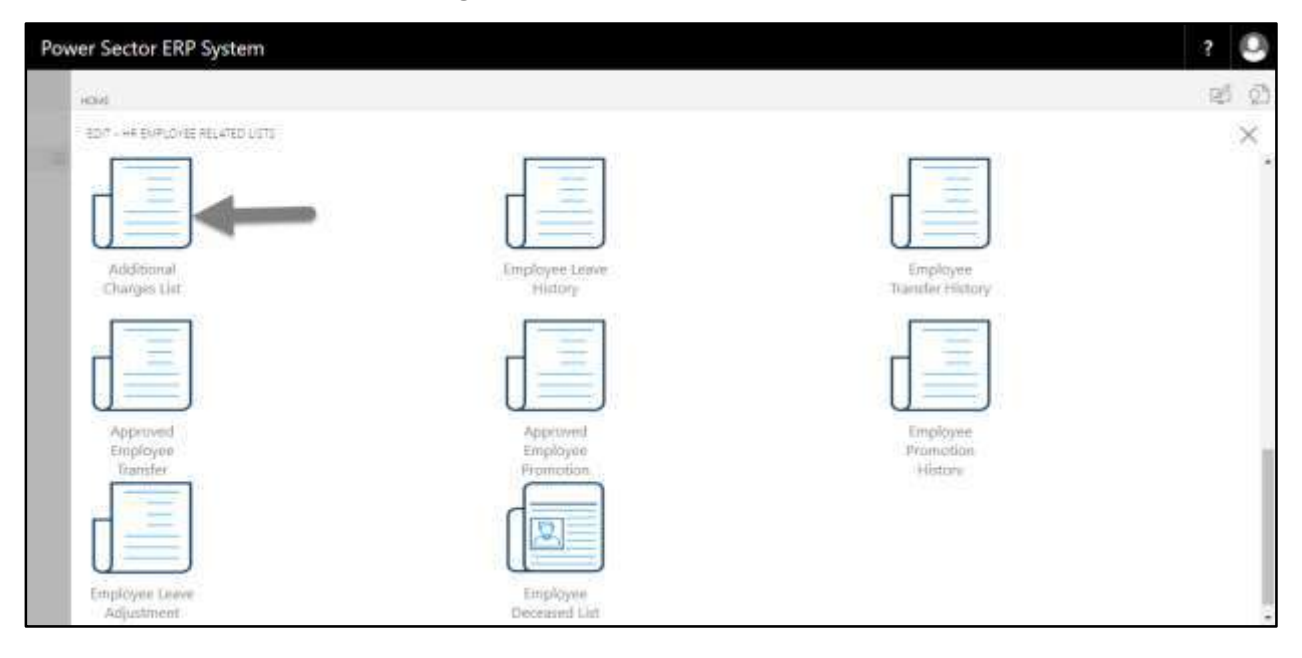

The following **Additional Charges List** page will be appeared.

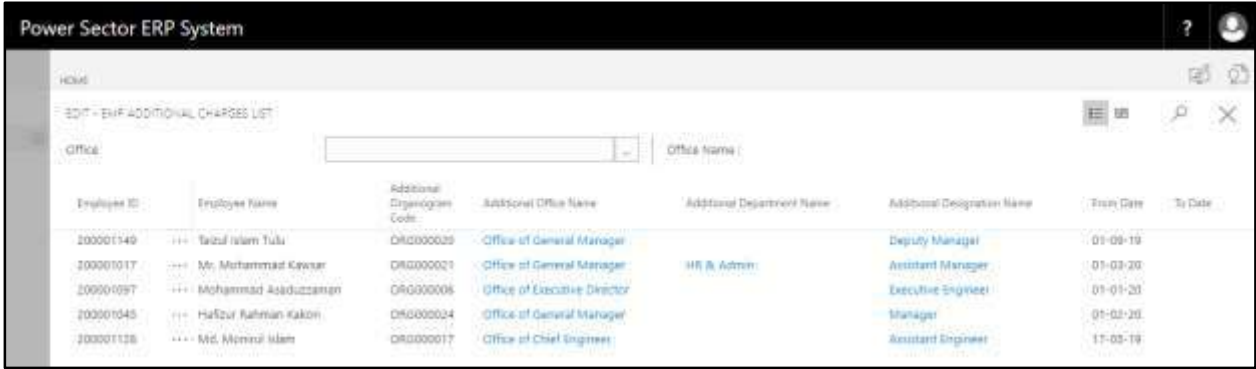

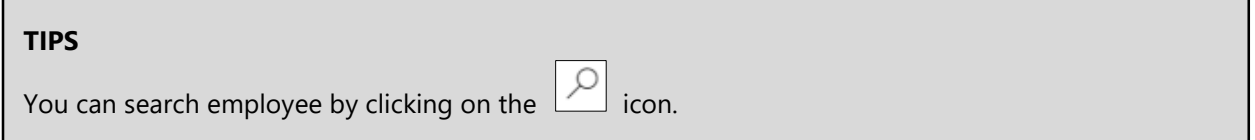

# HR-815 How to: View Employee Leave History

### **Introduction**

This process demonstrates how to view employee leave history.

To view employee leave history, follow the steps described below.

A. Log in with your respective **HR Admin credentials**. ERP Landing Page, as below, will be appeared on successful login.

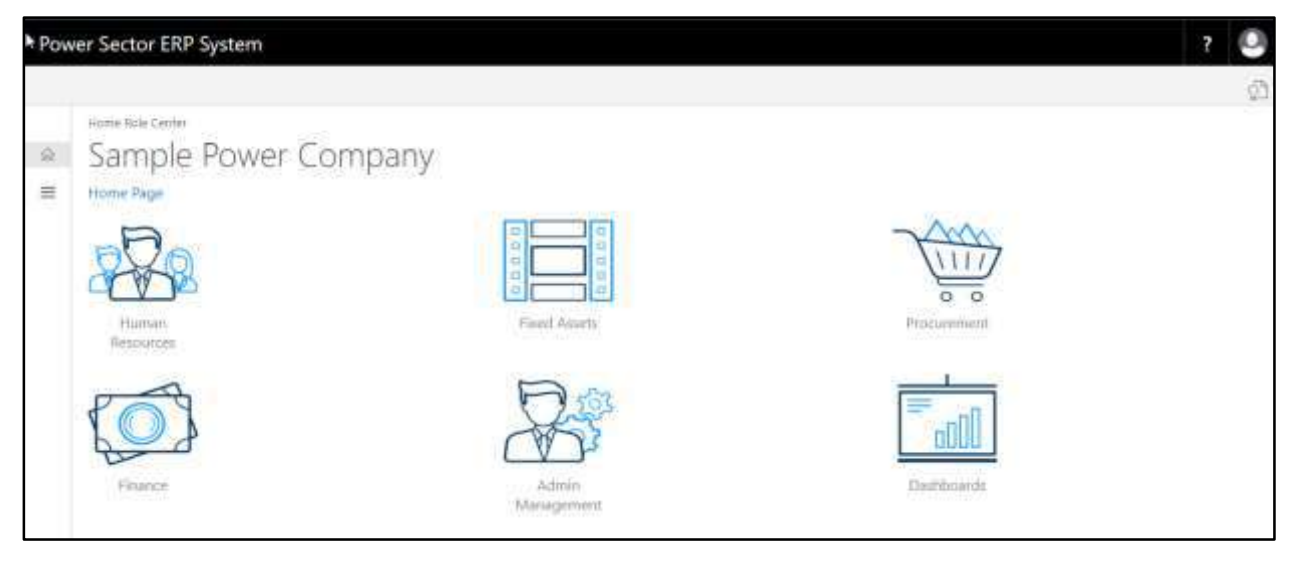

B. Choose the **"Human Resources"** icon.

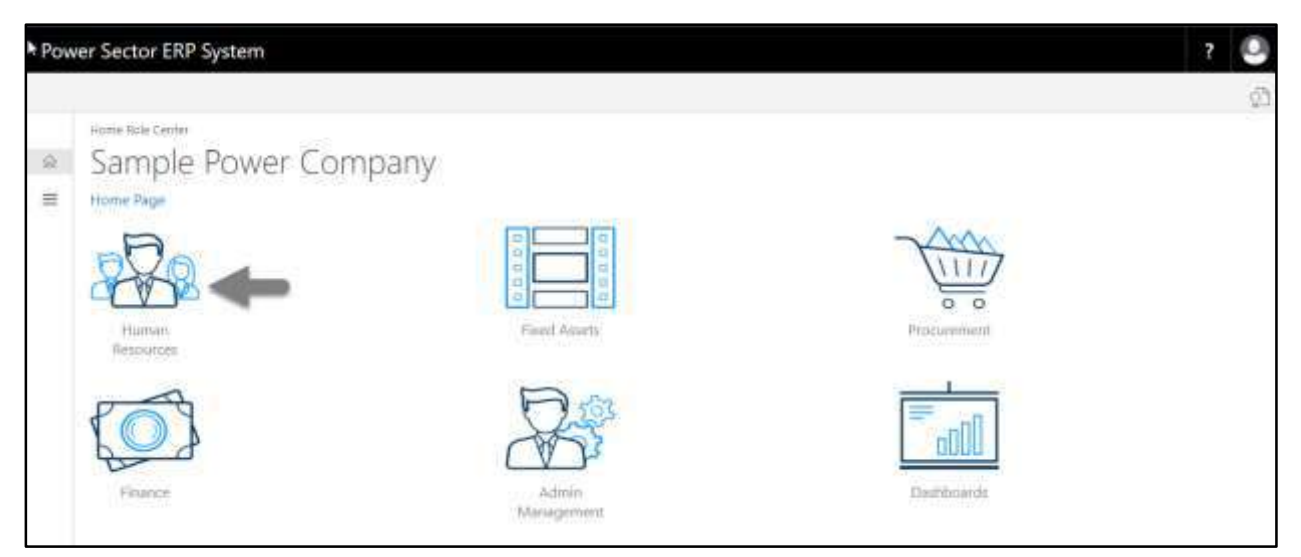

The following **HR Landing Page** will be appeared.

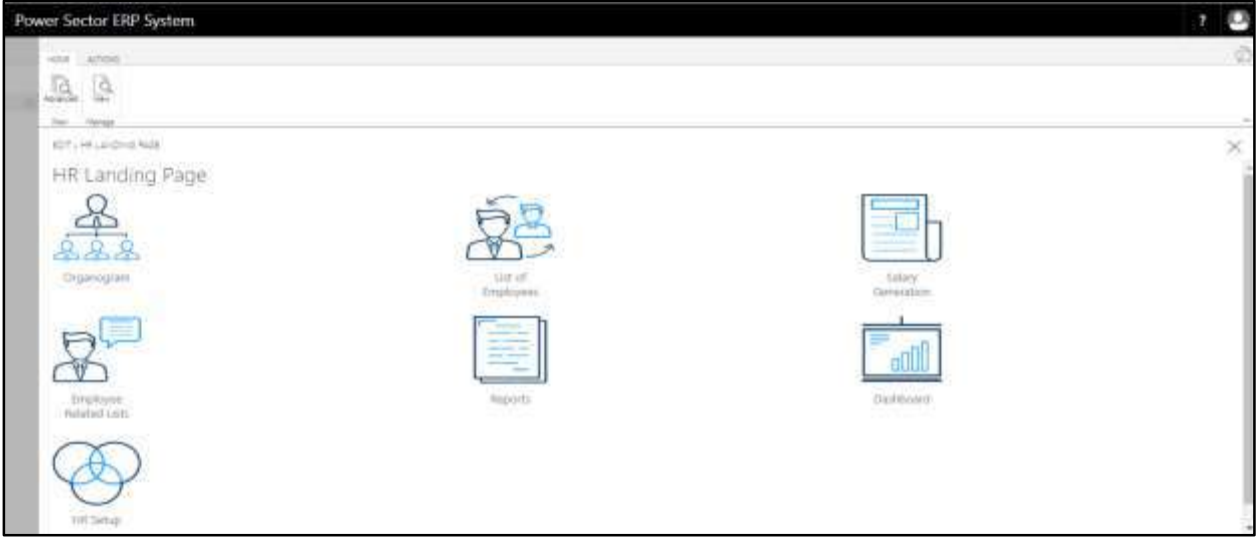

C. Choose the **"Employee Related List"** icon in the HR Landing Page.

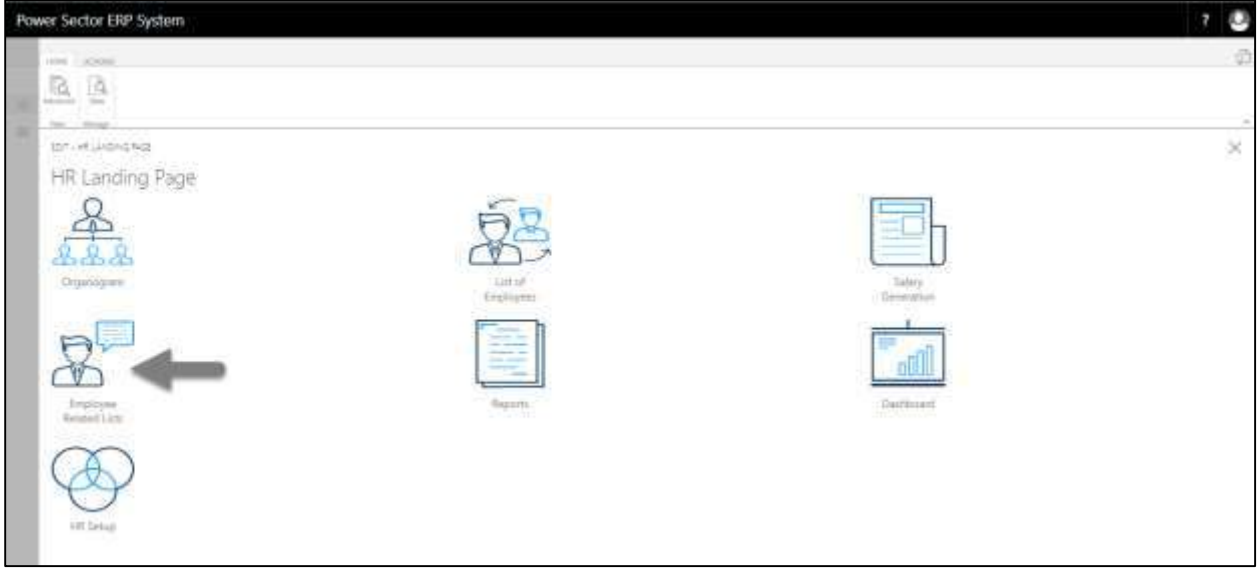

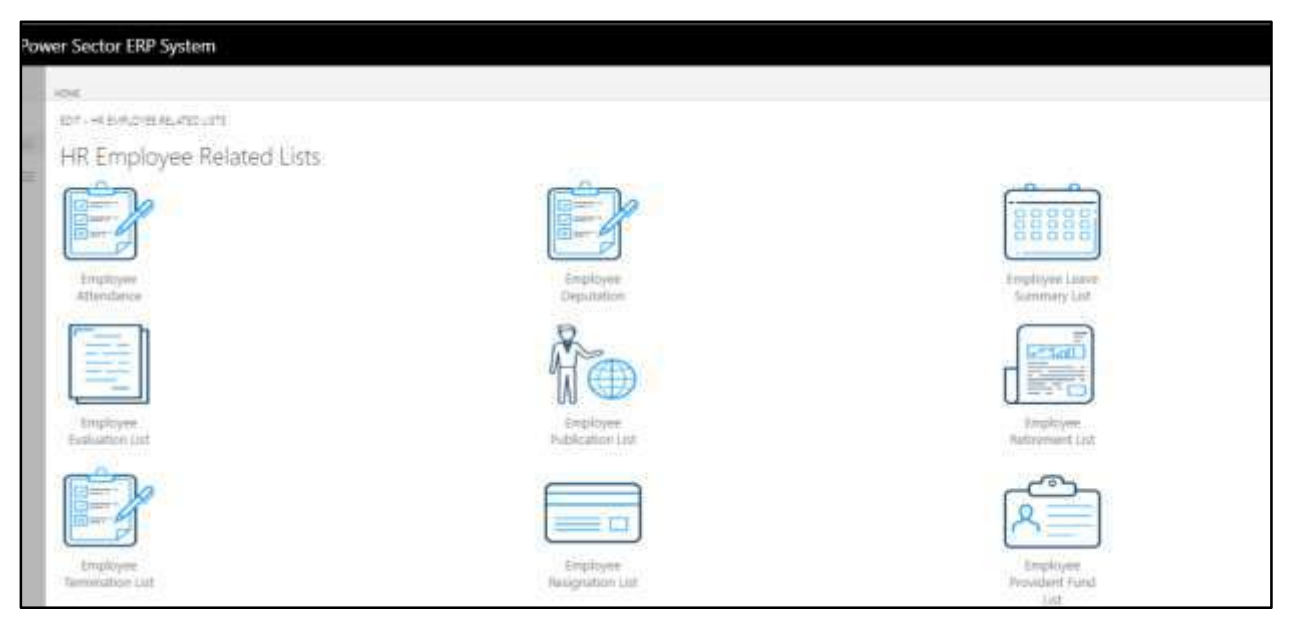

D. Choose the **"Employee Leave History"** Icon.

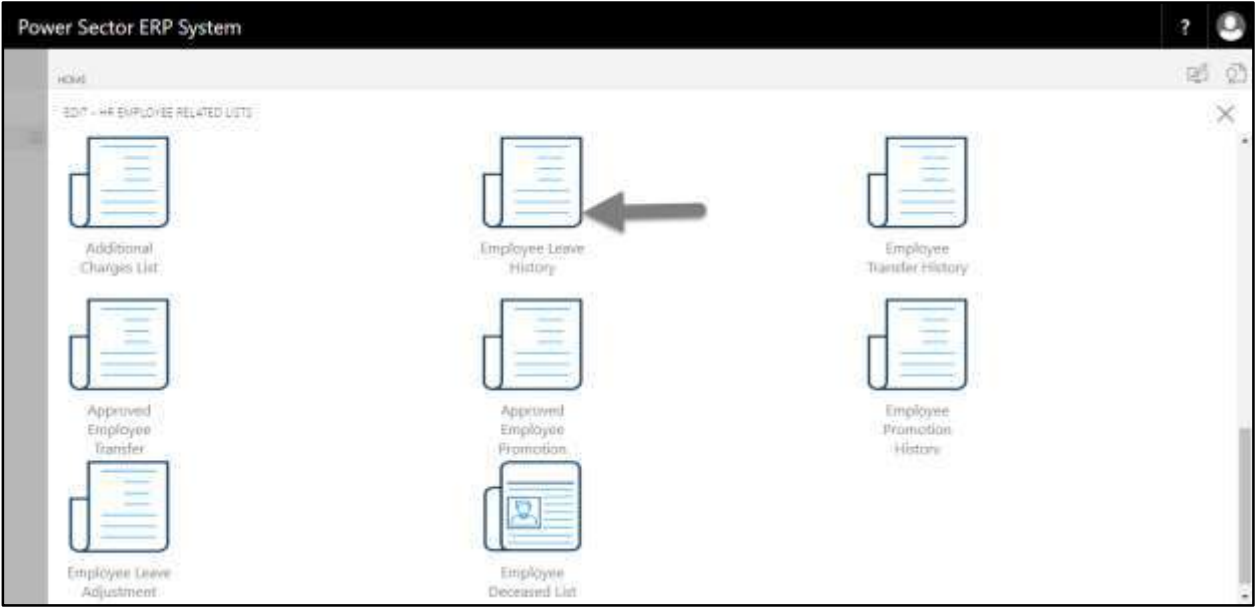

Power Sector ERP System 2 Q 0 2 **HOVE** INTERE  $\geq$   $\times$ x 牌 Alabas Sister in  $_{\rm NPV}$ Meng. Stee A **Page** 照用 **BOY-BUFICYELLEAR ENTRY**  $\mathcal{L}$  $\times$ infor. Office Name: Employee Employee Name  $_{\rm{Vdd}}$ Entablyke ID **Liami Description** from Date  $\approx$  Date: Limitart Committee Approval Status 200001094 THE FULANCING PM  $01-04-20$  $01 - 04 - 20$ Pending Approves ï 200001054 .... Hat wedge his  $03 - 01 - 20$  $(02 - 01 - 20)$ ż Pending Approval 300001010 ... Casual Leave 03-04-20 05-04-00 **Pathly Purpose** Ŧ, Open: 200001016 ....... Casual Come  $06 - 04 - 20$  $06 - 04 - 20$ 1 Family Purpose Released **CONTRACTOR** Pay 01-04-20 200001007  $02-64-20$ ä. Nejacted

The following **Employee Leave History page** will be appeared.

**TIPS**

You can use Office, Employee and Year filter for searching

# HR-816 How to: View Employee Transfer History

## **Introduction**

This process demonstrates how to view employee transfer history.

To view employee transfer history, follow the steps described below.

A. Log in with your respective **HR Admin credentials**. ERP Landing Page, as below, will be appeared on successful login.

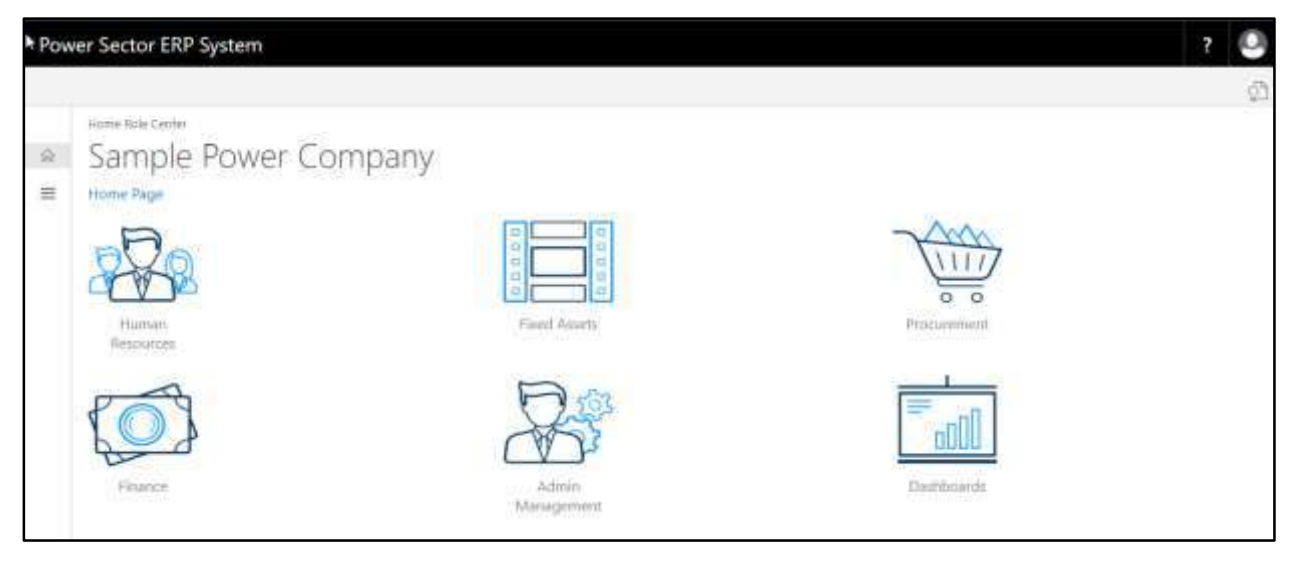

B. Choose the **"Human Resources"** icon.

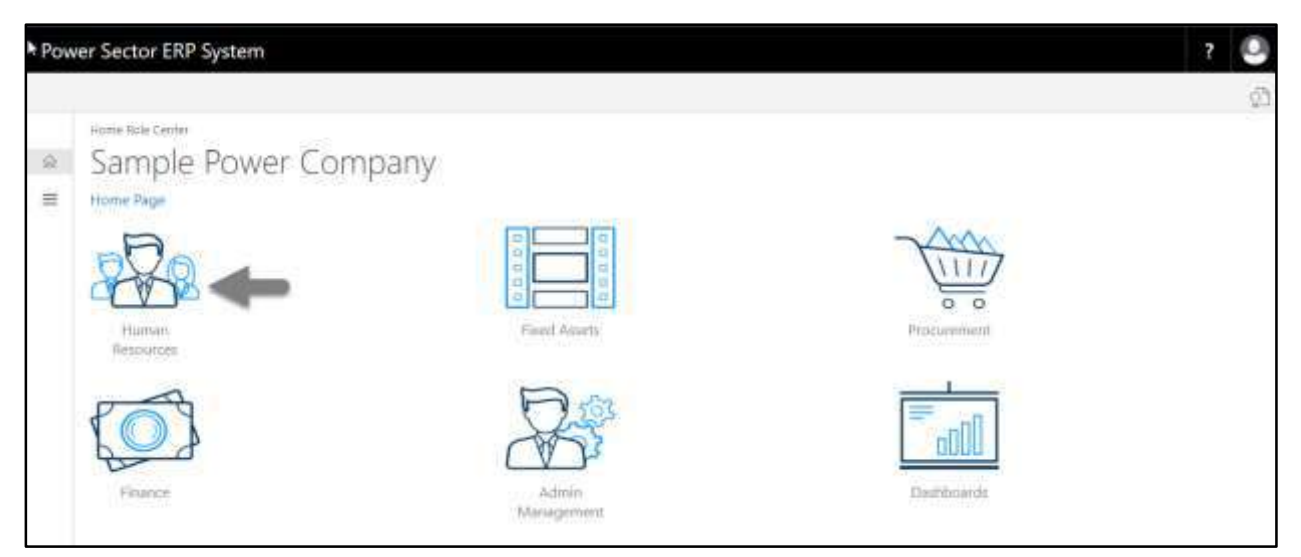

The following **HR Landing Page** will be appeared.

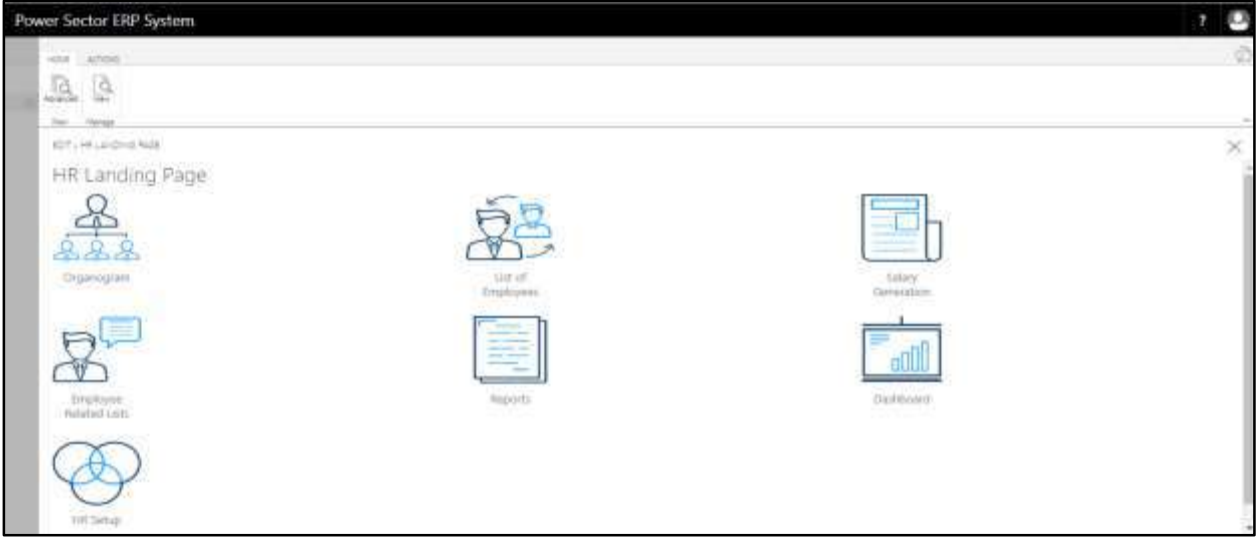

C. Choose the **"Employee Related List"** icon in the HR Landing Page.

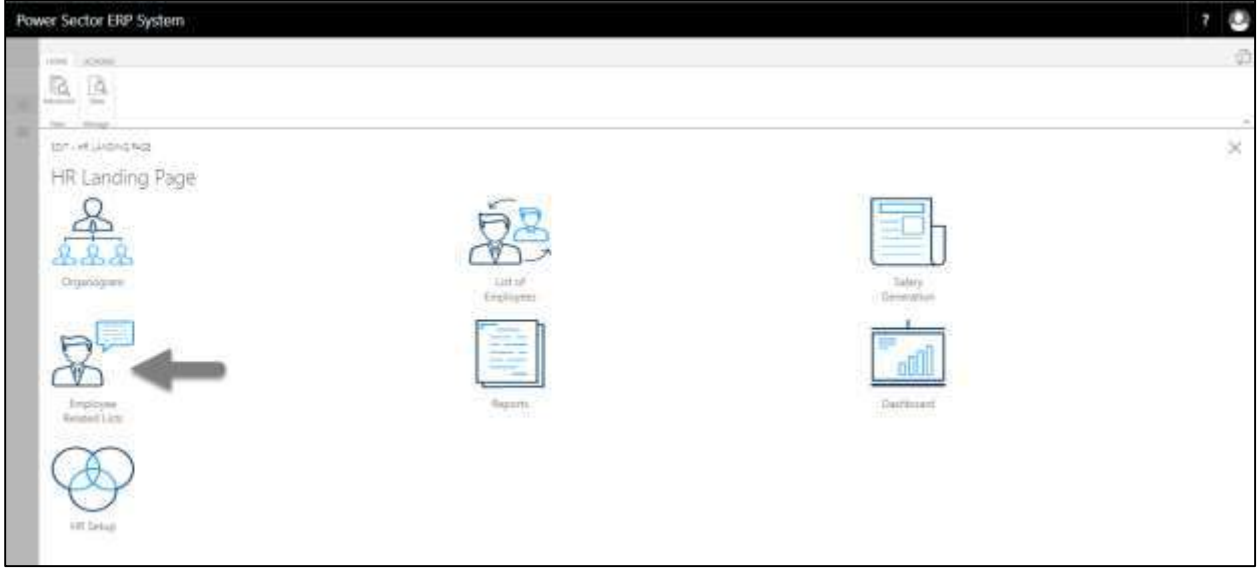

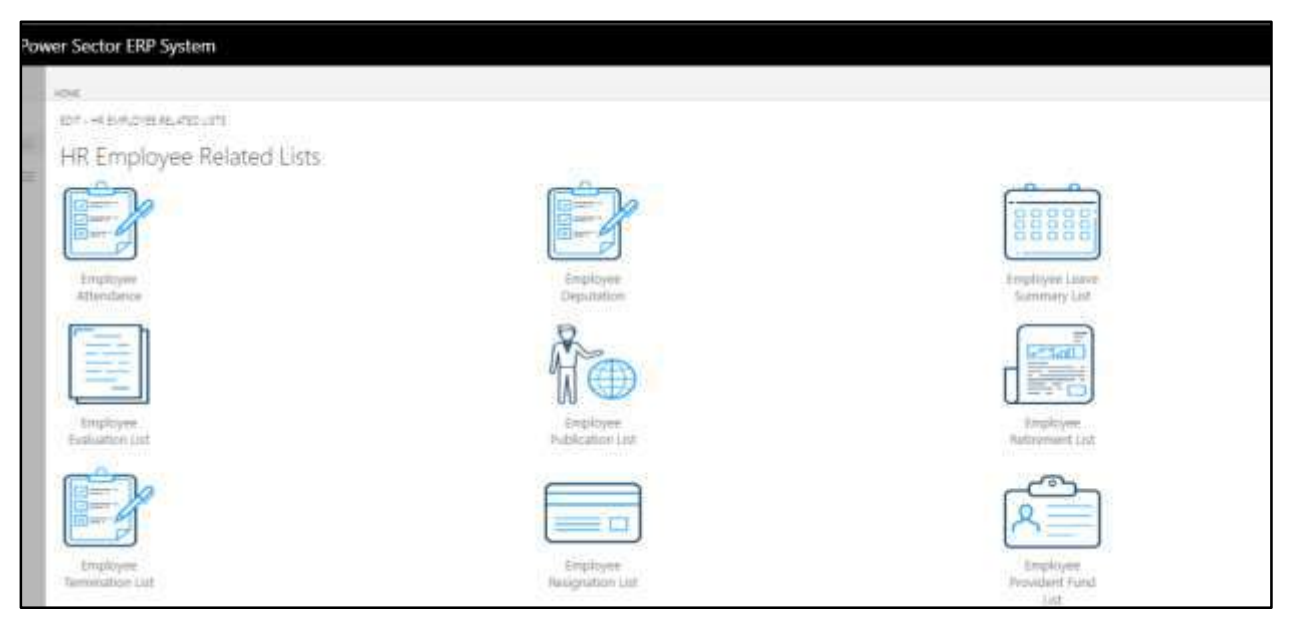

D. Choose the **"Employee Transfer History"** Icon.

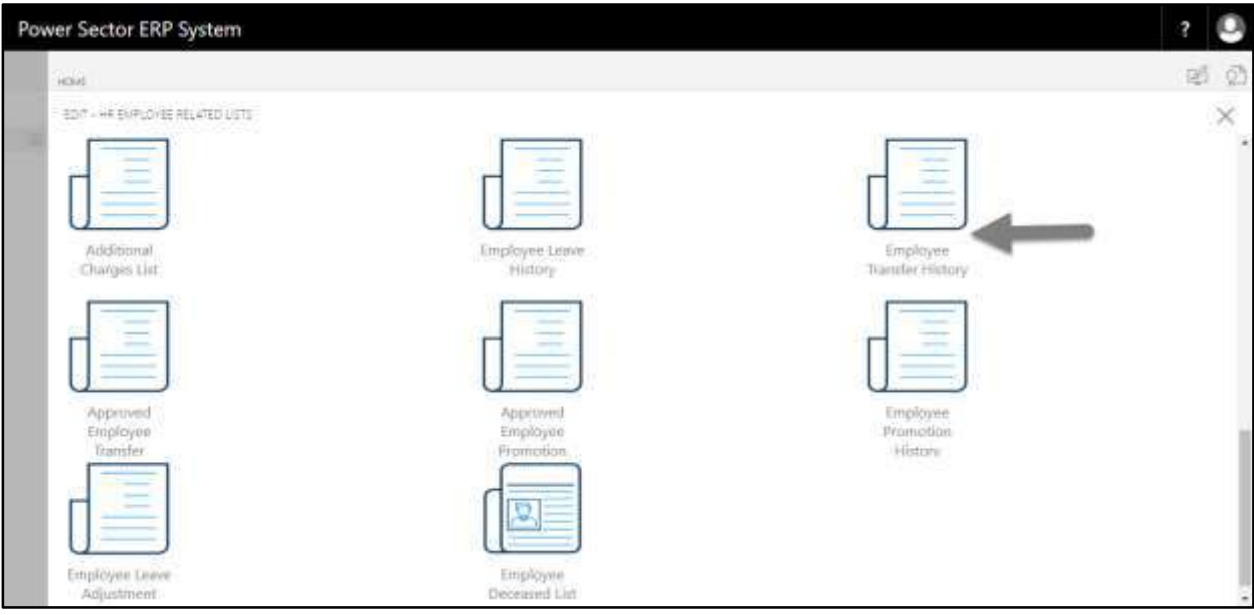

The following **Employee Transfer History** page will be appeared.

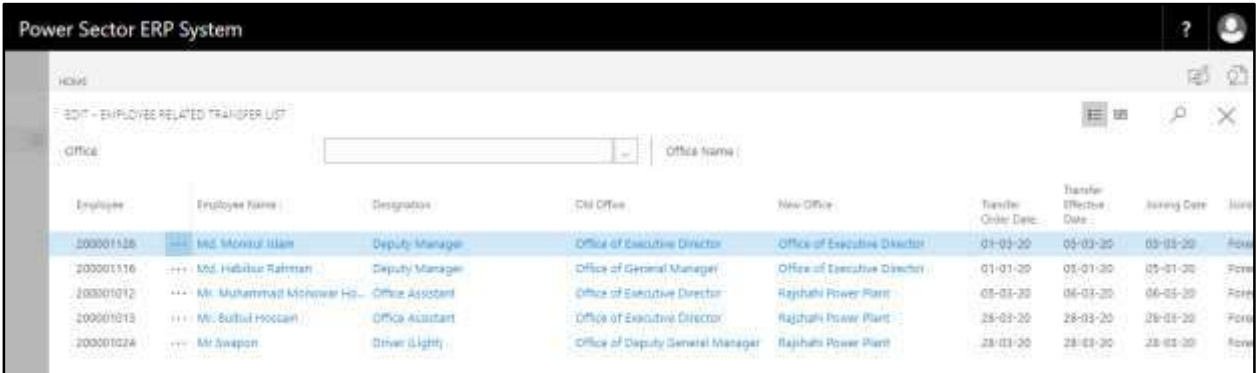

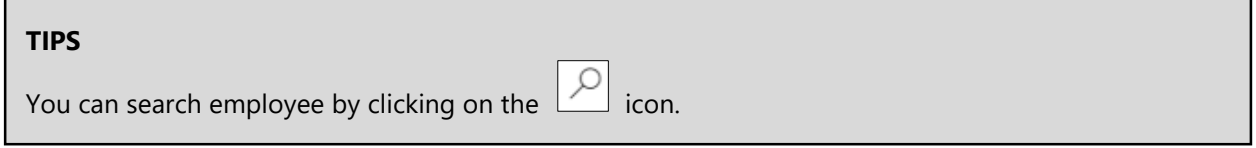

# HR-817 How to: View Employee Promotion History

### **Introduction**

This process demonstrates how to view employee promotion history.

To view employee promotion history, follow the steps described below.

A. Log in with your respective **HR Admin credentials**. ERP Landing Page, as below, will be appeared on successful login.

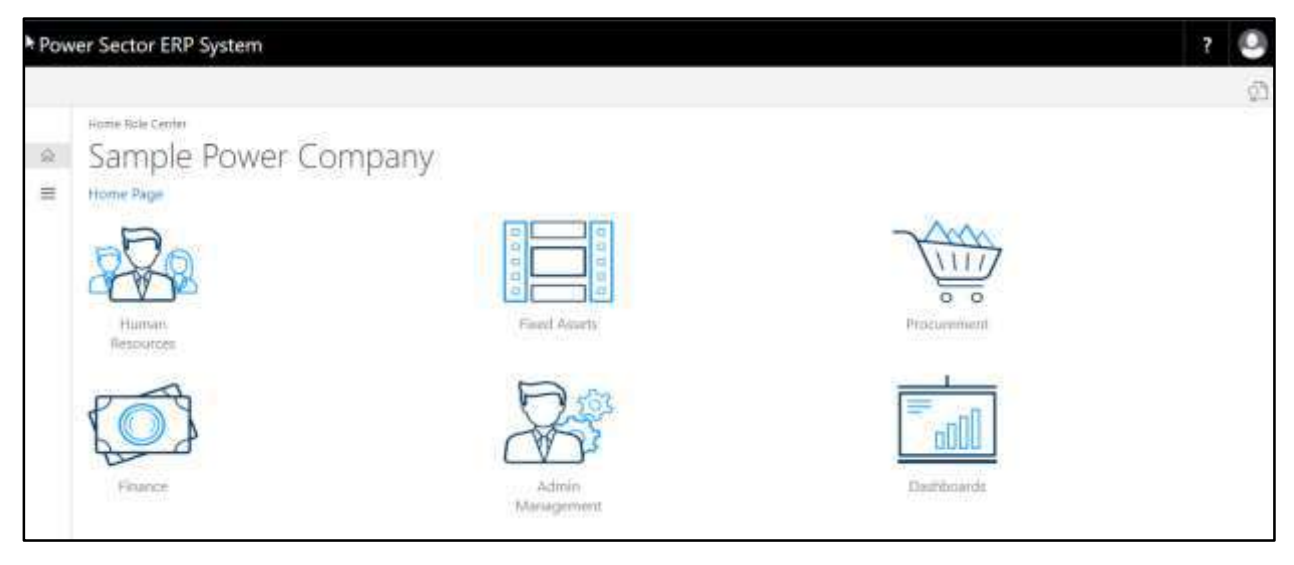

B. Choose the **"Human Resources"** icon.

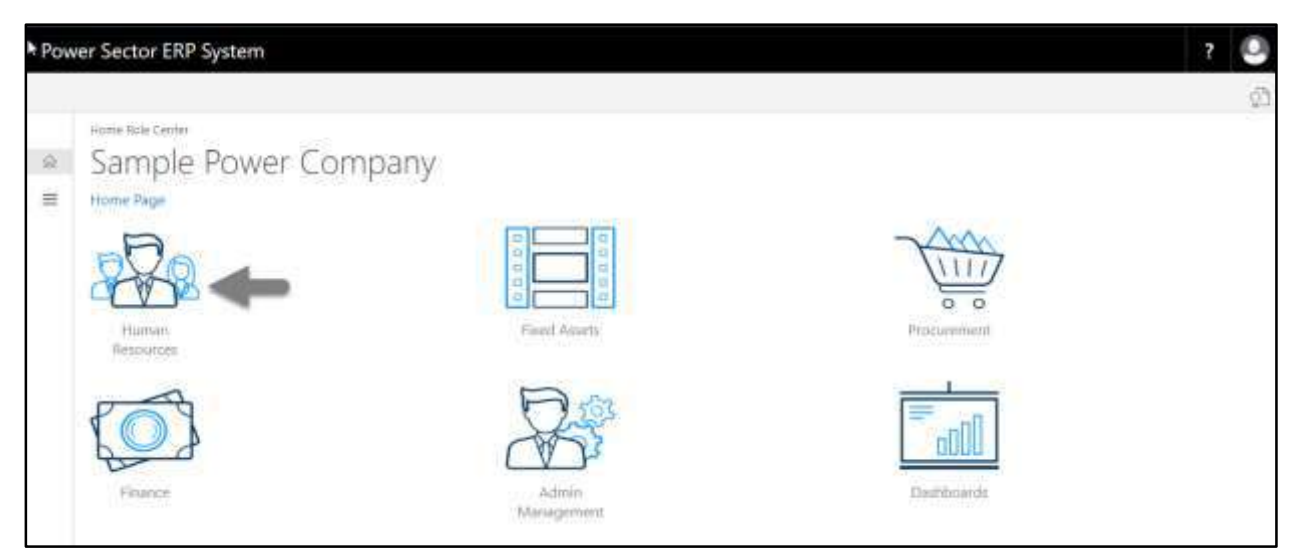

The following **HR Landing Page** will be appeared.

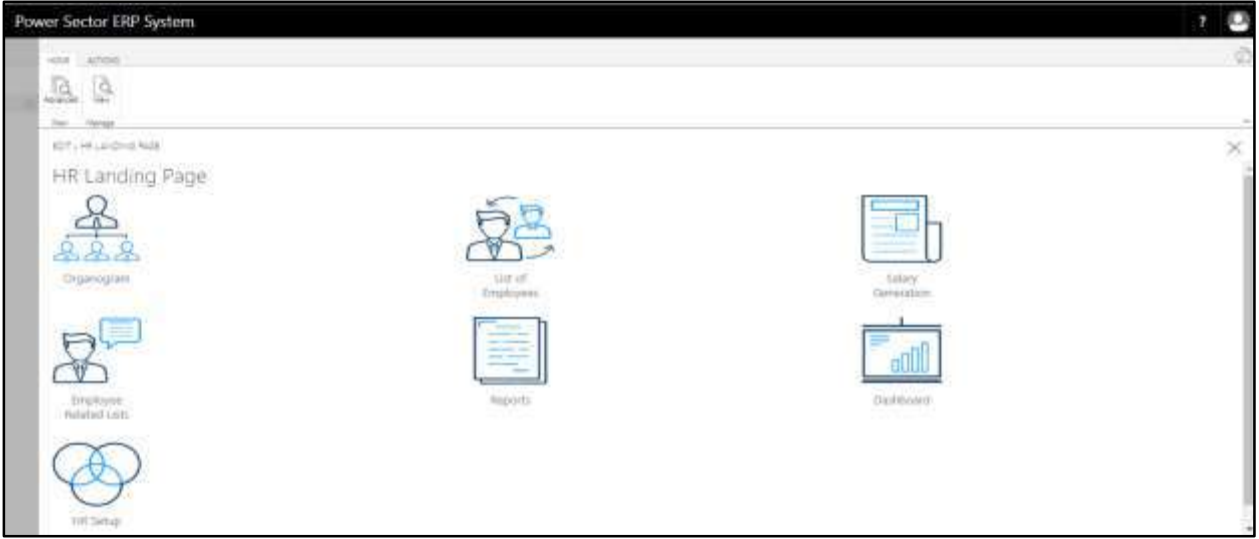

C. Choose the **"Employee Related List"** icon in the HR Landing Page.

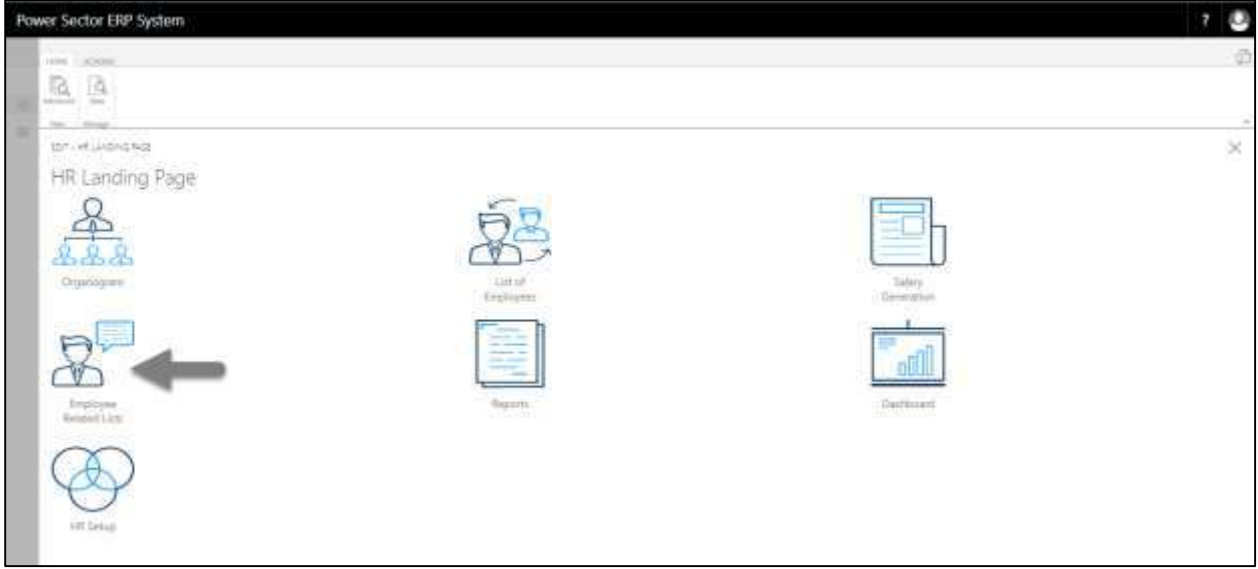

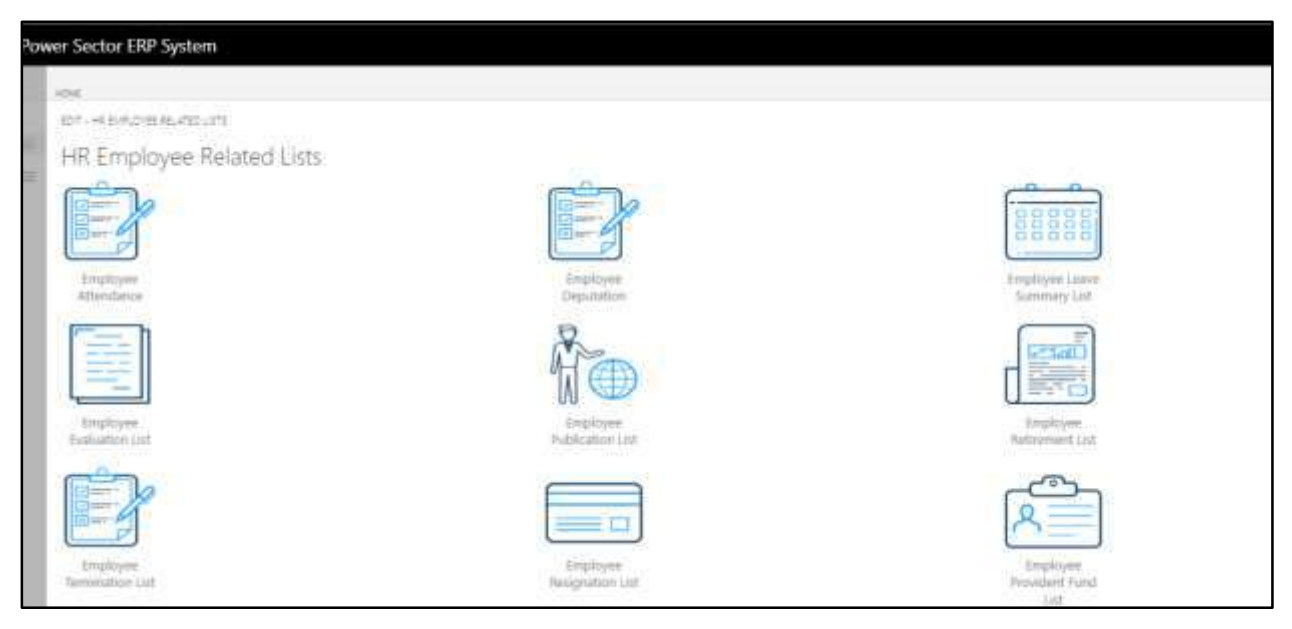

D. Choose the **"Employee Promotion History"** Icon.

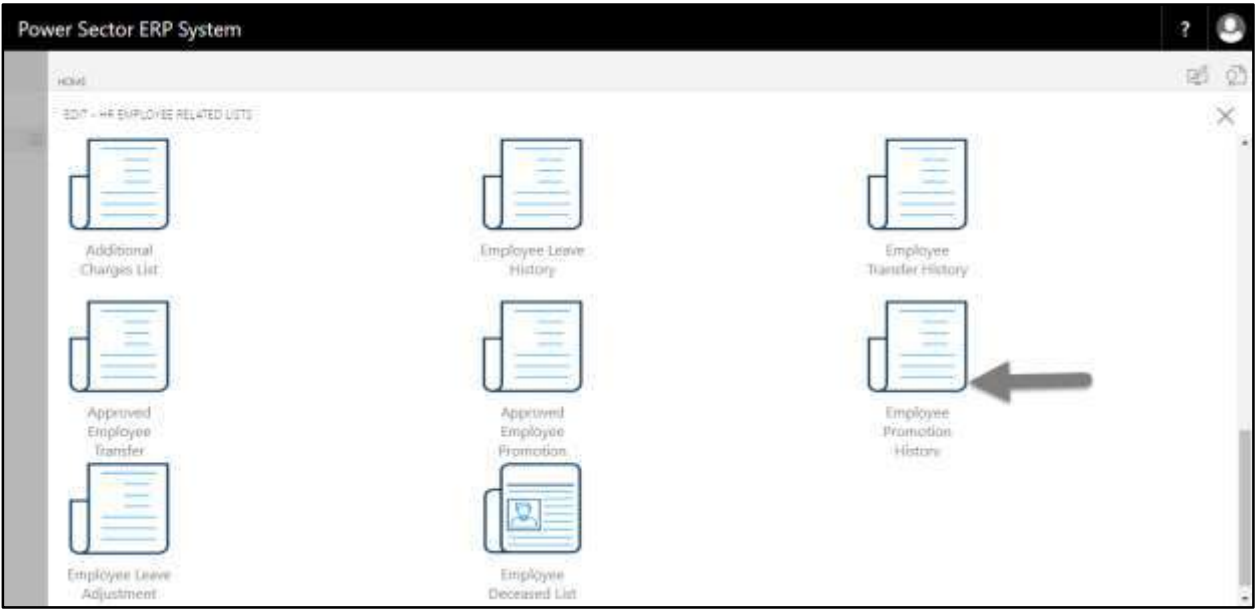

The following **Employee Promotion History** page will be appeared.

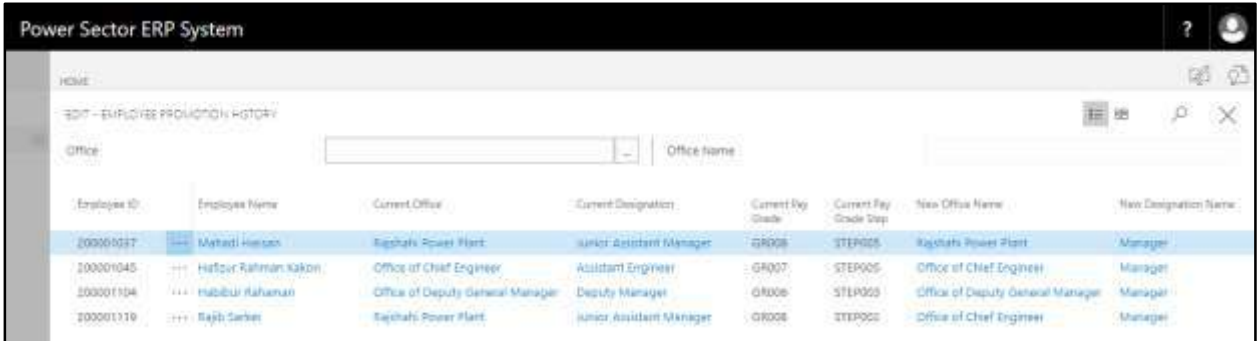

**TIPS** You can search employee by clicking on the  $\boxed{\circ}$  icon.

# HR-818 How to: View Employee Leave Adjustment

### **Introduction**

This process demonstrates how to view employee leave adjustment.

To view employee leave adjustment, follow the steps described below.

A. Log in with your respective **HR Admin credentials**. ERP Landing Page, as below, will be appeared on successful login.

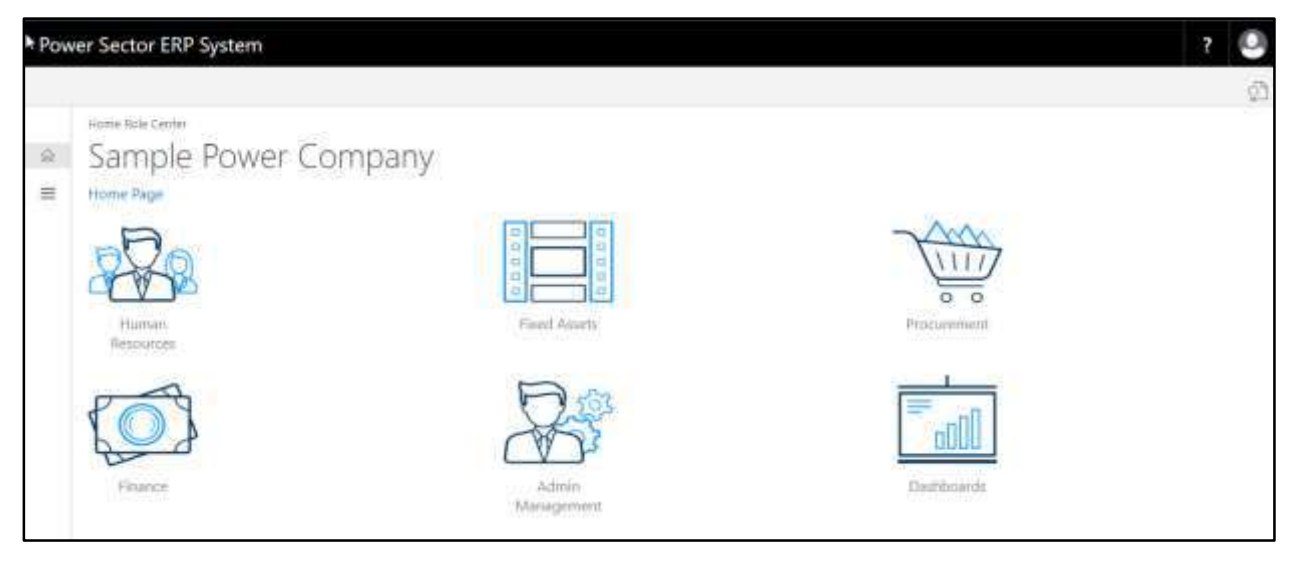

B. Choose the **"Human Resources"** icon.

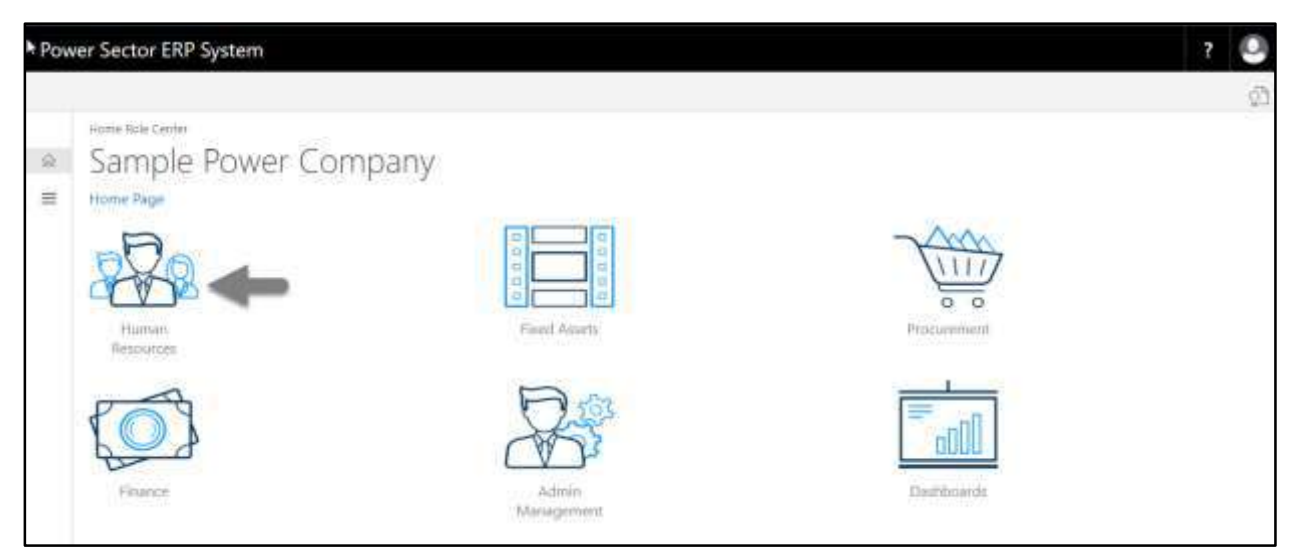

The following **HR Landing Page** will be appeared.

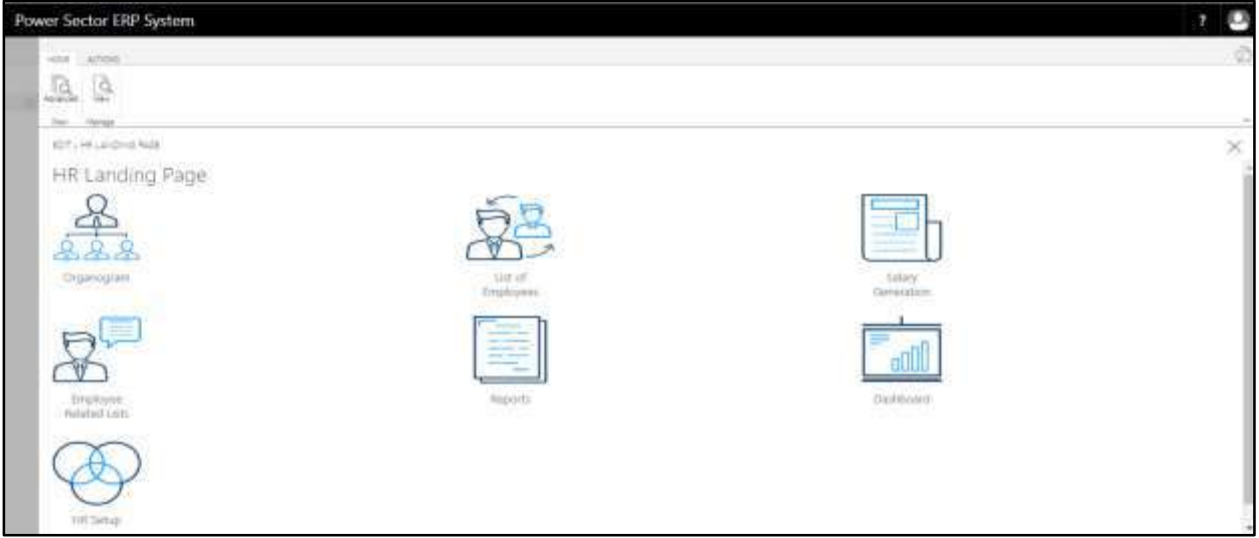

C. Choose the **"Employee Related List"** icon in the HR Landing Page.

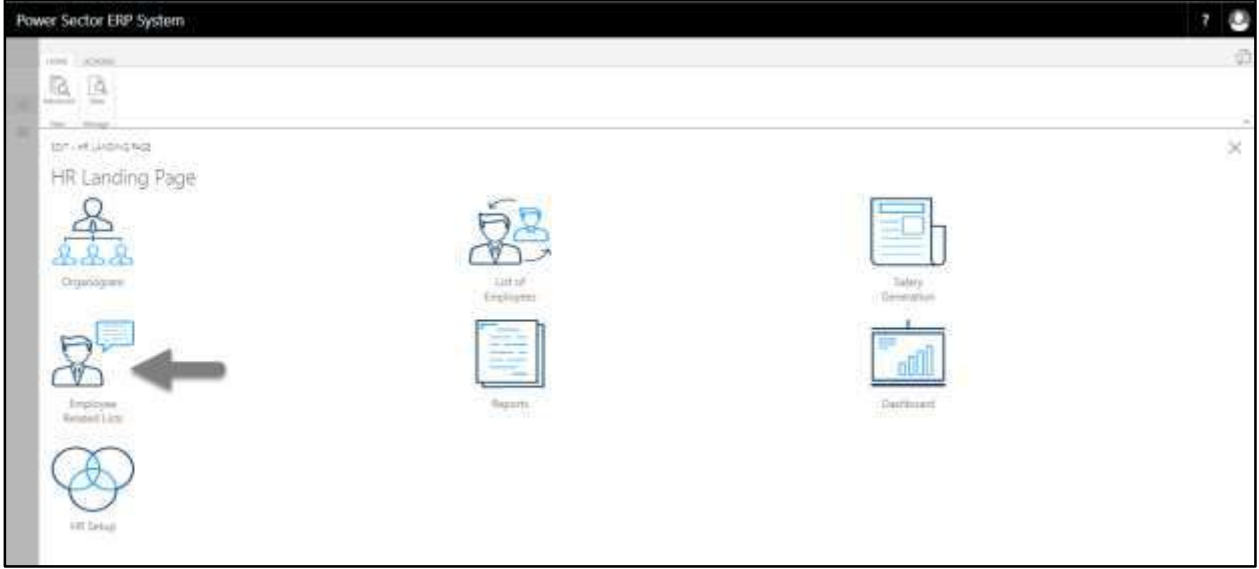

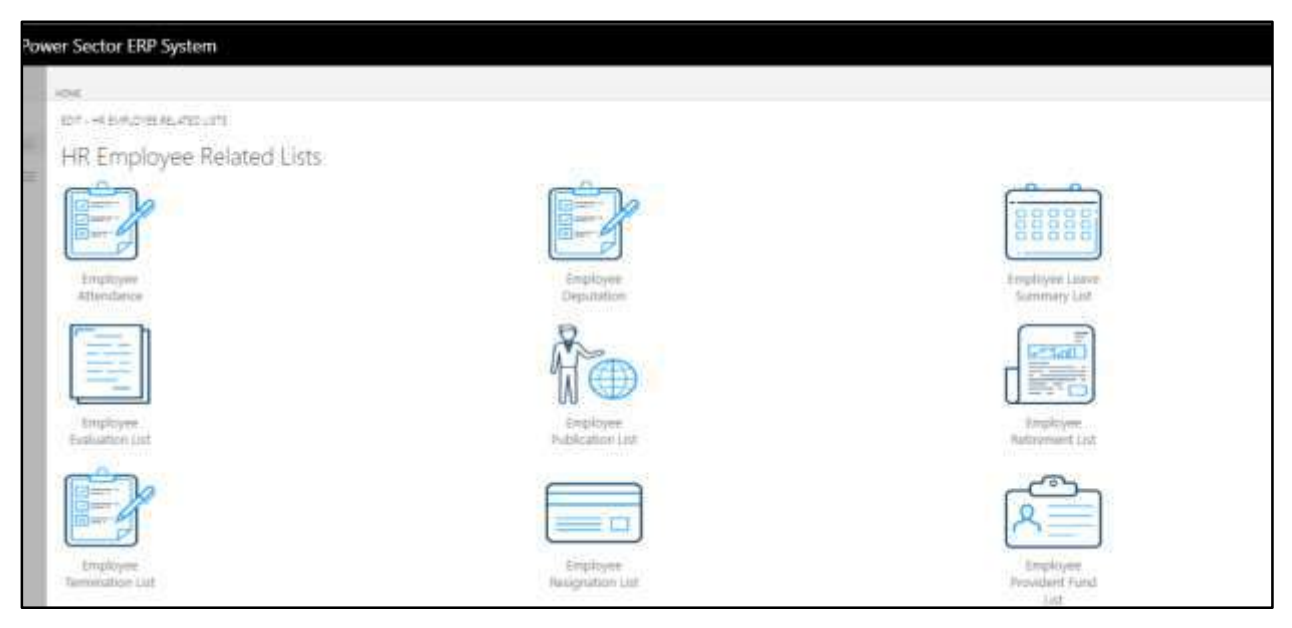

D. Choose the **"Employee Leave Adjustment"** Icon.

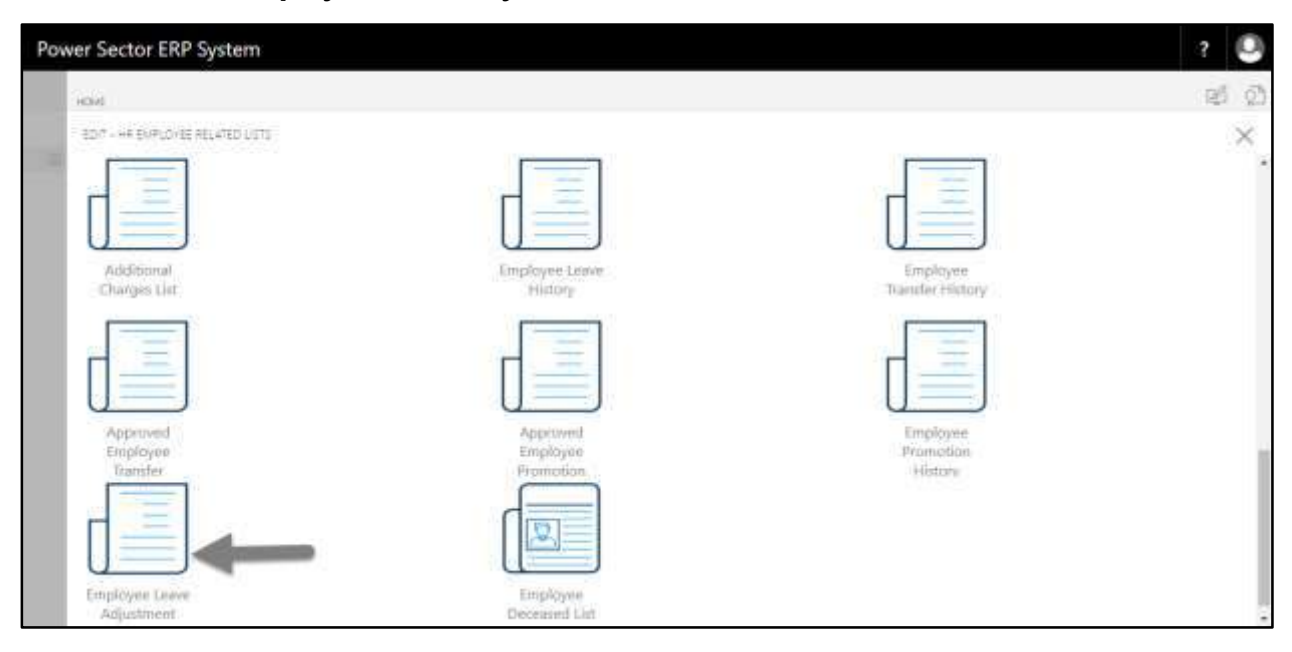

The following **Employee Leave Adjustment** page will be appeared.

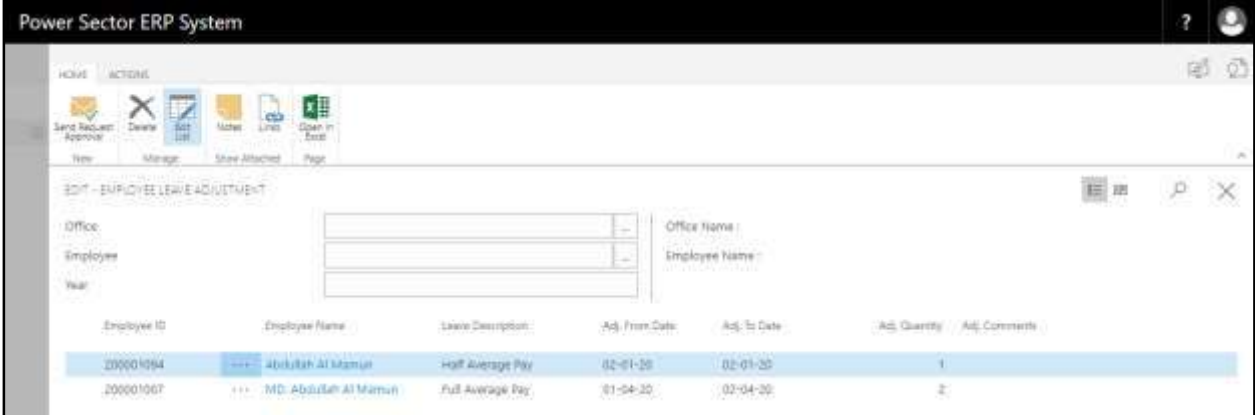

**TIPS**

You can use Office, Employee and Year filter for searching.

# HR-819 How to: View Employee Deceased List

### **Introduction**

This process demonstrates how to view employee deceased list.

To view employee deceased list, follow the steps described below.

A. Log in with your respective **HR Admin credentials**. ERP Landing Page, as below, will be appeared on successful login.

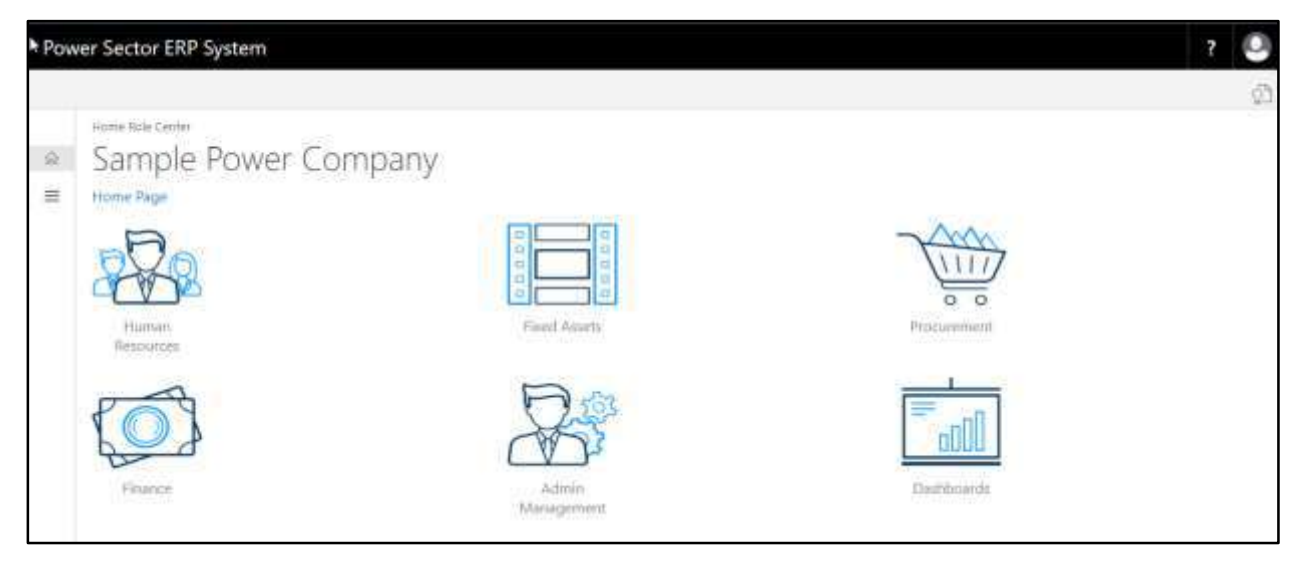

B. Choose the **"Human Resources"** icon.

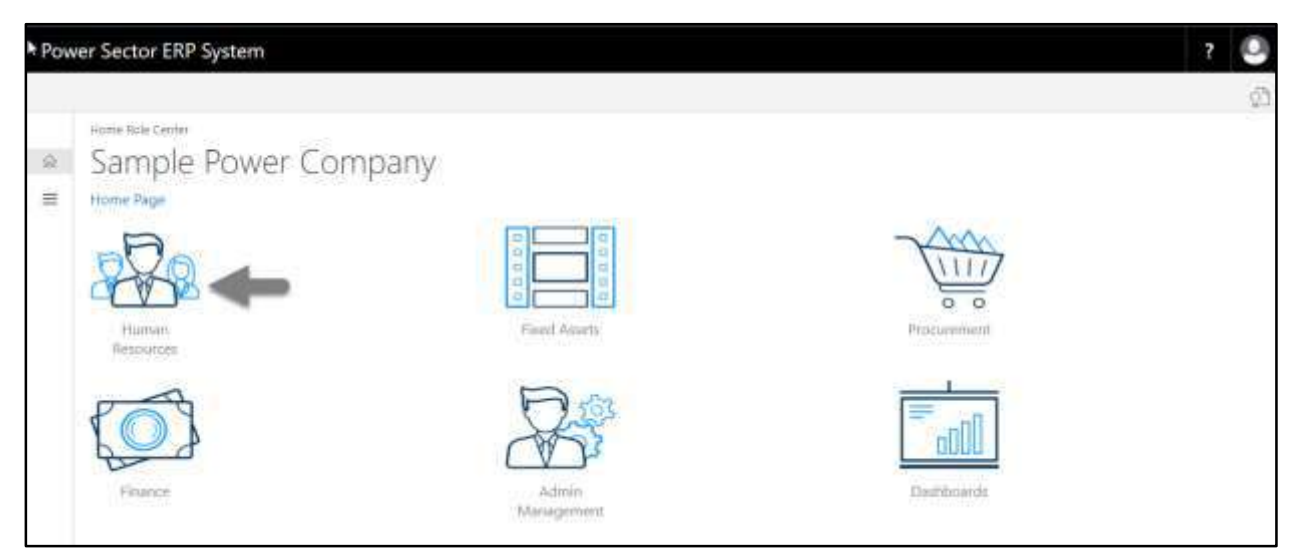

The following **HR Landing Page** will be appeared.

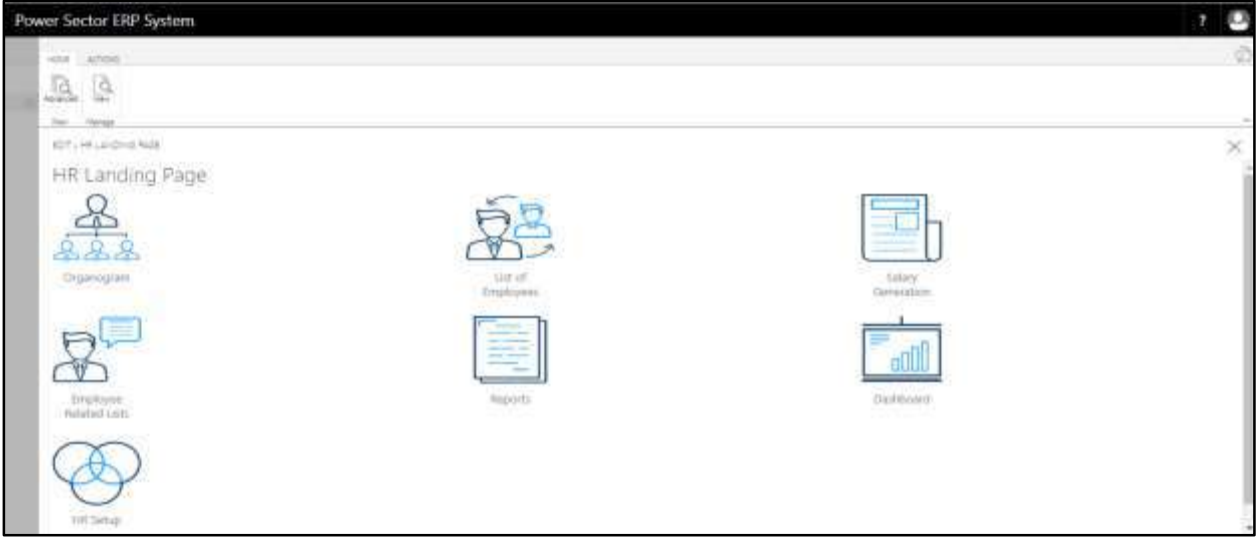

C. Choose the **"Employee Related List"** icon in the HR Landing Page.

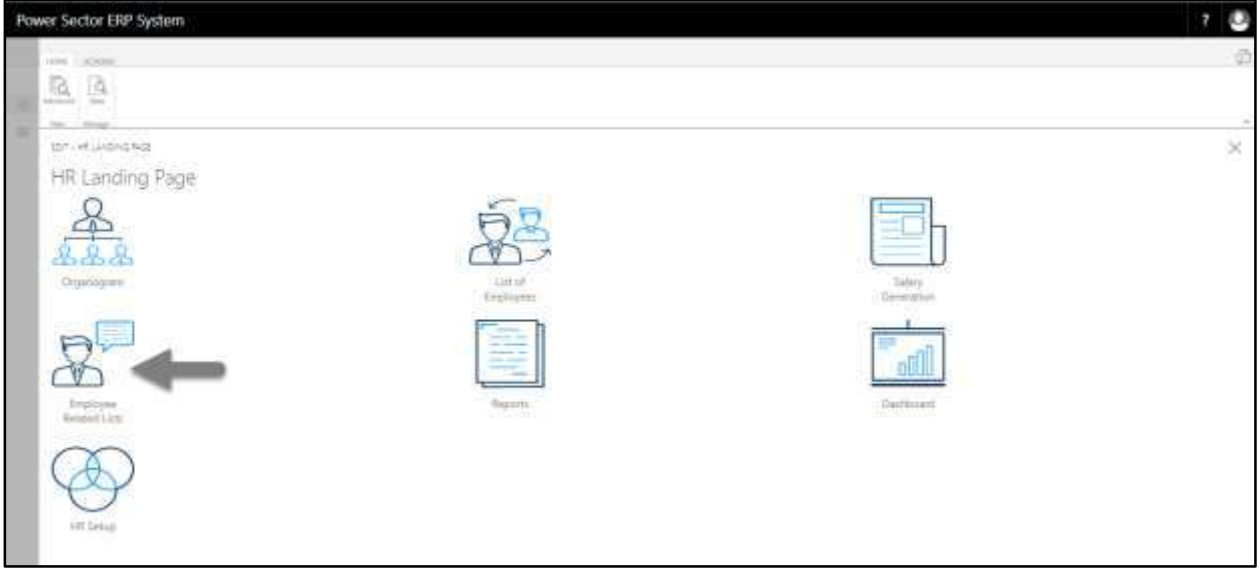

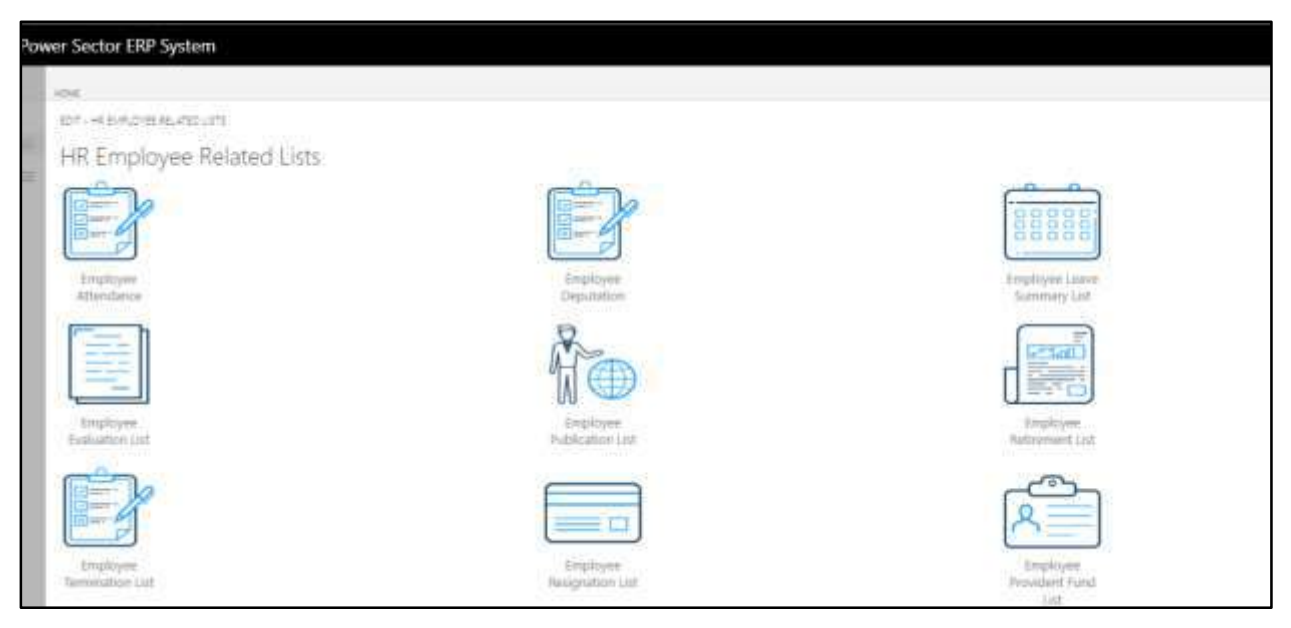

## D. Choose the **"Employee Deceased List"** Icon.

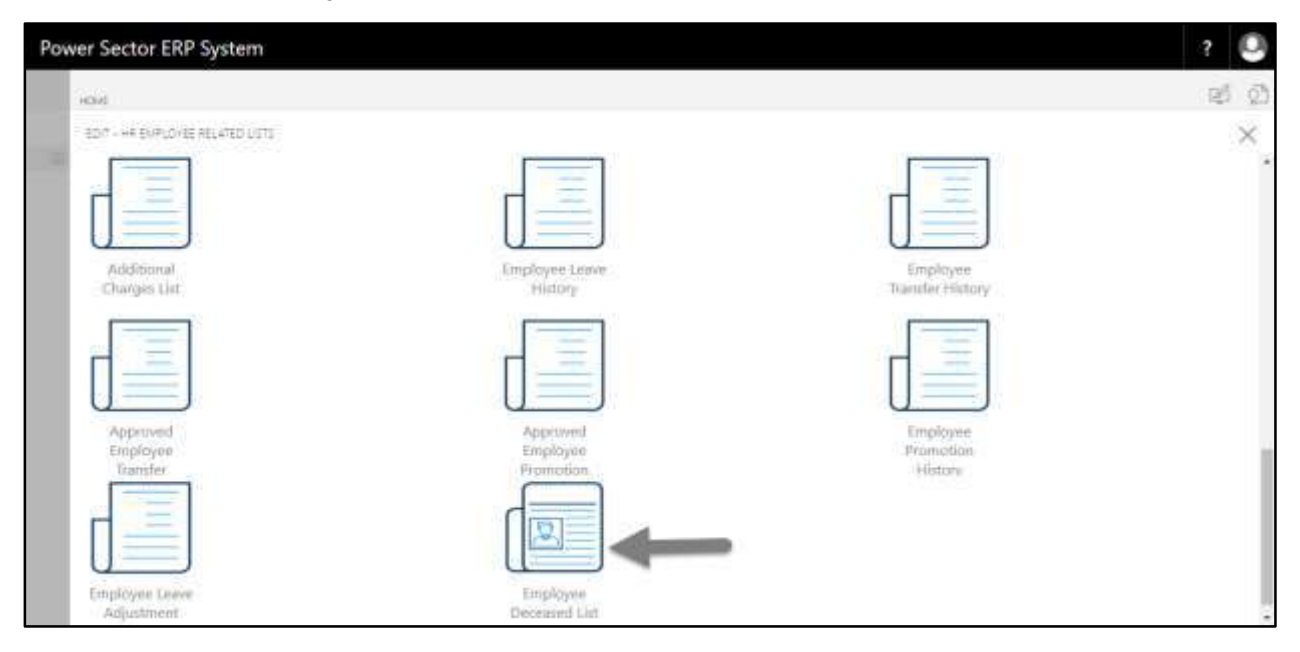

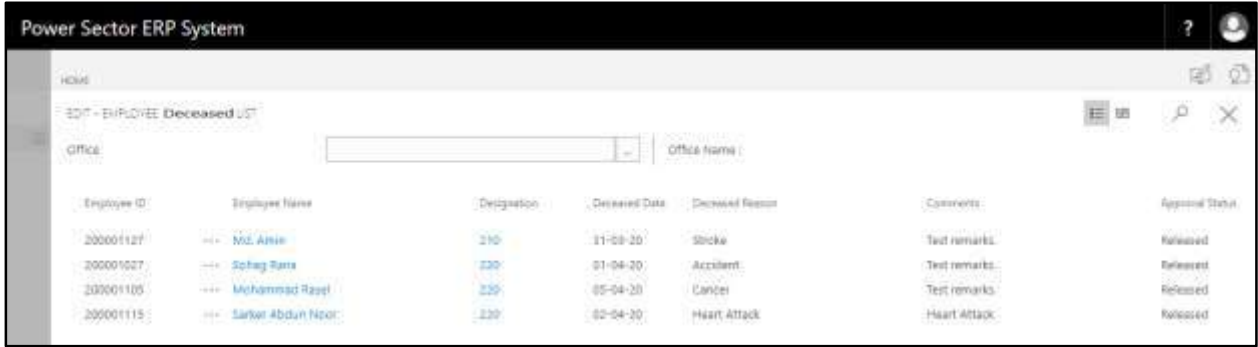

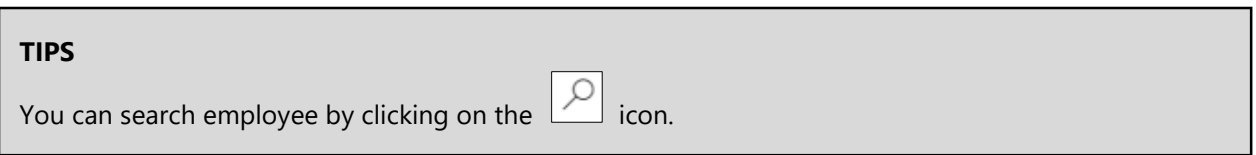

# **HR-900 Generating Reports**

## **Introduction**

This section shows how to generate different reports related to HR Management and Payroll

functions. This section contains the following –

HR-901 HR Related Reports HR-902 Payroll Reports

### **Role**

Module User

## **Prerequisite**

Module User credentials

## Access to Report Tab

Follow the steps below.

A. Login with your respective **HR credentials**. ERP Landing Page, as below, will be appeared on successful login.

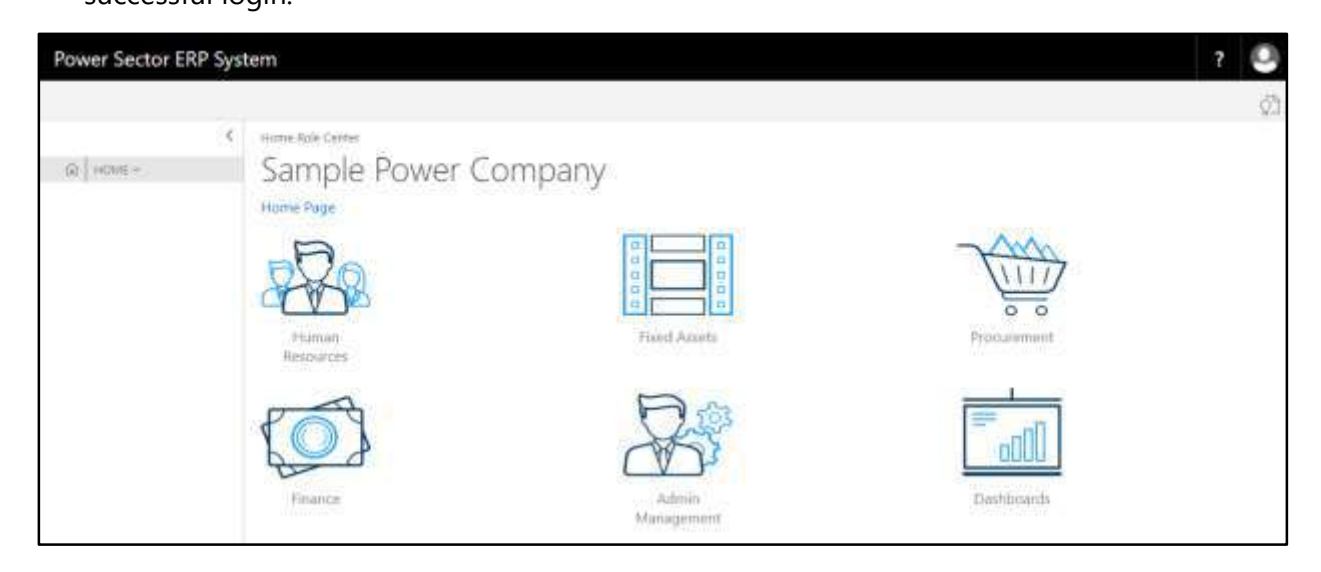

B. Choose the **"Human Resources"** icon.

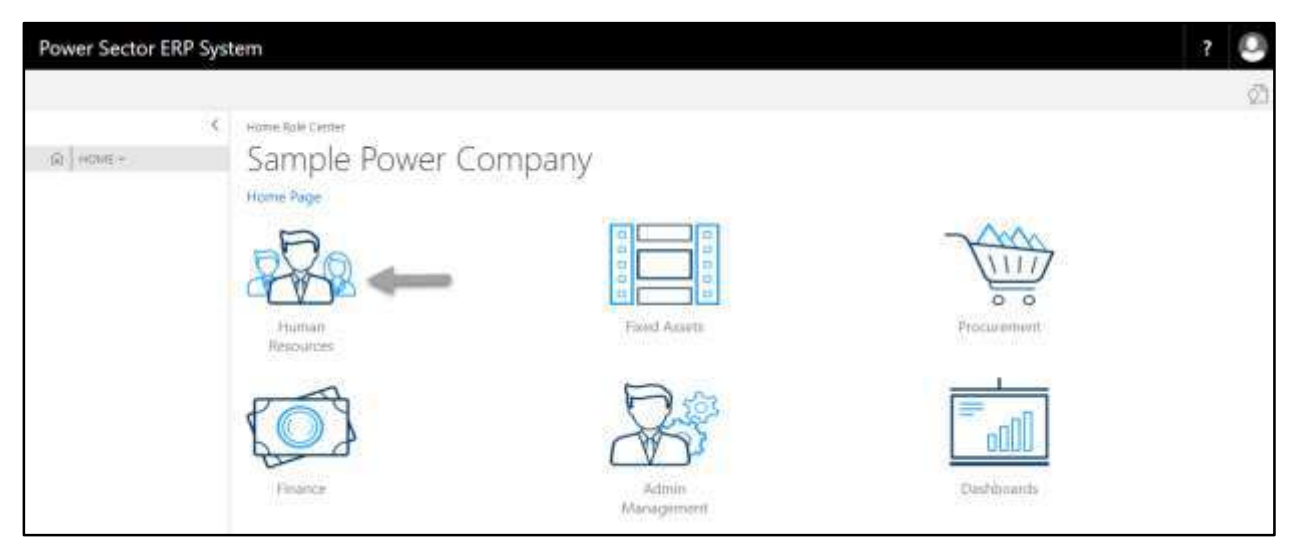

## **HR Landing Page** will be appeared as below

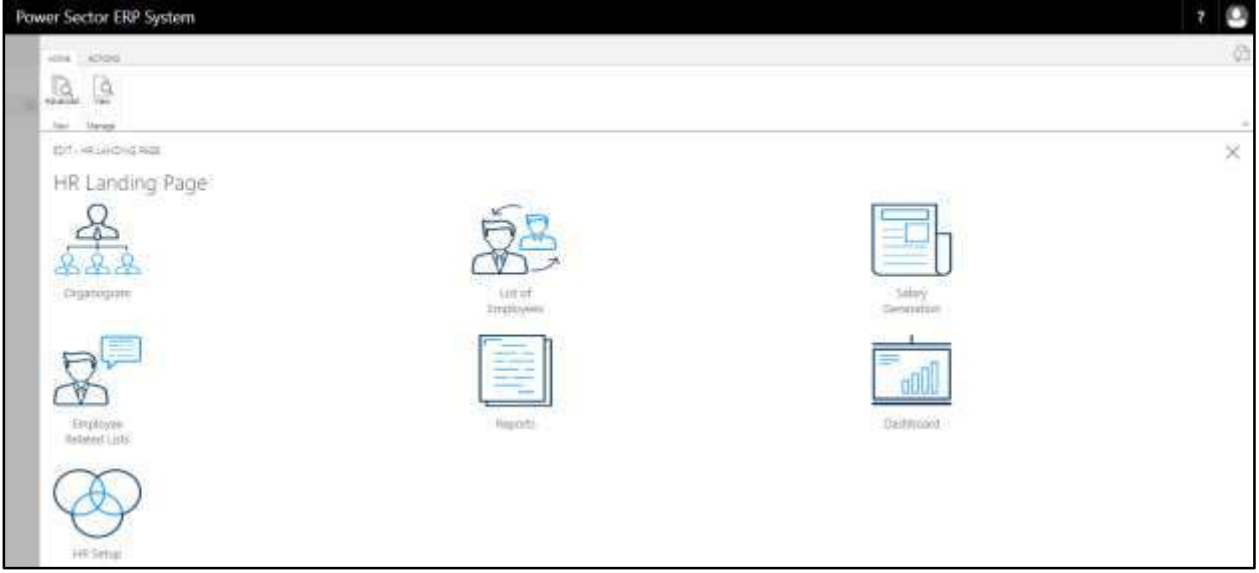

C. Choose the **"Reports"** in HR Landing Page.

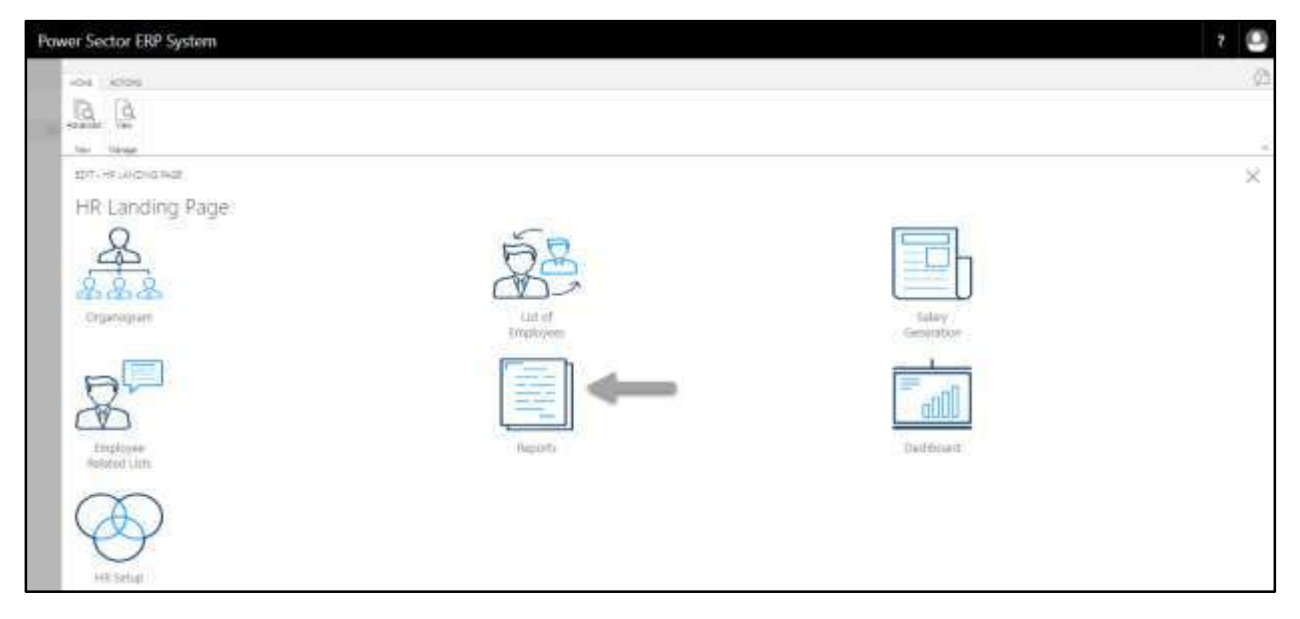

The following **HR report landing** page will be appeared.

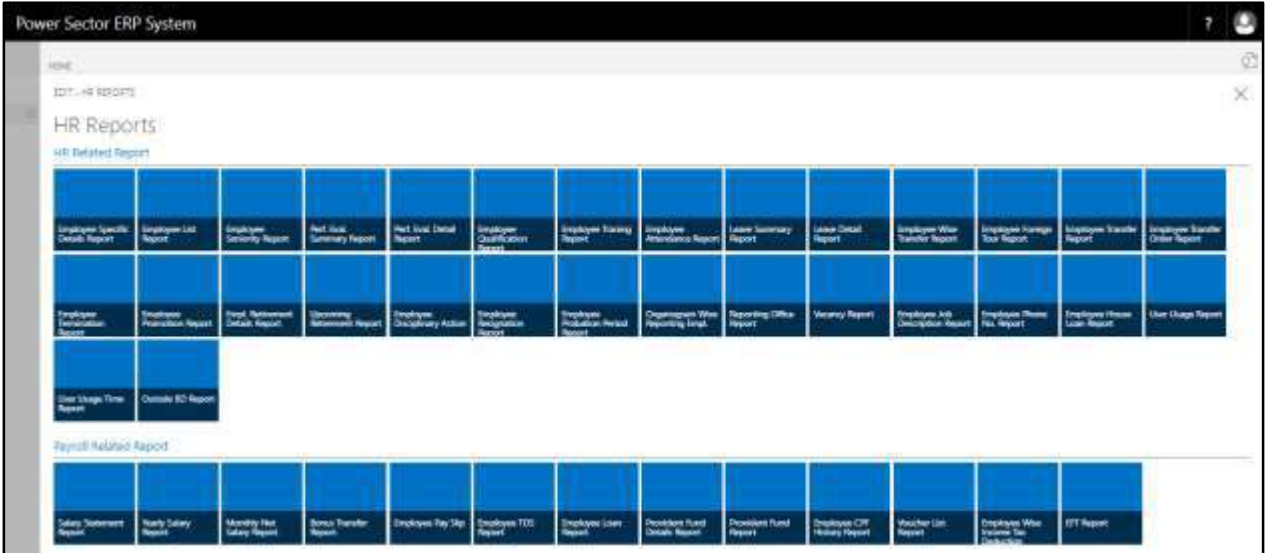

## HR-901 How To: Generate HR Management Reports

## **Introduction**

This process demonstrates how to generate HR Management Reports. This section contains –

- HR-901.1 Employee Specific Details Report
- HR-901.2 Employee List Report
- HR-901.3 Employee Seniority Report
- HR-901.4 Performance Evaluation Summary Report
- HR-901.5 Performance Evaluation Detail Report
- HR-901.6 Employee Qualification Report
- HR-901.7 Employee Training Report
- HR-901.8 Employee Attendance Report
- HR-901.9 Leave Summary Report
- HR-901.10 Leave Detail Report
- HR-901.11 Employee Transfer History Report
- HR-901.12 Employee Foreign Tour Report
- HR-901.13 Transfer List Report (Periodic)
- HR-901.14 Employee Transfer Order Report
- HR-901.15 Employee Termination List Report (Periodic)
- HR-901.16 Employee Promotion Report
- HR-901.17 Employee Retirement Details Report
- HR-901.18 Upcoming Retirement Report
- HR-901.19 Employee Disciplinary Action Report
- HR-901.20 Employee Resignation Report
- HR-901.21 Employee Probation Period Report
- HR-901.22 Organogram Wise Reporting Employee
- HR-901.23 Reporting Office Report
- HR-901.24 Vacancy Report
- HR-901.25 Employee Job Description Report
- HR-901.26 Employee Phone Number Report
- HR-901.27 Employee House Loan Report
- HR-901.28 User Usage Report
- HR-901.29 User Usage Time Report
- HR-901.30 Outside BD Report

## **Roles**

• Module Admin / User

# HR-901.1 Employee Specific Details Report

To generate Employee Specific Detail report, please follow the steps below

- A. Open "HR Report Landing Page" through "Access to Report Tab"
- B. Choose "Employee Specific Details Report" from HR Report Page.

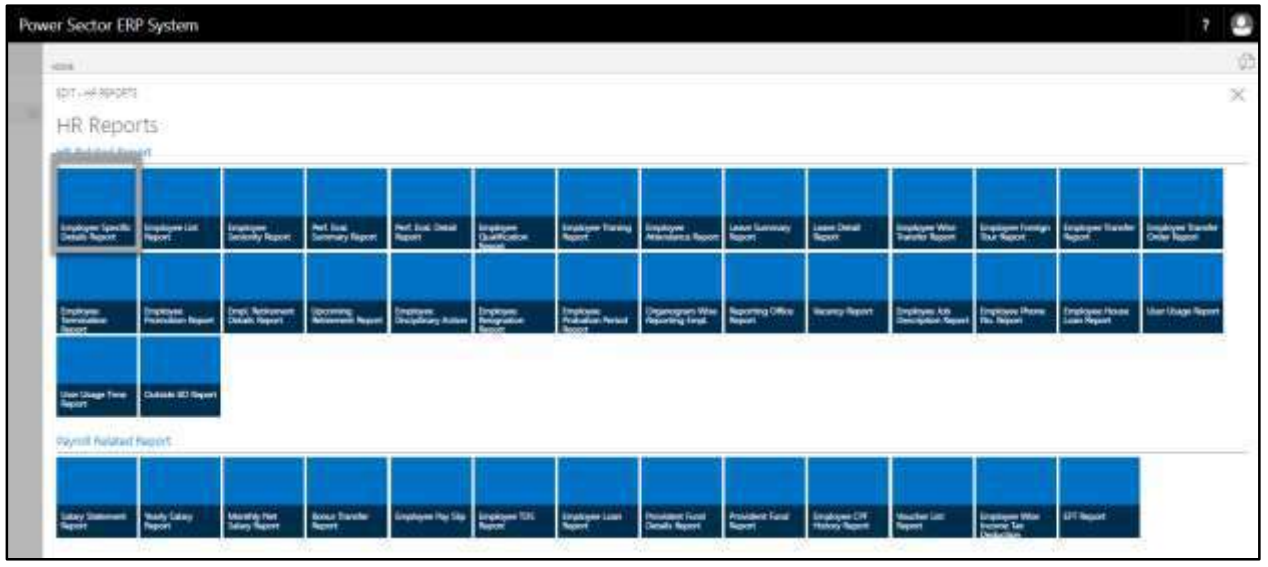

The following **Report Calling Page** will be appeared.

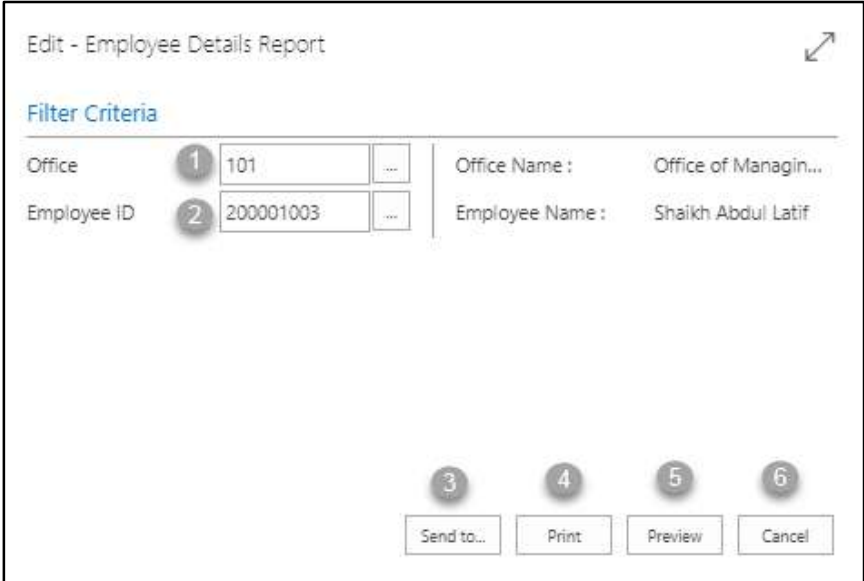

- C. Provide below information to view report successfully.
	- 1. Choose the **Office** from the dropdown by clicking on  $\boxed{\cdots}$  button.
		- **Office Code: 101**

**Office Name** will be populated by the system.

- 2. Choose the **Employee ID** from the dropdown by clicking on  $\boxed{\cdots}$  button.
	- **Employee ID: 200001003**

**Employee Name** will be populated by the system.

3. Choose **Send to** take it on PDF, Excel And Word

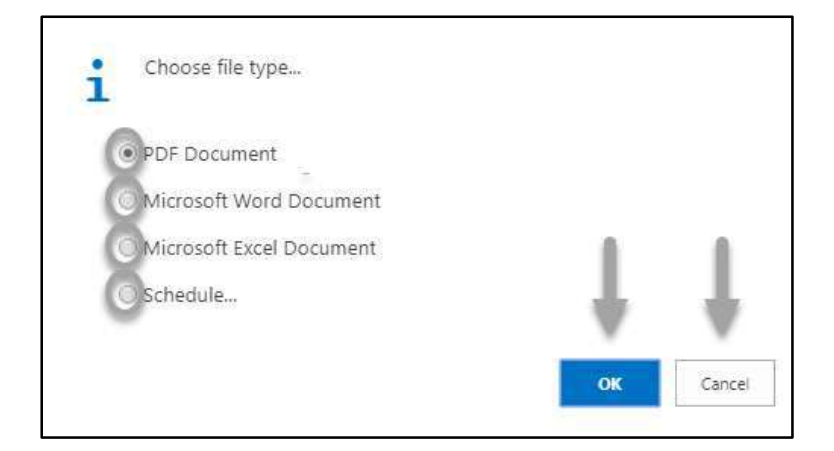

- Click "OK" after select an option.
- Click "Cancel" to cancel this page
- 4. Choose **Print to** print the document.
- 5. Choose **Preview** to preview the document.
- 6. Choose **Cancel** to close this page.
- 7. Click on  $\overline{P}$  button to make it full page.

The following Report will be appeared.

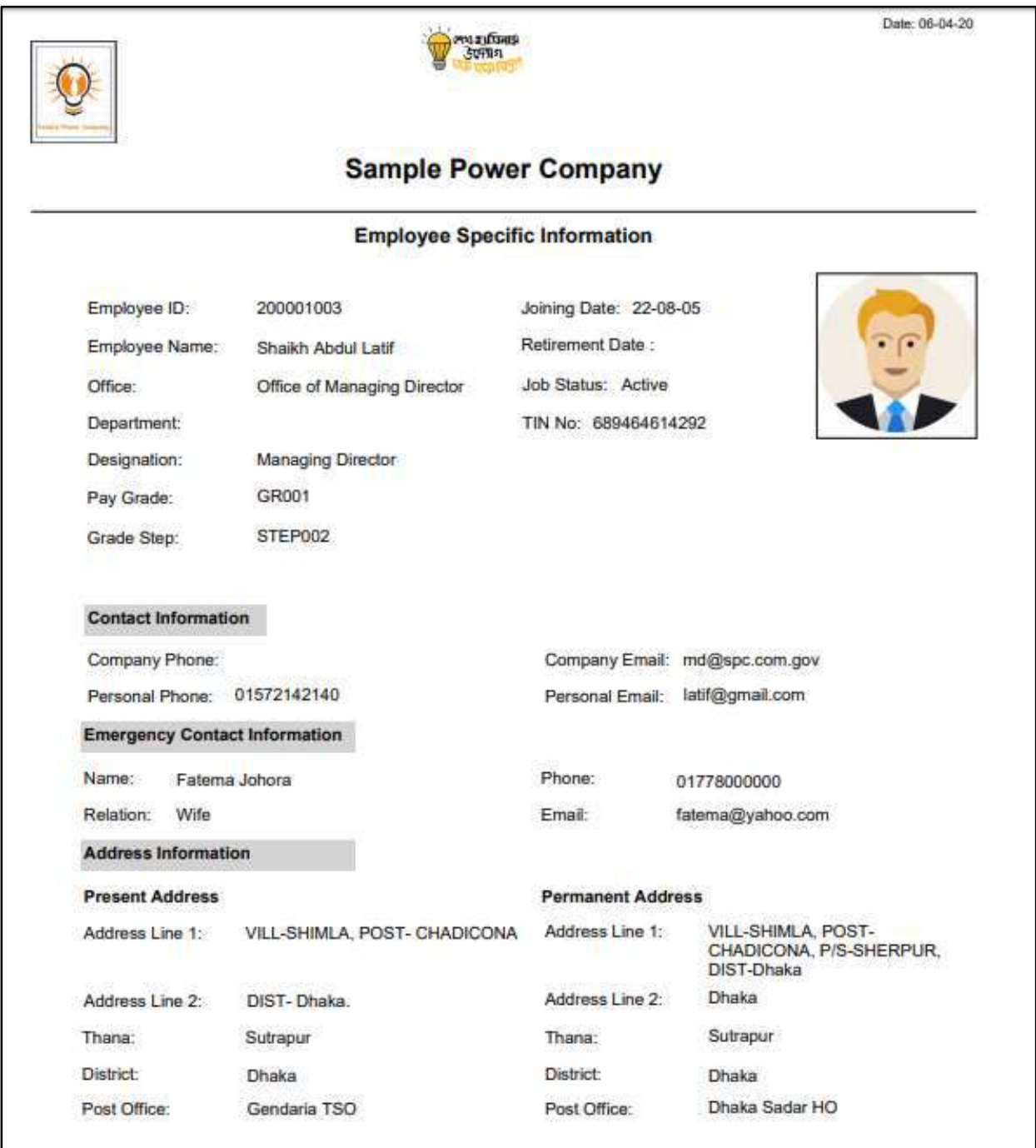

D. Report Action Bar will be appeared on the report as below initially -

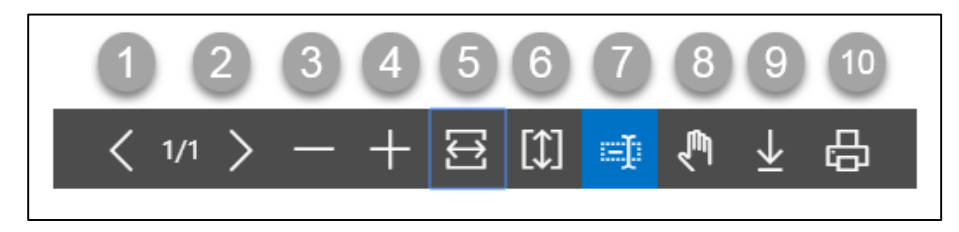

Actions are chronologically organized as below

- 1. Previous Page
- 2. Next Page
- 3. Zoom Out
- 4. Zoom In
- 5. Fit page to window width
- 6. Fit full page in window
- 7. Select Text
- 8. Pan the document
- 9. Download to file
- 10. Print

# HR-901.2 Employee List Report

To generate Employee List Report, please follow the steps below

- A. Open "HR Report Landing Page" through "Access to Report Tab"
- B. Choose "Employee List Report" from HR Report Page.

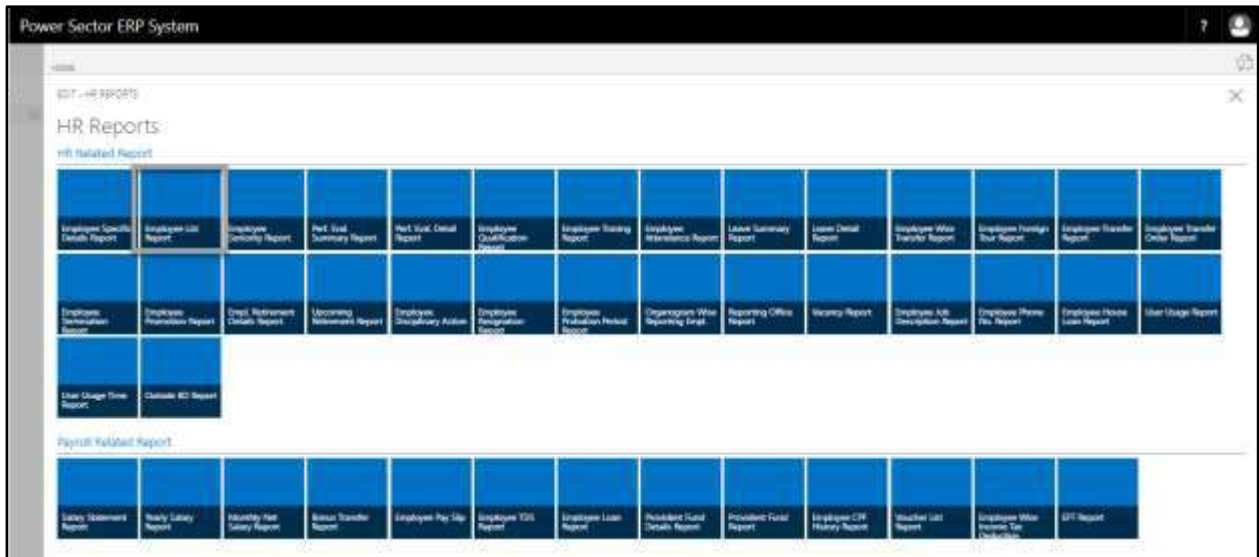

The following **Report Calling Page** will appear.

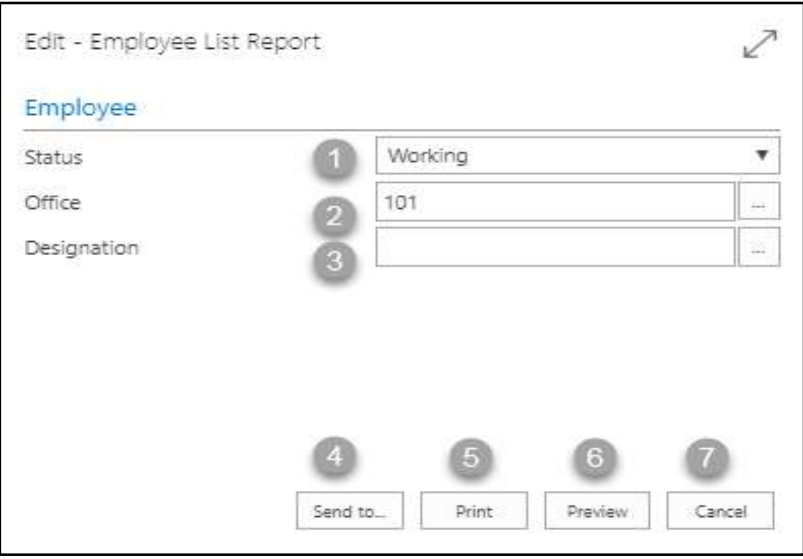

## **IMPORTANT**

You can see this report full office together, or office wise or designation wise.

- C. Provide below information to view report successfully.
	- 1. Select **Status** from the dropdown menu. To get the dropdown, click on icon.
	- 2. Choose **Office** from the dropdown by clicking on  $\boxed{\cdots}$  button.
		- **Office Code: 101**
	- 3. Choose **Designation** from the dropdown by clicking on  $\boxed{\cdots}$  button.
	- 4. Choose **Send to** take it on PDF, Excel And Word

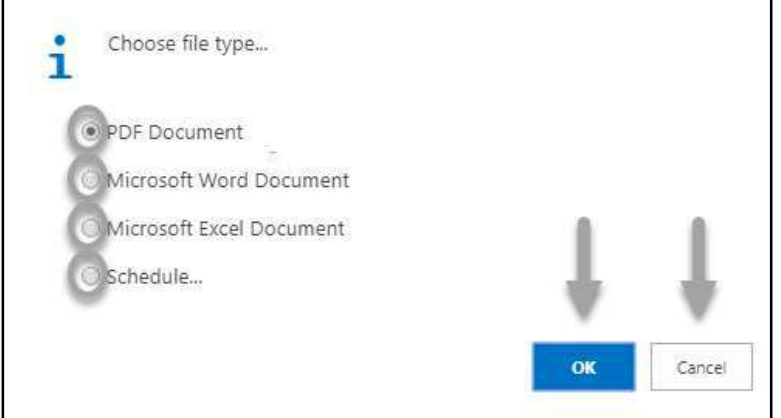

- Click "OK" after select an option.
- Click "Cancel" to cancel this page
- 5. Choose **Print to** print the document.
- 6. Choose **Preview** to preview the document.
- 7. Choose **Cancel** to close this page.
- 8. Click on  $\overline{z}$  button to make it full page.
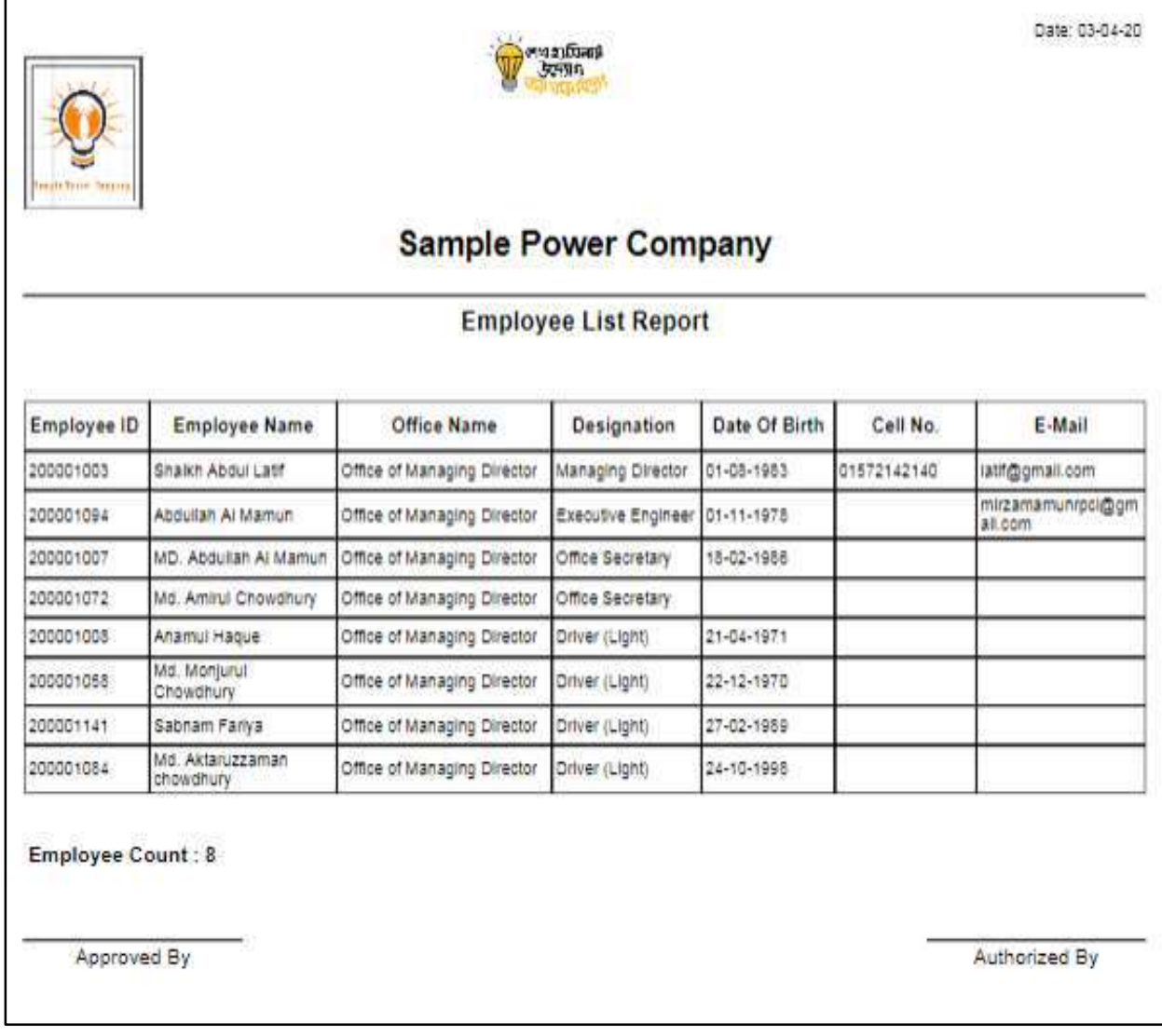

D. Report Action Bar will be appeared as below initially -

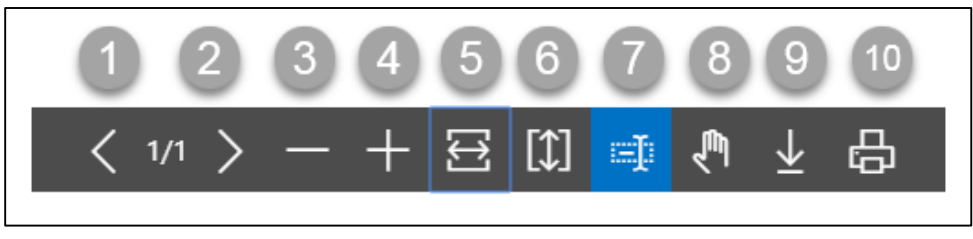

- 1. Previous Page
- 2. Next Page
- 3. Zoom Out
- 4. Zoom In
- 5. Fit page to window width
- 6. Fit full page in window
- 7. Select Text
- 8. Pan the document
- 9. Download to file
- 10. Print

# HR-901.3 Employee Seniority Report

To generate Employee Seniority Report please follow the steps below

- A. Open "HR Report Landing Page" through "Access to Report Tab"
- B. Choose "Employee Seniority Report" from HR Report Page.

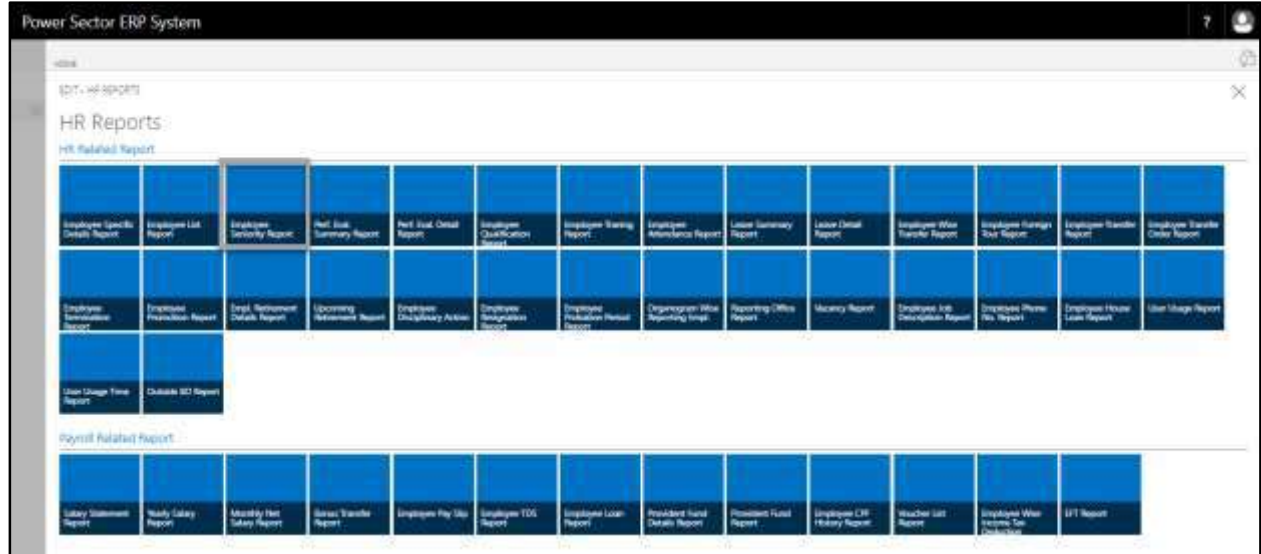

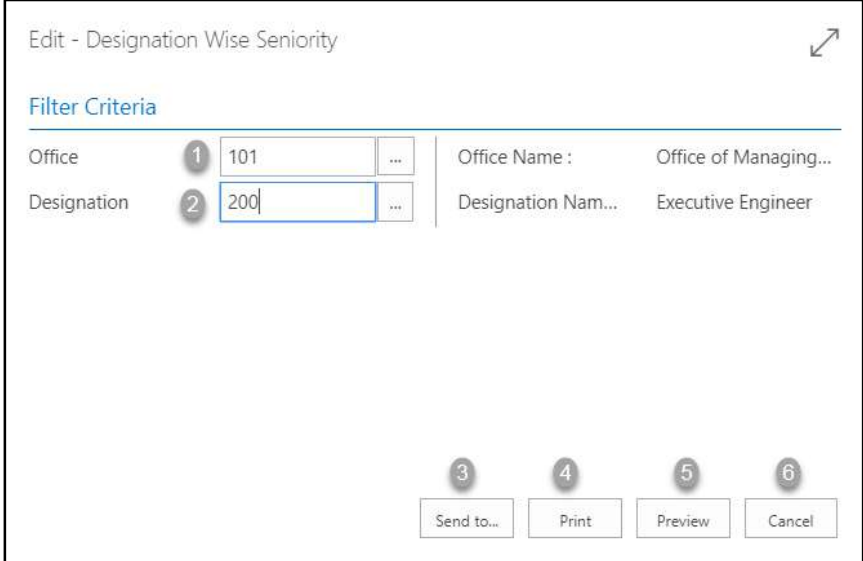

- C. Provide below information to view report successfully.
	- 1. Choose the **Office** from the dropdown by clicking on  $\boxed{\cdots}$  button.
		- **Office Code: 101**

- 2. Choose the **Designation** from the dropdown by clicking on  $\boxed{\cdots}$  button.
	- **Designation Code: 200**

**Designation Name** will be populated by the system.

3. Choose **Send to** take it on PDF, Excel And Word

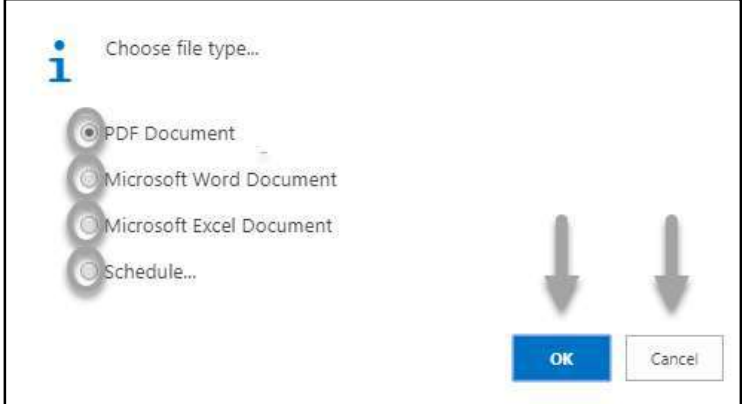

- Click "OK" after select an option.
- Click "Cancel" to cancel this page
- 4. Choose **Print to** print the document.
- 5. Choose **Preview** to preview the document.
- 6. Choose **Cancel** to close this page.
- 7. Click on  $\overline{P}$  button to make it full page.

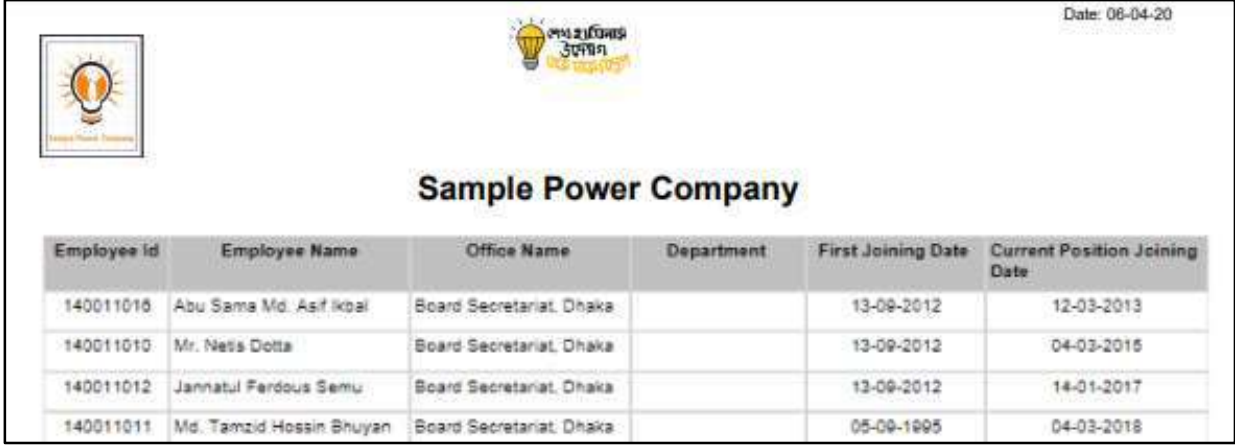

D. Report Action Bar will be appeared on the report as below initially -

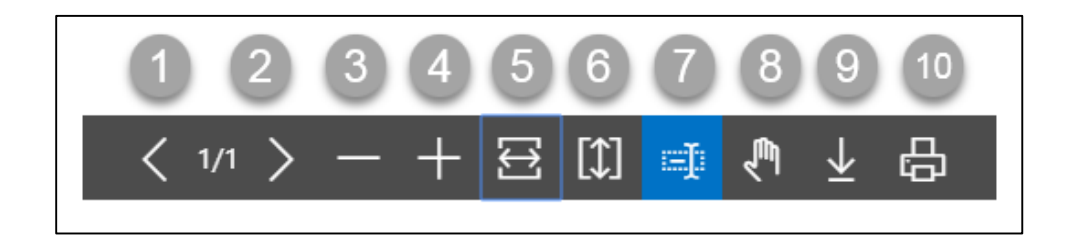

- 1. Previous Page
- 2. Next Page
- 3. Zoom Out
- 4. Zoom In
- 5. Fit page to window width
- 6. Fit full page in window
- 7. Select Text
- 8. Pan the document
- 9. Download to file
- 10. Print

# HR-901.4 Performance Evaluation Summery Report

To generate Performance Evaluation Report please follow the steps below:

- A. Open "HR Report Landing Page" through "Access to Report Tab"
- B. Choose "Performance Evaluation Summery Report" from HR Report Page.

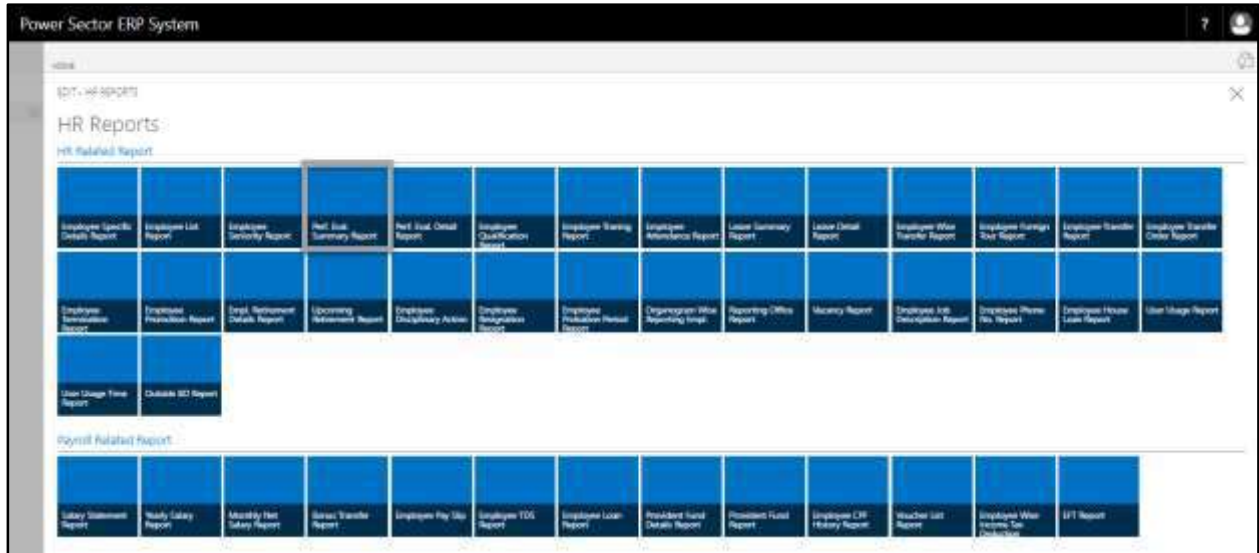

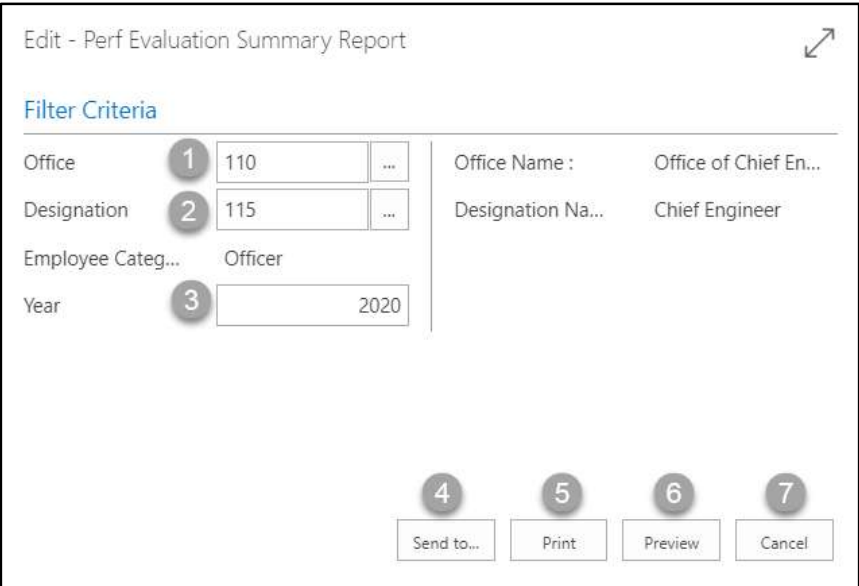

- C. Provide below information to view report successfully.
	- 1. Choose the **Office** from the dropdown by clicking on  $\boxed{\cdots}$  button.
		- **Office Code: 110**

- 2. Choose the **Designation** from the dropdown by clicking on  $\boxed{\cdots}$  button.
	- **Designation Code: 115**

**Designation Name** will be populated by the system.

Type **Year** as per your choice.

3. Choose **Send to** take it on PDF, Excel And Word

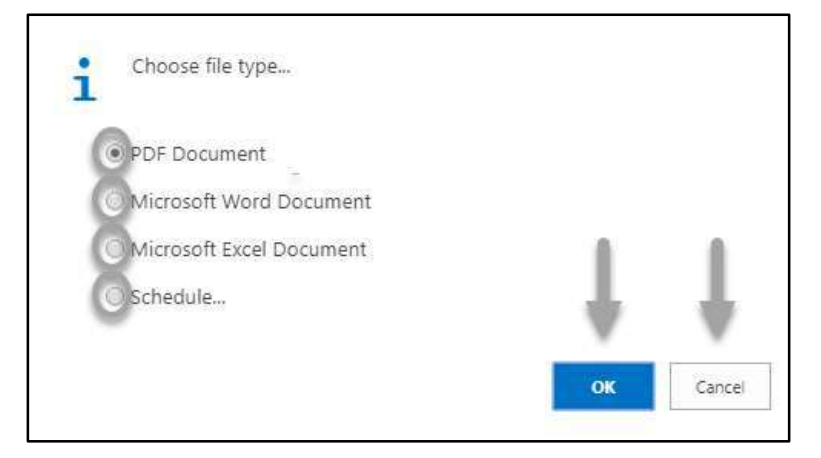

- Click "OK" after select an option.
- Click "Cancel" to cancel this page
- 4. Choose **Print to** print the document.
- 5. Choose **Preview** to preview the document.
- 6. Choose **Cancel** to close this page.
- 7. Click on  $\overline{P}$  button to make it full page.

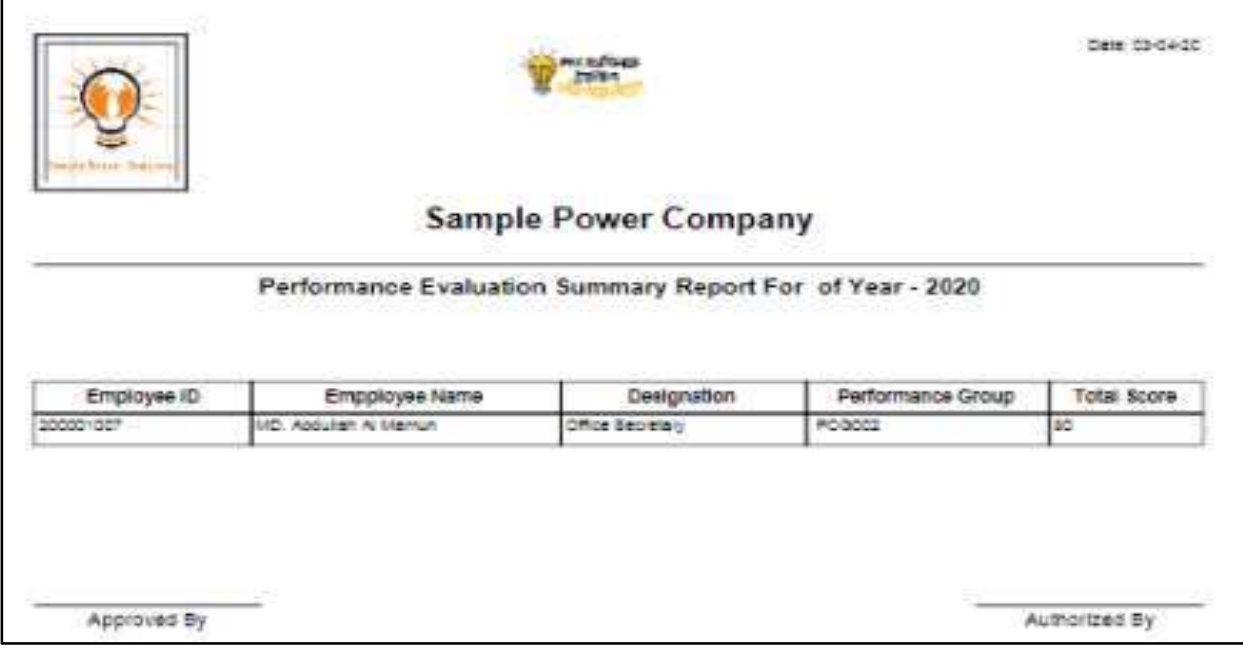

D. Report Action Bar will be appeared as below initially -

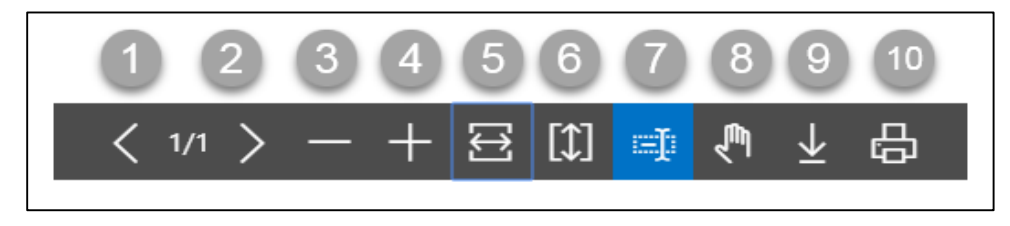

Actions are chronologically organized as below.

- 1. Previous Page
- 2. Next Page
- 3. Zoom Out
- 4. Zoom In
- 5. Fit page to window width
- 6. Fit full page in window
- 7. Select Text
- 8. Pan the document
- 9. Download to file
- 10. Print

.

## HR-901.5 Performance Evaluation Details Report

To generate Performance Evaluation Detail Report please follow the steps below:

- A. Open "HR Report Landing Page" through "Access to Report Tab".
- B. Choose "Performance Evaluation Details Report" from HR Report Page.

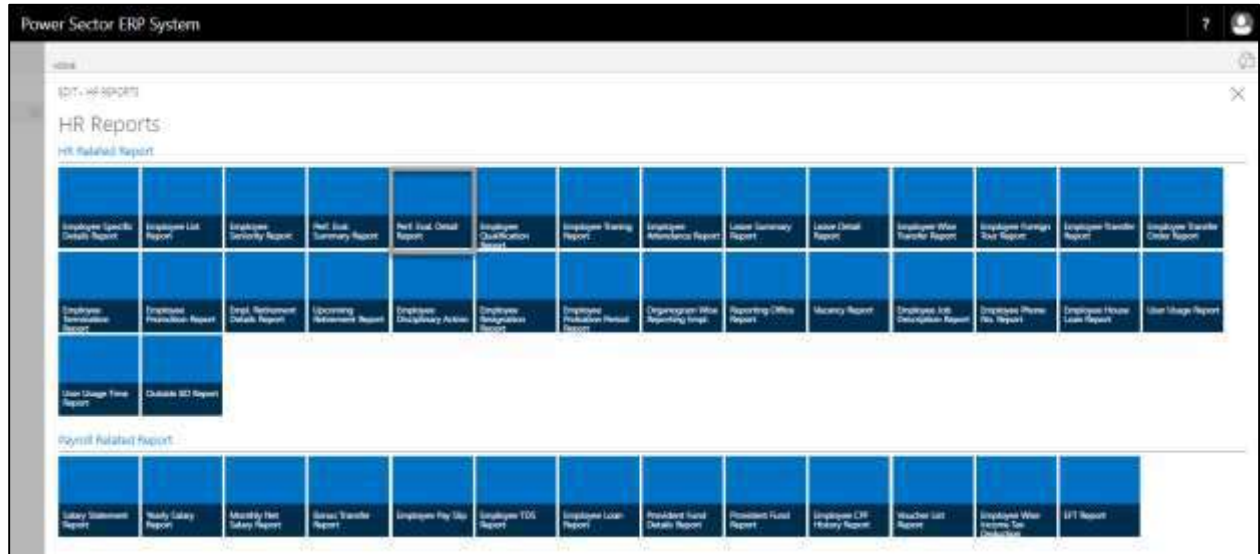

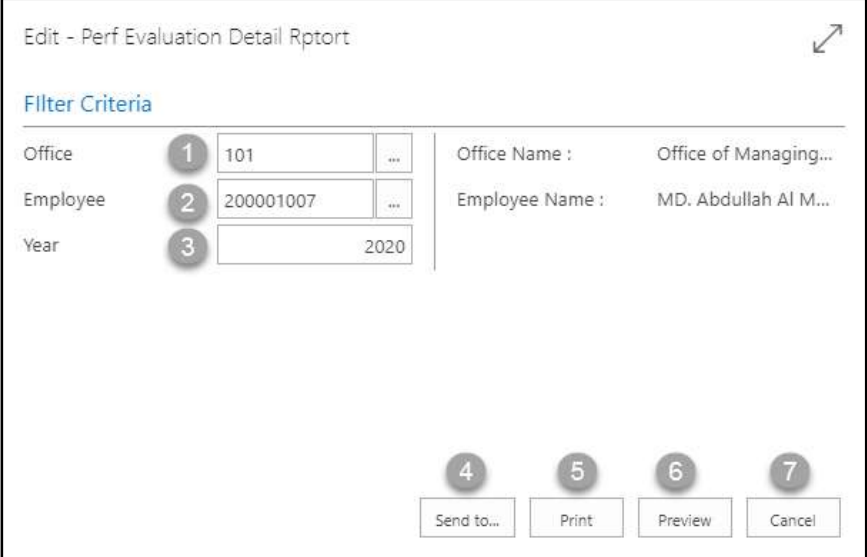

- C. Provide below information to view report successfully.
	- 1. Choose the **Office** from the dropdown by clicking on  $\boxed{\cdots}$  button.
		- **Office Code: 101**

- 2. Choose the **Employee ID** from the dropdown by clicking on  $\mathbb{L}$  button.
	- **Employee ID: 200001007**

**Employee Name** will be populated by the system.

- 3. Type **Year** as per your choice.
- 4. Choose **Send to** take it on PDF, Excel And Word

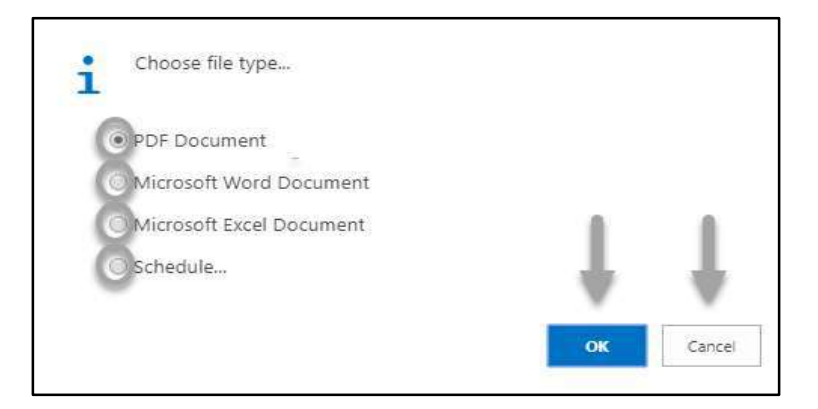

- Click "OK" after select an option.
- Click "Cancel" to cancel this page
- 5. Choose **Print to** print the document.
- 6. Choose **Preview** to preview the document.
- 7. Choose **Cancel** to close this page.
- 8. Click on  $\overline{P}$  button to make it full page.

The following Report will be appeared.

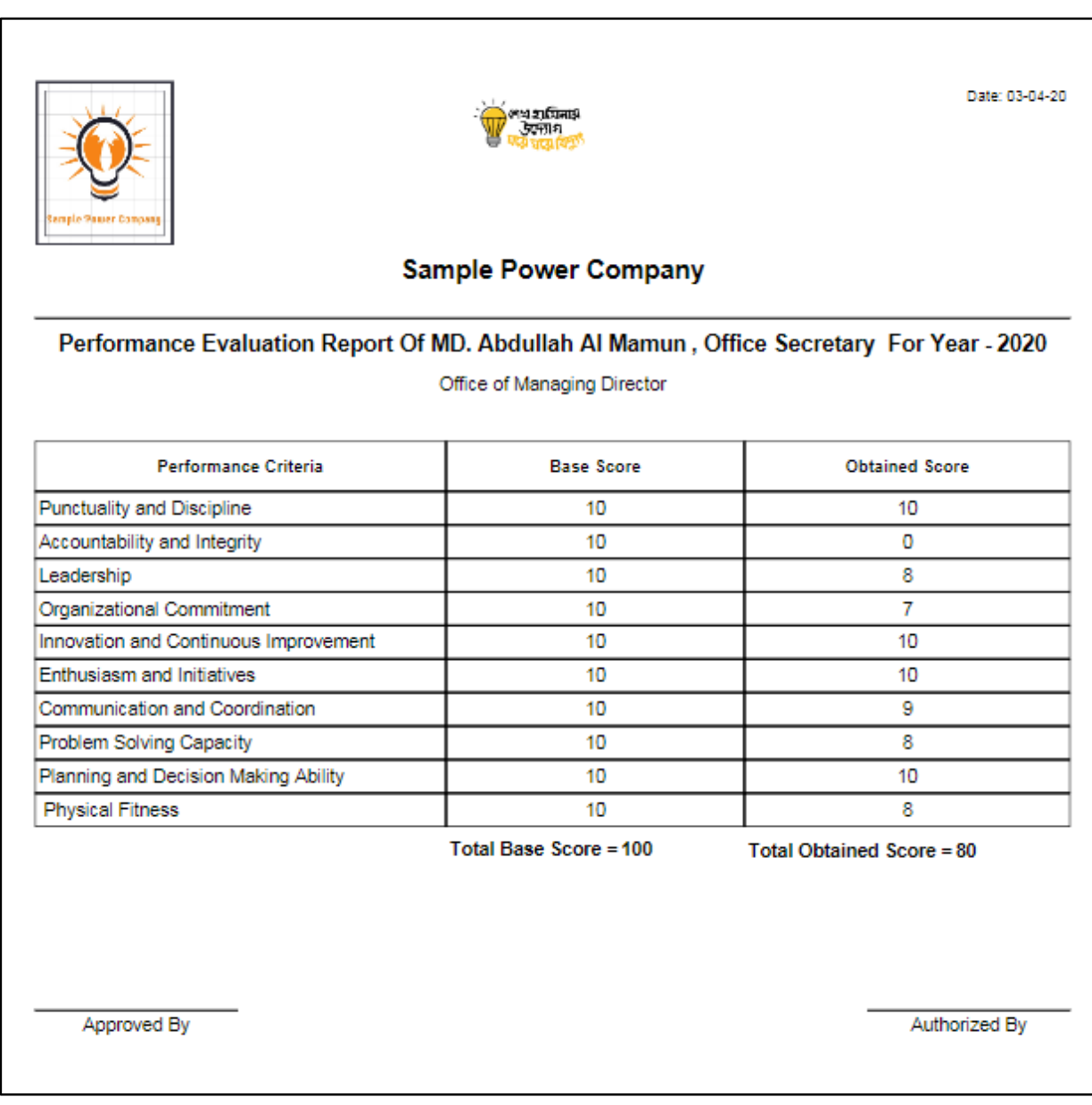

D. Report Action Bar will be appeared as below initially -

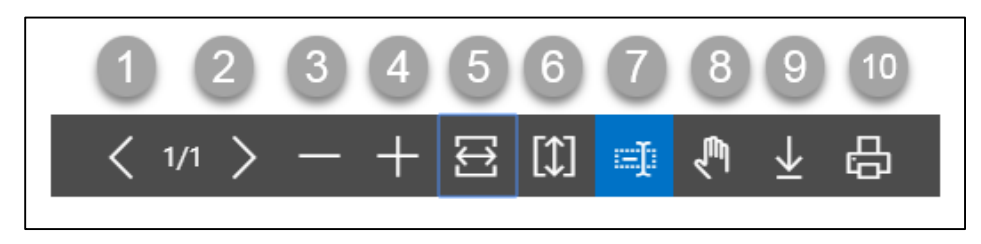

- 1. Previous Page
- 2. Next Page
- 3. Zoom Out
- 4. Zoom In
- 5. Fit page to window width
- 6. Fit full page in window
- 7. Select Text
- 8. Pan the document
- 9. Download to file
- 10. Print

# HR-901.6 Employee Qualification Report

To generate Employee Qualification Report, please follow the steps below:

- A. Open "HR Report Landing Page" through "Access to Report Tab".
- B. Choose "Employee Qualification Report" from HR Report Page.

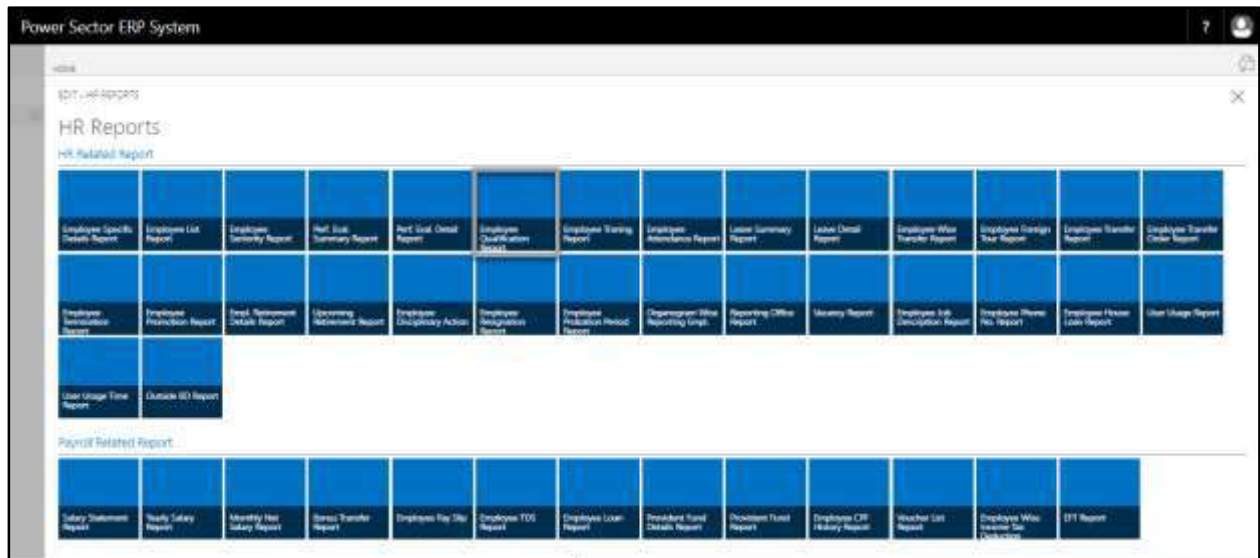

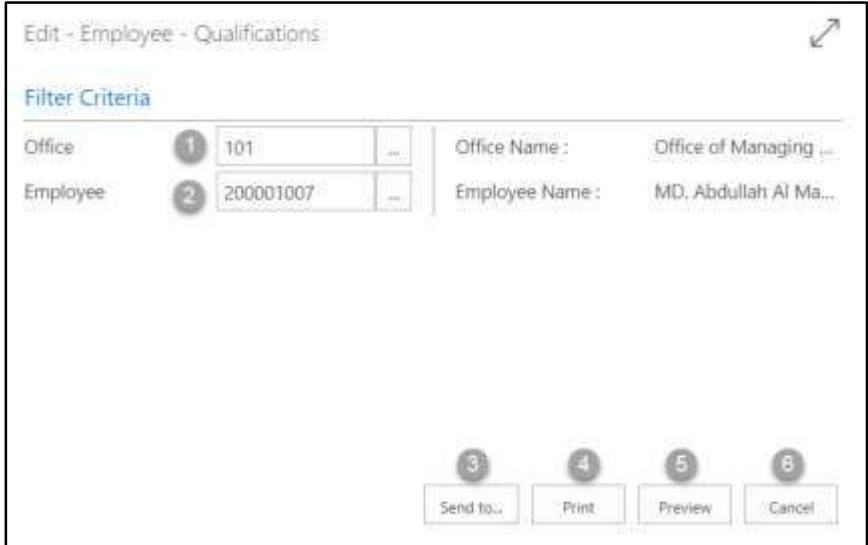

- C. Provide below information to view report successfully.
	- 1. Choose the **Office** from the dropdown by clicking on  $\boxed{\cdots}$  button.
		- **Office Code: 101**

- 2. Choose the **Employee ID** from the dropdown by clicking on  $\boxed{\cdots}$  button.
	- **Employee ID: 200001007**

**Employee Name** will be populated by the system.

3. Choose **Send to** take it on PDF, Excel And Word

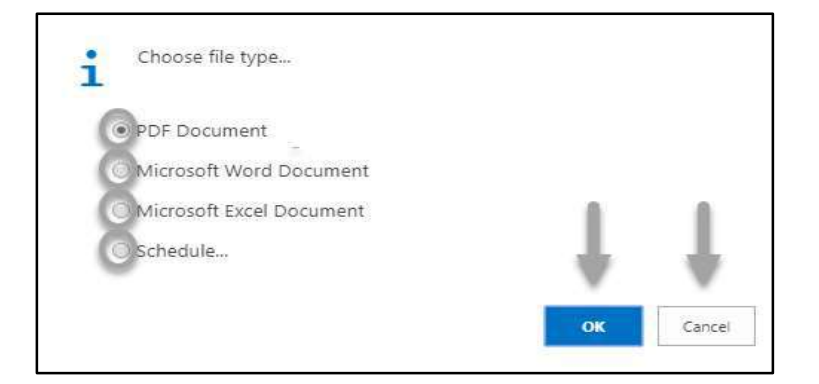

- Click "OK" after select an option.
- Click "Cancel" to cancel this page
- 4. Choose **Print to** print the document.
- 5. Choose **Preview** to preview the document.
- 6. Choose **Cancel** to close this page.
- 7. Click on  $\overline{P}$  button to make it full page.

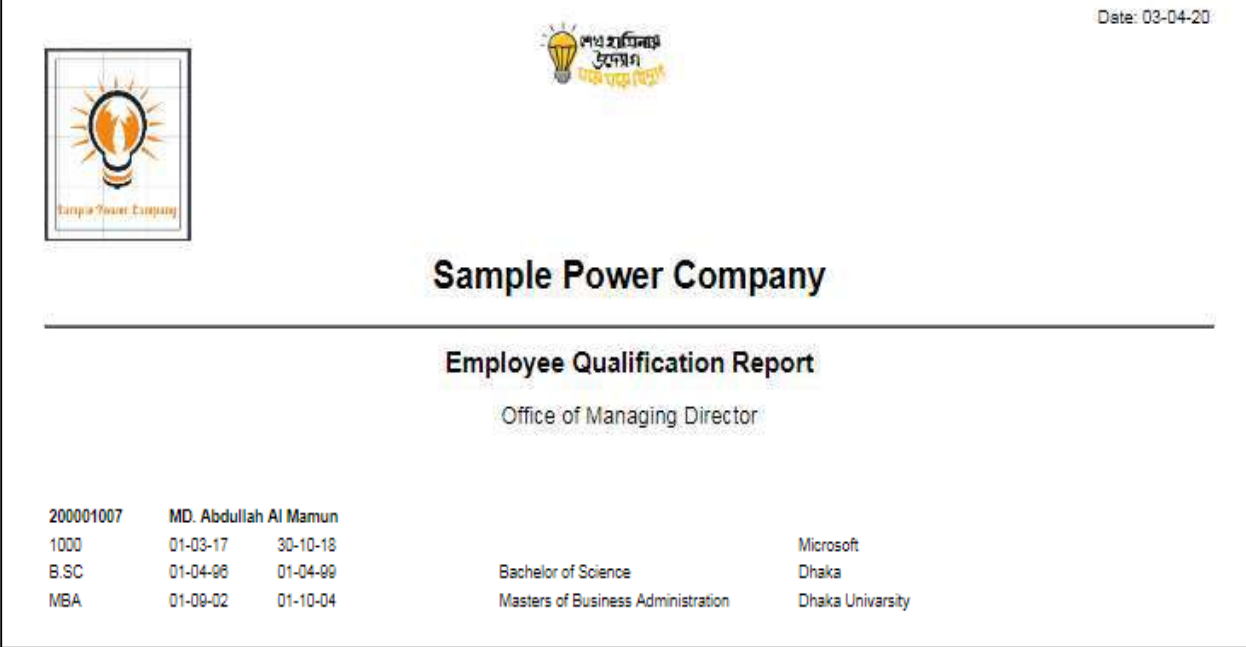

D. Report Action Bar will be appeared on the report as below initially -

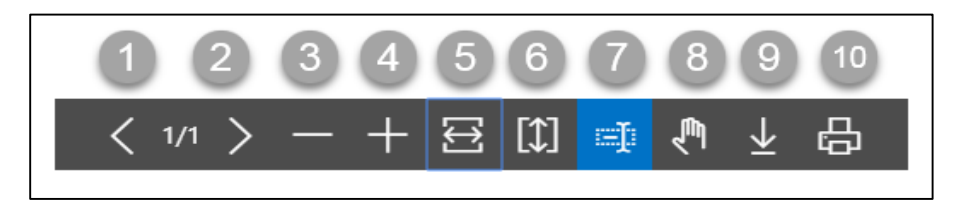

- 1. Previous Page
- 2. Next Page
- 3. Zoom Out
- 4. Zoom In
- 5. Fit page to window width
- 6. Fit full page in window
- 7. Select Text
- 8. Pan the document
- 9. Download to file
- 10. Print

# HR-901.7 Employee Training Report

To generate Employee Training Report, please follow the steps below:

- A. Open "HR Report Landing Page" through "Access to Report Tab".
- B. Choose "Employee Training Report" from HR Report Page.

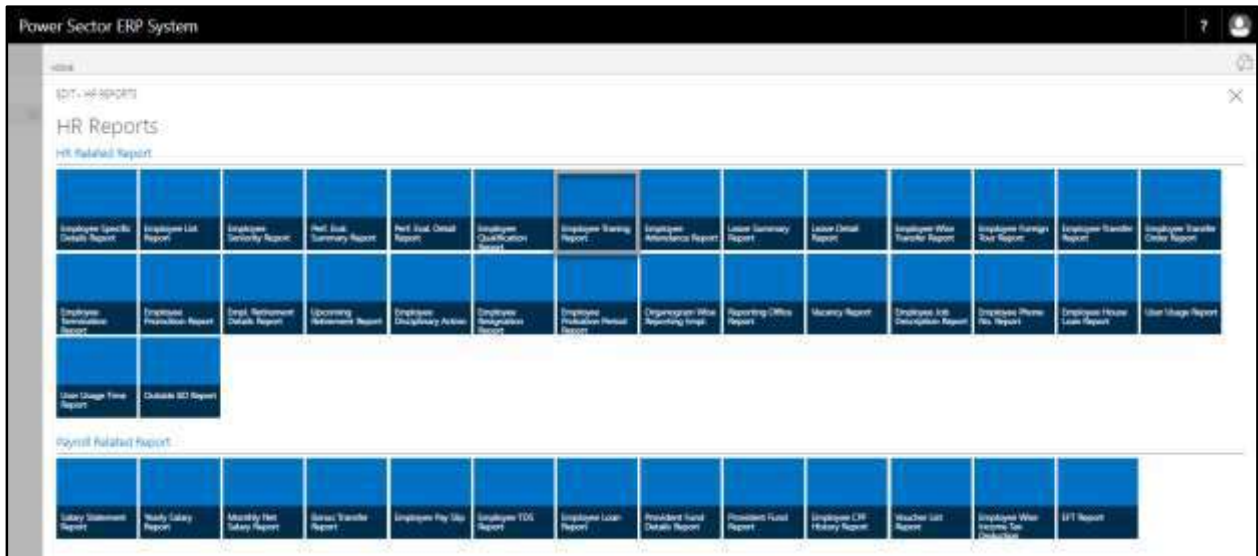

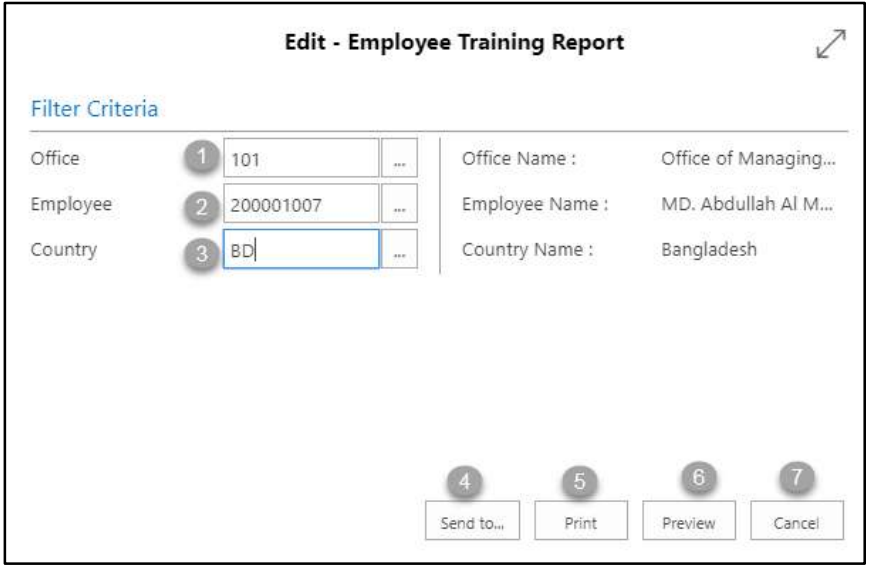

- C. Provide below information to view report successfully.
	- 1. Choose the **Office** from the dropdown by clicking on  $\mathbb{L}$  button.
		- **Office Code: 101**

- 2. Choose the **Employee ID** from the dropdown by clicking on  $\boxed{\cdots}$  button.
	- **Employee ID: 200001007**

**Employee Name** will be populated by the system.

- 3. Choose the **Country Code** from the dropdown by clicking on  $\boxed{\cdots}$  button.
	- **Country Code: BD**

**Country Name** will be populated by the system.

4. Choose **Send to** take it on PDF, Excel And Word

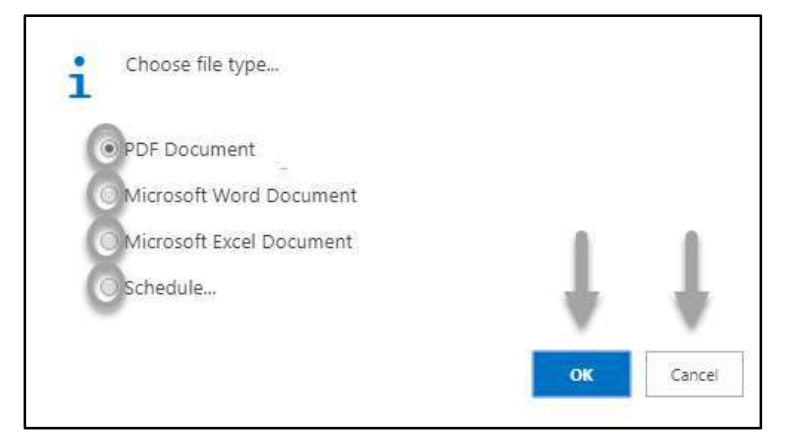

- Click "OK" after select an option.
- Click "Cancel" to cancel this page
- 5. Choose **Print to** print the document.
- 6. Choose **Preview** to preview the document.
- 7. Choose **Cancel** to close this page.
- 8. Click on  $\overline{z}$  button to make it full page.

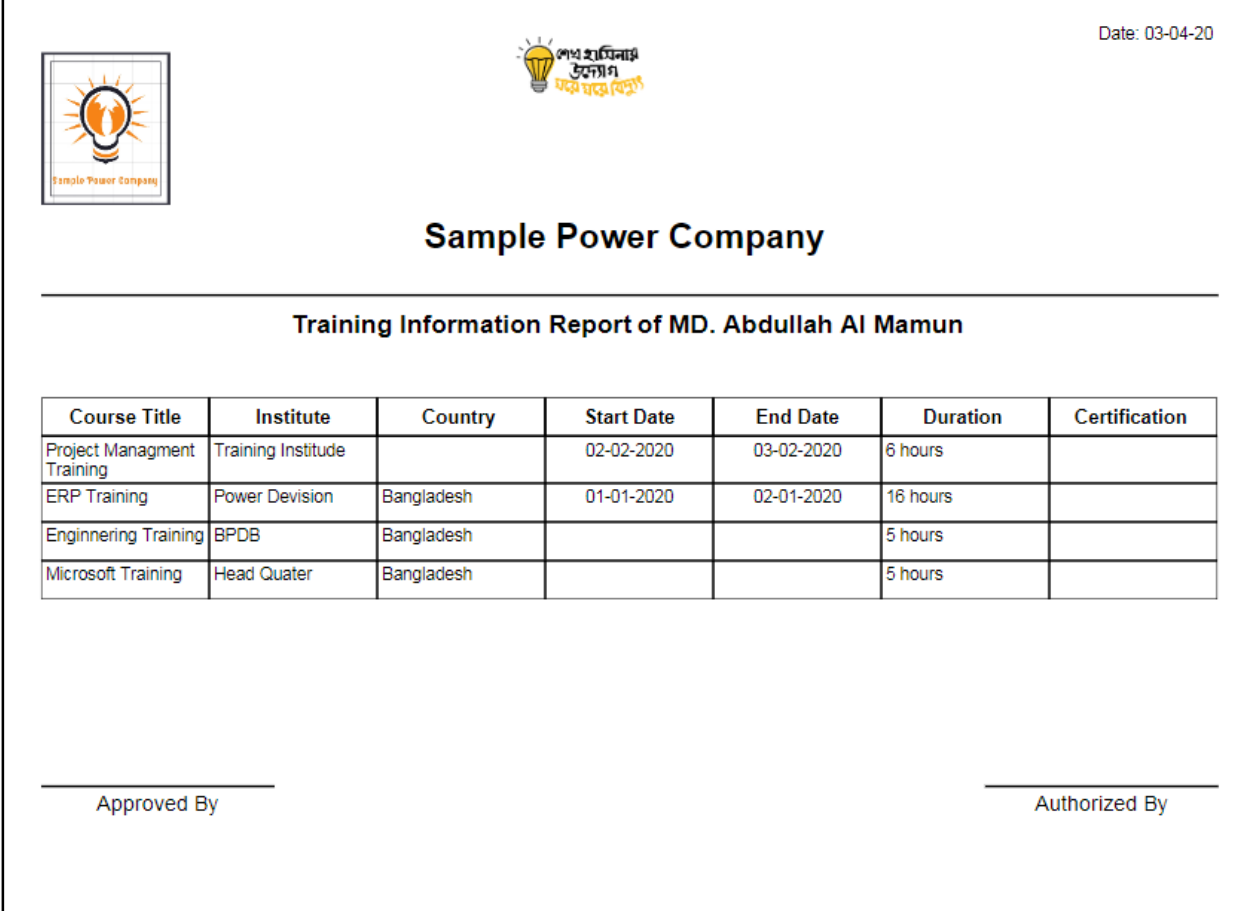

D. Report Action Bar will be appeared on the report as below initially -

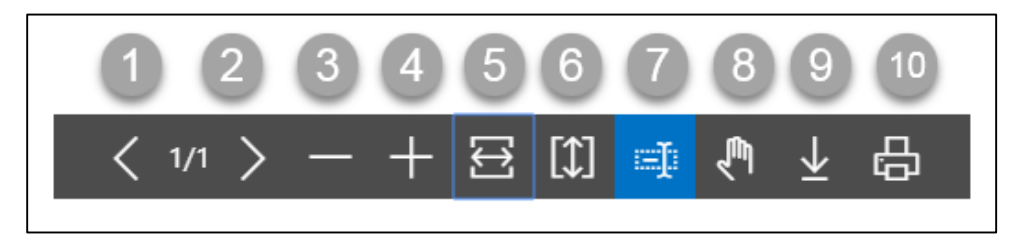

- 1. Previous Page
- 2. Next Page
- 3. Zoom Out
- 4. Zoom In
- 5. Fit page to window width
- 6. Fit full page in window
- 7. Select Text
- 8. Pan the document
- 9. Download to file
- 10. Print

# HR-901.8 Employee Attendance Report

To generate Employee Attendance report, please follow the steps below

- A. Open "HR Report Landing Page" through "Access to Report Tab".
- B. Choose "Employee Attendance Report" from HR Report Page.

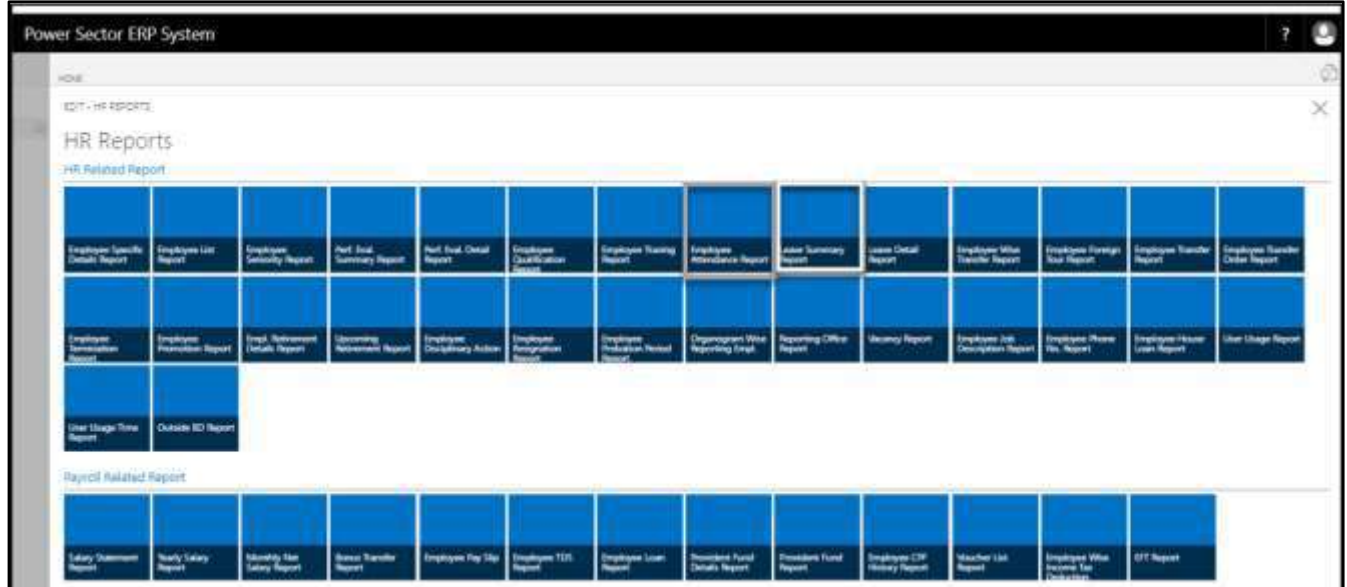

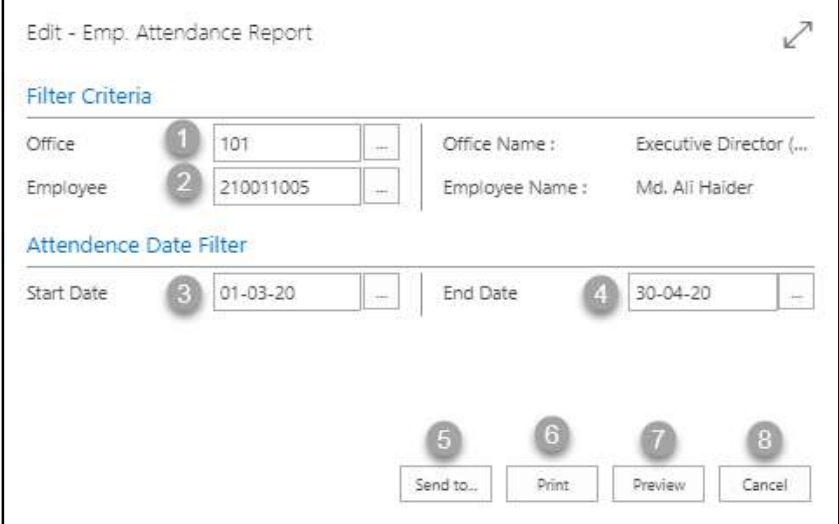

- C. Provide below information to view report successfully.
	- 5. Choose the **Office** from the dropdown by clicking on  $\mathbb{L}$  button.
		- **Office Code: 101**

- 6. Choose the **Employee ID** from the dropdown by clicking on  $\mathbb{L}$  button.
	- **Employee ID: 200001003**

**Employee Name** will be populated by the system.

- 7. Choose the **Start Date** from the Calendar by clicking on **Fig.** button.
	- **Start Date: 01-03-20**
- 8. Choose the **End Date** from the Calendar by clicking on  $\boxed{\cdots}$  button.
	- **End Date: 30-04-20**
- 9. Choose **Send to** take it on PDF, Excel And Word

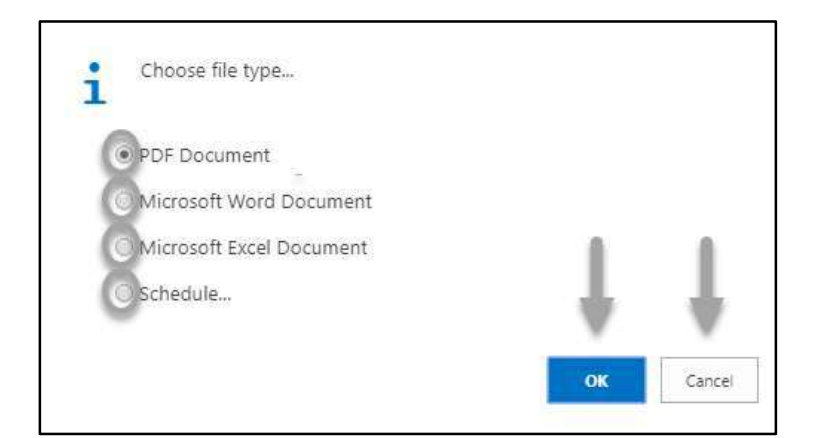

- Click "OK" after select an option.
- Click "Cancel" to cancel this page
- 10. Choose **Print to** print the document.
- 11. Choose **Preview** to preview the document.
- 12. Choose **Cancel** to close this page.
- 13. Click on  $\boxed{\leq}$  button to make it full page.

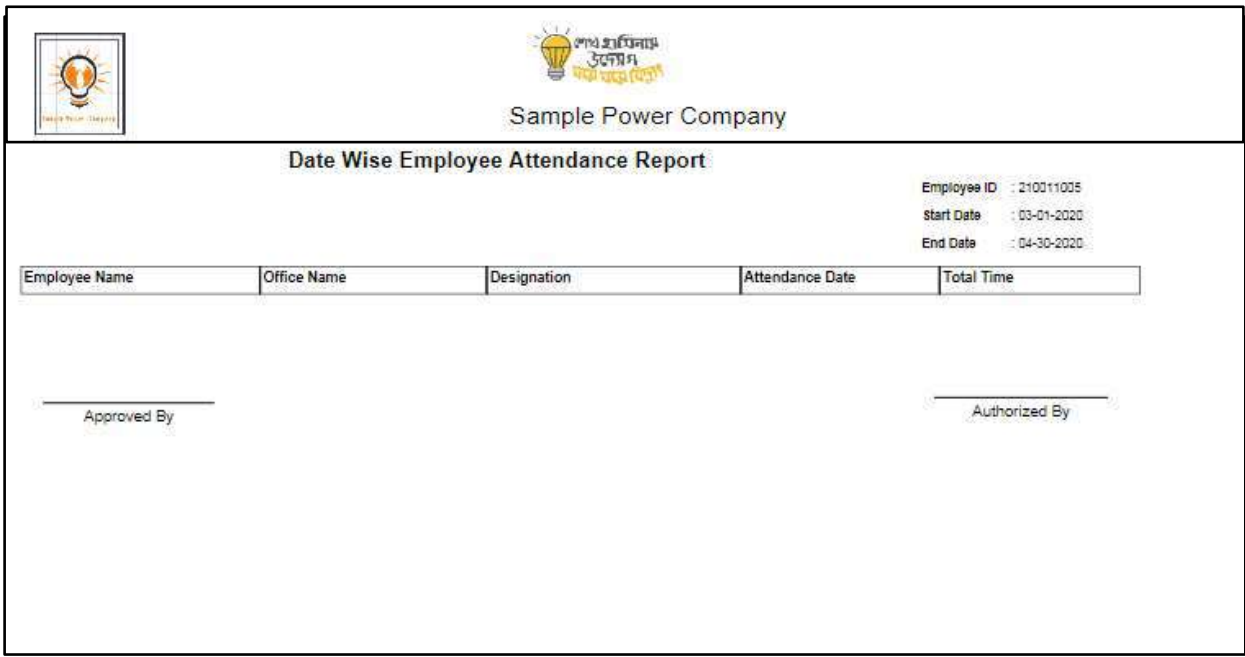

D. Report Action Bar will be appeared on the report as bellow initially-

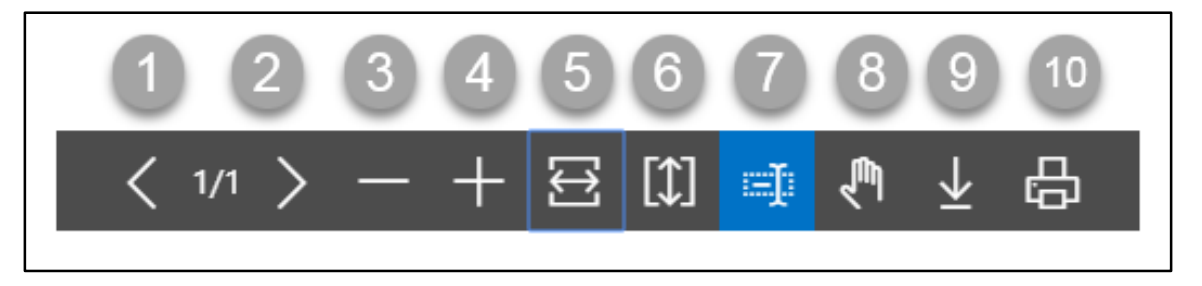

- 1. Previous Page
- 2. Next Page
- 3. Zoom Out
- 4. Zoom In
- 5. Fit page to window width
- 6. Fit full page in window
- 7. Select Text
- 8. Pan the document
- 9. Download to file
- 10. Print

## HR-901.9 Leave Summery Report

To generate Leave Summary Report, please follow the steps below:

- A. Open "HR Report Landing Page" through "Access to Report Tab".
- B. Choose "Leave Summery Report" from HR Report Page.

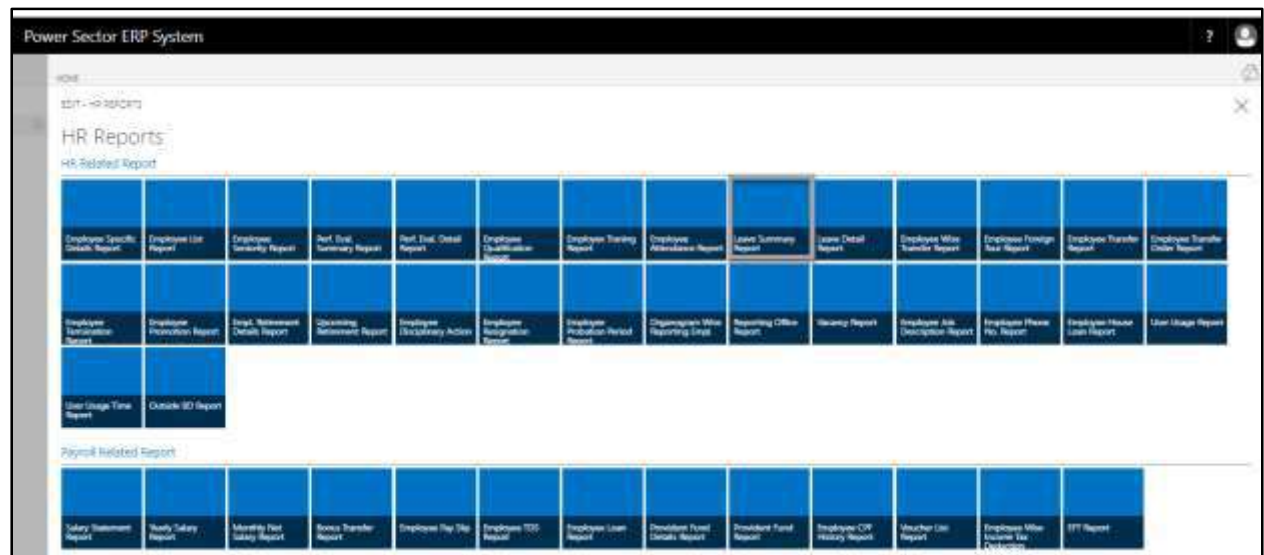

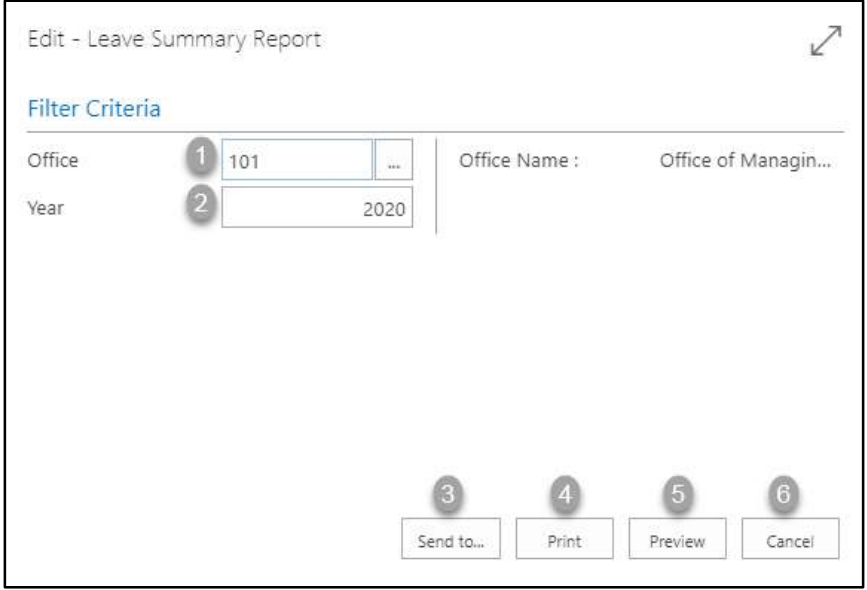

- C. Provide below information to view report successfully.
	- 1. Choose the **Office** from the dropdown by clicking on  $\boxed{\cdots}$  button.
		- **Office Code: 101**

- 2. Choose **Year** As per your choice.
	- **Year: 2020**
- 3. Choose **Send to** take it on PDF, Excel And Word

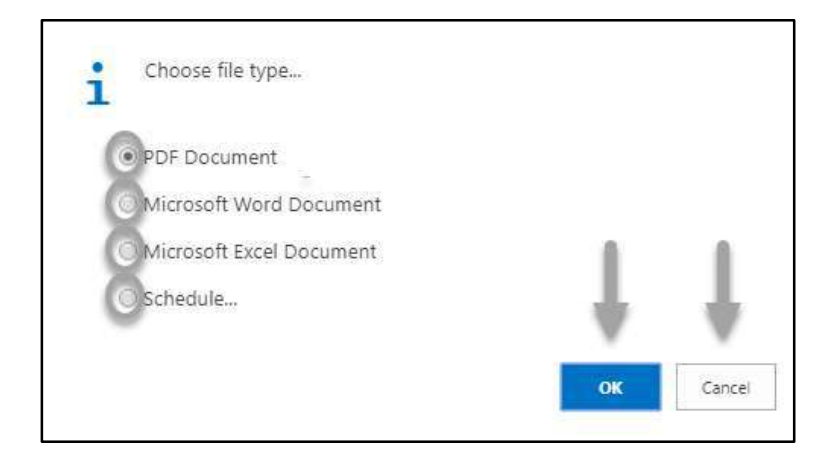

- Click "OK" after select an option.
- Click "Cancel" to cancel this page
- 4. Choose **Print to** print the document.
- 5. Choose **Preview** to preview the document.
- 6. Choose **Cancel** to close this page.
- 7. Click on  $\overline{P}$  button to make it full page.

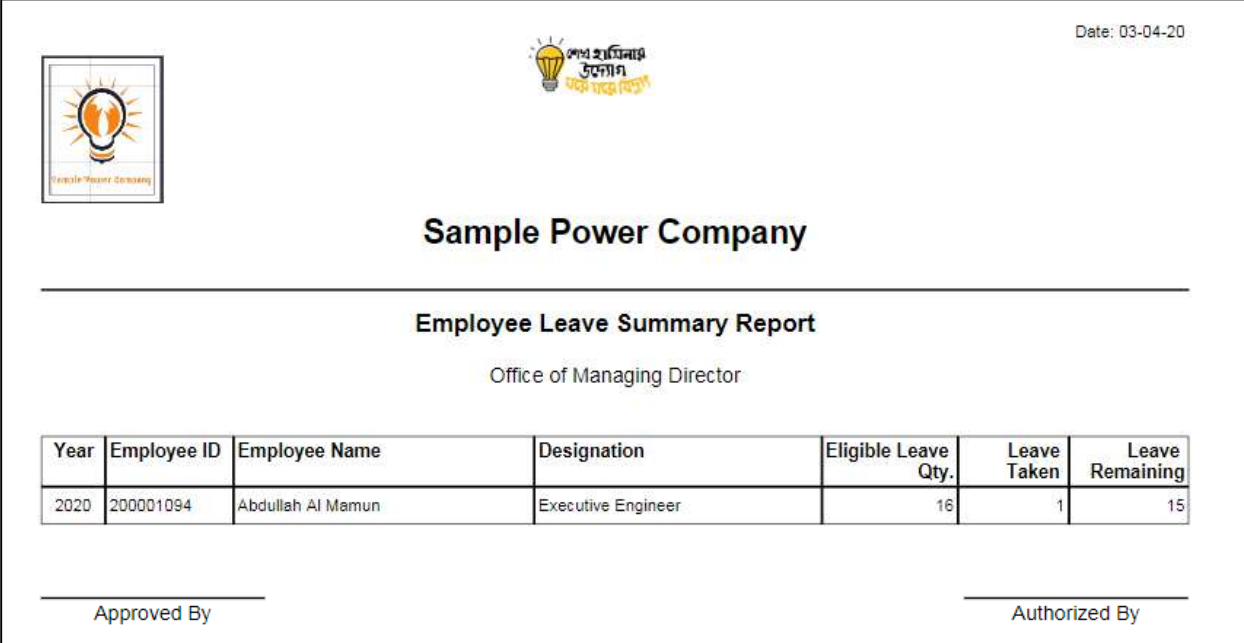

D. Report Action Bar will be appeared on the report as below initially -

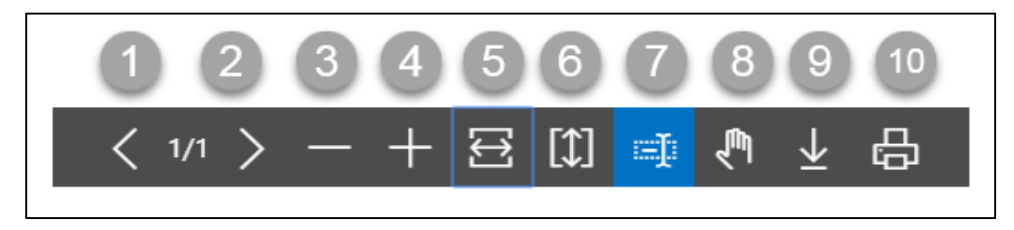

- 1. Previous Page
- 2. Next Page
- 3. Zoom Out
- 4. Zoom In
- 5. Fit page to window width
- 6. Fit full page in window
- 7. Select Text
- 8. Pan the document
- 9. Download to file
- 10. Print

## HR-901.10 Leave Detail Report

To generate Employee Leave Detail Report, please follow the steps below:

- A. Open "HR Report Landing Page" through "Access to Report Tab".
- B. Choose "Leave Detail Report" from HR Report Page.

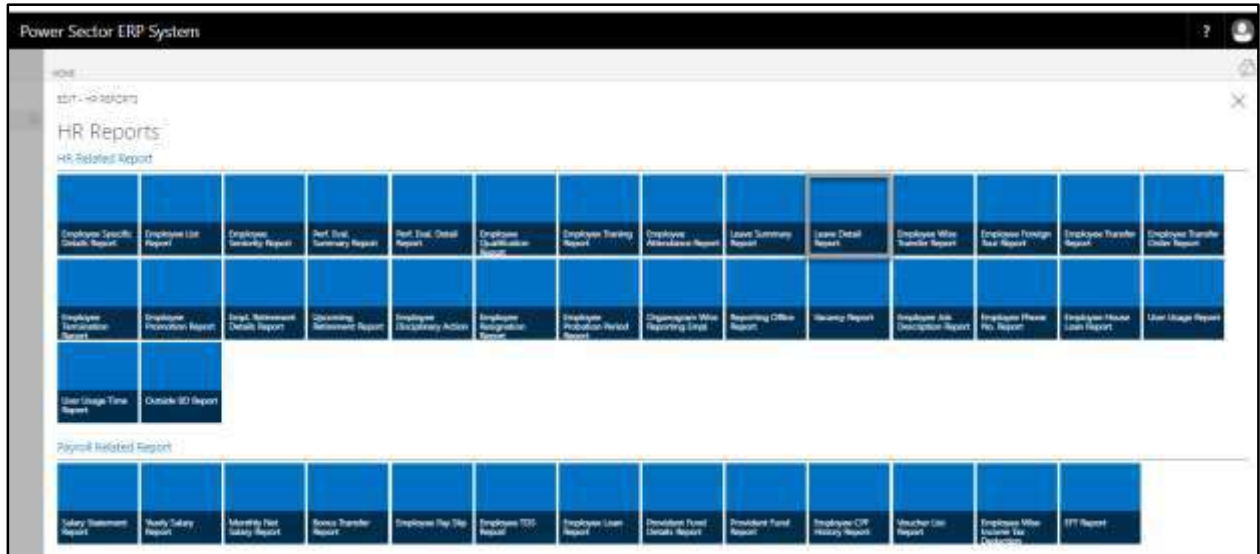

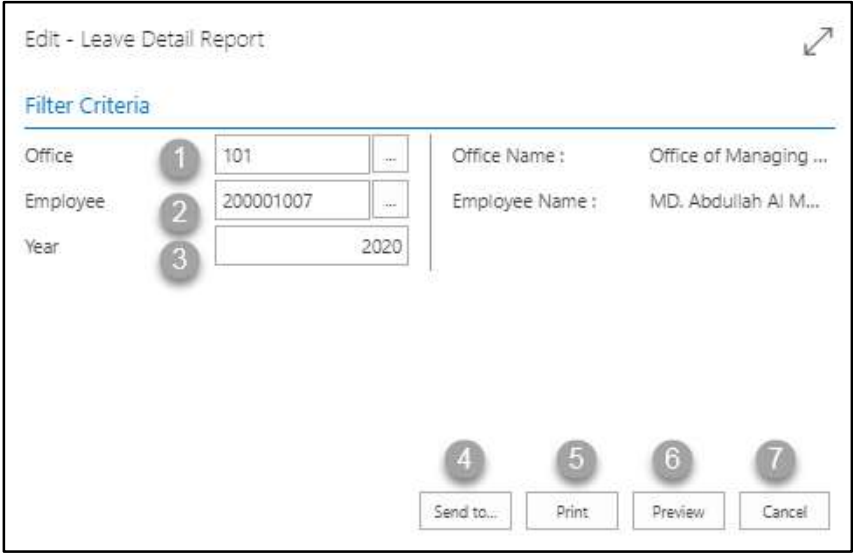

- C. Provide below information to view report successfully.
	- 1. Choose the **Office** from the dropdown by clicking on  $\mathbb{L}$  button.
		- **Office Code: 101**

- 2. Choose **Employee ID** from the dropdown by clicking on  $\mathbb{L}$  button.
	- **Employee ID: 200001007**

**Employee Name** will be populated by the system.

- 3. Choose **Year** As per your choice.
	- **Year: 2020**
- 4. Choose **Send to** take it on PDF, Excel And Word

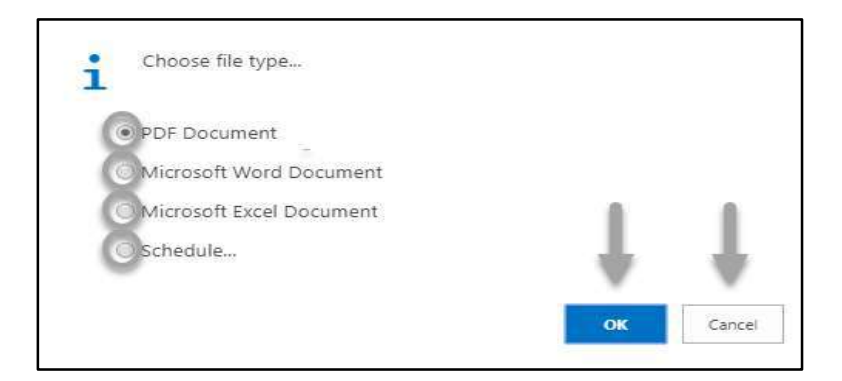

- Click "OK" after select an option.
- Click "Cancel" to cancel this page
- 5. Choose **Print to** print the document.
- 6. Choose **Preview** to preview the document.
- 7. Choose **Cancel** to close this page.
- 8. Click on  $\overline{P}$  button to make it full page.

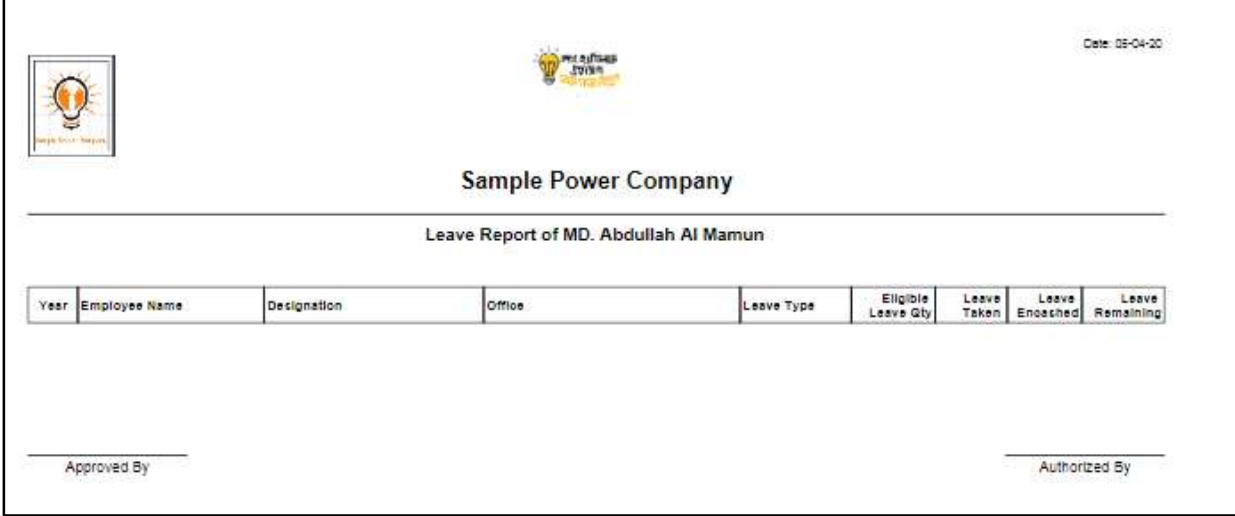

D. Report Action Bar will be appeared on the report as below initially -

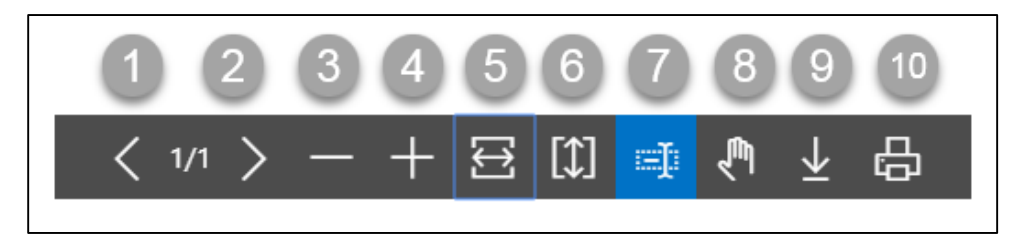

- 1. Previous Page
- 2. Next Page
- 3. Zoom Out
- 4. Zoom In
- 5. Fit page to window width
- 6. Fit full page in window
- 7. Select Text
- 8. Pan the document
- 9. Download to file
- 10. Print

# HR-901.11 Employee Transfer History Report

To generate Employee Transfer History Report, please follow the steps below:

- A. Open "HR Report Landing Page" through "Access to Report Tab".
- B. Choose "Employee Wise Transfer Report" from HR Report Page.

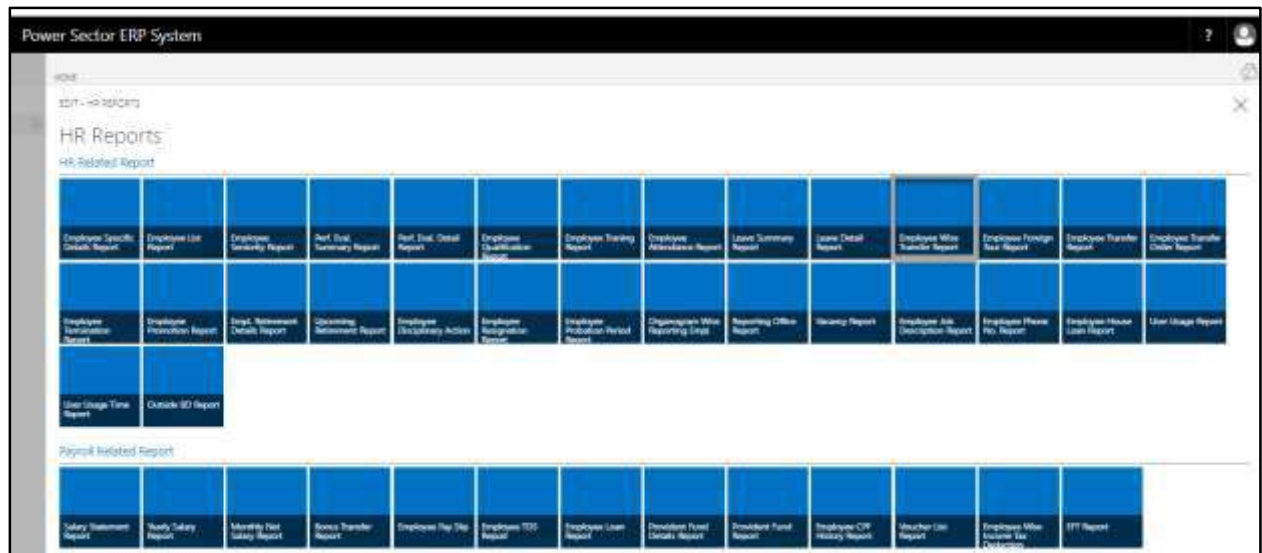

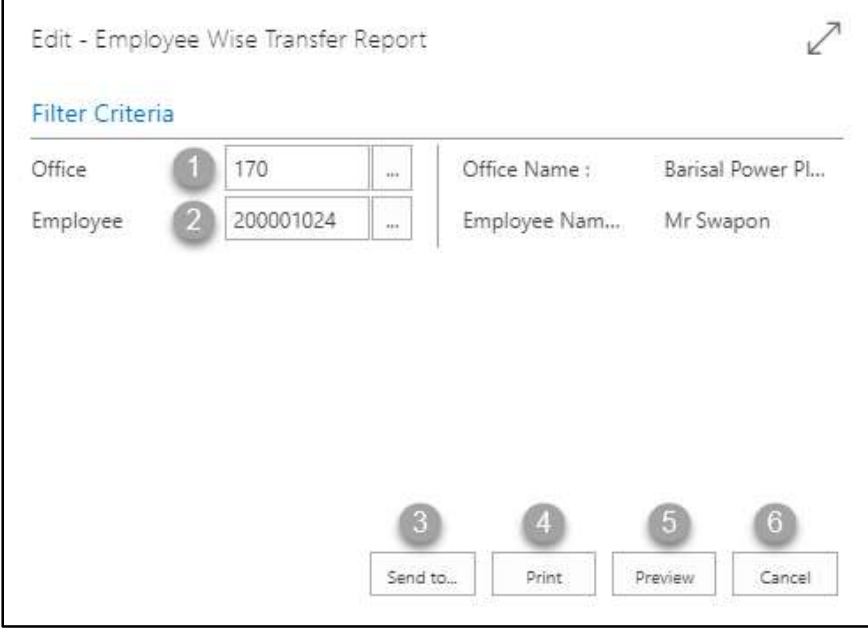

- C. Provide below information to view report successfully.
	- 1. Choose the **Office** from the dropdown by clicking on  $\boxed{\cdots}$  button.
		- **Office Code: 170**

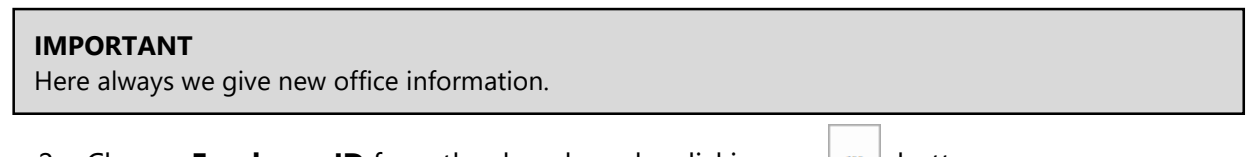

- 2. Choose **Employee ID** from the dropdown by clicking on  $\mathbb{L}$  button.
	- **Employee ID: 200001024**

**Employee Name** will be populated by the system.

3. Choose **Send to** take it on PDF, Excel And Word

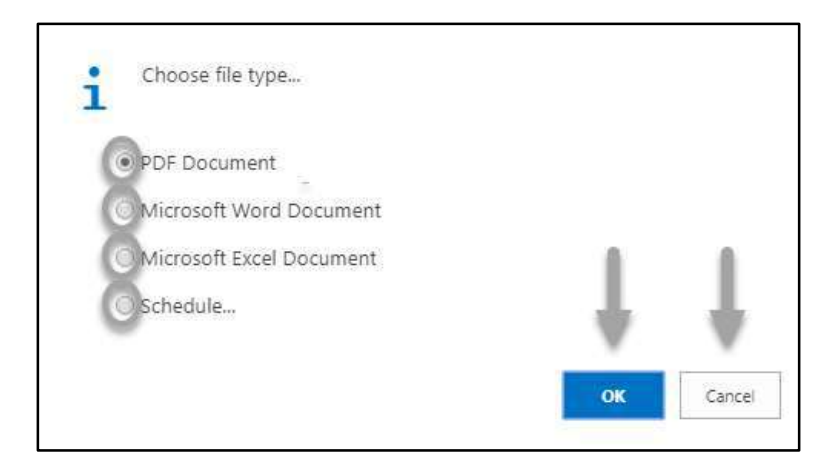

- Click "OK" after select an option.
- Click "Cancel" to cancel this page
- 4. Choose **Print to** print the document.
- 5. Choose **Preview** to preview the document.
- 6. Choose **Cancel** to close this page.
- 7. Click on  $\overline{P}$  button to make it full page.

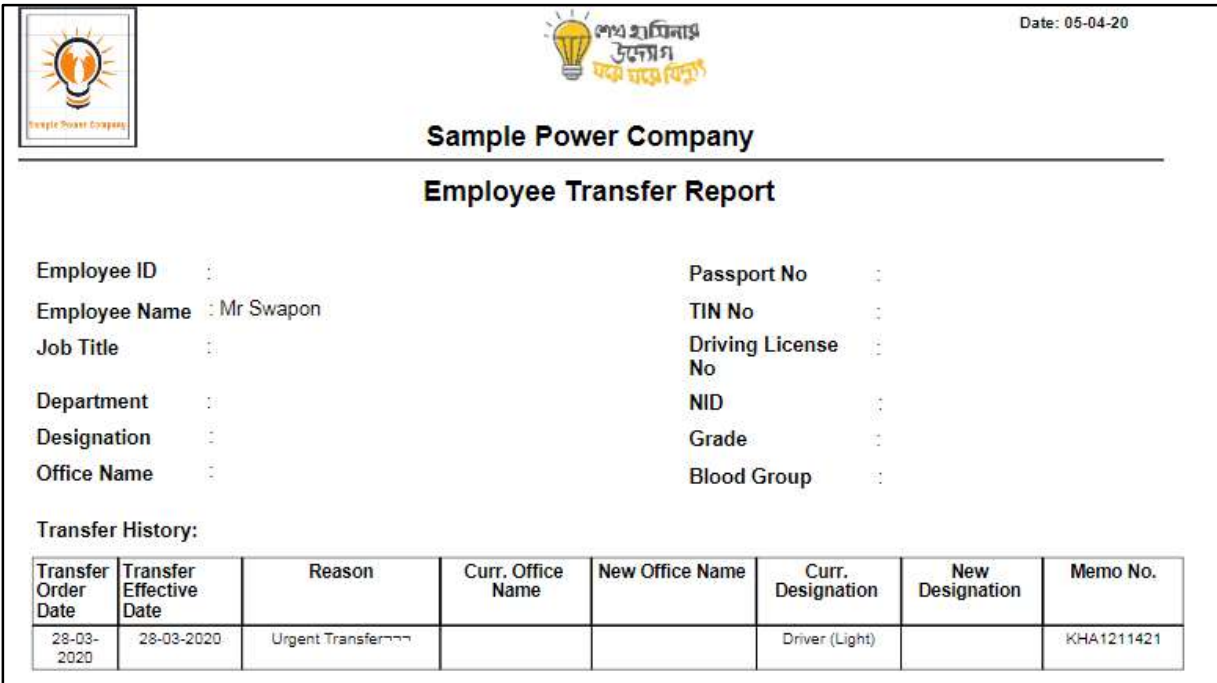

D. Report Action Bar will be appeared on the report as below initially -

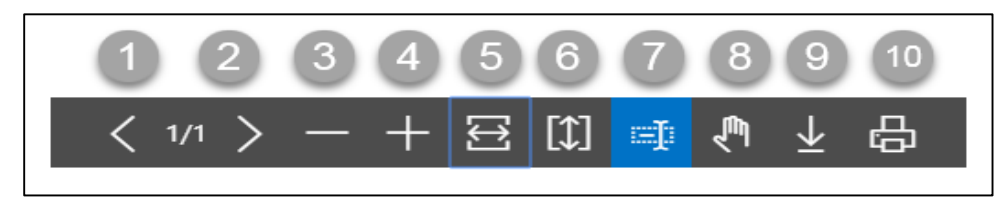

- 1. Previous Page
- 2. Next Page
- 3. Zoom Out
- 4. Zoom In
- 5. Fit page to window width
- 6. Fit full page in window
- 7. Select Text
- 8. Pan the document
- 9. Download to file
- 10. Print

## HR-901.12 Foreign Tour Report

To generate Employee Qualification Report, please follow the steps below:

- A. Open "HR Report Landing Page" through "Access to Report Tab".
- B. Choose "Employee Foreign Tour Report" from HR Report Page.

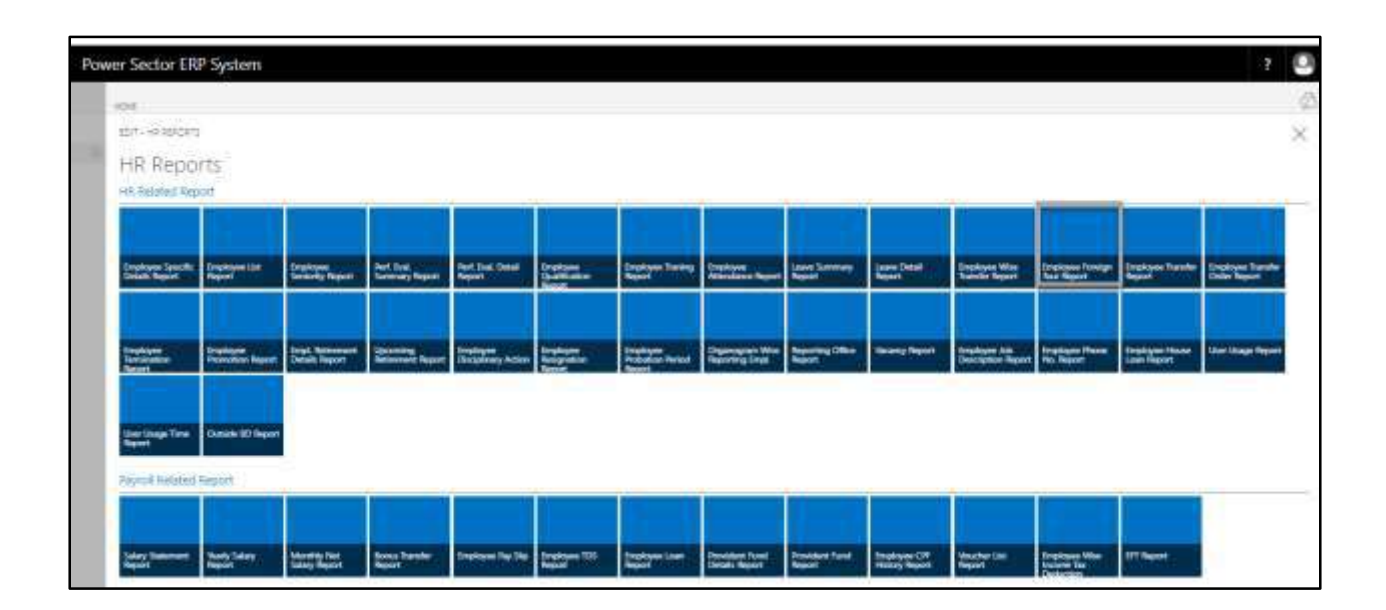

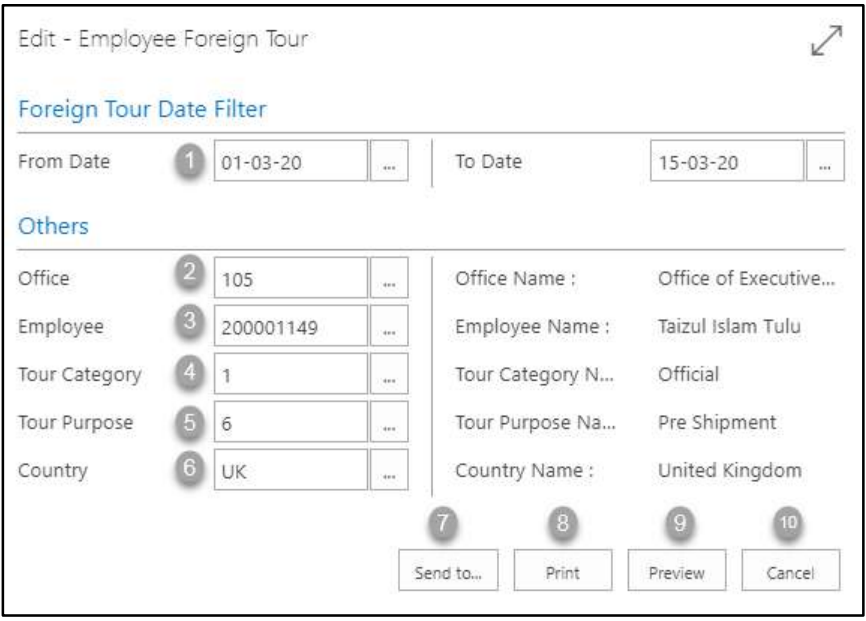

- C. Provide below information to view report successfully.
	- 1. Choose **Date** from the calendar by clicking on  $\boxed{\cdots}$  button.
		- **From Date: 01-03-20**
		- **To Date: 15-03-20**
	- 2. Choose the **Office** from the dropdown by clicking on  $\mathbb{L}$  button.
		- **Office Code: 105**

- 3. Choose the **Employee ID** from the dropdown by clicking on  $\boxed{\cdots}$  button.
	- **Employee ID: 200001149**

**Employee Name** will be populated by the system.

- 4. Choose the **Tour Category Code** from the dropdown by clicking on button.
	- **Tour Category Code: 1**

**Tour Category Name** will be populated by the system.

- 5. Choose the **Tour Purpose Code** from the dropdown by clicking on  $\boxed{\cdots}$  button.
	- **Tour purpose Code: 6**

**Tour Purpose Name** will be populated by the system.

- 6. Choose the **Country Code** from the dropdown by clicking on  $\boxed{\cdots}$  button.
	- **Country Code: UK**

**Country Name** will be populated by the system.

7. Choose **Send to** take it on PDF, Excel And Word

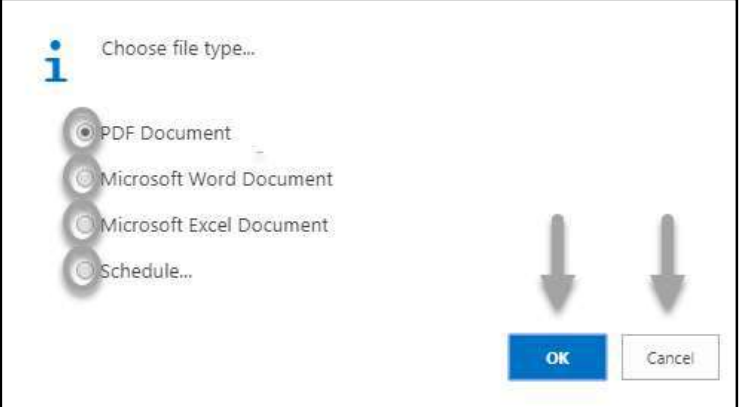

- Click "OK" after select an option.
- Click "Cancel" to cancel this page
- 8. Choose **Print to** print the document.
- 9. Choose **Preview** to preview the document.
- 10. Choose **Cancel** to close this page.
- 11. Click on  $\overline{P}$  button to make it full page.

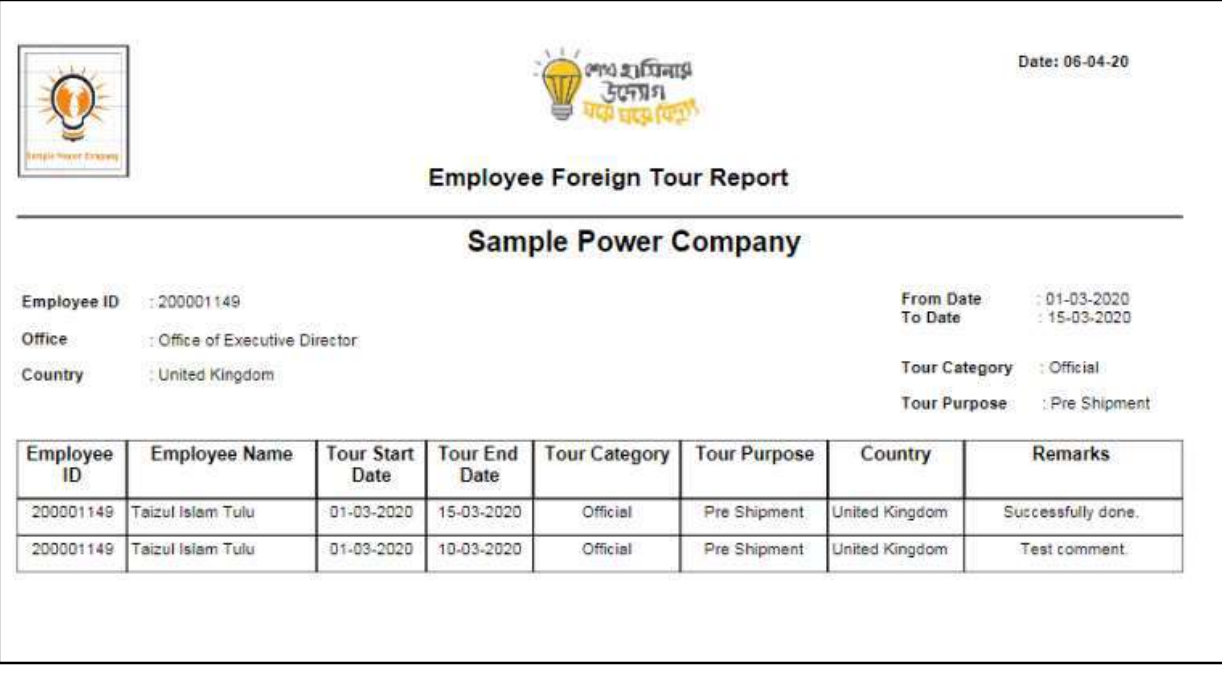

D. Report Action Bar will be appeared on the report as below initially -

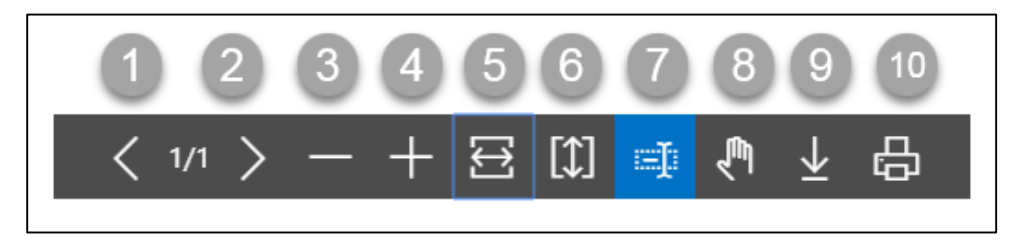

- 1. Previous Page
- 2. Next Page
- 3. Zoom Out
- 4. Zoom In
- 5. Fit page to window width
- 6. Fit full page in window
- 7. Select Text
- 8. Pan the document
- 9. Download to file
- 10. Print

# HR-901.13 Transfer List Report (Periodic)

To generate Transfer List Report (Periodic), please follow the steps below:

- A. Open "HR Report Landing Page" through "Access to Report Tab".
- B. Choose "Employee Transfer Report" from HR Report Page.

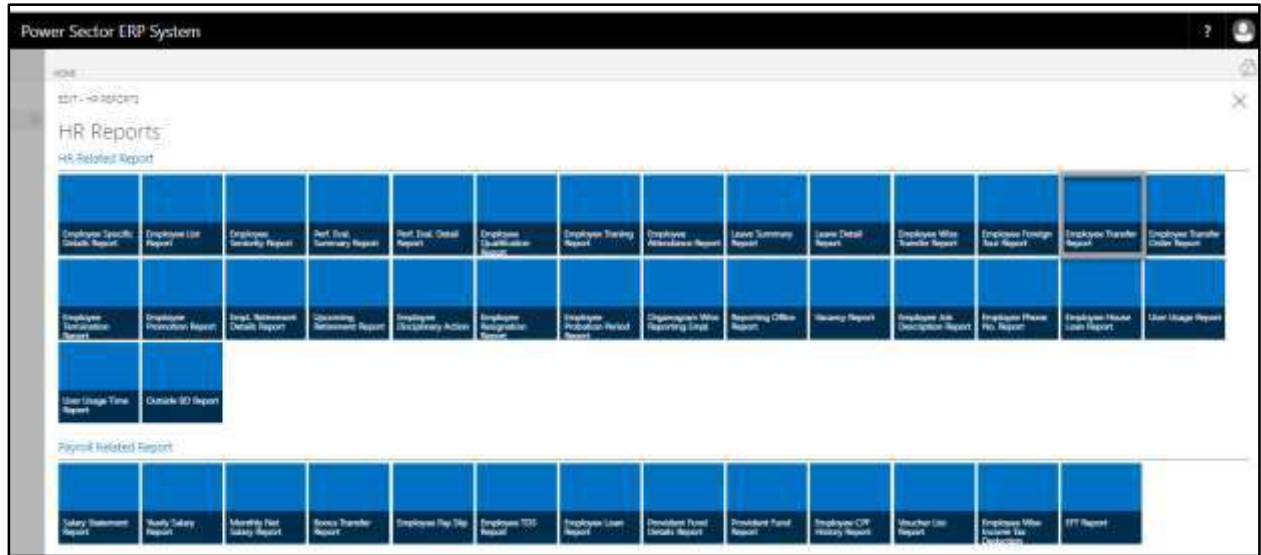

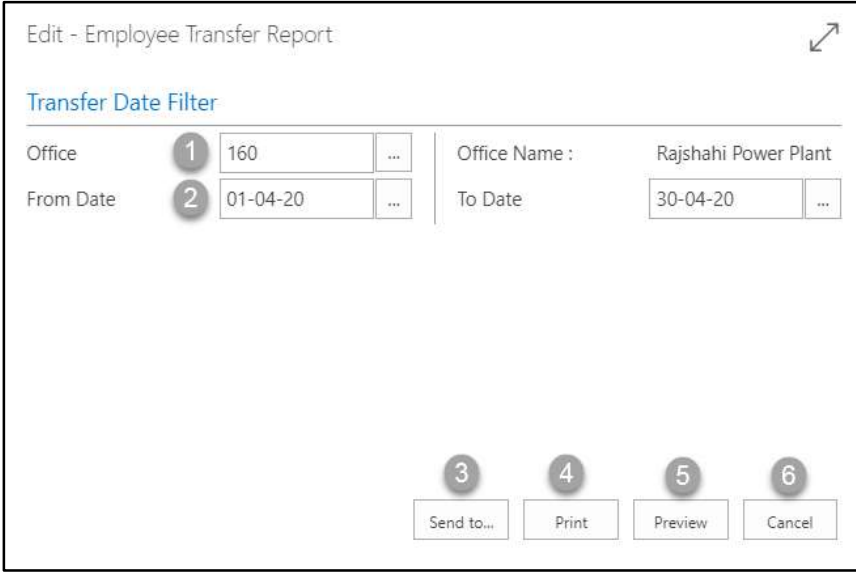
- C. Provide below information to view report successfully.
	- 1. Choose the **Office** from the dropdown by clicking on  $\boxed{\cdots}$  button.
		- **Office Code: 160**

- 2. Choose **Date** from the calendar by clicking on  $\boxed{\cdots}$  button.
	- **From Date: 01-04-20**
	- **To Date: 30-04-20**
- 3. Choose **Send to** take it on PDF, Excel And Word

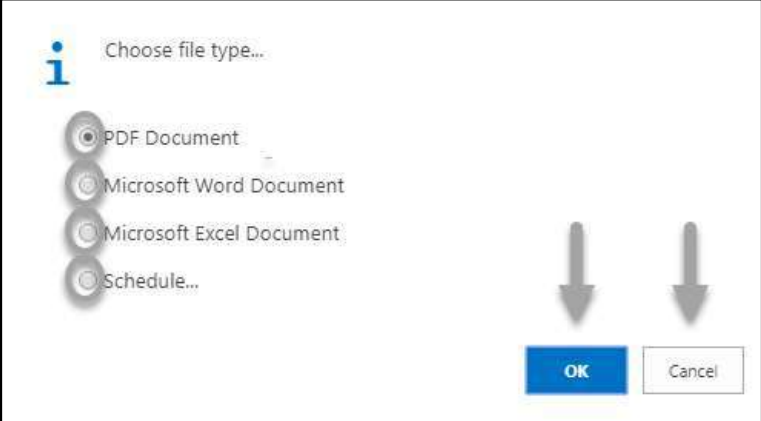

- Click "OK" after select an option.
- Click "Cancel" to cancel this page
- 4. Choose **Print to** print the document.
- 5. Choose **Preview** to preview the document.
- 6. Choose **Cancel** to close this page.
- 7. Click on  $\overline{z}$  button to make it full page.

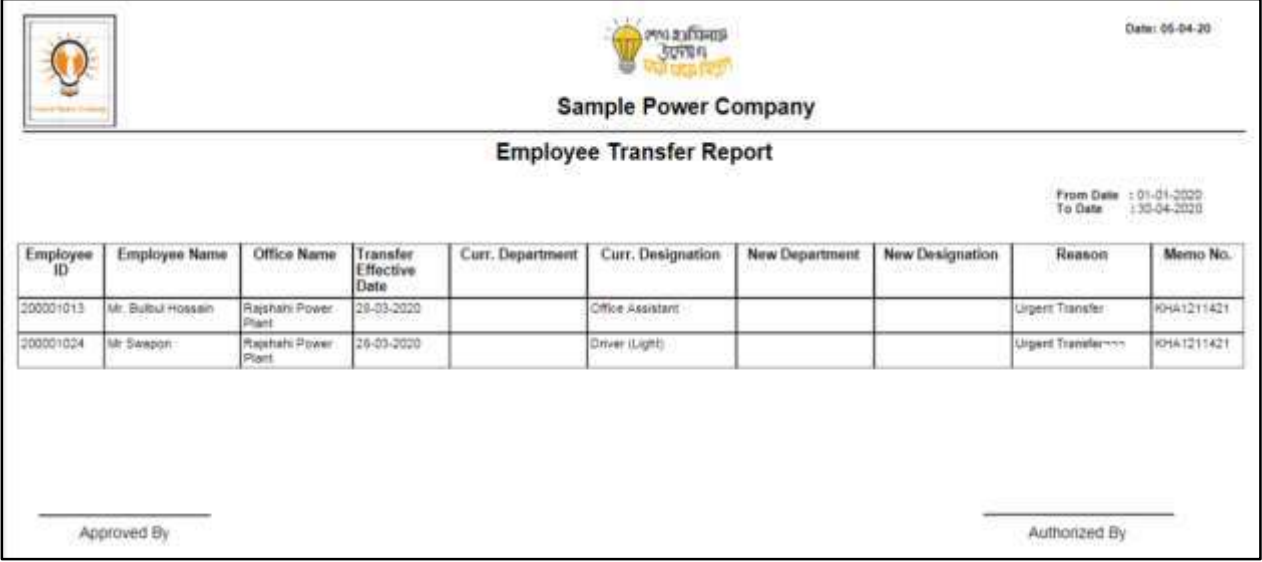

D. Report Action Bar will be appeared on the report as below initially -

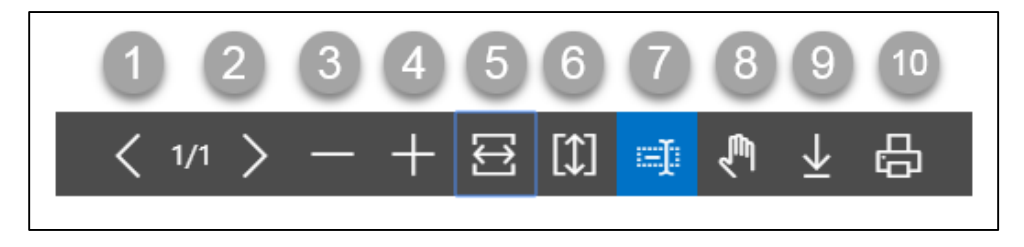

Actions are chronologically organized as below.

- 1. Previous Page
- 2. Next Page
- 3. Zoom Out
- 4. Zoom In
- 5. Fit page to window width
- 6. Fit full page in window
- 7. Select Text
- 8. Pan the document
- 9. Download to file
- 10. Print

## HR-901.15 Employee Termination List Report (Periodic)

To generate Employee Termination List Report (Periodic), please follow the steps below:

- A. Open "HR Report Landing Page" through "Access to Report Tab".
- B. Choose "Employee Termination Report" from HR Report Page.

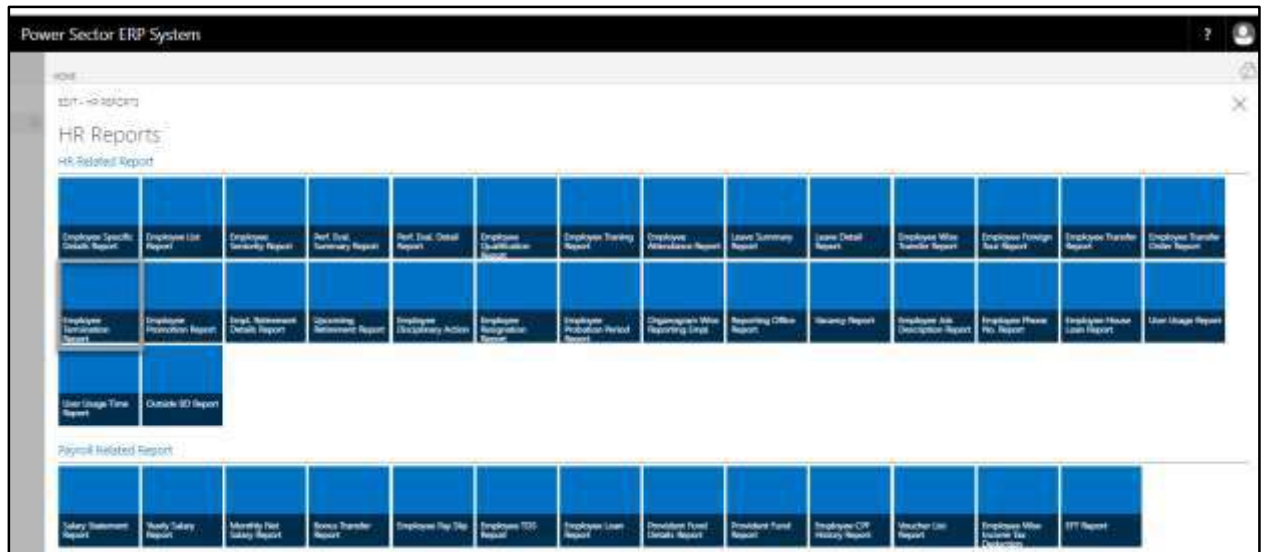

The following **Report Calling page** will be appeared.

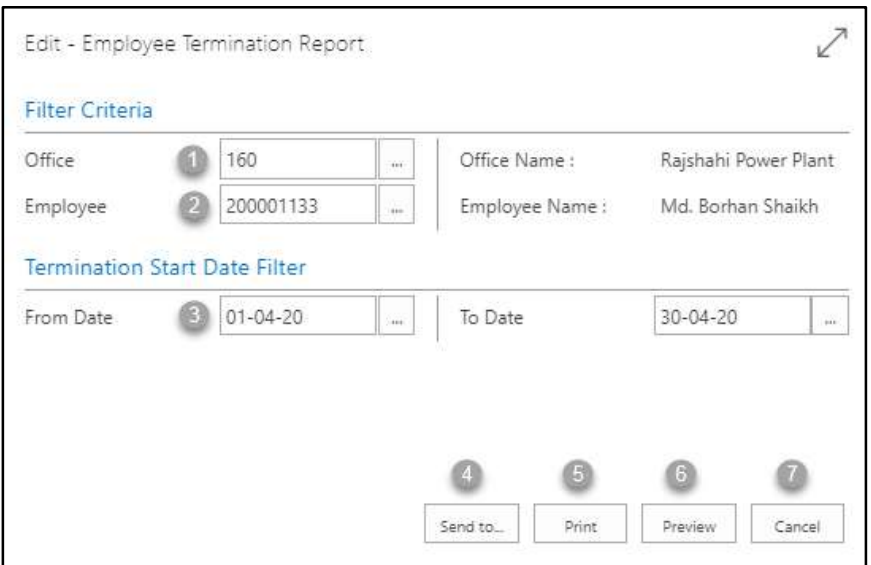

- C. Provide below information to view report successfully.
	- 1. Choose the **Office** from the dropdown by clicking on  $\mathbb{L}$  button.
		- **Office Code: 160**

- 2. Choose **Employee ID** from the dropdown by clicking on  $\mathbb{L}$  button.
	- **Employee ID: 200001133**

**Employee Name** will be populated by the system.

- 3. Choose **Date** from the calendar by clicking on  $\boxed{\cdots}$  button.
	- **From Date: 01-04-20**
	- **To Date: 30-04-20**

#### **NOTE**

Here we can see date wise terminated employee.

4. Choose **Send to** take it on PDF, Excel And Word.

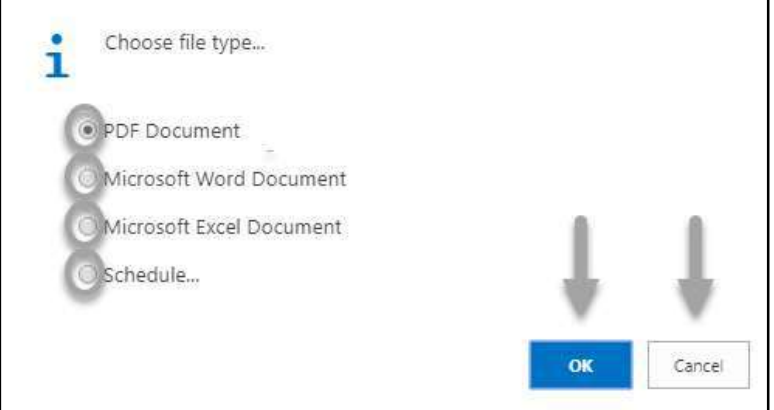

- Click "OK" after select an option.
- Click "Cancel" to cancel this page
- 5. Choose **Print to** print the document.
- 6. Choose **Preview** to preview the document.
- 7. Choose **Cancel** to close this page.
- 8. Click on  $\sqrt{ }$  button to make it full page.

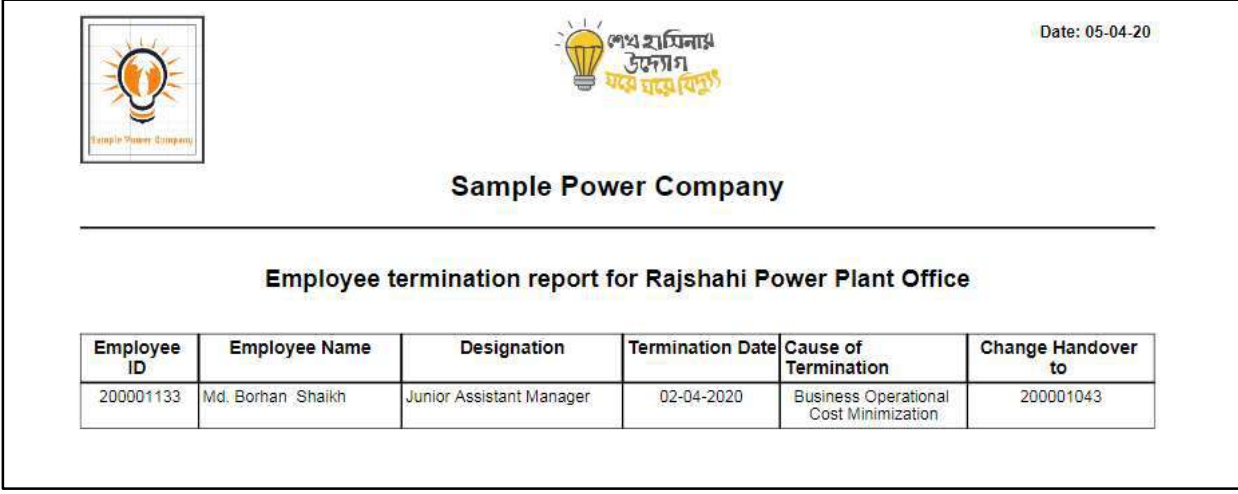

D. Report Action Bar will be appeared on the report as below initially -

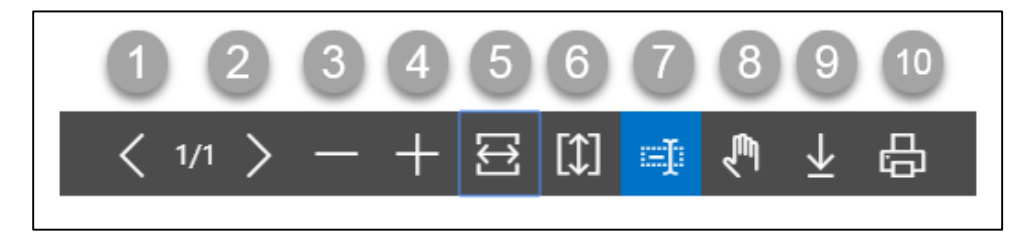

Actions are chronologically organized as below.

- 1. Previous Page
- 2. Next Page
- 3. Zoom Out
- 4. Zoom In
- 5. Fit page to window width
- 6. Fit full page in window
- 7. Select Text
- 8. Pan the document
- 9. Download to file
- 10. Print

## HR-901.16 Employee Promotion Report

To generate Employee Promotion Report, please follow the steps below:

- A. Open "HR Report Landing Page" through "Access to Report Tab".
- B. Choose "Employee Promotion Report" from HR Report Page.

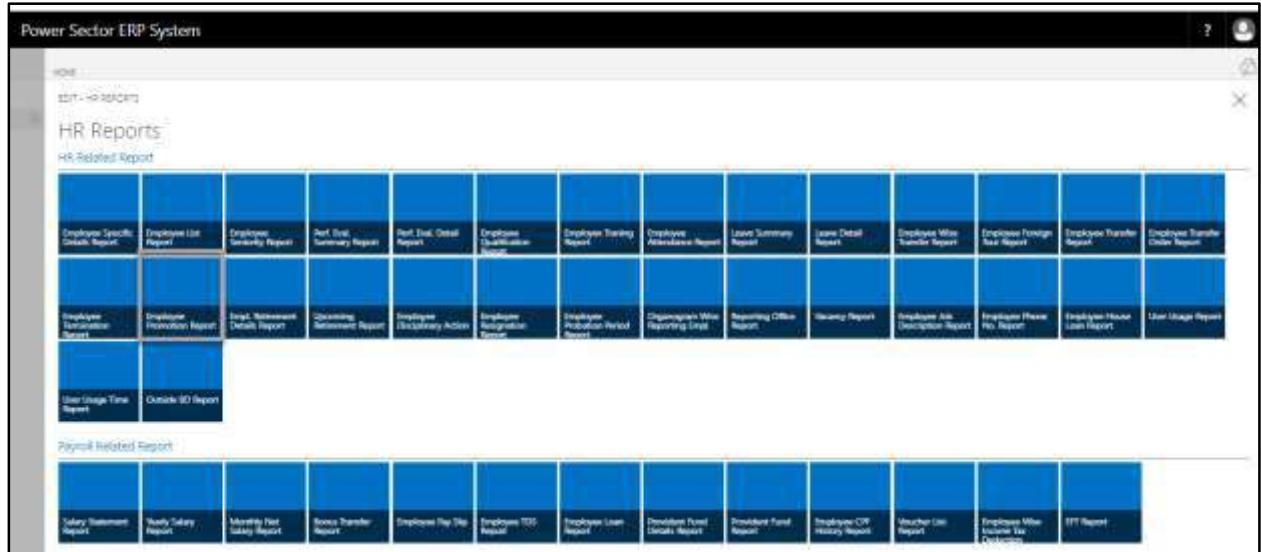

The following **Report Calling page** will be appeared.

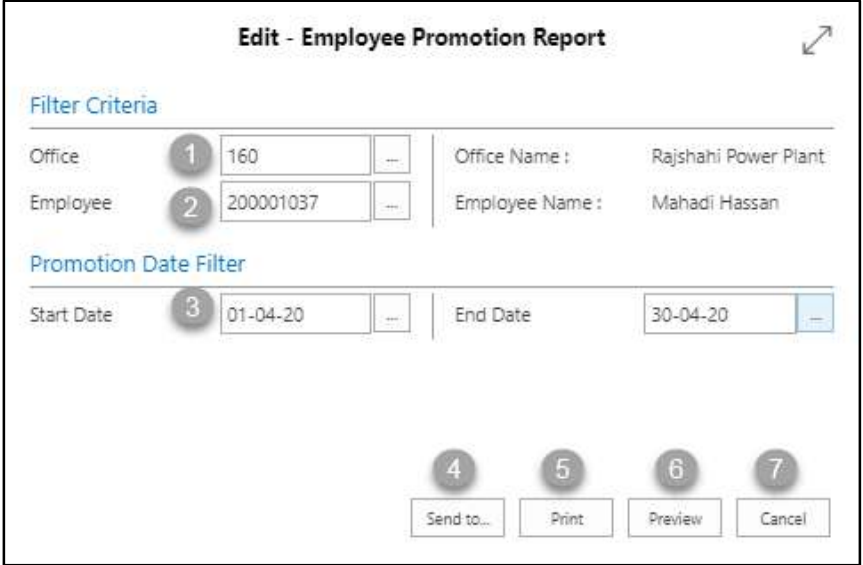

- C. Provide below information to view report successfully.
	- 1. Choose the **Office** from the dropdown by clicking on  $\mathbb{L}$  button.
		- **Office Code: 160**

- 2. Choose **Employee ID** from the dropdown by clicking on  $\boxed{\cdots}$  button.
	- **Employee ID: 200001037**

**Employee Name** will be populated by the system.

- 3. Choose **Date** from the calendar by clicking on  $\boxed{\cdots}$  button.
	- **From Date: 01-04-20**
	- **To Date: 30-04-20**
- 4. Choose **Send to** take it on PDF, Excel And Word.

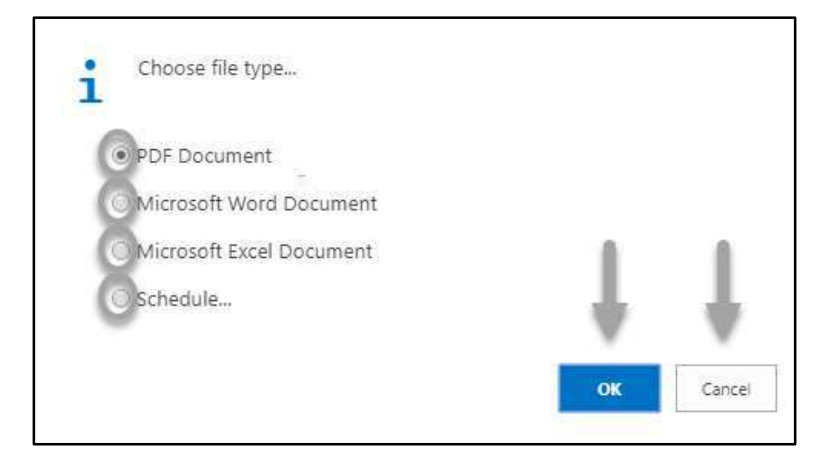

- Click "OK" after select an option.
- Click "Cancel" to cancel this page
- 5. Choose **Print to** print the document.
- 6. Choose **Preview** to preview the document.
- 7. Choose **Cancel** to close this page.
- 8. Click on  $\overline{z}$  button to make it full page.

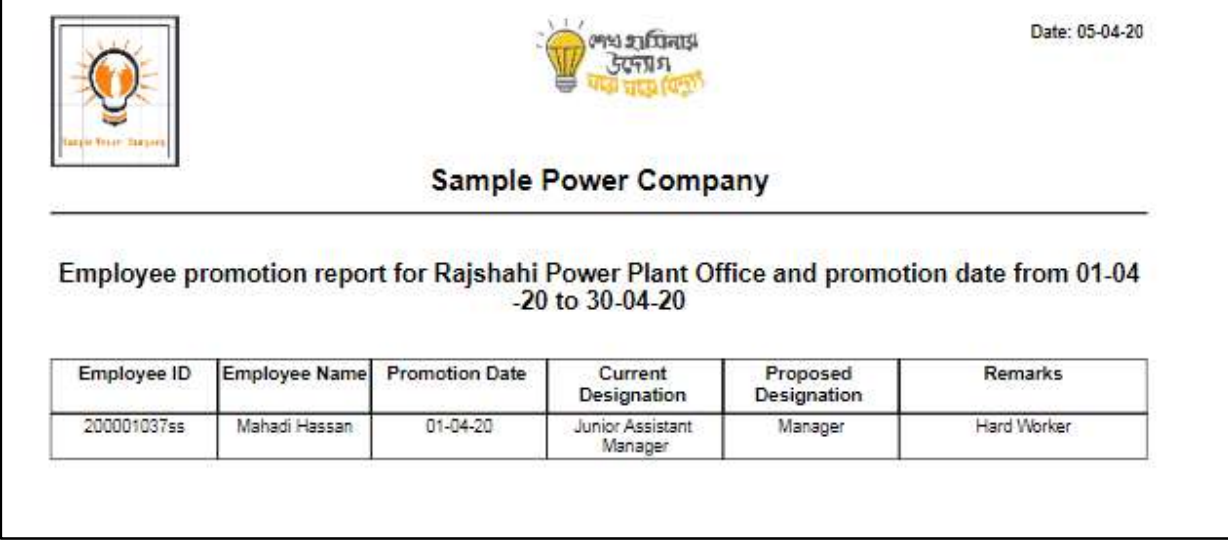

D. Report Action Bar will be appeared on the report as below initially -

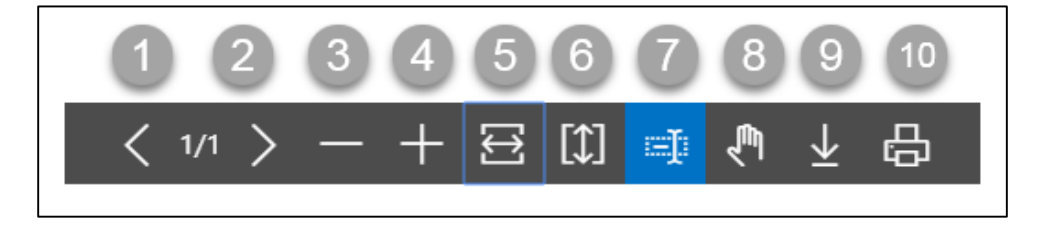

Actions are chronologically organized as below.

- 1. Previous Page
- 2. Next Page
- 3. Zoom Out
- 4. Zoom In
- 5. Fit page to window width
- 6. Fit full page in window
- 7. Select Text
- 8. Pan the document
- 9. Download to file
- 10. Print

#### HR-901.17 Employee Retirement Details Report

To generate Employee Retirement Detail Report, please follow the steps below:

- A. Open "HR Report Landing Page" through "Access to Report Tab".
- B. Choose "Employee Retirement Details Report" from HR Report Page.

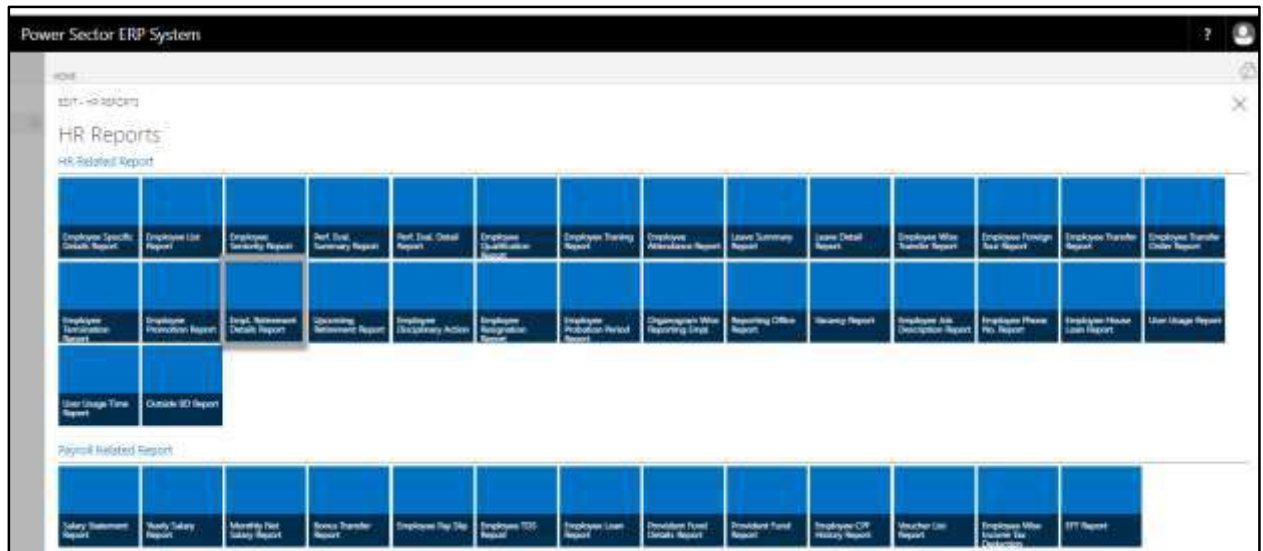

The following **Report Calling page** will be appeared.

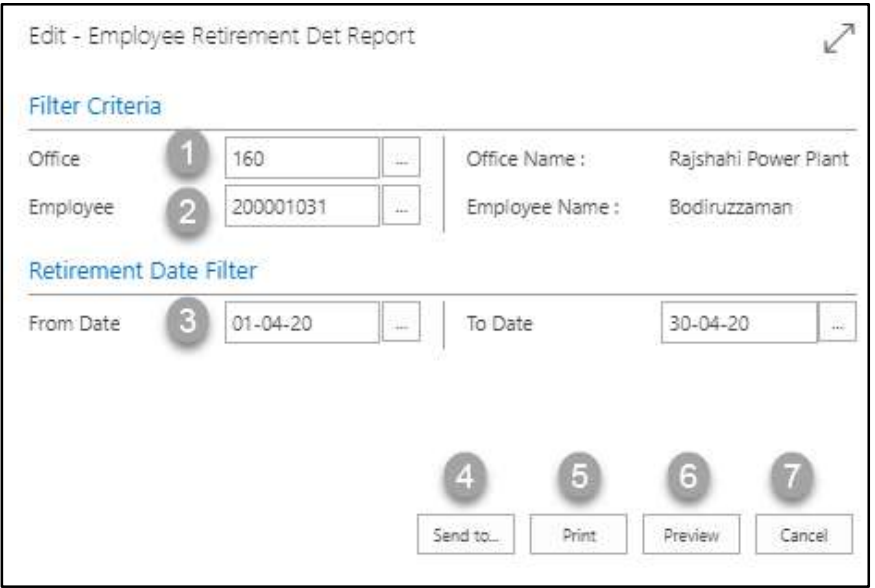

- C. Provide below information to view report successfully.
	- 1. Choose the **Office** from the dropdown by clicking on  $\mathbb{L}$  button.
		- **Office Code: 160**

- 2. Choose **Employee ID** from the dropdown by clicking on  $\boxed{\cdots}$  button.
	- **Employee ID: 200001031**

**Employee Name** will be populated by the system.

- 3. Choose **Date** from the calendar by clicking on  $\boxed{\cdots}$  button.
	- **From Date: 01-04-20**
	- **To Date: 30-04-20**
- 4. Choose **Send to** take it on PDF, Excel And Word.

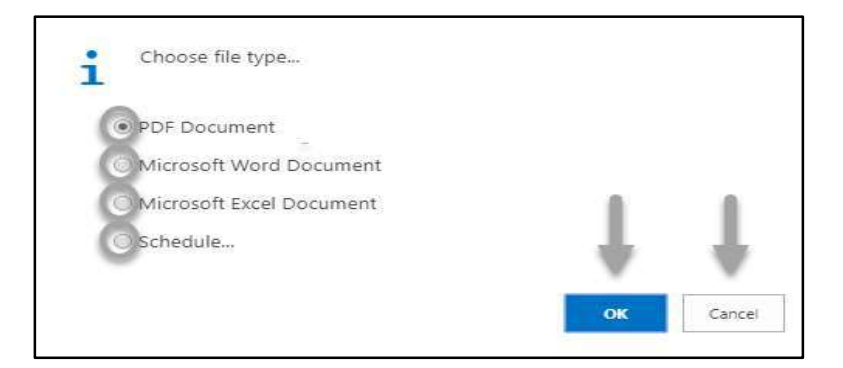

- Click "OK" after select an option.
- Click "Cancel" to cancel this page
- 5. Choose **Print to** print the document.
- 6. Choose **Preview** to preview the document.
- 7. Choose **Cancel** to close this page.
- 8. Click on  $\sqrt{ }$  button to make it full page.

The following Report will be appeared as below.

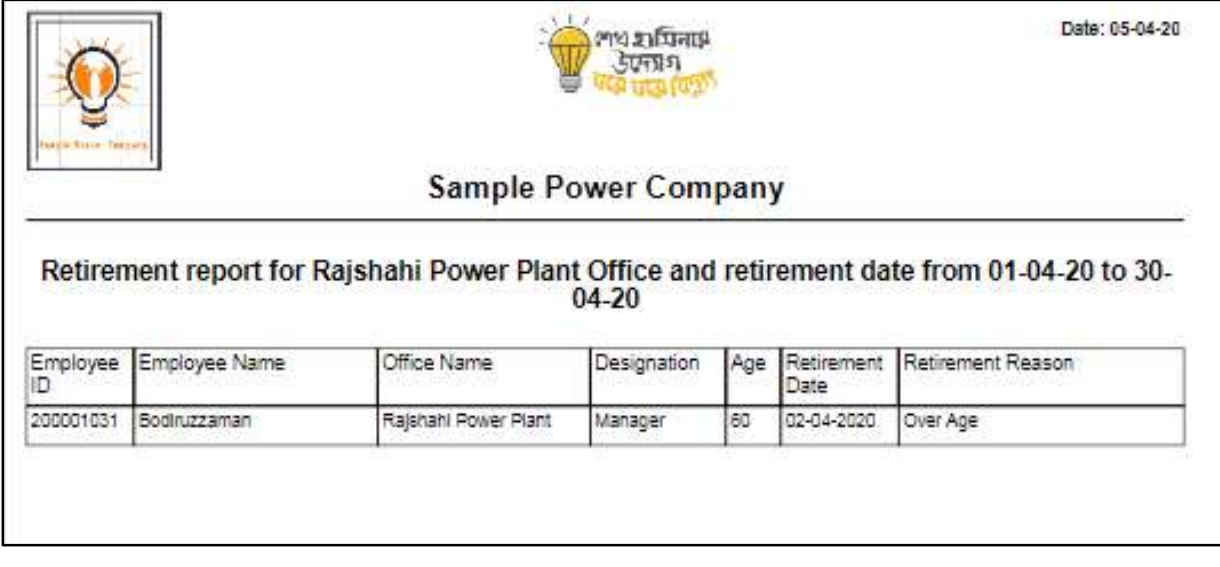

D. Report Action Bar will be appeared on the report as below initially -

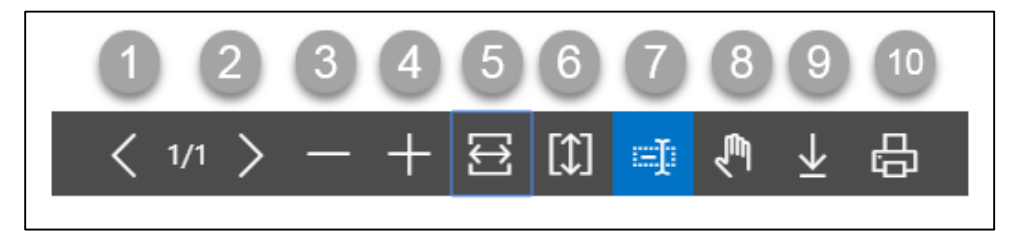

Actions are chronologically organized as below.

- 1. Previous Page
- 2. Next Page
- 3. Zoom Out
- 4. Zoom In
- 5. Fit page to window width
- 6. Fit full page in window
- 7. Select Text
- 8. Pan the document
- 9. Download to file
- 10. Print

## HR-901.18 Upcoming Retainment Report

To generate Upcoming Retirement Report, please follow the steps below:

- A. Open "HR Report Landing Page" through "Access to Report Tab"..
- B. Choose "Upcoming Retirement Report" from HR Report Page.

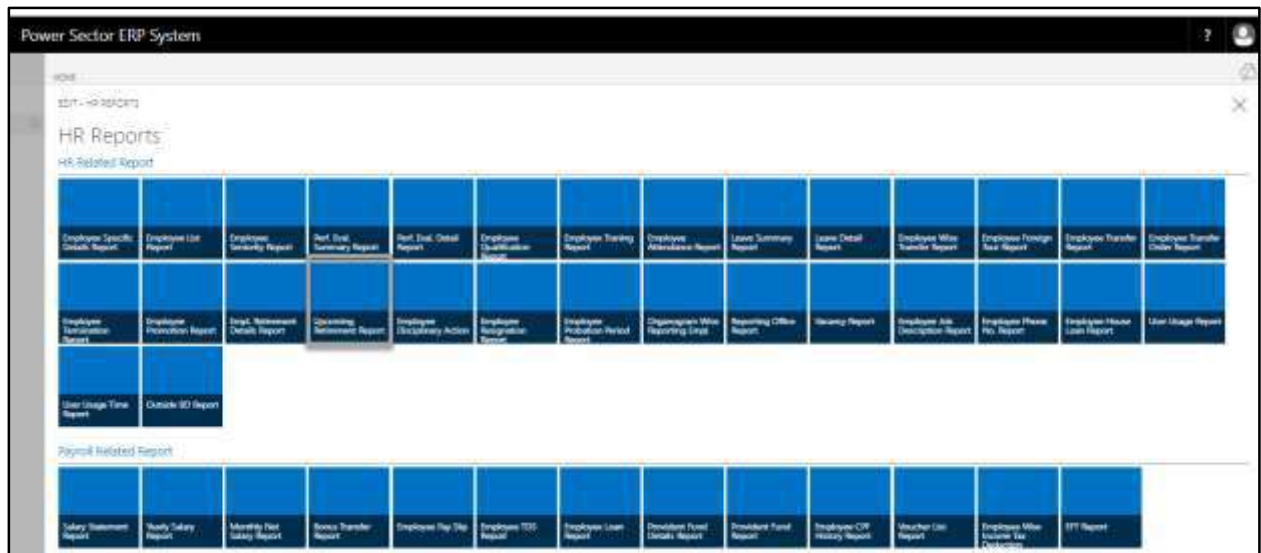

The following **Report Calling page** will be appeared.

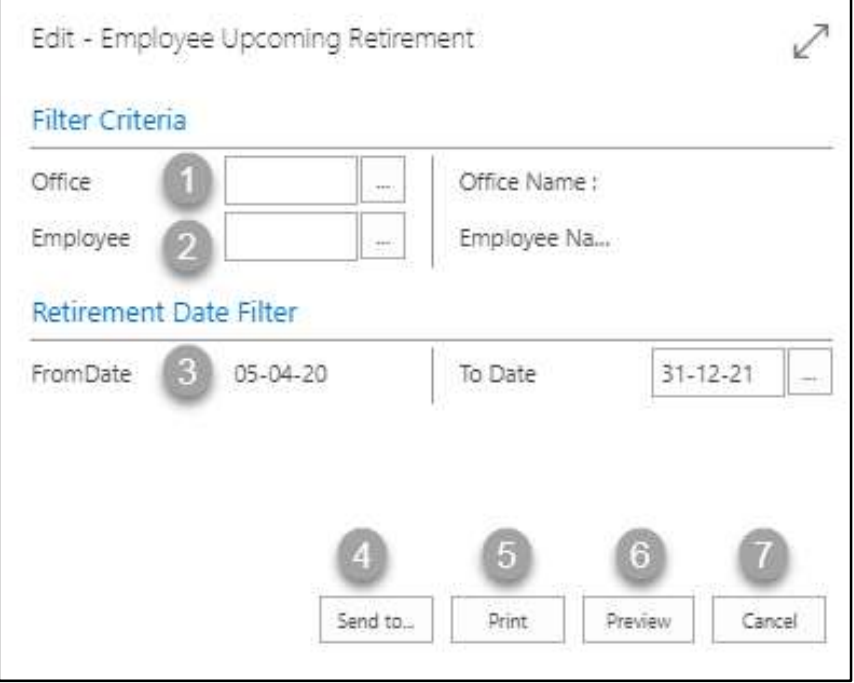

- C. Provide below information to view report successfully.
	- 1. Choose the **Office** from the dropdown by clicking on  $\lfloor \frac{m}{n} \rfloor$  button.

- 2. Choose **Employee ID** from the dropdown by clicking on  $\mathbb{L}$  button. **Employee Name** will be populated by the system.
- 3. Choose **Date** from the calendar by clicking on  $\boxed{\cdots}$  button.
	- **From Date: 05-04-20**
	- **To Date: 31-12-21**
- 4. Choose **Send to** take it on PDF, Excel And Word.

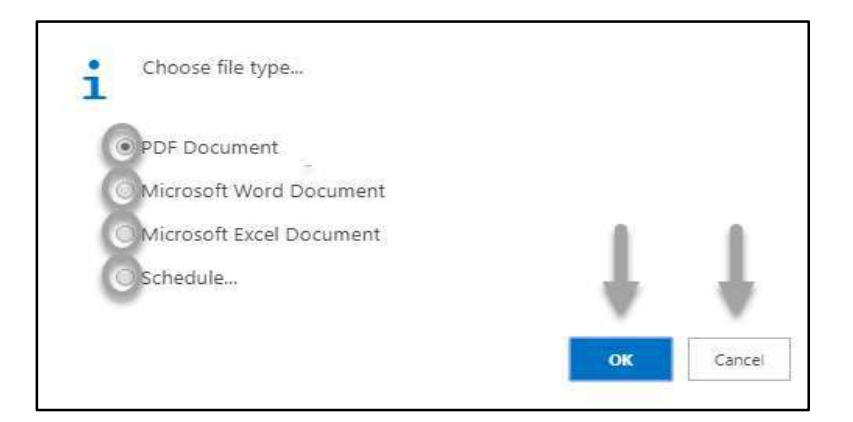

- Click "OK" after select an option.
- Click "Cancel" to cancel this page
- 5. Choose **Print to** print the document.
- 6. Choose **Preview** to preview the document.
- 7. Choose **Cancel** to close this page.
- 8. Click on  $\overline{P}$  button to make it full page.

The following Report will be appeared as below.

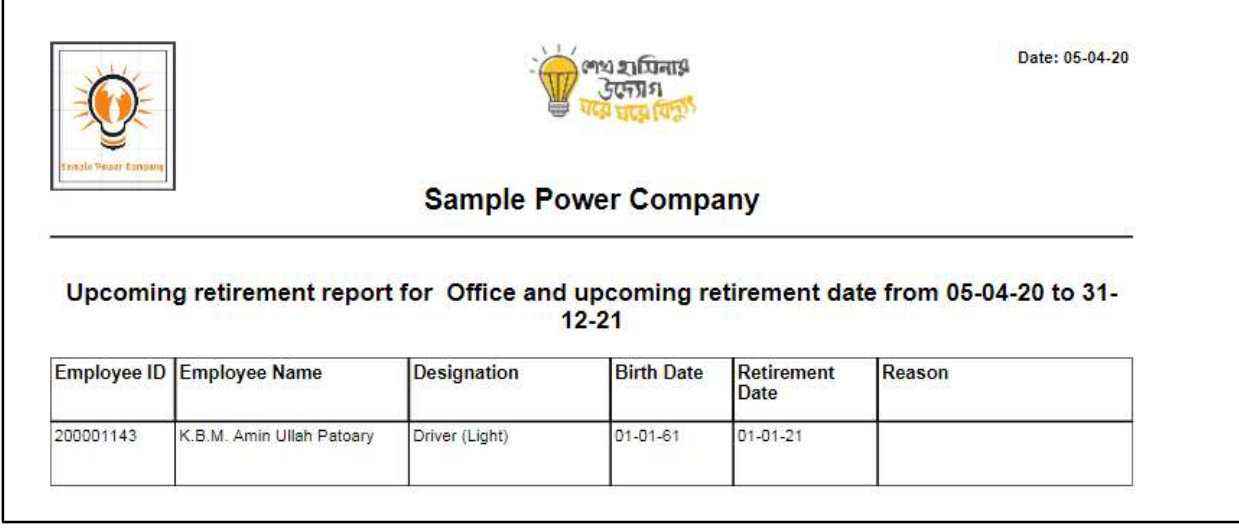

D. Report Action Bar will be appeared on the report as below initially -

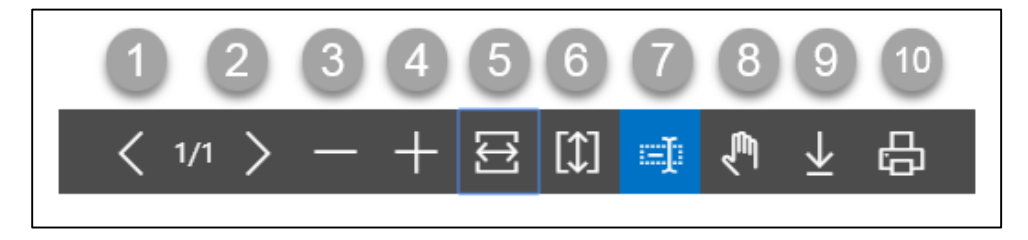

Actions are chronologically organized as below.

- 1. Previous Page
- 2. Next Page
- 3. Zoom Out
- 4. Zoom In
- 5. Fit page to window width
- 6. Fit full page in window
- 7. Select Text
- 8. Pan the document
- 9. Download to file
- 10. Print

## HR 901.19 Employee Disciplinary Action Report

To generate Employee Disciplinary Action report, please follow the steps below

A. Open "HR Report Landing Page" through "Access to Report Tab"

B.Choose "Employee Disciplinary Report" from HR Report Page.

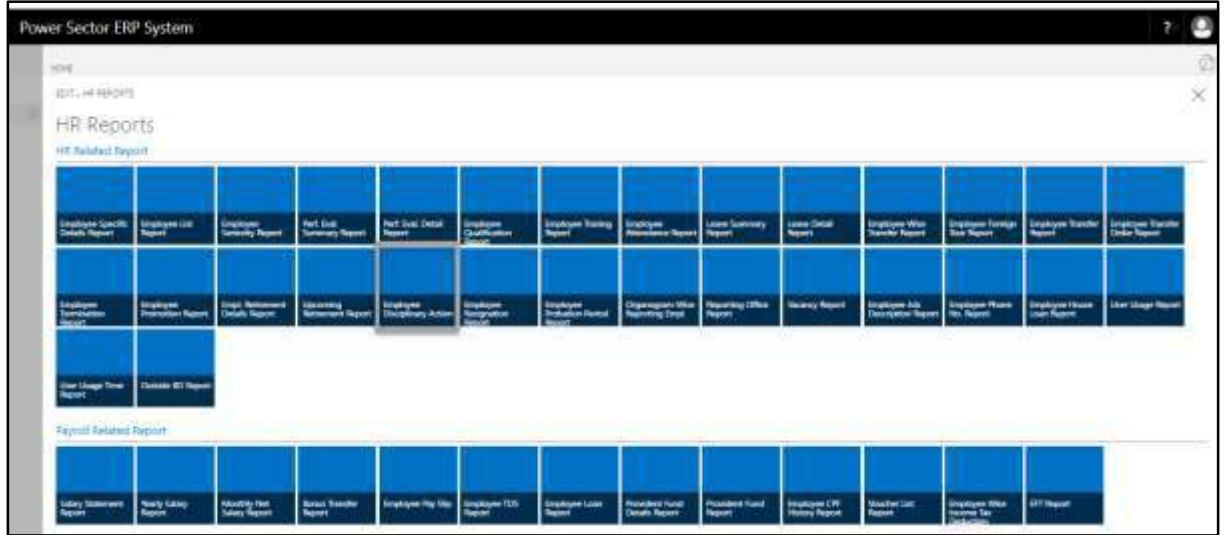

The following **Report Calling Page** will be appeared.

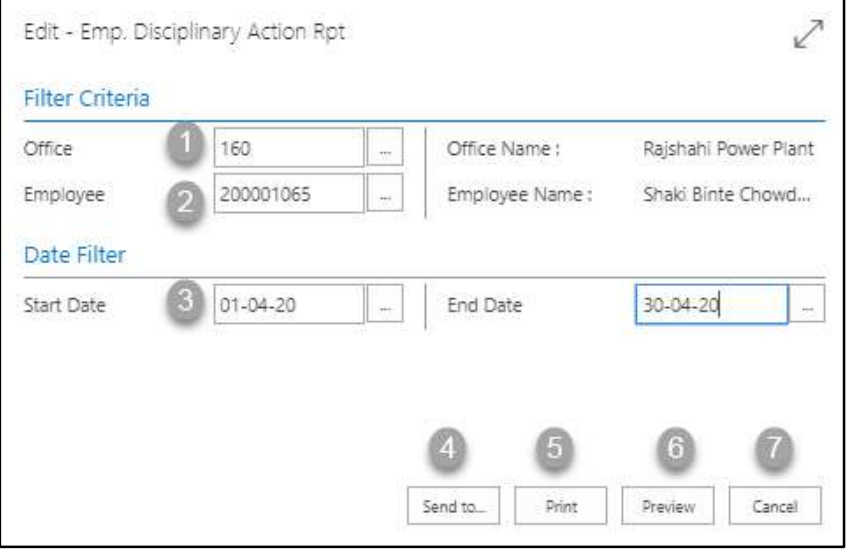

- C. Provide below information to view report successfully.
	- 1. Choose the **Office** from the dropdown by clicking on  $\mathbb{L}$  button.
		- **Office Name: 160**

- 2. Choose **Employee ID** from the dropdown by clicking on  $\boxed{\cdots}$  button.
	- **Employee ID: 200001065**

**Employee Name** will be populated by the system.

- 3. Choose **Date** from the calendar by clicking on  $\boxed{\cdots}$  button.
	- **From Date: 01-04-20**
	- **To Date: 30-04-20**
- 4. Choose **Send to** take it on PDF, Excel And Word.

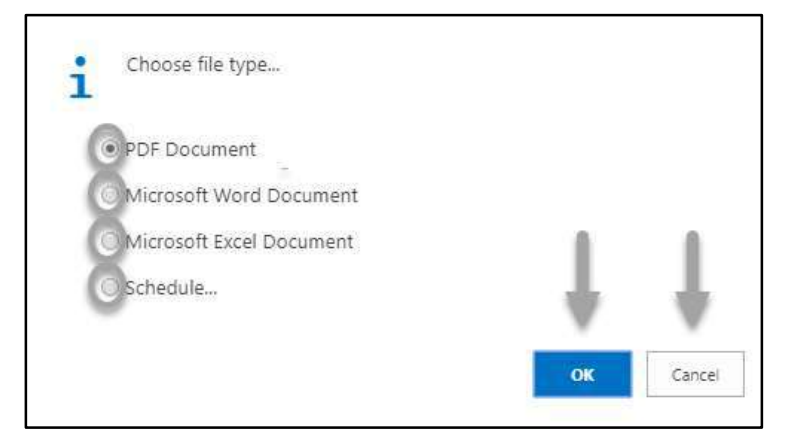

- Click "OK" after select an option.
- Click "Cancel" to cancel this page
- 5. Choose **Print to** print the document.
- 6. Choose **Preview** to preview the document.
- 7. Choose **Cancel** to close this page.
- 8. Click on  $\overline{z}$  button to make it full page.

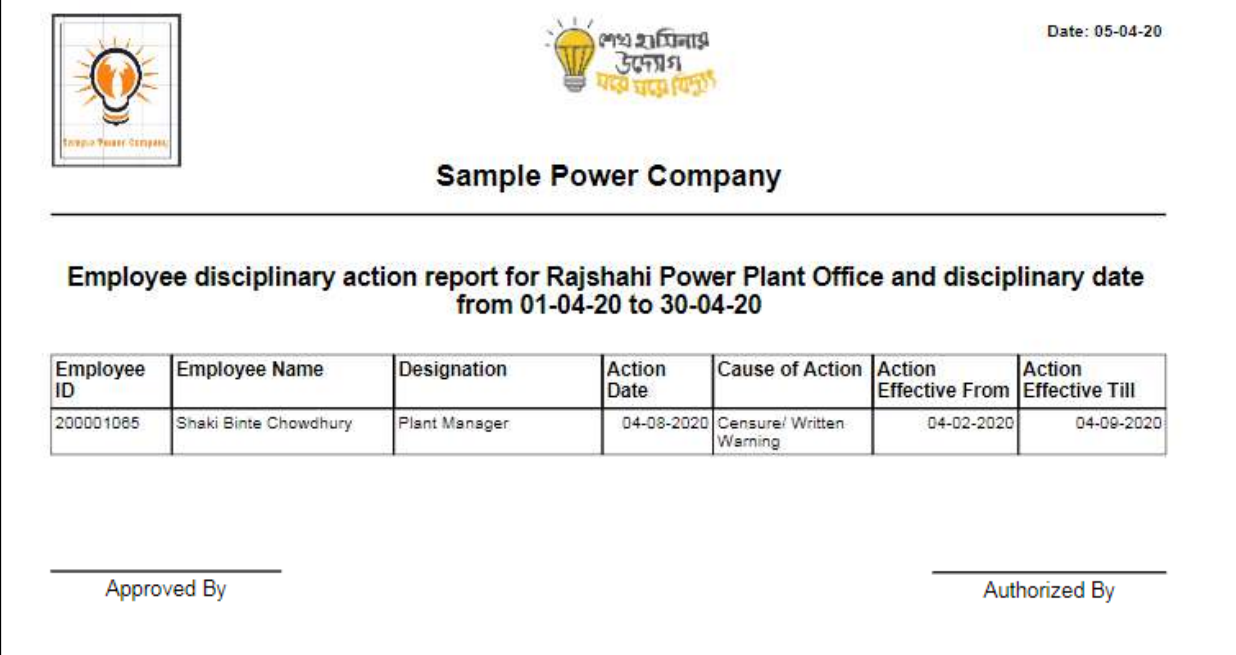

D. Report Action Bar will be appeared on the report as bellow initially-

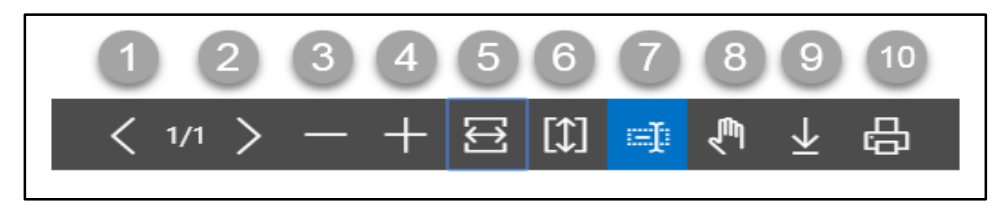

Actions are chronologically organized as below

- 1. Previous Page
- 2. Next Page
- 3. Zoom Out
- 4. Zoom In
- 5. Fit page to window width
- 6. Fit full page in window
- 7. Select Text
- 8. Pan the document
- 9. Download to file
- 10. Print

# HR 901.20 Employee Resignation Report

To generate Employee Resignation report, please follow the steps below

- A. Open "HR Report Landing Page" through "Access to Report Tab"
- B. Choose "Employee Resignation Report" from HR Report Page.

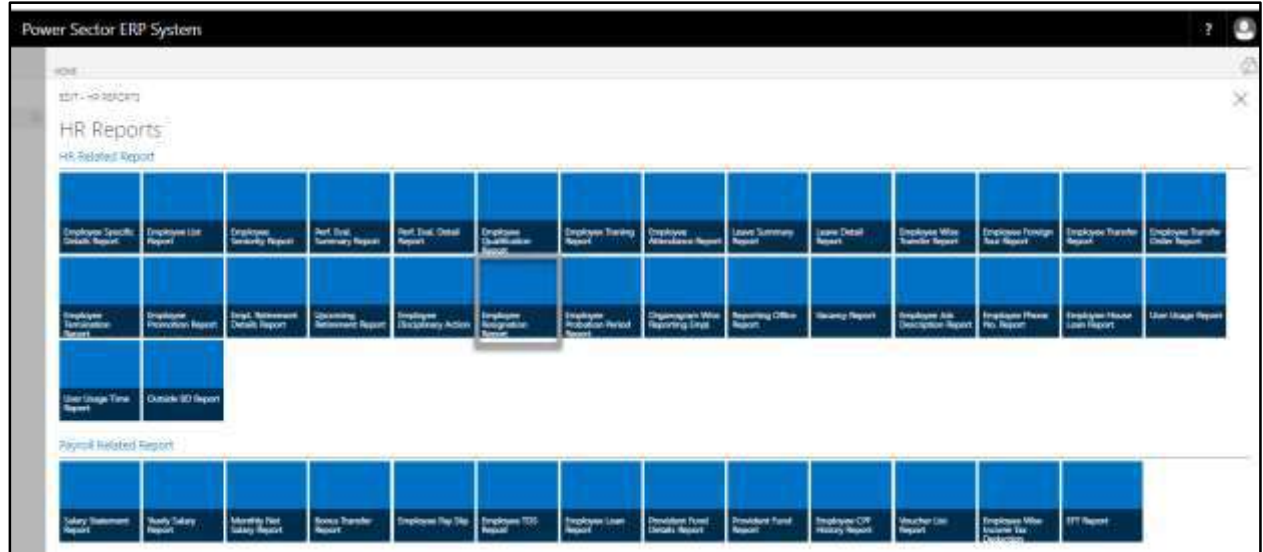

The following **Report Calling Page** will be appeared.

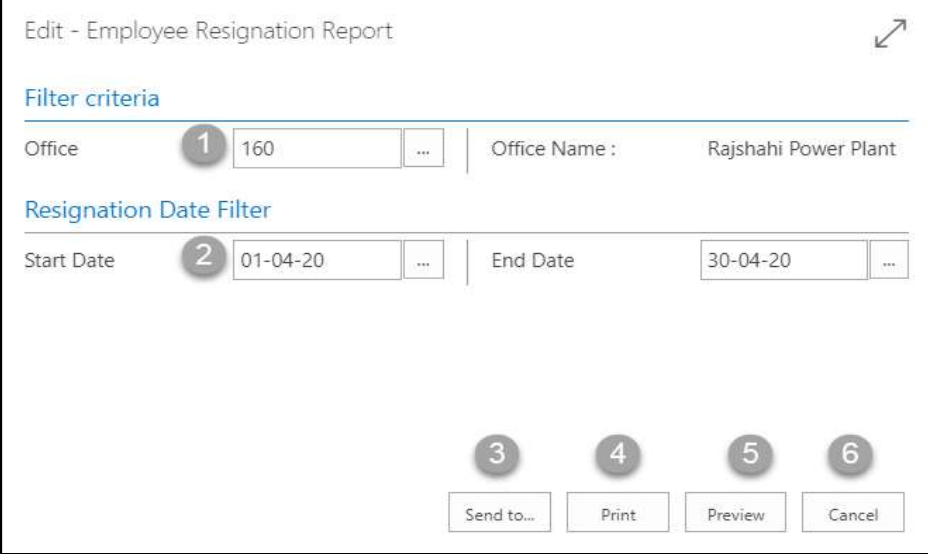

- C. Provide below information to view report successfully.
	- 1. Choose the **Office** from the dropdown by clicking on  $\boxed{\cdots}$  button.
		- **Office Name: 160**

- 2. Choose **Date** from the calendar by clicking on  $\boxed{\cdots}$  button.
	- **From Date: 01-04-20**
	- **To Date: 30-04-20**
- 3. Choose **Send to** take it on PDF, Excel And Word.

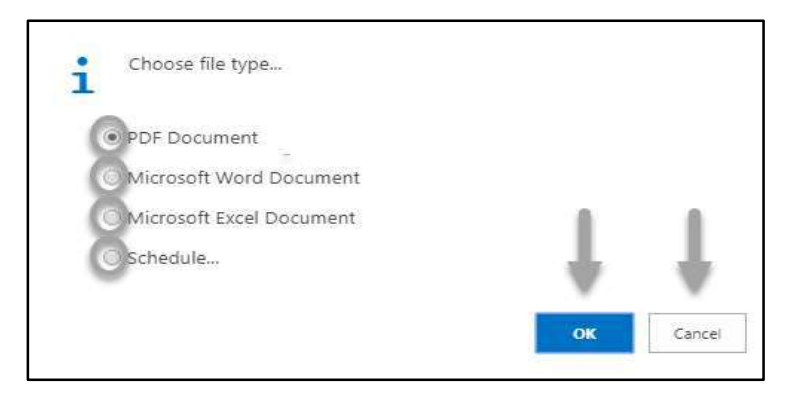

- Click "OK" after select an option.
- Click "Cancel" to cancel this page
- 4. Choose **Print to** print the document.
- 5. Choose **Preview** to preview the document.
- 6. Choose **Cancel** to close this page.
- 7. Click on  $\overline{P}$  button to make it full page.

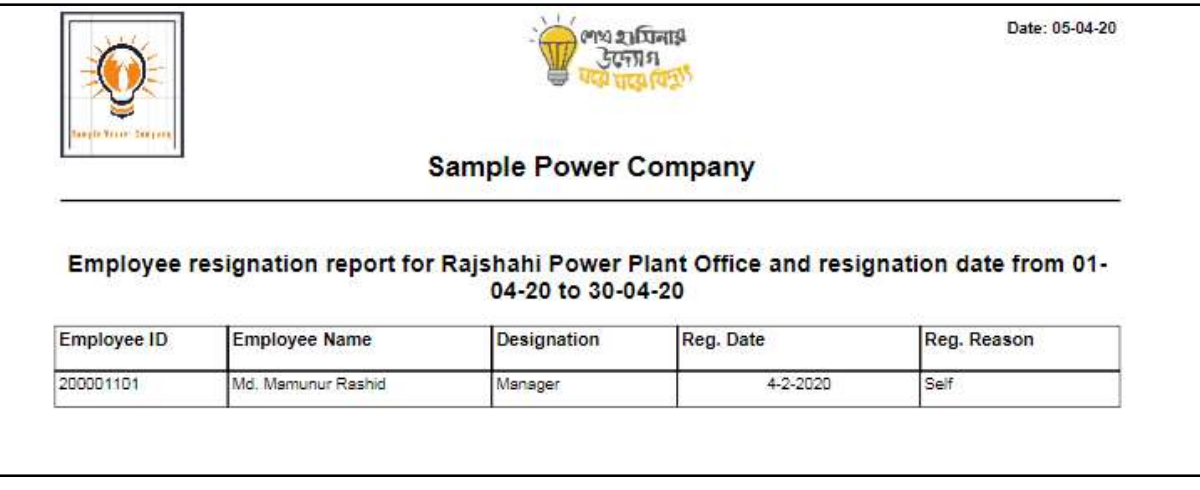

D. Report Action Bar will be appeared on the report as bellow initially-

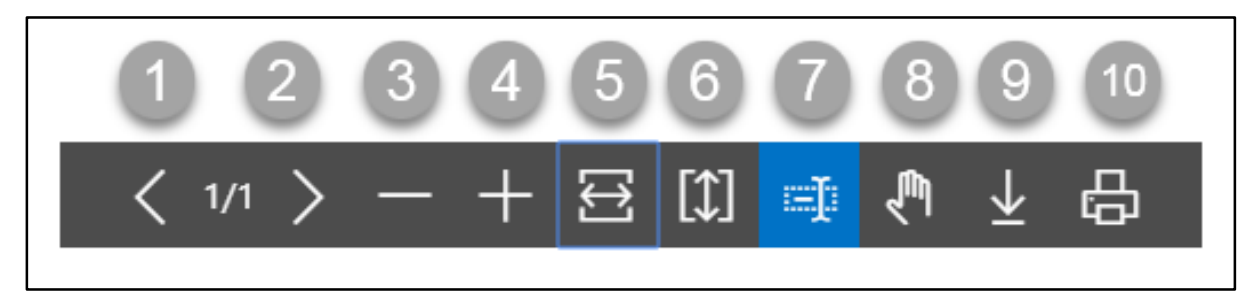

Actions are chronologically organized as below

- 1. Previous Page
- 2. Next Page
- 3. Zoom Out
- 4. Zoom In
- 5. Fit page to window width
- 6. Fit full page in window
- 7. Select Text
- 8. Pan the document
- 9. Download to file
- 10. Print

## HR 901.21 Employee Probation Period Report

To generate Employee Probation Period report, please follow the steps below

- A. Open "HR Report Landing Page" through "Access to Report Tab"
- B. Choose "Employee Probation Period Report" from HR Report Page.

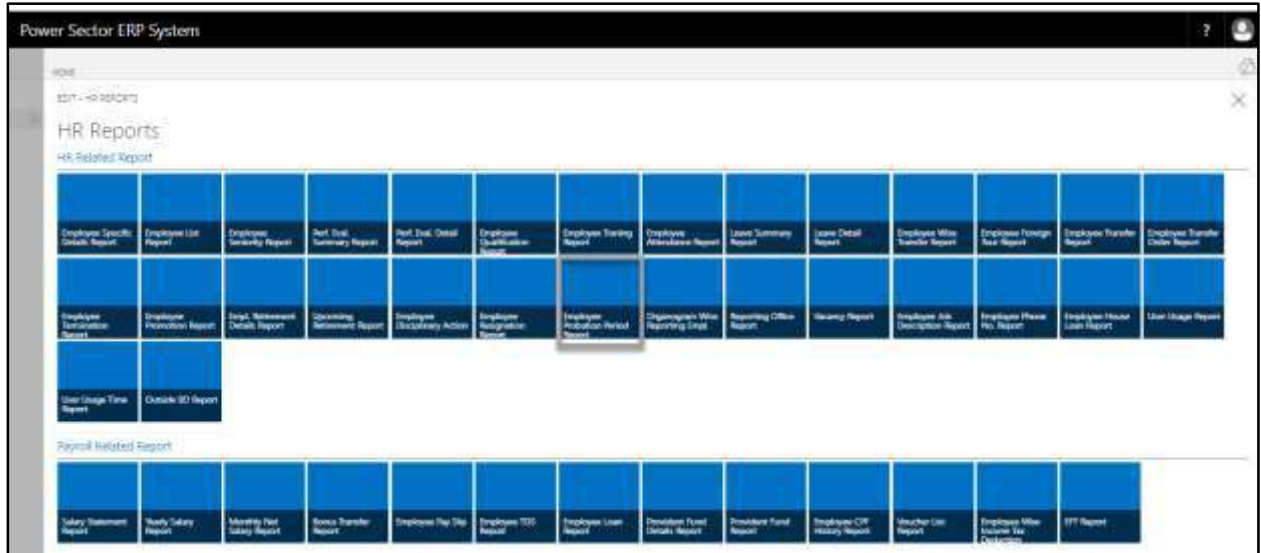

The following **Report Calling Page** will be appeared.

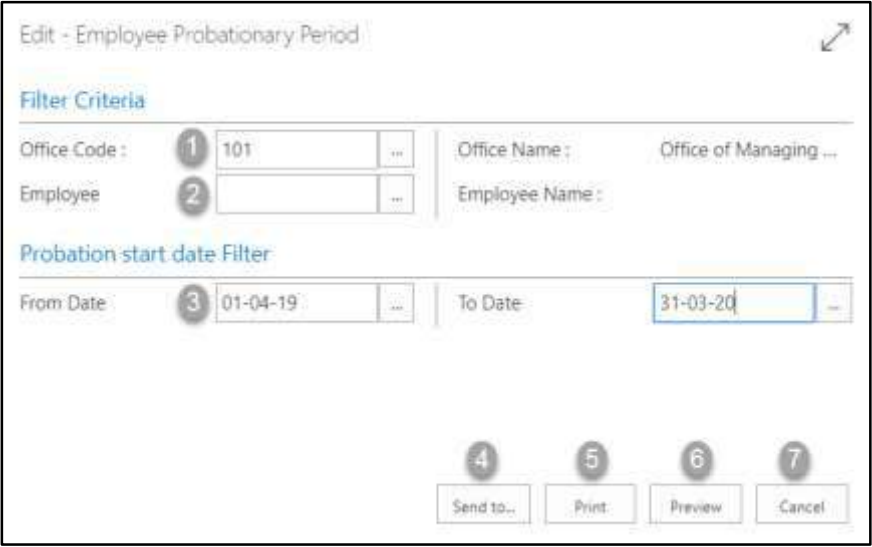

- C. Provide below information to view report successfully.
	- 1. Choose the **Office** from the dropdown by clicking on  $\boxed{\cdots}$  button.
		- **Office Name: 101**

- 2. Choose **Employee Name** from the dropdown by clicking on  $\mathbb{L}$  button. **Employee Name** will be populated by the system.
- 3. Choose **Date** from the calendar by clicking on  $\boxed{\cdots}$  button.
	- **From Date: 01-04-19**
	- **To Date: 31-03-20**
- 4. Choose **Send to** take it on PDF, Excel And Word.

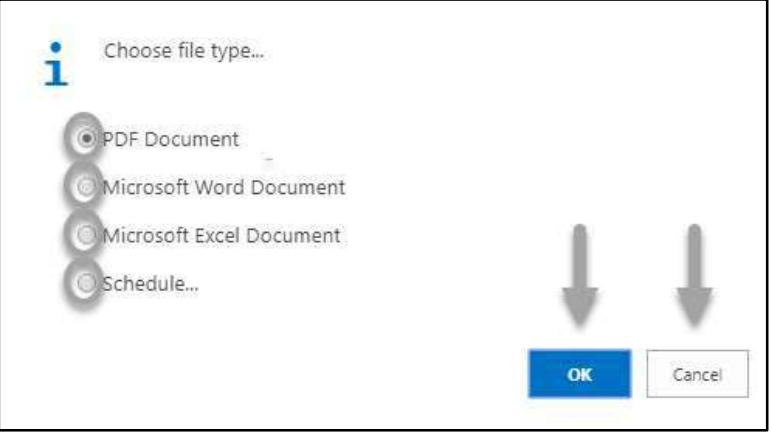

- Click "OK" after select an option.
- Click "Cancel" to cancel this page
- 5. Choose **Print to** print the document.
- 6. Choose **Preview** to preview the document.
- 7. Choose **Cancel** to close this page.
- 8. Click on  $\overline{P}$  button to make it full page.

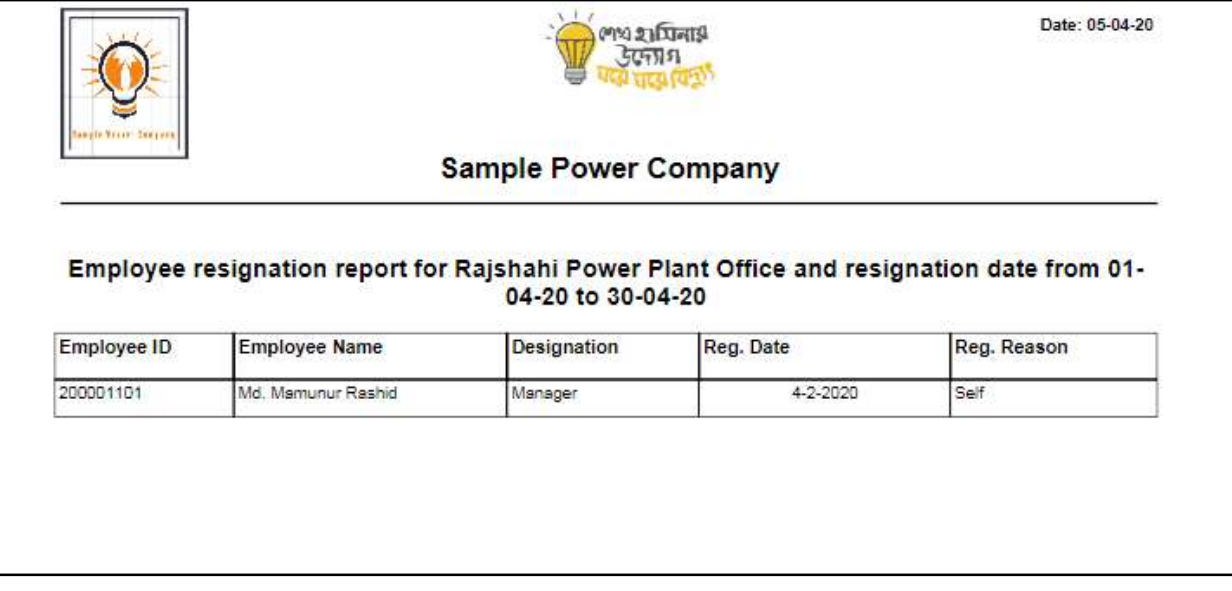

D. Report Action Bar will be appeared on the report as bellow initially-

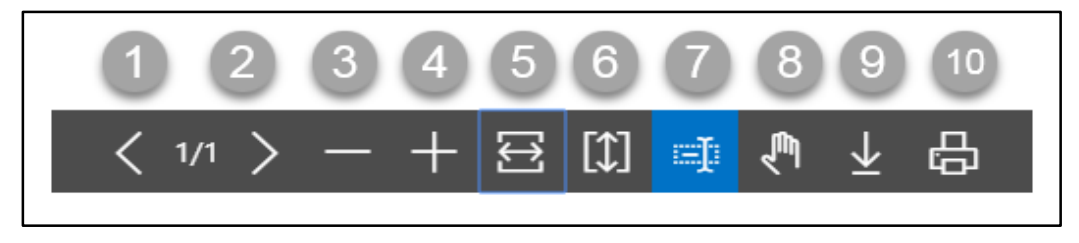

Actions are chronologically organized as below

- 1. Previous Page
- 2. Next Page
- 3. Zoom Out
- 4. Zoom In
- 5. Fit page to window width
- 6. Fit full page in window
- 7. Select Text
- 8. Pan the document
- 9. Download to file
- 10. Print

## HR 901.22 Organogram Wise Reporting Employee Report

To generate Organogram Wise Reporting Employee report, please follow the steps below

- A. Open "HR Report Landing Page" through "Access to Report Tab"
- B. Choose "Organogram Wise Reporting Employee" from HR Report Page.

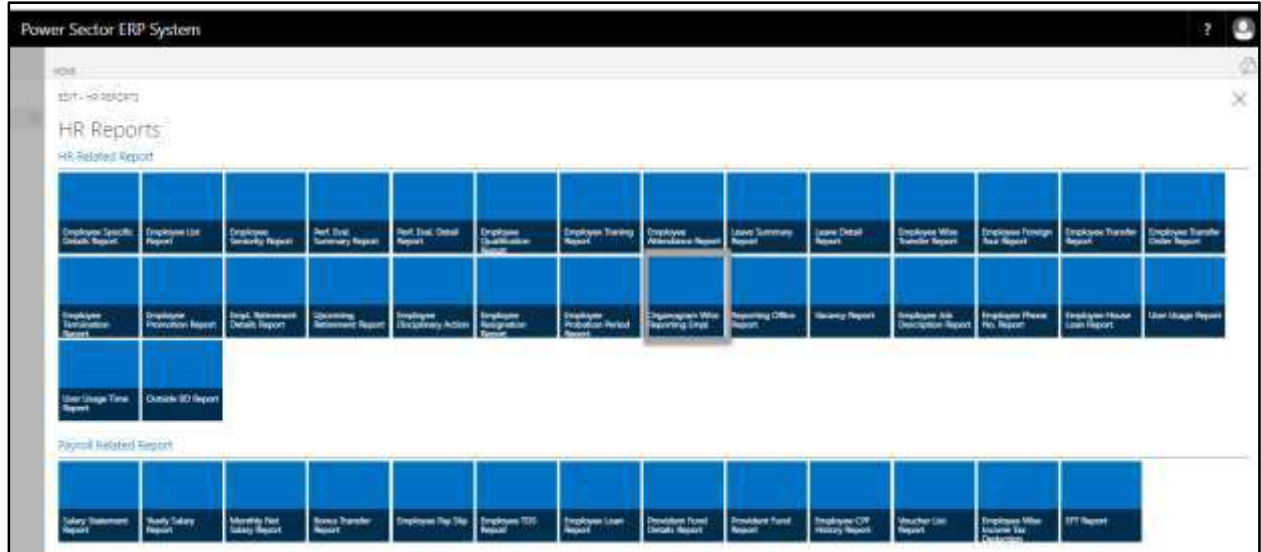

The following **Report Calling Page** will be appeared.

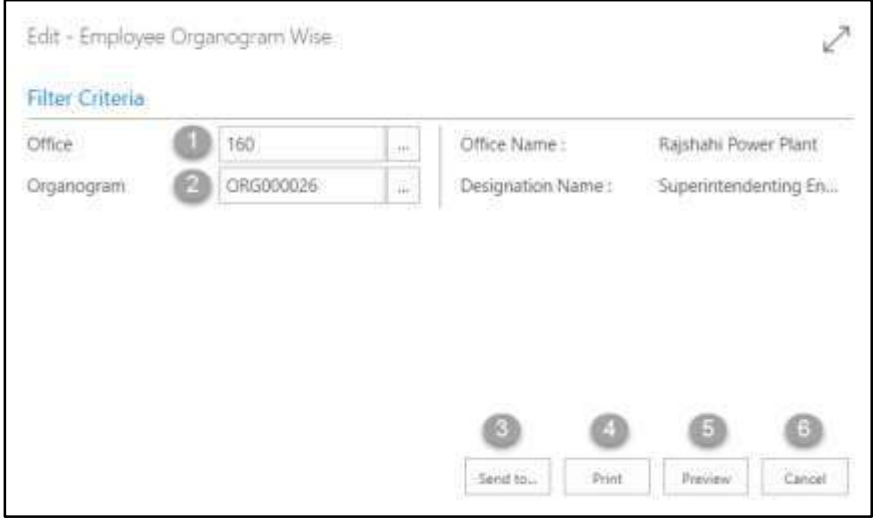

- C. Provide below information to view report successfully.
	- 1. Choose the **Office** from the dropdown by clicking on  $\boxed{\cdots}$  button.
		- **Office Name: 160**

- 2. Choose **Organogram** from the dropdown by clicking on  $\boxed{\cdots}$  button.
	- **Organogram Code: ORG000026**

**Designation Name** will be populated by the system.

3. Choose **Send to** take it on PDF, Excel And Word.

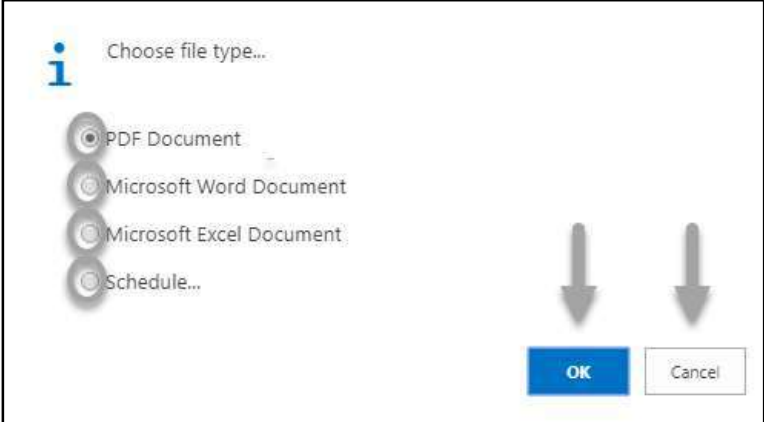

- Click "OK" after select an option.
- Click "Cancel" to cancel this page
- 4. Choose **Print to** print the document.
- 5. Choose **Preview** to preview the document.
- 6. Choose **Cancel** to close this page.
- 7. Click on  $\overline{P}$  button to make it full page.

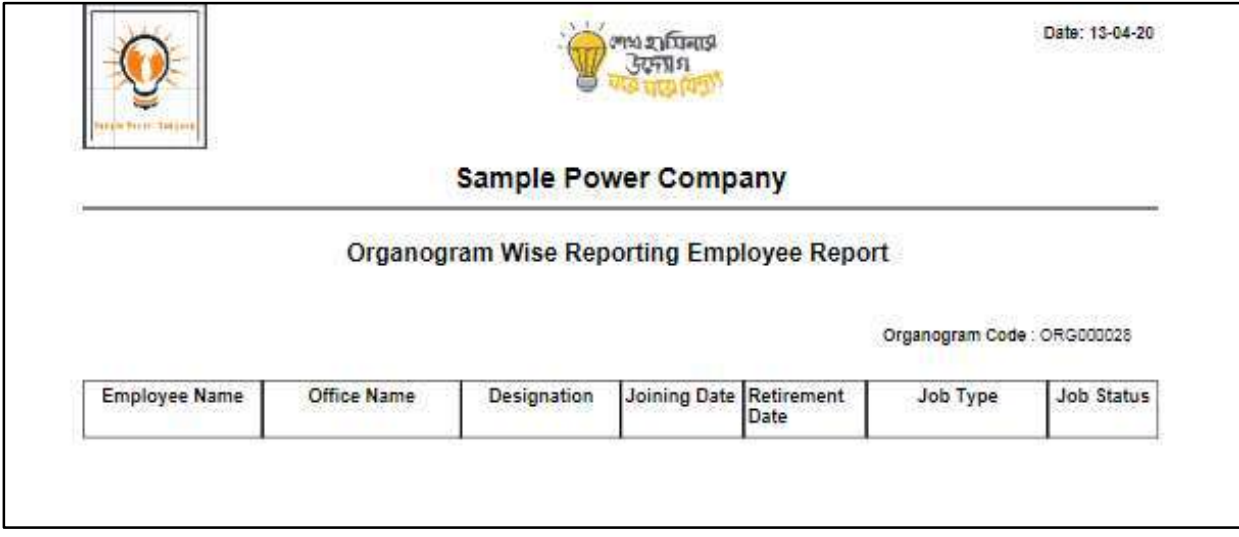

D. Report Action Bar will be appeared on the report as bellow initially-

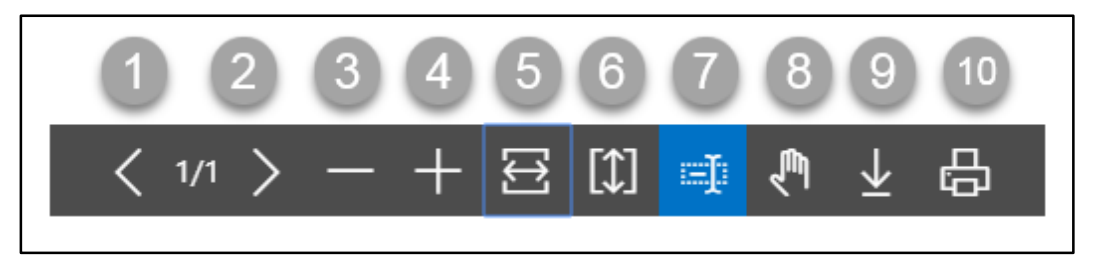

Actions are chronologically organized as below

- 1. Previous Page
- 2. Next Page
- 3. Zoom Out
- 4. Zoom In
- 5. Fit page to window width
- 6. Fit full page in window
- 7. Select Text
- 8. Pan the document
- 9. Download to file
- 10. Print

#### HR 901.23 Reporting Office Report

To generate Reporting Office report, please follow the steps below

- A. Open "HR Report Landing Page" through "Access to Report Tab"
- B. Choose "Reporting Office Report" from HR Report Page.

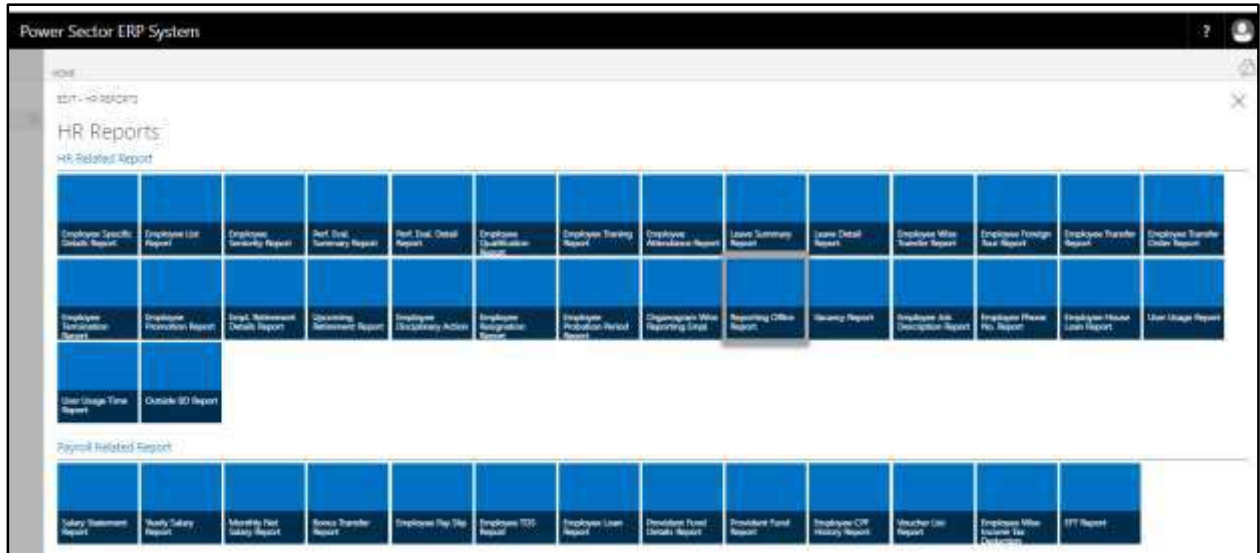

The following **Report Calling Page** will be appeared.

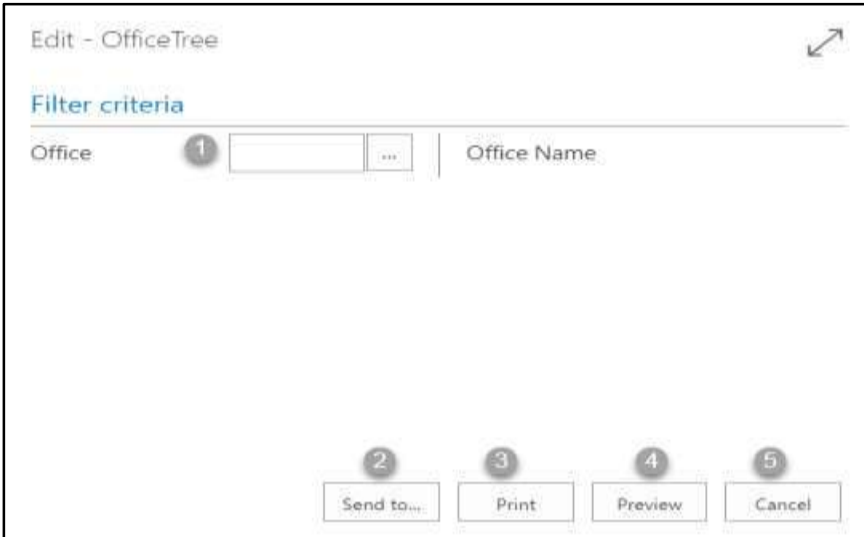

- C. Provide below information to view report successfully.
	- 1. Choose the **Office** from the dropdown by clicking on  $\boxed{\cdots}$  button.

#### **NOTE**

Here we did not give any Office code, because in report we show full Reporting office cycle.

2. Choose **Send to** take it on PDF, Excel And Word.

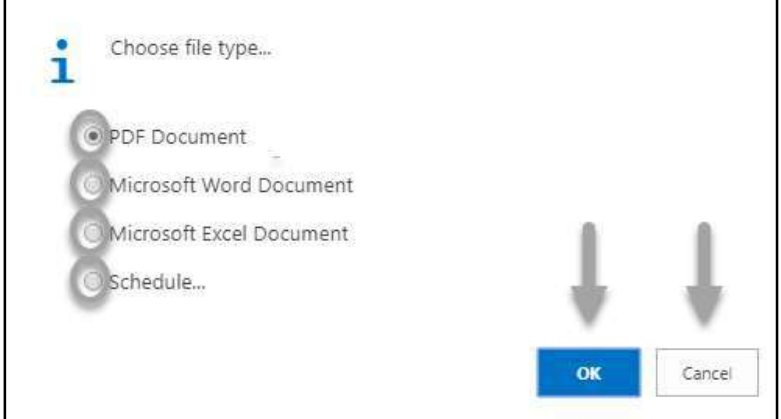

- Click "OK" after select an option.
- Click "Cancel" to cancel this page.
- 3. Choose **Print to** print the document.
- 4. Choose **Preview** to preview the document.
- 5. Choose **Cancel** to close this page.
- 6. Click on  $\overline{P}$  button to make it full page.

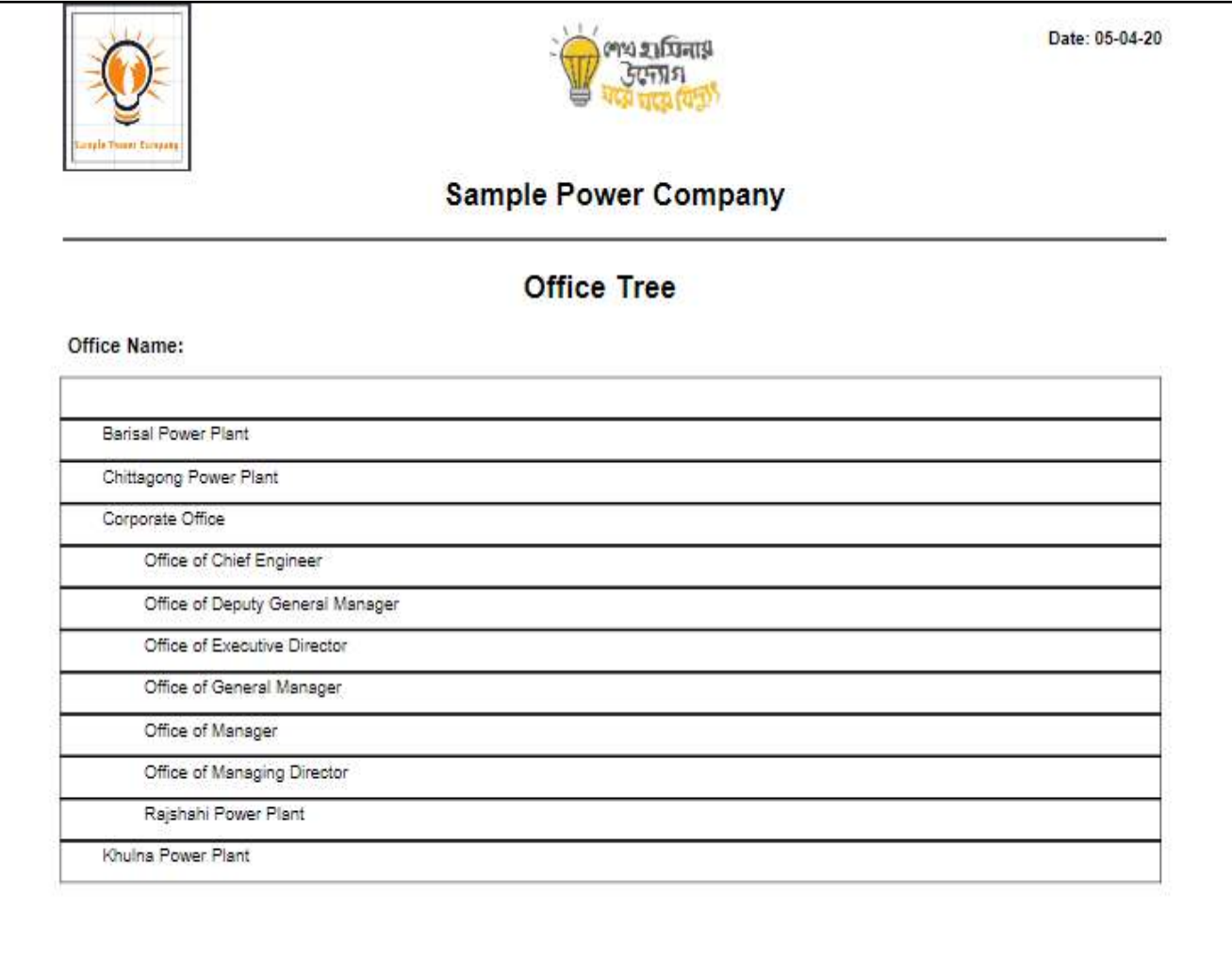

D. Report Action Bar will be appeared on the report as bellow initially-

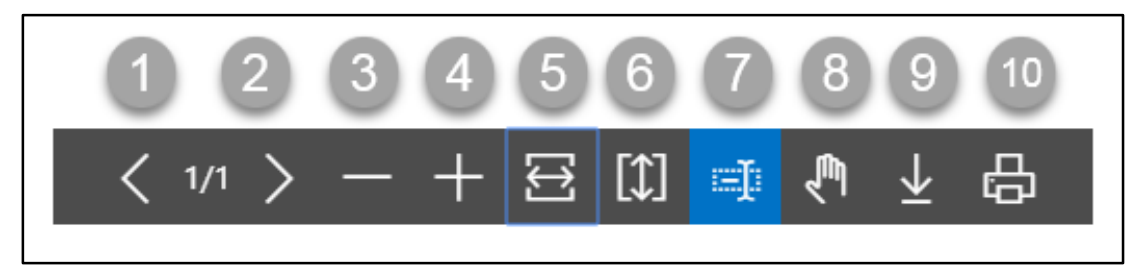

Actions are chronologically organized as below

- 1. Previous Page
- 2. Next Page
- 3. Zoom Out
- 4. Zoom In
- 5. Fit page to window width
- 6. Fit full page in window
- 7. Select Text
- 8. Pan the document
- 9. Download to file
- 10. Print

#### HR 901.24 Vacancy Report

To generate Vacancy report, please follow the steps below

- A. Open "HR Report Landing Page" through "Access to Report Tab"
- B. Choose "Vacancy Report" from HR Report Page.

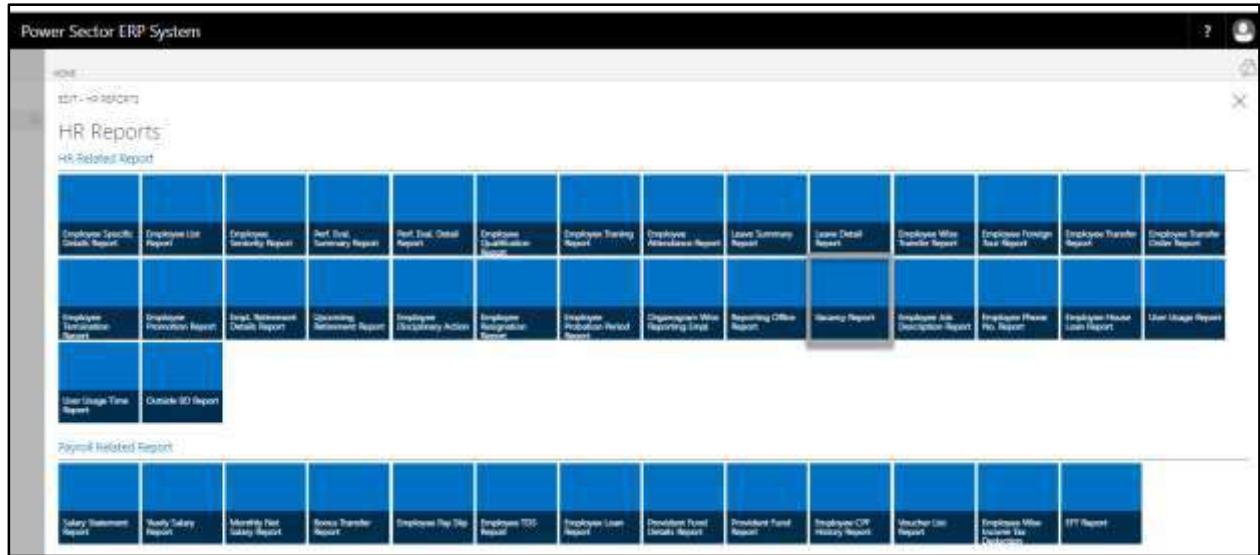

The following **Report Calling Page** will be appeared.

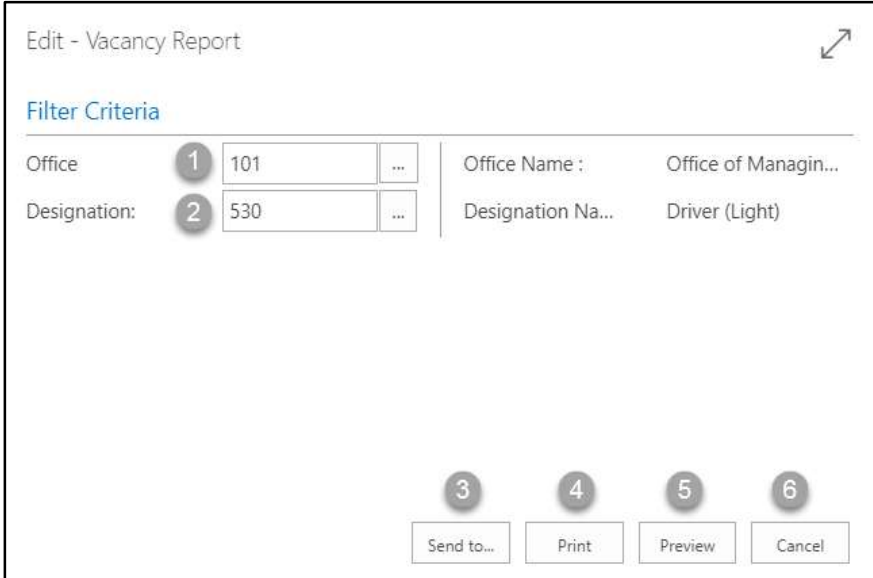

- C. Provide below information to view report successfully.
	- 1. Choose the **Office** from the dropdown by clicking on  $\boxed{\cdots}$  button.
		- **Office Code: 101**

- 2. Choose **Designation ID** from the dropdown by clicking on  $\boxed{\cdots}$  button.
	- **Designation Code: 530**

**Designation Name** will be populated by the system.

3. Choose **Send to** take it on PDF, Excel And Word.

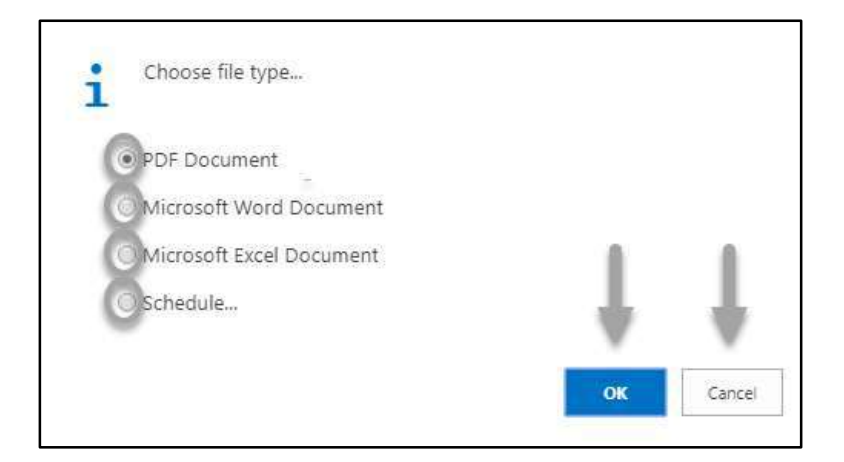

- Click "OK" after select an option.
- Click "Cancel" to cancel this page.
- 4. Choose **Print to** print the document.
- 5. Choose **Preview** to preview the document.
- 6. Choose **Cancel** to close this page.
- 7. Click on  $\overline{P}$  button to make it full page.

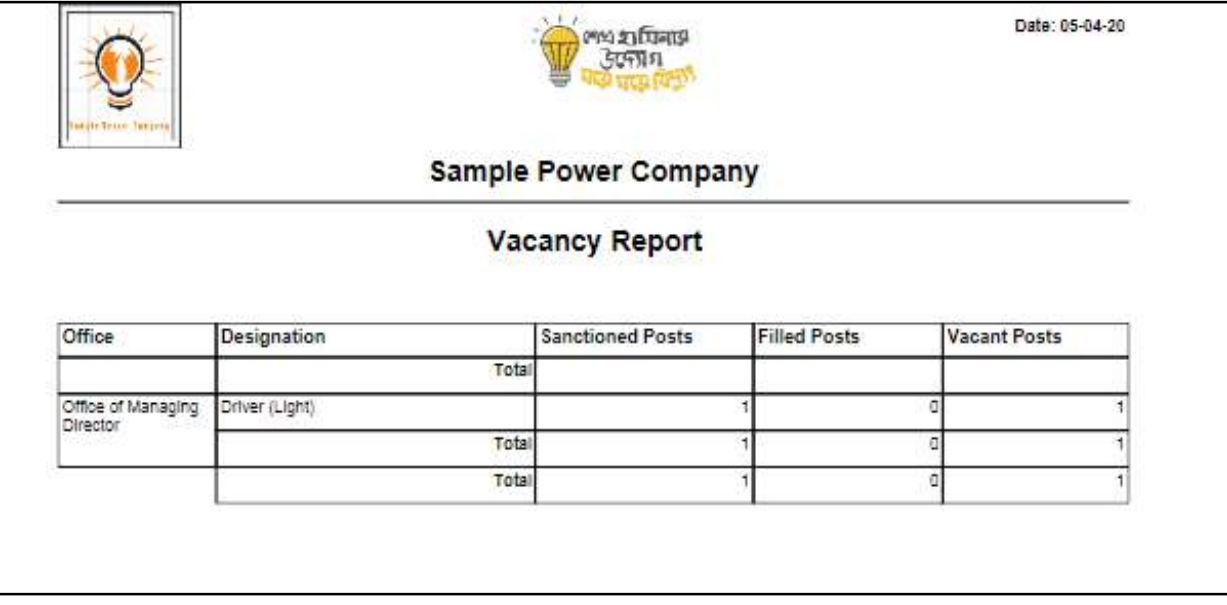

D. Report Action Bar will be appeared on the report as bellow initially-

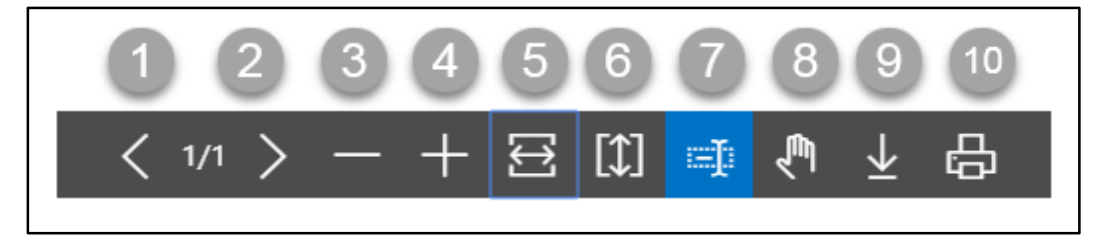

Actions are chronologically organized as below

- 1. Previous Page
- 2. Next Page
- 3. Zoom Out
- 4. Zoom In
- 5. Fit page to window width
- 6. Fit full page in window
- 7. Select Text
- 8. Pan the document
- 9. Download to file
- 10. Print

## HR 901.25 Employee Job Description Report

To generate Employee Job Description report, please follow the steps below

- A. Open "HR Report Landing Page" through "Access to Report Tab"
- B. Choose "Employee Job Description Report" from HR Report Page.

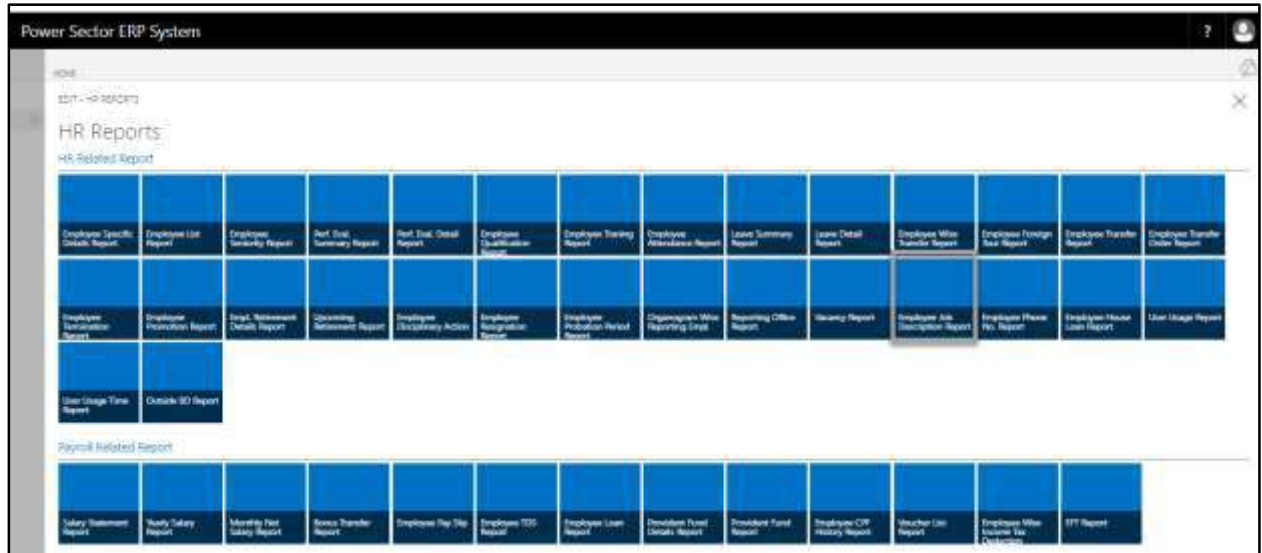

The following **Report Calling Page** will be appeared.

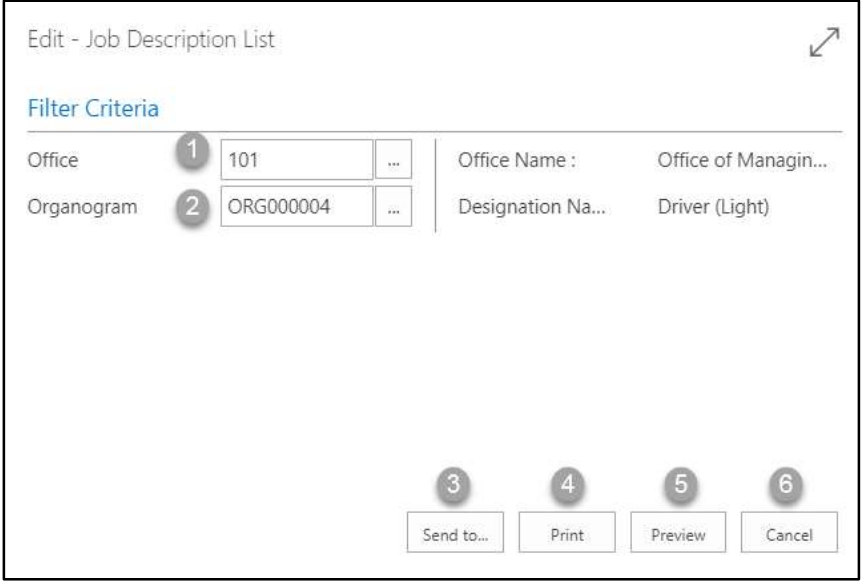

- C. Provide below information to view report successfully.
	- 1. Choose the **Office** from the dropdown by clicking on  $\boxed{\cdots}$  button.
		- **Office Code: 101**

- 2. Choose **Organogram Code** from the dropdown by clicking on  $\boxed{\cdots}$  button.
	- **Organogram Code: ORG00004**

**Designation Name** will be populated by the system.

3. Choose **Send to** take it on PDF, Excel And Word.

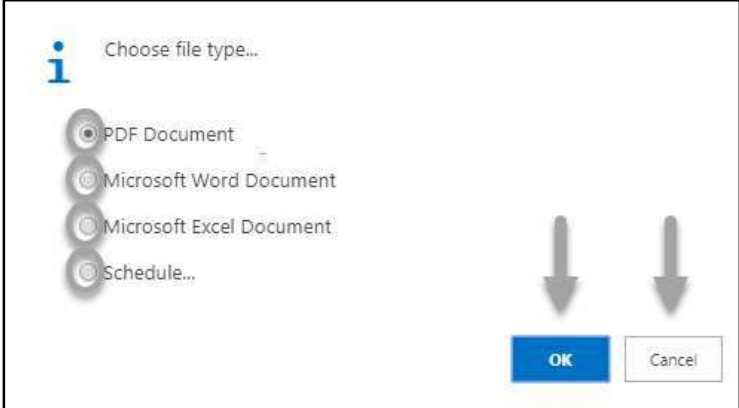

- Click "OK" after select an option.
- Click "Cancel" to cancel this page
- 4. Choose **Print to** print the document.
- 5. Choose **Preview** to preview the document.
- 6. Choose **Cancel** to close this page.
- 7. Click on  $\overline{P}$  button to make it full page.

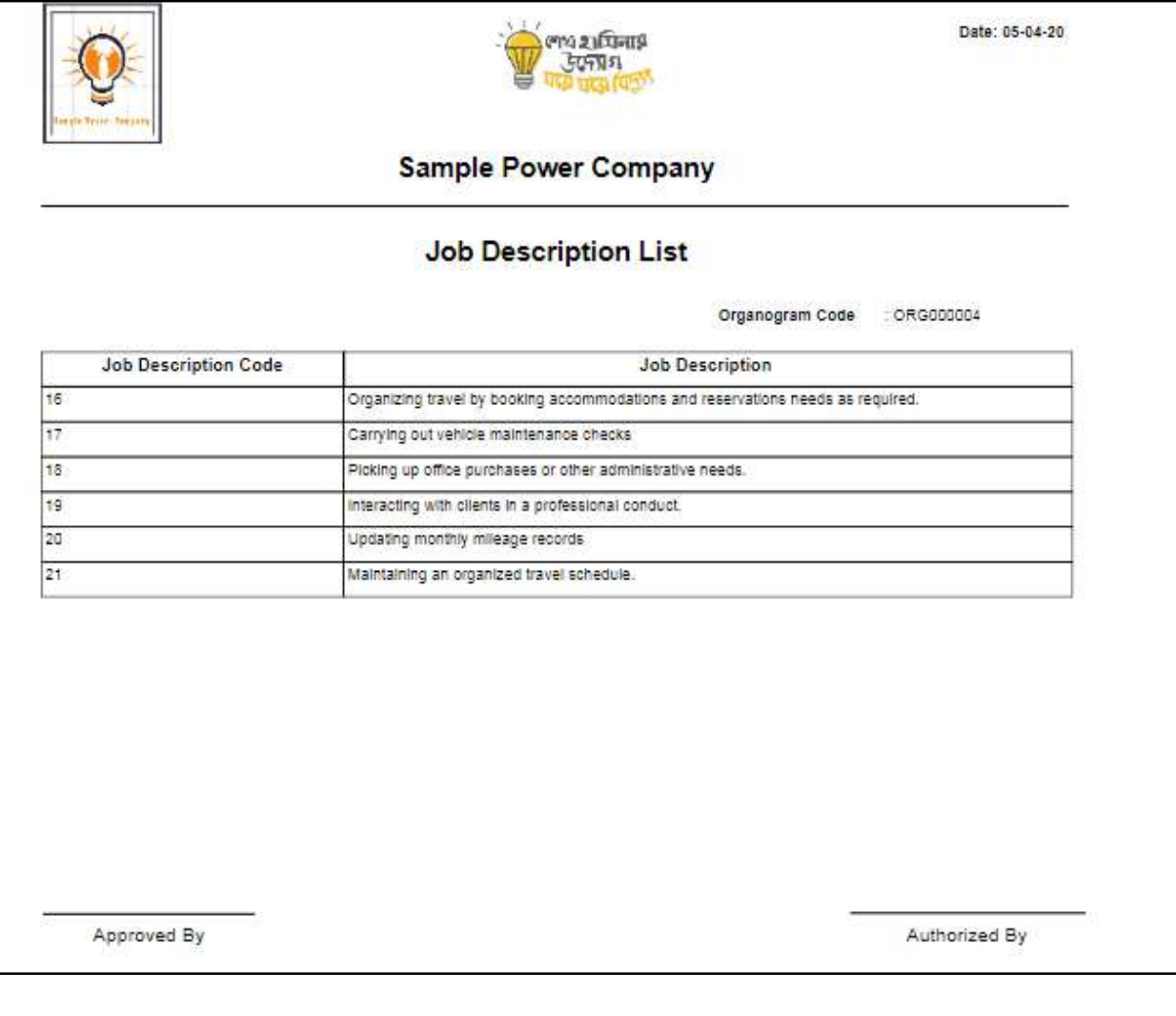
D. Report Action Bar will be appeared on the report as bellow initially-

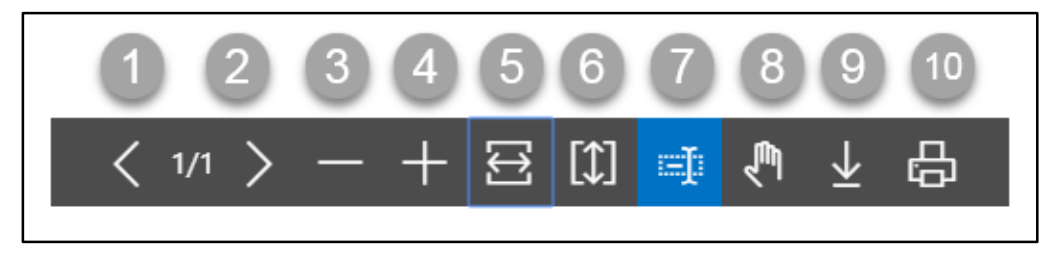

- 1. Previous Page
- 2. Next Page
- 3. Zoom Out
- 4. Zoom In
- 5. Fit page to window width
- 6. Fit full page in window
- 7. Select Text
- 8. Pan the document
- 9. Download to file
- 10. Print

### HR 901.26 Employee Phone Number Report

To generate Employee Phone Number report, please follow the steps below

- A. Open "HR Report Landing Page" through "Access to Report Tab"
- B. Choose "Employee Phone Number Report" from HR Report Page.

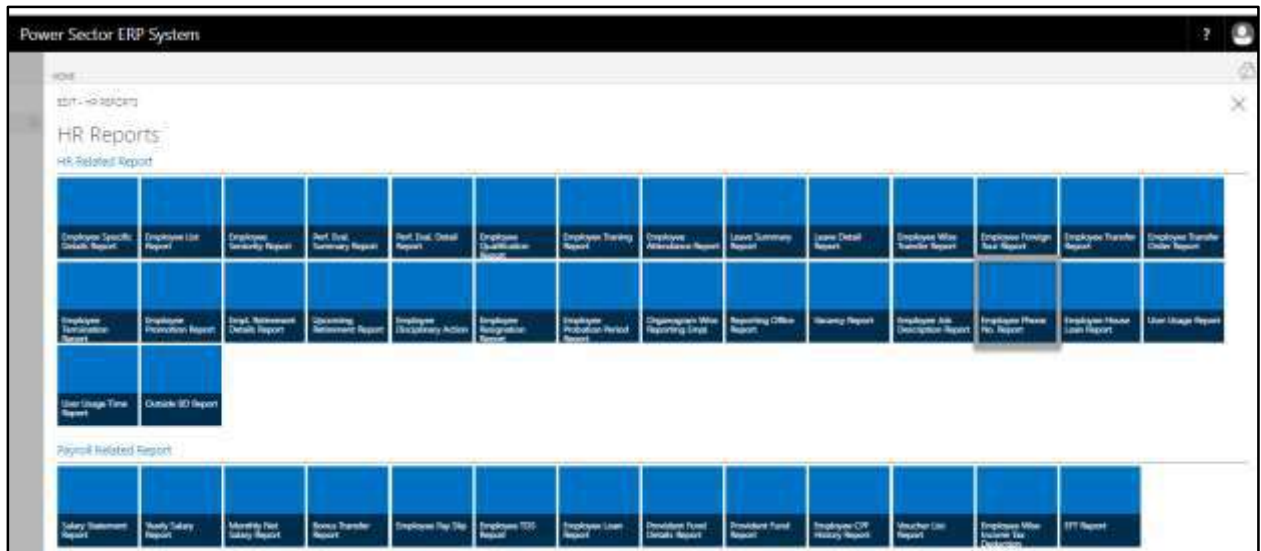

The following **Report Calling Page** will be appeared.

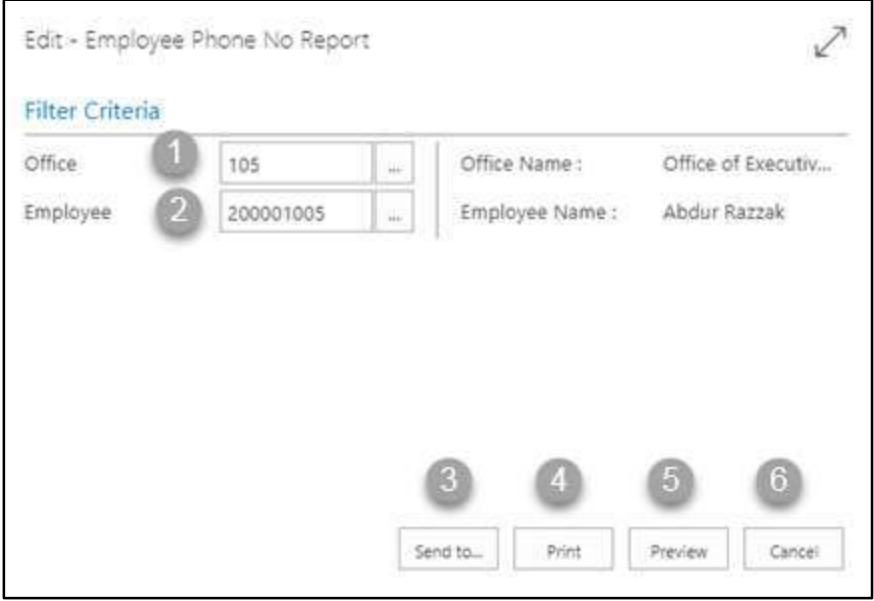

- C. Provide below information to view report successfully.
	- 1. Choose the **Office** from the dropdown by clicking on  $\boxed{\cdots}$  button.
		- **Office Code: 105**

- 2. Choose **Employee ID** from the dropdown by clicking on  $\boxed{\cdots}$  button.
	- **Employee ID: 200001005**

**Employee Name** will be populated by the system.

3. Choose **Send to** take it on PDF, Excel And Word.

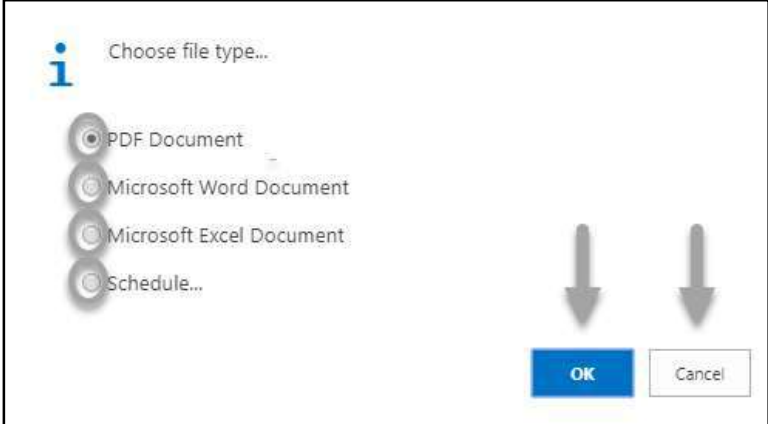

- Click "OK" after select an option.
- Click "Cancel" to cancel this page.
- 4. Choose **Print to** print the document.
- 5. Choose **Preview** to preview the document.
- 6. Choose **Cancel** to close this page.
- 7. Click on  $\overline{P}$  button to make it full page.

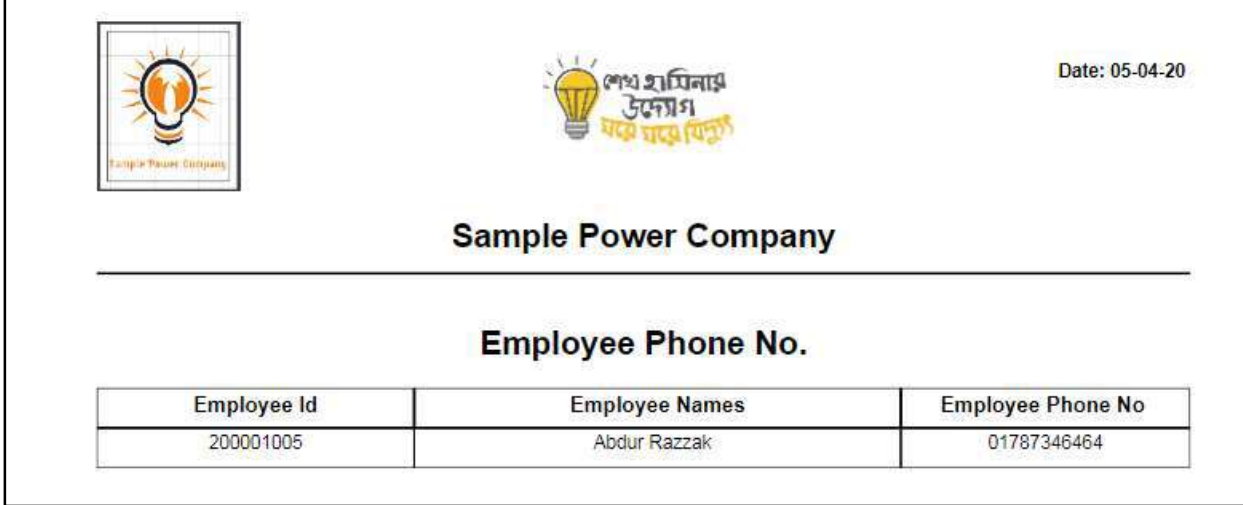

D. Actions are chronologically organized as below.

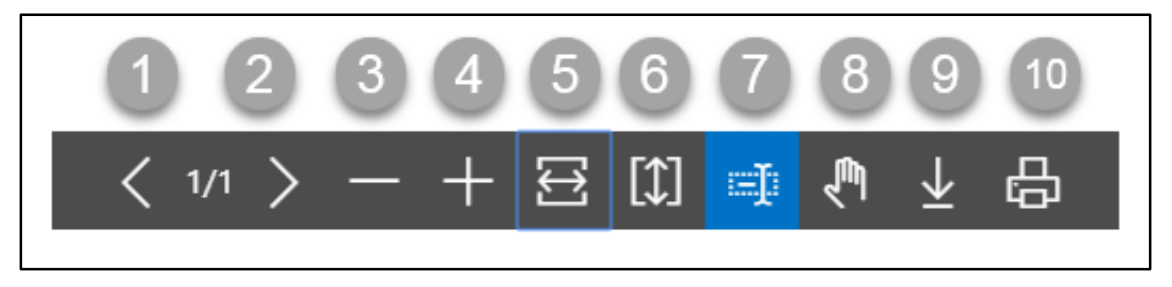

- 1. Previous Page
- 2. Next Page
- 3. Zoom Out
- 4. Zoom In
- 5. Fit page to window width
- 6. Fit full page in window
- 7. Select Text
- 8. Pan the document
- 9. Download to file
- 10. Print

## HR 901.27 Employee House Loan Report

To generate Employee House Loan report, please follow the steps below

- A. Open "HR Report Landing Page" through "Access to Report Tab"
- B. Choose "Employee House Loan Report" from HR Report Page.

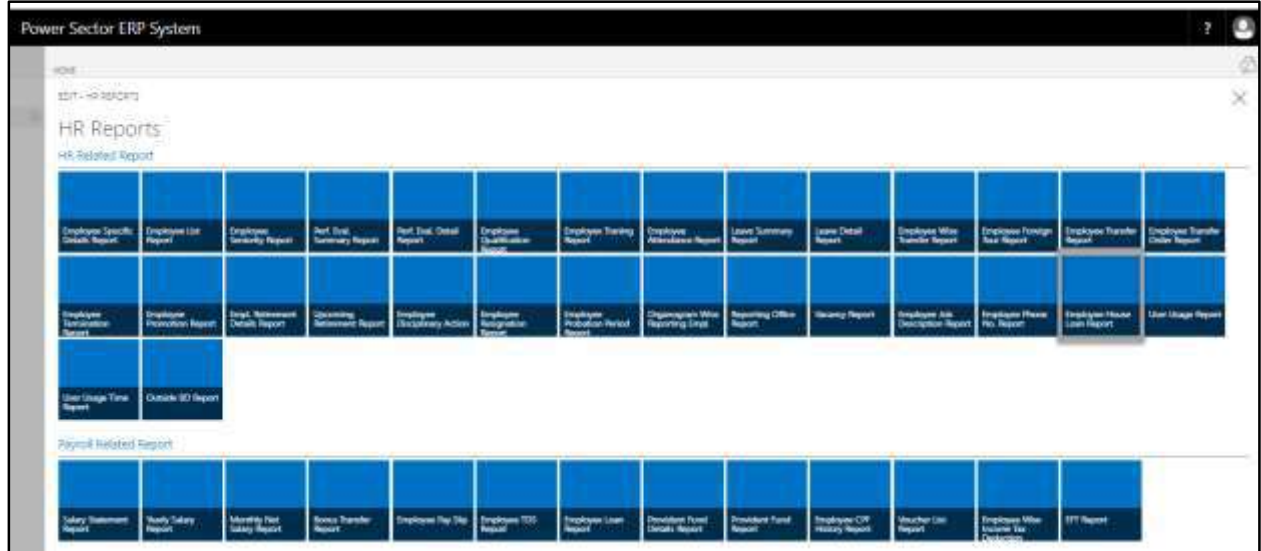

The following **Report Calling Page** will be appeared.

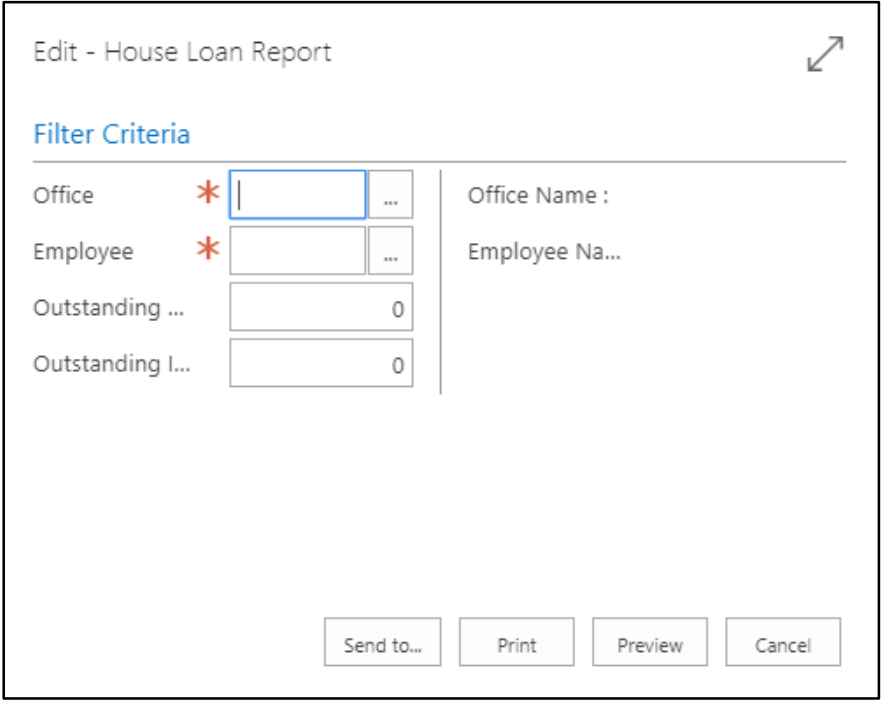

- C. Provide below information to view report successfully.
	- 1. Choose the **Office** from the dropdown by clicking on  $\mathbb{L}$  button.
		- **Office Code:**

- 2. Choose **Employee ID** from the dropdown by clicking on  $\mathbb{L}$  button.
	- **Employee ID:**

**Employee Name** will be populated by the system.

- 3. Choose the **Out Standing Loan** as per your requirement.
	- **Out Standing Loan:**
- 4. Choose the **Out Standing Interest** as per your requirement.
	- **Out Standing Interest:**
- 5. Choose **Send to** take it on PDF, Excel And Word.

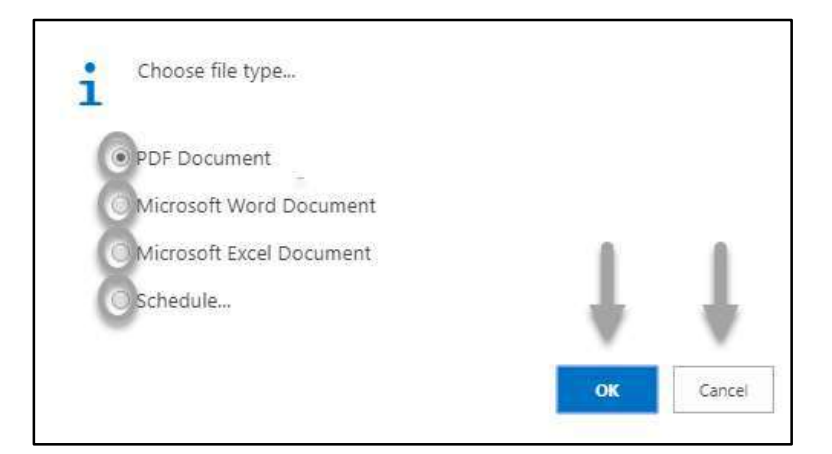

- Click "OK" after select an option.
- Click "Cancel" to cancel this page
- 6. Choose **Print to** print the document.
- 7. Choose **Preview** to preview the document.
- 8. Choose **Cancel** to close this page.
- 9. Click on  $\overline{P}$  button to make it full page.

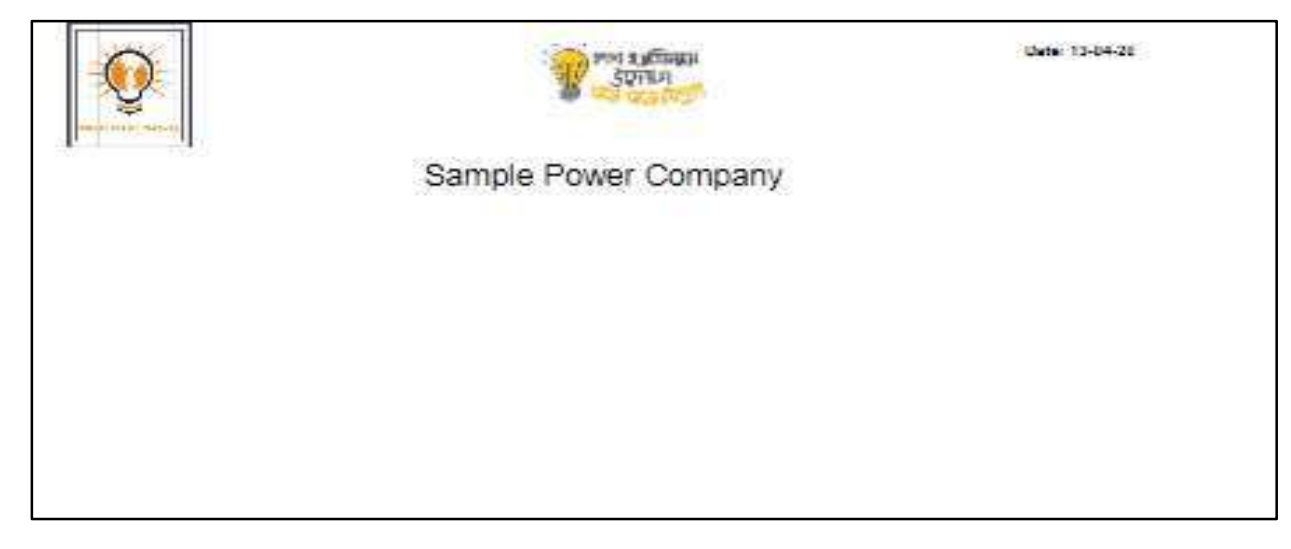

D. Report Action Bar will be appeared on the report as bellow initially-

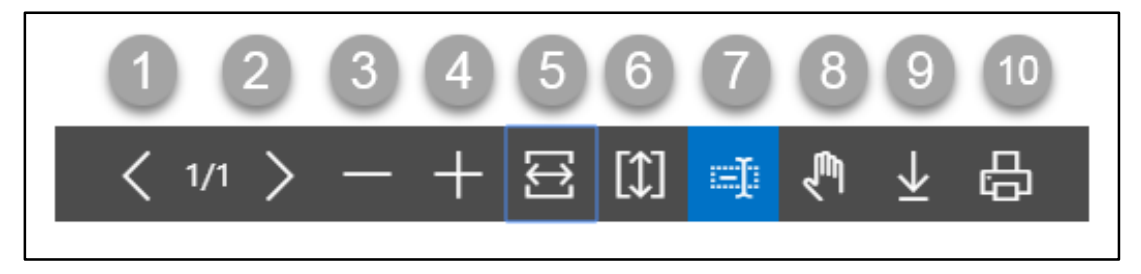

- 1. Previous Page
- 2. Next Page
- 3. Zoom Out
- 4. Zoom In
- 5. Fit page to window width
- 6. Fit full page in window
- 7. Select Text
- 8. Pan the document
- 9. Download to file
- 10. Print

# HR 901.28 User Usage Report

To generate User Usage report, please follow the steps below

- A. Open "HR Report Landing Page" through "Access to Report Tab"
- B. Choose "User Usage Report" from HR Report Page.

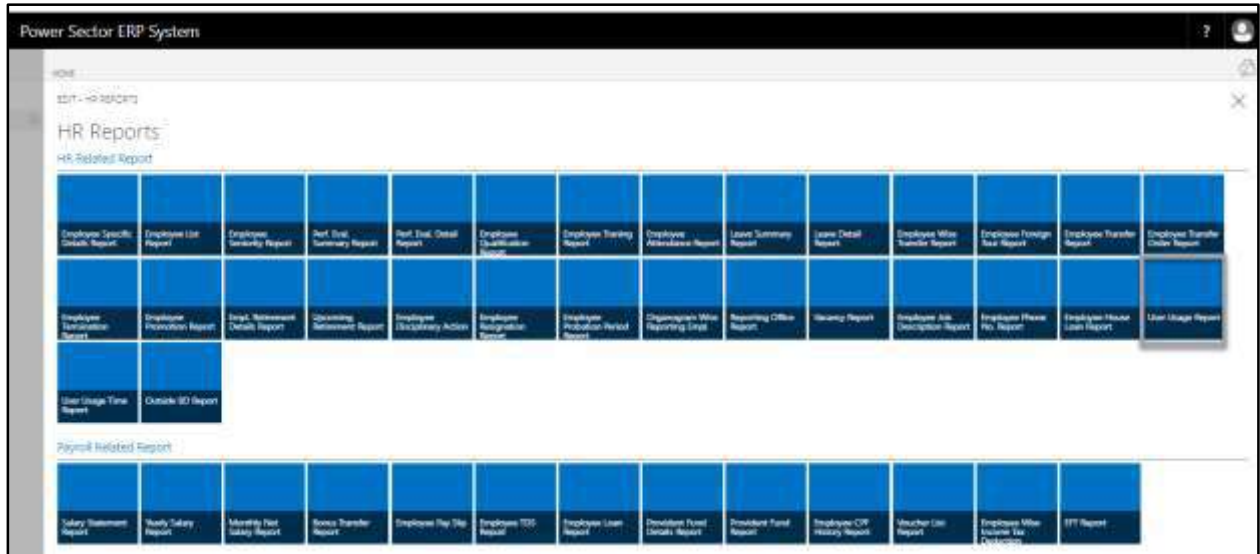

The following **Report Calling Page** will be appeared.

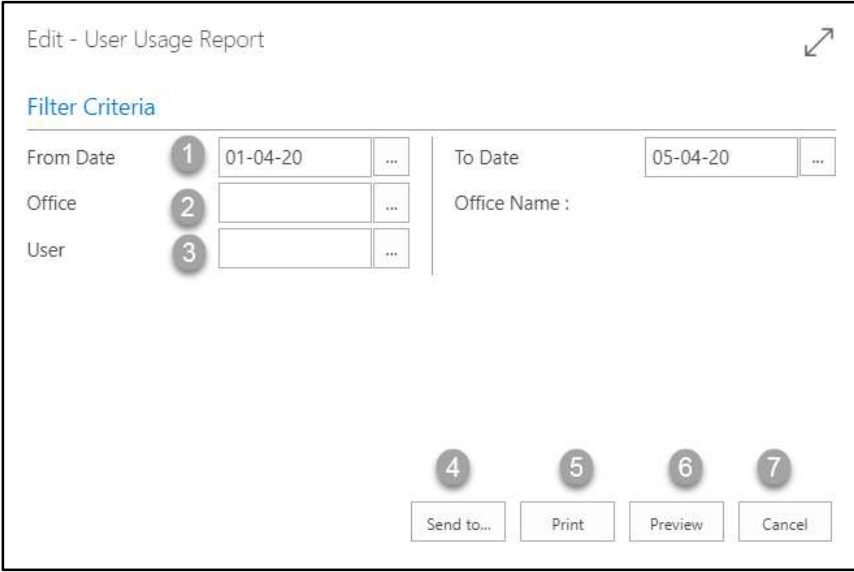

- C. Provide below information to view report successfully.
	- 1. Choose the **Date** from the calendar by clicking on  $\mathbb{L}$  button.
		- From Date: 01-04-20
		- To Date: 05-04-20
	- 2. Choose the **Office** from the dropdown by clicking on  $\mathbb{L}$  button.

3. Choose **User ID** from the dropdown by clicking on  $\boxed{\cdots}$  button.

**User Name** will be populated by the system.

### **NOTE**

Here we did not select any office or user, Because we show full organization user report.

4. Choose **Send to** take it on PDF, Excel And Word.

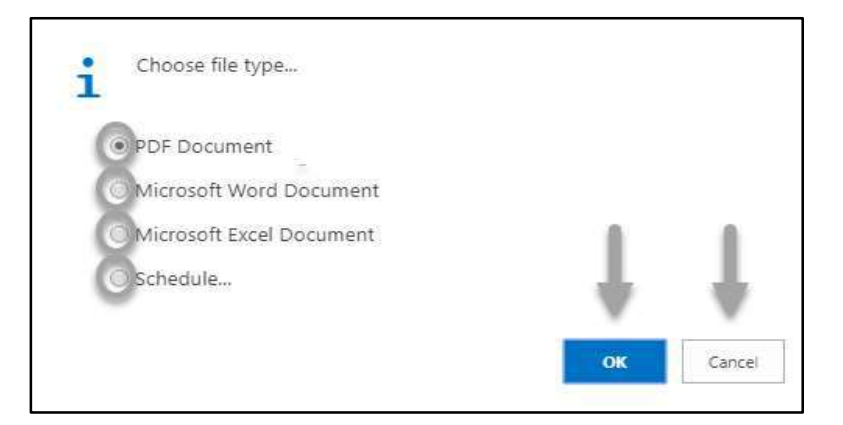

- Click "OK" after select an option.
- Click "Cancel" to cancel this page.
- 5. Choose **Print to** print the document.
- 6. Choose **Preview** to preview the document.
- 7. Choose **Cancel** to close this page.
- 8. Click on  $\swarrow$  button to make it full page.

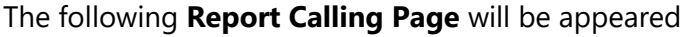

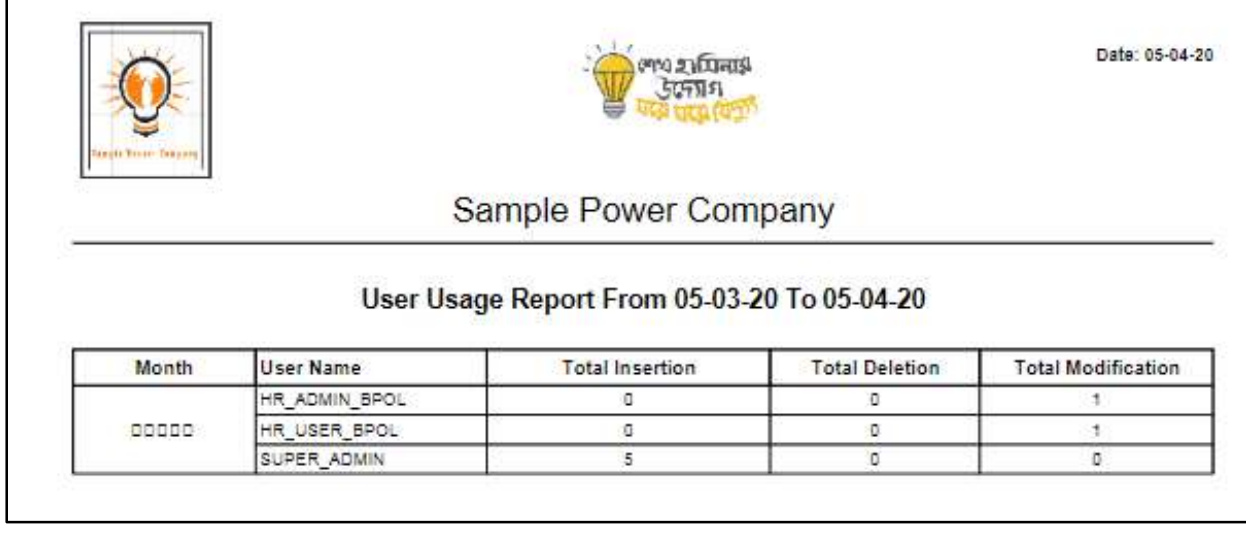

D. Report Action Bar will be appeared on the report as bellow initially-

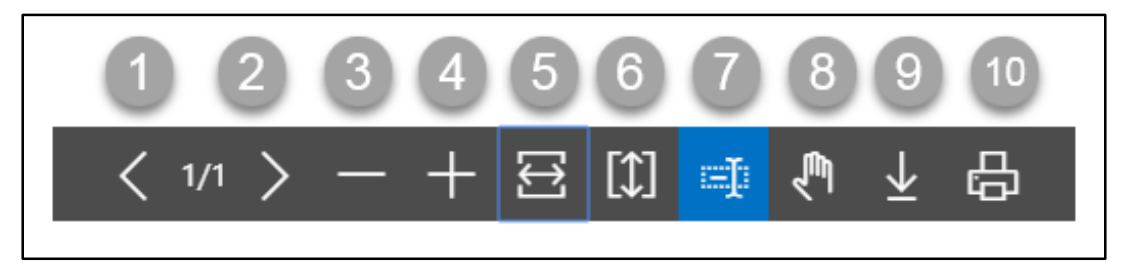

- 1. Previous Page
- 2. Next Page
- 3. Zoom Out
- 4. Zoom In
- 5. Fit page to window width
- 6. Fit full page in window
- 7. Select Text
- 8. Pan the document
- 9. Download to file
- 10. Print

# HR 901.29 User Usage Time Report

To generate User Usage report, please follow the steps below

- A. Open "HR Report Landing Page" through "Access to Report Tab"
- B. Choose "User Usage Time Report" from HR Report Page.

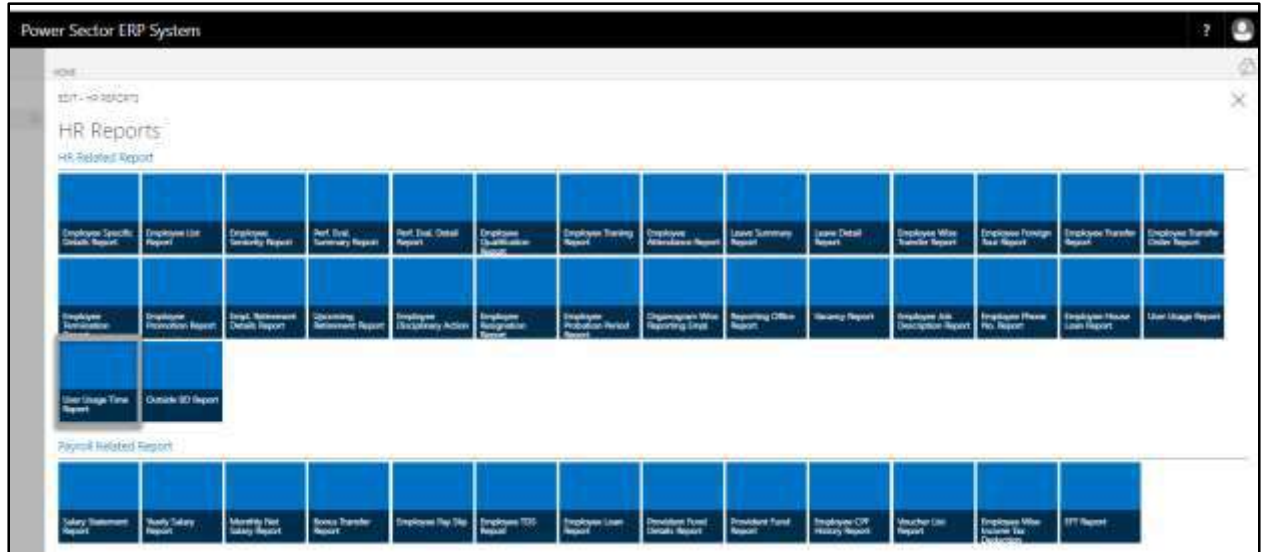

The following **Report Calling Page** will be appeared.

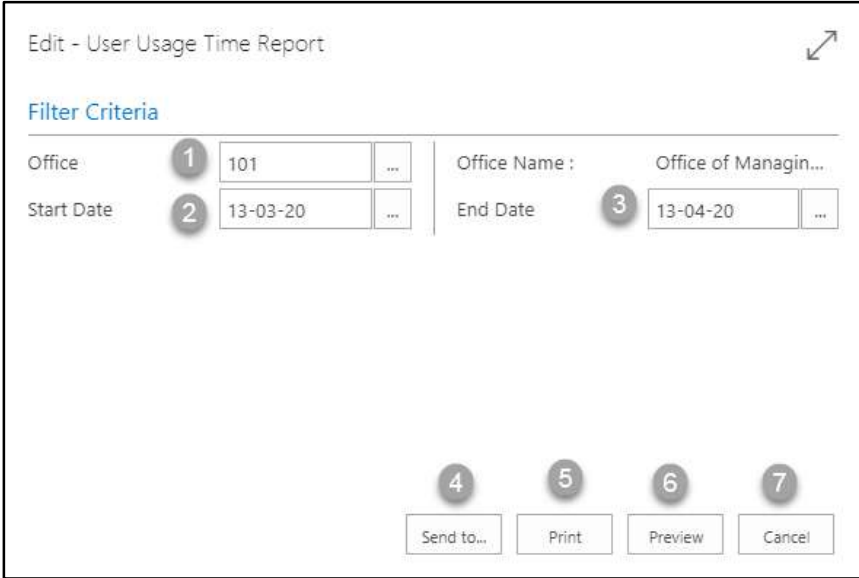

- C. Provide below information to view report successfully.
	- 1. Choose the **Office** from the dropdown by clicking on  $\boxed{\cdots}$  button.
		- **Office Code: 101**

- 2. Choose the **Date** from the calendar by clicking on  $\mathbb{L}$  button.
	- **Start Date: 13-03-20**
- 3. Choose the **Date** from the calendar by clicking on  $\mathbb{L}$  button.
	- **End Date: 13-04-20**
- 4. Choose **Send to** take it on PDF, Excel And Word.

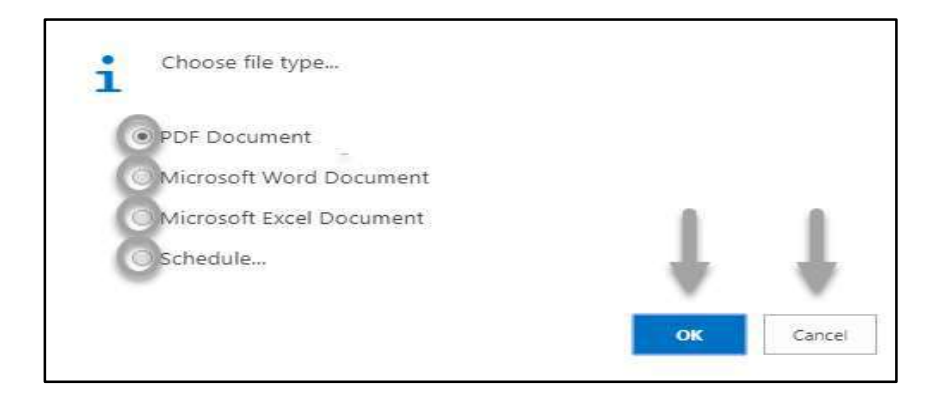

- Click "OK" after select an option.
- Click "Cancel" to cancel this page
- 5. Choose **Print to** print the document.
- 6. Choose **Preview** to preview the document.
- 7. Choose **Cancel** to close this page.
- 8. Click on  $\overline{z}$  button to make it full page.

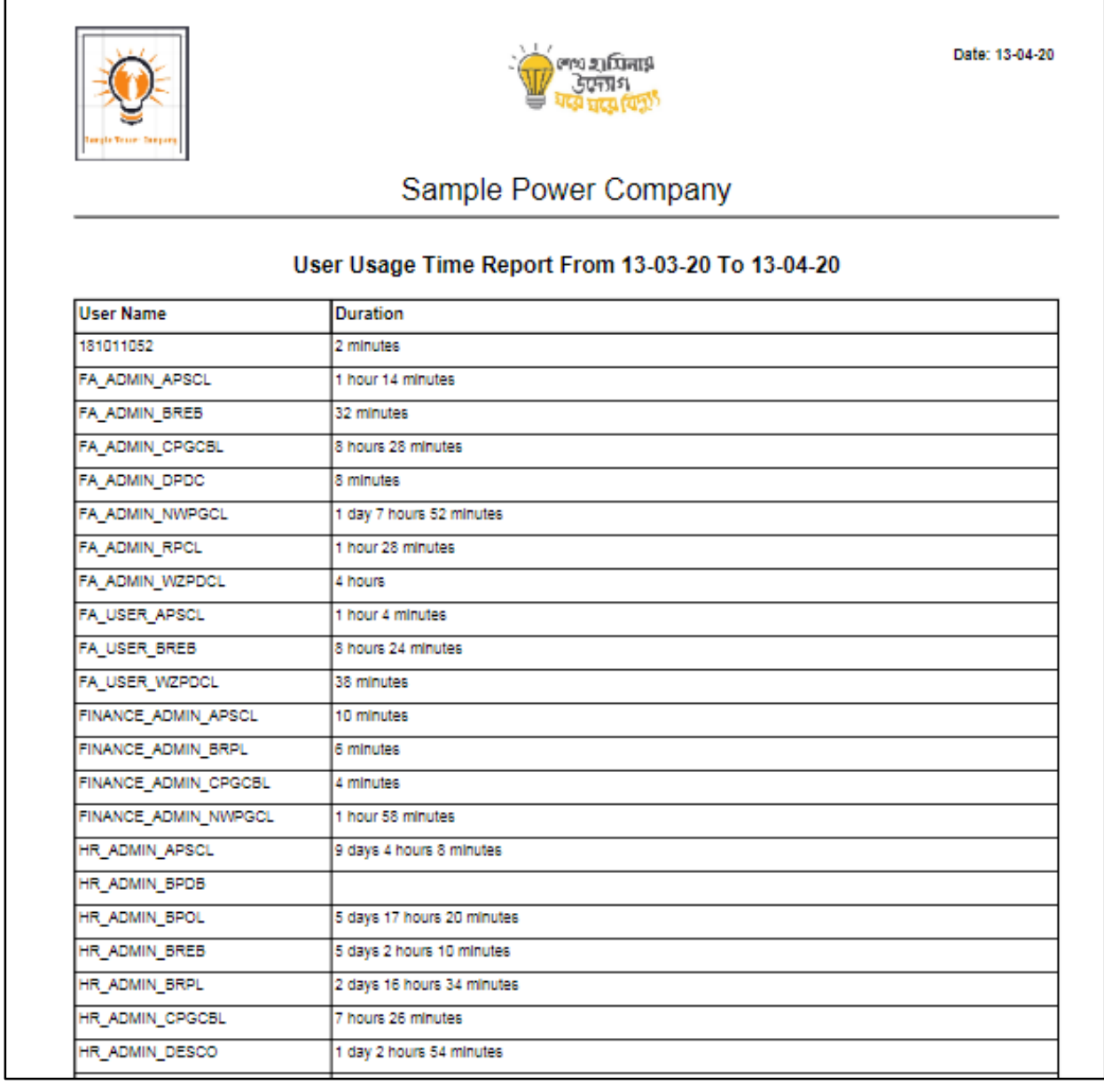

D. Report Action Bar will be appeared on the report as bellow initially-

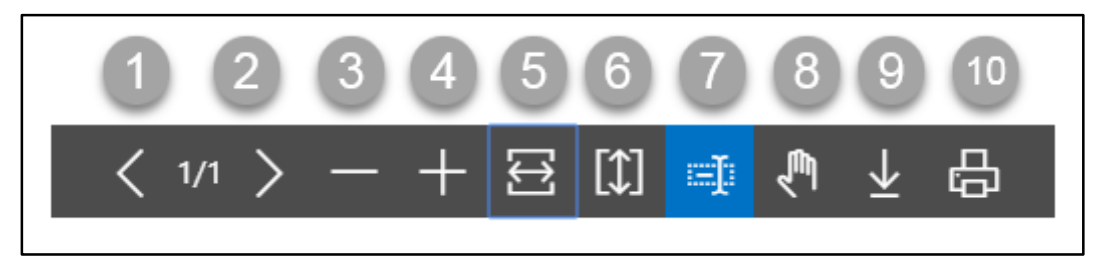

- 1. Previous Page
- 2. Next Page
- 3. Zoom Out
- 4. Zoom In
- 5. Fit page to window width
- 6. Fit full page in window
- 7. Select Text
- 8. Pan the document
- 9. Download to file
- 10. Print

# HR 901.30 Outside BD Report

To generate Outside BD report, please follow the steps below

- A. Open "HR Report Landing Page" through "Access to Report Tab"
- B. Choose "Outside BD Report" from HR Report Page.

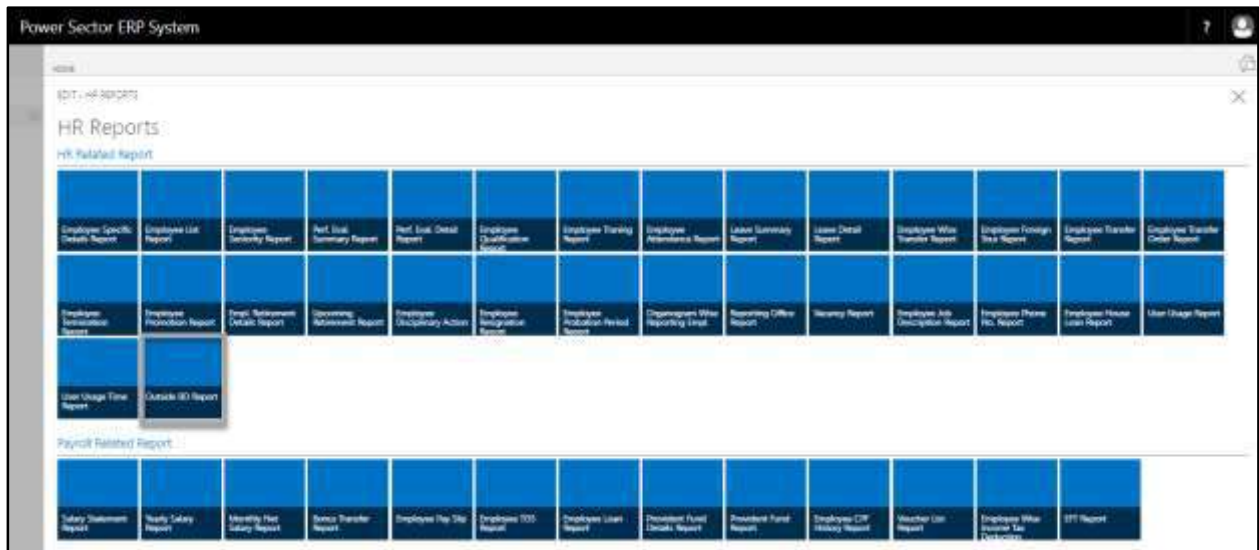

The following **Report Calling Page** will be appeared.

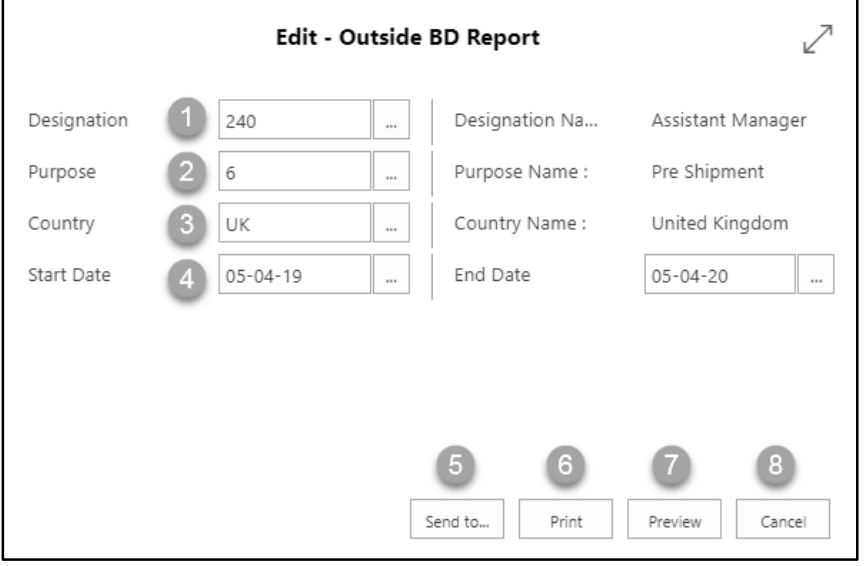

- C. Provide below information to view report successfully.
	- 1. Choose the **Designation Code** from the calendar by clicking on  $\boxed{\cdots}$  button.
		- **Designation Code: 240**

**Designation Name** will be populated by the system.

- 2. Choose the **purpose** from the dropdown by clicking on  $\mathbb{L}$  button.
	- **Purpose Code: 06**

**Office Name** will be populated by the system.

- 3. Choose **Country Code** from the dropdown by clicking on  $\lfloor \frac{m}{n} \rfloor$  button.
	- **Country Code: UK**

**Country Name** will be populated by the system.

- 4. Choose **Date** from the calendar by clicking on **button**.
	- **Start Date:05-04-19**
	- **End Date:05-04-20**
- 5. Choose **Send to** take it on PDF, Excel And Word.

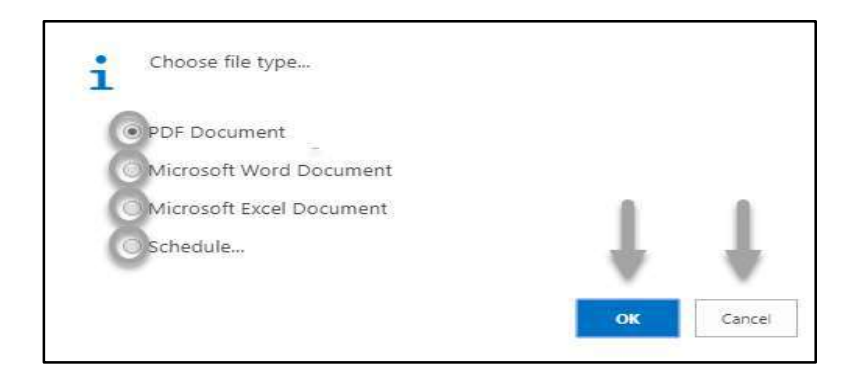

- Click "OK" after select an option.
- Click "Cancel" to cancel this page.
- 6. Choose **Print to** print the document.
- 7. Choose **Preview** to preview the document.
- 8. Choose **Cancel** to close this page.
- 9. Click on  $\overline{P}$  button to make it full page.

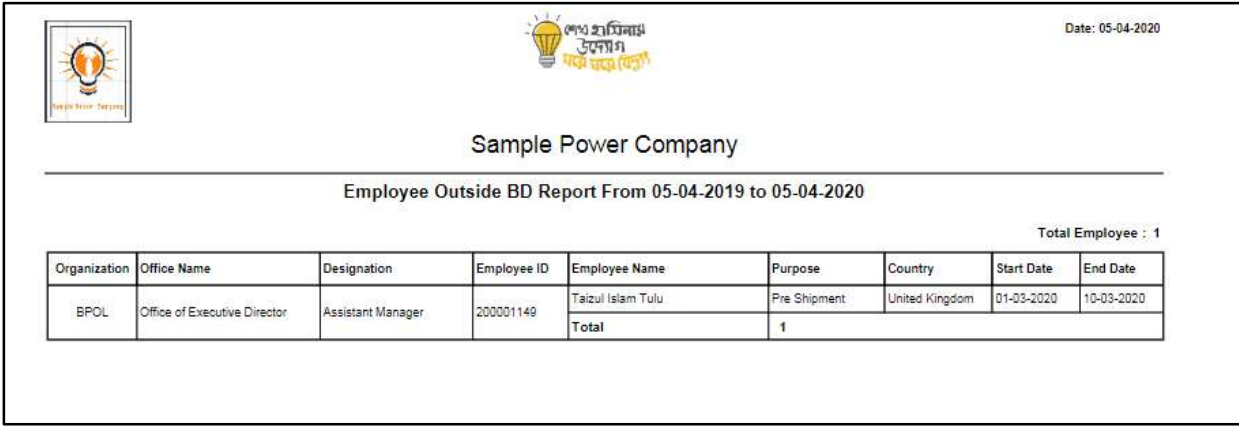

D. Report Action Bar will be appeared on the report as bellow initially-

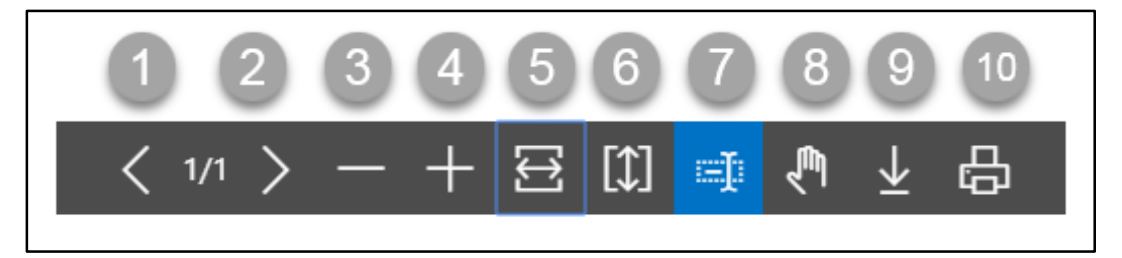

- 1. Previous Page
- 2. Next Page
- 3. Zoom Out
- 4. Zoom In
- 5. Fit page to window width
- 6. Fit full page in window
- 7. Select Text
- 8. Pan the document
- 9. Download to file
- 10. Print

### HR-902 How To: Generate Payroll Reports

### **Introduction**

This section lists and demonstrates how to generate Payroll related Reports of HR. This section

contains –

- HR-902.1 Salary Statement report
- HR-902.2 Yearly Salary Report
- HR-902.3 Monthly net Salary Report
- HR-902.4 Bonus Statement Report
- HR-902.5 Employee Pay Slip
- HR-902.6 Employee TDS Report
- HR-902.7 Employee Loan Report
- HR-902.8 Employee Provident Fund Details Report
- HR-902.9 Provident Fund Summary Report
- HR-902.10 Employee CPF History Report
- HR-902.11 Voucher List Report
- HR-902.12 Employee Wise Income Tax Deduction
- HR-902.13 EFT Report

### **Roles**

Module Admin / User

# HR 902.1: Salary Statement Report

To generate Salary Statement Report, please follow the steps below:

- A. Open "HR Report Landing Page" through "Access to Report Tab".
- B. Choose "Salary Statement Report" from HR Report Page.

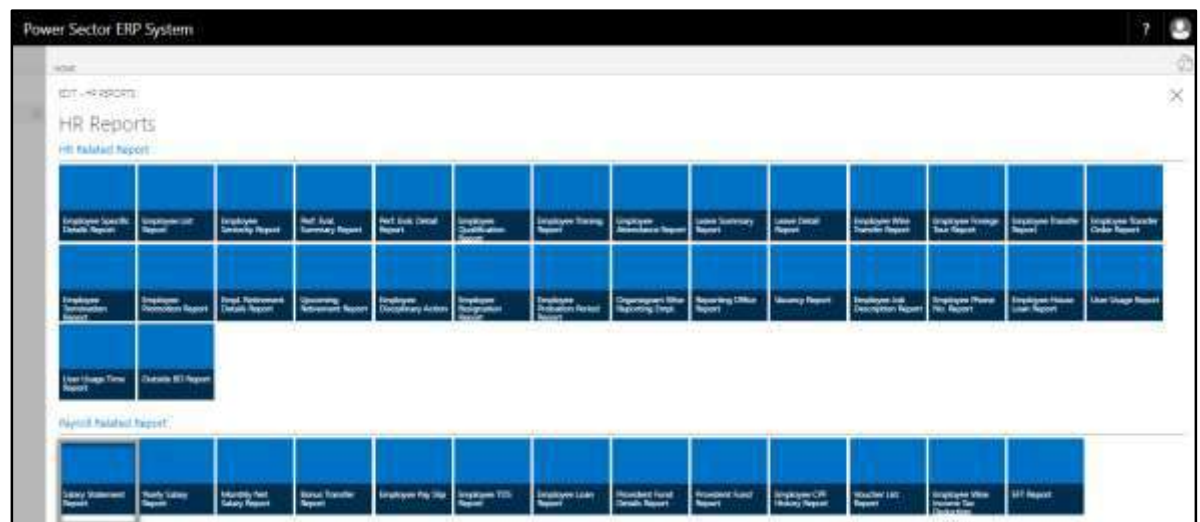

The following **Report Calling page** will be appeared.

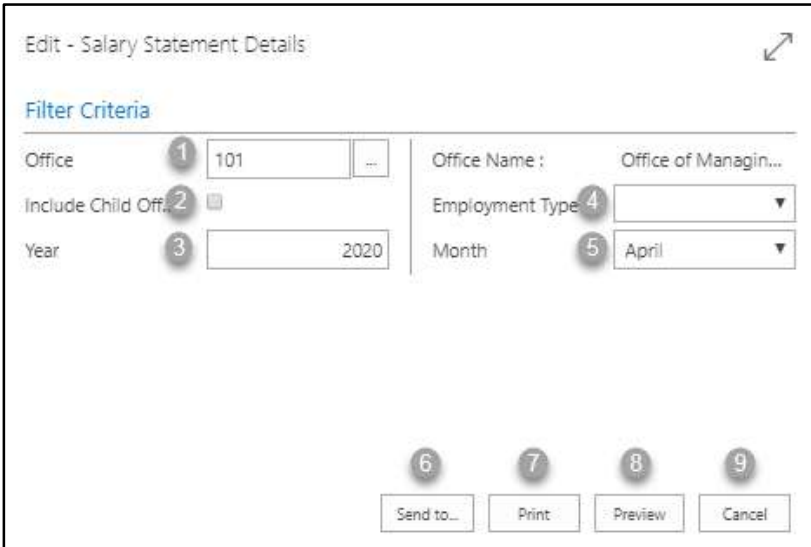

- C. Provide below information to view report successfully.
	- 1. Choose the **Office Code** from the calendar by clicking on  $\boxed{\cdots}$  button.
		- **Office Code: 101**

2. Choose the **Include Child office** from the Tick mark oration by clicking on button.

#### **NOTE**

Mark in this box, you can generate parents' office with its including child offices.

- 3. Choose **Year** as per your choice.
	- **Year: 2020**
- 4. Choose **Employment Type** from the Dropdown by clicking on  $\Box$  button.

#### **NOTE**

From here, you can divide Officers and stuff salary in a single click.

- 5. Choose **Month** from the Dropdown by clicking on  $\Box$  button.
	- **Month: April**
- 6. Choose **Send to** take it on PDF, Excel And Word.

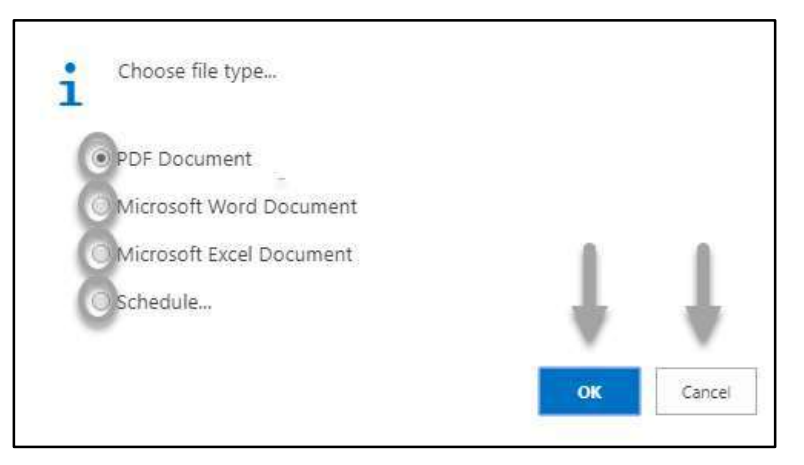

- Click "OK" after select an option.
- Click "Cancel" to cancel this page.

光

- 7. Choose **Print to** print the document.
- 8. Choose **Preview** to preview the document.
- 9. Choose **Cancel** to close this page.
- 10. Click on  $\boxed{2}$  button to make it full page.

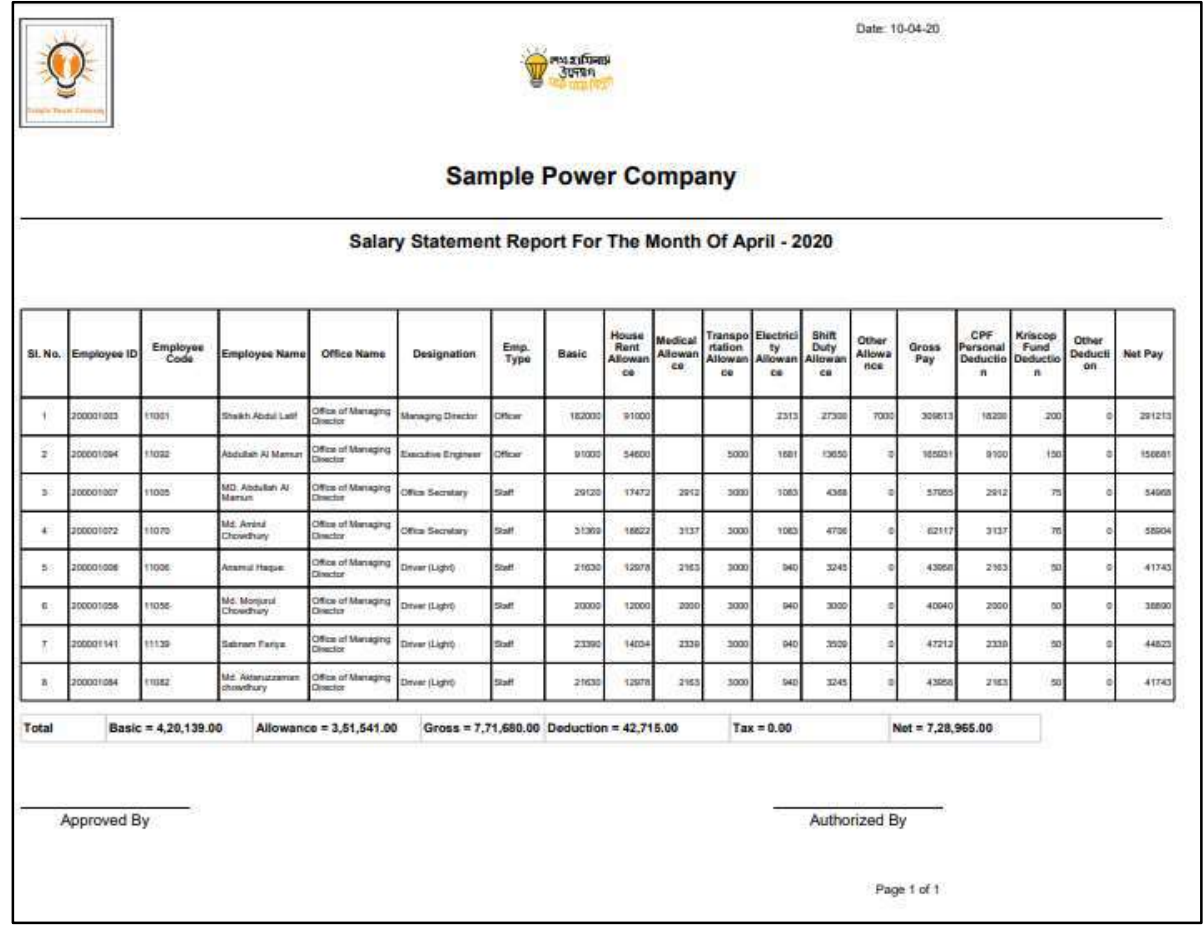

D. Report Action Bar will be appeared on the report as bellow initially-

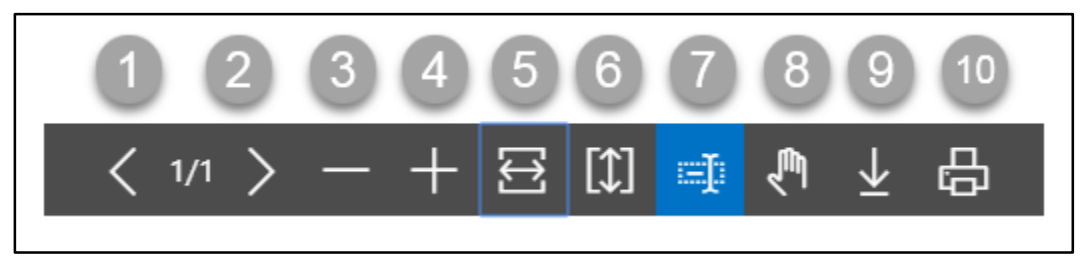

- 11. Previous Page
- 12. Next Page
- 13. Zoom Out
- 14. Zoom In
- 15. Fit page to window width
- 16. Fit full page in window
- 17. Select Text
- 18. Pan the document
- 19. Download to file
- 20. Print

# HR 902.2: Yearly Salary Report

To generate Yearly Salary Report, please follow the steps below:

- A. Open "HR Report Landing Page" through "Access to Report Tab".
- B. Choose "Yearly Salary Report" from HR Report Page.

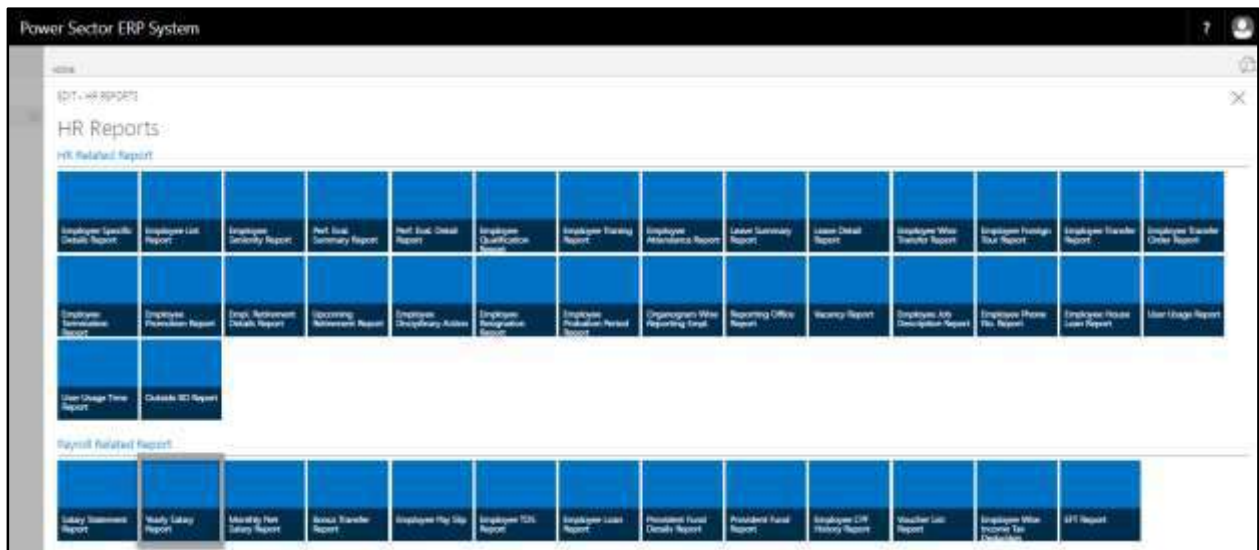

The following **Report Calling page** will be appeared.

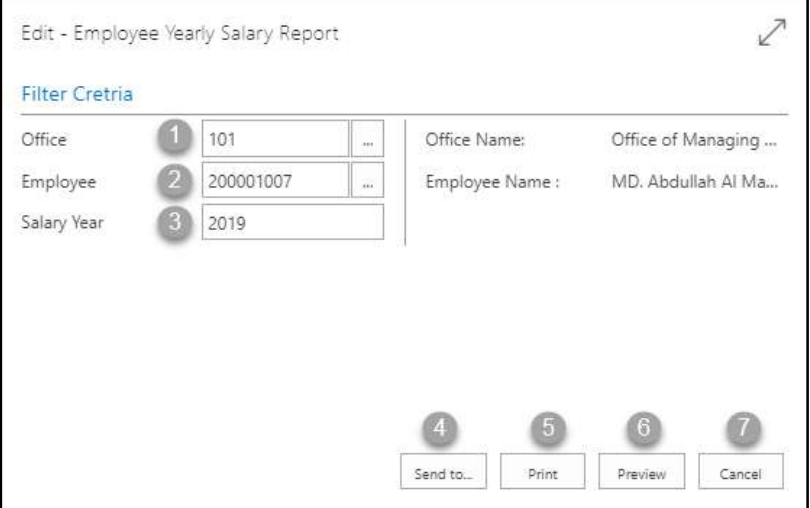

- C. Provide below information to view report successfully.
	- 1. Choose the **Office Code** from the calendar by clicking on  $\boxed{\cdots}$  button.
		- **Office Code: 101**

- 2. Choose the **Employee** from the calendar by clicking on  $\boxed{\cdots}$  button.
	- **Employee Code: 200001007**

**Employee Name** will be populated by the system.

- 3. Choose **Salary Year** as per your choice.
	- **Year: 2019**
- 4. Choose **Send to** take it on PDF, Excel And Word.

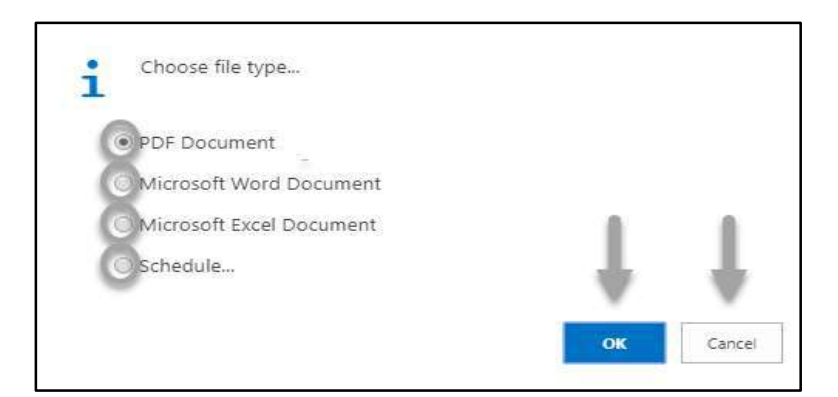

- Click "OK" after select an option.
- Click "Cancel" to cancel this page
- 5. Choose **Print to** print the document.
- 6. Choose **Preview** to preview the document.
- 7. Choose **Cancel** to close this page.
- 8. Click on  $\boxed{\swarrow}$  button to make it full page.

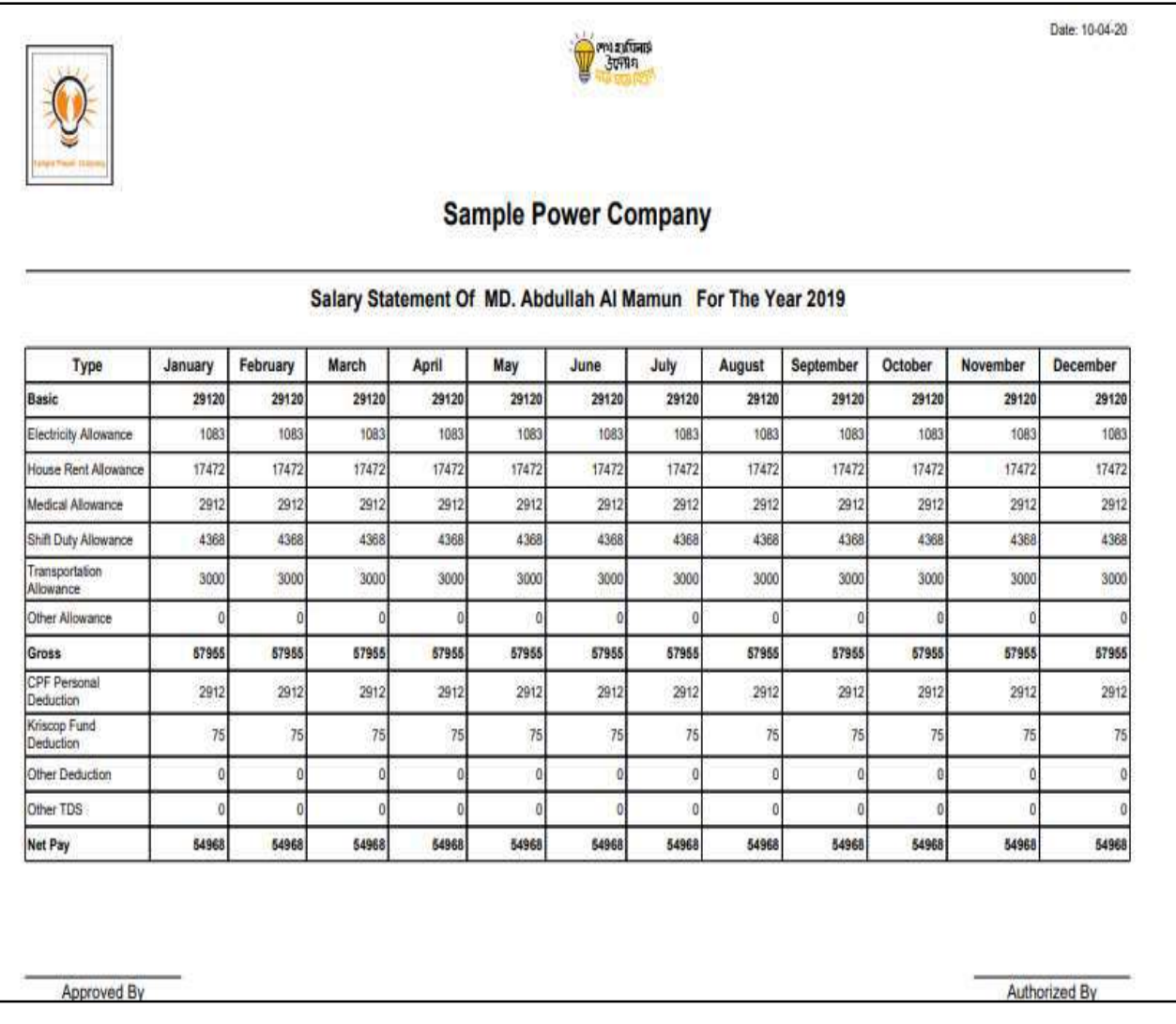

D. Report Action Bar will be appeared on the report as bellow initially-

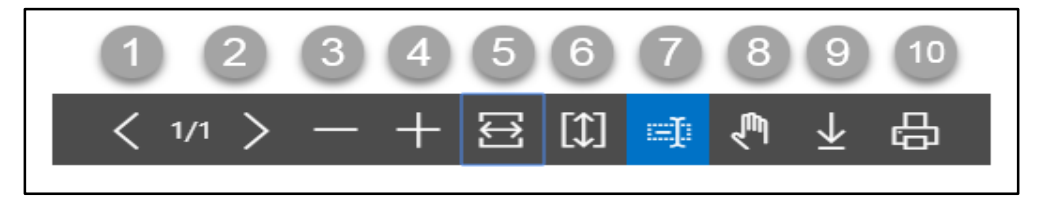

- 1. Previous Page
- 2. Next Page
- 3. Zoom Out
- 4. Zoom In
- 5. Fit page to window width
- 6. Fit full page in window
- 7. Select Text
- 8. Pan the document
- 9. Download to file
- 10. Print

## HR 902.3: Monthly Net Salary Report

To generate Monthly Net Salary Report, please follow the steps below:

- A. Open "HR Report Landing Page" through "Access to Report Tab".
- B. Choose "Monthly Net Salary Report" from HR Report Page.

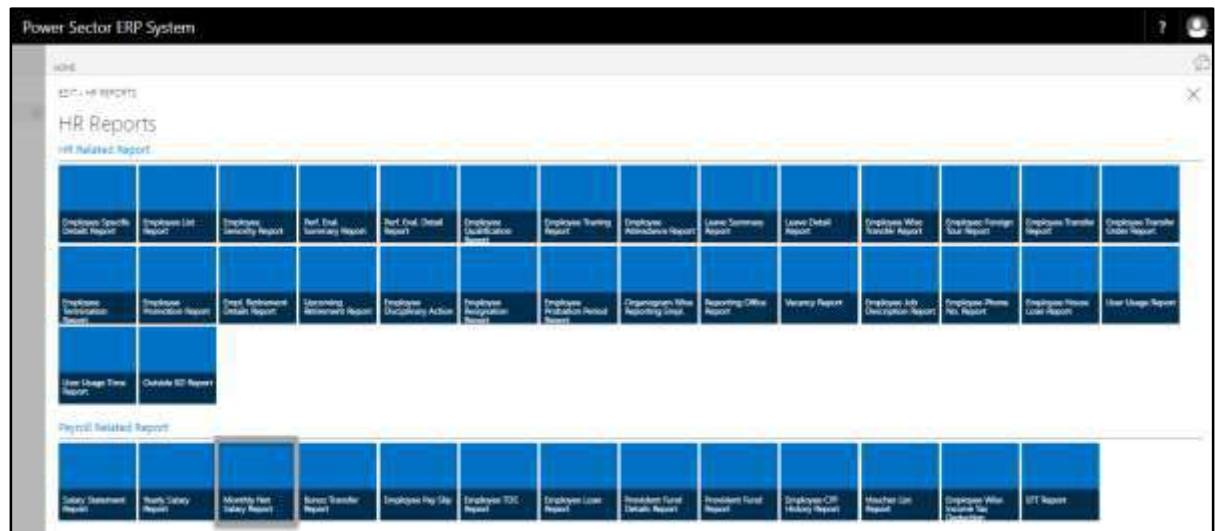

The following **Report Calling page** will be appeared.

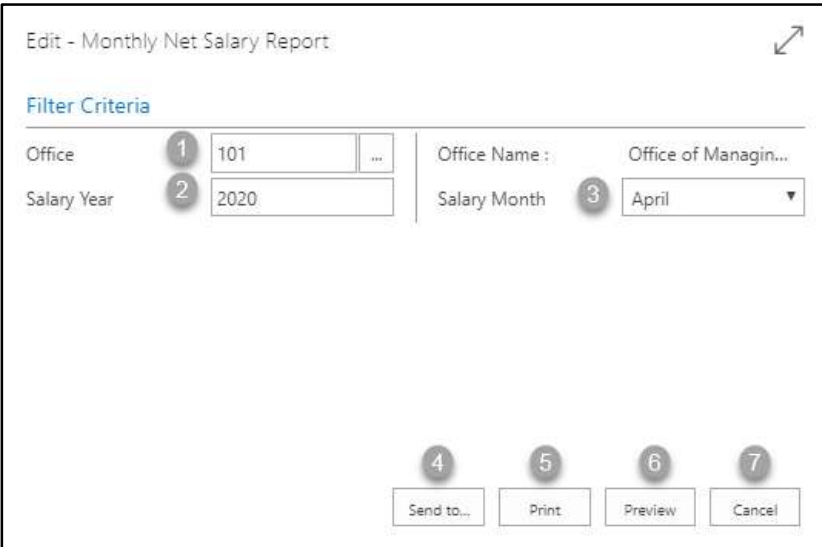

- C. Provide below information to view report successfully.
	- 1. Choose the **Office Code** from the calendar by clicking on  $\boxed{\cdots}$  button.
		- **Office Code: 101**

- 2. Choose **Salary Year** as per your choice.
	- **Year: 2020**
- 3. Choose **Salary Month** from the Dropdown by clicking on  $\Box$  button.
	- **Month: April**
- 4. Choose **Send to** take it on PDF, Excel And Word.

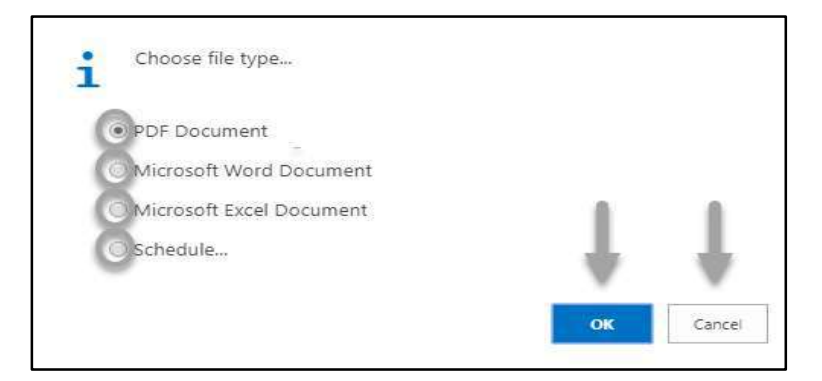

- Click "OK" after select an option.
- Click "Cancel" to cancel this page
- 5. Choose **Print to** print the document.
- 6. Choose **Preview** to preview the document.
- 7. Choose **Cancel** to close this page.
- 8. Click on  $\overline{a}$  button to make it full page.

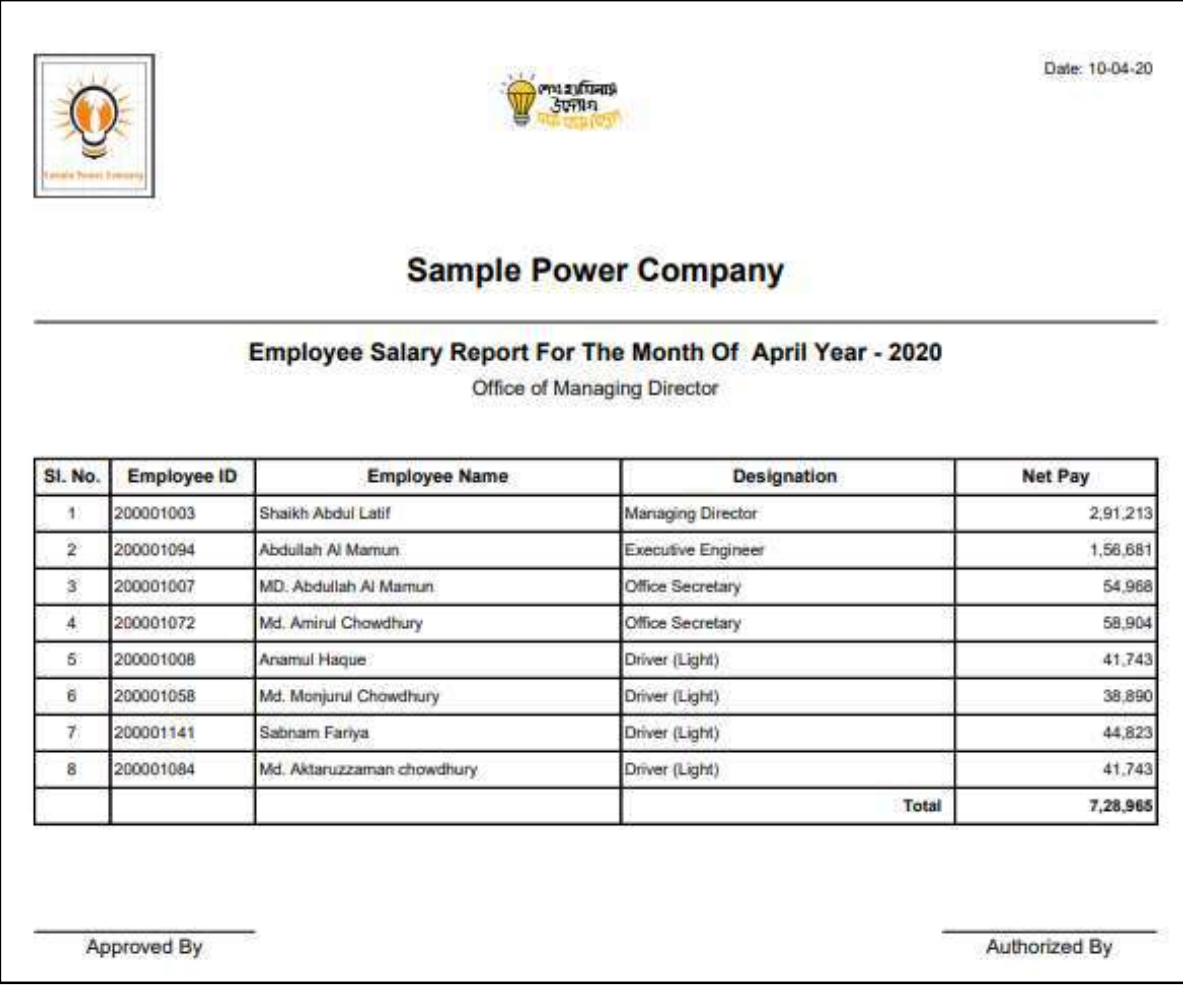

D. Report Action Bar will be appeared on the report as bellow initially-

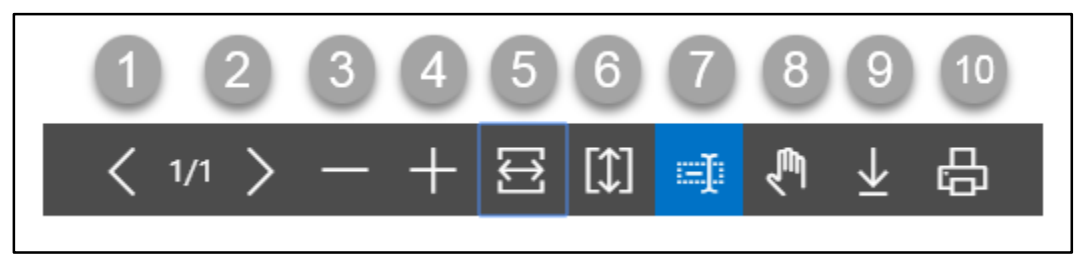

- 1. Previous Page
- 2. Next Page
- 3. Zoom Out
- 4. Zoom In
- 5. Fit page to window width
- 6. Fit full page in window
- 7. Select Text
- 8. Pan the document
- 9. Download to file
- 10. Print

### HR 902.4: Festival Bonus Statement Report

To generate Festival Bonus Statement Report, please follow the steps below:

- A. Open "HR Report Landing Page" through "Access to Report Tab".
- B. Choose "Bonus Transfer Report" from HR Report Page.

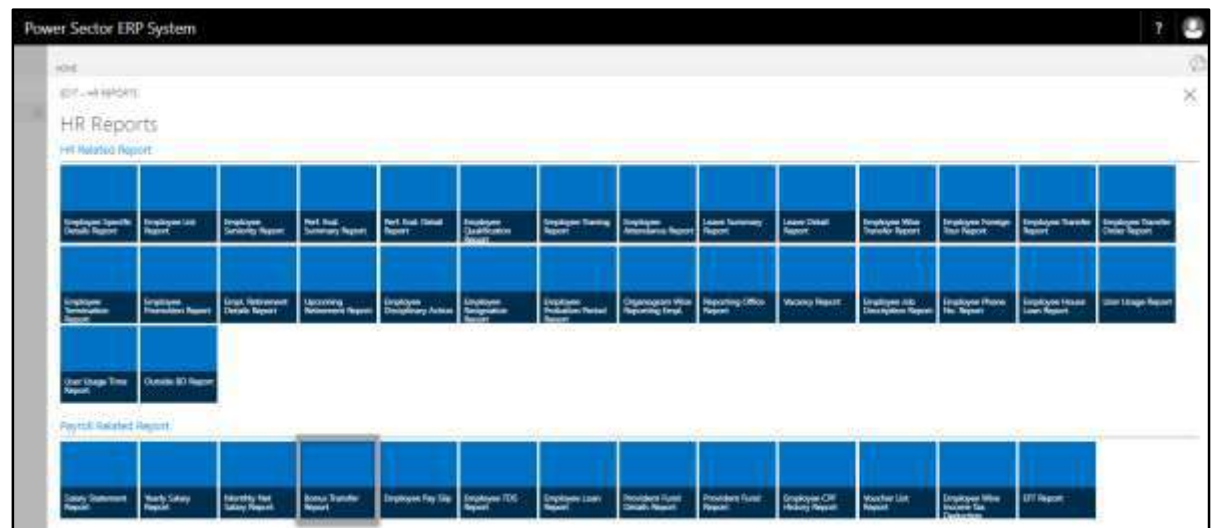

The following **Report Calling page** will be appeared.

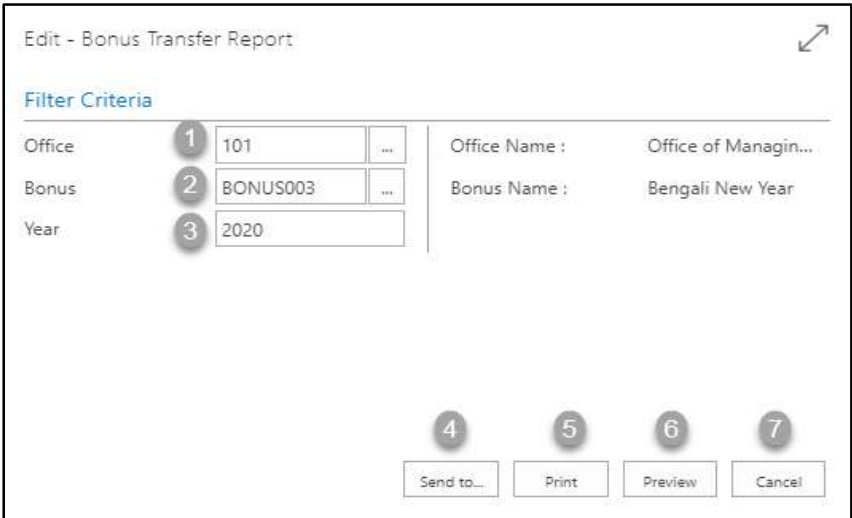

- C. Provide below information to view report successfully.
	- 1. Choose the **Office Code** from the calendar by clicking on  $\boxed{\cdots}$  button.
		- **Office Code: 101**

- 2. Choose the **Bonus** from the calendar by clicking on  $\mathbb{L}$  button.
	- **Bonus Code: Bonus003**

**Bonus Name** will be populated by the system.

- 3. Choose **Year** as per your choice.
	- **Year: 2020**
- 4. Choose **Send to** take it on PDF, Excel And Word.

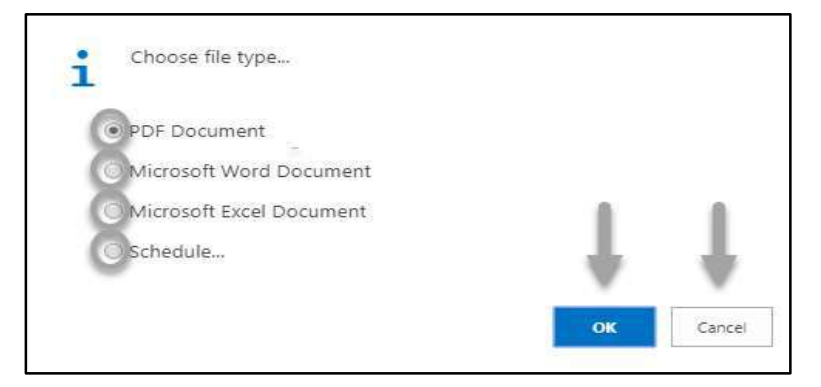

- Click "OK" after select an option.
- Click "Cancel" to cancel this page
- 5. Choose **Print to** print the document.
- 6. Choose **Preview** to preview the document.
- 7. Choose **Cancel** to close this page.
- 8. Click on  $\sqrt{ }$  button to make it full page.

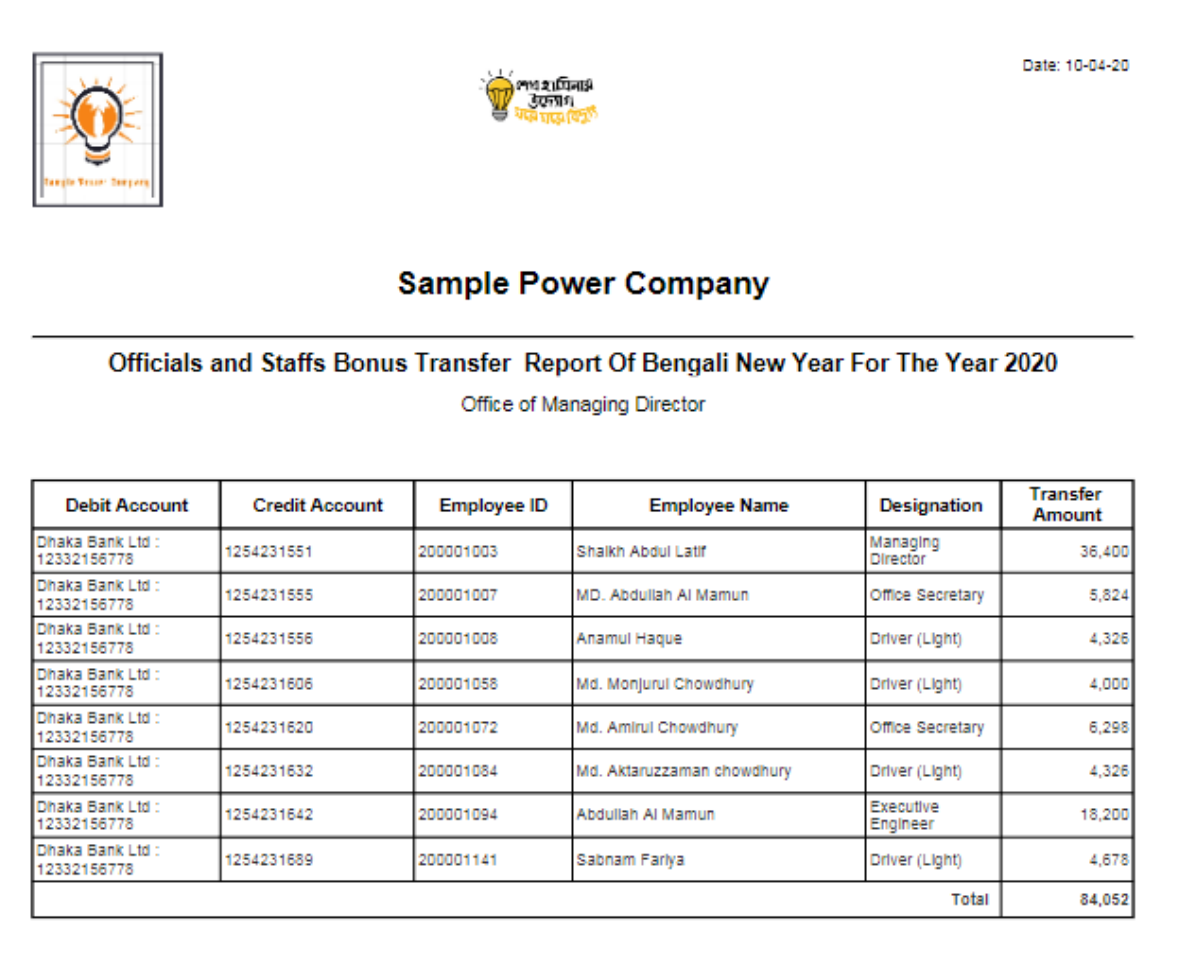

D. Report Action Bar will be appeared on the report as bellow initially-

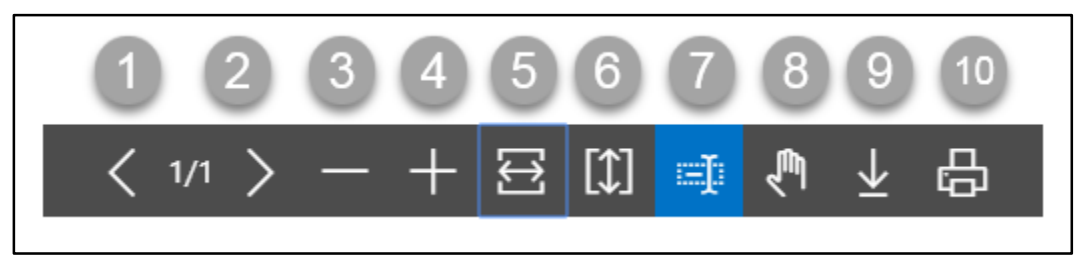

- 1. Previous Page
- 2. Next Page
- 3. Zoom Out
- 4. Zoom In
- 5. Fit page to window width
- 6. Fit full page in window
- 7. Select Text
- 8. Pan the document
- 9. Download to file
- 10. Print

# HR 902.5: Employee Pay Slip Report

To generate Employee Pay Slip Report, please follow the steps below:

- A. Open "HR Report Landing Page" through "Access to Report Tab".
- B. Choose "Employee Pay Slip Report" from HR Report Page.

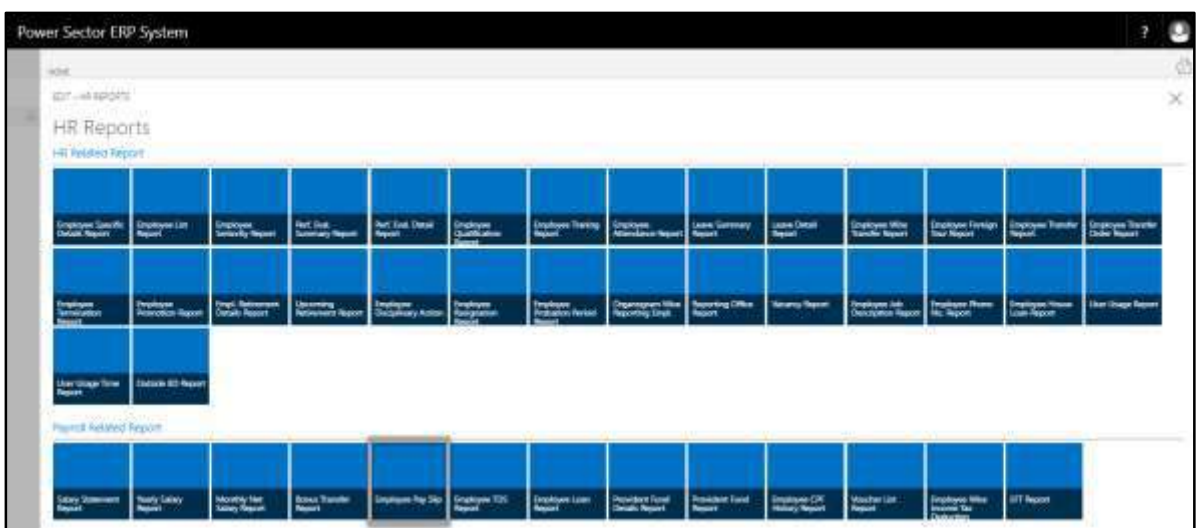

The following **Report Calling page** will be appeared.

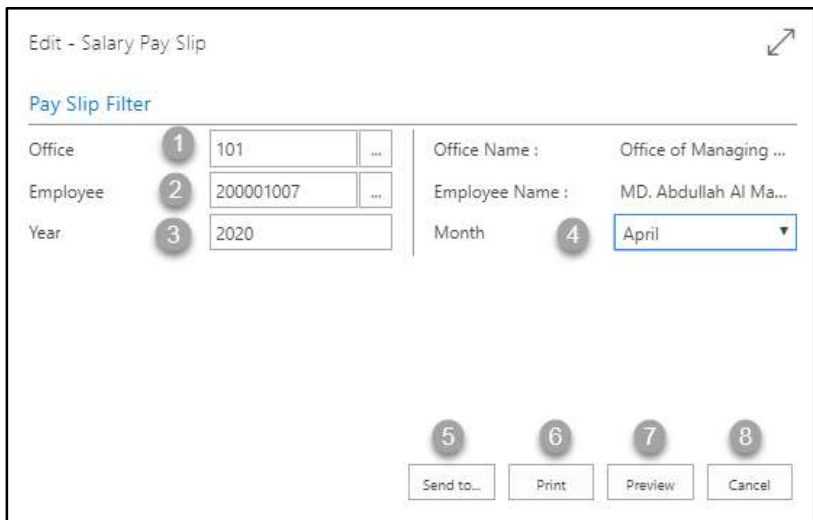

- C. Provide below information to view report successfully.
	- 1. Choose the **Office Code** from the calendar by clicking on  $\boxed{\cdots}$  button.
		- **Office Code: 101**

- 2. Choose the **Employee Code** from the calendar by clicking on  $\boxed{\cdots}$  button.
	- **Employee Code: 2000010107**

**Employee Name** will be populated by the system.

- 3. Choose **Year** as per your choice.
	- **Year: 2020**
- 4. Choose **Month** from the Dropdown by clicking on  $\Box$  button.
	- **Month: April**
- 5. Choose **Send to** take it on PDF, Excel And Word.

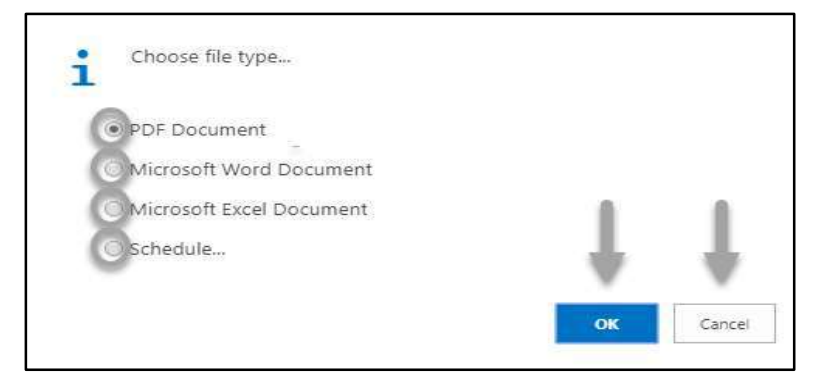

- Click "OK" after select an option.
- Click "Cancel" to cancel this page
- 6. Choose **Print to** print the document.
- 7. Choose **Preview** to preview the document.
- 8. Choose **Cancel** to close this page.
- 9. Click on  $\boxed{\mathbb{Z}}$  button to make it full page.
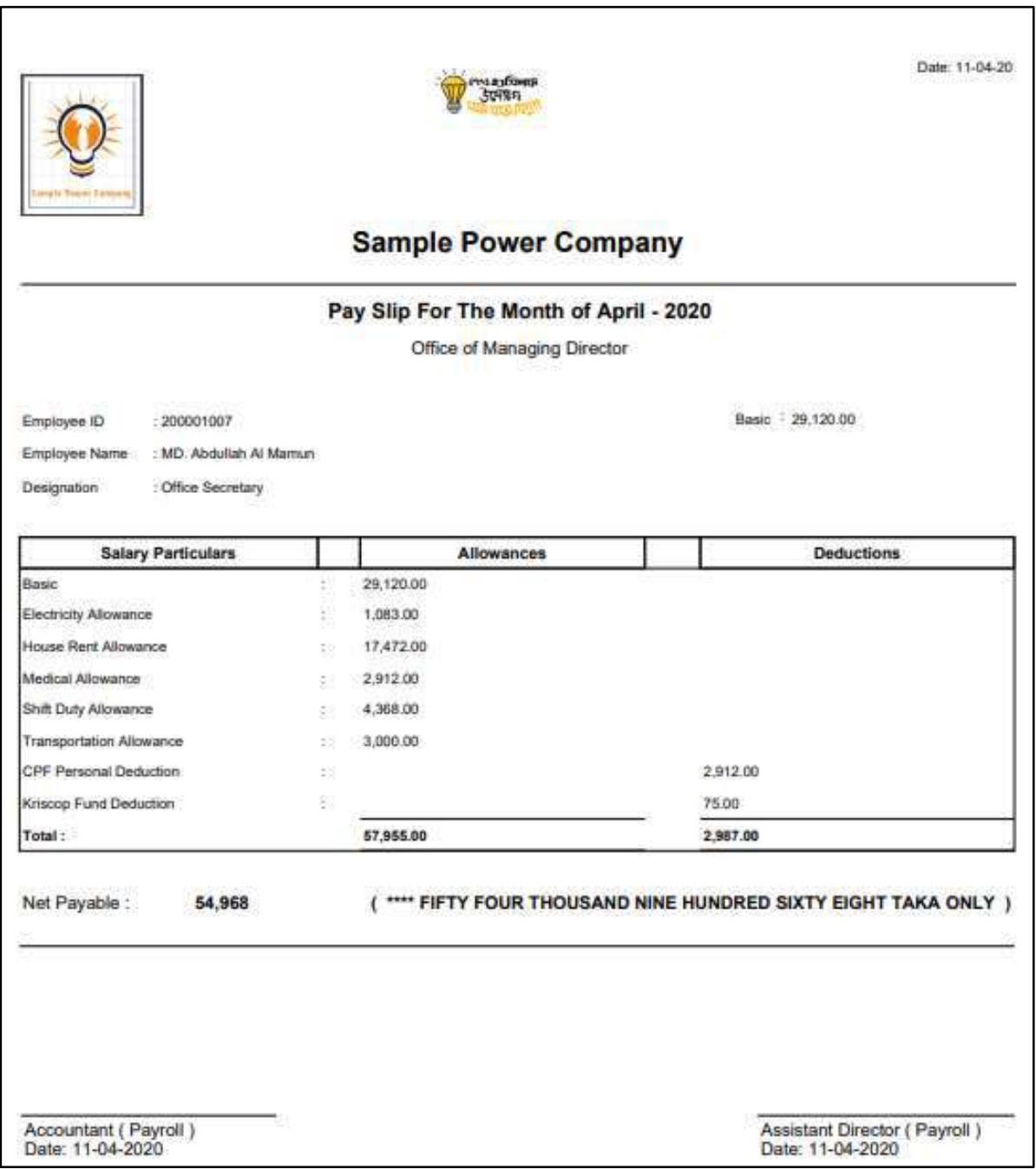

D. Report Action Bar will be appeared on the report as bellow initially-

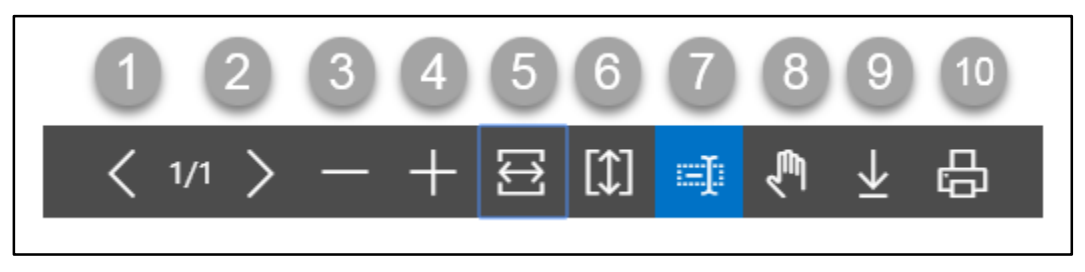

- 1. Previous Page
- 2. Next Page
- 3. Zoom Out
- 4. Zoom In
- 5. Fit page to window width
- 6. Fit full page in window
- 7. Select Text
- 8. Pan the document
- 9. Download to file
- 10. Print

## HR 902.6 Employee TDS Report

To generate Employee TDS Report, please follow the steps below:

- A. Open "HR Report Landing Page" through "Access to Report Tab".
- B. Choose "Employee TDS Report" from HR Report Page.

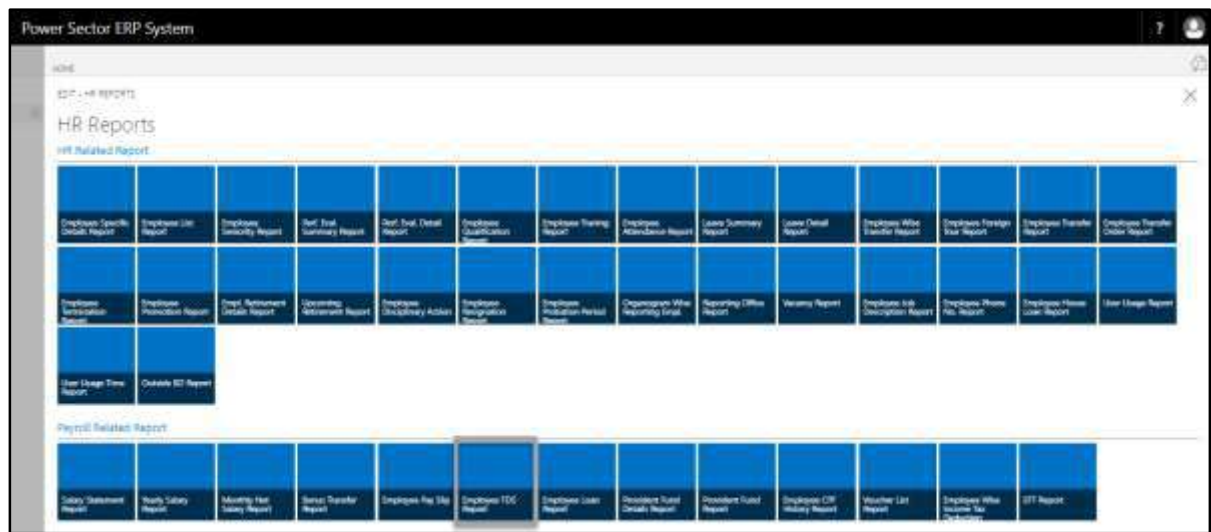

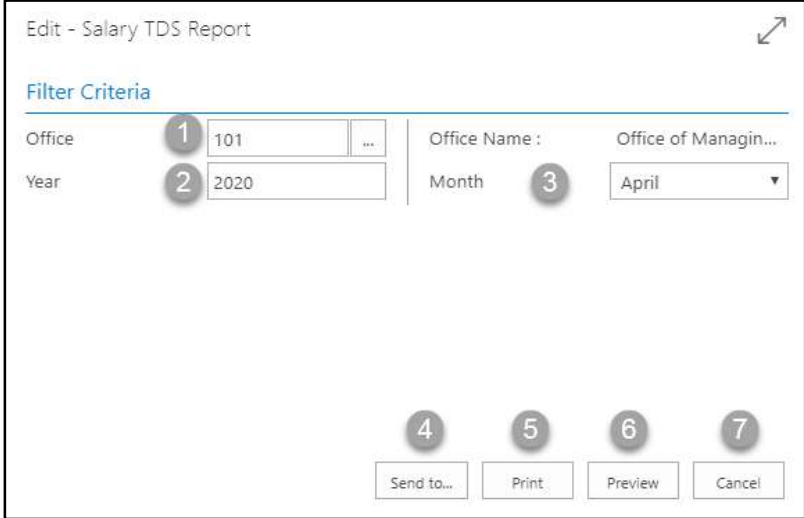

- C. Provide below information to view report successfully.
	- 1. Choose the **Office Code** from the calendar by clicking on  $\boxed{\cdots}$  button.
		- **Office Code: 101**

- 2. Choose **Year** as per your choice.
	- **Year: 2020**
- 3. Choose **Month** from the Dropdown by clicking on  $\Box$  button.
	- **Month: April**
- 4. Choose **Send to** take it on PDF, Excel And Word.

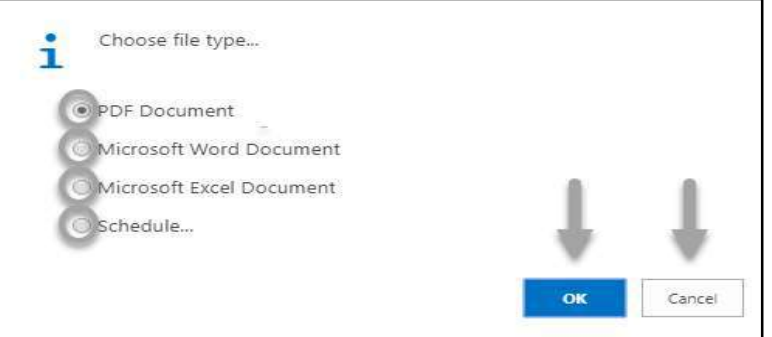

- Click "OK" after select an option.
- Click "Cancel" to cancel this page.
- 5. Choose **Print to** print the document.
- 6. Choose **Preview** to preview the document.
- 7. Choose **Cancel** to close this page.
- 8. Click on  $\boxed{\leq}$  button to make it full page.

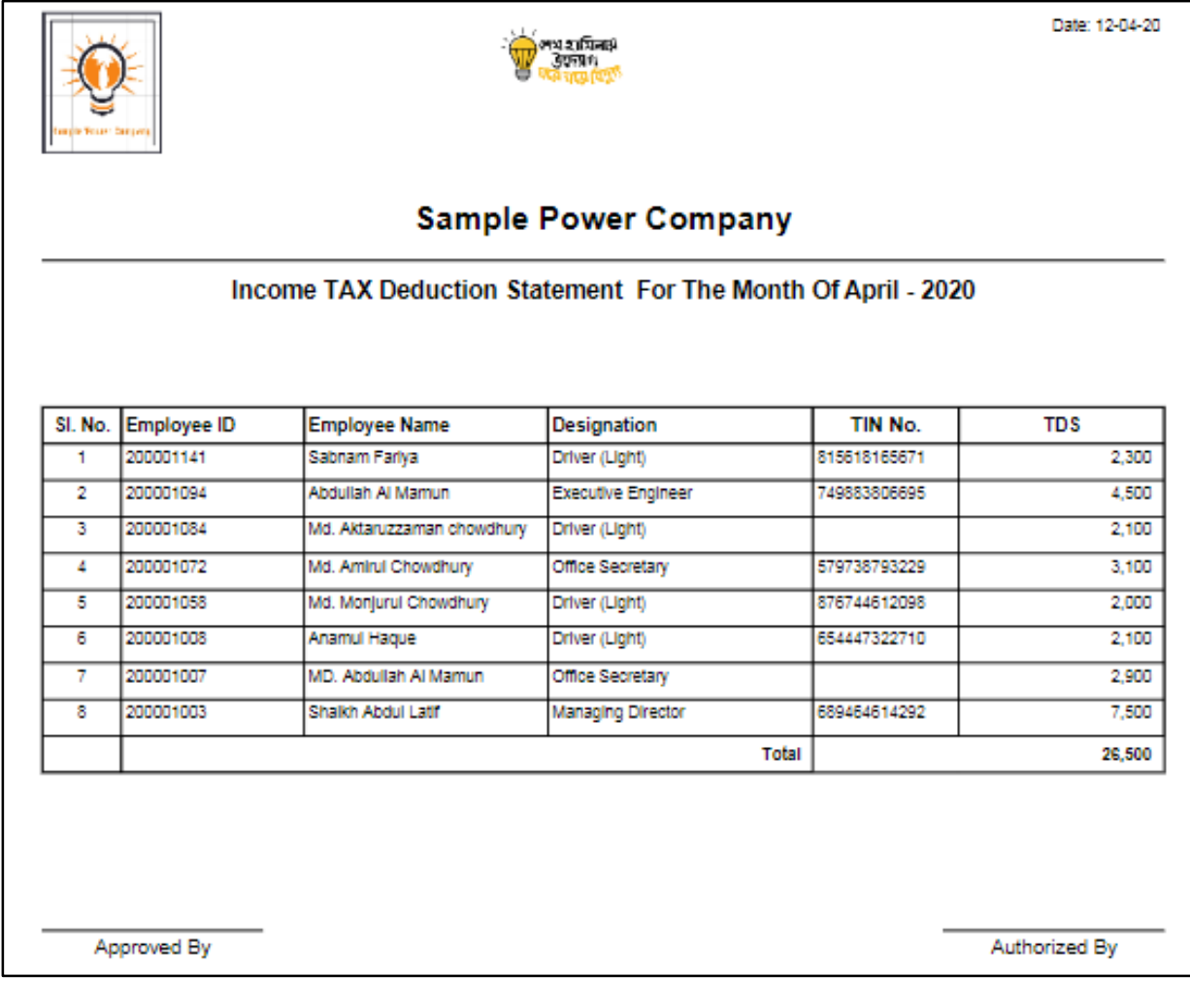

D. Report Action Bar will be appeared on the report as bellow initially-

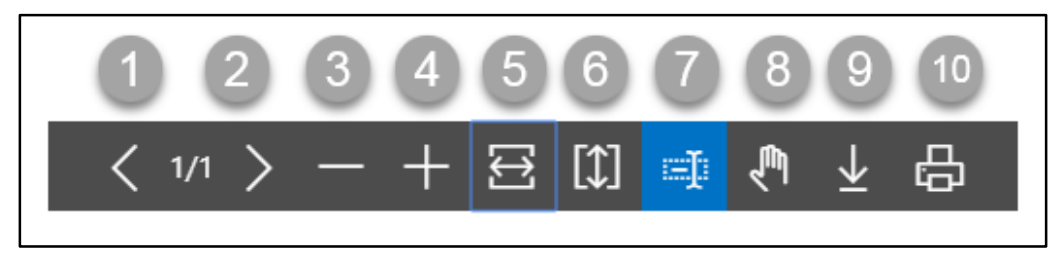

- 1. Previous Page
- 2. Next Page
- 3. Zoom Out
- 4. Zoom In
- 5. Fit page to window width
- 6. Fit full page in window
- 7. Select Text
- 8. Pan the document
- 9. Download to file
- 10. Print

## HR 902.7 Employee Loan Report

To generate Employee Loan Report, please follow the steps below:

- A. Open "HR Report Landing Page" through "Access to Report Tab".
- B. Choose "Employee Loan Report" from HR Report Page.

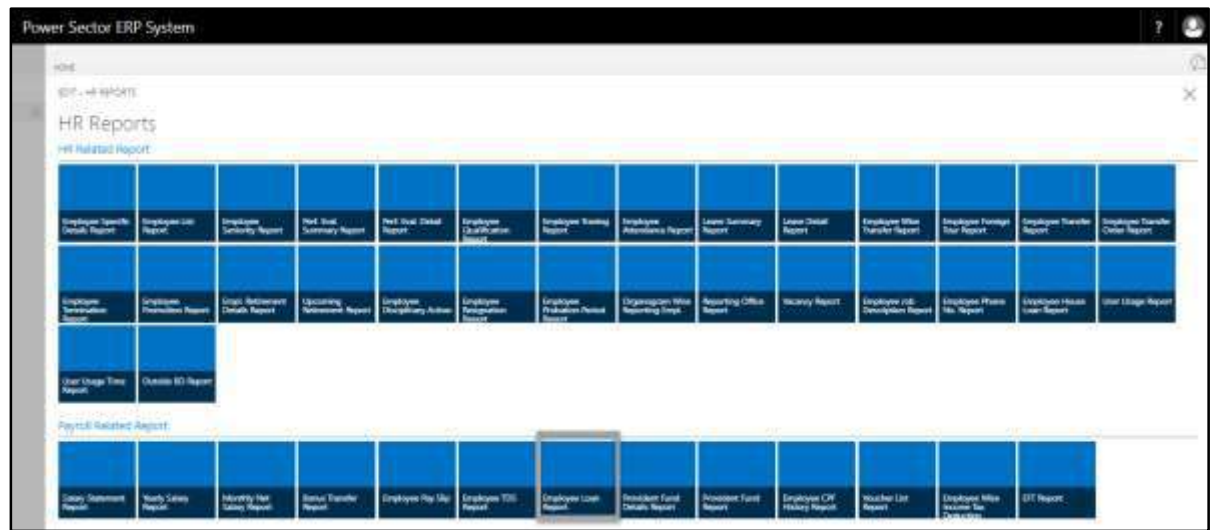

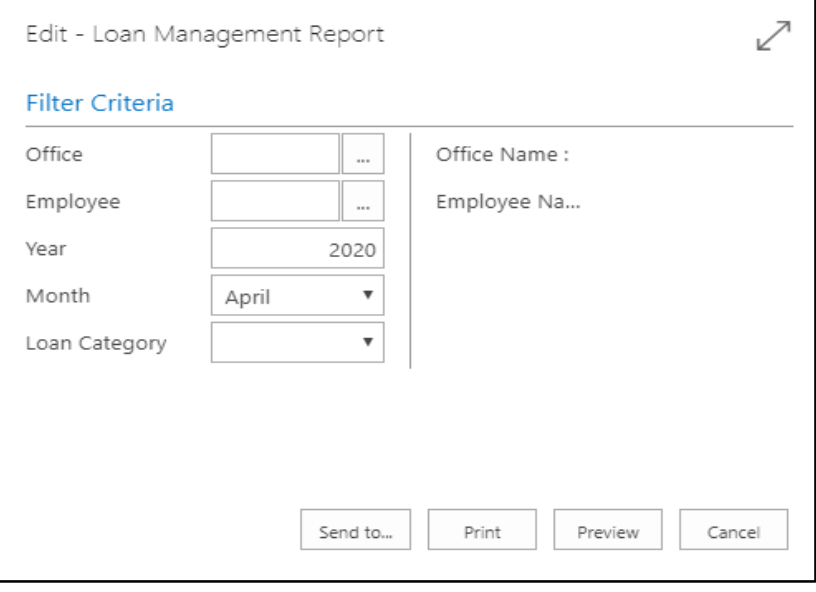

- C. Provide below information to view report successfully.
	- 1. Choose the **Office Code** from the calendar by clicking on  $\boxed{\cdots}$  button.
		- **Office Code:**

- 2. Choose the **Employee** from the calendar by clicking on  $\mathbb{L}$  button.
	- **Employee Code:**

**Employee Name** will be populated by the system.

- 3. Choose **Year** as per your choice.
	- **Year: 2020**
- 4. Choose **Month** from the Dropdown by clicking on  $\Box$  button.
	- **Month: April**
- 5. Choose **Loan Category** from the Dropdown by clicking on  $\Box$  button.
	- **Loan Category:**
- 6. Choose **Send to** take it on PDF, Excel And Word.

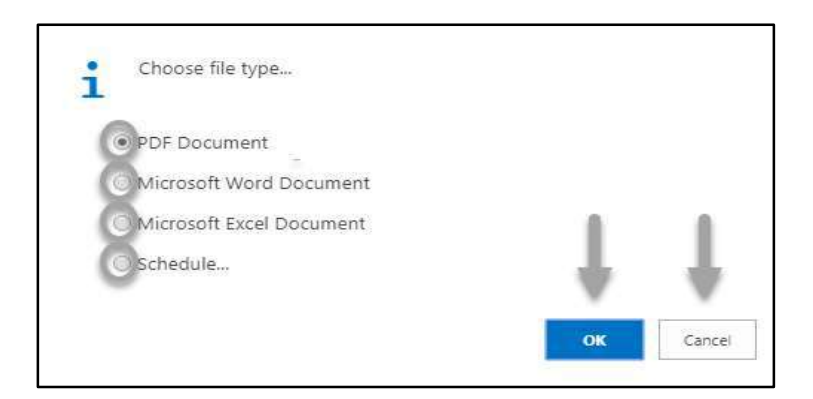

- Click "OK" after select an option.
- Click "Cancel" to cancel this page.
- 7. Choose **Print to** print the document.
- 8. Choose **Preview** to preview the document.
- 9. Choose **Cancel** to close this page.

10. Click on  $\Box$  button to make it full page.

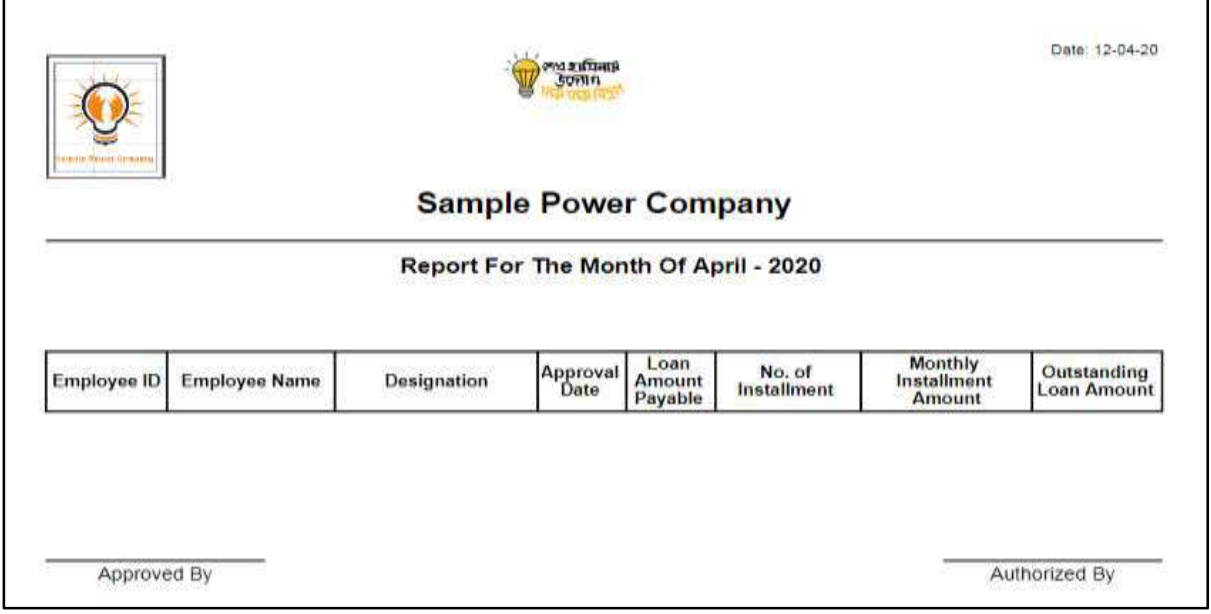

D. Report Action Bar will be appeared on the report as bellow initially-

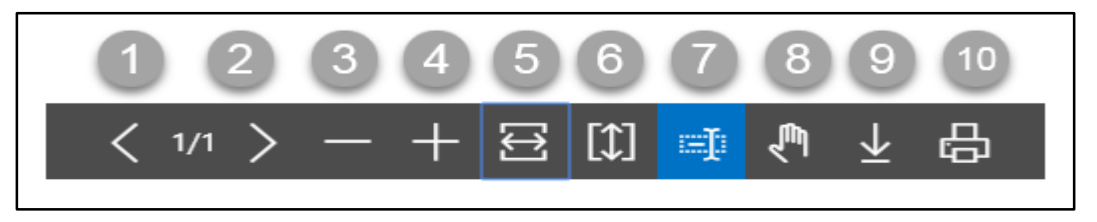

- 1. Previous Page
- 2. Next Page
- 3. Zoom Out
- 4. Zoom In
- 5. Fit page to window width
- 6. Fit full page in window
- 7. Select Text
- 8. Pan the document
- 9. Download to file
- 10. Print

## HR 902.8 Employee Provident Fund Details Report

To generate Provident Fund Detail Report of a specific employee, please follow the steps below:

- A. Open "HR Report Landing Page" through "Access to Report Tab".
- B. Choose "Provident Fund Details Report" from HR Report Page.

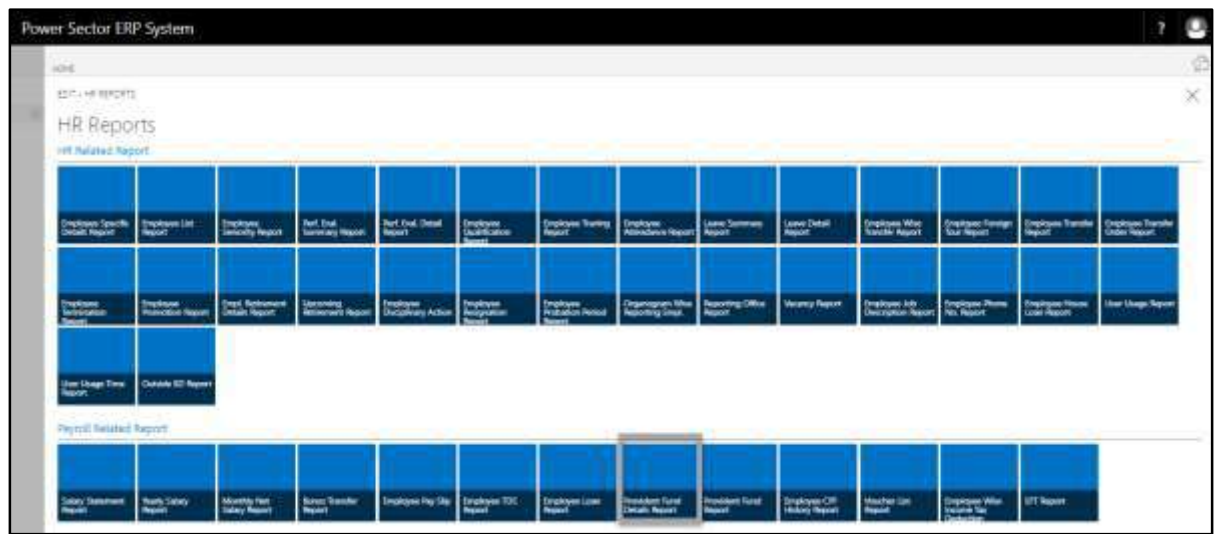

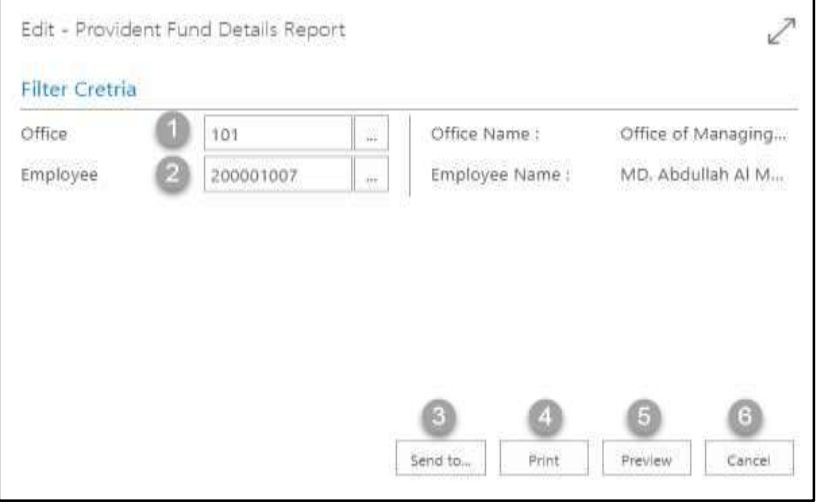

- C. Provide below information to view report successfully.
	- 1. Choose the **Office Code** from the calendar by clicking on  $\boxed{\cdots}$  button.
		- **Office Code: 101**

- 2. Choose the **Employee** from the calendar by clicking on  $\boxed{\cdots}$  button.
	- **Employee Code: 2000010107**

**Employee Name** will be populated by the system.

3. Choose **Send to** take it on PDF, Excel And Word.

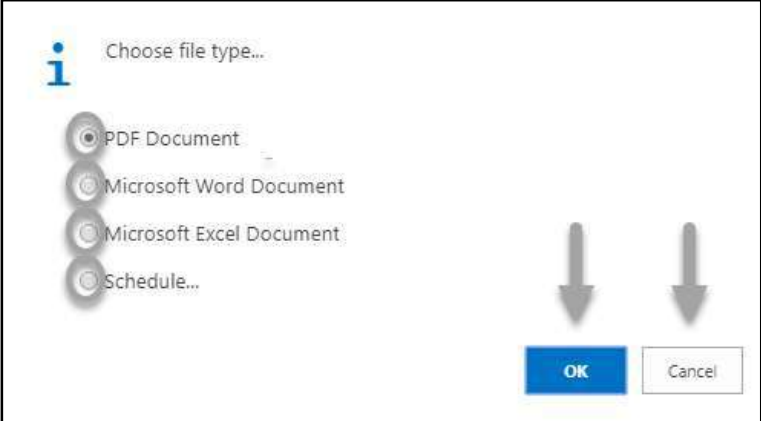

- Click "OK" after select an option.
- Click "Cancel" to cancel this page
- 4. Choose **Print to** print the document.
- 5. Choose **Preview** to preview the document.
- 6. Choose **Cancel** to close this page.
- 7. Click on  $\overline{P}$  button to make it full page.

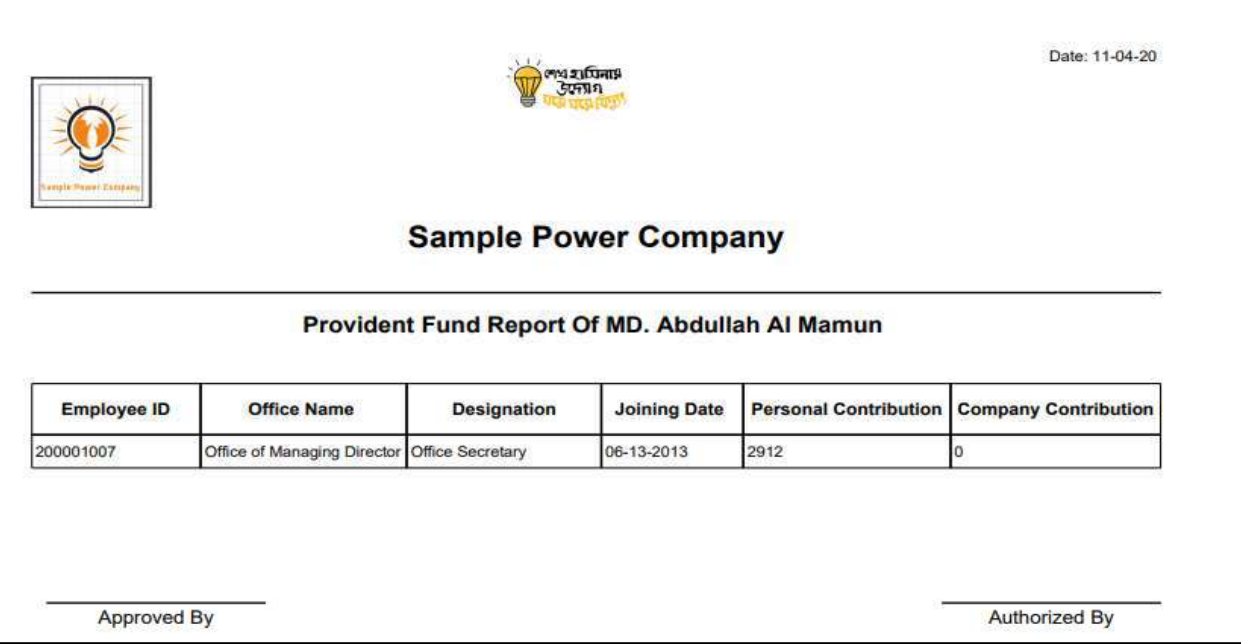

D. Report Action Bar will be appeared on the report as bellow initially-

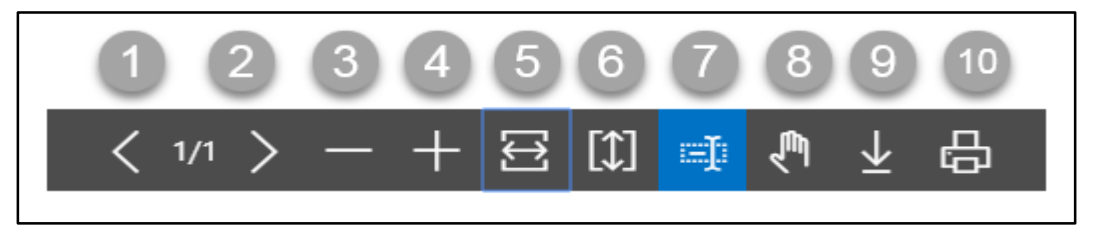

- 1. Previous Page
- 2. Next Page
- 3. Zoom Out
- 4. Zoom In
- 5. Fit page to window width
- 6. Fit full page in window
- 7. Select Text
- 8. Pan the document
- 9. Download to file
- 10. Print

## HR 902.9 Provident Fund Summary Report

To generate Provident Fund Summary Report of a specific office or full organization for a

specific period, please follow the steps below:

- A. Open "HR Report Landing Page" through "Access to Report Tab".
- B. Choose "Provident Fund Report" from HR Report Page.

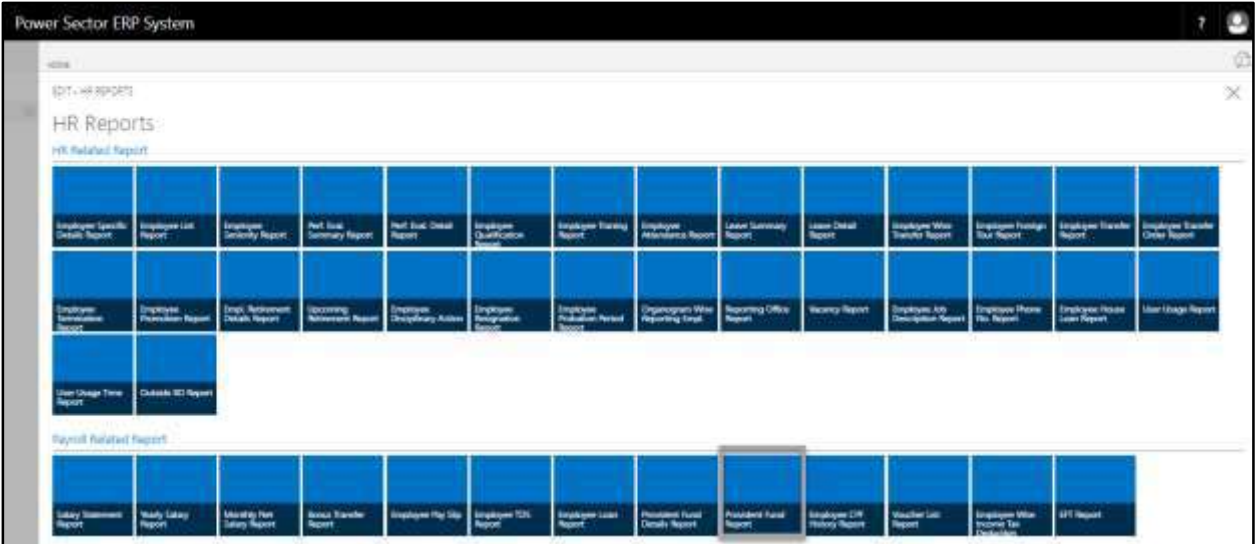

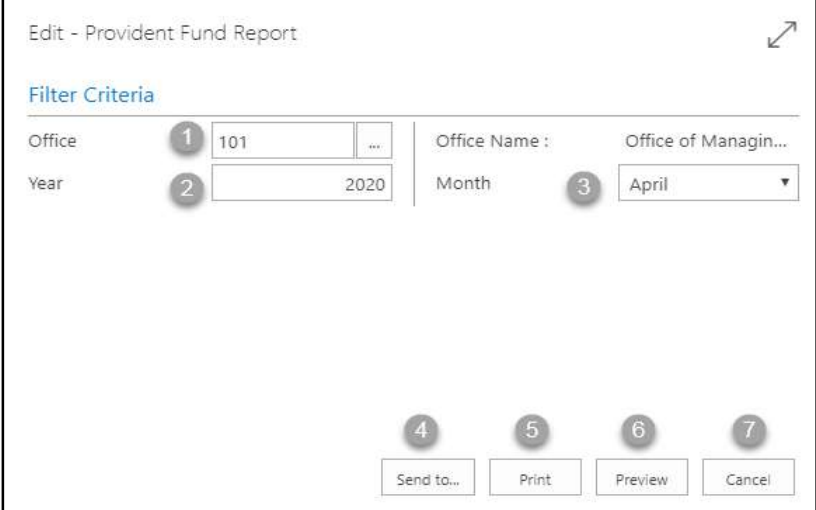

- C. Provide below information to view report successfully.
	- 1. Choose the **Office Code** from the calendar by clicking on  $\boxed{\cdots}$  button.
		- **Office Code: 101**

- 2. Choose **Year** as per your choice.
	- **Year: 2020**
- 3. Choose **Month** from the Dropdown by clicking on  $\Box$  button.
	- **Month: April**
- 4. Choose **Send to** take it on PDF, Excel And Word.

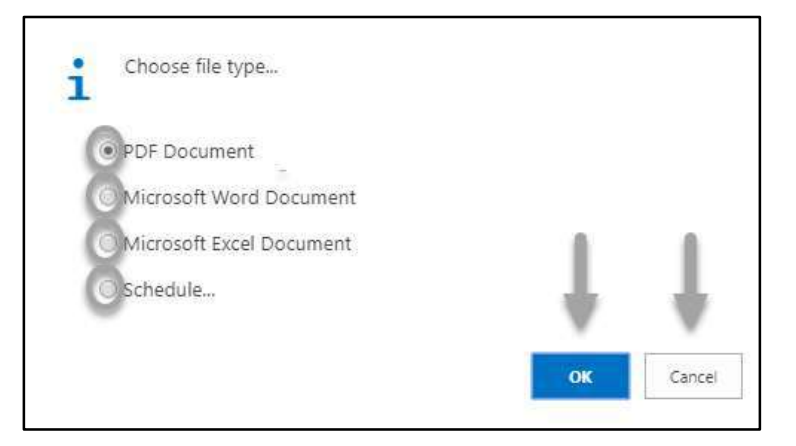

- Click "OK" after select an option.
- Click "Cancel" to cancel this page.
- 5. Choose **Print to** print the document.
- 6. Choose **Preview** to preview the document.
- 7. Choose **Cancel** to close this page.
- 8. Click on  $\boxed{2}$  button to make it full page.

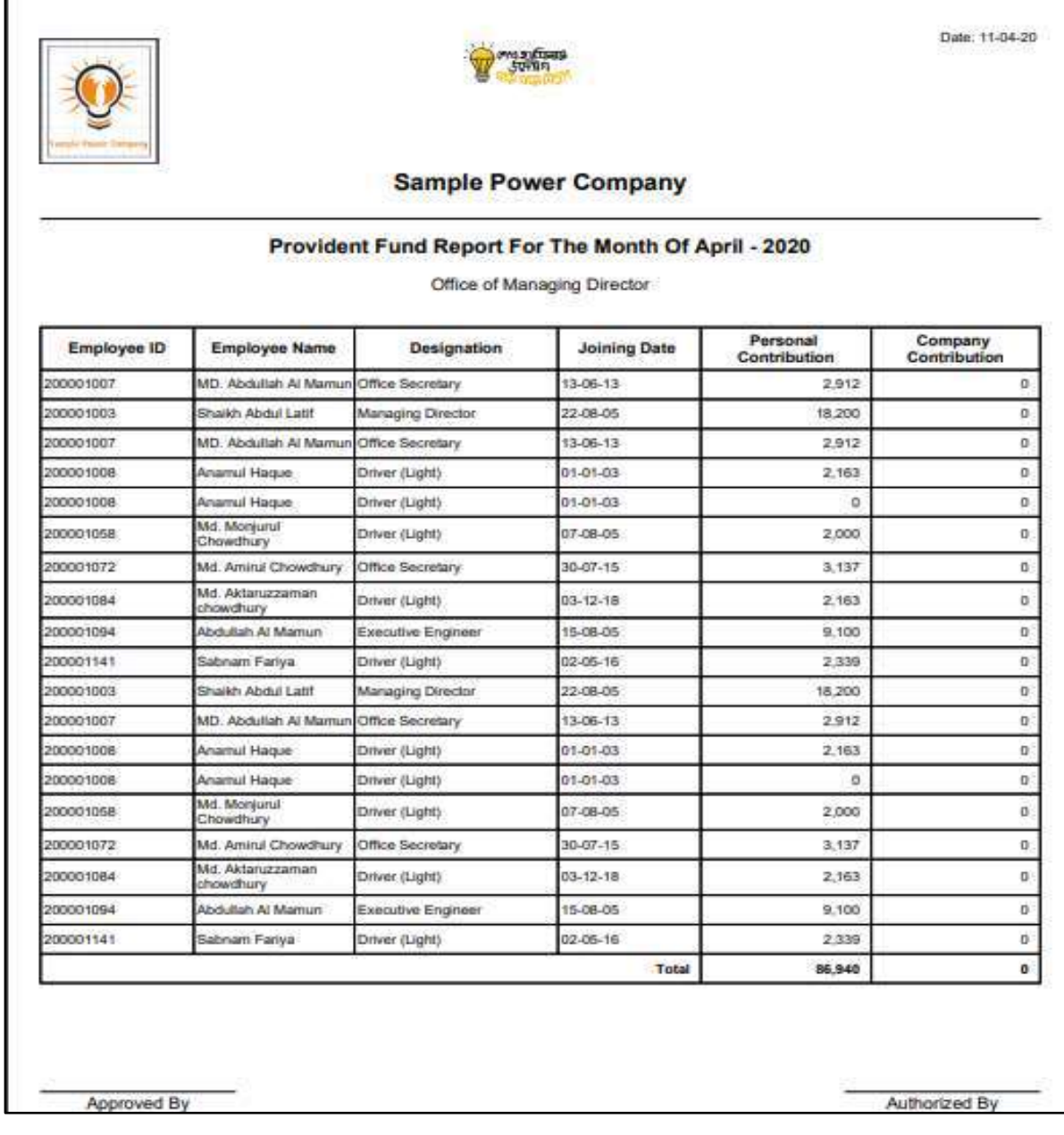

D. Report Action Bar will be appeared on the report as bellow initially-

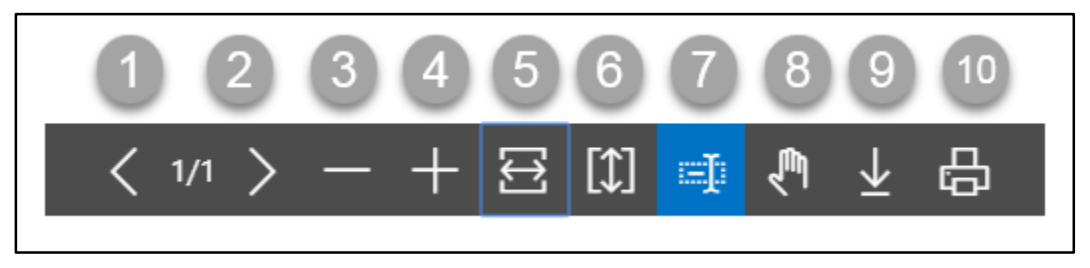

- 1. Previous Page
- 2. Next Page
- 3. Zoom Out
- 4. Zoom In
- 5. Fit page to window width
- 6. Fit full page in window
- 7. Select Text
- 8. Pan the document
- 9. Download to file
- 10. Print

## HR 902.10 Employee CPF History Report

To generate Employee CPF History Report, please follow the steps below:

- A. Open "HR Report Landing Page" through "Access to Report Tab".
- B. Choose "Employee CPF History Report" from HR Report Page.

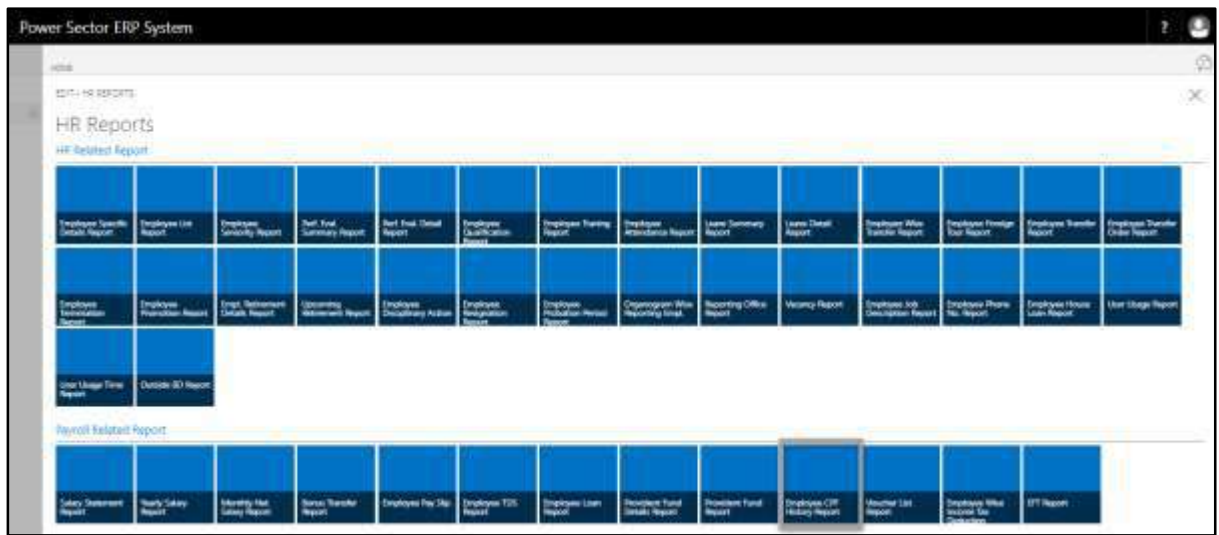

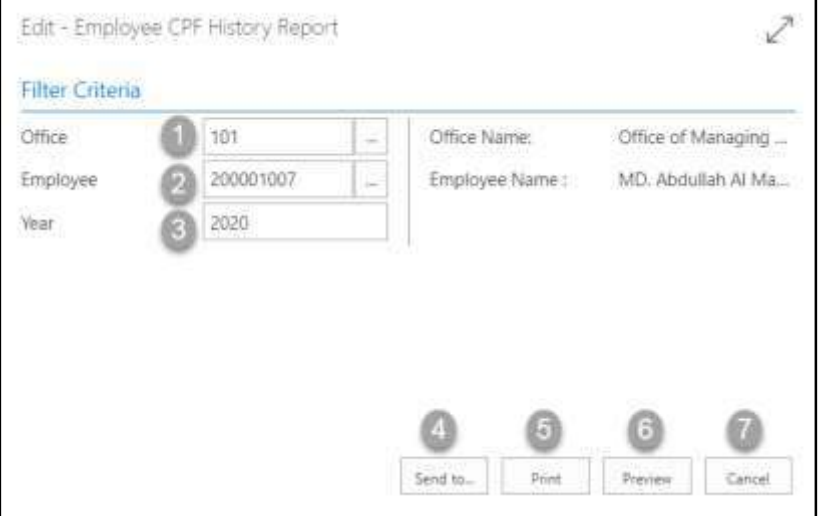

- C. Provide below information to view report successfully.
	- 1. Choose the **Office Code** from the calendar by clicking on  $\boxed{\cdots}$  button.
		- **Office Code: 101**

- 2. Choose the **Employee** from the calendar by clicking on  $\boxed{\cdots}$  button.
	- **Employee Code: 200001007**

**Employee Name** will be populated by the system.

- 3. Choose **Year** as per your choice.
	- **Year: 2020**
- 4. Choose **Send to** take it on PDF, Excel And Word.

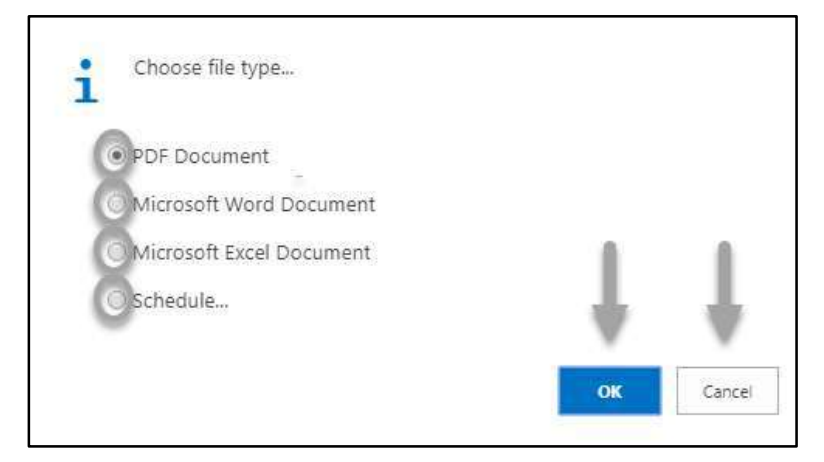

- Click "OK" after select an option.
- Click "Cancel" to cancel this page.
- 5. Choose **Print to** print the document.
- 6. Choose **Preview** to preview the document.
- 7. Choose **Cancel** to close this page.
- 8. Click on  $\boxed{\mathbb{Z}}$  button to make it full page.

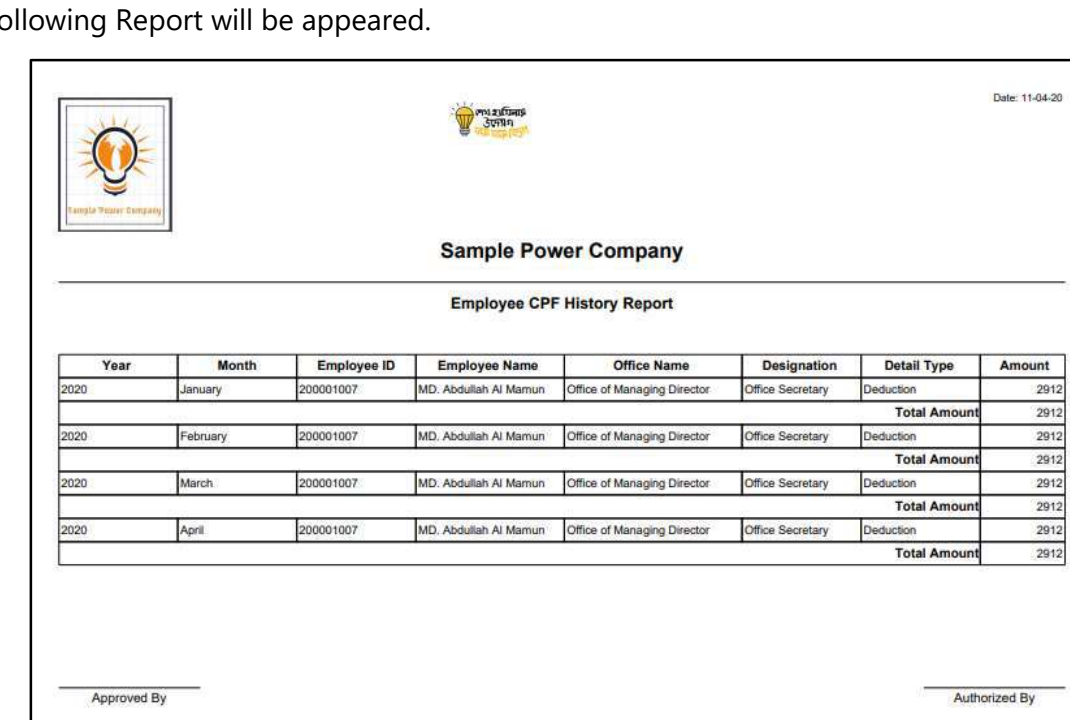

The fc

D. Report Action Bar will be appeared on the report as bellow initially-

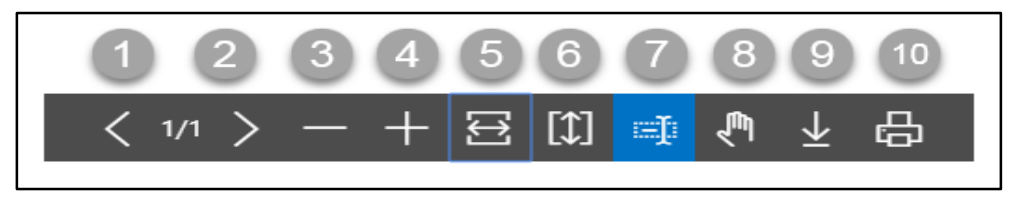

Actions are chronologically organized as below

- 1. Previous Page
- 2. Next Page
- 3. Zoom Out
- 4. Zoom In
- 5. Fit page to window width
- 6. Fit full page in window
- 7. Select Text
- 8. Pan the document
- 9. Download to file
- 10. Print

 $-20$ 

 $\overline{\phantom{0}}$ 

## HR 902.11 Voucher List Report

To generate Voucher List Report, please follow the steps below:

- A. Open "HR Report Landing Page" through "Access to Report Tab".
- B. Choose "Voucher List Report" from HR Report Page.

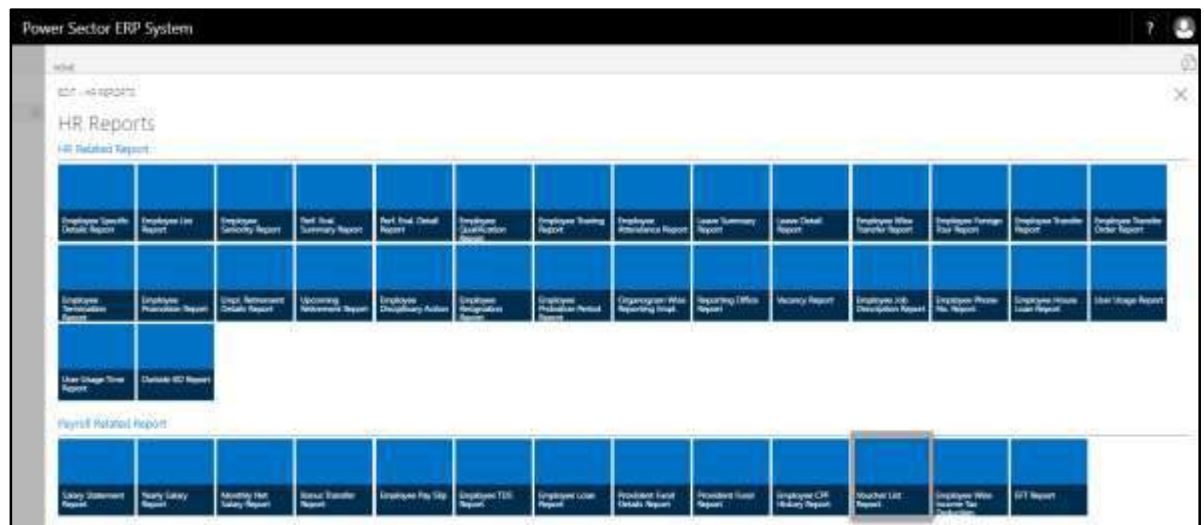

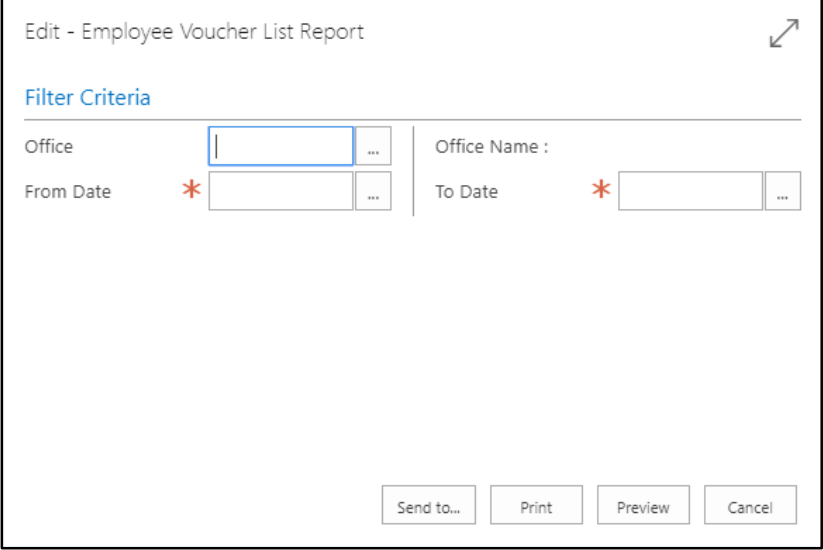

- C. Provide below information to view report successfully.
	- 1. Choose the **Office Code** from the calendar by clicking on  $\boxed{\cdots}$  button.
		- **Office Code:**

- 2. Choose **Date** as per your choice.
	- **From Date:**
	- **To Date:**
- 3. Choose **Send to** take it on PDF, Excel And Word.

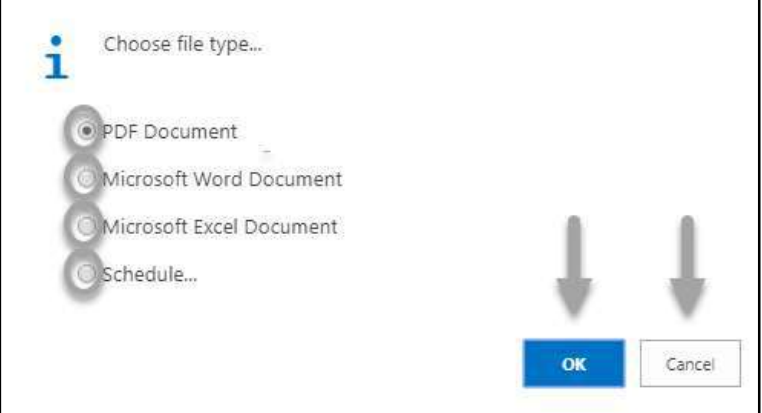

- Click "OK" after select an option.
- Click "Cancel" to cancel this page.
- 4. Choose **Print to** print the document.
- 5. Choose **Preview** to preview the document.
- 6. Choose **Cancel** to close this page.
- 7. Click on  $\boxed{2}$  button to make it full page.

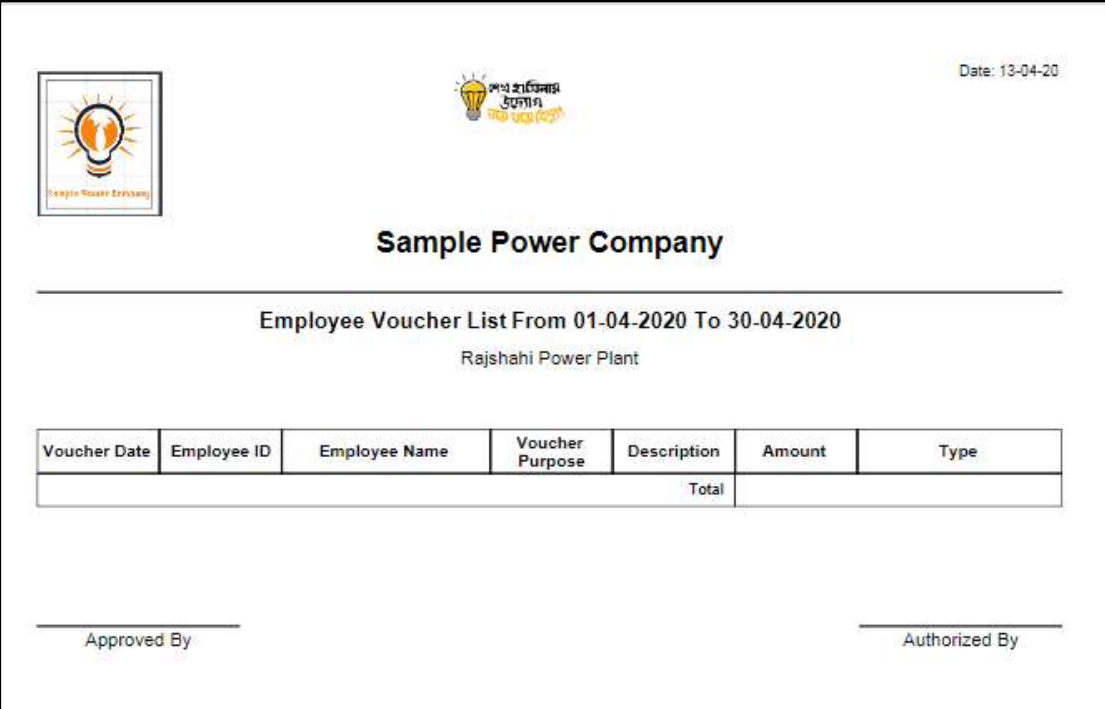

D. Report Action Bar will be appeared on the report as bellow initially-

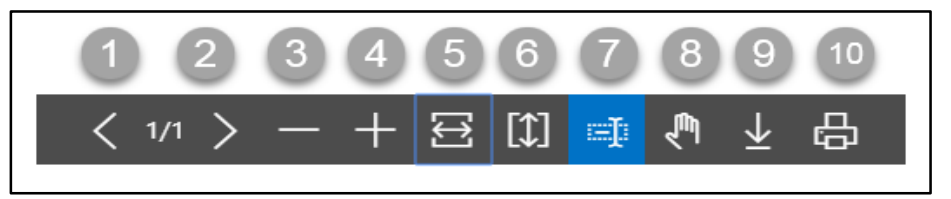

- 1. Previous Page
- 2. Next Page
- 3. Zoom Out
- 4. Zoom In
- 5. Fit page to window width
- 6. Fit full page in window
- 7. Select Text
- 8. Pan the document
- 9. Download to file
- 10. Print

## HR 902.12 Employee Wise Income Tax Deduction Report

To generate Employee Qualification Report, please follow the steps below:

- A. Open "HR Report Landing Page" through "Access to Report Tab".
- B. Choose "Employee Wise Income Tax Deduction Report" from HR Report Page.

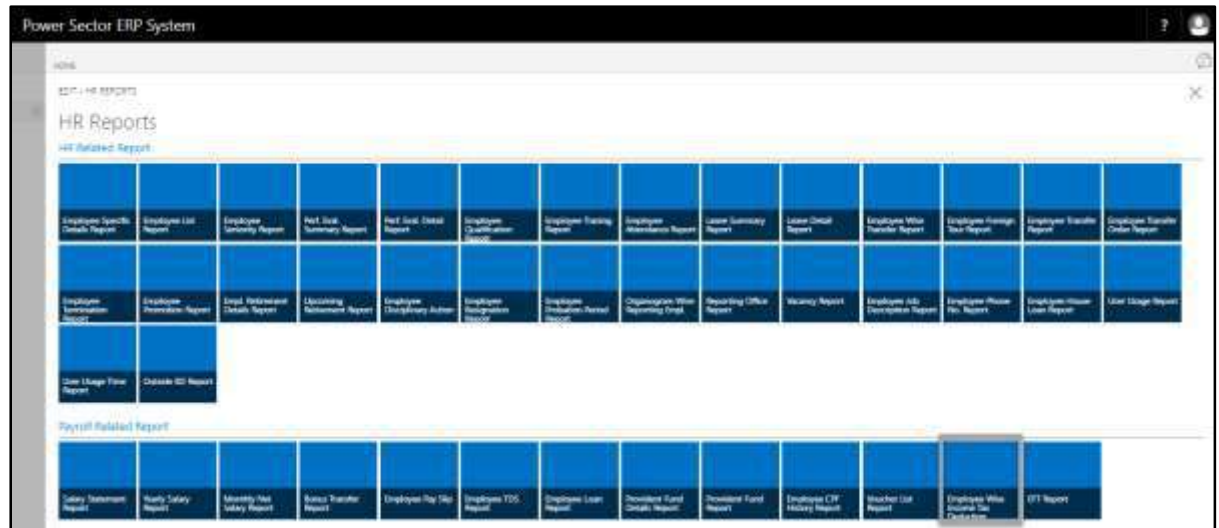

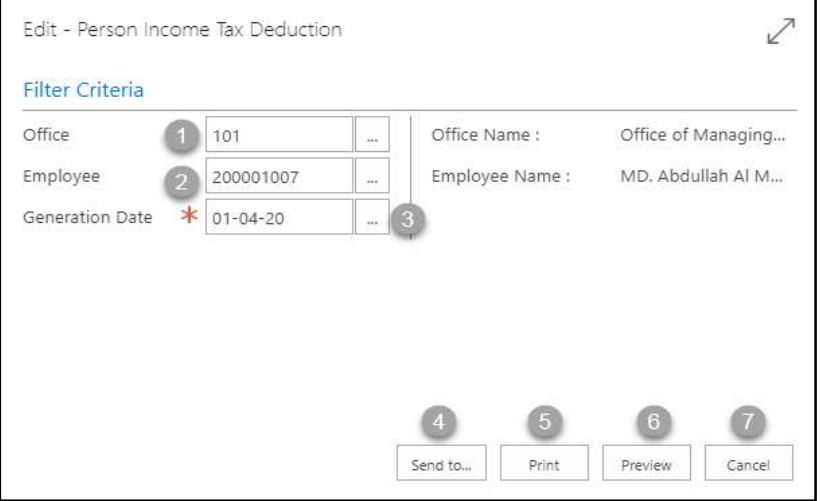

- C. Provide below information to view report successfully.
	- 1. Choose the **Office Code** from the calendar by clicking on  $\boxed{\cdots}$  button.
		- **Office Code: 101**

- 2. Choose the **Employee** from the calendar by clicking on  $\boxed{\cdots}$  button.
	- **Employee Code: 200001007**

**Employee Name** will be populated by the system.

- 3. Choose the **Generation Date** from the calendar by clicking on  $\boxed{\cdots}$  button.
	- **Generation Date: 01-04-20**
- 4. Choose **Send to** take it on PDF, Excel And Word.

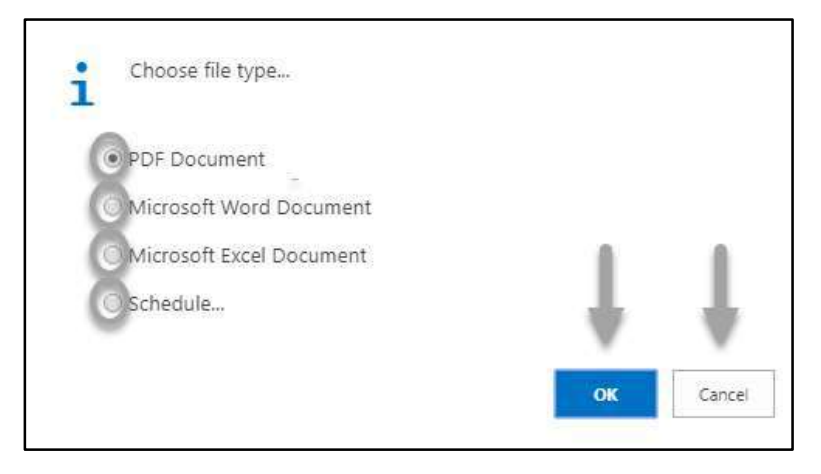

- Click "OK" after select an option.
- Click "Cancel" to cancel this page.
- 5. Choose **Print to** print the document.
- 6. Choose **Preview** to preview the document.
- 7. Choose **Cancel** to close this page.
- 8. Click on  $\boxed{\swarrow}$  button to make it full page.

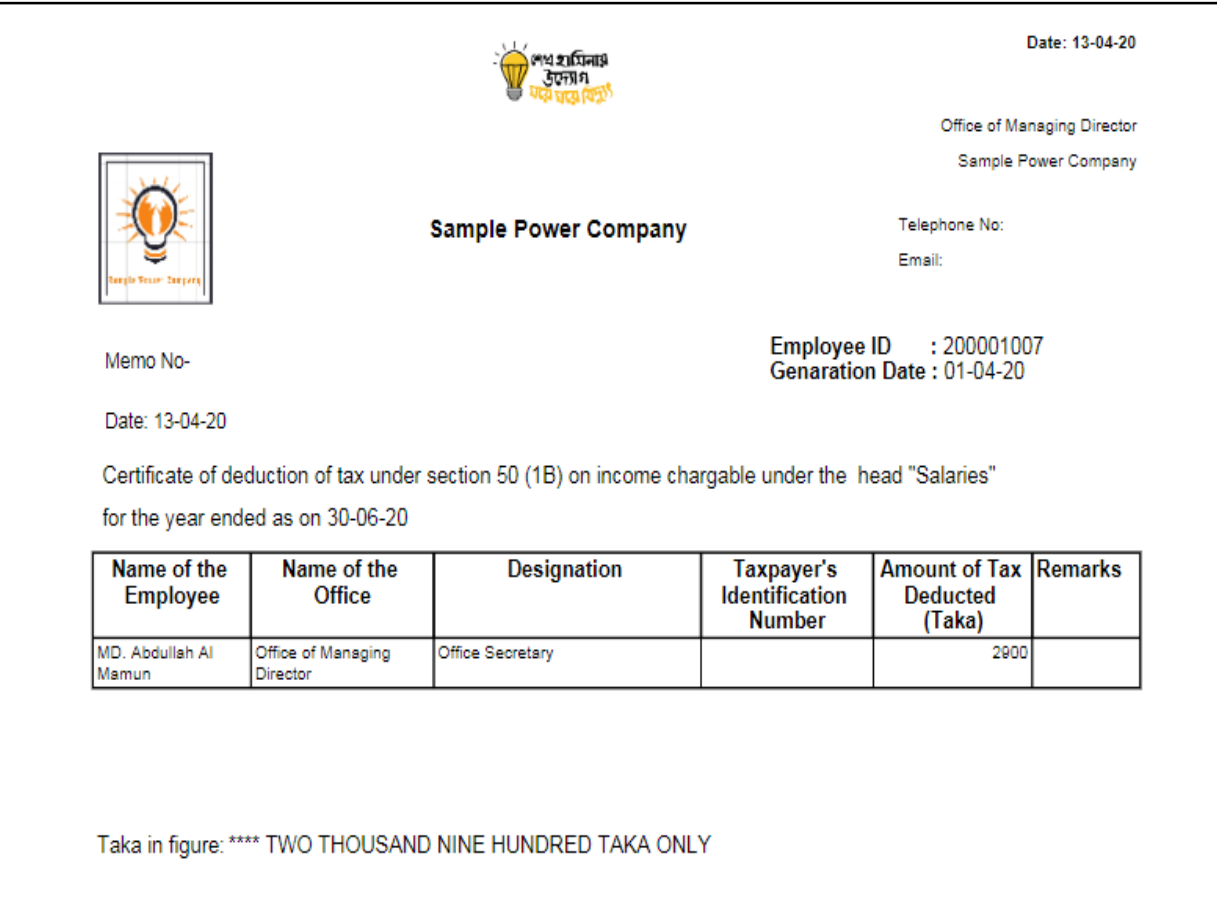

D. Report Action Bar will be appeared on the report as bellow initially-

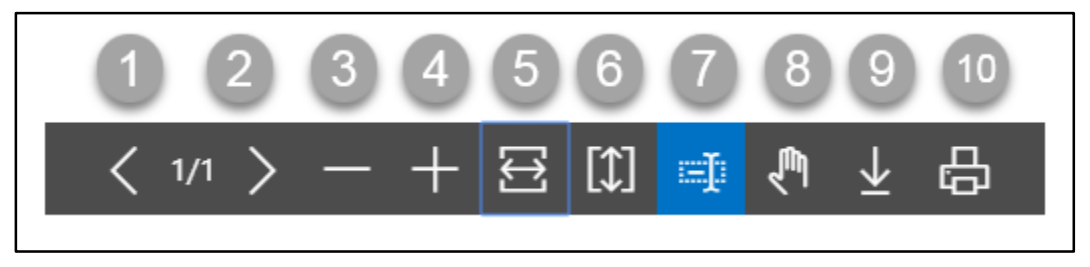

- 1. Previous Page
- 2. Next Page
- 3. Zoom Out
- 4. Zoom In
- 5. Fit page to window width
- 6. Fit full page in window
- 7. Select Text
- 8. Pan the document
- 9. Download to file
- 10. Print

## HR 902.13 EFTN Report

To generate EFTN Report, please follow the steps below:

- A. Open "HR Report Landing Page" through "Access to Report Tab".
- B. Choose "EFT Report" from HR Report Page.

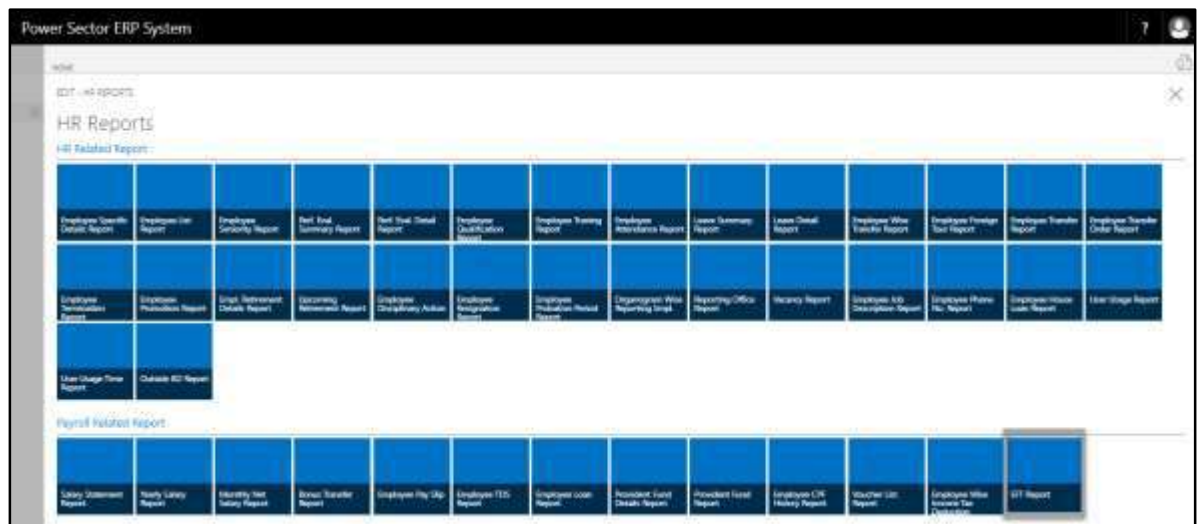

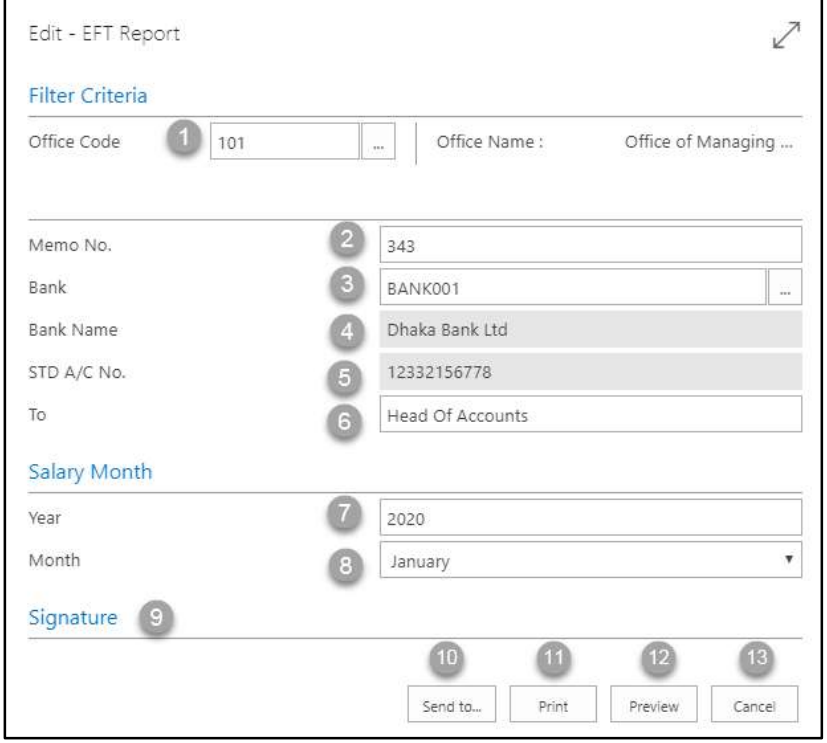

- C. Provide below information to view report successfully.
	- 1. Choose the **Office Code** from the calendar by clicking on  $\boxed{\cdots}$  button.
		- **Office Code: 101**

- 2. Choose the **Memo No.** as per your choice.
	- **Memo No: 343**

### **NOTE**

Select Memo Number as per your organization policy.

3. Choose the **Office Code** from the calendar by clicking on  $\boxed{\cdots}$  button.

### **Bank Name: BANK101**

- 4. **Bank Name** will be populated by the system.
- 5. **STD A/C NO.** will be populated by the system.
- 6. Choose the **TO** as per your choice.
	- **To: Head of Accounts**

#### **NOTE**

Select To as per your organization policy whom you want to send this report.

- 7. Choose the **Year** as per your choice.
	- **Year: 2020**
- 8. Choose the **Month** from the Dropdown by clicking on  $\Box$  button.
	- **Month: April**
- 9. Choose the **Signature** as per your choice.

#### **NOTE**

Select Signature as per your organization policy.

10. Choose **Send to** take it on PDF, Excel And Word.

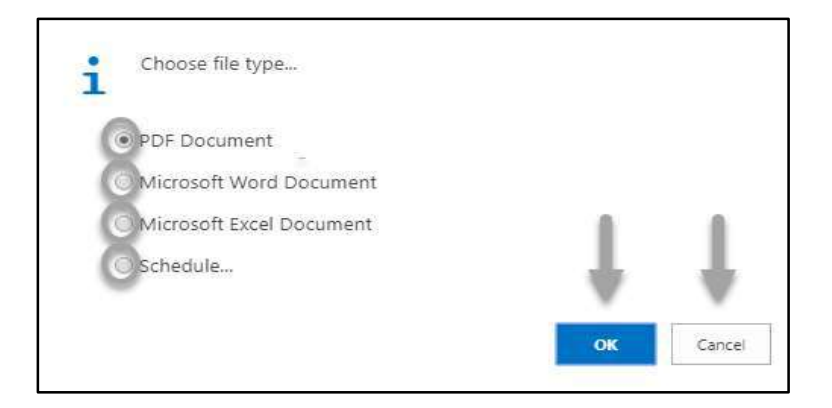

- Click "OK" after select an option.
- Click "Cancel" to cancel this page
- 11. Choose **Print to** print the document.
- 12. Choose **Preview** to preview the document.
- 13. Choose **Cancel** to close this page.
- 14. Click on  $\boxed{\swarrow}$  button to make it full page.

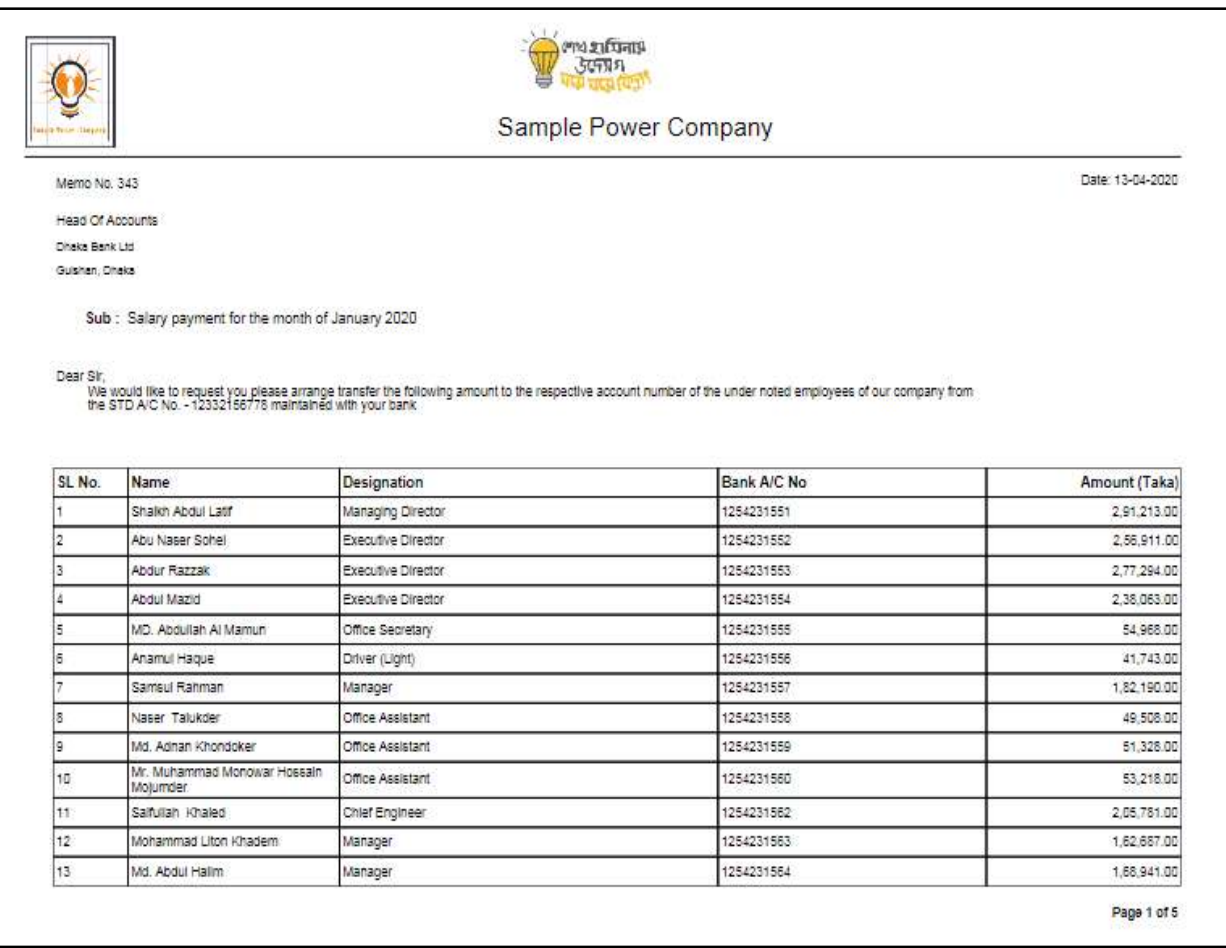

D. Report Action Bar will be appeared on the report as bellow initially-

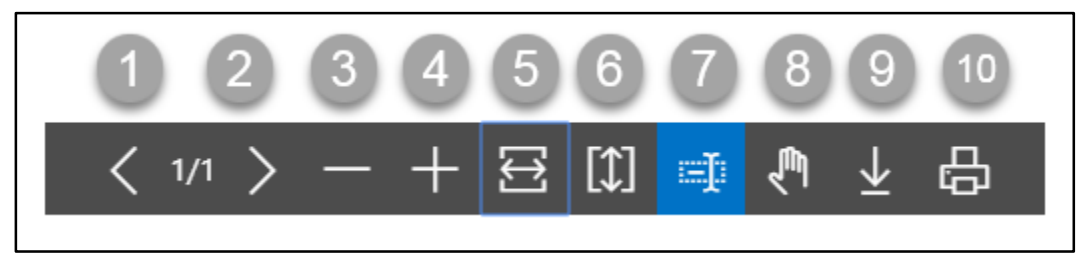

- 1. Previous Page
- 2. Next Page
- 3. Zoom Out
- 4. Zoom In
- 5. Fit page to window width
- 6. Fit full page in window
- 7. Select Text
- 8. Pan the document
- 9. Download to file
- 10. Print

# **HR-1000 Dashboard**

### **Introduction**

This process demonstrates how to view HR Operational Dashboards which can assist top

management in decision making.

The operational dashboard is divided into 2 sections -

HR-1001 HR Management Dashboard.

HR-1002 HR Financial Dashboard.

### **Roles**

Module Admin

### **Prerequisites**

• HR Operational live data in the system

### HR-1001 How to: View HR Management Dashboard

### **Introduction**

HR Management Dashboard shows graphs on selected KPIs on HR core functions.

### **HR Management Dashboard**

To view HR Management Dashboard, follow the steps below –

A. Login with your respective **HR Admin credentials**. ERP Landing Page, as below, will be

appeared on successful login.

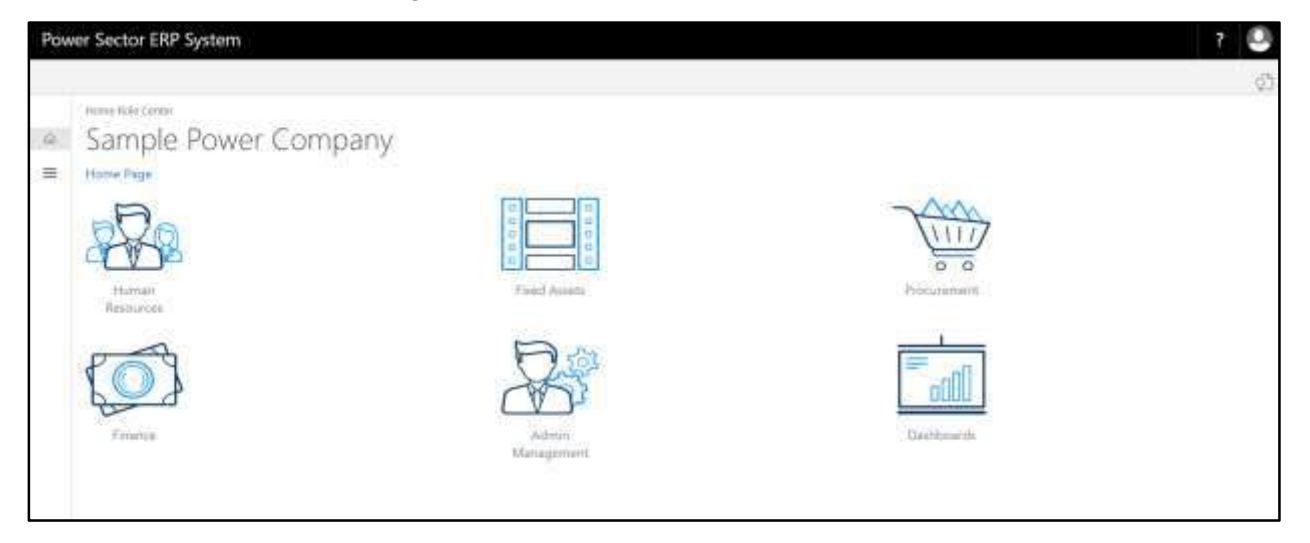

B. Choose the **"Human Resources"** icon.

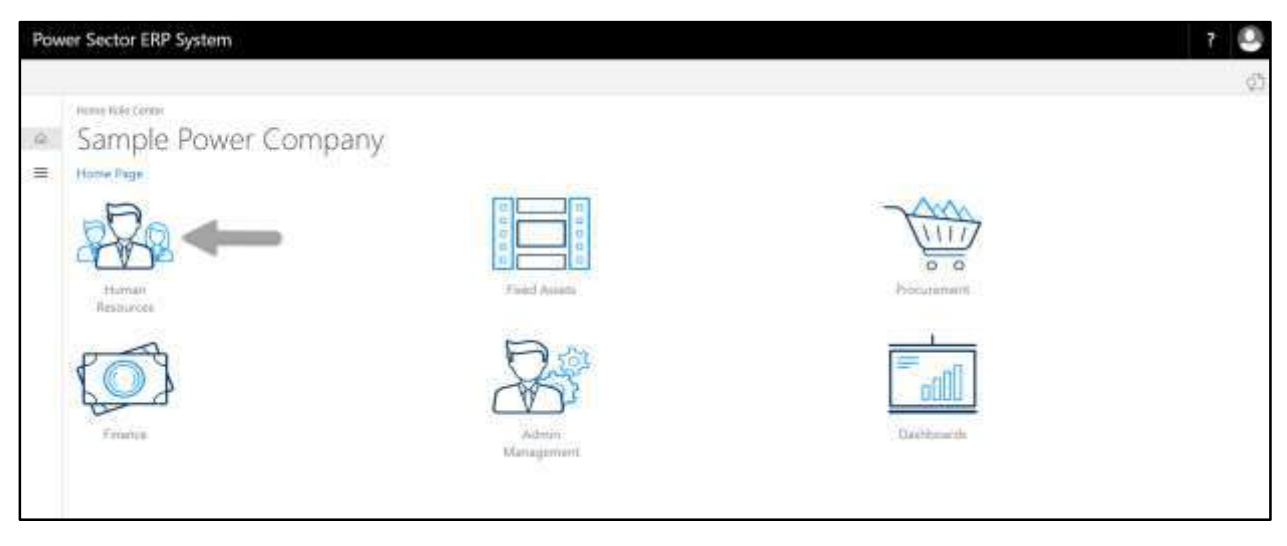

**HR Landing Page** will be appeared as below

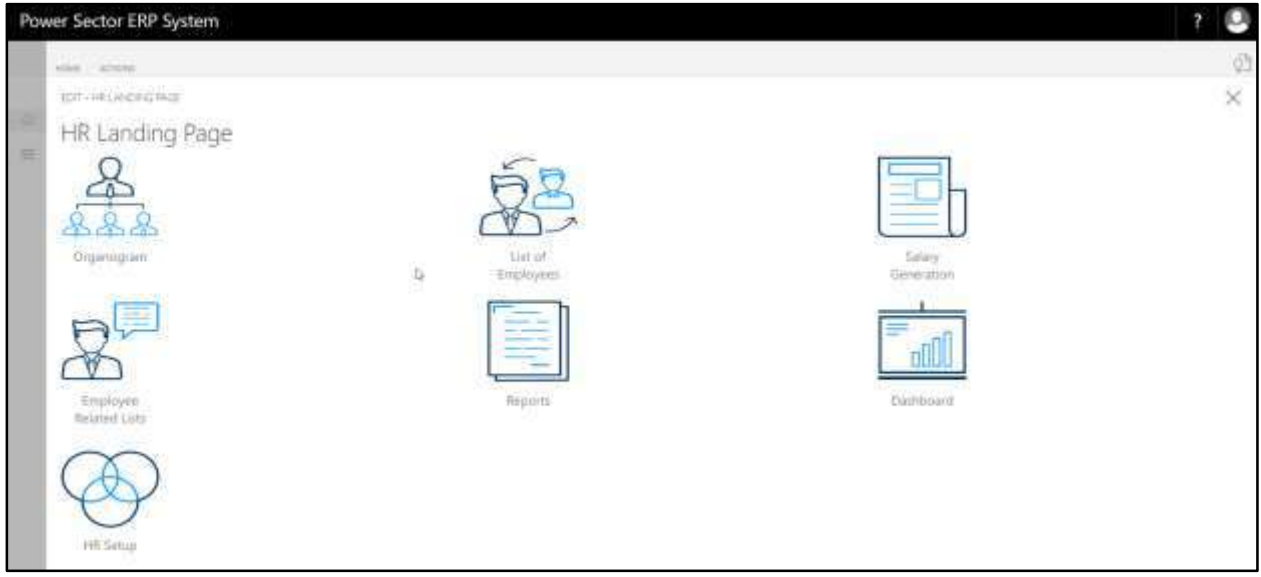

C. Choose the **"Dashboard"** in HR Landing Page.

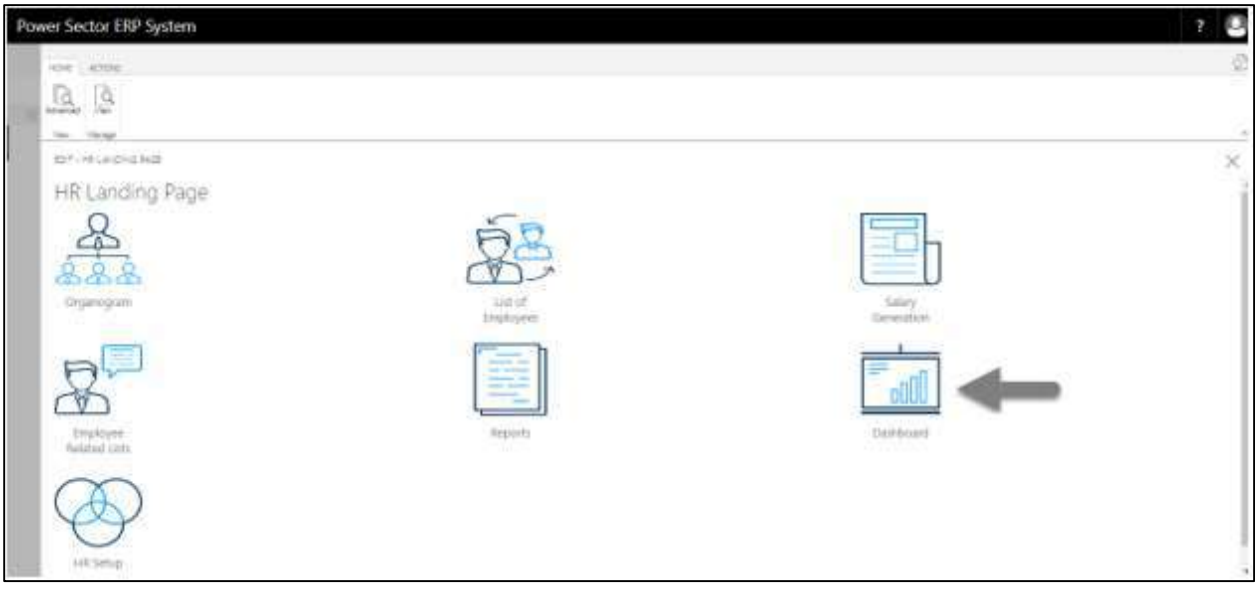

### **HR Dashboard Items Page** will be appeared as below

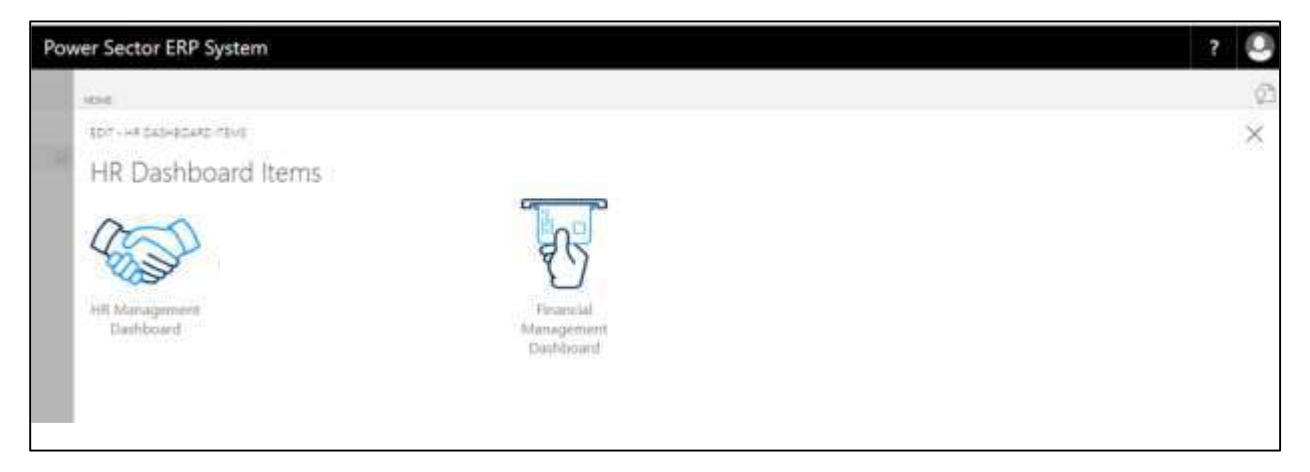

D. Choose the **"HR Management Dashboard"** in HR Dashboard Items page.

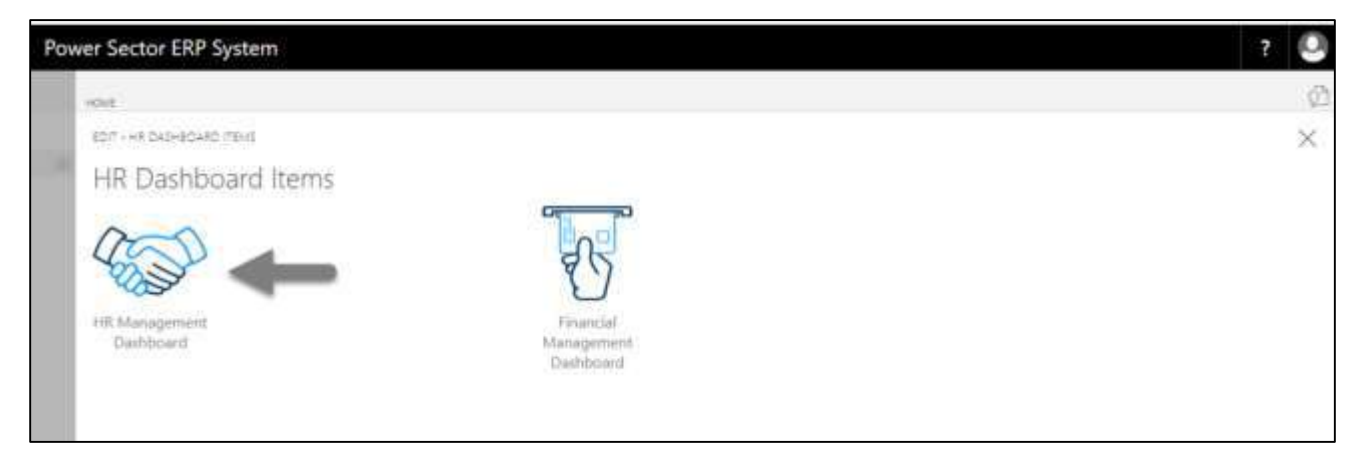

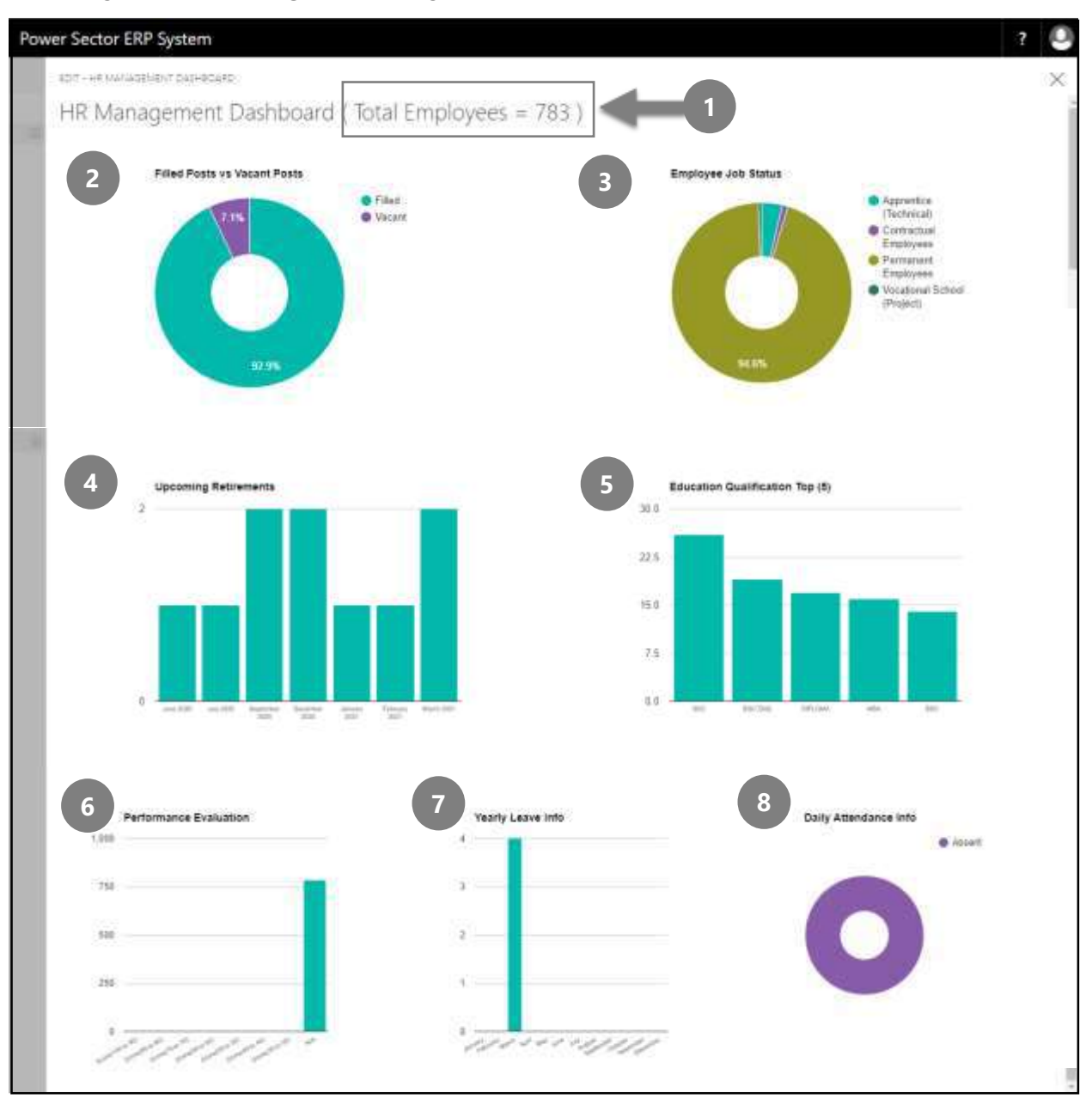

Following **Dashboard page** containing KPIs will be appeared

The dashboard contains total employee information and 7 graphs of respective organization –

- 1. Organization Total Number of Employee
- 2. **Filled Posts vs Vacant Posts**: Pie graph showing ratio of "Filled Post" vs "Vacant Post".
- 3. **Employee Job Status**: Pie graph showing ratio of employee count aggregated by "Employment Type" like Permanent, Contractual, Apprentice and others as defined in ERP system.
- 4. **Upcoming Retirement**: Bar chart showing number of employees to be retired in next 12 months, as defined in ERP system.
- 5. **Education Qualification Top (5)**: Bar chart showing number of employees with highest 5 educational qualification, as defined in ERP system. In the graph, X axis contains the value of **Educational Qualification** and Y axis contains **Employee Number**.
- 6. **Performance Evaluation**: Bar chart showing number of employees in each score group of performance evaluation. Score group has been defined as
	- a. Score 90 to 100
	- b. Score 80 to 89
	- c. Score 70 to 79
	- d. Score 60 to 69
	- e. Score 50 to 59
	- f. Score  $-40$  to  $49$
	- g. Score  $-0$  to 39
	- h. N/A (Not Available)

N/A shows the employees count whose performance have note yet been evaluated and hence no score is available.

In the graph, X axis contains **Score Group** and Y axis contains **Employee Number**.

- 7. **Yearly Leave Info**: Bar chart showing number of employees on leave (any leave type) aggregated by month of current calendar year. In the graph, X axis contains **Month** and Y axis contains **Employee Number**.
- 8. **Daily Attendance Info**: Pie chart showing ratio of Present and Absent employees of current date.

# HR-1002 How to: View Financial Management Dashboard

#### **Introduction**

HR Financial Dashboard shows HR related financial graphs which directly connects with payroll processes.

### **HR Financial Management Dashboard**

To view Financial Management Dashboard, follow the steps below –

A. Login with your respective **HR Admin credentials**. ERP Landing Page, as below, will be appeared on successful login.

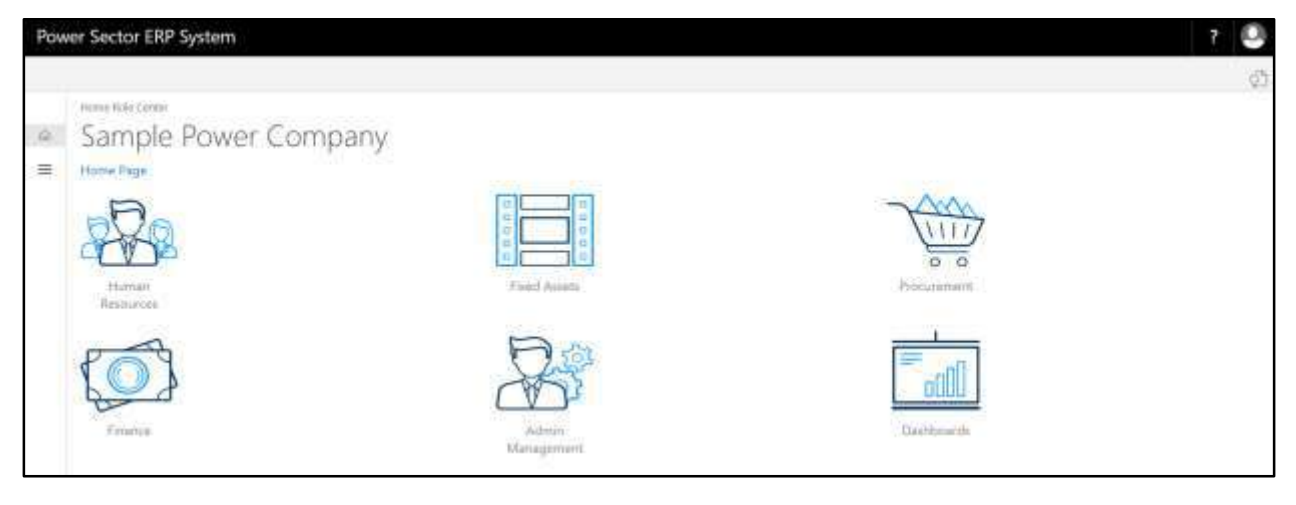

B. Choose the **"Human Resources"** icon.

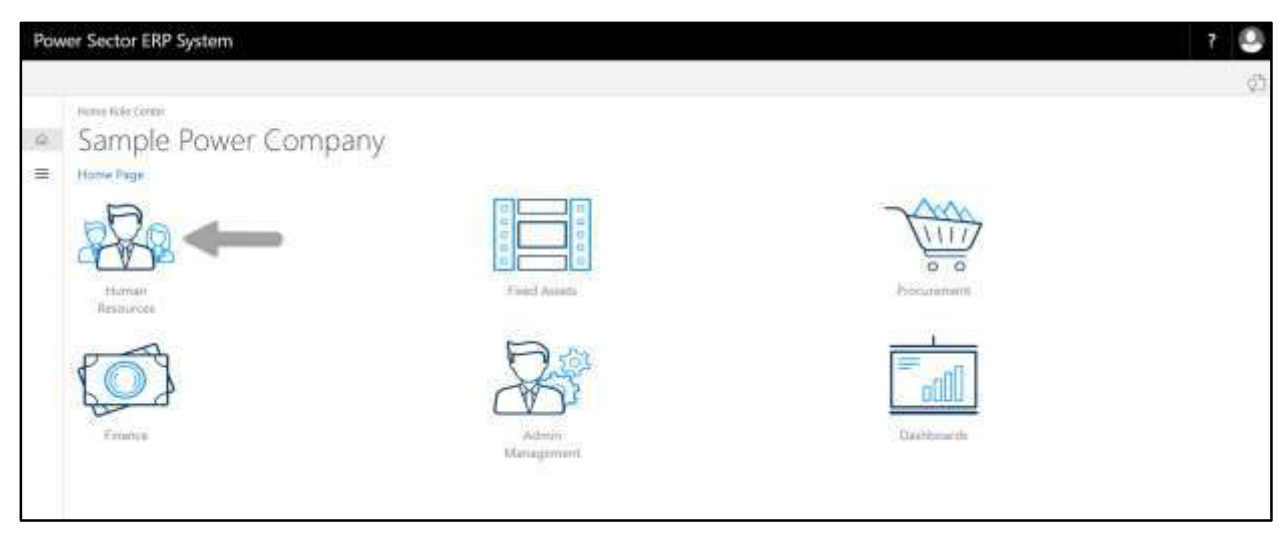

**HR Landing Page** will be appeared as below

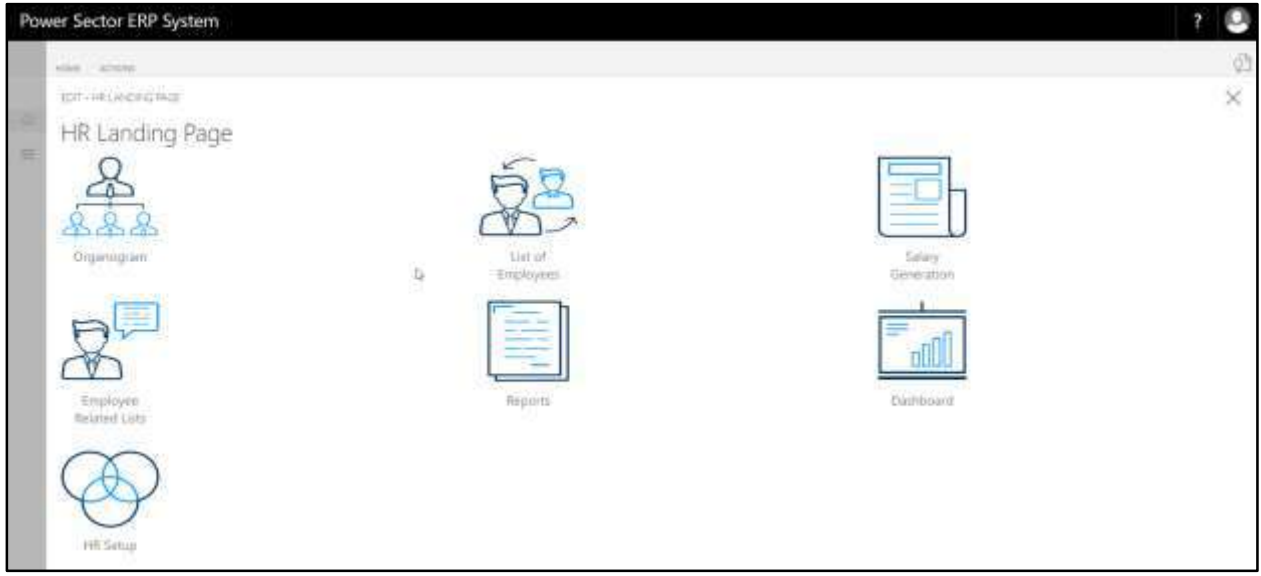

C. Choose the **"Dashboard"** in HR Landing Page.

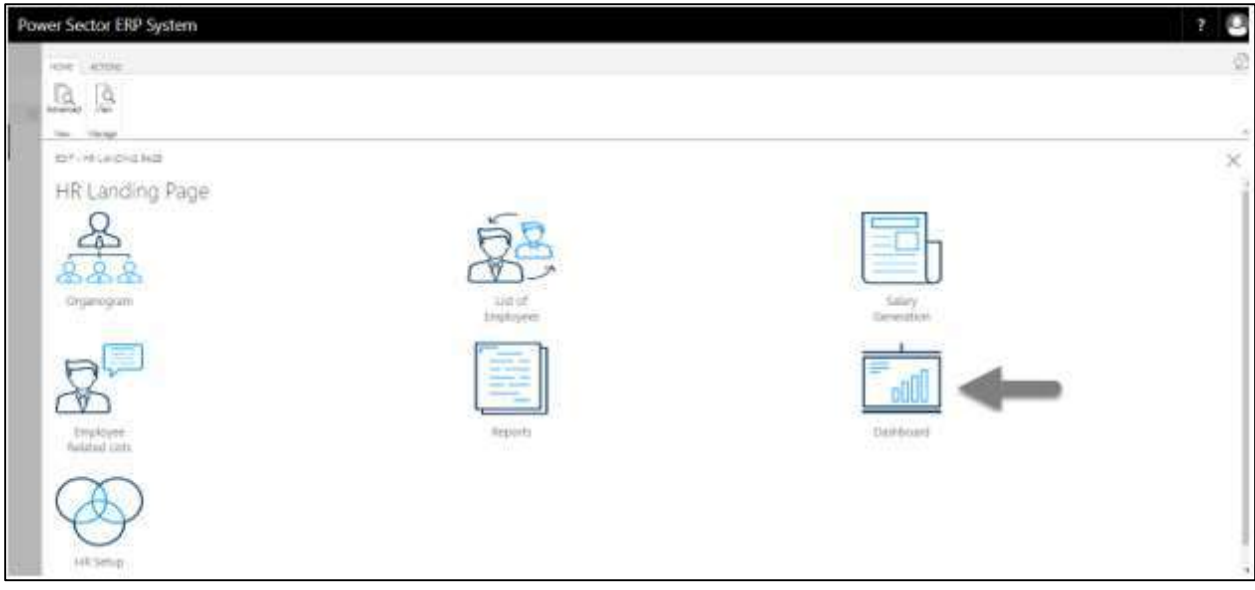

#### **HR Dashboard Items Page** will be appeared as below

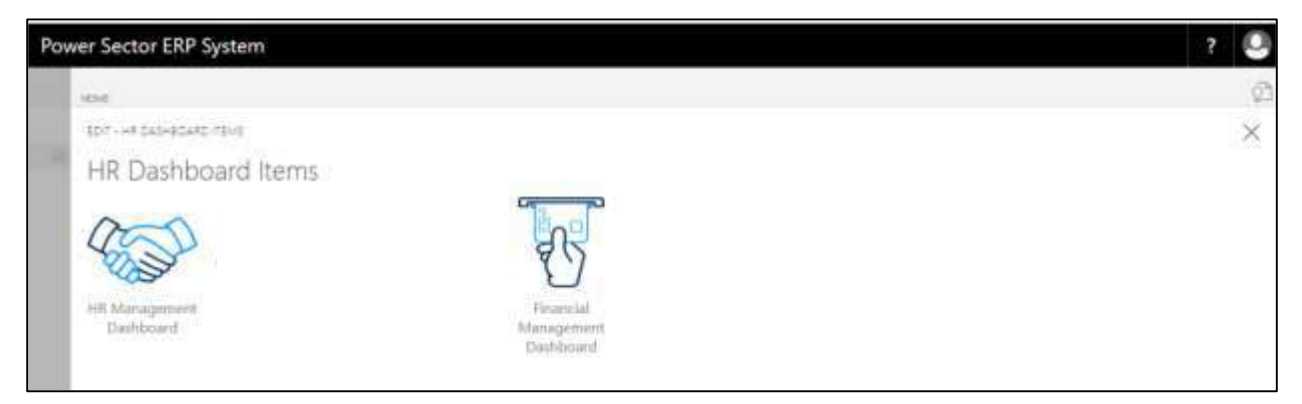

## D. Choose the **"Financial Management Dashboard"** in HR Dashboard Items page.

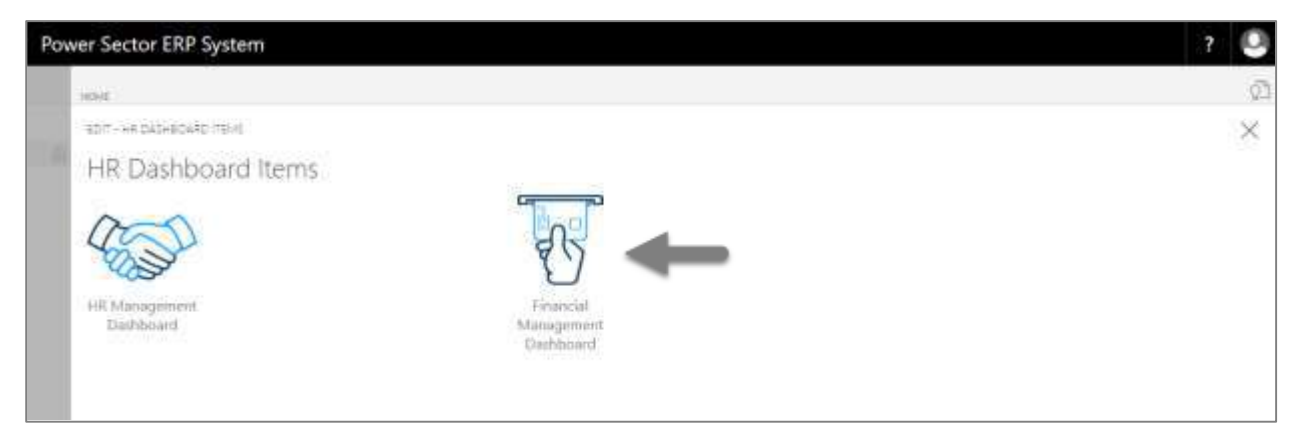

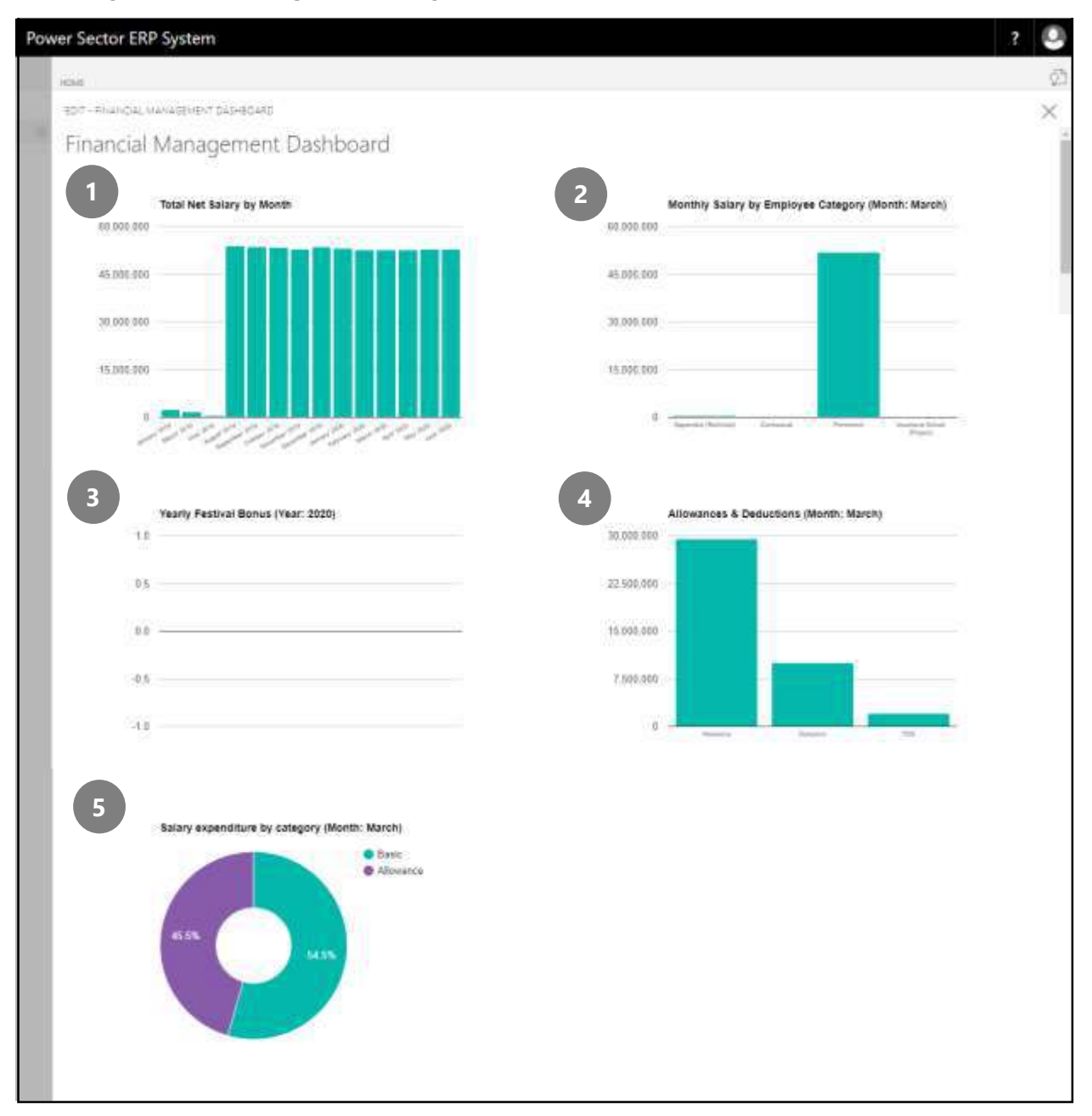

Following **Dashboard page** containing KPIs will be appeared

The dashboard contains 5 graphs of respective organization –

1. **Total Net Salary by Month**: Bar graph showing total amount of net salary of the organization aggregated by month. In the graph, X axis contains **Month** and Y axis contains **Net Salary Amount**.

- 2. **Monthly Salary by Employee Category (Previous Month)**: Bar graph showing previous month's net salary aggregated by Employment Type like Permanent, Contractual, Apprentice and others as defined ERP system. In the graph, X axis contains **Employment Type** and Y axis contains **Net Salary Amount**.
- 3. **Yearly Festival Bonus (Current Year)**: Bar chart showing amount of disbursed festival bonus aggregated by festivals. In the graph, X axis contains **Festival Type** and Y axis contains **Net Bonus Amount**.
- 4. **Allowances & Deductions (Previous Month)**: Bar chart showing total amount of all allowances, all deductions and Income Tax Deduction at Source (TDS) of previous month. In the graph, X axis contains **Allowances, Deduction and TDS** and Y axis contains **Total Amount**.
- 5. **Salary Expenditure by Category (Previous Month)**: Pie chart showing ratio of expensed amount on Basic Salary and Allowances in previous month.